# AOS 10.x User Guide

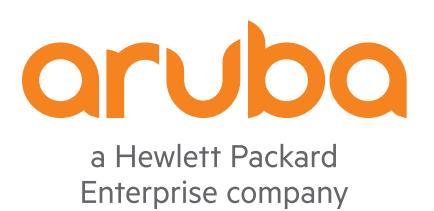

#### Copyright Information

© Copyright 2021 Hewlett Packard Enterprise Development LP.

#### Open Source Code

This product includes code licensed under the GNU General Public License, the GNU Lesser General Public License, and/or certain other open source licenses. A complete machine-readable copy of the source code corresponding to such code is available upon request. This offer is valid to anyone in receipt of this information and shall expire three years following the date of the final distribution of this product version by Hewlett Packard Enterprise Company. To obtain such source code, send a check or money order in the amount of US \$10.00 to:

Hewlett Packard Enterprise Company 6280 America Center Drive San Jose, CA 95002 USA

<span id="page-2-0"></span>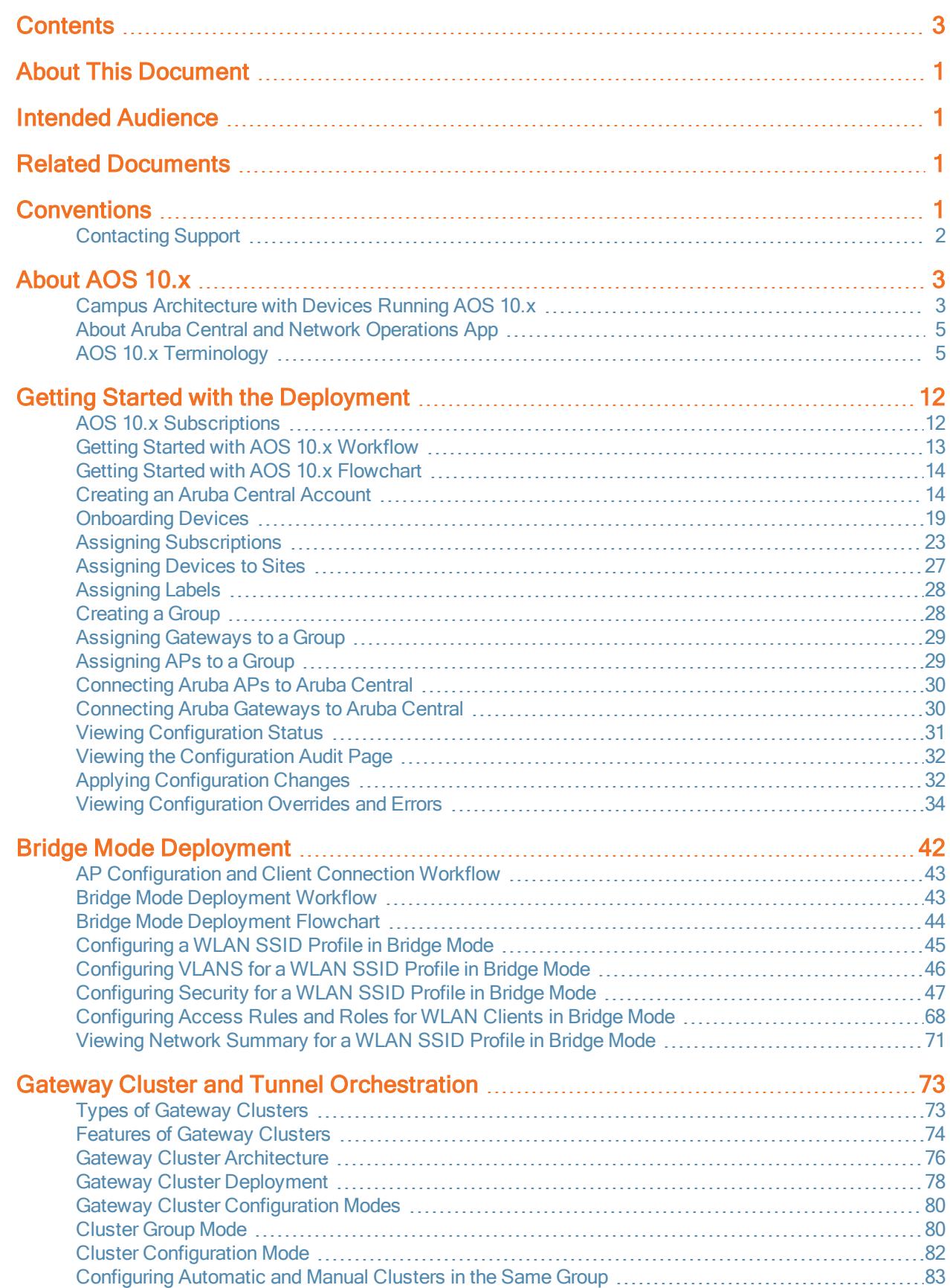

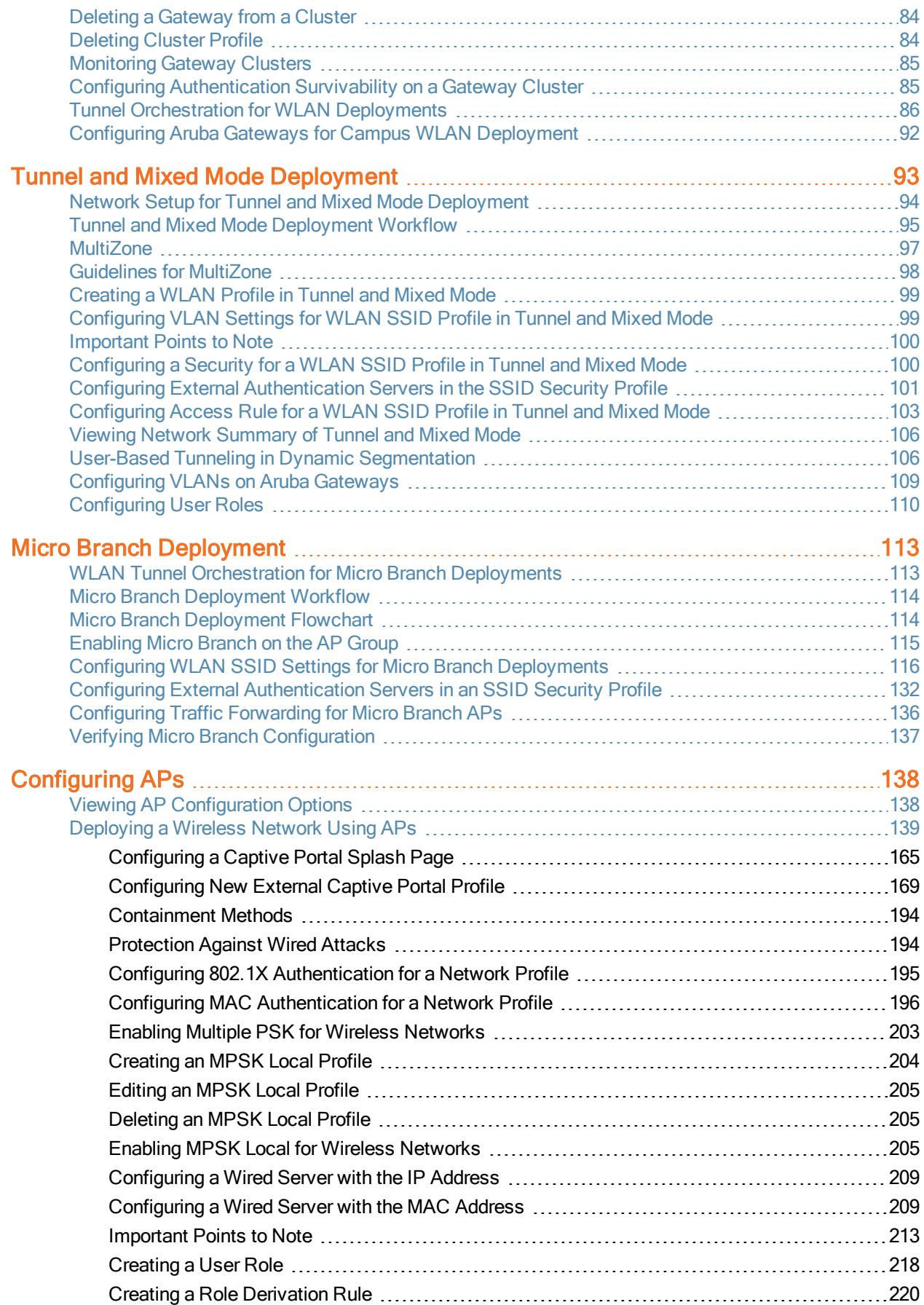

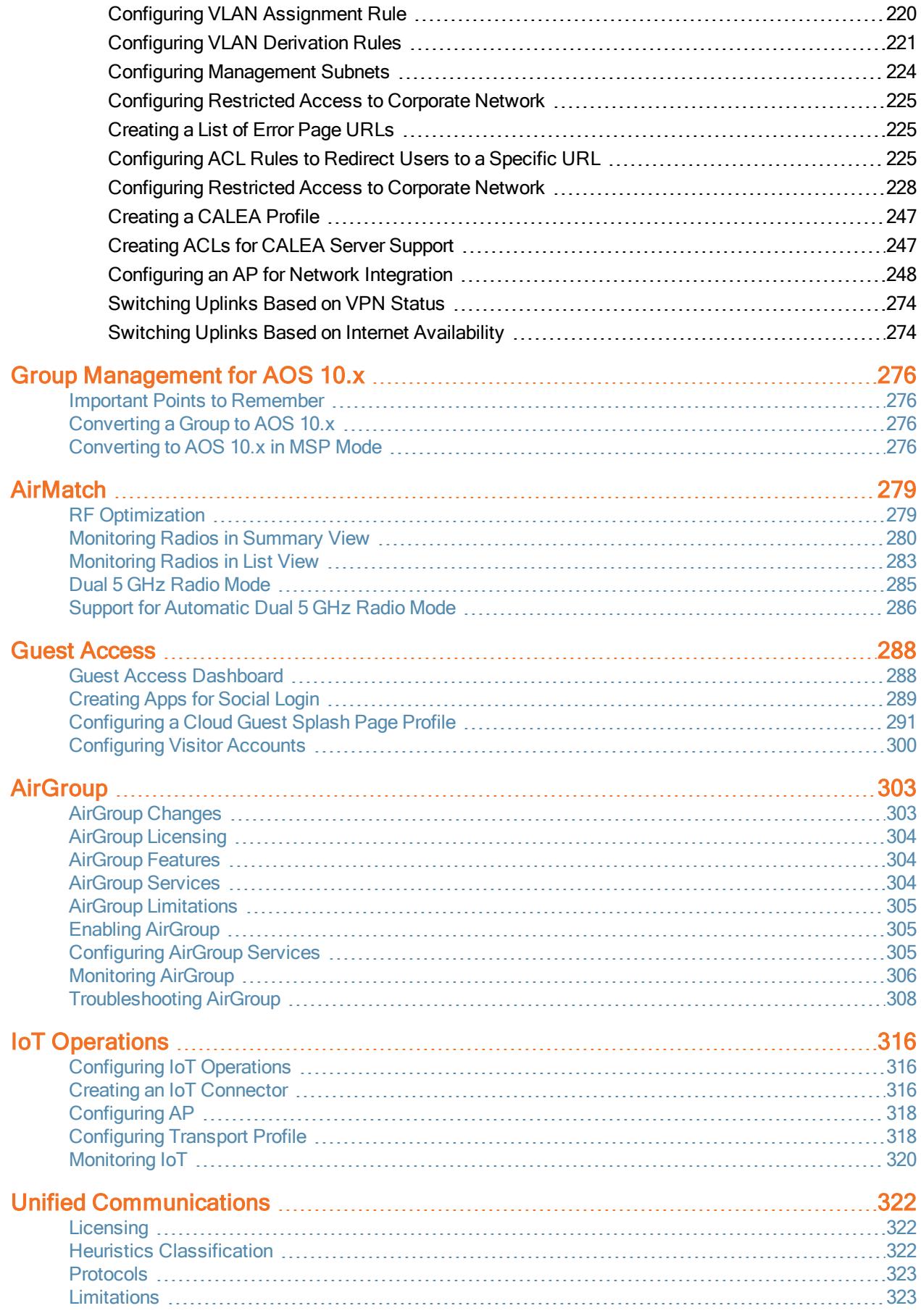

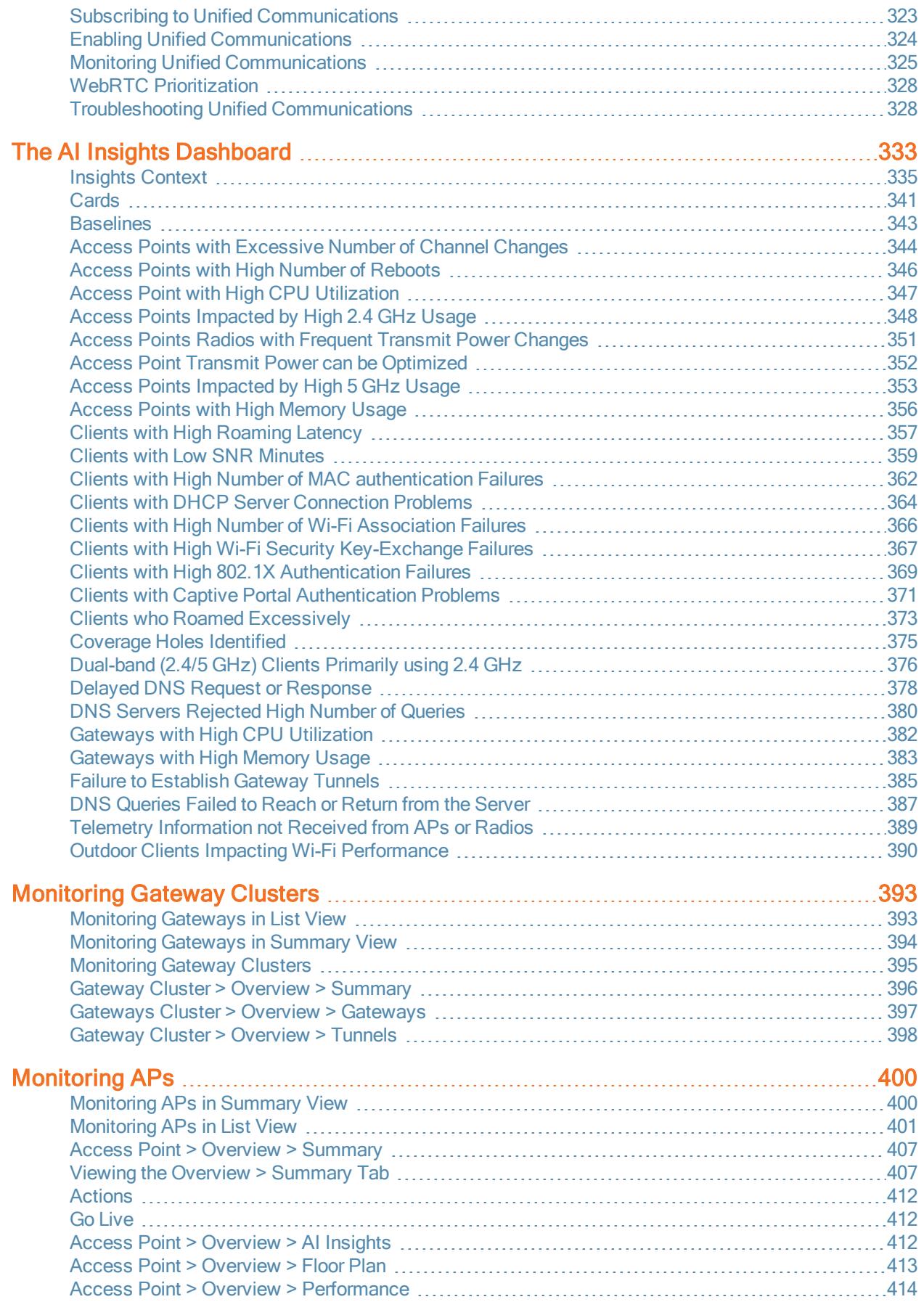

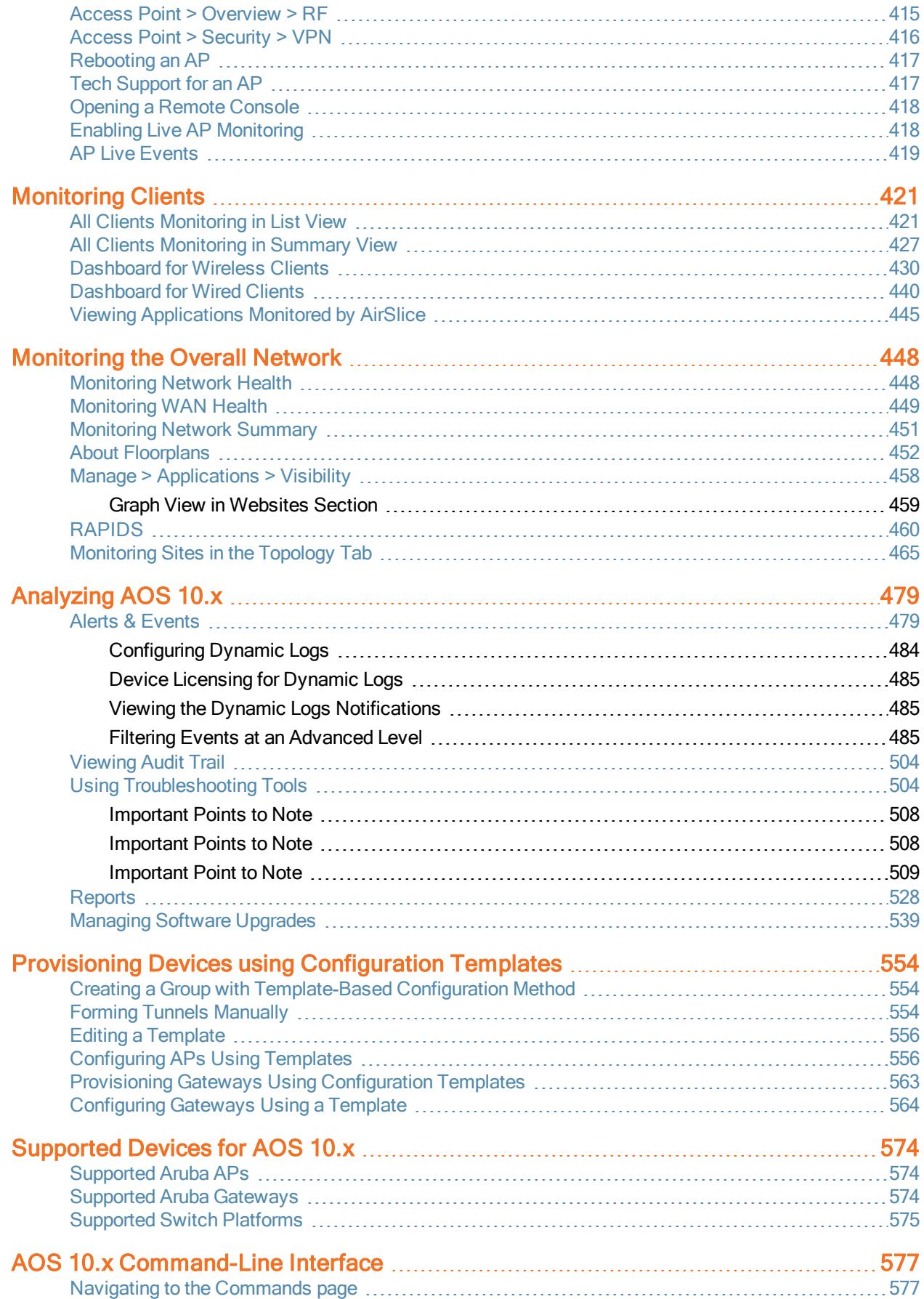

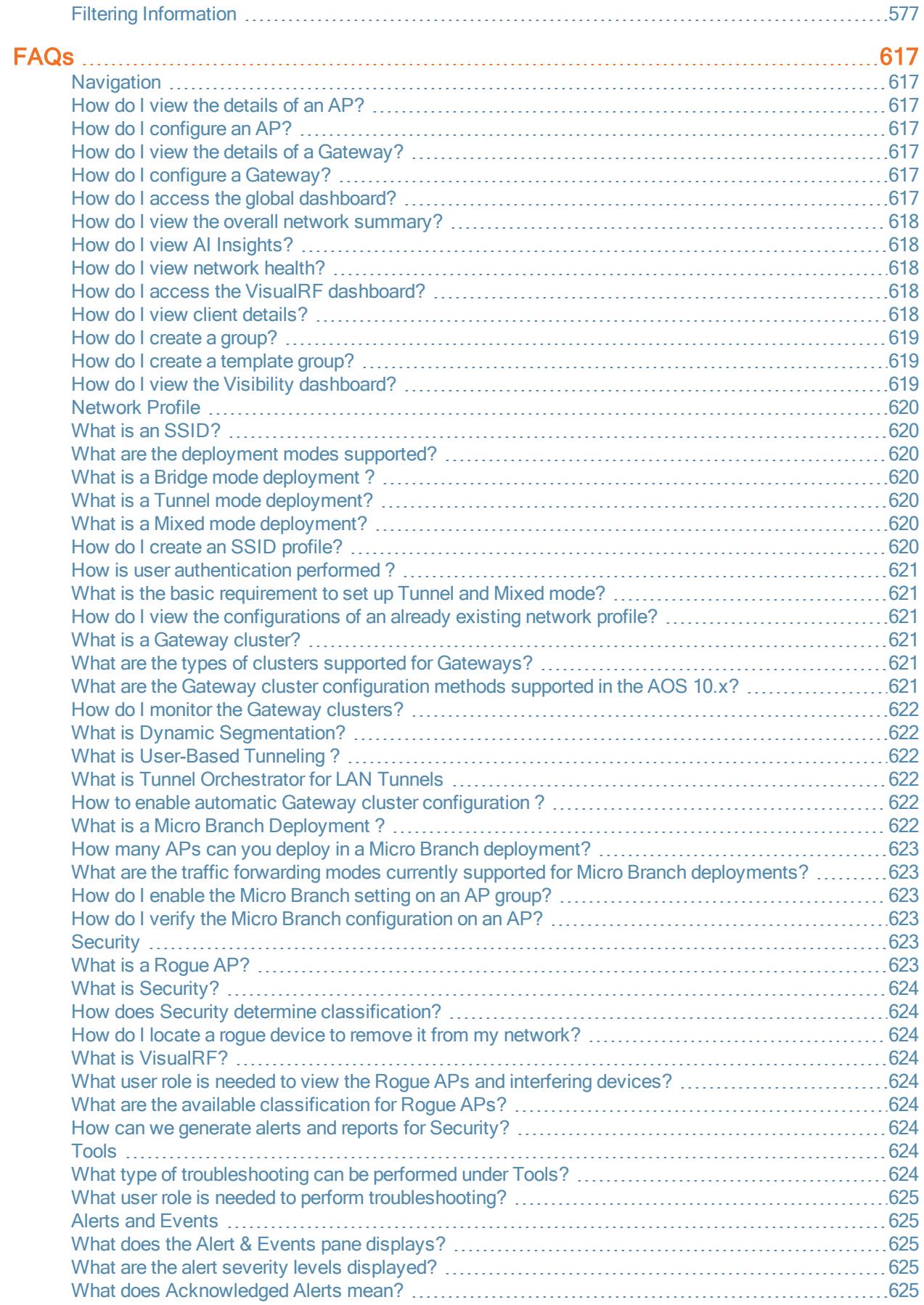

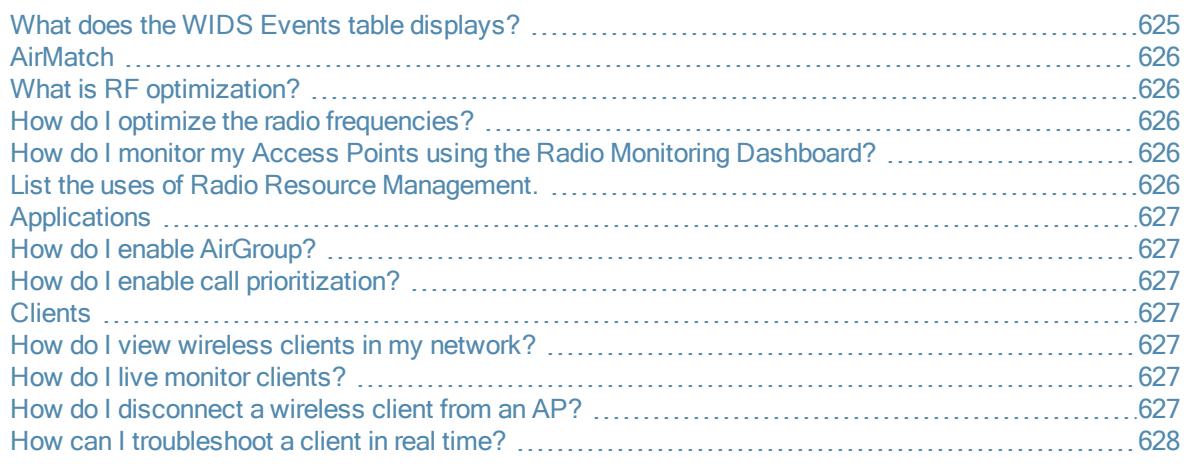

<span id="page-10-0"></span>This user guide describes AOS 10.x and provides detailed instructions for setting up, configuring, and managing all supported deployments.

### <span id="page-10-1"></span>Intended Audience

This guide is intended for network administrators who administer and manage WLANs in a campus or branch network.

### <span id="page-10-2"></span>Related Documents

In addition to this document, see the following:

- Aruba Central Help Center at https://help.central.arubanetworks.com/latest/documentation/online\_ help/content/home.htm.
- AOS 10.x Release Notes
- AOS 10.x User Guide

## <span id="page-10-3"></span>**Conventions**

<span id="page-10-4"></span>[Table](#page-10-4) 1 lists the typographical conventions used throughout this guide to emphasize important concepts:

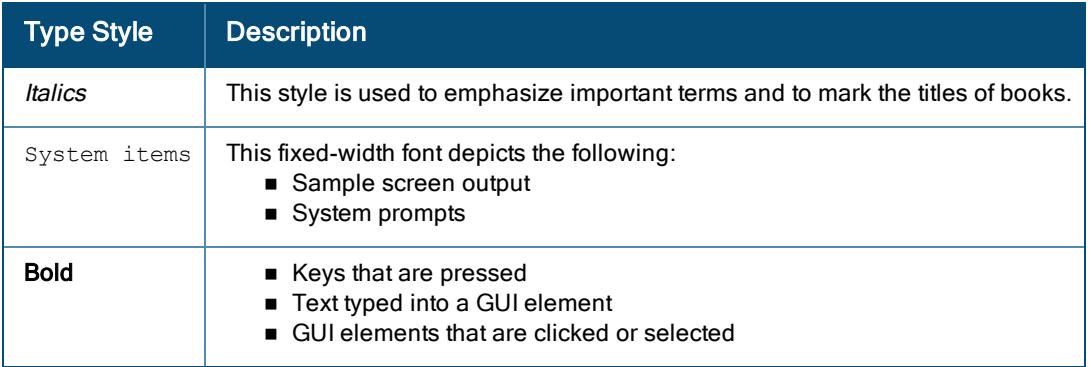

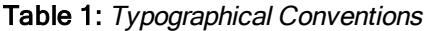

The following informational icons are used throughout this guide:

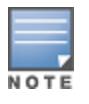

Indicates helpful suggestions, pertinent information, and important things to remember.

Indicates a risk of damage to your hardware or loss of data.

Indicates a risk of personal injury or death.

### <span id="page-11-0"></span>Contacting Support

Table 2: Contact Information

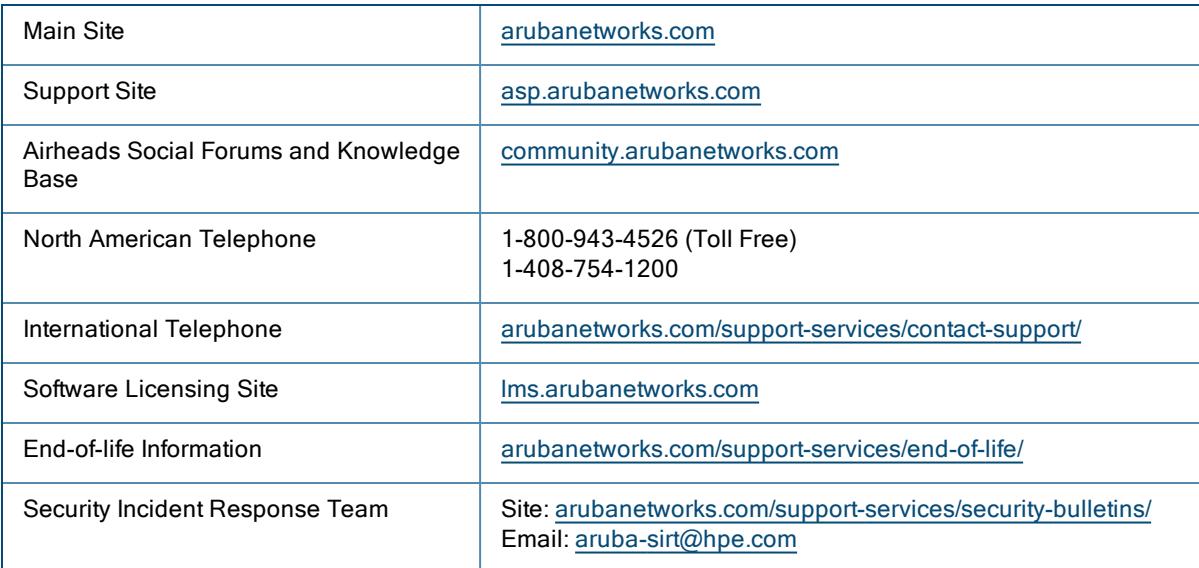

<span id="page-12-0"></span>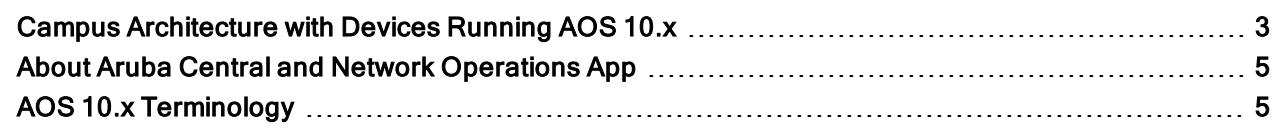

A campus network refers to a proprietary local area network (LAN) or a set of interconnected LANs serving a corporation, government agency, university, or a similar organization. A typical campus network encompasses a set of buildings in close proximity with a large number of Wi-Fi-connected clients and applications deployed in public, private, and hybrid clouds. A branch network is generally an offshoot of the campus network with a small area of operation.

In campus and branch networks, the Wireless Local Area Networks (WLANs) are critical to address the challenges of widespread user mobility, client density, and security. Over the last few years, the architecture of WLANs has evolved significantly to keep pace with the changing needs of wireless users. However, with digital transformation and applications moving to cloud, WLANs must rapidly evolve to provide seamless user experience and operational simplicity to quickly deploy, manage, and monitor networks.

To address some of these business challenges, Aruba offers APs and gateways running AOS 10.x. You can now deploy and manage your WLANs from a single and unified cloud-based network management system called Aruba Central. Devices running AOS 10.x simplifies network administration in Aruba Central with automated workflows, end-to-end visibility, AI powered insights, and analytics to enhance and optimize wireless experience for users.

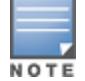

AOS 10.x is currently a limited availability product from Aruba. Installing the operating system on APs and gateways requires specific pre-configuration settings that are performed by the Aruba Technical Support team.

### <span id="page-12-1"></span>Campus Architecture with Devices Running AOS 10.x

The Aruba campus architecture consists of two layers:

- **n** Infrastructure layer-The infrastructure layer consists of a WLAN setup which can be either a campus setup or a branch setup. The campus setup can consist only of access points (APs) or APs combined with gateway clusters. In case of a branch setup, the infrastructure layer includes an AP.
- Cloud management layer–The cloud management layer consists of Aruba Central which is a cloud management SAAS platform. The Network Operations app is one of the Aruba apps which is a part of Aruba Central and this app helps to create the SSID profiles for the different WLAN campus and branch setups.

The following figure is an architectural representation of the AOS 10.x with components displayed for both the cloud management and infrastructure layers. As shown in the figure, Aruba Central and the Network Operations app offers both management and WLAN control and services for the underlying infrastructure layer.

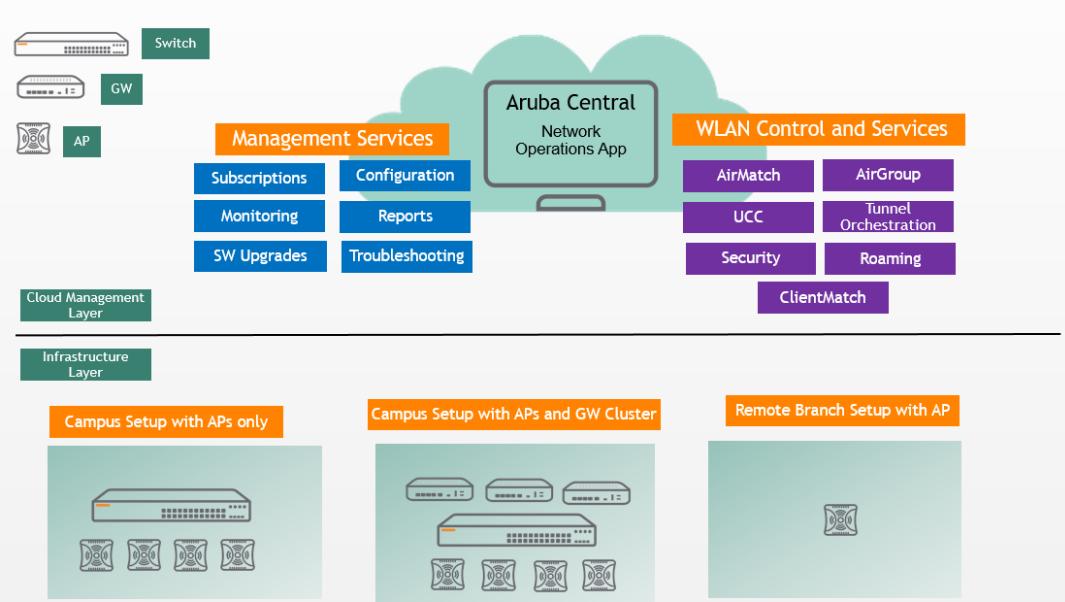

Figure 1 Aruba Campus Architecture and Components for Devices Running AOS 10.x

As shown in the figure, Aruba Central and the Network Operations app offers the following services for the underlying infrastructure layer:

- Management Services for managing WLAN devices–These services include the following options:
	- Onboarding
	- Configuration
	- Monitoring
	- Live Upgrades
	- $\bullet$  Licensing
	- Troubleshooting
- <sup>n</sup> WLAN Services for managing and monitoring the WLAN setup as a whole. These services include the following options:
	- AirMatch RF Management and Optimization–AirMatch analyzes periodic RF data across the entire network, or a subset of the network, to algorithmically derive configuration changes for every Aruba AP on the network. The APs receive regular updates based on changing environmental conditions, which benefits both IT and users. AirMatch is the enhanced version of the Adaptive Radio Management (ARM) technology. It has new automated channel optimization, transmit power adjustment and channel width tuning system that utilizes dynamic machine learning intelligence to automatically generate the optimal view of the entire WLAN network.
	- UCC–The Unified Communications application on Aruba devices provides a seamless user experience for voice calls, video calls, and application sharing when using communication and collaboration tools. The Unified Communications application actively monitors voice, video, and application sharing sessions, provides traffic visibility and allows you to prioritize the sessions. The Unified Communications application also leverages the functions of the Service Engine on the cloud platform and provides rich visual metrics for analytical purposes.
	- ClientMatch-ClientMatch continually monitors the RF neighborhood of the client to support the ongoing band steering and load balancing of channels, and enhanced reassignment for roaming mobile clients. The ClientMatch service helps to improve the experience of wireless clients. ClientMatch identifies wireless clients that are not getting the required level of service at the AP to which they are currently associated and intelligently steers them to an AP radio that can provide better service and thereby improves user

experience. ClientMatch periodically checks the health of current association of the clients and determines if a sticky steer or band steer should be considered.

- AirGroup–AirGroup capabilities are available as a feature in Aruba WLANs where Wi-Fi data is distributed among APs. AirGroup is a unique enterprise-class capability that leverages zero configuration networking to enable Bonjour® services like Apple® AirPrint and AirPlay from mobile devices in an efficient manner. Bonjour, the trade name for the zeroconf implementation introduced by Apple, is the most common example. Apple AirPlay and AirPrint services are based on the Bonjour protocol are essential services in campus Wi-Fi networks.
- Cloud-Assisted Roaming Services–The Cloud-Assisted Roaming Services feature supports 802.11r fast transition and Opportunistic Key Caching (OKC), to enable seamless roaming with minimal or no disruption to the application traffic such as voice and video.
- Rogues and Intrusion Detection With Rogues and Intrusion Detection, you can quickly identify and act on a rogue or interfering device that can be later considered for investigation, restrictive action, or both. After rogue devices are discovered, Aruba Central sends alerts to your network administrators about the possible threat and provides essential information needed to locate and manage the threat.
- Tunnel Orchestrator-Gateways running AOS 10.x form clusters in both homogeneous and heterogeneous modes. The IPsec between the AP and the Gateway cluster is orchestrated by the WLAN Tunnel Orchestration service. Even if one Gateway joins the deployment, an automatic cluster is formed by this service.

### <span id="page-14-0"></span>About Aruba Central and Network Operations App

The management layer in the Aruba campus architecture with devices running AOS 10.x is called Aruba Central a SAAS . The Aruba Central platform can run on public, private, or hybrid clouds. AOS 10.x devices Aruba Central to provision, configure, monitor, and troubleshoot the WLAN setup.

Aruba Central enables the onboarding of devices to the infrastructure layer. Along with device and network management functions, the SAAS platform also provides value-added services such as customized guest access, client presence, service assurance analytics and a number of apps for more network services. The Network Operations app is one such app that is used to create the SSID workflows for AOS 10.x APs and to monitor the infrastructure layer.

### <span id="page-14-1"></span>AOS 10.x Terminology

Before getting started with configuring AOS 10.x, it is important to understand some important configuration concepts and terminology. The following topics are discussed in this section:

**SSIDs**—Wireless networks are identified using a service set identifier (SSID). The SSIDs distinguish a wireless network from other networks configured within a WLAN boundary. Aruba uses the SSIDs of APs to orchestrate and configure a number of management policies.

For more information, see WLAN [SSIDs](#page-15-0) on APs.

- **Traffic Forwarding Modes**—Depending on the type of WLAN setup, the SSIDs are also used to specify the traffic forwarding modes. AOS 10.x supports automated workflows to set up these SSID profiles. For more information, see Traffic [Forwarding](#page-15-1) Modes.
- **n** Supported Authentication Methods—In creating the SSID profiles in the automated workflows, you must specify
- n an authentication method. AOS 10.x supports a number of authentication methods and each is recommended for a specific deployment type.

For more information, see [Authentication](#page-17-0) Methods.

**Example Follow Supported Encryption Methods**—In creating the SSID profiles in the automated workflows, you must specify an encryption method. AOS 10.x supports a number of encryption methods and each is recommended for a specific deployment type.

For more information, see [Encryption](#page-18-0) Methods.

**n Cloud-Assisted Roaming Services**–The Cloud-Assisted Roaming Services feature facilitates fast roaming of 802.11r and Opportunistic Key Caching (OKC) clients, to enable seamless roaming with minimal or no disruption to the application traffic such as voice and video.

For more information, see [Cloud-Assisted](#page-18-1) Roaming Services.

■ Access Rules and Firewall Policies–The Access Control List (ACL) is a logic that handles stateless inspection of traffic. An ACL is used in many types of implementations including routing policies and user policies. A firewall is a device that performs stateful inspection of traffic (checks for encapsulation) passing through a part of the network and decides whether to allow or deny the traffic. You can configure both ACLs and firewall policies on APs and Gateways.

For more information, see Access Rules and Firewall [Policies.](#page-19-0)

**u** User Roles and VLANs–A client connecting to a WLAN SSID that is broadcast by an AP is assigned a user role or VLAN to define the client's network privileges, the frequency of re-authentication, and the applicable bandwidth contracts.

For more information, see User Roles and [VLANs](#page-19-1).

■ Supported Device Configuration Methods in Aruba Central–In order to configure the management layer, Aruba Central supports a number of configuration options that includes UI workflows, templates, and APIs. For more information, see Device [Configuration](#page-19-2) Methods in Aruba Central.

### <span id="page-15-0"></span>WLAN SSIDs on APs

An SSID profile on access points (APs) allows administrators to define the following elements:

- Type of WLAN and its intended users; for example, employee, guest, or voice WLAN.
- <sup>n</sup> IP address assignment criteria to clients; for example, the method of assigning IP address to the clients that connect to a WLAN.
- Forwarding modes for managing client traffic.
- Security profiles for authentication of clients and encryption of client traffic.
- Firewall policies and user roles for user access control.

### <span id="page-15-1"></span>Traffic Forwarding Modes

AOS 10.x APs support the following deployments based on the infrastructure layer components and how traffic is managed:

- Bridge mode–For LAN setups, the user traffic can either be bridged locally or tunneled to a Gateway cluster for redundancy and failover. Accordingly, if the traffic is bridged locally, the infrastructure layer requires only APs. To configure AOS 10.x APs for such a deployment, you must configure the SSID in **Bridge mode**. In the Bridge mode, APs function as bridges between the wireless interface and the wired network deployed at a site. For example, a wireless laptop can use a bridge-mode SSID to discover network printers within the same VLAN. In the bridge mode, clients can obtain IP addresses from the access point (AP) or an external DHCP server based on the SSID specification. For more information on configuring AOS 10.x APs in a LAN setup in Bridge mode, see Bridge Mode [Deployment.](#page-51-0)
- Tunnel mode-For LAN setups, where user traffic is tunneled to a gateway cluster, the infrastructure layer requires at least one Gateway in additions to the APs. A Gateway cluster is automatically formed for such AOS 10.x deployments and the cluster functions as a tunnel endpoint. To configure AOS 10.x APs for such a deployment, you must configure the SSID in Tunnel mode.

In the Tunnel mode, APs set up a secure mobility tunnel for clients that roam between the VLANs. The client traffic is encapsulated and routed to a tunnel endpoint. The tunnel-mode SSID allows a client device to maintain a consistent IP address and experience uninterrupted access when roaming across VLANs.

AOS 10.x employs the Decrypt-Tunnel-Mode or the D-tunnel decrypt mode in which the traffic between the AP and the Gateway is encrypted and then decrypted at the AP level. Hence, the AP performs encryption and decryption in addition to being a bridge between the clients and the Gateways.

For more information on configuring AOS 10.x APs in a LAN setup in Tunnel mode, see [Tunnel](#page-102-0) and Mixed Mode [Deployment](#page-102-0).

■ Mixed mode-Apart from Bridge mode and Tunnel mode, in specific deployments some user VLANs are on an AP uplink, while the other user VLANs are on Gateway clusters.

Based on the user VLAN, the client traffic is either locally bridged or tunneled to the Gateway cluster mapped to the SSID. Similarly, clients are assigned an IP address from a DHCP server based on the VLAN from which a connection request is initiated. This type of deployment is called a Mixed mode deployment. In Mixed mode, APs can intelligently determine if client traffic must be bridged or tunneled based on the client VLAN.

AOS 10.x employs the Decrypt-Tunnel-Mode or the D-tunnel decrypt mode in which the traffic between the AP and the Gateway is encrypted and then decrypted at the AP level. Hence, the AP performs encryption and decryption in addition to being a bridge between the clients and the Gateways.

For more information on configuring AOS 10.x APs in a WAN setup in mixed mode, see [Tunnel](#page-102-0) and Mixed Mode [Deployment](#page-102-0).

**n Micro Branch mode**—For WAN setups, traffic is bridged through IPsec tunnels to a Gateway cluster. At the remote location, the infrastructure layer requires a minimum of one AP. To configure such a deployment, you must configure AOS 10.x APs in Micro Branch mode. For more information, see Micro Branch [Deployment](#page-122-0).

The following figure illustrates the SSIDs with **Bridge, Tunnel**, and Mixed traffic forwarding modes:

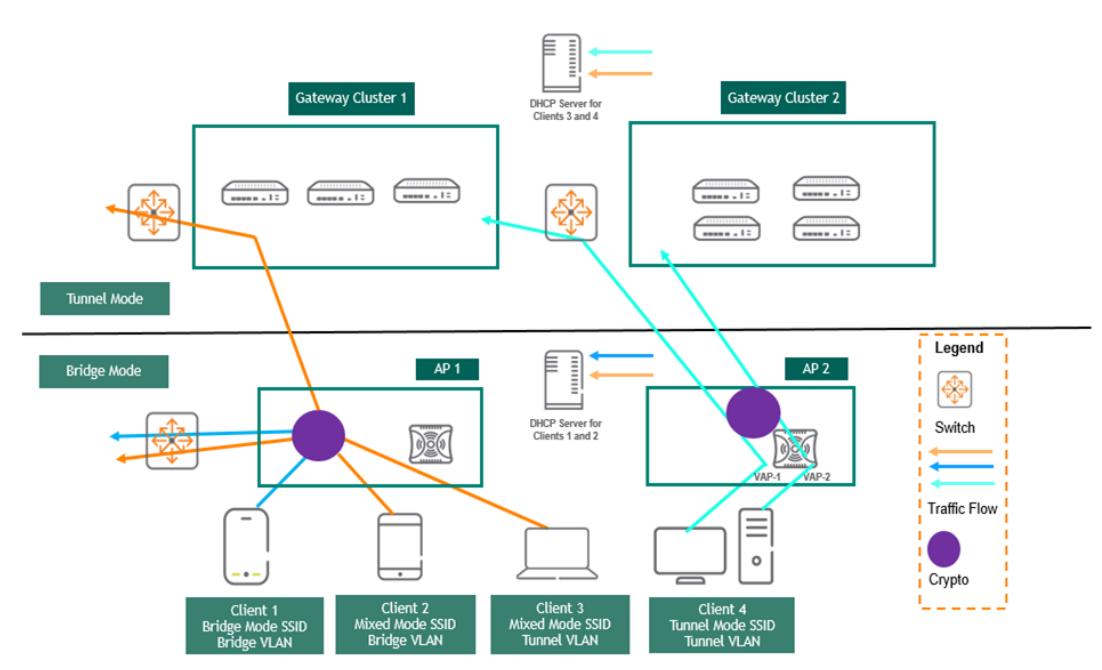

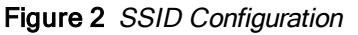

The above figure shows three SSIDs (in blue, orange, and green) with a client connected to each of these SSIDs. These SSIDs represent different SSID configuration and traffic forwarding modes:

<sup>n</sup> Blue—The blue line represents an SSID in the bridge forwarding mode. As illustrated in the above figure, the client traffic is bridged locally in this SSID and security policies including firewall, QoS, bandwidth contract are applied to the client traffic by the AP. Each AP acts as an authenticator with the AP IP address configured as a Network Access Server (NAS) IP in the RADIUS authentication server profiles.

■ Orange–The orange line represents an SSID with the mixed forwarding mode. This SSID requires a deployment topology with a Gateway cluster in addition to the APs. The above figure shows Client 2 connected to bridge mode SSID and client 3 connected to tunnel mode SSID to illustrate that both bridge mode and tunnel mode clients can co-exist in the same SSID. Based on the VLANs to which the client is assigned, the client traffic is bridged locally or forwarded to Gateway through a secure tunnel. The AP acts as an authenticator and also applies firewall policies on the tunneled traffic.

In the mixed forwarding mode, Captive Portal can be configured on the AP, while QoS, Firewall, Bandwidth Contract, and WAN policies can be applied on Gateway. In mixed mode, both bridged and tunneled users are authenticated through the AP. The Gateway IP address is configured as the NAS IP even for bridged users.

■ Green–The green line represents an SSID with the tunnel forwarding mode. This SSID requires a deployment topology with a Gateway cluster in addition to the APs. As shown in the above figure, the client traffic is tunneled to the Gateway through different virtual APs. The Gateway receives 802.3 packets already decrypted by the AP. The AP acts an authenticator while the Gateway acts as authentication proxy. The MultiZone feature segregates the tunnel traffic of VAP-1 and VAP-2 and forwards the traffic to different Gateways under Gateway Cluster 1 and Gateway Cluster 2.

### <span id="page-17-0"></span>Authentication Methods

When configuring a WLAN SSIDs on APs, you can configure a number of supported authentication types for WLAN clients. These authentication methods can be configured for all traffic modes and are described in the following section:

- 802.1X Authentication–802.1X authentication method authenticates the identity of a user before providing network access to the user. APs support external RADIUS servers for 802.1X authentication. For authentication purpose, the wireless client can associate to a NAS or RADIUS client. NAS acts as a gateway to guard access to a protected resource. A client connecting to a SSID connects to the NAS first; therefore, based on the SSID specification, the APs or the Gateways can be configured as NAS clients to a RADIUS server to provide secure access to WLAN clients.
- n MAC Authentication–MAC authentication is used for authenticating devices based on their physical MAC addresses. MAC authentication requires that the MAC address of a machine matches a manually defined list of addresses. This authentication method is not recommended for scalable networks and the networks that require stringent security settings. However, MAC authentication can be combined with other forms of authentication such as WEP authentication or 802.1X authentication for additional security.
- MAC Authentication with 802.1X Authentication–The administrators can enable MAC authentication for 802.1X authentication. If a wireless or wired client connects to the network, MAC authentication is performed first. After a successful MAC authentication is successful, 802.1X authentication is attempted. If 802.1X authentication is successful, the client is assigned an 802.1X authentication role. If 802.1X authentication fails, the client is assigned a deny-all role or mac-auth-only role.
- Captive Portal Authentication–Captive portal authentication is used for authenticating quest users. If the captive portal authentication profile is configured on an SSID and the guest users connect to this SSID for the Internet access, a web page with the usage policy and terms is presented to the guest users before providing access to the network. The SSID administrators can also enable authentication of guest users using an external server on cloud or outside the WLAN domain.
- Walled Garden–When captive portal authentication is configured on an SSID, the administrators can configure Walled garden access to allow clients to view websites in a specific domain without connecting to the Internet. For example, in a hotel environment, clients can view to a designated login page (for example, a hotel website) and all its contents before connecting to the Internet. When clients try to access other websites that are not allowlisted for walled garden access, they are redirected to the login page for authentication.

Aruba APs support Walled Garden only for the HTTP requests. For example, if you add yahoo.com in Walled Garden allowlist and the client sends an HTTPS request (https://yahoo.com), the requested page is not displayed and the users are redirected to the captive portal login page.

### <span id="page-18-0"></span>Encryption Methods

Aruba APs support SSIDs with the following types of encryption:

- **NPA-Enterprise and WPA-Personal**-WLAN SSIDs support security profiles with WPA for enterprise or the personal network users. WPA supports TKIP (Temporal Key Integrity Protocol), which supports a unique encryption key for each wireless frame to provide a secure connection.
- WPA2-Enterprise and WPA-Personal–The WPA2-Enterprise encryption uses authentication standards such as 802.1X along with other WPA2 features such as AES. WPA2-Enterprise encryption provides a secure wireless network for enterprise use. For personal wireless network, the WPA-Personal encryption type can be used along with a pre-shared key.
- WPA3-Enterprise and WPA3-Personal–The WPA3 encryption provides robust protection with unique encryption per user session and thus allows the SSID administrators to provide a highly secured connection even on a public Wi-Fi hotspot. WPA3-Enterprise encryption can be used to provide secure wireless network for enterprise, whereas the WPA-Personal encryption with a pre-shared key can be configured for a personal network.
- **Dynamic WEP**—Dynamic WEP encryption method combines of 802.1X authentication standard and the Extensible Authentication Protocol (EAP). With Dynamic WEP security, WEP keys are changed dynamically.
- **n** MPSK-AES-Multi-Pre-Shared Key (MPSK) supports multiple PSKs simultaneously on a single SSID. MPSK-AES is supported only when Aruba ClearPass Policy Manager is configured as an authentication server on the WLAN SSID.
- **n** MPSK-Local–MPSK Local supports 24 pre-shared keys per SSID without an external policy engine like ClearPass Policy Manager.

### <span id="page-18-1"></span>Cloud-Assisted Roaming Services

The Cloud-Assisted Roaming Services feature supports 802.11r fast transition and Opportunistic Key Caching (OKC), to enable seamless roaming with minimal or no disruption to the application traffic such as voice and video. When a client roams from one access point (AP) to another, Cloud-Assisted Roaming Services ensures that the client's wireless connection is seamless without a need for re-authentication. This feature is dependent on AirMatch to obtain the AP RF neighborhood information. It maintains a table of client key records which is updated by APs, and is propagated to neighboring APs.

The Cloud-Assisted Roaming Services feature provides seamless roaming in the following two scenarios:

- n In the OKC based roaming, the AP stores one Pairwise Master Key (PMK) per client, which is derived from last 802.1x authentication completed by the client in the network. The cached PMK is used when a client roams to a new AP. This allows faster roaming of clients between the APs in a cluster, without requiring a complete 802.1X authentication.
- n In case of 802.11r clients, the Cloud-Assisted Roaming Services feature is used for secure distribution of PMK-R1 to neighboring APs in Bridge-mode APs, and D-Tunnel modes where the AP acts as authenticator.

The Cloud-Assisted Roaming Services feature is enabled automatically. However, you must connect 802.11r client to 802.11r enabled SSID and OKC client to OKC enabled SSID. You can enable 802.11r and OKC in the following opmodes in the WebUI:

- WPA2-AES (802.1x), WPA2-PSK-AES (PSK), and MPSK-AES (PPSK) for 802.11r
- $\blacksquare$  WPA2-AES (802.1x) for OKC

For more information on enabling the 802.11r and OKC clients in the SSID profile, see [Configuring](#page-56-0) Security for a [WLAN](#page-56-0) SSID Profile in Bridge Mode.

### <span id="page-19-0"></span>Access Rules and Firewall Policies

Aruba access points (APs) and Gateways support identity-based controls to enforce application-layer security, traffic prioritization and forwarding, and network performance policies for WLAN and WAN clients.

You can configure firewall policies on the AP or Gateway cluster to define user access to network, set a priority queue for Quality of Service (QoS), and assign bandwidth contracts.

A firewall policy identifies specific characteristics about a data packet and performs one of the following actions:

- Firewall action such as permitting or denying the packets.
- Administrative action such as logging the packets.
- $\blacksquare$  The QoS action such as placing packets in a priority queue.

You can configure the following types of ACLs on APs and Gateways.

- **n** Standard ACL–Permits or denies traffic based on the source IP address of the packet. Standard ACLs use a bit-wise mask to specify the portion of the source IP address to be matched.
- **Extended ACLs**—Permits or denies traffic based on source or destination IP address, source or destination port number, or IP protocol.
- **MAC ACLs–Filters traffic on a specific source MAC address or range of MAC addresses.**
- **Ethertype ACLs–Filters traffic based on the Ethertype field in the frame header. Ethertype ACLs can be used** to permit IPs while blocking other non-IP protocols, such as IPX or AppleTalk.
- **n** Session ACLs–Restricts all services from specific hosts and subnets. Rules with this ACL are applied to all traffic on the AP or Gateway regardless of the ingress port or VLAN.
- Route ACLs–Forwards all packets to a device defined by an IPsec map, a next hop list, a tunnel or a tunnel group.

### <span id="page-19-1"></span>User Roles and VLANs

A client connecting to a WLAN SSID that is broadcast by an access point (AP) is assigned a user role to define the client's network privileges, the frequency of re-authentication, and the applicable bandwidth contracts.

A client device is assigned a user role by several methods:

- nitial user role—The initial user role or VLAN assigned for the unauthenticated clients.
- User-derived role—The user role can be derived from user attributes when a client connects to an AP. You can configure access rules for a user role and assign it to the clients when they match the criteria defined in the user role. For example, you can configure a rule to assign the role VoIP-Phone to any client that has a MAC address that starts with xx:yy:zz. The user-derived roles are applied before client authentication.
- Default user role—The default user role configured for an authentication method, such as 802.1X or VPN. You can configure a default role for the clients that successfully authenticate based on the specified authentication method in the SSID.
- Server-derived role—The user role can be derived from attributes returned by the authentication server. If the client authenticates to an authentication server, the user role for the client can be based on one or more attributes returned by the server during authentication. Server-derived roles are assigned after clients complete the authentication.
- VSA-Derived Role–Many NAS vendors, including Aruba, use vendor-specific attributes to provide features that are not supported in standard RADIUS attributes. The Aruba VSAs allow deriving user roles and VLAN for the clients that authenticate to the RADIUS server. A role derived from a VSA takes precedence over other types of user roles.

### <span id="page-19-2"></span>Device Configuration Methods in Aruba Central

Aruba Central offers the following options for configuring devices in your account:

- **n** Groups-You can use the Groups feature to create a logical subset of devices. If you have devices that must share common configuration settings, ensure that you assign these devices to the same group. Any new device joining a group inherits the configuration that is already applied on the devices in a group.
- **n** Device-specific configuration–If you have fewer devices that do not have the same configuration requirements, you can apply configuration changes at the device level. In some cases, although the devices are assigned to a group, you may want to have a slightly different configuration on one specific device in a group. In such cases, you can modify the device configuration and apply changes at the device level.
- **n** Configuration templates-You can also leverage the configuration templates feature to quickly deploy. To use a template-based configuration method for APs, ensure that you enable the template-based configuration mode when creating AP groups.

### Chapter 3 Getting Started with the Deployment

<span id="page-21-0"></span>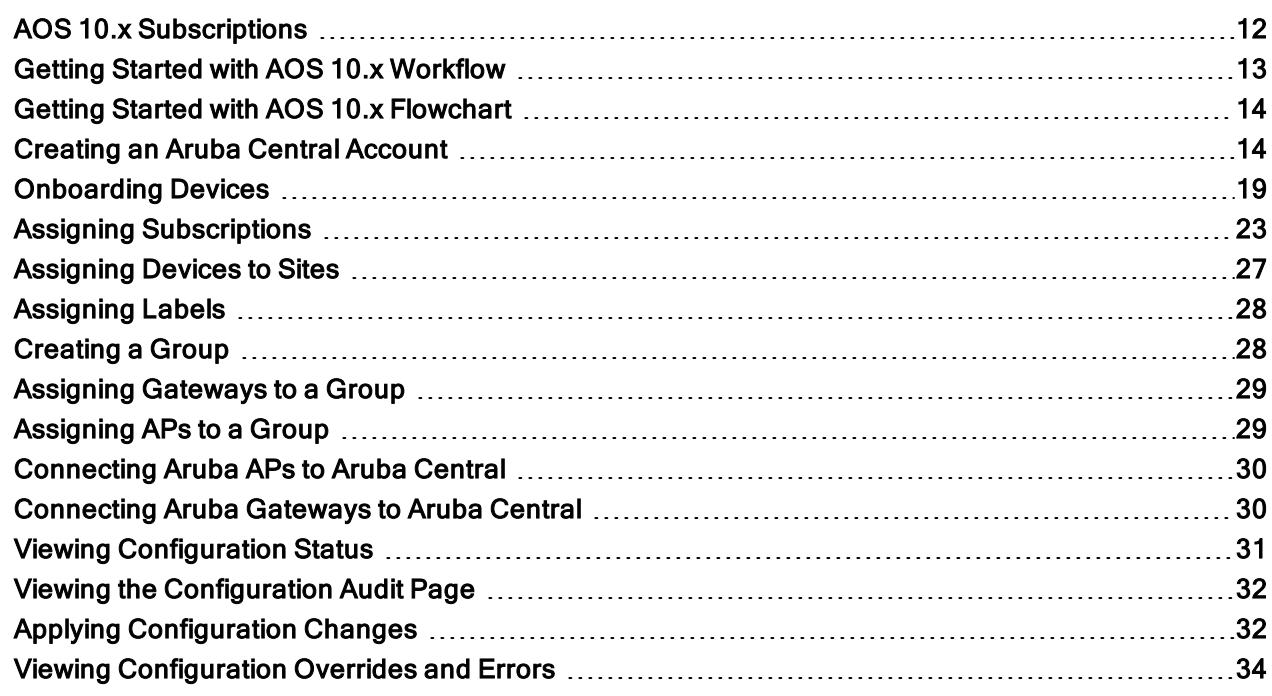

- **n** [Provisioning](#page-22-0) Workflow
- Flowchart for [Provisioning](#page-23-0) Aruba Unified Network Architecture

Ensure that the APs and Gateways (where applicable) used are running ArubaOS version 10.x and were not a part of any Aruba Central configuration. In case a device is running the factory default image of ArubaOS version 6.x or ArubaOS version 8.x, ensure that the device is upgraded to ArubaOS version 10.x either manually or as part of the Aruba Central compliance.

Make sure you go through these following topics before you proceed with the provisioning workflow:

- Decide on the [deployment](#page-15-1) mode (Bridge, Tunnel, Mixed, or Micro Branch)
- Check the [compatibility](#page-583-0) matrix for your Aruba APs and Gateways
- AOS 10.x [Subscriptions](#page-21-1)

### <span id="page-21-1"></span>AOS 10.x Subscriptions

Ensure that you have a valid Aruba Central subscription key with device and network service subscriptions to deploy your network on cloud.

<sup>n</sup> If you are an existing Aruba Central customer with a valid subscription key and device licenses, access the Aruba Central UI and complete the provisioning procedures.

- <sup>n</sup> If you are an existing Aruba customer with valid device licenses, but do not have an Aruba Central customer, sign up for an Aruba Central account and log in with your credentials. For more information, see Aruba Central Help Center.
- <sup>n</sup> If you are an existing Aruba Central customer with Aruba APs and Aruba Gateways already deployed in the network, you can skip the initial steps and navigate to the configuration procedures.

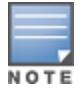

Aruba Central offers a 90-day evaluation subscription for customers who want to evaluate the Aruba cloud solution for managing their networks. When you sign up for Aruba Central, an evaluation subscription is automatically assigned. To purchase subscriptions, contact the Aruba support team.

### <span id="page-22-0"></span>Getting Started with AOS 10.x Workflow

The provisioning workflow for AOS 10.x deployments includes the following steps:

1. Step 1: Create an Aruba Central Account

Whether you are planning to evaluate or purchase the solution, you must sign up for an account as the first step towards deploying the solution. You can access the sign up page from the [www.arubanetworks.com](#page-23-1) website.

For more information on signing up for Aruba Central, selecting the appropriate URL for the zone that you are in, and then selecting the required apps, see Creating an Aruba Central Account.

2. Step 2: Onboard Devices to Aruba Central

After you have access to Aruba Central, you must ensure that all your devices are added to the software. If you are an evaluating user, you must add the devices manually. If you are a paid user, the devices are added automatically. If in case the devices are not being added automatically, there are a number of processes to add the devices to Aruba Central.

For more information on adding devices to Aruba Central, see [Onboarding](#page-28-0) Devices.

3. Step 3: Assign Subscriptions

Aruba Central offers three types of subscriptions: devices, network services, and gateway subscriptions. Depending on the type of deployment, you have to select one or all of the subscriptions to manage your devices and add-on network services.

For more information on assigning subscriptions, see Assigning [Subscriptions](#page-32-0).

4. Step 4: Create Groups

Aruba Central simplifies the configuration workflow for managed devices by allowing administrators to combine a set of devices into groups. A group in Aruba Central is the primary configuration element that functions as a container for device management, monitoring, and maintenance. Groups enable administrators to manage devices efficiently by using either a UI-based configuration workflow or CLIbased configuration template..

For more information on creating groups for your solution, see [Creating](#page-37-1) a Group.

5. Step 5: Assign Gateways to Groups

Gateways are used in the tunnel mode topology of deployments. In the tunnel mode topology, APs forward user traffic to a Gateway cluster through a secure tunnel. Gateways running ArubaOS 10.0.0.0 can form a cluster automatically when they are assigned to an UI group.

For more information on assigning Aruba Gateways to a group, see Assigning [Gateways](#page-38-0) to a Group.

6. Step 6: Assign APs to Groups

Whether you are planning to evaluate or purchase the solution, you must sign up for an account as the first step towards deploying the solution. You can access the sign up page from the [www.arubanetworks.com](#page-38-1) website.

For more information on signing up for Aruba Central, selecting the appropriate URL for the zone that you are in, and then selecting the required apps, see Assigning APs to a Group.

7. Step 7: Connect APs to the Aruba Central Account

The APs have the ability to automatically provision themselves and connect to Aruba Central after they are powered on. The APs support zero touch provisioning (ZTP) using which devices can download their provisioning parameters from the Activate server.

For more information on provisioning APs, see [Connecting](#page-39-0) Aruba APs to Aruba Central.

8. Step 8: Connect Gateways to the Aruba Central Account

The Aruba Gateways have the ability to automatically provision themselves and connect to Aruba Central once they are powered on. The Gateways also support multiple active uplinks for ZTP (also referred to as automatic provisioning). The supported ZTP ports for different hardware platforms are listed in the following table. All these ZTP ports are assigned to VLAN 4094.

For more information on provisioning Gateways, see [Connecting](#page-39-1) Aruba Gateways to Aruba Central.

### <span id="page-23-0"></span>Getting Started with AOS 10.x Flowchart

The following figure illustrates the workflow for getting started with AOS 10.x:

Figure 3 AOS 10.x Getting Started Workflow

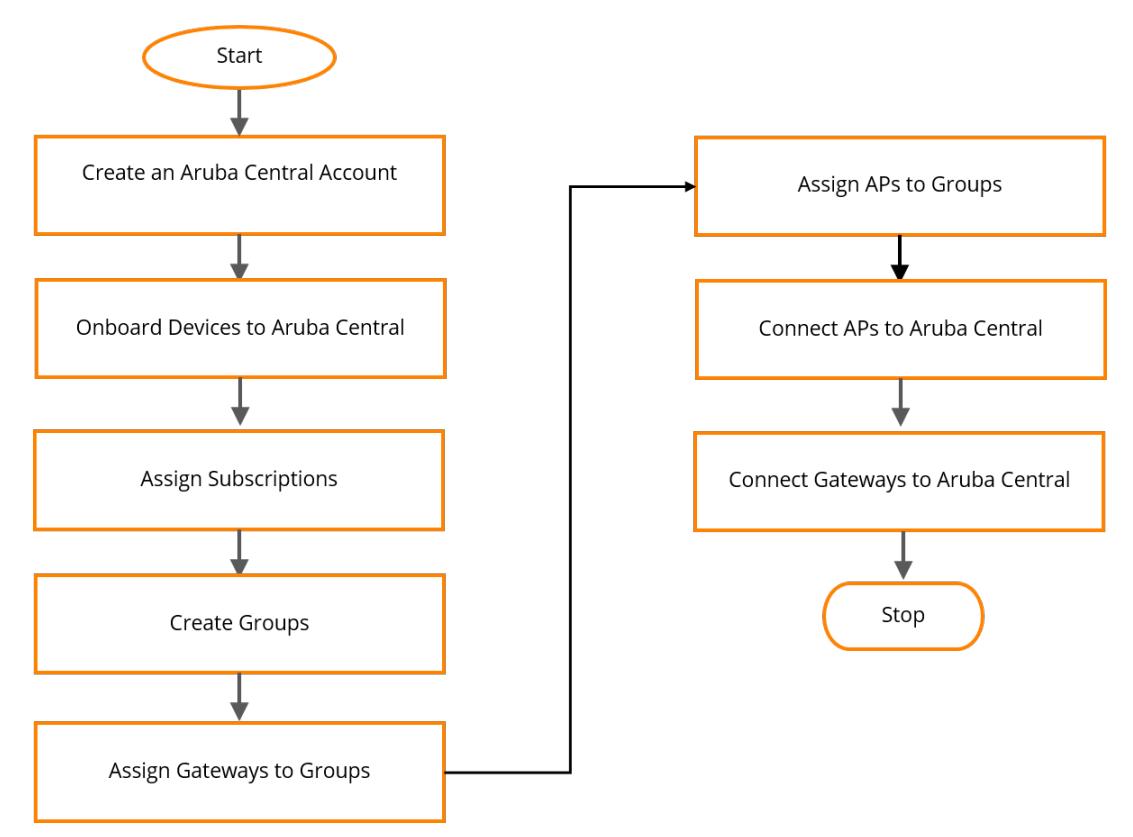

### <span id="page-23-1"></span>Creating an Aruba Central Account

To start using Aruba Central, you need to register and create an Aruba Central account. Both evaluating and paid subscribers require an account to start using Aruba Central.

### Zones and Sign Up URLs

Aruba Central instances are available on multiple regional clusters. These regional clusters are referred to as zones. When you register for an Aruba Central account, Aruba creates an account for you in the zone that is mapped to the country you selected during registration.

If you access the Sign Up URL from the www.arubanetworks.com website, you are automatically redirected to the sign up URL. To create an Aruba Central account in the zone that is mapped to your country, use the following zone-specific sign up URLs.

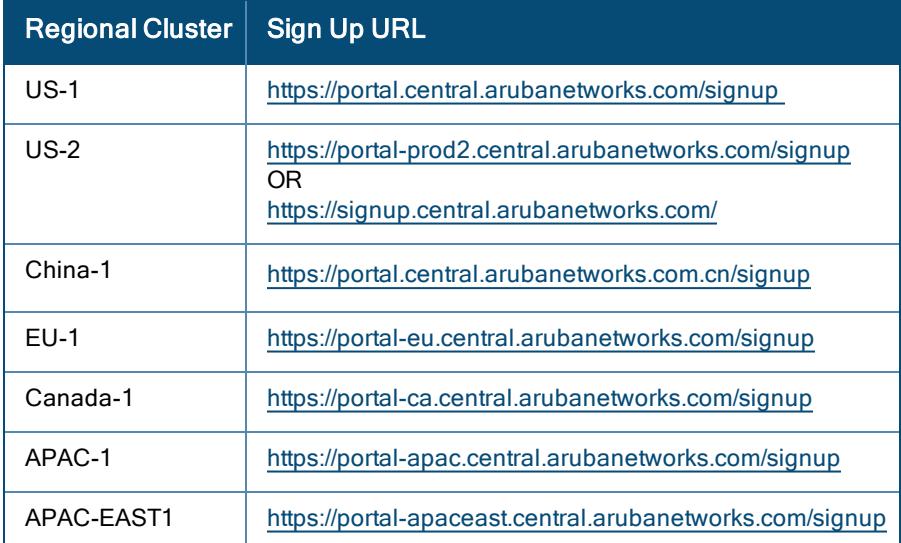

#### <span id="page-24-0"></span>Table 3: Sign Up URLs & Apps

### Signing up for an Aruba Central Account

You can choose one of the following ways to start your Aruba Central account trail:

- 1. Go to <http://www.arubanetworks.com/products/sme/eval/>[.](https://signup.central.arubanetworks.com/)
	- Click Start Demo and fill the form to start a product demo.
	- Click Got an Aruba AP? Start your trial here. The Registration page opens.
- 2. Enter your email address. Based on the email address you entered, the Registration page guides you to the subsequent steps:

#### Table 4: Registration Workflow

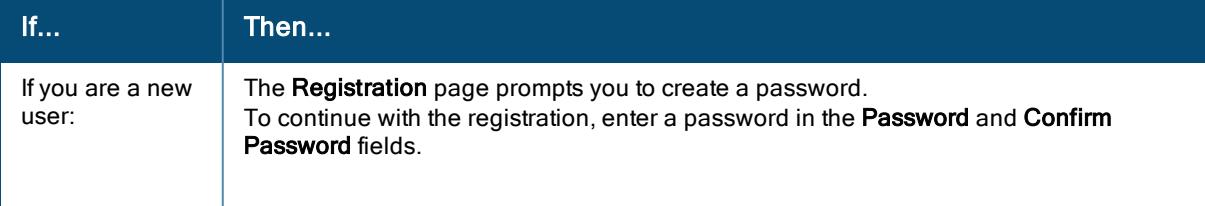

Table 4: Registration Workflow

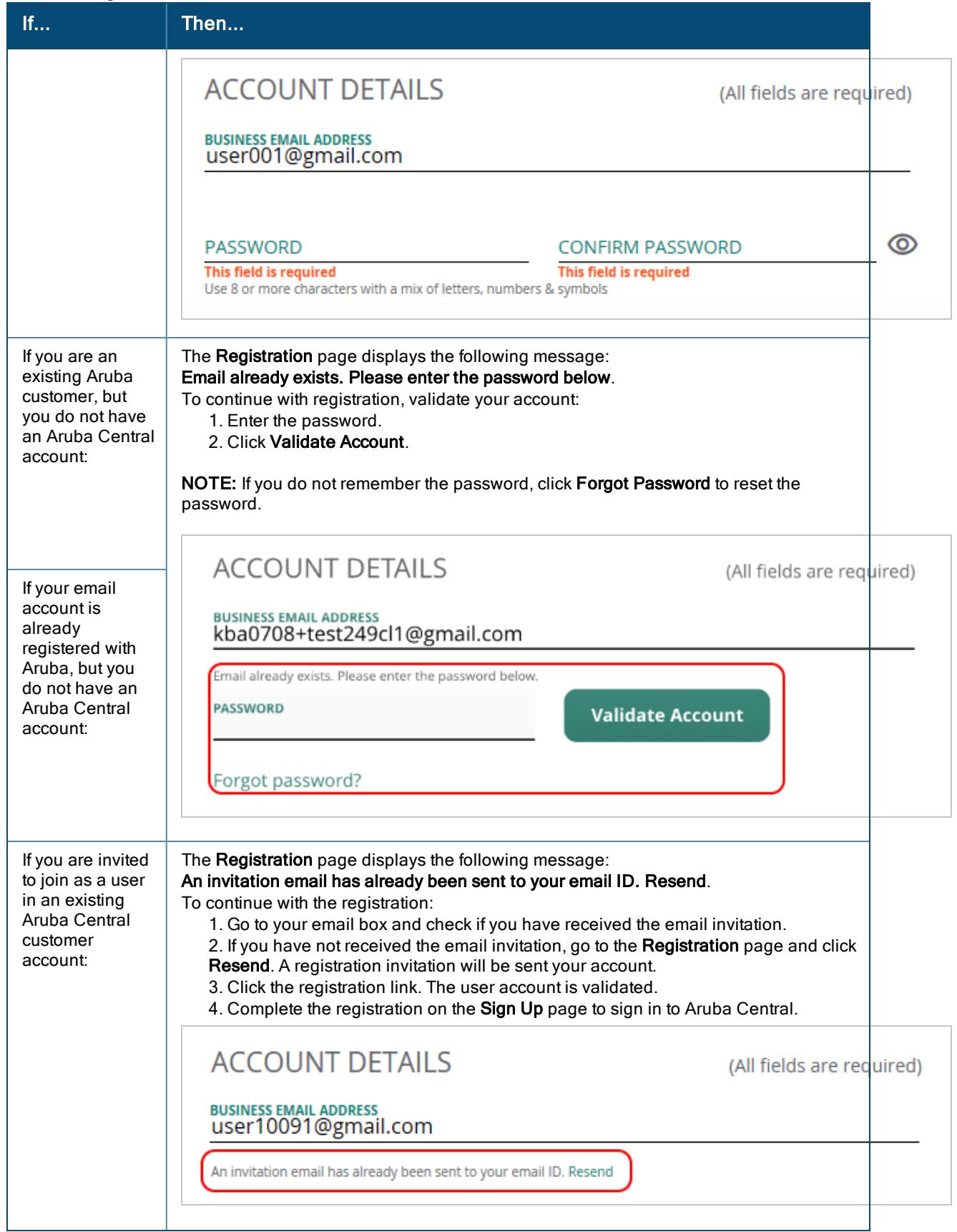

Table 4: Registration Workflow

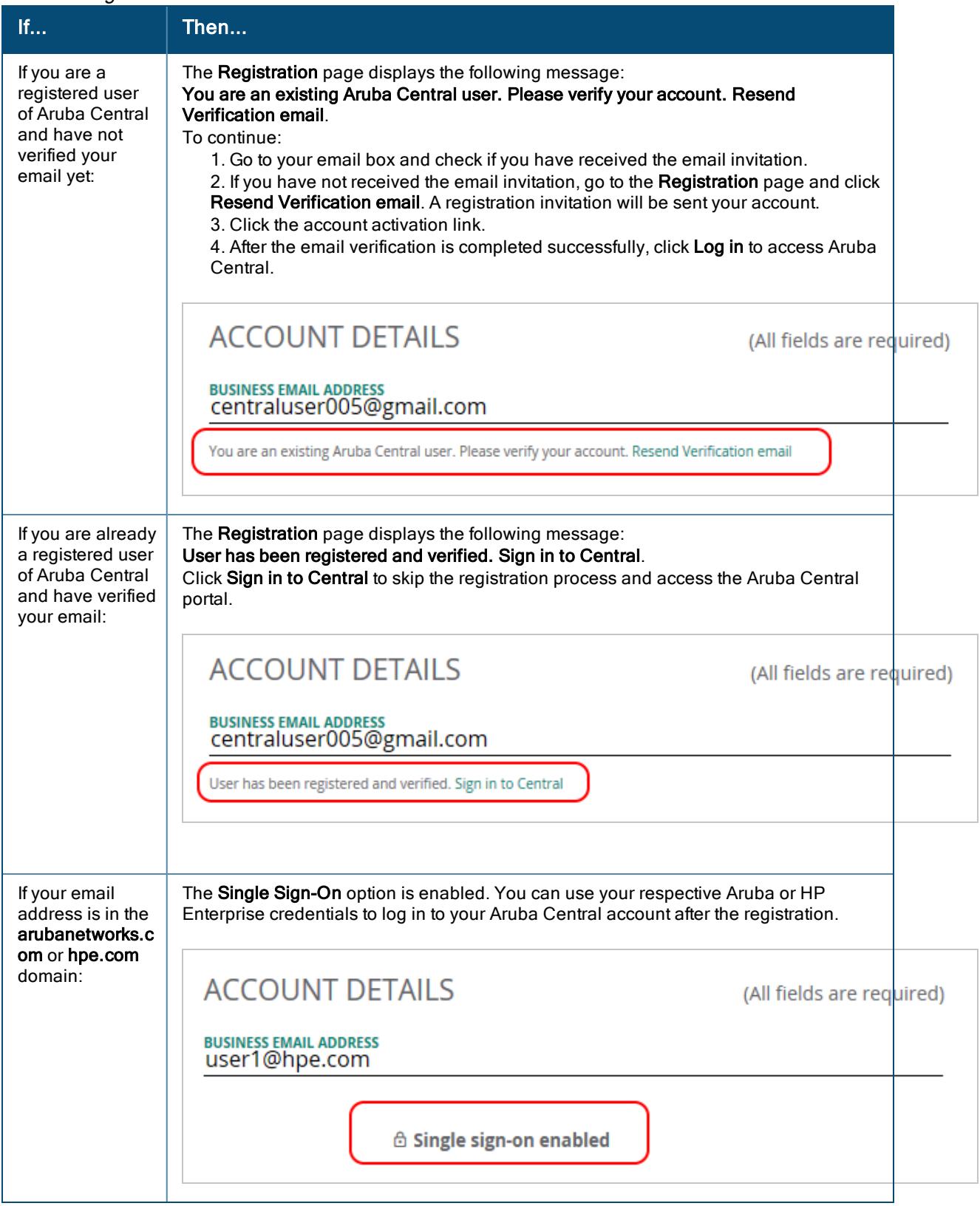

3. To continue with registration, enter your first name, last name, company name, address, country, state, ZIP code, and phone details.

- 4. Specify if you are an Aruba partner.
- 5. Ensure that you select an appropriate zone. The Registration page displays a list of zones in which the Aruba Central servers are available for account creation. Based on the country you select, the Aruba Central server is automatically selected. If you want your account and Aruba Central data to reside on a server from another zone, you can select an Aruba Central server from the list of available servers.

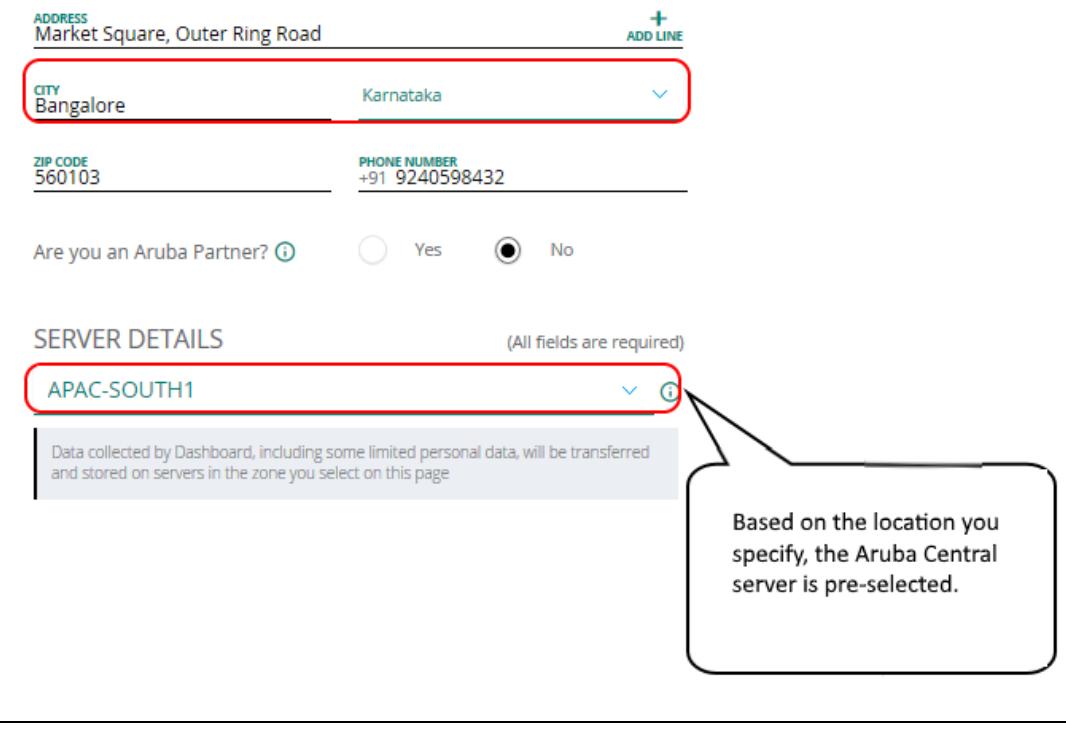

6. From the Interested Apps section, select Network Operations.

### **INTERESTED APPS**

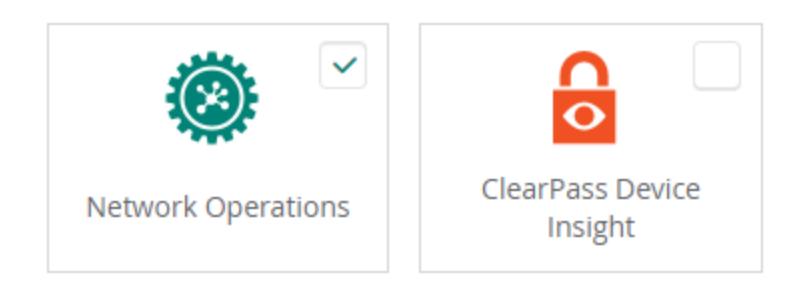

See [Table](#page-24-0) 3 for the app(s) available in the zone in which you are signing up.

- 7. Select the I agree to the Terms and Conditions check box.
- 8. Set a preferred mode of communication for receiving notifications about Aruba products and services.
- 9. Optionally, to read about the the privacy statement, click the HPE Privacy Statement link. To opt out of marketing communication, you can either click the unsubscribe link available at the bottom of the email or click the link as shown in the following figure:

For more information on how HPE manages, uses and protects your information please refer to HPE Privacy Statement. You can always withdraw or modify your consent to receive marketing communication from HPE. This can be done by using the opt-out and preference mechanism at the bottom of our email marketing communication or by following this link.

- 10. Click Sign Up. Your new account is created in the zone you selected and an email invitation is sent to your email address for account activation.
- 11. Access your email account and click the Activate Your Account link. After you verify your email, you can log in to Aruba Central.

### <span id="page-28-0"></span>Onboarding Devices

- Adding Devices (Paid [Subscription\)](#page-28-1)
- **n** [Manually](#page-29-0) Adding Devices

Aruba Central supports the following options for adding devices.

- <sup>n</sup> If you are an evaluating user, you must manually add the serial number and MAC address of the devices that you want to manage from Aruba Central. For more information, see Adding Devices [\(Evaluation](#page-28-2) Account) on [page](#page-28-2) 19.
- <sup>n</sup> If you are a paid subscriber, Aruba Central retrieves devices associated with your purchase order from Activate. Set up a sync to import devices from the Activate database, see Adding Devices (Paid [Subscription\)](#page-28-1) on [page](#page-28-1) 19. For more information on Activate, see [https://activate.arubanetworks.com/registration/static/help/Activate\\_Index.htm](https://activate.arubanetworks.com/registration/static/help/Activate_Index.htm)

### <span id="page-28-2"></span>Adding Devices (Evaluation Account)

Use one of the following methods to add devices to Aruba Central:

#### Using the Initial Setup Wizard

- 1. In the Add Devices tab of the Initial Setup wizard, click Add Device.
- 2. Enter the serial number of MAC address of your devices.

You can find the serial number and MAC address of Aruba devices on the front or back of the hardware.

- 3. Click Done.
- 4. Review the devices in your inventory.

#### Using the Device Inventory Page

- 1. In the Account Home page, under Global Settings, click Device Inventory. The Device Inventory page is displayed.
- 2. Click Add Devices.

The Add Devices pop-up window is displayed.

3. Enter the serial number and the MAC address of each device.

You can find the serial number and MAC address of Aruba devices on the front or back of the hardware.

- 4. Click Done.
- 5. Review the devices in your inventory.

### <span id="page-28-1"></span>Adding Devices (Paid Subscription)

If your devices are not added to your inventory, set up a device sync by adding one device from your purchase order.

To set up device sync, use one of the following methods:

#### In the Initial Setup Wizard

- 1. Ensure that you have added a subscription key and click Next.
- 2. In the Add Devices tab, enter the serial number and MAC address of one device from your purchase order. Most Aruba devices have the serial number and MAC address on the front or back of the hardware.
- 3. Click Add Device. Aruba Central imports all other devices mapped to your purchase order.
- 4. Review the devices in your inventory.
- 5. Perform the following options:
	- Add Devices Manually–Manually add devices by entering the MAC address and serial number of each device.
	- n Add Via Mobile App-Add devices from the Aruba Central mobile app. You can download the Aruba Central app from Apple App Store on iOS devices and Google Play Store on Android devices.
	- Contact support–Contact Aruba Technical Support.

#### From the Device Inventory Page

1. In the Account Home page, under Global Settings, click Device Inventory.

The **Device Inventory** page is displayed.

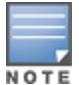

#### Aruba Central

imports only devices associated with your Central account from Activate.

- 2. Do one of the following:
	- Click Sync Devices. Enter the serial number and MAC address and click Add Device.
	- **n** Click Add Devices to manually add devices by entering the MAC address and serial number of each device.
	- To add devices using a CSV file, click Import Via CSV and select the CSV file to be imported. For a sample CSV file, click Download sample CSV file.

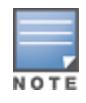

Manual addition of devices using a CSV file is restricted to 100 devices or to the number of available device management tokens. The UI displays an error message if more than 100 devices are imported using the Device Inventory page.

The status of the CSV upload can be viewed in the Account Home > Audit Trail page.

- 3. Review the devices in your inventory.
- 4. Perform the following options:
	- Add Devices Manually–Manually add devices by entering the MAC address and serial number of each device.
	- Add Via Mobile App-Add devices from the Aruba Central mobile app. You can download the Aruba Central app from Apple App Store on iOS devices and Google Play Store on Android devices.
	- Contact support–Contact Aruba Technical Support.

### <span id="page-29-0"></span>Manually Adding Devices

Aruba Central allows you to set up only manual sync of devices from Activate database using one of the following methods:

- Adding [Devices](#page-30-0) Using MAC address and Serial Number on page 21
- Adding Devices Using [Activate](#page-30-1) Account on page 21
- Adding Devices Using Cloud [Activation](#page-31-0) Key on page 22

You can only set up only a manual sync for -managed folders such as the default, licensed, and non-licensed folders.

#### <span id="page-30-0"></span>Adding Devices Using MAC address and Serial Number

You can find the serial number and MAC address of Aruba devices on the front or back of the hardware.

#### In the Initial Setup Wizard

If you are using the Initial Setup wizard:

- 1. In the Add Devices tab of the Initial Setup wizard.
- 2. Click Add Device.
- 3. Enter the serial number of MAC address of your device.
- 4. Click Done.
- 5. Review the list of devices.

#### From the Device Inventory Page

To add devices from the Device Inventory page:

1. In the Account Home page, under Global Settings, click Device Inventory.

The Device Inventory page is displayed.

- 2. Do one of the following:
	- Click Add Devices to manually add devices by entering the MAC address and serial number of each device.
	- To add devices using a CSV file, click Import Via CSV and select the CSV file to be imported. For a sample CSV file, click Download sample CSV file.

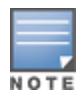

Manual addition of devices using a CSV file is restricted to 100 devices or to the number of available device management tokens. The UI displays an error message if more than 100 devices are imported using the Device Inventory page.

The status of the CSV upload can be viewed in the Account Home > Audit Trail page.

#### 3. Click Done.

4. Review the devices added to the inventory.

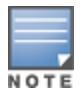

When you add the serial number and MAC address of one AP from a cluster or a switch stack member, imports all devices associated in the AP cluster and switch stack respectively.

#### <span id="page-30-1"></span>Adding Devices Using Activate Account

To add devices from your Activate account:

1. In the Account Home page, under Global Settings, click Device Inventory.

The Device Inventory page is displayed.

- 2. Click Advanced and select Using Activate.
- 3. Enter the username and password of your Activate account.
- 4. Click Add.
- 5. Review the devices added to the inventory.

Use this device addition method only when you want to migrate your inventory from Aruba or a standalone AP deployment to the management framework.

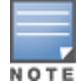

Use this option with caution as it imports all devices from your Activate account to the Aruba Central device inventory.

You can use this option only once. After the devices are added, Aruba Central does not allow you to modify or re-import the devices using your Aruba Activate credentials.

### <span id="page-31-0"></span>Adding Devices Using Cloud Activation Key

When you import devices using the Cloud Activation Key, all your devices from the same purchase order are added to your Aruba Central inventory.

Before adding devices using cloud activation key, ensure that you have noted the cloud activation key and MAC address of the devices to add.

#### Locating Cloud Activation Key and MAC Address

To know the cloud activation key:

- For APs:
	- 1. Log in to the WebUI or CLI.
		- $\blacksquare$  If using the WebUI, go to the **Maintenance** > About.
		- **n** If using the CLI, execute the **show about** command.
		- 1. Note the cloud activation key and MAC address.
		- For Aruba Switches:
	- 2. Log in to the switch CLI.
	- 3. Execute the show system | in Base and show system | in Serial commands.
	- 4. Note the cloud activation key and MAC address in the command output.
		- For Mobility Access Switches
	- 5. Log in to the Mobility Access Switch UI or CLI.
		- $\blacksquare$  If using the UI, go to the **Maintenance** > About.
		- **n** If using the CLI, execute the **show inventory | include HW** and **show version** commands.
	- 6. Note the cloud activation key and MAC address. The activation key is enabled only if the switch has access to the Internet.

Adding Devices Using Cloud Activation Key

1. In the Account Home page, under Global Settings, click Device Inventory.

The Device Inventory page is displayed.

- 2. Click Advanced and select With Cloud Activation Key. The Cloud Activation Key pop-up window opens.
- 3. Enter the cloud activation key and MAC address of the device.
- 4. Click Add.

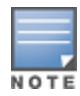

If a device belongs to another customer account or is used by another service, displays it as a blocked device. As does not support managing and monitoring blocked devices, you may have to release the blocked devices before proceeding with the next steps.

### <span id="page-32-0"></span>Assigning Subscriptions

- Assigning Network Service [Subscriptions](#page-34-0)
- Assigning Gateway [Subscriptions](#page-34-1)
- Removing [Subscriptions](#page-35-0) from Devices
- [Acknowledging](#page-36-1) Subscription Expiry Notifications
- **Renewing [Subscriptions](#page-36-2)**

Aruba Central supports the following types of subscriptions:

- **n** Device subscription-Allows you to manage and monitor your devices from Aruba Central. The device subscriptions can be assigned only to the devices managed by Aruba Central.
- n Network Service subscription–Allows you to enable value added services on the APs managed from Aruba Central. For example, if you have APs, you can assign a service subscription for Guest Access.
- **n** Gateway subscription-Allows you to manage and monitor SD-WAN Gateways from Aruba Central.

The following figure illustrates the supported subscription types and the assignment criteria:

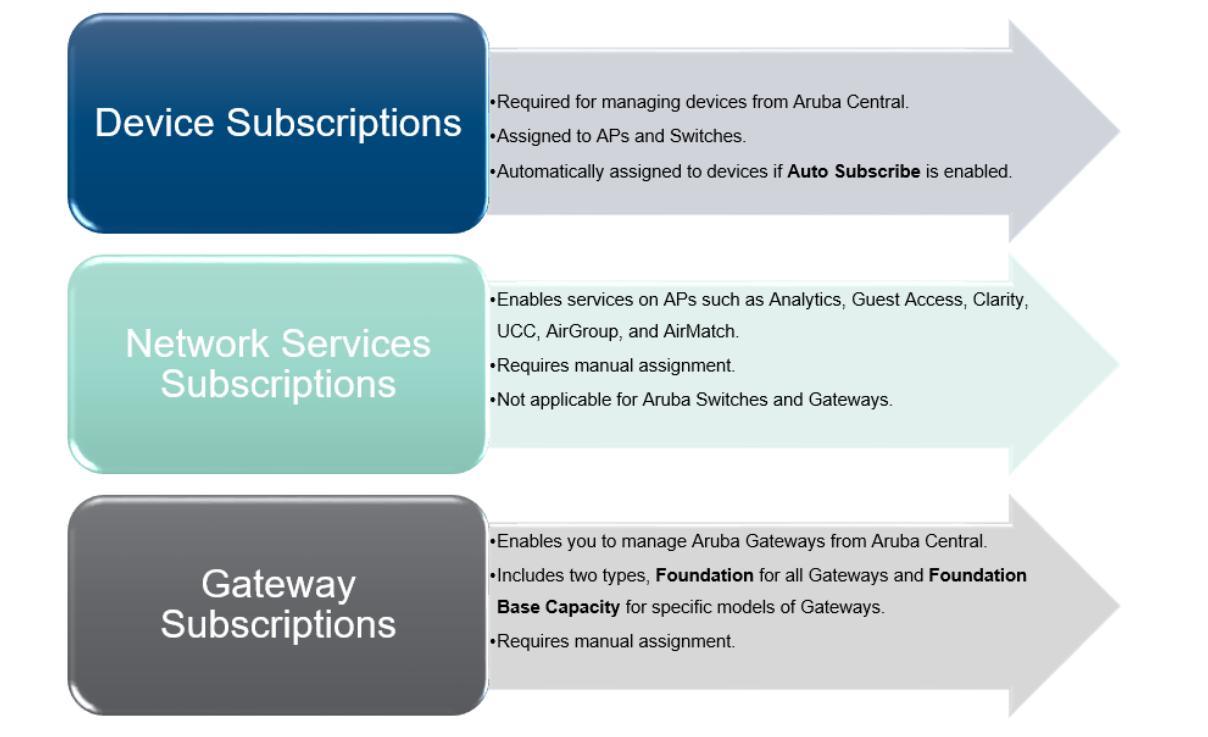

### Assigning Device Subscriptions

You can either enable automatic assignment of subscriptions or manually assign subscriptions for the devices added in Aruba Central.

#### Enabling Automatic Assignment of Subscriptions.

To enable automatic assignment of subscriptions, use one of the following methods:

#### In the Initial Setup Wizard

- 1. Verify that you have valid subscription key.
- 2. Ensure that you have successfully added your devices to the device inventory.
- 3. In the Assign Subscription tab, turn on the Auto Subscribe toggle switch.

#### From the Subscription Assignment Page

- 1. In the Account Home page, under Global Settings, click Subscription Assignment. The Subscription Management page is displayed.
- 2. Under Device Subscriptions, toggle the Auto Subscribe slider to ON. All the devices in your inventory are selected for automatic assignment of subscriptions. You can edit the list by clearing the existing selection and re-selecting devices.

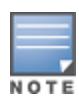

When a subscription assigned to a device expires or is cancelled, checks for the available subscription tokens in your account and assigns the longest available subscription token to the device. If your account does not have an adequate number of subscriptions, you may have to manually assign subscriptions to as many devices as possible. To view the subscription utilization details and the number of subscriptions available in your account, go to Global Settings > Key Management page.

To manually assign subscriptions, turn off the Auto Subscribe toggle.

#### Manually Assigning Subscriptions

To manually assign subscriptions to devices or override the current assignment:

- 1. In the Account Home page, under Global Settings, click Subscription Assignment. The Subscription Management page is displayed.
- 2. Ensure that the Auto Subscribe toggle is turned off.
- 3. Select the devices to which you want to assign subscriptions.

### <span id="page-34-0"></span>Assigning Network Service Subscriptions

To assign a network service subscription, complete the following steps:

- 1. In the Account Home page, under Global Settings, click Subscription Assignment. The Subscription Management page is displayed.
- 2. Under Network Service Subscriptions, select the AP from the table on the right.
- 3. Drag and drop the device to the subscription selected in the table on the left.

### <span id="page-34-1"></span>Assigning Gateway Subscriptions

For Aruba Gateways to function as Aruba Gateways, you must onboard them to the Aruba Central's device inventory and ensure that a valid subscription is assigned to each Gateway. A valid subscription allows the Gateway to be managed by Aruba Central.

Aruba Central supports the following types of subscriptions for Gateways:

- Foundation–This subscription can be assigned to all Gateways irrespective of the hardware model.
- **E** Foundation-Base capacity This subscription can be assigned to Aruba 7005, Aruba 7008, and Aruba 9004 Series Gateways. Gateway devices with the Foundation-Base capacity subscription can support up to 75 client devices per branch.

When the client capacity reaches the threshold:

- Aruba Central triggers the Gateway base license capacity limit exceeded alert.
- If the notification options for the Gateway base license capacity limit exceeded alert is configured, the Aruba sends an email notification with a list Aruba Gateways that exceed the client capacity threshold. You can also configure alerts to trigger an incident using Webhook.
- Advanced–This subscription is available for all Aruba Gateways. It allows users to avail advance features and services such as SaaS Express and Overlay Tunnel Orchestrator.
- Advanced-Base Capacity–This subscription is available for Aruba 7005, Aruba 7008, and Aruba 9004 Series Gateways.

#### Assigning Subscriptions to Gateways

To assign subscription to a Gateway, complete the following steps:

- 1. In the Account Home page, under Global Settings, click Subscription Assignment. The Subscription Management page is displayed.
- 2. Under Gateway Subscriptions, select the device to which you want to assign a subscription.
- 3. Expand the drop-down in the Assignment column for the selected device.
- 4. Select the subscription; for example, Foundation.
- 5. To assign subscription to multiple devices:
- a. Select the devices in the table.
- b. Click Batch Assignment.
- c. Select the subscription that you to assign.

When a subscription assigned to a Gateway expires, Aruba Central automatically assigns a valid subscription from the same subscription category.

#### Virtual Gateway Subscriptions

Aruba Virtual Gateway is a virtual instance of headend gateway for SD-WAN. Aruba Central supports licenses are based on the bandwidth capacity for Virtual Gateways. SKUs are available for various for bandwidth and timebased combinations.

When the client capacity reaches the threshold:

- n Aruba Central triggers the Gateway base license capacity limit exceeded alert.
- **n** If the notification options for the Gateway base license capacity limit exceeded alert is configured, the Aruba sends an email notification with a list Aruba Virtual Gateways that exceed the client capacity threshold. You can also configure alerts to trigger an incident using Webhook.

For Paid licenses email notifications are sent out in 30 day intervals starting at 90th day before expiration and the last notification 1 day before the expiry of the license.

For Evaluation licenses email notifications are sent out on the  $30<sup>th</sup>$  day before expiration and 1 day before the expiry of the license.

#### Assigning Subscriptions to Virtual Gateways

To assign subscription to a Virtual Gateway, complete the following steps:

- 1. In the Account Home page, under Global Settings, click Subscription Assignment. The Subscription Management page is displayed.
- 2. Under Virtual Gateway, select the device to which you want to assign a subscription.
- 3. Expand the drop-down in the Assignment column for the selected device.
- 4. Select the subscription SKU; for example, VGW-500MB.
- 5. To assign subscription to multiple devices:

a. Select the devices in the table.

- b. Click Batch Assignment.
- c. Select the subscription that you to assign.

When a subscription assigned to a Virtual Gateway expires, Aruba Central automatically assigns a valid subscription from the same subscription category.

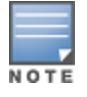

For more information on available SKUs, contact your Aruba Sales Specialist.

### <span id="page-35-0"></span>Removing Subscriptions from Devices

To remove the subscriptions from the devices, complete the following actions:

Removing a Device Subscription from a Device
- 1. On the Global Settings > Subscription Assignment page, ensure that the Auto Subscribe toggle is turned off. The devices that have the subscriptions assigned are selected and highlighted in green.
- 2. Clear the Subscribed check box for the device from which you want to unassign the subscription and click Update Subscription. The Confirm Action pop-up window with the Do you want to modify the subscription for selected devices message opens.
- 3. Click Yes to confirm. The subscription is unassigned and the Subscribed status for the device is marked as No in the devices table.

### Removing a Network Service Subscription from a Device

To remove network service subscription from a device:

- 1. On the Global Settings > Subscription Assignment page, under Network Service Subscriptions, select a subscription from the table on the left.
- 2. From the table on the right, select the devices from which you want to unassign the subscription.
- 3. Click Batch Remove Subscriptions. The subscription is unassigned from the selected devices.

## Acknowledging Subscription Expiry Notifications

The Key Management page under the Global Settings menu displays the expiration date for each subscription.

As the subscriptions expiration date approaches, users receive expiry notifications. The users with evaluation subscription receive subscription expiry notifications on the 30th, 15th and 1 day before the subscription expiry and on day 1 after the subscription expires.

The users with paid subscriptions receive subscription expiry notifications on the 90th, 60th, 30th, 15th, and 1 day before expiry and two notifications per day on the day 1 and day 2 after the subscription expiry.

### Acknowledging Notifications through Email

If the user has multiple subscriptions, a consolidated email with the expiry notifications for all subscriptions is sent to the user. The users can also acknowledge these notifications by clicking Acknowledge or Acknowledge All links in the email notification.

### Acknowledging Notifications in the UI

If a subscription has already expired or is about to expire within 24 hours, a subscription expiry notification message is displayed in a pop-up window when the customer logs in to Aruba Central.

To prevent Aruba Central from generating expiry notifications, click Acknowledge.

## Renewing Subscriptions

To renew your subscription, contact your Aruba Central sales specialist.

# Assigning Devices to Sites

A site in Aruba Central refers to a physical location where a set of devices are installed; for example, campus, branch, or a venue. You can create a branch or campus site; for example BranchA or CampusA, for a specific geographical location and assign devices to it. You can use these sites as filters for viewing your deployment topology, monitoring network and device health.

To assign devices to a site:

1. In the Network Operations app, set the filter to Global.

The dashboard context for the filter is displayed.

2. Under Maintain, click Organization > Sites and Labels

The Sites and Labels page is displayed.

- 3. Under Manage Sites, locate the site to which you want to assign a device. You can also add a new site by clicking New Site and providing details, such as site name and address.
- 4. To view devices that are not assigned to any site, click Unassigned.
- 5. Select one or several devices from the list of devices.
- 6. Drag and drop the devices to the site on the left.
- 7. Click Yes to confirm action.

# Assigning Labels

In Aruba Central, labels refer to the tags attached to a device provisioned in the network. You can use labels for tagging devices to a specific area in a physical location, to an owner or a specific branch, or a business unit. You can use these labels as filters for monitoring branch and device health, and generating reports.

To assign a label to a device, complete the following steps:

1. In the Network Operations app, set the filter to Global.

The dashboard context for the filter is displayed.

2. Under Maintain, click Organization > Sites and Labels.

#### The Sites and Labels page is displayed.

- 3. Use the toggle switch to access the Labels page.
- 4. Locate the label to which you want to assign a device. You can also create a new label by clicking Add Label and providing a label name.
- 5. In the table that lists the labels, you can perform one of the following actions:
	- Click All Devices to view all devices.
	- Click Unassigned to view all the devices that are not assigned to any labels.
- 6. Select Unassigned. A list of devices that are not assigned to any label is displayed.
- 7. Select one or several devices from the list of devices.
- 8. Drag and drop the selected devices to a specific label. A pop-up window opens and prompts you to confirm the label assignment.
- 9. To confirm the assignment, click Yes.

For more information, see Labels in Aruba Central documentation.

# Creating a Group

Aruba Central supports creating groups and assigning devices to groups for the ease of configuration and maintenance. For example, you can create a common group for APs that have similar configuration requirements.

To create a group, complete the following procedure:

1. In the Network Operations app, set the filter to Global.

The dashboard context for the filter is displayed.

2. Under Maintain, click Organization.

By default, the Groups page is displayed.

3. Under Manage Groups, click New Group.

- 4. Select the AP and Gateway checkbox or Switch checkbox to use a template based group.
- 5. Enter a password for the group in the Password text box.
- 6. Retype the password in the Confirm Password text box.
- 7. Click Add Group. The newly added group is displayed under the Group Name filter bar.

# Assigning Gateways to a Group

A group in Aruba Central is a primary configuration element that acts like a container. In other words, groups are a subset of one or several devices that share common configuration settings. Aruba Central supports assigning devices to groups for the ease of configuration and maintenance. For example, you can create a common group for Branch Gateways that have similar configuration requirements.Aruba gateways are used in the tunnel mode topology of AOS 10.x deployments. In the tunnel mode topology, APs forward user traffic to a gateway cluster through a secure tunnel.

The Aruba gateways running ArubaOS 10.0.0.0 can form a cluster automatically when they are assigned to an UI group. Therefore, when you assign devices to a group, you must consider the following feature limitations:

- A cluster can be made up of different gateway platform models. For instance, a combination of Aruba7210, 7220, 7240 series gateways are allowed in the same cluster.
- Based on the hardware platform type, a single cluster can consist of up to 12 Aruba7200 Series gateways. Similarly, if the group consists of Aruba 7000 Series gateways, only four devices can form a cluster.
- <sup>n</sup> You can combine 7200 Series and 7000 Series gateways in the same cluster with a maximum size of four devices with reduced AP client capacity on 7000 Series gateways.
- n The groups in Aruba Central are not device-specific, so you can provision gateways, Switches, and APs in a single group. However, based on your deployment topology, you can assign these devices to the same or different groups.
- A device can be part of only one group at any given time.

To assign Aruba gateways to a group:

1. In the Network Operations app, set the filter to Global.

The dashboard context for the filter is displayed.

2. Under Maintain, click Organization.

By default, the Groups page is displayed.

- 3. From the devices table on the right, select the gateway that you want to assign to a new group.
- 4. Drag and drop the device to the group to which you want to assign the device.
- 5. Click Yes to confirm action.
- 6. If the group is not available in the list, click New Group to create a new group, and then drag and drop the gateways to the group that you just created.

For more information on clustering gateways, see Gateway Cluster and Tunnel [Orchestration](#page-82-0).

Parent topic: Getting Started with the [Deployment](#page-21-0)

# Assigning APs to a Group

Aruba Central supports assigning devices to groups for the ease of configuration and maintenance. For example, you can create a common group for APs that have similar configuration requirements.

To assign APs to a group, complete the following procedure:

- 1. In the Account Home page, under Global Settings, click Manage Groups. The **Groups** page is displayed.
- 2. To view a list of unassigned devices, click Unassigned Devices.

A list of unassigned devices is displayed in the devices table.

- 3. Select the group to which you want to assign the AP.
- 4. From the devices table on the right, select one or several APs to assign.
- 5. Drag and drop the APs to the group that you selected.

# Connecting Aruba APs to Aruba Central

The Aruba APs have the ability to automatically provision themselves and connect to Aruba Central once they are powered on. The APs support zero touch provisioning (ZTP) using which devices can download their provisioning parameters from the Aruba Activate server.

To provision APs:

- 1. Connect your AP to the provisioning network.
- 2. Wait for the device to obtain an IP address through DHCP.
- 3. Observe the LED indicators. For more information, refer to the AP Installation Guide.
	- <sup>n</sup> If the device has factory default configuration, it receives an IP address through DHCP, connects to Aruba Activate, and downloads the provisioning parameters.

When an AP identifies Aruba Central as its management entity, it connects to Aruba Central and shows up as a connected device in Aruba Central.

<sup>n</sup> If the AP is running a software version that is not compatible with Aruba Central, upgrade the AP to a supported software version and wait for it to connect to Aruba Central.

# Connecting Aruba Gateways to Aruba Central

The Aruba Gateways have the ability to automatically provision themselves and connect to Aruba Central once they are powered on. The Gateways also support multiple active uplinks for ZTP (also referred to as automatic provisioning). The supported ZTP ports for different hardware platforms are listed in the following table. All these ZTP ports are assigned to VLAN 4094.

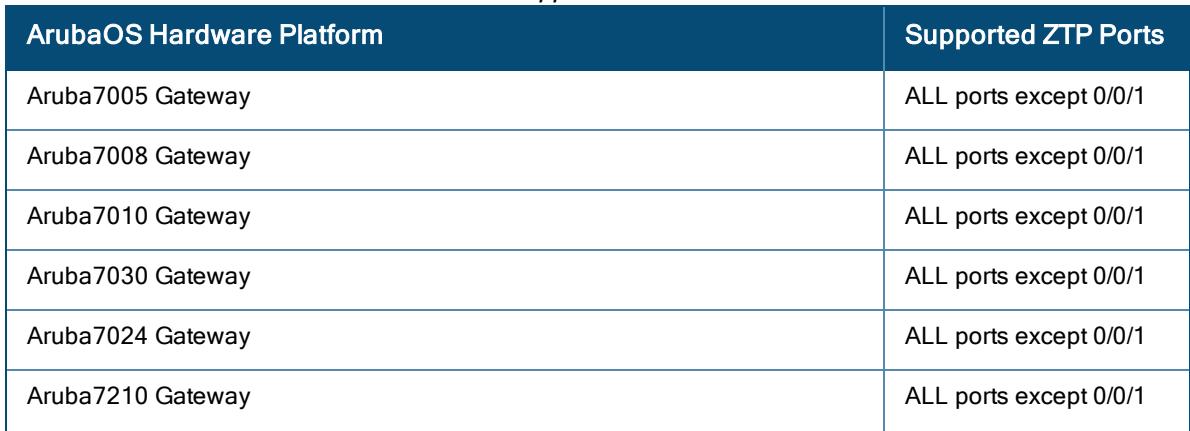

#### Table 5: ArubaOS Hardware Platforms and Supported ZTP Ports

Table 5: ArubaOS Hardware Platforms and Supported ZTP Ports

| <b>ArubaOS Hardware Platform</b>                                                                               | <b>Supported ZTP Ports</b> |
|----------------------------------------------------------------------------------------------------|----------------------------|
| Aruba7220 Gateway                                                                                              | ALL ports except 0/0/1     |
| Aruba7240 Gateway                                                                                              | ALL ports except 0/0/1     |
| Aruba7280 Gateway<br>The minimum software version required for 7280 Gateway is ArubaOS 8.5.0.0<br>$-1.0.6.0$ . | ALL ports except 0/0/1     |
| Aruba9004 Gateway                                                                                              | ALL ports except 0/0/1     |
| <b>NOTE:</b> The minimum software version required for 9004 Gateway is ArubaOS<br>$8.5.0.0 - 1.0.7.0$          |                            |

To automatically provision the Gateways:

- 1. Connect your Gateway to the provisioning network.
- 2. Wait for the device to obtain an IP address through DHCP. Gateways support multiple uplink ports. The first port to receive the DHCP IP connects to the Activate server and completes the provisioning procedure:
	- <sup>n</sup> If the device has factory default configuration, it receives an IP address through DHCP, connects to Aruba Activate, and downloads the provisioning parameters. When a devices identifies Aruba Central as its management entity, it automatically connects to Aruba Central.
- 3. Observe the LED indicators. Table 2 describes the LED behavior.

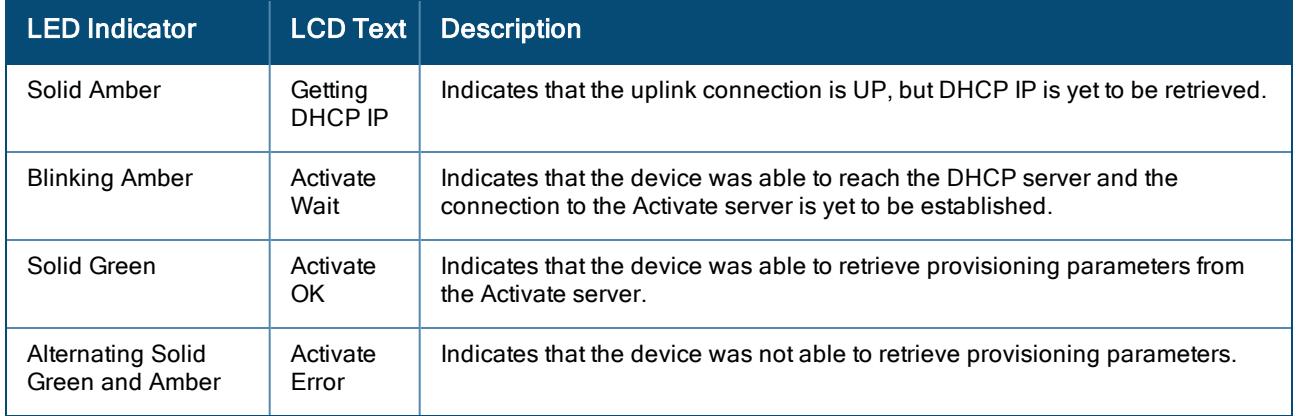

#### Table 6: LED Indicators

After successfully connecting to Aruba Central, the Gateways download the configuration from Aruba Central and reload.

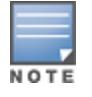

The Gateways also include service ports that the technicians can use for manually provisioning devices in the event of ZTP failure. For more information on ports available for Aruba 7000 Series Mobility Controllers and Aruba 7200 Series Mobility Controllers, see ArubaOS User Guide.

# <span id="page-40-0"></span>Viewing Configuration Status

Aruba Central provides an audit dashboard for reviewing configuration changes for the devices provisioned in UI and template groups. The **Configuration Audit** page is available for APs, switches, and gateways.

The Configuration Audit page and the Auto Commit feature is available for Foundation and Advanced licenses for APs, switches, and gateways.

# Viewing the Configuration Audit Page

To view the Configuration Audit page, complete the following steps:

- For APs:
	- a. In the Network Operations app, set the filter to a group that contains at least one AP. The dashboard context for the selected group is displayed.
	- b. Under Manage, click Devices > Access Points.
	- c. Click the Config icon.

The tabs to configure access points are displayed.

d. Click Show Advanced, and click the Configuration Audit tab.

The Configuration Audit details page is displayed.

- **For Aruba switches:** 
	- a. In the Network Operations app, set the filter to a group that contains at least one switch. The dashboard context for the selected group is displayed.
	- b. Under Manage, click Devices > Switches.
	- c. Click the Config icon.

The tabs to configure switches are displayed.

d. Click Configuration Audit.

The Configuration Audit details page is displayed.

- **For Aruba gateways:** 
	- a. In the Network Operations app, set the filter to a group that contains at least one Branch Gateway. The dashboard context for the selected group is displayed.
	- b. Under Manage, click Devices > Gateways.
	- c. Click the Config icon.

The tabs to configure gateways are displayed.

d. Click Show Advanced, and click the Configuration Audit tab. The Configuration Audit details page is displayed.

# Applying Configuration Changes

Aruba Central supports a two-staged configuration commit workflow for APs and switches. Aruba Central now supports the auto commit feature at a group level. When auto commit state is enabled for a group, the configuration changes are instantly applied to all devices where auto commit state is enabled.

In the Configuration Audit page of the group, the Auto Commit State section allows administrators to switch their preference for committing configuration changes to the devices within the group.

n To enable auto commit, click Change to Auto commit state ON. When auto commit state is enabled for a group, the configuration changes are instantly applied to all devices where auto commit state is enabled.

■ To disable auto commit, click Change to Auto commit state OFF. When auto commit state is disabled for a group, an administrator can build a candidate configuration, save it on cloud, review it, and then commit the configuration changes to all devices within the group.

Aruba Central resets the auto commit state, when a device moves to another group. The device inherits the auto commit state of the group to which the device is moved.

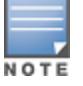

When auto commit state is disabled for a group, Aruba Central restricts modification to the auto commit state at a device level. When auto commit state is enabled for a group, Aruba Central allows modification to the auto commit state at a device level.

The auto commit at a group level is not applicable for Aruba MAS switches and Aruba gateways in the Configuration Audit page. Auto commit state is always enabled for Aruba MAS switches and Aruba gateways.

## Viewing and Editing

To modify the auto commit state of devices within the group, when Auto Commit State for a group is enabled, complete the following steps:

- 1. Click View & Edit under Auto Commit State: ON tile.
- 2. Select a device name, click Disable Auto Commit, and then click OK.
- 3. Click Yes in the Confirm Action dialog box.

To modify the auto commit state of devices within the group, when Auto Commit State for a group is disabled, complete the following steps:

- 1. Click View & Edit under Auto Commit State: OFF tile.
- 2. Select a device name, click **Enable Auto Commit**, and then click OK.
- 3. Click Yes in the Confirm Action dialog box.

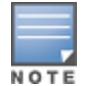

When auto commit state for a group is disabled, the View  $\&$  Edit link is disabled to restrict modifications to the auto commit state of the devices within the group. When auto commit state for a group is enabled, the View & Edit link allows you to modify the auto commit state of the devices within the group.

## Auto Commit Workflow

To enable Aruba Central to commit configuration changes instantly, complete the following steps:

- 1. In the Network Operations app, set the filter to a group that contains at least one AP and a switch. The dashboard context for the selected group is displayed.
- 2. Under Manage, click Devices > Access Points.

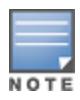

In Aruba Central, the auto commit workflow for a group can be implemented either from the switch configuration audit page or AP configuration audit page. Alternatively, you can navigate to Devices > Switches.

3. Click the Config icon.

The tabs to configure access points are displayed.

4. Click Show Advanced, and click the Configuration Audit tab.

The Configuration Audit details page is displayed.

- 5. Ensure that the Auto Commit State for the group is set to ON.
- 6. Based on configuration mode set for the devices in the group, use either the UI workflows or a configuration template to complete the configuration workflow and save the changes. Aruba Central automatically commits the configuration changes to all devices where auto commit state is enabled.
- 7. View the Local Overrides and Configuration Sync Issues, if any.

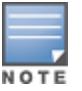

Aruba Central does not support the two-staged configuration commit workflow for Aruba MAS switches and Aruba gateways.

The tenant accounts in the MSP deployments do not inherit the Auto Commit State configured at the MSP level. The tenant account users can enable or disable Auto Commit state for the devices in their respective accounts.

## Manual Commit Workflow

To build configuration and review it before committing the configuration changes, complete the following steps:

- 1. In the Network Operations app, set the filter to a group that contains at least one AP and a switch. The dashboard context for the selected group is displayed.
- 2. Under Manage, click Devices > Access Points.

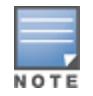

In Aruba Central, the manual commit workflow for a group can be implemented either from the switch configuration audit page or AP configuration audit page. Alternatively, you can navigate to Devices > **Switches** 

3. Click the Config icon.

The tabs to configure access points are displayed.

4. Click Show Advanced, and click the Configuration Audit tab.

The Configuration Audit details page is displayed.

- 5. Ensure that the Auto Commit State for the group is set to OFF.
- 6. Based on configuration mode set for the device, use either the UI workflows or a configuration template to complete the configuration workflow and save the changes. When you try to save the save changes, Aruba Central displays the following warning message:

 $\triangle$  Auto commit configuration is disabled for this device. After saving all the changes, go to Config Audit page to commit changes to this device.

7. When the auto commit state for a group is set to OFF, and changes are configured to the devices at a group level, Aruba Central displays the following warning message when you try to save the changes:

Auto commit configuration is disabled for some devices. After saving all the changes, go to Config Audit page of these devices to commit changes.

- 8. View the Local Overrides and Configuration Sync Issues, if any.
- 9. Click Commit Now to commits the configuration changes to all devices within the group.

## Viewing Configuration Overrides and Errors

The **Configuration Audit** page allows you to view the configuration push errors, template synchronization errors, configuration sync, and device level configuration overrides. Some of notable status indicators available on the page includes:

- **n** Configuration Status–Provides details of the number of devices with configuration sync errors. To view the devices with configuration sync errors, click View Details. The Config Difference window is displayed. You can view configuration differences for each device within the group.
- **Local Overrides**-Provides details of the number of devices with local overrides. To view a complete list of overrides, click Manage Local Overrides. The Local Overrides window is displayed. You can view configuration differences for each device within the group. The overrides are grouped based on the features that are configured in the UI and are displayed as drop-down sections. For example, all overrides for IGMP are listed under a separate drop-down with the heading IGMP.

To preserve the overrides, click Close. To remove the overrides, select the group name with local override, type REMOVE in the text box and click OK.

- <sup>n</sup> Configuration Conflicts—Provides details of the number of devices with configuration conflict errors. To view a complete list of configuration conflicts, click Manage Configuration Conflicts. The Configuration Conflict window is displayed. To resolve the configuration conflicts, enable the checkbox against each conflict, and then click Remove to remove the conflict.
- **Template Errors**—Provides the details of the number of devices with template errors. To view a complete list of configuration template errors, click View Template Errors. The Template Errors window is displayed. You can view a list of templates with errors.
- **n** Move Failures–Aruba Central supports moving a device from one group to another. If the move operation fails, Aruba Central logs such instances as Move Failures.

## Viewing Configuration Status for Devices at the Group Level (Template Configuration Mode)

When you select a template group from the filter, the **Configuration Audit** page displays the following information.

| <b>Data Pane Content</b>    | <b>Description</b>                                                                                                    |
|-----------------------------|----------------------------------------------------------------------------------------------------|
| <b>Template Errors</b>      | Provides details of the number of devices with template errors for the selected<br>template group.<br>Devices deployed in the template group are provisioned using configuration<br>templates. If there are errors in the templates or variable definitions, the<br>configuration push to the devices fails. Aruba Central records such failed<br>instances as template errors and displays these errors on the <b>Configuration Audit</b><br>page.<br>To view a complete list of errors, click <b>View Template Errors</b> . The <b>Template Errors</b><br>window allows you to view and resolve the template errors issues if any. |
| <b>Configuration Status</b> | Provides details of the number of devices with configuration sync errors for the<br>selected template group.<br>To view the configuration sync errors, click <b>View Details</b> . The Configuration Sync<br>Issues window is displayed with the following tabs:<br>• Not In Sync Configuration–Displays the configuration changes that are not<br>synched with the switch.<br><b>Device Running Configuration-Displays the running configuration on the</b><br>switch.                                                                                                    |

Table 7: Configuration Audit Status for <sup>a</sup> Template Group

#### Table 7: Configuration Audit Status for <sup>a</sup> Template Group

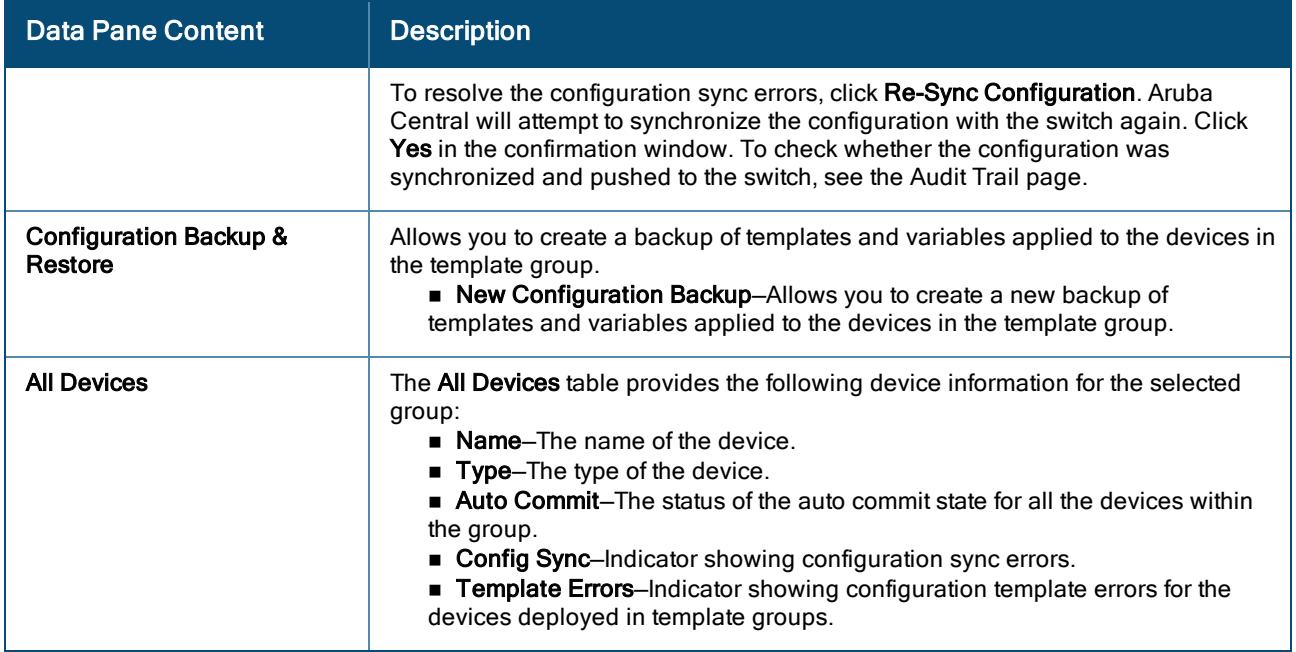

## Viewing Configuration Status for a Device (Template Configuration Mode)

When you select a device that is provisioned in a template group, the Configuration Audit page displays the following information:

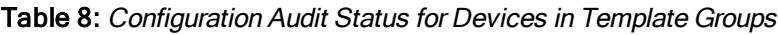

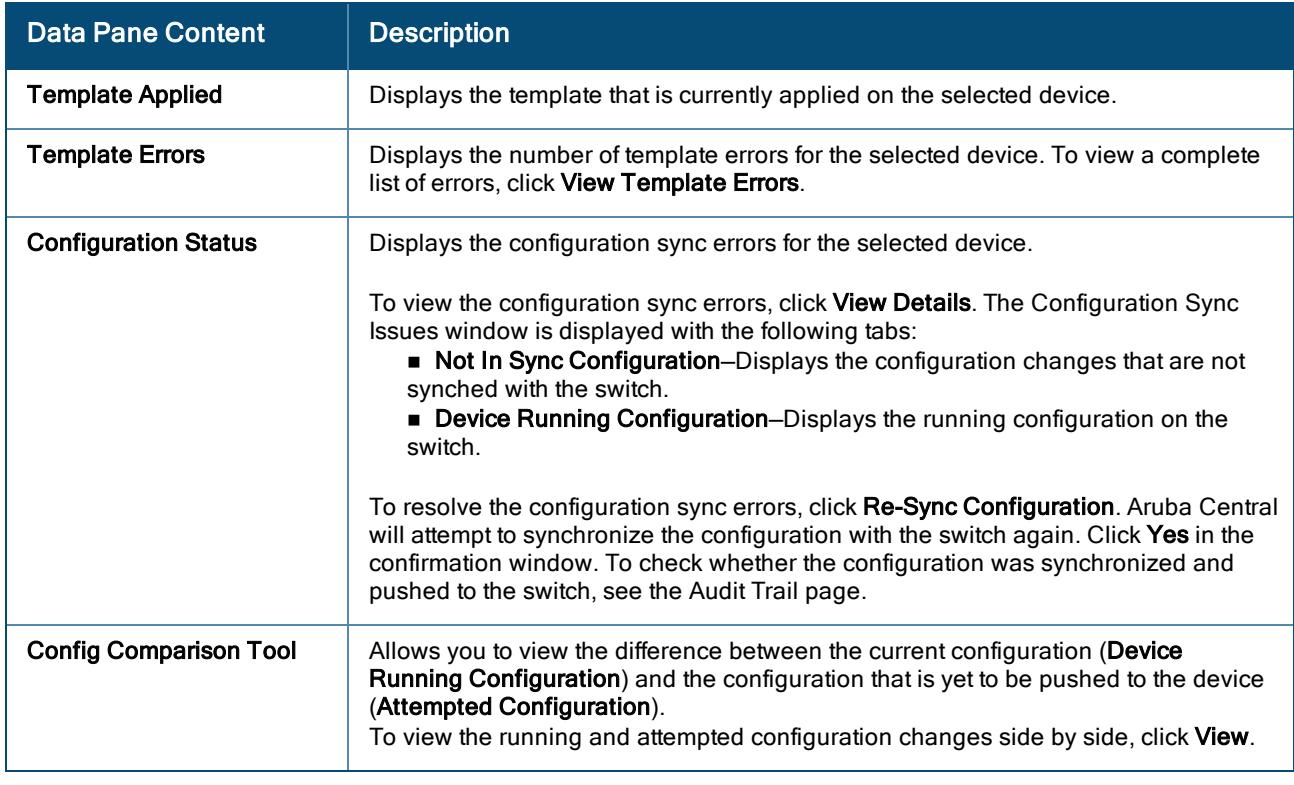

## Viewing Configuration Status for Devices at the Group Level (UI-based Configuration Mode)

When you select an UI group, the **Configuration Audit** page displays the following information:

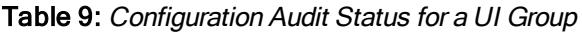

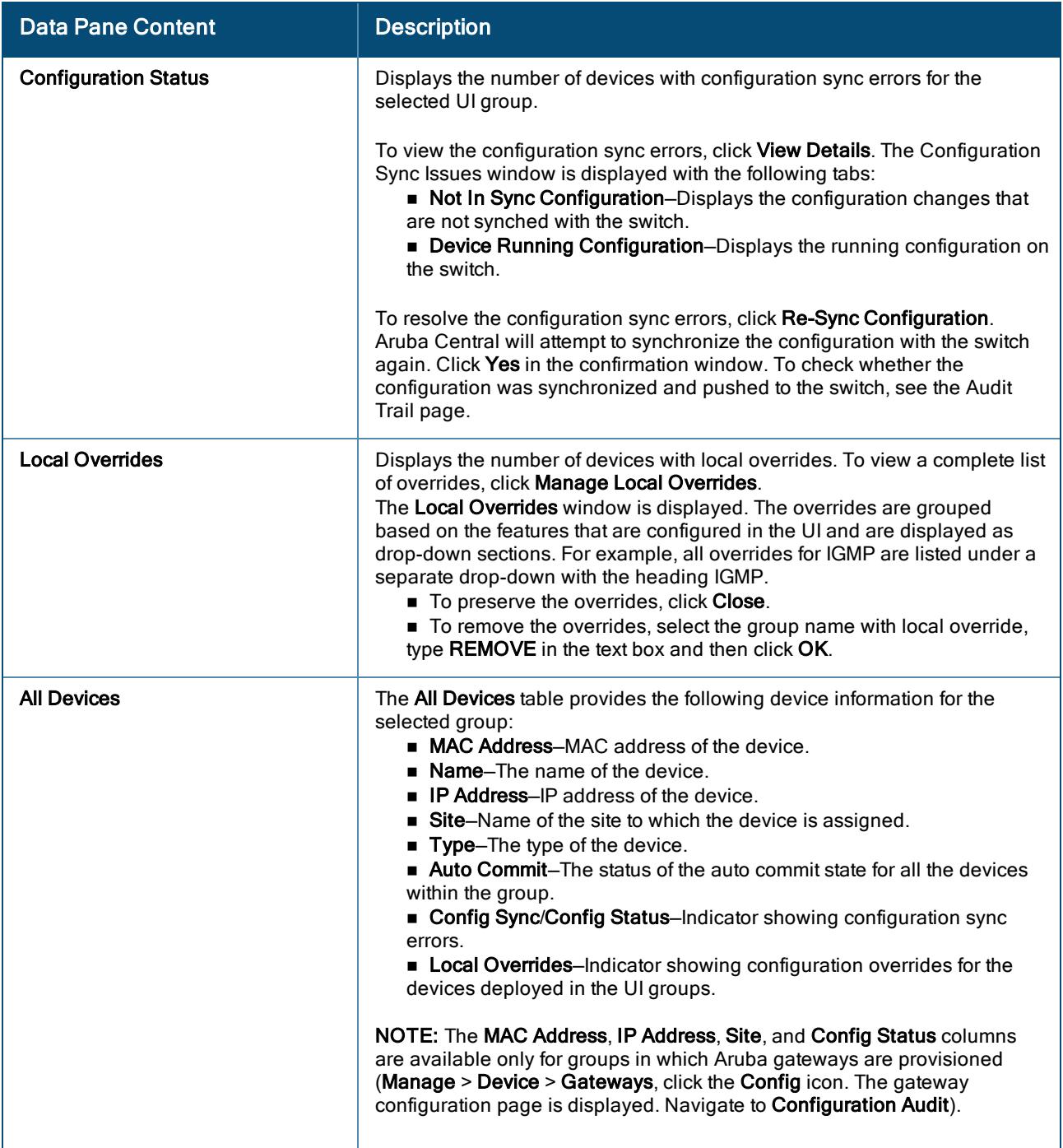

## Viewing Configuration Status for a Device (UI-based Configuration Mode)

When you select a device assigned to a UI group, the **Configuration Audit** page displays the following information:

Table 10: Configuration Audit Status for <sup>a</sup> Device Assigned to <sup>a</sup> UI Group

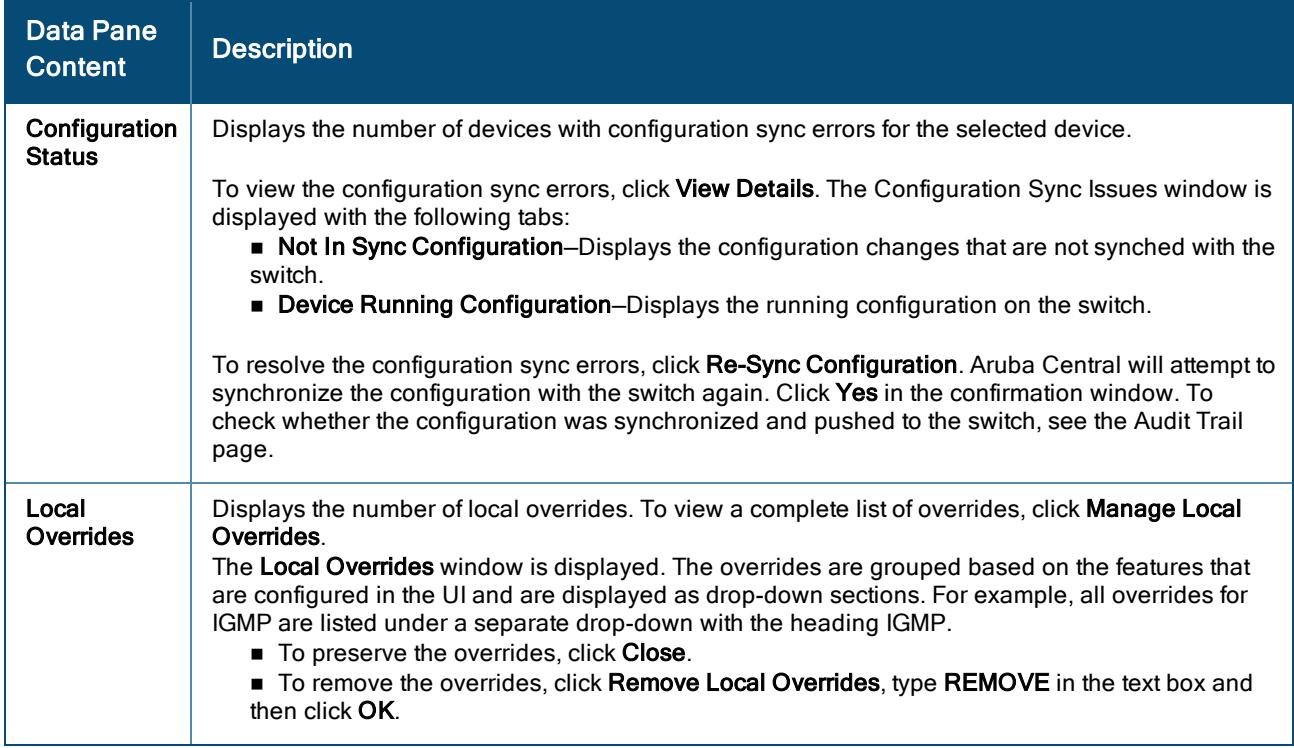

## Backing Up and Restoring Configuration Templates

Aruba Central allows you to create a backup of configuration templates and variables that you can restore in the event of a failure or loss of data. The Configuration Backup and Restore feature is available in the Configuration Audit page for devices deployed using the template-based configuration method. The Configuration Audit pages for AP, switch, and gateway configuration containers allow you to create and manage backed up files and restore these files when required.

The Configuration Backup and Restore feature enables administrators to perform the following functions:

- <sup>n</sup> Back up templates and variable files applied to the devices, managed using the template-based configuration method.
- <sup>n</sup> Restore an earlier known working combination of the configuration template and device variables in the event of a failure.

### Important Points to Note

- <sup>n</sup> The backup and restoration options are available for devices deployed using the template-based configuration method.
- <sup>n</sup> When the backup or restore for a group is in progress, you cannot make configuration changes to that group.
- <sup>n</sup> The restore operation restores the variables only for the devices that are currently provisioned or preprovisioned to the group.
- <sup>n</sup> The restore operation is terminated if the firmware version running on any one device in the group does not match the firmware version in the backed up file that is being restored. For example, if the configuration file was backed up when a switch was running 16.03.0003 and was later upgraded to 16.04.0003, the restore operation fails for the group.
- **n** The restore operation deletes any templates applied to the group before the restore. It also deletes and replaces device variables with the backed up version that is being restored.

n The details pertaining to the actions carried out during the backup and restore operations are logged in the Audit Trail page.

### Creating a Configuration Backup

To back up configuration templates and variables applied to devices:

- 1. In the Network Operations app, set the filter to one of the template group under Groups.
- 2. Navigate to the **[Configuration](#page-40-0) Audit** page. See Viewing Configuration Status.
- 3. Under Configuration Backup and Restore, click New Configuration Backup. The Create New Backup window is displayed.
- 4. Enter a Backup Name.
- 5. Turn on Do Not Delete toggle switch if you do not want the backed up file to be deleted by a new backup after the threshold of 20 backups is exceeded.

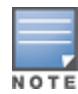

You can create and maintain up to 20 backed up configuration files. If the number of backup files exceed 20, the old backed up configuration files are overwritten. However, if the backed up files are marked as Do not Delete, Aruba Central does not overwrite the backed up configuration files.

6. Click OK.

#### The Confirm Backup window is displayed.

- 7. Read through the information, and select the check box to confirm that configuration changes to the group cannot be done when the backup is in progress.
- 8. Click Proceed.

The backup for the group configuration is created.

### Viewing Contents of a Backed Up Configuration

To view the contents of a backed up configuration:

- 1. In the Network Operations app, use the filter to select a group that uses template-based configuration method.
- 2. Navigate to the **[Configuration](#page-40-0) Audit** page. See Viewing Configuration Status.
- 3. Click the Manage Backups option.

The Manage Backups window is displayed.

4. Download the backup and unzip the downloaded file. The following example shows the tree structure of a typical backup download.

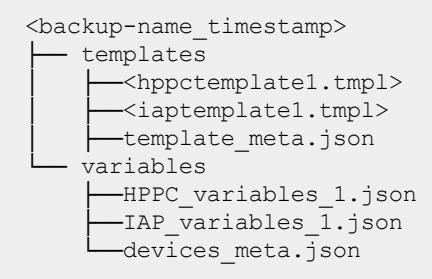

The variables are stored according the device type, such as, Instant APs and Aruba Switches. For example, for all Instant APs, the variables are aggregated and stored together.

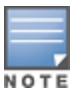

The aggregated file can include variables for up to 80 devices or up to 5 MB of variables data, based on whichever condition is met first. When the number of variables or the data size exceeds this limit, new aggregate files are created and added to the backup until all the variables in the selected group are backed up. The variable data limit applies only to the aggregated files. Aruba Central does not impose any limit on the number of devices or the device variables that can be backed up.

The following details are available for a backed up configuration snapshot:

- **Backups**—provides details of the number of available and allowed backup and allows you to perform the following actions:
- Manage group configuration backups
- Create new configuration backups
- Modify backup delete protection
	- **Example 2** Last Backup–provides details of the status and the timestamp of the last backup.
	- Last Restore–provides details of the status and the timestamp of the last restore.

### Restoring a Backed Up Configuration

To restore a backed up configuration snapshot:

- 1. In the Network Operations app, use the filter to select a group that uses template-based configuration method.
- 2. Navigate to the [Configuration](#page-40-0) Audit page. See Viewing Configuration Status.
- 3. Under Configuration Backup and Restore, click Restore from Backup. The Restore from Backup window is displayed.
- 4. Select the backup name that you want to restore, from the **Backup Name** drop-down list.
- 5. Select the required device type from the Device Type drop-down list.

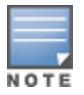

Selecting a device type allows you to restore the backed up configuration by the specific device type, for example, Instant APs, Aruba Switch. By default, All is selected. When the device type is set to All, configuration restore does not follow any specific order.

6. Click OK.

The Confirm Configuration Restore window is displayed.

- 7. Read the instructions and select the check boxes to confirm your action for configuration restore.
- 8. Click Proceed.

The selected backup configuration is restored.

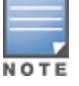

Aruba recommends that the administrators take a backup of the current configuration of the group before the restore operation.

## Managing Backups

To manage the backed up configuration files:

- 1. In the Network Operations app, use the filter to select a group that uses template-based configuration method.
- 2. Navigate to the [Configuration](#page-40-0) Audit page. See Viewing Configuration Status.
- 3. Under Configuration Backup and Restore, click Manage Backups. The Manage Backups window is displayed.
- 4. View the backup details such as date and time of backup, backup name, username, and the delete protection status for each configuration backup.
- 5. Click Close.
- 6. Click Last Backup Log to view the details of the latest backup. The Last Backup Log window displays the following details:
	- Group name
	- Backup name
	- **n** Username that initiated the configuration backup
	- <sup>n</sup> Details on whether templates and device variables are being saved, and completion of the configuration backup process.
- 7. To get the status of the last restore, click Last Restore Log.
- 8. To get the error log for a restore error event, click Last Restore Error Log.

The AOS 10.x allows you to establish WLAN in Bridge mode. In Bridge mode, standalone APs are connected to a switch backbone that is in-turn connected to the Aruba Cloud platform for management and configuration services. When AOS 10.x is deployed in Bridge mode, the network created acts as a physical network. All wireless traffic is terminated locally at the AP and Bridged onto the local Ethernet segment. Saturation issues in the network can be largely avoided if much of the traffic remain local. In other words, in Bridge mode, the data traffic is not tunneled back to the Gateways. In case of slow packet transfer in Bridge Mode, the heartbeat timer is set to a greater value to avoid frequent network disconnection.

The following figure illustrates the bridge-mode deployment.

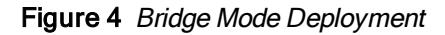

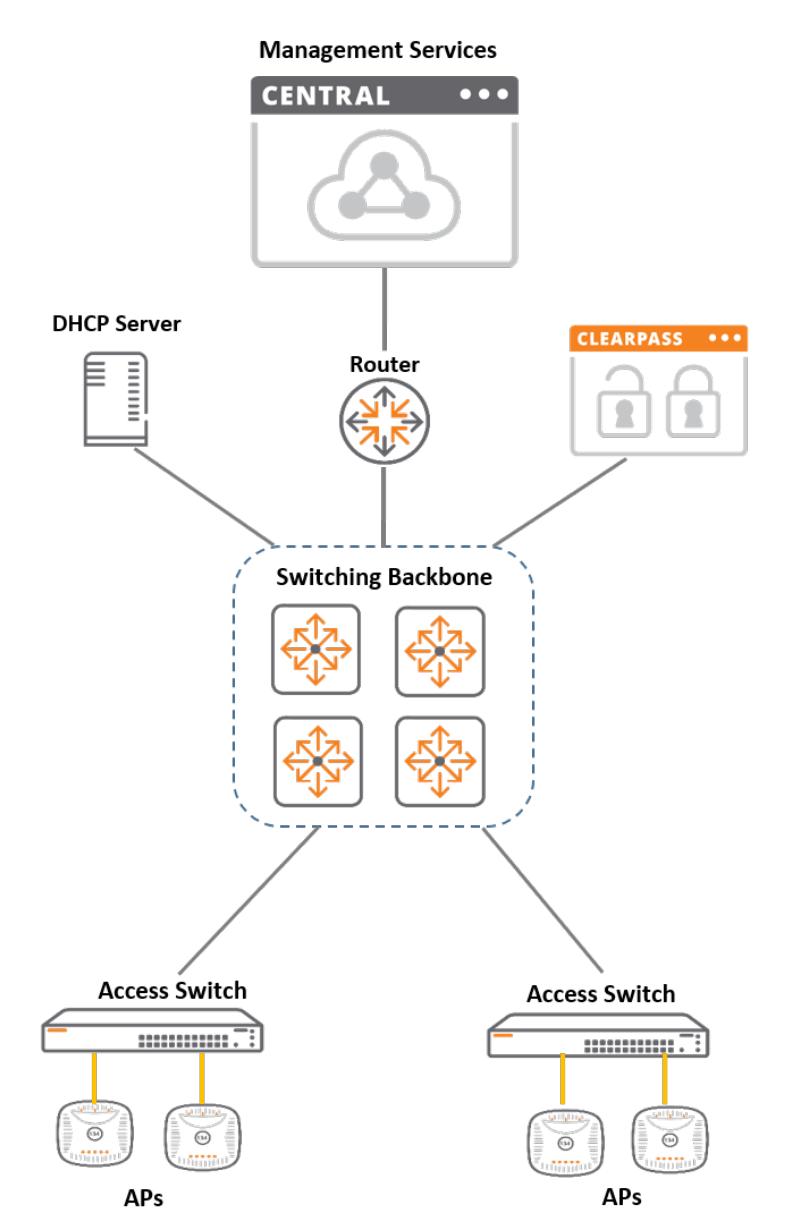

# AP Configuration and Client Connection Workflow

In the bridge mode topology, the AP configuration and client connection workflow includes the following steps:

- 1. The administrator configures a WLAN SSID in the Bridge mode for the AP group in AOS 10.x and the APs in the group inherit this configuration.
- 2. The APs in the group advertise the WLAN SSID.
- 3. The WLAN client connects to the SSID broadcast on an AP.
- 4. Based on the security profile configured for the WLAN SSID, the AP authenticates the client.
- 5. Based on the security and role assignment policy configured for the WLAN SSID, the AP derives the user role and VLAN information either locally or from the external authentication server.
- 6. Client gets an IP address from DHCP server.
- 7. After the client is successfully connected, the client traffic is encapsulated and sent to the AP.
- 8. The AP decrypts and bridges traffic on the client VLAN.
- 9. When the client roams from one AP to another within the VLAN, the Cloud-Assisted Roaming Services feature ensures that the client connection is seamless without the need for re-authentication.

# Bridge Mode Deployment Workflow

The hardware infrastructure of the Bridge deployment requires APs with ArubaOS 10.0.0.0 or later software version.

The following sections describe the procedures for creating a WLAN SSID with the Bridge forwarding mode, assigning VLANs, and configuring security profiles, user role, and access policies.

### Step 1: Follow Pre-Provisioning Procedures

Before you get started with the configuration of WLAN SSID in the Bridge Mode for LAN setup, refer the following topic to complete the pre-provisioning procedures:

### Getting Started with the [Deployment](#page-21-0)

For deployments with standalone AP, you must configure a WLAN SSID in the Bridge mode. Following are the steps required to configure WLAN SSID in Bridge mode for a LAN environment:

### Step 2: Create a WLAN SSID Profile in Bridge Mode

An SSID is the primary name associated with an 802.11 wireless local area network (WLAN). Client devices use this name to identify and join wireless networks.

For more information on creating a WLAN SSID in bridge mode, see the following sections:

- Configuring a [WLAN SSID](#page-54-0) Profile in Bridge Mode
- [Configuring](#page-164-0) General > Advanced Settings for a WLAN SSID Profile

### Step 3: Configure a VLAN for a WLAN SSID Profile in Bridge Mode

A VLAN is a group of devices on a single or multiple LANs that are logically configured to communicate seamlessly even if they are physically located on different LAN segments.

For more information on configuring VLANs in bridge mode, see the following sections:

- [Configuring](#page-55-0) VLANS for a WLAN SSID Profile in Bridge Mode
- Creating Named VLANs for Static [VLAN Assignment](#page-55-1)
- Creating Named VLANs for Dynamic [VLAN Assignment](#page-56-0)
- Creating VLAN [Assignment](#page-56-1) Rules for Dynamic VLAN Assignment

#### Step 4: Configure Security for a WLAN SSID Profile in Bridge Mode

AOS 10.x provides security to the following types of network profiles on a WLAN SSID in Enterprise, Personal, Captive Portal, and Open network.

For more information on configuring a security profile, see the following sections:

- [Configuring](#page-56-2) Security for a WLAN SSID Profile in Bridge Mode
- Configuring Enterprise Security for a [WLAN SSID](#page-57-0) Profile
- Configuring External [Authentication](#page-62-0) Servers for a WLAN SSID Profile
- Configuring Personal Security for a [WLAN SSID](#page-66-0) Profile
- Configuring Captive Portal Security for a [WLAN SSID Profile](#page-70-0)
- [Configuring](#page-74-0) Open Security for a WLAN SSID Profile

#### Step 5: Configure Access for a WLAN SSID Profile in Bridge Mode

A user access rule defines which users can automatically be assigned user access when logging in to the network.AOS 10.x allows you to configure access rules and roles for WLAN clients in Enterprise, Personal, and Captive Portal networks. However, access rules and user role configurations are not applicable in open security networks.

For more information on configuring access rules and roles for WLAN clients, see [Configuring](#page-77-0) Access Rules and Roles for WLAN [Clients](#page-77-0) in Bridge Mode.

#### Step 6: View the Network Summary for a WLAN SSID Profile in Bridge Mode

The APs have the ability to automatically provision themselves and connect to Aruba Central after they are powered on. The APs support zero touch provisioning (ZTP) using which devices can download their provisioning parameters from the Activate server.

For more information on viewing the network summary, see Viewing Network [Summary](#page-80-0) for a WLAN SSID Profile in [Bridge](#page-80-0) Mode.

## Bridge Mode Deployment Flowchart

The following figure illustrates the procedure for setting up AOS 10.x in bridge mode.

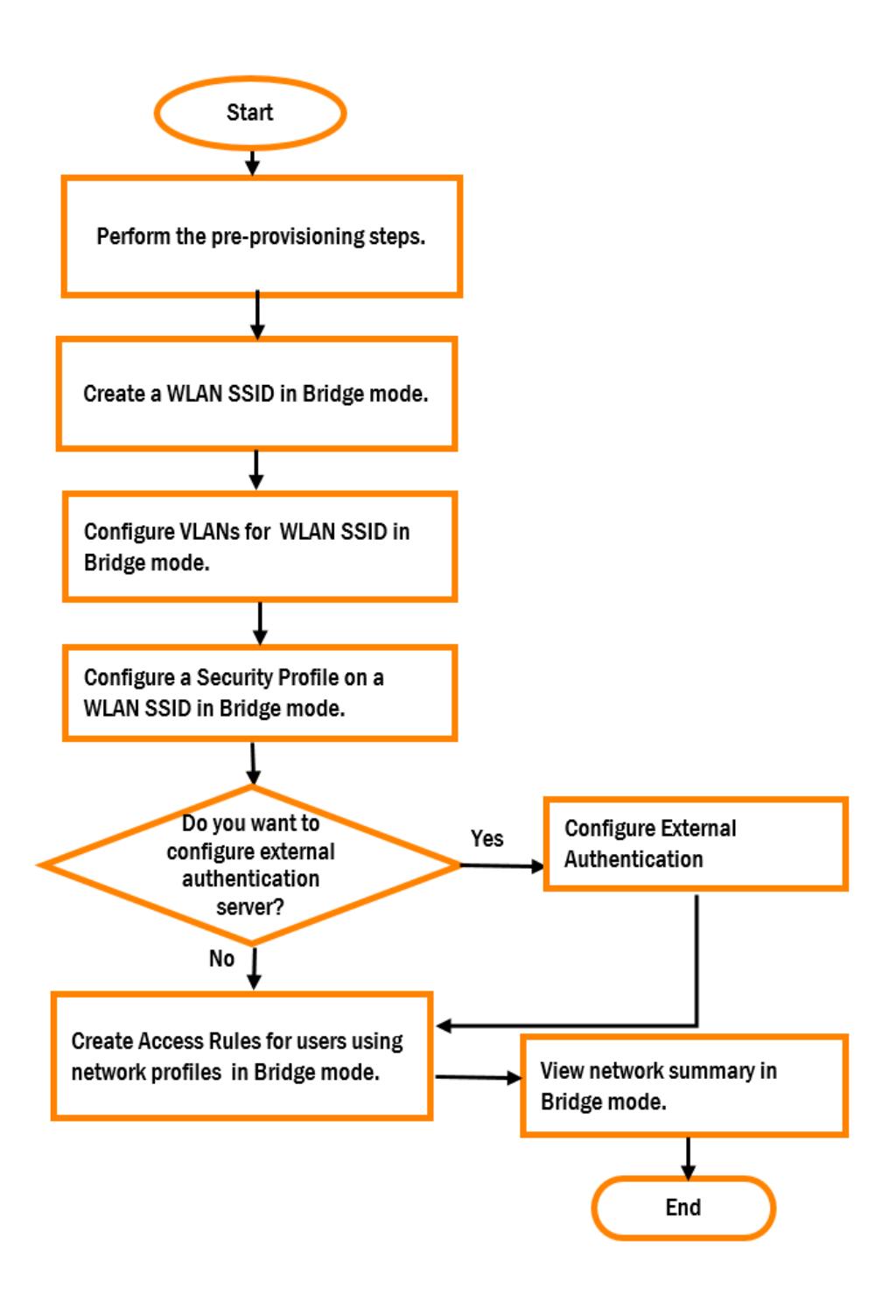

# <span id="page-54-0"></span>Configuring a WLAN SSID Profile in Bridge Mode

For Bridge mode deployments, you must configure a WLAN SSID in the Bridge mode.

- 1. In the Network Operations app, set the filter to a group that contains at least one AP. The dashboard context for the group is displayed.
- 2. Under Manage, go to Device(s) > Access Points.

3. If required, click the Config icon.

The second-level tabs to configure APs are displayed.

4. Go to the WLANs tab.

The Wireless SSIDs table is displayed listing the existing SSID profiles.

5. To create a new SSID profile, click + Add SSID. To edit an existing SSID profile, click the row, and then click the edit icon.

The Create a New Network page is displayed for creating a new SSID. The Networks page is displayed for editing an existing SSID.

- 6. To create a new SSID name, enter the name of an SSID, and click Next.
- 7. (Optional) Proceed to [Configuring](#page-164-0) General > Advanced Settings for a WLAN SSID Profile.

# <span id="page-55-0"></span>Configuring VLANS for a WLAN SSID Profile in Bridge Mode

Aruba Central allows you to map VLAN name to a VLAN ID for the ease of identifying the existing VLANs.

To configure VLAN settings for an SSID, complete the following steps:

- 1. To access the WLAN SSID configuration wizard for a new SSID profile or an existing SSID profile, see Configuring a [WLAN SSID](#page-54-0) Profile in Bridge Mode or [Creating](#page-108-0) a WLAN Profile in Tunnel and Mixed Mode.
- 2. In the WLAN SSID configuration wizard, click the VLANs tab.
- 3. Select the Bridge option in Traffic Forwarding Mode for a Bridge mode network. In a Bridge mode SSID, all the user traffic is bridged locally. All the wireless traffic is terminated locally at the AP and bridged onto the local Ethernet segment.
- 4. Select one of the following options in Client VLAN Assignment to configure the VLAN assignment criterion for WLAN clients:
	- **Static:** Allows you to specify a VLAN ID of single VLAN. For more information, see [Creating](#page-55-1) Named VLANs for Static [VLAN Assignment](#page-55-1).
	- **Dynamic:** Allows you to assign the VLANs dynamically from a DHCP server. For more information, see Creating Named VLANs for Dynamic [VLAN Assignment](#page-56-0).
	- **Native VLAN:** To assign the client VLAN to the native VLAN.
- 5. Click Next.

## <span id="page-55-1"></span>Creating Named VLANs for Static VLAN Assignment

To configure named VLANs for static VLAN assignment, complete the following steps:

- 1. To access the WLAN SSID configuration wizard for a new SSID profile or an existing SSID profile, see Configuring a [WLAN SSID](#page-54-0) Profile in Bridge Mode or [Creating](#page-108-0) a WLAN Profile in Tunnel and Mixed Mode.
- 2. In the WLAN SSID configuration wizard, click the VLANs tab.
- 3. Select the Bridge option in Traffic Forwarding Mode for a bridge mode network. In a bridge mode SSID, all the user traffic is bridged locally. All the wireless traffic is terminated locally at the AP and bridged onto the local Ethernet segment. Select the Tunnel or Mixed option in Traffic Forwarding Mode for tunnel and mixed mode network.
- 4. Select Static in Client VLAN Assignment to specify a VLAN ID.
- 5. If a named VLAN is not available in the VLAN ID drop-down list, expand Show Named VLAN to view all the named VLANs mapped to the VLAN ID.
- 6. Click + Add Named VLAN to add a new named VLAN. The Add Named VLAN window is displayed.
- 7. Enter the VLAN name and VLAN ID in the VLAN Name and VLAN text boxes respectively.
- 8. Click OK to save the changes.

## <span id="page-56-0"></span>Creating Named VLANs for Dynamic VLAN Assignment

To assign the VLANs dynamically from a DHCP server, complete the following steps:

- 1. To access the WLAN SSID configuration wizard for a new SSID profile or an existing SSID profile, see Configuring a [WLAN SSID](#page-54-0) Profile in Bridge Mode or [Creating](#page-108-0) a WLAN Profile in Tunnel and Mixed Mode.
- 2. In the WLAN SSID configuration wizard, click the VLANs tab.
- 3. Select the **Bridge** option in **Traffic Forwarding Mode** for a bridge mode network. In a Bridge mode SSID, all the user traffic is bridged locally. All the wireless traffic is terminated locally at the AP and bridged onto the local Ethernet segment. Select the Tunnel or Mixed option in Traffic Forwarding Mode for tunnel and mixed mode network.
- 4. Select Dynamic in Client VLAN Assignment to specify a VLAN ID.
- 5. If a named VLAN is not available in the VLAN ID drop-down list, expand Show Named VLAN to view all the named VLANs mapped to the VLAN ID.
- 6. Click + Add Named VLAN to add a new named VLAN. The Add Named VLAN window is displayed.
- 7. Enter the VLAN name and VLAN ID in the VLAN Name and VLAN text boxes respectively.
- 8. Click OK to save the changes.
- 9. (Optional) Proceed to Creating VLAN [Assignment](#page-56-1) Rules for Dynamic VLAN Assignment.

### <span id="page-56-1"></span>Creating VLAN Assignment Rules for Dynamic VLAN Assignment

To create a new VLAN assignment rule for dynamic VLAN assignment in bridge mode, complete the following steps:

- 1. To access the WLAN SSID configuration wizard for a new SSID profile or an existing SSID profile, see Configuring a [WLAN SSID](#page-54-0) Profile in Bridge Mode or [Creating](#page-108-0) a WLAN Profile in Tunnel and Mixed Mode.
- 2. In the WLAN SSID configuration wizard, click the VLANs tab.
- 3. Select the Bridge option in Traffic Forwarding Mode for a Bridge mode network. In a Bridge mode SSID, all the user traffic is bridged locally. All the wireless traffic is terminated locally at the AP and bridged onto the local Ethernet segment.
- 4. Select Dynamic in Client VLAN Assignment to specify a VLAN ID.
- 5. To create a new VLAN assignment rule, click + Add Rule under VLAN Assignment Rules. The New VLAN Assignment Rule window is displayed.
	- a. Select an attribute from the Attribute drop-down list.
	- b. Select either equals or not-equals from the Operator drop-down list, depending on your criteria.
	- c. Enter a string in the String text box.
	- d. Select a VLAN ID from the VLAN drop-down list.
	- e. Click OK to save the changes.

## <span id="page-56-2"></span>Configuring Security for a WLAN SSID Profile in Bridge Mode

You can configure the following types of security profiles on a WLAN SSID:

- **Enterprise**—For enterprise WLAN configuration, see Configuring Enterprise Security for a [WLAN SSID](#page-57-0) [Profile](#page-57-0).
- **Personal–For personal network configuration, see Configuring Personal Security for a [WLAN SSID](#page-66-0) Profile.**
- Captive Portal–For guest user access configuration, see [Configuring](#page-70-0) Captive Portal Security for a [WLAN SSID Profile](#page-70-0).
- Open–For open network with no authentication profiles, see [Configuring](#page-74-0) Open Security for a WLAN SSID [Profile](#page-74-0).

## <span id="page-57-0"></span>Configuring Enterprise Security for a WLAN SSID Profile

To configure an enterprise security profile, complete the following procedure:

- 1. To access the WLAN SSID configuration wizard for a new SSID profile or an existing SSID profile, see Configuring a [WLAN SSID](#page-54-0) Profile in Bridge Mode or [Creating](#page-108-0) a WLAN Profile in Tunnel and Mixed Mode.
- 2. In the WLAN SSID configuration wizard, go to the Security tab.
- 3. In Security Level, select Enterprise.

4. Configure the following parameters:

| Data pane<br><b>item</b> | <b>Description</b>                                                                                                    |
|--------------------------|----------------------------------------------------------------------------------------------------|
|                          |                                                                                                    |
| Key<br>Management        | Select any of the following options from the Key Management drop-down list:<br>■ WPA-2 Enterprise-Select this option to use WPA-2 security. The WPA-2 Enterprise<br>requires user authentication and requires the use of a RADIUS server for<br>authentication.<br><b>WPA Enterprise</b> -Select this option to use both WPA Enterprise.<br><b>Both (WPA-2 &amp; WPA)</b> -Select this option to use both WPA-2 and WPA security.<br>■ Dynamic WEP with 802.1X-If you do not want to use a session key from the RADIUS<br>Server to derive pairwise unicast keys, set Session Key for LEAP to Enabled. This is<br>required for old printers that use dynamic WEP through LEAP authentication. The<br>Session Key for LEAP feature is Disabled by default.<br>• WPA-3 Enterprise(CNSA)–Select this option to use WPA-3 security employing CNSA<br>encryption operation mode.<br>■ WPA-3 Enterprise(CCM 128)–Select this option to use WPA-3 security employing CCM<br>encryption operation mode limited to encrypting 128 bits of plain text.<br>■ WPA-3 Enterprise(GCM 256)–Select this option to use WPA-3 security employing GCM<br>encryption operation mode limited to encrypting 256 bits of plain text.<br>When WPA-2 Enterprise and Both (WPA2-WPA) encryption types are selected and if<br>802.1x authentication method is configured, OKC is enabled by default. If OKC is enabled, a<br>cached PMK is used when the client roams to a new AP. This allows faster roaming of<br>clients without the need for a complete 802.1x authentication.<br>OKC roaming can be configured only for the Enterprise security level. |
| Primary<br>Server        | Specify a primary authentication server for client authentication.<br>To create a new server, see Configuring External Authentication Servers for a WLAN SSID<br>Profile.                                                                                                    |
| Secondary<br>Server      | Specify a secondary authentication server for client authentication.<br>To create a new server, see Configuring External Authentication Servers for a WLAN SSID<br>Profile.                                                                                                    |
| Load<br><b>Balancing</b> | Enable this option to load balance between the two authentication servers.                                                                                                    |

Table 11: Enterprise Security Profile Configuration Parameters

5. Click Advanced Settings and configure the following parameters:

Table 12: Advanced WLAN security Settings—Enterprise Security Profile

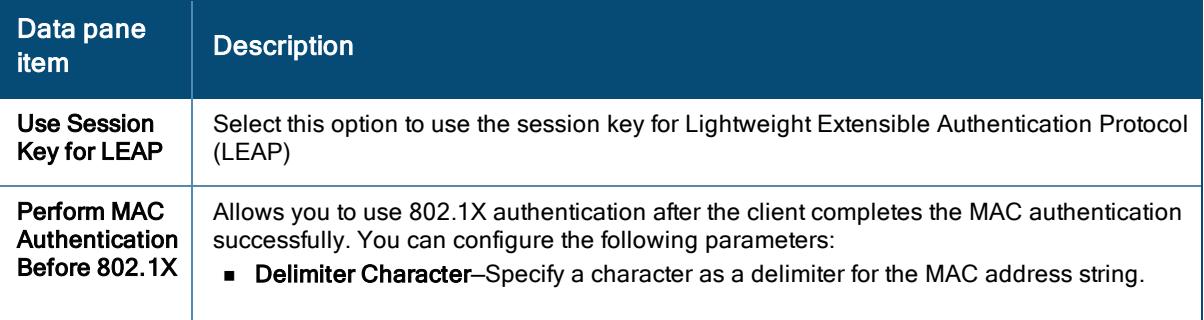

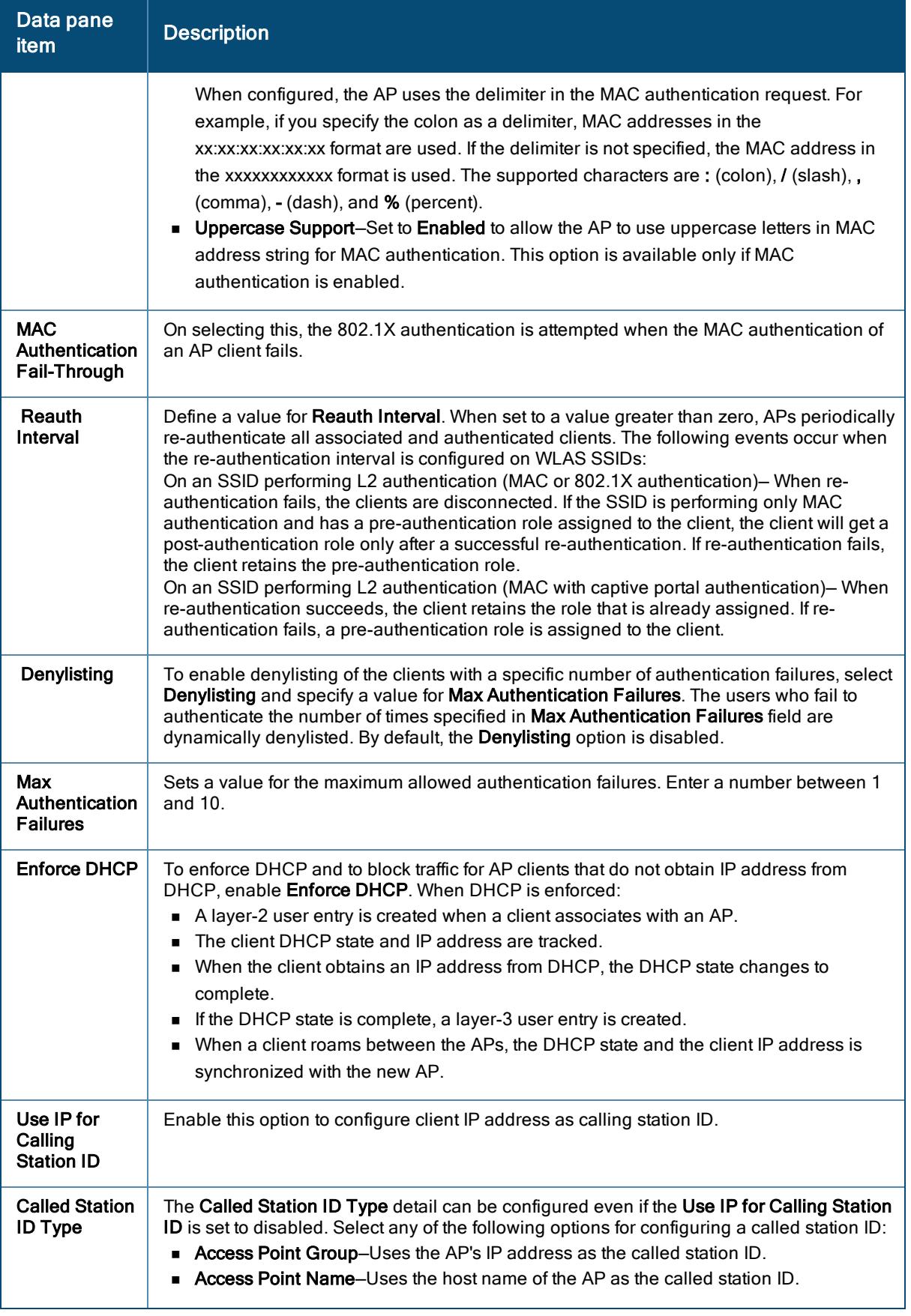

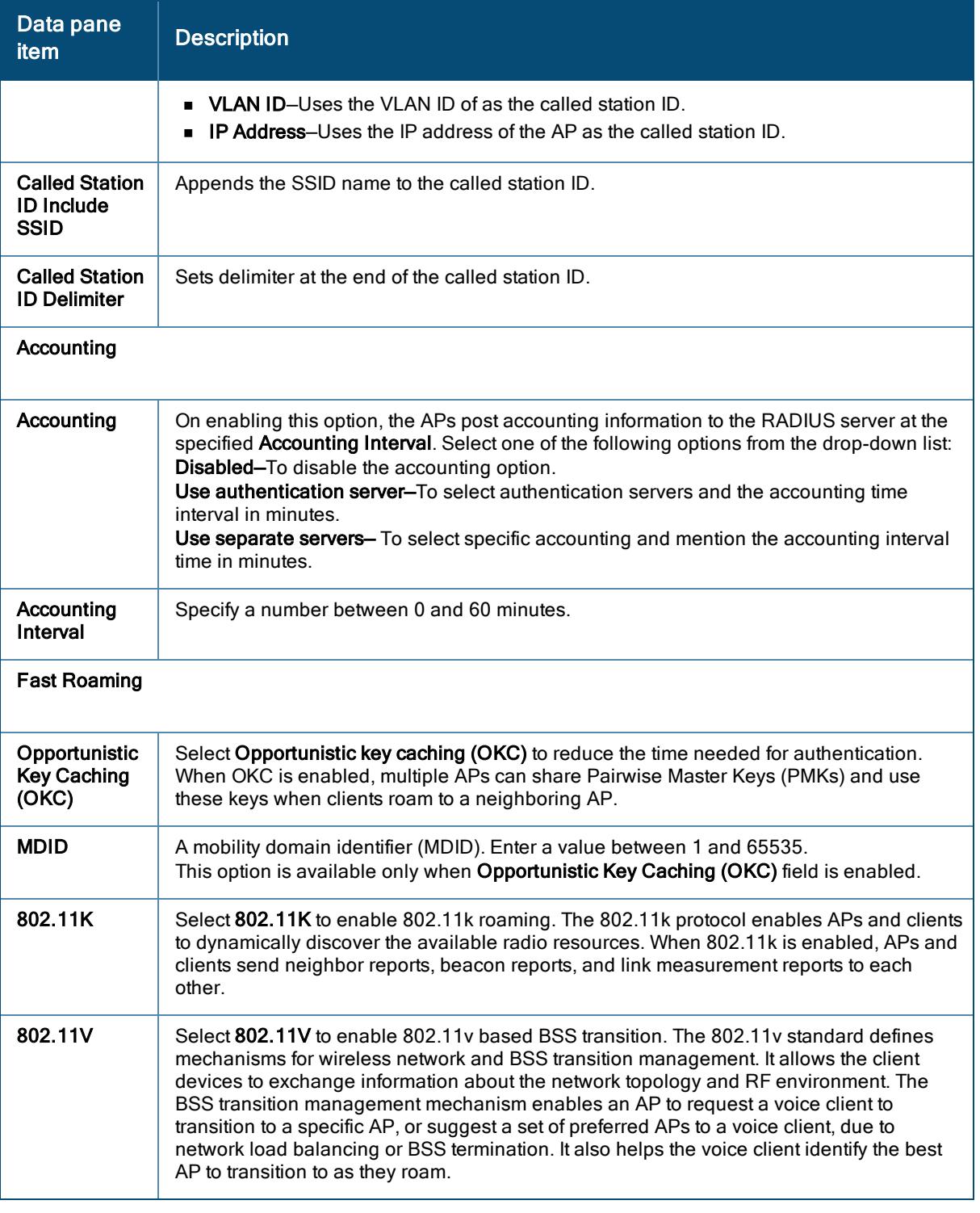

### 6. Click Next.

### Authentication Servers for APs

Based on the security requirements, you can configure internal or external RADIUS servers. This section describes the types of authentication servers and authentication termination, that can be configured for a network profile.

### External RADIUS Server

In the external RADIUS server, the IP address of the VC is configured as the NAS IP address. Aruba Central RADIUS is implemented on the VC, and this eliminates the need to configure multiple NAS clients for every AP on the RADIUS server for client authentication. Aruba Central RADIUS dynamically forwards all the authentication requests from a NAS to a remote RADIUS server. The RADIUS server responds to the authentication request with an Access-Accept or Access-Reject message, and users are allowed or denied access to the network depending on the response from the RADIUS server.

When you enable an external RADIUS server for the network, the client on the AP sends a RADIUS packet to the local IP address. The external RADIUS server then responds to the RADIUS packet.

Aruba Central supports the following external authentication servers:

- **RADIUS**
- <sup>n</sup> LDAP

To use an LDAP server for user authentication, configure the LDAP server on the VC, and configure user IDs and passwords.

To use a RADIUS server for user authentication, configure the RADIUS server on the VC.

#### RADIUS Server Authentication with VSA

An external RADIUS server authenticates network users and returns to the AP the VSA that contains the name of the network role for the user. The authenticated user is placed into the management role specified by the VSA.

#### Internal RADIUS Server

Each AP has an instance of free RADIUS server operating locally. When you enable the internal RADIUS server option for the network, the client on the AP sends a RADIUS packet to the local IP address. The internal RADIUS server listens and replies to the RADIUS packet.

The following authentication methods are supported in the Aruba Central network:

- **EAP-TLS**—The EAP-TLS method supports the termination of EAP-TLS security using the internal RADIUS server. The EAP-TLS requires both server and CA certificates installed on the AP. The client certificate is verified on the virtual controller (the client certificate must be signed by a known CA), before the username is verified on the authentication server.
- EAP-TTLS (MSCHAPv2)–The EAP-TTLS method uses server-side certificates to set up authentication between clients and servers. However, the actual authentication is performed using passwords.
- EAP-PEAP (MSCHAPv2)–EAP-PEAP is an 802.1X authentication method that uses server-side public key certificates to authenticate clients with server. The PEAP authentication creates an encrypted SSL / TLS tunnel between the client and the authentication server. Exchange of information is encrypted and stored in the tunnel ensuring the user credentials are kept secure.
- **EAP-LEAP** uses dynamic WEP keys for authentication between the client and authentication server.

To use the internal database of an AP for user authentication, add the names and passwords of the users to be authenticated.

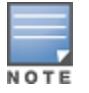

Aruba does not recommend the use of LEAP authentication because it does not provide any resistance to network attacks.

#### RADIUS Communication over TLS (RadSec)

RADIUS over TLS, also known as RadSec, is a RADIUS protocol that uses TLS protocol for end-to-end secure communication between the RADIUS server and AP. RadSec wraps the entire RADIUS packet payload into a TLS stream. Enabling RadSec increases the level of security for authentication that is carried out across the

cloud network. When configured, this feature ensures that the RadSec protocol is used for safely transmitting the authentication and accounting data between the AP and the RadSec server.

The following conditions applies to RadSec configuration:

- **n** The RADIUS packets go through the tunnel when TLS tunnel is established.
- By default, the TCP port 2083 is assigned for RadSec. Separate ports are not used for authentication, accounting, and dynamic authorization changes.
- <sup>n</sup> Aruba Central supports dynamic CoA (RFC 3576) over RadSec and the RADIUS server uses an existing TLS connection opened by the AP to send the request.
- <sup>n</sup> By default, the AP uses its device certificate to establish a TLS connection with RadSec server. You can also upload your custom certificates on to AP.

### Authentication Termination on AP

Aruba Central allows EAP termination for PEAP-Generic Token Card (PEAP-GTC) and Protected Extensible Authentication Protocol-Microsoft Challenge Authentication Protocol version 2 (PEAP-MSCHAPv2). PEAP-GTC termination allows authorization against an LDAP server and external RADIUS server while PEAP-MSCHAPv2 allows authorization against an external RADIUS server.

This allows the users to run PEAP-GTC termination with their username and password to a local Microsoft Active Directory server with LDAP authentication.

- EAP-GTC—This EAP method permits the transfer of unencrypted usernames and passwords from client to server. The EAP-GTC is mainly used for one-time token cards such as SecureID and the use of LDAP or RADIUS as the user authentication server. You can also enable caching of user credentials on the AP to an external authentication server for user data backup.
- EAP-MSCHAPv2-This EAP method is widely supported by Microsoft clients. A RADIUS server must be used as the back-end authentication server.

### Dynamic Load Balancing between Authentication Servers

You can configure two authentication servers to serve as a primary and backup RADIUS server and enable load balancing between these servers. Load balancing of authentication servers ensures that the authentication load is split across multiple authentication servers and enables the APs to perform load balancing of authentication requests destined to authentication servers such as RADIUS or LDAP.

The load balancing in AP is performed based on the outstanding authentication sessions. If there are no outstanding sessions and if the rate of authentication is low, only primary server will be used. The secondary is used only if there are outstanding authentication sessions on the primary server. With this, the load balance can be performed across asymmetric capacity RADIUS servers without the need to obtain inputs about the server capabilities from the administrators.

### <span id="page-62-0"></span>Configuring External Authentication Servers for a WLAN SSID Profile

External authentication is the use of third-party authentication sources to decide whether a user should be allowed access to a network. Also the external authentication decides the level of access to the network by the authenticated user. WLAN clients connecting to an SSID in the network can authenticate to a server based on the security profile configured on the SSID. You can create and associate an external authentication server when configuring a security profile for an WLAN SSID.

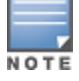

In a Bridge mode, authentication is performed at the AP level.

To add an external authentication server for the WLAN SSID, complete the following steps:

- 1. To access the WLAN SSID configuration wizard for a new SSID profile or an existing SSID profile, see Configuring a [WLAN SSID](#page-54-0) Profile in Bridge Mode or [Creating](#page-108-0) a WLAN Profile in Tunnel and Mixed Mode.
- 2. In the WLAN SSID configuration wizard, click the Security tab.
- 3. In Security Level, select Enterprise.
- 4. Click + next to Primary Server or Secondary Server to add a new external authentication server. The New Server window is displayed.

To edit an existing external authentication server, click the edit icon next to Primary Server or Secondary Server.

The Edit Server window is displayed.

- 5. In the New Server window, select one of the following from the Server Type drop-down list:
	- RADIUS-To configure RADIUS authentication server, see Configuring [RADIUS Authentication](#page-63-0) Server for a [WLAN SSID Profile](#page-63-0).
	- **EDAP–To configure LDAP authentication server, see Configuring [LDAP Authentication](#page-64-0) Server for a** [WLAN SSID Profile](#page-64-0)
	- **Dynamic Authorization–To configure dynamic authorization server, see [Configuring](#page-65-0) Dynamic** [Authorization](#page-65-0) Servers for a WLAN SSID Profile.
- 6. Click OK.

#### <span id="page-63-0"></span>Configuring RADIUS Authentication Server for a WLAN SSID Profile

The following table describes the procedure to create RADIUS authentication servers for a WLAN SSID profile:

| <b>Type of Server</b>                                | <b>Parameters</b>                                                                                                    |
|------------------------------------------------------|----------------------------------------------------------------------------------------------------|
| <b>RADIUS</b>                                        |                                                                                                    |
| <b>Name</b>                                          | Name of the external RADIUS server.                                                                                                    |
| <b>IP Address</b>                                    | IP address or the FQDN of the external RADIUS server.                                                                                                    |
| Radsec                                               | Select the <b>Radsec</b> check box to enable secure communication between<br>the RADIUS server and AP by creating a TLS tunnel between the AP and<br>the server.<br>If Radsec is enabled, the following configuration options are displayed:<br>Radsec Port-Communication port number for RadSec TLS<br>$\blacksquare$<br>connection. By default, the port number is set to 2083.<br><b>NAS IP Address</b><br>$\blacksquare$<br><b>NAS Identifier</b><br>$\blacksquare$<br><b>Dynamic Authorization</b><br><b>Service Type Framed User</b><br>п<br>Query Status of RADIUS Servers (RFC 5997) |
| <b>Shared Key and</b><br><b>Retype Shared</b><br>Key | Shared key for communicating with the external RADIUS server.                                                                                                    |
| <b>Retry Count</b>                                   | The maximum number of authentication requests that can be sent to the<br>server group by the AP. You can specify a value within the range of 1-5.<br>The default value is 3 requests.                                                                                                    |

Table 13: RADIUS Authentication Server Configuration

<span id="page-64-3"></span><span id="page-64-2"></span><span id="page-64-1"></span>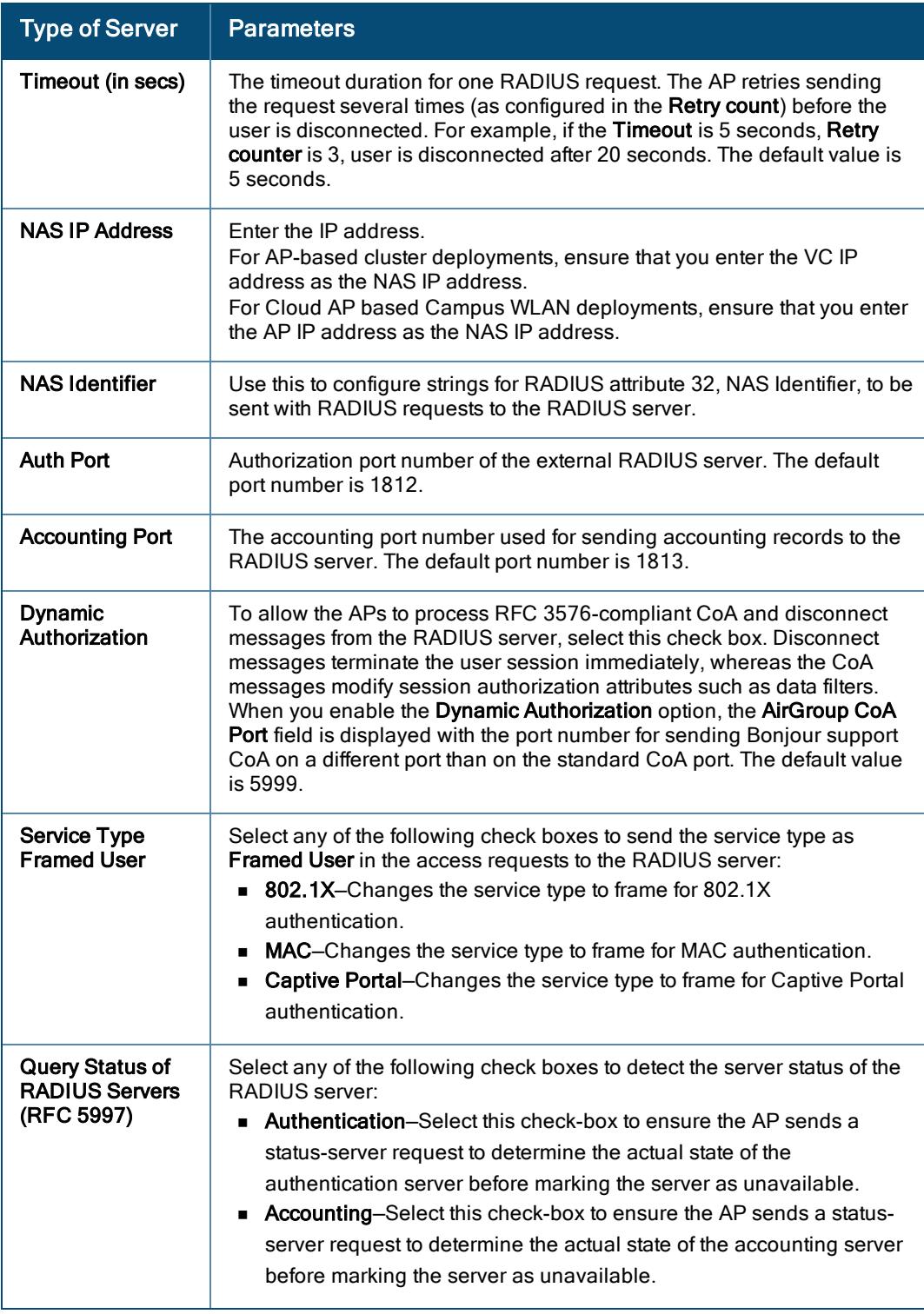

### <span id="page-64-5"></span><span id="page-64-4"></span><span id="page-64-0"></span>Configuring LDAP Authentication Server for a WLAN SSID Profile

The following table describes the procedure to create LDAP authentication servers for a WLAN SSID profile:

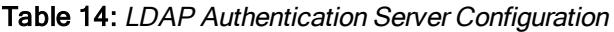

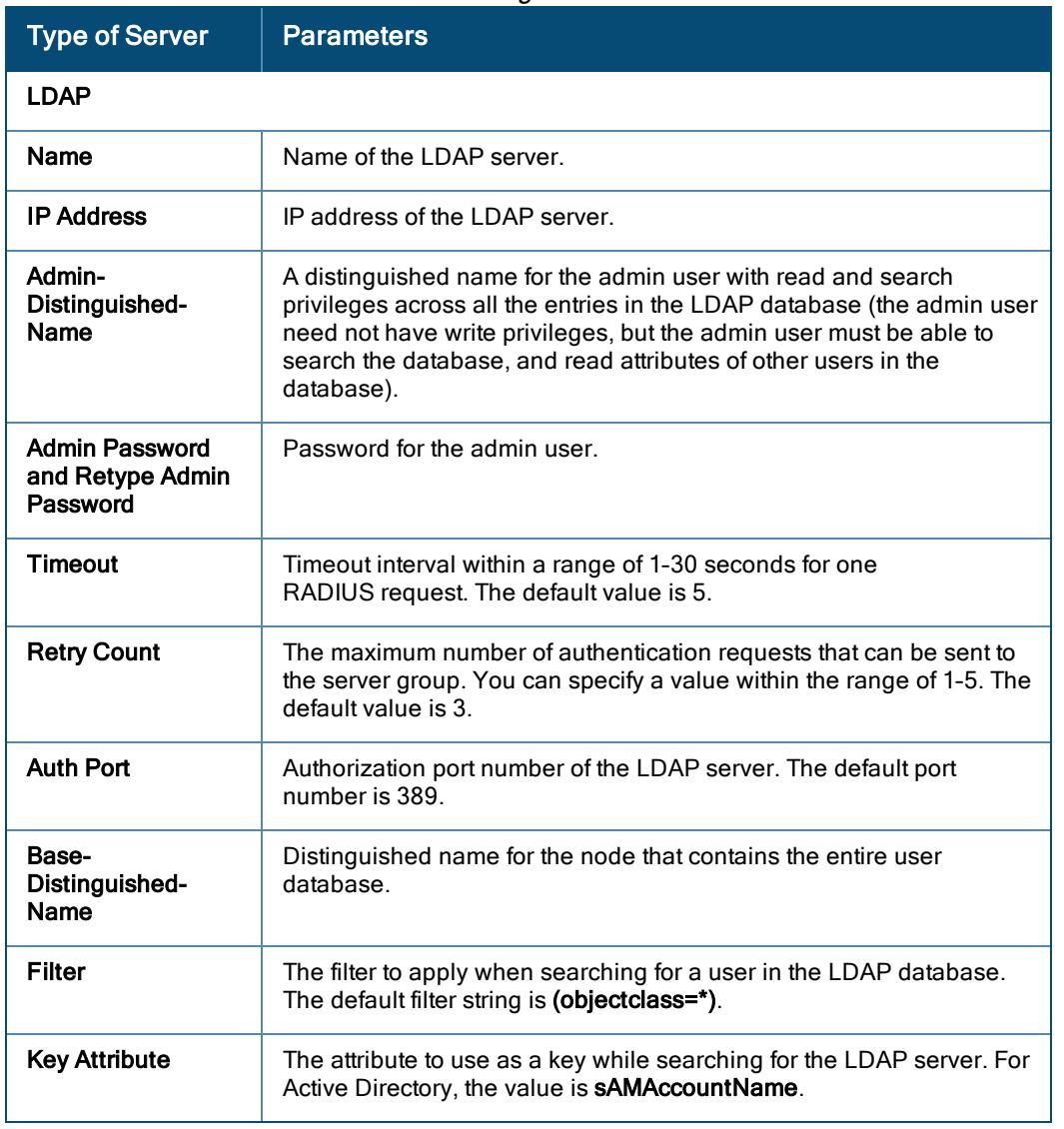

<span id="page-65-0"></span>Configuring Dynamic Authorization Servers for a WLAN SSID Profile

The following table describes the procedure to create dynamic authorization servers for a WLAN SSID profile:

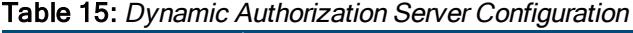

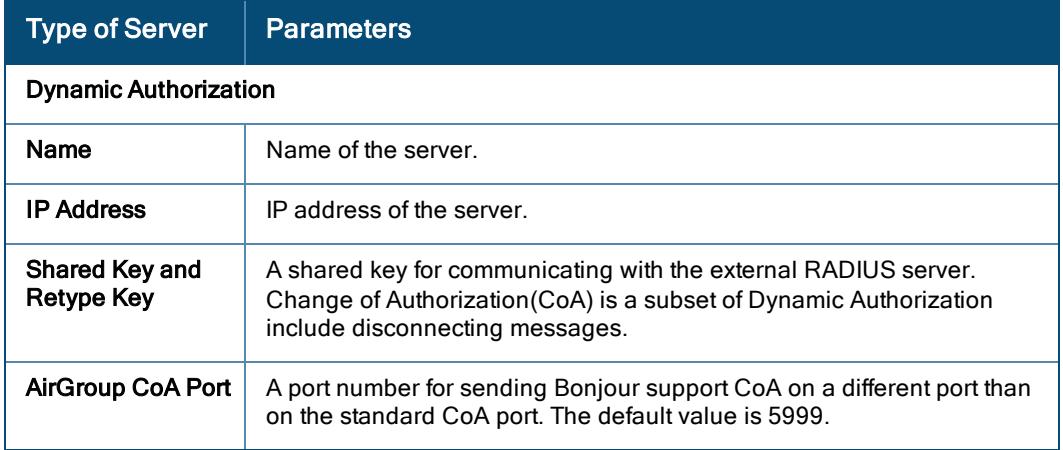

## <span id="page-66-0"></span>Configuring Personal Security for a WLAN SSID Profile

To configure a personal security profile, complete the following procedure:

- 1. To access the WLAN SSID configuration wizard for a new SSID profile or an existing SSID profile, see Configuring a [WLAN SSID](#page-54-0) Profile in Bridge Mode or [Creating](#page-108-0) a WLAN Profile in Tunnel and Mixed Mode.
- 2. In the WLAN SSID configuration wizard, click the Security tab.
- 3. In Security Level, select Personal.

4. Configure the following parameters:

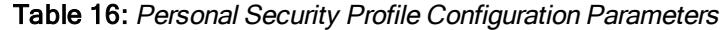

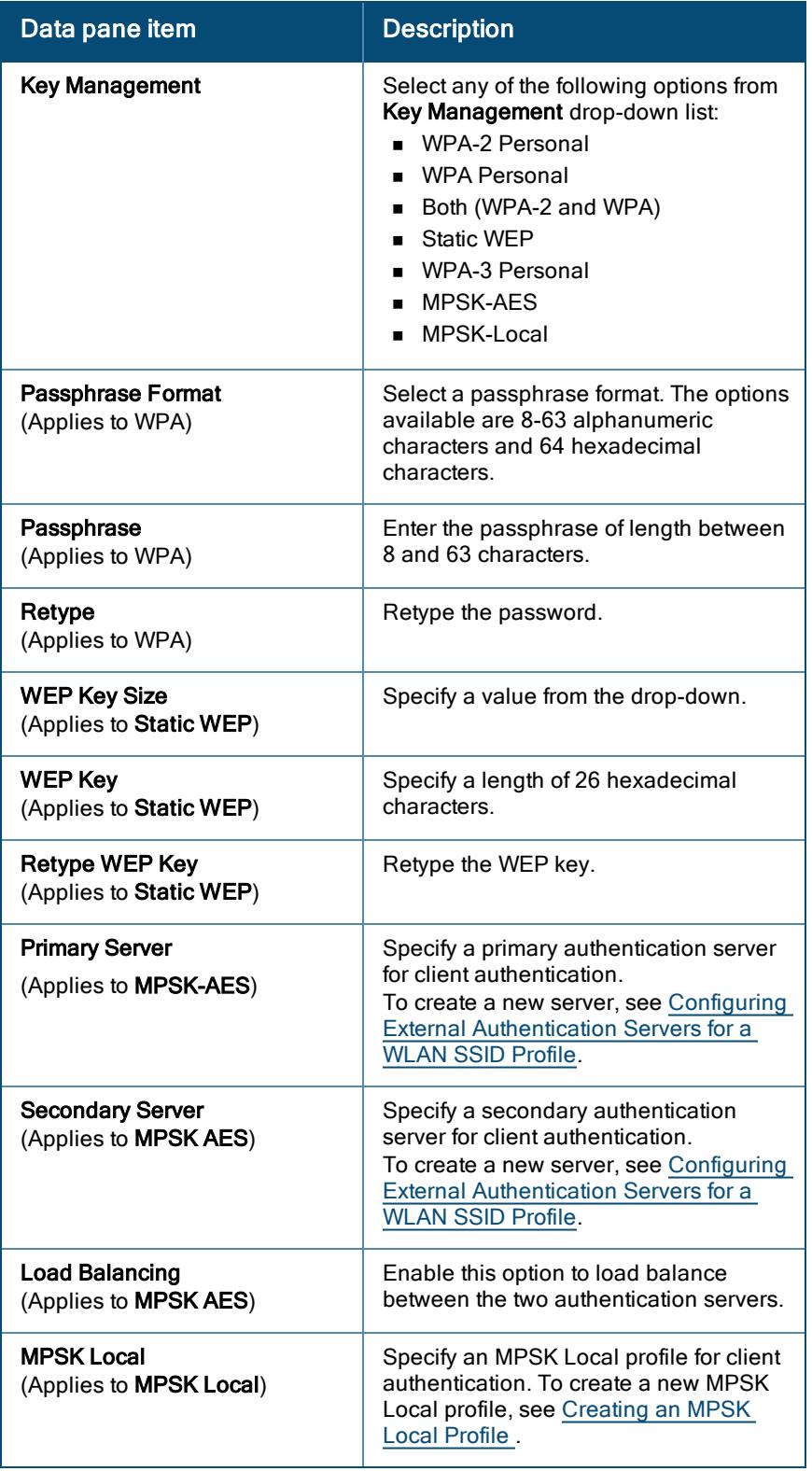

5. Click Advanced Settings and configure the following parameters.

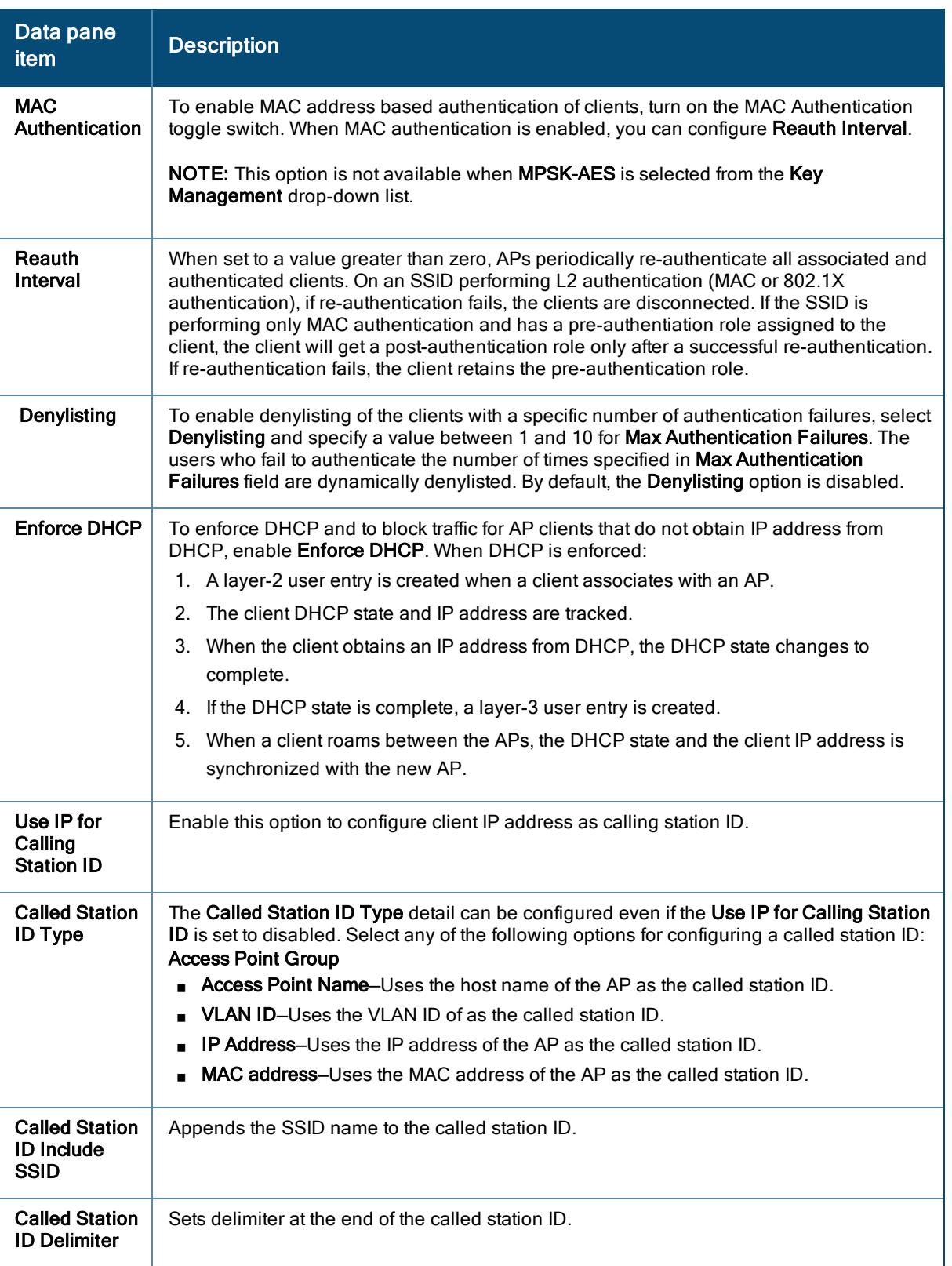

Table 17: Advanced WLAN Security Settings—Personal Security Profile

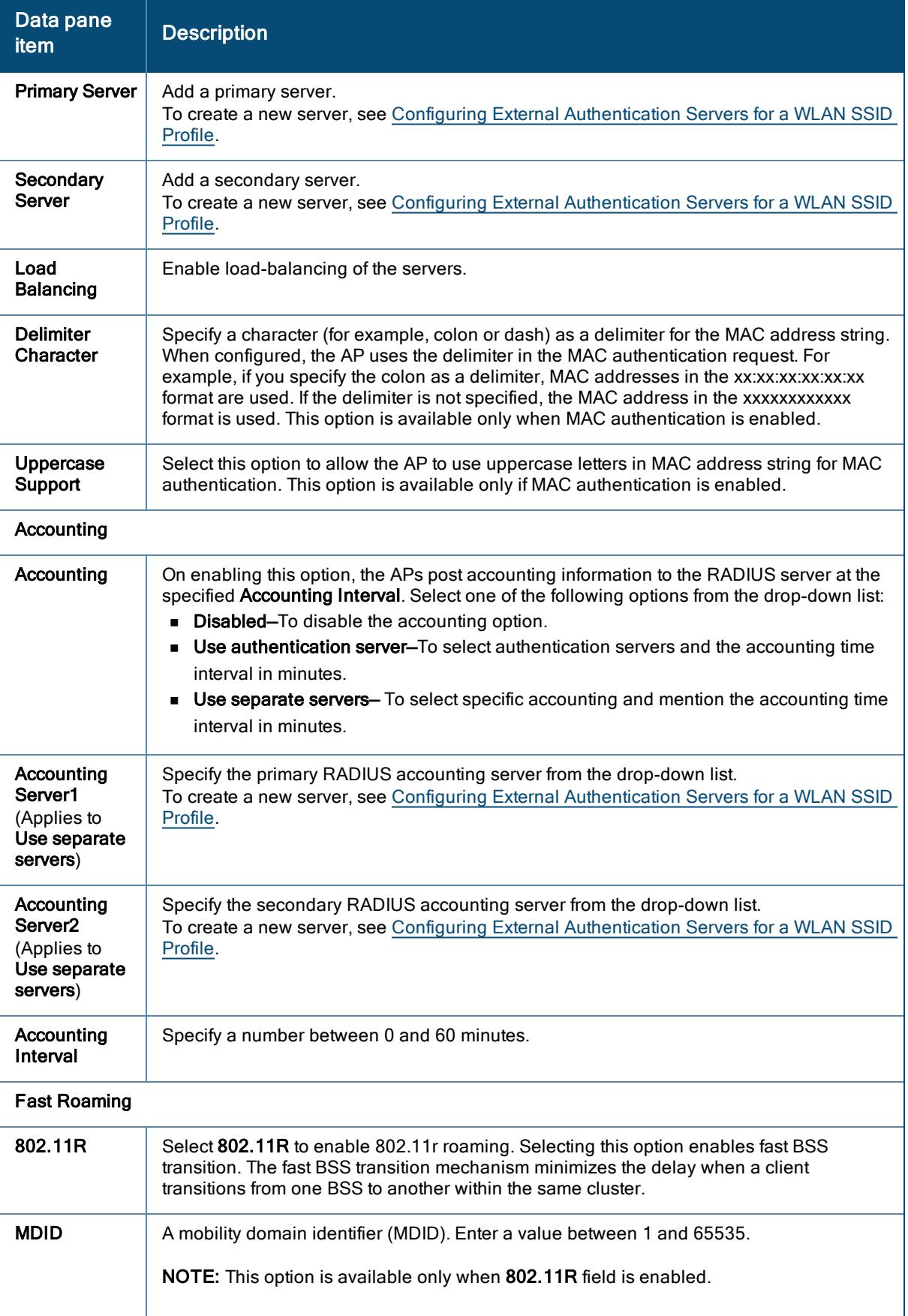

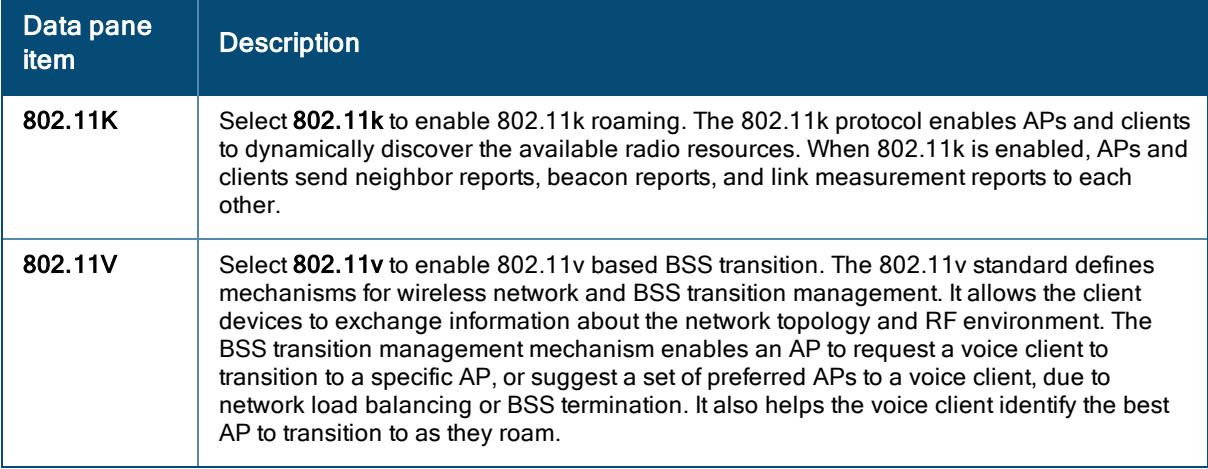

#### 6. Click Next.

## <span id="page-70-0"></span>Configuring Captive Portal Security for a WLAN SSID Profile

When the captive portal profile is associated to an SSID, it is used before user authentication. If the profile is associated to a role, it is used only after the user authentication. When a captive portal profile is applied to an SSID, the users connecting to the SSID are assigned a role with the captive portal rule. The guest user role allows only DNS and DHCP traffic between the client and network, and directs all HTTP or HTTPS requests to the captive portal unless explicitly permitted.

To configure captive portal security profile for guest user access:

- 1. To access the WLAN SSID configuration wizard for a new SSID profile or an existing SSID profile, see Configuring a [WLAN SSID](#page-54-0) Profile in Bridge Mode or [Creating](#page-108-0) a WLAN Profile in Tunnel and Mixed Mode.
- 2. In the WLAN SSID configuration wizard, click the Security tab.
- 3. In Security Level , select Captive Portal.
- 4. Under Splash Page, select one of the following from the Captive Portal Type drop-down list:
	- Internal—The guest users are required to authenticate in the captive portal page to access the Internet. The guest users who are required to authenticate must already be added to the user database. For more information, see [Configuring](#page-172-0) an Internal Captive Portal Splash Page Profile
	- **External**—The guest users are required to enter the proxy server details such as IP address and captive portal proxy server port details. For more information, see [Configuring](#page-175-0) an External Captive Portal [Splash](#page-175-0) Page Profile
	- Cloud Guest–When Cloud Guest is enabled, the guest users are required to select the Guest Captive Portal Profile. For more information, see [Associating](#page-179-0) a Cloud Guest Splash Page Profile to a [Guest](#page-179-0) SSID.
	- None–Select this option if you do not want to set any splash page.
	- **n** Configure the following parameters:

#### Table 18: Captive Portal Security Profile

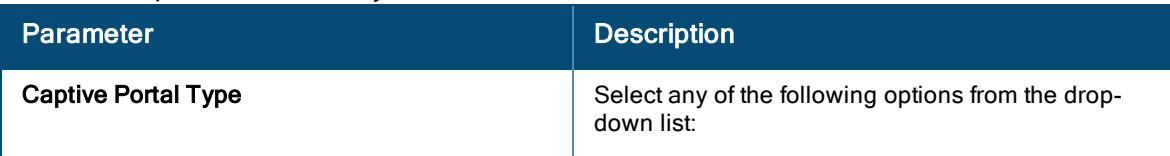

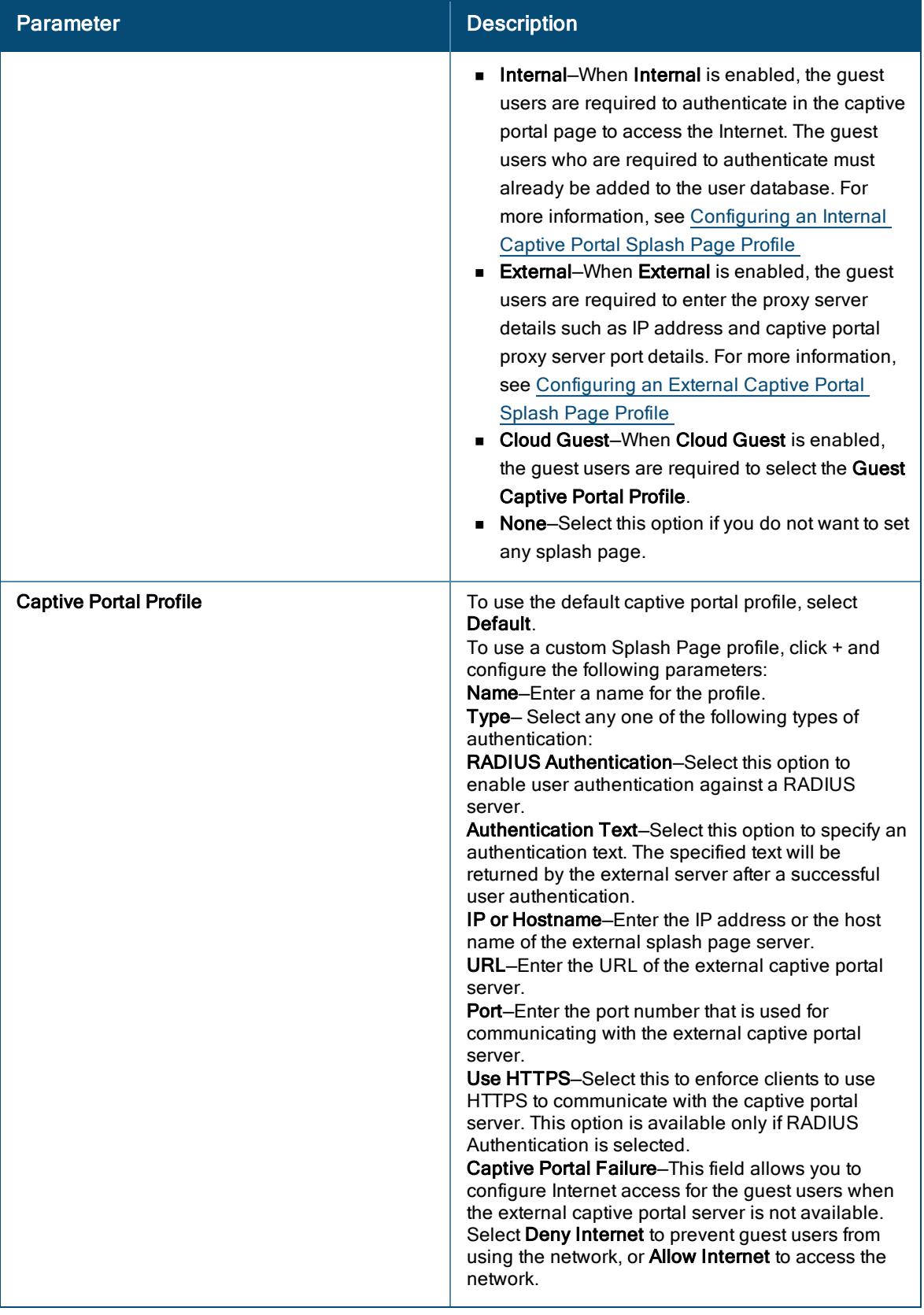
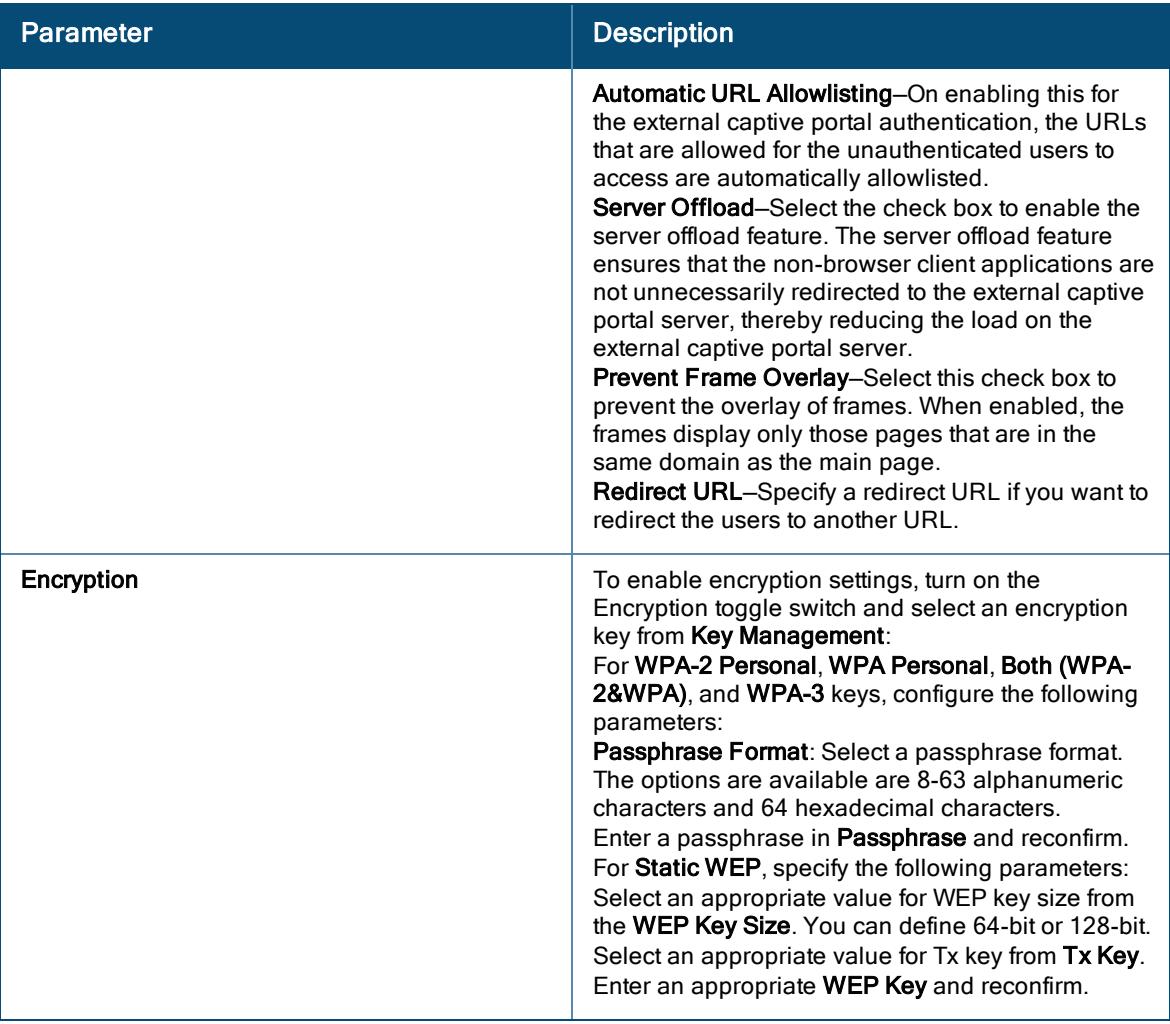

5. Click Advanced Settings and configure the following parameters:

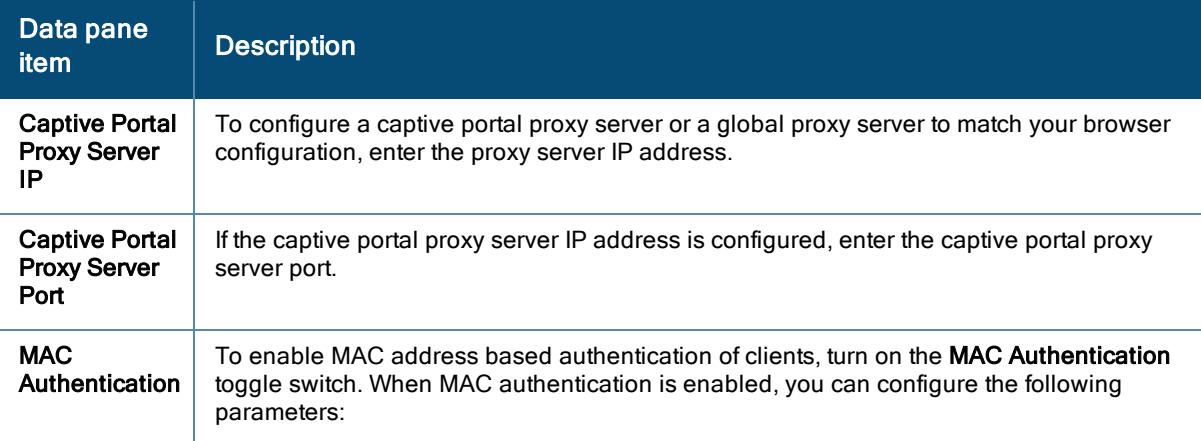

Table 19: Advanced WLAN Security Settings—Captive Portal Security Profile

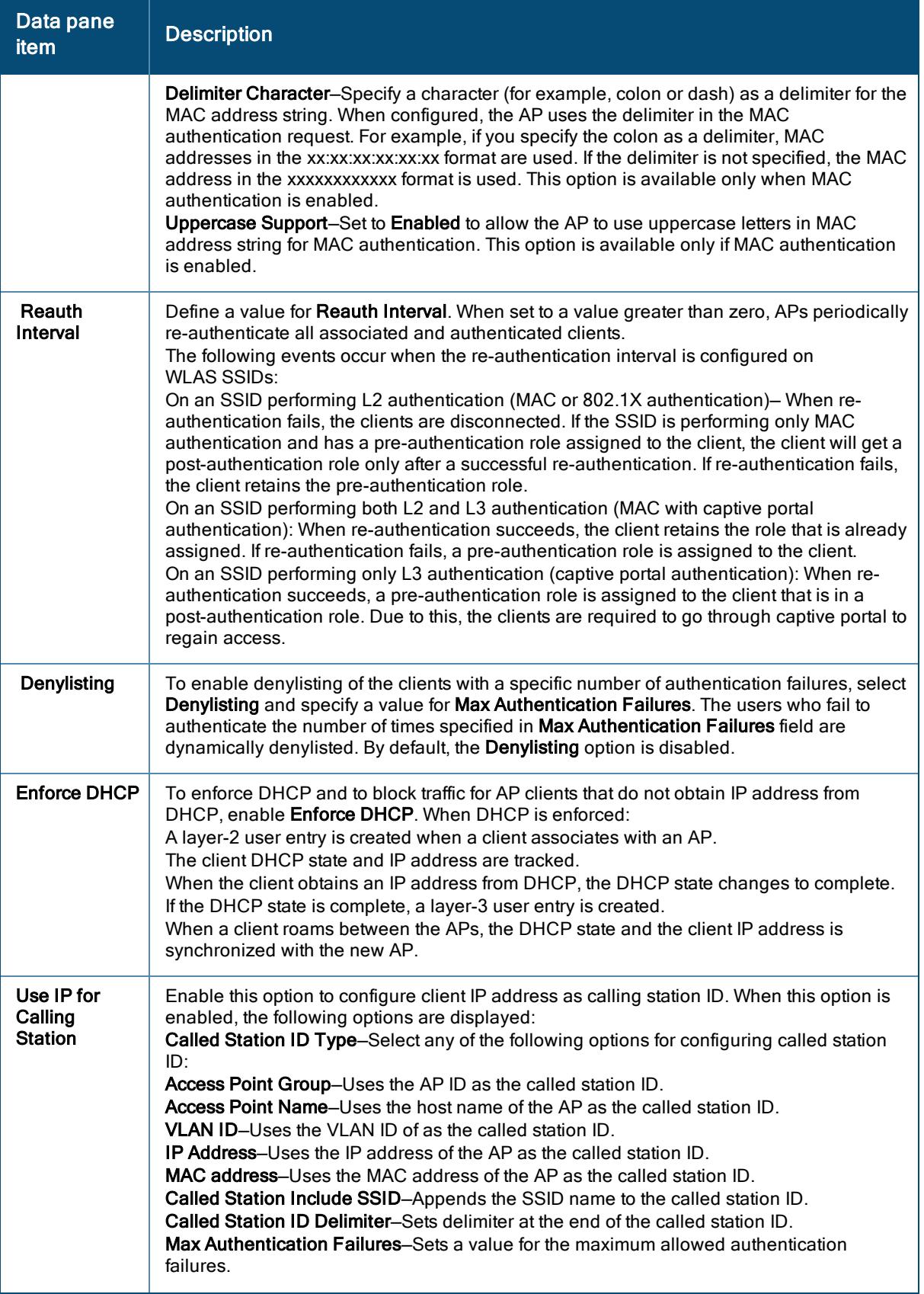

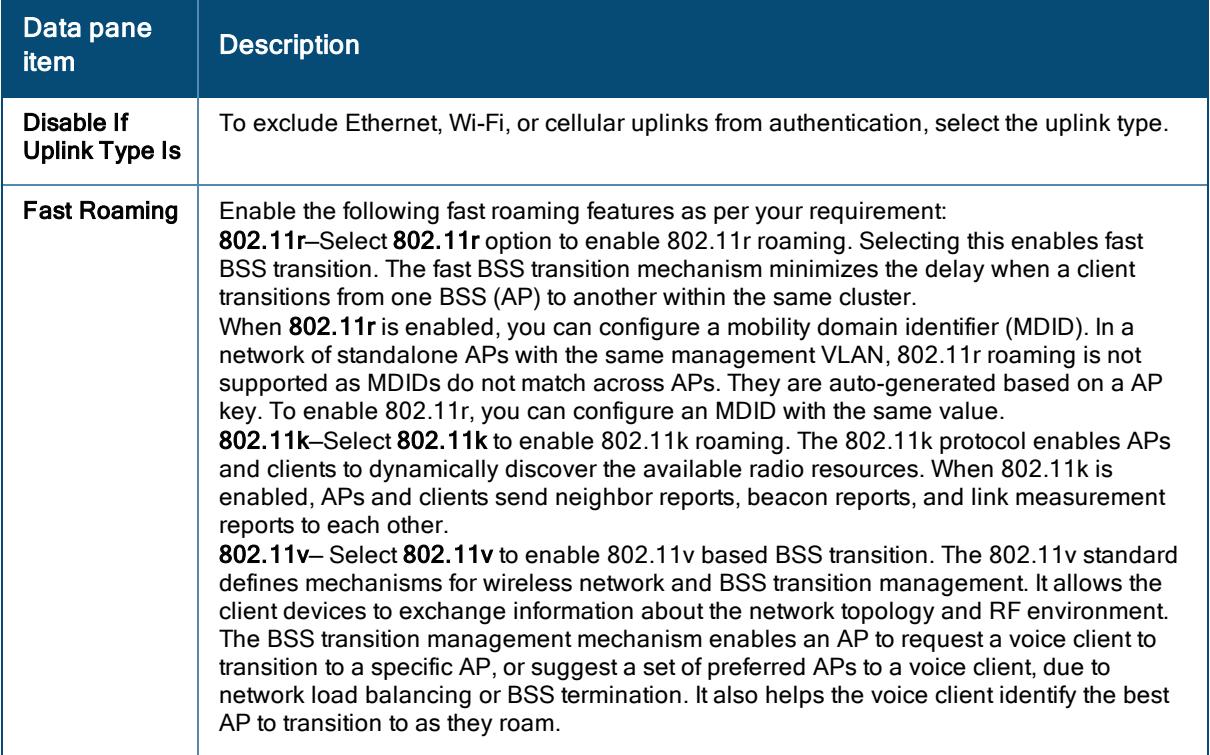

6. Click Next.

### <span id="page-74-0"></span>Configuring Open Security for a WLAN SSID Profile

To configure an open network for a WLAN SSID profile, complete the following procedure:

- 1. To access the WLAN SSID configuration wizard for a new SSID profile or an existing SSID profile, see Configuring a [WLAN SSID](#page-54-0) Profile in Bridge Mode or [Creating](#page-108-0) a WLAN Profile in Tunnel and Mixed Mode.
- 2. In the WLAN SSID configuration wizard, click the Security tab.
- 3. In Security Level , select Open.
- 4. For Open security level, select Openor Enhanced Open from the Key Management drop-down list.
- 5. Configure the following parameters under Advanced Setings:

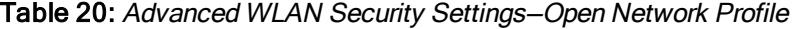

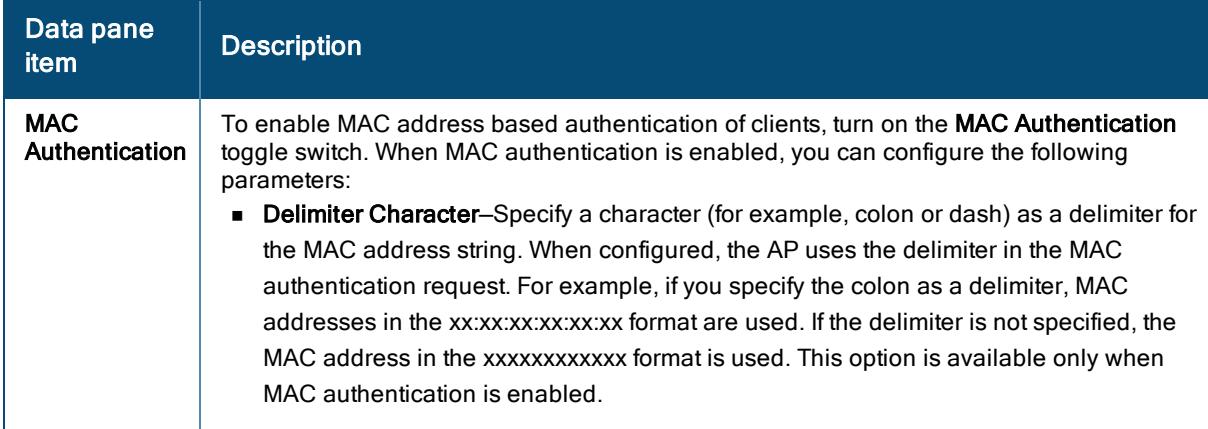

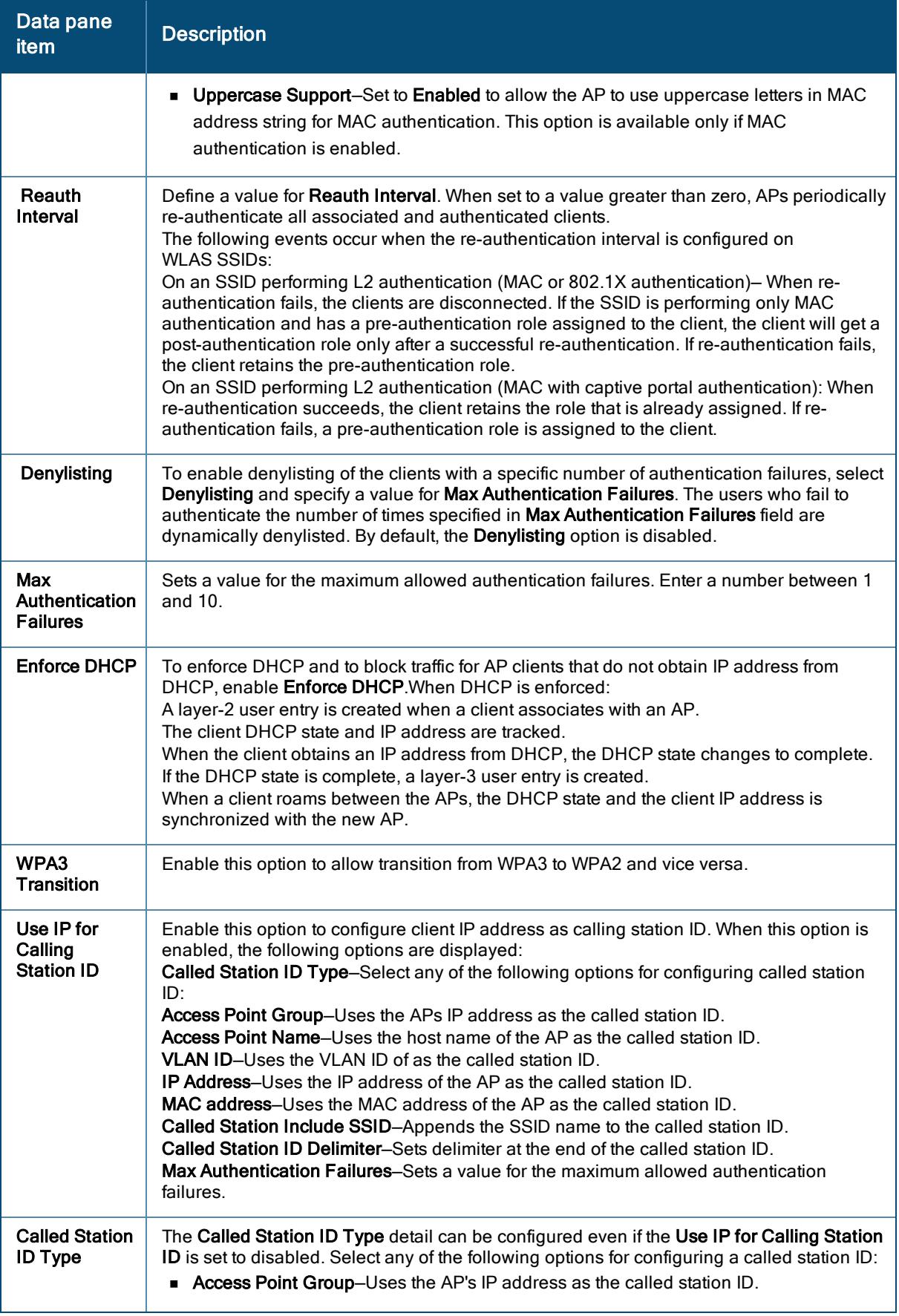

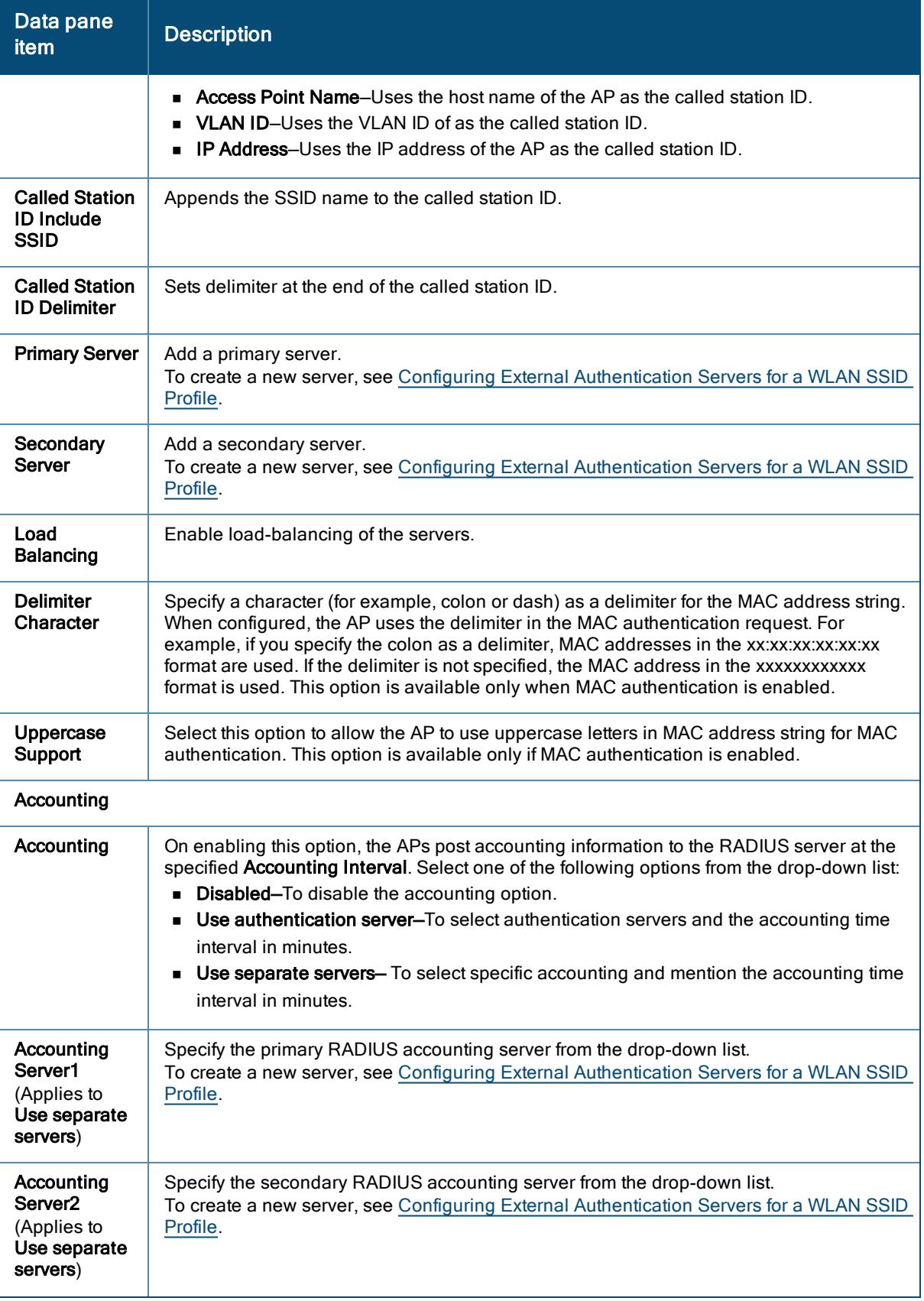

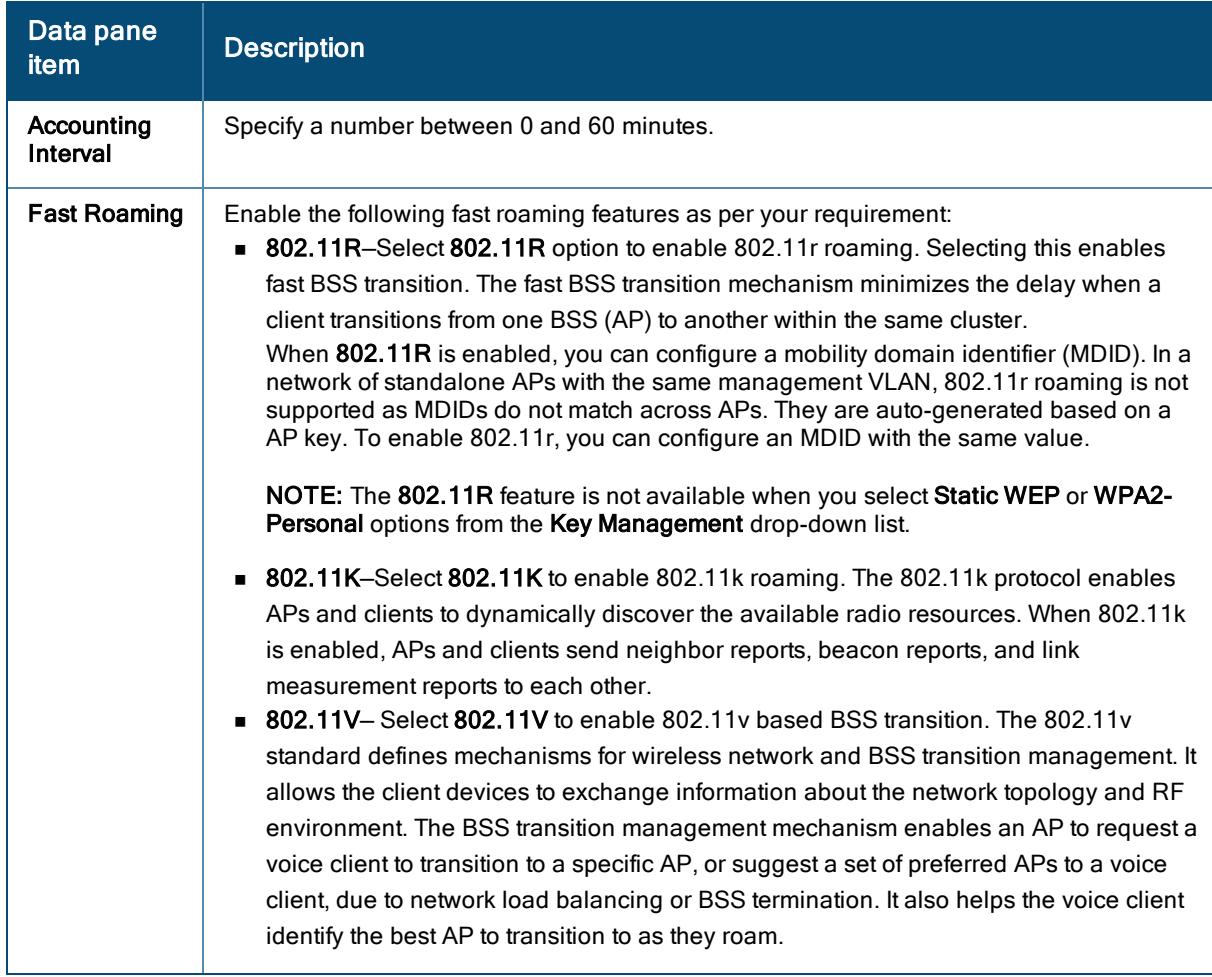

6. Click Next.

## Configuring Access Rules and Roles for WLAN Clients in Bridge **Mode**

You can configure up to 64 access rules for a wireless network profile.

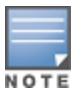

Configuration of ACLs for User Access is not applicable for Open network.

To configure access rules and user roles for a WLAN SSID, complete the following procedure:

1. In the WLAN SSID configuration wizard, click the Access tab. The Access page is displayed.

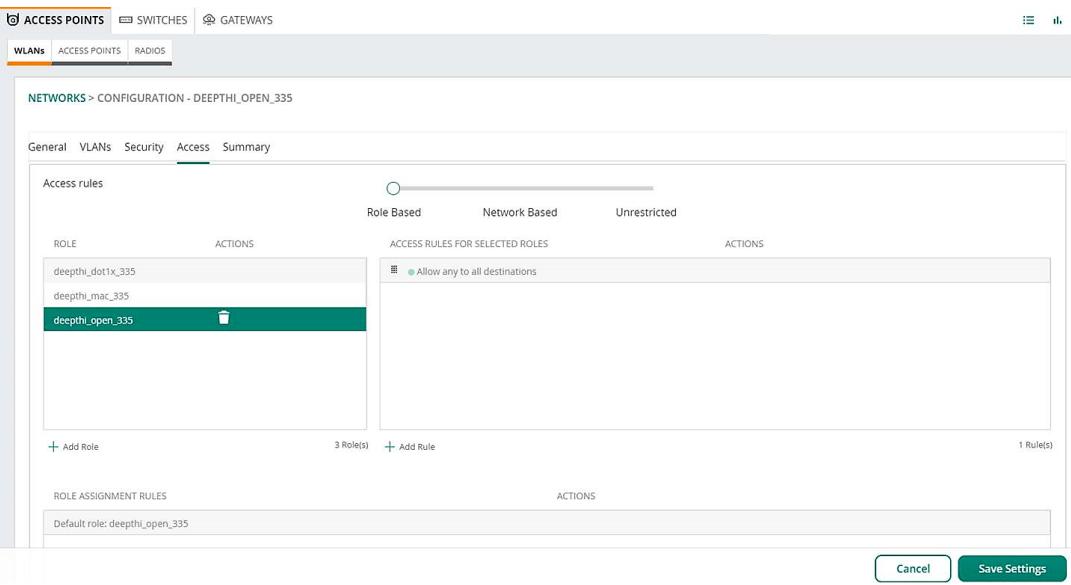

- 2. Select any of the following types of access control:
	- Unrestricted–Select this to set unrestricted access to the network.
	- n Network-based-Select Network-based to set common rules for all users in a network. The Allow any to all destinations access rule is enabled by default. This rule allows traffic to all destinations. To define an access rule:
		- a. Click (+) icon.
		- b. Select appropriate options in the New Rule pane.
		- c. Click Save.
	- Role based–Select Role based to enable access based on user roles. For role-based access control:
- Create a user role if required.

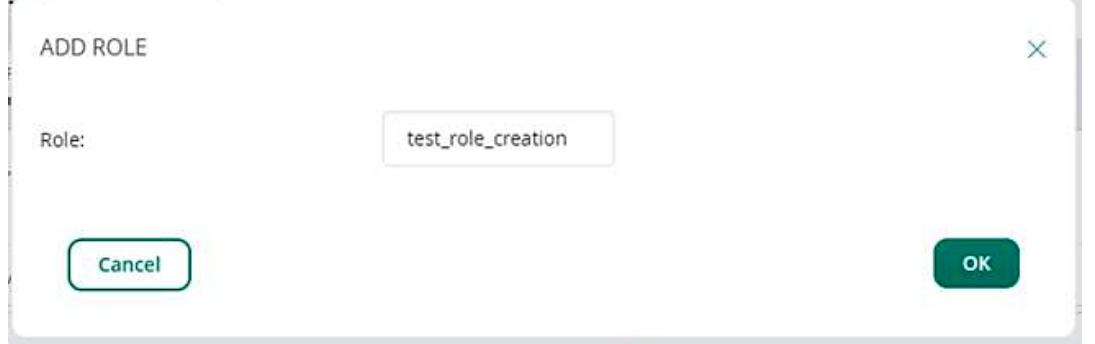

- Create access rules for a specific user role.
- Create a role assignment rule. To configure access rules for network services, refer to the next section.
- 3. Click Next.

#### Configuring Access Rules

To configure access rules for network services, complete the following procedure:

1. In the WLAN SSID configuration wizard, click the Access tab.

The **Access** page is displayed.

- 2. Select the type of access control.
- 3. Click Roles.
- 4. Under Access Rules For Selected Roles, click + Add Rule to add a new rule.

The new rule window is displayed.

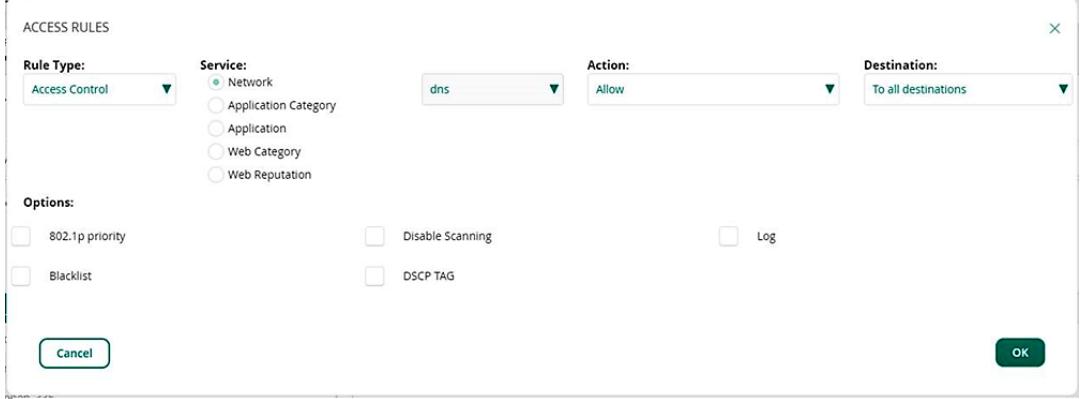

- 5. Under Rule Type, select the type of access rule. For example, Access Control.
- 6. To configure access to applications or application categories, select a service category from the following list:
	- **n** Network
	- **n** Application Category
	- **n** Application
	- **Neb Category**
	- **n** Web Reputation
- 7. Based on the selected service category, configure the following parameters:

#### Table 21: Access rule configuration parameters

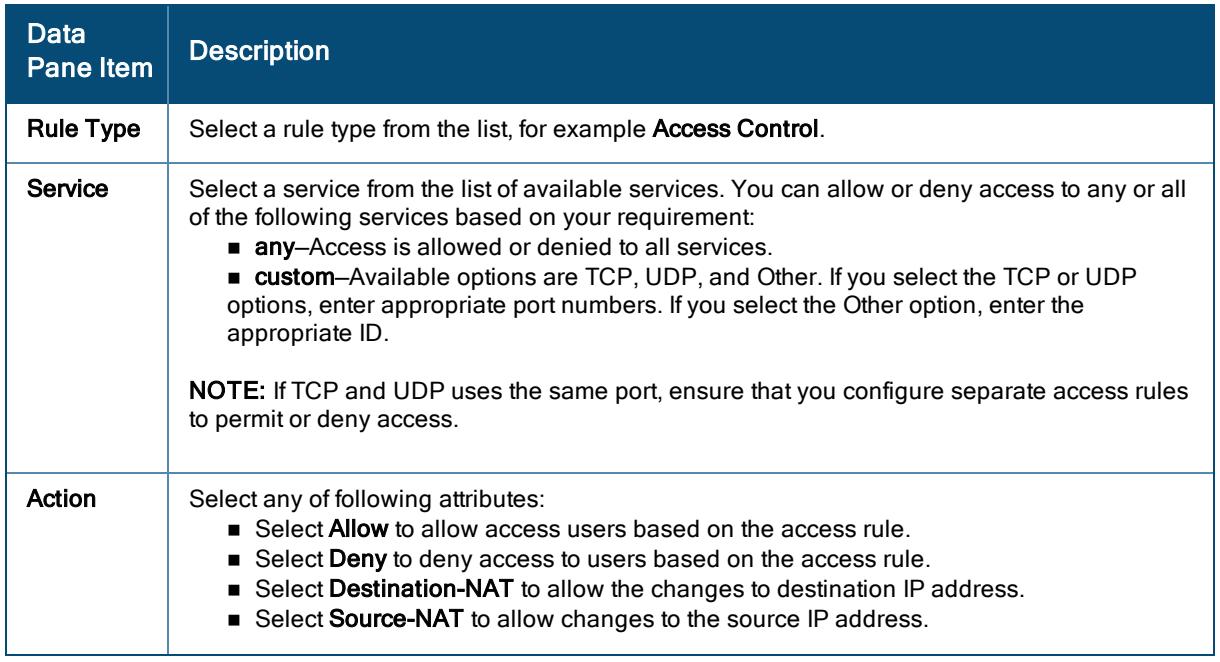

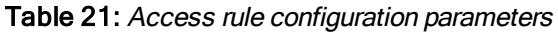

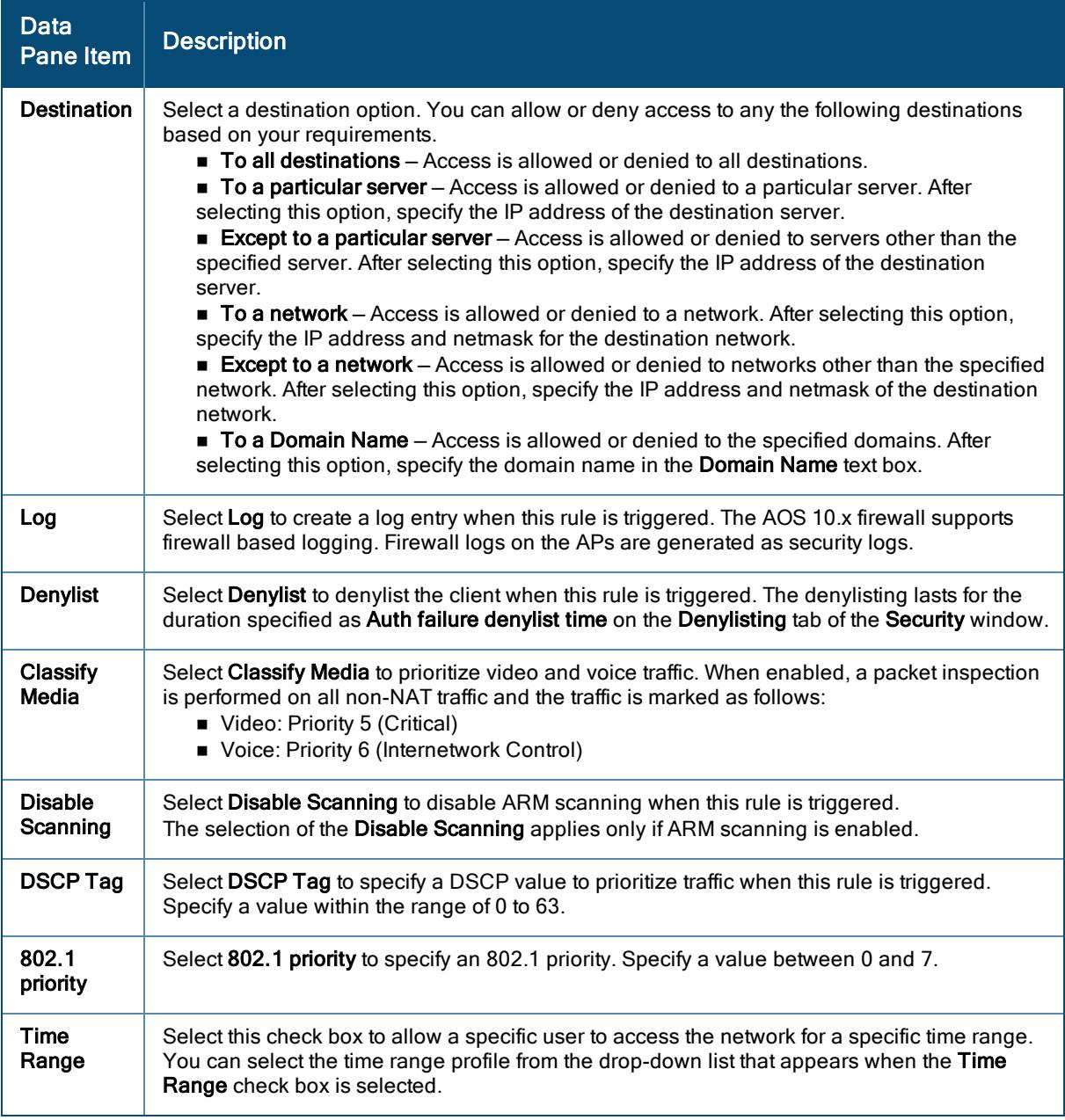

8. Click Save Settings.

## Viewing Network Summary for a WLAN SSID Profile in Bridge Mode

The Network Summary tab displays all the settings configured in the General, Security, VLANs, and Access tabs. In the Network Operations app, set the filter to All Devices to display the Global dashboard. For more information, see [Monitoring](#page-460-0) Network Summary.

1. In the Network Operations app, set the filter to a group that contains at least one AP. The dashboard context for the group is displayed.

- 2. Under Manage, go to Device(s) > Access Points.
- 3. If required, click the Config icon. The second-level tabs to configure APs are displayed.
- 4. Go to the WLANs tab. The Wireless SSIDs table is displayed listing the existing SSID profiles.
- 5. Click the row for an SSID. The Network Summary page is displayed.

A Gateway cluster is a combination of multiple Aruba Gateways operating as a single entity to provide high availability and service continuity to the WLAN clients in a network. Gateway clusters provide full redundancy to APs and WLAN clients in the event of a failover.

The AOS 10.x supports Gateway clusters and provides the following features and benefits:

- Hitless Failover–When a Gateway device fails, APs and clients fail over to another Gateway in the cluster without any service disruption. High-value client sessions such as voice, video, FTP, and IGMP used for IPv4 multicast groups and MLD used for IPv6 multicast groups are synchronized between active and standby gateways of a cluster, thereby allowing the connected devices to fail over to the standby gateway seamlessly. However, this synchronization is supported only for the first failover. For subsequent failovers, the failover session is not synchronized to the recent standby. Instead, a new session is synchronized.
- Load Balancing–When there is excessive workload among the devices, the Gateways in a cluster balance AP and client loads seamlessly to ensure faster connectivity to clients.
- Seamless roaming–When a client roams between APs within the WLAN boundary, the clients remain anchored to the same Gateway in a cluster for seamless user experience.
- Ease of deployment–A Gateway cluster is automatically formed when assigned to a UI group in the Network Operations app without any manual configuration.

The automatic Gateway cluster configuration is supported on Aruba Gateways with ArubaOS 10.0.0.0 or later versions. To view a list of Aruba Gateway models and supported software versions in Aruba Unified Network Architecture, refer [Supported](#page-583-0) Devices for AOS 10.x

The AOS 10.x simplifies the existing load balancing algorithm to have a more balanced distribution of load when a Gateway comes back into the cluster after its failover. This is required to streamline the entire debugging and troubleshooting process and to reduce the number of user activations during multiple cluster failover. The AOS 10.x solution leverages cluster heartbeat and fast failover detection for other features to obtain seamless failover.

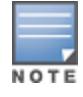

In the AOS 10.x, the APs do not anchor to a Gateway. The APs are anchored to the cloud and the Gateway identifies the AP when the AP is booted. However, the Device Designated Gateway (DDG), which is an AP designated gateway, is needed to achieve multicast functionality. From the user point of view, the APs would still be aware of cluster bucket map that is used to direct the user traffic to the user designated gateway.

An AOS 10.x solution configured with Gateway clusters requires the Gateways to be onboarded to the Aruba Central. See the workflow detailed in Gateway Cluster [Architecture](#page-85-0) on page 76 to onboard the Gateways.

# Types of Gateway Clusters

You can deploy either a homogeneous or heterogeneous cluster for Gateways.

#### Homogeneous Cluster

A homogeneous cluster is a cluster built with all nodes of the same platform type, and consists of the same Aruba Gateway models. A homogeneous cluster of Aruba 7200 Series Gateway supports up to 12 nodes in a cluster, whereas a homogeneous cluster of Aruba 7000 Series Gateway supports only four Gateway nodes in a cluster.

The cluster sizing depends on the number of cluster AP count required to ensure that every AP has a DDG and S-DDG with adequate capacity for all APs to failover. The recommended AP load of this cluster should be half of the total cluster capacity. Therefore, the cluster AP count should be equal to 50% of the cluster capacity.

For example, if a cluster is made up of four 7220 managed devices, the combined capacity of four 7220 managed devices is 4096 APs, hence, the AP count would be 2048.

#### Heterogeneous Cluster

A heterogeneous cluster allows you to combine different models of Gateways. A heterogeneous cluster with a combination of 7200 Series and 7000 Series Gateways is supported with redundancy and reduced AP or client capacity. The size of the cluster becomes four when 7000 Series Gateway is combined with 7200 Series Gateway.

Cluster AP size should be equal to the lowest value of either 50% of total cluster capacity or the worst case scenario load. The worst case scenario load is the AP load handled by the remaining nodes in a cluster in the event of highest capacity cluster member going down.

### Cluster Connection Type

AOS 10.x supports L2 connection type for cluster members where the cluster members share the same user VLANs. All user VLANs on each node are also present in all nodes.

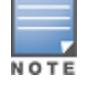

A cluster is always formed over an L2 network.

# Features of Gateway Clusters

Following are the features supported for Gateway clusters:

## AP Load Balancing in Gateway Clusters

The load balancing of APs is done among Gateways during initial set up. In either a homogeneous or a heterogeneous cluster, the APs are load balanced in a round robin manner among Gateways depending on the platform AP capacity. The APs are equally distributed to offload multicast handling evenly across cluster peers. Only active and standby DDG configure the multicast tunnel to the user VLAN in the datapath.

## Backup Cluster Configuration for Gateway Clusters

An optional setting is introduced to configure a Secondary Gateway Cluster, as a failover for tunnel-mode deployments, in case the primary cluster is unavailable. Enabling the Cluster Preemption check-box allows the AP to switch back to the SSID of the primary gateway cluster, when it becomes available. Failover from primary cluster to secondary cluster is triggered when:

- **n** The Primary cluster is down.
- <sup>n</sup> The Primary cluster is UP but some devices are unable to reach the primary cluster. These devices would failover to backup cluster.

A secondary gateway cluster can be configured at the group-level or at the device-level and only one primarysecondary cluster can be configured per SSID. This setting be configured in a multizone environment and each zone can have it's own backup cluster. For more information, see [Configuring](#page-108-1) VLAN Settings for WLAN [SSID Profile](#page-108-1) in Tunnel and Mixed Mode.

## Multiversion Support in Gateway Clusters

The AOS 10.x supports multiple versions between Gateways in the same cluster profile by exchanging messages between Gateways in the cluster. To support multiple version for all the messages exchanged, messages are encoded in Protobuf format and sent over PAPI so that the fields that are unknown to that Gateway are ignored. The following messages are exchanged between the Gateways:

- **HELLO:** A PAPI message containing different parameters such as platform type, MAC, IP, build string, and so on. The build string parameter is compared to ensure that the cluster can be formed even if the Gateway version is different.
- **NE/IPSec:** The UDP 4500 packets that are exchanged between two cluster members.
- **EXECTE HEART EXECTE FIGHT MESS 200 FEART FIGHT MEAN** FIGURE. **A PAPI message that is exchanged between** every two cluster members.
- <sup>n</sup> Vlan probe: A Layer-2 unicast packet with a special etype (0x88b5) that is used to detect if the peer is Layer-2 connected or Layer-3 connected.
- **Example 1 Link map status:** A PAPI message exchanged between two cluster members to determine the overall connectivity within the cluster.
- **GSM/DDS:** A message used for object replication, activation, and de-activation.

The cluster is formed between Gateways in the same cluster profile by accepting the HELLO message request from peers.

### Device Interface Manager in Gateway Clusters

The Device Interface Manager (DIM) is an interface between AP and the Gateway and handles the cluster related communication between them.

### Cluster Support for Wired User from AP

The Gateway cluster also supports load balancing and redundancy for wired users connection to AP. This requires AP to use the bucketmap for the cluster to forward wired client traffic to appropriate Gateway. The AP uses the same GRE tunnel to forward wired and wireless client traffic and sends the same RADIUS messages to Gateway for wired users. The user is grouped as wired or wireless on the Gateway based on the NAS port type sent by the AP.

### Dynamic Authorization

Dynamic authorization supports Change of Authorization (CoA) requests in a cluster. CoA requests are sent by the RADIUS servers to Gateways to dynamically modify the authorization attributes for a connected client session. Administrators can enable the dynamic authorization feature to ensure that the CoA requests are not dropped when Gateway nodes change due to load balancing or in the event of a failover.

### VPN Termination

The manual cluster configuration mode also allows you to enable VPN termination to terminate the IPsec VPN tunnels originating from the APs. Administrators can enable VPN termination if the Gateways in the cluster are used as VPN endpoints.

### Tunnel Orchestration

The IPsec between the AP and Gateway cluster are orchestrated by Tunnel Orchestrator for LAN Tunnels service in Aruba Central.

The Tunnel Orchestrator for LAN Tunnels service in Aruba Central automates routing between AP and the Gateway cluster provisioned in an Aruba Central account. The Tunnel Orchestrator for LAN Tunnels service also computes the cost for route between multiple data centers, so that different data centers preference can be

applied for the devices in a branch. The designated Gateway in the cluster acts a preferred VPN concentrator and aggregates routes from APs and redistributes these routes to the neighboring routers.

For Layer 2 deployments, the administrators must configure a split-tunnel policy in the access rules and apply it to the user role in the WLAN SSID. Based on the ACLs configured for an SSID and Gateway cluster, client traffic to the corporate domain is tunneled to the Gateway in the data center and traffic to the non-corporate domain is forwarded to the Internet.

# <span id="page-85-0"></span>Gateway Cluster Architecture

In a gateway cluster architecture, the devices form a cluster among themselves as long as they are all in the same UI group. Also, when the gateways in a group are assigned to the same site, the gateways automatically form a cluster among themselves. When all the cluster members are in a fully connected mesh, a cluster leader is elected based on the platform type or platform value, and the MAC address . The cluster leader publishes the bucket map for each cluster and balances the client load seamlessly when there is an imbalance of load among the cluster members. The bucket map is used to map bucket of clients to the active and standby User Designated Gateways (UDG).

These are used by APs to decipher the active and standby UDG for each client. A bucket map is published for every cluster. The AP calculates the Bucketindex for the client on Station Up (STA\_UP) message and directs it to the UDG as per the bucketmap.

The last 3 bytes of the client's MAC address is XORed to get decimal value between 0 and 255. This value is used by the AP to look up in the bucketmap and use the corresponding index to forward the STA\_UP message to the correct UDG.

The cluster leader identifies standby Gateways for clients and APs to ensure hitless failover. The client traffic is forwarded to the User Designated Gateway or to the Standby User Designated Gateway (S-UDG) based on the listing of Gateways in the AP bucket map.

The gateway cluster architecture in tunnel mode consists of the following members:

- Device [Designated](#page-85-1) Gateway (DDG) and Standby Device Designated Gateway (S-DDG)
- User [Designated](#page-85-2) Gateway (UDG) and Standby User Designated Gateway (S-UDG)
- <span id="page-85-1"></span>■ VLAN [Designated](#page-86-0) Gateway (VDG) and Standby VLAN Designated Gateway (S-VDG)

#### Device Designated Gateway (DDG) and Standby Device Designated Gateway (S-DDG)

To publish bucketmap and nodelist (A nodelist is the list of gateways in a cluster) to every device (AP), you need a designated Gateway. In the event of failure of the Active Device Designated Gateway, a standby Designated Gateway shall continue to publish the bucketmap and nodelist. Hence, every AP is assigned with a DDG and a S-DDG. The cluster leader selects the Device Designated Gateway (DDG) and the Standby Designated Gateway (S-DDG) for an AP as and when the AP details are identified as part of the initial orchestration and messaging. The Gateway station management publishes this information to the GSM channel of APs, and the cluster leader assigns the DDG and S-DDG for the AP at that point of time in a round-robin fashion based on current AP load on all Gateways in the cluster. The DDG selection sends the AP nodelist and bucket map from the Gateway to the AP. This selection also configures the VLAN Multicast table during AP bootstrapping and cluster failover.

#### <span id="page-85-2"></span>User Designated Gateway (UDG) and Standby User Designated Gateway (S-UDG)

For every client, you need a Gateway to anchor its north bound traffic. Therefore, you need a User Designated Gateway (UDG). In the event of failure of the Active User Designated Gateway, a standby User Designated

Gateway shall take over. In the Gateway Cluster architecture in Decrypt-tunnel (D-Tunnel) mode, the Gateways work as User Designated Gateway (UDG). In a D-tunnel forwarding mode, the AP decrypts and decapsulates all 802.11 frames from a client and sends the 802.3 frames through the GRE tunnel to the Gateway cluster. The forwarding mode allows a network to utilize the encryption and decryption capacity of the AP while reducing the demand for processing resources on the Gateway cluster. The UDG (User Designated Gateway) and S-UDG (Standby User Designated Gateway) bucket maps are used to forward the client traffic to the appropriate UDG. The UDG selection sends the AP nodelist and bucket map from the Gateway to the AP. This selection also configures the VLAN Multicast table during AP bootstrapping and cluster failover.

The following diagram depicts the selection of DDG and S-DDG as well as the UDG and S-UDG between two APs in a cluster setup:

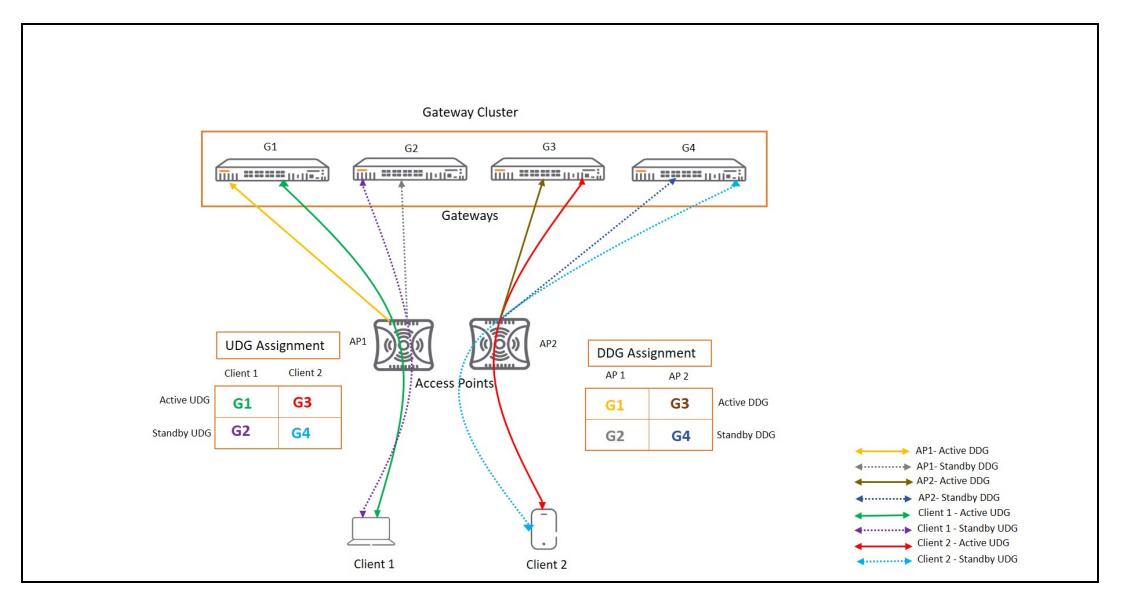

Figure 5 Tunnel Mode Traffic Flow with DDG/S-DDG and UDG/S-UDG Selection

As illustrated in the above diagram, in case of a failover, the clients connect to the Gateways based on the allotment of active and standby Gateways in the bucket maps. For example, If a particular active Gateway is down, the clients are automatically moved to S-UDG since the clients have already been assigned a S-UDG.

#### <span id="page-86-0"></span>VLAN Designated Gateway (VDG) and Standby VLAN Designated Gateway (S-VDG)

Gateways that route the traffic for every client VLAN are VLAN Designated Gateways. In the event of a failure of the Active VLAN Designated Gateway, a standby VLAN Designated Gateway shall take over. For each user VLAN, a Gateway is automatically elected by the cluster leader in a round-robin manner to function as the VLAN Designated Gateway (VDG) and is assigned the highest priority at any given time. Each VDG works with the Gateway that is anchored for communication with the APs and thus allows the cluster to manage incoming and outgoing network connection requests from the AP clients.

The following diagram depicts the VDG and S-VDG selection done by the cluster leader in a round-robin manner:

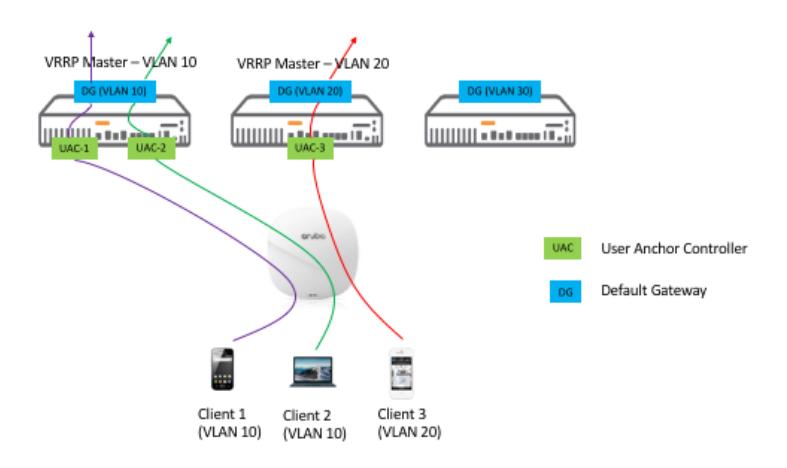

# Gateway Cluster Deployment

When gateways are added to a group, the gateways that are part of the UI group automatically form a cluster with the MAC address of the devices present. You must disable automatic cluster configuration if you want to configure cluster with VRRP IP and VRRP VLAN only when the gateways are in a UI group.

For Tunnel and Mixed mode SSID configuration, administrators must associate a gateway cluster for client authentication, policy enforcement, and role assignment to clients.

Based on the type of SSID configured on the APs and user VLAN, a gateway from the cluster is automatically assigned to APs. APs forward client authentication requests to gateways. The User Designated Gateway (UDG) in the cluster derives the user role either locally or from an external authentication server, and thus allows clients to connect to the network.

The tunnel orchestrator service in Aruba Central automatically establishes secure tunnels between AP and each of the gateways present in the cluster and thus allows APs to send client traffic to the tunnel mode network for role assignment and policy enforcement. For site-specific clusters, the tunnel orchestrator service automatically allows the devices on the particular site to establish tunnels among themselves.

The following configuration conditions apply for gateway clusters in Aruba Central:

- $\blacksquare$  To allow gateways to form a cluster, ensure that you assign gateways to the same group in Aruba Central.
- **n** For gateways in a group assigned to the same site, a secure tunnel is established between the APs and gateways of that site.
- A gateway cluster can consist of one or several gateways.
- <sup>n</sup> Gateways with ArubaOS 10.0.0.0 or later software version can automatically form a cluster when assigned to an UI group.
- **Nen the gateways are in a template group, you must create the cluster manually using templates.**

### Gateway Cluster Deployment Workflow

The following flowchart illustrates the steps to deploy gateway clusters in AOS 10.x using the WebUI.

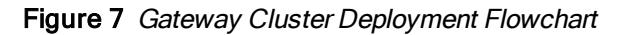

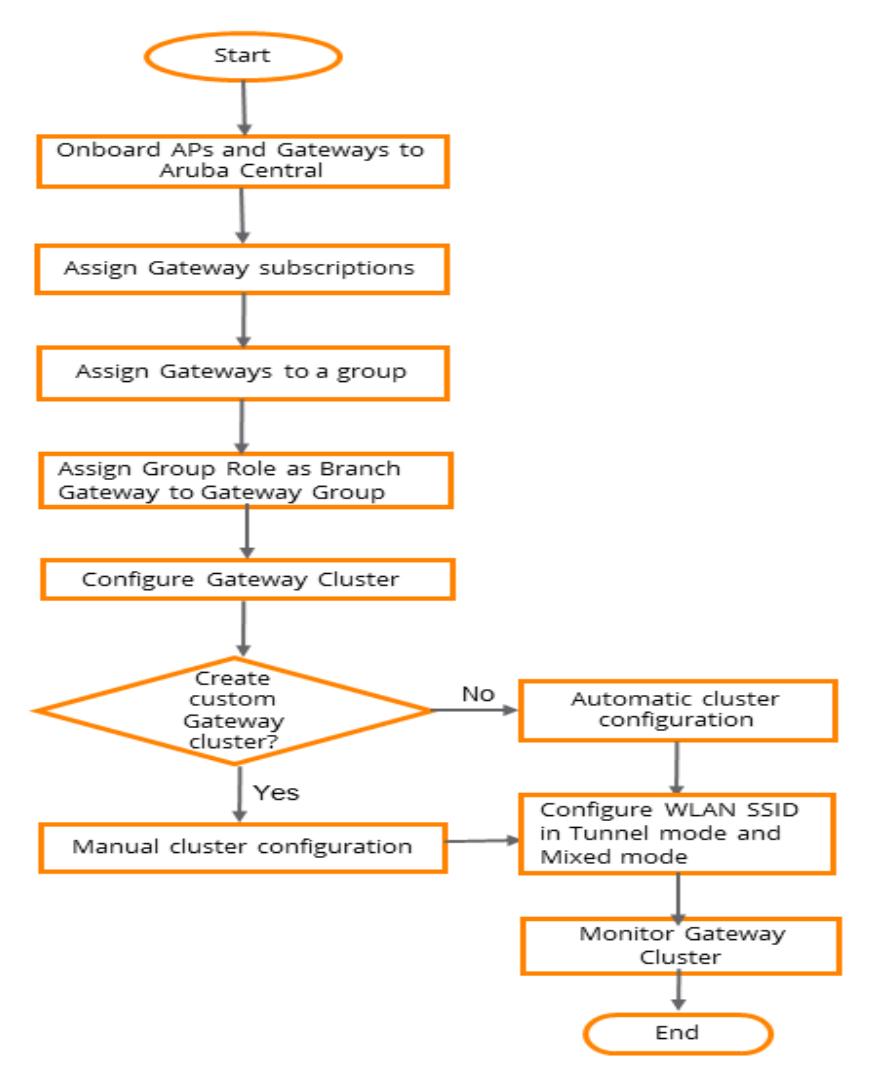

#### Gateway Cluster Deployment Workflow Steps

The provisioning workflow for gateway deployment includes the following steps:

#### Step 1: Onboard the APs and Gateways

Add the APs and gateways to Aruba Central by using an evaluation account or a paid subscription.

For more information, see [Onboarding](#page-28-0) Devices.

#### Step 2: Assign Gateway Subscriptions

You can either enable automatic assignment of subscriptions or manually assign subscriptions for the devices added in Aruba Central.

For more information, see Managing [Subscriptions](#page-32-0).

#### Step 3: Assign Gateways to a UI Group or Template Group

Aruba Central supports assigning gateways to groups for the ease of configuration and maintenance. The Aruba gateways running ArubaOS 10.0.0.0 or later versions can form a cluster automatically when they are assigned to a UI group.

Optionally, the gateways assigned to the same site can form clusters automatically among themselves.

For more information, see Assigning [Gateways](#page-38-0) to a Group and [Assigning](#page-36-0) Devices to Sites.

#### Step 4: Configure the Gateway Cluster

For tunnel mode and mixed-mode SSID configuration, you must associate a gateway cluster for client authentication, policy enforcement, and role assignment to clients. The gateway clusters are created automatically at the group or at the site level. You can also manually configure the gateways in auto-group or auto-site clusters.

For more information, see Gateway Cluster [Configuration](#page-89-0) Modes.

#### Step 5: Configure a WLAN SSID for Tunnel and Mixed Mode

Client devices use service set identifier (SSID) name to identify and join wireless networks. The SSIDs distinguish a wireless network from other networks configured within a WLAN boundary.

To configure a WLAN SSID with the tunnel forwarding mode and associate the SSID to a gateway cluster, see WLAN SSID in the [Tunnel](#page-102-0) and Mixed Mode.

#### Step 6: Monitor the Gateway Cluster

AOS 10.x provides dashboards to monitor and analyze the WLAN network and health metrics for APs, gateways, and wireless clients.

For more information, see [Monitoring](#page-404-0) Gateway Clusters.

### <span id="page-89-0"></span>Gateway Cluster Configuration Modes

Aruba Central supports the following gateway cluster configuration modes:

- Cluster Group Mode (CGM)–Allows you to create gateway clusters automatically at the group or at the site level, as well as configure clusters manually.
- <sup>n</sup> Cluster Configuration Mode (CCM)—Allows you to modify the parameters of an existing auto-cluster (group or site level), and add or remove gateways from a cluster.

# Cluster Group Mode

In CGM, you can move gateways between the following types:

■ Auto-group cluster–The gateways that are in the same group form a cluster automatically.

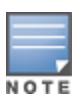

Only one auto-group cluster is allowed within a group.

- <sup>n</sup> Auto-site cluster—The gateways that are in the respective sites within the same group form a cluster automatically.
- Manual cluster configuration–You can configure the gateways to form a cluster manually.

## Configuring Automatic Gateway Cluster

Aruba gateways automatically form a cluster when they are added to a UI group in Aruba Central. Also, gateways in the same site and the same group automatically form a cluster and the APs in those sites establish a tunnel with the gateway clusters in that site.

The gateway groups must match the following criteria for automatic cluster configuration:

- There is at least one gateway in the group.
- $\blacksquare$  Each group can form a cluster with up to 4 or 12 gateways depending on the gateway platform.

The automatic cluster configuration is enabled by default in the WebUI. However, if the automatic cluster configuration is disabled, complete the following steps to enable automatic configuration of gateway cluster:

- 1. In the Network Operations app, use the filter bar to select the Aruba gateway group.
- 2. Under Manage, click Devices > Gateways.
- 3. Click the **Config** icon to display the gateway configuration page.
- 4. Click Advanced Mode, and click the High Availability tab.

The High Availability details window is displayed.

- 5. In the Clusters tab, enable the Automatic toggle switch.
- 6. Select one of the following radio buttons as the mode of configuration:
	- Auto Group-To configure the gateways in the group to form a cluster automatically.
	- Auto Site–To configure the gateways in their respective site to form a cluster automatically. Ensure that the gateways in the group are added to the respective sites.

CGM creates auto-group or auto-site clusters automatically, and the Clusters table displays the autogroup and auto-site cluster names and the number of gateways and/or sites of that cluster.

- 7. (Optional) Select the One to One Redundancy check box to unify UDG and VDG for clusters in a branch deployment.
- 8. Select the auto-cluster from the Clusters table.

The gateways assigned to the selected cluster are displayed in the Gateways in <group name> Cluster table.

The following configuration conditions are applicable when CGM is moved from one mode to another in the WebUI:

- Disabled to Auto Group/Auto Site–The devices are added to auto-group or auto-site cluster automatically based on the group or site information. If there is a manual cluster available in the group, you must delete it to change the CGM to auto-mode.
- Auto Group to Auto Site–The devices mapped to the site are automatically added to the site-specific cluster. The Auto Group to Auto Site transition is not allowed if there are auto-group clusters mapped to an SSID in the VLANs tab under WLAN SSID configuration wizard. If the auto-group clusters are not mapped to any SSID, the same devices (with site mapped) form an auto-site cluster based on their site information.
- Auto Site to Auto Group–The devices are automatically added to auto-group cluster. The Auto Site to Auto Group transition is not allowed if there are auto-site clusters mapped to an SSID in the VLANs tab under WLAN SSID configuration wizard. If the auto-site clusters are not referenced to any SSID, the same devices form an auto-group cluster.
- Auto Group/Auto Site to Disabled–The existing automatic clusters at group or site level are not affected. This mode change is applicable only for manual cluster configuration.

#### Important Points to Note

- n To change the auto-cluster configuration mode, you must first delete the referenced SSID profile from the Wireless SSIDs table under Access Points > WLANS tab.
- When Auto Site is enabled on a gateway group, and the gateways are part of one site, ensure that the APs are also part of the same site to establish tunnels. If the APs are not part of the same site or they are part of some other site, tunnels will not be established between the APs and the gateways within the same auto-site cluster.
- <sup>n</sup> The auto-site cluster works only when the devices are assigned to the same site. For more information, see [Assigning](#page-36-0) Devices to Sites.
- For auto-group clusters, the cluster name is displayed in the **auto\_gwcluster\_<unique group ID>\_0** format. For example, auto\_gwcluster\_273\_0.
- For auto-site clusters, the cluster name is displayed in the **auto\_gwcluster\_site\_<unique site ID>\_<unique** group ID>\_0 format. For example, auto\_gwcluster\_site\_8\_273\_0. You can modify the site name, however the unique <site ID> remains the same.
- You cannot add **auto\_gwcluster** prefix in the manual cluster name.
- <sup>n</sup> When you delete gateways from a site, the gateways from the auto-site cluster are also deleted.
- <sup>n</sup> You cannot configure two auto-group clusters in the same group.
- The One to One Redundancy check box is available in the following scenarios:
- When CGM is enabled and Auto Site radio button is selected.
- When CGM is in manual-mode.
- When there are no existing clusters in a group.

# Cluster Configuration Mode

You must enable CCM to modify the cluster parameters for an auto-cluster or manual cluster profile.

## <span id="page-91-0"></span>Configuring Manual Gateway Cluster

The manual-mode also allows you to configure features such as dynamic authorization (CoA), VPN termination, multicast VLAN, and heartbeat threshold. You can configure a manual gateway cluster in the following scenarios:

- When CGM is in disabled mode—The **Automatic** toggle switch is turned off.
- When CGM is in auto-group or auto-site mode–The Manual Cluster Configuration toggle switch for an existing auto-group or auto-site cluster is turned on in CCM.

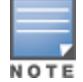

When you turn on the Manual Cluster Configuration toggle switch, the newly-added gateways do not automatically join the cluster. You must manually add the gateways to the cluster.

To manually configure gateways in a cluster when CGM is disabled, complete the following steps:

- 1. In the Network Operations app, use the filter bar to select the Aruba gateway group.
- 2. Under Manage, click Devices > Gateways.
- 3. Click the Config icon to display the gateway configuration page.
- 4. Click Advanced Mode, and click the High Availability tab. The High Availability details window is displayed.
- 5. Turn off the Automatic toggle switch.

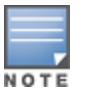

In the Clusters tab, the Automatic toggle switch is enabled by default.

- 6. Perform one of the following steps:
	- To edit an existing gateway cluster, select the gateway cluster from the Clusters table and set the CCM to manual-mode.

Also, the gateways assigned to the group are displayed in the Gateways in <group name> Cluster table.

 $\blacksquare$  To add a new gateway to the cluster, click  $+$  in the **Clusters** table.

The Manual Cluster Configuration toggle switch is enabled.

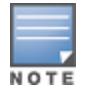

The + icon is enabled only when the gateways that are not added to any cluster are available in the group.

a. Enter the cluster name in the Cluster Name field.

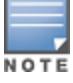

The name of the cluster must not begin with the **auto\_gwcluster** string.

- b. Click + in the Gateways in <group name> Cluster table.
- c. Select a new gateway from the drop-down list under the Gateway column.
- 7. (Optional) To enable dynamic authorization, complete the following steps:
	- a. Turn on the Dynamic authorization (CoA) toggle switch.
	- b. Select a gateway in the Gateways in <group name> Cluster table to configure the following VRRP parameters:
		- VRRP IP–This is the virtual IP address of the VRRP instance. For example, for a cluster with five gateway nodes, there are five VRRP instances and five virtual IP addresses; That is, one virtual IP address for each VRRP instance. The cluster uses the virtual IP of a VRRP instance for RADIUS requests.
		- **NORRP VLAN–VLAN for the VRRP instance.**
		- (Optional) VRRP ID-This ID uniquely identifies a VRRP instance. The supported range of values for VRRP ID is 1–255.
		- (Optional) VRRP Passphrase-Passphrase to authenticate VRRP peers in a cluster. The supported range of characters for VRRP Passphrase is 1-8.
- 8. (Optional) To enable VPN termination on gateways, complete the following steps:
	- a. Turn on the VPN termination toggle switch.

The Public IP column is displayed for each gateway listed in the Gateways in <group name> Cluster table.

- b. Enter the public IP address for each gateway.
- 9. (Optional) Enter the VLAN ID for the multicast traffic in the Multicast VLAN field. The supported range of values for Multicast VLAN is 0-4094.
- 10. (Optional) Select one of the following radio buttons in the Heartbeat Threshold field:
	- Default–To configure a default heartbeat threshold. The default value for a port channel is 2000 ms, and the default value for a single Ethernet connection (without port channel) is 900 ms.
	- **Custom**—To configure a custom heartbeat threshold. Enter a value between 500 to 2000 ms.
- 11. Click Save Settings.

## Configuring Automatic and Manual Clusters in the Same Group

Aruba Central allows you to create multiple gateway clusters in the same group and add the desired gateways to different cluster profiles.

The following cluster combinations are supported in a single group:

- Auto-group cluster and one or more manual clusters
- **n** Auto-site cluster and one or more manual clusters
- Multiple auto-site clusters and one or more manual clusters
- **n** Multiple manual clusters

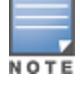

You cannot have two auto-group clusters or an auto-group cluster and an auto-site cluster in the same group.

Complete the following steps to configure both manual clusters and automatic clusters in the same group:

- 1. In the Network Operations app, use the filter bar to select the Aruba Gateway group.
- 2. Under Manage, click Devices > Gateways.
- 3. Click the Config icon to display the gateway configuration page.
- 4. Click High Availability, and then click the Clusters tab.
- 5. Turn on the Automatic toggle switch, if it is disabled and select either Auto Group or Auto Site radio button.
- 6. Create a manual cluster by following the steps in [Configuring](#page-91-0) Manual Gateway Cluster.

Both the auto-cluster and the manual cluster that you created are displayed in the Clusters table.

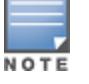

You cannot enable auto-cluster mode until you delete the manual cluster from the group.

# Deleting a Gateway from a Cluster

You can delete gateways from a group in an auto-cluster when CGM is in either auto- or manual- mode, and the CCM is in manual-mode.

To delete a gateway from an auto-cluster, complete the following steps:

- 1. In the Network Operations app, use the filter bar to select the Aruba Gateway group.
- 2. Under Manage, click Devices > Gateways.
- 3. Click the Config icon to display the gateway configuration page.
- 4. Click High Availability, and then click the Clusters tab.
- 5. Select the cluster name from the Clusters table.

The **Automatic** toggle switch is enabled by default.

- 6. Turn on the Manual Cluster Configuration toggle switch, if it is not enabled by default.
- 7. Select the gateway from the Gateways in <group name> Cluster table, and click the delete icon on the right.

The Confirm Removal of Gateway from Cluster pop-up window is displayed.

- 8. Click Remove Gateway.
- 9. Click Save Settings.

The gateway is removed from the auto-cluster.

# Deleting Cluster Profile

You can delete an auto-cluster profile when the CGM is in manual-mode.

To delete an auto-cluster, complete the following steps:

- 1. In the Network Operations app, use the filter bar to select the Aruba Gateway group.
- 2. Under Manage, click Devices > Gateways.
- 3. Click the **Config** icon to display the gateway configuration page.
- 4. Click High Availability, and then click the Clusters tab. The **Automatic** toggle switch is enabled by default.
- 5. Turn off the **Automatic** toggle switch.
- 6. Select the auto-cluster name from the Clusters table, and click the delete icon on the right. The Delete Cluster pop-up window is displayed.
- 7. Click Yes.
- 8. Click Save Settings.

The auto-cluster is removed from the **Clusters** table.

## Monitoring Gateway Clusters

To view and monitor the gateway cluster dashboard, complete the following steps:

- 1. In the Network Operations app, set the filter to Global.
- 2. Under Manage, click Devices > Gateways.
- 3. Click the list icon to view a list of gateways provisioned in Aruba Central.
- 4. Click Clusters to view the cluster details, and the tunnels between the APs and the gateways in the cluster.

For more information, see [Monitoring](#page-404-0) Gateway Clusters.

## Configuring Authentication Survivability on a Gateway Cluster

Authentication survivability is required when remote link failures occur between a Gateway cluster and an authentication server that is either in the cloud or a data center. If the connectivity between the gateway cluster and the authentication server is lost for a maximum duration of 7 days, authentication survivability ensures that the known users can securely join the network even if the authentication server is unavailable. This feature is currently supported in tunnel and mixed mode deployments.

It is recommended that you configure Authentication Survivability only in the gateway group dashboard.

To configure authentication survivability on a gateway group, complete the following steps:

- 1. Configure a gateway group: Set the filter to a group containing at least one gateway. The dashboard context for a group is displayed.
	- a. Under Manage, click Devices > Gateways.
	- b. Click the Config icon to view the group configuration dashboard.
- 2. Click Advanced Mode and then click Security.
- 3. Under Security, click the third-level tab of Auth Servers.
- 4. In the resultant page, scroll to the bottom and click the Authentication Survivability drop-down.

5. Slide the toggle switch next to Enable authentication survivability.

Figure 8 Enabling Authentication Survivability

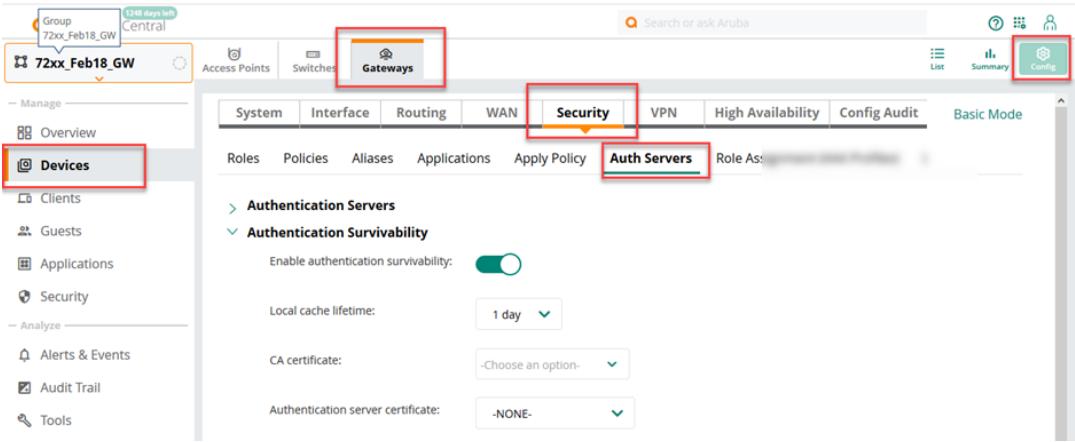

- 6. Select a value within the range of 1 to 7 days from the Local cache lifetime drop-down to set the duration after which the authenticated credentials in the cache expires. When the cache expires, the clients are required to authenticate again with the external authentication server.
- 7. From the CA Certificate drop-down, select the client's CA certificate to be configured as Trusted CA cert on the Gateway device. You can add multiple CA certificates in this field.
- 8. From the Authentication server certificate drop-down, select a server certificate used by the local survival server to associate EAP-TLS for 802.1X authentication.
- 9. Click Save Settings.

# Tunnel Orchestration for WLAN Deployments

Aruba supports automated Tunnel Orchestrator for LAN Tunnels service for APs and Gateways deployed in campus WLAN. Based on the location of the devices, the tunnel orchestrator service establishes either GRE tunnels (at the branch site) or IPsec tunnels between Gateways and APs provisioned in an Aruba Central account. The tunnel orchestrator service along with AP Tunnel Agent and Gateway Tunnel Agent creates and maintains the tunnels between APs and Gateways.

The Tunnel Orchestrator for LAN Tunnels service can be enabled either globally or on individual device groups. By default, the Tunnel Orchestrator for LAN Tunnels service is enabled for Gateways and AP devices provisioned in an Aruba Central account. The tunnel orchestrator automatically builds a tunnel mode network based on the tunnel endpoint preference that you configure in the WLAN SSID. The tunnel orchestrator selects the Gateway-AP pairs and decides the number of tunnels between the Gateway cluster and APs based on the virtual AP configuration.

To allow APs and Gateways to automatically establish tunnel modes, ensure that the following configuration tasks are completed:

- <sup>n</sup> Aruba Gateways are onboarded to a group in Aruba Central.
- Aruba APs are provisioned in Aruba Central.
- Aruba Gateways and APs are upgraded to ArubaOS 10.0.0.0 or a later software version.
- n A WLAN SSID with the tunnel forwarding mode is configured on the APs. When you create a new SSID, you must select the primary cluster name or Gateway where you want to establish tunnel traffic of the SSID. Optionally, you can select the backup cluster that can be used when the primary cluster goes down completely. The APs establish tunnel with the Gateways in a Gateway cluster.

<sup>n</sup> If the overlay IPsec tunnels initiated by APs to a VPN Concentrator use NAT traversal, the UDP 4500 port is enabled.

### AP Tunnel Agent and Gateway Tunnel Agent

The AP Tunnel Agent (ATA) and Gateway Tunnel Agent are the tunnel management modules in APs and Gateways respectively. They are responsible for handling all GRE and IPsec tunnel configurations and maintaining the status in APs and Gateways. ATA and Gateway Tunnel Agent provide the following functions:

- <sup>n</sup> Register the information of APs and Gateways with tunnel orchestrator service.
- <sup>n</sup> Receive Gateway cluster and tunnel information and distribute to other processes.
- Create and maintain IPsec and GRE tunnel and survivability status.

### Viewing Tunnel Orchestrator Logs

You can enable crypto and tunnelmgr process logs on the Gateways in the Logging Levels table of the WebUI. To view the logging levels:

- 1. In the Network Management app, use the filter bar to select the Aruba Gateway group.
- 2. Under Manage, click Devices > Gateways.
- 3. Click the System tab.
- 4. Expand the Logging Levels accordion. The Logging Levels table is displayed.

### Monitoring Tunnel Modes

To monitor tunnel modes:

- 1. In the Network Management app, use the filter bar to select the Aruba Gateway group.
- 2. Under Manage, click Devices > Gateways.
- 3. Click the list  $\mathbf{:=}$  icon to view a list of Gateways provisioned in Aruba Central.
- 4. Click Clusters. The Gateway Clusters dashboard is displayed.
- 5. Click the cluster name for which you want to view the tunnel mode details. The cluster details are displayed.
- 6. Click the Tunnels tab to view the tunnel details and the operational status of the tunnels. For more information, see [Monitoring](#page-404-0) Gateway Clusters.

### Troubleshooting Tunnel Configuration

To perform advanced troubleshooting on tunnels, complete the following steps:

- 1. In the Network Operations app, use the filter bar to select a group, Gateway, or AP.
- 2. Under Analyze, click Tools. The Tools page is displayed.
- 
- 3. Click the Commands tab.
- 4. In the Commands tab, select Access Point or Gateway from the Device Type drop-down list.
- 5. From the Available Devices drop-down list, select the AP or Gateway based on your selection in step 4. You can select multiple APs or Gateways from the Available Devices drop-down list.

6. Select Overlay from the Categories pane.

The Commands pane displays the associated commands.

- 7. Click Add> to add the selected commands to the Selected Commands pane.
- 8. Click Run to view and analyze the output of the selected commands in the Device Output pane. The following examples display the various commands used for troubleshooting tunnel configuration. The relevant commands are highlighted in the following examples:
	- To check the tunnel status on APs:

```
(host) # show ata endpoint
```

```
ATA Endpoint Status
-------------------
UUID IP ADDR STATE TUN
DEV TUN SPI(OUT/IN) PORT(SRC/DST) VALID TIME(s) TUNNEL TYPE GRE VLANs
HBT(Jiff/Missed/Sent/Rcv) INNER IP
---- ------- ----- -----
   -- --------------- ------------- ------------- ----------- ---------
   ------------------------- --------
d14b436a-5173-4aad-a26a-bc200adb89c8 10.15.41.52 SM_STATE_CONNECTED tun0
9ea28200/5908e200 4500/4500 43315 GRE 1,30-32,41
174687/0/100522/98081 10.15.41.245
af5259fe-8350-4385-a7e5-7744eac239cf 10.15.41.50 SM_STATE_CONNECTED tun1
 39bf9800/7db20000 4500/4500 43316 GRE 1,30-32,41
174687/0/100320/97591 10.15.41.245
Total Endpoints Count: 2
```
To check the details of counters on APs:

(host) # show ata counters

```
Resync Requests Sent:111
Resync ALL Requests Sent:1
Tunnel Event Sent:571
Tunnel Update Sent:0
Batch Spec Received:568
Create Spec Received:16
Create Spec Decode Error:0
Update Spec Received:552
Update Spec Decode Error:0
Delete Spec Received:0
Delete Spec Decode Error:0
```
To check the tunnel configuration on APs:

(host) # show overlay tunnel config

```
Overlay Tunnel Config
---------------------
Index UAC IP Odev Tunnel Type Booster MTU Vlan List
----- ------ ---- ----------- ------- --- ---------
0 10.15.41.52 gre0 GRE 1 1500 1,30-32,41
1 10.15.41.50 gre1 GRE 1 1500 1,30-32,41
```
To check the connection between Tunnel Orchestrator and Gateway agent, and also check counters :

#### (host) # show crypto oto

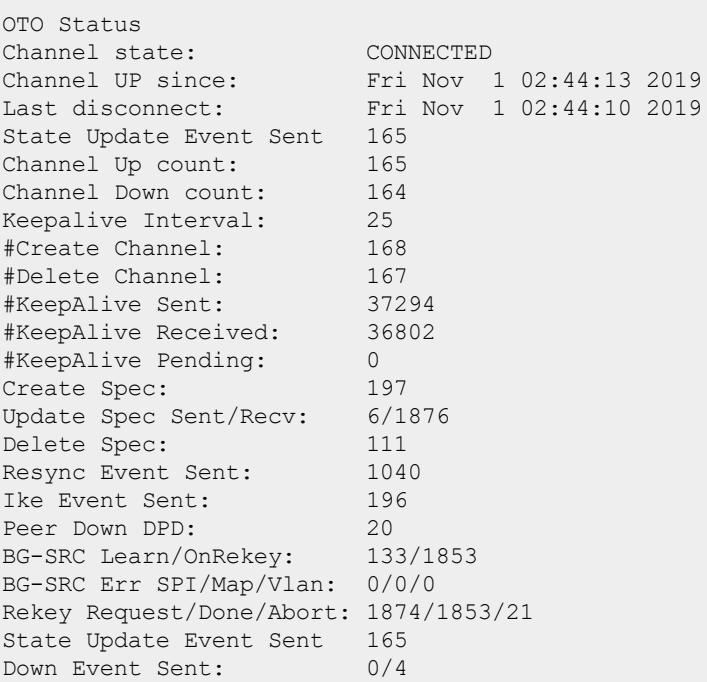

■ To view the tunnels and keys on Gateways:

(host) # show crypto ipsec sa

IPSEC SA (V2) Active Session Information ----------------------------------- Initiator IP and the contract of the Responder IP SPI(IN/OUT) Flags Start Time Inner IP ------------ ------------ ---------------- ----- --------------- -------- 10.15.41.52 10.15.41.50 e926c00 /e2d35200 T2 Nov 1 01:59:58 - 10.15.41.245 10.15.41.52 9ea28300/5908e300 UTlt Nov 1 03:23:03 - 10.15.41.252 10.15.41.52 46852b00/36c6eb00 UTlt Nov 1 03:23:03 -

```
Flags: T = Tunnel Mode; E = Transport Mode; U = UDP Encap
      L = L2TP Tunnel; N = Nortel Client; C = Client; 2 = IKEv2
       l = uplink load-balance t = Tunnel Service
Total IPSEC SAs: 3
```
 $(host)$  # show tunnelmgr tunnel-list

```
Tunnelmgr Table Dump
-------------------<br>Tunnel ID
                             Map ID Peer IP Peer MAC
Type Status GRE ID Start Time Created Time
Last Down-Time
--------- ------ ------- --------
 ---- ------ ------ ---------- ------------
--------------
f9210222-3f12-4b96-84bd-7aa9234720e7 327683 10.15.41.252
ac:a3:1e:c8:25:66 AP UP 11 Wed Oct 30 23:18:19 2019 Fri Nov
1 01:46:05 2019 Fri Nov 1 01:46:05 2019
c0020760-3dde-466e-b8dd-6cefb334e876 327682 10.15.41.245
90:4c:81:ce:08:9e AP UP 14 Wed Oct 30 23:18:09 2019 Thu Oct
31 23:46:35 2019 Thu Oct 31 23:44:23 2019
```
Total Tunnel Entries: 3

(host) # show tunnelmgr counters

Tunnelmgr Counters: GSM AP UP/Down : 147/261 Tunnel UP/Down :147/150 Map ADD/Map Del :196/114 IKE Msg Tx/Fail :0/0 GSM ADD  $Tx/Fail$  :408/0 GSM Del Tx/Fail :108/0 GSM UpdateTx/Fail :0/0

To check the tunnel IDs on Gateways:

(host) # show datapath tunnel table

Datapath Tunnel Table Entries # Source Destination Prt Type MTU VLAN Acls BSSID Decaps Encaps Heartbeats Flags EncapKBytes DecapKBytes ------ -------------- -------------- --- ---- ---- ---- -------------- --------------- ----------------- ---------- ---------- ---------- -------- ------- ------------- -----------

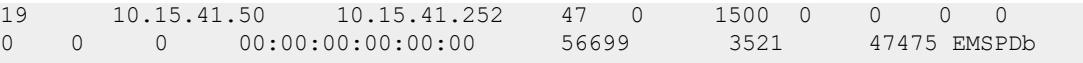

To check whether client traffic is going through tunnel:

(host)# show datapath session | include 30.30.30.252 | include 10.15.80.80

30.30.30.252 10.15.80.80 1 8011 2048 0/0 0 0 1 tunnel 19 10 1 60 FCI 28 30.30.30.252 10.15.80.80 1 8020 2048 0/0 0 0 0 tunnel 19 7 1 60 FCI 28 30.30.30.252 10.15.80.80 1 8001 2048 0/0 0 0 1 tunnel 19 1b 1 60 FCI 28

To check if tunnel status is changed to **Survived** on AP:

#### (host) # show ata endpoint

ATA Endpoint Status ------------------- UUID IP ADDR STATE TUN DEV TUN SPI(OUT/IN) PORT(SRC/DST) VALID TIME(s) TUNNEL TYPE GRE VLANs HBT(Jiff/Missed/Sent/Rcv) INNER IP ---- ------- ----- ------ - --------------- ------------- ------------- ----------- --------- ------------------------- ------- d14b436a-5173-4aad-a26a-bc200adb89c8 10.15.41.52 SM\_STATE\_SURVIVED tun1 dee2a700/55631b00 4500/4500 -1455 GRE 1,30-32,41 247886/0/173525/170754 10.15.41.245 af5259fe-8350-4385-a7e5-7744eac239cf 10.15.41.50 SM\_STATE\_SURVIVED tun0  $f8d6d000/39dce800$   $4500/4500$   $-1455$  GRE  $\overline{1}$   $1,30-32,41$ 247886/0/173323/170264 10.15.41.245 Total Endpoints Count: 2

To check if legacy IKE tunnel is formed with inner IP address as AP IP on Gateway:

(host) # show crypto ipsec sa

IPSEC SA (V2) Active Session Information ----------------------------------- Initiator IP Responder IP SPI(IN/OUT) Flags Start Time Inner IP ------------ ------------ ---------------- ----- --------------- -------- 10.15.41.52 10.15.41.50

```
c0fd8900/62784c00 T2 Nov 1 23:32:34 -
10.15.41.245 10.15.41.52
    dee2a700/55631b00 UT2 Nov 1 23:15:52 10.15.41.245
```
# Configuring Aruba Gateways for Campus WLAN Deployment

In overlay and mixed mode deployments, the client traffic is forwarded to a Gateway cluster for client authentication and policy enforcement. To enable Gateways to perform client authentication and derive user roles, the following configuration is required on Gateways:

- [Configuring](https://help.central.arubanetworks.com/latest/documentation/online_help/content/gateways/cfg/interfaces/conf-gateway-pools.htm) Address Pools Gateways
- [Configuring](https://help.central.arubanetworks.com/latest/documentation/online_help/content/gateways/cfg/interfaces/conf-vlans.htm) VLANs on Gateways
- Configure [Authentication](https://help.central.arubanetworks.com/latest/documentation/online_help/content/gateways/cfg/security/authentication/aaa_servers.htm) Profiles
- [Configuring](https://help.central.arubanetworks.com/latest/documentation/online_help/content/nms/user-mgmt/user-roles.htm) User Roles
- [Configuring](https://help.central.arubanetworks.com/latest/documentation/online_help/content/gateways/cfg/security/roles_and_policies/security.htm) Firewall Policies
- [Applying](https://help.central.arubanetworks.com/latest/documentation/online_help/content/gateways/cfg/security/roles_and_policies/apply_policy.htm) Policies to Ports and VLANS
- **n** L2 [Authentication](https://help.central.arubanetworks.com/latest/documentation/online_help/content/gateways/cfg/security/authentication/l2 authentication.htm)

You can either use the Guided Setup wizard or the advanced configuration options to configure Gateways. For more information on the Guided Setup wizard and the configuration procedures, see Aruba [Central](https://help.central.arubanetworks.com/latest/documentation/online_help/content/home.htm) user documentation.

# <span id="page-102-0"></span>Tunnel and Mixed Mode Deployment

WLAN is required to establish wireless connection between devices and thereby eliminating the need for cables. WLAN helps build personal and business networks without wiring the building with Ethernet. It also provides a way for small devices, such as smartphones, tablets, laptops, and Point of Sale (POS) machines to connect to the network.

The AOS 10.x in tunnel mode consists of at least one Gateway cluster for security and network resiliency. The network created on tunnel mode or mixed mode acts as a virtual network on top of the physical network that is created on bridge mode. In the tunnel-mode of AOS 10.x, VLANs are configured on Gateway cluster and APs tunnel traffic to Gateways. APs function as authenticators and send authentication and accounting requests to the Gateway cluster.

In the Mixed mode of AOS 10.x, VLANs are configured either on the Gateway cluster or on APs which tunnel client traffic to the Gateway cluster based on the optimum traffic route.

The hardware infrastructure of the tunnel mode and mixed mode deployments require APs and Gateways with ArubaOS 10.0.0.0 or later software version.

The following figure illustrates the tunnel deployment mode:

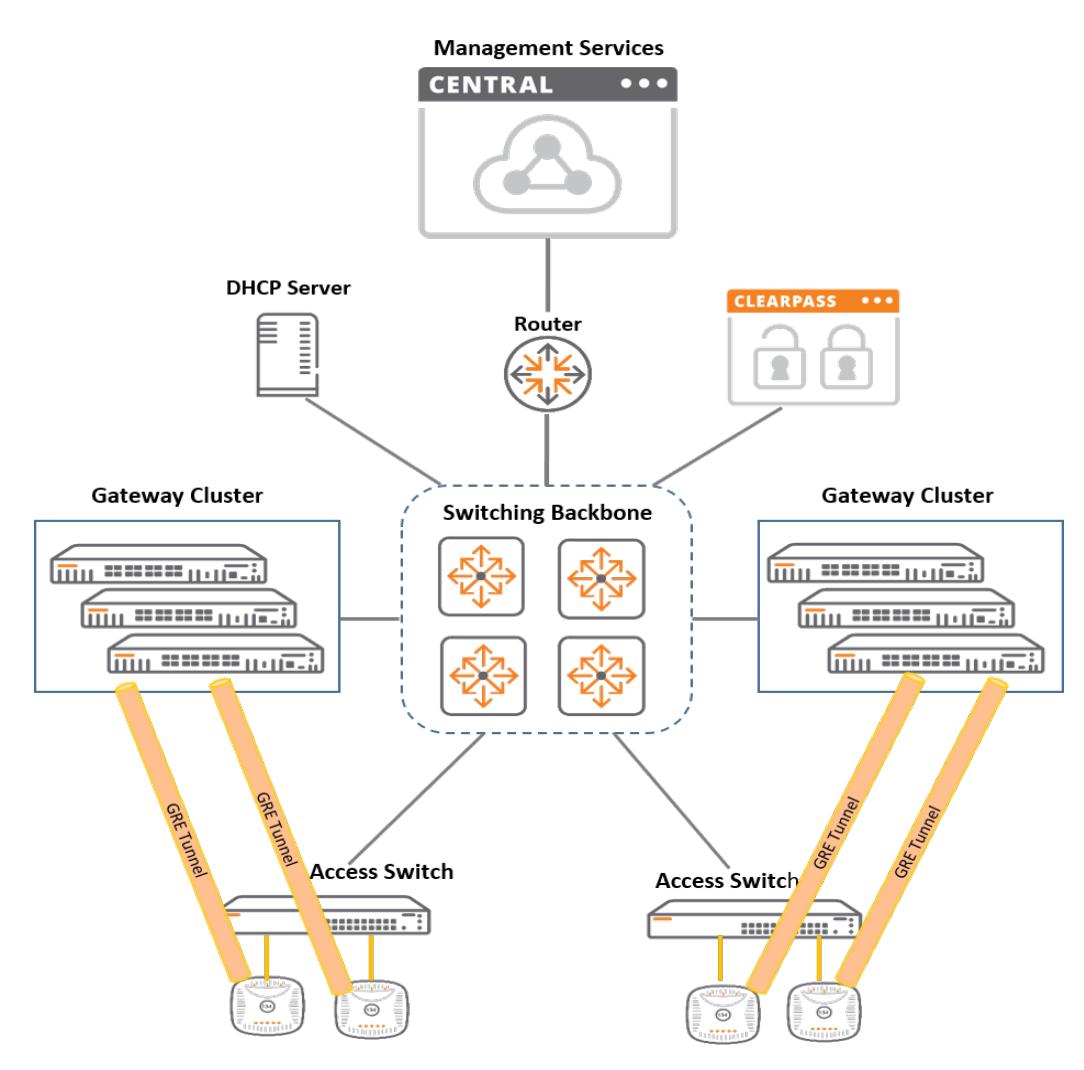

## Network Setup for Tunnel and Mixed Mode Deployment

The client connection workflow in an tunnel network setup involves the following steps:

- 1. The administrator onboards the APs and Gateways to a group in AOS 10.x.
- 2. The Gateways assigned to the same group automatically form a Gateway cluster.
- 3. The administrator configures a WLAN SSID with the Tunnel or Mixed forwarding mode and associates the SSID to a Gateway cluster.
- 4. The Tunnel Orchestrator for VLAN Tunnels service in AOS 10.x establishes secure tunnels between APs and the Gateways.
- 5. The client connects to the SSID broadcast on the AP.
- 6. The AP acts as an authenticator and sends the client traffic to a Gateway in the cluster. The Gateway acts as an authentication proxy. For example, based on the VLAN to which the client is assigned, the client traffic is bridged locally or forwarded to the Gateway through a secure tunnel. This assignment is done by selecting Bridge or Tunnel as traffic forwarding mode for the VLAN in VLAN Assignment Rules table on the VLANs tab.
- 7. Based on the security profile and role assignment policy defined in the WLAN SSID, the Gateway forwards the request to the authentication server and derives the user role and VLAN for the client either locally or from an external authentication server.
- 8. After the client completes the authentication successfully, the AP applies the user role and VLAN received from the Gateway cluster.
- 9. The client is assigned an IP address and a user role.
- 10. When the client connects to the network, the traffic sent by the client is encapsulated and sent to the Gateway over GRE tunnel.
- 11. The Gateway bridges traffic to the client VLAN.
- 12. When the client roams from one AP to another across the VLANs, the Cloud-Assisted Roaming Services feature ensures that the client's wireless connection is seamless without a need for re-authentication.

# Tunnel and Mixed Mode Deployment Workflow

The following flowchart illustrates the procedure for setting up AOS 10.x tunnel and mixed mode deployment for WAN Setup.

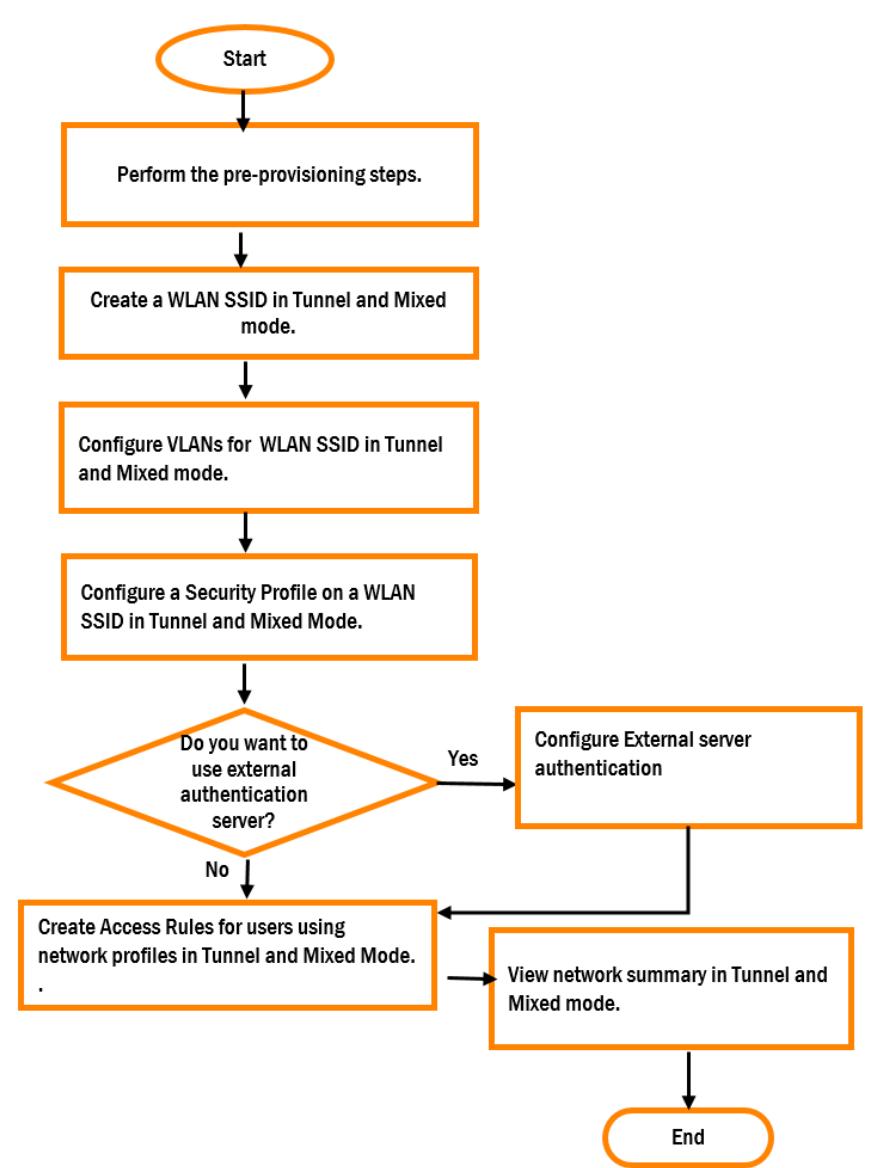

Tunnel and Mixed Mode Deployment Workflow Steps

The provisioning workflow for tunnel and mixed mode deployments includes the following steps:

#### Step 1: Follow the Pre-Provisioning Procedures

Before you get started with the configuration of WLAN SSID in the tunnel and mixed mode for LAN setup, refer to the following topic to complete the pre-provisioning procedures: Getting Started with the [Deployment](#page-21-0)

For deployments with cluster, you must configure a WLAN SSID in the tunnel and mixed mode.

#### Step 2: Create a WLAN SSID Profile in Tunnel and Mixed Mode

An SSID is the primary name associated with an 802.11 wireless local area network (WLAN). Client devices use this name to identify and join wireless networks.

For more information on creating a WLAN SSID in tunnel and mixed mode, see the following sections:

- [Creating](#page-108-0) a WLAN Profile in Tunnel and Mixed Mode
- [Configuring](#page-164-0) General > Advanced Settings for a WLAN SSID Profile

#### Step 3: Configure a VLAN for a WLAN SSID Profile in Tunnel and Mixed Mode

A virtual LAN (local area network) is a group of devices on a single or multiple LANs that are logically configured to communicate seamlessly even if they are physically located on different LAN segments. In other words, a VLAN is a logical subnetwork that groups a collection of devices from different physical LANs.

For more information on configuring VLANs in tunnel and mixed mode, see the following sections:

- Configuring VLAN Settings for WLAN [SSID Profile](#page-108-1) in Tunnel and Mixed Mode
- Creating Named VLANs for Static [VLAN Assignment](#page-55-0)
- Creating Named VLANs for Dynamic [VLAN Assignment](#page-56-0)
- Creating VLAN [Assignment](#page-56-1) Rules for Dynamic VLAN Assignment

#### Step 4: Configure Security for a WLAN SSID Profile in Tunnel and Mixed Mode

AOS 10.x provides security for a WLAN SSID in Enterprise, Personal, and Captive Portal. There are no security policies bound with Open network profiles.

For more information on configuring a security profile, see the following sections:

- [Configuring](#page-109-0) a Security for a WLAN SSID Profile in Tunnel and Mixed Mode
- Configuring Enterprise Security for a [WLAN SSID](#page-57-0) Profile
- Configuring External [Authentication](#page-62-0) Servers for a WLAN SSID Profile
- Configuring Personal Security for a [WLAN SSID](#page-66-0) Profile
- Configuring Captive Portal Security for a [WLAN SSID Profile](#page-70-0)
- [Configuring](#page-74-0) Open Security for a WLAN SSID Profile

#### Step 5: Configure Access for a WLAN SSID Profile in Tunnel and Mixed Mode

A user access rule defines which users can automatically be assigned user access when logging in to the network. AOS 10.x allows you to configure access rules and roles for WLAN clients in Enterprise, Personal, and Captive Portal networks. However, access rules and user role configurations are not applicable in open security networks.

For more information on configuring access rules and roles, see [Configuring](#page-112-0) Access Rule for a WLAN [SSID Profile](#page-112-0) in Tunnel and Mixed Mode.

#### Step 6: View the Network Summary for a WLAN SSID Profile in Tunnel and Mixed Mode

AOS 10.x displays a summary of all the basic configurations that you set for creating the WLAN SSID in tunnel and mixed mode.

For more information on network summary in tunnel and mixed mode, see Viewing Network [Summary](#page-115-0) of Tunnel and [Mixed](#page-115-0) Mode .

# **MultiZone**

The MultiZone feature enables you to segregate the virtual APs tunnel traffic to different gateways. MultiZone allows organizations to have multiple and separate secure networks while using the same AP. It also allows the AP to terminate SSIDs to multiple gateways that reside in different zones or clusters.

Initially, when the AP boots up, the first zone it contacts is called the primary zone. The MultiZone configuration is forwarded to the AP based on the primary cluster configuration of different SSIDs. In the same group, each SSID can choose a different primary cluster to form a different zone. The AP virtually connects to each zone independently. Hence, the tunnel traffic is segregated based on the SSIDs. Data zone is the secondary zone that an AP connects to after receiving the MultiZone configuration from the primary zone. If there are MultiZone profiles configured and associated in the AP group or AP name profile of the primary zone, then the AP enters MultiZone state and starts connecting with the specified data zones.

The maximum number of allowed clusters is 5 and total number of allowed gateways is 12.

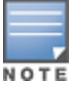

The gateways in different zones are independent and do not communicate with one another.

[Figure](#page-107-0) 10 illustrates the configuration of MultiZone feature between two zones.

<span id="page-107-0"></span>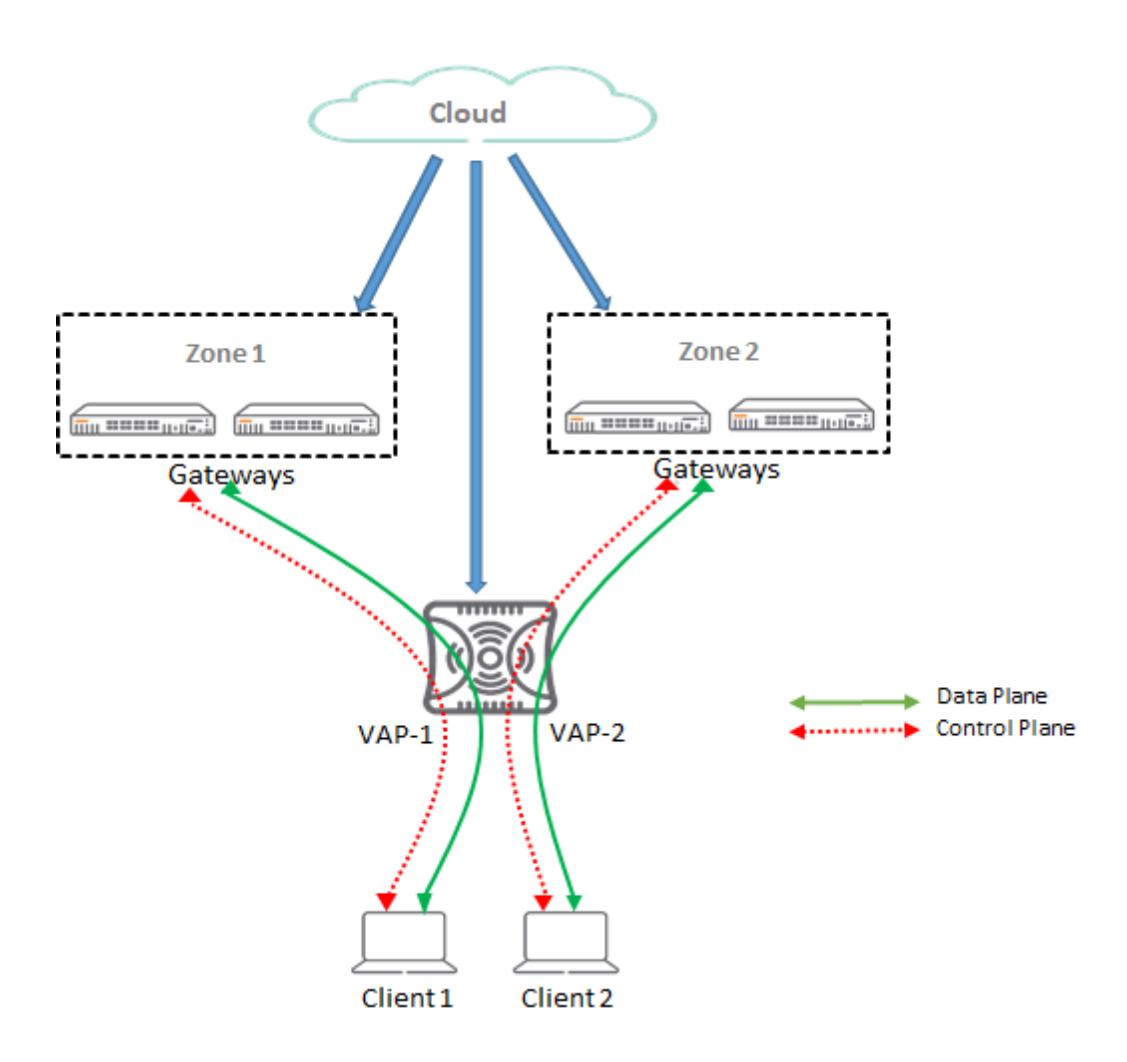

In the above diagram, Client 1 and Client 2 connect to VAP-1 and VAP-2 respectively. The MultiZone configuration segregates the tunnel traffic of VAP-1 and VAP-2 and forwards the traffic to different Gateways under Zone 1 and Zone 2.

# Guidelines for MultiZone

- <sup>n</sup> Different virtual APs can be mapped to different zones. For example, VAP-1 can connect to one cluster and VAP-2 can connect to another cluster.
- The AP creates the tunnels with different clusters and not with a single cluster.
- <sup>n</sup> Different clients can connect to different virtual APs. For example, if one client connects to VAP-1, the AP sends client traffic to Zone 1. Similarly, if another client connects to VAP-2, the AP sends client traffic to Zone 2.
- <sup>n</sup> The MultiZone feature requires an advanced license, and is disabled in the absence of the advanced license. Only an AP with advanced license can establish active SSID tunnels with data zone gateways. The AP with foundation license cannot establish active SSID tunnel with data zone gateways.

For more information on configuring MultiZone, see Configuring VLAN Settings for WLAN [SSID Profile](#page-108-1) in Tunnel and [Mixed](#page-108-1) Mode.
# <span id="page-108-0"></span>Creating a WLAN Profile in Tunnel and Mixed Mode

- 1. In the Network Operations app, set the filter to a group that contains at least one AP. The dashboard context for the group is displayed.
- 2. Under Manage, go to Device(s) > Access Points.
- 3. If required, click the Config icon.

The second-level tabs to configure APs are displayed.

4. Go to the WLANs tab.

The Wireless SSIDs table is displayed listing the existing SSID profiles.

5. To create a new SSID profile, click + Add SSID. To edit an existing SSID profile, click the row, and then click the edit icon.

The Create a New Network page is displayed for creating a new SSID. The Networks page is displayed for editing an existing SSID.

- 6. To create a new SSID name, enter the name of an SSID, and click Next.
- 7. (Optional) Proceed to [Configuring](#page-164-0) General > Advanced Settings for a WLAN SSID Profile.

### Configuring VLAN Settings for WLAN SSID Profile in Tunnel and Mixed Mode

To configure VLAN settings for an SSID, complete the following steps:

- 1. To access the WLAN SSID configuration wizard for a new SSID profile or an existing SSID profile, see Configuring a [WLAN SSID](#page-54-0) Profile in Bridge Mode or [Creating](#page-108-0) a WLAN Profile in Tunnel and Mixed Mode.
- 2. In the WLAN SSID configuration wizard, click the VLANs tab.
- 3. In the VLAN tab, select any of the following options in Traffic Forwarding Mode to create a network in tunnel mode:
	- **Tunnel-**To forward client traffic to an Aruba gateway node in the tunnel mode network, select the Tunnel mode.
	- Mixed–To use both bridge and tunnel forwarding modes, select the Mixed option. To enable APs to tunnel client traffic to a gateway node in the tunnel mode network, select a gateway cluster from the Cluster drop-down list.
- 4. Select one of the following options from the Primary Gateway Cluster drop-down list:
	- For auto-group clusters, select <group name:auto\_gwcluster\_<group ID>\_0>. For example, Group1:auto\_gwcluster\_243\_0.
	- For auto-site clusters, select <group name:auto\_gwcluster\_site\_<site ID>\_<group ID>\_0>. For example, Group1:auto\_gwcluster\_site\_8\_243\_0.
	- For manual clusters, select <groupname:manualclusterprofilename>. For example, Group2:ManualCluster123.

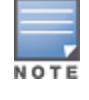

The Primary Gateway Cluster drop-down list allows the APs to establish tunnels with the gateways in the tunnel mode network.

5. (Optional), select a secondary gateway cluster profile from the Secondary Gateway Cluster drop-down list.

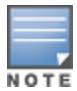

You can use the Secondary Gateway Cluster drop-down list as a failover, when the primary cluster is unavailable.

- **Example 2** Select the Cluster Preemption check box to allow the AP to switch back from the SSID of secondary gateway cluster to the SSID of primary gateway cluster, when the primary gateway cluster becomes available.
- 6. Select the client VLAN assignment mode for WLAN clients and configure the following parameters:
	- **n** Static –Allows you to specify a VLAN ID of single VLAN in the VLAN ID text box. You can select the VLAN name that is mapped to the VLAN ID from the VLAN ID drop-down list. For more information, see Creating Named VLANs for Static [VLAN Assignment](#page-55-0). You can also include a large number of clients that need to be in the same subnet by specifying the configure VLAN pool. For more information on configuring VLAN pool, see [User-Based](#page-115-0) Tunneling in Dynamic [Segmentation](#page-115-0) .
	- **Dynamic**—Allows you to assign the VLANs dynamically from a DHCP server. You can also create a new VLAN assignment rules by clicking the + sign. The New VLAN Assignment Rule pop-up window is displayed to enter details such as attribute, operator, string, and VLAN ID. For more information, seeCreating Named VLANs for Dynamic [VLAN Assignment](#page-56-0). For Mixed mode, the assignment of a client to a VLAN is done by selecting **Bridge** or Tunnel as traffic forwarding mode for the VLAN in VLAN Assignment Rules table on the VLANs tab.
- 7. Click the Show VLAN section to view all the named VLANs mapped to the VLAN ID.
- 8. To configure the VLAN Name and VLAN ID mapping feature, click the Add Named VLAN option to enter the VLAN Name and VLAN ID that is required to be mapped.
- 9. Click **Next** to configure security settings.

# Important Points to Note

- n When you select <group name:auto\_gwcluster\_site\_<site ID>\_<group ID>\_0> from the Primary Gateway Cluster drop-down list, the tunnel orchestrator service automatically allows the devices on the particular site to establish tunnels among themselves. For example, an AP in site S1 only establishes tunnel with a gateway in site S1. The AP in S1 does not establish a tunnel with the gateway in site S2.
- n The following are the various scenarios applicable when you select the Cluster Preemption check box:
- The reachable number of gateways in the primary cluster is equal to or more than the secondary cluster.
- When all the tunnels are down, the tunnel that comes up first will serve the SSID profile.
- The virtual APs wait for 5 minutes after they failover from one gateway cluster to another.
- There is 1 minute delete time for Virtual APs when they failover from primary cluster to secondary cluster and vice versa.
- All clients get disconnected during failover from one cluster to another.

## Configuring a Security for a WLAN SSID Profile in Tunnel and Mixed Mode

You can configure the following types of security profiles on a WLAN SSID:

**Enterprise**—For enterprise WLAN configuration, see Configuring Enterprise Security for a [WLAN SSID](#page-57-0) [Profile](#page-57-0).

- **n** Personal–For personal network configuration, see Configuring Personal Security for a [WLAN SSID](#page-66-0) Profile.
- Captive Portal–For guest user access configuration, see [Configuring](#page-70-0) Captive Portal Security for a [WLAN SSID Profile](#page-70-0).
- **Den–For open network with no authentication profiles, see [Configuring](#page-74-0) Open Security for a WLAN SSID** [Profile](#page-74-0).

## Configuring External Authentication Servers in the SSID Security Profile

WLAN clients connecting to an SSID in the network can authenticate to an external server based on the security profile configured on the SSID.

You can create and associate an external authentication server when configuring a security profile for an WLAN SSID.

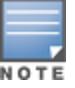

In a Tunnel mode or Mixed mode, authentication is performed at the gateway cluster level.

In the Tunnel and Mixed mode, the APs act as authenticators and gateways act as authentication proxies.

The following table describes the procedure for creating external authentication servers for WLAN client authentication. You can select between LDAP, RADIUS, and Dynamic Authorization:

#### Table 22: Authentication Server Configuration

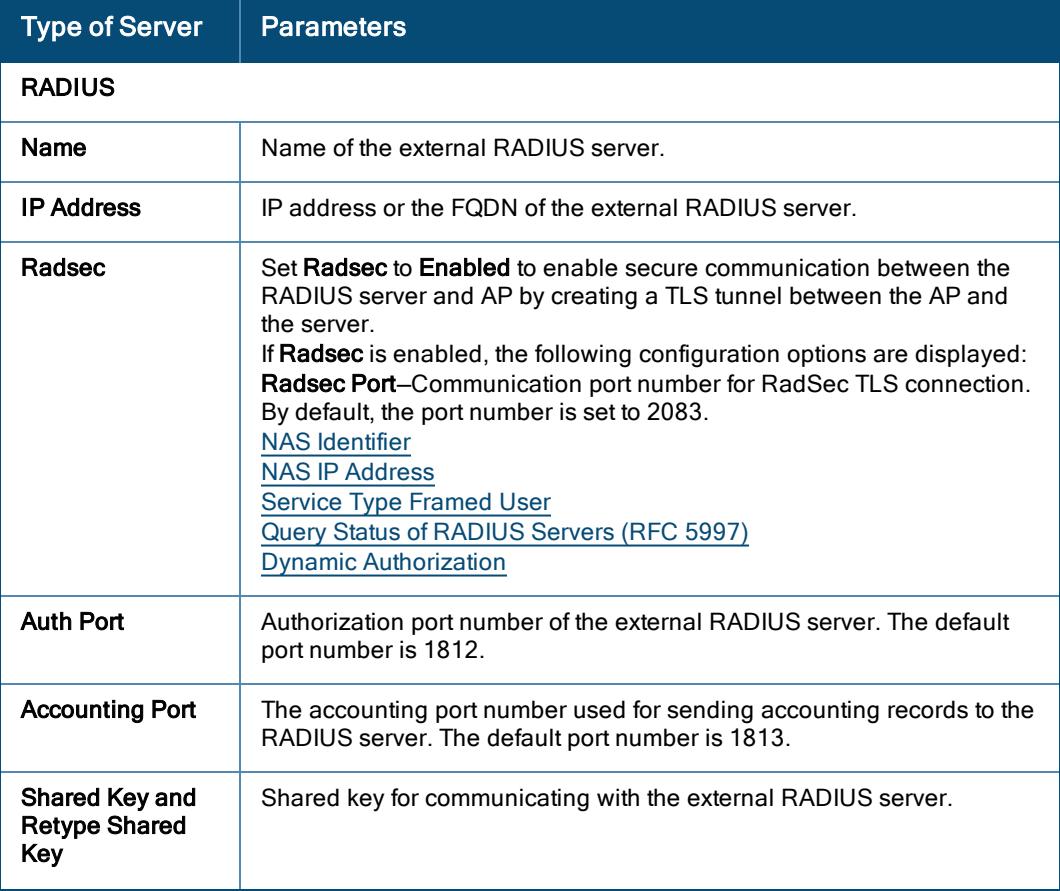

<span id="page-111-4"></span><span id="page-111-3"></span><span id="page-111-2"></span><span id="page-111-1"></span><span id="page-111-0"></span>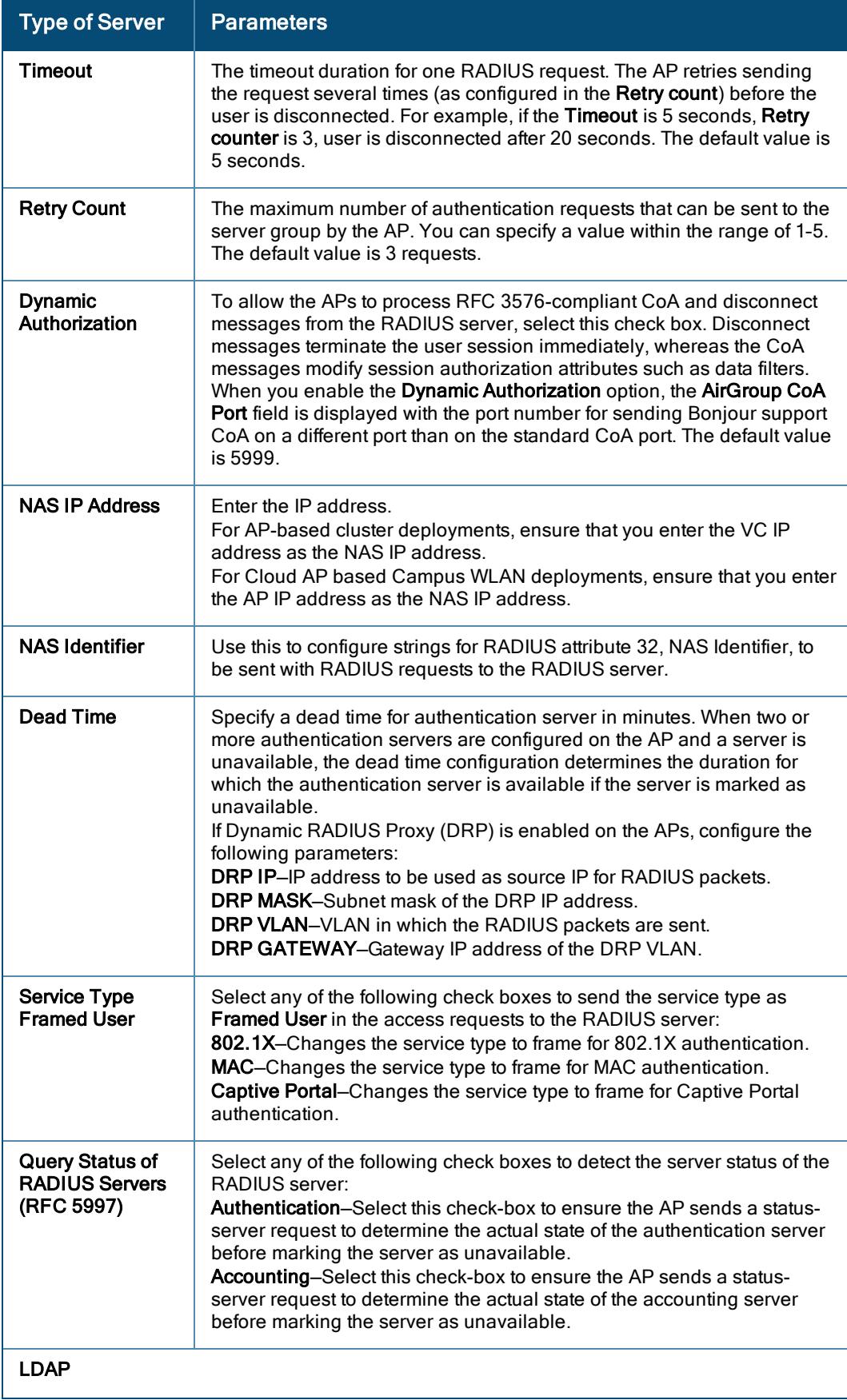

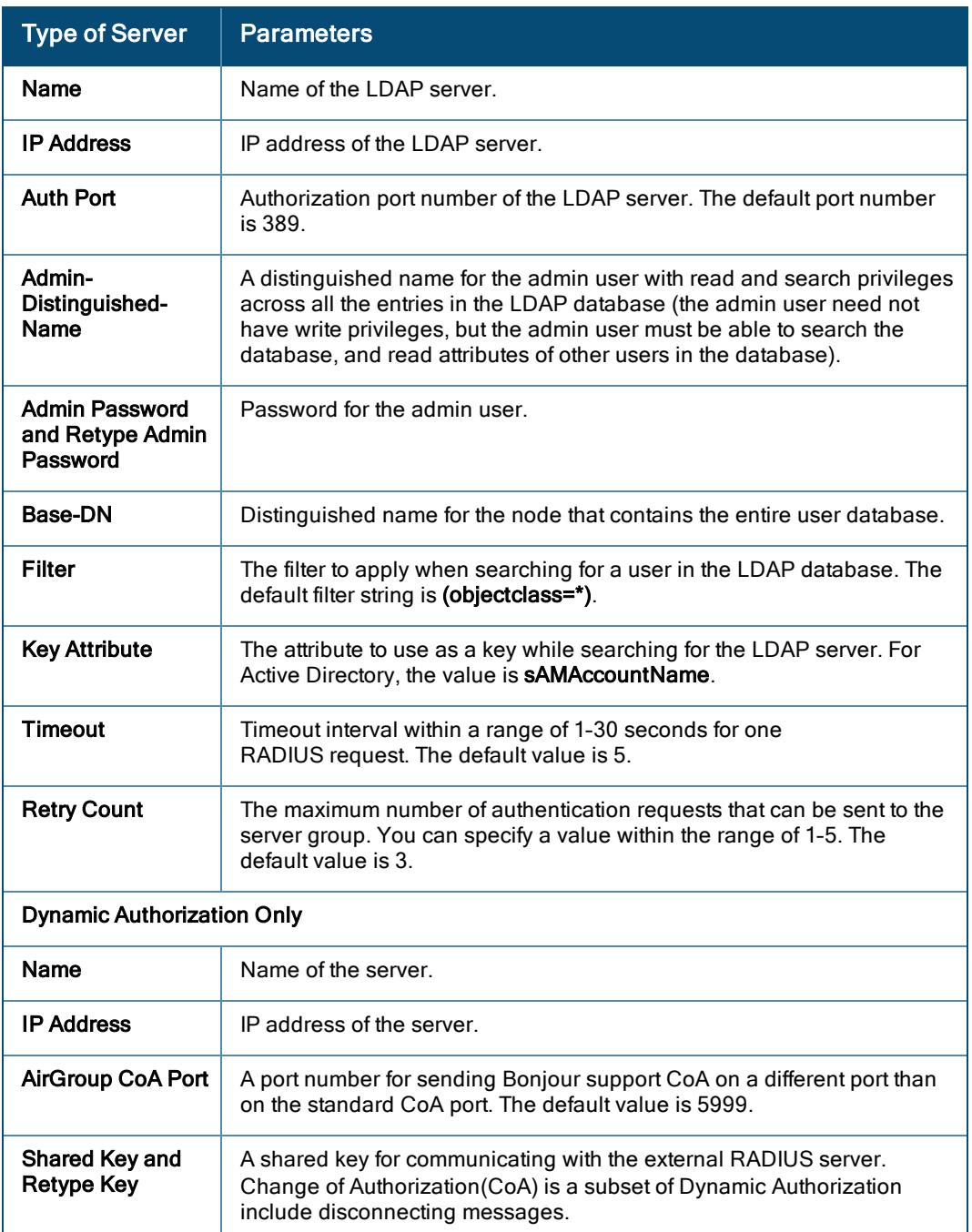

## Configuring Access Rule for a WLAN SSID Profile in Tunnel and Mixed Mode

You can configure up to 64 access rules for a wireless network profile.

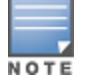

Configuration of ACLs for User Access is not applicable for Open network.

To configure access rules for a network, complete the following steps:

- 1. In the WLAN SSID configuration wizard, click the Access tab.
- 2. In Access Rules, select any of the following types of access control:
	- Unrestricted–Select this to set unrestricted access to the network.
	- n Network-based-Select Network-based to set common rules for all users in a network. The Allow any to all destinations access rule is enabled by default. This rule allows traffic to all destinations. To define an access rule:
		- a. Click (+) icon.
		- b. Select appropriate options in the New Rule pane.
		- c. Click Save.
	- Role based–Select Role based to enable access based on user roles. For role-based access control:
- Create a user role if required.
- Create access rules for a specific user role. To configure access rules for network services, refer to the Configuring Access Rules section.
- Create a role assignment rule.
- 3. Click Next. The Summary tab displays the Network Summary page.

### Configuring Access Rules

To configure access rules for network services, complete the following procedure:

- 1. In the WLAN SSID configuration wizard, click the Access tab. The Access page is displayed.
- 2. Select the type of access control.
- 3. Click Roles.
- 4. Under Access Rules For Selected Roles, click + Add Rule to add a new rule. The new rule window is displayed.

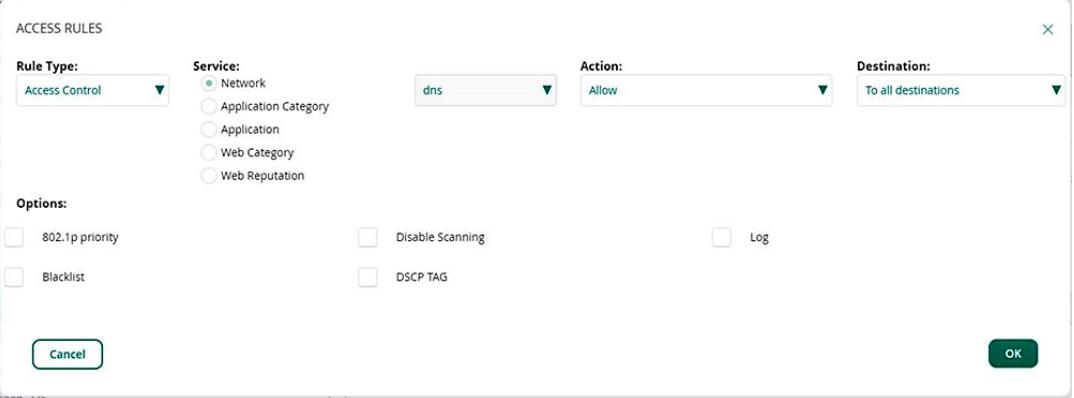

- 5. Under Rule Type, select the type of access rule. For example, Access Control.
- 6. To configure access to applications or application categories, select a service category from the following list:
	- **n** Network
	- **E** Application Category
	- **n** Application
	- **Neb Category**
	- **Neb Reputation**

7. Based on the selected service category, configure the following parameters:

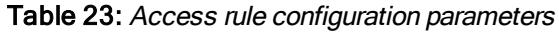

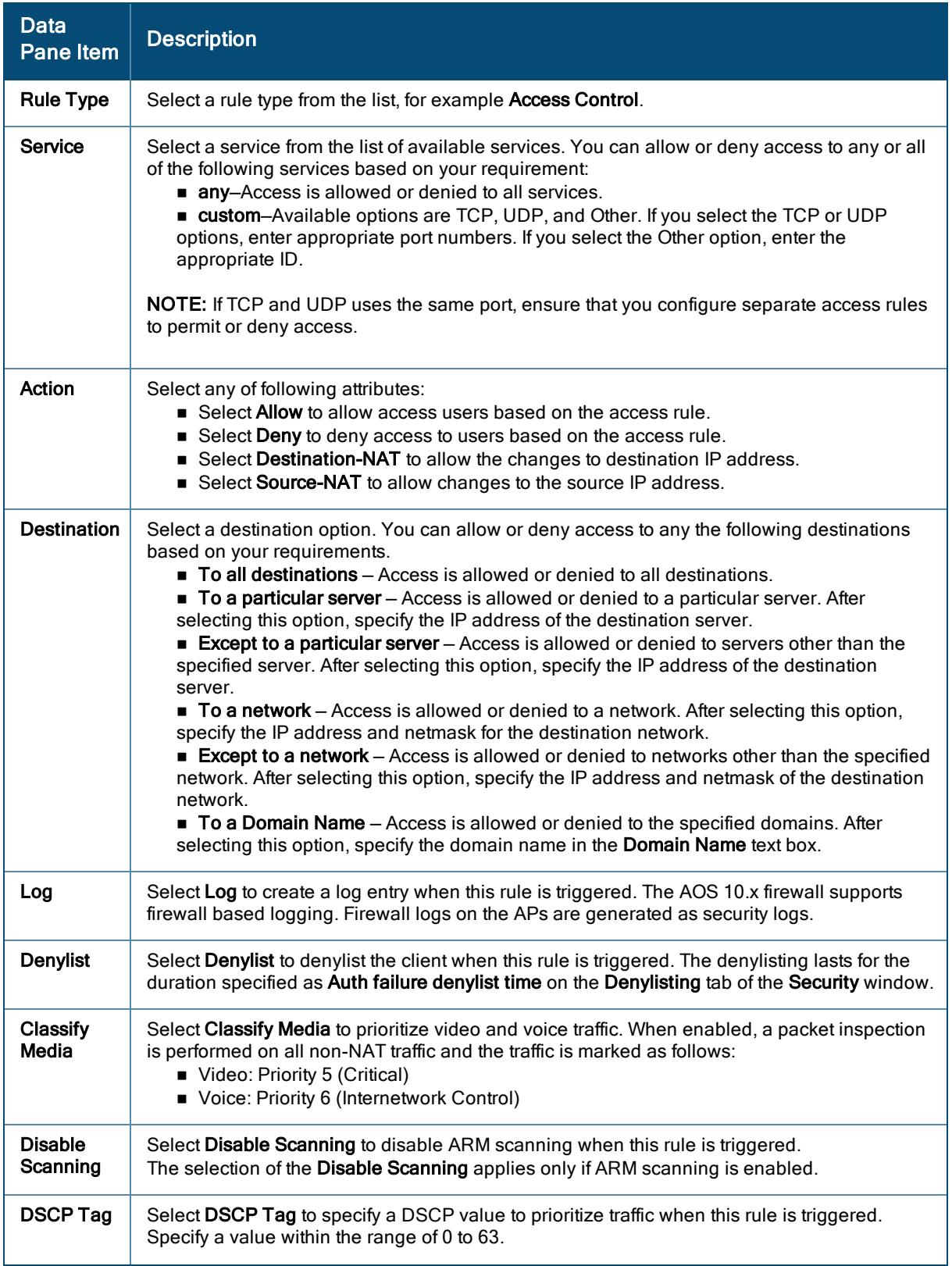

Table 23: Access rule configuration parameters

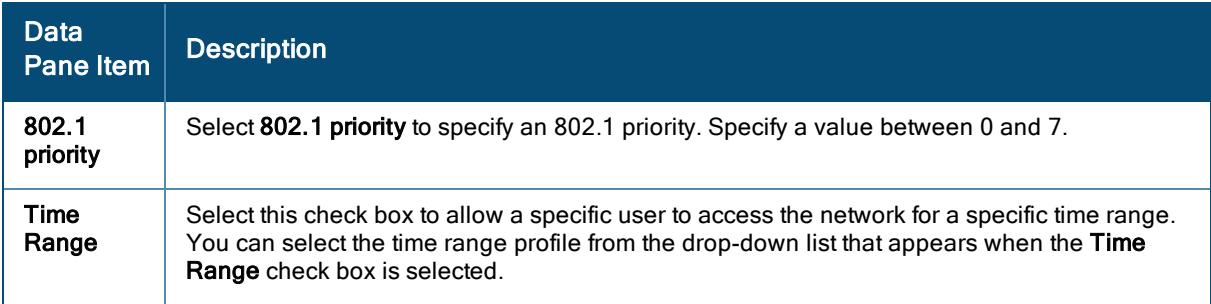

8. Click Save Settings.

## Viewing Network Summary of Tunnel and Mixed Mode

The Network Summary page now displays all the settings configured in the General, Security, VLANs, and Access tabs.

See [Monitoring](#page-460-0) Network Summary.

# <span id="page-115-0"></span>User-Based Tunneling in Dynamic Segmentation

The Dynamic Segmentation feature is Aruba's security architecture that provides the ability to dynamically assign roles to a wired port based on the access method of a client and enforce application-aware policies to all devices connecting to the infrastructure. Dynamic Segmentation simplifies and secures the network by unifying policy enforcement across wired and wireless networks. When a client device is connected to a switch, it is assigned a role, either locally or by ClearPass Policy Manager (CPPM), and its traffic is tunneled though a gateway. CPPM provides robust policy management and orchestration capabilities to derive roles, based on user and device identity, device profiling, and health along with time and location- keeping traffic safe and secure. This feature also provides users the ability to segment client traffic via traditional, locally switched VLANs or to tunnel traffic back to an Aruba Mobility Controller.

User-Based Tunneling (UBT) in Dynamic Segmentation allows you to redirect specific wired users traffic from the switches to the Gateway to enforce DPI and firewall functionality, application visibility, and bandwidth control offered by Aruba Gateway. UBT implements the capability to tunnel traffic on a user role-basis or device basis, tunneling traffic of a given client or device, based on an assigned user role. The policies associated with that client could be driven through a RADIUS server such as ClearPass Policy Manager, a downloaded role fromClearPass Policy Manager, or by local MAC authentication in the switch. UBT can authenticate these devices using ClearPass Policy Manager, and tunnel the client traffic, utilizing the advanced firewall and policy capabilities in the Aruba Mobility Controller, and also provide high availability and load balancing with clustering Gateways.

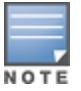

Authentication is supported only from the switch, and not from the controller.

UBT is supported on Aruba switches containing 16.08.0005, 16.09.0003 or later versions.

AOS 10.x supports UBT 1.0 and 2.0 versions. UBT 1.0 and 2.0 versions provide VLAN configuration on the switch and Gateway respectively.

UBT 1.0 provides the following functions:

- <sup>n</sup> Creates multicast tunnel between switch and DDG that is used to maintain multicast and broadcast traffic sent from Gateway to switch.
- <sup>n</sup> The switch forwards the multicast and broadcast traffic to the UBT clients that are part of the same VLAN.
- The unicast traffic from Gateway to switch is sent through the UDG tunnel and not through multicast tunnel.
- The unicast, broadcast, or multicast traffic from switch to controller is always sent through UDG tunnel.
- The UBT user role does not have any VLAN configured on the Gateway.
- UBT 1.0 supports both tagged and untagged UBT users.

UBT 2.0 provides the following functions:

- Does not support UBT user VLAN configuration on the switch.
- **DED USES role-based VLAN method is used to assign VLAN for the UBT users on the Gateway.**
- Gateway replicates the broadcast or multicast packet for each user on that VLAN.
- For a switch-tunneled-node port set up, you need not configure the reserved VLAN on the Gateway.
- UBT 2.0 supports only untagged UBT users.

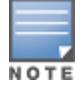

For a reserved VLAN that is configured on tunneled node port of a switch, do not configure the same reserved VLAN on the Gateway.

CPPM Downloadable User Role feature is supported for both UBT 1.0 and 2.0 versions.

The following figure illustrates the UBT deployment mode:

#### Figure 11 User-Based Tunneling Deployment

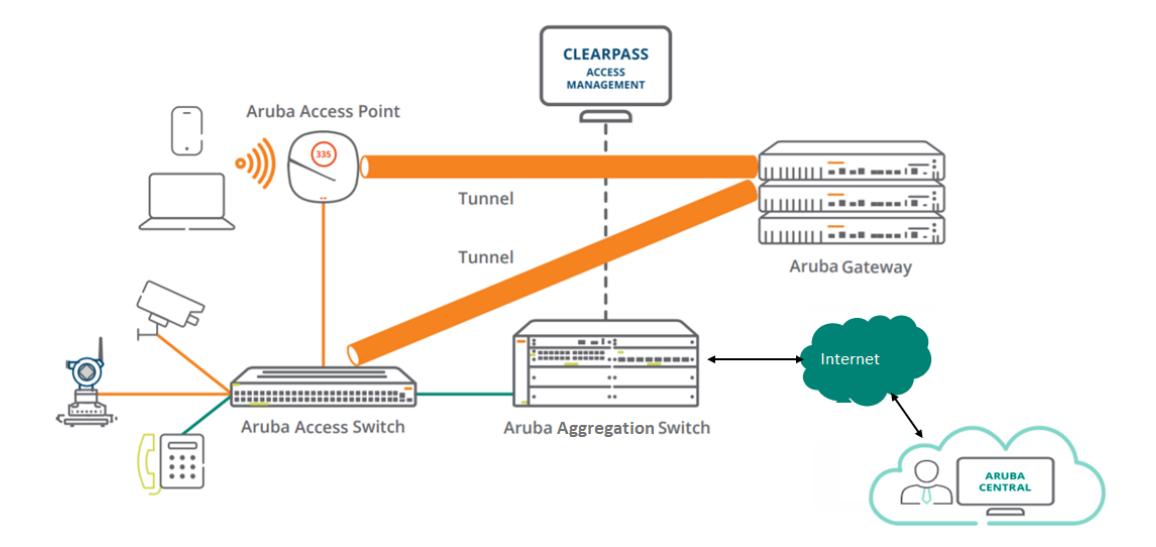

## UBT Configuration Workflow

The UBT configuration workflow includes the following steps:

- 1. The administrator configures the DDG on the switch by issuing the tunneled-node-server command.
- 2. Once the Gateway information is available on the switch and mode is configured as role-based, the switch performs a handshake with the DDG to determine its reachability and to discover the version information.
- 3. The switch establishes a GRE heartbeat with the DDG by sending a bootstrap message.
- 4. Once acknowledged, the switch updates its local data structures with cluster information including S-DDG, node list, and bucket map.
- 5. After the bucket map list is downloaded to the switch, a GRE heartbeat is established between the switch and the S-DDG.
- 6. The switch identifies the UBT user based on the user role, and checks the bucket map to obtain the UDG information of the client.
- 7. The switch establishes UDG GRE tunnel, and the UDG creates the user entry and assigns the user-role and VLAN sent by the switch as part of user bootstrap.

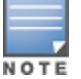

The switch authenticates the user and sends secondary user role information to the Gateway.

### **Limitations**

Following are the limitations of UBT:

- n No support for UI Group on switch configuration. The template group is currently supported for switch configuration in Aruba Central.
- No support for cluster multicast VLAN in UBT 1.0.
- No support for Gateway user VLAN derivation in UBT 1.0.
- **No support for cluster switch load balancing, only cluster AP load balancing is supported.**
- No Redirect support and VRRP IP support.

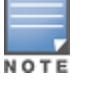

You must configure Gateway switch-ip on switch tunneled-node-server profile.

## Supported Deployments

Aruba supports the UBT feature in the following deployment scenarios:

#### Standalone Gateway

This deployment includes a single primary gateway and an optional secondary gateway, which acts as a back up if the primary gateway fails. This deployment includes the following configuration conditions:

- n On a single tunneled port, there can be as many as 32 clients with different user-roles.
- <sup>n</sup> For each tunneled port, only one tunnel is established with the primary Gateway.
- <sup>n</sup> On a single switch, if there are ten tunneled clients on ten different ports, ten tunnels are formed with the Gateway.

### Gateway Cluster

This implementation utilizes the clustering of the Aruba Gateways. The objective of clustering is to provide high availability to all the clients and ensure service continuity when a failover occurs. This deployment includes the following configuration conditions:

- The 7200 Series Gateway platform supports a maximum of 12 Gateways in a cluster, where all Gateways are part of 7200 Series Gateways.
- <sup>n</sup> The 7000 Series Gateway platform supports a maximum of four Gateways, where all Gateways in the cluster are part of 7000 Series Gateways.
- <sup>n</sup> If there is a mix of 7000 Series and 7200 Series Gateways, a cluster can support up to a maximum of four Gateways.
- <sup>n</sup> On a single tunneled port, if there are two tunneled clients which are in same or different roles, anchored to two different UACs, there will be a tunnel to each UAC.
- <sup>n</sup> If the UAC is same for both the clients, there will be only a UAC tunnel from that port.

### Support for Downloadable User Roles in Cluster Deployments

This feature provides a seamless redundancy for dynamic policy assignments in cluster deployments. In this deployment, each ArubaOS switch establishes a connection with the active DDG and a secondary connection to the stand-by DDG. This allows the applied client role to be automatically replicated on the secondary DDG, thus minimizing the risk of clients loosing connectivity if the active DDG gets disconnected. ClearPass Policy Manager is used to define the roles and policies, which are downloaded to the devices in the cluster that is performing Dynamic Segmentation. ArubaOS switches that have Dynamic Segmentation activated on the port also have downloadable role support.

### Support for Downloadable Roles for User-Based Tunneled Node Users

This feature allows the DDG to get the user role from the Aruba ClearPass Policy Manager server while tunneling wired user's traffic to the DDG. That is, the ClearPass Policy Manager downloadable role feature is integrated with user-based tunneled node users. When the user is successfully authenticated, ClearPass Policy Manager server sends two VSA attributes to the ArubaOS switch. The first VSA contains the ClearPass Policy Manager primary user role to be applied on the switch and the second VSA contains redirect attribute with secondary user role. The ArubaOS switch sends the secondary user role name to the device and once this information is provided by the switch, the DDG starts the user role download process and after a successful download, the DDG applies the user role policies.

### Support for IGMP Proxy for User-Based Tunneled Node Users

IGMP proxy is supported for user-based tunneled node users in a cluster setup.

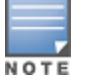

IGMP Snooping is not supported in the AOS 10.x deployment.

## **Licensing**

AOS 10.x does not support device license for Gateways, and licensing is configured on Aruba Central. For more information, see Aruba Central Help Center.

## AOS 10.x UBT Configuration

The UBT feature is enabled by default on the Gateway and does not require further configurations. However, you must configure UBT defined user VLAN and user role on the Gateway. The following sections describe the procedures for configuring UBT defined user VLAN and user role on the Gateway.

# Configuring VLANs on Aruba Gateways

You can configure one or more physical ports on the Gateway to be a member of a VLAN. Additionally, each wireless client association constitutes a connection to a virtual port on the Gateway, with membership in a specified VLAN. You can place all authenticated wireless users into a single VLAN or into different VLANs, depending on your network requirements.

Complete the following steps to add VLANs to the Aruba Gateway and configure the VLAN parameters:

- 1. In the Network Operations app, set the filter to a group containing at least one Gateway. The dashboard context for the group is displayed.
- 2. Under Manage, click Devices > Gateways.
- 3. Click the Config icon to view the Gateway configuration dashboard.
- 4. Click Interfaces > VLANs.
- 5. Click + from the VLANs table to add a new VLAN interface.
- 6. In the New VLAN window, specify the following parameters and save the changes:
	- **N** VLAN name
	- **N** VLAN ID/Range

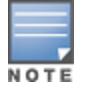

If a large number of clients need to be in the same subnet, you can select this option to configure VLAN pooling. VLAN pooling allows random assignment of VLANs from a pool of VLANs to each client connecting to the SSID.

# Configuring User Roles

A user role can contain policy and VLAN information. When the user role that is returned from the RADIUS server is applied to the user and the user based tunnel node feature status is up, the authentication sub system notifies the user-based tunnel node module, providing a secondary role where the firewall and security are applied. This secondary-role information enforces additional policies to the user's traffic based on policy configuration associated with the secondary role, and then forms the tunnel. This section includes the following topics:

- [Creating](#page-119-0) a Role
- [Assigning](#page-119-1) a Policy to a Role
- [Deleting](#page-120-0) a User Role

## <span id="page-119-0"></span>Creating a Role

Complete the following steps to create a user role:

- 1. In the Network Operations app, set the filter to a group containing at least one Gateway. The dashboard context for the group is displayed.
- 2. Under Manage, click Devices > Gateways.
- 3. Click the Config icon to view the Gateway configuration dashboard.
- 4. Click Advanced Mode, and click the Security tab. The Security details page is displayed.
- 5. Click Roles.
- 6. Click + from the Roles table to create a new role.
- 7. Enter a name for the new role and click Save Settings.

## <span id="page-119-1"></span>Assigning a Policy to a Role

Complete the following steps to add a policy to a role:

- 1. In the Network Operations app, set the filter to a group containing at least one Gateway. The dashboard context for the group is displayed.
- 2. Under Manage, click Devices > Gateways.
- 3. Click the Config icon to view the Gateway configuration dashboard.
- 4. Click Advanced Mode, and click the Security tab. The Security details page is displayed.
- 5. Click Roles.
- 6. Select the role name from the Roles table.
- 7. Click + under the Policies tab.
- 8. Select one of the following options:
	- **n** Add an existing policy
		- **n** Create a new policy
- 9. Select a policy type from the Policy type drop-down list. Select the policy type as Route to apply PBR policies.
- 10. Select a policy from the **Policy name** drop-down list.
- 11. Click Save Settings.

### <span id="page-120-0"></span>Deleting a User Role

Complete the following steps to delete a user role:

- 1. In the Network Operations app, set the filter to a group containing at least one Gateway. The dashboard context for the group is displayed.
- 2. Under Manage, click Devices > Gateways.
- 3. Click the **Config** icon to view the Gateway configuration dashboard.
- 4. Click Advanced Mode, and click the Security tab. The Security details page is displayed.
- 5. Click Roles.
- 6. Select the role name from the Roles table, and click the delete icon on the right to delete the selected role.
- 7. Click Yes.
- 8. Click Save Settings.

You cannot delete an auto-generated user role from the Gateways configuration page. The following error message is displayed in the pop-up window: 'XXX role is in use, please use 'show references user-role XXX' to check the references. The roles created from the Access tab of WLAN SSID configuration wizard can be deleted from the Gateways configuration page as long as they are not referenced from any WLAN. For example, if both SSID-1 and SSID-2 have a common default role, then you can delete the default role only after deleting both the SSID profiles.

You can delete a manually-configured user role from the Gateways configuration page. When you delete the user role, it also gets deleted from the Access Points configuration page automatically.

### Troubleshooting UBT Configuration

To perform advanced troubleshooting on UBT configuration, complete the following steps:

- 1. In the Network Operations app, use the filter bar to select a Gateway.
- 2. Under Analyze, click Tools. The Tools page opens.
- 3. Click the Commands tab.
- 4. In the Commands tab, select Gateway from the Device Type drop-down list.

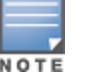

- 5. From the Available Devices drop-down list, select the Gateway. You can select multiple Gateways from the Available Devices drop-down list.
- 6. Select Dynamic Segmentation from the Categories pane. The Commands pane displays the associated commands.
- 7. Click Add> to add the selected commands to the Selected Commands pane.
- 8. Click Run to view and analyze the output of the selected commands in the Device Output pane.
	- n The following examples display the various commands used for troubleshooting switches and Gateways for UBT configuration. The relevant commands are highlighted in the following examples:
- To check the UBT feature events:

(host) # show tunneled-node-mgr trace-buf

```
TNM Trace Buffer
----------------
Dec 3 19:53:53 * TNM Process UP
Dec 3 19:54:20 gsm Cluster Node Up 10.15.56.130 redun=1 member=1
Dec 3 19:54:34 gsm Cluster Node Up 10.15.56.29 redun=1 member=1
Dec 3 19:54:34 gsm Cluster Node Up 10.15.56.15 redun=1 member=1
```
• To check the switch entries:

(host) # show tunneled-node-mgr tunneled-nodes

No Tunneled Nodes Found.

• To check the user entries:

(host) # show tunneled-node-mgr tunneled-users

No Tunneled Users Found.

Most WLAN campus deployments typically have some remote branch site. AOS 10.x currently supports deploying a single AP as a Micro Branch AP in such remote sites such as home offices, small branch offices, retail locations, and so on.

AOS 10.x enables APs in these remote sites to be configured and managed by the Aruba cloud platform also known as Aruba Central. For Micro Branch deployments, AOS 10.x currently supports deployment of a single AP as a Micro Branch AP in remote sites. The AOS 10.x enables these APs to form an IPsec tunnel to the Gateway cluster of the parent WLAN campus. For the network administrator, configuring and managing these remote APs can be done from the same Aruba portal that manages the parent WLAN campus network. For the user at such remote sites, connecting to the WLAN campus network is a seamless experience.

The following figure is a sample representation of the AOS 10.x deployment in Micro Branch. This architecture uses a WLAN tunnel orchestration service to set up IPsec and GRE tunnels between the AP and the Gateway cluster of the parent WLAN campus network. The Micro Branch AP establish tunnels with gateway and encapsulates client's traffic in GRE over IPSec.

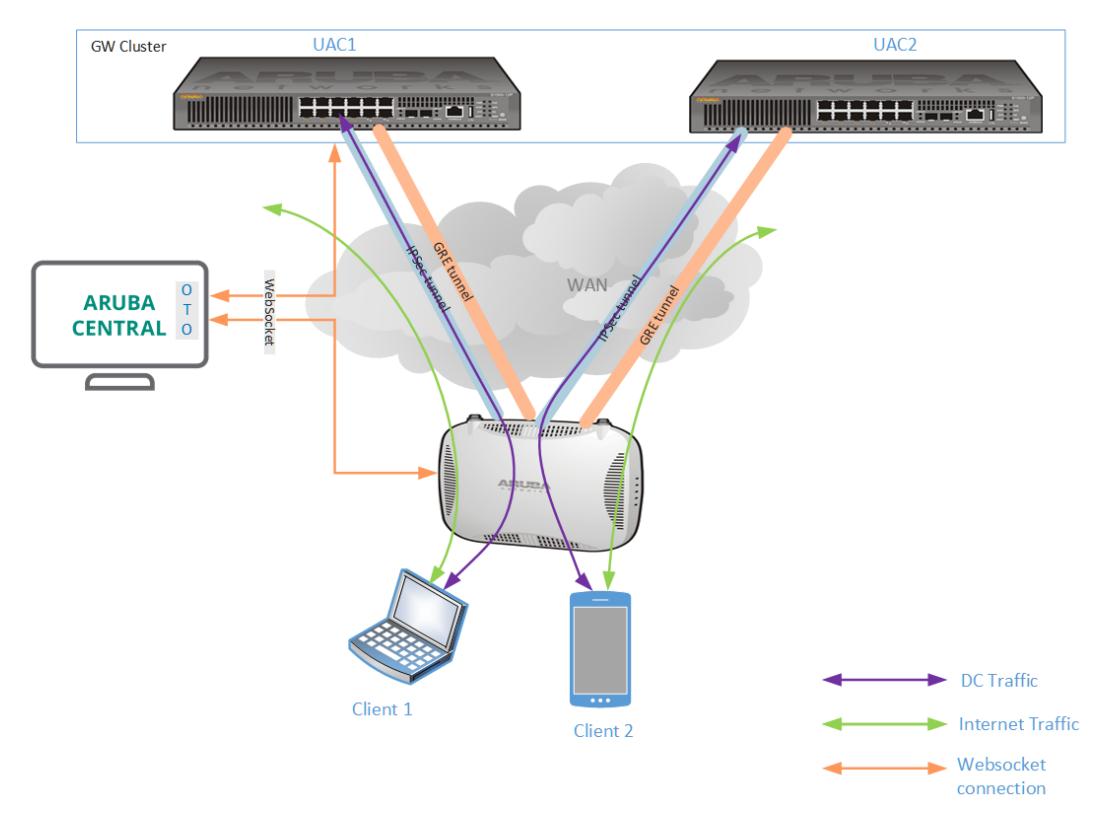

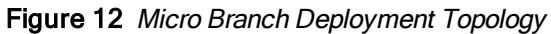

# WLAN Tunnel Orchestration for Micro Branch Deployments

The WLAN tunnel orchestration service from AOS 10.x network in Micro Branch deployments automates the formation of IPsec tunnels between APs of a remote site to the Gateway cluster of the parent WLAN network. Aruba supports IPsec tunnel configuration on APs for the following deployment scenario:

- Full Tunnel-In this mode, the AP and Gateway cluster are managed by Aruba Central. The IPsec tunnels between the AP and Gateway cluster in a data center are orchestrated by the tunnel orchestration service. The DHCP server in the data center assigns IP addresses to clients. The firewall rules and traffic shaping polices are applied from the AP, Gateway cluster, or both.
- Split Tunnel–In this mode, the administrators can configure a split-tunnel policy in the access rules and apply it to the user role in the WLAN SSID. Based on the ACLs configured for an SSID, client traffic to the corporate domain is tunneled to the Gateway in the data center and traffic to the non-corporate domain is forwarded to the Internet.
- Local Mode (NAT Layer 3)–In this mode, a local static DHCP pool is used for client IP address assignment. Source NAT is applied to both corporate and the Internet traffic. This option is currently available only when selecting a configuration template.

# Micro Branch Deployment Workflow

The provisioning workflow for Micro Branch deployment includes the following steps:

#### Step 1: Add the APs to Aruba Central

Add the APs to Aruba Central by using an evaluation account or a paid subscription.

For more information, see [Onboarding](#page-28-0) Devices.

#### Step 2: Assign AP Subscriptions

You can either enable automatic assignment of subscriptions or manually assign subscriptions for the devices added in Aruba Central.

For more information, see Managing [Subscriptions](#page-32-0).

#### Step 3: Create a Group

Aruba Central simplifies the configuration workflow for managed devices by allowing administrators to combine a set of devices into groups. A group in Aruba Central is the primary configuration element that functions as a container for device management, monitoring, and maintenance. Groups enable administrators to manage devices efficiently by using either a UI-based configuration workflow or CLI-based configuration template. For more information, see [Creating](#page-37-0) a Grou[p.](#page-37-0)

#### Step 4: Assign APs to a UI Group or Template Group

Aruba Central supports assigning APs to groups for the ease of configuration and maintenance. For more information, see [Assigning](#page-38-0) APs to a Group.

#### Step 5: Configure a WLAN SSID for Micro Branch Mode

Client devices use service set identifier (SSID) name to identify and join wireless networks. The SSIDs distinguish a wireless network from other networks configured within a WLAN boundary. To configure a WLAN SSID for Micro Branch mode, see WLAN SSID for Micro Branch [Deployments](#page-125-0).

#### Step 6: Verify the Micro Branch Configuration

You can verfiy the Micro Branch configuration for each device in the AP group. For more information, see Verifying Micro Branch [Configuration](#page-146-0).

# Micro Branch Deployment Flowchart

The following figure illustrates the workflow for a Micro Branch deployment in AOS 10.x:

Figure 13 Micro Branch Deployment Flowchart

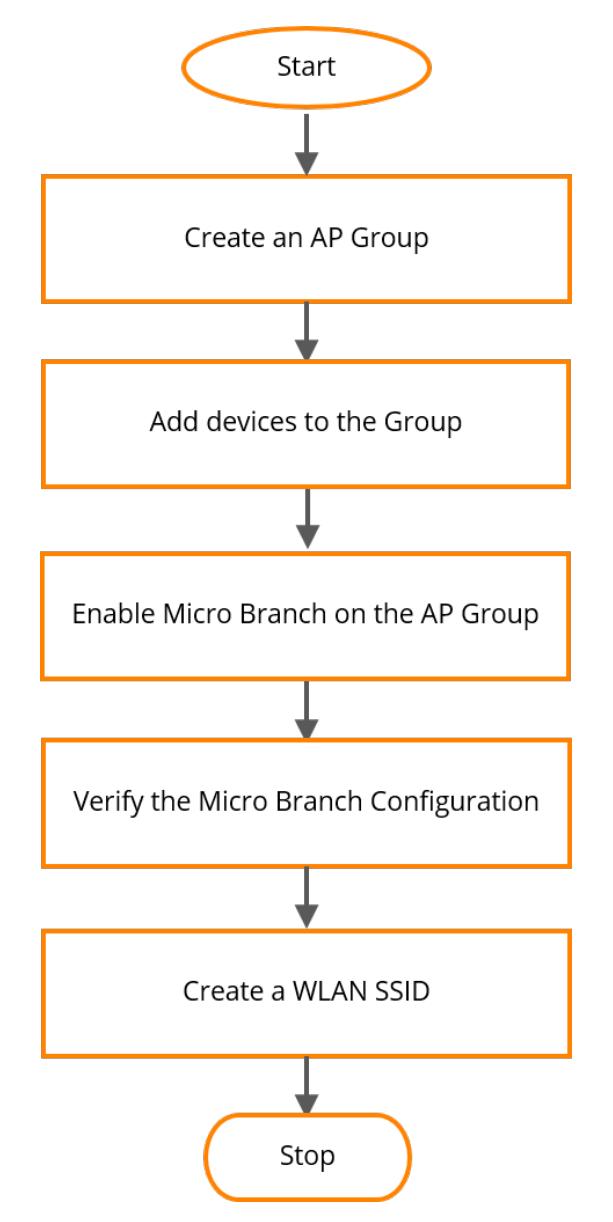

# Enabling Micro Branch on the AP Group

After you have completed the pre-provisioning procedures, you must first enable the Micro Branch setting on the AP group.

To enable Micro Branch on the AP group:

- 1. In the Network Operations app, set the filter to a group that contains at least one Micro Branch AP. The dashboard context for the group is displayed.
- 2. Under Manage, click Devices > Access Points.
- 3. Click the Config icon. The tabs to configure APs is displayed.
- 4. Under the Security tab, expand the Microbranch drop-down.
- 5. Toggle Enable Microbranch to enabled on the slider menu.
- 6. After enabling the Micro Branch setting on the AP group, you must configure the Inner IP Pool on the group. The AP group then forms an IPsec tunnel with the Inner IP configured. Under AP Inner IP Pool, enter the Start Address and End Address of the Inner IP Pool. The IP address range for the inner IP pool is 0 to 645160.
- 7. Click Save Settings
- 8. Verify the status of the Micro Branch and Inner IP configuration before you reboot the AP by using the show running-config command.
- 9. Manually reboot each AP in the Micro Branch group for the Micro Branch configurations to take effect:
	- a. Go to Access Point Details > Actions.
	- b. Select Reboot AP from the drop-down menu.

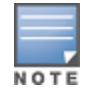

At a later point in time, if you choose to add new APs to an existing Micro Branch group, ensure that you reboot each new AP manually as shown in Step 8 for the above configurations to take effect.

10. The Micro Branch deployment currently supports configuring a WLAN SSID in the tunnel mode. Once the AP is back online follow the instructions provided in [Creating](#page-108-0) a WLAN Profile in Tunnel and Mixed Mode and configure the WLAN SSID settings.

# <span id="page-125-0"></span>Configuring WLAN SSID Settings for Micro Branch Deployments

After successfully enabling Micro Branch on a group and provisioning the APs, the next step is to create an SSID for the Micro Branch group and broadcast it in the network. Note that, all Micro Branch related configurations will be made at the group level which is then forwarded on to the individual devices.

The following sections describe the procedures for creating a WLAN SSID in the Bridge mode or tunnel mode, VLAN assignment, security profile, user role, and access policy configuration.

## Creating a WLAN Profile

To configure WLAN settings, complete the following steps:

- 1. In the Network Operations app, set the filter to a group that contains at least one AP. The dashboard context for the group is displayed.
- 2. Under Manage, click Device(s) > Access Points.
- 3. Click the Config icon. The tabs to configure APs is displayed.
- 4. Click WLANs. The Wireless SSIDs table is displayed listing the existing SSID profiles.

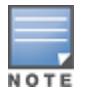

You can directly edit the SSID name under the Name column of the Wireless SSIDs table. Double-click the relevant SSID that you want to rename, and type the new name. Press Enter to complete the process.

- 5. To create a new SSID profile, click + Add SSID. The Create a New Network page is displayed.
- 6. Under Advanced Settings, configure the parameters as mentioned in the Advanced WLAN [Configuration](#page-126-0) [Parameters](#page-126-0) table.

<span id="page-126-0"></span>Table 24: Advanced WLAN Configuration Parameters

| <b>Parameter</b>                                                | <b>Description</b>                                                                                                    |  |
|-----------------------------------------------------------------|----------------------------------------------------------------------------------------------------|--|
| <b>Broadcast/Multicast</b>                                      |                                                                                                    |  |
| <b>Broadcast</b><br><b>Filtering</b>                            | Select any of the following values:<br>All-The AP drops all broadcast and multicast frames except DHCP, ARP, IGMP<br>group queries, and IPv6 neighbor discovery protocols.<br>ARP-The AP drops broadcast and multicast frames except DHCP, ARP, IGMP group<br>queries, and IPv6 neighbor discovery protocols. Additionally, it converts ARP requests<br>to unicast and sends frames directly to the associated clients. By default, the AP is<br>configured to ARP mode.<br><b>Unicast ARP Only-This options enables the AP to convert ARP requests to unicast</b><br>frames and thereby sending them to the associated clients.<br><b>Disabled</b> –The AP forwards all the broadcast and multicast traffic to the wireless<br>interfaces.<br>Default value: The default value is <b>ARP</b> . |  |
| <b>DTIM Interval</b>                                            | The DTIM Interval indicates the DTIM period in beacons, which can be configured for every<br>WLAN SSID profile. The DTIM interval determines how often the AP delivers the buffered<br>broadcast and multicast frames to the associated clients in the power save mode.<br>Range: Range is 1 to 10 beacons.<br>Default value: The default value is 1, which means the client checks for buffered data on the<br>AP at every beacon. You can also configure a higher DTIM value for power saving.                                                                                                    |  |
| <b>Dynamic</b><br><b>Multicast</b><br>Optimization<br>(DMO)     | Select the check box to allow the AP to convert multicast streams into unicast streams over<br>the wireless link. Enabling DMO enhances the quality and reliability of streaming video,<br>while preserving the bandwidth available to the non-video clients.<br>NOTE: When you enable DMO on multicast SSID profiles, ensure that the DMO feature is<br>enabled on all SSIDs configured in the same VLAN.                                                                                                    |  |
| <b>DMO</b><br>Channel<br><b>Utilization</b><br><b>Threshold</b> | Specify a value to set a threshold for DMO channel utilization. With DMO, the AP converts<br>multicast streams into unicast streams as long as the channel utilization does not exceed<br>this threshold.<br>Default value: The default value is 90% and the maximum threshold value is 100%. When<br>the threshold is reached or exceeds the maximum value, the AP sends multicast traffic over<br>the wireless link.<br>NOTE: This option will be enabled only when Dynamic Multicast Optimization is enabled.                                                                                                    |  |
| <b>Transmit Rates (Legacy Only)</b>                             |                                                                                                    |  |
| 2.4 GHz                                                         | If the 2.4 GHz band is configured on the AP, specify the minimum and maximum<br>transmission rates.<br>Default value: The default value for minimum transmission rate is 1 Mbps and maximum<br>transmission rate is 54 Mbps.                                                                                                    |  |
| 5 GHz                                                           | If the 5 GHz band is configured on the AP, specify the minimum and maximum transmission<br>rates.<br>Default value: The default value for minimum transmission rate is 6 Mbps and maximum<br>transmission rate is 54 Mbps.                                                                                                    |  |
|                                                                 | WiFi Multimedia                                                                                                    |  |

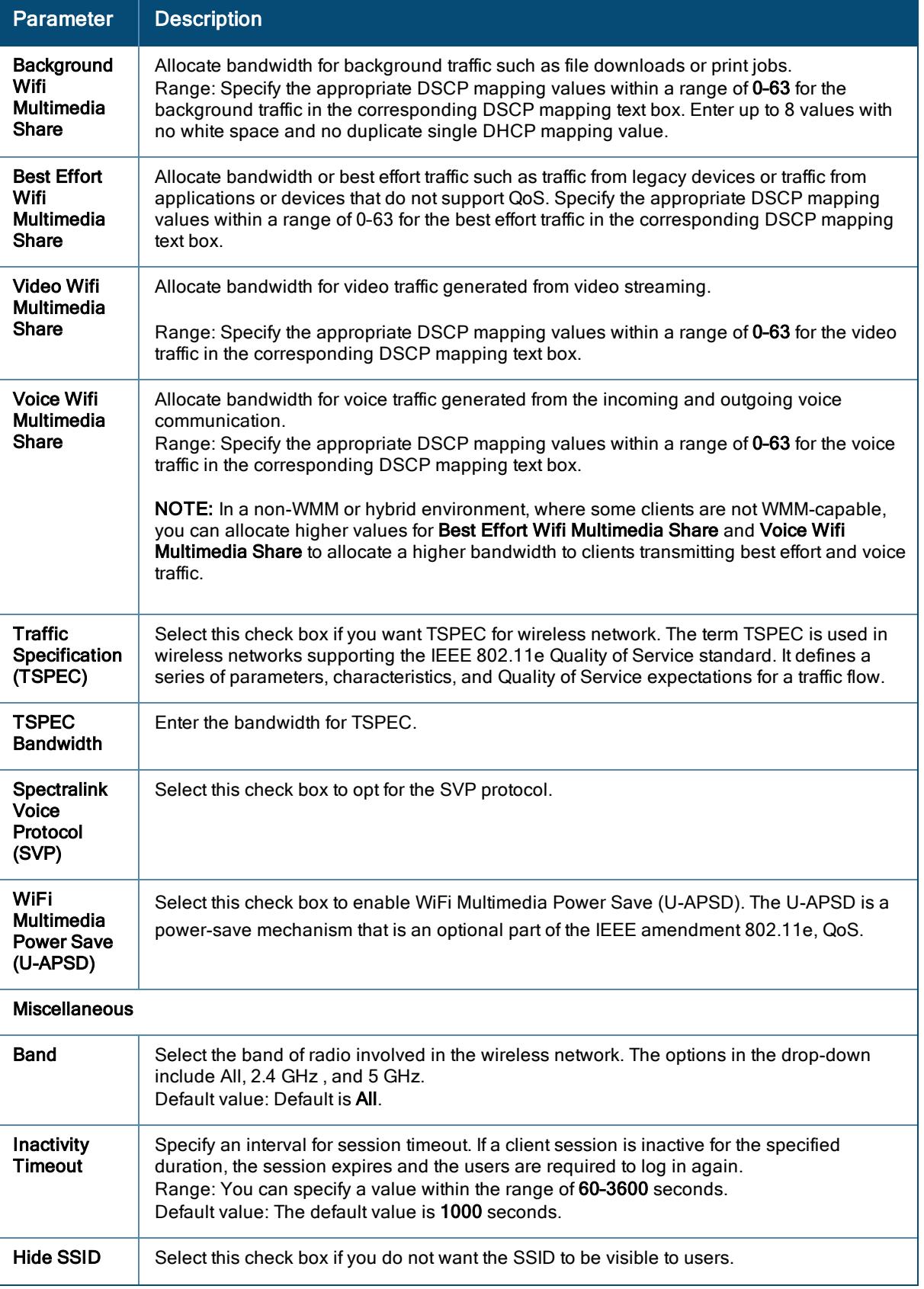

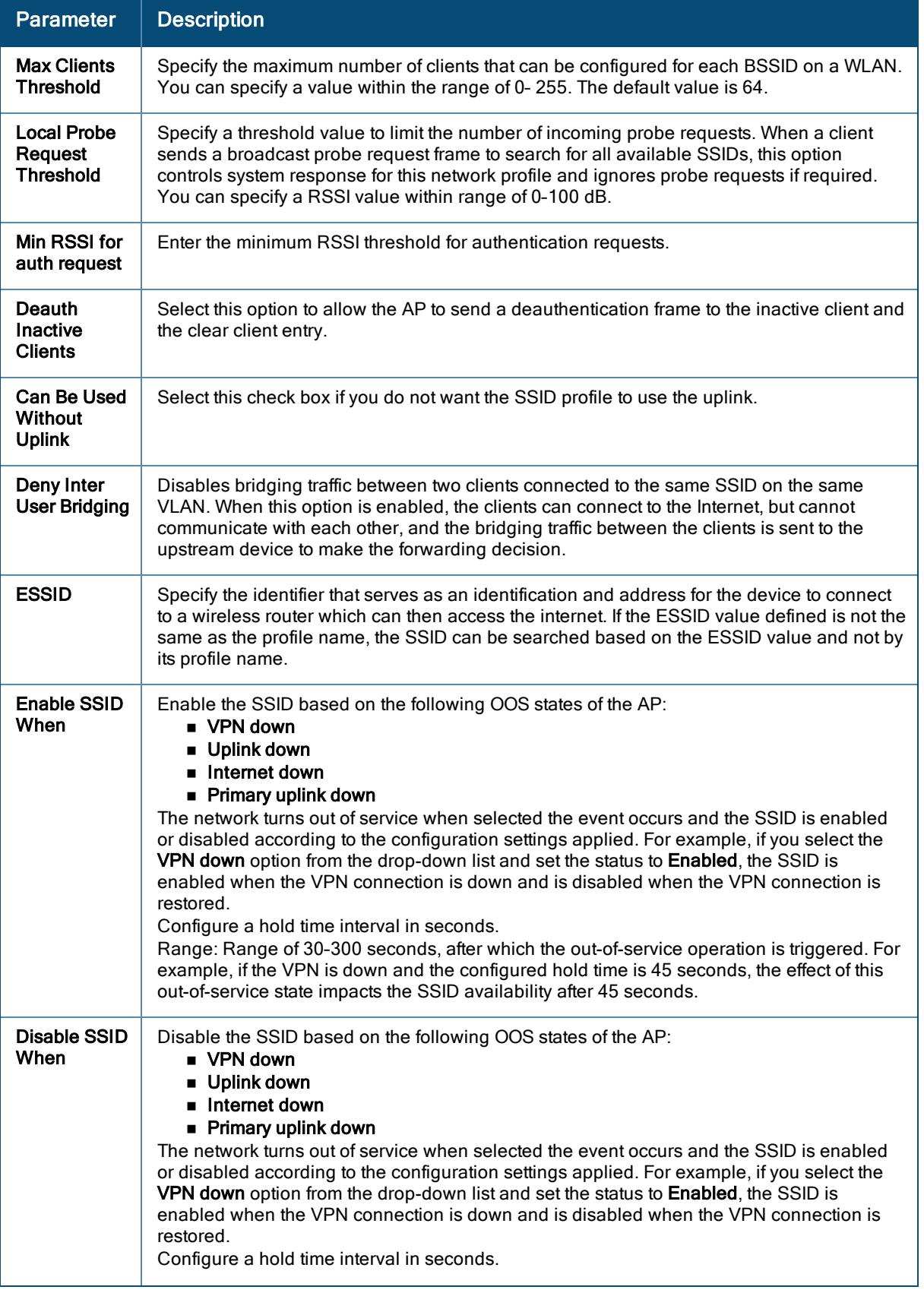

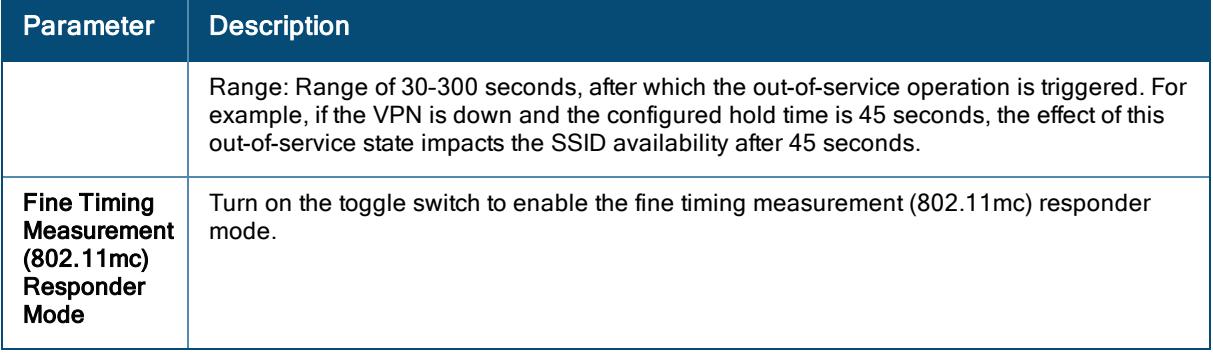

7. Click **Next** to configure VLAN settings.

You can input the fields in Advanced Settings only for network profiles with advanced configuration options.

### Configuring VLAN Settings on a WLAN SSID

To configure VLAN settings for an SSID, complete the following steps:

- 1. In the VLAN tab, select any of the following options in Traffic Forwarding Mode to create a micro branch network.
	- **Bridge**—To deploy APs to function as bridge between the wireless interface and the wired network deployed at a site, select the **Bridge** mode. The infrastructure layer requires only APs for a Bridge mode deployment.
	- Tunnel–To forward client traffic to an Aruba Gateway node in the Tunnel mode network, select the Tunnel mode.
- 2. Select a Primary Gateway Cluster through which the traffic from the APs is to be tunneled. This configuration is mandatory.
	- For site specific auto cluster, cluster drop-down list displays <group name:auto site cluster>
	- For manual cluster, cluster drop-down list displays <groupname:manualclusterprofilename>. For example, Group2:TestCluster123.
- 3. Optionally, you can choose to configure a Secondary Gateway Cluster as a failover, in case the primary cluster is unavailable. Enable the Cluster Preemption check-box to allow the AP to switch back to the SSID of the primary gateway cluster, when it becomes available. Skip this step, if you do not wish to configure a secondary gateway cluster.
- 4. Select the client VLAN assignment mode for WLAN clients and configure the following parameters:
	- **Static** –Allows you to specify a VLAN id of single VLAN, or a comma separated list of VLANS, or a range of VLANs for all clients on this network, in the VLAN ID text box. You can also select the VLAN name that is mapped to the VLAN id from the scroll-down list provided next to the VLAN ID text box. If a large number of clients need to be in the same subnet, you can select this option to configure VLAN pooling. VLAN pooling allows random assignment of VLANs from a pool of VLANs to each client connecting to the SSID.
	- **Dynamic-Assigns the VLANs dynamically from a DHCP server. You can also create a new VLAN** assignment rules by clicking the + sign. The New VLAN Assignment Rule page is displayed to enter details such as attribute, operator, string and VLAN ID.
- 5. In the Show Named VLANS settings, you can map the VLAN ID to a VLAN name by clicking the Add Named VLAN option.
- 6. Click Next to configure security settings.

## Configuring a Security Profile on a WLAN SSID

You can configure the following types security profiles on a WLAN SSID:

- [Enterprise](#page-130-0)–For enterprise WLAN configuration
- [Personal](#page-133-0)–For personal network
- [Captive](#page-135-0) Portal–For guest user access
- **n** [Open](#page-139-0)-Open network with no authentication profiles.

### <span id="page-130-0"></span>Configuring an Enterprise Security Profile on a WLAN SSID

To configure an enterprise security profile, complete the following procedure:

- 1. In the WLAN SSID configuration wizard, click the Security tab.
- 2. In the Security tab, select the Enterprise security level, and configure the following parameters:

| <b>Data Pane</b><br><b>Item</b> | <b>Description</b>                                                                                                    |
|---------------------------------|----------------------------------------------------------------------------------------------------|
| Key<br>Management               | For Enterprise security level, select any of the following options from Key Management<br>■ WPA-2 Enterprise–Select this option to use WPA-2 security. The WPA-2 Enterprise<br>requires user authentication and requires the use of a RADIUS server for<br>authentication.<br>Both (WPA-2 & WPA)-Select this option to use both WPA-2 and WPA security.<br>■ WPA Enterprise–Select this option to use both WPA Enterprise.<br><b>Dynamic WEP with 802.1X-If you do not want to use a session key from the</b><br>RADIUS Server to derive pairwise unicast keys, set Session Key for LEAP to Enabled.<br>This is required for old printers that use dynamic WEP through LEAP authentication.<br>The Session Key for LEAP feature is Disabled by default.<br>■ WPA-3 Enterprise(GCM 256)–Select this option to use WPA-3 security employing<br>GCM encryption operation mode limited to encrypting 256 bits of plain text.<br>■ WPA-3 Enterprise(CCM 128)–Select this option to use WPA-3 security employing<br>CCM encryption operation mode limited to encrypting 128 bits of plain text.<br>NOTE: When WPA-2 Enterprise and Both (WPA2-WPA) encryption types are selected<br>and if 802.1x authentication method is configured, OKC is enabled by default. If OKC is<br>enabled, a cached PMK is used when the client roams to a new AP. This allows faster<br>roaming of clients without the need for a complete 802.1x authentication. OKC roaming<br>can be configured only for the <b>Enterprise</b> security level. |
| Authentication<br>Server        | Specify an authentication server for client authentication.<br>Primary Server-Allows you to configure a primary authentication server. Select one<br>of the following options from the drop-down list:<br>●To add a new server, click +.                                                                                                    |

Table 25: Enterprise Security Profile Configuration Parameters

3. Click Advanced Settings and configure the following parameters:

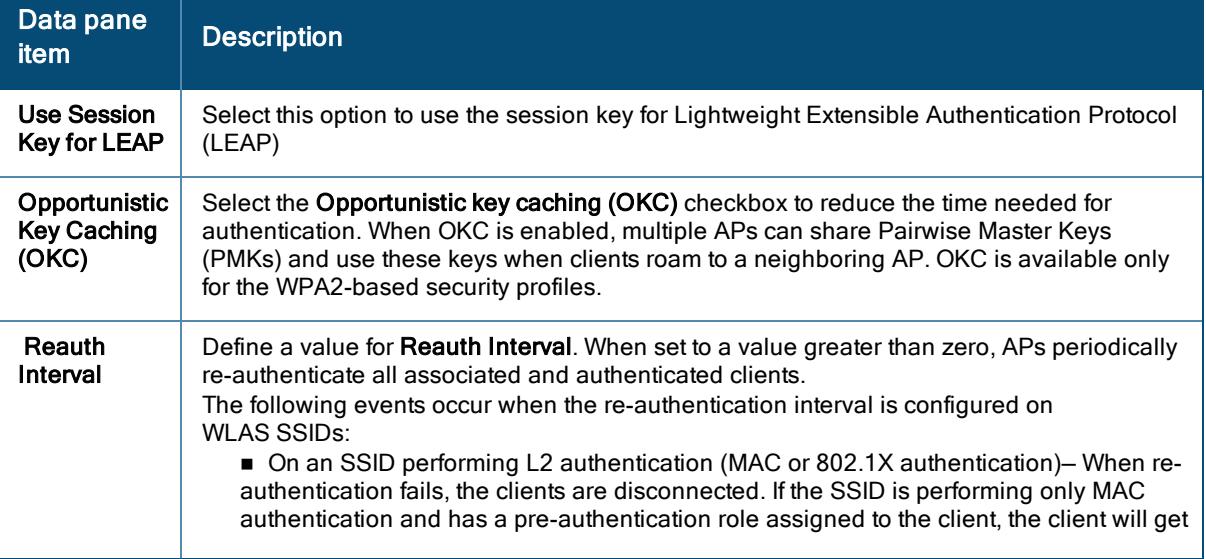

Table 26: Advanced WLAN security Settings—Enterprise Security Profile

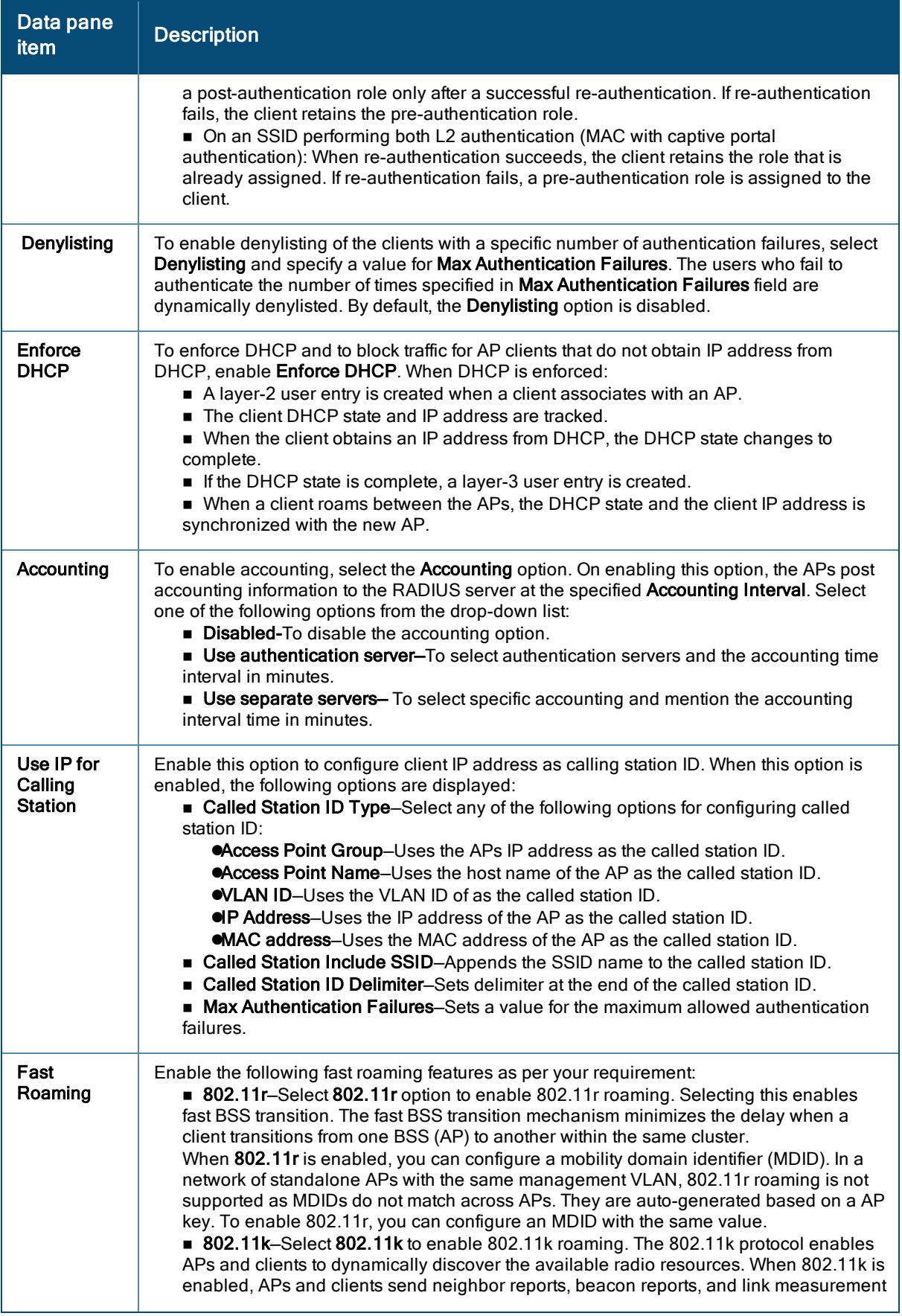

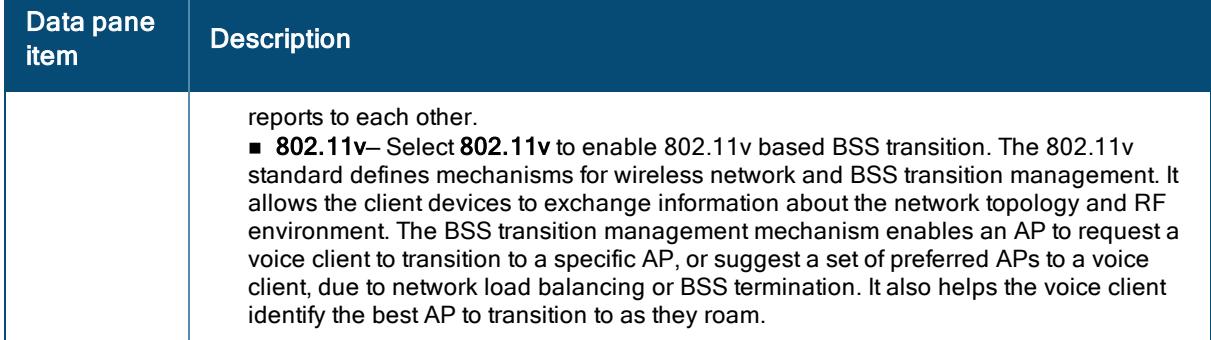

4. Click Next.

### <span id="page-133-0"></span>Configuring Personal Security Settings for a WLAN SSID

To configure a personal security profile, complete the following procedure:

- 1. In the WLAN SSID configuration wizard, click the Security tab.
- 2. In the Security tab, select the Personal security level.
- 3. From the Key Management drop-down, select one of the following encryption settings on the SSID:
	- For WPA-2 Personal, WPA Personal, Both (WPA-2&WPA), and WPA-3 Personal keys, specify the following parameters:
- Passphrase Format: Select a passphrase format. The options available are 8-63 alphanumeric characters and 64 hexadecimal characters.
- Enter a passphrase in Passphrase and reconfirm.
	- For Static WEP, specify the following parameters:
- Select an appropriate value for WEP key size from the WEP Key Size. You can specify 64-bit or 128-bit.
- Select an appropriate value for  $Tx$  key from  $Tx$  Key.
- Enter an appropriate WEP Key and reconfirm.
	- For MPSK-AES, configure authentication server.
- Primary Server–Sets a primary authentication server. The Primary Server option appears only for Enterprise security level and external captive portal types. Select one of the following options from the drop-down list:
	- $\blacksquare$  To add a new server, click  $+$ ..
- Secondary Server-To add another server for authentication, configure another authentication server.
- 4. Click Advanced Settings and configure the following parameters:

Table 27: Advanced WLAN Security Settings—Personal Security Profile

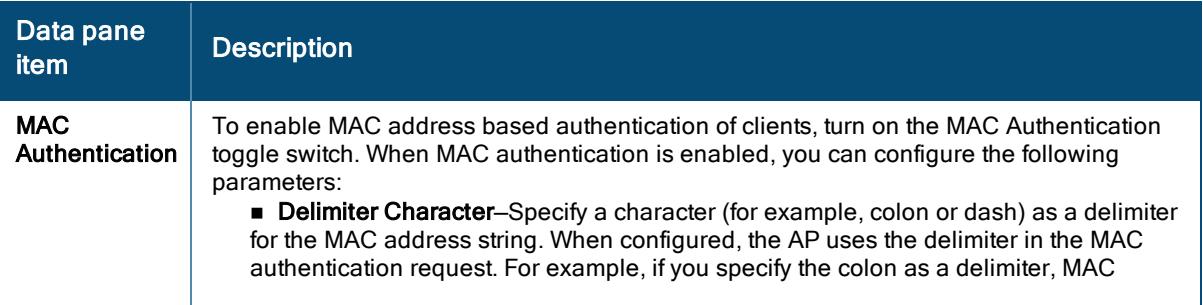

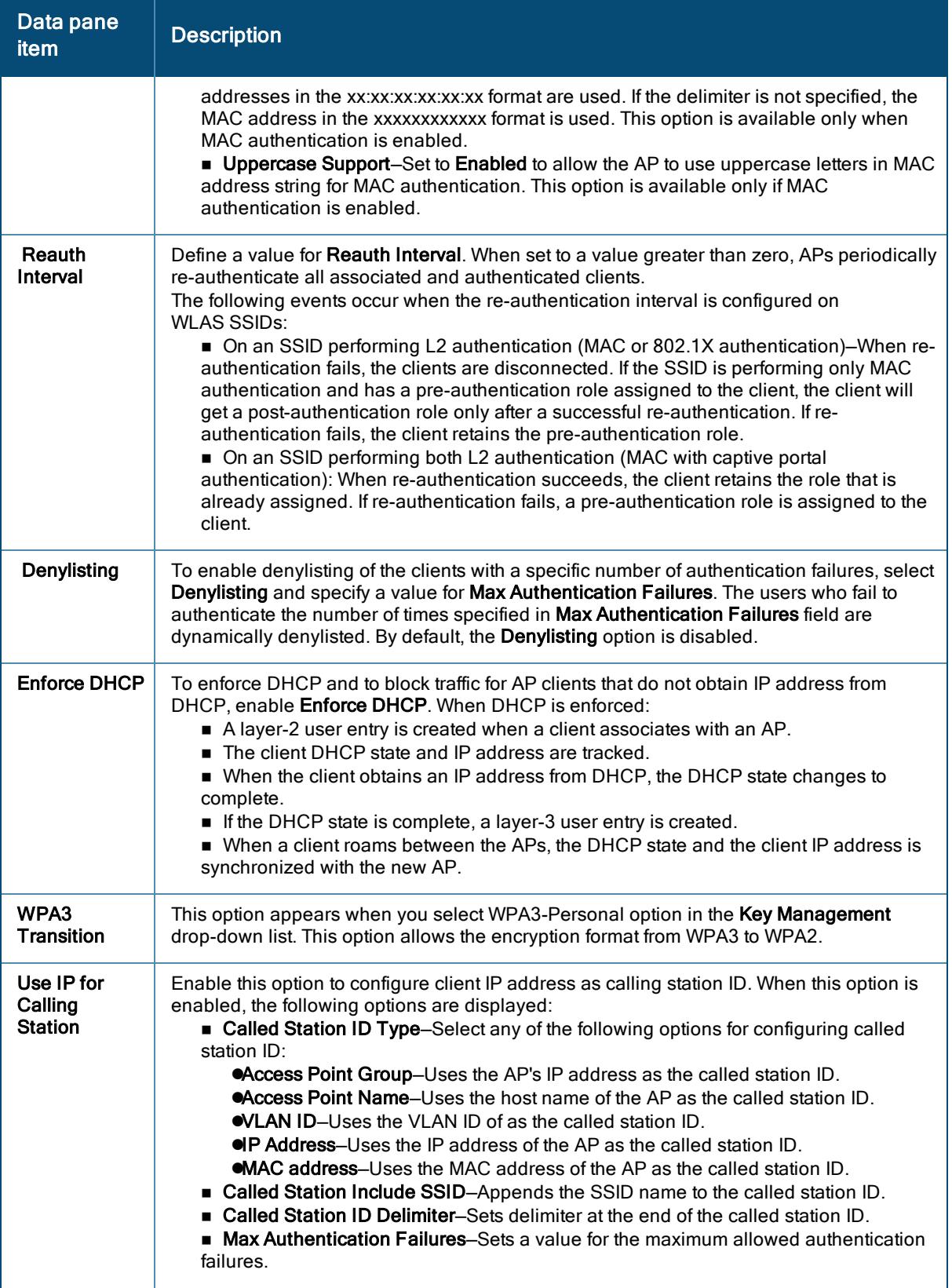

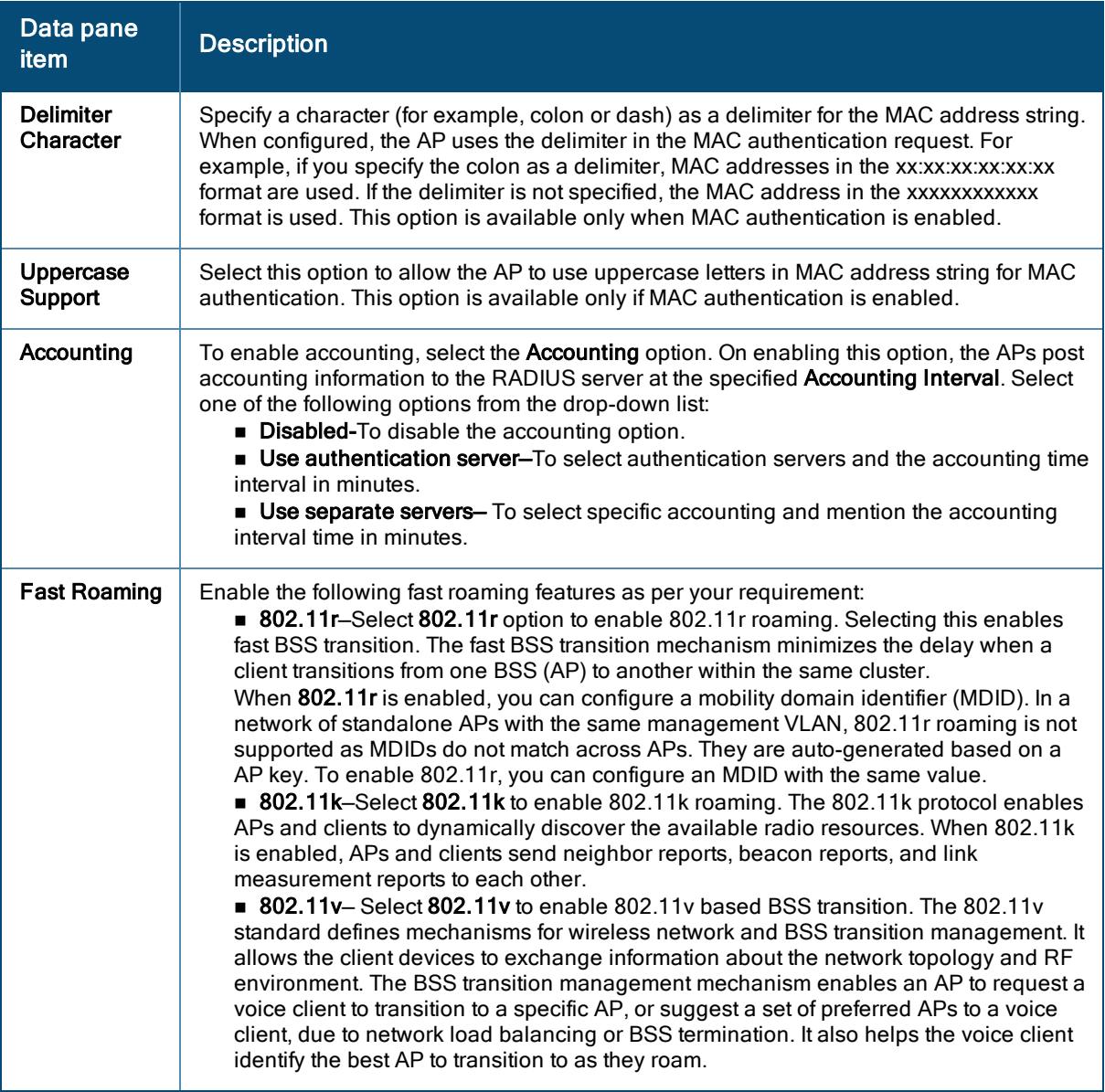

### 5. Click Next.

# <span id="page-135-0"></span>Configuring Captive Portal Security Profile for Guest User Access

To configure captive portal security profile for guest user access:

- 1. In the WLAN SSID configuration wizard, click the Security tab.
- 2. In the Security tab, select the Captive Portal security level.
- 3. Configure the following parameters:

#### Table 28: Captive Portal Security Profile

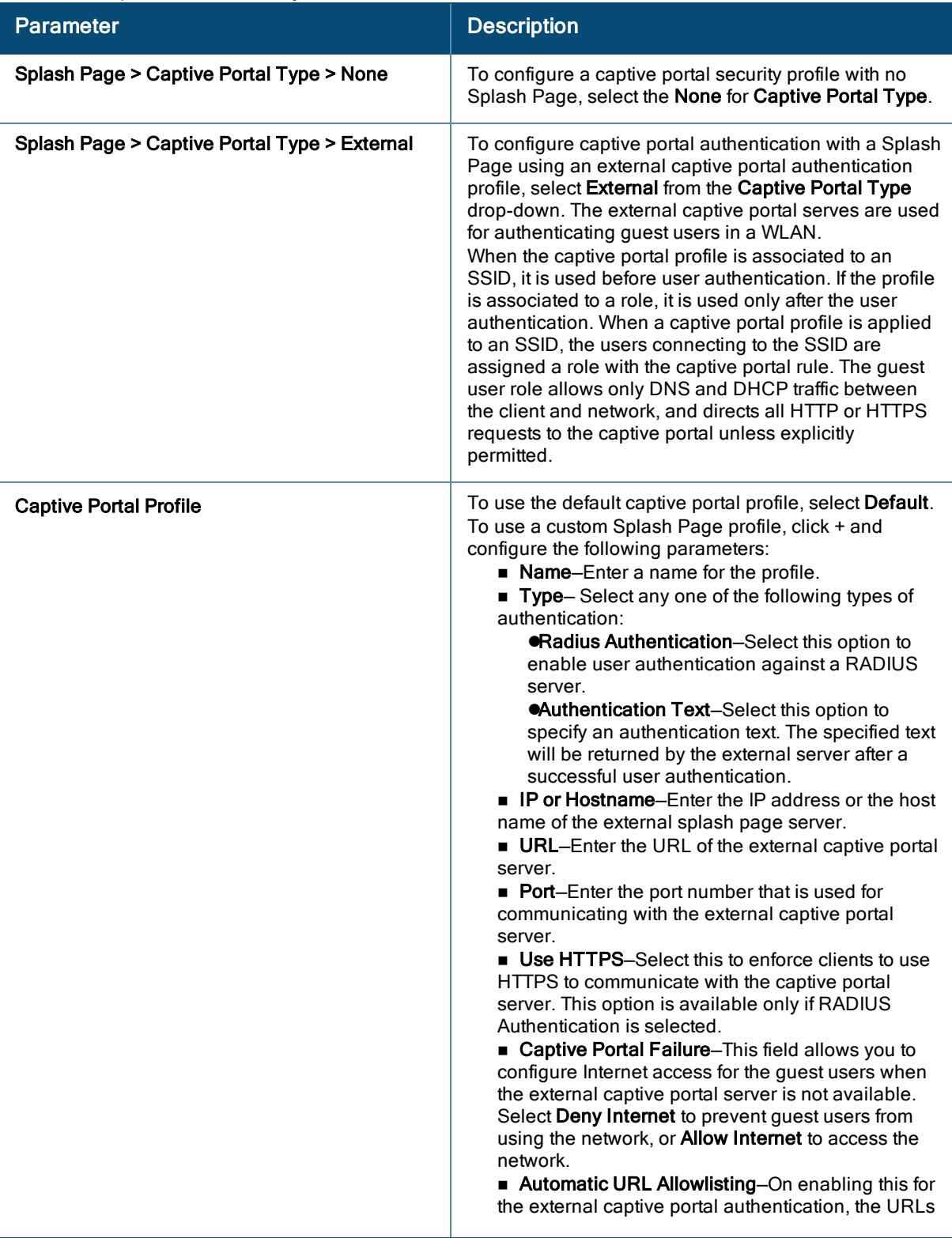

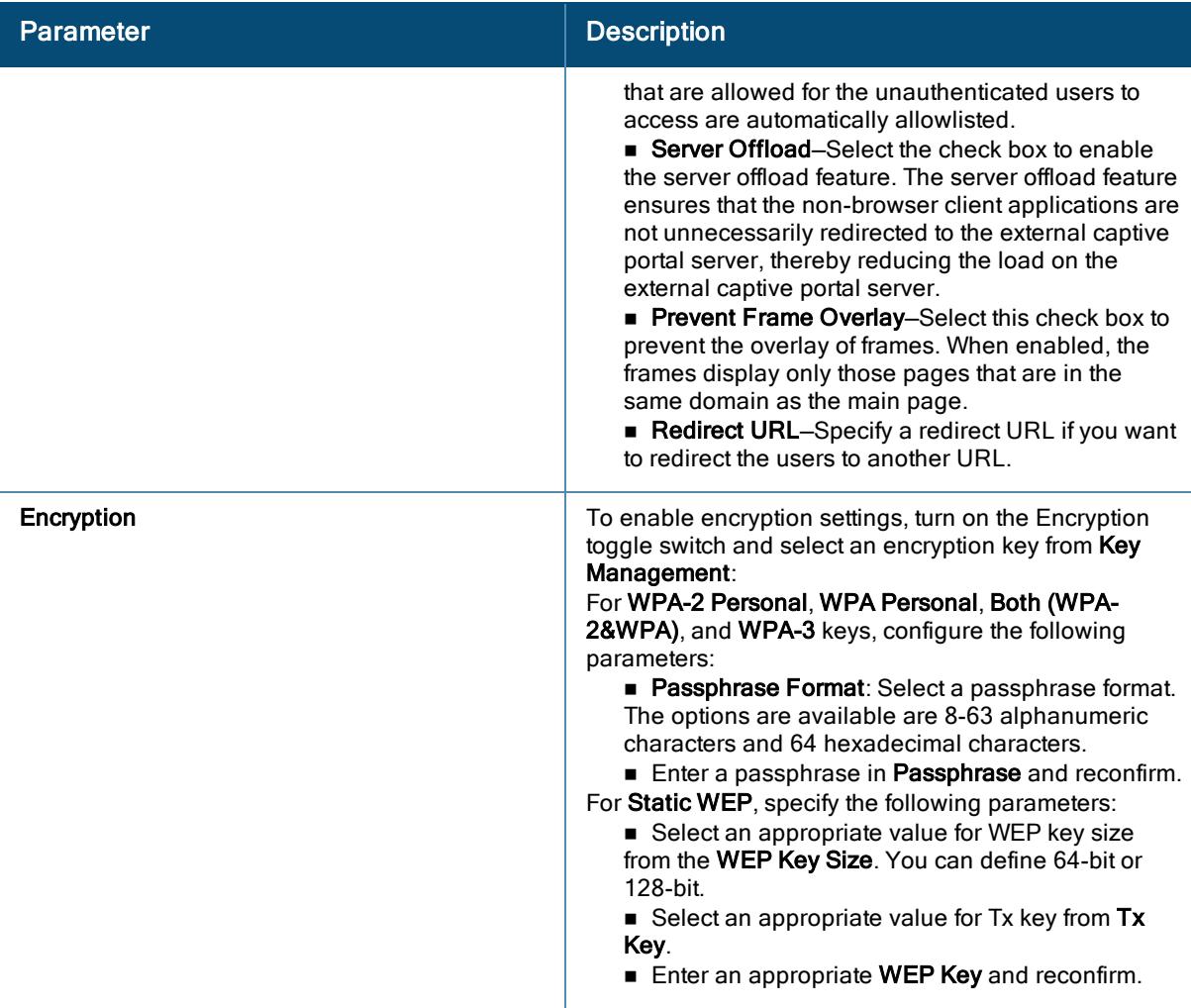

4. Click Advanced Settings and configure the following parameters:

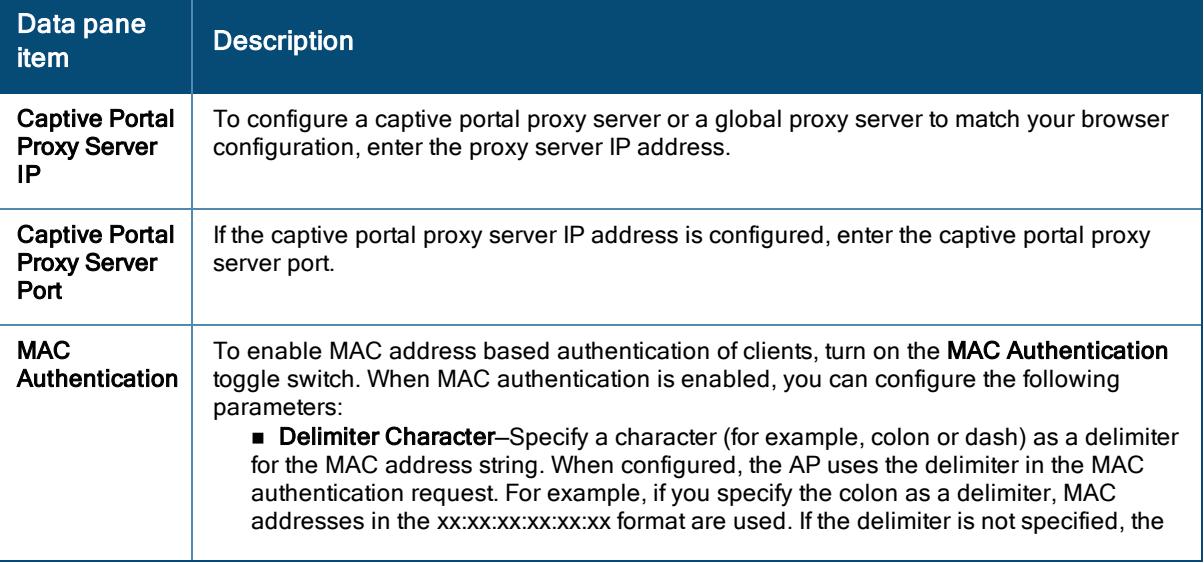

Table 29: Advanced WLAN Security Settings—Captive Portal Security Profile

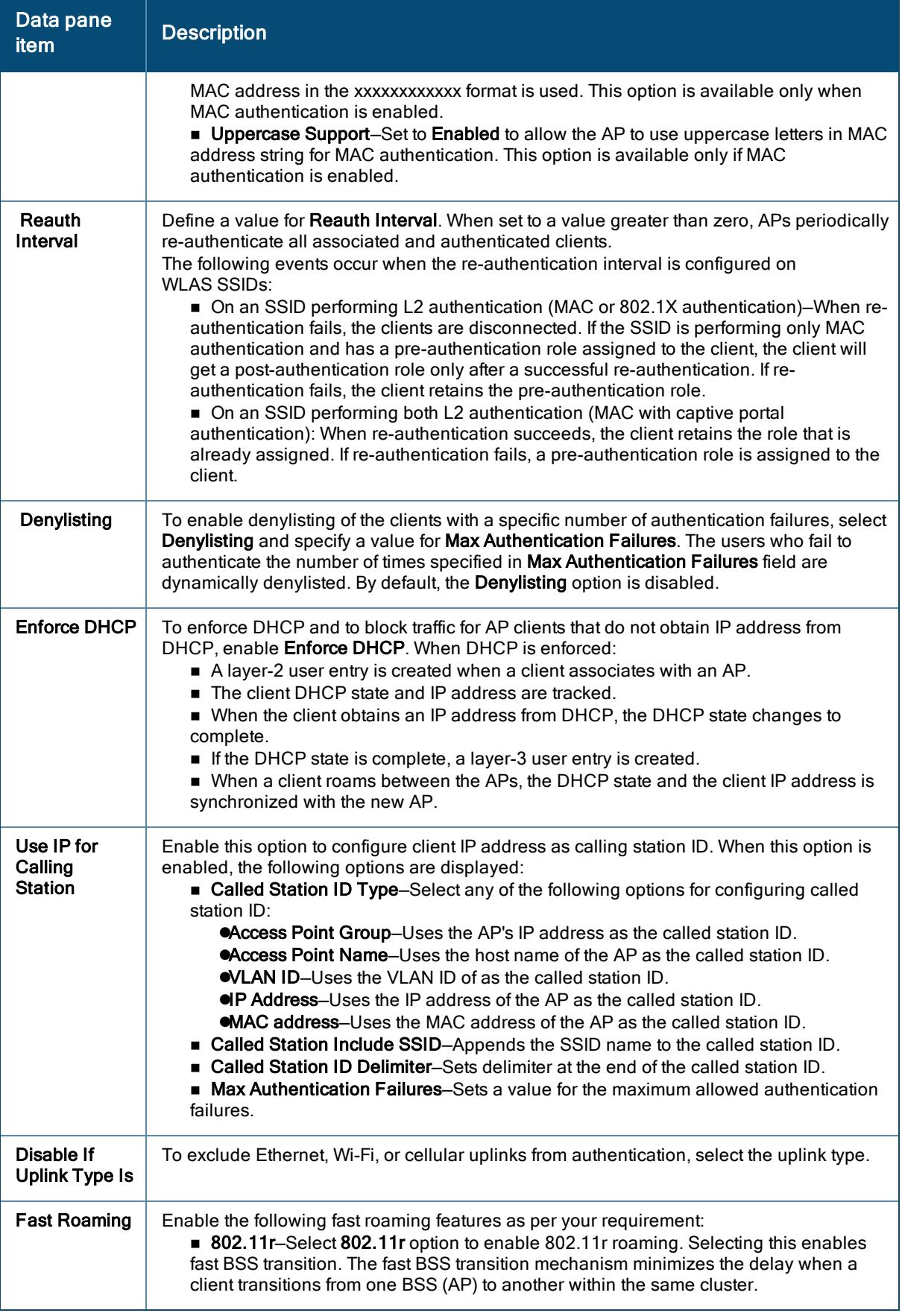

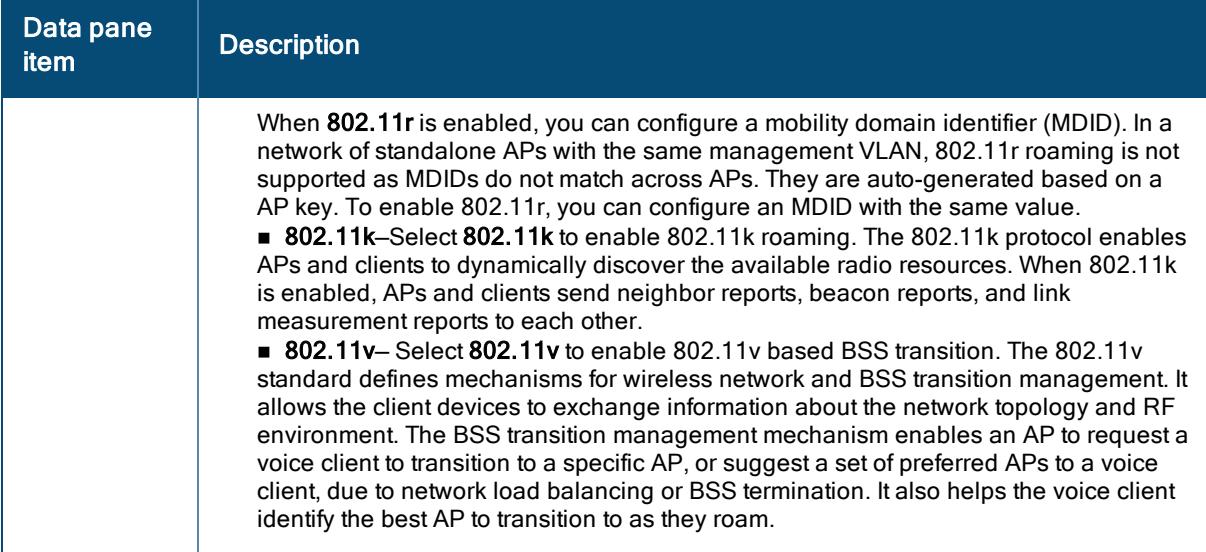

5. Click Next.

## <span id="page-139-0"></span>Configuring an Open Network

- 1. In the WLAN SSID configuration wizard, click the Security tab.
- 2. In the Security tab, select the Open security level.
- 3. For Open security level, the Key Management includes Open, and Enhanced Open options. No encryption policy is required for both Open and Enhanced Open options,
- 4. Click Advanced Settings and configure the following parameters:

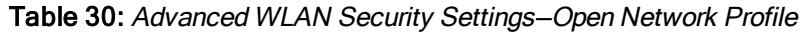

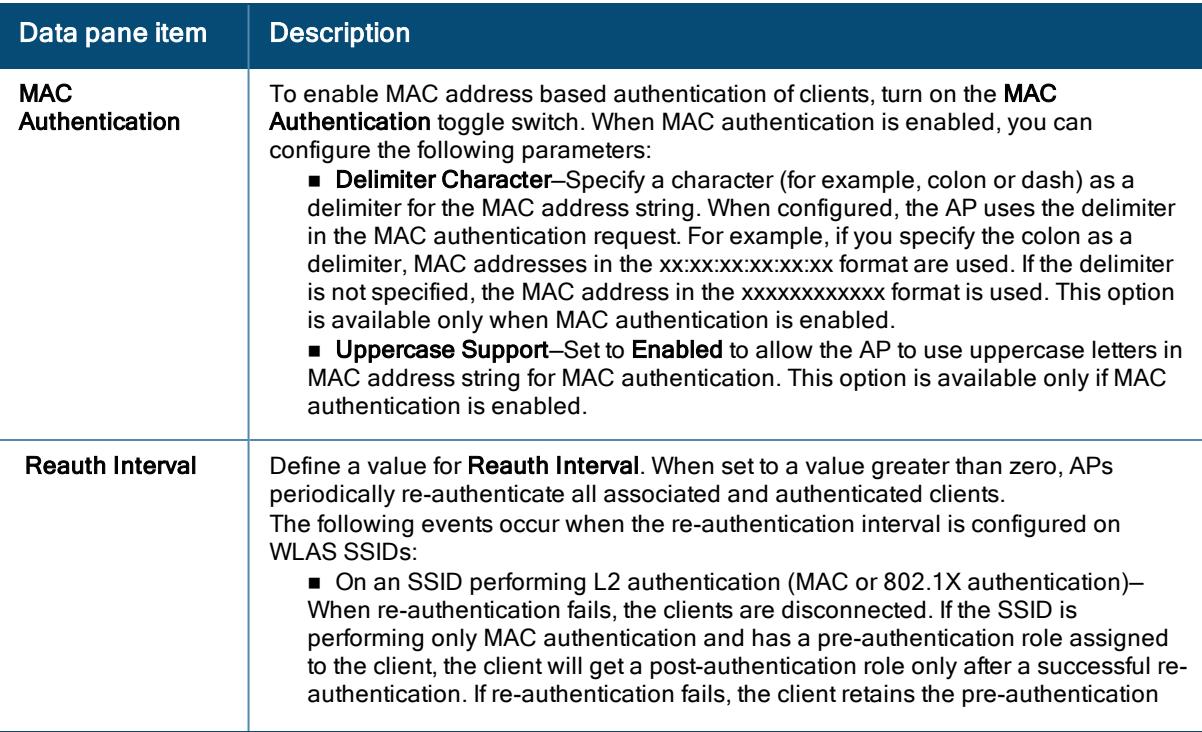

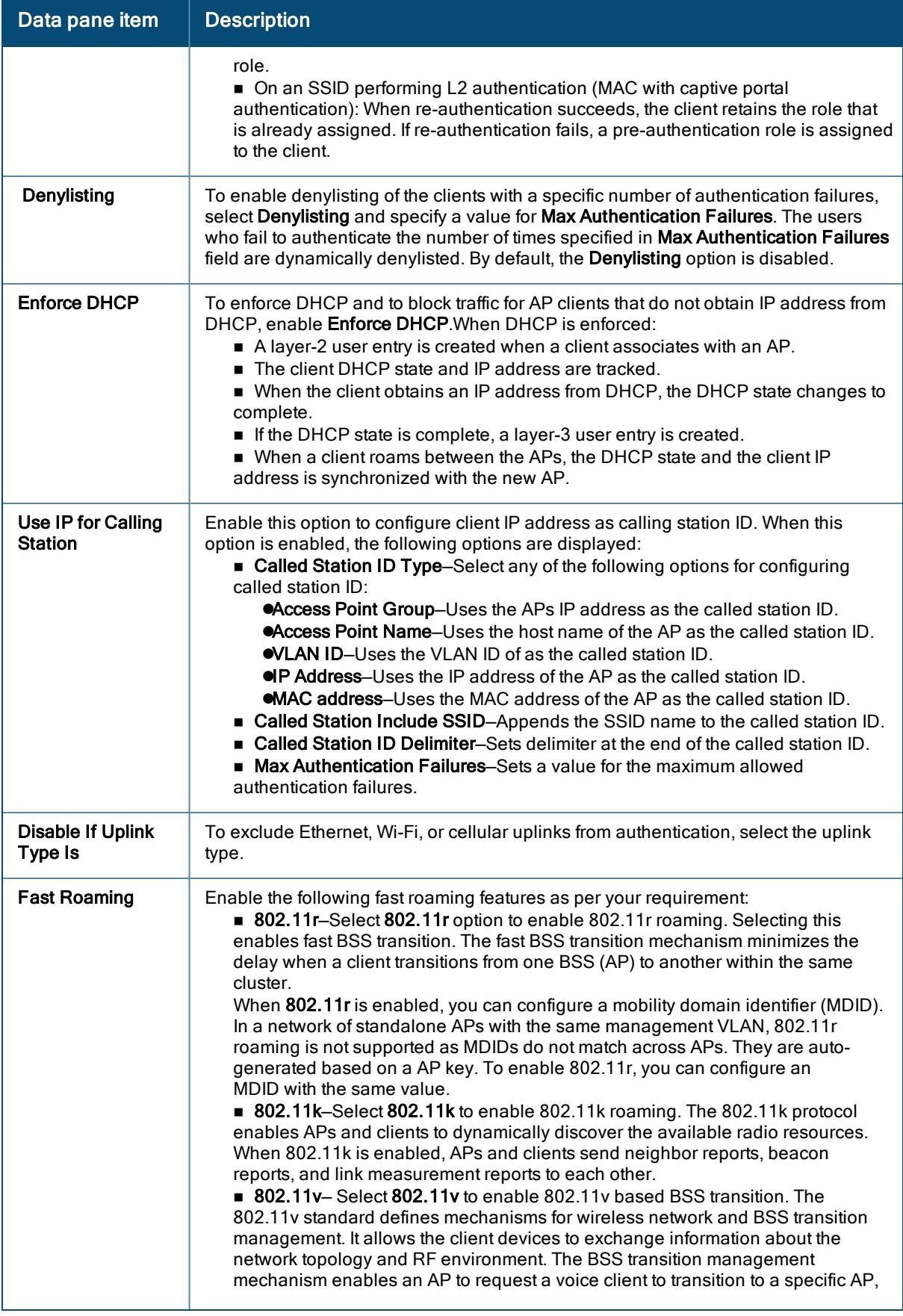

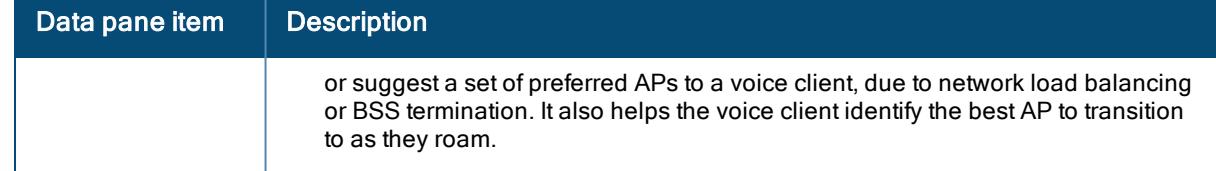

## Configuring ACLs for User Access to a WLAN

You can configure up to 64 access rules for a wireless network profile.

Configuration of ACLs for User Access is not applicable for Open network.

To configure access rules for a network, complete the following steps:

- 1. In the WLAN SSID configuration wizard, click the Access tab.
- 2. In Access Rules, select any of the following types of access control:

### Viewing Network Summary

The Network Summary page now displays all the settings configured in the General, Security, VLANs, and Access tabs.

### Viewing WLAN SSIDs Summary Table

You can view the list of wireless SSIDs that have been configured in the Wireless Management > Wireless SSIDs page. The table includes the list of wireless SSIDs with the following details:

- Name–This column displays the name provided to the SSID profile.
- Type–This column indicates the type of wireless SSIDs, for example, Mixed Traffic, or Voice.
- Security–This column displays the encryption mode configured for wireless SSIDs such as WPA2-AES, WPA-3, MPSK-AES, and so on.
- **EXECTS Access Type—This column displays scope of access to the SSID profile, for example, Unrestricted, or** Restricted.
- Zone–This column displays the input provided in the Zone field of General > Advanced Settings.
- n Network Enabled–This column displays the status of the network configured in the General > Advanced Settings > Miscellaneous > Disable Network option.
- <sup>n</sup> Actions—This column includes actions to enable or disable the Wi-Fi, edit the SSID profile, and delete the SSID profile.

## Configuring External Authentication Servers in an SSID Security Profile

WLAN clients connecting to an SSID in the network can authenticate to an external server based on the security profile configured on the SSID.

You can create and associate an external authentication server when configuring a security profile for an WLAN SSID.

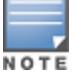

In a Tunnel mode, authentication is performed at the gateway cluster level.

The following table describes the procedure for creating external authentication servers for WLAN client authentication:

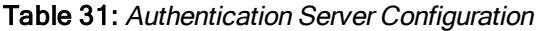

<span id="page-142-2"></span><span id="page-142-1"></span><span id="page-142-0"></span>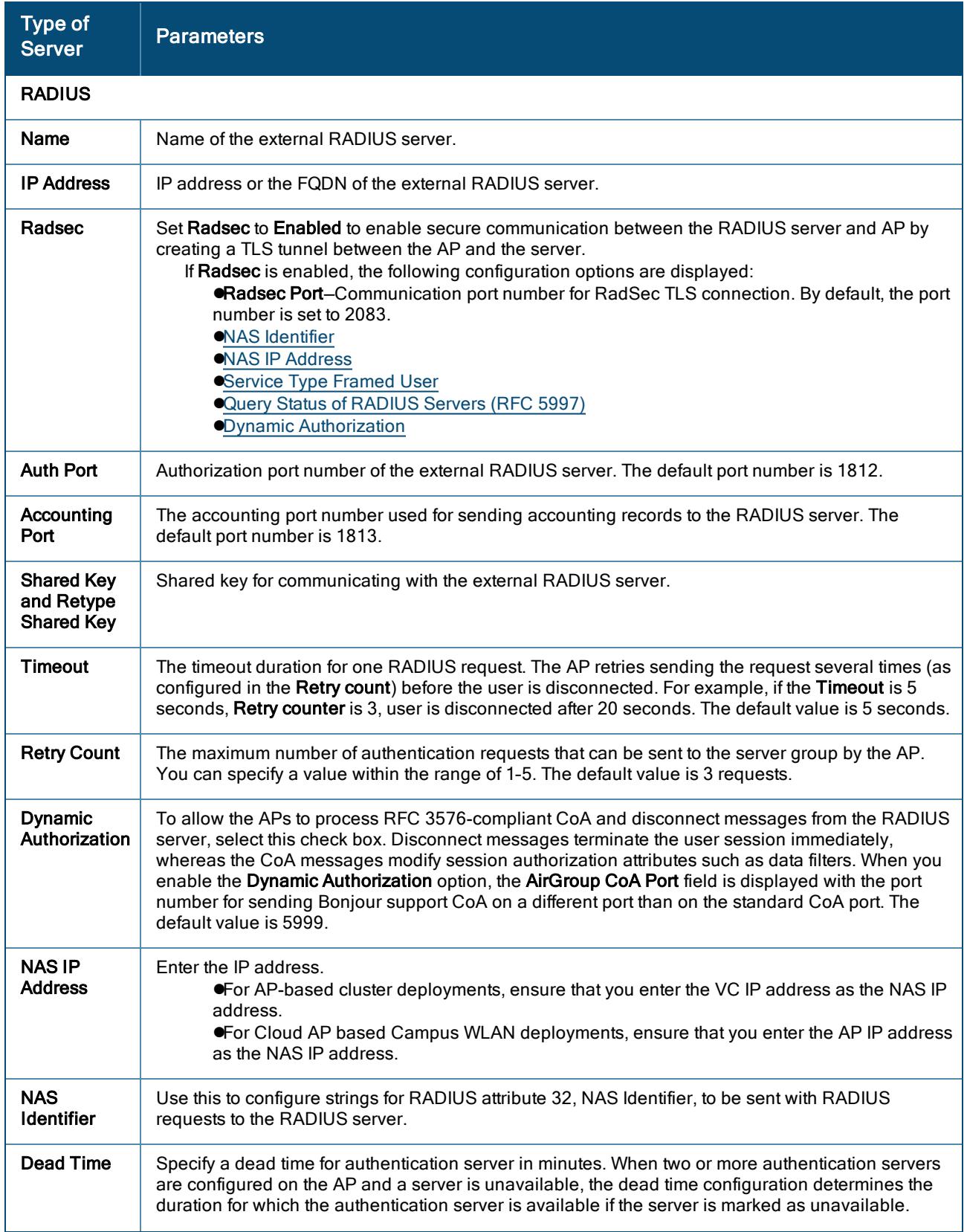

<span id="page-143-1"></span><span id="page-143-0"></span>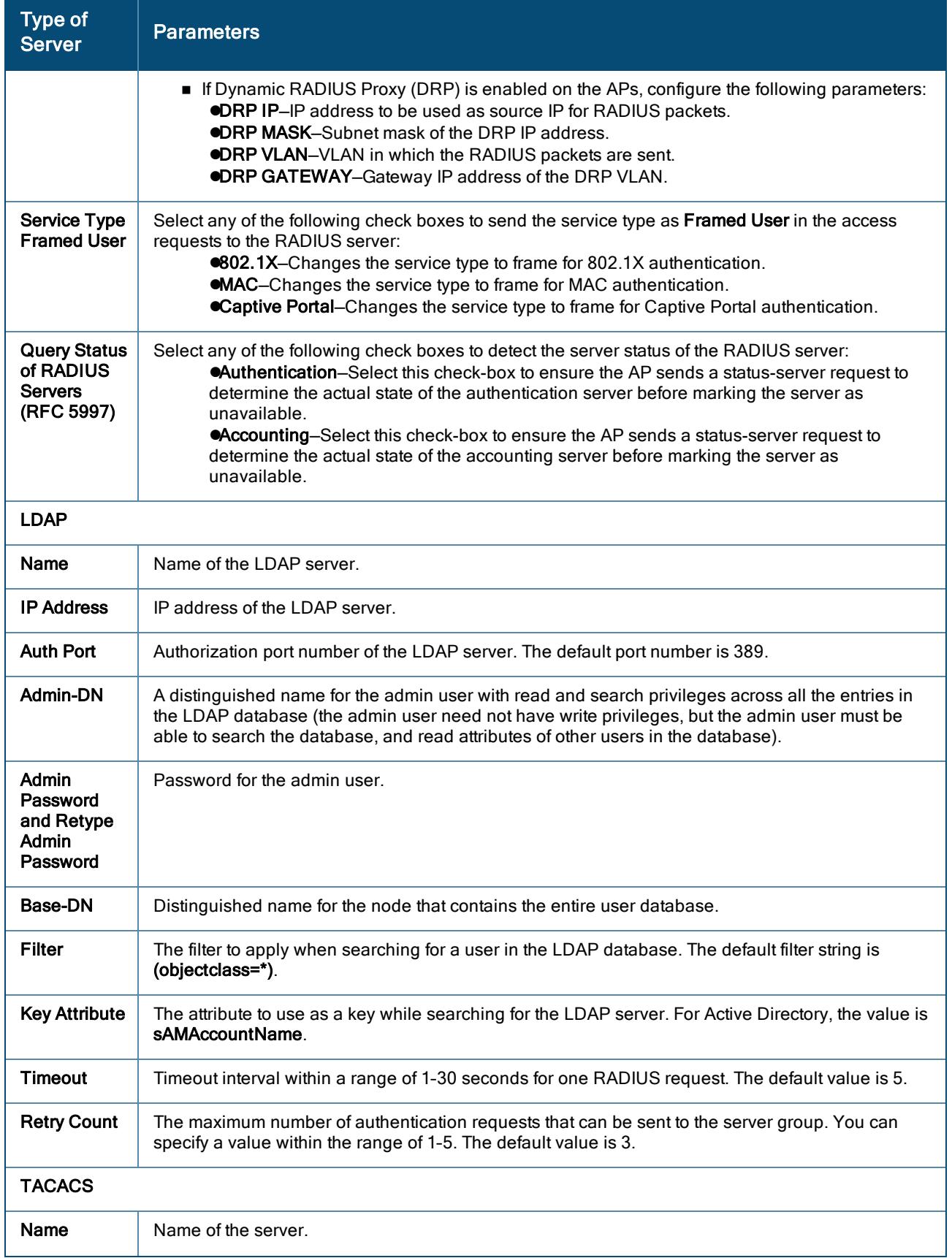
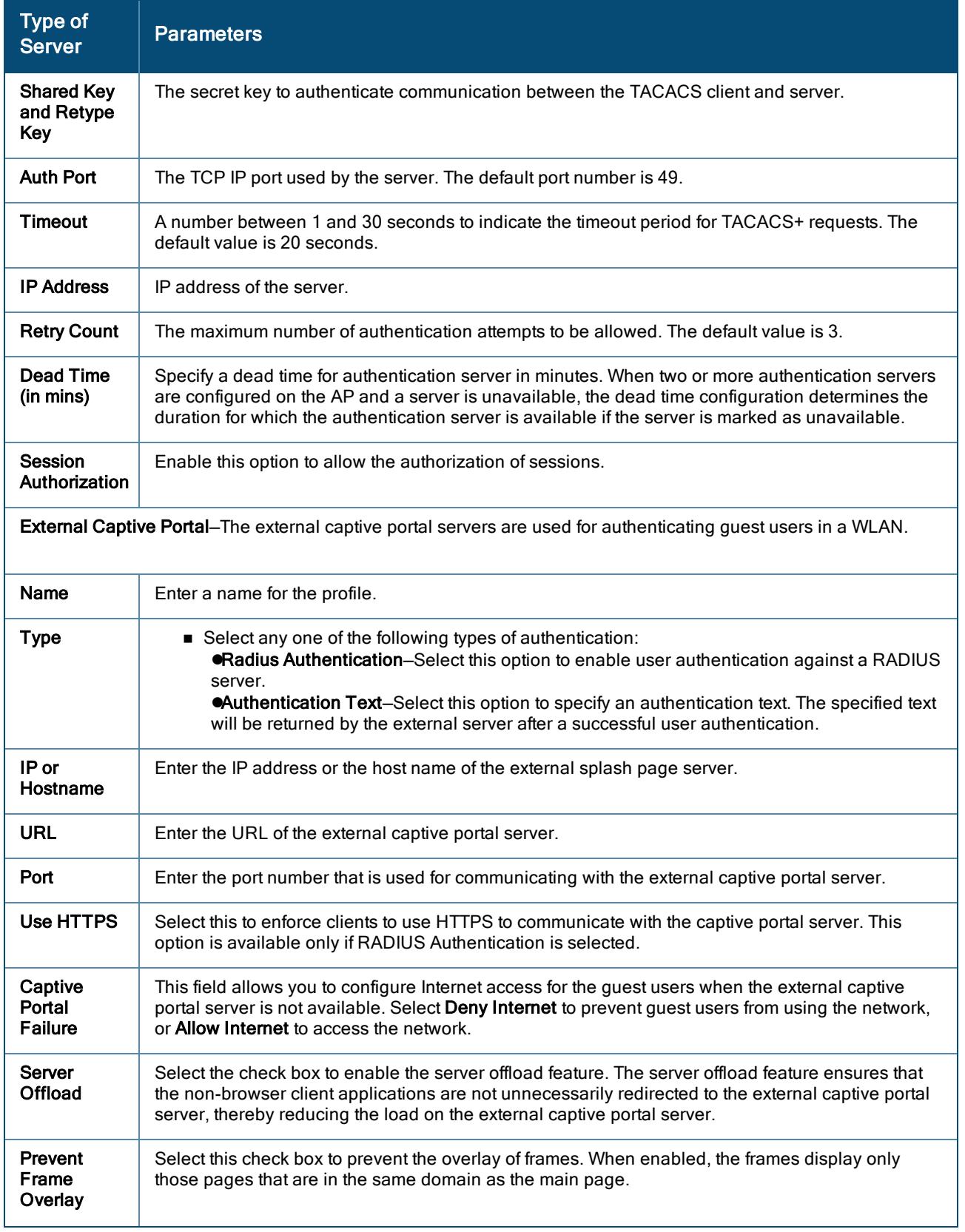

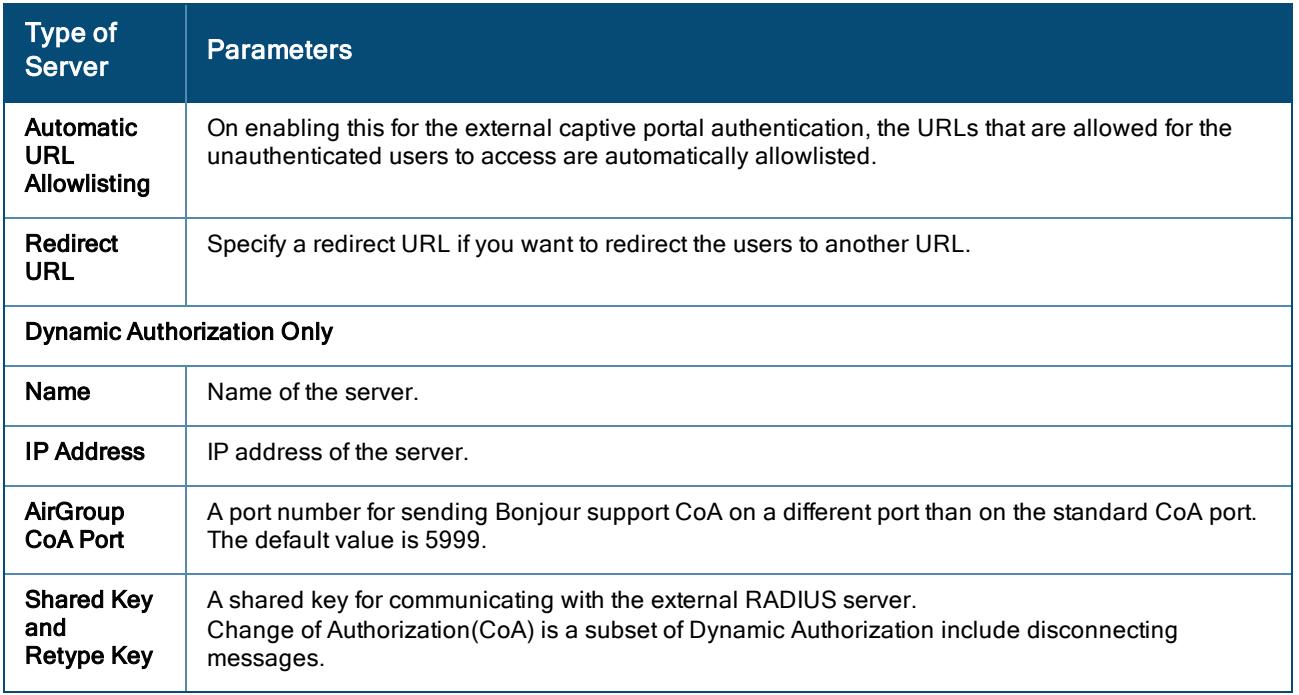

# <span id="page-145-1"></span>Configuring Traffic Forwarding for Micro Branch APs

The DHCP traffic in Micro Branch deployments is tunneled through three different modes— full tunnel, split-tunnel, or Local (NAT Layer-3) mode. In the full-tunnel and split-tunnel modes, the DHCP server is configured externally on the Gateway. In the Local DHCP mode, the DHCP IP addresses are handled locally by the AP. The following sections describe the configuration modes that are currently supported for Micro Branch deployments:

- [Configuring](#page-145-0) Full Tunnel and Split Tunnel Mode on page 136
- [Configuring](#page-145-1) Traffic Forwarding for Micro Branch APs on page 136

# <span id="page-145-0"></span>Configuring Full Tunnel and Split Tunnel Mode

The centralized DHCP scope supports L2 full tunnel and split tunnel configuration modes.

# Full Tunnel Mode

For full tunnel clients, the AP bridges the DHCP traffic to the Gateway cluster over the IPsec or GRE tunnel. The IP address is obtained from the DHCP server behind the Gateway cluster serving the IPsec or GRE of the client. This DHCP assignment mode also allows you to add the DHCP option 82 to the DHCP traffic forwarded to the Gateway cluster. In this mode, all the traffic including the corporate and the Internet traffic is tunneled irrespective of the routing profile specifications. If the GRE tunnel is down and when the corporate network is not reachable, the client traffic is dropped.

# Split Tunnel Mode

For split tunnel clients, the client is able to access a public network and a local LAN or WAN network at the same time through the same physical network connection. For example, a user can use a remote access software client to connect to file servers, database servers, mail servers, and other servers on the corporate network through the IPsec tunnel network. When the user connects to resources on the Internet (websites, FTP sites, and so on), the connection request goes directly to the gateway provided by the home network. The split tunnel

functionality intercepts DNS requests from clients for non-corporate domains and forwards to the AP's own DNS server.

The following ACL rule configures the split tunnel mode on the Micro Branch group:

- $\blacksquare$  rule any any match udp any 67 permit
- rule any any match udp any 68 permit
- $\blacksquare$  rule 192.168.0.0 255.255.0.0 match any any any permit
- u rule any any match any any any src-nat

DHCP Ports 67 and 68 are permitted to send over the tunnel for client DHCP requests. The 192.168.0.0 IP address is configured for the corporate network. The rest of the traffic corresponds to internet traffic which is source natted out using the br0 interface IP of the AP.

# Configuring Local (NAT Layer-3) Mode

Micro Branch deployments currently support the Local (NAT Layer-3) configuration mode as a template based configuration.

In this mode, the AP acts as both the DHCP Server and default gateway. The configured subnet and the corresponding DHCP scope are independent of subnets configured. The AP assigns an IP address from a local subnet and forwards traffic to both corporate and non-corporate destinations. The network address is translated appropriately and the packet is forwarded through the IPsec tunnel or through the uplink. The traffic that is destined to the corporate network is source-natted with it's tunnel inner IP, and tunneled to the interface. The traffic that is destined to the internet is source-natted with it's br0 IP address and forwarded to the management VLAN's default Gateway. This DHCP assignment mode is used for the NAT forwarding mode.

The following ACL rule configures the Local mode on a Micro Branch group:

- $\blacksquare$  rule any any match udp any 67 permit
- $\blacksquare$  rule 172.40.1.0 255.255.255.0 match any any any src-nat tunnel
- $\blacksquare$  rule 172.50.1.0 255.255.255.0 match any any any src-nat tunnel
- rule any any match any any any src-nat

# Verifying Micro Branch Configuration

To run troubleshooting or diagnostics commands on the devices managed from Aruba Central, use the troubleshooting utilities available in the Tools page.

To access the Tools page, in the Network Operations app, go to Analyze > Tools.

For more information on how to run troubleshooting commands for analyzing device and network health issues, see Using [Troubleshooting](#page-513-0) Tools.

To verify the Micro Branch configuration for each device in the AP group:

- 1. In the Network Operations app, go to Analyze > Tools.
- 2. In the Commands window, select the Device Type as Access Point.
- 3. Select the AP(s) from the list of Available Devices.
- 4. Select System from the Categories menu, and then select Show running-config from the Commands menu.
- 5. Click the Add > button to move the command to the Selected Commands window.
- 6. Click Run.
- 7. Verify the Micro Branch configuration settings for the device in the Device Output screen.

You can configure an AP in the Network Operations app by setting the filter to a group containing at least one AP.

In the group or device dashboard, the following are the default tabs displayed when you navigate to Devices > Access Points page and click the Config icon:

- WLANs
- Access Points
- **n** Radios

When you click the Show Advanced option, the following tabs are displayed:

- **NLANS**
- **Access Points**
- **n** Radios
- **Interfaces**
- **B** Security
- **VPN**
- **B** Services
- System
- **n** Configuration Audit

# Viewing AP Configuration Options

You can configure an AP in the Network Operations app by setting the filter to a group containing at least one AP. In the group or device dashboard, the following are the default tabs displayed when you navigate to Devices > Access Points page and click the Config icon:

- **WLANs**
- Access Points
- Radios

When you click the Show Advanced option, the following tabs are displayed:

- **NLANS**
- **Access Points**
- Radios
- **Interfaces**
- Security
- **VPN**
- Services
- **n** System
- **n** Configuration Audit

# Deploying a Wireless Network Using APs

This section describes how to configure WLAN SSIDs, radio profiles, DHCP profiles, VPN routes, security and firewall settings, uplink interfaces, logging servers on access points (APs).

For more information on AP configuration, see the following topics:

- Configuring Device [Parameters](#page-153-0) for an AP
- [Configuring](#page-164-0) Network Profiles on APs
- [Configuring](#page-194-0) a Time Range Profile for a WLAN SSID
- Configuring RF [Parameters](#page-196-0) on APs
- Configuring [Authentication and](#page-204-0) Security Profiles on APs
- Configuring DHCP Pools and Client IP [Assignment](#page-245-0) Modes on APs
- **n** [Configuring](#page-157-0) Systems
- **n** [Configuring](#page-261-0) Enterprise Domains
- [Configuring](#page-264-0) Syslog and TFTP Servers for Logging Events

# Setting the Country Code for an AP

The initial Wi-Fi setup of an AP requires you to specify the country code for the country in which the AP operates. This configuration sets the regulatory domain for the radio frequencies that the AP uses. The available 20 MHz, 40 MHz, or 80 MHz channels are dependent on the specified country code.

If you provision a new AP without the country code, Aruba Central exhibits the following behavior:

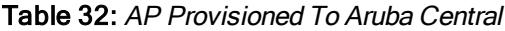

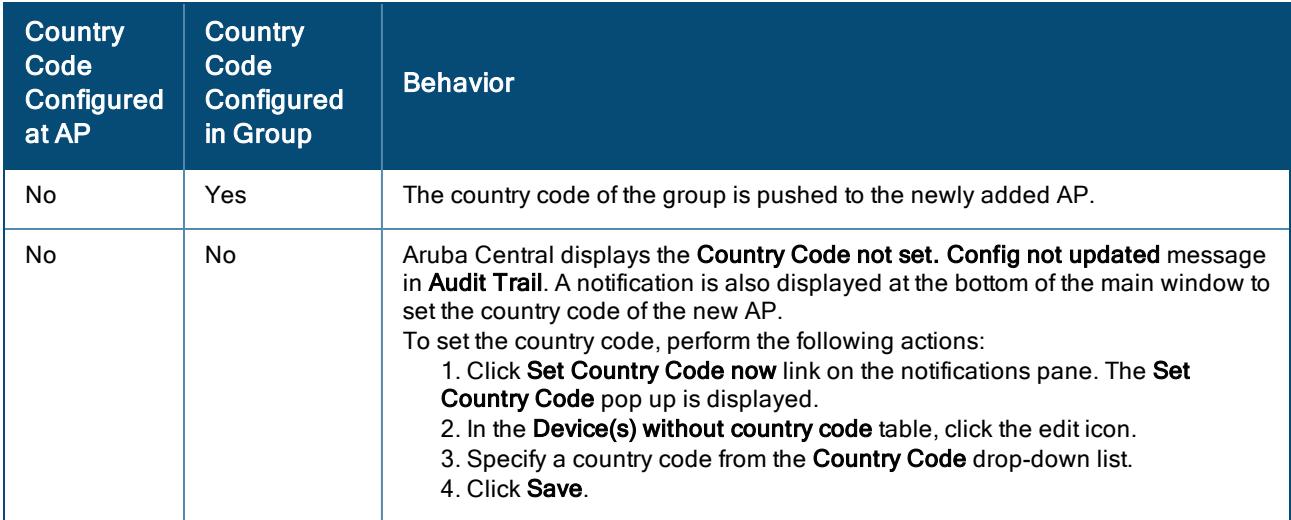

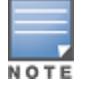

If an AP has a country code and joins Aruba Central using ZTP configuration, then the country code of the AP is retained. In this case, Aruba Central will not push the group country code.

# Setting the Country Code in the AP Group Dashboard

To set the country code of the AP at the group level, complete the following steps:

- 1. In the Network Operations app, set the filter to a group that contains at least one AP. The dashboard context for the group is displayed.
- 2. Under Manage, click Devices > Access Points. A list of APs is displayed in the List view.
- 3. Click the Config icon. The tabs to configure the APs are displayed.
- 4. Click Show Advanced (if required), and click the System tab. The System details page is displayed.
- 5. Click General.
- 6. In the Set Country code for group drop-down list, select the country code for the AP.
- 7. Click Save Settings.
- 8. Reboot AP for changes to take effect.

By default, the value corresponding to the Set Country code for group field is empty. This indicates that any with different country codes can be a part of the group.

When the Set Country code for group field is set, the field cannot revert to the default value. When the country code of the group is changed, the country code of the already connected also will be updated.

# Configuring General > Advanced Settings for a WLAN SSID Profile

Configuring the advanced settings is part of creating the WLAN SSID profile either in [Bridge](#page-51-0) mode or Mixed and [Tunnel](#page-102-0) mode.

To configure the Advanced Settings under the General tab:

- 1. In the Network Operations app, set the filter to a group that contains at least one AP. The dashboard context for the group is displayed.
- 2. Under Manage, go to Device(s) > Access Points.
- 3. If required, click the Config icon. The second-level tabs to configure APs are displayed.
- 4. Go to the WLANs tab. The Wireless SSIDs table is displayed listing the existing SSID profiles.
- 5. To create a new SSID profile, click + Add SSID. To edit an existing SSID profile, click the row, and then click the edit icon.

The Create a New Network page is displayed for creating a new SSID. The Networks page is displayed for editing an existing SSID.

6. Under General > Advanced Settings, configure the following parameters:

Table 33: Advanced Settings Parameters

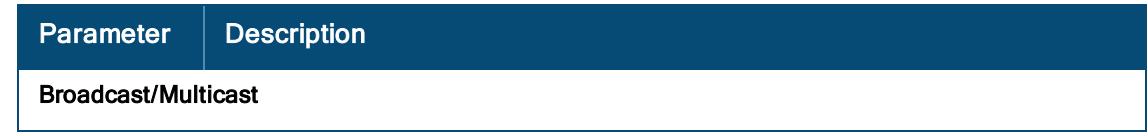

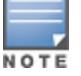

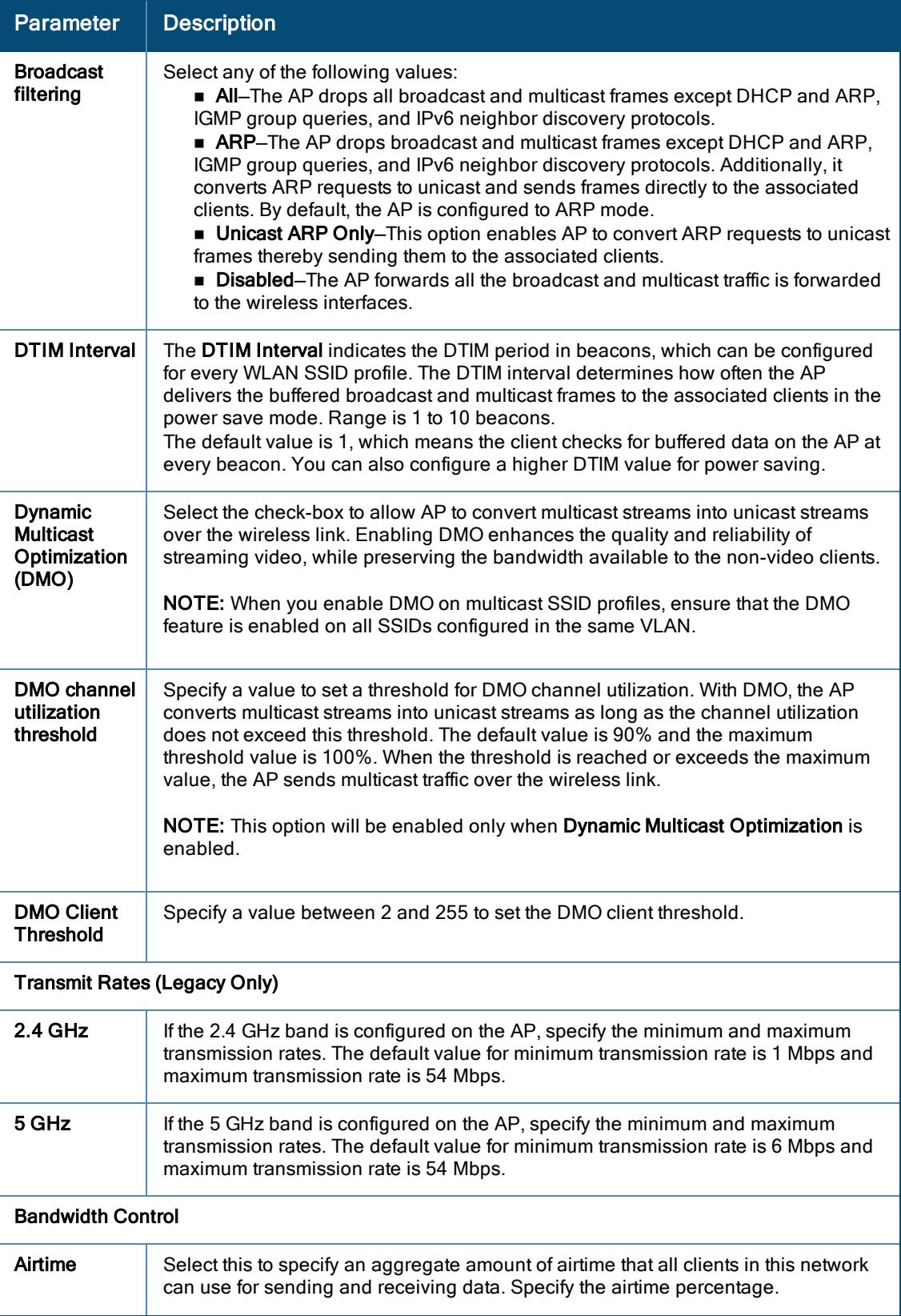

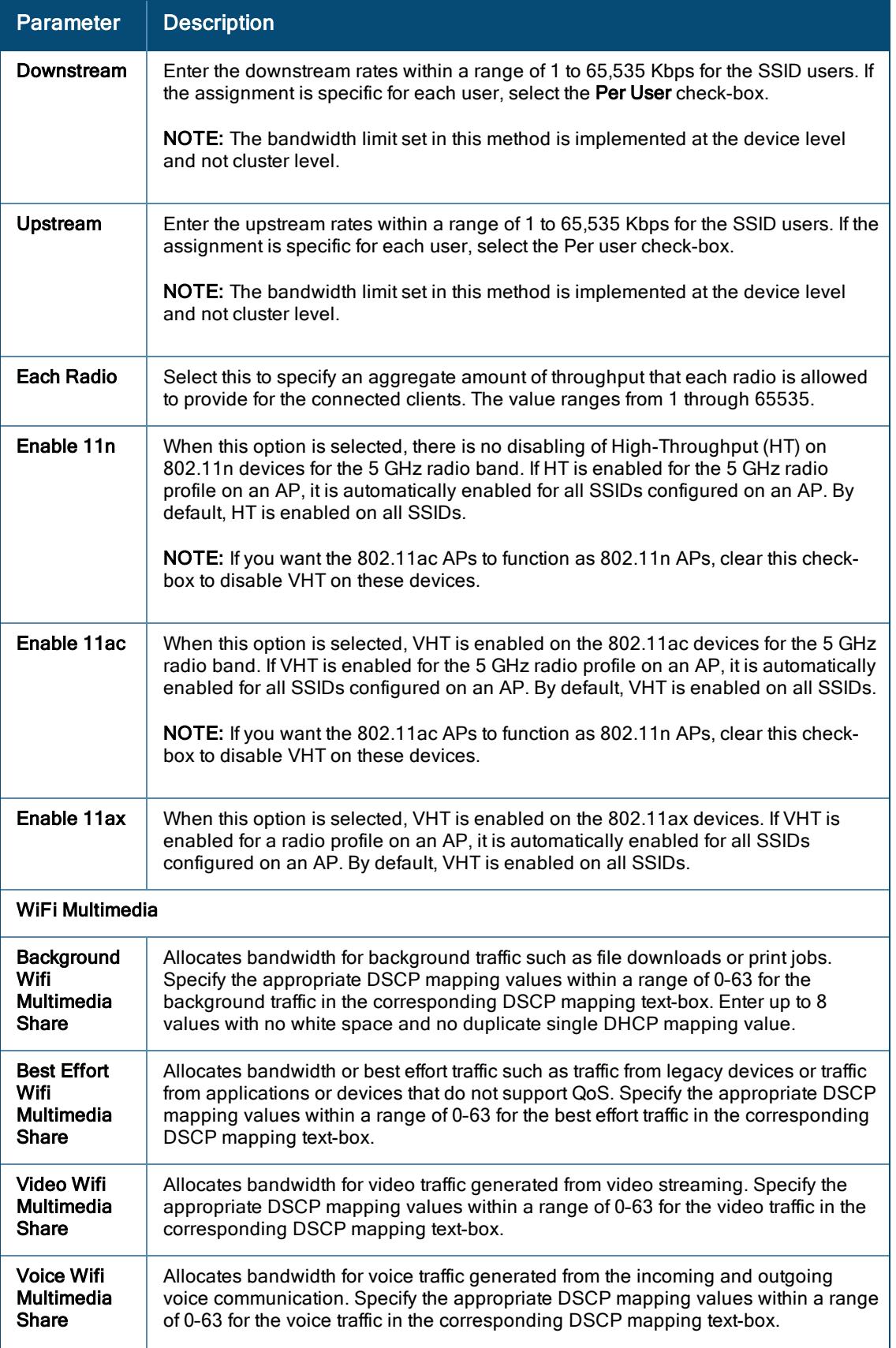

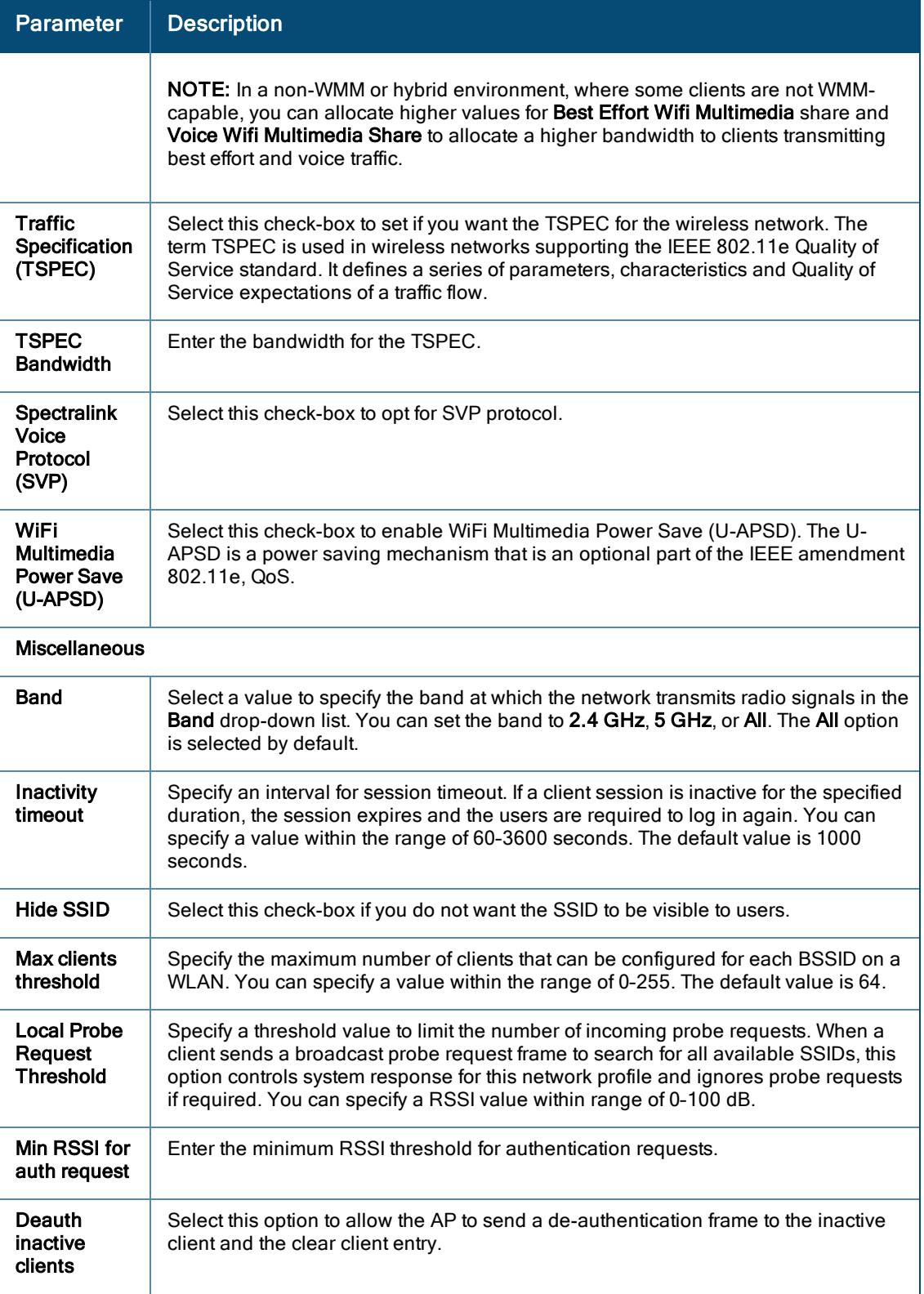

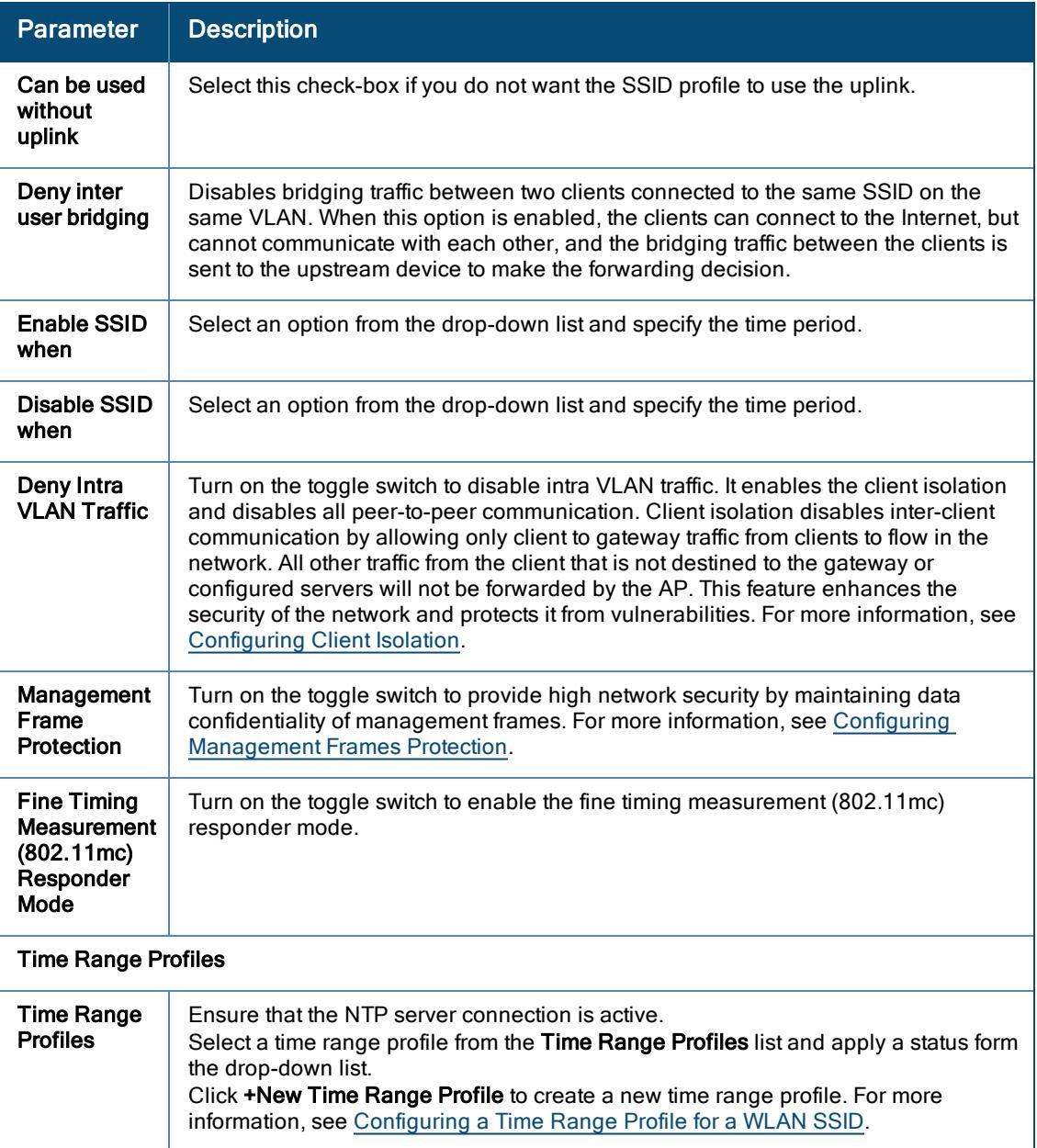

# <span id="page-153-0"></span>Configuring Device Parameters for an AP

To configure device parameters on an access point (AP), complete the following steps:

- 1. In the Network Operations app, select one of the following options:
	- To select a group in the filter:
		- a. Set the filter to one of the options under Groups. Ensure that the filter selected contains at least one active AP. The dashboard context for the group is displayed.
		- b. Under Manage, click Devices > Access Points. A list of APs is displayed in the List view.
- $\blacksquare$  To select an AP in the filter:
	- a. Set the filter to Global.
	- b. Under Manage, click Devices > Access Points. A list of APs is displayed in the List view.
	- c. Click an AP listed under Device Name. The dashboard context for the AP is displayed.
	- d. Under Manage, click Device > Access Point.
- 2. Click the Config icon. The tabs to configure APs are displayed.
- 3. Click the Access Points tab. The Access Points table is displayed
- 4. To edit an AP, select an AP in the Access Points table, and then click the edit icon.

5. Configure the parameters described below.

| UI            | <b>Parameters</b>                        | <b>Description</b>                                                                                                    |
|---------------|------------------------------------------|----------------------------------------------------------------------------------------------------|
| <b>System</b> | Name                                     | Configures a name for the AP. For APs running<br>8.7.0.0 or later versions, you can enter up to 128<br>ASCII or non-ASCII characters. For APs running<br>8.6.0.0 or earlier versions, you can enter up to 32<br>ASCII or non-ASCII characters.                                                                                                    |
|               | <b>IP Address</b><br>for Access<br>Point | Select one of the following options:<br>Get IP Address from DHCP server-Allows<br>IP to get an IP address from the DHCP server.<br>By default, the APs obtain IP address from a<br>DHCP server.<br>Static-You can also assign a static IP<br>address to the AP. To specify a static IP<br>address for the AP, complete the following<br>steps:<br>Enter the new IP address for the AP in the IP<br><b>Address</b> text-box.<br>Enter the subnet mask of the network in the<br><b>Netmask text-box.</b><br>Enter the IP address of the default gateway in<br>the Default Gateway text-box.<br>Enter the IP address of the DNS server in the<br><b>DNS Server text-box.</b><br>NOTE: You can configure up to two DNS servers<br>separated by a comma. If the first DNS server<br>goes down, the second DNS server takes control<br>of resolving the domain name.<br>Enter the domain name in the Domain Name<br>text-box. |
|               | <b>LACP Mode</b>                         | Select one of the following options from the drop-<br>down list:<br>$\blacksquare$ Active<br>■ Passive<br>Disabled<br>If LACP is enabled, you must specify if the ports<br>on the gateway operate in Active or Passive<br>mode. Passive enables LACP only when a LACP<br>peer device is detected. For the port-channel to<br>become active, one side must be operating in an<br>Active mode                                                                                                    |
| <b>WLANS</b>  |                                          | From the WLANs table, specify one or more group<br>WLANs that the selected AP will advertise.                                                                                                    |

Table 34: Access Points Configuration Parameters

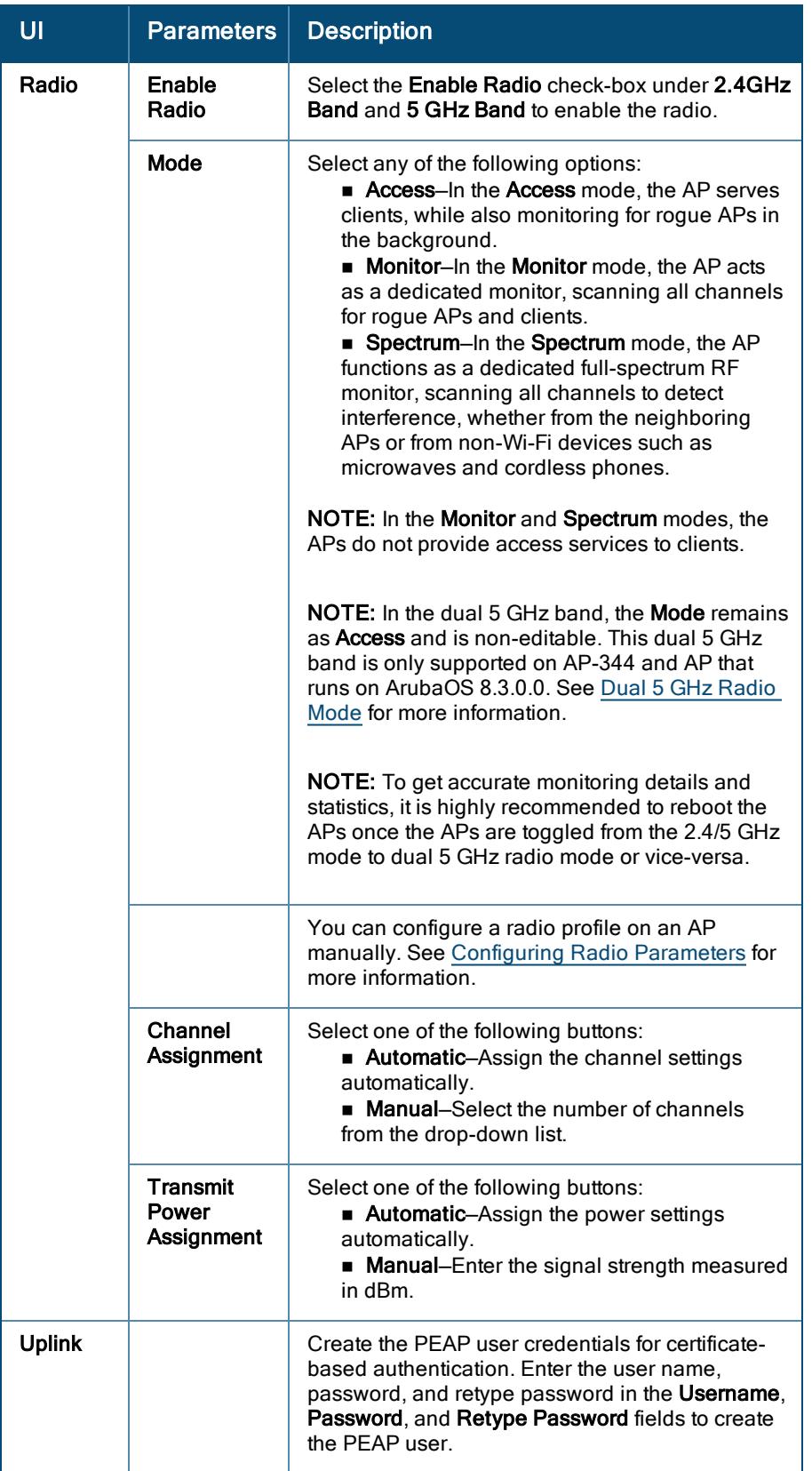

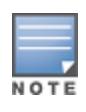

You can now specify WLAN groups and radio profile for multiple APs in bulk. Select more than one APs from the Access Points table and click the edit icon on the pop-up window. In the new window, specify multiple WLAN groups from the WLANs table and select the radio profile from the Radio Profile drop-down list.

### 6. Click Save Settings and reboot the AP.

## <span id="page-157-0"></span>Configuring Systems

This section describes how to configure the General, Administrator, Time-Based Services, DHCP, Layer-3 Mobility, Enterprise Domains, Logging, SNMP, WISPr, Proxy, and Named VLAN Mapping parameters on an AP.

## Configuring External Antenna

If the AP has external antenna connectors, you need to configure the transmit power of the system. The configuration must ensure that the system's EIRP is in compliance with the limit specified by the regulatory authority of the country in which the AP is deployed. You can also measure or calculate additional attenuation between the device and antenna before configuring the antenna gain. To know, if the AP device supports external antenna connectors, see the Installation Guide that is shipped along with the AP device.

### EIRP and Antenna Gain

The following formula can be used to calculate the EIRP limit related RF power based on selected antennas (Antenna Gain) and feeder (Coaxial Cable Loss):

### EIRP = Tx RF Power (dBm)+GA (dB) - FL (dB)

The following table describes this formula:

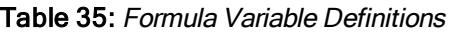

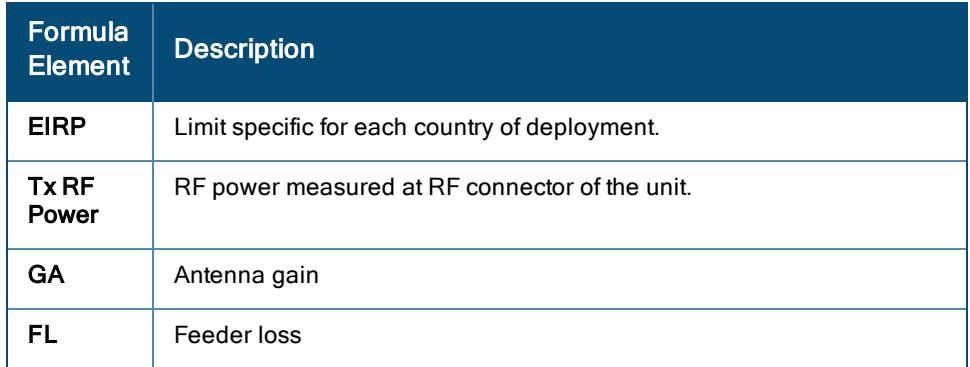

#### Configuring Antenna Gain

To configure antenna gain for APs with external connectors, complete the following steps:

- 1. In the Network Operations app, select one of the following options:
	- To select a group in the filter:
		- a. Set the filter to one of the options under Groups. Ensure that the filter selected contains at least one active access point. The dashboard context for the group is displayed.
		- b. Under Manage, click Devices > Access Points. A list of APs is displayed in the List view.
- To select an AP in the filter:
	- a. Set the filter to Global.
	- b. Under Manage, click Devices > Access Points. A list of APs is displayed in the List view.
	- c. Click an AP listed under Device Name. The dashboard context for the AP is displayed.
	- d. Under Manage, click Device > Access Point.
- 2. Click the Config icon. The tabs to configure APs are displayed.
- 3. Click the Access Points tab. The **Access Points** table is displayed.
- 4. To edit an AP, select an AP in the Access Points table, and then click the edit icon.
- 5. Click the Radio tab and select External Antenna to configure the antenna gain value. This option is available only if the selected AP supports external antennas.
- 6. Enter the Antenna Gain values in dBm for the 2.4GHz Band and 5GHz Band.
- 7. Click Save Settings.

## Configuring Intelligent Power Monitoring

The Intelligent Power Monitoring (IPM) feature actively measures the power utilization of an AP and dynamically adapts to the power resources. IPM allows you to define the features that must be disabled to save power, allowing the APs to operate at a lower power consumption without hampering the performance of the related features. This feature constantly monitors the AP power consumption and adjusts the power saving IPM features within the power budget.

IPM dynamically limits the power requirement of an AP as per the available power resources. IPM applies a sequence of power reduction steps as defined by the priority definition until the AP functions within the power budget. This happens dynamically as IPM constantly monitors the AP power consumption and applies the next power reduction step in the priority list if the AP exceeds the power threshold. To manage this prioritization, you can create IPM policies to define a set of power reduction steps and associate them with a priority. The IPM policies, when applied to the AP, are based on IPM priorities, where the IPM policy can be configured to disable or reduce certain features in a specific sequence to reduce the AP power consumption below the power budget. IPM priority settings are defined by integer values, where the lower values have the highest priority and are implemented first.

To configure Intelligent Power Monitoring, complete the following steps:

- 1. In the Network Operations app, set the filter to a group that contains at least one AP. The dashboard context for the group is displayed.
- 2. Under Manage, click Devices > Access Points. A list of access points is displayed in the List view.
- 3. Click the Config icon. The tabs to configure the access points are displayed.
- 4. Click Show Advanced, and click the System tab. The System details page is displayed.
- 5. Click the IPM accordion.
- 6. Select the IPM Activation check box to enable IPM.
- 7. Click the + icon in the IPM Power Reduction Steps With Priorities pane. The IPM Power Reduction Steps With Priorities window is displayed.
- 8. In the IPM Step Priority field, enter a value from 1 to 16 to define IPM priority.
- 9. From the IPM Step drop-down list, select a setting as described in the following table:

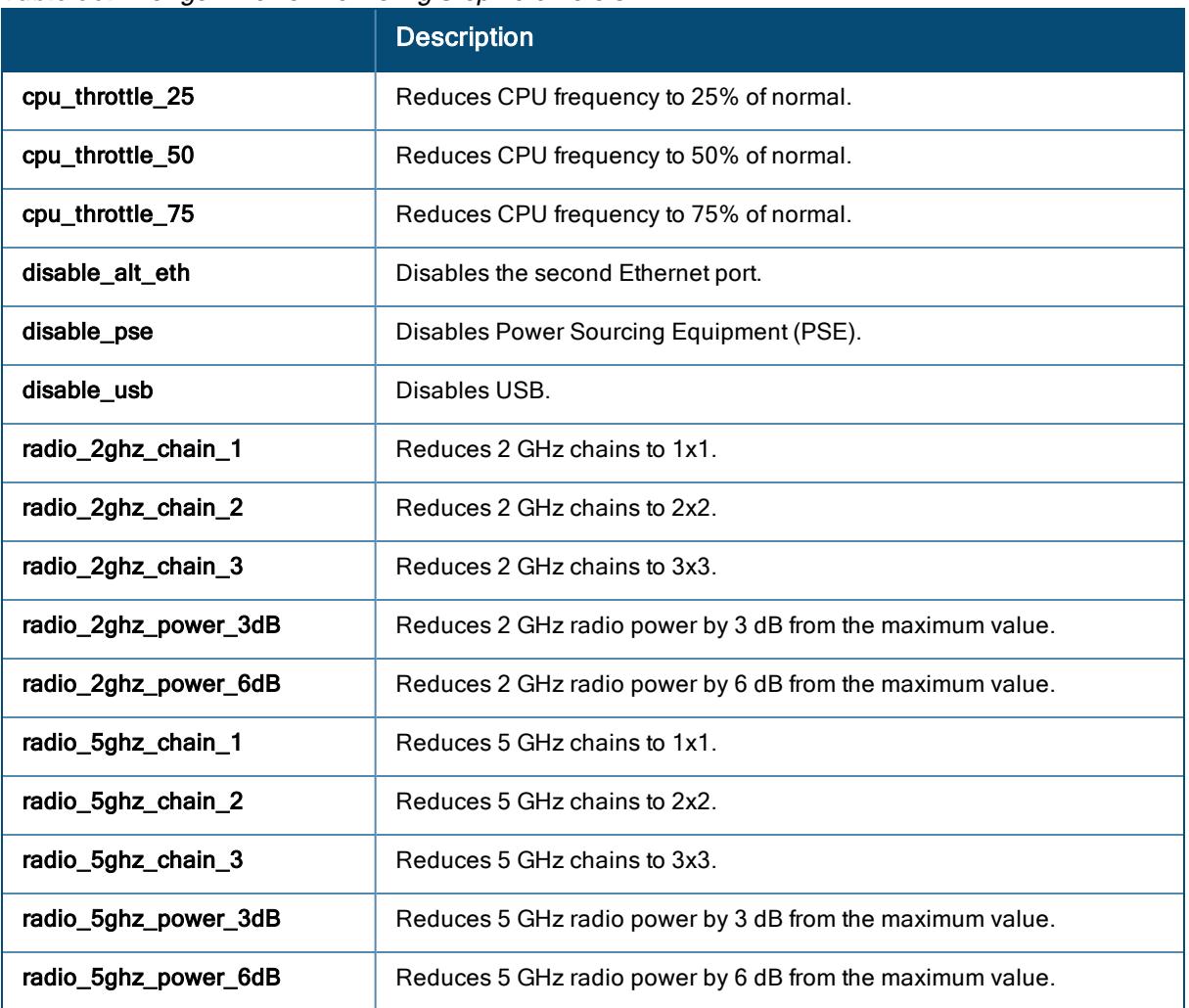

### Table 36: Intelligent Power Monitoring Step Parameters

10. Click OK.

The IPM Power Reduction Steps With Priorities table in the IPM section lists all the IPM settings.

- 11. Click Save Settings.
- 12. Reboot the AP for changes to take effect.

The following figure shows the IPM steps and priorities listed in the IPM Power Reduction Steps With Priorities table:

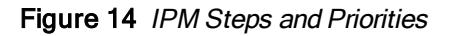

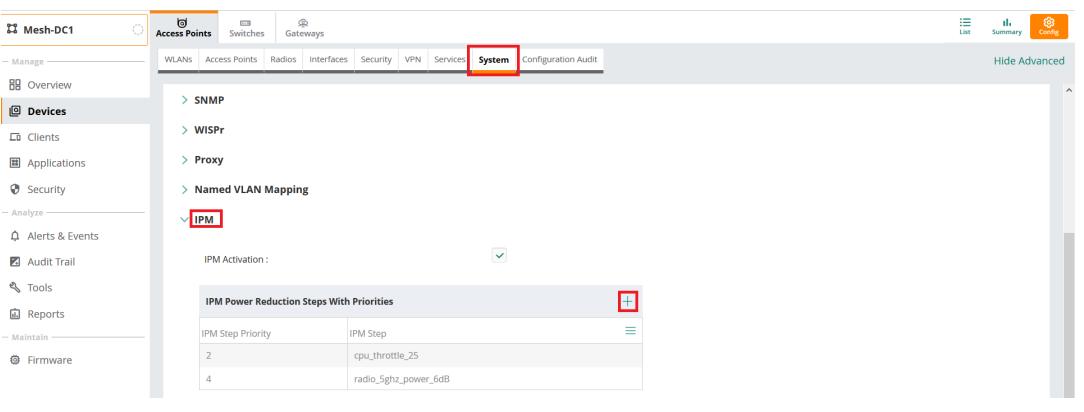

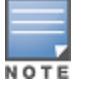

Setting a low-priority value for a power reduction step reduces the power level sooner than setting a high-priority value for a power reduction step. However, if the power reduction step is of the same type but different level, the smallest reduction should be allocated the lowest priority value so that the power reduction step takes place earlier. For example, the cpu\_throttle\_25 or radio\_2ghz\_power\_3dB parameter should have a lower priority level than the cpu\_throttle\_50 or radio\_2ghz\_power\_6dB, respectively, so that Intelligent Power Monitoring reduces the CPU throttle or power usage based on the priority list.

#### Points to remember

- By default, IPM is disabled.
- **Number 19 and Phallen and Propelly AP functionality initially. IPM then proceeds to shut down or restrict** functionality if the power usage of the AP goes beyond the power budget of the AP.

## Support for Automatic Dual 5 GHz Mode

Aruba Central supports automatic opmode selection for dual 5 GHz AP. When the opmode is set to automatic, AirMatch determines whether to convert a radio in an access point (AP) to 5 GHz operation instead of the 2.4 GHz and 5 GHz dual band operation. Automatic is the default dual 5G mode where Airmatch detects what is an optimal mode for the radios – dual band or dual 5G and updates the running opmode without requiring an AP reboot between the mode changes.

Manual setting of dual band and dual 5G is possible and the manual setting overrides the automatic mode and explicitly enables or disables the dual 5G mode. In this scenario, the AP immediately switches to the specified mode without a reboot and AirMatch maintains the specified channel and power assignments in the specified mode.

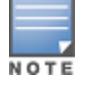

Automatic mode is not supported on AP-344. By default, AP-344 assumes the automatic mode to be the same as dual 5G disabled and operates in the dual band mode. To switch AP-344 to dual 5G mode, explicitly enable the dual 5G mode.

The following procedure describes how to configure automatic opmode selection for dual 5 GHz AP:

- 1. In the Network Operations app, set the filter to a group that contains at least one AP. The dashboard context for the group is displayed.
- 2. Under Manage, click Devices > Access Points.
- 3. Click the Config icon.

The second-level tabs to configure APs are displayed.

- 4. Click the second-level Access Points tab. The Access Points table is displayed.
- 5. To edit an AP, select the AP and click the edit icon for that AP. The edit pane for modifying the AP parameters is displayed.
- 6. Click the third-level Radio tab. The Radio page is displayed.
- 7. Set Dual 5G Mode to Automatic.
- 8. Optionally, specify the manual channel by setting Channel Assignment to Manual.
- 9. Optionally, specify the transmit power by setting Transmit Power Assignment to Manual.

### Configuring System > General Parameters for an AP Group

To configure system parameters for an AP, complete the following steps:

- 1. In the Network Operations app, set the filter to a group that contains at least one AP. The dashboard context for the group is displayed.
- 2. Under Manage, click Devices > Access Points. A list of APs is displayed in the List view.
- 3. Click the Config icon. The tabs to configure the APs are displayed.
- 4. Click Show Advanced (if required), and click the System tab. The System details page is displayed.
- 5. Click the General accordion and configure the following parameters:

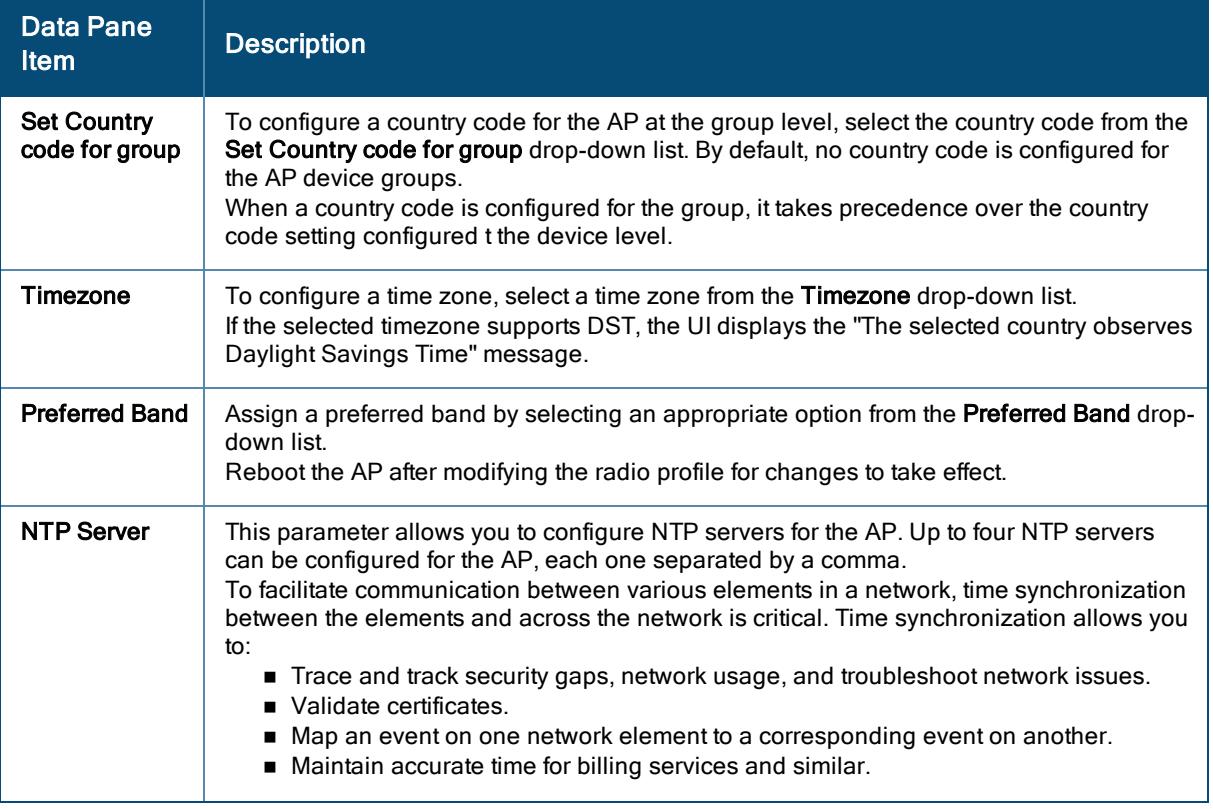

#### Table 37: System Parameters

Table 37: System Parameters

| <b>Data Pane</b><br><b>Item</b>        | <b>Description</b>                                                                                                    |
|----------------------------------------|----------------------------------------------------------------------------------------------------|
|                                        | NTP helps obtain the precise time from a server and regulate the local time in each<br>network element. Connectivity to a valid NTP server is required to synchronize the AP<br>clock to set the correct time. If NTP server is not configured in the AP network, an AP<br>reboot may lead to variation in time data.<br>By default, the AP tries to connect to pool.ntp.org to synchronize time. The NTP server<br>can also be provisioned through the DHCP option 42. If the NTP server is configured, it<br>takes precedence over the DHCP option 42 provisioned value. The NTP server<br>provisioned through the DHCP option 42 is used if no server is configured. The default<br>server pool.ntp.org is used if no NTP server is configured or provisioned through DHCP<br>option 42.<br>To configure an NTP server, enter the IP address or the URL of the NTP server and reboot<br>the AP to apply the configuration changes. |
| <b>DHCP Option</b><br>82 XML           | The DHCP Option 82 XML is not applicable for cloud APs.                                                                                                    |
|                                        | DHCP Option 82 XML can be customized to cater to the requirements of any ISP using<br>the master AP. To facilitate customization using a XML definition, multiple parameters for<br>Circuit ID and Remote ID options of DHCP Option 82 XML are introduced.<br>The XML file is used as the input and is validated against an XSD file in the master AP.<br>The format in the XML file is parsed and stored in the DHCP relay which is used to insert<br>Option 82 related values in the DHCP request packets sent from the client to the server.<br>From the drop-down list, select one of the following XML files:<br>■ default_dhcpopt82_1.xml<br>■ default_dhcpopt82_2.xml<br>For more information, see Configuring DHCP Scopes on APs.                                                                                                    |
| <b>Login Session</b><br><b>Timeout</b> | Allows you to set a timeout for login session.                                                                                                    |
| Console<br><b>Access</b>               | When enabled, the users can access AP through the console port.                                                                                                    |
| <b>WebUI Access</b>                    | If an AP is connected to Aruba Central, you can use this option to disable AP Web UI<br>access and any communication via HTTPS or SSH. If you enable this feature, you can<br>manage the AP only from Aruba Central.                                                                                                    |
| <b>Telnet Server</b>                   | When enabled, the users can start a Telnet session with the AP CLI.                                                                                                    |
| <b>LED Display</b>                     | Enables or disables the LED display for all APs in a cluster.<br>The LED display is always enabled during the AP reboot.                                                                                                    |
| Deny Inter<br><b>User Bridging</b>     | If you have security and traffic management policies defined in upstream devices, you can<br>disable bridging traffic between two clients connected to the same AP on the same VLAN.<br>When inter-user bridging is denied, the clients can connect to the Internet but cannot<br>communicate with each other, and the bridging traffic between the clients is sent to the<br>upstream device to make the forwarding decision.<br>To disable inter-user bridging, turn off the Deny Inter User Bridging toggle switch.                                                                                                    |
| Deny Local<br>Routing                  | If you have security and traffic management policies defined in upstream devices, you can<br>disable routing traffic between two clients connected to the same AP on different VLANs.<br>When local routing is disabled, the clients can connect to the Internet but cannot<br>communicate with each other, and the routing traffic between the clients is sent to the<br>upstream device to make the forwarding decision.<br>To disable local routing, move the slider to the right.                                                                                                    |

Table 37: System Parameters

| Data Pane<br><b>Item</b>                                       | <b>Description</b>                                                                                                    |
|----------------------------------------------------------------|----------------------------------------------------------------------------------------------------|
| <b>Mobility Access</b><br><b>Switch</b><br>Integration         | Turn on the toggle switch to enable LLDP protocol for <b>Mobility Access Switch integration</b> .<br>With this protocol, APs can instruct the switch to turn off ports where roque access points<br>are connected, as well as take actions such as increasing PoE priority and automatically<br>configuring VLANs on ports where APs are connected. |
| <b>URL Visibility</b>                                          | Turn on the toggle switch to enable URL data logging for client HTTP and<br>HTTPS sessions and allows APs to extract URL information and periodically log them on<br>ALE for DPI and application analytics.                                                                                                    |
| <b>Restrict uplink</b><br>port to<br>specified<br><b>VLANs</b> | Turn on the toggle switch to restrict the uplink port to the specified VLANs.                                                                                                    |
| <b>VOIP QOS</b><br>Trust                                       | Turn on the toggle switch to enable the RTP traffic based on the DSCP value set by the<br>end user device.                                                                                                    |

6. Click Save Settings.

# Enabling 802.1X Authentication on Uplink Ports of an AP

If your network requires all wired devices to authenticate using PEAP or TLS protocol, you must enable 802.1X authentication type on uplink ports of an access point (AP), so that the APs are granted access only after completing the authentication as a valid client.

To enable 802.1X authentication on uplink ports using PEAP or TLS protocol, complete the following steps:

- 1. In the Network Operations app, set the filter to a group that contains at least one AP. The dashboard context for the group is displayed.
- 2. Under Manage, click Devices > Access Points. A list of APs is displayed in the List view.
- 3. Click the Config icon. The tabs to configure the APs are displayed.
- 4. Click Show Advanced, and click the Interfaces tab. The Interfaces details page is displayed.
- 5. Click the Uplink accordion.
- 6. Expand the AP1X section.

To set PEAP based authentication, select PEAP in the AP1X Type drop-down list.

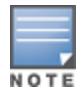

If you select PEAP protocol, ensure that the PEAP User is configured on the uplink port by selecting an AP group and navigating to Uplink section in the Access Points tab.

- To set TLS based authentication:
	- a. Select TLS in the AP1X Type drop-down list.
	- b. Select User in the Certificate Type drop-down list.
- 7. Select the Validate Server check-box to validate the server credentials using server certificate. Ensure that the server certificates for validating server credentials are available in the AP database.
- 8. Click Save Settings.

# Configuring HTTP Proxy on an AP

If your network requires a proxy server for Internet access, ensure that you configure the HTTP proxy on the AP to download the image from the cloud server. After setting up the HTTP proxy settings, the AP connects to the Activate server, Aruba Central, or OpenDNS server through a secure HTTP connection. You can also exempt certain applications from using the HTTP proxy (configured on an AP) by providing their host name or IP address under exceptions. Aruba Central allows the user to configuring HTTP proxy on an AP.

To configure HTTP proxy on AP through Aruba Central, complete the following steps:

- 1. In the Network Operations app, set the filter to a group that contains at least one AP. The dashboard context for the group is displayed.
- 2. Under Manage, click Devices > Access Points. A list of APs is displayed in the List view.
- 3. Click the Config icon. The tabs to configure the APs are displayed.
- 4. Click Show Advanced, and click the System tab. The System details page is displayed
- 5. Click the Proxy accordion and specify the following:
	- a. Enter the HTTP proxy server IP address in the Server text-box.
	- b. Enter the port number in the **Port** text-box.
	- c. Enter the user name and password in the Username and Password text boxes.
	- d. Retype the password in the Retype Password text box.
- 6. Click Save Settings.

# <span id="page-164-0"></span>Configuring Network Profiles on APs

This section describes the following procedures:

- [Configuring](#page-164-1) General > Advanced Settings for a WLAN SSID Profile
- [Configuring](#page-170-0) Wireless Networks for Guest Users on APs
- [Configuring](#page-183-0) Wired Port Profiles on APs
- Editing a WLAN [SSID Profile](#page-192-0)
- Deleting a [WLAN SSID](#page-193-0) Profile
- [Editing](#page-193-1) a Wired Port Profile
- [Disconnecting](#page-193-2) a Network from a WLAN SSID Profile

## <span id="page-164-1"></span>Configuring General > Advanced Settings for a WLAN SSID Profile

Configuring the advanced settings is part of creating the WLAN SSID profile either in [Bridge](#page-51-0) mode or Mixed and [Tunnel](#page-102-0) mode.

To configure the Advanced Settings under the General tab:

1. In the Network Operations app, set the filter to a group that contains at least one AP. The dashboard context for the group is displayed.

- 2. Under Manage, go to Device(s) > Access Points.
- 3. If required, click the Config icon. The second-level tabs to configure APs are displayed.
- 4. Go to the WLANs tab. The Wireless SSIDs table is displayed listing the existing SSID profiles.
- 5. To create a new SSID profile, click + Add SSID. To edit an existing SSID profile, click the row, and then click the edit icon.

The Create a New Network page is displayed for creating a new SSID. The Networks page is displayed for editing an existing SSID.

6. Under General > Advanced Settings, configure the following parameters:

<span id="page-165-0"></span>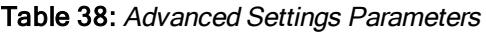

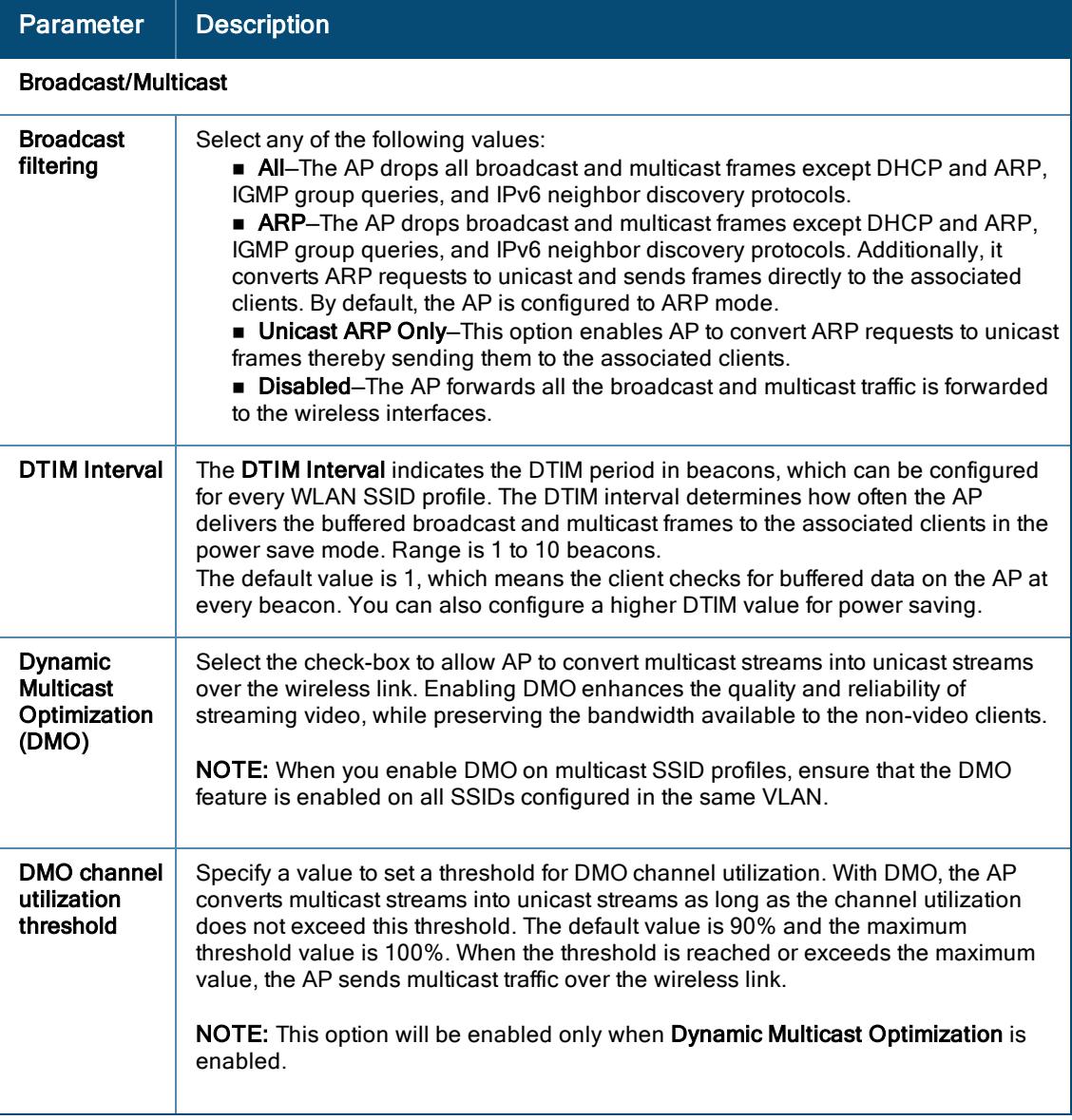

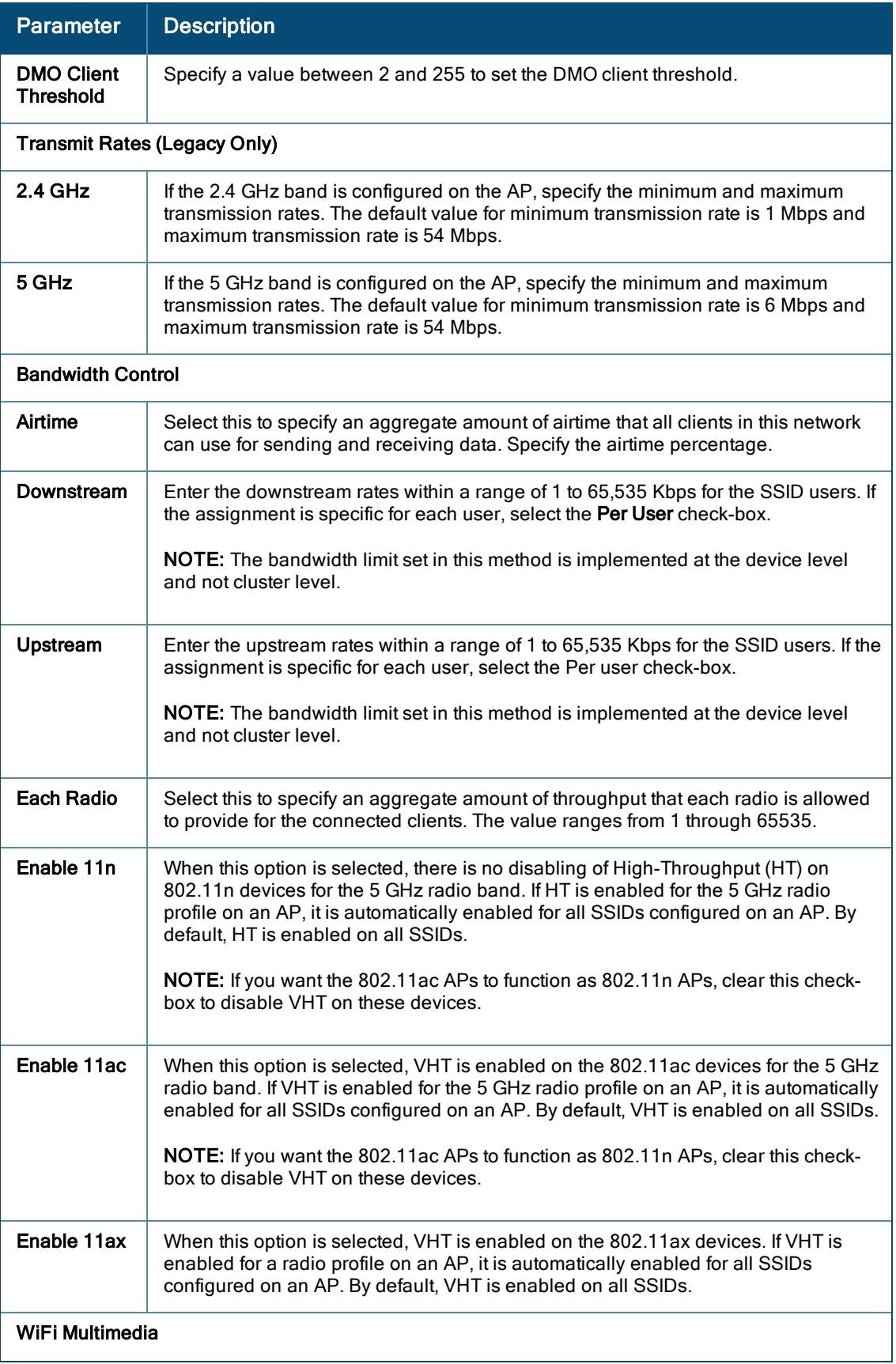

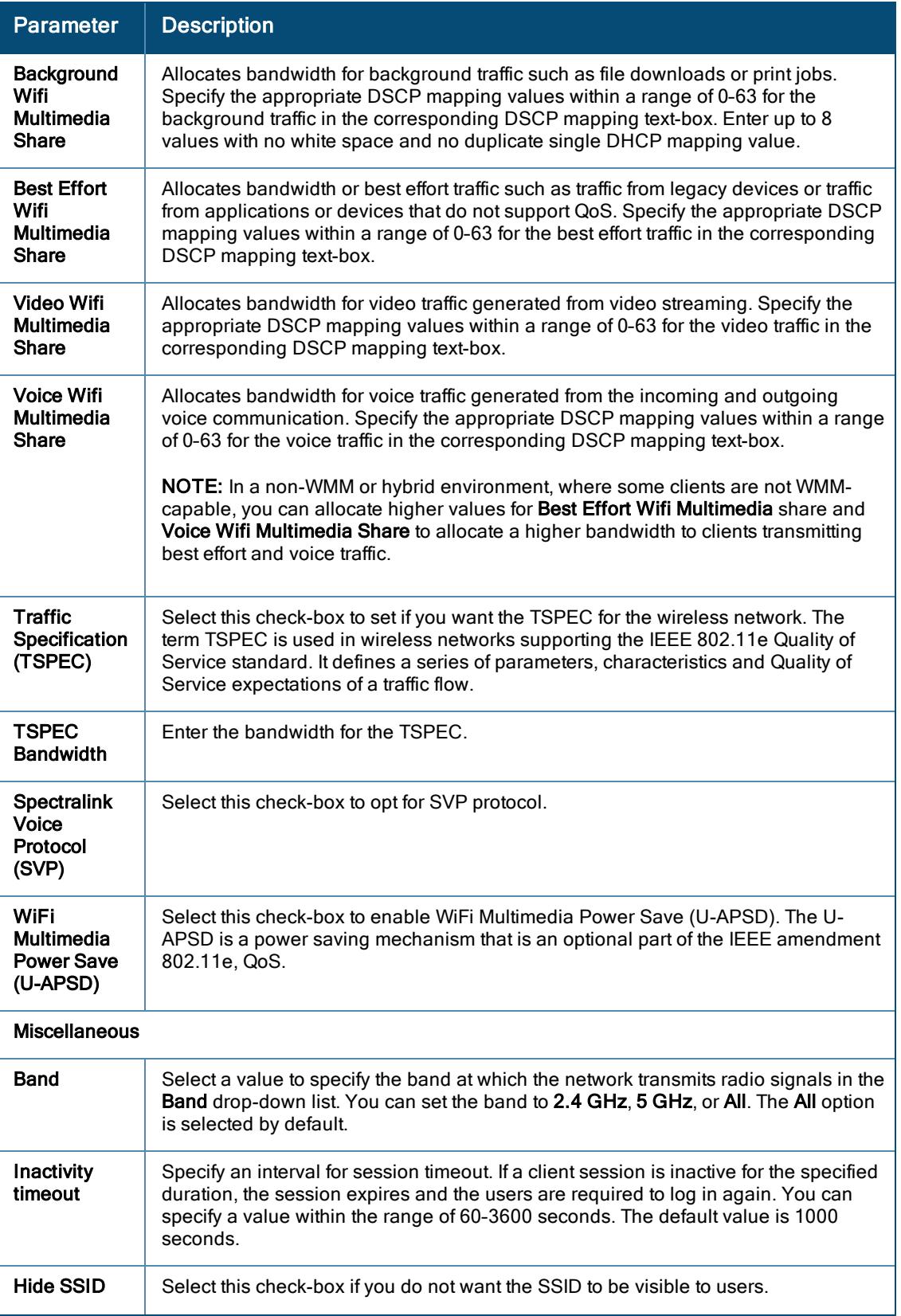

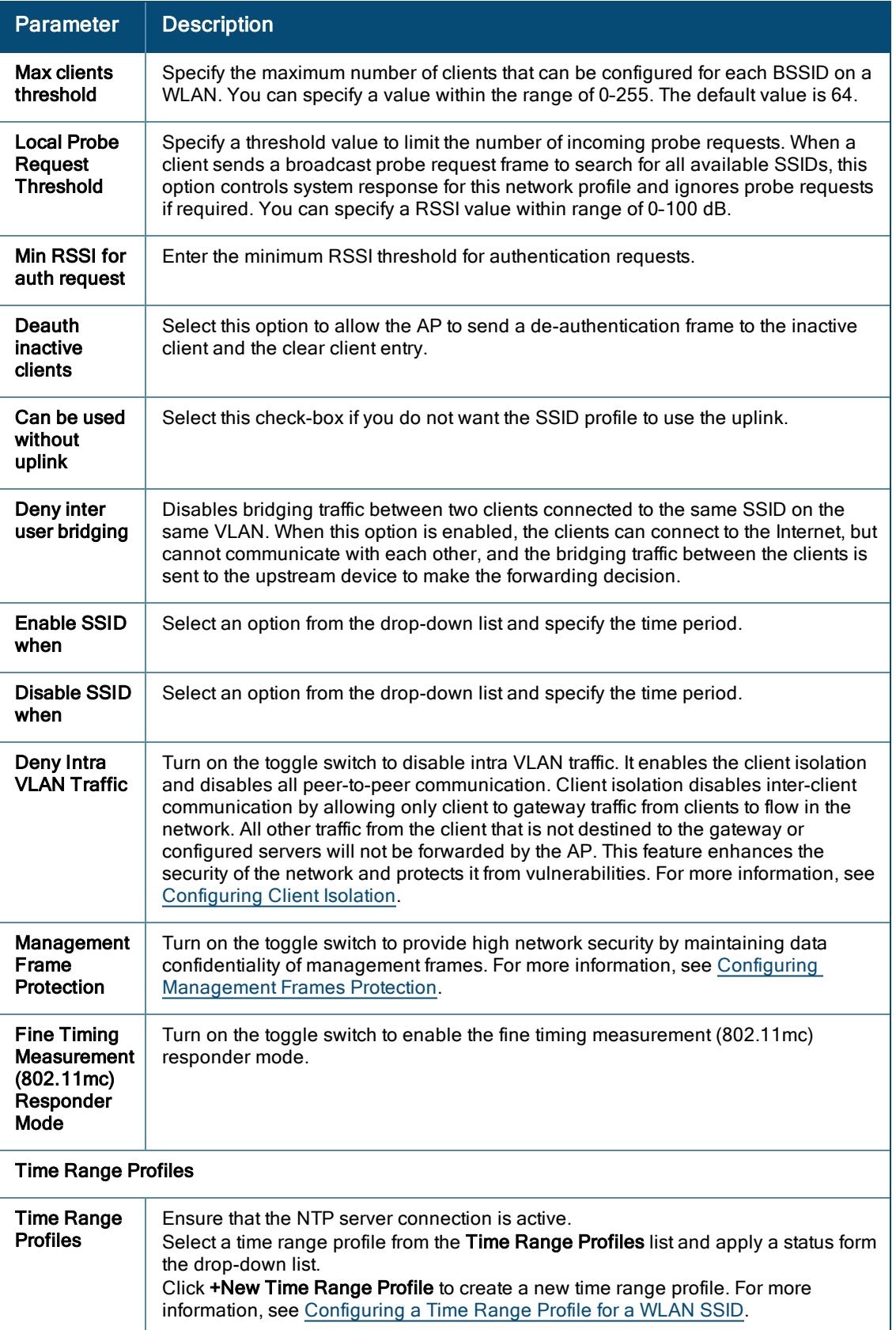

# <span id="page-168-0"></span>Configuring Client Isolation

The Client Isolation feature isolates clients from one another and disables all peer-to-peer communication within the network. Client isolation disables inter-client communication by allowing only client to gateway traffic from clients to flow in the network. All other traffic from the client that is not destined to the gateway or configured servers will not be forwarded by the AP.

This feature enhances the security of the network and protects it from vulnerabilities. When Client Isolation is configured, the AP learns the IP, subnet mask, MAC, and other essential information of the gateway and the DNS server. A subnet table of trusted destinations is then populated with this information. Wired servers used in the network should be manually configured into this subnet table to serve clients. The destination MAC of data packets sent by the client is validated against this subnet table and only the data packets destined to the trusted addresses in the subnet table are forwarded by the AP. All other data packets are dropped.

### Enabling Client Isolation for Wireless Networks

To enable the Client Isolation feature, complete the following steps:

- 1. In the Network Operations app, set the filter to a group containing at least one AP. The dashboard context for the group is displayed.
- 2. Under Manage, click Devices > Access Points. A list of APs is displayed in the List view.
- 3. Click the Config icon. The tabs to configure the APs are displayed.
- 4. Click the WLANs tab. The WLANs details page is displayed.
- 5. In the WLANs page, click + Add SSID. The Create a New Network page is displayed.
- 6. Click Advanced Settings and expand Miscellaneous.
- 7. Turn on the Deny Intra VLAN Traffic toggle switch.
- 8. Click Next.

## <span id="page-169-0"></span>Configuring Management Frames Protection

Aruba Central supports the Management Frame Protection (MFP) feature that protects networks against forged management frames spoofed from other devices that might otherwise disrupt a valid user session.

The MFP increases the security by providing data confidentiality of management frames. MFP uses 802.11i framework that establishes encryption keys between the client and AP.

#### Enabling Management Frames Protection for Wireless Networks in Aruba Central

To enable the MFP feature, complete the following steps:

- 1. In the Network Operations app, set the filter to a group containing at least one AP. The dashboard context for the group is displayed.
- 2. Under Manage, click Devices > Access Points. A list of APs is displayed in the List view.
- 3. Click the Config icon.

The tabs to configure the APs are displayed.

4. Click the WLANs tab. The WLANs details page is displayed.

- 5. In the WLANspage, click + Add SSID. To modify an existing SSID, select a wireless SSID from the Wireless SSIDs table and then click the edit icon.
- 6. In the General tab, click Advanced Settings.
- 7. Expand Miscellaneous.
- 8. Turn on the Management Frames Protection toggle switch to enable the MFP feature.
- 9. Click Next.
- 10. Click Save Settings.

The MFP configuration is a per-SSID configuration. The MFP feature can be enabled only on WPA2-PSK and WPA2-Enterprise SSIDs. The 802.11r fast roaming option will not take effect when the MFP is enabled.

# <span id="page-170-0"></span>Configuring Wireless Networks for Guest Users on APs

APs support the captive portal authentication method in which a webpage is presented to the guest users, when they try to access the Internet in hotels, conference centers, or Wi-Fi hotspots. The webpage also prompts the guest users to authenticate or accept the usage policy and terms. Captive portals are used at Wi-Fi hotspots and can be used to control wired access as well.

The captive portal solution for an AP cluster consists of the following:

- **n** The captive portal web login page hosted by an internal or external server.
- **n** The RADIUS authentication or user authentication against internal database of the AP.
- The SSID broadcast by the AP.

The AP administrators can create a wired or WLAN guest network based on captive portal authentication for guests, visitors, contractors, and any non-employee users who can use the enterprise Wi-Fi network. Administrators can also create guest accounts and customize the captive portal page with organization-specific logo, terms, and usage policy. With captive portal authentication and guest profiles, the devices associating with the guest SSID are assigned an initial role and are assigned IP addresses. When a guest user tries to access a URL through HTTP or HTTPS, the captive portal webpage prompts the user to authenticate with a user name and password.

#### Splash Page Profiles

APs support the following types of splash page profiles:

- n Internal Captive portal–Select this splash page to use an internal server for hosting the captive portal service. Internal captive portal supports the following types of authentication:
- Internal Authenticated–When Internal Authenticated is enabled, a guest user who is pre-provisioned in the user database has to provide the authentication details.
- Internal Acknowledged–When Internal Acknowledged is enabled, a guest user has to accept the terms and conditions to access the Internet.
	- External Captive portal–Select this splash page to use an external portal on the cloud or on a server outside the enterprise network for authentication.
	- Cloud Guest–Select this splash page to use the cloud guest profile configured through the Guest Management tab.
	- None–Select to disable the captive portal authentication.

To create splash page profiles, see the following sections:

- Creating a [Wireless](#page-171-0) Network Profile for Guest Users
- [Configuring](#page-172-0) an Internal Captive Portal Splash Page Profile
- [Configuring](#page-175-0) an External Captive Portal Splash Page Profile
- [Configuring](#page-170-0) Wireless Networks for Guest Users on APs
- [Associating](#page-179-0) a Cloud Guest Splash Page Profile to a Guest SSID
- [Configuring](#page-180-0) ACLs for Guest User Access
- [Configuring](#page-181-0) Captive Portal Roles for an SSID
- <span id="page-171-0"></span>■ Disabling Captive Portal [Authentication](#page-183-1)

#### Creating a Wireless Network Profile for Guest Users

To create an SSID for guest users, complete the following steps:

- 1. In the Network Operations app, set the filter to a group that contains at least one AP. The dashboard context for the group is displayed.
- 2. Under Manage, click Devices > Access Points. A list of APs is displayed in the List view.
- 3. Click the Config icon. The tabs to configure the APs are displayed.
- 4. Click the WLANs tab. The WLANs details page is displayed.
- 5. In the WLANs page, click +Add SSID. The Create a New Network pane is displayed.
- 6. Under General, enter a network name in the Name (SSID) text-box.
- 7. If configuring a wireless guest profile, set the required WLAN configuration parameters described in [Table](#page-165-0) [1](#page-165-0).
- 8. Click Next.

The VLANs details are displayed.

9. Under VLANs, select any of the following options for Client IP Assignment:

#### Table 39: VLANs Assignment

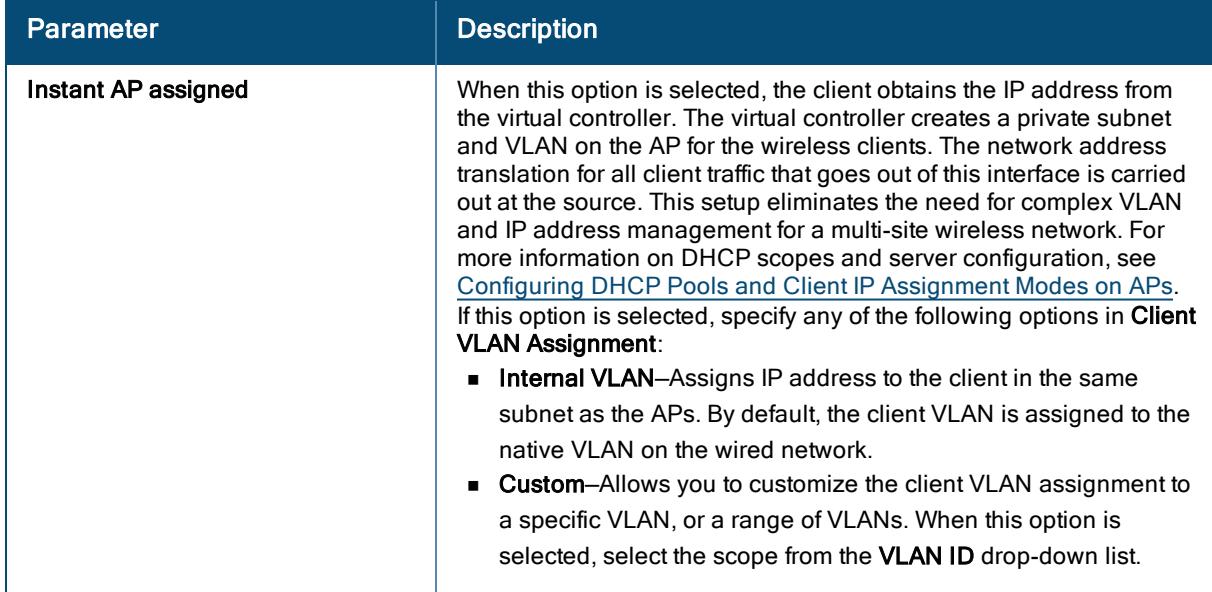

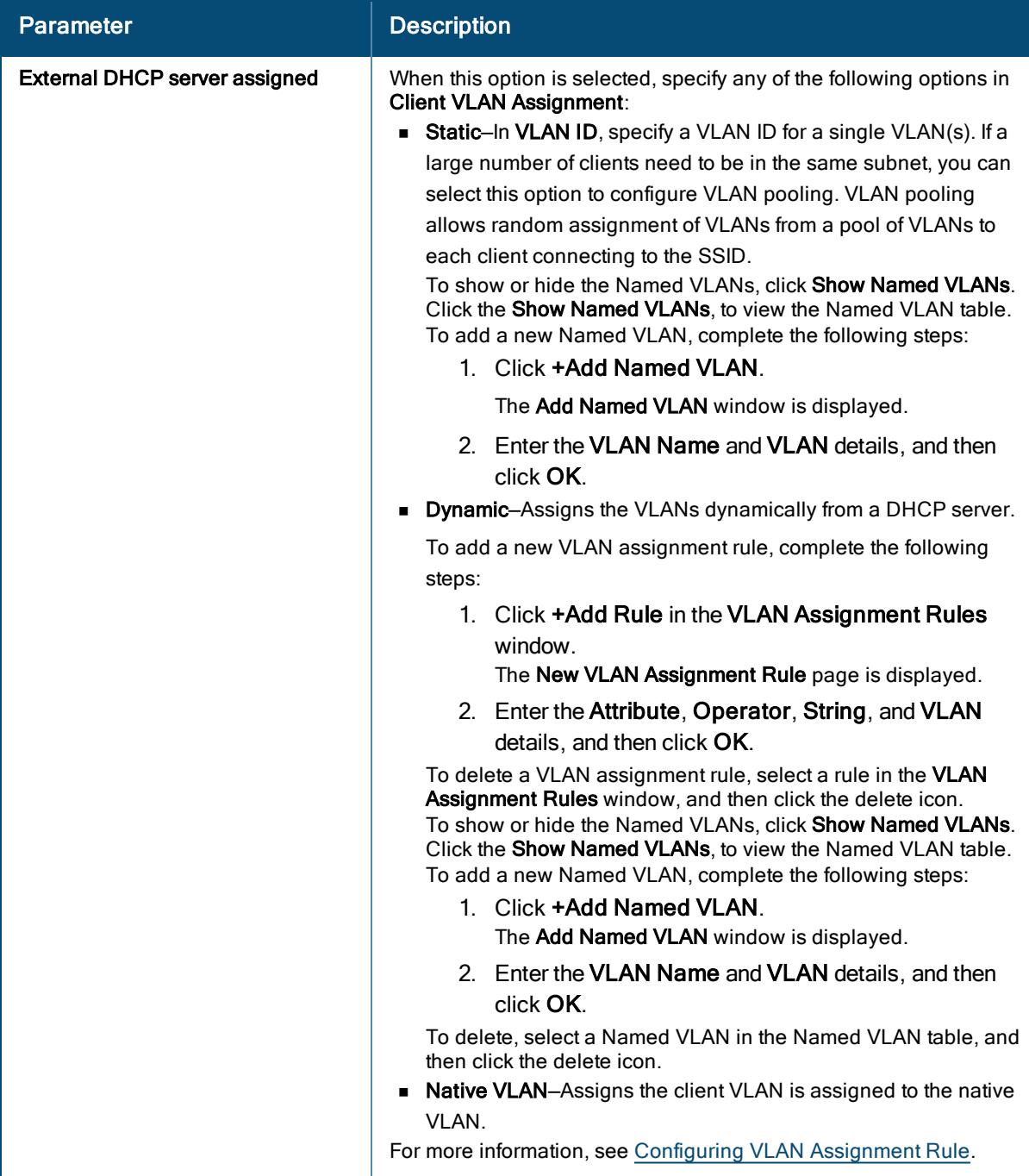

### <span id="page-172-0"></span>Configuring an Internal Captive Portal Splash Page Profile

To configure an internal captive portal profile, complete the following steps:

- 1. In the Network Operations app, set the filter to a group that contains at least one AP. The dashboard context for the group is displayed.
- 2. Under Manage, click Devices > Access Points. A list of APs is displayed in the List view.
- 3. Click the Config icon. The tabs to configure the APs are displayed.
- 4. Click the WLANs tab. The WLANs details page is displayed.
- 5. In the Wireless SSIDs table, select a guest SSID, and then click the edit icon.
- 6. Under Security tab, in the Security Level, select Captive Portal.
- 7. Configure the following parameters under Splash Page:

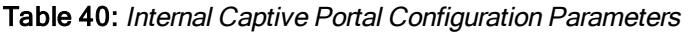

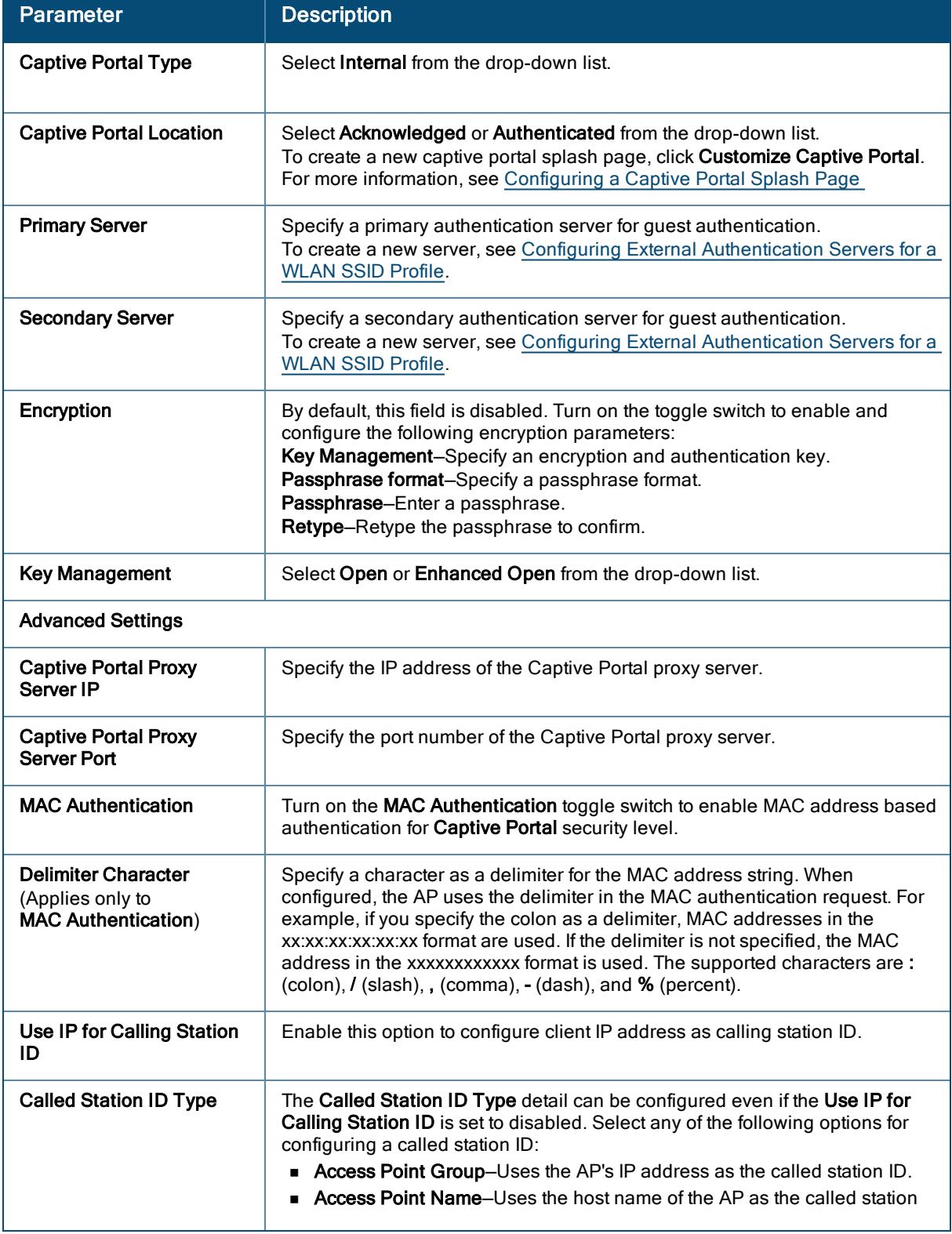

Table 40: Internal Captive Portal Configuration Parameters

| <b>Parameter</b>                                | <b>Description</b>                                                                                                    |
|-------------------------------------------------|----------------------------------------------------------------------------------------------------|
|                                                 | ID.<br>• VLAN ID-Uses the VLAN ID of as the called station ID.<br><b>P Address</b> -Uses the IP address of the AP as the called station ID.                                                                                                    |
| <b>Reauth Interval</b>                          | Specify a value for Reauth Interval. When set to a value greater than zero,<br>APs periodically re-authenticate all associated and authenticated clients.                                                                                                    |
| Denylisting                                     | If you are configuring a wireless network profile, turn on the Denylisting<br>toggle switch to denylist clients with a specific number of authentication<br>failures. This is applicable for WLAN SSIDs only.                                                                                                    |
| <b>Max Authentication</b><br><b>Failures</b>    | Sets a value for the maximum allowed authentication failures. Enter a number<br>between 1 and 10.                                                                                                    |
| <b>Enforce DHCP</b>                             | To enforce DHCP and to block traffic for AP clients that do not obtain IP<br>address from DHCP, enable Enforce DHCP. When DHCP is enforced:<br>A layer-2 user entry is created when a client associates with an AP.<br>The client DHCP state and IP address are tracked.<br>When the client obtains an IP address from DHCP, the DHCP state<br>changes to complete.<br>If the DHCP state is complete, a layer-3 user entry is created.<br>• When a client roams between the APs, the DHCP state and the client IP<br>address is synchronized with the new AP. |
| <b>WPA3 Transition</b>                          | This option appears when you select WPA3-Personal option in the Key<br>Management drop-down list. This option allows the encryption format from<br>WPA3 to WPA2.                                                                                                    |
| <b>Called Station ID Include</b><br><b>SSID</b> | Appends the SSID name to the called station ID.                                                                                                    |
| <b>Called Station ID Delimiter</b>              | Set delimiter at the end of the called station ID.                                                                                                    |
| <b>Uppercase Support</b>                        | Set to Enabled to allow the AP to use uppercase letters in MAC address string<br>for MAC authentication. This option is available only if MAC authentication is<br>enabled.                                                                                                    |
| Accounting                                      | Select an accounting mode for posting accounting information at the specified<br>Accounting interval. When the accounting mode is set to Authentication, the<br>accounting starts only after client authentication is successful and stops when<br>the client logs out of the network. If the accounting mode is set to Association,<br>the accounting starts when the client associates to the network successfully<br>and stops when the client disconnects. This is applicable for WLAN SSIDs<br>only.                                                     |
| Disable if uplink type is                       | To exclude uplink(s), expand Disable if uplink type is, and turn on the toggle<br>switch for the uplink type(s). For example, Ethernet, Wi-Fi, and 3G/4G.                                                                                                    |

<span id="page-174-0"></span>8. Click Next.

You can create and customize the initial page that is displayed to the users connecting to the network. The initial page asks for user credentials or email, depending on the splash page type (Authenticated or Acknowledged) for which you are customizing the splash page design.

Complete the following steps to customize the splash page design:

- 1. In the Network Operations app, set the filter to a group that contains at least one AP. The dashboard context for the group is displayed.
- 2. Under Manage, click Devices > Access Points. A list of APs is displayed in the List view.
- 3. Click the Config icon. The tabs to configure the APs are displayed.
- 4. Click the WLANs tab. The WLANs details page is displayed.
- 5. In the Wireless SSIDs table, select a guest SSID, and then click the edit icon.
- 6. Under Security tab, in the Security Level, select Captive Portal.
- 7. Under Splash Page, select either Authenticated or Acknowledged from the Captive Portal Location drop-down list.
- 8. Click Customize Captive Portal. The Splash Page Properties page is displayed.
- 9. Configure the following parameters:

#### Table 41: Splash Page Parameters

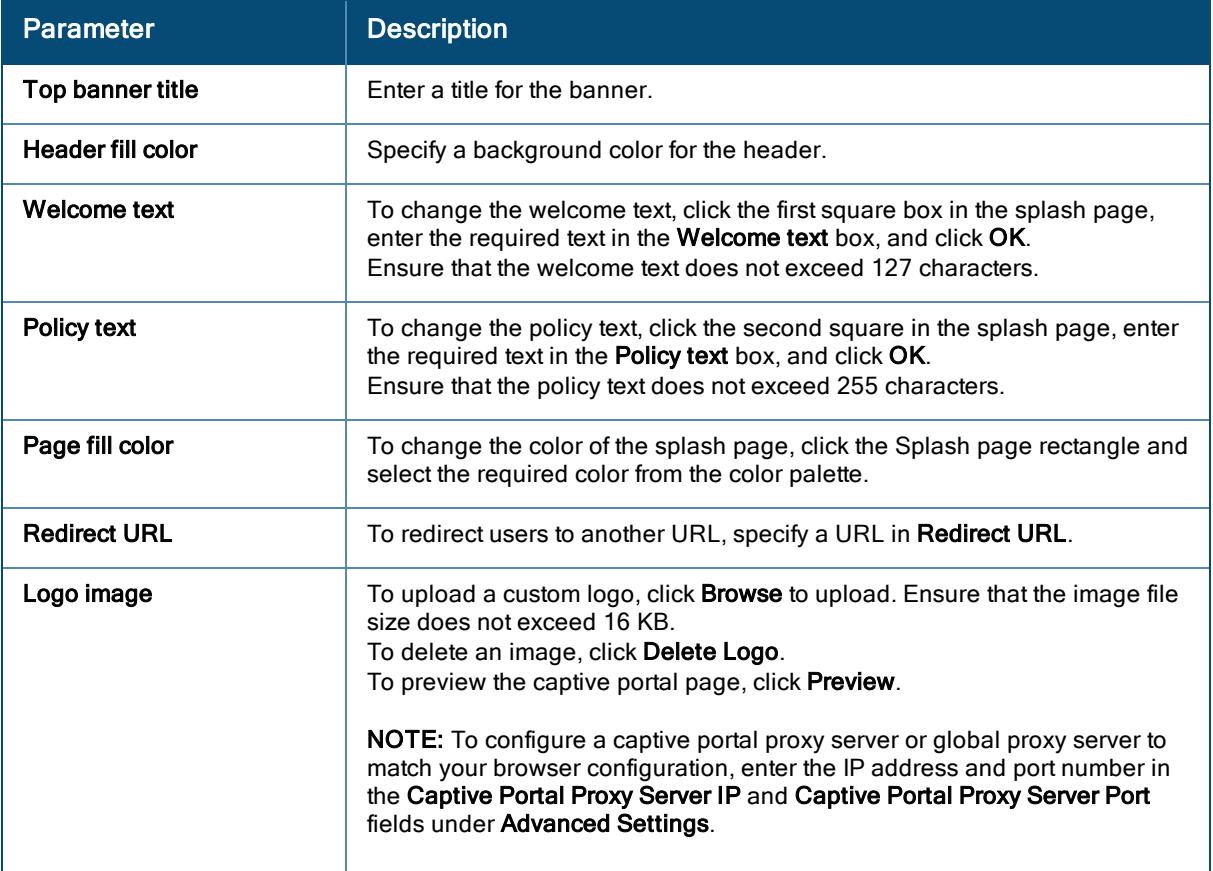

#### 10. Click Save.

<span id="page-175-0"></span>Configuring an External Captive Portal Splash Page Profile

You can configure external captive portal profiles and associate these profiles to a user role or SSID. You can create a set of captive portal profiles and associate these profiles with an SSID or a wired profile. You can configure up to eight external captive portal profiles.

When the captive portal profile is associated to an SSID, it is used before user authentication. If the profile is associated to a role, it is used only after the user authentication. When a captive portal profile is applied to an SSID or wired profile, the users connecting to the SSID or wired network are assigned a role with the captive portal rule. The guest user role allows only DNS and DHCP traffic between the client and network, and directs all HTTP or HTTPS requests to the captive portal unless explicitly permitted.

To configure an external captive portal profile, complete the following steps:

- 1. In the Network Operations app, set the filter to a group that contains at least one AP. The dashboard context for the group is displayed.
- 2. Under Manage, click Devices > Access Points. A list of APs is displayed in the List view.
- 3. Click the Config icon. The tabs to configure the APs are displayed.
- 4. Click the WLANs tab. The WLANs details page is displayed.
- 5. In the Wireless SSIDs table, select a guest SSID, and then click the edit icon.
- 6. Under Security tab, in the Security Level, select Captive Portal.
- 7. Configure the following parameters under Splash Page:

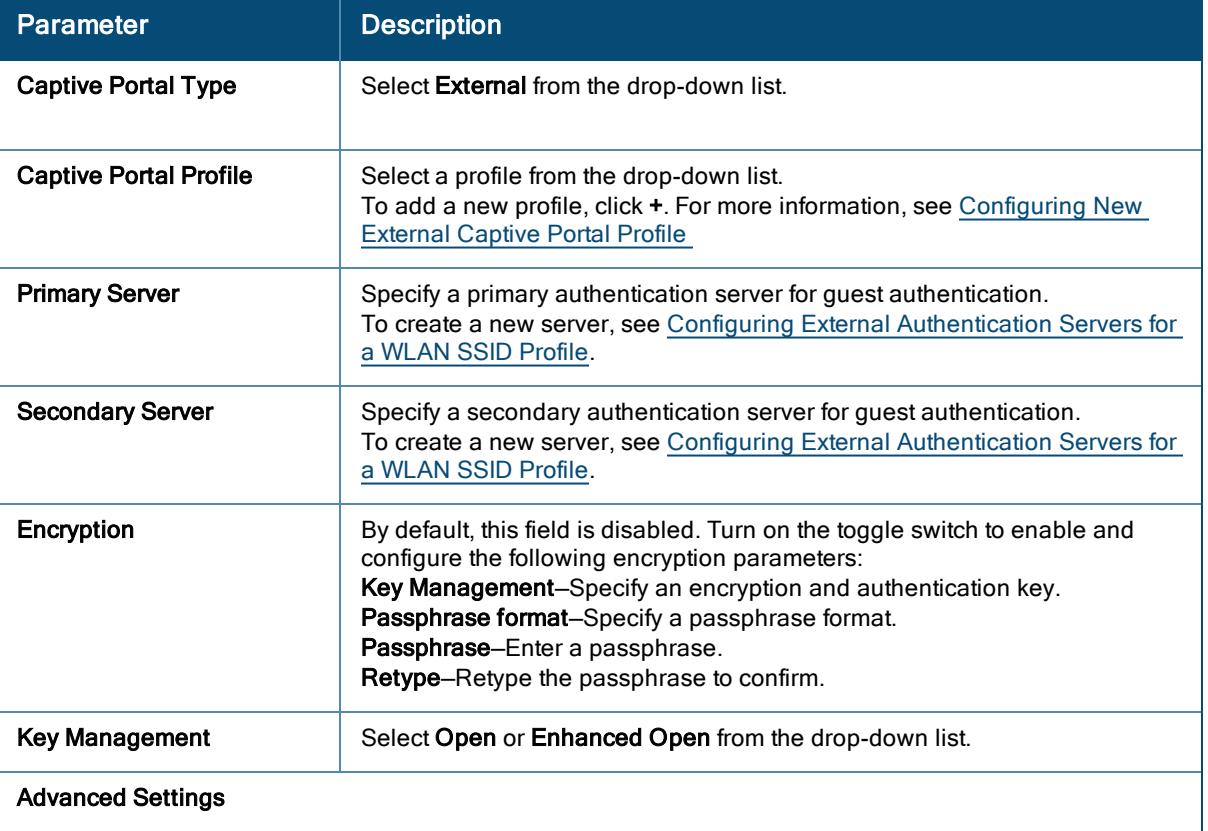

#### Table 42: External Captive Portal Configuration Parameters

Table 42: External Captive Portal Configuration Parameters

| <b>Parameter</b>                                                             | <b>Description</b>                                                                                                    |
|------------------------------------------------------------------------------|----------------------------------------------------------------------------------------------------|
| <b>Captive Portal Proxy Server</b><br>ΙP                                     | Specify the IP address of the Captive Portal proxy server.                                                                                                    |
| <b>Captive Portal Proxy Server</b><br>Port                                   | Specify the port number of the Captive Portal proxy server.                                                                                                    |
| <b>MAC Authentication</b>                                                    | Turn on the MAC Authentication toggle switch to enable MAC address<br>based authentication for Captive Portal security level.                                                                                                    |
| <b>Delimiter Character</b><br>(Applies only to<br><b>MAC Authentication)</b> | Specify a character as a delimiter for the MAC address string. When<br>configured, the AP uses the delimiter in the MAC authentication request. For<br>example, if you specify the colon as a delimiter, MAC addresses in the<br>xx:xx:xx:xx:xx:xx format are used. If the delimiter is not specified, the MAC<br>address in the xxxxxxxxxxx format is used. The supported characters are:<br>(colon), I (slash), , (comma), - (dash), and % (percent).                                                                                                    |
| <b>Use IP for Calling Station</b><br>ID                                      | Enable this option to configure client IP address as calling station ID.                                                                                                    |
| <b>Called Station ID Type</b>                                                | The Called Station ID Type detail can be configured even if the Use IP for<br>Calling Station ID is set to disabled. Select any of the following options for<br>configuring a called station ID:<br><b>Access Point Group</b> -Uses the AP's IP address as the called station ID.<br><b>Access Point Name</b> –Uses the host name of the AP as the called station<br>$\blacksquare$<br>ID.<br><b>VLAN ID-Uses the VLAN ID of as the called station ID.</b><br>IP Address-Uses the IP address of the AP as the called station ID.<br>$\blacksquare$                                     |
| <b>Reauth Interval</b>                                                       | Specify a value for Reauth Interval. When set to a value greater than zero,<br>APs periodically re-authenticate all associated and authenticated clients.                                                                                                    |
| Denylisting                                                                  | If you are configuring a wireless network profile, turn on the Denylisting<br>toggle switch to denylist clients with a specific number of authentication<br>failures. Set a threshold for denylisting clients based on the number of failed<br>authentication attempts. This is applicable for WLAN SSIDs only.                                                                                                    |
| <b>Max Authentication Failures</b>                                           | Sets a value for the maximum allowed authentication failures. Enter a<br>number between 1 and 10.                                                                                                    |
| <b>Enforce DHCP</b>                                                          | To enforce DHCP and to block traffic for AP clients that do not obtain IP<br>address from DHCP, enable Enforce DHCP. When DHCP is enforced:<br>A layer-2 user entry is created when a client associates with an AP.<br>The client DHCP state and IP address are tracked.<br>$\blacksquare$<br>■ When the client obtains an IP address from DHCP, the DHCP state<br>changes to complete.<br>If the DHCP state is complete, a layer-3 user entry is created.<br>٠<br>• When a client roams between the APs, the DHCP state and the client IP<br>address is synchronized with the new AP. |
| <b>WPA3 Transition</b>                                                       | This option appears when you select WPA3-Personal option in the Key<br>Management drop-down list. This option allows the encryption format from<br>WPA3 to WPA2.                                                                                                    |

Table 42: External Captive Portal Configuration Parameters

| <b>Parameter</b>                                | <b>Description</b>                                                                                                    |
|-------------------------------------------------|----------------------------------------------------------------------------------------------------|
| <b>Called Station ID Include</b><br><b>SSID</b> | Append the SSID name to the called station ID.                                                                                                    |
| <b>Called Station ID Delimiter</b>              | Set delimiter at the end of the called station ID.                                                                                                    |
| Uppercase Support                               | Set to <b>Enabled</b> to allow the AP to use uppercase letters in MAC address<br>string for MAC authentication. This option is available only if MAC<br>authentication is enabled.                                                                                                    |
| Accounting                                      | Select an accounting mode for posting accounting information at the<br>specified Accounting interval. When the accounting mode is set to<br>Authentication, the accounting starts only after client authentication is<br>successful and stops when the client logs out of the network. If the<br>accounting mode is set to Association, the accounting starts when the client<br>associates to the network successfully and stops when the client<br>disconnects. This is applicable for WLAN SSIDs only. |
| Disable if uplink type is                       | To exclude uplink(s), expand <b>Disable if uplink type is</b> , and turn on the toggle<br>switch for the uplink type(s). For example, Ethernet, Wi-Fi, and 3G/4G.                                                                                                    |

- 8. (Optional) Configure a captive portal proxy server or a global proxy server to match your browser configuration by specifying the IP address and port number in the Captive Portal Proxy Server IP and Captive Portal Proxy Server Port fields under Advanced Settings.
- <span id="page-178-0"></span>9. Click Next.

To add a new external captive portal profile page , complete the following steps:

- 1. In the Network Operations app, set the filter to a group that contains at least one AP. The dashboard context for the group is displayed.
- 2. Under Manage, click Devices > Access Points. A list of APs is displayed in the List view.
- 3. Click the Config icon. The tabs to configure the APs are displayed.
- 4. Click the WLANs tab. The WLANs details page is displayed.
- 5. In the Wireless SSIDs table, select a guest SSID, and then click the edit icon.
- 6. Under Security tab, in the Security Level, select Captive Portal.
- 7. Under Splash Page, click + next to Captive Portal Profile. The External Captive Portal-New page is displayed.

8. Configure the following parameters:

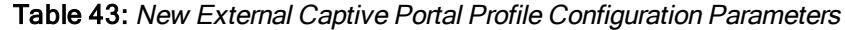

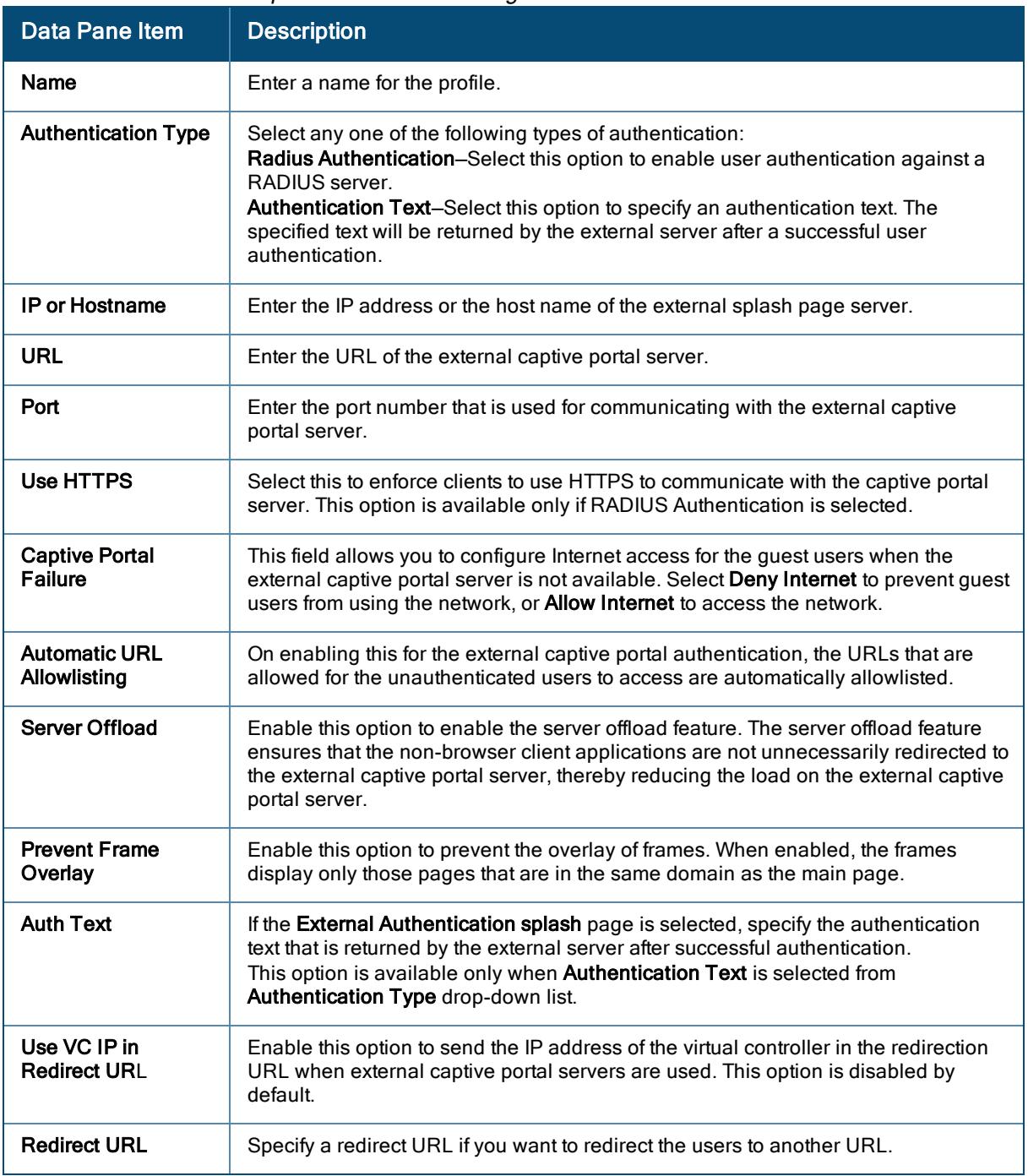

#### 9. Click OK.

<span id="page-179-0"></span>Associating a Cloud Guest Splash Page Profile to a Guest SSID

To use the Cloud Guest splash page profile for the guest SSID, ensure that the Cloud Guest splash Page profile is configured through the Guest Access app. For more information, see Aruba Central Help Center.

To associate a Cloud Guest splash page profile to a guest SSID, complete the following steps:
- 1. In the Network Operations app, set the filter to a group that contains at least one AP. The dashboard context for the group is displayed.
- 2. Under Manage, click Devices > Access Points. A list of APs is displayed in the List view.
- 3. Click the Config icon. The tabs to configure the APs are displayed.
- 4. Click the WLANs tab. The WLANs details page is displayed.
- 5. Under WLANs tab, in the Wireless SSIDs table, select a guest SSID and click the edit icon.
- 6. Click the Security tab.
	- a. Under Splash Page, select Cloud Guest from the Captive Portal Type drop-down list.
	- b. Select the splash page profile name from the Guest Captive Portal Profile list, and then click Next.
	- c. To enable encryption, turn on the **Encryption** toggle switch and configure the following encryption parameters:
		- i. Key Management–Specify an encryption and authentication key.
		- ii. Passphrase format-Specify a passphrase format.
		- iii. Passphrase-Enter a passphrase.
		- iv. Retype—Retype the passphrase to confirm.
		- v. To exclude uplink, expand Disable if uplink type is and select an uplink type. For example, Ethernet, Wi-Fi, and 3G/4G.
		- vi. Click Next.
- 7. Click Save Settings.

#### Configuring ACLs for Guest User Access

To configure access rules for a guest network, complete the following steps:

- 1. In the Network Operations app, set the filter to a group that contains at least one AP. The dashboard context for the group is displayed.
- 2. Under Manage, click Devices > Access Points. A list of APs is displayed in the List view.
- 3. Click the Config icon. The tabs to configure the APs are displayed.
- 4. Click the WLANs tab. The WLANs details page is displayed.
- 5. Under WLANs tab, in the Wireless SSIDs table, select a guest SSID and click the edit icon.
- 6. Click the Access tab.
- 7. Under Access rules, select any of the following types of access control:
	- Unrestricted–Select this to set unrestricted access to the network.
	- **n** Network Based–Select Network Based to set common rules for all users in a network. By default, Allow any to all destinations access rule is enabled. This rule allows traffic to all destinations. To define an access rule, complete the following steps:
- a. Click + and select appropriate options for Rule Type, Service, Action, Destination, and Options fields.
- b. Click Save.
- Role Based–Select Role Based to enable access based on user roles.

For role-based access control, complete the following steps:

- 1. To create a user role:
	- a. Click +Add Role in Role pane.
	- b. Enter a name for the new role and click OK.
- 2. To create access rules for a specific user role:
	- a. Click +Add Rule in Access Rules for Selected Roles, and select appropriate options for Rule Type, Service, Action, Destination, and Options fields.
	- b. Click Save.
- 3. To create a role assignment rule:
	- a. Under Role Assignment Rules, click +Add Role Assignment. The New Role Assignment Rule pane is displayed.
	- b. Select appropriate options in Attribute, Operator, String, and Role fields.
	- c. Click Save.
- 8. To assign pre-authentication role, select the Assign Pre-Authentication Role check-box and select a pre-authentication role from the drop-down list.
- 9. Click Save Settings.

#### Configuring Captive Portal Roles for an SSID

You can configure an access rule to enforce captive portal authentication for SSIDs with 802.1X authentication enabled. You can configure rules to provide access to an external captive portal, internal captive portal, so that some of the clients using this SSID can derive the captive portal role.

The following conditions apply to the 802.1X and captive portal authentication configuration:

- <sup>n</sup> If captive portal settings are not configured for a user role, the captive portal settings configured for an SSID are applied to the client's profile.
- <sup>n</sup> If captive portal settings are not configured for a SSID, the captive portal settings configured for a user role are applied to the client's profile.
- <sup>n</sup> If captive portal settings are configured for both SSID and user role, the captive portal settings configured for a user role are applied to the profile of the client.

To create a captive portal role for the Internal and External splash page types:

- 1. In the Network Operations app, set the filter to a group that contains at least one AP. The dashboard context for the group is displayed.
- 2. Under Manage, click Devices > Access Points. A list of APs is displayed in the List view.
- 3. Click the Config icon. The tabs to configure the APs are displayed.
- 4. Click the WLANs tab. The WLANs details page is displayed.
- 5. Under WLANs tab, in the Wireless SSIDs table, select a guest SSID and click the edit icon.
- 6. Click the Access tab.
- 7. Under Access rules, select Role Based.
- 8. Click +Add Rule in Access Rules for Selected Roles.
- 9. In the Add Rules window, specify the following parameters.

Table 44: Access Rule Configuration Parameters

| <b>Data</b><br>Pane<br><b>Item</b> | <b>Description</b>                                                                                                    |  |  |
|------------------------------------|----------------------------------------------------------------------------------------------------|--|--|
| Rule<br><b>Type</b>                | Select Captive Portal from the drop-down list.                                                                                                    |  |  |
| Splash<br>Page<br><b>Type</b>      | Select a splash page type from the drop-down list.                                                                                                    |  |  |
| Internal                           | If Internal is selected as Splash Page Type drop-down list, complete the following steps:<br><b>Top banner title-Enter a title for the banner. To preview the page with the new banner title,</b><br>click Preview splash page.<br>Header fill color-Specify a background color for the header.<br>■ Welcome text-To change the welcome text, click the first square box in the splash page,<br>enter the required text in the Welcome text box, and click OK. Ensure that the welcome text<br>does not exceed 127 characters.<br>• Policy text-To change the policy text, click the second square in the splash page, enter the<br>required text in the Policy text box, and click OK. Ensure that the policy text does not exceed<br>255 characters.<br>Page fill color-To change the color of the splash page, click the Splash page rectangle<br>and select the required color from the color palette.<br>Redirect URL-To redirect users to another URL, specify a URL in Redirect URL.<br>■ Logo image-To upload a custom logo, click Choose Fileto upload. Ensure that the image<br>file size does not exceed 16 KB. To delete an image, click Delete Logo.<br>To preview the captive portal page, click preview_splash_page.                                                                                                    |  |  |
| <b>External</b>                    | If External is selected as Splash Page Type drop-down list, complete the following steps:<br>■ Captive Portal Profile-Select a profile from the drop-down list.<br>To create a profile, click the + icon and enter the following information in the External Captive<br>Portal window.<br>$\blacksquare$ Name<br>Authentication Type-From the drop-down list, select either RADIUS Authentication (to<br>enable user authentication against a RADIUS server) or Authentication Text (to specify the<br>authentication text to returned by the external server after a successful user authentication).<br><b>IP OR Hostname-Enter the IP address or the hostname of the external splash page</b><br>server.<br><b>URL-Enter the URL for the external splash page server.</b><br>Port-Enter the port number for communicating with the external splash page server.<br>■ Captive Portal Failure–This field allows you to configure Internet access for the quest<br>clients when the external captive portal server is not available. From the drop-down list,<br>select Deny Internet to prevent clients from using the network, or Allow Internet to allow the<br>guest clients to access Internet when the external captive portal server is not available.<br>Automatic URL Allowlisting-Turn on the toggle switch to enable or disable automatic<br>allowlisting of URLs. On selecting this for the external captive portal authentication, the URLs<br>allowed for the unauthenticated users to access are automatically allowlisted. The automatic<br>URL allowlisting is disabled by default.<br>Server offload-Turn on the toggle switch to offload the server. |  |  |

Table 44: Access Rule Configuration Parameters

| <b>Data</b><br>Pane<br><b>Item</b> | <b>Description</b>                                                                                                    |
|------------------------------------|----------------------------------------------------------------------------------------------------|
|                                    | <b>Prevent Frame Overlay–</b> Turn on the toggle switch to prevent frame overlay.<br>■ Use VC IP in Redirect URL–Turn on the toggle switch to use the virtual controller IP<br>address as a redirect URL.<br>Auth TEXT-Indicates the authentication text returned by the external server after a<br>successful user authentication.<br>Redirect URL-Specify a redirect URL to redirect the users to another URL.<br>To edit a profile, click the edit icon and modify the parameters in the External Captive Portal<br>window. |

- 10. Click Save. The enforce captive portal rule is created and listed as an access rule.
- 11. Click Save Settings.

The client can connect to this SSID after authenticating with user name and password. After the user logs in successfully, the captive portal role is assigned to the client.

#### Disabling Captive Portal Authentication

To disable captive portal authentication, perform the following steps:

- 1. In the Network Operations app, set the filter to a group that contains at least one AP. The dashboard context for the group is displayed.
- 2. Under Manage, click Devices > Access Points. A list of APs is displayed in the List view.
- 3. Click the Config icon. The tabs to configure the APs are displayed.
- 4. Click the WLANs tab. The WLANs details page is displayed.
- 5. In the Wireless SSIDs table, select a guest SSID, and then click the edit icon.
- 6. Under Security tab, in the Security Level, select Captive Portal.
- 7. Under Splash Page, select None from the Captive Portal Type drop-down list.
- 8. Click Save Settings.

#### Configuring Wired Port Profiles on APs

If the wired clients must be supported on the APs, configure wired port profiles and assign these profiles to the ports of an AP.

The wired ports of an AP allow third-party devices such as VoIP phones or printers (which support only wired port connections) to connect to the wireless network. You can also configure an ACL for additional security on the Ethernet downlink.

To configure wired port profiles on AP, complete the following steps:

- 1. In the Network Operations app, set the filter to a group that contains at least one AP. The dashboard context for the group is displayed.
- 2. Under Manage, click Devices > Access Points. A list of APs is displayed in the List view.
- 3. Click the Config icon. The tabs to configure the APs are displayed.
- 4. Click Show Advanced, and click the Interfaces tab. The Interfaces details page is displayed.
- 5. Click the Wired accordion.
- 6. To create a new wired port profile, click +Add Port Profile. The Create a New Network pane is displayed.

Complete the configuration for each of the tabs in the Create a New Network page as described in the below sections:

- [Configuring](#page-184-0) General Network Profile Settings
- [Configuring](#page-185-0) VLAN Network Profile Settings
- [Configuring](#page-185-1) Security Settings
- [Configuring](#page-186-0) Access Settings
- Configuring Network Port Profile [Assignment](#page-187-0)

#### <span id="page-184-0"></span>Configuring General Network Profile Settings

To configure general network profile settings, complete the following steps in the General tab:

- 1. Under General, enter the following information:
	- a. Name—Enter a name.
	- b. ports—Select port(s) form the drop-down list.
- 2. Under Advanced Settings section, configure the following parameters:
	- a. Speed/Duplex—Select the appropriate value from the Speed and Duplex drop-down list. Contact your network administrator if you need to assign speed and duplex parameters.
	- b. Port Bonding-Turn on the Port Bonding toggle switch to enable port bonding.
	- c. Power over Ethernet–Turn on the Power over Ethernet toggle switch to enable PoE.
	- d. Admin Status—The Admin Status indicates if the port is up or down.
	- e. Content Filtering–Turn on the Content Filtering toggle switch to ensure that all DNS requests to non-corporate domains on this wired port network are sent to OpenDNS.
	- f. Uplink—Turn on the toggle switch to configure uplink on this wired port profile. If the Uplink toggle switch is turned on and this network profile is assigned to a specific port, the port is enabled as an uplink port.
	- g. Spanning Tree-Turn on the toggle switch to enable STP on the wired port profile. STP ensures that there are no loops in any bridged Ethernet network and operates on all downlink ports, regardless of forwarding mode. STP does not operate on uplink ports and is supported only on APs with three or more ports. By default, STP is disabled on wired port profiles.
	- h. Inactivity Timeout-Enter the time duration after which an inactive user needs to be disabled from the network. The user must undergo the authentication process to re-join the network.
	- i. 802.3az-Turn on the toggle switch to enable, to support 802.3az Energy Efficient Ethernet (EEE) standard on the device. This option allows the device to consume less power during periods of low data activity. This setting can be enabled for provisioned APs or AP groups through the wired port

network. If this feature is enabled for an AP group, APs in the group that do not support 802.3.az ignore this setting. This option is available for APs that support a minimum of 8.4.0.0 version.

j. Deny Intra VLAN Traffic–Turn on the toggle switch to disable intra VLAN traffic. It enables the client isolation and disable all peer-to-peer communication. Client isolation disables inter-client communication by allowing only client to gateway traffic from clients to flow in the network. All other traffic from the client that is not destined to the gateway or configured servers will not be forwarded by the AP. This feature enhances the security of the network and protects it from vulnerabilities.

#### 3. Click Next.

The VLANs details page is displayed.

#### <span id="page-185-0"></span>Configuring VLAN Network Profile Settings

To configure VLAN settings, complete the following steps in the VLANs tab:

- 1. Mode—Specify any of the following modes:
	- **n** Access–Select this mode to allow the port to carry a single VLAN specified as the native VLAN. If the Access mode is selected, perform one of the following options:
	- If the Client IP Assignment is set to Virtual Controller Assigned, proceed to step 6.
	- **n** If the Client IP Assignment is set to Network Assigned, specify a value for Access VLAN to indicate the VLAN carried by the port in the Access mode.
	- **n** Trunk–Select this mode to allow the port to carry packets for multiple VLANs specified as allowed VLANs. If the Trunk mode is selected:
	- Specify the Allowed VLAN, enter a list of comma separated digits or ranges, for example 1, 2, 5, or 1-4, or all. The Allowed VLAN refers to the VLANs carried by the port in Access mode.
	- **n** If the Client IP Assignment is set to Network Assigned, specify a value for Native VLAN. A VLAN that does not have a VLAN ID tag in the frames is referred to as Native VLAN. You can specify a value within the range of 1-4093.
- Client IP Assignment-specify any of the following values:
- Instant AP Assigned–Select this option to allow the virtual controller to assign IP addresses to the wired clients. When the virtual controller assignment is used, the source IP address is translated for all client traffic that goes through this interface. The virtual controller can also assign a guest VLAN to a wired client. In the Client VLAN Assignment section, select Default when the client VLAN must be assigned to the native VLAN on the network. Select Custom to customize the client VLAN assignment to a specific VLAN, or a range of VLANs. Click the Show Named VLANs section to view all the named VLANs mapped to VLAN ID. Click +Add Named VLAN and enter the VLAN Name and VLAN ID that is required to be mapped. Clicking OK populates the named VLAN in the VLAN Name to VLAN ID Mapping table.
- External DHCP server Assigned–Select this option to allow the clients to receive an IP address from the network to which the Virtual Controller is connected. On selecting this option, the **New** button to create a VLAN is displayed. Create a new VLAN if required.
	- 2. Click Next. The Security details page is displayed.

#### <span id="page-185-1"></span>Configuring Security Settings

To configure security-specific settings, complete the following steps in the Security tab:

- 1. On the Security pane, select the following security options as per your requirement:
	- 802.1X Authentication–Set the toggle button to enable 802.1X Authentication. Configure the basic parameters such as the authentication server, and MAC Authentication Fail-Through. Select any of the

following options for authentication server:

- New–On selecting this option, an external RADIUS server must be configured to authenticate the users.
- Internal Server-If an internal server is selected, add the clients that are required to authenticate with the internal RADIUS server. Click the Users link to add the users.
- Load Balancing–Set the toggle button to enable, if you are using two RADIUS authentication servers, so that the load across the two RADIUS servers is balanced. For more information on the dynamic load balancing mechanism, see Dynamic Load Balancing between [Authentication](#page-62-0) Servers.
	- MAC Authentication–To enable MAC authentication, enable the toggle button. The MAC authentication is disabled by default.
	- Captive Portal—Set the toggle button to enable captive portal authentication. For more information on configuring security on captive portal, see [Configuring](#page-188-0) Wired Networks for Guest Users on APs.
	- Open–Set the toggle button to enable, to set security for open network.
- 2. Enable the Port Type Trusted option to connect uplink and downlink to a trusted port only.
- 3. In the Primary Server field, perform one of the following steps:
	- n Internal Server–To use an internal server, select Internal Server and add the clients that are required to authenticate with the internal RADIUS Server. Click Users to add the users. To add a new server, click +. For information on configuring external servers, see External [RADIUS](#page-60-0) Server.
	- **n** Secondary Server-To add another server for authentication, configure another authentication server.
- Load Balancing–Set the toggle button to enable, if you are using two RADIUS authentication servers, to balance the load across these servers. For more information on the dynamic load balancing mechanism, see Dynamic Load Balancing between [Authentication](#page-62-0) Servers.
- 4. MAC Authentication Fail-Thru–Set the toggle button to enable, to attempt 802.1X authentication is attempted when the MAC authentication fails.
- 5. Under the Advance Settings section, configure the following options:
	- Use IP for Calling Station ID–Set the toggle button to enable, to configure client IP address as calling station ID.
	- Called Station ID Type–Select one of the following options:
- Access Point Group–Uses the VC ID as the called station ID.
- Access Point Name–Uses the host name of the AP as the called station ID.
- VLAN ID–Uses the VLAN ID of as the called station ID.
- IP Address-Uses the IP address of the AP as the called station ID.
- MAC address-Uses the MAC address of the AP as the called station ID.

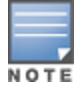

The Called Station ID Type detail can be configured even if the Use IP for Calling Station ID is set to disabled.

- Reauth Interval–Specify the interval at which all associated and authenticated clients must be reauthenticated.
- 6. Click Next. The **Access** pane is displayed.

#### <span id="page-186-0"></span>Configuring Access Settings

To configure access-specific settings, complete the following steps:

1. In the Access tab, turn on the Downloadable Role toggle switch to allow downloading of pre-existing user roles.

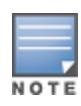

The Downloadable Role feature is optional, and is available only for networks that include APs that run a minimum of 8.4.0.0 version with a minimum of ClearPass server version 6.7.8. At least one radius server must be configured to apply the **Downloadable Role** feature. For more information on configuring radius server, see [Authentication](#page-60-1) Servers for APs.

2. Click the action corresponding to the server. The Edit Server page is displayed.

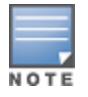

The Edit Server page displays the radius server name. The Name field is non-editable.

- 3. Enter the CPPM username along with the CPPM authentication credentials for the radius server.
- 4. Click Ok.
- 5. Under Access Rules, configure the following access rule parameters:
	- a. Select any of the following types of access control:
		- **Role-based-Allows the users to obtain access based on the roles assigned to them.**
		- **n Unrestricted**—Allows the users to obtain unrestricted access on the port.
		- n Network-based-Allows the users to be authenticated based on access rules specified for a network.
	- b. If the Role-based access control is selected:

Under Role, select an existing role for which you want to apply the access rules, or click New and add the required role. To add a new access rule, click Add Rule under Access Rules For Selected Roles.

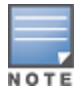

The default role with the same name as the network is automatically defined for each network. The default roles cannot be modified or deleted.

Configure role assignment rules. To add a new role assignment rule, click New under Role Assignment Rules. Under New Role Assignment Rule:

- a. Select an attribute.
- b. Specify an operator condition.
- c. Select a role.
- d. Click Save.
- 6. Click Finish to create the wired port profile successfully.

#### <span id="page-187-0"></span>Configuring Network Port Profile Assignment

To map the wired port profile to ethernet ports, complete the following steps:

- 1. In the Network Operations app, set the filter to a group that contains at least one AP. The dashboard context for the group is displayed.
- 2. Under Manage, click Devices > Access Points. A list of APs is displayed in the List view.
- 3. Click the Config icon. The tabs to configure the APs are displayed.
- 4. Click Show Advanced, and click the Interfaces tab. The Interfaces details page is displayed.
- 5. Click the Wired accordion. The Wired Port Profiles page is displayed.
- 6. In the Port Profiles Assignments section, assign wired port profiles to Ethernet ports:
	- a. Select a profile from the Ethernet 0/0drop down list.
	- b. Select the profile from the Ethernet 0/1 drop down list.
	- c. If the AP supports Ethernet 2, Ethernet 3 and Ethernet 4 ports, assign profiles to these ports by selecting a profile from the Ethernet 0/2, Ethernet 0/3, and Ethernet 0/4 drop-down list respectively.
- 7. Click Save Settings.

#### Viewing Wired Port Profile Summary

In the Summary tab, the Network Summary page displays all the settings configured in the General, VLANs, Security, and Access tabs.

Click Save Settings to complete the network profile creation and save the settings.

### <span id="page-188-0"></span>Configuring Wired Networks for Guest Users on APs

APs support the captive portal authentication method in which a webpage is presented to the guest users, when they try to access the Internet in hotels, conference centers, or Wi-Fi hotspots. The webpage also prompts the guest users to authenticate or accept the usage policy and terms. Captive portals are used at Wi-Fi hotspots and can be used to control wired access as well.

The captive portal solution for an AP cluster consists of the following:

- $\blacksquare$  The captive portal web login page hosted by an internal or external server.
- **n** The RADIUS authentication or user authentication against internal database of the AP.
- The SSID broadcast by the AP.

The AP administrators can create a wired or WLAN guest network based on captive portal authentication for guests, visitors, contractors, and any non-employee users who can use the enterprise Wi-Fi network. Administrators can also create guest accounts and customize the captive portal page with organization-specific logo, terms, and usage policy. With captive portal authentication and guest profiles, the devices associating with the guest SSID are assigned an initial role and are assigned IP addresses. When a guest user tries to access a URL through HTTP or HTTPS, the captive portal webpage prompts the user to authenticate with a user name and password.

#### Splash Page Profiles

APs support the following types of splash page profiles:

- n Internal Captive portal–Select this splash page to use an internal server for hosting the captive portal service. Internal captive portal supports the following types of authentication:
- Internal Authenticated–When Internal Authenticated is enabled, a quest user who is pre-provisioned in the user database has to provide the authentication details.
- Internal Acknowledged–When Internal Acknowledged is enabled, a guest user has to accept the terms and conditions to access the Internet.
	- External Captive portal–Select this splash page to use an external portal on the cloud or on a server outside the enterprise network for authentication.
	- Cloud Guest–Select this splash page to use the cloud guest profile configured through the Guest

#### Management tab.

■ None–Select to disable the captive portal authentication.

For information on how to create splash page profiles, see the following sections:

- [Creating](#page-189-0) a Wired Network Profile for Guest Users
- [Configuring](#page-190-0) an External Captive Portal Splash Page Profile
- [Associating](#page-192-0) a Cloud Guest Splash Page Profile to a Guest SSID
- <span id="page-189-0"></span>**Disabling Captive Portal [Authentication](#page-192-1)**

#### Creating a Wired Network Profile for Guest Users

To create a wired SSID for guest access, complete the following steps:

- 1. In the Network Operations app, set the filter to a group that contains at least one AP. The dashboard context for the group is displayed.
- 2. Under Manage, click Devices > Access Points. A list of APs is displayed in the List view.
- 3. Click the Config icon. The tabs to configure the APs are displayed.
- 4. Click Show Advanced, and click the Interfaces tab. The Interfaces details page is displayed.
- 5. Click the Wired accordion.
- 6. To create a new wired SSID profile, click +Add Port Profile. The Create a New Network pane is displayed.
- 7. Under General, enter the following information:
	- a. Name—Enter a name.
	- b. ports—Select port(s) form the drop-down list.
- 8. Click **Next** to configure the **VLANs** settings. The VLANs details are displayed.
- 9. In the VLANs tab, select a type of mode from the Mode drop-down list.
- 10. Select any of the following options for Client IP Assignment:

#### Table 45: VLANs Parameters

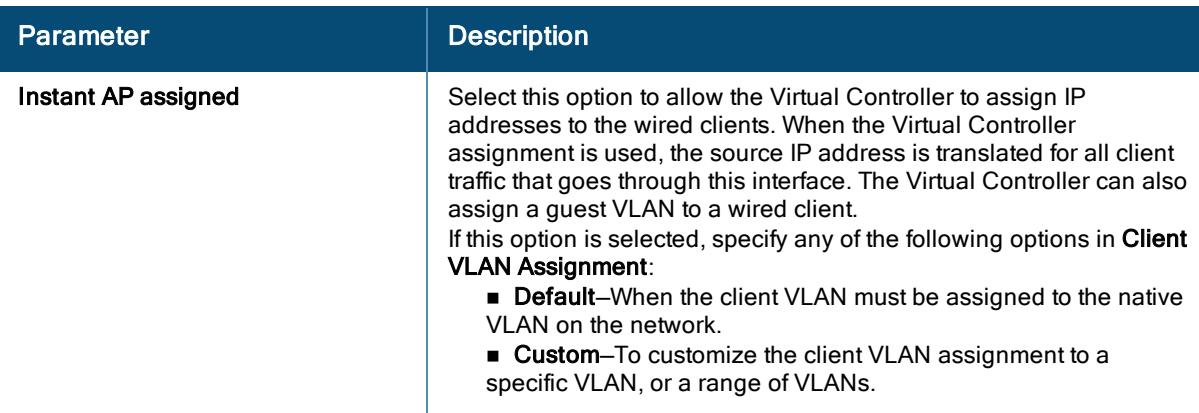

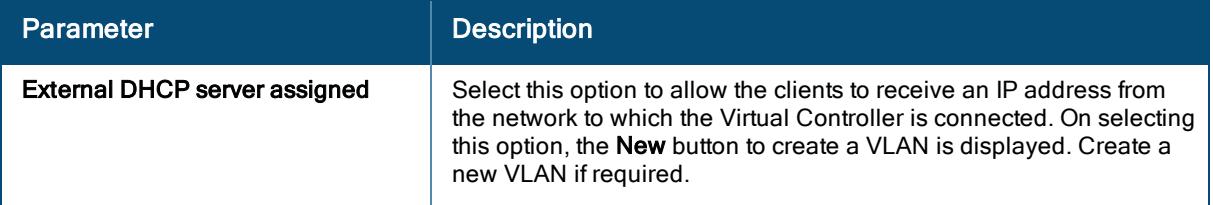

#### <span id="page-190-0"></span>Configuring an External Captive Portal Splash Page Profile

You can configure external captive portal profiles and associate these profiles to a user role or SSID. You can create a set of captive portal profiles in the Security > External Captive Portal data pane and associate these profiles with an SSID or a wired profile. You can also create a new captive portal profile under the Security tab of the WLAN wizard or a Wired Network pane. You can configure up to eight external captive portal profiles.

When the captive portal profile is associated to an SSID, it is used before user authentication. If the profile is associated to a role, it is used only after the user authentication. When a captive portal profile is applied to an SSID or wired profile, the users connecting to the SSID or wired network are assigned a role with the captive portal rule. The guest user role allows only DNS and DHCP traffic between the client and network, and directs all HTTP or HTTPS requests to the captive portal unless explicitly permitted.

To configure an external captive portal profile, complete the following steps:

- 1. Under WLANs tab, in the Wireless SSIDs table, select a guest SSID and click the edit icon. The Create a New Network pane is displayed.
- 2. Under Security tab, in the Security Level, select Captive Portal and configure the following parameters under Splash Page:
- 3. Select the Splash Page type as External.
- 4. If required, configure a captive portal proxy server or a global proxy server to match your browser configuration by specifying the IP address and port number in the Captive Portal Proxy Server IP and Captive Portal Proxy Server Port fields.
- 5. Select a captive portal profile. To add a new profile, click + and configure the following parameters:

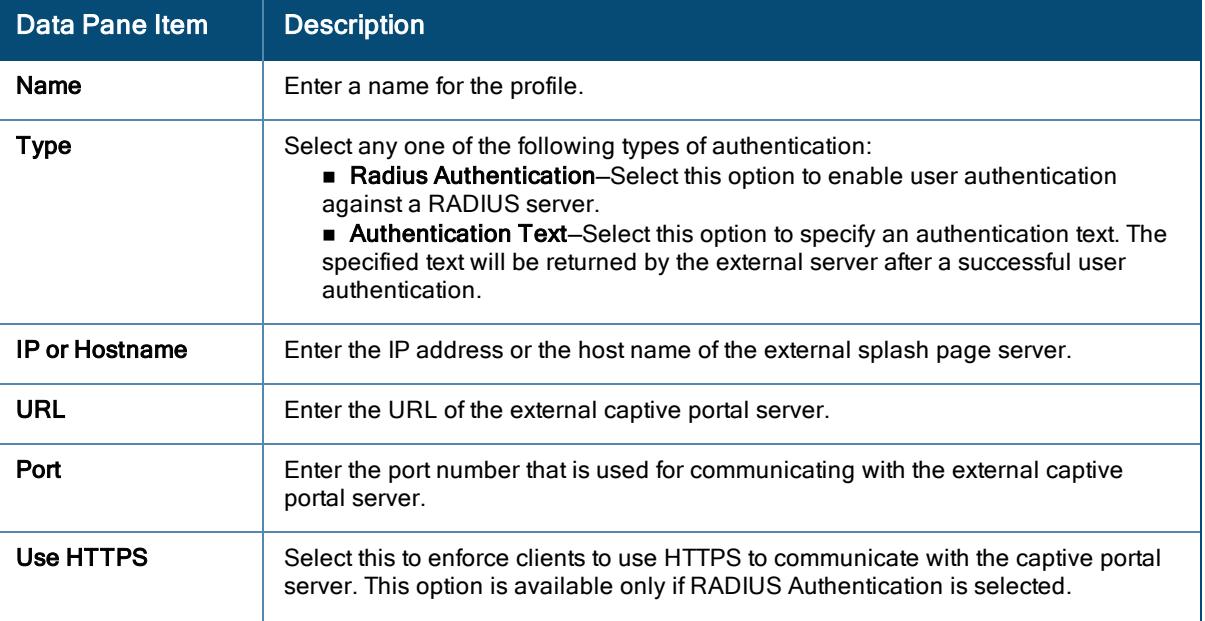

#### Table 46: External Captive Portal Profile Configuration Parameters

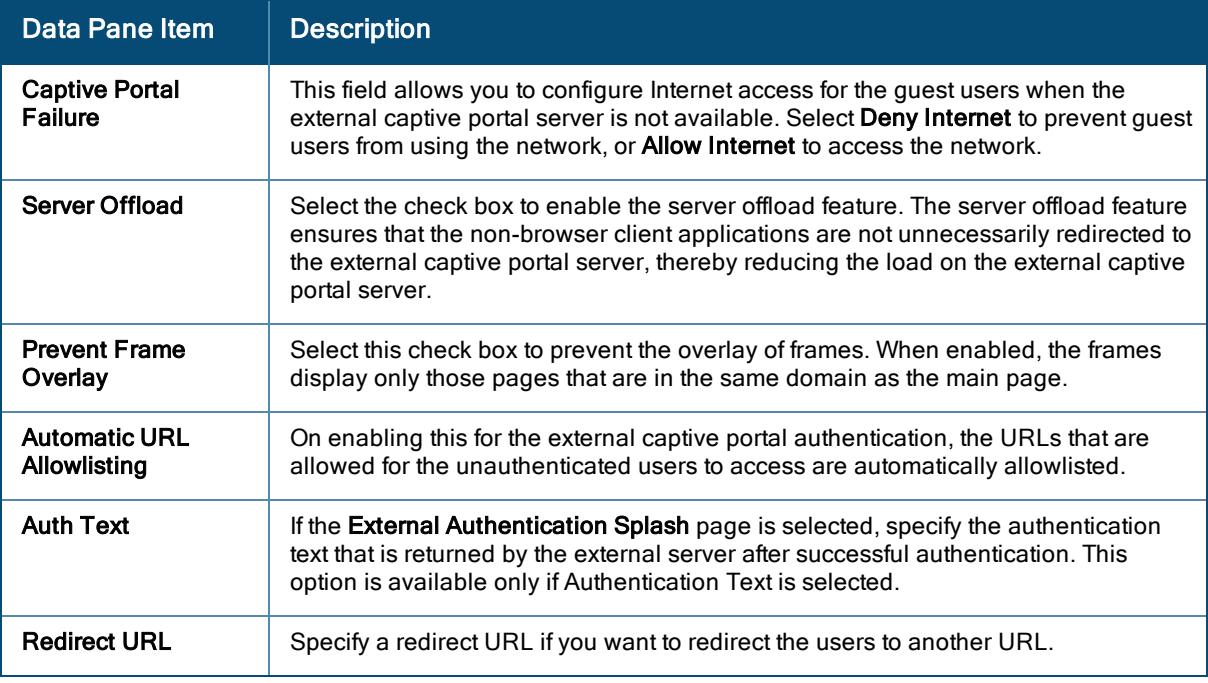

#### 6. Click Save.

- 7. On the external captive portal splash page configuration page, specify encryption settings if required.
- 8. Specify the following authentication parameters in Advanced Settings:
	- MAC Authentication–To enable MAC address based authentication for Personal and Open security levels, turn on the MAC Authentication toggle switch.
	- **Primary Server-Sets a primary authentication server.**
- To use an internal server, select Internal server and add the clients that are required to authenticate with the internal RADIUS Server. Click Users to add the users.
- To add a new server, click +. For information on configuring external servers, see [Configuring](#page-62-1) External [Authentication](#page-62-1) Servers for a WLAN SSID Profile.
	- **BECONDARY SERVER-TO add another server for authentication, configure another authentication server.**
	- **Load Balancing**—Turn on the toggle switch to enable, if you are using two RADIUS authentication servers, to balance the load across these servers.
- 9. If required, under Walled Garden, create a list of domains that are denylisted and also an allowlist of websites that the users connected to this splash page profile can access.
- 10. To exclude uplink, select an uplink type.
- 11. If MAC authentication is enabled, you can configure the following parameters:
	- **Delimiter Character**–Specify a character (for example, colon or dash) as a delimiter for the MAC address string. When configured, the AP uses the delimiter in the MAC authentication request. For example, if you specify the colon as a delimiter, MAC addresses in the xx:xx:xx:xx:xx:xx format are used. If the delimiter is not specified, the MAC address in the xxxxxxxxxxxx format is used. This option is available only when MAC authentication is enabled.
	- **Depercase Support–**Turn on the toggle switch to enable, to allow the AP to use uppercase letters in MAC address string for MAC authentication. This option is available only if MAC authentication is enabled.
- 12. Configure the Reauth Interval. Specify a value for Reauth Interval. When set to a value greater than zero, APs periodically re-authenticate all associated and authenticated clients.
- 13. If required, enable denylisting. Set a threshold for denylisting clients based on the number of failed authentication attempts.
- 14. Click Save Settings.

#### <span id="page-192-0"></span>Associating a Cloud Guest Splash Page Profile to a Guest SSID

To use the Cloud Guest Splash page profile for the guest SSID, ensure that the Cloud Guest Splash Page profile is configured through the Guest Access app. For more information, see Aruba Central Help Center.

To associate a Cloud Guest splash page profile to a guest SSID, complete the following steps:

- 1. Under WLANs tab, in the Wireless SSIDs table, select a guest SSID and click the edit icon. The Create a New Network pane is displayed.
- 2. Click the Security tab.
	- a. Select Cloud Guest from the Splash Page Type list.
	- b. Select the splash page profile name from the Guest Captive Portal Profile list, and then click Next.
	- c. To enable encryption, turn on the **Encryption** toggle switch and configure the encryption parameters.
	- d. To exclude uplink, select 3G/4G, Wi-Fi, or Ethernet option from Disable If Uplink Type Is accordion.
	- e. Click Next.
- 3. Click Save Settings.

#### <span id="page-192-1"></span>Disabling Captive Portal Authentication

To disable captive portal authentication, perform the following steps:

- 1. In the Network Operations app, set the filter to a group that contains at least one AP. The dashboard context for the group is displayed.
- 2. Under Manage, click Devices > Access Points. A list of APs is displayed in the List view.
- 3. Click the Config icon. The tabs to configure the APs are displayed.
- 4. Click the WLANs tab. The WLANs details page is displayed.
- 5. In the Wireless SSIDs table, select a guest SSID, and then click the edit icon.
- 6. Under Security tab, in the Security Level, select Captive Portal.
- 7. Under Splash Page, select None from the Captive Portal Type drop-down list.
- 8. Click Save Settings.

### Editing a WLAN SSID Profile

To edit a network profile, complete the following steps:

- 1. In the Network Operations app, set the filter to a group that contains at least one AP. The dashboard context for the group is displayed.
- 2. Under Manage, click Devices > Access Points. A list of APs is displayed in the List view.
- 3. Click the Config icon. The tabs to configure the APs are displayed.
- 4. Click the WLANs tab. The WLANs details page is displayed.
- 5. In the Wireless SSIDs table, select the network that you want to edit, and then click the edit icon under the Actions column.
- 6. Modify the profile and click Save Settings.

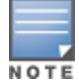

You can directly edit the SSID name under the Display Name column of the Wireless SSIDs table. Double-click the relevant SSID that you want to rename, and type the new name. Press Enter to complete the process.

### Deleting a WLAN SSID Profile

To delete a network profile, complete the following steps:

- 1. In the Network Operations app, set the filter to a group that contains at least one AP. The dashboard context for the group is displayed.
- 2. Under Manage, click Devices > Access Points. A list of APs is displayed in the List view.
- 3. Click the Config icon. The tabs to configure the APs are displayed.
- 4. Click the WLANs tab. The WLANs details page is displayed.
- 5. In the Wireless SSIDs table, select the network that you want to delete, and then click the delete icon under the Actions column.
- 6. Click Yes in the confirmation dialog box.

### Editing a Wired Port Profile

To edit a wired port profile, complete the following steps:

- 1. In the Network Operations app, set the filter to a group that contains at least one AP. The dashboard context for the group is displayed.
- 2. Under Manage, click Devices > Access Points. A list of APs is displayed in the List view.
- 3. Click the Config icon. The tabs to configure the APs are displayed.
- 4. Click Show Advanced (if required), and click the Interfaces tab. The Interfaces details page is displayed.
- 5. Click the Wired accordion.
- 6. In the Wired Port Profiles pane, select the network that you want to edit, and then click the edit icon under the Actions column.
- 7. Modify the profile and click Save Settings.

### Disconnecting a Network from a WLAN SSID Profile

You can disable the network from a WLAN SSID profile, so that the connected clients are disconnected from the network,

To disconnect a network from a WLAN SSID profile, complete the following steps:

- 1. In the Network Operations app, set the filter to a group that contains at least one AP. The dashboard context for the group is displayed.
- 2. Under Manage, click Devices > Access Points. A list of APs is displayed in the List view.
- 3. Click the Config icon. The tabs to configure the APs are displayed.
- 4. Click the WLANs tab. The WLANs details page is displayed.
- 5. In the Wireless SSIDs table, select the network that you want to disconnect, and then click the disconnect icon under the Actions column.
- 6. Click Yes in the confirmation dialog box.

# <span id="page-194-1"></span>Configuring a Time Range Profile for a WLAN SSID

You can configure the availability of a WLAN SSID at a particular time of the day. You can now create a time range profile and assign it to a WLAN SSID, so that you can enable or disable access to the SSID, and thus control user access to the network during a specific time period.

APs support the configuration of both absolute and periodic time range profiles. You can configure an absolute time range profile to execute during a specific time frame, or create a periodic profile to execute at regular intervals based on the periodicity specified in the configuration.

This section describes the following topics:

- [Creating](#page-194-0) a Time Range Profile
- [Associating](#page-195-0) a Time Range Profile to an SSID
- [Configuring](#page-194-1) a Time Range Profile for a WLAN SSID

### Before You Begin

Before you configure time-based services, ensure that the NTP server connection is active.

### <span id="page-194-0"></span>Creating a Time Range Profile

- 1. In the Network Operations app, set the filter to a group that contains at least one AP. The dashboard context for the group is displayed.
- 2. Under Manage, click Devices > Access Points. A list of APs is displayed in the List view.
- 3. Click the Config icon. The tabs to configure the APs are displayed.
- 4. Click Show Advanced, and click the System tab. The System details page is displayed.
- 5. Click the Time-Based Services accordion.
- 6. Click + in the Time Based Profiles table.
- 7. The New Profile window for creating a time range profile is displayed.
- 8. Configure the parameters that are listed in the following table.

Table 47: Time Range Profile Configuration Parameters

| <b>Parameter</b>                    | <b>Description</b>                                                                                                    |
|-------------------------------------|----------------------------------------------------------------------------------------------------|
| <b>Name</b>                         | Specify a name for the time range profile.                                                                                                    |
| <b>Type</b>                         | Select the type of time range profile:<br>Periodic-Allows you configure a specific periodicity and recurrence pattern<br>for a time range profile.<br>Absolute-Allows you to configure an absolute day and time range.                                                                                                  |
| Repeat                              | Applicable to Periodic Type only.<br>Specify the frequency for the periodic time range profile:<br>Daily-Enables daily recurrence.<br>■ Weekly-Allows you define a specific time range with specific start and end<br>days in a week.                                                                                   |
| Day Range                           | Absolute<br>For an absolute time range profile, this field allows you to specify the start day and<br>end day, both in mm/dd/yyyy format. You can also use the calendar to specify the start<br>and end days.                                                                                                    |
|                                     | Periodic<br>For a periodic time range profile, the following Day Range options are available:<br>For daily recurrence-If the Repeat option is set to Daily, this field allows you to<br>select the following time ranges:<br>Monday-Sunday (All Days)<br><b>eMonday-Friday (Weekdays)</b><br>·Saturday-Sunday (Weekend) |
|                                     | For example, if you set the Repeat option to Daily and then select<br>Monday-Friday (Weekday) for Day Range, and Start Time as 1 and<br>End time as 2, the applied time range will be Monday to Friday from 1<br>am to 2 am; that is, on Monday at 3 am, the profile will not be applied or<br>disabled.                |
|                                     | For weekly occurrence-If the Repeat option is set to Weekly, this field allows<br>you to select the start and end days of a week and time range.                                                                                                    |
|                                     | For example, if you set Start Day as Monday and End Day as Friday,<br>and Start Time as 1 and End Time as 2, the applied time range profile<br>is Monday 1 am to Friday 2 am every week; that is, on Monday at 3 am,<br>the profile will be applied or enabled.                                                         |
| <b>Start Time</b>                   | Select the start time for the time range profile from the Hours and Minutes drop-<br>down lists, respectively.                                                                                                    |
| <b>End Time</b>                     | Select the end time for the time range profile from the Hours and Minutes drop-<br>down lists, respectively.                                                                                                    |
| <b>Visualization Graph for Time</b> | The Visualization graph (approximated to the hour) provides a visual display of the<br>selected time range (Day Range, Start Time, and End Time) for periodic profiles.                                                                                                    |

### <span id="page-195-0"></span>Associating a Time Range Profile to an SSID

To apply a time range profile to an SSID, complete the following steps:

- 1. In the Network Operations app, set the filter to a group that contains at least one AP. The dashboard context for the group is displayed.
- 2. Under Manage, go to Device(s) > Access Points.

3. If required, click the Config icon.

The second-level tabs to configure APs are displayed.

4. Go to the WLANs tab.

The Wireless SSIDs table is displayed listing the existing SSID profiles.

5. To create a new SSID profile, click + Add SSID. To edit an existing SSID profile, click the row, and then click the edit icon.

The Create a New Network page is displayed for creating a new SSID. The Networks page is displayed for editing an existing SSID.

- 6. To create a new SSID name, enter the name of an SSID, and click Next.
- 7. (Optional) Proceed to [Configuring](#page-164-0) General > Advanced Settings for a WLAN SSID Profile.
- 8. In General > Advanced Settings, click Time Range Profiles.
- 9. In the Time Range Profiles section, enter the following information:
	- a. Select a time range profile from the Time Range Profile list.
	- b. Select a value from the Status drop-down list.
	- <sup>n</sup> When a time range profile is enabled on the SSID, the SSID is made available to the users for the configured time range. For example, if the specified time range is 12:00 to 13:00, the SSID becomes available only between 12 PM to 1 PM on a given day.
	- <sup>n</sup> If a time range is disabled, the SSID becomes unavailable for the configured time range. For example, if configured time-range is 14:00 to 17:00, the SSID is made unavailable from 2 PM to 5 PM on a given day.
- 10. Click Save.

## Configuring RF Parameters on APs

This section provides the following information:

- Configuring Radio [Parameters](#page-196-0)
- Retrieving Radio Numbers for Clients [Connected](#page-198-0) to APs

#### <span id="page-196-0"></span>Configuring Radio Parameters

To configure RF parameters for the 2.4 GHz and 5 GHz radio bands on an AP, complete the following steps:

- 1. In the Network Operations app, set the filter to a group that contains at least one AP. The dashboard context for the group is displayed.
- 2. Under Manage, click Devices > Access Points. A list of APs is displayed in the List view.
- 3. Click the Config icon. The tabs to configure the APs are displayed.
- 4. Click the Radios tab.
- 5. In the RF Coverage page, perform one of the following steps:
- $\blacksquare$  To configure existing radio parameters, select a profile from the Radio Profiles table and click the edit icon on the right.
- Click + Add Profile to configure a new radio profile as described in the following table:

| <b>Data</b><br>Pane<br><b>Item</b>                                             | <b>Description</b>                                                                                                    |  |
|--------------------------------------------------------------------------------|----------------------------------------------------------------------------------------------------|--|
| Name                                                                           | Enter a name for the 2.4 GHz or 5 GHz radio profile.                                                                                                    |  |
| Under 2.4 GHz Radio, 5 GHz Radio, or both, configure the following parameters: |                                                                                                    |  |
| <b>Allowed</b><br><b>Channels</b>                                              | Allows you to customize valid channels for 2.4 GHz and 5 GHz bands. By default, the AP<br>uses valid channels as defined by the Country Code (regulatory domain). When you click<br>on the default channels from the Allowed Channels field, a pop-up window is displayed<br>containing a list of valid channels for both 2.4 GHz and 5 GHz.<br>In the Allowed Channels - 2.4 GHz pop-up window, you can select the Allow 40 MHz<br><b>Channel Bandwidth</b> check box to allow 40 MHz bandwidth for the valid channels listed for<br>2.4 GHz band.<br>In the Allowed Channels - 5 GHz pop-up window, you can specify the bandwidth range for<br>the valid channels listed for 5 GHz band by selecting one of the following from the Minimum<br>and <b>Maximum</b> drop-down lists:<br>$\Box$ 20 MHz<br>$\blacksquare$ 40 MHz<br>$\blacksquare$ 80 MHz<br>$\blacksquare$ 160 MHz |  |
| Allowed<br><b>Transmit</b><br>Power                                            | Specify the minimum and maximum transmission power. The value specified indicates the<br>minimum and maximum EIRP that can range from -51 dBm to 51 dBm. If the minimum and<br>maximum transmission EIRP setting configured on an AP is not supported by the AP model,<br>this value is reduced to the highest supported power setting.                                                                                                    |  |

Table 48: Radio Configuration Parameters

#### 6. Click Show advanced settings and configure the following additional parameters:

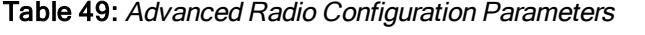

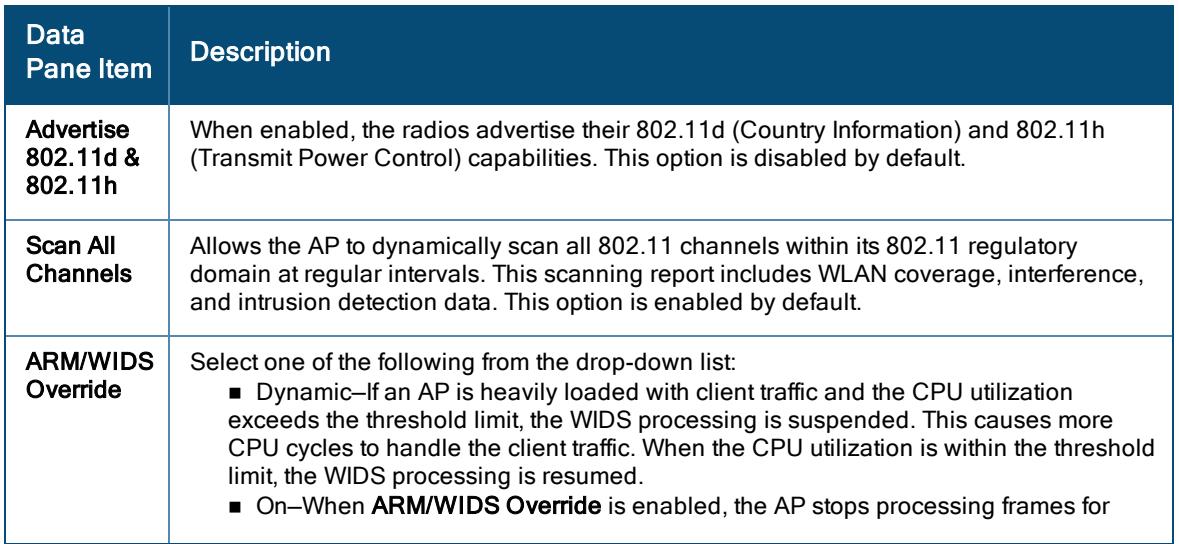

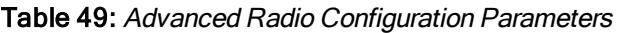

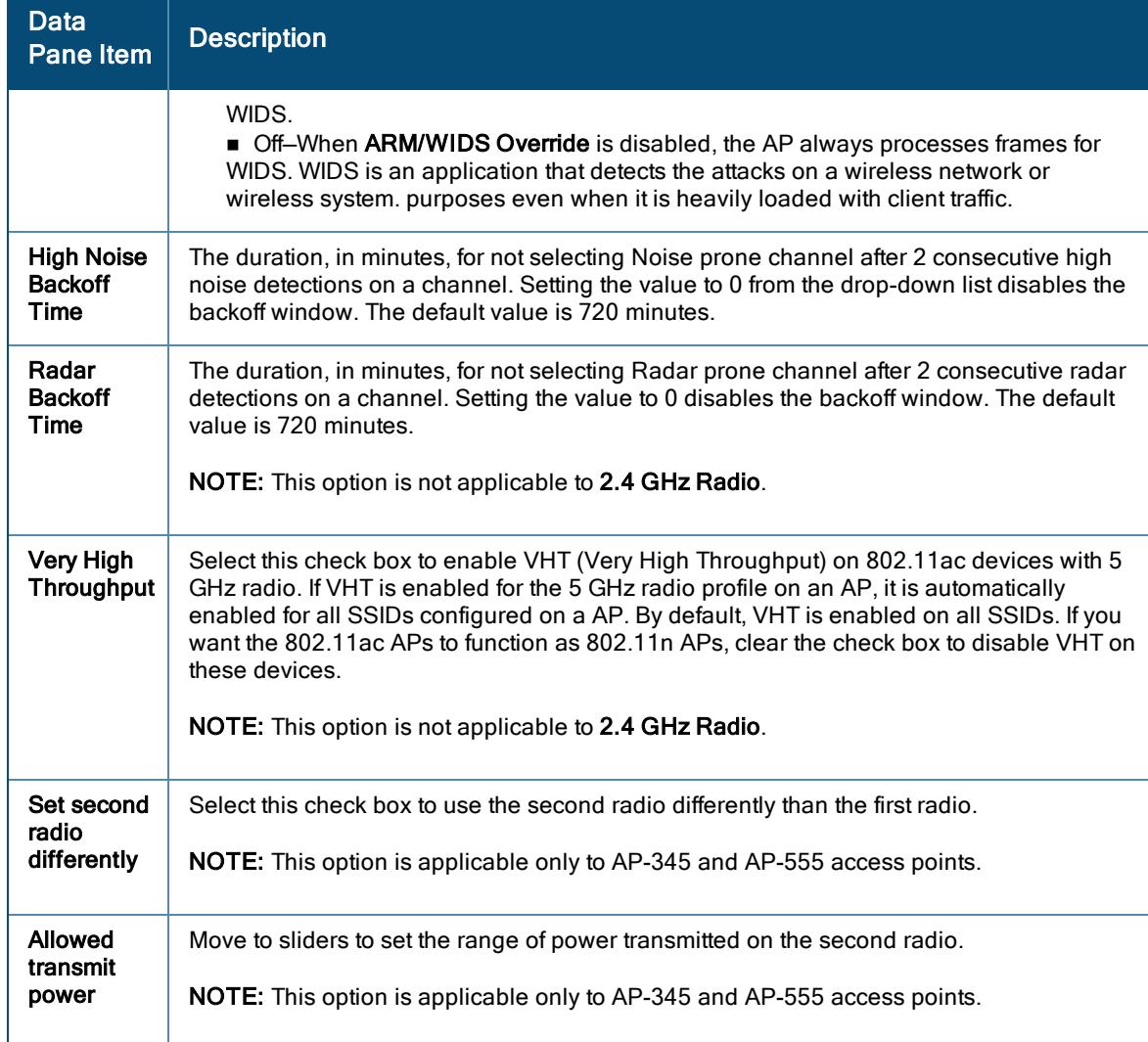

#### 7. Click Save Settings.

### <span id="page-198-0"></span>Retrieving Radio Numbers for Clients Connected to APs

Aruba Central provides an option to retrieve the radio numbers of APs through the APIs. It also provides an option to filter AP details using radio numbers in the AP monitoring dashboard.

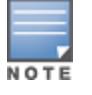

For regular APs with non-dual band, Central automatically assigns Radio 1 to 2.4 GHz band and Radio 0 to 5 GHz band respectively.

To retrieve the radio numbers through API, complete the following steps:

- 1. In the Account Home page, click API Gateway.
	- The API Gateway page is displayed.
- 2. Click the APIs tab.
- 3. In the All Published APIs window, click the any url link listed under the Documentation column. The Central Network Management APIs page is displayed.

4. On the left navigation pane, select Monitoring from the URL drop-down list.

#### 5. Click API Reference > AP.

The following APIs allow you to retrieve the radio number for the total number of clients connected:

Table 50: APIs to Get Radio Number in APs

| <b>API</b>                                                | <b>Description</b>                                                                                                    |
|-----------------------------------------------------------|----------------------------------------------------------------------------------------------------|
| [GET]/monitoring/v1/aps/<br>{serial}/neighbouring_clients | Allows you to filter data of neighbouring clients for a specific radio<br>number in a given time period.<br>When there is no radio number entered in the radio_number field,<br>the API filters the data of neighbouring clients for both radio 0 and<br>radio 1. It is mandatory to provide the serial number of the AP to get<br>the data of neighboring clients for a specific radio number.                                                                                                    |
| [GET]/monitoring/v1/aps/rf_<br>summary                    | Retrieves information on RF summary such as channel utilization<br>and noise floor in positive, errors, drops for a given time period.<br>This API can also be used to filter RF health statistics for a specific<br>radio number in a given time period.<br>When there is no radio number entered in the radio number field.<br>the API filters the RF health statistics for both radio 0 and radio 1. It is<br>mandatory to provide the serial number of the AP to get the RF<br>health statistics for a specific radio number. |
| [GET]/monitoring/v1/aps/bandwith_<br>usage                | This API can also be used to filter out bandwidth usage data for a<br>specific radio number in a given time period.<br>When there is no radio number entered in the radio_number field,<br>the API filters the bandwidth usage for both radio 0 and radio 1. It is<br>mandatory to provide the serial number of the AP to get the<br>bandwidth usage for a specific radio number.                                                                                                    |

#### 6. On the left navigation pane, click API Reference > Client.

The following APIs allow you to retrieve the radio number for the total number of clients connected:

Table 51: APIs to Get Radio Number in Connected Clients

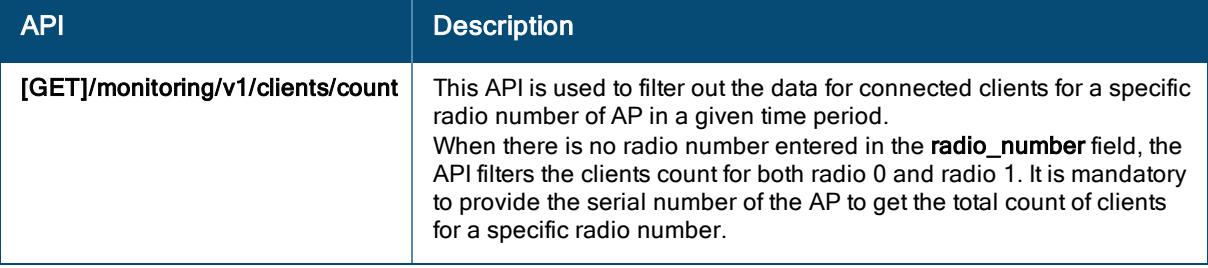

For further details on APIs, see <https://app1-apigw.central.arubanetworks.com/swagger/central>.

## Configuring IDS Parameters on APs

Aruba Central supports the IDS feature that monitors the network for the presence of unauthorized APs and clients. It also logs information about the unauthorized APs and clients, and generates reports based on the logged information.

### Rogue APs

The IDS feature in the Aruba Central network enables you to detect rogue APs, interfering APs, and other devices that can potentially disrupt network operations. A rogue AP is an unauthorized AP plugged into the wired side of the network. An interfering AP is an AP seen in the RF environment, but it is not connected to the wired network.

While the interfering AP can potentially cause RF interference, it is not considered a direct security threat, because it is not connected to the wired network. However, an interfering AP may be reclassified as a rogue AP.

The built-in IDS scans for APs that are not controlled by the VC. These are listed and classified as either Interfering or Rogue, depending on whether they are on a foreign network or your network.

### Configuring Wireless Intrusion Detection and Protection Policies

To configure a Wireless Intrusion Detection and Protection policy:

- 1. In the Network Operations app, set the filter to a group that contains at least one AP. The dashboard context for the group is displayed.
- 2. Under Manage, click Devices > Access Points.
- 3. Click the Config icon. The tabs to configure access points is displayed.
- 4. Click Show Advanced.
- 5. Click Security. The Security details page is displayed.
- 6. Click the Wireless IDS/IPS accordion.

The following three sections are displayed:

- Detection
- **n** Protection
- Firewall Settings

You can configure the following options in the above mentioned sections:

- n Infrastructure Detection Policies–Specifies the policy for detecting wireless attacks on APs.
- Client Detection Policies–Specifies the policy for detecting wireless attacks on clients.
- n Infrastructure Protection Policies–Specifies the policy for protecting APs from wireless attacks.
- Client Protection Policies–Specifies the policy for protecting clients from wireless attacks.
- **Firewall Policies**—Specifies the policies to set a firewall for a secured network access.
- Containment Methods–Prevents unauthorized stations from connecting to your Aruba Central network.

Each of these options contains several default levels that enable different sets of policies. An administrator can customize enable or disable these options accordingly.

#### **Detection**

The detection levels can be configured using the Detection section. The following levels of detection can be configured in the WIP Detection page:

- n High
- **n** Medium
- <sup>n</sup> Low
- <sup>n</sup> Off
- Custom

The following table describes the detection policies enabled in the Infrastructure Detection field.

### Table 52: Infrastructure Detection Policies

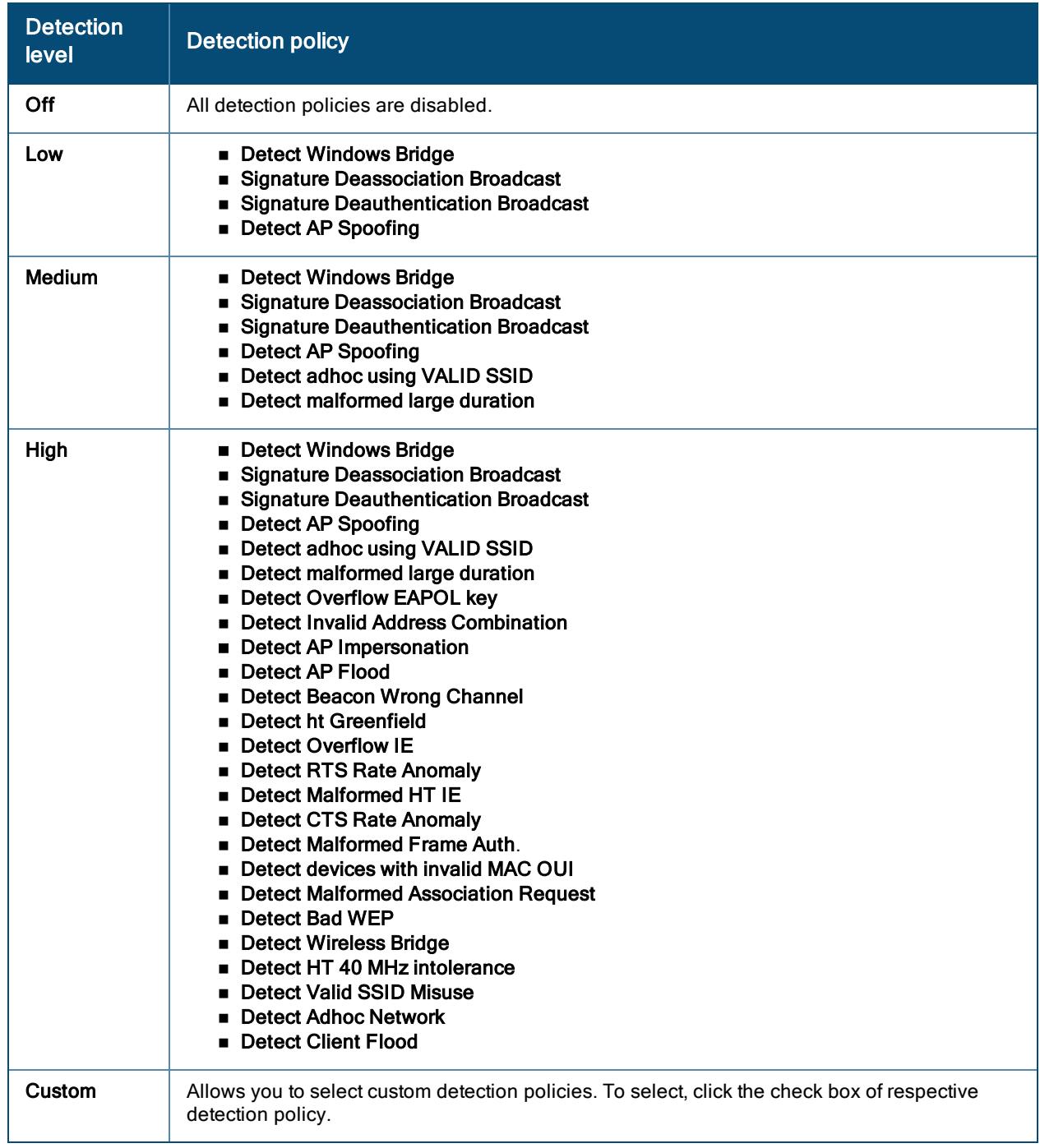

### Table 53: Client Detection Policies

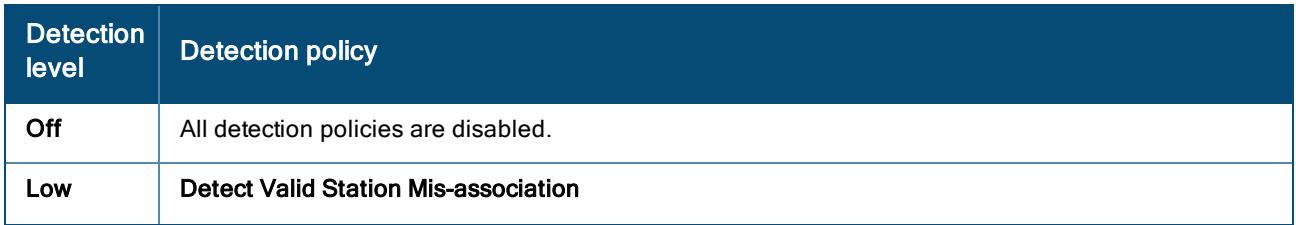

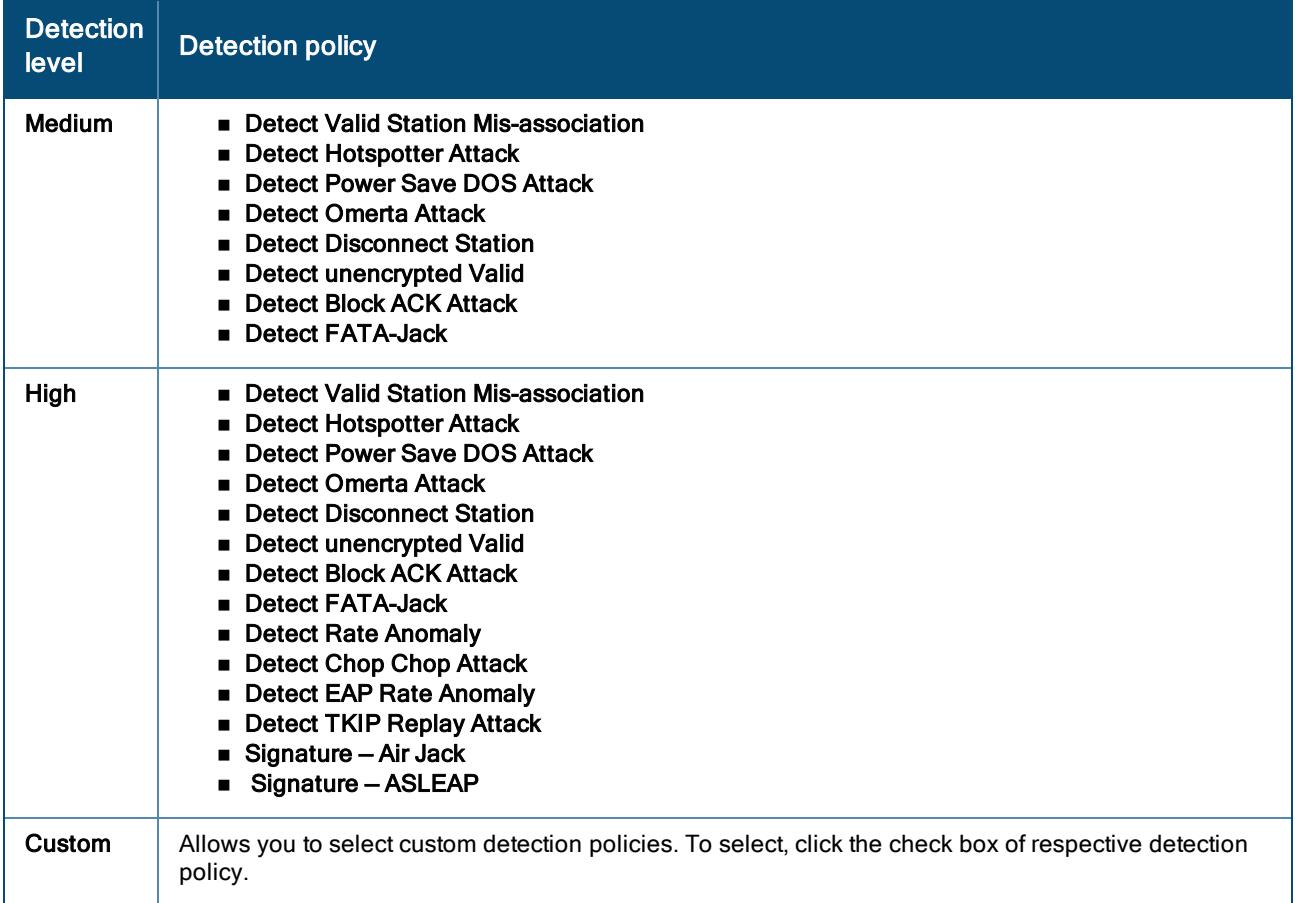

The following table describes the detection policies enabled in the Client Detection field.

#### Protection

The following levels of detection can be configured in the WIP Protection page:

- <sup>n</sup> Off
- <sup>n</sup> Low
- $\blacksquare$  High
- Custom

The following table describes the protection policies that are enabled in the Infrastructure Protection field.

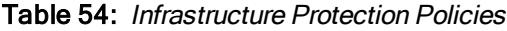

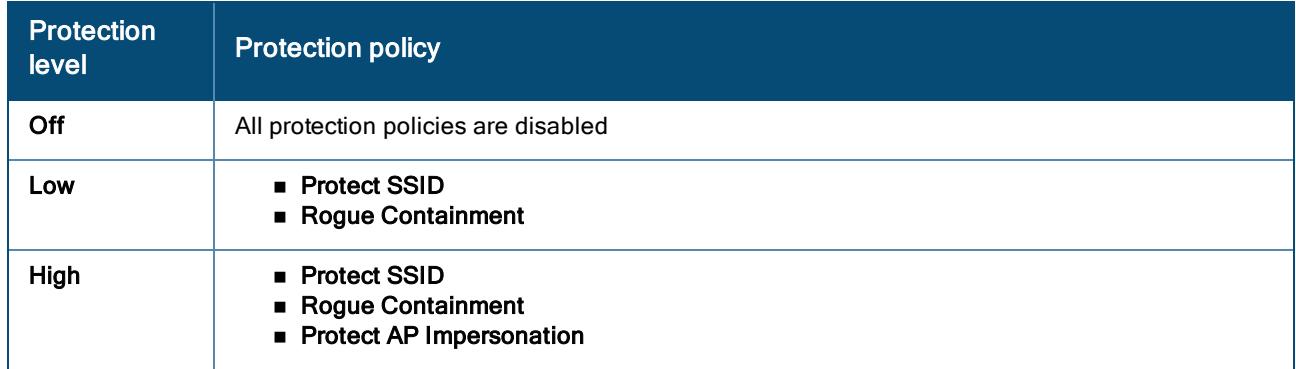

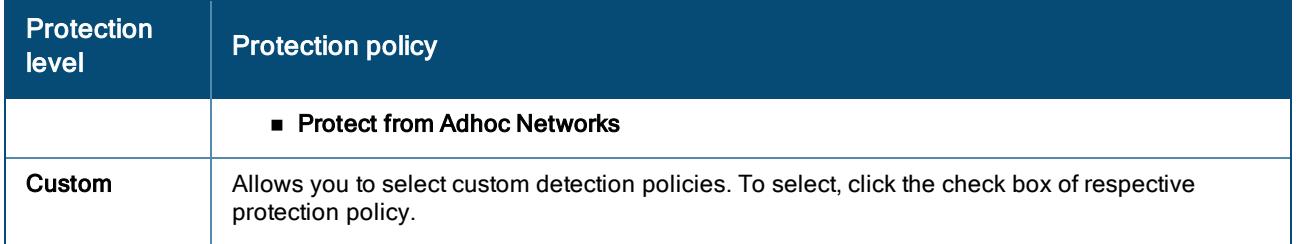

The following table describes the detection policies that are enabled in the Client Protection field.

Table 55: Client Protection Policies

| <b>Protection</b><br>level | <b>Protection policy</b>                                                                                           |
|----------------------------|----------------------------------------------------------------------------------------------------|
| Off                        | All protection policies are disabled                                                                               |
| Low                        | <b>Protect Valid Station</b>                                                                                       |
| High                       | ■ Protect Valid Station<br>$\blacksquare$ Protect Windows Bridge                                                   |
| Custom                     | Allows you to select custom detection policies. To select, click the check box of respective<br>protection policy. |

You can enable wired and wireless containment measures to prevent unauthorized stations from connecting to your Aruba Central network.

Aruba Central supports the following types of containment mechanisms:

- Wired containment When enabled, APs generate ARP packets on the wired network to contain wireless attacks.
- <sup>n</sup> Wireless containment When enabled, the system attempts to disconnect all clients that are connected or attempting to connect to the identified AP.
- None  $-$  Disables all the containment mechanisms.
- Deauthenticate only With deauthentication containment, the AP or client is contained by disrupting the client association on the wireless interface.
- Tarpit containment With tarpit containment, the AP is contained by luring clients that are attempting to associate with it to a tarpit. The tarpit can be on the same channel or a different channel as the AP being contained.
- Tarpit all stations

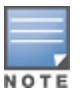

The FCC and some third parties have alleged that under certain circumstances, the use of containment functionality violates 47 U.S.C. §333. Before using any containment functionality, ensure that your intended use is allowed under the applicable rules, regulations, and policies. is not liable for any claims, sanctions, or other direct, indirect, special, consequential or incidental damages related to your use of containment functionality.

In the Protection Against Wired Attacks section, enable the following options:

- Drop Bad ARP-Drops the fake ARP packets.
- Fix Malformed DHCP–Fixes the malformed DHCP packets.
- **ARP Poison Check**–Triggers an alert on ARP poisoning caused by the rogue APs.

#### Firewall Settings

To configure firewall settings by specifying the policies for a secured network access, see Aruba Central Help Center.

- 1. To add multiple subnets, repeat step 2.
- 2. Click Save Settings.

For all subnets, a deny rule is created by default as the last rule. If at least one rule is configured, the deny all rule is applied to the upstream traffic by default.

Management access to the AP is allowed irrespective of the inbound firewall rule.

The inbound firewall is not applied to traffic coming through the GRE tunnel.

# Configuring Authentication and Security Profiles on APs

This section describes the authentication and security parameters to configure on an AP:

- **n** Supported [Authentication](#page-204-0) Methods
- [Authentication](#page-60-1) Servers for APs
- [Configuring](#page-216-0) Guest and Employee User Profiles on APs
- **n** [Important](#page-222-0) Points to Note
- Enabling ALG [Protocols](#page-237-0) on APs
- **n** [Denylisting](#page-238-0) AP Clients
- **n** [Configuring](#page-218-0) a Wired Server with the IP Address

### <span id="page-204-0"></span>Supported Authentication Methods

Authentication is a process of identifying a user through a valid username and password. Clients can also be authenticated based on their MAC addresses.

The authentication methods supported by the APs managed through Aruba Central are described in the following sections:

#### 802.1X Authentication

802.1X is a method for authenticating the identity of a user before providing network access to the user. The Aruba Central network supports internal RADIUS server and external RADIUS server for 802.1X authentication. For authentication purpose, the wireless client can associate to a NAS or RADIUS client such as a wireless AP. The wireless client can pass data traffic only after successful 802.1X authentication.

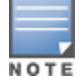

The NAS acts as a gateway to guard access to a protected resource. A client connecting to the wireless network first connects to the NAS.

To configure 802.1X authentication for a wireless network profile, complete the following steps:

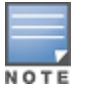

- 1. In the Network Operations app, set the filter to a group that contains at least one AP. The dashboard context for the group is displayed.
- 2. Under Manage, click Devices > Access Points. A list of access points is displayed in the List view.
- 3. Click the Config icon. The tabs to configure the access points are displayed.
- 4. Click the WLANs tab. The WLANs details page is displayed.
- 5. In the Wireless SSIDs table, select a network profile for which you want to enable 802.1X authentication, and then click the edit icon.

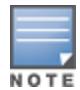

You can directly edit the SSID name under the Display Name column in the Wireless SSIDs table. Double-click the relevant SSID that you want to rename, and type the new name. Press Enter to complete the process.

- 6. Under Security, for the Enterprise security level, select the preferred option from Key Management.
- 7. To terminate the EAP portion of 802.1X authentication on the AP instead of the RADIUS server, set Termination to Enabled.

For 802.1X authorization, by default, the client conducts an EAP exchange with the RADIUS server, and the AP acts as a relay for this exchange. When Termination is enabled, the AP itself acts as an authentication server, terminates the outer layers of the EAP protocol, and only relays the innermost layer to the external RADIUS server.

- 8. Specify the type of authentication server to use.
- 9. Click Save Settings.

#### MAC Authentication

MAC authentication is used for authenticating devices based on their physical MAC addresses. MAC authentication requires that the MAC address of a machine matches a manually defined list of addresses. This authentication method is not recommended for scalable networks and the networks that require stringent security settings.

MAC authentication can be used alone or it can be combined with other forms of authentication such as WEP authentication.

To configure MAC authentication for a wireless profile, complete the following steps:

- 1. In the Network Operations app, set the filter to a group that contains at least one AP. The dashboard context for the group is displayed.
- 2. Under Manage, click Devices > Access Points. A list of access points is displayed in the List view.
- 3. Click the Config icon. The tabs to configure the access points are displayed.
- 4. Click the WLANs tab. The WLANs details page is displayed.
- 5. In the WLANs tab, select a network profile for which you want to enable MAC authentication and click the edit icon.
- 6. In Security, turn on the MAC Authentication toggle switch to enable Personal or Open security level.
- 7. Specify the type of authentication server to use.
- 8. Click Save Settings.

#### Captive Portal Authentication

Captive portal authentication is used for authenticating guest users. For more information, see [Configuring](#page-170-0) Wireless [Networks](#page-170-0) for Guest Users on APs.

#### 802.1X Authentication with Captive Portal Authentication

This authentication method allows you to configure different captive portal settings for clients on the same SSID. For example, you can configure an 802.1X SSID and create a role for captive portal access, so that some of the clients using the SSID derive the captive portal role. You can configure rules to indicate access to external or internal Captive portal, or none.

For more information on configuring captive portal roles for an SSID with 802.1X authentication, see [Configuring](#page-170-0) Wireless Networks for Guest Users on APs.

### Configuring External Authentication Servers for APs

You can configure an external RADIUS server, TACACS, and LDAP server for user authentication. You can configure guest network using External Captive Portal profile for external authentication.

To configure a server, complete the following procedure:

- 1. In the Network Operations app, set the filter to a group that contains at least one AP. The dashboard context for the group is displayed.
- 2. Under Manage, click Devices > Access Points.
- 3. Click the Config icon. The tabs to configure APs are displayed.
- 4. Click Show Advanced, and click the Security tab. The Security details for the selected group or the device are displayed.
- 5. In the Authentication Server panel, click + to create a new server.
- 6. Select any of the following server types and configure the parameters for your deployment scenario.

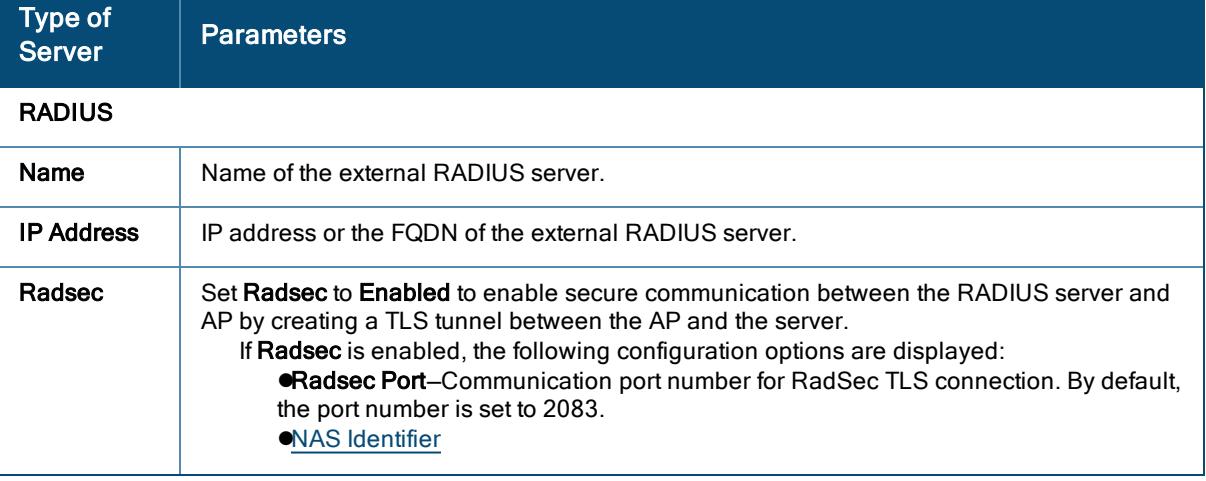

#### Table 56: Authentication Server Configuration

<span id="page-207-3"></span><span id="page-207-2"></span><span id="page-207-1"></span><span id="page-207-0"></span>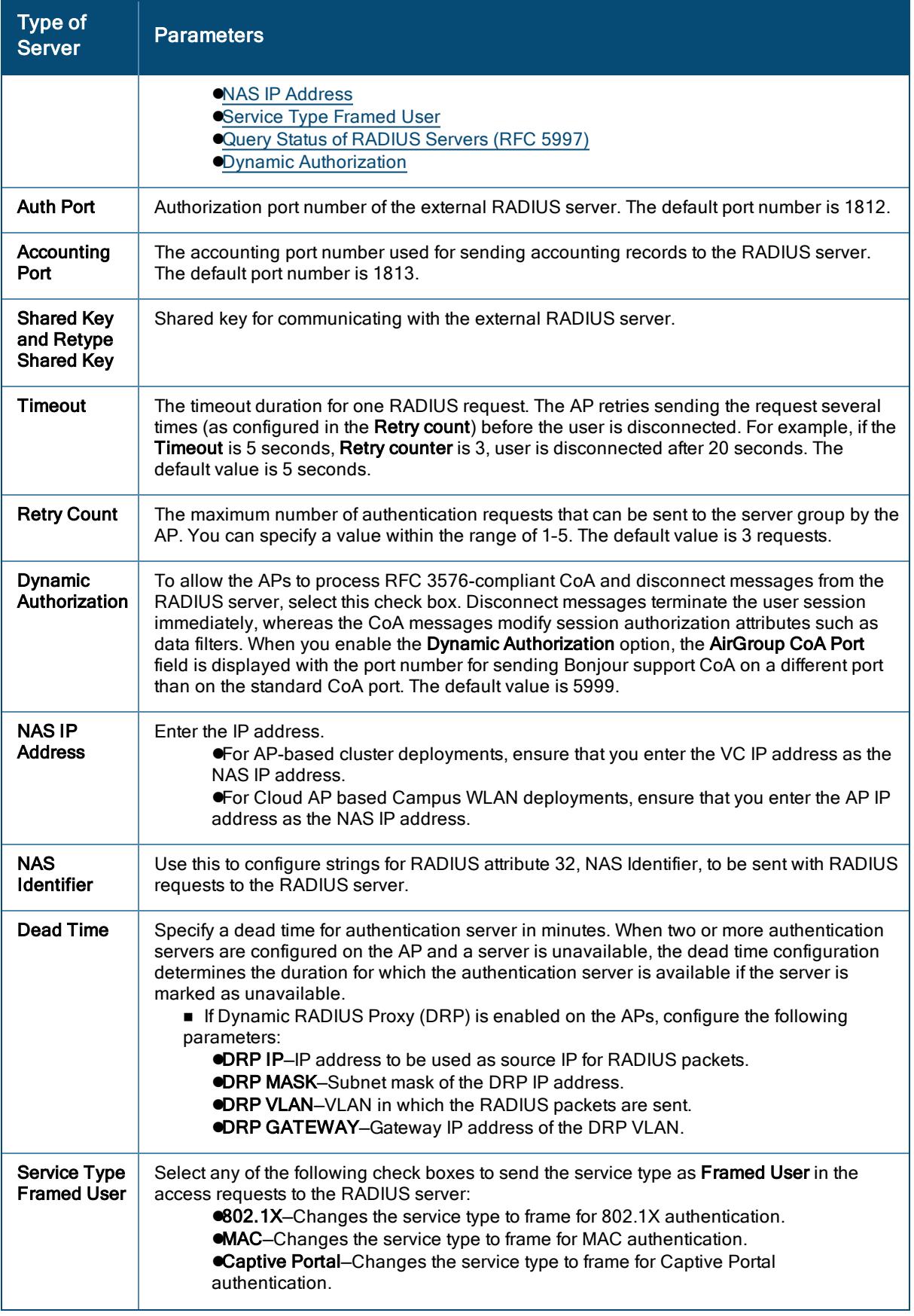

<span id="page-208-0"></span>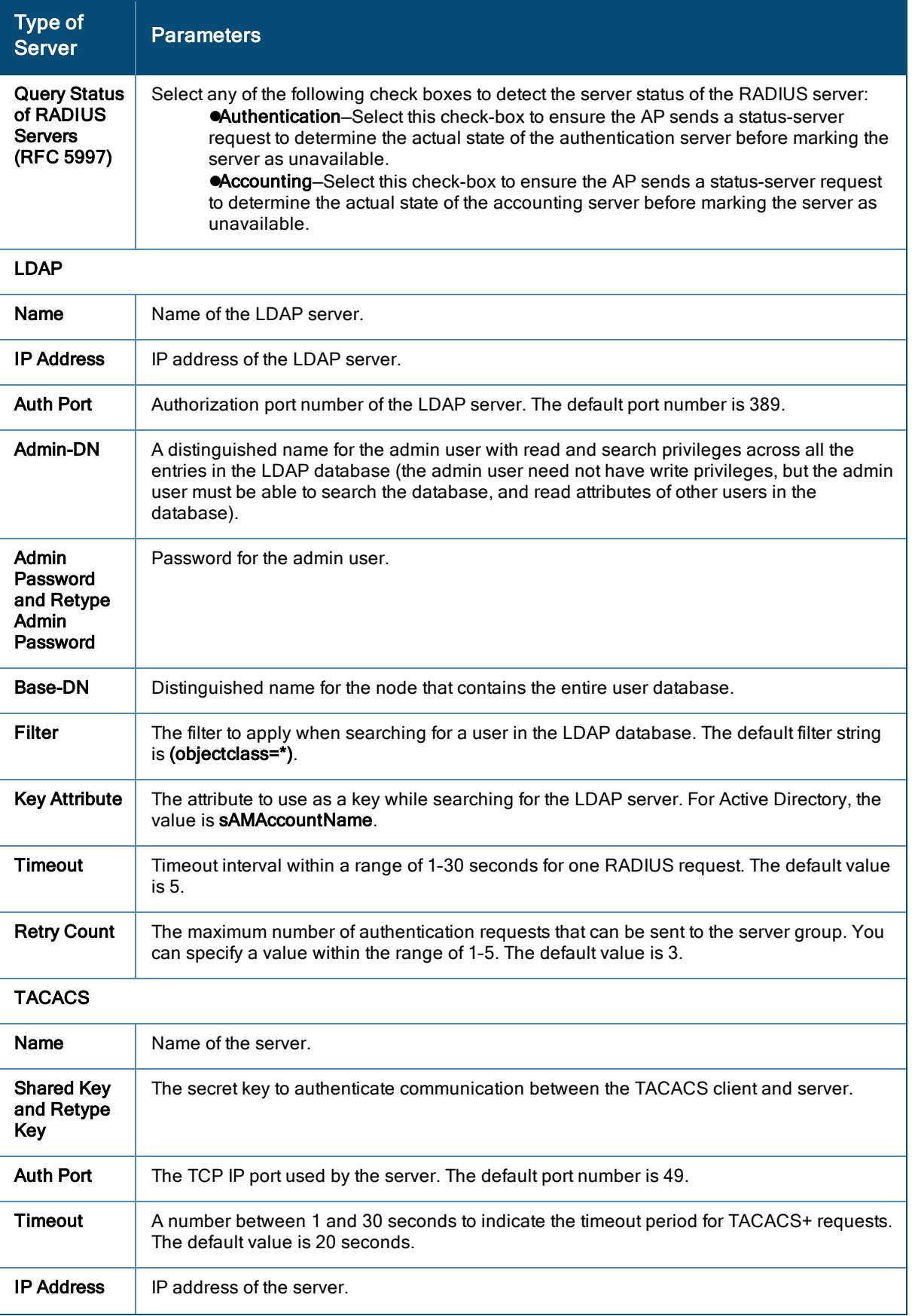

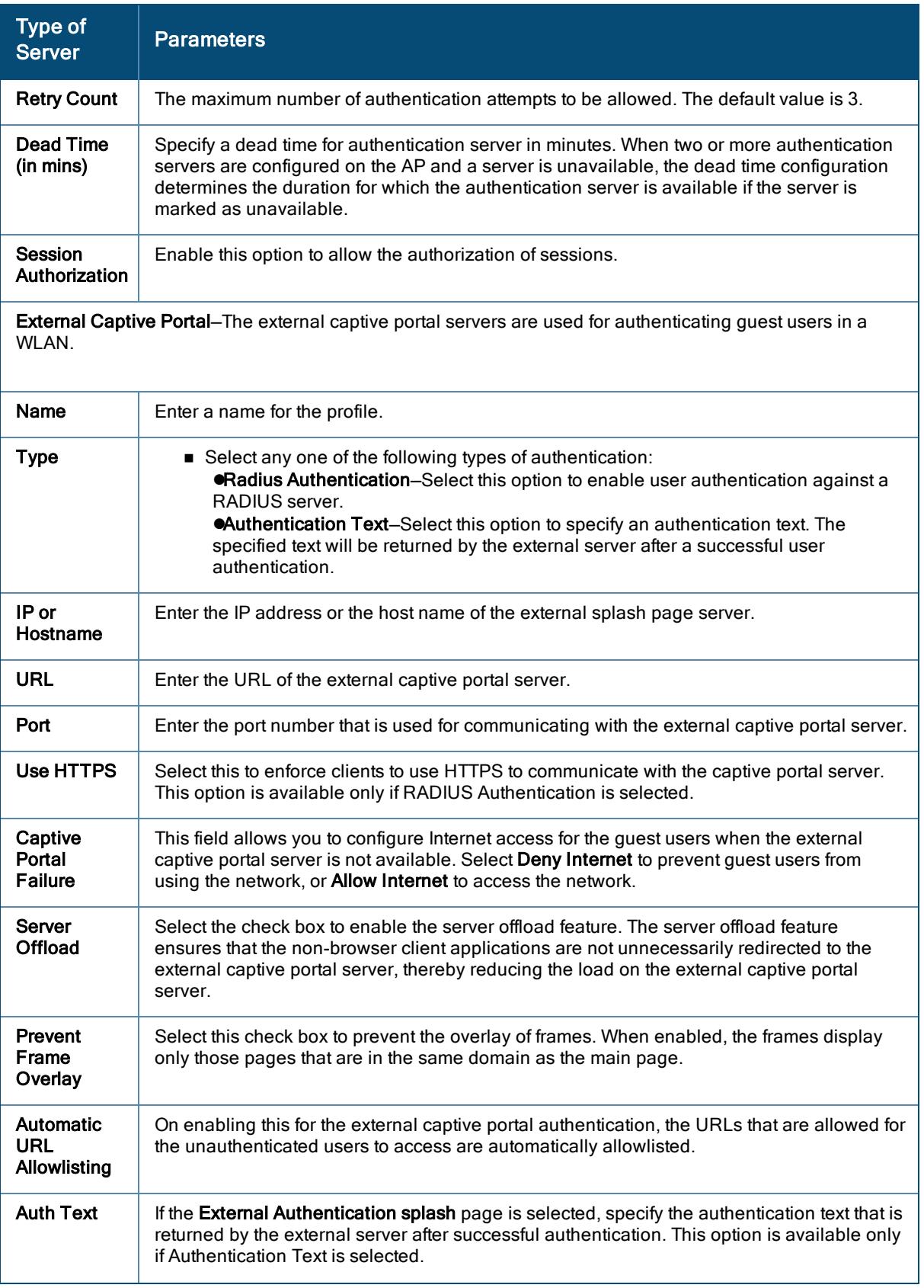

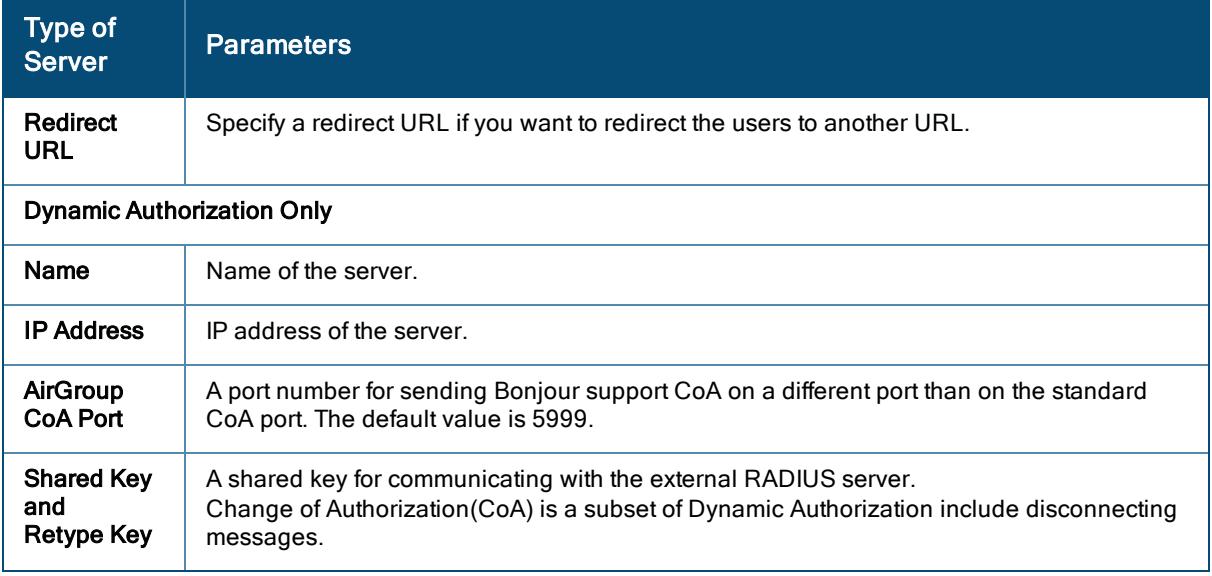

#### 7. Click Save.

To assign the authentication server to a network profile, select the newly added server when configuring security settings for a wireless or wired network profile.

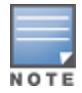

You can also add an external RADIUS server when configuring a WLAN SSID profile.

### Configuring Users Accounts for the AP Management Interface

You can configure RADIUS or TACACS authentication servers to authenticate and authorize the management users of an AP. The authentication servers determine if the user has access to administrative interface. The privilege level for different types of management users is defined on the RADIUS or TACACS server. The APs map the management users to the corresponding privilege level and provide access to the users based on the attributes returned by the RADIUS or TACACS server.

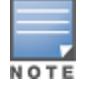

In Aruba Central, the AP management user passwords are stored and displayed as hash instead of plain text. The hash-mgmt-user command is enabled by default on the APs provisioned in the template and UI groups. If a preconfigured AP joins Aruba Central and is moved to a new group, Aruba Central uses the hash-mgmt-user configuration settings and discards mgmt-user configuration settings, if any, on the AP. In other words, Aruba Central hashes management user passwords irrespective of the management user configuration settings running on an AP.

To configure authentication parameters for local admin, read-only, and guest management administrator account settings, complete the following steps:

- 1. In the Network Operations app, set the filter to a group that contains at least one AP. The dashboard context for the group is displayed.
- 2. Under Manage, click Devices > Access Points. A list of APs is displayed in the List view.
- 3. Click the Config icon. The tabs to configure the APs are displayed.
- 4. Click Show Advanced, and click the System tab. The System details page is displayed.

5. Click the Administrator accordion and configure the following parameters:

| <b>Type of</b><br>the User    | <b>Authentication</b><br><b>Options</b>                  | <b>Steps to Follow</b>                                                                                                    |
|-------------------------------|----------------------------------------------------------|----------------------------------------------------------------------------------------------------|
| <b>Client</b><br>Control      | Internal                                                 | In the Authentication drop-down list, select Internal if you want to specify<br>a single set of user credentials. If using an internal authentication server:<br>1. In Username and Password, enter a username and password.<br>2. In Retype Password, retype the password to confirm.                                                                                                    |
|                               | Authentication<br>Server                                 | In the Authentication drop-down list, select the RADIUS or<br>TACACS authentication servers. You can also create a new server by<br>selecting New from the Authentication server drop-down list.                                                                                                    |
|                               | Authentication<br>Server with<br>fallback to<br>Internal | In the Authentication drop-down list, select Authentication server w/<br>fallback to internal option if you want to use both internal and external<br>servers. When enabled, the authentication switches to Internal if there is<br>no response from the RADIUS server (RADIUS server timeout).<br>To use this option, select the authentication servers and configure the<br>user credentials for internal server based authentication.<br>1. In Username and Password, enter a username and password.<br>2. In Retype Password, retype the password to confirm. |
|                               | <b>Load Balancing</b>                                    | If two servers are configured, the users can use them in the primary or<br>backup mode, or load balancing mode. To enable load balancing, select<br>Enabled from the Load balancing drop-down list. For more information<br>on load balancing, see Authentication Servers for APs.                                                                                                    |
|                               | <b>TACACS</b><br>Accounting                              | If a TACACS server is selected, enable TACACS accounting to report<br>management commands, if required.                                                                                                    |
| <b>View Only</b>              |                                                          | To configure a user account with the read-only privileges:<br>1. In Username and Password, enter a username and password.<br>2. In Retype Password, retype the password to confirm.                                                                                                    |
| Guest<br>Registration<br>Only |                                                          | To configure a guest user account with the read-only privileges:<br>1. In Username and Password, enter a username and password.<br>2. In Retype Password, retype the password to confirm.                                                                                                    |

Table 57: Configuration Parameters for the AP Users

6. Click Save Settings.

### Support for MPSK in WLAN SSID

Aruba Central allows you to configure Multi-Pre-Shared Key (MPSK) in WLAN network profiles that include APs running a minimum of 8.4.0.0 version and later. MPSK enhances the WPA2 PSK mode by allowing devicespecific or group-specific passphrases, which are generated by ClearPass Policy Manager and sent to the AP.

WPA2 PSK-based deployments generally consist of a single passphrase configured as part of the WLAN SSID profile. This single passphrase is applicable for all clients that associate with the SSID. Starting from Aruba 8.4.0.0, multiple PSKs in conjunction with ClearPass Policy Manager are supported for WPA and WPA2 PSKbased deployments. Every client connected to the WLAN SSID can have its own unique PSK.

A MPSK passphrase requires MAC authentication against a ClearPass Policy Manager server. The MPSK passphrase works only with wpa2-psk-aes encryption and not with any other PSK-based encryption. The Aruba-MPSK-Passphrase radius VSA is added and the ClearPass Policy Manager server populates this VSA with the encrypted passphrase for the device.

The workflow is as follows:

- 1. A user registers the device on a ClearPass Policy Manager guest-registration or device-registration webpage and receives a device-specific or group-specific passphrase.
- 2. The device associates with the SSID using wpa2-psk-aes encryption and uses MPSK passphrase.
- 3. The AP performs MAC authentication of the client against the ClearPass Policy Manager server. On successful MAC authentication, the ClearPass Policy Manager returns Access-Accept with the VSA containing the encrypted passphrase.
- 4. The AP generates a PSK from the passphrase and performs 4-way key exchange.
- 5. If the device uses the correct per-device or per-group passphrase, authentication succeeds. If the ClearPass Policy Manager server returns Access-Reject or the client uses incorrect passphrase, authentication fails.
- 6. The AP stores the MPSK passphrase in its local cache for client roaming. The cache is shared between all the APs within a single cluster. The cache can also be shared with standalone APs in a different cluster provided the APs belong to the same multicast VLAN. Each AP first searches the local cache for the MPSK information. If the local cache has the corresponding MPSK passphrase, the AP skips the MAC authentication procedure, and provides access to the client.

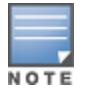

When multiple PSK is enabled on the wireless SSID profile, make sure that MAC authentication is not configured for RADIUS authentication. Multiple PSK and MAC authentication are mutually exclusive and follows a special procedure which does not require enabling MAC authentication in the WLAN SSID manually. Also, ensure that the RADIUS server configured for the wireless SSID profile is not an internal server.

#### Points to Remember

The following configurations are mutually exclusive with MPSK for the WLAN SSID profile and does not require to be configured manually:

- MPSK and MAC authentication
- **n** MPSK and Denylisting
- MPSK and internal RADIUS server

To configure multiple PSK for wireless networks, complete the following steps:

- 1. In the Network Operations app, set the filter to a group that contains at least one AP. The dashboard context for the group is displayed.
- 2. Under Manage, click Devices > Access Points.
- 3. Click the Config icon. The tabs to configure APs are displayed.
- 4. Click WLANs tab. The WLANs detail page is displayed.
- 5. Click +Add SSID to create a new SSID. To modify an existing SSID, select a wireless SSID from the Wireless SSIDs table and then click the edit icon.
- 6. Click the Security tab.
- 7. Select Personal from the Security Level. The authentication options applicable to the Enterprise network are displayed.
- 8. From the Key Management drop-down list, select the MPSK-AES option.
- 9. From the Primary Server drop-down list, select a server. The radius server selected from the list is the CPPM server.
- 10. Click Save Settings.

#### MPSK Local

The MPSK Local operating mode allows to configure 24 pre-shared keys per SSID without an external policy engine like ClearPass Policy Manager. These local PSKs serve as an extension of the base pre-shared key functionality. MPSK Local operating mode is supported on the SSID profile to allow individual users or group of users to authenticate with per-device or per-group passphrase respectively. MPSK Local works only with wpa2 psk-aes encryption and not with any other PSK-based encryption.

The workflow is as follows:

- 1. The user creates the MPSK Local profile on the AP with the passphrase and key-name value.
- 2. By using WLAN SSID configuration wizard, the user creates the SSID profile with MPSK Local as the opmode.
- 3. The user attaches the MPSK Local profile created in step 1 to the SSID profile.
- 4. The MPSK Local profile is sent to the gateway during SSID creation as a UDR rule attached to AAA profile.
- 5. When the wireless client connects to the AP, the key-name value (Aruba-MPSK-Key-Name) identified is sent to the gateway as a TLV (Type-Length-Value).
- 6. The gateway processes the TLV to configure role and VLAN derivation-rules by matching the UDR rule.

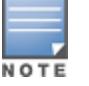

MPSK Local only supports passphrases in the form of strings. It does not support passphrases in the form of hexadecimal characters.

To create an MPSK Local profile, complete the following steps:

- 1. In the Network Operations app, set the filter to a group that contains at least one AP. The dashboard context for the group is displayed.
- 2. Under Manage, click Devices > Access Points.
- 3. Click the Config icon. The tabs to configure APs are displayed.
- 4. Click Show Advanced, and click the Security tab. The Security details page is displayed.
- 5. Click the MPSK Local accordion.
- 6. In the MPSK Local table, click + and enter a name for the MPSK Local profile.
- 7. To create an MPSK Local passphrase, click + and enter the following information in the MPSK Local Passphrase window, and then click OK.
	- a. Name—Enter a unique name for each profile.
	- b. Passphrase—Enter a passphrase.
	- c. Retype Passphrase—Retype the passphrase to confirm.
	- d. Role—Select a user role from the drop-down list.
- 8. In the MPSK Local Passphrase window, select an MPSK Local passphrase name, and then click OK.
- 9. Click Save Settings.

To edit an MPSK Local profile, complete the following steps:

- 1. In the Network Operations app, set the filter to a group that contains at least one AP. The dashboard context for the group is displayed.
- 2. Under Manage, click Devices > Access Points.
- 3. Click the Config icon. The tabs to configure APs are displayed.
- 4. Click Show Advanced, and click the Security tab. The Security details page is displayed.
- 5. Click the MPSK Local accordion.
- 6. In the MPSK Local table, select an MPSK Local profile that you want to edit, and then click the edit icon.
- 7. In the MPSK Local Passphrase table, click + and enter the following information to add a new MPSK Local passphrase, and then click OK.
	- a. Name—Enter a unique name for each profile.
	- b. Passphrase—Enter a passphrase.
	- c. Retype Passphrase—Retype the passphrase to confirm.
	- d. Role—Select a user role from the drop-down list.
- 8. (Optional) To delete an MPSK Local passphrase, select the MPSK Local passphrase name from the MPSK Local Passphrase table, and then click the delete icon.
- 9. Click OK.
- 10. Click Save Settings.

To delete an MPSK Local profile, complete the following steps:

- 1. In the Network Operations app, set the filter to a group that contains at least one AP. The dashboard context for the group is displayed.
- 2. Under Manage, click Devices > Access Points.
- 3. Click the Config icon. The tabs to configure APs are displayed.
- 4. Click Show Advanced, and click the Security tab. The Security details page is displayed.
- 5. Click the MPSK Local accordion.
- 6. In the MPSK Local table, select an MPSK Local profile that you want to delete, and then click the delete icon.
- 7. Click Save Settings.

To enable MPSK Local for wireless networks, complete the following steps:

- 1. In the Network Operations app, set the filter to a group that contains at least one AP. The dashboard context for the group is displayed.
- 2. Under Manage, click Devices > Access Points.
- 3. Click the Config icon. The tabs to configure APs are displayed.
- 4. Click WLANs tab. The WLANs detail page is displayed.
- 5. Click +Add SSID to create a new SSID. To modify an existing SSID, select a wireless SSID from the Wireless SSIDs table and then click the edit icon.
- 6. Click the Security tab.
- 7. Select Personal from the Security Level. The authentication options applicable to the personal network are displayed.
- 8. From the Key Management drop-down list, select MPSK Local.
- 9. From the MPSK Local drop-down list, select an MPSK Local profile.
- 10. Click Save Settings.

### WPA3 Encryption

Aruba Central supports WPA3 encryption for security profiles in SSID creation for networks that include APs running Aruba Instant 8.4.0.0 firmware version and above. The WPA3 security provides robust protection with unique encryption per user session thereby ensuring a highly secured connection even on a public Wi-Fi hotspot.

The following are the WPA3 encryptions based on the **Enterprise, Personal, or Open** network types:

- **NPA-3 Personal when the security level is Personal.**
- **Enhanced Open** when the security level is Open.

#### WPA3 Enterprise

WPA3-Enterprise enforces top secret security standards for an enterprise Wi-Fi in comparison to secret security standards. Top secret security standards includes:

- Deriving at least 384-bit PMK/MSK using Suite B compatible EAP-TLS.
- Securing pairwise data between STA and authenticator using AES-GCM-256.
- **BE Securing group addressed data between STA and authenticator using AES-GCM-256.**
- Securing group addressed management frames using BIP-GMAC-256.

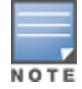

WPA3-Enterprise is supported only in non-termination 802.1X and tunnel-forward modes. WPA3-Enterprise compatible 802.1x authentication occurs between STA and CPPM.

WPA3-Enterprise advertises or negotiates the following capabilities in beacons, probes response, or 802.11 association:

- AKM Suite Selector as 00-0F-AC:12
- Pairwise Cipher Suite Selector as 00-0F-AC:9
- Group data cipher suite selector as 00-0F-AC:9
- Group management cipher suite (MFP) selector as 00-0F-AC:12
If WPA3-Enterprise is enabled, STA is successfully associated only if it uses one of the four suite selectors for AKM selection, pairwise data protection, group data protection, and group management protection. If a STA mismatches any one of the four suite selectors, the STA association fails.

## Configuring WPA3 for Enterprise Security for Wireless Network

To configure WPA3 for enterprise security, complete the following steps:

- 1. In the Network Operations app, set the filter to a group that contains at least one AP. The dashboard context for the group is displayed.
- 2. Under Manage, click Devices > Access Points.
- 3. Click the Config icon. The tabs to configure APs are displayed.
- 4. Click WLANs tab. The WLANs detail page is displayed.
- 5. Click +Add SSID to create a new SSID. To modify an existing SSID, select a wireless SSID from the Wireless SSIDs table, and then click the edit icon.
- 6. Click the Security tab.
- 7. Select Enterprise from the Security Level. The authentication options applicable to the Enterprise network are displayed.
- 8. Select one of the following from the Key Management drop-down list:
	- WPA-3 Enterprise(GCM 256)–Select this option to use WPA-3 security employing GCM encryption operation mode limited to encrypting 256 bits of plain text.
	- WPA-3 Enterprise(CCM 128)-Select this option to use WPA-3 security employing CCM encryption operation mode limited to encrypting 128 bits of plain text.
- 9. Click Save Settings.

## Configuring WPA3 for Personal Security

To configure WPA3 for personal security, complete the following steps:

- 1. In the Network Operations app, set the filter to a group that contains at least one AP. The dashboard context for the group is displayed.
- 2. Under Manage, click Devices > Access Points.
- 3. Click the Config icon. The tabs to configure APs are displayed.
- 4. Click WLANs tab. The WLANs detail page is displayed.
- 5. Click +Add SSID to create a new SSID. To modify an existing SSID, select a wireless SSID from the Wireless SSIDs table and then click the edit icon.
- 6. Click the Security tab.
- 7. Select Personal from the Security Level. The authentication options applicable to the Personal network are displayed.
- 8. Select WPA-3 Personal from the Key Management drop-down list.
- 9. Click Save Settings.

Configuring Guest and Employee User Profiles on APs

The local database of an AP consists of a list of guest and employee users. The addition of a user involves specifying a login credentials for a user. The login credentials for these users are provided outside the Aruba Central system.

A guest user can be a visitor who is temporarily using the enterprise network to access the Internet. However, if you do not want to allow access to the internal network and the Intranet, you can segregate the guest traffic from the enterprise traffic by creating a guest WLAN and specifying the required authentication, encryption, and access rules.

An employee user is the employee who is using the enterprise network for official tasks. You can create employee WLANs, specify the required authentication, encryption and access rules and allow the employees to use the enterprise network.

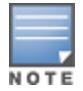

The user database is also used when an AP is configured as an internal RADIUS server. The local user database of APs can support up to 512 user entries except IAP-92/93. IAP-92/93 supports only 256 user entries. If there are already 512 users, IAP-92/93 will not be able to join the cluster.

#### To configure users, complete the following steps:

- 1. In the Network Operations app, set the filter to a group that contains at least one AP. The dashboard context for the group is displayed.
- 2. Under Manage, click Devices > Access Points. A list of APs is displayed in the List view.
- 3. Click the Config icon. The tabs to configure the APs are displayed.
- 4. Click Show Advanced, and click the Security tab. The Security details page is displayed.
- 5. Click User For Internal Server.
- 6. In the Users pane, click the + icon.
- 7. In the Add User window, enter the following information:
	- In the Username text-box, enter a username.
	- n the Password text-box, enter the password.
	- $\blacksquare$  In the Retype text-box, retype the password to confirm.
	- $\blacksquare$  In the Type drop-down list, select a type of user from the drop-down list.
	- **n** Click OK.
- 8. To edit a user settings:
	- a. In the Users pane, select the username to edit.
	- b. Click the edit icon to modify the user settings.
	- c. Click OK.
- 9. To delete a user:
	- a. In the Users pane, select the username to delete.
	- b. Click the delete icon.
	- c. Click OK.
- 10. To delete all users, select Delete All in the Users pane, and then click Yes.

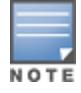

Deleting a user only removes the user record from the user database, and will not disconnect the online user associated with the username.

# Intra VLAN Traffic Allowlist

The Intra VLAN Traffic Allowlist is a global allowlist for all wired networks and WLAN SSIDs configured with the feature. For servers to serve the network, you must add them to Intra VLAN Traffic Allowlist using their IP or MAC address. When you configure wired servers with their IP address or MAC address, the AP allows client traffic to the destination MAC addresses.

To configure a wired server with the IP address, complete the following steps:

- 1. In the Network Operations app, set the filter to a group that contains at least one AP. The dashboard context for the group is displayed.
- 2. Under Manage, click Devices > Access Points.
- 3. Click the Config icon. The tabs to configure APs are displayed.
- 4. Click Show Advanced, and click the Security tab. The Security details page is displayed.
- 5. Click the Intra VLAN Traffic Allowlist accordion.
- 6. In the Wired Server IP window, click + and enter the IP address of the server.
- 7. Click OK.
- 8. Click Save Settings.

To edit a wired server, select the IP address of the wired server in the Wired Server IP window, and then click the edit icon. To delete a wired server, select the IP address of the wired server in the Wired Server IP window, and then click the delete icon.

To configure a wired server with the MAC address, complete the following steps:

- 1. In the Network Operations app, set the filter to a group that contains at least one AP. The dashboard context for the group is displayed.
- 2. Under Manage, click Devices > Access Points.
- 3. Click the Config icon. The tabs to configure APs are displayed.
- 4. Click Show Advanced, and click the Security tab. The Security details page is displayed.
- 5. Click the Intra VLAN Traffic Allowlist accordion.
- 6. In the Wired Server MAC window, click + and enter the MAC address of the server.
- 7. Click OK.
- 8. Click Save Settings.

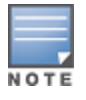

To edit a wired server, select the IP address of the wired server in the Wired Server MAC window, and then click the edit icon. To delete a wired server, select the IP address of the wired server in the Wired Server MAC window, and then click the delete icon.

# Enabling GRE over IPsec for Tunnel and Mixed Modes

The Tunnel Orchestrator service establishes either IPsec tunnels or GRE tunnels between the AP and each of the Gateways present in the cluster. The IPsec tunnels provide end-to-end encryption of data traffic between the AP and the Gateway cluster. Based on the tunnel type to client's UAC, the AP can encapsulate client traffic in either GRE over IPsec or GRE without IPsec.

To configure secure data tunnels between AP and Gateway cluster, complete the following steps:

- 1. In the Network Operations app, set the filter to a group that contains at least one AP. The dashboard context for the group is displayed.
- 2. Under Manage, click Devices > Access Points.
- 3. Click the Config icon. The tabs to configure APs are displayed.
- 4. Click Show Advanced, and click the Security tab. The Security details page is displayed.
- 5. Click the Data Handling accordion.
- 6. To enable IPsec tunnel for data traffic, turn on the Data Encryption toggle button.
- 7. Click Save Settings.

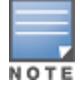

The Data Encryption toggle button is disabled by default. When this toggle button is enabled, the AP sends client traffic to Gateway through GRE over IPsec. When this toggle button is disabled, the AP sends client traffic to Gateway through GRE only.

# Configuring Roles and Policies on APs for User Access Control

APs support identity-based access control to enforce application-layer security, prioritization, traffic forwarding, and network performance policies for wired and wireless networks. Using the AP firewall policies, you can enforce network access policies to define access to the network, areas of the network that the user may access, and the performance thresholds of various applications.

APs support a role-based stateful firewall. In other words, the firewall can recognize flows in a network and keep track of the state of sessions. The firewall logs on the APs are generated as syslog messages. The firewall feature also supports ALG functions such as SIP, Vocera, Alcatel NOE, and Cisco Skinny protocols.

## ACL Rules

You can use ACL rules to either permit or deny data packets passing through the AP. You can also limit packets or bandwidth available to a set of user roles by defining access rules. By adding custom rules, you can block or allow access based on the service or application, source or destination IP addresses.

You can create access rules to allow or block data packets that match the criteria defined in an access rule. You can create rules for either inbound traffic or outbound traffic. Inbound rules explicitly allow or block the inbound network traffic that matches the criteria in the rule. Outbound rules explicitly allow or block the network traffic that matches the criteria in the rule. For example, you can configure a rule to explicitly block outbound traffic to an IP address through the firewall.

The AP clients are associated with user roles, which determine the client's network privileges and the frequency at which clients re-authenticate. AP supports the following types of ACLs:

- ACLs that permit or deny traffic based on the source IP address of the packet.
- <sup>n</sup> ACLs that permit or deny traffic based on source or destination IP address, or source or destination port number.

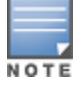

You can configure up to 64 access control rules for a firewall policy.

### Configuring Network Address Translation Rules

NAT is the process of modifying network address information when packets pass through a routing device. The routing device acts as an agent between the public (the Internet) and private (local network), which allows translation of private network IP addresses to a public address space.

AP supports the NAT mechanism to allow a routing device to use the translation tables to map the private addresses into a single IP address and packets are sent from this address, so that they appear to originate from the routing device. Similarly, if the packets are sent to the private IP address, the destination address is translated as per the information stored in the translation tables of the routing device.

#### Netdestination and Alias

The netdestination feature allows you to create an alias for a specific host, network, IP address range, DNS name, or a combination of all of them on APs. To use netdestination, you must configure an IPv4 address or DNS name. The netdestination feature simplifies configuration of session or route ACLs by grouping a set of network destinations, and using the netdestinations as aliases in ACL policies.

You can use aliases to allow or block specific host, network, or both. When you have multiple hosts or networks to allowlist or denylist, you can create a single alias and add the list of hosts or network's IP addresses to it. This helps in allowing or blocking multiple entries at the same time.

You can use an alias when specifying the traffic source and/or destination in multiple session ACLs or route ACLs. Once you configure an alias, you can use it to manage network and host destinations from a central configuration point, because all policies that reference the alias are updated automatically when you change the alias.

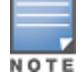

AOS 10.2.0.0 does not support netdestination for IPv6 address.

The following commands configure an alias for an IPv4 network host, subnetwork, or range of addresses:

```
(host)[mynode](config) #netdestination test
(host)[mynode](config-submode) #description exampleConfiguration
(host)[mynode](config-submode) #host 10.17.72.5
(host)[mynode](config-submode) #network 1.1.1.0 255.255.255.240
(host)[mynode](config-submode) #range 2.1.1.69 2.1.1.72
(host)[mynode](config-submode) #name hpe.com
```
The following are the various commands used to troubleshoot netdestination profile:

To view the configured and pre-defined aliases:

COMMAND=show netdestination

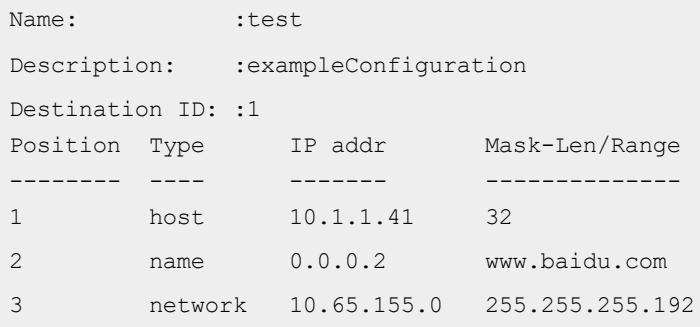

```
COMMAND=show netdestination test
Name: : test
Destination ID: :1
Position Type IP addr Mask-Len/Range
-------- ---- ------- --------------
1 host 10.1.1.41 32
2 name 0.0.0.2 www.baidu.com
3 network 10.65.155.0 255.255.255.192
Destination ID = 1, start-index = 1
1: 0 10.1.1.41 255.255.255.255
2: 1 0.0.0.2 255.255.255.255
3: 3 10.65.155.0 255.255.255.0
Total netdestination entries in use = 1
Total free netdestination entries = 1023
Available netdestination entries at bottom = 1023
Next netdestination entry to use = 1 (table 0)
```
 $\blacksquare$  To view the netdestination profile configuration in datapath table:

```
COMMAND=show datapath netdest-id
Datapath Netdest Table
----------------------
ID Type Count Start Index
-- ---- ----- -----------
2 v4 6 1
```

```
COMMAND=show datapath netdest-id 2
Datapath Netdest Entries for netdest id 2
-----------------------------------------
Index Type Value
----- ---- - --- - -----
```
0 Host 10.1.1.41

```
2 NAME(DNS list id) 2
3 Range 1.1.1.4 to 1.1.1.9
5 Subnet 10.65.155.0 255.255.255.192
```
■ To check if the domain name is configured under netdestination:

```
COMMAND=show acl domains
role-domain
-----------
ID role-domain inused
-- ----------- ------
1 device.arubanetworks.com used(1)
2 device-smoke1.arubathena.com used(2)
3 activate-frm5-cf.arubathena.com used(1)
```
4 smoke1-cgqa-elb.arubathena.com used(1)

```
COMMAND=show datapath dns-id-map
entry:0 id:9 yoda-cgqa.arubathena.com
entry:1 id:2 licdn.com
entry:2 id:3 twimg.com
```
- The maximum number of IPv4 addresses that are allowed in IP address range is 16.
- A netdestination definition can have a maximum of 256 netdestination entries.
- <span id="page-222-0"></span>■ A maximum of 1024 netdestination entries are allowed on the AP.

#### Configuring Network Service ACLs

To configure access rules for network services, complete the following steps:

- 1. In the Network Operations app, set the filter to a group that contains at least one AP. The dashboard context for the group is displayed.
- 2. Under Manage, click Devices > Access Points. A list of APs is displayed in the List view.
- 3. Click the Config icon. The tabs to configure the APs are displayed.
- 4. Click Show Advanced, and click the Security tab. The Security details page is displayed.
- 5. Click the Roles accordion.
- 6. Under Access Rules For Selected Roles, click + to add a new rule. The Access Rule window is displayed.
- 7. Under Rule Type, select Access Control.
- 8. To configure access to applications or application categories, select a service category from the following list:
- **n** Network
- **n** App Category
- **n** Application
- **Neb Category**
- **n** Web Reputation
- 9. Based on the selected service category, configure the following parameters:

# Table 58: Access Rule Configuration Parameters

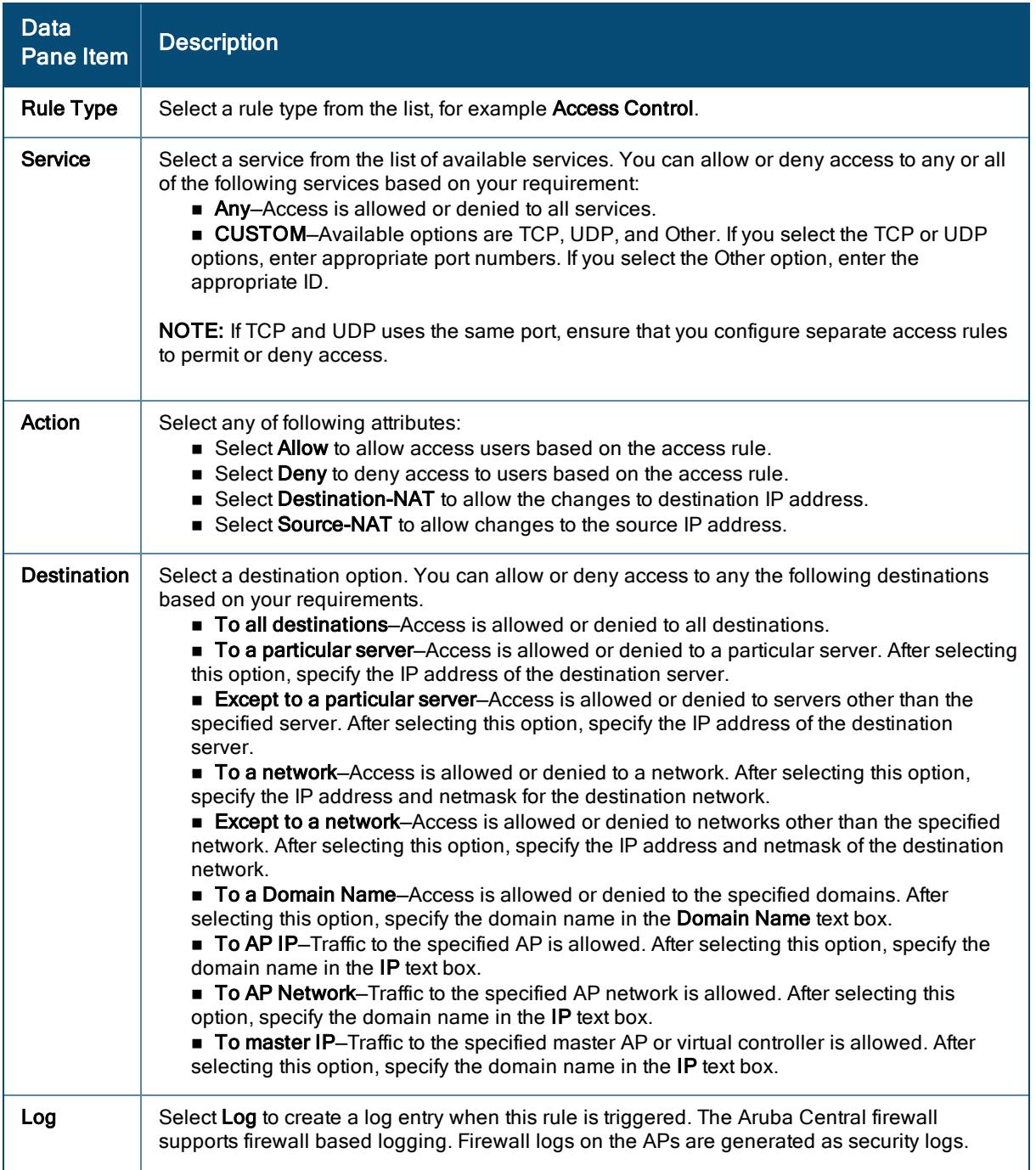

Table 58: Access Rule Configuration Parameters

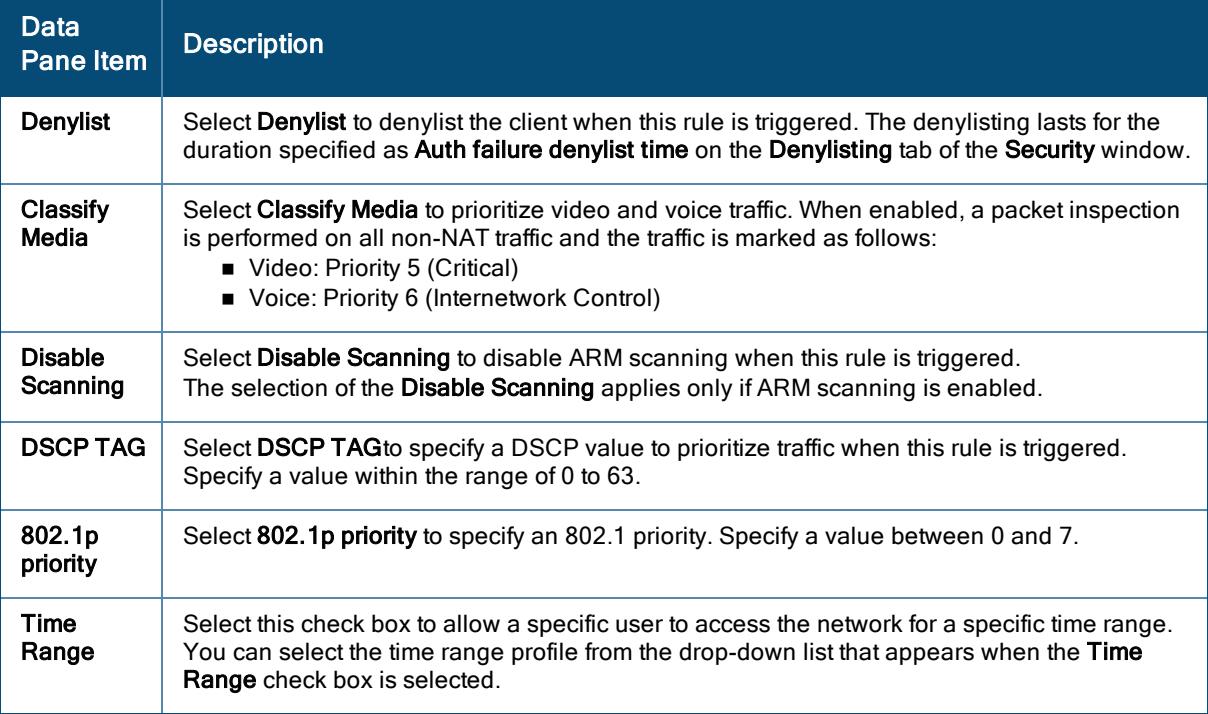

10. Click Save Settings.

### Configuring ACLs for Deep Packet Inspection

To configure ACL rules for a user role for Deep Packet Inspection (DPI), complete the following procedure:

- 1. In the Network Operations app, set the filter to a group that contains at least one AP. The dashboard context for the group is displayed.
- 2. Under Manage, click Devices > Access Points.
- 3. Click the Config icon to display the AP configuration dashboard.
- 4. Click Show Advanced.
- 5. Click the Security tab.
- 6. Under Roles, select the role for which you want to configure access rules.
- 7. Under Access Rules For Selected Roles, click + to add a new rule. The Access Rule window is displayed.
- 8. Under Rule Type, select Access Control.
- 9. To configure access to applications or application categories, select a service category from the following list:
	- **n** Network
	- App Category
	- **n** Application
	- **Neb Reputation**
	- Web Category

10. Based on the selected service category, configure the following parameters:

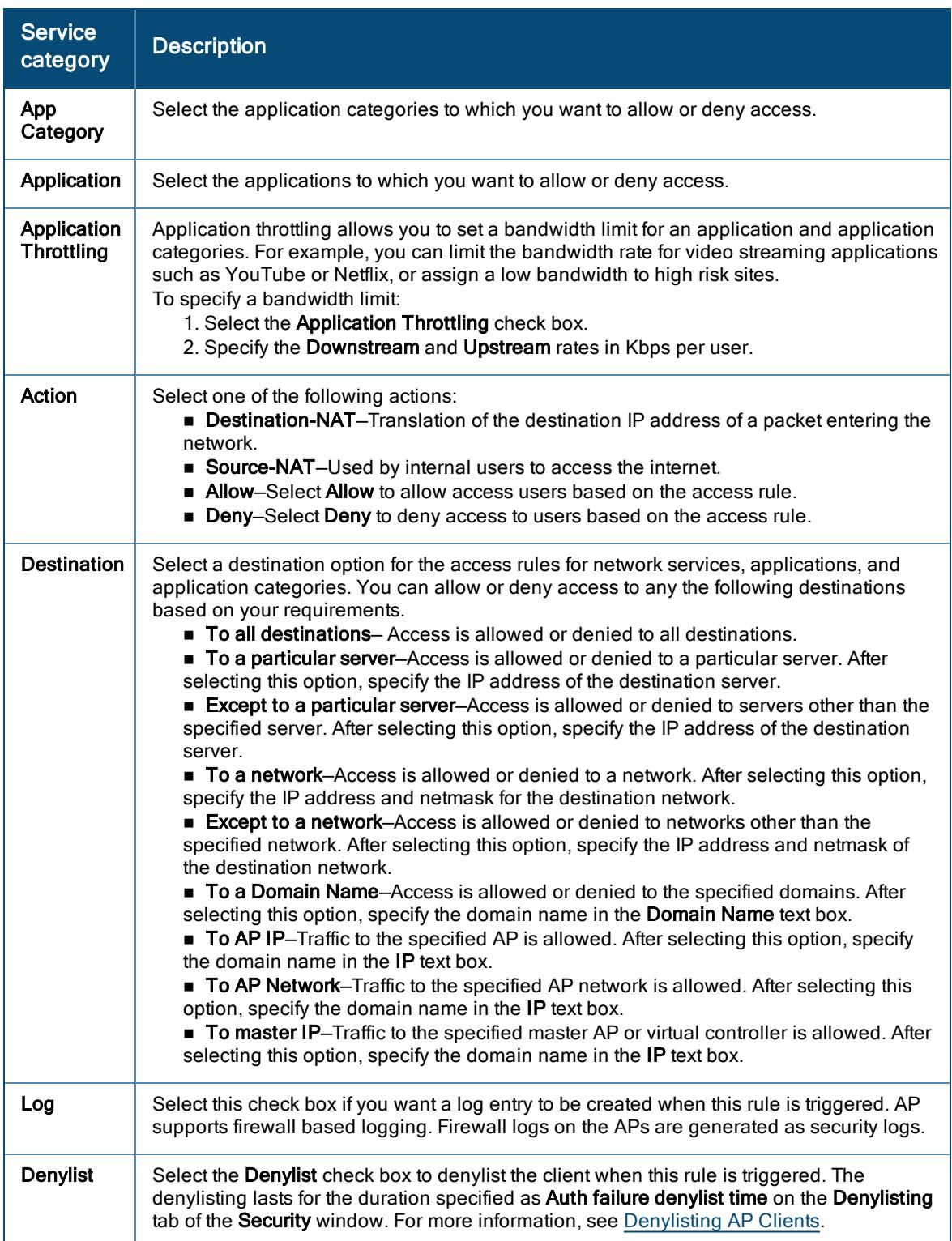

# Table 59: Access Rule Configuration Parameters

Table 59: Access Rule Configuration Parameters

| <b>Service</b><br>category | <b>Description</b>                                                                                                    |
|----------------------------|----------------------------------------------------------------------------------------------------|
| Classify<br>Media          | Select the Classify Media check box to classify and tag media on https traffic as voice and<br>video packets.                                                                                                    |
| <b>Disable</b><br>Scanning | Select <b>Disable Scanning</b> check box to disable ARM scanning when this rule is triggered.<br>The selection of the Disable Scanning applies only if ARM scanning is enabled. For more<br>information, see Configuring Radio Parameters.                                                                           |
| <b>DSCP Tag</b>            | Select this check box to add a DSCP tag to the rule. DSCP is an L3 mechanism for<br>classifying and managing network traffic and providing QoS on the network. To assign a<br>higher priority, specify a higher value.                                                                                               |
| 802.1p<br>priority         | Select this check box to enable 802.1p priority. 802.1p priority is an L2 protocol for traffic<br>prioritization to manage QoS on the network. There are eight levels of priority, 0-7. To<br>assign a higher priority, specify a higher value.                                                                      |
| Time<br>Range              | Select this check box to enable user to access network for a specific time period. You can<br>select the time range profile from the drop-down list that appears when the Time Range<br>check box is selected. For more information on time range profiles, see Configuring a<br>Time Range Profile for a WLAN SSID. |

## 11. Click Save.

#### Configuring ACLs on APs for Website Content Classification

You can configure web policy enforcement on an AP to block certain categories of websites based on your organization specifications by defining ACL rules.

To configure ACLs for website content classification, follow the below procedure:

- 1. In the Network Operations app, set the filter to a group that contains at least one AP. The dashboard context for the group is displayed.
- 2. Under Manage, click Devices > Access Points.
- 3. Click the Config icon to display the AP configuration dashboard.
- 4. Click Show Advanced.
- 5. Click the Security tab.
- 6. Under Roles, select the role to modify.
- 7. Under Access Rules For Selected Roles, click + to add a new rule. The Access Rule window is displayed.
- 8. Under Rule Type, select Access Control.
- 9. To set an access policy based on web categories:
	- a. Under Service, select Web Category.
	- b. Select the categories to which you want to deny or allow access. You can also search for a web category and select the required option.
	- c. Under Action, select Allow or Deny.
	- d. Click Save.
- 10. To filter access based on the security ratings of the website:
	- a. Select Web Reputation under Service.
	- b. Move the slider to select a specific web reputation value to deny access to websites with a reputation value lower than or equal to the configured value or to permit access to websites with a reputation value higher than or equal to the configured value. The following options are available:
		- **Trustworthy WRI > 81–These are well known sites with strong security practices and may not** expose the user to security risks. There is a very low probability that the user will be exposed to malicious links or payloads.
		- **EXECT:** Low Risk WRI 61-80–These are benign sites and may not expose the user to security risks. There is a low probability that the user will be exposed to malicious links or payloads.
		- **Noderate WRI 41-60–**These are generally benign sites, but may pose a security risk. There is some probability that the user will be exposed to malicious links or payloads.
		- **Suspicious WRI 21-40–These are suspicious sites. There is a higher than average probability** that the user will be exposed to malicious links or payloads.
		- $\blacksquare$  High Risk WRI < 20–These are high risk sites. There is a high probability that the user will be exposed to malicious links or payloads.
	- c. Under Action, select Allow or Deny as required.
- 11. If required, select the following check boxes:
- 12. To set a bandwidth limit based on web category or web reputation score, select the Application Throttling check box and specify the downstream and upstream rates in Kbps. For example, you can set a higher bandwidth for trusted sites and a low bandwidth rate for high risk sites.
	- **n** Log -Select this check box if you want a log entry to be created when this rule is triggered. Aruba Central supports firewall based logging. Firewall logs on the APs are generated as security logs.
	- **Denylist** –Select this check box to denylist the client when this rule is triggered. The denylisting lasts for the duration specified as Auth Failure Denylist Time on the Denylisting pane of the Security window. For more information, see [Denylisting](#page-238-0) AP Clients.
	- Disable Scanning–Select Disable scanning check box to disable ARM scanning when this rule is triggered. The selection of the Disable scanning applies only if ARM scanning is enabled, For more information, see Configuring Radio [Parameters.](#page-196-0)
	- DSCP Tag-Select this check box to add a DSCP tag to the rule. DSCP is an L3 mechanism for classifying and managing network traffic and providing QoS on the network. To assign a higher priority, specify a higher value.
	- 802.1p priority–Select this check box to enable 802.1p priority. 802.1p priority is an L2 protocol for traffic prioritization to manage QoS on the network. There are eight levels of priority, 0-7. To assign a higher priority, specify a higher value.
- 13. Click Save to save the rules.
- 14. Click Save Settings in the Roles pane to save the changes to the role for which you defined ACL rules.

#### <span id="page-227-1"></span>Configuring User Roles for AP Clients

Every client in the Aruba Central network is associated with a user role, which determines the client's network privileges, the frequency of re-authentication, and the applicable bandwidth contracts. The user role configuration on an AP involves the following procedures:

- [Creating](#page-227-0) a User Role
- <span id="page-227-0"></span>■ [Creating](#page-227-0) a User Role

To create a user role, complete the following steps:

- 1. In the Network Operations app, set the filter to a group that contains at least one AP. The dashboard context for the group is displayed.
- 2. Under Manage, click Devices > Access Points.
- 3. Click the Config icon. The tabs to configure APs are displayed.
- 4. Click Show Advanced, and click the Security tab. The Security details page is displayed.
- 5. Click the Roles accordion.
- 6. In the Roles pane, click +.
- 7. In the Add Role window, enter a name for the new role in Roles, and then click OK.

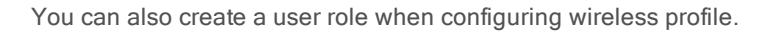

# Assigning Bandwidth Contracts to User Roles

The administrators can manage bandwidth utilization by assigning maximum bandwidth rates, or bandwidth contracts to user roles. The administrator can assign a bandwidth contract configured in Kbps to upstream (client to the AP) or downstream (AP to clients) traffic for a user role. The bandwidth contract will not be applicable to the user traffic on the bridged out (same subnet) destinations. For example, if clients are connected to an SSID, you can restrict the upstream bandwidth rate allowed for each user to 512 Kbps.

By default, all users that belong to the same role share a configured bandwidth rate for upstream or downstream traffic. The assigned bandwidth will be served and shared among all the users. You can also assign bandwidth per user to provide every user a specific bandwidth within a range of 1 to 65535 Kbps. If there is no bandwidth contract specified for a traffic direction, unlimited bandwidth is allowed.

To assign bandwidth contracts to a user role, complete the following steps:

- 1. In the Network Operations app, set the filter to a group that contains at least one AP. The dashboard context for the group is displayed.
- 2. Under Manage, click Devices > Access Points.
- 3. Click the Config icon. The tabs to configure APs are displayed.
- 4. Click Show Advanced, and click the Security tab. The Security details page is displayed.
- 5. Click the Roles accordion.
- 6. [Create](#page-227-1) a user role or select an existing role.
- 7. In the Access Rues For Selected Roles pane, click +.
- 8. In the Access Rule window, select Bandwidth Contract under Rule Type.
- 9. Specify the downstream and upstream rates in Kbps. If the assignment is specific for each user, select Per User.
- 10. Click Save. Associate the user role to a WLAN SSID or wired profile.

You can also create a user role and assign bandwidth contracts while configuring an SSID.

## Configuring Role Derivation Rules for AP Clients

Aruba Central allows you to configure role and VLAN derivation-rules. You can configure these rules to assign a user role or VLAN to the clients connecting to an SSID or a wired profile.

You can configure rules for determining the role that is assigned for each authenticated client.

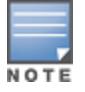

When creating more than one role assignment rule, the first matching rule in the rule list is applied.

To create a role assignment rule, complete the following steps:

- 1. In the Network Operations app, set the filter to a group that contains at least one AP. The dashboard context for the group is displayed.
- 2. Under Manage, click Devices > Access Points. A list of APs is displayed in the List view.
- 3. Click the Config icon. The tabs to configure the APs are displayed.
- 4. Click the WLANs tab. The WLANs details page is displayed.
- 5. In the Wireless SSIDs table, select a network profile and then click the edit icon.
- 6. Click the Access tab.
- 7. Under Access rules, select Role Based to enable access based on user roles.
- 8. Under Role Assignment Rules, click +Add Role Assignment. In New Role Assignment Rule, define a match method by which the string in Operand is matched with the attribute value returned by the authentication server.
- 9. Select the attribute from the Attribute list that the rule it matches against. The list of supported attributes includes RADIUS attributes, dhcp-option, dot1x-authentication-type, mac-address, and mac-address-anddhcp-options.
- 10. Select the operator from the Operator list. The following types of operators are supported:
	- **n** contains–The rule is applied only if the attribute value contains the string specified in Operand.
	- $\blacksquare$  Is the role—The rule is applied if the attribute value is the role.
	- **equals**—The rule is applied only if the attribute value is equal to the string specified in Operand.
	- not-equals–The rule is applied only if the attribute value is not equal to the string specified in Operand.
	- starts-with–The rule is applied only if the attribute value starts with the string specified in Operand.
	- ends-with–The rule is applied only if the attribute value ends with string specified in Operand.
	- **n matches-regular-expression**-The rule is applied only if the attribute value matches the regular expression pattern specified in *Operand*. This operator is available only if the mac-address-anddhcp-options attribute is selected in the Attribute list. The mac-address-and-dhcp-options attribute and matches-regular-expression are applicable only for WLAN clients.
- 11. Enter the string to match in the **String** box.
- 12. Select the appropriate role from the Role list.
- 13. Click Save.

To configure VLAN assignment rules for an SSID profile:

- 1. In the Network Operations app, set the filter to a group that contains at least one AP. The dashboard context for the group is displayed.
- 2. Under Manage, click Devices > Access Points. A list of APs is displayed in the List view.
- 3. Click the Config icon. The tabs to configure the APs are displayed.
- 4. Click the WLANs tab. The WLANs details page is displayed.
- 5. In the Wireless SSIDs table, select a network profile and then click the edit icon.
- 6. Click the Access tab.
- 7. Select the access rule from Access rules.
- 8. In the Access Rules For Selected Roles, click +Add Rule to add a new rule. The Access Rule page is displayed.
- 9. From the Rule Type drop-down list, select VLAN Assignment option.
- 10. Enter the VLAN ID in the VLANID field under Service section. Alternatively, you can select the VLAN ID or the VLAN name from the drop-down list provided next to the VLAN ID field.
- 11. Click Save.

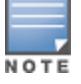

The VLAN Assignment option is also listed in the Access Rule page when you create or edit a rule for wired port profiles in the Ports > Create a New Network > Access tab.

The users are assigned to a VLAN based on the attributes returned by the RADIUS server after users authenticate.

To configure VLAN derivation rules for an SSID profile:

- 1. In the Network Operations app, set the filter to a group that contains at least one AP. The dashboard context for the group is displayed.
- 2. Under Manage, click Devices > Access Points. A list of APs is displayed in the List view.
- 3. Click the Config icon. The tabs to configure the APs are displayed.
- 4. Click the WLANs tab. The WLANs details page is displayed.
- 5. In the Wireless SSIDs table, select a network profile and then click the edit icon.
- 6. Under VLANs, select Dynamic under Client VLAN Assignment.
- 7. Click +Add Rule to create a VLAN assignment rule. The New VLAN Assignment Rule window is displayed. In this window, you can define a match method by which the string in Operand is matched with the attribute values returned by the authentication server.
- 8. Select an attribute from the **Attribute** list.
- 9. Select an operator from the Operator list. The following types of operators are supported:
	- contains–The rule is applied only if the attribute value contains the string specified in Operand.
	- **equals**—The rule is applied only if the attribute value is equal to the string specified in *Operand*.
	- not-equals–The rule is applied only if the attribute value is not equal to the string specified in Operand.
	- starts-with–The rule is applied only if the attribute value starts with the string specified in Operand.
	- ends-with–The rule is applied only if the attribute value ends with string specified in Operand.
	- n matches-regular-expression–The rule is applied only if the attribute value matches the regular expression pattern specified in Operand. This operator is available only if the mac-address-and-

dhcp-options attribute is selected in the Attribute list. The mac-address-and-dhcp-options attribute and matches-regular-expression are applicable only for the WLAN clients.

- 10. Enter the string to match in the String field.
- 11. Select the appropriate VLAN ID from VLAN. Ensure that all other required parameters are configured.
- 12. Click OK.

## Configuring Firewall Parameters for Wireless Network Protection

To configure firewall settings, complete the following steps:

- 1. In the Network Operations app, set the filter to a group that contains at least one AP. The dashboard context for the group is displayed.
- 2. Under Manage, click Devices > Access Points. A list of APs is displayed in the List view.
- 3. Click the Config icon. The tabs to configure the APs are displayed.
- 4. Click Show Advanced, and click the Security tab. The Security details page is displayed.
- 5. Click the Wireless IDS/IPS accordion.
- 6. Under Firewall Settings, turn on the toggle switch to enable SIP, VOCERA, ALCATEL NOE, Auto Topology Rules, Restrict Corporate Access, and CISCO Skinny protocols.
- 7. Under Protection, in the Protection Against Wired Attacks section, enable the following options:
	- **n** Drop Bad ARP–Drops the fake ARP packets.
	- Fix Malformed DHCP-Fixes the malformed DHCP packets.
	- **ARP Poison Check**–Triggers an alert on ARP poisoning caused by the rogue APs.

## Configuring Firewall Parameters for Inbound Traffic

APs support an enhanced inbound firewall for the traffic that flows into the network through the uplink ports of an AP. You can configure firewall rules for the inbound traffic in the Security > Inbound Firewall section.

To configure the firewall rules, complete the following steps:

- 1. In the Network Operations app, set the filter to a group that contains at least one AP. The dashboard context for the group is displayed.
- 2. Under Manage, click Devices > Access Points. A list of APs is displayed in the List view.
- 3. Click the Config icon. The tabs to configure the APs are displayed.
- 4. Click Show Advanced, and click the Security tab. The Security details page is displayed.
- 5. Click the Wireless IDS/IPS accordion.
- 6. Click Firewall Settings.
- 7. In the **Access Rule** section, click the + icon.

The Inbound Firewall page is displayed.

8. In the Inbound Firewall page, enter the following information:

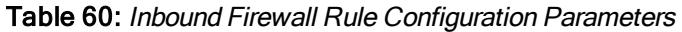

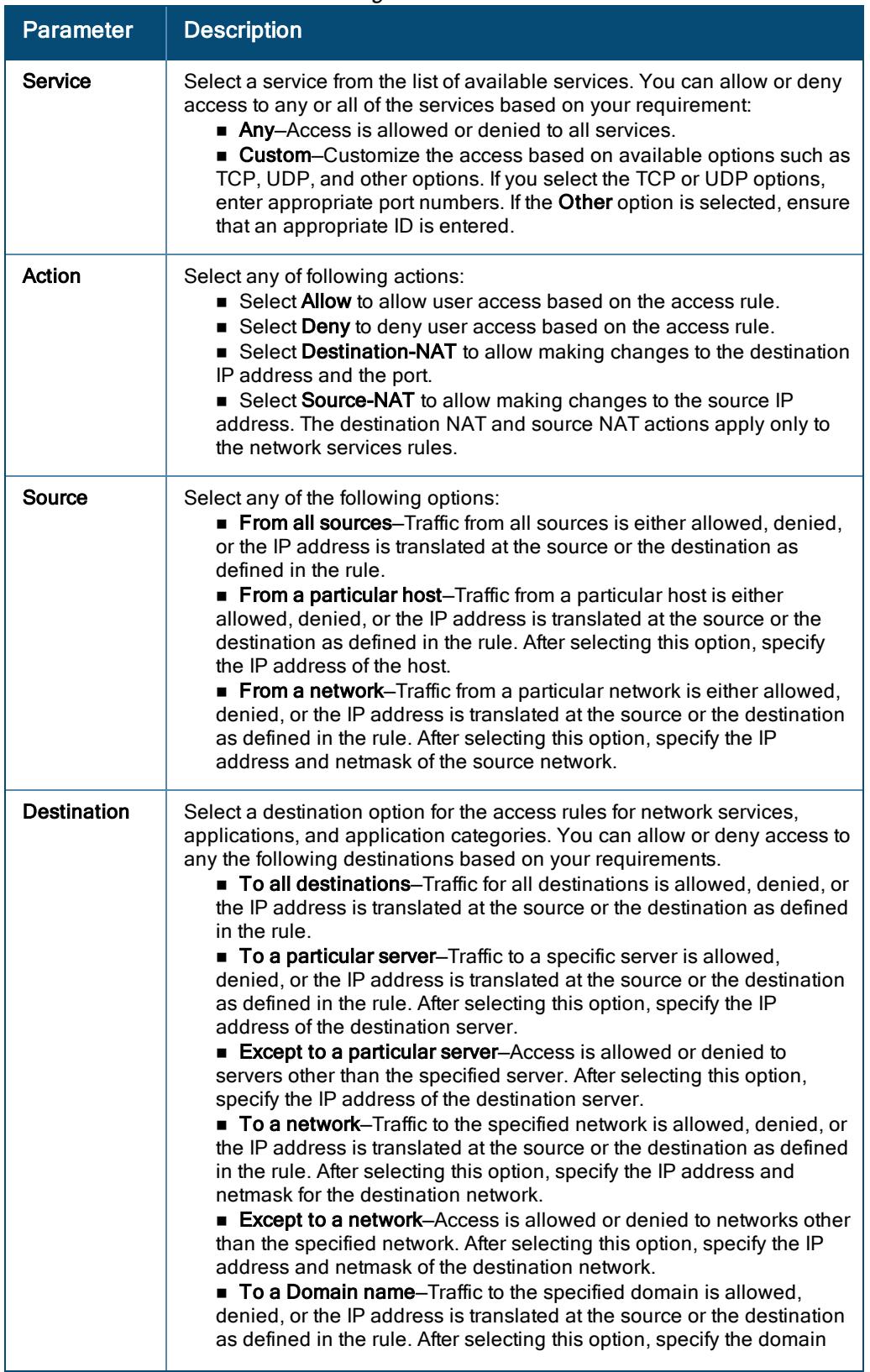

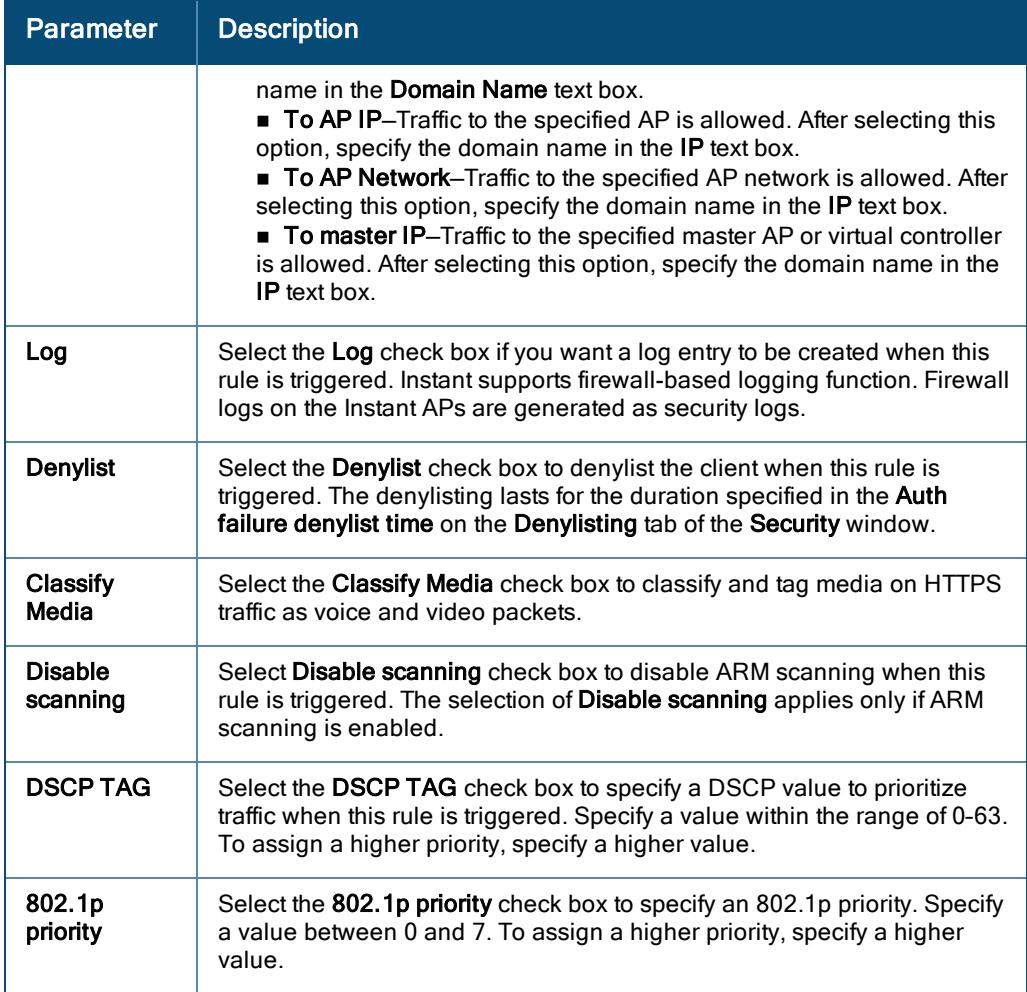

You can configure subnets to ensure that the AP management is carried out only from these subnets. When the management subnets are configured, Telnet, SSH, and UI access is restricted to these subnets only.

To configure management subnets, complete the following steps:

- 1. In the Network Operations app, set the filter to a group that contains at least one AP. The dashboard context for the group is displayed.
- 2. Under Manage, click Devices > Access Points. A list of APs is displayed in the List view.
- 3. Click the Config icon. The tabs to configure the APs are displayed.
- 4. Click Show Advanced, and click the Security tab. The Security details page is displayed.
- 5. Click the Wireless IDS/IPS accordion.
- 6. Click Firewall Settings.
- 7. Under Management Subnets pane, to add a new management subnet, complete the following steps:
	- Enter the subnet address in Subnet.
	- **Enter the subnet mask in Mask.**
	- **n** Click Add.

## 8. Click Save Settings.

You can configure restricted corporate access to block unauthorized users from accessing the corporate network. When restricted corporate access is enabled, corporate access is blocked from the uplink port of master AP, including clients connected to a slave AP.

To configure restricted corporate access, complete the following steps:

- 1. In the Network Operations app, set the filter to a group that contains at least one AP. The dashboard context for the group is displayed.
- 2. Under Manage, click Devices > Access Points. A list of APs is displayed in the List view.
- 3. Click the Config icon. The tabs to configure the APs are displayed.
- 4. Click Show Advanced, and click the Security tab. The Security details page is displayed.
- 5. Click the Wireless IDS/IPS accordion.
- 6. Click Firewall Settings.
- 7. To restrict corporate access, turn on the Restrict Corporate Access toggle switch.
- 8. Click Save Settings.

# Configuring Custom Redirection URLs for AP Clients

You can create a list of URLs to redirect users to when they access blocked websites. You can define an access rule to use these redirect URLs and assign the rule to a user role in the WLAN network.

To create a list of error page URLs, complete the following steps:

- 1. In the Network Operations app, set the filter to a group that contains at least one AP. The dashboard context for the group is displayed.
- 2. Under Manage, click Devices > Access Points.
- 3. Click the Config icon to display the AP configuration dashboard.
- 4. Click Show Advanced.
- 5. Click the Security tab.
- 6. Under Custom Blocked Page URL, click + and enter the URL to block.
- 7. Repeat the procedure to add more URLs. You can add up to 8 URLs to the list of blocked web pages.
- 8. Click OK.

To configure ACL rules to redirect users to a specific URL, complete the following steps:

- 1. In the Network Operations app, set the filter to a group that contains at least one AP. The dashboard context for the group is displayed.
- 2. Under Manage, click Devices > Access Points.
- 3. Click the Config icon to display the AP configuration dashboard.
- 4. Click Show Advanced.
- 5. Click the Security tab.
- 6. Under Roles, select the role for which you want to configure access rules.
- 7. Click + in the Access Rules section. The New Rule window is displayed.
- 8. Select the rule type as Blocked Page URL.
- 9. Select the URLs from the existing list of custom redirect URLs. To add a new URL, click +.
- 10. Click Save.

#### Configuring Firewall Parameters for Inbound Traffic

APs support an enhanced inbound firewall for the traffic that flows into the network through the uplink ports of an AP.

To configure the firewall rules, complete the following steps:

- 1. In the Network Operations app, set the filter to a group that contains at least one AP. The dashboard context for the group is displayed.
- 2. Under Manage, click Devices > Access Points. A list of APs is displayed in the List view.
- 3. Click the Config icon. The tabs to configure the APs are displayed.
- 4. Click Show Advanced, and click the Security tab. The Security details page is displayed.
- 5. Click the Wireless IDS/IPS accordion.
- 6. Click Firewall Settings.
- 7. In the Access Rule section, click the + icon. The Inbound Firewall page is displayed.
- 8. In the Inbound Firewall page, enter the following information as described below:

#### Table 61: Inbound Firewall Rule Configuration Parameters

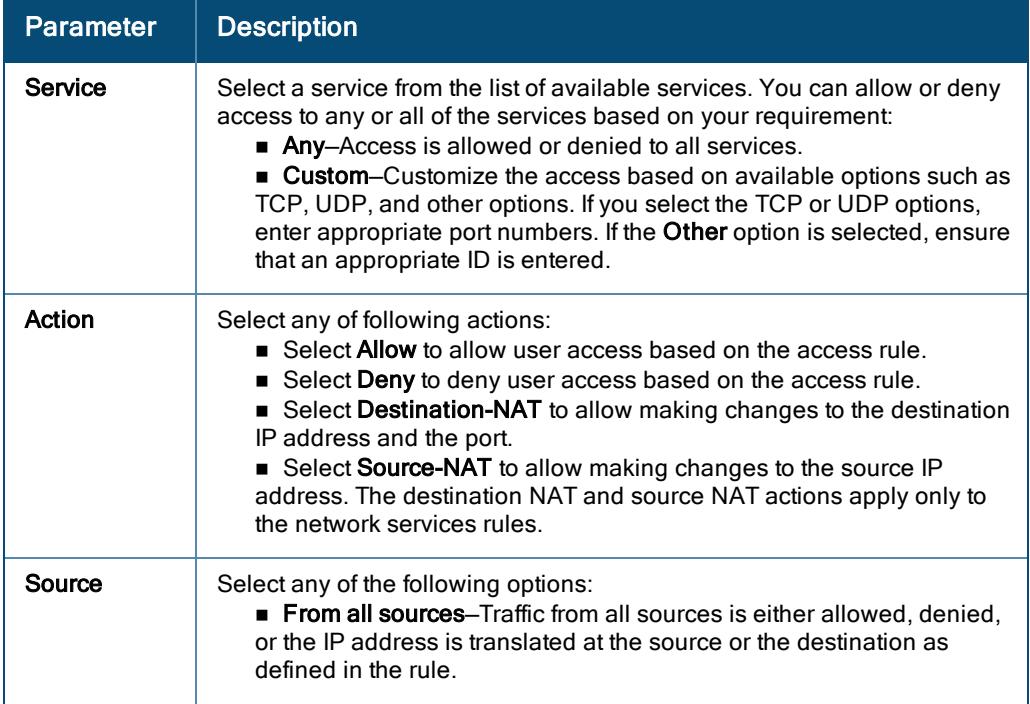

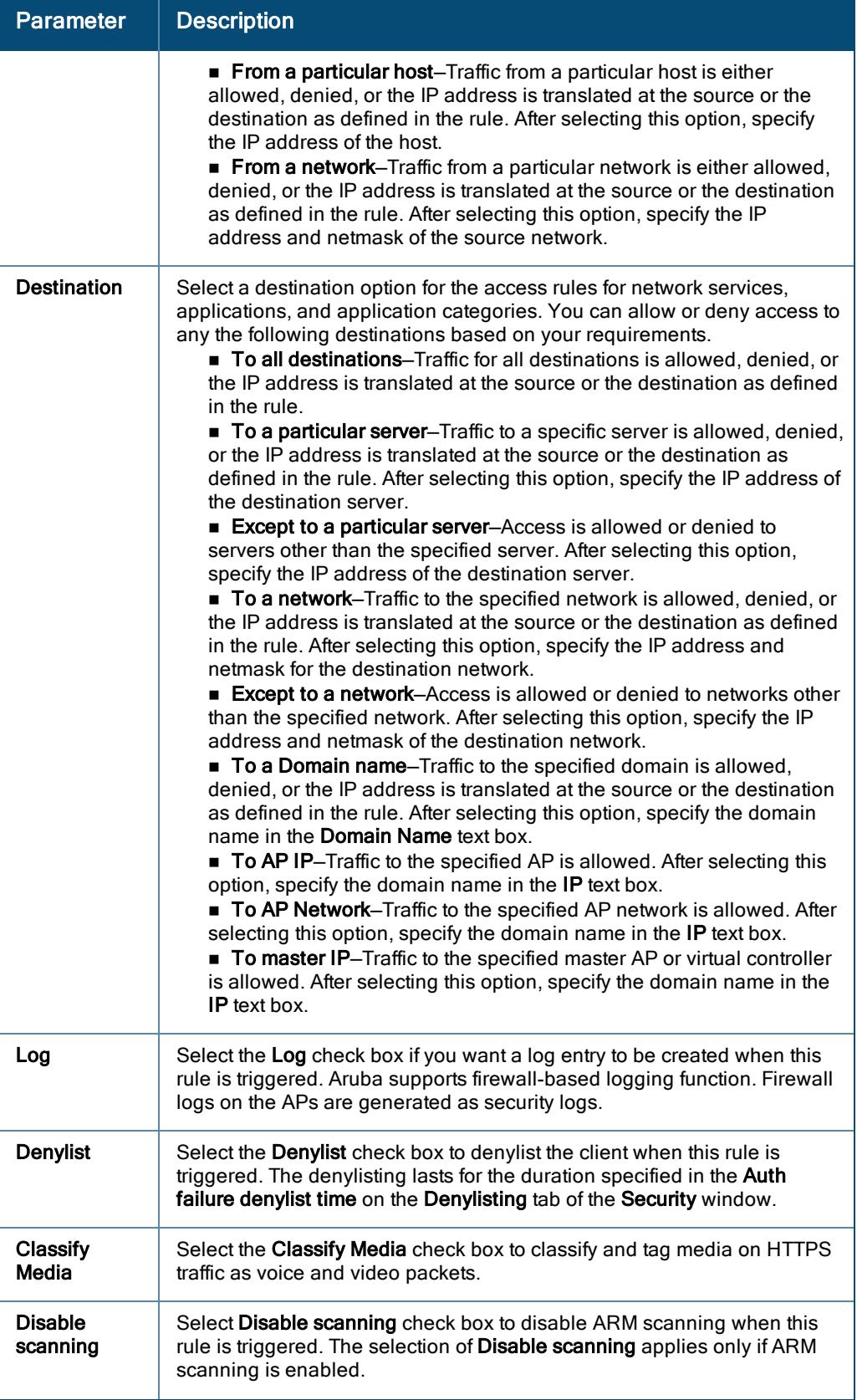

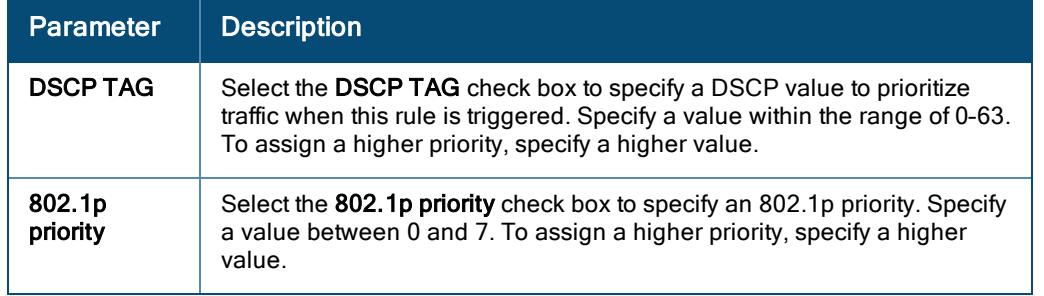

- 9. Click Ok.
- 10. Click Save Settings.

For all subnets, a deny rule is created by default as the last rule. If at least one rule is configured, the deny all rule is applied to the upstream traffic by default. The inbound firewall is not applied to traffic coming through the GRE tunnel.

You can configure restricted corporate access to block unauthorized users from accessing the corporate network. When restricted corporate access is enabled, corporate access is blocked from the uplink port of master AP, including clients connected to a slave AP.

To configure restricted corporate access, complete the following steps:

- 1. In the Network Operations app, set the filter to a group that contains at least one AP. The dashboard context for the group is displayed.
- 2. Under Manage, click Devices > Access Points. A list of APs is displayed in the List view.
- 3. Click the Config icon. The tabs to configure the APs are displayed.
- 4. Click Show Advanced, and click the Security tab. The Security details page is displayed.
- 5. Click the Wireless IDS/IPS accordion.
- 6. Click Firewall Settings.
- 7. To restrict corporate access, turn on the Restrict Corporate Access toggle switch.
- 8. Click Save Settings.

# Enabling ALG Protocols on APs

To configure protocols for ALG, complete the following steps:

- 1. In the Network Operations app, set the filter to a group that contains at least one AP. The dashboard context for the group is displayed.
- 2. Under Manage, click Devices > Access Points. A list of APs is displayed in the List view.
- 3. Click the Config icon. The tabs to configure the APs are displayed.
- 4. Click Show Advanced, and click the Security tab. The Security details page is displayed.
- 5. Click the Wireless IDS/IPS accordion.
- 6. Under Firewall Settings, set the toggle button against the corresponding protocol to enable SIP, VOCERA, ALCATEL NOE, Auto Topology Rules, Restrict Corporate Access, and CISCO Skinny protocols.
- 7. Click Save Settings.

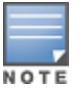

When the protocols for the ALG are disabled, the changes do not take effect until the existing user sessions have expired. Reboot the AP and the client, or wait a few minutes for changes to take effect.

# <span id="page-238-0"></span>Denylisting AP Clients

The client denylisting denies connection to the denylisted clients. When a client is denylisted, it is not allowed to associate with an AP in the network. If a client is connected to the network when it is denylisted, a deauthentication message is sent to force client disconnection.

## Denylisting Clients Manually

Manual denylisting adds the MAC address of a client to the denylist. These clients are added into a permanent denylist. These clients are not allowed to connect to the network unless they are removed from the denylist.

To add a client to the denylist manually, complete the following steps:

- 1. In the Network Operations app, set the filter to a group that contains at least one AP. The dashboard context for the group is displayed.
- 2. Under Manage, click Devices > Access Points. A list of access points is displayed in the List view.
- 3. Click the Config icon. The tabs to configure the access points are displayed.
- 4. Click Show Advanced, and click the Security tab. The Security details page is displayed.
- 5. Click the Denylisting accordion.
- 6. Under Manual Denylisting, click + and enter the MAC address of the client to be denylisted.
- 7. Click OK.
- 8. Click Save Settings.

To delete a client from the manual denylist, select the MAC Address of the client under the **Manual Denylisting**, and then click the delete icon.

For the denylisting to take effect, you must enable the denylisting option when you create or edit the WLAN SSID profile. Go to WLANs > Security > Advanced Settings and enable the Denylisting option. For more information, see [Configuring](#page-164-0) General > Advanced Settings for a WLAN SSID Profile.

## Denylisting Clients Dynamically

The clients can be denylisted dynamically when they exceed the authentication failure threshold or when a denylisting rule is triggered as part of the authentication process.

When a client takes time to authenticate and exceeds the configured failure threshold, it is automatically denylisted by an AP.

In session firewall based denylisting, an ACL rule automates denylisting. When the ACL rule is triggered, it sends out denylist information and the client is denylisted.

To configure the denylisting duration, complete the following steps:

- 1. In the Network Operations app, set the filter to a group that contains at least one AP. The dashboard context for the group is displayed.
- 2. Under Manage, click Devices > Access Points. A list of access points is displayed in the List view.
- 3. Click the Config icon. The tabs to configure the access points are displayed.
- 4. Click Show Advanced, and click the Security tab. The Security details page is displayed.
- 5. Click the Denylisting accordion.
- 6. Under Dynamic Denylisting, enter the following information:
	- a. For Auth Failure Denylist Time, enter the duration after which the clients that exceed the authentication failure threshold must be denylisted.
	- b. For Policy Enforcement Firewall, enter the duration after which the clients can be denylisted due to an ACL rule trigger.
- 7. Click Save Settings.

You can configure a maximum number of authentication failures by the clients, after which a client must be denylisted. For more information on configuring maximum authentication failure attempts, see [Configuring](#page-164-0) General > [Advanced](#page-164-0) Settings for a WLAN SSID Profile.

NOTE

To enable session-firewall-based denylisting, select the Denylist check box in the Access Rule page during the WLAN SSID profile creation. For more information, see [Configuring](#page-222-0) Network Service ACLs.

# Mapping AP Certificates

When an AP joins a group that does not have a certificate, the AP's existing certificate is retained. When an AP joins a group that already has a certificate, the AP's certificate is overwritten by the group certificate.

To map an AP certificate name to a specific certificate type or category, complete the following steps:

1. In the Network Operations app, set the filter to a group containing at least one AP.

The dashboard context for the group is displayed.

2. Under Manage, click Devices > Access Points.

A list of APs is displayed in the List view.

3. Click the Config icon.

The tabs to configure the APs are displayed.

- 4. Click Show Advanced.
- 5. Click the Security tab.

The Security page is displayed.

- 6. Expand the Certificate Usage accordion.
- 7. To map a certificate, for each usage type under Usage Type, select the suitable certificate from the Certificate drop-down list:
	- Certificate Authority–To verify the identity of a client.
	- **Authentication Server**-To verify the identity of the server to a client.
	- Captive Portal–To verify the identity of internal captive portal server.
- RadSec-To verify the identity of the TLS server.
- RadSec Certificate Authority–To verify the authentication between the AP and the TLS server.
- Clearpass–To verify the identity of the ClearPass server.
- 8. Click Save Settings.

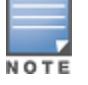

To enable certificates for the Cloud Guest Service, contact the Aruba Central support team.

# AP VPN Overview

As APs use a virtual controller architecture, the AP network does not require a physical controller to provide the configured WLAN services. However, a physical controller is required for terminating VPN tunnels from the AP networks at branch locations or data centers, where the Arubacontroller acts as a VPN Concentrator.

When the VPN is configured, the AP acting as the virtual controller creates a VPN tunnel to ArubaMobility Controller in your corporate office. The controller acts as a VPN endpoint and does not supply the AP with any configuration.

The VPN features are recommended for:

- <sup>n</sup> Enterprises with many branches that do not have a dedicated VPN connection to the corporate office.
- **Branch offices that require multiple APs.**
- n Individuals working from home, connecting to the VPN.

# Supported VPN Protocols

APs support the following VPN protocols for remote access:

#### Table 62: VPN Protocols

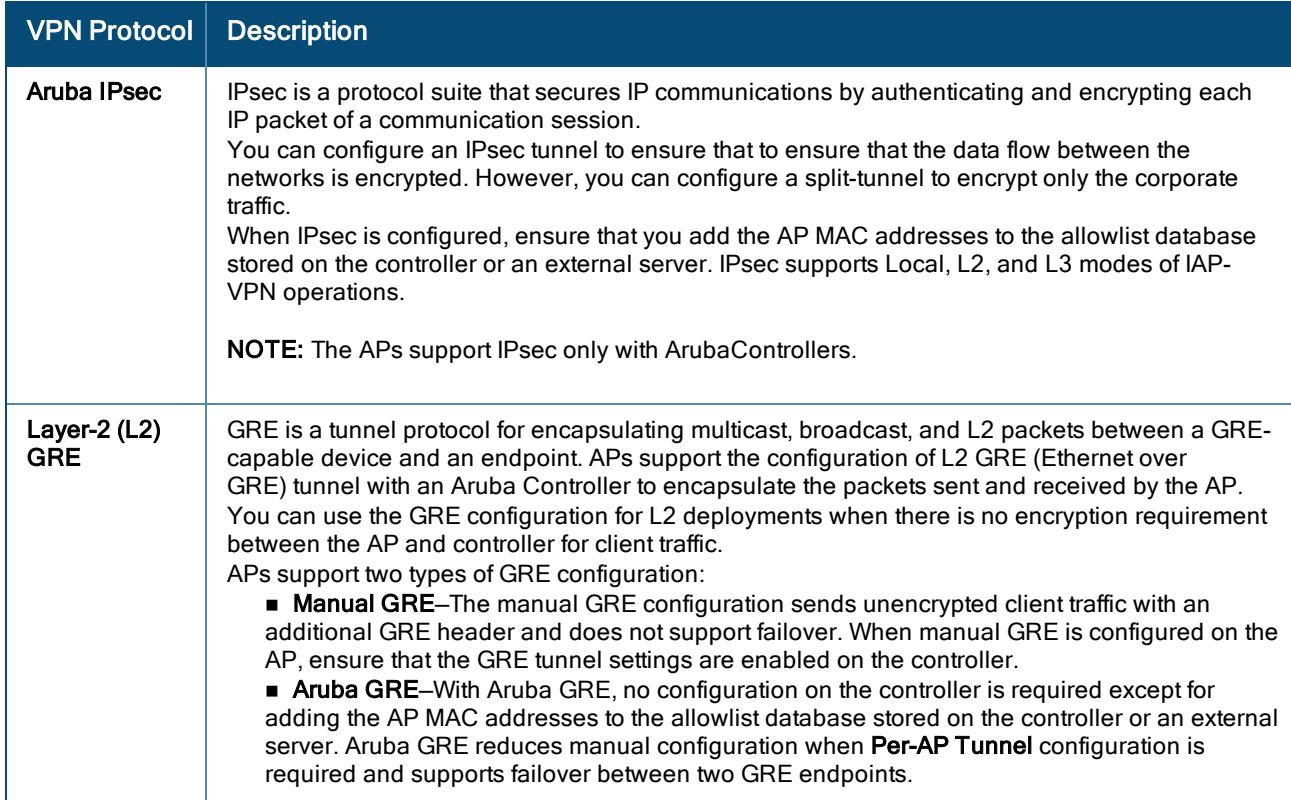

## Table 62: VPN Protocols

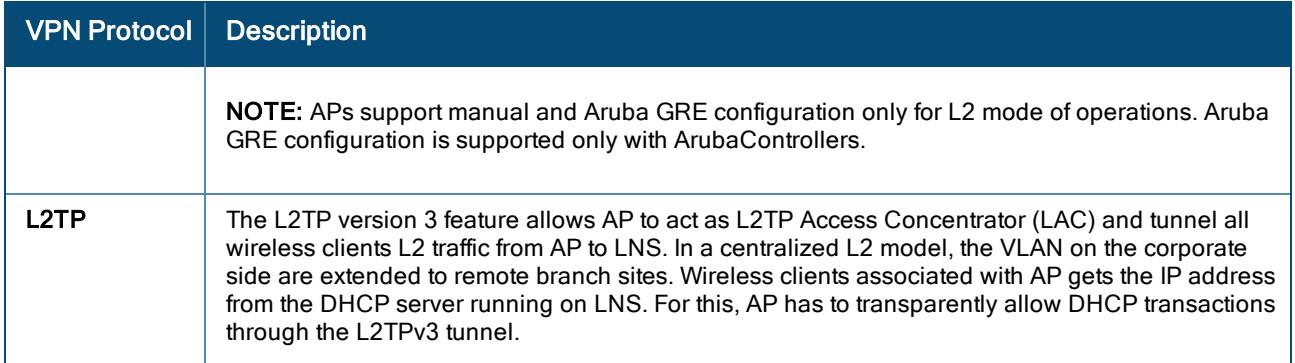

# Configuring IPsec VPN Tunnel

An IPsec tunnel is configured to ensure that the data flow between the networks is encrypted. When configured, the IPsec tunnel to the controller secures corporate data. You can configure an IPsec tunnel from virtual controller using Aruba Central.

To configure an IPsec tunnel from virtual controller, complete the following steps:

- 1. In the Network Operations app, set the filter to a group that contains at least one AP. The dashboard context for the group is displayed.
- 2. Under Manage, click Devices > Access Points. A list of APs is displayed in the List view.
- 3. Click the Config icon. The tabs to configure the APs are displayed.
- 4. Click Show Advanced, and click the VPN tab. The VPN details page is displayed.
- 5. Click the Controller accordion.
- 6. In the Protocol drop-down list, select Aruba IPsec.
- 7. In the Primary host field, enter the IP address or FQDN for the main VPN/IPsec endpoint.
- 8. In the Backup host field, enter the IP address or FQDN for the backup VPN/IPsec endpoint. This entry is optional. When you enter the primary host IP address and backup host IP address, other fields are displayed.
- 9. Specify the following parameters.
	- a. To allow the VPN tunnel to switch back to the primary host when it becomes available again, select the Preemption check-box. This step is optional. If Preemption is enabled, specify a value in seconds for Hold time. When preemption is enabled and the primary host comes up, the VPN tunnel switches to the primary host after the specified hold-time. The default value for **Hold time** is 600 seconds.
	- b. To allow the AP to create a backup VPN tunnel to the controller along with the primary tunnel, and maintain both the primary and backup tunnels separately, select the Fast Failover check-box. When fast failover is enabled and if the primary tunnel fails, the AP can switch the data stream to the backup tunnel. This reduces the total failover time to less than one minute.
	- c. Specify a value in seconds for Secs Between Test Packets. Based on the configured frequency, the AP can verify if an active VPN connection is available. The default value is 5 seconds, which means that the AP sends one packet to the controller every 5 seconds.
- d. Enter a value for Max Allowed Test Packet Loss, to define a number for lost packets, after which the AP can determine that the VPN connection is unavailable. The default value is 2.
- e. To disconnect all wired and wireless users when the system switches during VPN tunnel transition from primary to backup and backup to primary, select the Reconnect User On Failover check-box.
- f. To configure an interval for which wired and wireless users are disconnected during a VPN tunnel switch, specify a value in seconds for Reconnect Time On Failover within a range of 30-900 seconds. By default, the reconnection duration is set to 60 seconds. The Reconnect Time on Failover field is displayed only when Reconnect User On Failover is enabled.
- 10. When the IPsec tunnel configuration is completed, the packets that are sent from and received by an AP are encrypted.
- 11. Click Save Settings.

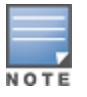

You will be unable to upload the self-signed certificate from Aruba Central. You must upload the self-signed certificate to Aruba Activate followed by the AP reboot procedure. When the AP contacts Aruba Activate, the Aruba Activate informs the AP about the self-signed AP certificate that is required to be downloaded. The AP then installs a new certificate before connecting to Aruba Central. For more information, see Aruba Activate User Guide.

# Configuring Automatic GRE VPN Tunnel

In Aruba Central, you can configure an access point (AP) to automatically set up a GRE tunnel from the AP to the controller.

To configure an AP to automatically set up a GRE tunnel, complete the following steps:

- 1. In the Network Operations app, set the filter to a group that contains at least one AP. The dashboard context for the group is displayed.
- 2. Under Manage, click Devices > Access Points. A list of APs is displayed in the List view.
- 3. Click the Config icon. The tabs to configure the APs are displayed.
- 4. Click Show Advanced, and click the Interfaces tab. The Interfaces details page is displayed.
- 5. Click the GRE accordion.
- 6. In the Protocol drop-down list, select Aruba GRE.
- 7. In the Primary host field, enter the IP address or FQDN for the main VPN/IPsec endpoint.
- 8. In the Backup host field, enter the IP address or FQDN for the backup VPN/IPsec endpoint. This entry is optional. When you enter the primary host IP address and backup host IP address, other fields are displayed.
- 9. Select the Per-AP-Tunnel check-box.

The administrator can enable this option to create a GRE tunnel from each AP to the VPN/GRE Endpoint rather than the tunnels created just from the master AP. When enabled, the traffic to the corporate network is sent through a Layer-2 GRE tunnel from the AP itself and need not be forwarded through the master AP.

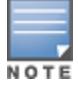

By default, the Per-AP tunnel option is disabled.

- 10. Specify a value in seconds for Seconds Between Test Packets. Based on the configured frequency, the AP can verify if an active VPN connection is available. The default value is 5 seconds, which means that the AP sends one packet to the controller every 5 seconds.
- 11. Enter a value for Max Allowed Test Packet Loss, to define a number for lost packets, after which the AP can determine that the VPN connection is unavailable. The default value is 2
- 12. Click Save Settings.

# Configuring a GRE VPN Tunnel

You can also manually configure a GRE tunnel by configuring the GRE tunnel parameters on the AP and controller. This procedure describes the steps involved in the manual configuration of a GRE tunnel from virtual controller by using Aruba Central.

During the manual GRE setup, you can either use the virtual controller IP or the AP IP to create the GRE tunnel at the controller side depending upon the following AP settings:

- <sup>n</sup> If a virtual controller IP is configured and if Per-AP tunnel is disabled, the virtual controller IP is used to create the GRE tunnel.
- <sup>n</sup> If a virtual controller IP is not configured or if Per-AP tunnel is enabled, the AP IP is used to create the GRE tunnel.

To configure the GRE tunnel manually, complete the following steps:

- 1. In the Network Operations app, set the filter to a group that contains at least one AP. The dashboard context for the group is displayed.
- 2. Under Manage, click Devices > Access Points. A list of APs is displayed in the List view.
- 3. Click the Config icon. The tabs to configure the APs are displayed.
- 4. Click Show Advanced, and click the Interfaces tab. The Interfaces details page is displayed.
- 5. Click the GRE accordion.
- 6. In the Protocol drop-down list, select Manual GRE.
- 7. Specify the following parameters:
	- a. Host—Enter the IPv4 or IPv6 address or FQDN for the main VPN/GRE tunnel.
	- b. Backup Host—(Optional) Enter the IPv4 or IPv6 address or FQDN for the backup VPN/GRE tunnel. You can edit this field only after you enter the IP address or FQDN in the Host field.
	- c. GRE Type—Enter a value for the parameter.
	- d. GRE MTU—Specify a size for the GRE MTU within the range of 1024–1500. After GRE encapsulation, if packet length exceeds the configured MTU, IP fragmentation occurs. The default MTU size is 1300.
	- e. Per-AP-Tunnel—The administrator can enable this option to create a GRE tunnel from each AP to the VPN/GRE endpoint rather than the tunnels created just from the master AP. When enabled, the traffic to the corporate network is sent through a Layer-2 GRE tunnel from the AP itself and need not be forwarded through the master AP.

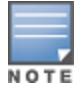

By default, the Per-AP tunnel option is disabled.

- f. To disconnect all wired and wireless users when the system switches during VPN tunnel transition from primary to backup and backup to primary, select the Reconnect User On Failover.
- 8. When the GRE tunnel configuration is completed on both the AP and Controller, the packets sent from and received by an AP are encapsulated, but not encrypted.

# Configuring an L2TPv3 VPN Tunnel

The Layer 2 Tunneling Protocol version 3 (L2TPv3) feature allows AP to act as L2TP Access Concentrator (LAC) and tunnel all wireless clients L2 traffic from AP to LNS. In a centralized L2 model, the VLAN on the corporate side are extended to remote branch sites. Wireless clients associated with AP gets the IP address from the DHCP server running on LNS. For this, AP has to transparently allow DHCP transactions through the L2TPv3 tunnel.

To configure an L2TPv3 tunnel by using Aruba Central, complete the following steps:

- 1. In the Network Operations app, set the filter to a group that contains at least one AP. The dashboard context for the group is displayed.
- 2. Under Manage, click Devices > Access Points. A list of APs is displayed in the List view.
- 3. Click the Config icon. The tabs to configure the APs are displayed.
- 4. Click Show Advanced, and click the VPN tab. The VPN details page is displayed.
- 5. Click the Controller accordion.
- 6. In the Protocol drop-down list, select L2TPv3.
- 7. To configure a tunnel profile, complete the following steps:
	- a. Turn on the Enable Tunnel Profile toggle switch.
	- b. Enter the profile name.
	- c. Enter the primary server IP address.
	- d. Enter the remote end backup tunnel IP address. This is an optional field and is required only when backup server is configured.
	- e. Enter the peer UDP and local UDP port numbers. The default value is 1701.
	- f. Enter the interval at which the hello packets are sent through the tunnel. The default value is 60 seconds.
	- g. Select the message digest as MD5 or SHA used for message authentication.
	- h. Enter a shared key for the message digest. This key should match with the tunnel end point shared key.
	- i. If required, set the failover mode. The following two failover modes are supported:
		- **Preemptive**—In this mode, if the primary comes up when the backup is active, the backup tunnel is deleted and the primary tunnel resumes as an active tunnel. If you configure the tunnel to be preemptive, and when the primary tunnel goes down, it starts the persistence timer which tries to bring up the primary tunnel.
		- n Non-Preemptive-In this mode, when the backup tunnel is established after the primary tunnel goes down, it does not make the primary tunnel active again.
	- j. Set an interval between every failover retry. The default value is 60 seconds.
- k. Configure a number of retries before the tunnel fails over.
- l. Ensure that Checksum is disabled.
- m. Specify a value for the tunnel MTU value if required. The default value is 1460.
- n. Click Save Settings.

# Configuring Routing Profiles for AP VPN

Aruba Central can terminate a single VPN connection on ArubaMobility Controller. The routing profile defines the corporate subnets which need to be tunneled through IPsec.

You can configure routing profiles to specify a policy based on routing into the VPN tunnel.

- 1. In the Network Operations app, set the filter to a group that contains at least one AP. The dashboard context for the group is displayed.
- 2. Under Manage, click Devices > Access Points. A list of APs is displayed in the List view.
- 3. Click the Config icon. The tabs to configure the APs are displayed.
- 4. Click Show Advanced, and click the VPN tab. The VPN details page is displayed.
- 5. Click the Routing accordion.
- 6. Click + in the Routing pane.
	- The New Route page with the route parameters is displayed.
- 7. Update the following parameters:
	- **Destination**—Specify the destination network that is reachable through the VPN tunnel. This defines the IP or subnet that must reach through the IPsec tunnel. Traffic to the IP or subnet defined here will be forwarded through the IPsec tunnel.
	- **Netmask**–Specify the subnet mask to the destination defined for Destination.
	- **Gateway**—Specify the gateway to which traffic must be routed. In this field, enter one of the following based on the requirement:
- The controller IP address on which the VPN connection will be terminated. If you have a primary and backup host, configure two routes with the same destination and netmask, but ensure that the gateway is the primary controller IP for one route and the backup controller IP for the second route.
- The "tunnel" string if you are using the AP in Local mode during local DHCP configuration.
	- Metric–Specify the best optimal path for routing traffic. A value of 1 indicates the best path, 15 indicates the worst path, and 16 indicates that the destination is unreachable on the route.
- 8. Click OK.
- 9. Click Save Settings.

# Configuring DHCP Pools and Client IP Assignment Modes on APs

This section provides the following information:

- [Configuring](#page-245-0) DHCP Scopes on APs
- [Configuring](#page-252-0) DHCP Server for Assigning IP Addresses to AP Clients

# <span id="page-245-0"></span>Configuring DHCP Scopes on APs

The VC supports the following types of DHCP address assignments:

- [Configuring](#page-246-0) Distributed DHCP Scopes on page 237
- Configuring a [Centralized](#page-248-0) DHCP Scope on page 239
- <span id="page-246-0"></span>■ [Configuring](#page-250-0) Local DHCP Scopes on page 241

### Configuring Distributed DHCP Scopes

Aruba Central allows you to configure the DHCP address assignment for the branches connected to the corporate network through VPN. You can configure the range of DHCP IP addresses used in the branches and the number of client addresses allowed per branch. You can also specify the IP addresses that must be excluded from those assigned to clients, so that they are assigned statically.

Aruba Central supports the following distributed DHCP scopes:

- Distributed, L2–In this mode, the VC acts as the DHCP server, but the default gateway is in the data center. Based on the number of clients specified for each branch, the range of IP addresses is divided. Based on the IP address range and client count configuration, the DHCP server in the VC controls a scope that is a subset of the complete IP Address range for the subnet distributed across all the branches. This DHCP Assignment mode is used with the L2 forwarding mode.
- **Distributed, L3**—In this mode, the VC acts as the DHCP server and the default gateway. Based on the number of clients specified for each branch, the range of IP addresses is divided. Based on the IP address range and client count configuration, the DHCP server in the VC is configured with a unique subnet and a corresponding scope.

To configure distributed DHCP scopes such as Distributed, L2 or Distributed, L3, complete the following steps:

- 1. In the Network Operations app, set the filter to a group that contains at least one AP. The dashboard context for the group is displayed.
- 2. Under Manage, click Devices > Access Points. A list of APs is displayed in the List view.
- 3. Click the Config icon. The tabs to configure the APs are displayed.
- 4. Click Show Advanced, and click the System tab. The System details page is displayed.
- 5. Click the DHCP accordion.
- 6. To configure distributed DHCP scope, click + under Distributed DHCP Scopes. The New Distributed DHCP Scopes pane is displayed.
- 7. Based on the type of distributed DHCP scope, configure the following parameters:

#### Table 63: Distributed DHCP Scope Configuration Parameters

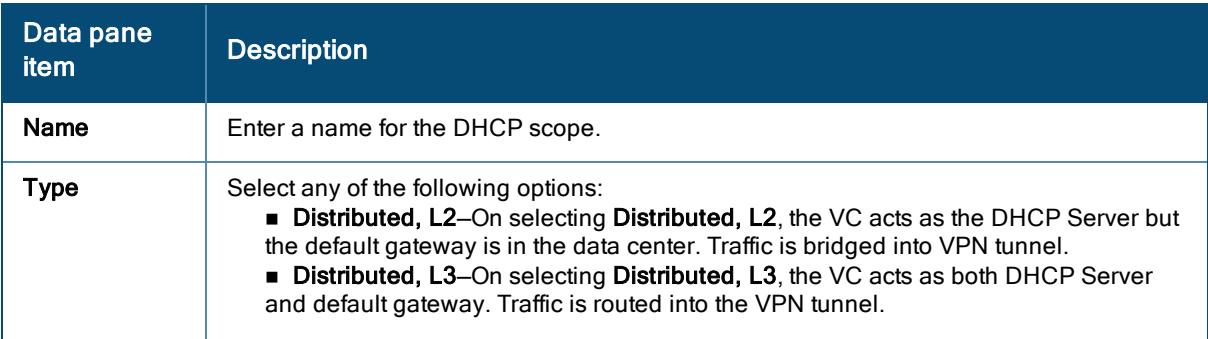

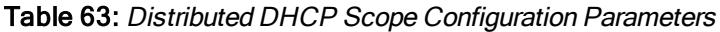

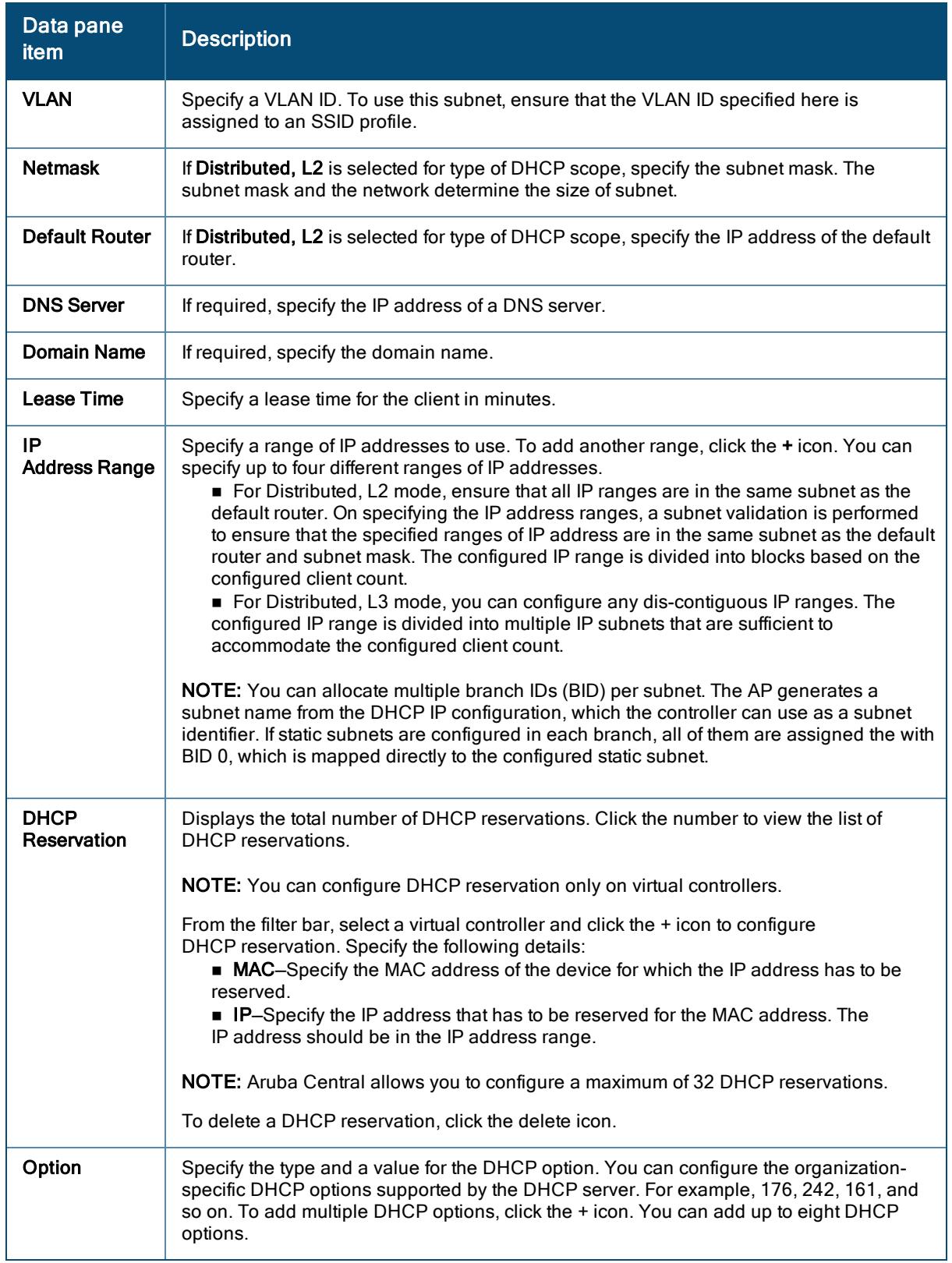

8. Click Next. The Branch Size tab is displayed. Specify the number of clients to use per branch. The client count configured for a branch determines the use of IP addresses from the IP address range defined for a

DHCP scope. For example, if 20 IP addresses are available in an IP address range configured for a DHCP scope and a client count of 9 is configured, only a few IP addresses (in this example, 9) from this range will be used and allocated to a branch. The AP does not allow the administrators to assign the remaining IP addresses to another branch, although a lower value is configured for the client count.

- 9. Click Next. The Static IP tab is displayed. Specify the number of first and last IP addresses to reserve in the subnet.
- 10. Click Finish.

## <span id="page-248-0"></span>Configuring a Centralized DHCP Scope

The centralized DHCP scope supports L2 and L3 clients.

When a centralized DHCP scope is configured:

- <sup>n</sup> The virtual controller does not assign an IP address to the client and the DHCP traffic is directly forwarded to the DHCP Server.
- For L2 clients, the virtual controller bridges the DHCP traffic to the controller over the VPN/GRE tunnel. The IP address is obtained from the DHCP server behind the controller serving the VLAN/GRE of the client. This DHCP assignment mode also allows you to add the DHCP option 82 to the DHCP traffic forwarded to the controller.
- For L3 clients, the virtual controller acts as a DHCP relay agent that forwards the DHCP traffic to the DHCP server located behind the controller in the corporate network and reachable through the IPsec tunnel. The centralized L3 VLAN IP is used as the source IP. The IP address is obtained from the DHCP server.

To configure a centralized DHCP scope, complete the following steps:

- 1. In the Network Operations app, set the filter to a group that contains at least one AP. The dashboard context for the group is displayed.
- 2. Under Manage, click Devices > Access Points. A list of access points is displayed in the List view.
- 3. Click the Config icon. The tabs to configure the access points are displayed.
- 4. Click Show Advanced, and click the System tab. The System details page is displayed.
- 5. Click the DHCP accordion.
- 6. To configure centralized DHCP scopes, click + under Centralized DHCP Scopes.
- 7. The New Centralized DHCP Scope data pane is displayed.
- 8. Based on type of centralized DHCP scope, configure the following parameters:

## Table 64: DHCP mode configuration parameters

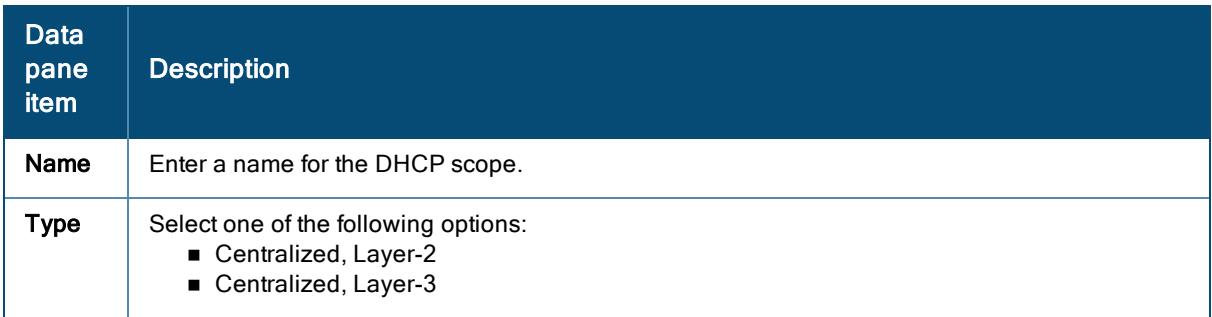

Table 64: DHCP mode configuration parameters

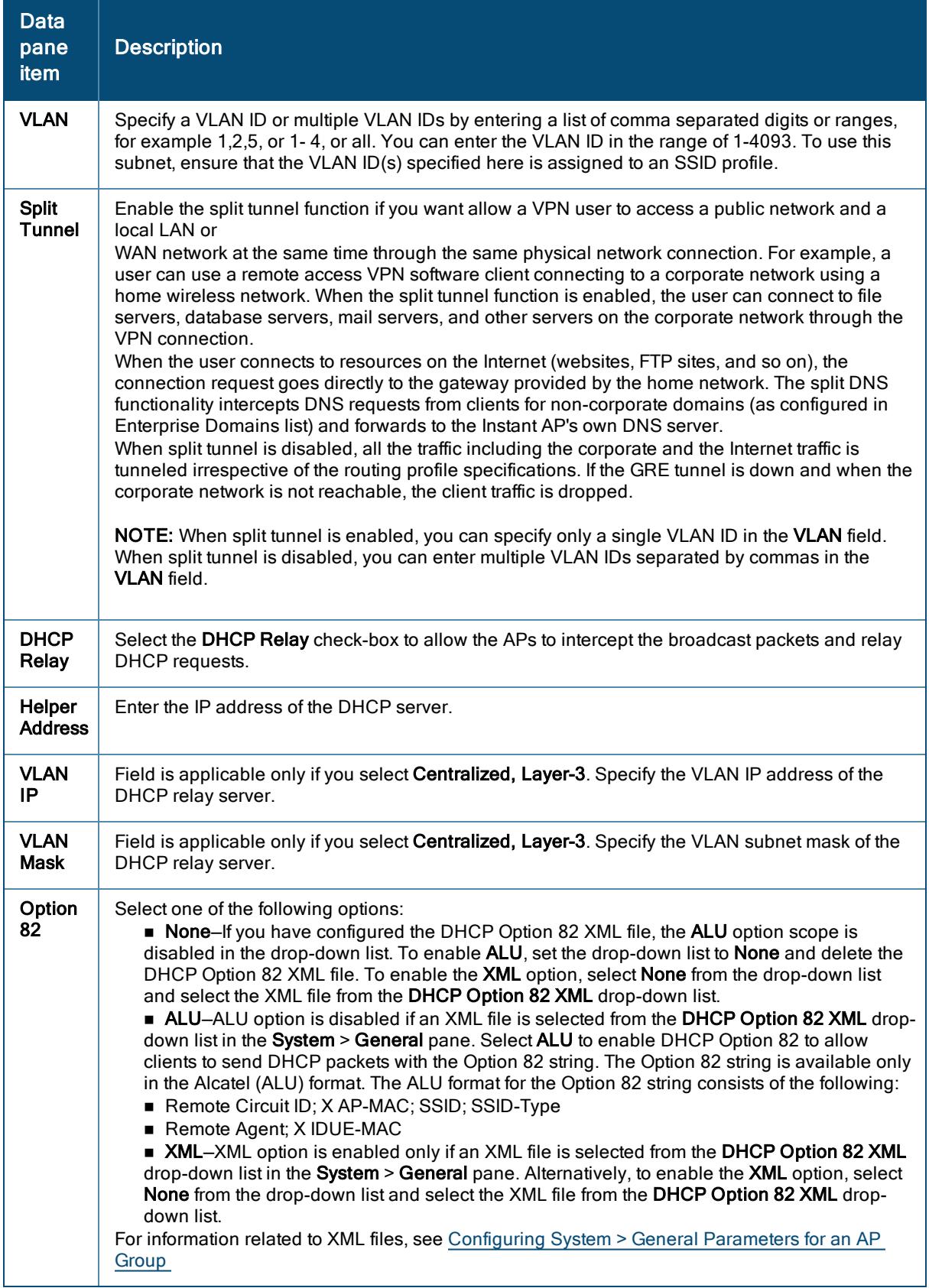

### 9. Click Save Settings.

The following table describes the behavior of the DHCP Relay Agent and Option 82 in the AP.

| <b>DHCP Relay</b> | Option 82 | <b>Behavior</b>                                                                  |
|-------------------|-----------|----------------------------------------------------------------------------------|
| Enabled           | Enabled   | DHCP packet relayed with the ALU-specific Option 82 string                       |
| Enabled           | Disabled  | DHCP packet relayed without the ALU-specific Option 82 string                    |
| Disabled          | Enabled   | DHCP packet not relayed, but broadcast with the ALU-specific Option 82 string    |
| Disabled          | Disabled  | DHCP packet not relayed, but broadcast without the ALU-specific Option 82 string |

Table 65: DHCP Relay and Option 82

# <span id="page-250-0"></span>Configuring Local DHCP Scopes

You can configure the following types of local DHCP scopes on an AP:

- Local–In this mode, the VC acts as both the DHCP Server and default gateway. The configured subnet and the corresponding DHCP scope are independent of subnets configured in other AP clusters. The VC assigns an IP address from a local subnet and forwards traffic to both corporate and non-corporate destinations. The network address is translated appropriately and the packet is forwarded through the IPsec tunnel or through the uplink. This DHCP assignment mode is used for the NAT forwarding mode.
- Local, L2–In this mode, the VC acts as a DHCP server and the gateway is located outside the AP.
- Local, L3–In this mode, the VC acts as a DHCP server and default gateway, and assigns an IP address from the local subnet. The AP routes the packets sent by clients on its uplink. This DHCP assignment mode is used with the L3 forwarding mode.

To configure a new local DHCP scope, complete the following steps:

- 1. In the Network Operations app, set the filter to a group that contains at least one AP. The dashboard context for the group is displayed.
- 2. Under Manage, click Devices > Access Points. A list of access points is displayed in the List view.
- 3. Click the Config icon. The tabs to configure the access points are displayed.
- 4. Click Show Advanced, and click the System tab. The System details page is displayed.
- 5. Click the DHCP accordion.
- 6. To configure local DHCP scopes, click + under Local DHCP Scopes.
- 7. The New DHCP Scopes data pane is displayed.

8. Based on type of local DHCP scope, configure the following parameters:

| Data pane<br><b>item</b>          | <b>Description</b>                                                                                                    |  |
|-----------------------------------|----------------------------------------------------------------------------------------------------|--|
| Name                              | Enter a name for the DHCP scope.                                                                                                    |  |
| <b>Type</b>                       | Select any of the following options:<br>Local-On selecting Local, the DHCP server for local branch network is used for<br>keeping the scope of the subnet local to the AP. In the NAT mode, the traffic is<br>forwarded through the uplink.<br>Local, L2-On selecting Local, L2, the VC acts as a DHCP server and a default<br>gateway in the local network is used.<br>Local, L3-On selecting Local, L3, the VC acts as a DHCP server and gateway. |  |
| <b>VLAN</b>                       | Enter the VLAN ID. To use this subnet, ensure that the VLAN ID specified here is assigned<br>to an SSID profile.                                                                                                    |  |
| <b>Network</b>                    | Specify the network to use.                                                                                                    |  |
| <b>Netmask</b>                    | Specify the subnet mask. The subnet mask and the network determine the size of subnet.                                                                                                    |  |
| <b>Excluded</b><br><b>Address</b> | Specify a range of IP addresses to exclude. You can add up to two exclusion ranges.<br>Based on the size of the subnet and the value configured for Excluded address, the IP<br>addresses either before or after the defined range are excluded.                                                                                                    |  |
| <b>DHCP</b><br>Reservation        | Displays the total number of DHCP reservations. Click the number to view the list of DHCP<br>reservations.                                                                                                    |  |
|                                   | NOTE: You can configure DHCP reservation only on virtual controllers.                                                                                                    |  |
|                                   | From the filter bar, select a virtual controller and click the $+$ icon to configure<br>DHCP reservation. Specify the following details:<br>■ MAC-Specify the MAC address of the device for which the IP address has to be<br>reserved.<br>• IP-Specify the IP address that has to be reserved for the MAC address. The<br>IP address should be in the IP address range.                                                                            |  |
|                                   | NOTE: Aruba Central allows you to configure a maximum of 32 DHCP reservations.                                                                                                    |  |
|                                   | To delete a DHCP reservation, click the delete icon.                                                                                                    |  |
| Default<br>Router                 | Enter the IP address of the default router.                                                                                                    |  |
| <b>DNS Server</b>                 | Enter the IP address of a DNS server.                                                                                                    |  |
| <b>Domain Name</b>                | Enter the domain name.                                                                                                    |  |
| <b>Lease Time</b>                 | Enter a lease time for the client in minutes.                                                                                                    |  |
| Option                            | Specify the type and a value for the DHCP option. You can configure the organization-<br>specific DHCP options supported by the DHCP server. To add multiple DHCP options,<br>$click$ the $+$ icon.                                                                                                    |  |

Table 66: Local DHCP Configuration Parameters

9. Click Save Settings.
### Configuring DHCP Server for Assigning IP Addresses to AP Clients

The DHCP server is a built-in server, used for networks in which clients are assigned IP address by the VC. You can customize the DHCP pool subnet and address range to provide simultaneous access to more number of clients. The largest address pool supported is 2048. The default size of the IP address pool is 512.

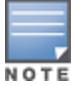

When the DHCP server is configured and if the Client IP assignment parameter for an SSID profile is set to Virtual Controller Assigned, the virtual controller assigns the IP addresses to the WLAN or wired clients. By default, the AP automatically determines a suitable DHCP pool for Virtual Controller Assigned networks. The AP typically selects the 172.31.98.0/23 subnet. If the IP address of the AP is within the 172.31.98.0/23 subnet, the AP selects the 10.254.98.0/23 subnet. However, this mechanism does not avoid all possible conflicts with the wired network. If your wired network uses either 172.31.98.0/23 or 10.254.98.0/23, and you experience problems with the Virtual Controller Assigned networks after upgrading to Aruba Central, manually configure the DHCP pool by following the steps described in this section.

To configure a domain name, DNS server, and DHCP server for client IP assignment, complete the following steps:

- 1. In the Network Operations app, set the filter to a group that contains at least one AP. The dashboard context for the group is displayed.
- 2. Under Manage, click Devices > Access Points. A list of APs is displayed in the List view.
- 3. Click the Config icon. The tabs to configure the APs are displayed.
- 4. Click Show Advanced, and click the System tab. The System details page is displayed.
- 5. Click the DHCP accordion.
- 6. Click DHCP For WLANs and enter the following information:
	- a. Enter the domain name of the client in Domain Name.
	- b. Enter the IP addresses of the DNS servers in DNS Server. To add another DNS server, click the + icon.
	- c. Enter the duration of the DHCP lease in Lease Time. Select Minutes, Hours, or Days for the lease time from the list next to Lease Time. The default lease time is 0.
	- d. Enter the network name in the Network box.
	- e. Enter the mask name in the Mask box.
	- f. Click Save Settings.

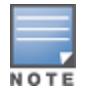

To provide simultaneous access to more than 512 clients, use the Network and Mask fields to specify a larger range. While the network (prefix) is the common part of the address range, the mask (suffix) specifies how long the variable part of the address range is.

## Configuring Services on APs

This section describes how to configure location services, Lawful Intercept, OpenDNS, SIP phones, and Firewall services on APs:

- Configuring an AP for [RTLS Support](#page-253-0)
- [Configuring](#page-253-1) an AP for ALE Support
- Managing [BLE Beacons](#page-254-0)
- [Configuring](#page-255-0) OpenDNS Credentials on APs
- [Creating](#page-256-0) a CALEA Profile
- [Configuring](#page-257-0) an AP for Network Integration
- Configuring [XML API Interface](#page-259-0)
- Configuring SIP Phones with [Source-NAT](#page-258-0)
- AppRF and Deep Packet [Inspection](#page-258-1)

### <span id="page-253-0"></span>Configuring an AP for RTLS Support

Aruba Central supports the real time tracking of devices. With the help of the RTLS, the devices can be monitored in real time or through history.

To configure RTLS, complete the following steps:

- 1. In the Network Operations app, use the filter to select a group or a device.
- 2. Under Manage, click Devices > Access Points.
- 3. Click the Config icon. The tabs to configure access points is displayed.
- 4. Click Show Advanced, and click Services. The Services page is displayed.
- 5. Click Real Time Locating System > Aruba.
- 6. Select Aruba RTLS to send the RFID tag information to the Aruba RTLS server.
- 7. In the IP/FQDN and Port fields, specify the IP address and port number of the RTLS server, to which location reports must be sent.
- 8. In the Passphrase field, enter the passphrase required for connecting to the RTLS server.
- 9. Retype the passphrase in the Retype Passprahrse field.
- 10. Specify the update interval within the range of 6–60 seconds in the Update every field. The default interval is 30 seconds.
- 11. Click 3rd Party and select Aeroscout to send reports on the stations to a third-party server.
- 12. In the IP/FQDN and Port fields, specify the IP address and port number of the third party server.
- 13. Select Include Unassociated Stations to send reports on the stations that are not associated to any AP.
- 14. Click Save Settings.

#### <span id="page-253-1"></span>Configuring an AP for ALE Support

ALE is designed to gather client information from the network, process it and share it through a standard API. The client information gathered by ALE can be used for analyzing a client's Internet behavior for business such as shopping preferences.

ALE includes a location engine that calculates the associated and unassociated device location every 30 seconds by default. For every device on the network, ALE provides the following information through the Northbound API:

- **n** Client user name
- **n** IP address
- MAC address
- Device type
- **n** Application firewall data, showing the destinations and applications used by associated devices.
- **n** Current location
- **Historical location**

ALE requires the AP placement data to be able to calculate location for the devices in a network.

#### ALE with Aruba Central

Aruba Central supports Analytics and Location Engine (ALE). The ALE server acts as a primary interface to all third-party applications and the AP sends client information and all status information to the ALE server.

To integrate AP with ALE, the ALE server address must be configured on an AP. If the ALE sever is configured with a host name, the Virtual Controller performs a mutual certificated-based authentication with ALE server, before sending any information.

#### Enabling ALE support on an AP

To configure an AP for ALE support:

- 1. In the Network Operations app, set the filter to a group that contains at least one AP. The dashboard context for the group is displayed.
- 2. Under Manage, click Devices > Access Points.
- 3. Click the Config icon. The tabs to configure access points is displayed.
- 4. Click Show Advanced, and click Services tab. The Services page is displayed.
- 5. Click the Real Time Locating System accordion.
- 6. Click Aruba, and then select Analytics & Location.
- 7. Specify the ALE server name or IP address.
- 8. Specify the reporting interval within the range of 6–60 seconds. The AP sends messages to the ALE server at the specified interval. The default interval is 30 seconds.
- 9. Click Save Settings.

### <span id="page-254-0"></span>Managing BLE Beacons

APs support Aruba BLE devices, such as BT-100 and BT-105, which are used for location tracking and proximity detection. The BLE devices can be connected to an AP and are managed by a cloud-based Beacon Management Console. The BLE Beacon Management feature allows you to configure parameters for managing the BLE beacons and establishing secure communication with the Beacon Management Console.

#### Support for BLE Asset Tracking

AP assets can be tracked using BLE tags, AP beacons scan the network. When a tag is detected, the AP sends a beacon with information about the tag including the MAC address and RSSI of the tag to the Virtual Controller.

To manage beacons and configure BLE operation mode, complete the following steps:

- 1. In the Network Operations app, set the filter to a group that contains at least one AP. The dashboard context for the group is displayed.
- 2. Under Manage, click Devices > Access Points.
- 3. Click the Config icon.

The tabs to configure access points is displayed.

- 4. Click Show Advanced, and click Services tab. The Services page is displayed.
- 5. Click the Real Time Locating System accordion.
- 6. Click Aruba.
- 7. Select Manage BLE Beacons to manage the BLE devices using BMC.
	- a. Enter the authorization token in Authorization token. The authorization token is a text string of 1–255 characters used by the BLE devices in the HTTPS header when communicating with the BMC. This token is unique for each deployment.
	- b. Enter the server URL in Endpoint URL. The BLE data is sent to the server URL for monitoring.
- 8. Select any of the following options from BLE Operation Mode drop-down list:

#### Table 67: BLE Operation Modes

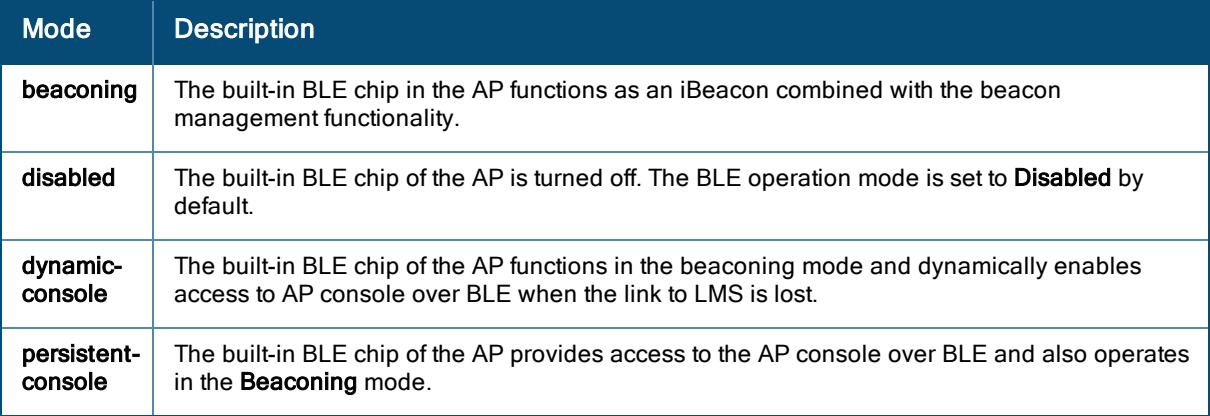

- 9. To configure BLE web socket management server, enter the URL of BLE web socket management server in BLE Asset Tag Mgmt Server(wss).
- 10. Select BLE Asset Tag Mgmt Server(https) to configure BLE HTTPS management server.
- 11. Enter the URL of BLE HTTPS management server in Server URL.
- 12. Enter the authorization token in Authorization token.
- 13. Enter the location ID in Location ID.
- 14. Click Save Settings.

#### <span id="page-255-0"></span>Configuring OpenDNS Credentials on APs

APs use the OpenDNS credentials to provide enterprise-level content filtering.

To configure OpenDNS credentials:

- 1. In the Network Operations app, use the filter to select a group or a device.
- 2. Under Manage, click Devices > Access Points.
- 3. Click the Config icon. The tabs to configure access points is displayed.
- 4. Click Show Advanced, and click Services. The Services page is displayed.
- 5. Click the OpenDNS accordion.
- 6. Enter the Username and Password.
- 7. Click Save Settings.

### Configuring CALEA Server Support on APs

LI allows the Law Enforcement Agencies to perform an authorized electronic surveillance. Depending on the country of operation, the ISPs are required to support LI in their respective networks.

In the United States, Service Providers are required to ensure LI compliance based on CALEA specifications.

Aruba Central supports CALEA integration with an AP in a hierarchical and flat topology, mesh AP network, the wired and wireless networks.

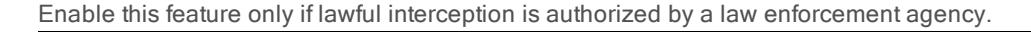

For more information on the communication and traffic flow from an AP to CALEA server, see Aruba Instant User Guide.

To enable an AP to communicate with the CALEA server, complete the following steps:

- [Creating](#page-256-0) a CALEA Profile
- <span id="page-256-0"></span>■ [Creating](#page-256-1) ACLs for CALEA Server Support

To create a CALEA profile, complete the following steps:

- 1. In the Network Operations app, set the filter to a group that contains at least one AP. The dashboard context for the group is displayed.
- 2. Under Manage, click Devices > Access Points.
- 3. Click the Config icon. The tabs to configure access points is displayed.
- 4. Click Show Advanced, and click Services tab. The Services page is displayed.
- 5. Click the CALEA accordion.
- 6. Specify the following parameters:
	- **n** IP address-Specify the IP address of the CALEA server.
	- **Encapsulation type** Specify the encapsulation type. The current release of Aruba Central supports GRE only.
	- GRE type-Specify the GRE type.
	- MTU– Specify a size for the MTU within the range of 68–1500. After GRE encapsulation, if packet length exceeds the configured MTU, IP fragmentation occurs. The default MTU size is 1500.
- <span id="page-256-1"></span>7. Click Save Settings.

To create an access rule for CALEA, complete the following steps:

- 1. In the Network Operations app, use the filter to select a group or a device.
- 2. If you select a group, perform the following steps:
	- a. Under Manage, click Devices > Access Points.
	- b. Click the Config icon. The tabs to configure the group is displayed.
- 3. If you select a device, under Manage, click Devices.
- 4. Click Show Advanced, and click Security tab. The Security page is displayed.
- 5. Click the Roles accordion.
- 6. Under Access Rules for Selected Roles, click + icon. The New Rule window is displayed.
- 7. Set the Rule Type to CALEA.
- 8. Click Save.
- 9. Create a role assignment rule if required.
- 10. Click Save Settings.

#### Configuring APs for Palo Alto Networks Firewall Integration

APs maintains the network (such as mapping IP address) and user information for its clients in the network. To integrate the AP network with a third-party network, you can enable an AP to provide this information to the thirdparty servers.

<span id="page-257-0"></span>To integrate an AP with a third-party network, you must add a global profile. This profile can be configured on an AP with information such as IP address, port, user name, password, firewall enabled or disabled status.

To configure an AP for network integration:

- 1. In the Network Operations app, use the filter to select a group or a device.
- 2. Under Manage, click Devices > Access Points.
- 3. Click the Config icon.

The tabs to configure access points is displayed.

- 4. Click Show Advanced, and click Services. The Services page is displayed.
- 5. Click the Network Integration accordion.
- 6. Select Enable to enable PAN firewall.
- 7. Specify the Username and Password. Ensure that you provide user credentials of the PAN firewall administrator.
- 8. Re-enter the password in Retype.
- 9. Enter the PAN firewall IP Address.
- 10. Enter the port number within the range of 1—65535. The default port is 443.
- 11. Enter the client domain in Client Domain.
- 12. Click Save Settings.

### <span id="page-258-1"></span>AppRF and Deep Packet Inspection

Application Visibility (AppRF) is a custom built Layer 7 firewall capability supported for APs managed by Aruba Central. It consists of an on-board deep packet inspection and a cloud-based Web Policy Enforcement service that allows creating firewall policies based on types of application.

APs with Deep Packet Inspection (DPI) capability analyze data packets to identify applications in use and allow you to create access rules to determine client access to applications, application categories, web categories and website URLs based on security ratings. You can also define traffic shaping policies such as bandwidth control and QoS per application for client roles. For example, you can block bandwidth monopolizing applications on a guest role within an enterprise.

The DPI feature is supported on APs running 6.4.3.x-4.1.x.x or later releases. The AppRF feature is not supported on IAP-104/105 and IAP-134/135 devices.

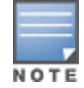

You can configure APs to send URL information for the blocked HTTP and HTTPS sessions to ALE. The URL information can be extracted for the associated clients for DPI, analytics, and data mining through the Northbound APIs. To enable URL information logging and extraction, enable the URL Visibility parameter in the AP UI or CLI.

For more information on DPI and application analytics, see the following topics:

- [Enabling](#page-258-2) AppRF on APs
- [Configuring](#page-224-0) ACLs for Deep Packet Inspection
- Configuring ACLs on APs for Website Content [Classification](#page-226-0)
- <span id="page-258-2"></span>■ [Creating](#page-234-0) a List of Error Page URLs

#### Enabling AppRF on APs

To view application usage metrics for WLAN clients, enable the AppRF service on APs.

To enable the AppRF feature, complete the following steps:

- 1. In the Network Operations app, set the filter to a group that contains at least one AP. The dashboard context for the group is displayed.
- 2. Under Manage, click Devices > Access Points.
- 3. Click the Config icon to display the AP configuration dashboard.
- 4. If you select the device, click Device under Manage.
- 5. Click Show Advanced.
- 6. Click Services.

The Services page is displayed.

- 7. Click AppRF.
- 8. Select any of the following options for Deep Packet Inspection:
	- All-Performs deep packet inspection on client traffic to application, application categories, website categories, and websites with a specific reputation score.
	- **App**—Performs deep packet inspection on client traffic to applications and application categories.
	- **NebCC**—Performs deep packet inspection on client traffic to specific website categories and websites with specific reputation ratings.
	- None-Disables deep packet inspection.
- 9. Click Save Settings.

<span id="page-258-0"></span>Configuring SIP Phones with Source-NAT

Aruba Central allows to use SIP phones with source-NAT function using centralized Gateway service. SIP ALG is supported in bridge mode along with the use of NAT on APs.

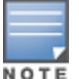

The SIP phones with source-NAT supported only on AP devices running Aruba Instant 8.6.0.3.

To configure SIP phones with source-NAT function, complete the following steps:

- 1. In the Network Operations app, set the filter to a group that contains at least one AP. The dashboard context for the group is displayed.
- 2. Under Manage, click Devices > Access Points. A list of access points is displayed in the List view.
- 3. Click the Config icon. The tabs to configure the access points are displayed.
- 4. Click Show Advanced, and click the Services tab. The Services details page is displayed.
- 5. Click the SIP accordion.
- 6. Click the + icon in the SIP pane. The SIP-ALG SVC Port window is displayed.
- 7. In the Port field, enter the port number within the range of 1—65535.
- 8. Select TCP or UDP from the Protocol drop-down list.
- 9. In the Timeout field, enter the timeout value in seconds. The value should be between 15 to 30 seconds.
- 10. Click OK.
- 11. The SIP-ALG SVC Port table in the SIP section lists the configured SIP settings.
- 12. Click Save Settings.

The following figure displays the SIP configuration page:

#### Figure 15 SIP Configuration

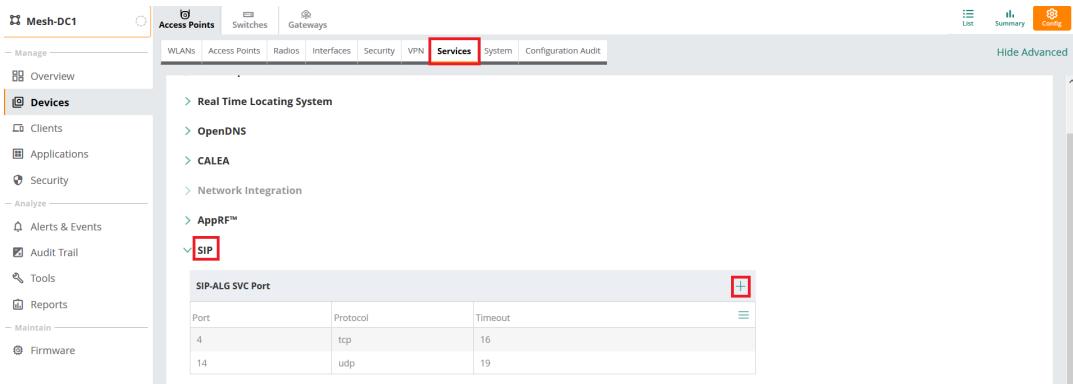

### <span id="page-259-0"></span>Configuring XML API Interface

The XML API interface allows Instant APs to communicate with an external server. The communication between AP and an external server through XML API Interface includes the following steps:

- n An API command is issued in the XML format from the server to the virtual controller.
- <sup>n</sup> The virtual controller processes the XML request and identifies where the client is and sends the command to the correct slave AP.
- n Once the operation is completed, the virtual controller sends the XML response to the XML server.

<sup>n</sup> The administrators can use the response and take appropriate action to suit their requirements. The response from the virtual controller is returned using the predefined formats.

To configure XML API for servers, complete the following steps:

- 1. In the Network Operations app, set the filter to select a group or a device.
- 2. Under Manage, click Devices > Access Points.
- 3. Click the Config icon. The tabs to configure access points is displayed
- 4. Click Show Advanced, and click Services. The Services page is displayed.
- 5. Go to Network Integration > XML API Server Configuration.
- 6. Click + to add a new XML API server.
- 7. Enter a name for the XML API server in the Name text box.
- 8. Enter the IP address of the XML API server in the IP Address text box.
- 9. Enter the subnet mask of the XML API server in the Mask text box.
- 10. Enter a passcode in the Passphrase text box, to enable authorized access to the XML API Server.
- 11. Re-enter the passcode in the Retype Passphrase box.
- 12. To add multiple entries, repeat the procedure.
- 13. Click Add.
- 14. Click Save Settings.
- 15. To edit or delete the server entries, use the Edit and Delete buttons, respectively.

For information on adding an XML API request, see ArubaInstant User Guide.

#### Enabling AirSlice on Access Points

Aruba AirSlice, based on IEEE 802.11ax standard, is similar to 5G network slicing architecture which allows network operators to build virtual networks tailored for specific application requirements. AirSlice allows network operators to monitor applications used by clients. AirSlice supports multiple services such as gaming, IoT, voice, video, and so on. AirSlice is available for all clients; however, 802.11ax clients have enhanced benefits due to efficient uplink and downlink traffic scheduling mechanism.

The AirSlice feature is a limited availability feature in Aruba Central. If you wish to enable the feature, contact your Aruba Representative.

The AirSlice feature is available for only Advanced AP licenses. For devices that have Advanced licenses, the AirSlice feature provides custom-applications prioritization with visibility, configuration, and supports unlimited applications. For customers with legacy licenses, the Aruba AirSlice feature is allow listed till the expiry of the legacy licenses

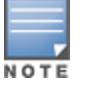

AirSlice is supported only on 550 Series and 530 Series access points (APs) running Aruba InstantOS 8.7.0.0 and later version. You must enable Deep Packet Inspection before configuring AirSlice.

AirSlice support is available only for the following applications:

- <sup>n</sup> Zoom
- **B** Slack
- $Skype$
- <sup>n</sup> WebEx
- GoToMeeting Online Meeting
- Microsoft Office 365
- **n** Dropbox
- Amazon Web Services/Cloudfront CDN
- <sup>n</sup> GitHub
- Microsoft Teams
- ALG Wi-fi Calling

To enable AirSlice, complete the following steps:

- 1. In the Network Operations app, set the filter to a group containing at least one AP. The dashboard context for the group is displayed.
- 2. Under Manage, click Devices > Access Points.
- 3. Click the Config icon. The tabs to configure the APs are displayed.
- 4. Click Show Advanced.
- 5. Click the Services tab.

The Services page is displayed.

- 6. Expand the AppRF accordion.
- 7. Select App from the Deep Packet Inspection drop-down list.
- 8. Enable the Application Monitoring toggle switch.
- 9. Enable the AirSlice Policy toggle switch.
- 10. Click Save Settings.

## Configuring Enterprise Domains

The enterprise domain names list displays the DNS domain names that are valid on the enterprise network. This list is used to determine how client DNS requests are routed. When Content Filtering is enabled, the DNS request of the clients is verified and the domain names that do not match the names in the list are sent to the OpenDNS server.

To configure an enterprise domain, complete the following steps:

- 1. In the Network Operations app, set the filter to a group that contains at least one AP. The dashboard context for the group is displayed.
- 2. Under Manage, click Devices > Access Points. A list of APs is displayed in the List view.
- 3. Click the Config icon. The tabs to configure the APs are displayed.
- 4. Click Show Advanced, and click the System tab. The System details page is displayed.
- 5. Click the Enterprise Domains accordion.
- 6. Click + in the Enterprise Domains pane, and enter a name in the New Domain Name window.
- 7. Click OK.
- 8. Click Save Settings.

To delete an enterprise domain, select the domain in the Enterprise Domains pane, and then click the delete icon.

## Configuring SNMP Parameters

This section describes the following topics:

- **n** SNMP [Configuration](#page-262-0) Parameters on page 253
- Configuring [Community](#page-262-1) String for SNMP on page 253
- [Configuring](#page-263-0) SNMP Trap Receivers on page 254

### <span id="page-262-0"></span>SNMP Configuration Parameters

Aruba Central supports SNMPv1, SNMPv2c, and SNMPv3 for reporting purposes only. An AP cannot use SNMP to set values in an Aruba system.

You can configure the following parameters for an AP:

#### Table 68: SNMP Parameters

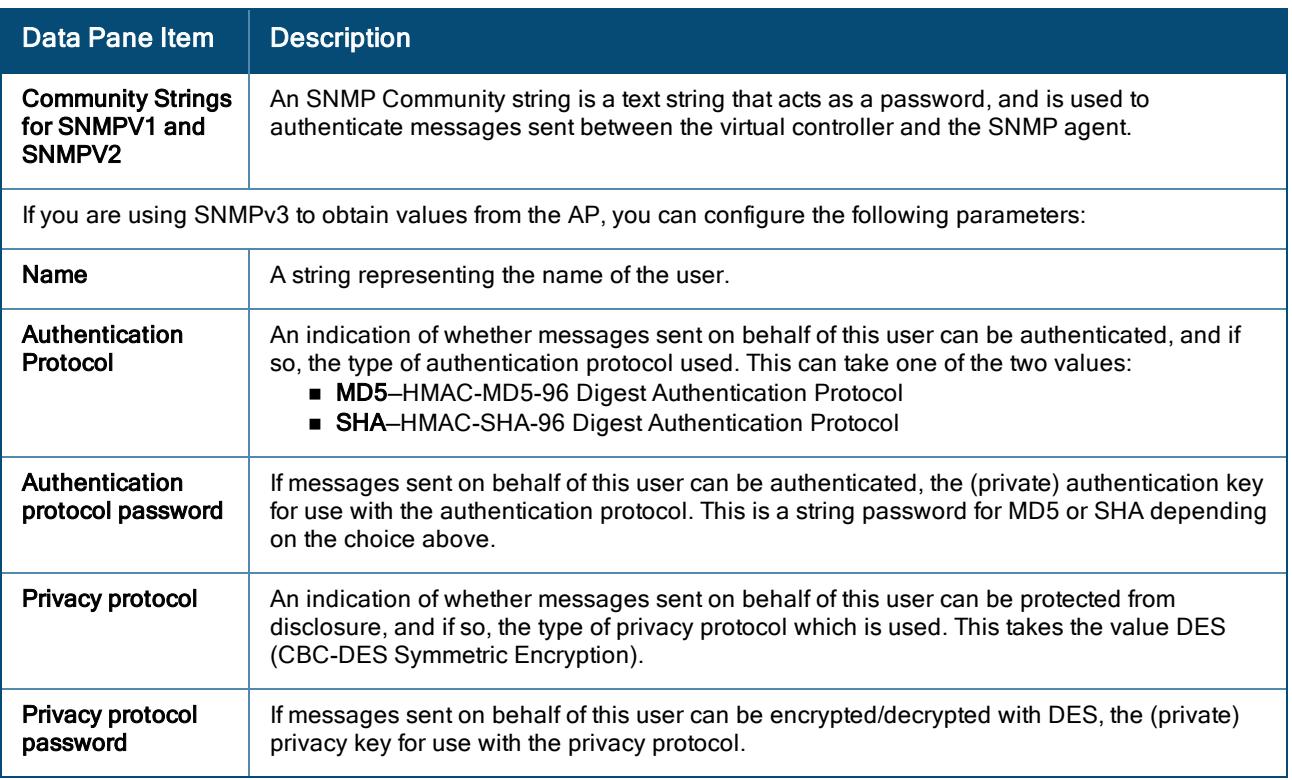

### <span id="page-262-1"></span>Configuring Community String for SNMP

This section describes the procedure for configuring SNMPv1, SNMPv2, and SNMPv3 community strings in Aruba Central.

#### Creating Community strings for SNMPv1 and SNMPv2 using Aruba Central

To create community strings for SNMPv1 and SNMPv2, complete the following steps:

- 1. In the Network Operations app, set the filter to a group that contains at least one AP. The dashboard context for the group is displayed.
- 2. Under Manage, click Devices > Access Points. A list of APs is displayed in the List view.
- 3. Click the Config icon. The tabs to configure the APs are displayed.
- 4. Click Show Advanced, and click the System tab. The System details page is displayed.
- 5. Click the SNMP accordion.
- 6. Under SNMP, click + to add a new community string.
- 7. In the New SNMP window, enter a name for the community string.
- 8. Click OK.
- 9. To delete a community string, select the string in the **SNMP** pane, and then click the delete icon.

Creating community strings for SNMPv3 using Aruba Central

To create community strings for SNMPv3, complete the following steps:

- 1. In the Network Operations app, set the filter to a group that contains at least one AP. The dashboard context for the group is displayed.
- 2. Under Manage, click Devices > Access Points. A list of APs is displayed in the List view.
- 3. Click the Config icon. The tabs to configure the APs are displayed.
- 4. Click Show Advanced, and click the System tab. The System details page is displayed.
- 5. Click the SNMP accordion.
- 6. Under User for SNMPV3, click + to add a new community string for SNMPv3.
- 7. In the New SNMPv3 User window, enter the following information:
	- a. In the Auth protocol drop-down list, select the type of authentication protocol.
	- b. In the Password text-box, enter the authentication password and retype the password in the Retype Password text-box.
	- c. In the Privacy protocol drop-down list, select the type of privacy protocol.
	- d. In the Password text-box, enter the privacy protocol password and retype the password in the Retype Password text box.
	- e. Click OK.
- 8. To edit the details for a particular user, select the user, and then click the edit icon.
- 9. To delete a particular user, select the user, and then click the delete icon.

### <span id="page-263-0"></span>Configuring SNMP Trap Receivers

Aruba Central supports the configuration of external trap receivers. Only the AP acting as the VC generates traps. The OID of the traps is 1.3.6.1.4.1.14823.2.3.3.1.200.2.X.

To configure SNMP traps, complete the following steps:

- 1. In the Network Operations app, set the filter to a group that contains at least one AP. The dashboard context for the group is displayed.
- 2. Under Manage, click Devices > Access Points. A list of APs is displayed in the List view.
- 3. Click the Config icon. The tabs to configure the APs are displayed.
- 4. Click Show Advanced, and click the System tab. The System details page is displayed.
- 5. Click the SNMP accordion.
- 6. Under SNMP Traps Receivers, click + to add a new community string for SNMP Traps Receivers.
- 7. In the New SNMP Trap Receiver window, enter the following information:
	- a. In the IP Address text-box, enter the IP address of the new SNMP Trap Receiver.
	- b. In the Version drop-down list, select the SNMP version, such as v1, v2c, v3. The version specifies the format of traps generated by the access point.
	- c. In the **Community/Username** text-box, specify the community string for SNMPv1 and SNMPv2c traps and a username for SNMPv3 traps.
	- d. In the Port text-box, enter the port to which the traps are sent. The default value is 162.
	- e. In the Inform drop-down list, select Yes or No. When enabled, traps are sent as SNMP INFORM messages. It is applicable to SNMPv3 only. The default value is Yes.
	- f. Click OK.

## Configuring Syslog and TFTP Servers for Logging Events

This section describes the following topics:

- [Configuring](#page-264-0) Syslog Server on APs on page 255
- [Configuring](#page-265-0) TFTP Dump Server on page 256

### <span id="page-264-0"></span>Configuring Syslog Server on APs

To specify a syslog server for sending syslog messages to the external servers, complete the following steps:

- 1. In the Network Operations app, set the filter to a group that contains at least one AP. The dashboard context for the group is displayed.
- 2. Under Manage, click Devices > Access Points. A list of APs is displayed in the List view.
- 3. Click the Config icon. The tabs to configure the APs are displayed.
- 4. Click Show Advanced, and click the System tab. The System details page is displayed.
- 5. Click the Logging accordion.
- 6. In the Servers section, enter the IP address of the syslog server in the Syslog Server text-box. You can enter up to three IP addresses in the Syslog Server text box for logging events. Separate each value with a comma.
- 7. Click Syslog Facility Levels, and enter the required logging level from the drop-down in each of the fields. Syslog facility is an information field associated with a syslog message. It is an application or operating system component that generates a log message. The AP supports the following syslog facilities:
	- Syslog Level-Detailed log about syslog levels.
	- **n** AP-Debug-Detailed log about the AP device.
	- **Network**–Log about change of network, for example, when a new AP is added to a network.
	- **Becurity**—Log about network security, for example, when a client connects using wrong password.
	- **system**—Log about configuration and system status.
	- **User**-Important logs about client.
- **No User-Debug-Detailed log about client.**
- **Nireless-Log about radio.**

<span id="page-265-1"></span>[Table](#page-265-1) 69 describes the logging levels in order of severity, from the most severe to the least.

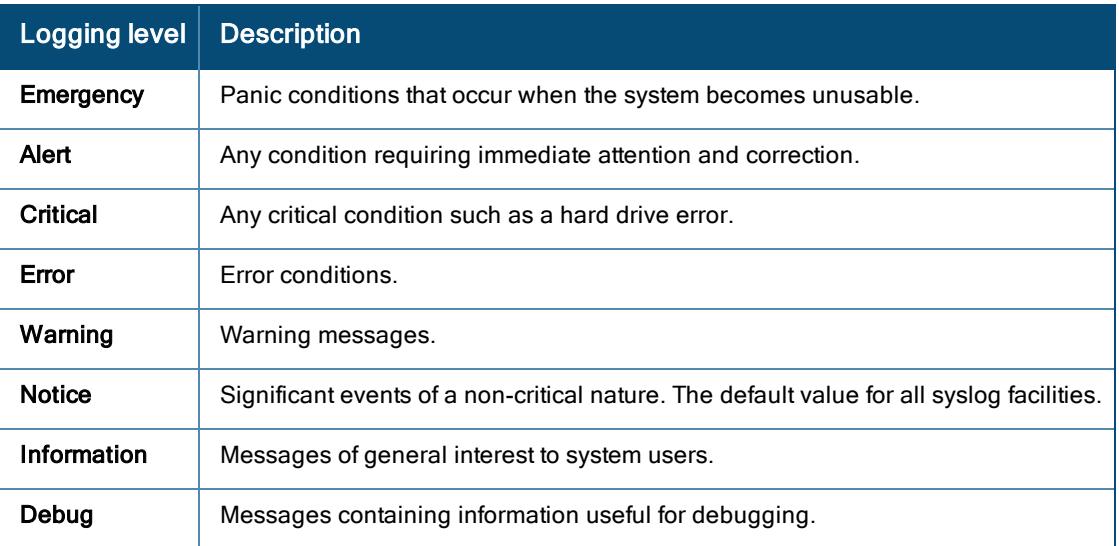

#### Table 69: Logging Levels

#### 8. Click Save Settings.

#### <span id="page-265-0"></span>Configuring TFTP Dump Server

To configure a TFTP server for storing core dump files, complete the following steps:

- 1. In the Network Operations app, set the filter to a group that contains at least one AP. The dashboard context for the group is displayed.
- 2. Under Manage, click Devices > Access Points. A list of APs is displayed in the List view.
- 3. Click the Config icon. The tabs to configure the APs are displayed.
- 4. Click Show Advanced, and click the System tab. The System details page is displayed.
- 5. Click the Logging accordion.
- 6. In the Servers section, enter the IP address of the TFTP server in the TFTP Dump Server text-box.
- 7. Click Save Settings.

## Mobility and Client Management

This section provides the following information on Layer-3 Mobility for AP clients:

- Layer-3 [Mobility](#page-265-2) on page 256
- [Configuring](#page-266-0) L3 Mobility Domain on page 257

### <span id="page-265-2"></span>Layer-3 Mobility

APs form a single Aruba Central network when they are in the same Layer-2 (L2) domain. As the number of clients increase, multiple subnets are required to avoid broadcast overhead. In such a scenario, a client must be allowed

to roam away from the Aruba Central network to which it first connected (home network) to another network supporting the same WLAN access parameters (foreign network) and continue its existing sessions.

Layer-3 (L3) mobility allows a client to roam without losing its IP address and sessions. If WLAN access parameters are the same across these networks, clients connected to APs in a given Aruba Central network can roam to APs in a foreign Aruba Central network and continue their existing sessions using their IP addresses. You can configure a list of Virtual Controller IP addresses across which L3 mobility is supported.

#### Home Agent Load Balancing

Home Agent Load Balancing is required in large networks where multiple tunnels might terminate on a single border or lobby AP and overload it. When load balancing is enabled, the VC assigns the home AP for roamed clients by using a round robin policy. With this policy, the load for the APs acting as Home Agents for roamed clients is uniformly distributed across the AP cluster.

## <span id="page-266-0"></span>Configuring L3 Mobility Domain

To configure a mobility domain, you have to specify the list of all Aruba Central networks that form the mobility domain. To allow clients to roam seamlessly among all the APs, specify the VC IP for each foreign subnet. You may include the local Aruba Central or VC IP address, so that the same configuration can be used across all Aruba Central networks in the mobility domain.

Aruba recommends that you configure all client subnets in the mobility domain. When client subnets are configured:

- <sup>n</sup> If a client is from a local subnet, it is identified as a local client. When a local client starts using the IP address, the L3 roaming is terminated.
- <sup>n</sup> If the client is from a foreign subnet, it is identified as a foreign client. When a foreign client starts using the IP address, the L3 roaming is set up.

To configure a Layer-3 Mobility domain, complete the following steps:

- 1. In the Network Operations app, set the filter to a group that contains at least one AP. The dashboard context for the group is displayed.
- 2. Under Manage, click Devices > Access Points. A list of APs is displayed in the List view.
- 3. Click the Config icon. The tabs to configure the APs are displayed.
- 4. Click Show Advanced, and click the System tab. The System details page is displayed.
- 5. Click the Layer-3 Mobility accordion.
- 6. Turn on the Home Agent Load Balancing toggle switch. By default, home agent load balancing is disabled.
- 7. Under IP Address, click +, and enter an IP address name in the New IP Address window, and then click OK.

Repeat Step 7 to add the IP addresses of all VCs that form the L3 mobility domain.

- 8. Under Subnets, click +, and specify the following:
	- a. Enter the client subnet in the IP Address box.
	- b. Enter the mask in the Subnet Mask box.
	- c. Enter the VLAN ID in the home network in the VLAN ID box.
- d. Enter the home VC IP address for this subnet in the Virtual Controller IP box.
- e. Click OK.

# Configuring Routing Profiles for AP VPN

Aruba Central can terminate a single VPN connection on ArubaMobility Controller. The routing profile defines the corporate subnets which need to be tunneled through IPsec.

You can configure routing profiles to specify a policy based on routing into the VPN tunnel.

- 1. In the Network Operations app, set the filter to a group that contains at least one AP. The dashboard context for the group is displayed.
- 2. Under Manage, click Devices > Access Points. A list of APs is displayed in the List view.
- 3. Click the Config icon. The tabs to configure the APs are displayed.
- 4. Click Show Advanced, and click the VPN tab. The VPN details page is displayed.
- 5. Click the Routing accordion.
- 6. Click + in the Routing pane. The New Route page with the route parameters is displayed.
- 7. Update the following parameters:
	- **n** Destination–Specify the destination network that is reachable through the VPN tunnel. This defines the IP or subnet that must reach through the IPsec tunnel. Traffic to the IP or subnet defined here will be forwarded through the IPsec tunnel.
	- **Netmask**-Specify the subnet mask to the destination defined for Destination.
	- **Gateway**-Specify the gateway to which traffic must be routed. In this field, enter one of the following based on the requirement:
- The controller IP address on which the VPN connection will be terminated. If you have a primary and backup host, configure two routes with the same destination and netmask, but ensure that the gateway is the primary controller IP for one route and the backup controller IP for the second route.
- The "tunnel" string if you are using the AP in Local mode during local DHCP configuration.
	- Metric–Specify the best optimal path for routing traffic. A value of 1 indicates the best path, 15 indicates the worst path, and 16 indicates that the destination is unreachable on the route.
- 8. Click OK.
- 9. Click Save Settings.

## Enterprise Mesh Network with Mesh APs

The Aruba secure mesh solution is an effective way to expand and configure network coverage for outdoor and indoor enterprise environments in a wireless environment. Using mesh, you can bridge multiple Ethernet LANs or extend your wireless coverage. The mesh network automatically reconfigures broken or blocked paths when traffic traverses across mesh AP. This self-healing feature provides increased reliability and redundancy by allowing the network to continue operating even when an AP is non-functional or if the device fails to connect to the network.

Mesh APs detect the environment when they boot up, and they locate and associate with their nearest neighbor to determine the best path to the mesh portal. The mesh functionality is supported only in dual-radio APs. On dualradio APs, the 2.4 GHz radio is always used for client traffic, while both 2.4 GHz and 5 GHz radios are used for both mesh-backhaul and client traffic.

The mesh network must be provisioned for the first time by plugging into the wired network. After that, the mesh service works on APs like it does on any other regulatory domain.

## Mesh Portals

A mesh portal is a gateway between the wireless mesh network and the enterprise wired LAN. The mesh roles are automatically assigned based on the AP configuration. You can deploy multiple mesh portals to support redundant mesh paths (mesh links between neighboring mesh points that establish the best path to the mesh portal) from the wireless mesh network to the wired LAN.

The mesh portal broadcasts an MSSID or mesh cluster name to advertise the mesh network service to available mesh points in the network. Neighboring mesh points that have been provisioned with the same MSSID authenticate to the portal and establish a secure mesh link over which traffic is forwarded. The authentication process requires secure key negotiation, common to all APs, and the mesh link is established and secured using AES encryption.

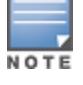

The mesh portal reboots after 5 minutes when it loses its uplink connectivity to a wired network.

## Mesh Points

The mesh point is an Aruba AP configured for mesh and assigned the mesh point role. Depending on the AP model, configuration parameters, and how it was provisioned, the mesh point can perform multiple tasks. The mesh point establishes an all-wireless path to the mesh portal and provides traditional WLAN services such as client connectivity, IDS capabilities, user role association, and QoS for LAN-to-mesh communication to the clients, and performs mesh backhaul or network connectivity. The mesh points authenticate to the mesh portal and establish a secured link using AES encryption.

Mesh points use one of their wireless interfaces to carry traffic and reach the wired LAN. Mesh points are also aware of potential neighbors, and can form new mesh links if the current mesh link is no longer preferred or available.

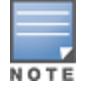

A mesh point also supports LAN bridging by connecting any wired device to the downlink port of the mesh point. In the case of single Ethernet port platforms, you can convert the Eth0 uplink port to a downlink port by enabling portbonding.

There can be a maximum of eight mesh points per mesh portal in a mesh network. When mesh APs boot up, they detect the environment to locate and associate with their nearest neighbor. The mesh APs determine the best path to the mesh portal ensuring a reliable network connectivity.

AOS 10.x provides support to configure a prioritized list of mesh portals that a mesh point should use. The mesh point then chooses the available mesh portal to connect to from that prioritized list.

## Automatic Mesh Role Assignment

AOS 10.x supports enhanced role detection during AP boot-up and AP running time. When a mesh point discovers that the Ethernet 0 port link is up, it sends loop detection packets to check the availability of Ethernet 0 link. If the Ethernet 0 link is available, the mesh point reboots as a mesh portal. Else, the mesh point does not reboot. This function is effective only when the mesh-role is configured as mesh-auto.

### Mesh Role Detection during System Boot-Up

If the Ethernet link is down during AP boot-up, the AP acts as a mesh point. If the Ethernet link is up, the AP continues to detect if the network is reachable in the following scenarios:

- n In a static IP address scenario, the AP acts as a mesh portal if it successfully pings the gateway. Otherwise, it acts as a mesh point.
- n In case of DHCP, the AP acts as a mesh portal when it obtains the IP address successfully. Otherwise, it acts as a mesh point.
- n In case of IPv6, APs do not support the static IP address but only support DHCP for detection of network reachability.

## Mesh Role Detection during System Running Time

When a mesh point detects whether its Ethernet link is up, it continues to use Loop Protection (based on the Loop Protection for Secure Jack Port feature), to check if the loop has been detected. If the loop is detected, the AP reboots. Otherwise, the AP does not reboot and the mesh role continues to act as a mesh point.

## Setting up Mesh Network

To configure APs as mesh APs:

- 1. Connect the APs to a wired switch.
- 2. Ensure that Aruba Central is synchronized and the country code is configured.
- 3. Configure mesh parameters in Aruba Central and ensure that the AP synchronizes with the mesh configuration.
- 4. Reboot APs to make the mesh configuration effective.
- 5. Disconnect the APs that you want to deploy as mesh points from the switch, and place the APs at a remote location. The APs come up without any wired uplink connection and function as mesh points. The APs with valid uplink connections function as mesh portals.

## Mesh Uplink

Aruba provides centralized configuration and management for APs in a mesh environment where local mesh APs provide encryption and traffic forwarding for mesh links.

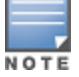

A mesh network requires at least one valid wired or 3G uplink connection.

Mesh APs are either configured as mesh portals or mesh points based on the uplink type. Any mesh-configured AP that has a valid uplink (wired or 3G) functions as a mesh portal, and the AP without an Ethernet link functions as a mesh point. Mesh portals and mesh points are also known as mesh nodes, a generic term used to describe APs configured for mesh.

Redundancy is observed in the mesh network when two mesh portals have valid uplink connections and APs are connected to the first mesh portal. In case of uplink failure in the first mesh portal, all the mesh points failover to the second mesh portal. However, depending on the actual deployment and RF environment, some mesh points may mesh through other intermediate mesh points.

### Mesh Cluster Profile

Mesh clusters are grouped and defined by a mesh cluster profile, which provides the framework of the mesh network. The mesh cluster contains the MSSID, authentication methods, security credentials, and cluster priority required for mesh nodes to associate with their neighbors and join the cluster. You can also configure and apply multiple mesh clusters to an individual AP or an AP group. If you configure multiple cluster profiles with different cluster priorities, the mesh portal uses the profile with the highest priority to bring up the mesh network. The mesh portal stores and advertises that profile to neighboring mesh points to build the mesh network. This profile is known as the primary cluster profile.

Mesh points, in contrast, go through the list of configured mesh cluster profiles in order of priority to decide which profile to use to associate themselves with the network. The mesh cluster priority determines the order by which the mesh cluster profiles are used. Once the primary profile is identified, the other profiles are considered backup cluster profiles.

Since the mesh cluster profile provides the framework of the mesh network, you must define and configure the mesh cluster profile before configuring an AP to operate as a mesh node. You can use either the default cluster profile or create your own. If you find it necessary to define more than one mesh cluster profile, you must assign priorities to each profile to allow the mesh AP group to identify the primary and backup mesh cluster profiles. The primary mesh cluster profile and each backup mesh cluster profile must be configured to use the same RF channel.

The following CLI commands configure multiple mesh cluster profiles on an AP:

```
(AP)(config)# mesh-cluster <cluster_name_1> wpa2-psk <cluster_key_1> priority
<number_1>
(AP)(config)# mesh-cluster <cluster_name_2> wpa2-psk <cluster_key_2> priority
<number_2>
(AP)(config)# mesh-cluster <cluster_name_3> wpa2-psk <cluster_key_3> priority
<number_3>
```
The following CLI commands display the mesh cluster with the highest priority:

```
(AP)# show ap mesh cluster status
(AP)# show ap mesh cluster configuration
```
### Mesh Recovery

The mesh recovery is based on a PSK, and mesh nodes use the recovery mechanism to establish a link to the managed device if the mesh link is broken and no other mesh clusters are available. The mesh recovery is automatically generated based on the customer ID.

### Configuring Mesh APs

To configure APs as mesh nodes to bridge multiple Ethernet LANs or extend wireless coverage, complete the following steps:

- 1. In the Network Operations app, set the filter to a group that contains at least one AP. The dashboard context for the group is displayed.
- 2. Under Manage, click Devices > Access Points.
- 3. Click the Config icon. The tabs to configure APs is displayed.
- 4. Click Show Advanced, and click the System tab. The System details page is displayed.
- 5. Click the Mesh accordion.
- 6. Select one of the following from the Mesh Role drop-down list:
	- auto—an AP that automatically detects the mesh role and configures mesh portal or mesh point.
	- **portal**—an AP that uses its wired interface to reach the enterprise wired LAN.
	- **point**—an AP that establishes a path to the wired LAN using the mesh portal.
- 7. Select one of the following from the Mesh Band drop-down list:
	- $-2.4$  GHz
	- $-5$  GHz
- 8. Click + if you want to add a new mesh node to the network. The Mesh window is displayed.
- 9. Configure the following parameters:
	- $\blacksquare$  Name–Specify a name for the mesh node. The value must be between 8 to 32 characters.
	- Key-Specify a key for the mesh node, which is unique to each node. The value must be between 8 to 64 characters.
	- **Priority**—Specify a priority for the mesh node. The priority values range from 1-16, 1 being the highest and 16 being the lowest.
- 10. Click OK.
- 11. Click Save Settings.
- 12. Reboot the AP for the configuration to take effect.

## Mobility Mesh

AOS 10.2.0.0 supports Mobility Mesh feature that provides fast roaming for APs deployed in a wireless mesh network. The mesh points for which fast roaming is enabled are called mobility mesh points. The mobility mesh points can dynamically reselect and reconnect to a new selected mesh point based on detection of RF conditions, such as beacon frames and RSSI value.

The Mobility Mesh feature involves the following steps:

- 1. Detecting roaming condition—The mesh points identify fast moving environments such as buses or the subway to apply fast roaming.
- 2. Background scanning—The mesh points perform fast scanning of other mesh points in the background. In fast scanning, the radio immediately initiates another channel scan request when the current scan request is complete. The background scan implies that when mesh is connected, the mesh point collects information about surrounding radio channels. The background scan is triggered due to missed beacon frames or low RSSI value below the threshold.
- 3. Roaming or reconnection—The mesh points rapidly choose the best mesh point neighbor to connect from all the neighbors.

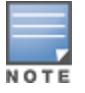

The mobility mesh point scan time between radio channels is altered to be faster than the mesh point scan in a regular mesh network.

#### The following CLI command enables Mobility Mesh on the AP:

(AP)# mesh-mobility [high|low|<number>]

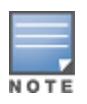

- n This feature is currently supported on 300 Series, 303 Series, 303H Series, 310 Series, 318 Series, 320 Series, 330 Series, 360 Series, 370 Series, and 370EX Series access points.
- A mesh point only connects to MPP (A mesh portal with hop count  $= 0$ ).
- A mesh point's hop count is always 1.

## Radio Selection for Mesh Links

The radio used for the mesh link can be configured in dual 5 GHz or split 5 GHz enabled access points. When dual 5 GHz radio or split 5 GHz radio is enabled on the access point, the operations on the 5 GHz band is split and carried out by two separate radios—lower 5 GHz radio and upper 5 GHz radio. The lower 5 GHz radio operates on channels 32–64 and the upper 5 GHz radio operates on channels 100-173. With two active 5 GHz radios, the mesh link functions can be dedicated to one radio while the other radio can be used to service clients.

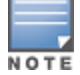

This feature is currently supported only on 340 Series and 550 Series access points.

The radio used for the mesh link can be configured using the rf-split5G-band-range command and can be configured only using the CLI. This configuration can only be applied on dual-5 GHz radio or split- 5 GHz radio enabled APs. Apply the configuration and reboot the AP for the changes to take effect.

The following CLI command configures the radio for mesh link:

```
(host) [mynode] (config) #ap mesh-cluster-profile cluster1
(host) [mynode] (Mesh Cluster profile "cluster1") rf-split5G-band-range { first |
full | lower | upper }
```
The radio assignment and operating band information is listed in the following table:

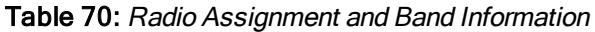

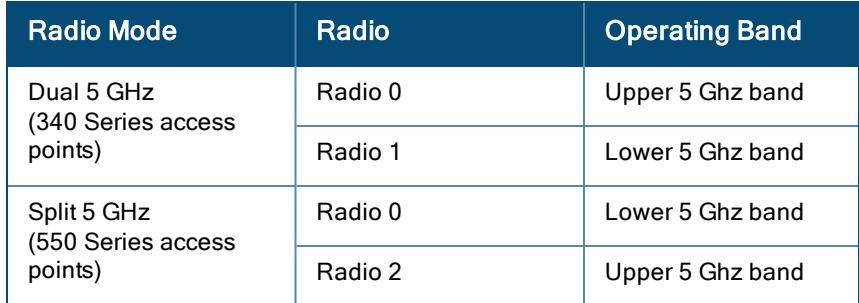

## Migrating APs to ArubaOS 10.x

You can migrate access points (APs) to ArubaOS 10.0.0.0 or later versions in AOS 10.x. The migration to ArubaOS 10.x involves the following two scenarios:

- Converting Instant AP from Aruba Instant 8.x to ArubaOS 10.x
- Converting Campus AP from ArubaOS 8.x to ArubaOS 10.x

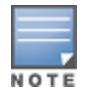

The direct migration of APs running ArubaOS/Aruba Instant 6.x to ArubaOS 10.x is currently not supported. Instead, migrate the APs running ArubaOS/Aruba Instant 6.x to ArubaOS /Aruba Instant 8.7 and then follow the steps in this section to migrate the APs running ArubaOS/Aruba Instant 8.7 to ArubaOS 10.x.

### Converting Instant AP from 8.x to ArubaOS 10.x

Before you convert Instant AP 8.x to ArubaOS 10.x, ensure that the following condition is met:

n Instant AP cluster is deployed in flat topology (single-subnet IP network)

Following are the high-level steps to convert Instant APs running 8.7.0.0 or later versions to ArubaOS 10.0.0.0:

- 1. Create a customer account having special permission to manage both 8.7.0.0 and 10.0.0.0 configurations simultaneously in Aruba Central.
- 2. Copy existing Instant AP groups in 8.7.0.0 to new groups, and configure 10.0.0.0 firmware compliance on the AP groups.
- 3. Move all Instant APs of a site to a new group in ArubaOS 10.0.0.0. Aruba Central initiates upgrade from Instant AP to ArubaOS 10.0.0.0. The Instant AP boots up in ArubaOS 10.0.0.0 version and reconnects with Aruba Central by removing most of the configurations and retaining only the following uplink configurations:
	- Running configuration parameters:
- ap1x uplink configuration (ap1x peap, and ap1x tls)
- $\bullet$  proxy server
- $\bullet$  mesh-cluster
- all configurations in the pppoe-uplink-profile, wired-port-profile, enet0-port-profile, and enet1-port-profile
	- Per-AP env parameters:
- static IPv4 address, static IPv6 address, netmask, gateway, DNS, and domain name
- $\bullet$  uplink-vlan
- ap1x-peap-user and password
- lacp-mode

Aruba Central performs configuration audit and forwards the 10.0.0.0 configurations from the new AP group.

Instant AP currently does not support migration for the following scenarios:Wi-Fi uplink, cellular uplink, and hierarchy mode.

The Aruba Central WebUI currently does not support the following per-AP env parameters: uplink-vlan, enet0 bridge, ap1x-peap-user and password, and IPv6 address. To perform migration in these scenarios, you must use Aruba Central template.

For more information on the various uplink configurations, see [Configuring](#page-277-0) Uplinks.

### Converting Campus AP from 8.x to ArubaOS 10.x

When a Campus AP is migrated to an AP in AOS 10.x, you must ensure that the AP is able to reach the cloud. The uplink configuration between the different AP deployment modes must be aligned so that appropriate configuration parameters are chosen. This is to enable the AP to have a working uplink. In particular, the following uplink parameters must be configured for Campus AP migration:

- Static IP settings of uplink port
- AP1X settings on Eth01 uplink
- **n** Mesh uplink parameters
- Wi-Fi uplink parameters

You can convert a Campus AP running ArubaOS 8.7.0.0 or later versions to ArubaOS 10.0.0.0 using the ap convert command. You can convert the AP using local-flash or local image server options like ftp, tftp, http, https, or scp by copying the downloaded image from Aruba support to the local ftp/tftp/scp server. From that server, the managed device downloads the image to its ftp or tftp folder and then distributes the ftp or tftp URLs to Campus APs.

For more information on the ap [convert](https://www.arubanetworks.com/techdocs/ArubaOS_86_Web_Help/Content/arubaos-solutions/1cli-commands/ap-convt.htm?Highlight=ap%20convert) command, see ap convert.

Following are the high-level steps to convert Campus APs running 8.7.0.0 or later versions to ArubaOS 10.0.0.0:

- 1. Create a customer account with special permission to manage both 8.7.0.0 and 10.0.0.0 configurations simultaneously in Aruba Central.
- 2. Copy existing AP groups in 8.7.0.0 to new groups, and configure 10.0.0.0 firmware compliance on the AP groups.
- 3. Reboot the Campus AP to upgrade it to the ArubaOS 10.0.0.0.
- 4. Issue the ap convert active all-aps server ftp/http/https/scp/tftp command on the managed device to initiate upgrade of Campus AP to ArubaOS 10.0.0.0 AP. The managed device obtains the ArubaOS 10.0.0.0 AP image, and notifies the APs to download it. Apart from mesh and Wi-Fi uplink, the remaining uplink parameters are saved in ap-env parameter in Campus AP. When the AP boots up with ArubaOS 10.0.0.0 image, the uplink parameters saved before in ap-env are read and configured temporarily. This is to ensure that the AP boots up and connects to Aruba Central to access the new configuration successfully.
- 5. Issue the no ap-env command to remove the uplink parameters that are supported in AOS 10.x AP. For the parameters that are not supported in AOS 10.x AP, the uplink parameters in ap-env are cleared when AP makes configuration changes and the current uplink configuration is disabled. Once the Campus AP converts to 10.0.0.0 AP, there should not be any existing AP configurations but the AP should use Campus AP parameters. Hence, AP should recognize these Campus AP parameters and connect to the cloud. Once the APs are managed by cloud, they are provisioned with new parameters and the older Campus AP parameters are removed.

The Aruba Central WebUI currently does not support the following per-AP env parameters: uplink-vlan, enet0 bridge, ap1x-peap-user and password, and IPv6 address. To perform migration in these scenarios, you must use Aruba Central template.

The preferred uplink port is configured using the **preferred-uplink** command. The preferred uplink command is a per-AP setting and can only be configured manually on the AP through the CLI. The preferred uplink configuration can be viewed using the show ap-env command.

The following is the syntax for configuring the preferred uplink:

preferred-uplink <0,1>, where 0 is the Ethernet port and 1 is the fiber port.

The following example displays the configuration of Eth01 port as the preferred uplink:

```
(host)# preferred-uplink 1
```
The show ap-env command displays the status of preferred uplink configuration:

```
(host)# show ap-env
Antenna Type: Internal
Need usb field:No
uap controller less:1
preferred_uplink:eth1
```
[Table](#page-274-0) 71 provides a list of various Ethernet uplink parameters in ap-env that are configured to migrate Campus AP to 10.0.0.0 AP:

<span id="page-274-0"></span>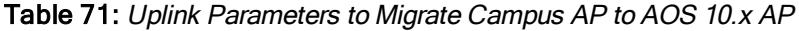

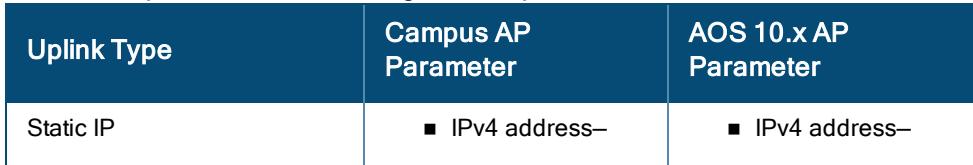

| <b>Uplink Type</b> | <b>Campus AP</b><br><b>Parameter</b>                                                                 | AOS 10.x AP<br><b>Parameter</b>                                                                                                    |
|--------------------|----------------------------------------------------------------------------------------------------|----------------------------------------------------------------------------------------------------|
|                    | ipaddr, netmask,<br>gatewayip, dnsip<br>■ IPv6 address-<br>ip6addr, ip6prefix,<br>gatewayip6, dnsip6 | ipaddr, netmask,<br>gatewayip, dnsip<br>■ IPv6 address-<br>ip6addr, ip6prefix,<br>gatewayip6, dnsip6                                                                                                    |
| PPPoE              | pppoe_user pppoe_<br>passwd pppoe_service_<br>name pppoe_chap_<br>secret                             | pppoe_user pppoe_<br>passwd pppoe_service_<br>name pppoe_chap_<br>secret                                                                                                    |
|                    |                                                                                                    | <b>NOTE: When PPPoE</b><br>uplink is not configured.<br>the AP removes the<br>uplink parameters by<br>issuing the no ap-env<br>command.                                                                                           |
| AP <sub>1</sub> X  | ap1xuser, ap1xpasswd                                                                                 | ap1xuser, ap1xpasswd<br>NOTE: When AOS 10.x<br>AP boots up, it<br>automatically enables<br>ap1x peap parameter.<br>This is to ensure that<br>AP1X uplink connects to<br>Aruba Central to obtain<br>the required<br>configuration. |
| Mesh               | mesh_role                                                                                            | <b>NA</b>                                                                                                    |
| Wi-Fi              | wifi_uplink                                                                                          | <b>NA</b>                                                                                                    |

Table 71: Uplink Parameters to Migrate Campus AP to AOS 10.x AP

The Aruba Central WebUI currently does not support the following per-AP env parameters: uplink-vlan, enet0 bridge, ap1x-peap-user and password, and IPv6 address. To perform migration in these scenarios, you must use Aruba Central template.

To convert APs using local-flash option, upload the images in flash before executing the following commands:

(host) [mynode] #ap convert active specific-aps local-flash <images> (host) [mynode] #ap convert active all-aps local-flash <images>

To convert APs using image servers, execute one of the following commands depending on the mode:

(host) [mynode] #ap convert all-aps server ftp: <ftphost> <user> <images > (host) [mynode] #ap convert specific-aps server ftp: <ftphost> <user> <images> (host) [mynode] #ap convert all-aps server scp: <scphost> <user> <images > (host) [mynode] #ap convert specific-aps server scp: <scphost> <user> <images> (host) [mynode] #ap convert all-aps server tftp: <tftphost> <images > (host) [mynode] #ap convert specific-aps server tftp: <tftphost> <images>

To add specific AP groups or AP names to convert, execute the following command:

(host) [mynode] #ap convert add ap-group <ap-group> (host) [mynode] #ap convert add ap-name <ap-name>

To remove specific AP groups or AP names from list of conversion, execute the following command:

(host) [mynode] #ap convert delete ap-group <ap-group> (host) [mynode] #ap convert delete ap-name <ap-name>

To clear all the APs from the list of conversion, execute the following command:

(host) [mynode] #ap convert clear-all

#### To abort the conversion of APs:

(host) [mynode] #ap convert cancel

## <span id="page-277-0"></span>Configuring Uplinks

Most network devices such as APs, wireless routers, switches, and hubs are usually connected to a network backbone using Ethernet. In enterprise networks, APs normally connect to a switch with an Ethernet uplink and at homes, an AP normally connects to an ISP modem or a small switch using Ethernet. Though Ethernet is the most common and widespread uplink used for APs, some remote networks in particular have certain special uplink requirements. The following are some of the factors that require the need for an alternative to the standard Ethernet uplink of APs:

- Redundancy–In remote deployments, organizations have limited or no IT support and require the network to be always up to ensure productivity. Such organizations often require a backup link when the primary uplink fails. Some examples of organizations that require uplink redundancy include:
- Energy companies having unmanned remote sites that have to be remotely accessible for monitoring purposes.
- Healthcare and retail companies having remote and satellite offices that are required to be always up and accessible to carry out business.
- Organizations with remote offices where employees depend heavily on centralized or cloud based services.
	- Lack of Ethernet uplink–Sometimes, extending an Ethernet uplink to a location is expensive or impossible due to geographical factors. In such situations, organizations require alternative uplink capabilities to connect to the internet and corporate resources. Some examples where an alternate uplink is required include:
- Remote site where wired broadband services such as DSL and ADSL are expensive or unavailable.
- Road warriors who need an AP to connect multiple devices but have limited or no access to Ethernet uplinks.
- Mall Kiosks, mobile clinics, first response camps, and other emergency camps during catastrophic disasters.

## Uplink Types

AOS 10.x provides the following types of uplinks to address the aforementioned deployment scenarios:

- **[Ethernet](#page-277-1) Uplink**
- $\blacksquare$  Wi-Fi [Uplink](#page-279-0)

## <span id="page-277-1"></span>Ethernet Uplink

The Eth0 port on an AP is enabled as an uplink port by default. In most Campus and Remote AP networks, an AP connecting using an Ethernet uplink is usually assigned an IP using DHCP or static IP. However, in certain remote deployments, there is an additional possibility of ISPs assigning IP using PPPoE in addition to DHCP and static IP.

Ethernet uplink on AOS 10.x supports the following types of configuration:

- DHCP–This is the default method to receive an IP address on the Ethernet uplink.
- Static–When configuring a static IP for the AP, it is recommended to configure a valid DNS server.
- **PPPoE—In networks where the ISP uplink uses PPPoE, the uplink can be configured for PPPoE. The AP can** establish a PPPoE session with a PPPoE server at the ISP and get authenticated using username/password in Password Authentication Protocol (PAP) PAP or shared secret in Challenge Handshake Authentication Protocol (CHAP). After configuring PPPoE, reboot the AP for the PPPoE configuration to take effect. The PPPoE configuration is checked during AP boot and if the configuration is correct, Ethernet is used for the uplink connection. An SSID created with default VLAN is also not supported with PPPoE uplink.

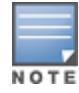

## Configuring PPPoE Uplink Profile

To configure PPPoE settings from the WebUI, complete the following steps:

- 1. In the Network Operations app, set the filter to a group that contains at least one AP. The dashboard context for the group is displayed.
- 2. Under Manage, click Devices > Access Points.
- 3. Click the Config icon. The tabs to configure APs is displayed.
- 4. Click Show Advanced, and click the Interfaces tab. The **Interfaces** details page is displayed.
- 5. Click the Uplink accordion.
- 6. Perform the following steps in the PPPoE section:
	- a. Enter the PPPoE service name provided by your service provider in the Service name field.
	- b. Enter the secret key used for CHAP authentication in the CHAP Secret and Retype CHAP Secret fields.

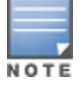

You can use a maximum of 34 characters for the CHAP secret key.

- c. Enter the username for the PPPoE connection in the User field.
- d. Enter a password for the PPPoE connection and confirm the password in the Password and Retype Password fields.
- e. Select a value from the Local Interface drop-down list to set a local interface for the PPPoE uplink connections.

The selected DHCP scope will be used as a local interface on the PPPoE interface and the Local L3 DHCP gateway IP address as its local IP address. When configured, the local interface acts as an unnumbered PPPoE interface and allows the entire Local L3 DHCP subnet to be allocated to clients.

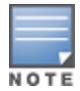

The options in the Local Interface drop-down list are displayed only when a Local L3 DHCP scope is configured on the AP.

#### f. Click Save Settings.

g. Reboot the AP for the configuration to take effect.

The following example configures the PPPoE uplink on an AP in the CLI:

```
(AP)(config) # pppoe-uplink-profile
(AP)(pppoe-uplink-profile)# pppoe-username User1
(AP)(pppoe-uplink-profile)# pppoe-passwd Password123
(AP)(pppoe-uplink-profile)# pppoe-svcname internet03
(AP)(pppoe-uplink-profile)# pppoe-chapsecret 8e87644deda9364100719e017f88ebce
(AP)(pppoe-uplink-profile)# pppoe-unnumbered-local-l3-dhcp-profile dhcpProfile1
```

```
(AP)(pppoe-uplink-profile)# end
(AP)# commit apply
```
## Configuring AP1X

To configure 802.1X authentication on uplink ports of an AP, complete the following steps in the WebUI:

- 1. In the Network Operations app, set the filter to a group that contains at least one AP. The dashboard context for the group is displayed.
- 2. Under Manage, click Devices > Access Points.
- 3. Click the Config icon. The tabs to configure APs is displayed.
- 4. Click Show Advanced, and click the Interfaces tab. The Interfaces details page is displayed.
- 5. Click the Uplink accordion.
- 6. In the AP1X section, specify one of the following 802.1X authentication protocol to be used under the AP1X Type drop-down list:
	- **n** If TLS authentication type is selected, specify the certificate type to be used in the Certificate type drop down list.
	- **n** If PEAP authentication type is selected, enter the user credentials in the Username and Password text box.
- 7. Toggle the Validate Server button to enable or disable server certificate verification by the AP.
- 8. Click Save Settings.
- 9. Reboot the AP for the configuration to take effect.

The modem parameters are loaded during the AP boot process. Hence, the AP must be rebooted after configuring or reconfiguring any USB parameters. For plug and play modems, the modem must be plugged in during AP boot up. If the modem is plugged in after the AP is up, the AP must be rebooted to load the drivers. Once the drivers is loaded, the AP failovers between uplinks without any reboot.

## <span id="page-279-0"></span>Wi-Fi Uplink

AOS 10.x supports the use of existing Wi-Fi network as an uplink, when Ethernet or cellular uplinks are not available. Wi-Fi uplink allows you to connect to SSIDs with open, CCMP, TKIP, PSK-CCMP, and PSK-TKIP encryption. When Wi-Fi uplink is used, the AP uses MAC Address Translation (MAT) to bridge traffic between wireless and wired users of the AP and the uplink network. Wi-Fi uplink can also be used to connect the AP to another Wi-Fi service, such as a hospital wireless network. To enable or disable Wi-Fi uplink on the AP, the AP must be rebooted. Some examples where the Wi-Fi uplink is used are as follows:

- <sup>n</sup> Mobile users who do not have an Ethernet or cellular uplink can use the Wi-Fi uplink to connect to hotel networks or other hotspots and securely connect to corporate resources and Internet using the VPN capabilities of AOS 10.x. This also allows the user to easily connect multiple devices to a hotspot because the MAC and IP addresses of the APs are used for the hotspot captive portal page and the user devices are hidden from the hotspot network.
- $\blacksquare$  Mall Kiosks and certain devices in mobile clinics that support only Ethernet uplinks can connect to the existing Wi-Fi network through an AP. In this case, the device can connect to the additional Ethernet port on AP and the AP in turn can connect to the existing Wi-Fi network using the Wi-Fi uplink feature.
- Wi-Fi uplink is applicable to 802.11ax AP platforms and 802.11ac wave2 AP platforms except 340 Series access points.
- <sup>n</sup> Wi-Fi uplink is not supported on RAP-155 Series, 200 Series, 210 Series, 220 Series, and 270 Series access points.
- Wi-Fi uplink is not supported on AP-555 access points when split 5 GHz mode is enabled.
- 802.1X authentication is not supported in 802.11n AP platforms.

The following configuration conditions are applicable to Wi-Fi uplink:

- <sup>n</sup> For single-radio APs, the radio serves wireless clients and the Wi-Fi uplink and for dual-radio APs, both radios can be used to serve clients but only one of them can be used for Wi-Fi uplink.
- <sup>n</sup> It is recommended to use NAT mode when some clients are unable to obtain the IP address due to third-party DHCP servers. This is because the third-party DHCP servers may assign multiple IP addresses for one MAC address, when Wi-Fi uplink is configured in bridge mode.
- <sup>n</sup> Mesh configuration is not supported when Wi-Fi uplink is configured on the 5 GHz band. If Wi-Fi uplink is enabled on the 5 GHz band, mesh is disabled.
- <sup>n</sup> Mesh configuration is supported when Wi-Fi uplink is configured on the 2.4 GHz band. When Wi-Fi uplink is configured on the 2.4 GHz radio of an AP in a mesh, that AP automatically assumes the role of mesh portal.

### Configuring Wi-Fi Uplink

To configure Wi-Fi uplink from the WebUI, complete the following steps:

- 1. In the Network Operations app, set the filter to a group that contains at least one AP. The dashboard context for the group is displayed.
- 2. Under Manage, click Devices > Access Points.
- 3. Click the Config icon. The tabs to configure APs is displayed.
- 4. Click Show Advanced, and click the Interfaces tab. The **Interfaces** details page is displayed.
- 5. Click the Uplink accordion.
- 6. In the Wi-Fi section, enter the name of the wireless network that is used for the Wi-Fi uplink in the Name (SSID) field.
- 7. Select the band in which the Virtual Controller currently operates, from the **Band** drop-down list. The following options are available:
	- 2.4 GHz (default)
	- $-5$  GHz
- 8. Select the type of key for uplink encryption and authentication from the Key Management drop-down list. If the uplink wireless router uses mixed encryption, WPA-2 Personal or WPA-2 Enterprise is recommended for the Wi-Fi uplink.
- 9. Select a passphrase format from the Passphrase Format drop-down list. The following options are available:
	- 8-63 alphanumeric characters
	- 64 hexadecimal characters
- 10. Enter a PSK passphrase in the Passphrase field.

#### 11. Click Save Settings.

12. Reboot the AP for the configuration to take effect.

The following example configures the Wi-Fi uplink profile in the CLI:

(AP)(config) # wlan sta-profile corpnet (AP)(sta uplink)# uplink-band dot11a (AP)(sta uplink)# cipher-suite wpa-tkip-psk (AP)(sta uplink)# wpa-passphrase user@123

### Uplink Preferences and Switching

This section includes the following topics:

- **[Enforcing](#page-281-0) Uplinks**
- **Dink [Priority](#page-282-0)**
- **Dink [Preemption](#page-282-1)**
- <span id="page-281-0"></span>■ Switching Uplinks Based on VPN and Internet [Availability](#page-283-0)

#### Enforcing Uplinks

The enforce uplink parameter is used to specify an uplink that an AOS 10.x network must use even if other higher priority uplinks are available. When enforce uplink parameter is configured, an AP uses the specified uplink irrespective of the current status of the uplink configured in the enforce uplink parameter. When disabled, an AOS 10.x network selects an uplink based on the uplink status, uplink priority, and preemption settings.

To enforce a specific uplink on an AP from the WebUI, complete the following steps:

- 1. In the Network Operations app, set the filter to a group that contains at least one AP. The dashboard context for the group is displayed.
- 2. Under Manage, click Devices > Access Points.
- 3. Click the Config icon. The tabs to configure APs is displayed.
- 4. Click Show Advanced, and click the Interfaces tab. The Interfaces details page is displayed.
- 5. Click the Uplink accordion.
- 6. In the Management section, select the type of uplink from the Enforce Uplink drop-down list. If the Ethernet uplink is selected, the Port text box is displayed.
- 7. Specify the Ethernet interface port number.
- 8. Click Save Settings.
- 9. Reboot the AP for the configuration to take effect.

To enforce an uplink, use the following CLI commands::

(host) (config)# uplink

(host) (uplink)# enforce {cellular|ethernet | wifi | none}

#### <span id="page-282-0"></span>Uplink Priority

The uplink priority configuration allows you to define the uplink priority order when multiple uplinks are available. The uplink priority determines the uplink that the AP chooses during uplink failover and preemption.

To set an uplink priority from the WebUI, complete the following steps:

- 1. In the Network Operations app, set the filter to a group that contains at least one AP. The dashboard context for the group is displayed.
- 2. Under Manage, click Devices > Access Points.
- 3. Click the Config icon. The tabs to configure APs is displayed.
- 4. Click Show Advanced, and click the Interfaces tab. The **Interfaces** details page is displayed.
- 5. Click the Uplink accordion, and expand the Management section.
- 6. In the Uplink Priority List window, select the uplink, and drag the hand icon to increase or decrease the priority.

By default, the Eth0 uplink is set as a high-priority uplink.

7. Click Save Settings.

The selected uplink is prioritized over other uplinks.

To set an uplink priority, use the following CLI commands:

(host) (config)# uplink

```
(host) (uplink)# uplink-priority {cellular <priority> | ethernet <priority> | [port
<Interface-number> <priority>] | wifi <priority>}
```
#### <span id="page-282-1"></span>Uplink Preemption

The preemption parameter determines whether an AP fails back to a higher priority link when it becomes available. When multiple uplink are available, an AP fails over to a lower priority link if the current link fails and if enforce uplink is disabled. When preemption is enabled, an AP that failed over to a lower priority link periodically checks to see if the higher priority link is available again and switches back to the higher priority uplink even if the current uplink is active. When preemption is disabled and the current uplink goes down, the AP tries to find an available uplink based on the uplink priority configuration.

To enable uplink preemption from the WebUI, complete the following steps:

- 1. In the Network Operations app, set the filter to a group that contains at least one AP. The dashboard context for the group is displayed.
- 2. Under Manage, click Devices > Access Points.
- 3. Click the Config icon. The tabs to configure APs is displayed.
- 4. Click Show Advanced, and click the Interfaces tab. The Interfaces details page is displayed.
- 5. Click the Uplink accordion.
- 6. In the Management section, select None from the Enforce Uplink drop-down list.
- 7. Toggle the Pre-emption switch to enable.
- 8. Click Save Settings.

To configure the Internet failover IP address for a cellular 3G/4G uplink, use the following CLI commands:

(host) (config)# uplink

(host) (uplink)# failover-internet-ip-for-cellular-uplink

#### <span id="page-283-0"></span>Switching Uplinks Based on VPN and Internet Availability

The default priority for uplink switchover is Ethernet and the next preference is 3G/4G. The AP can switch to the lower-priority uplink if the current uplink is down.

AOS 10.x supports switching uplinks based on the VPN status when deploying multiple uplinks (Ethernet, 3G/4G, and Wi-Fi). When VPN is used with multiple backhaul options, the AP switches to an uplink connection based on the VPN connection status, instead of only using the Ethernet or the physical backhaul link.

The following configuration conditions apply to uplink switching:

- <sup>n</sup> If the current uplink is Ethernet and the VPN connection is down, the AP tries to reconnect to VPN. The retry time depends on the fast failover configuration and the primary or backup VPN tunnel. If this fails, the AP waits for the VPN failover timeout and selects a different uplink such as 3G/4G or Wi-Fi.
- <sup>n</sup> If the current uplink is 3G or Wi-Fi, and Ethernet has a physical link, the AP periodically suspends user traffic to try and connect to the VPN on the Ethernet. If the AP succeeds, it switches to Ethernet. If the AP does not succeed, it restores the VPN connection to the current uplink.

To configure uplink switching based on VPN status, complete the following steps:

- 1. In the Network Operations app, set the filter to a group that contains at least one AP. The dashboard context for the group is displayed.
- 2. Under Manage, click Devices > Access Points.
- 3. Click the Config icon. The tabs to configure APs is displayed.
- 4. Click Show Advanced, and click the Interfaces tab. The Interfaces details page is displayed.
- 5. Click the Uplink accordion.
- 6. In the Management section, specify the duration in the VPN Failover Timeout field to wait for an uplink switch.

By default, this duration is set to 180 seconds. When VPN Failover Timeout is set to 0, the uplink does not switch over.

7. Click Save Settings.

To enable uplink switching based on VPN status, use the following CLI commands:

(host) (config)# uplink

(host) (uplink)# failover-vpn-timeout <seconds>

You can configure AOS 10.x to switch uplinks based on Internet availability. When the uplink switchover based on Internet availability is enabled, the AP continuously sends Internet Control Management Protocol packets to some well-known Internet servers. If the request is timed out due to a bad uplink connection or uplink interface failure, and the public Internet is not reachable from the current uplink, the AP switches to a different connection.

To configure uplink switching based on Internet availability, complete the following steps:

- 1. In the Network Operations app, set the filter to a group that contains at least one AP. The dashboard context for the group is displayed.
- 2. Under Manage, click Devices > Access Points.
- 3. Click the Config icon. The tabs to configure APs is displayed.
- 4. Click Show Advanced, and click the Interfaces tab. The Interfaces details page is displayed.
- 5. Click the Uplink accordion.
- 6. Under Management section, specify a value for Failover Internet IP.
- 7. Enable Internet Failover.
- 8. Specify values for Failover Internet Packet Send Frequency, Failover Internet Packet Lost Count, and Internet Check Timeout.
- 9. Click Save Settings.

When Internet Failover is enabled, the AP ignores the VPN status, although uplink switching based on VPN status is enabled.

To enable uplink switching based on Internet availability, use the following CLI commands:

(host) (config)# uplink (host) (uplink)# failover-internet (host) (uplink)# failover-internet-ip <ip> (host) (uplink)# failover-internet-pkt-lost-cnt <count>

(host) (uplink)# failover-internet-pkt-send-freq <frequency>

Aruba Central allows the enablement of AOS10 at a Group Level. This involves conversion of the group type from ArubaOS 8.x to AOS 10.x This feature is available only for Aruba Central customers that have been allow-listed for AOS 10.x. To begin the conversion process, you need to first create a group. By default, the group operates on the ArubaOS 8.x version. This newly created group can then be converted to AOS 10.x version.

An existing ArubaOS 8.x group in Aruba Central can also be converted to AOS 10.x, provided there are no APs or Gateways mapped to it. The current configuration in the group will be replaced with the default AOS 10.x configuration.

# Important Points to Remember

- **n** This conversion process is currently the only method to create AOS 10.x groups in Aruba Central.
- Once the group is converted to AOS 10.x, you cannot downgrade the group to ArubaOS 8.x or earlier versions.
- After an AP is added to an ArubaOS 8.x group, it cannot be upgraded to AOS 10.x. Similarly, an AP added to an AOS 10.x group, cannot be downgraded to ArubaOS 8.x. However, this logic does not apply to Gateways, as they are allowed to upgrade or downgrade, irrespective of the type of group they are in.
- By default, a newly created group in Aruba Central operates on ArubaOS 8.x, even if the devices imported to the group are AOS 10.x devices.

# Converting a Group to AOS 10.x

To convert a group from ArubaOS 8.x to AOS 10.x, complete the following procedure in Aruba Central:

- 1. Ensure that the Aruba Central account is allow-listed to support AOS 10.x.
- 2. Create a new group. For more information, see [Creating](https://www.arubanetworks.com/techdocs/AOS10_2_OLH/Content/get-started/create-groups.htm?Highlight=Create%20a%20group) a Group.
- 3. In the Network Operations app, set the filter to Global. The dashboard context for the filter is displayed.
- 4. Under Maintain, click Organization. By default, the Groups page is displayed.
- 5. Hover over the newly created group in the list, and click the **interellation.** The Convert to AOS 10 window displayed.

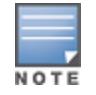

The  $\Box$  icon is displayed only for ArubaOS 8.x groups that are not mapped to any device.

6. Click Convert to AOS 10, to convert the group to AOS 10.x.

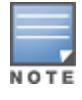

This operation will discard the current configuration on the group, and replace it with a default AOS 10.x configuration. After the groups are upgraded to AOS 10.x, the conversion cannot be undone.

To check whether the upgrade to AOS 10.x is successful, see the event logs in the Audit trail.

# Converting to AOS 10.x in MSP Mode

Aruba Central also supports migration of UI-based and template-based groups from ArubaOS 8.x to AOS 10.x, in the MSP mode. The MSP group can be upgraded to AOS 10.x only when there are no existing configurations in the group, and the group is not mapped to any tenant. An MSP group operating on AOS 10.x can be mapped to a tenant, only if the default group of the tenant is updated and converted from ArubaOS 8.x to AOS 10.x.

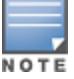

The default group of the tenant can be converted to AOS 10.x only if it does not have any devices, and a groupmapping relationship does not exist with MSP.

To convert a group in MSP mode, to AOS 10.x, complete the following procedure in Aruba Central:

- 1. Ensure that the MSP account is allow-listed to support AOS 10.x.
- 2. Create a new MSP group. For more information, see Groups in [MSP Mode.](https://help.central.arubanetworks.com/2.5.3/documentation/online_help/content/msp/msp_groups.htm)
- 3. In the Network Operations app, set the filter to Global. The dashboard context for the filter is displayed.
- 4. Under Maintain, click Organization. By default, the Groups page is displayed.
- 5. Hover over the newly created group in the list, and click the **interelly icon.** The Convert to AOS 10 window is displayed.

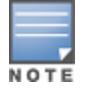

The  $\Box$  icon is displayed only for ArubaOS 8.x groups that are not mapped to any tenants.

6. Click Convert to AOS 10, to convert the MSP group to AOS 10.x.

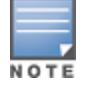

This operation will discard the current configuration for the group, and replace it with a default AOS 10.x configuration. After the groups are upgraded to AOS 10.x, the conversion cannot be undone.

## Mapping a Tenant to an AOS 10.x MSP Group

The default group of the tenant must also be converted to AOS 10.x. before mapping it to an AOS 10.x MSP group. To convert the default group of the tenant to AOS 10.x, complete the following procedure in Aruba Central:

- 1. From the Network Operations app, filter All Groups.
- 2. Under Manage, click Overview. The Dashboard is displayed.
- 3. Hover over the tenant you want to convert to AOS 10.x, and click expand. The summary page for the tenant is displayed.

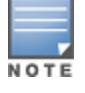

The tenant should not be associated to an existing MSP group.

- 4. Under Maintain, click Organization. By default, the Groups page is displayed.
- 5. Hover over the default group for the tenant and click the  $\Box$  icon. The Convert to AOS 10 window is displayed.
- 6. Click Convert to AOS 10, to upgrade the default group of the tenant to AOS 10.x.
- 7. Click Return to MSP View.
- 8. In the Customers | Overview table, hover over the tenant account name, and click edit.
- 9. Turn on the Add to Group toggle switch and select the AOS 10.x MSP group from the Group drop-down list.

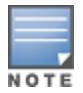

The Groups drop-down list will only include AOS 10.x MSP groups. The ArubaOS 8.x groups will no longer be displayed in the list once the default group of the tenant is converted to AOS 10.x.

- 10. Click Save. The tenant is now mapped to the AOS 10.x MSP group.
- 11. To check whether the upgrade to AOS 10.x is successful, see the event logs in the Audit trail.
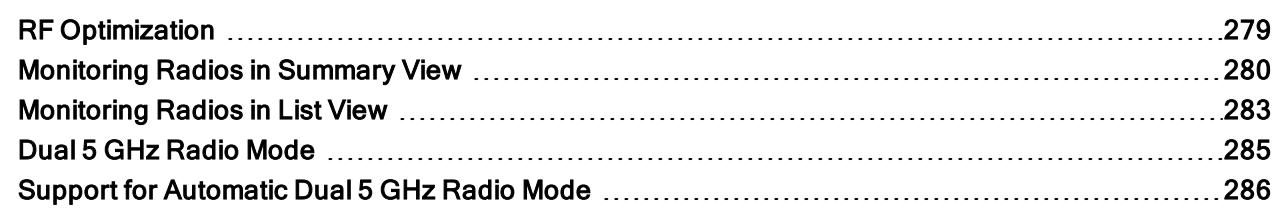

AirMatch is a Radio Resource Management service. Aruba Central monitors radio resources on APs and also supports bandwidth and Effective Isotropic Radiated Power (EIRP) optimization for WLAN deployments. Aruba Central supports the AirMatch service on APs to enable networks to quickly adapt to changing RF conditions, such as a higher density, co-channel interference (CCI), coverage gaps, and roaming.

Aruba Central periodically analyzes RF data across the entire network to derive configuration changes for every AP deployed in a given network. The APs receive regular updates based on changing environmental conditions, using which the channel allocation is optimized plan on a regular basis. 'For example, when a local RF event is detected, such as an increase in the noise floor or when a radar detection event occurs, APs automatically change channels.

In addition to radio resource management and channel allocation, the AirMatch service performs the following functions:

- Compute channel bandwidth and EIRP for APs
- The AirMatch service in Aruba Central can also automatically adjust channel widths between 20MHz, 40MHz and 80MHz to maximize system capacity and overall network efficiency. If device density increases, the channel width will automatically change to either 40MHz or 20MHz. If it decreases, channel width will revert to a wider channel.
- It can also fine-tune power settings to minimize large EIRP swings across neighboring APs to ensure a seamless user experience.
- **Provide a neighboring AP list to track client mobility and provide seamless roaming experience.**

## <span id="page-288-0"></span>RF Optimization

By default, RF optimization is enabled on APs, and the channel and power transmission settings are static on AP radios. When RF optimization is enabled on APs, the AirMatch service on Aruba Central collects sample data about the RF environment from each AP in a network, and automatically tunes the transmission power and channel allocation on APs in a dynamic way.

### Enabling RF Optimization

To enable RF optimization on APs, complete the following procedure:

- 1. In the Network Operations app, set the filter to Global to select the global dashboard.
- 2. Under Manage, click Devices > Access Points.
- 3. Click the Config icon.

#### The Radios page is displayed.

4. To enable RF optimization, turn on the Activate Optimization toggle switch.

Figure 16 Enabling RF Optimization

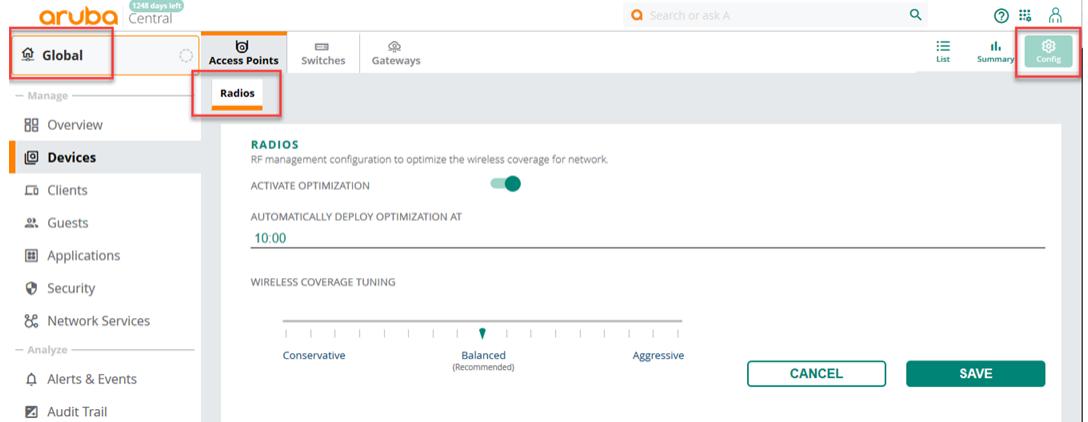

- 1. Select the time at which you want to deploy automatic optimization.
- 2. Under Wireless Coverage Tuning, set one of the following wireless coverage tuning options:
	- a. Unreactive—Takes no or very few corrective actions for channel and power adjustments. Allows algorithm to prioritize preserving network settings over optimal RF health.
	- b. Adaptive—Allows to dynamically adjust radio channels and power while keeping a balance between preserving network settings, and finding optimal RF settings. This is the recommended option.
	- c. Aggressive—Allows to prioritize change of radio channels and power, over preserving network settings.

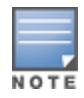

When you apply the RF optimization changes to a live network, it may impact the clients that are currently connected to the network. Therefore, Aruba recommends that you exercise caution when applying RF optimization on all APs in the network.

3. Click Save.

## <span id="page-289-0"></span>Monitoring Radios in Summary View

The Radios tab in the access point (AP) Summary page displays the channel distribution, power distribution, channel changes, and power changes metrics for the radios provisioned and managed in Aruba Central. When you click the Radios tab, the 2.4 GHz and 5 GHz tabs are displayed.

### Viewing the Radios Summary Page

To navigate to the Radios Summary page, complete the following steps:

1. In the Network Operations app, set the filter to one of the options under Groups, Labels, or Sites. For all devices, set the filter to Global. Ensure that the filter selected contains at least one active AP.

The dashboard context for the selected filter is displayed.

2. Under Manage, click Devices > Access Points.

A list of APs is displayed in the List view.

3. Click the Summary icon.

The AP Summary page is displayed.

4. Click the Radios tab.

When you click the Radios tab, it displays the following information:

- n Radios-Click the Radios tab to display the graphs related to channel distribution and power distribution.
- 2.4 GHz–Click the 2.4 GHz tab to display the graphs related to channel distribution and power distribution for 2.4 GHz radios.
- 5 GHz–Click the 5 GHz tab to display the graphs related to channel distribution and power distribution for 5 GHz and 5 GHz (Secondary) radios.

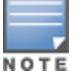

The tri-radio feature is available only for AP-555. In the 5 GHz tab, the Radio 5 GHz (Secondary) data is available only if the tri-radio mode is enabled. For more information, see About [Tri-Radio](#page-414-0) Mode.

You can change the time range for the AP Summary page by clicking the time range filter and selecting one of the available options: 3 hours, 1 day, 1 week, 1 month, and 3 months.

When you click the Radios, 2.4 GHz, and 5 GHz tab, the Radios tab provides the following information:

#### **Radios**

The Radios section displays the channel distribution and power distribution graphs for the radios.

#### Channel Distribution

From the drop-down list, select **Channel Distribution** to display information on the frequency, at which each of the channels of the radio operate.

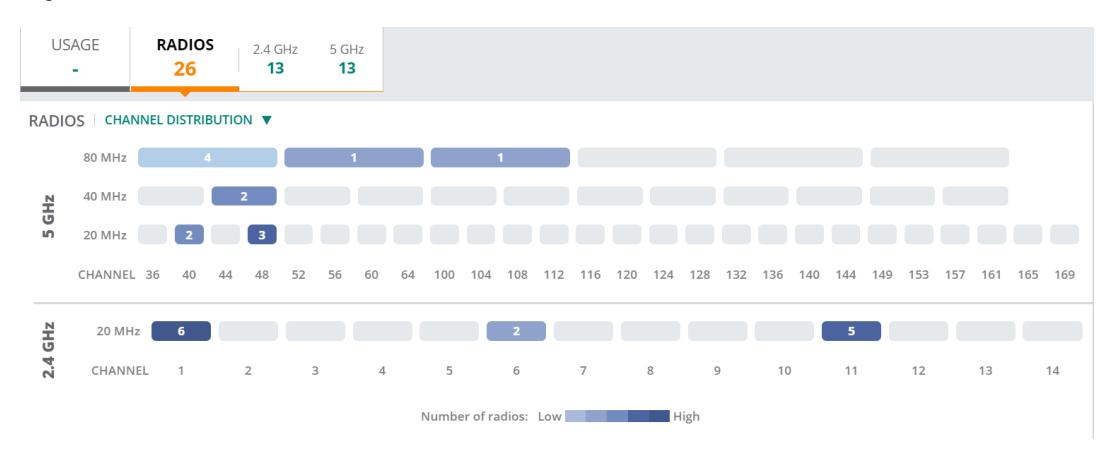

#### Figure 17 Channel Distribution

#### Power Distribution

From the drop-down list, select Power Distribution to display the power distributed across each of the radios.

#### Figure 18 Power Distribution

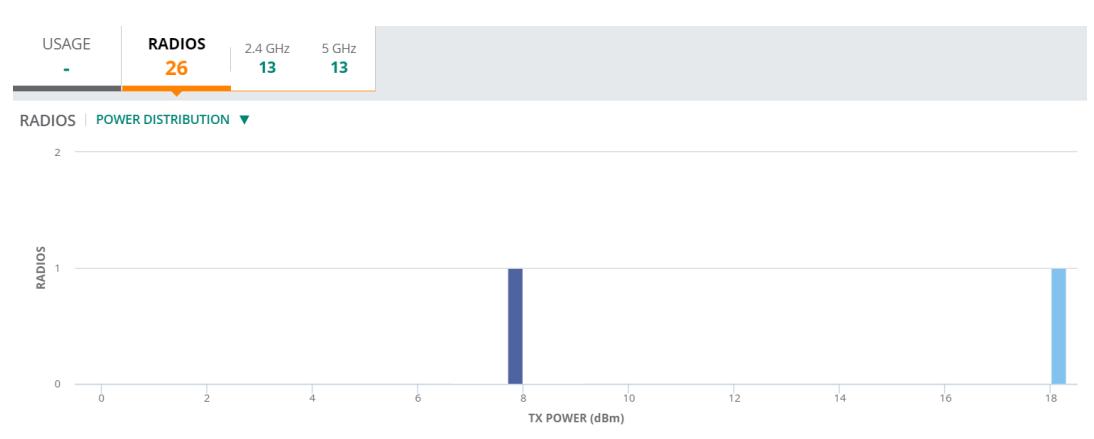

#### Channel Changes

The Channel Changes graph displays the number of channel changes that has occurred in the radios.

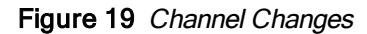

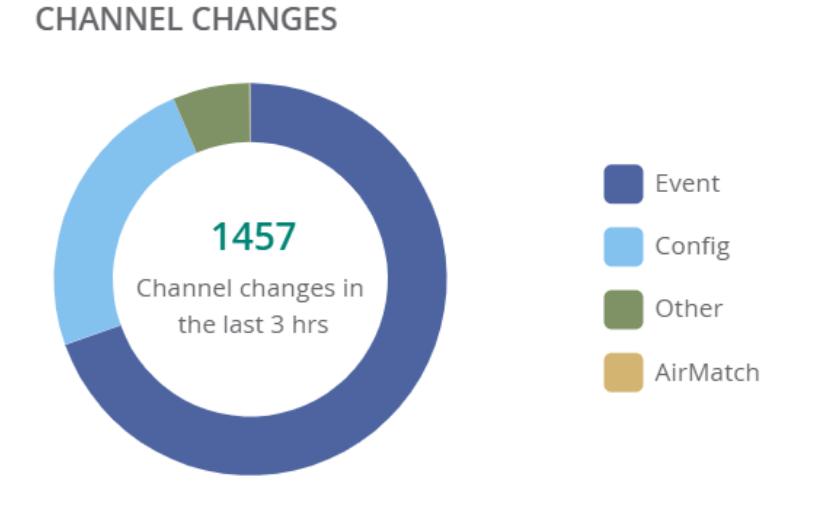

#### Power Changes

The Power Changes graph indicates the power change by each of the radios, from ARM to AirMatch EIRP.

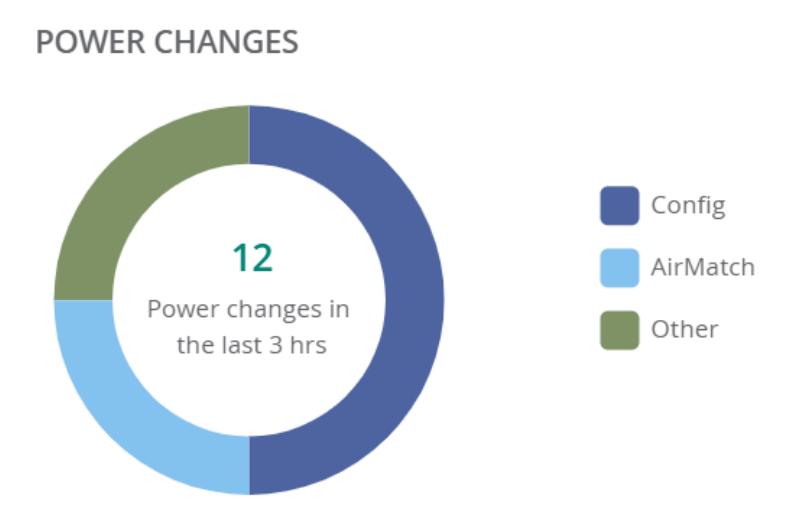

## <span id="page-292-0"></span>Monitoring Radios in List View

The Radios tab in the access point (AP) List page provides information associated with the radios provisioned and managed in Aruba Central. When you click the Radios tab, the 2.4 GHz and 5 GHz tabs are displayed.

### Viewing the Radios List Page

To navigate to the Radios List page, complete the following steps:

1. In the Network Operations app, set the filter to one of the options under Groups, Labels, or Sites. For all devices, set the filter to Global. Ensure that the filter selected contains at least one active AP.

The dashboard context for the selected filter is displayed.

2. Under Manage, click Devices > Access Points.

A list of APs is displayed in the List view.

3. Click the Radios tab.

A list of radios is displayed in the List view.

When you click the Radios tab, it displays the following information:

- Radios-Displays the total number of radios. When you click the Radios tab, it provides information about all the radios in the Radios table.
- 2.4 GHz–Displays the total number of 2.4 GHz radios. When you click the 2.4 GHz tab, it provides information about 2.4 GHz radios in the Radios table.
- 5 GHz-Displays the total number of active 5 GHz and 5 GHz (Secondary) radios. When you click the 5 GHz tab, it provides information about 5 GHz and 5 GHz (Secondary) radios in the Radios table.

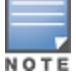

The tri-radio feature is available only for AP-555. In the 5 GHz tab, the Radio 5 GHz (Secondary) data is available only if the tri-radio mode is enabled. For more information, see About [Tri-Radio](#page-414-0) Mode.

### Radios Table

When you click the Radios, 2.4 GHz, and 5 GHz tab, the Radios table provides the following information:

■ Access Point–Name of the AP.

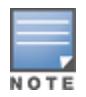

The online radios are displayed with a  $\bullet$  green dot and offline radios are displayed with a  $\bullet$  red dot.

- Radio MAC Address-The MAC address of the radios connected to the AP.
- Band-The type of radio band. For example, 2.4 GHz, 5 GHz, and 5 GHz (Secondary).

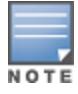

The tri-radio feature is available only for AP-555. In the Band column, the Radio 5 GHz (Secondary) data is available only if the tri-radio mode is enabled. For more information, see About [Tri-Radio](#page-414-0) Mode.

- **Bandwidth**–The bandwidth of data transferred through the radios.
- **Channel**–Channels assigned for the radios.
- Utilization (%)–The percentage of time (normalized to 255) that the channels of the radios are sensed to be busy. The AP uses either the physical or the virtual carrier sense mechanism to sense a busy channel. This percentage not only depends on the data bits transferred but also with the transmission overhead that makes use of the channel.
- **n** Channel Changes–Displays the number of channel changes that has occurred in an AP. When you click the number, the Channel Changes pop-up window is displayed, that provides the following information:
- Event Time–Displays the time period when the channel change occurred, in the format of days-hours-minutes.
- Reason–Displays the reason for the channel change.
- From Channel–Displays the channel number from which the channel change occurred.
- To Channel-Displays the channel number to which the channel change occurred.
- Band–The type of radio band. For example, 2.4 GHz, 5 GHz, and 5 GHz (Secondary).
- Access Point-Name of the AP.
	- Power (dBm)–The transmit power of the radios measured in decibels.
	- **n** Power Changes–Displays the number of power changes that has occurred in an AP. When you click the number, the Power Changes pop-up window is displayed, that provides the following information:
- Event Time—Displays the time period when the power change occurred, in the format of days-hours-minutes.
- Reason-Displays the reason for the power change.
- From Power (dBm)–Displays the transmit power from which the power change occurred.
- To Power (dBm)–Displays the transmit power to which the power change occurred.
- Band–The type of radio band. For example, 2.4 GHz, 5 GHz, and 5 GHz (Secondary).
- Access Point-Name of the AP.
	- n Noise Floor (dBm)–The noise at the radio receivers of the radios. Certain type of interferences, though not all, may affect or increase:
- Noise at the radio receivers of the radios
- Thermal noise
- Noise floor

Noise Floor value may vary depending on the noise introduced by components used in the computer or client device.

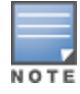

#### Figure 21 Radios Tab in List View

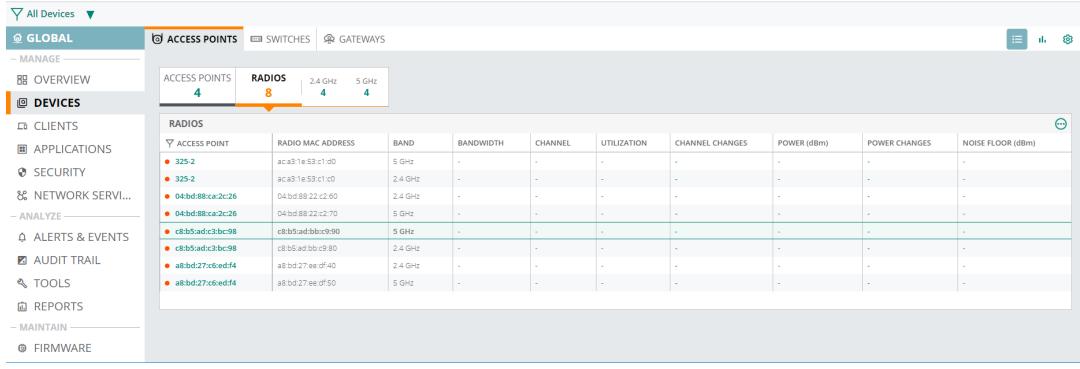

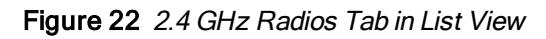

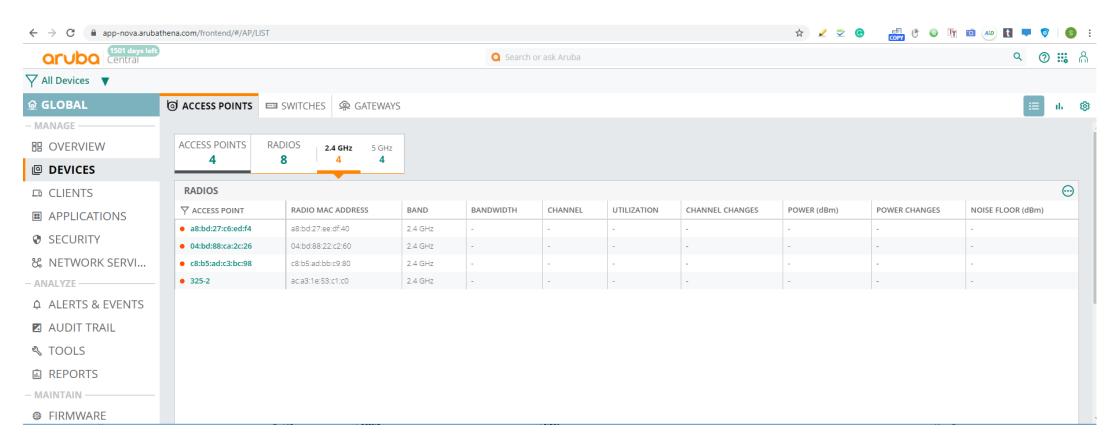

Figure 23 5 GHz Radios Tab in List View

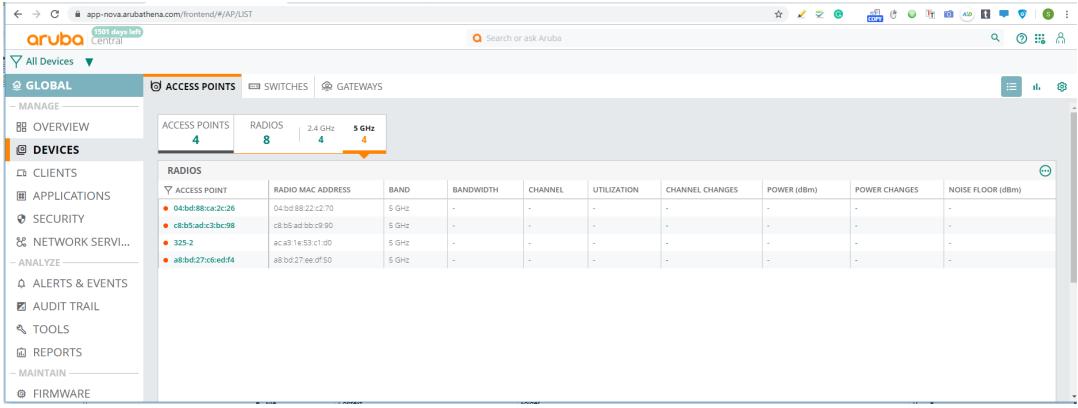

### <span id="page-294-0"></span>Dual 5 GHz Radio Mode

The dual 5 GHz radio mode feature of AirMatch allows the 340 Series APs to configure two radio interfaces, both running 5 GHz channel. The APs have two radios, one operating on 2.4 GHz band, and the other on 5 GHz band. AP-345 APs support upgrade of the 2.4 GHz radio interface to a 5 GHz radio interface, which effectively doubles the throughput in 5 GHz band. Hence, both radio interfaces can operate on 5 GHz band in dual 5 GHz radio mode. You can configure the dual 5 GHz radio mode using the WebUI.

To configure a dual 5 GHz radio, complete the following steps:

1. In the Network Operations app, set the filter to a group that contains at least one AP.

The dashboard context for the group is displayed.

- 2. Under Manage, click Devices > Access Points.
- 3. Click the Config icon.

The second-level tabs to configure APs are displayed.

4. Click the second-level Access Points tab.

The Access Points table is displayed.

5. To edit an AP, select the AP and click the edit icon for that AP.

The edit pane for modifying the AP parameters is displayed.

6. Click the third-level Radio tab.

The Radio page is displayed.

7. Select Enable from the Dual 5G Mode drop-down list.

The default option is Automatic.

8. Click Save Settings and reboot the AP.

#### Figure 24 Dual 5 GHz Radio

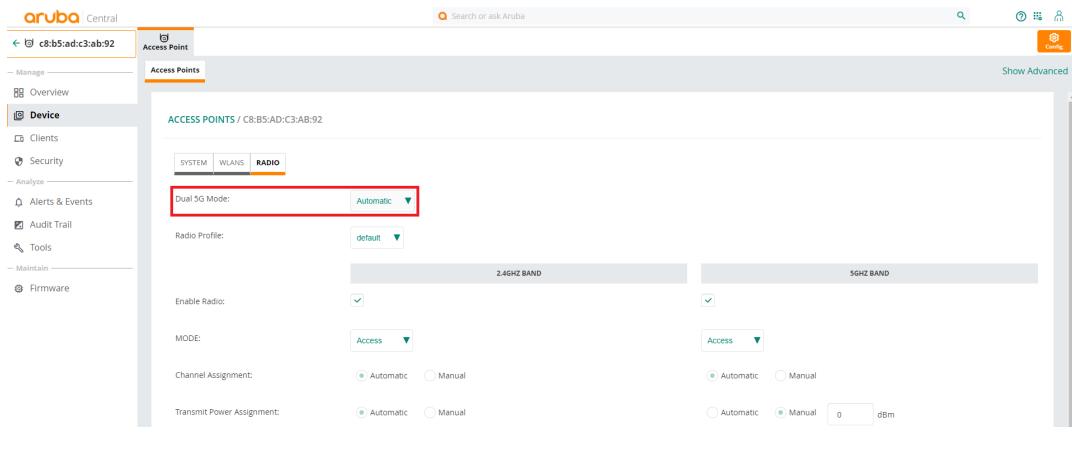

The dual 5 GHz radio mode feature is supported only on AP-344 and AP-345.

For more information on the other fields in the Radio section, see Configuring Device [Parameters](#page-153-0) for an AP.

# <span id="page-295-0"></span>Support for Automatic Dual 5 GHz Radio Mode

There is an automatic opmode selection available for dual 5 GHz AP. When the opmode is set to automatic, AirMatch determines whether to convert a 2,4 GHz radio in an AP to 5 GHz operation instead of the 2.4 GHz and 5 GHz dual band operation. Automatic is the default dual 5G mode where Airmatch detects what is an optimal mode for the radios – dual band or dual 5G and updates the running opmode without requiring an AP reboot between the mode changes.

Manual setting of dual band and dual 5G is possible and the manual setting overrides the automatic mode and explicitly enables or disables the dual 5G mode. In this scenario, the AP immediately switches to the specified mode without a reboot and AirMatch maintains the specified channel and power assignments in the specified mode.

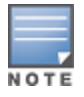

Automatic mode is supported only on AP-345, and not on AP-344. By default, AP-344 assumes the automatic mode to be the same as dual 5G disabled and operates in the dual band mode. To switch AP-344 to dual 5G mode, explicitly enable the dual 5G mode.

The following procedure describes how to configure automatic opmode selection for dual 5 GHz AP:

- 1. In the Network Operations app, set the filter to a group that contains at least one AP. The dashboard context for the group is displayed.
- 2. Under Manage, click Devices > Access Points.
- 3. Click the Config icon. The second-level tabs to configure APs are displayed.
- 4. Click the second-level Access Points tab. The Access Points table is displayed.
- 5. To edit an AP, select the AP and click the edit icon for that AP. The edit pane for modifying the AP parameters is displayed.
- 6. Click the third-level Radio tab. The Radio page is displayed.
- 7. Set Dual 5G Mode to Automatic.
- 8. Optionally, specify the manual channel by setting Channel Assignment to Manual.
- 9. Optionally, specify the transmit power by setting Transmit Power Assignment to Manual.

The guest management feature allows guest users to connect to the network and at the same time, allows the administrator to control guest user access to the network.

Aruba Central allows administrators to create a splash page profile for guest users. Guest users can access the Internet by providing either the credentials configured by the guest operators or their respective social networking login credentials. For example, you can create a splash page that displays a corporate logo, color scheme and the terms of service, and enable logging in from a social networking service such as Facebook, Google, Twitter, and LinkedIn.

Businesses can also pair their network with the Facebook Wi-Fi service, so that the users logging into Wi-Fi hotspots are presented with a business page, before gaining access to the network.

To enable logging using Facebook, Google, Twitter, and LinkedIn credentials, ensure that you create an application (app) on the social networking service provider site and enable authentication for that app. The social networking service provider will then issue a client ID and client secret key that are required for configuring guest profiles based on social logins.

Guest operators can also create guest user accounts. For example, a network administrator can create a guest operator account for a receptionist. The receptionist creates user accounts for guests who require temporary access to the wireless network. Guest operators can create and set an expiration time for user accounts. For example, the expiration time can be set to 1 day.

## Guest Access Dashboard

The  $\blacksquare$  Summary page in the Manage > Guest Access application provides a dashboard displaying the number of guests, guest SSID, client count, type of clients, and guest connection for the selected group. [Table](#page-297-0) 72 describes the contents of the Guest Access Overview page:

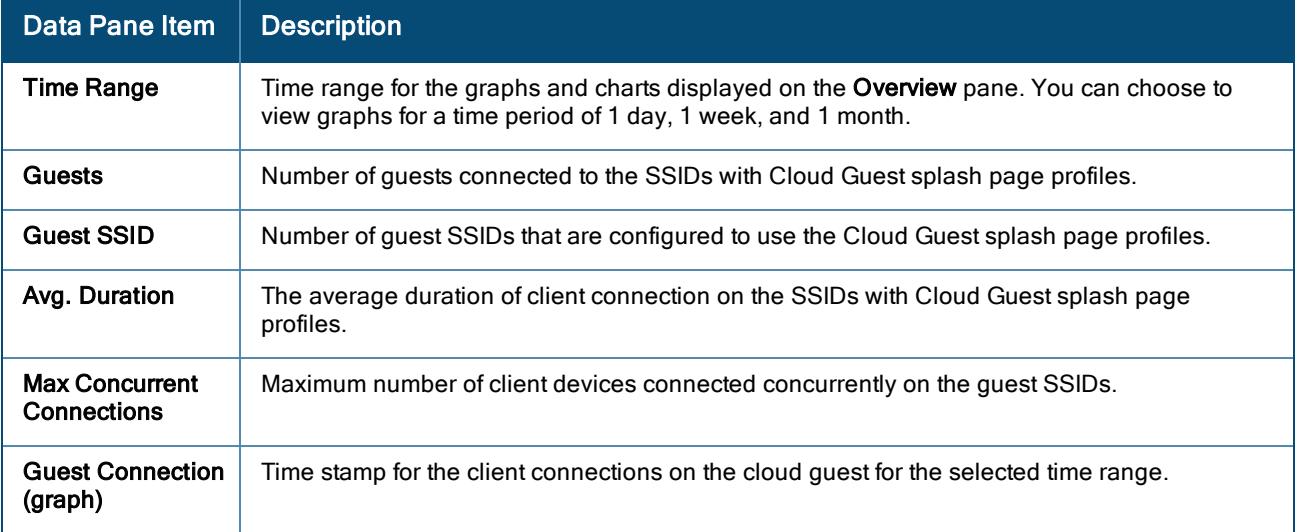

<span id="page-297-0"></span>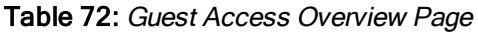

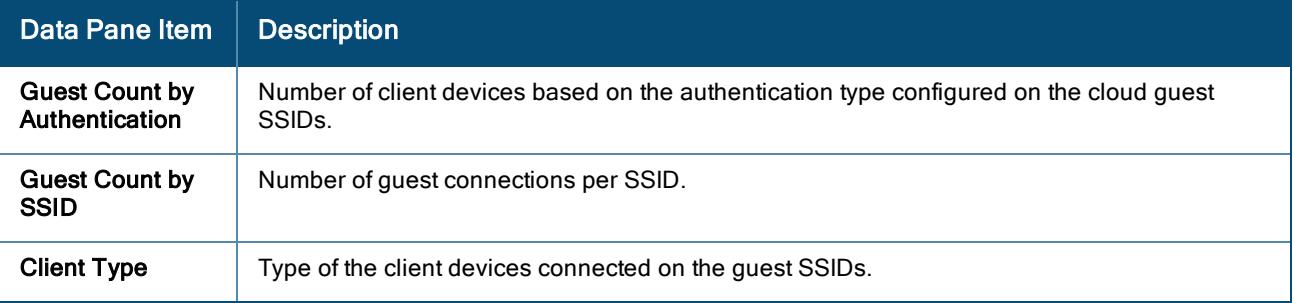

# Creating Apps for Social Login

The following topics describe the procedures for creating applications to enable the social login feature:

- Creating a [Facebook](#page-298-0) App
- [Creating](#page-299-0) a Google App
- [Creating](#page-300-0) a Twitter App
- Creating a [LinkedIn](#page-300-1) App

### <span id="page-298-0"></span>Creating a Facebook App

Before creating a Facebook app, ensure that you have a valid Facebook account and you are registered as a Facebook developer with that account.

To create a Facebook app, complete the following steps:

- 1. Visit the Facebook app setup URL at https://developers.facebook.com/apps.
- 2. From My Apps, select Add a New App.
- 3. Enter the app name and your email address in the Display Name and Contact Email text boxes, respectively.
- 4. Click Create App ID.
- 5. Hover the mouse on Facebook Login and select Setup.
- 6. Click Web (that is, the WWW platform).
- 7. Enter the website URL in the Site URL box.

This URL is the same as the server URL mapped in the splash page configuration.

- 8. Click Save.
- 9. Read through the Next Steps section for further information on including Login Dialog, Access Tokens, Permissions, and App Review.
- 10. Go to PRODUCTS > Facebook Login > Settings from the left navigation menu.
- 11. Click the Client OAuth Login toggle switch to turn to Yes.
- 12. Enter the OAuth URI in the Valid OAuth redirect URIs box.

The URI is the server URL mapped in the splash configuration with /oauth/reply appended to it. To get the valid Oauth redirect URL, go to the Guest Access > Splash Pages path and click the eye ( $\bullet$ ) icon available against the specific splash page name in the Splash Pages table.

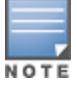

Ensure that the URL is an HTTPS URL with a domain name and not the IP address. For example, https://example1.cloudguest.arubanetworks.com/oauth/reply.

- 13. From the left navigation menu, select App Review.
- 14. Select the Make <App Name> Public toggle switch to make your app available to public.
- 15. Click Category.
- 16. In the Choose a Category pop-up window, select a category.
- 17. Click Confirm.
- 18. Select other extra permissions you want to provide for the users of your app. There are 41 permissions available for you to select from.
- 19. Click Add xx Items, where x represents the number of permissions you selected.
- 20. Enter the reason for providing specific permissions and click Save.
- 21. Click Submit for Review.
- 22. On the left navigation pane, click the **Settings** icon.

Note the app ID and app secret key. Use the app ID and secret key when configuring Facebook login in the Aruba Central UI.

23. Under App Domains, enter the server URL.

### <span id="page-299-0"></span>Creating a Google App

Before creating a an app for Google based login, ensure that you have a valid Google account.

To create a Google app, complete the following steps:

- 1. a. Access the Google Developer site at https://code.google.com/apis/console.
	- b. To select an existing project, click Select a project and select the desired project.
	- c. If the project is not created, click Create a project, enter the project name and click Create.
	- d. Click Enable APIs and Services.
	- e. Navigate to Social category, and then click Google API. The Google API window opens.
	- f. To enable the API, click Enable.
	- g. Click Create Credentials. If the credentials are already created, click Go to credentials.
	- h. In the Credentials pane, perform the following actions:
		- <sup>n</sup> Under the Where will you be calling the API from section, select Web Browser.
		- **n** Under the What data you will be accessing section, select User Data.
		- Click What Credentials do I need.
- 2. Under Create an OAuth 2.0 client ID. Enter the OAuth 2.0 Client ID Name.
- 3. Under Authorized JavaScript Origins, enter the base URL with FQDN of the cloud guest instance that will be hosting the captive portal. For example, https://%hostname%/.
- 4. Under Authorized Redirect URIs, enter the cloud server OAuth reply URL that includes the FQDN of the cloud server instance with /oauth/reply appended at the end of the URL.

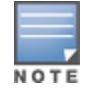

Ensure that the URL is an HTTPS URL with a domain name and not the IP address. For example, https://example1.cloudguest.examplenetworks.com/oauth/reply.

#### 5. Click Create Client ID.

Under Set up the OAuth 2.0 consent screen, provide your Email Address and product name, and then click Continue. The client ID is displayed.

- 6. Click Done. A page showing the OAuth Client IDs opens.
- 7. Click the Oauth client ID to view the client ID and client secret key. Use this client ID and client secret key when configuring Google login in the Aruba Central UI.

### <span id="page-300-0"></span>Creating a Twitter App

Before creating a Twitter app, ensure that you have a valid Twitter accosunt.

To create a Twitter app, complete the following steps:

- 1. Visit the Twitter app setup URL at https://apps.twitter.com.
- 2. Click Create New App. The Create an application web page is displayed.
- 3. Enter the application name and description.
- 4. For OAuth 2.0 Redirect URLs, enter the HTTPS URL of the cloud guest server to which you want to connect this social authentication source, and append /oauth/reply at the end of the URL.

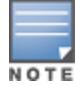

Ensure that the URL is an HTTPS URL with a domain name and not the IP address. For example, https://exa.example.com/oauth/reply.

- 5. Select Yes, I agree to accept the Developer Agreement terms.
- 6. Click Create a Twitter application.
- 7. Click Manage Keys and Access Tokens.

The Keys and Access Tokens tab opens. The consumer key (API key) and consumer secret (API key) are displayed.

8. Note the ID and the secret key. The consumer key and consumer secret key when configuring Twitter login in Aruba Central UI.

## <span id="page-300-1"></span>Creating a LinkedIn App

Before creating a LinkedIn app, ensure that you have a valid LinkedIn account.

To create a LinkedIn app, complete the following steps:

- 1. Visit the LinkedIn app setup URL at https://developer.linkedin.com.
- 2. Click My Apps. You will be redirected to https://www.linkedin.com/secure/developer/apps.
- 3. Click Create Application. The Create a New Application web page is displayed.
- 4. Enter your company name, application name, description, website URL, application logo with the specification mentioned, application use, and contact information.
- 5. Click Submit. The Authentication page is displayed.
- 6. Note the client ID and client secret key displayed on the Authentication page.
- 7. For OAuth 2.0 Redirect URLs, enter the HTTPS URL of the cloud guest server to which you want to connect this social authentication source and append /oauth/reply at the end of the URL.
- 8. Click Add and then click Update. The API and secret keys are displayed.
- 9. Note the API and secret key details. Use the API ID and secret key when configuring LinkedIn login in the Aruba Central UI.

# <span id="page-300-2"></span>Configuring a Cloud Guest Splash Page Profile

Aruba Central allows administrators to create a splash page profile for guest users. Guest users can access the Internet by providing either the credentials configured by the guest operators or their respective social networking

login credentials. For example, you can create a splash page that displays a corporate logo, color scheme and the terms of service, and enable logging in from a social networking service such as Facebook, Google, Twitter, and LinkedIn.

This topic describes the following procedures:

- Adding a Cloud Guest [Splash](#page-301-0) Page Profile
- [Customizing](#page-304-0) a Splash Page Design
- [Configuring](#page-300-2) a Cloud Guest Splash Page Profile
- [Localizing](#page-305-0) a Cloud Guest Portal
- [Associating](#page-309-0) a Splash Page Profile to an SSID

### <span id="page-301-0"></span>Adding a Cloud Guest Splash Page Profile

To create a splash page profile:

- 1. From the Network Operations app, select a group from the filter.
- 2. Under Manage, click Guests to display the Splash Page.
	- You can create splash page profiles only for the individual groups.
- 3. To create a new Splash page, click the + icon. The New Splash Page pane is displayed.
- 4. On the Configuration tab, configure the parameters described in the following table:

#### Table 73: Splash Page Configuration

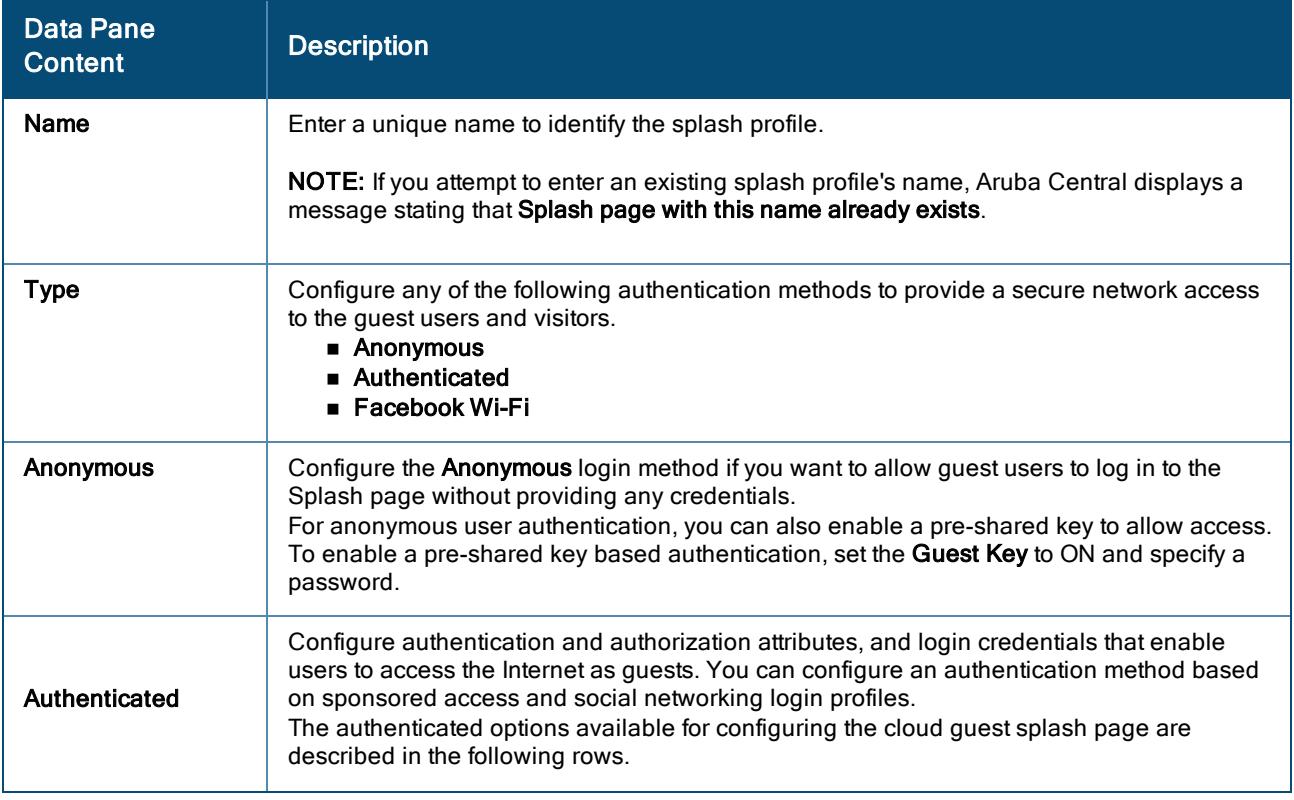

### Table 73: Splash Page Configuration

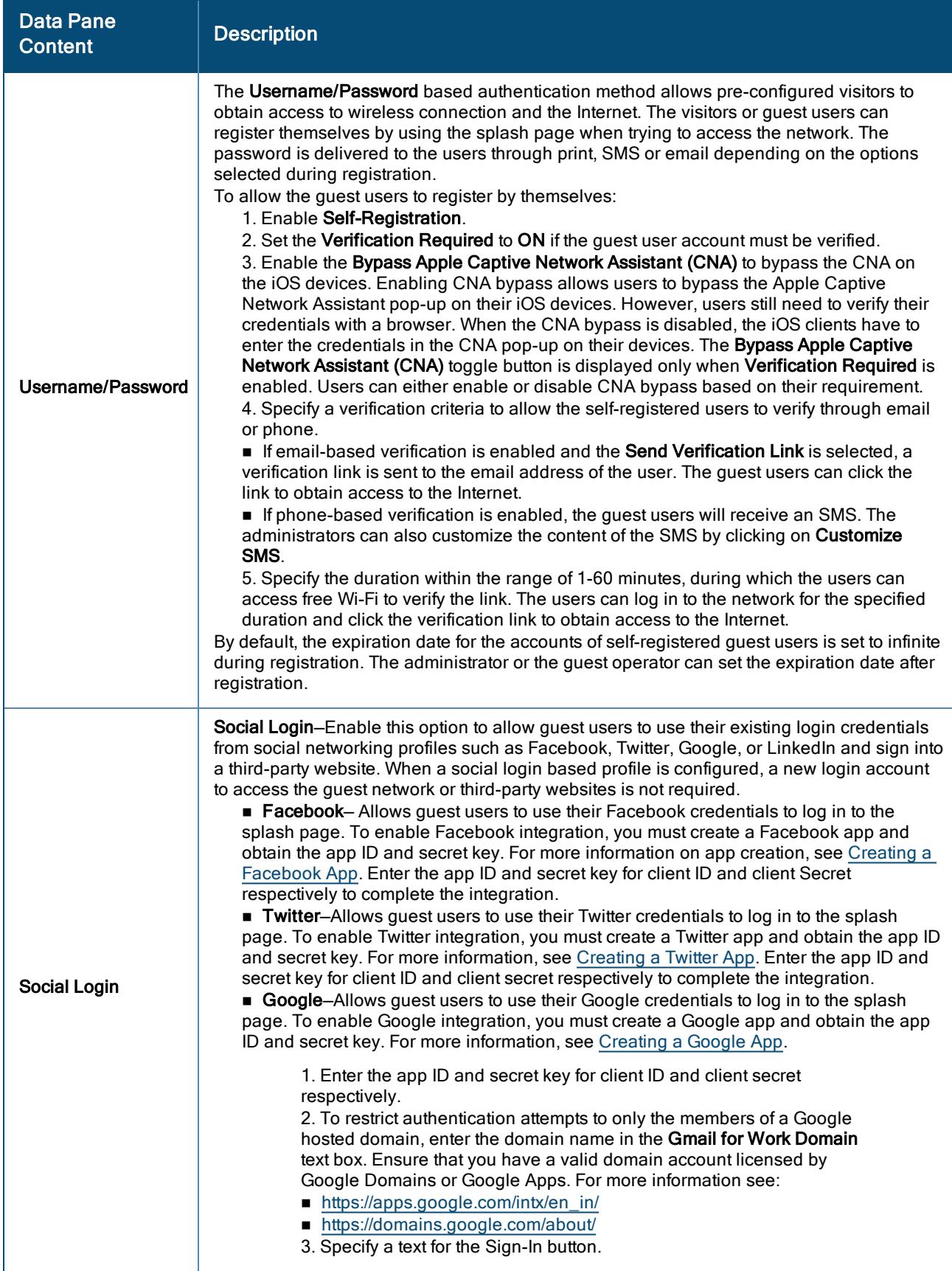

### Table 73: Splash Page Configuration

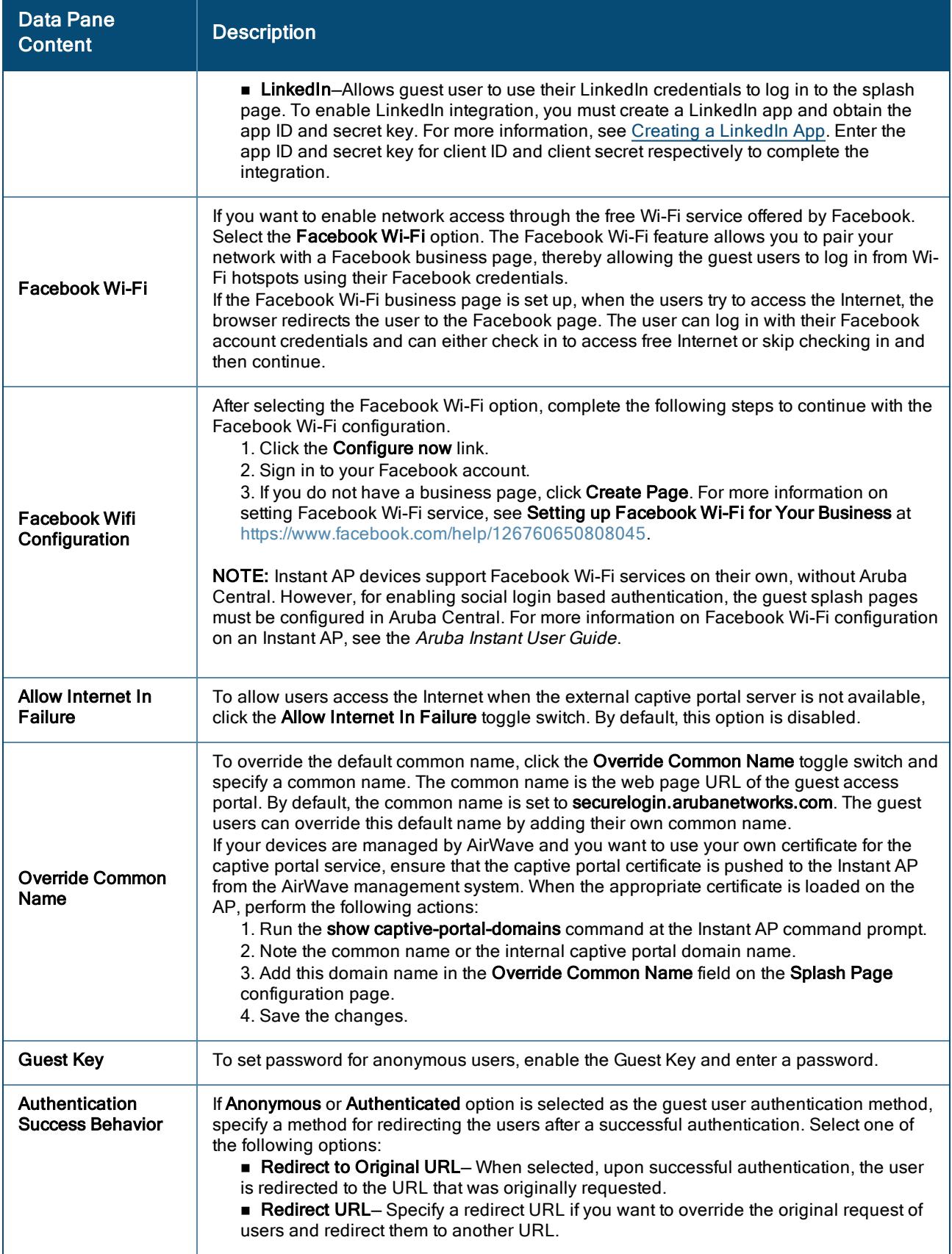

#### Table 73: Splash Page Configuration

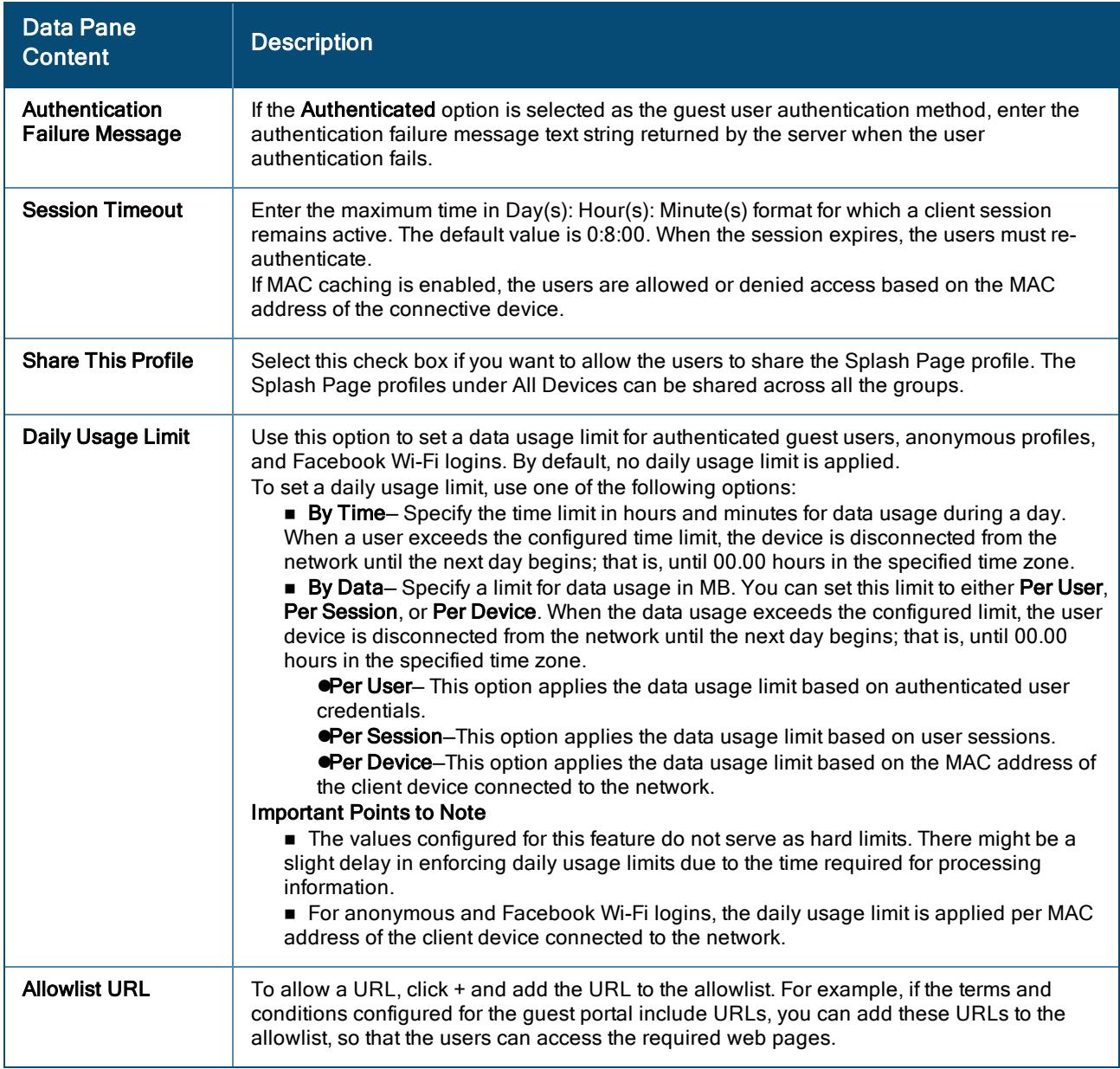

### <span id="page-304-0"></span>Customizing a Splash Page Design

- 1. From the Network Operations app, select a group from the filter.
- 2. Under Manage, click Guests to display the Splash Page.

You can create splash page profiles only for the individual groups.

3. To create a new splash page, click the + icon.

The New Splash Page pane is displayed.

To customize a splash page design, on the Guest Access > Splash Page > New Splash Page > Customization pane, configure the parameters described in the following table:

Table 74: Splash page customization

| <b>Data Pane</b><br><b>Content</b> | <b>Description</b>                                                                                                    |
|------------------------------------|----------------------------------------------------------------------------------------------------|
| Layout                             | To customize the page layout based on the device type. Specify a layout by selecting<br>one of the following options:<br>Horizontal, better for computers<br>■ Vertical, better for phones<br>The horizontal layout is selected by default. To change the layout, click the drop-down<br>list and select the required layout type.                                                                                                    |
| <b>Background color</b>            | To change the color of the splash page, select a color from the Background Color<br>palette.                                                                                                    |
| <b>Button color</b>                | To change the color of the sign in button, select a color from the Button Color palette.                                                                                                    |
| <b>Header fill color</b>           | Select the fill color for the splash page header from the Header fill color palette.                                                                                                    |
| Page font color                    | To change the font color of the text on the splash page, select a color from the Page<br>font color palette.                                                                                                    |
| Page font Color                    | Select the font color of the splash page from the palette.                                                                                                    |
| Logo                               | To upload a logo, click <b>Browse</b> , and browse the image file. Ensure that the image file<br>size does not exceed 256 KB.                                                                                                    |
| <b>Background Image</b>            | Click Browse to upload a background image. Ensure that the background image file<br>size does not exceed 512 KB.                                                                                                    |
| Terms &<br>Conditions              | Enter the terms and conditions to be displayed on the splash page. Ensure that the<br>terms and conditions text does not exceed 20000 characters.<br>The text box also allows you to use HTML tags for formatting text. For example, to<br>highlight text with italics, you can wrap the text with the <i> </i> HTML tag.<br>Specify an acceptance criteria for terms and condition by selecting any of the following<br>options from the Display "I Accept" Checkbox:<br>No, Accept by default<br>■ Yes, Display Checkbox<br>If the I ACCEPT check box must be displayed on the Splash page, select the display<br>format for terms and conditions.<br>Ensure that Display Option For Terms & Conditions has the Inline Text option auto-<br>selected and displayed as an uneditable text. |
| <b>Ad Settings</b>                 | If you want to display advertisements on the splash page, enter the URL in the<br><b>Advertisement URL</b><br>For Advertisement Image, click Browse and upload the image.                                                                                                    |

4. Click Next to configure the Localization settings for the Guest Portal.

### <span id="page-305-0"></span>Localizing a Cloud Guest Portal

- 1. From the Network Operations app, select a group from the filter.
- 2. Under Manage, click Guests to display the Splash Page. You can create splash page profiles only for the individual groups.
- 3. To create a new splash page, click the + icon.

The New Splash Page pane is displayed.

To localize or translate the Cloud Guest portal content, on the Guest Access > Splash Page > New Splash Page > Localization pane, configure the parameters described in the following table:

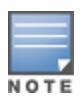

These are optional settings unless specified as a required parameter explicitly.

#### Table 75: Cloud Guest Portal Localization

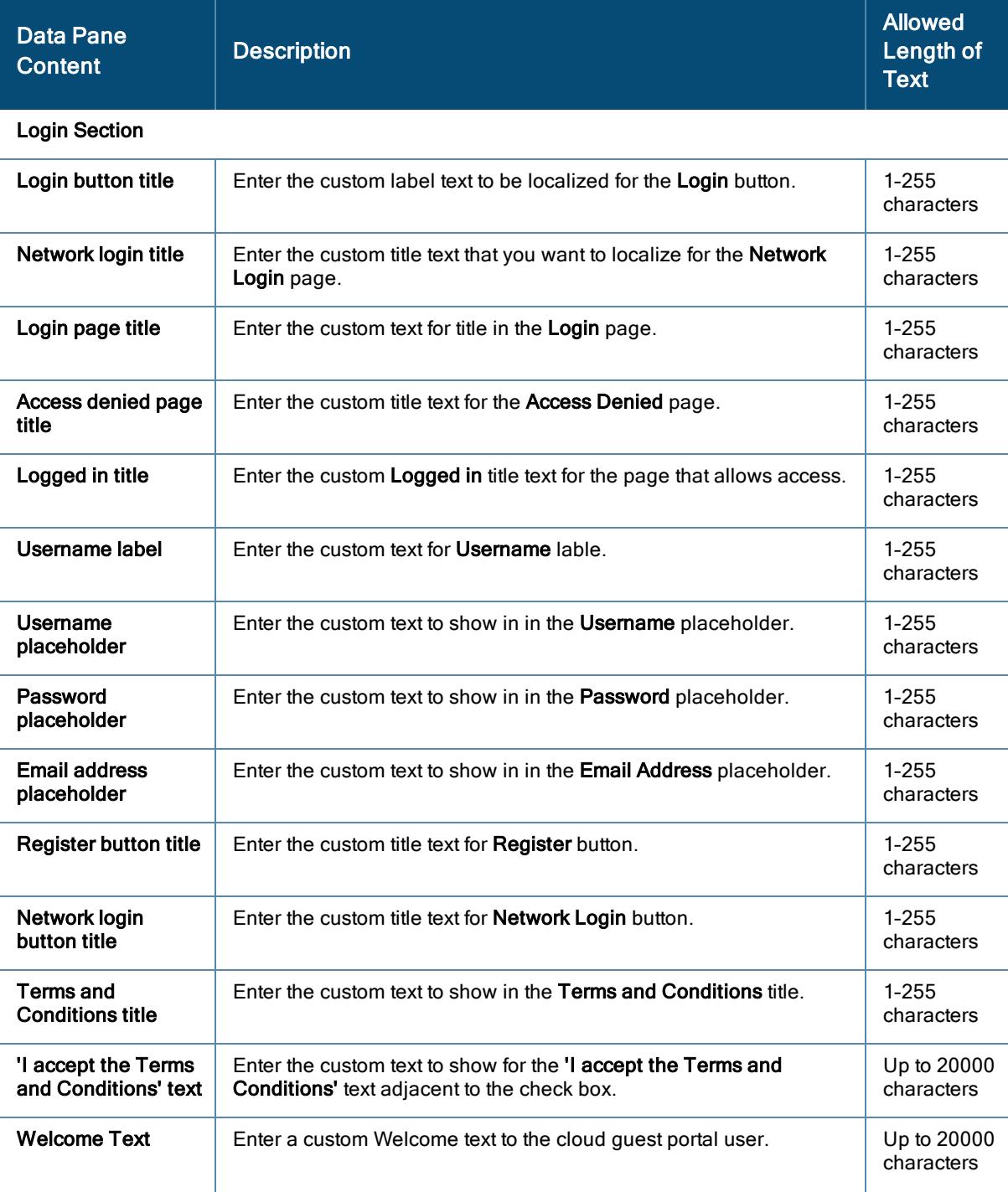

### Table 75: Cloud Guest Portal Localization

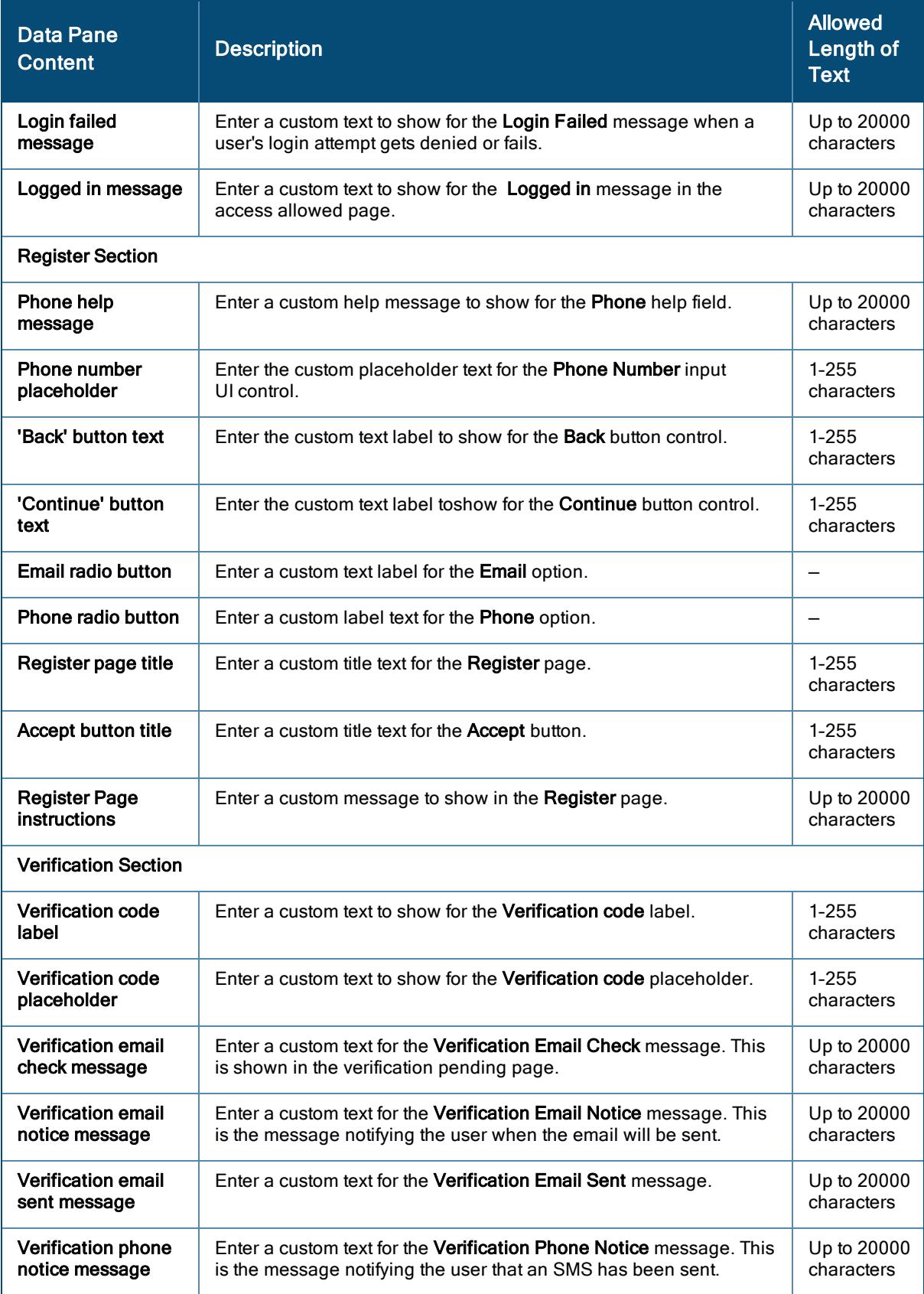

#### Table 75: Cloud Guest Portal Localization

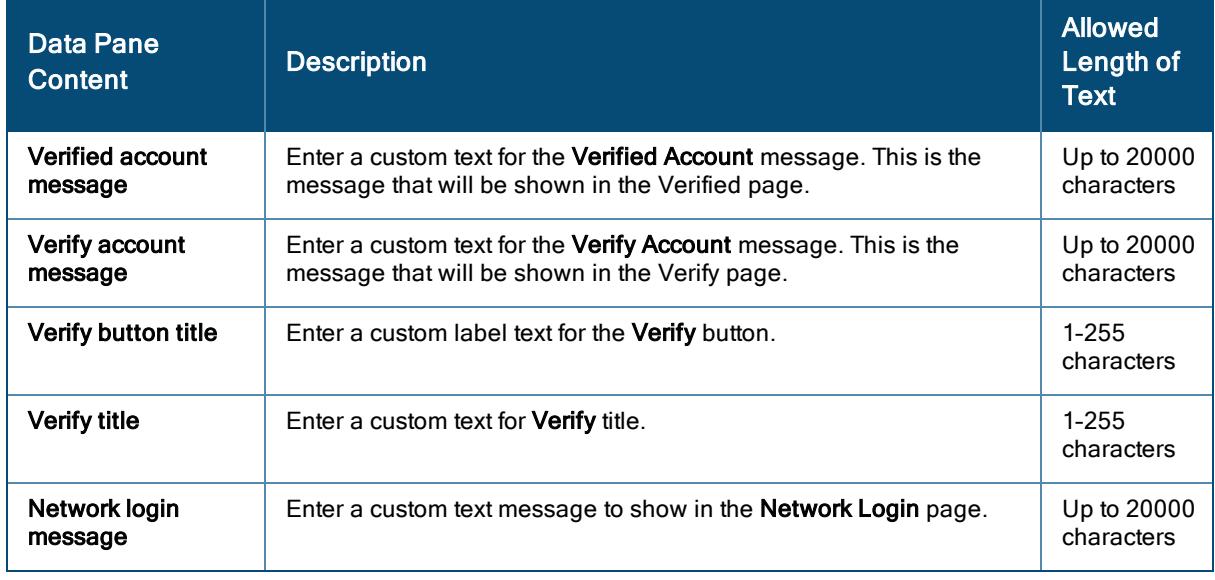

4. Click Preview to preview the localized cloud guest portal page or click Finish.

### Previewing and Modifying a Splash Page Profile

To preview a splash page profile, complete the following steps:

- 1. From the Network Operations app, select a group from the filter.
- 2. Under Manage, click Guests to display the Splash Page.

A list of splash page profiles is displayed.

- 3. Ensure that the pop-up blocker on your browser window is disabled.
- 4. Hover over the splash profile you want to preview and click the preview icon. The Splash Page is displayed in a new window.

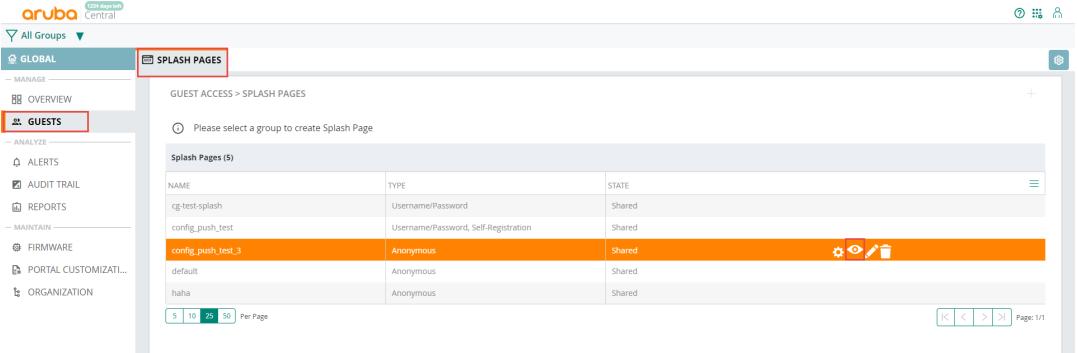

The Splash Pages page also allows you to perform any of the following actions:

- <sup>n</sup> To view the Splash Page configuration text in an overlay window, click the settings icon next to the profile. You can copy the configuration text and apply it to AirWave managed APs using configuration templates.
- $\blacksquare$  To modify a splash page profile, click the edit icon ext to the profile form list of profiles displayed in the Splash Page Profiles pane.
- $\blacksquare$  To delete a profile, select the profile and click the delete icon next to the profile.

### <span id="page-309-0"></span>Associating a Splash Page Profile to an SSID

To associate a splash page profile with an SSID, complete the following steps:

- 1. From the Network Operations app, select a group from the filter.
- 2. Under Manage, click Device > Access Points.
- 3. Click the configuration icon  $\bullet$  to open the configuration window.
- 4. Under WLANs, click +Add SSID.
- 5. The Create a New Network pane is displayed.
- 6. Refer to the AP configuration page for Aruba Central Online Help for more detailed information on how to create the network .

## Configuring Visitor Accounts

The Visitors pane displays information on the session and account details of the visitors who access the splash page. It helps you monitor the guest sessions.

The MSP does not support creating or modifying guest visitor accounts. To configure visitors for WLAN networks and view visitor connection details, the administrators must drill down to the customer account and access it.

### Adding a visitor

To add a new visitor:

- 1. From the MSP view, drill down to a customer account.
- 2. In the Network Operations app, navigate to Manage > Guests > Visitors. The Guest Access > Visitors page is displayed.
- 3. Click on the Account tab, and then click Add Visitor. The Add Visitor pane is displayed.
- 4. Configure the parameters described in the following table:

#### Table 76: Adding Visitors

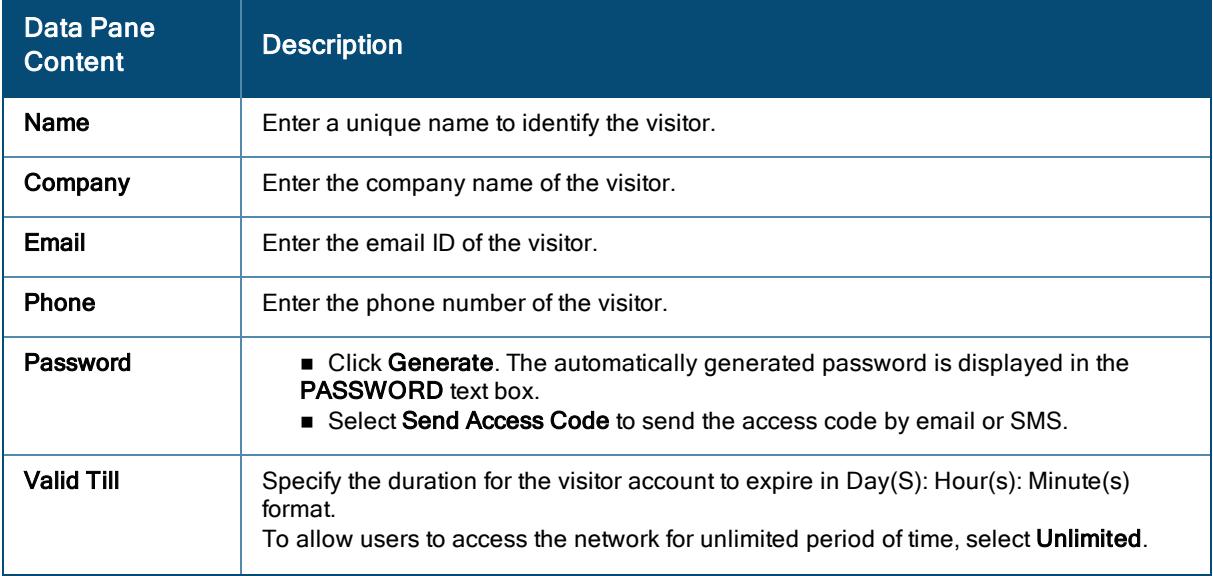

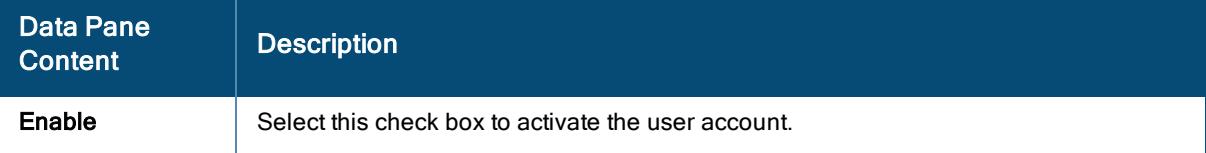

- 5. Click Save.
- 6. Click Save and Print to print the details of the visitor.

To view the guest or visitor sessions:

- 1. From the MSP view, drill down to a customer account.
- 2. In the Network Operations app, navigate to Manage > Guests > Visitors. The Guest Access > Visitors page is displayed.
- 3. From the Show visitors for network drop-down list, select a network.

The following table displays the session details of the visitor:

Table 77: Visitor Sessions Pane

| <b>Data Pane Content</b> | <b>Description</b>                                                                                                   |
|--------------------------|----------------------------------------------------------------------------------------------------|
| <b>Visitors</b>          | Displays the name of the visitor.                                                                                    |
| Login Type               | Displays the login type of the client ( <b>Anonymous</b> ,<br>Username/Password, Self-Registration, Facebook Wi-Fi). |
| <b>Browser</b>           | Displays the type of browser that the client is connected.                                                           |
| <b>MAC Address</b>       | Displays the MAC address of the connected client device.                                                             |
| Device Type              | Displays the type of the device.                                                                                     |
| <b>OS Name</b>           | Displays the OS on the client device.                                                                                |
| Login Time               | Displays the login time of the client.                                                                               |
| Session Time (Secs)      | Displays the duration for which the client is connected.                                                             |

The following table displays the account details of a visitor:

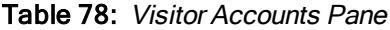

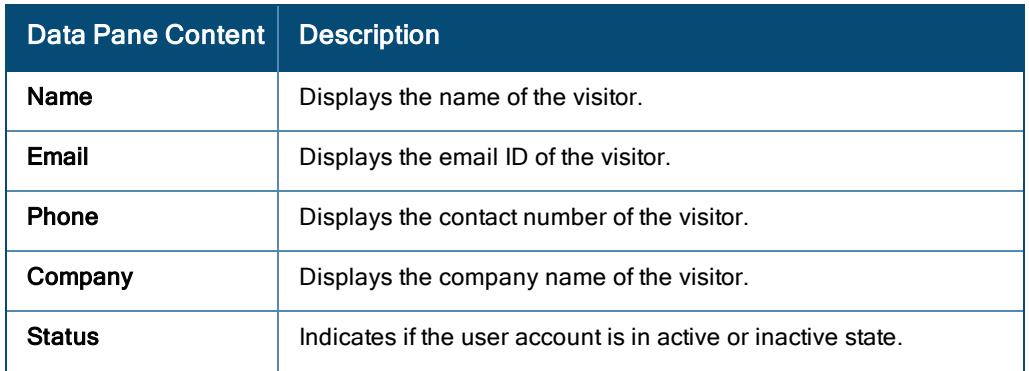

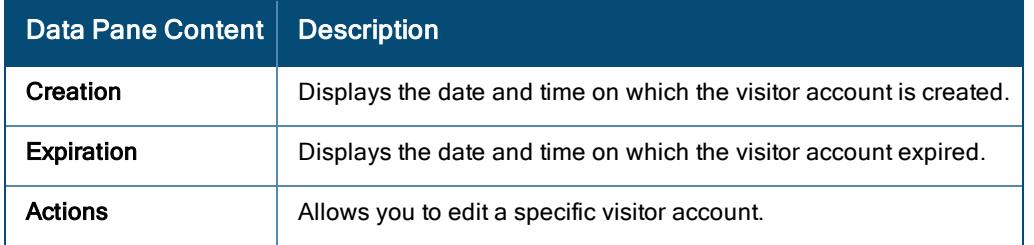

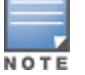

You can filter the visitors displayed in the Account List by visitor status. Select Active, Inactive, or Show All from the drop-down list.

### Deleting Visitors

To delete one or more visitors:

- 1. Select the visitor or visitors you want to delete using the Multiselect box option.
- 2. Click Delete. The selected visitors get deleted.

### Downloading Visitor Account Details

To download the visitor account details:

1. Click Download to download the visitor account details available in the Accounts tab.

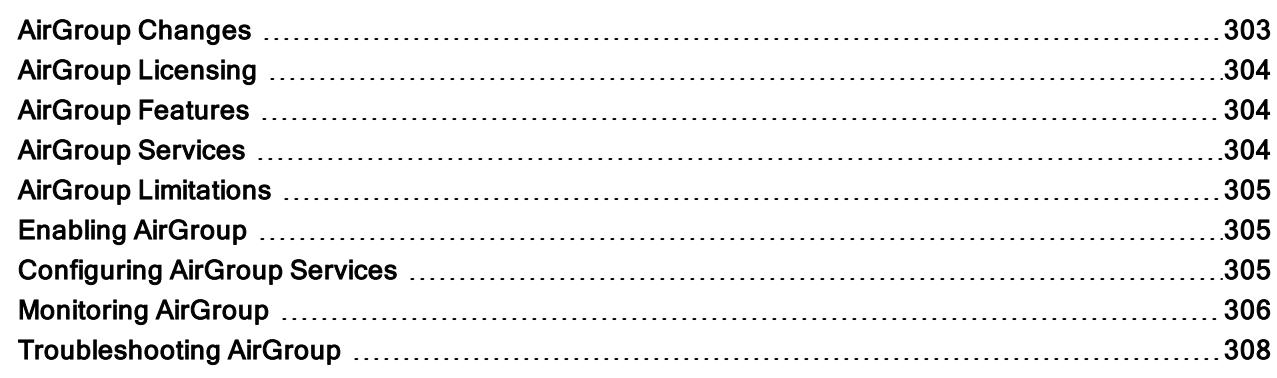

AirGroup is a unique enterprise-class capability that leverages zero-configuration networking and allows devices to communicate over complex access network topologies. AirGroup supports Bonjour-supported and DLNAsupported services on Apple and Android devices respectively. Apple devices constantly send mDNS packets to locate Bonjour services. Similarly, Android devices constantly send SSDP packets to locate DLNA services.

In simple networks, like a home network, discovering devices and services is easier because there is just one subnet. If a network includes a large number of client devices sending mDNS or SSDP queries, more bandwidth is consumed and therefore, the network performance is affected. In large universities and enterprise networks, it is common for devices to connect to the network across VLANs. As a result, client devices on a specific VLAN cannot discover a service that resides on another VLAN. The IP addresses in such networks are link-local scope multicast addresses and each query or advertisement can only be forwarded on its respective VLAN, but not across different VLANs. Broadcast and multicast traffic are usually filtered out from a WLAN network to preserve the airtime and battery life. This inhibits the performance of services that rely on multicast traffic.

Aruba addresses this challenge with AirGroup. AirGroup allows administrators to set policy-based discovery and enables client devices to be location-aware. Zero-configuration networking enables service discovery, address assignment, and name resolution for desktop computers, mobile devices, and network services.

AirGroup also supports DLNA, a network standard that is derived from UPnP for Android devices. AirGroup adds mDNS or SSDP proxy capabilities to campus WLANs, so that Bonjour or DLNA messages can be served across subnets or VLANs. DLNA uses SSDP for discovering services available on the network. DLNA provides the ability to share digital media between multimedia devices running Android or Windows operating systems. SSDP multicasts and advertises the services and queries managed by AirGroup without affecting the advertisement or discovery process of SSDP devices.

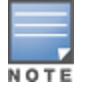

Availability of AirGroup is limited. Contact Aruba Support for access to AirGroup.

# <span id="page-312-0"></span>AirGroup Changes

The following changes are introduced in AirGroup from the previous release:

- AirGroup can be enabled at per group level.
- AirGroup can be configured at group level.
- AP Foundation license is applicable to AirGroup.
- **n** Monitoring is available at group level.
- <sup>n</sup> Visibility is available at site level and label level.
- Disallow role configuration is supported.

# <span id="page-313-0"></span>AirGroup Licensing

The following table lists the availability of AirGroup services based on the type of license.

#### Table 79: AirGroup Licensing

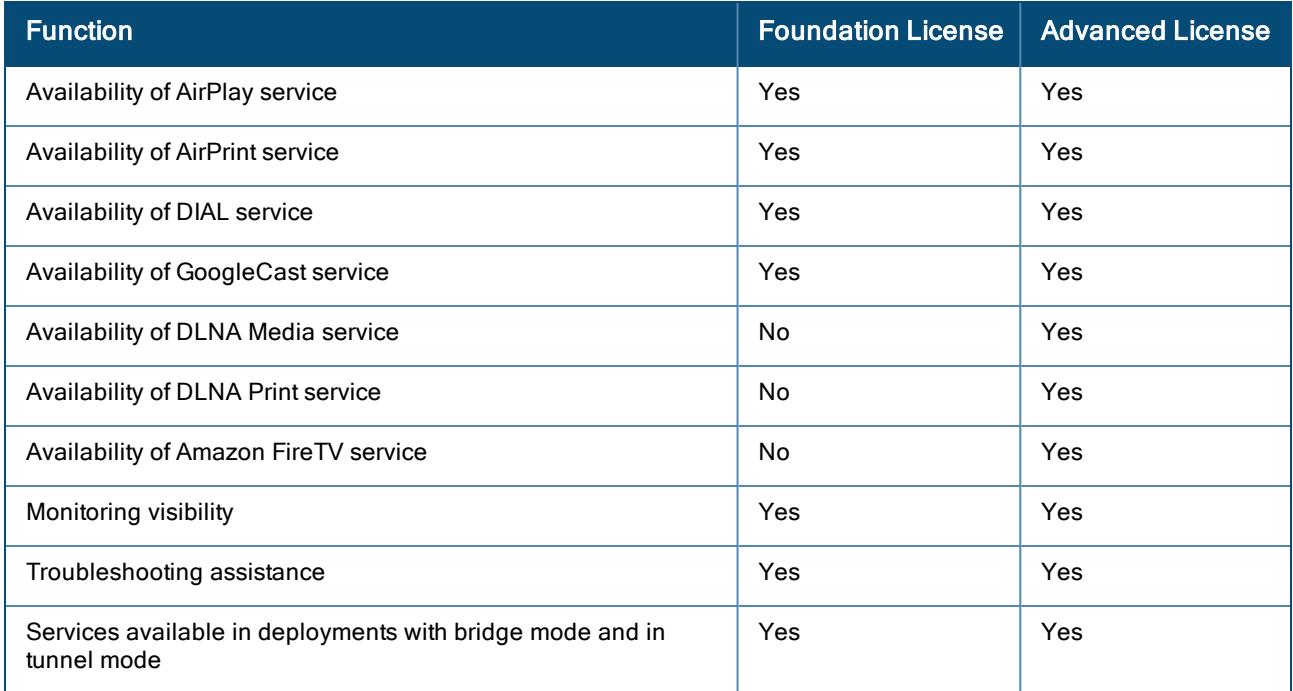

# <span id="page-313-1"></span>AirGroup Features

AirGroup provides the following features:

- Send unicast responses to mDNS queries and reduces mDNS traffic footprint.
- **Ensure cross-VLAN visibility and availability of AirGroup devices and services.**
- Allow or block AirGroup services based on user roles or VLANs.

## <span id="page-313-2"></span>AirGroup Services

AirGroup supports discovery and management of the following services.

- <sup>n</sup> AirPlay Apple AirPlay allows wireless streaming of music, video, and slide shows from your iOS device to Apple TV and other devices that support the AirPlay feature.
- <sup>n</sup> AirPrint Apple AirPrint allows you to print from an iPad, iPhone, or iPod Touch directly to any AirPrint compatible printer.
- Amazon Fire TV The Amazon Fire TV allows you to stream music, video, and games to television.

<sup>n</sup> Google Cast — The Google Cast service allows you to play audio or video content on a high-definition television by streaming content through Wi-Fi from the Internet or local network.

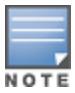

Google Cast does not respond to application ID-based wildcard queries from Aruba Central.

- DLNA Media Applications such as Windows Media Player use this service to browse and play content on a remote device.
- DLNA Print This service is used by printers that support DLNA.

## <span id="page-314-0"></span>AirGroup Limitations

AirGroup has the following limitations:

- Template groups are not supported.
- Wired AirGroup servers or users are not supported.
- Custom-based AirGroup services are not supported.

## <span id="page-314-1"></span>Enabling AirGroup

AirGroup runs on provisioned devices and it uses the OpenFlow infrastructure to receive the signaling messages from devices and installs or deletes flows on the devices.

### Pre-requisites

Ensure that the following pre-requisites are met before enabling AirGroup:

- Customer ID should be allow-listed.
- A 10.x group should be used. For additional information, see [Creating](#page-37-0) a Group.
- n In WLAN configuration, the broadcast-multicast filter should be disabled or set to unicast-ARP for AirGroup. For additional information, see [Configuring](#page-164-0) General > Advanced Settings for a WLAN SSID Profile.
- After Aruba Central is upgraded to version 2.5.3, re-enable AirGroup.
- <sup>n</sup> All AirGroup services that worked in Aruba Central 2.5.2 will not work in Aruba Central 2.5.3 with a foundation license.

To enable AirGroup, complete the following procedure:

- 1. In the Network Operations app, set the filter to a group.
- 2. Under Manage, click Applications > AirGroup.
- 3. Click the Config icon.
- 4. Under Settings, move the AirGroup Service slider to the right.

# <span id="page-314-2"></span>Configuring AirGroup Services

To enable AirGroup services, complete the following procedure:

- 1. In the Network Operations app, set the filter to a group.
- 2. Under Manage, click Applications > AirGroup.
- 3. Click the Config icon.
- 4. On the required AirGroup service, click the Edit icon under Action.
- 5. Hover over the required AirGroup service and move the slider to the right.
- 6. To disallow the AirGroup service on the required roles:
	- a. Select the Disallow service on selected roles check box.
	- b. Select the check-box next the required roles.

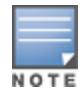

Disallowing an AirGroup service on rolesis optional. If configured, the AirGroup service is not available on the specified roles.

7. To disallow the AirGroup service on the required VLANs, select the Disallow service on selected vlans check box and enter comma separated VLAN IDs.

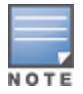

Disallowing an AirGroup service on VLANs is optional. If configured, the AirGroup service is not available on the specified VLANs.

8. Click Save.

# <span id="page-315-0"></span>Monitoring AirGroup

AirGroup allows monitoring of services, servers, clients, and suppressed services. To monitor AirGroup:

- 1. In the Network Operations app, set the filter to a group, site, or label that contains at least one AP.
- 2. Under Manage, click Applications > AirGroup.
- 3. To monitor the AirGroup services, click Services. The following table lists the columns in the services table.

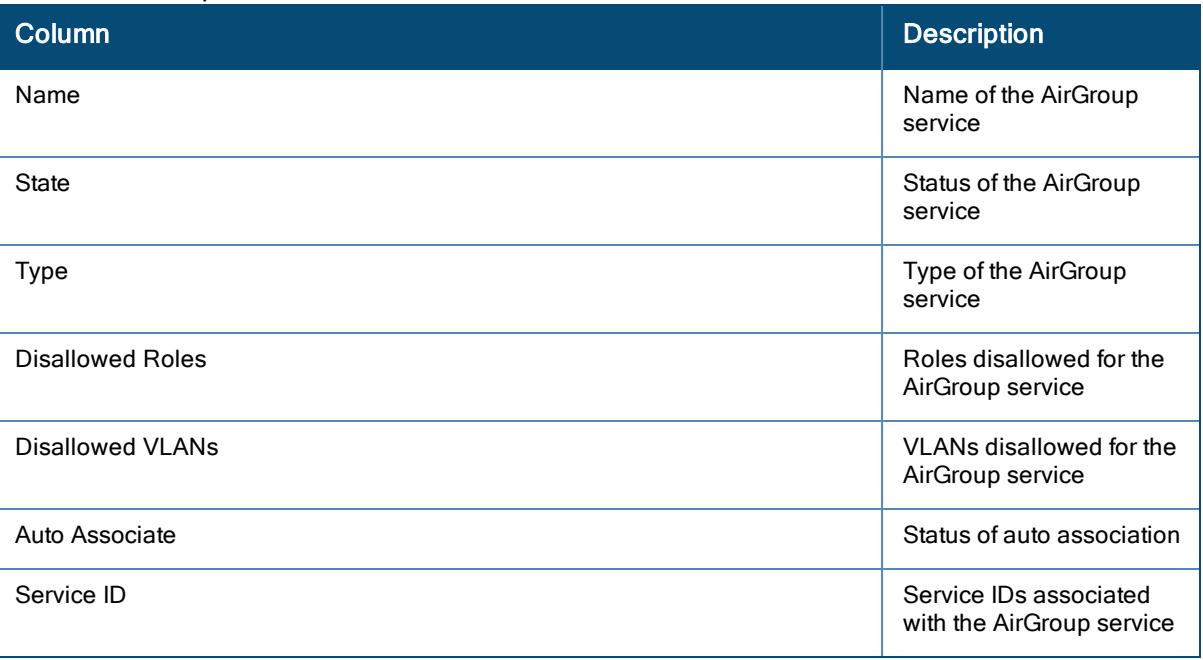

#### Table 80: AirGroup Services

4. To monitor the AirGroup servers, click Servers. The following table lists the columns in the servers table.

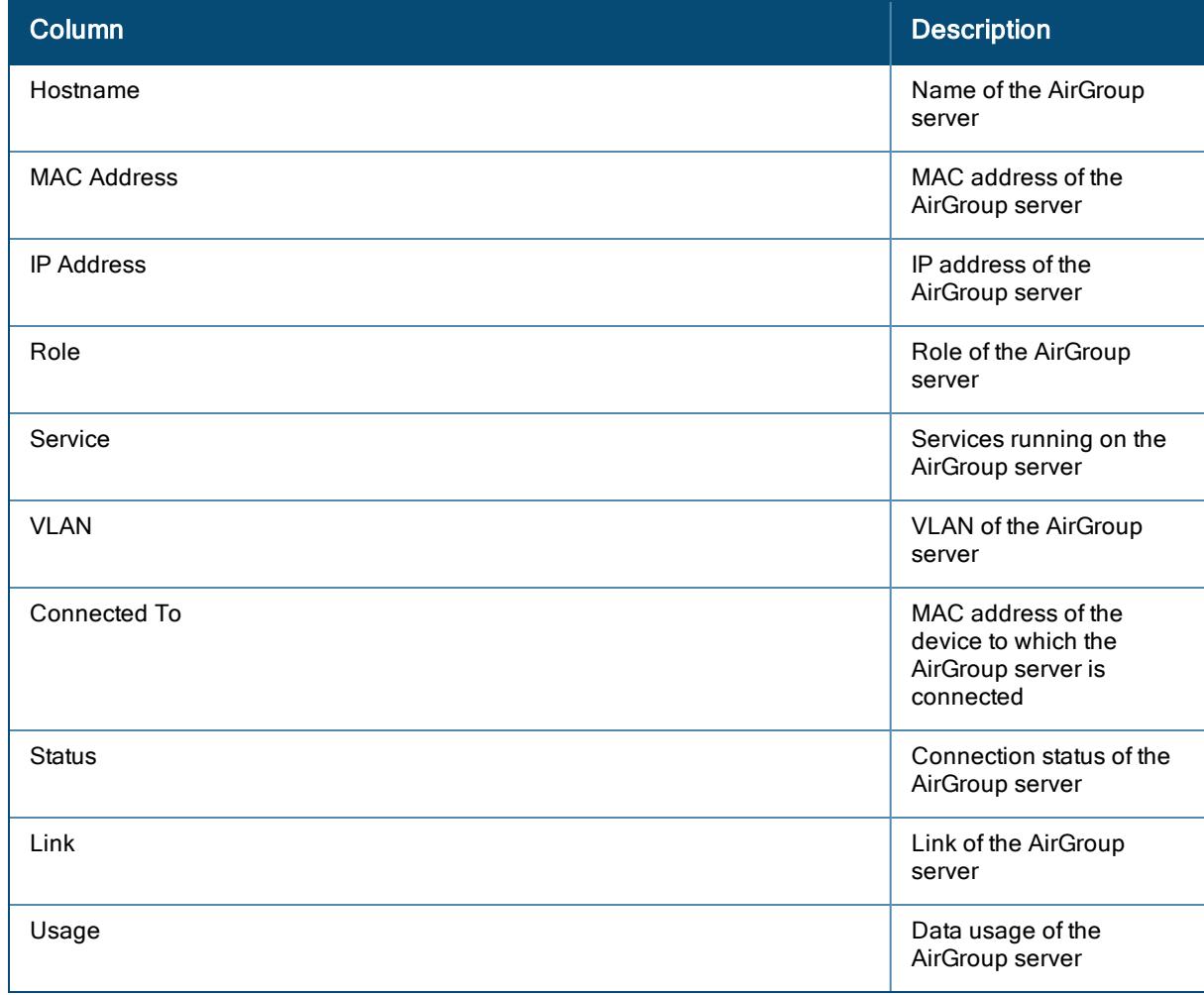

#### Table 81: AirGroup Servers

5. To monitor the AirGroup clients, click Clients. The following table lists the columns in the clients table.

#### Table 82: AirGroup Clients

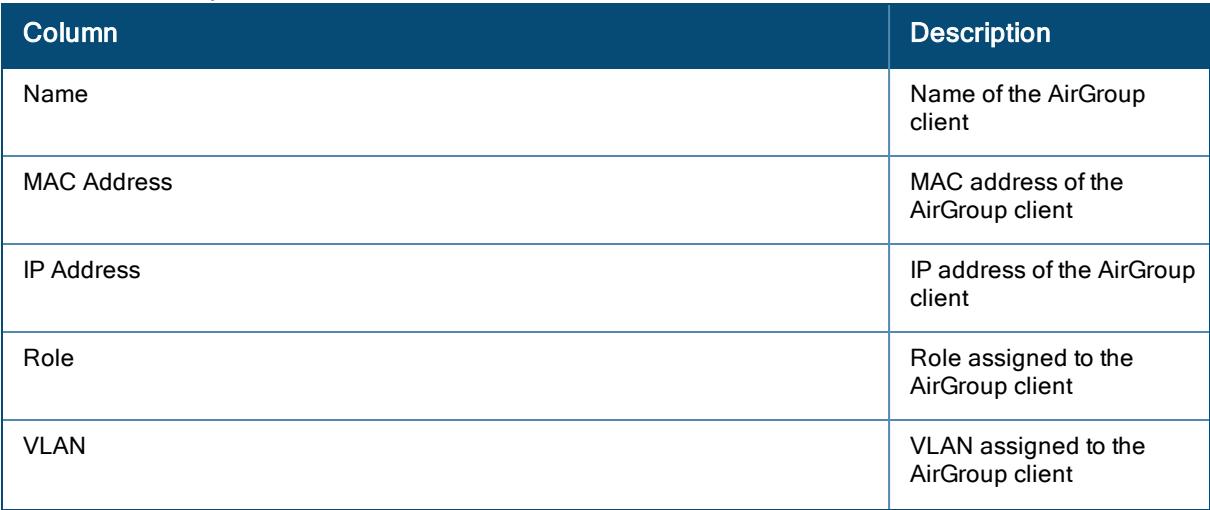

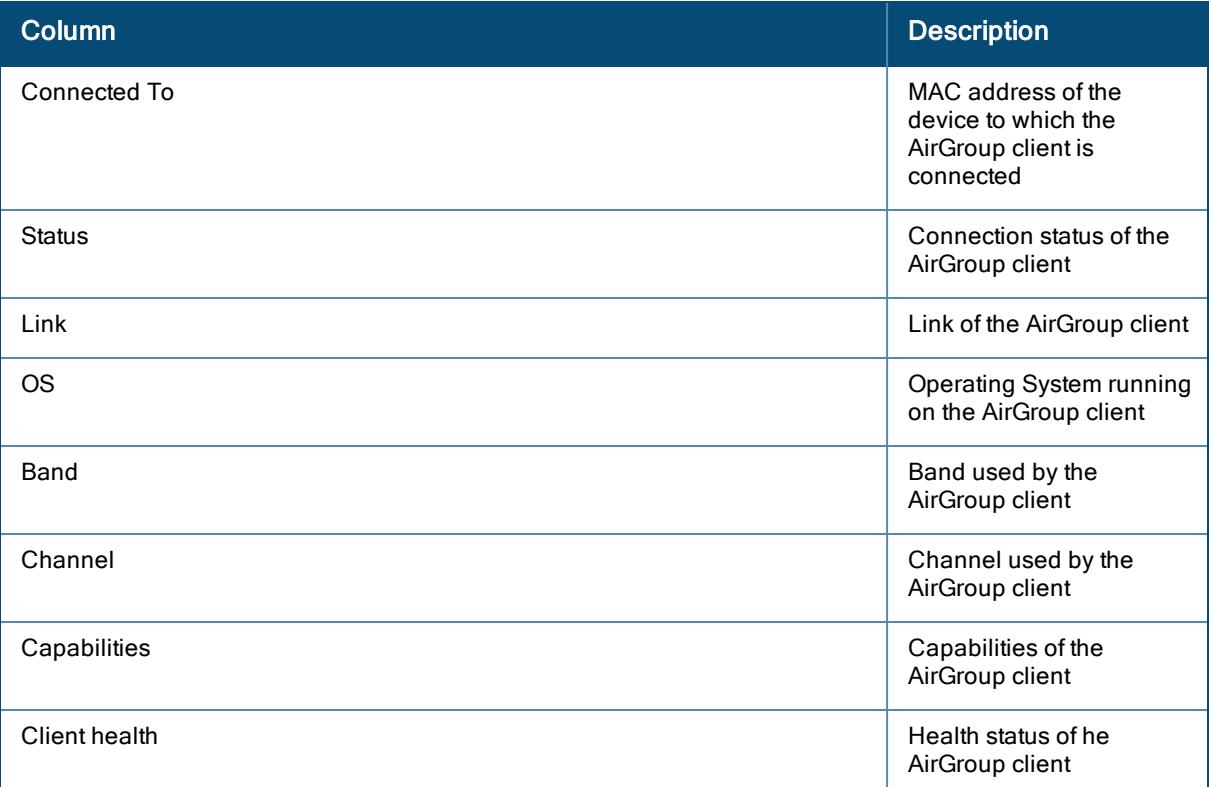

6. To monitor the suppressed AirGroup services, click Supressed Services. A list of suppressed services is displayed.

## <span id="page-317-0"></span>Troubleshooting AirGroup

This topic describes the procedures to troubleshoot AirGroup.

### Check Openflow

To check the presence of the openflow flow ID, 63000, for AirGroup, complete the following procedure:

- 1. In the Network Operations app, set the filter to a group.
- 2. Under Analyze, click Tools.
- 3. Click the Commands.
- 4. Use the Commands filter to select the show openflow flow-table command.
- 5. Click Add.
- 6. Click Run.
- 7. Analyze the output of the command. In the following sample, the words or lines of relevance are highlighted:

(host) # show openflow flow-table

```
Flow: <Add at Wed Nov 11 09:00:03 2020> <br/> <br/> <br/> <br/>pkts:0, idletmo:0, hardtmo:0
last:1605103203> Match:<17, x.x.x.x, x.x.x.x, 63000, 63000> Cookie:<1099511629259>,
Action:<out:controller >
```
### Check AirGroup Status

To check the status of AirGroup, complete the following procedure:

- 1. In the Network Operations app, set the filter to a group.
- 2. Under Analyze, click Tools.
- 3. Click the Commands.
- 4. Use the Commands filter to select the show airgroup status command.
- 5. Click Add.
- 6. Click Run.
- 7. Analyze the output of the command. In the following sample, the words or lines of relevance are highlighted:

```
(host) # show airgroup status
```
AirGroup Information

--------------------

Feature Status

------- ------

AirGroup status Enabled

IPV6 Disabled

### Check AirGroup Debug Statistics

The AirGroup debug statistics counters maintain to record the number of mDNS or SSDP packets (response and query packets are maintained separately) that are forwarded or dropped. The counters for the packet filtering statistics are:

- <sup>n</sup> mdns\_query\_pkt\_dropped\_count
- ssdp\_query\_pkt\_dropped\_count
- mdns\_query\_pkt\_forwarded\_count
- ssdp\_query\_pkt\_forwarded\_count
- $m$  mdns response pkt forwarded count
- ssdp\_response\_pkt\_forwarded\_count
- <sup>n</sup> mdns\_papi\_send\_to\_ofa\_failure

To check the AirGroup debug statistics, complete the following procedure:

- 1. In the Network Operations app, set the filter to a group.
- 2. Under Analyze, click Tools.
- 3. Click the Commands.
- 4. Use the Commands filter to select the show airgroup debug statistics command.
- 5. Click Add.
- 6. Click Run.
- 7. Analyze the output of the command. In the following sample, the words or lines of relevance are highlighted:

(host) # show airgroup debug statistics

My ip address :x.x.x.x

AirGroup Debug Statistics

--------------------------

Key Value

--- -----

network cache init counter 1(0)

mdns apdb init counter 1(0)

airgroup restore count 1(0)

unsupported mdns query pkt dropped count 169(159)

unsupported ssdp query pkt dropped count 178(124)

supported mdns query pkt forwarded count 379(239)

```
supported ssdp query pkt forwarded count 270(178)
```
mdns response pkt forwarded count 635(371)

ssdp response/notify pkt forwarded count 94(40)

dropped as init not done rx 13(0)

mdns recieved bonjour pkt from device 1183(769)

mdns recieved dlna pkt from device 542(342)

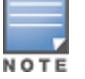

The value outside the brackets indicates the collective counter from the time AirGroup was enabled. The value inside the bracket indicates the new count of packets from the time the command was last executed.

### Check mDNS Trace Logs

Use the mDNS trace logs to analyze the packet type or content and how it is processed by the mDNS process in the AP. The mDNS trace logs can also be used to see if the packet is forwarded to Aruba Central based on the allowed service filtering.

To enable the mDNS trace logs, complete the following procedure:

- 1. In the Network Operations app, set the filter to a group.
- 2. Under Analyze, click Tools.
- 3. Click the Commands.
- 4. Use the Commands filter to select the trace component mdns sub-component all command.
- 5. Click Add.
- 6. Click Run.

To see the mDNS trace logs, complete the following procedure:

- 1. In the Network Operations app, set the filter to a group.
- 2. Under Analyze, click Tools.
- 3. Click the Commands.
- 4. Use the Commands filter to select the show trace logs mdns 1000 command.
- 5. Click Add.
- 6. Click Run.
- 7. Analyze the output of the command. In the following sample, the words or lines of relevance are highlighted:

Query packet :

```
Mar 11 06:15:31|--:--:--:--:--:--|---.---.---.---|GENERAL|rx_mdns_pkt_from_
asap:2982|vlan : 1, client type : 0
```

```
Mar 11 06:15:31|f4:30:b9:11:6a:18|---.---.------|HOST|print mdns pkt
ether:1555|ethhdr: src_mac=f0:5c:19:cb:19:a2, dst_mac=f0:5c:19:cb:19:a2, proto=4400
```

```
Mar 11 06:15:31|f4:30:b9:11:6a:18|---.---.------|HOST|print mdns pkt ether:1633|udp
hdr: not-present
```
Mar 11 06:15:31|f4:30:b9:11:6a:18|---.---.------|HOST|mdns parse packet from sos:1150|pkt from SOS: vlan 1, mac f4:30:b9:11:6a:18 ip 10.17.141.154

Mar 11 06:15:31|f4:30:b9:11:6a:18|---.---.---.---|HOST|mdns parse packet:2928|\*\*\*\*\*\*\*\*\*\* mdns query packet received \*\*\*\*\*\*\*\*\*\*- info; mac=f4:30:b9:11:6a:18, ip=10.17.141.154, origin=1

Mar 11 06:15:31|--:--:--:--:--:--|---.---.---.---|GENERAL|mdns\_query\_queue\_ enque:175|Number of elements after insert 1, thread num =0

Mar 11 06:15:31|--:--:--:--:--:--|---.---.---|GENERAL|mdns queue deque:194|Number of Elements in the Queue 1 thread\_num 0

```
Mar 11 06:15:31|19:cb:19:a2:f4:30|---.---.---.---|HOST|print mdns pkt
ether:1555|ethhdr: src_mac=01:00:00:00:f0:5c, dst_mac=01:00:00:00:f0:5c, proto=800
```
Mar 11 06:15:31|19:cb:19:a2:f4:30|---.---.-----|HOST|print mdns pkt ether:1633|udp hdr: not-present

Mar 11 06:15:31|f4:30:b9:11:6a:18|---.---.------|HOST|mdns parse query packet from queue:1298|Parsing Queued Packet

Mar 11 06:15:31 | f4:30:b9:11:6a:18 | ---.---.---- | HOST | mdns parse query packet from queue:1306|pkt from SOS: vlan 1, mac f4:30:b9:11:6a:18 ip 10.17.141.154

Mar 11 06:15:31|f4:30:b9:11:6a:18|---.---.------|HOST|mdns parse query packet: 2106|mid googlecast. tcp.local : normal query

Mar 11 06:15:31 | f4:30:b9:11:6a:18 | ---.---.----- | HOST | mdns parse query packet:2110|mdns\_sid\_status : 4

```
Mar 11 06:15:31|f4:30:b9:11:6a:18|---.---.---.---|HOST|mdns parse query
packet:2135|mid googlecast. tcp.local : forwarding the pkt to ofald
```
Mar 11 06:15:31|e4:50:a9:be:18:f3|---.---.---.---|HOST|mdns\_parse\_query\_packet\_from\_ queue:1525|Query Handler, free Data and go back; ret\_status:0

Mar 11 06:15:31|--:--:--:--:--:--|---.---.--------|GENERAL|mdns send pkt to ofa:224|vlan : 1, client\_flag : 0

```
Mar 11 06:15:31|--:--:--:--:--:--|---.---.--------|GENERAL|mdns send pkt to
ofa:251|Send 90 byte pb to ofa
```

```
Mar 11 06:15:31|--:--:--:--:--|---.-----------------|GENERAL|mdns send papi to
ofa:189|PAPI Send to OFA successful, msgtype 5012, msglen 110
```
Response packet :

```
Mar 13 05:33:45|--:--:--:--:--:--|---.---.---.---|GENERAL|rx_mdns_pkt_from_
asap:2982|vlan : 1, client type : 0
```
Mar 13 05:33:45|f4:30:b9:11:6a:18|---.---.------|HOST|print mdns pkt ether:1555|ethhdr: src mac=01:00:5e:00:00:fb, dst mac=01:00:5e:00:00:fb, proto=9a02

Mar 13 05:33:45|f4:30:b9:11:6a:18|---.---.------|HOST|print mdns pkt ether:1633|udp hdr: not-present

Mar 13 05:33:45|f4:30:b9:11:6a:18|---.---.------|HOST|mdns parse packet from sos:1150|pkt from SOS: vlan 1, mac f4:30:b9:11:6a:18 ip 10.17.141.169

Mar 13 05:33:45|f4:30:b9:11:6a:18|---.---.------|HOST|mdns parse packet:2949|\*\*\*\*\*\*\*\*\*\* mdns response packet received \*\*\*\*\*\*\*\*\*\*\* mac=f4:30:b9:11:6a:18, ip=10.17.141.169, origin=1

Mar 13 05:33:45|--:--:--:--:--:--|---.---.---.---|GENERAL|mdns\_send\_pkt\_to\_ ofa:224|vlan : 1, client\_flag : 0

Mar 13 05:33:45|--:--:--:--:--:--|---.---.---.---|GENERAL|mdns\_send\_pkt\_to\_ ofa:251|Send 689 byte pb to ofa

```
Mar 13 05:33:45|--:--:--:--:--|---.---.---.---|GENERAL|mdns send papi to
ofa:189|PAPI Send to OFA successful, msgtype 5012, msglen 709
```
### Check if Filtered Packets are Forwarded

To enable the openflow logs, complete the following procedure:

- 1. In the Network Operations app, set the filter to a group.
- 2. Under Analyze, click Tools.
- 3. Click the Commands.
- 4. Use the Commands filter to select the openflow-logging command.
- 5. Click Add.
- 6. Click Run.

To check if the ofald process forwards the filtered packets from the mDNS process to Aruba Central successfully, complete the following procedure:

- 1. In the Network Operations app, set the filter to a group.
- 2. Under Analyze, click Tools.
- 3. Click the Commands.
- 4. Use the Commands filter to select the show log openflow command.
- 5. Click Add.
- 6. Click Run.
- 7. Analyze the output of the command. In the following sample, the words or lines of relevance are highlighted:

```
[7639] Wed Nov 11 10:54:34 2020.410091 INFO ofald_papi_handler:804 Recvd msg unknown
from 127.0.0.1:8476, len:236
```

```
[7639] Wed Nov 11 10:54:34 2020.410260 DBUG ofald process mdns msg:660 ofald
process_mdns_msg MDNS message 0x20000c2 236
```

```
[7639] Wed Nov 11 10:54:34 2020.410390 DBUG ofald_process_mdns_msg:674 BSSID :
20:4c:03:0a:14:b4, hex_data_len : 226
```
[7639] Wed Nov 11 10:54:34 2020.410528 DBUG ofald\_process\_mdns\_msg:691 in\_port : 8456

[7639] Wed Nov 11 10:54:34 2020.410679 DBUG ofald\_process\_mdns\_msg:751 OFPT\_PACKET\_ IN Cookie 1099511629256

[7639] Wed Nov 11 10:54:34 2020.410791 DBUG ofmsg\_tx\_encode:1065
```
[7639] Wed Nov 11 10:54:34 2020.410966 INFO ofmsg_tx_encode:1151 Message encoded:
len:310, {type=OFPT_PACKET_IN, length=310, xid = 393628647}{buffer=4294967295,
tlen=268, reas=1, \bar{t}able=0, dlen=268 }
```
### Capture mDNS packets

To capture the mDNS query and response packets to and from the AP, complete the following procedure:

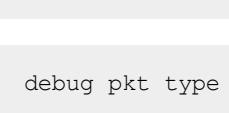

mdns :

debug pkt match port 5353

debug pkt mirror <client laptop ip>

udp

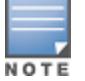

The client laptop should have Wireshark capturing on the interface of this IP.

debug pkt dump

### Capture SSDP packets

To capture the SSDP query and response packets to and from the AP, complete the following procedure:

```
ssdp :
```
debug pkt match port 1900

debug pkt type udp

debug pkt mirror <client laptop ip>

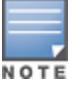

The client laptop should have Wireshark capturing on the interface of this IP.

debug pkt dump

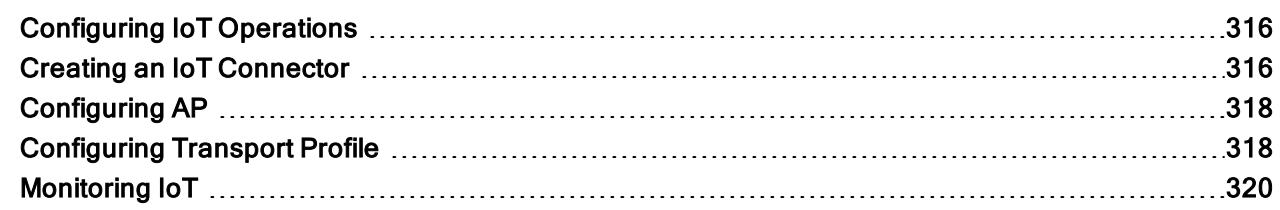

Aruba Central supports transporting IoT data over enterprise WLAN. IoT data from partners providing access control systems, Electronic Shelf Labeling (ESL), industrial and manufacturing, hospital and health management, and building management systems is supported. APs receive the data from the devices and send the dashboard metadata to Aruba Central and the IoT data to external servers through IoT connectors. The IoT connector aggregates the device data, performs edge compute, and runs business logic on the raw device data before sending the dashboard metadata to Aruba Central. Transport profiles can be defined to send the IoT data to external servers.

Aruba Central provides IoT connector control, management, and dashboard visibility. The dashboard provides a view of the IoT connectors, devices, and installed applications. An application store with applications from supported partners is integrated with Aruba Central. Aruba Central does not store or display the device data or derive insights from the IoT data.

# <span id="page-325-0"></span>Configuring IoT Operations

The Applications > IoT Operations page displays the data of IoT connectors, devices, and applications. It also allows to configure the connectors, applications, and transport profiles. Configuring IoT Operations involves:

- Creating an IoT [Connector](#page-325-1)
- **n** [Configuring](#page-327-0) AP
- [Configuring](#page-327-1) Transport Profile

## <span id="page-325-1"></span>Creating an IoT Connector

IoT connectors are available as OVA files in Aruba Central. Before creating an IoT connector, download the OVA file. For additional information, see [Downloading](#page-326-0) an OVA File. After downloading the OVA file, deploy it on a VM server. For additional information, see [Deploying](#page-326-1) an OVA File.

To create a connector, complete the following procedure:

- 1. In the Network Operations app, set the filter to Global.
- 2. Under Manage, click Applications > IoT Operations.
- 3. Click Show Connectors.

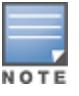

If no IoT connector is deployed, the connector graph displays Add Connector. Click Add Connector to create an IoT connector.

- 4. In the **Connectors** table, click +.
- 5. In the Data Collectors page, click the Data Collectors graph.
- 6. In the Managed Collectors page, click Create Collector.
- 7. In Give collector a name, enter a connector name.
- 8. In Select an application to install on collector, select IoT Connector.
- 9. Click Next.
- 10. Select the collector and click Create.

### <span id="page-326-0"></span>Downloading an OVA File

To deploy an OVA file, complete the following procedure:

- 1. In the Accounts Home page, click Global Settings > Data Collectors.
- 2. In the Managed Collectors page, click Download Virtual Appliance.
- 3. In the Download Virtual Appliance page, select one of the following OVA files:
	- Small OVA file Requires a 8-core CPU, 16 GB memory, and 256 GB disk space
	- Medium Requires a 24-core CPU, 64 GB memory, and 480 GB disk space

### <span id="page-326-1"></span>Deploying an OVA File

Deploy an OVA file on a VM server. The following procedure describes how to deploy an OVA file on a VMware server:

- 1. Log in to the VMware server.
- 2. Click File > Deploy OVF Template.
- 3. Click Browse and select the OVA file.
- 4. Click Next.
- 5. After the OVA file is deployed, click Console.
- 6. Log in to the console with the following credentials:
	- **D** Username as aruba
	- **Password as aruba.**
- 7. Change the password.
- 8. Configure the hostname.
- 9. Configure the network with static IP address, mask, gateway, and DNS server.
- 10. Test the network connectivity.
- 11. Configure the timezone.
- 12. Register the IoT connector to Aruba Central by using a registration token. For additional information, see Obtaining [Registration](#page-326-2) Token.

### <span id="page-326-2"></span>Obtaining Registration Token

A registration token is required to register an IoT connector to Aruba Central. The registration token is available on Aruba Central. To obtain a registration token, complete the following procedure:

- 1. In the Accounts Home page, click Global Settings > Data Collectors.
- 2. Under Configure Appliance, click Registration Token.
- 3. In the Registration Token page, click Copy Token.
- 4. Click Close.

# <span id="page-327-0"></span>Configuring AP

Configure the IoT radio profile and IoT transport profile on an AP using templates. For additional information, see [Configuring](#page-565-0) APs Using Templates.

# <span id="page-327-1"></span>Configuring Transport Profile

To configure transport profile, complete the following procedure:

- 1. In the Network Operations app, set the filter to Global.
- 2. Under Manage, click Applications > IoT Operations.
- 3. In the Connectors graph, click Show Connectors.
- 4. In the Connectors table, click the name of a connector.
- 5. In the detailed view of the connector, under the Transport Profiles graph, click Show Transport Profiles. In the Transport Profile on Connector table, click + and configure the following transport profile parameters.

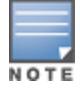

If no transport profile is configured, the Transport Profile on Connector table displays Add. Click Add to configure a transport profile.

### Table 83: Transport Profile

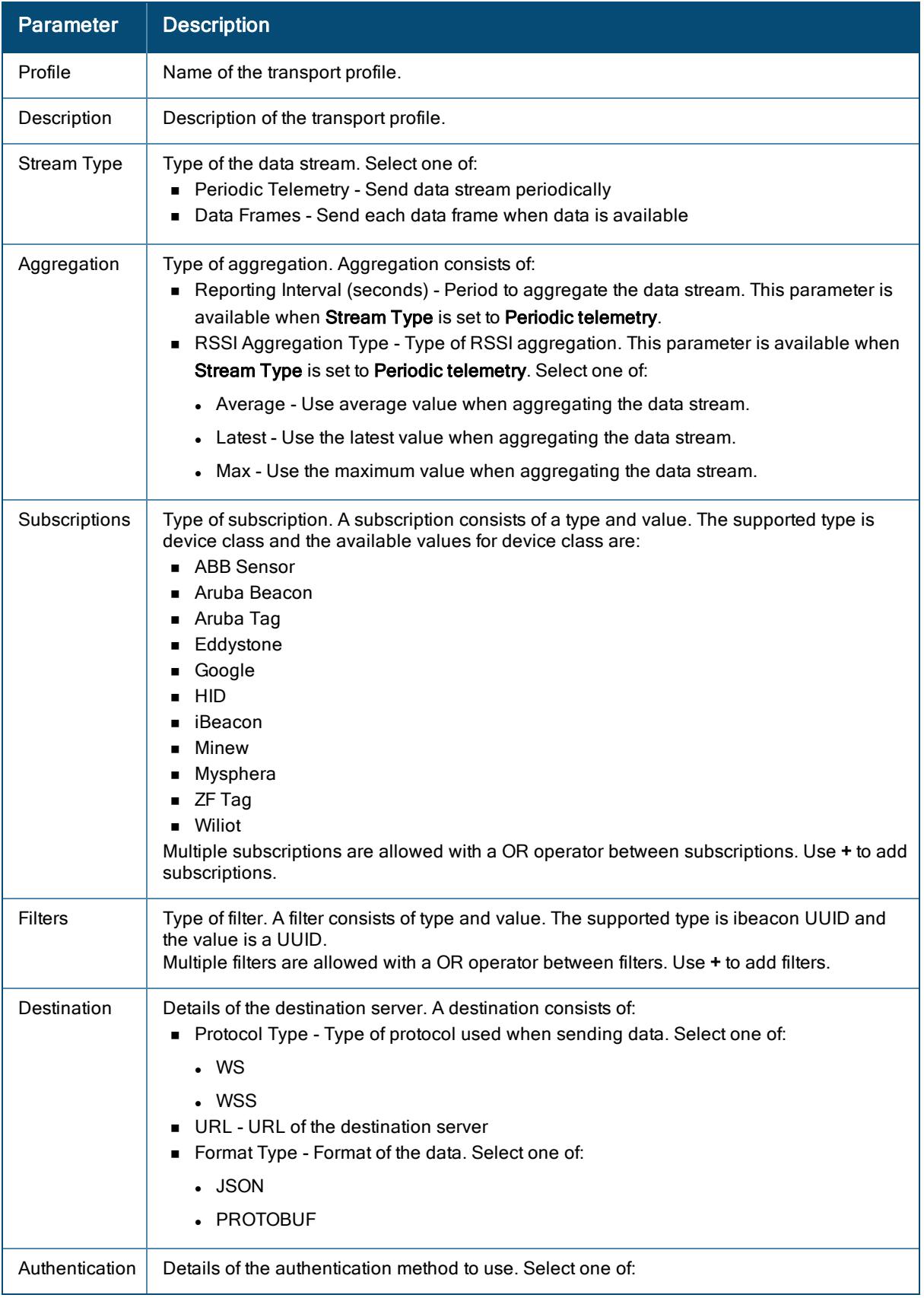

6.

#### Table 83: Transport Profile

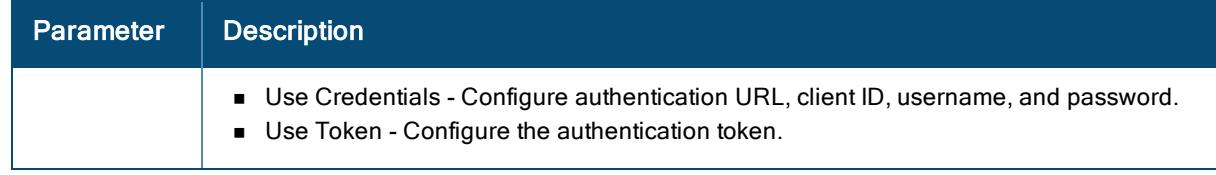

7. Click Create.

# <span id="page-329-0"></span>Monitoring IoT

The Applications > IoT Operations page provides a variety of charts (Summary view) and lists (List view) that allow you to assess the status of the IoT connectors, IoT devices, and IoT applications.

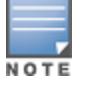

In any chart, hover over any spot or segment to view additional information.

To view the status of the IoT connectors, complete the following procedure:

- 1. In the Network Operations app, set the filter to Global.
- 2. Under Manage, click Applications > IoT Operations.
- 3. The Connectors graph displays a graph of the online and offline IoT connectors. Click Show Connectors to view the list of IoT connectors. The Connectors table lists the following additional information:

#### Table 84: IoT Connectors

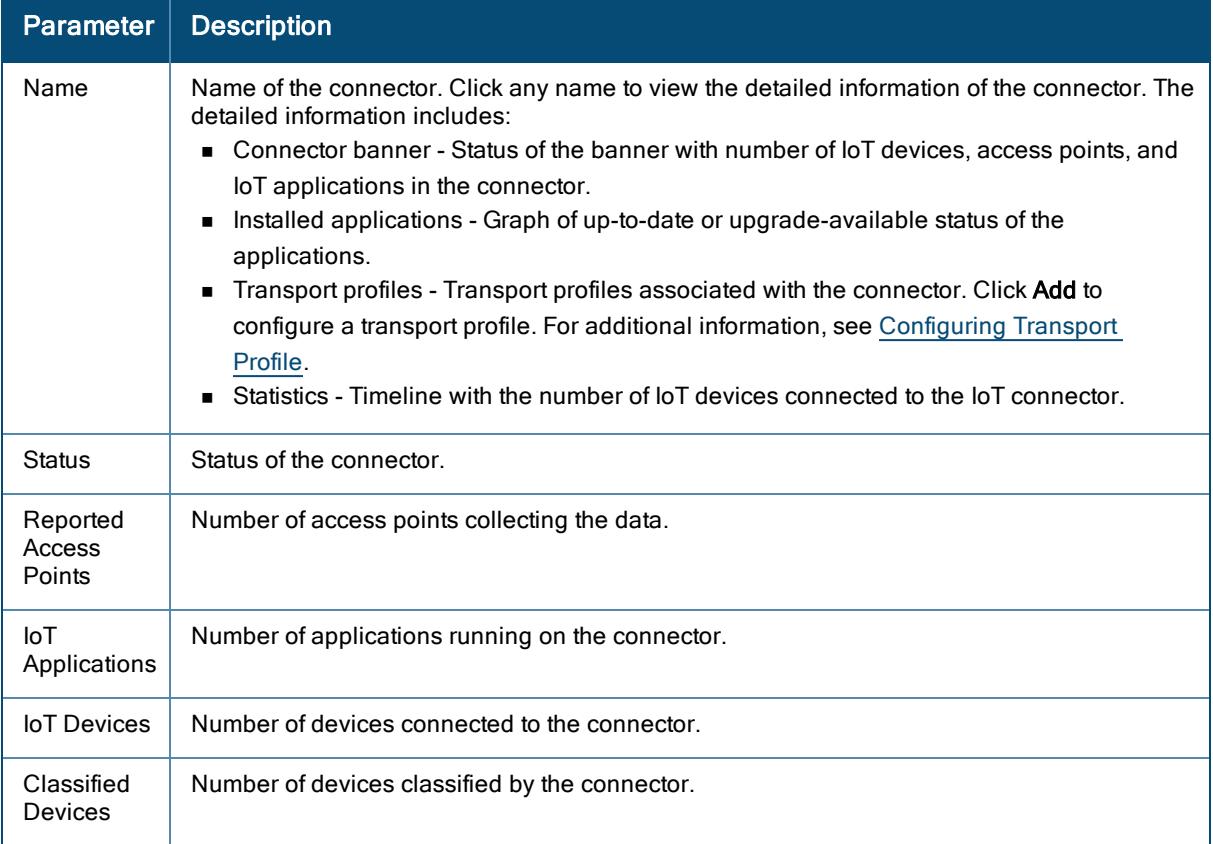

To view the status of the IoT device, complete the following procedure:

- 1. In the Network Operations app, set the filter to Global.
- 2. Under Manage, click Applications > IoT Operations.
- 3. The IoT Devices graph displays a graph of the IoT devices filtered by Communication Type and Device Class. Click Show Devices to view the list of IoT devices. The Devices on all Connectors table lists the following additional information:

#### Table 85: IoT Devices

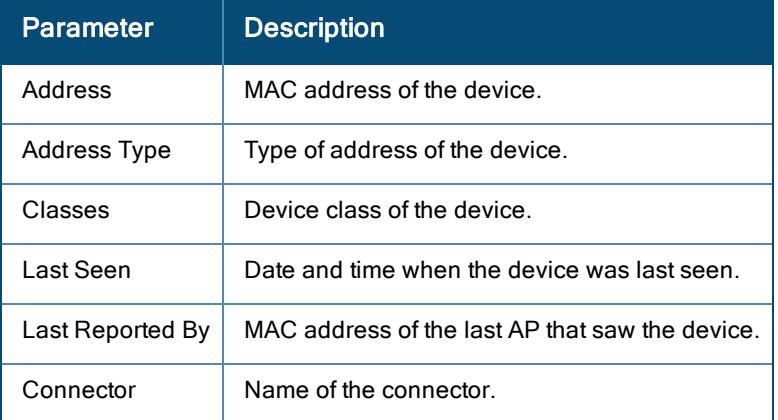

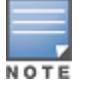

To view the status of the IoT devices on a specific connector, navigate to the detailed view of the connector. In the detailed view of the connector, click the number displayed below IoT devices.

To view the status of the installed IoT applications or IoT applications that are available for installation on a connector, complete the following procedure:

- 1. In the Network Operations app, set the filter to Global.
- 2. Under Manage, click Applications > IoT Operations.
- 3. The IoT Applications graph displays a graph of the installed IoT applications. Click on Click Show App Store to view the list of IoT applications. The IoT Applications page lists the following additional information:

#### Table 86: IoT Applications

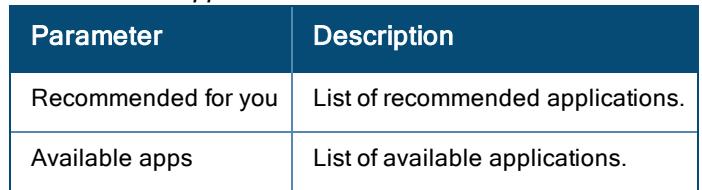

4. Click any application to view its detailed information. In the detailed view of the application, click Install to install the application.

# Chapter 15 Unified Communications

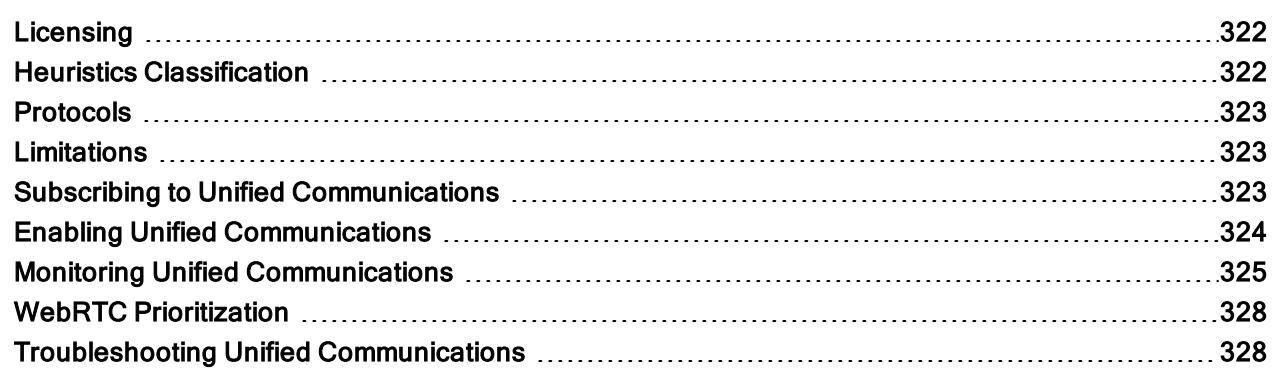

The growing use of Wi-Fi and the proliferation of mobile, tablet, portable, and smart devices and clients cause control and visibility challenges for communication and collaboration applications. To overcome these challenges, Aruba offers the Unified Communications service to manage your enterprise communication ecosystem.

The Unified Communications service provides a seamless user experience for voice calls, video calls, and application sharing when using communication and collaboration tools. The Unified Communications service actively monitors voice, video, and application sharing sessions, provides traffic visibility, and allows you to prioritize the required sessions. The Unified Communications service leverages the functions of the service engine and provides rich visual metrics for analytical purposes.

The Unified Communications service supports the following functions based on the type of device:

- Session visibility–The Unified Communications application provides call session visibility correlated across the network to simplify operations for the network administrator. The administrators can monitor wireless and wired network connectivity health on a per-session basis and analyze the quality of experience.
- Session prioritization–Based on the type of device provisioned in your network, the Aruba Central server receives call control information from devices like AP, controllers, and switches. The Unified Communications application uses this data to detect and classify the traffic type and dynamically prioritize the voice and video traffic over data traffic. The heuristics method is used for session prioritization. A built-in heuristics engine detects the Unified Communications traffic and prioritizes the require traffic. The heuristics data detection and classification method is used to identify clients in the call, classify, and prioritize media packets. Switches do not support heuristics-based prioritization.

## <span id="page-331-0"></span>Licensing

Unified Communications is available with AP Advanced license.

## <span id="page-331-1"></span>Heuristics Classification

In the heuristics method, Aruba devices like APs perform deep packet inspection on the traffic to determine voice and video traffic. For the heuristics classification method, no changes or additional components are required on the Unified Communications servers.

The heuristics classification method includes the following steps:

- When the voice or video call is established, classify-media in the ACL is triggered and clients are marked as media-capable clients.
- <sup>n</sup> Any subsequent UDP data flow with source/destination port numbers from or to media-capable users go through the DPI engine.
- <sup>n</sup> If an RTP session is based on DPI, the payload type in the RTP header is used to determine if it is a voice or video session.

## <span id="page-332-0"></span>Protocols

Unified Communications supports the following protocols:

- **n** Facetime
- $\blacksquare$  SIP
- Skype for Business
- Wi-Fi Calling

## <span id="page-332-1"></span>Limitations

The following is a list of Unified Communications limitations:

- **NUAN** and end-to-end quality metrics are not available for Wi-Fi calling and any video calls.
- <sup>n</sup> Wi-Fi calling is not identified and prioritized if NAT is enabled on the user VLAN. Wi-Fi calling is not identified and prioritized if the corresponding sessions undergo NATting by gateway
- Skype with SDN is not supported.
- **n** Unified Communication supports wired clients that are terminated on an AP.
- **ID Unified Communication does not support wired clients that are connected to PUTN switch and gateway.**
- Call data is visible 2 minutes after a call has ended.
- <sup>n</sup> Live or ongoing call status is not visible in the Unified Communications dashboard.

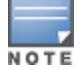

If an infrastructure upgrade or restart takes more than 60 ms, the UCC application restarts.

## <span id="page-332-2"></span>Subscribing to Unified Communications

To access the Unified Communications application, obtain a valid subscription. To obtain a subscription for the Unified Communications application, contact the Aruba Central Sales team.

If you have a valid subscription, follows these steps to enable the Unified Communications service on your devices:

- 1. In the Accounts Home page, click Global Settings > Subscription Assignment.
- 2. From the list of subscriptions, select All devices.
- 3. Select the device from the Devices table.
- 4. Drag and drop the device from the Devices table to UCC row in the Subscriptions table.
- 5. Click Yes to confirm the subscription assignment

# <span id="page-333-0"></span>Enabling Unified Communications

To enable Unified Communications:

- 1. In the Network Operations app, set the filter to Global.
- 2. Under Manage, click Applications > UCC.
- 3. Click the Config icon.
- 4. Move the Activate UCC slider to the right.

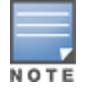

UCC will be disabled if UCC is not subscribed, UCC is not subscribed but configuration is enabled, or UCC is subscribed but configuration is disabled.

## Enabling Call Prioritization

To enable call prioritization:

- 1. In the Network Operations app, set the filter to Global.
- 2. Under Manage, click Applications > UCC.
- 3. Click the Config icon.
- 4. Move the Enable Call Prioritization slider to the right.

## Editing a Protocol

To edit a protocol:

- 1. In the Network Operations app, set the filter to Global.
- 2. Under Manage, click Applications > UCC.
- 3. Click the Config icon.
- 4. Hover over the required protocol and click the Edit icon under Actions. Unified Communications supports Facetime, SIP, Skype for Business, and Wi-Fi Calling protocols.
- 5. Edit the following parameters:

#### Table 87: Protocol Parameters

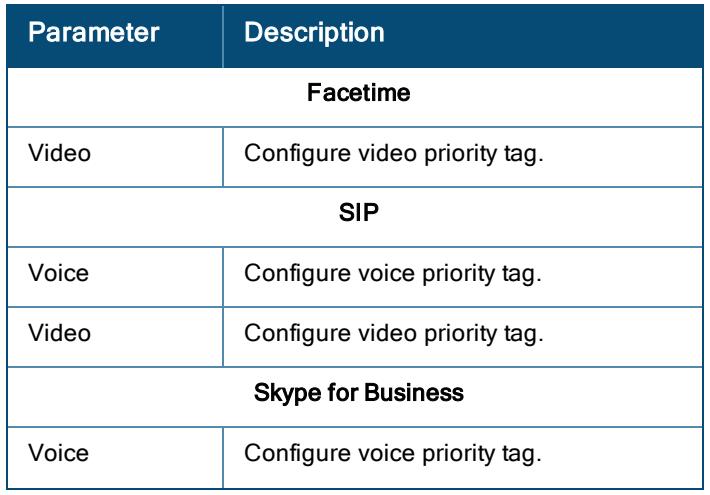

#### Table 87: Protocol Parameters

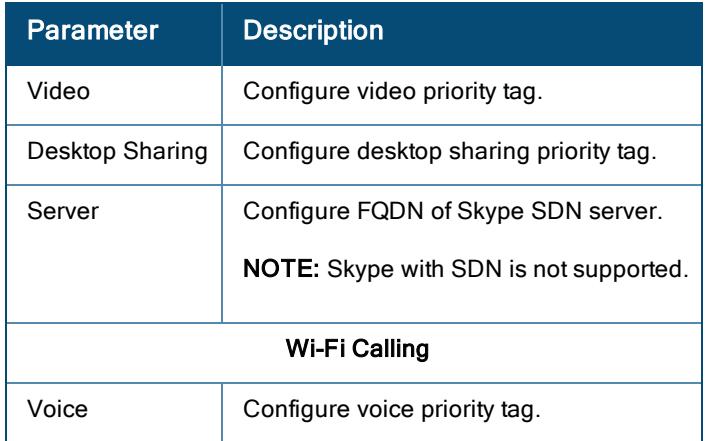

## <span id="page-334-0"></span>Monitoring Unified Communications

The Applications > UCC page provides a variety of charts (Summary view) and lists (List view) that allow you to assess the quality of calls in the network. The Applications > UCC page is available when the filter is set to Global, site, or label.

In the Summary view or List view, data is shown for all devices irrespective of the whether All Devices or a specific device or group is selected in the filter.

Call data is visible in the Unified Communications dashboard 2 minutes after a call has ended.

Live or ongoing call status is not visible in the Unified Communications dashboard.

## Dashboard Banner

The Unified Communications dashboard banner in the Applications > UCC page shows the following details:

- Calls–Displays the total number of calls that have ended.
- Good–Displays the total number of good calls that have ended.
- Fair-Displays the total number of fair calls. that have ended.
- Poor-Displays the total number of poor calls that have ended.
- Unknown-Displays the total number of calls whose status is unknown.

### Dashboard Summary

The Summary view in the Applications > UCC page provides the following charts:

■ Calls–Displays the chart of all, good, fair, poor, or unknown calls. Chart can be viewed by Health, SSID, Protocol, Operating System, Session Type, or Quality, In any chart, hover over any spot or segment to view additional information.

Click any spot or segment to view detailed information of the call in a Call Detail pop-up.

■ Access Points–Displays the chart of APs. Chart can be viewed by Poor Quality % or Most Calls. Hover over any row in the list to view additional information.

Use Show More in the Access Points chart to view the following additional information:

#### Table 88: Access Points with Calls

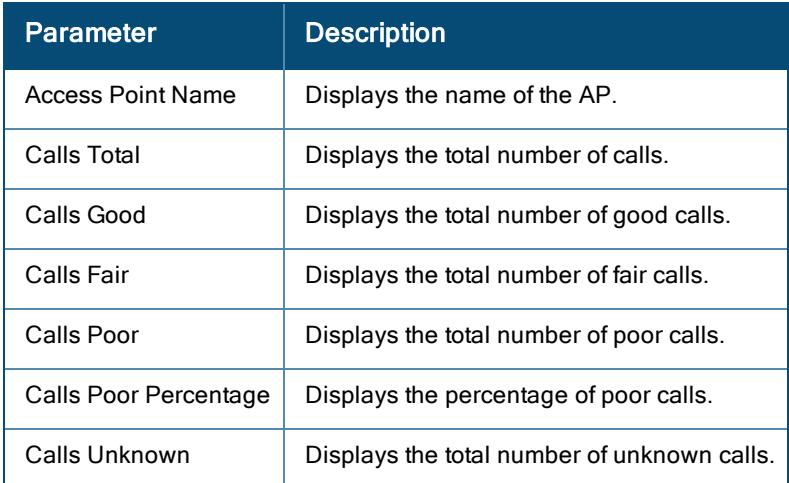

■ Clients-Displays the chart of clients. Chart can be viewed by Poor Quality % or Most Calls. Hover over any row in the list to view additional information.

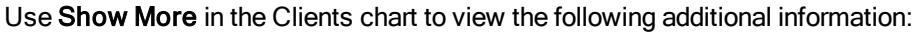

#### Table 89: Clients with Calls

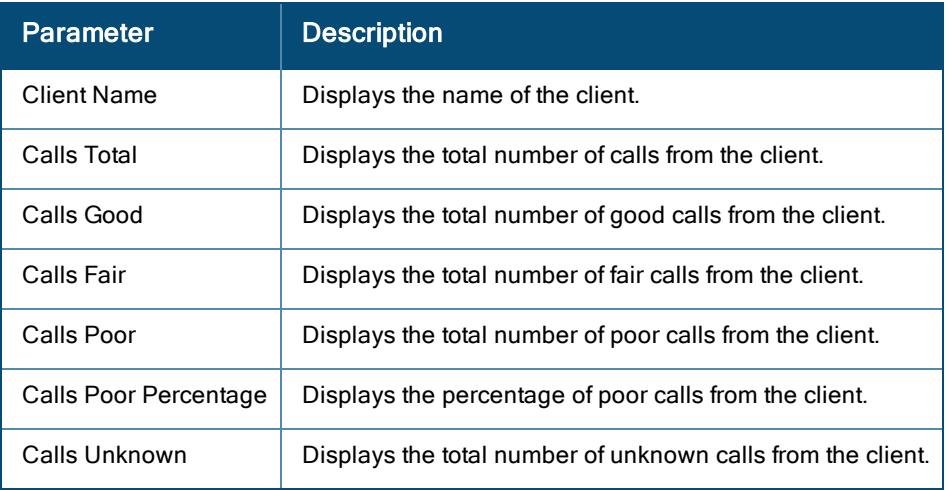

### Dashboard List

The List view in the Applications > UCC page provides a variety of lists that allow you to assess the quality of calls in the network.

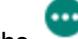

- Click the icon to select additional columns, all columns, or export the information as a CSV file.
- The following is the list of available columns:
- <sup>o</sup> CDR
- <sup>o</sup> Start Time
- <sup>o</sup> Client Name
- <sup>o</sup> Call Quality
- <sup>o</sup> Client Health
- <sup>o</sup> SSID
- <sup>o</sup> Protocol Type
- <sup>o</sup> Session Type
- <sup>o</sup> OS
- <sup>o</sup> User Role
- <sup>o</sup> Call Duration
- <sup>o</sup> Call Type
- <sup>o</sup> Client IP Address
- <sup>o</sup> Peer IP Address
- <sup>o</sup> AP Host name
- <sup>o</sup> AP type
- <sup>o</sup> UCC MOS
- <sup>o</sup> State
- <sup>o</sup> BSSID
- <sup>o</sup> DSCP
- <sup>o</sup> Group Name
- <sup>o</sup> Label Name
- <sup>o</sup> Site Name
- <sup>o</sup> Quality Score
- <sup>o</sup> Source Port
- <sup>o</sup> Destination Port
- <sup>o</sup> Delay
- <sup>o</sup> Jitter
- <sup>o</sup> Packet Loss
- <sup>o</sup> WMM
- <sup>o</sup> Priority
- <sup>o</sup> Codec
	- Click on any Client Name to navigate to the Summary page of the client. Click UCC in the summary page of the client to view additional information of the client.
	- Click on any AP Host Name to navigate to the Summary page of the AP.

The Calls list displays the following details of the calls:

#### Table 90: Call Details

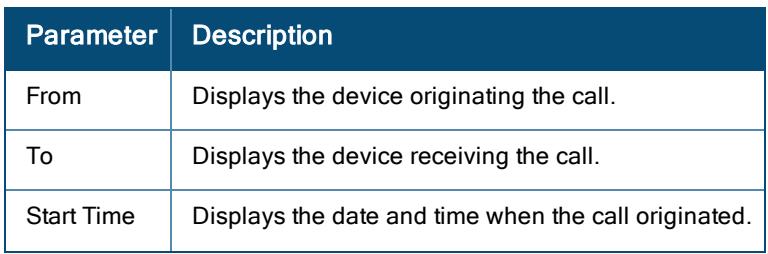

#### Table 90: Call Details

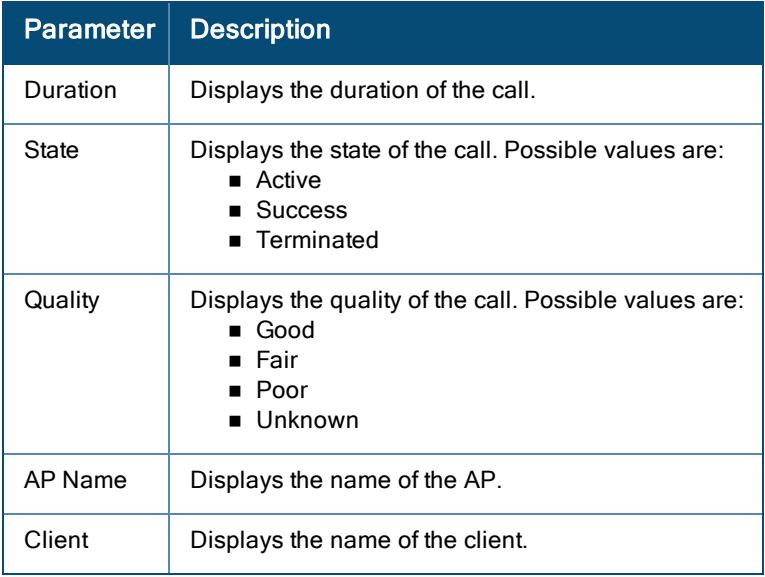

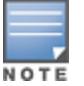

Up to 400,000 CDRs are displayed in the UCC dashboard.

## <span id="page-337-0"></span>WebRTC Prioritization

UCC supports the WebRTC prioritization that prioritizes the media traffic from WebRTC sources. WebRTC prioritization provides better end user experience, dashboard visibility of all WebRTC applications like voice, video, and application sharing, and call quality monitoring for audio calls using upstream and downstream RTP analysis.

# <span id="page-337-1"></span>Troubleshooting Unified Communications

To troubleshoot an AP:

- 1. In the Network Operations app, set the filter to Global. The dashboard context for the group is displayed.
- 2. Under Analyze, click Tools.
- 3. Click the Commands.
- 4. Use the Commands filter to select the show openflow flow-table and show openflow controller commands.
- 5. Click Add.
- 6. Click Run.
- 7. Analyze the output of the commands. In the following sample, the lines of relevance are highlighted:

(host) #show openflow controller

Controller IP: 52.26.220.65, port:30633, State: Msg recv wait, SSL: True, Send ARP: True, Logging: False

Rap config:1, status:0

Openflow Interface List

IF MAC:c8:b5:ad:ba:bc:91, port no:8479, name:aruba001, oflow index:0

IF MAC:c8:b5:ad:c3:ab:c8, port\_no:8456, name:bond0, oflow\_index:0

IF MAC:c8:b5:ad:c3:ab:c9, port no:8453, name:eth1, oflow index:0

OpenFlow MAC Bridge List

OpenFlow Dynamic Tunnel List

(host) #show openflow flow-table

Flow: <Add at Wed Nov 27 05:15:00 2019> <br/> <br/> <br/> <br/>pkts:0, idletmo:0, hardtmo:0 last:1574831700> Match:<17, 222.173.190.239, 186.173.202.254, 60000, 60000> Cookie:<1099511666019>, Action:<out:controller overwrite-flag:4 >

Flow: <Add at Wed Nov 27 05:15:00 2019> <br/> <br/> <br/> <br/>pkts:0, idletmo:0, hardtmo:0 last:0> <aceidx:265, actidx:3>, Match< Proto:[0x806] Arp><cookie : 1099511666018>, Action:<out:normal out:controller >

Flow: <Add at Wed Nov 27 05:14:40 2019> <br/> <br/> <br/> <br/>pkts:0, idletmo:0, hardtmo:0 last:0> <aceidx:268, actidx:0>, Match< ><cookie : 0>, Action:<out:normal >

(host) #show datapath session

Datapath Session Table Entries

------------------------------

Flags: F - fast age, S - src NAT, N - dest NAT

D - deny, R - redirect, Y - no syn

H - high prio, P - set prio, T - set ToS

C - client, M - mirror, V - VOIP

I - Deep inspect, U - Locally destined

s - media signal, m - media mon, a - rtp analysis

E - Media Deep Inspect, G - media signal

A - Application Firewall Inspect

L - ALG session

O - Session is programmed through SDN/Openflow controller

p - Session is marked as permanent

RAP Flags:  $0 - Q0$ ,  $1 - Q1$ ,  $2 - Q2$ ,  $r$  - redirect to master,  $t$  - time based

Source IP Destination IP Prot SPort Dport Cntr Prio ToS Age Destination TAge Packets Bytes Flags ---------------- -------------- ---- ----- ----- ---- ---- --- --- ----------- ---- ------- ----- ----- 10.15.91.244 52.26.220.65 6 51203 443 0 0 0 0 local 8427 1b8 e8a8 C 52.26.220.65 10.15.91.244 6 443 51203 0 0 8 0 local 8427 1f9 11faa 10.15.82.246 10.15.91.244 17 4434 4434 0 0 0 1 local 7f 0 0 FY 222.173.190.239 186.173.202.254 17 60000 60000 0 0 0 0 sysmsg 219 841b 0 0 FRYHCO<sub>p</sub> 10.15.91.244 54.213.157.38 6 62231 443 0 0 0 0 local daf6 1445 17321e C 54.213.157.38 10.15.91.244 6 443 62231 0 0 0 0 local daf6 1092 4efd9 10.15.91.244 10.15.82.246 17 4434 4434 0 0 0 0 local 7f 1 2c FC

(host) #show datapath session ucc

C - client, M - mirror, V - VOIP

10.15.105.91 10.15.105.92 17 50016 50017 0 6 46 0 dev20 1229 189 3956f FHPTCI**VaO**p SILK

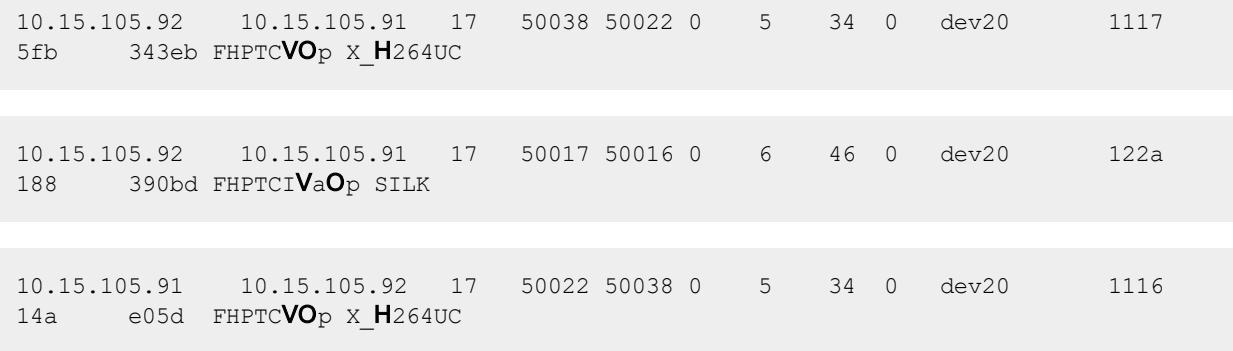

# Chapter 16 The AI Insights Dashboard

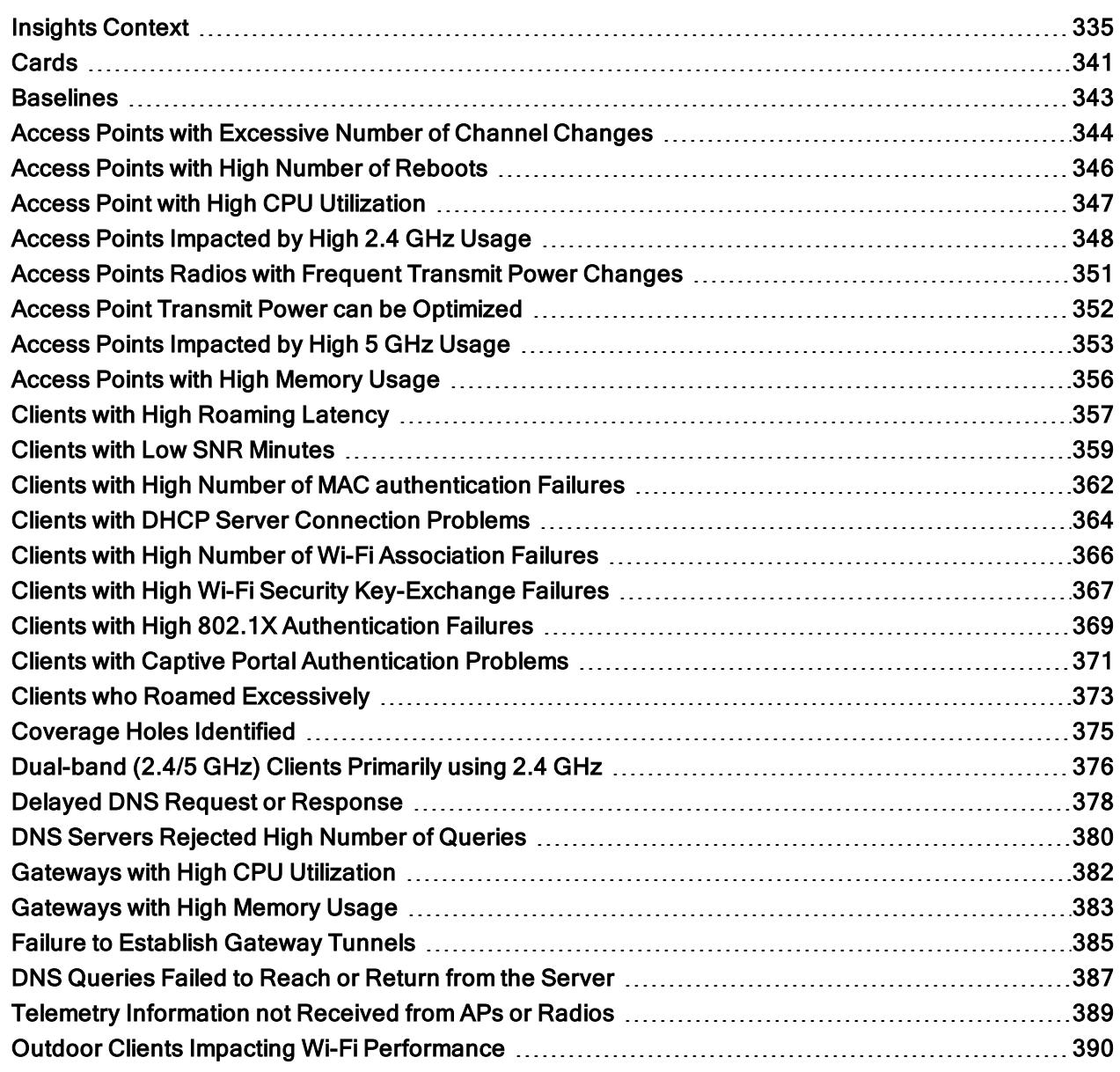

In an environment of rapidly changing business and user expectations driven by an explosion of connectivity requirements from the edge to the cloud, a new approach to network management is required. Aruba AIOps (Artificial Intelligence for IT operations) is the next generation of AI-powered solutions that integrates proven Artificial Intelligence solutions with recommended and automated action to provide both fast response to identified problems, along with proactive prediction and prevention.

With data collected from over huge network of data, AOS 10.x and built-in AI Insights proactively identifies and solves issues, and provides pinpoint configuration recommendations. As the data is stored in the cloud, it is easy to view the network performance across all locations from a single pane of glass. Utilizing the cloud also provides the ability to anonymously compare a network with a peer network or the baselines for a broader perspective and optimization. All of this comes from Aruba's advantage in accessing an enormous volume and variety of data that is factored into insights. Aruba does not collect or process personal data.

In this release the insights are classified under three categories:

- Connectivity–Issues related to the wireless connectivity in the network.
- Wireless Quality–Issues related to the RF Info or RF Health in the network.
- <sup>n</sup> Availability—Issues related to the health of your network infrastructure and the devices in the network such as, APs, switches, and gateways.

The AI Insights dashboard displays a report of network events that could possibly affect the quality of the overall network performance. These are anomalies observed at the access point, connectivity, and client level for the selected time range. Each insight provides specific details on the occurrences of these events for easy debugging.

To launch the AI Insights dashboard, complete the following steps:

1. In the Network Operations app, set the filter to Global.

The dashboard context for the selected filter is displayed.

2. Under Manage, click Overview > AI Insights.

The Insights table is displayed. AI Insights listed in the dashboard are sorted from high priority to low priority.

3. Click the arrow  $\rightarrow$  against each insight to view the further details.

#### Figure 25 Insight Anomaly

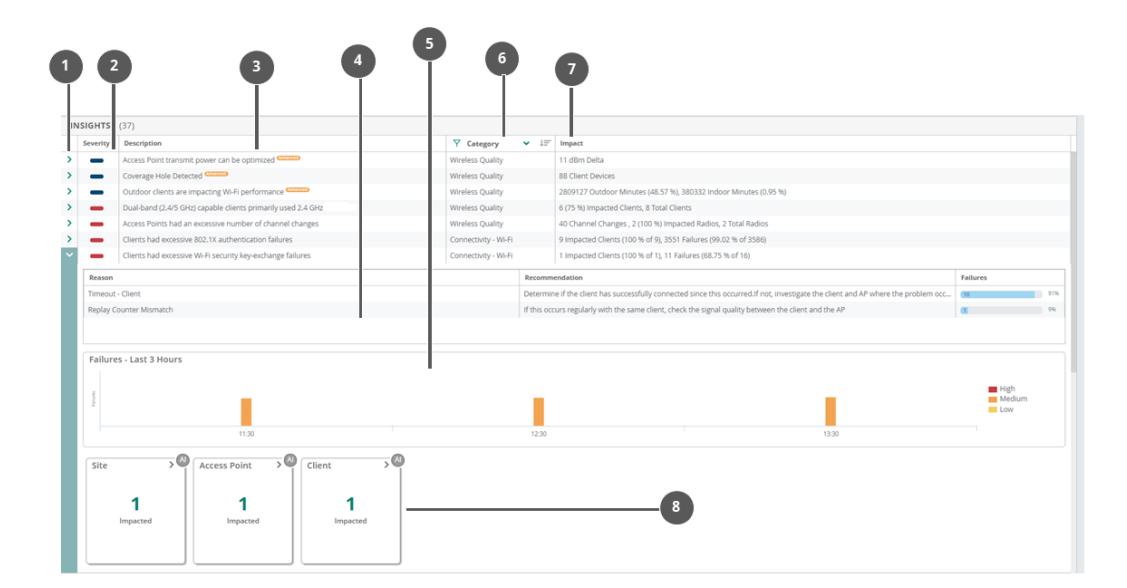

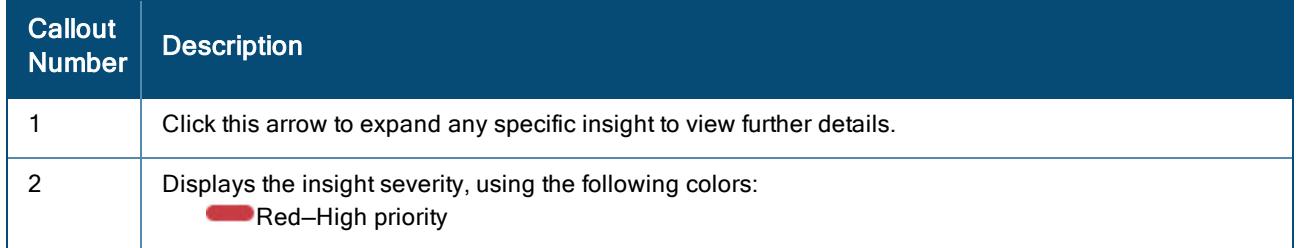

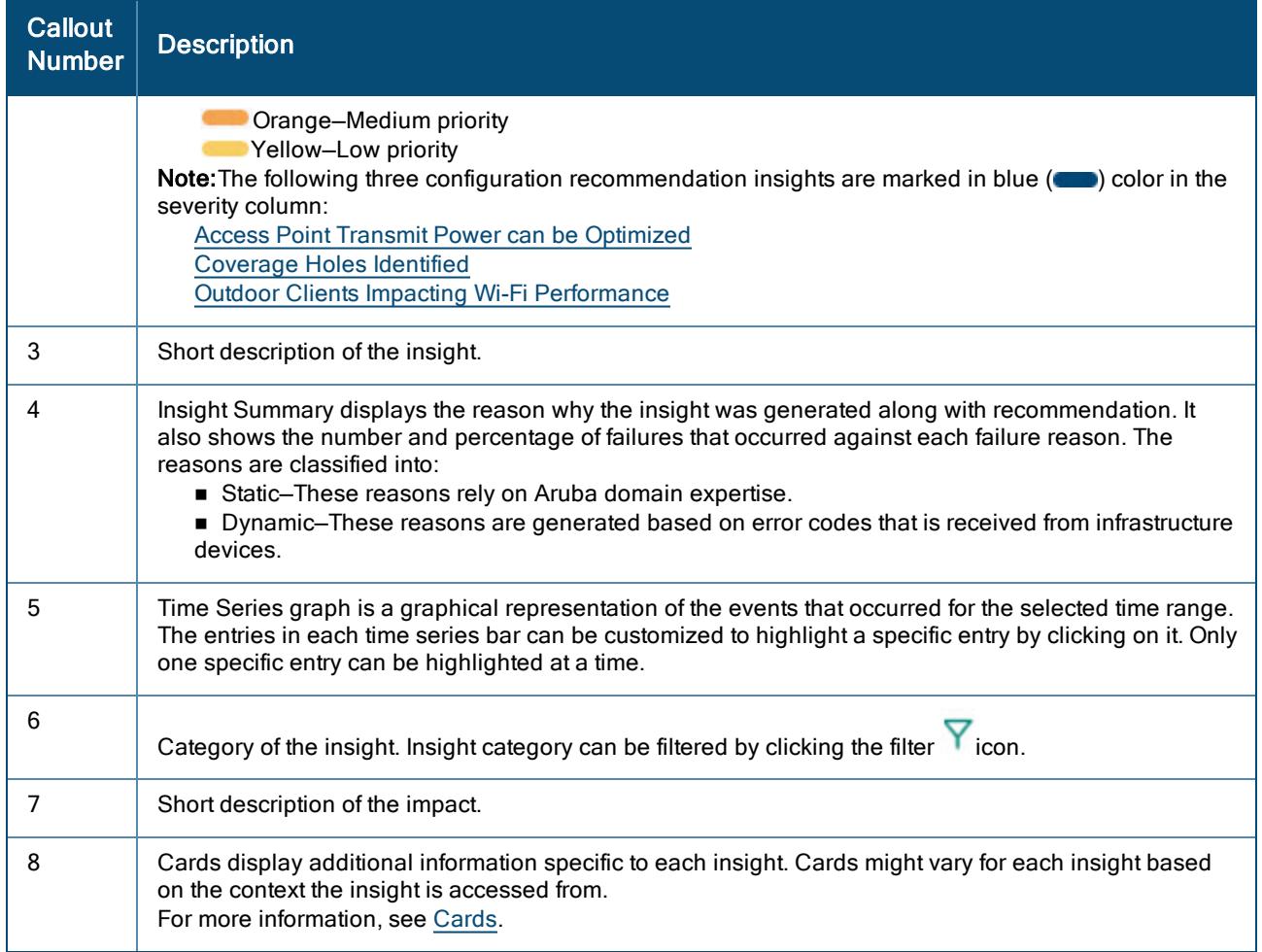

All AI Insights generated are listed in the Global > AI Insights dashboard. Alternatively, AI Insights for a specific site, device, or client can be viewed by selecting the respective context. For more information on available insights and the context, see Insights [Context.](#page-344-0)

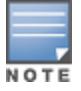

AI Insights are displayed for a selected time period based on the time selected in the Time Range Filter  $\bigcirc$ . You can select one of the following: 3 Hours, 1 Week, 1 Day, or 1 Month.

# <span id="page-344-0"></span>Insights Context

Insights can be accessed from different contexts such as Global, Site, Clients, and Device. The following table lists the different types of insights generated by Aruba Central and the path from where it can be accessed.

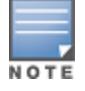

In this release, all AI Insights are available irrespective of the user role or AOS 10.x subscription. In the upcoming AOS 10.x release, AI Insights marked as Advanced in the user interface would require an advanced subscription.

### Table 91: Navigating Insights

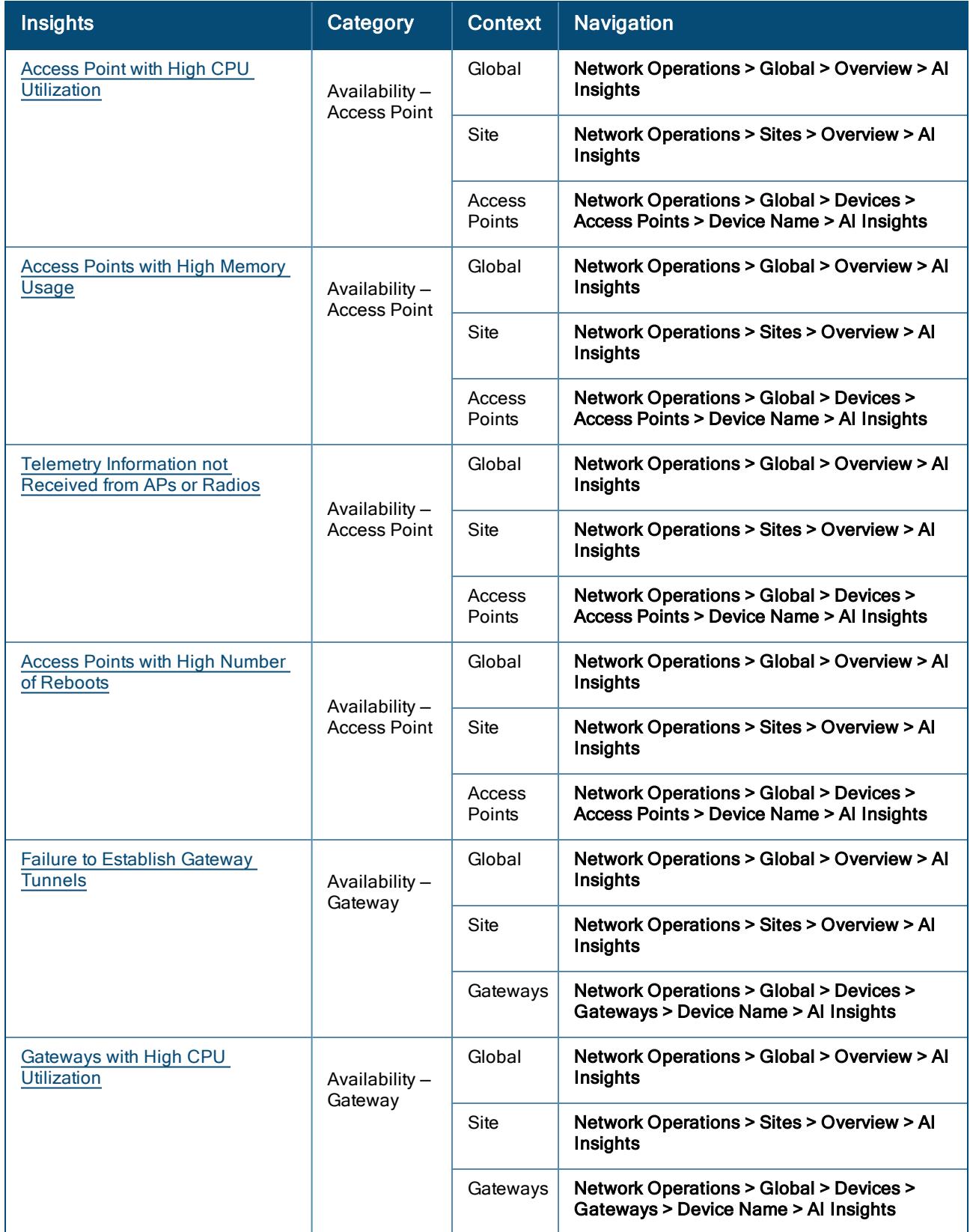

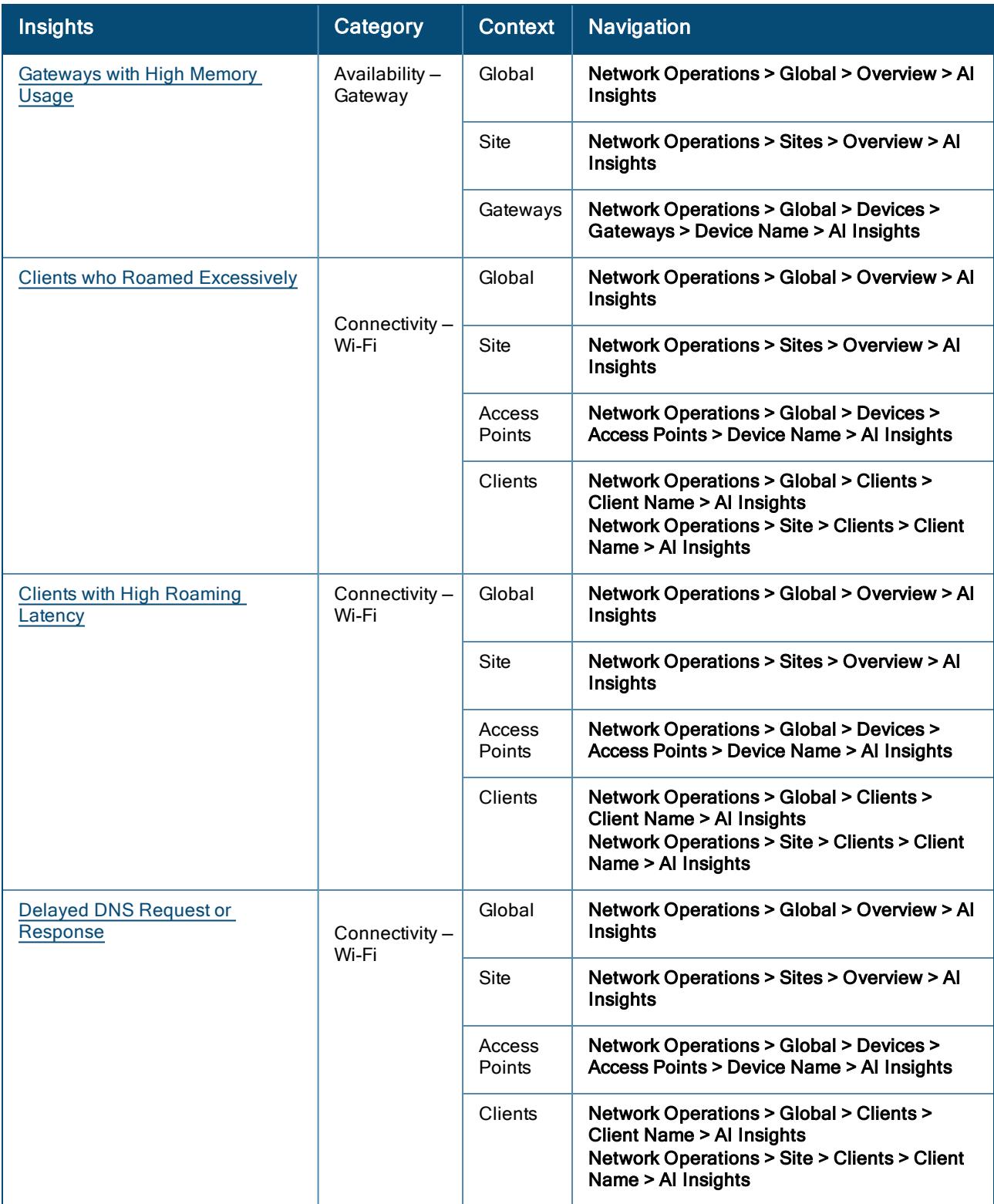

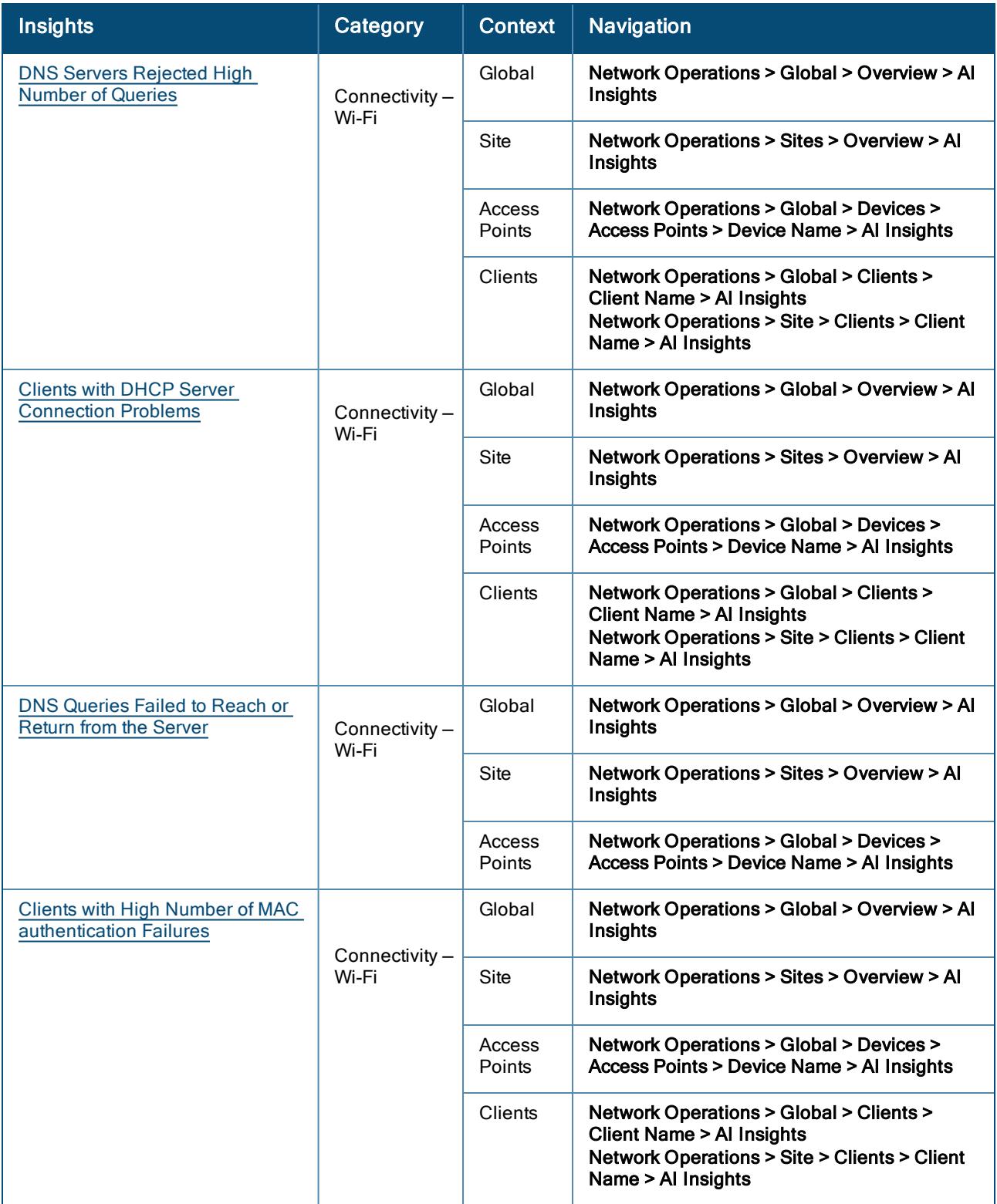

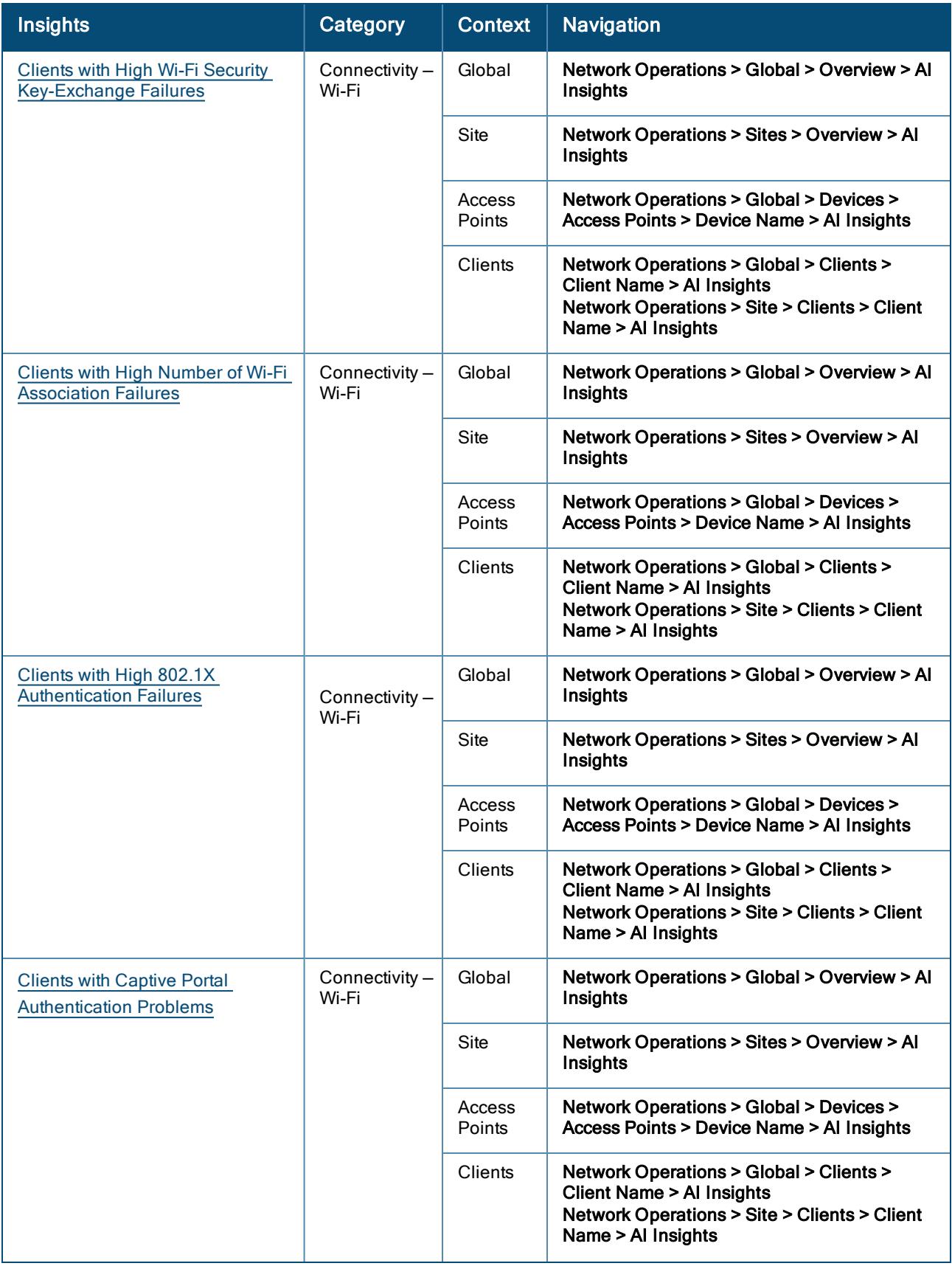

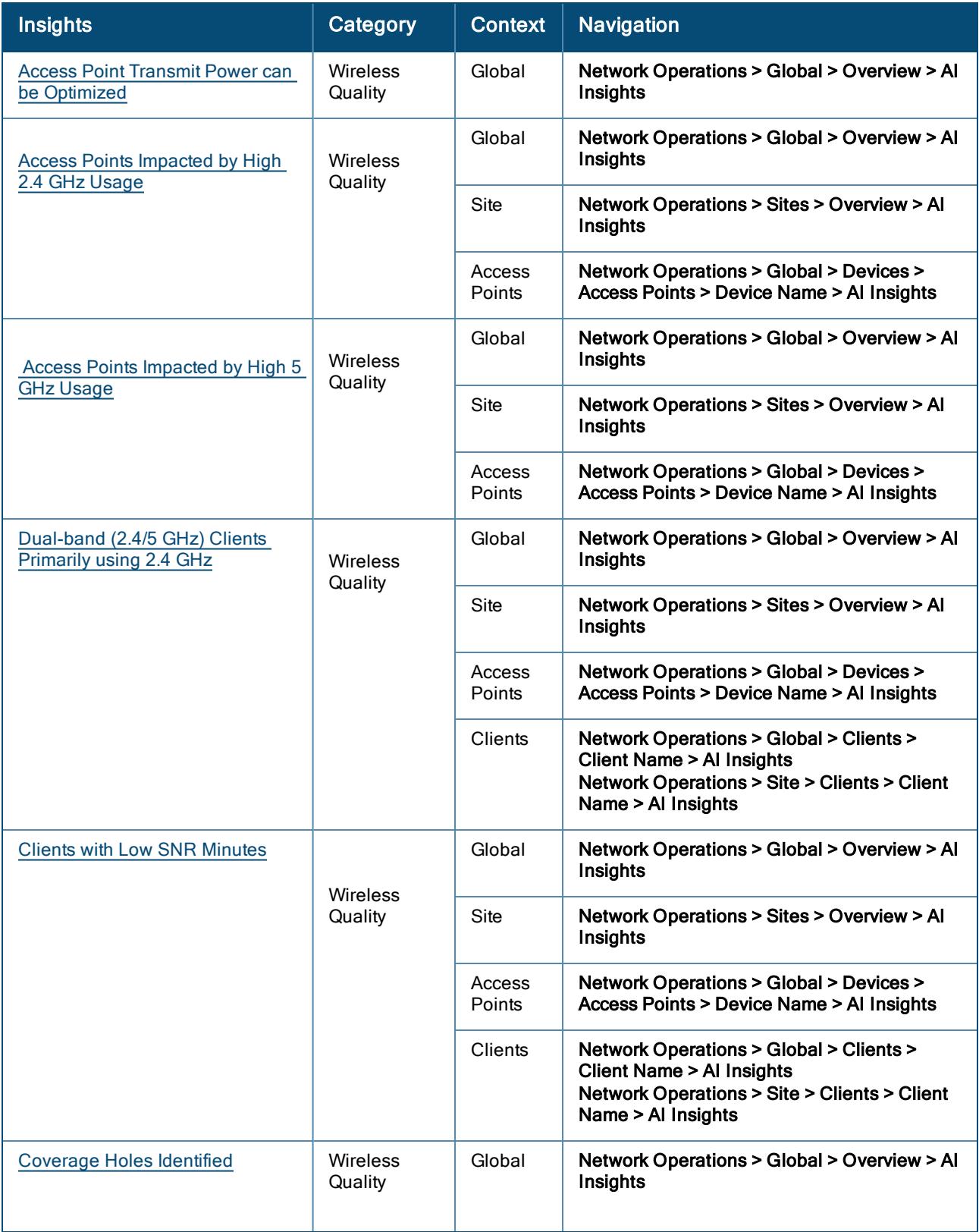

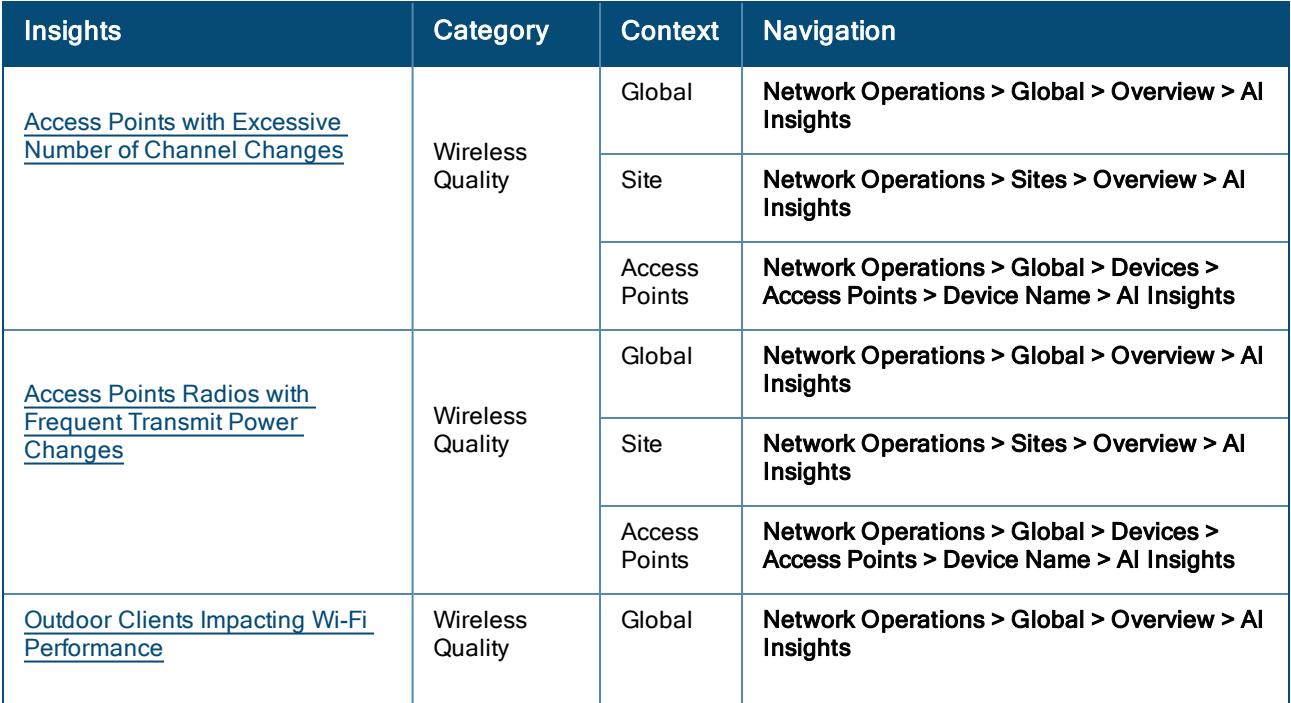

# <span id="page-350-0"></span>**Cards**

All the insights in Aruba Central display certain cards with additional information specific to that insight. The top view of each card usually shows the most impacted data in a pie chart or a bar graph view. The data in a pie chart can be modified based on your requirement. To highlight specific entries in a card, click the checkbox next to each label. Few cards have further drill down option available, in the form of a drop-down. Additionally, a few cards have an expandable view option to view the graph.

The cards might vary for each insight based on the context the insight is accessed from. The following table displays the cards available in different insights:

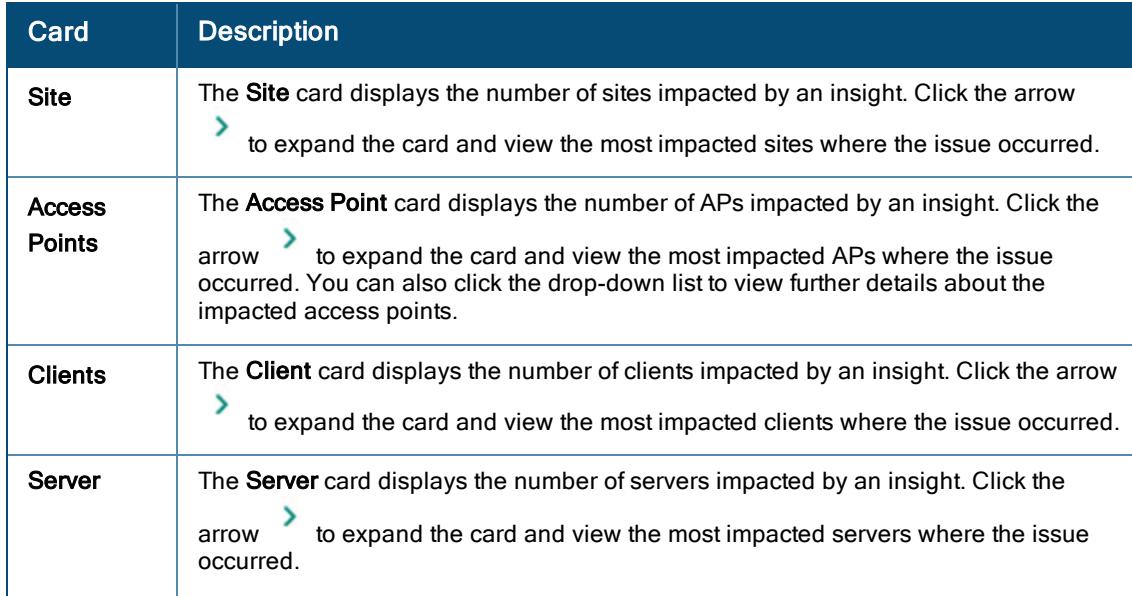

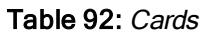

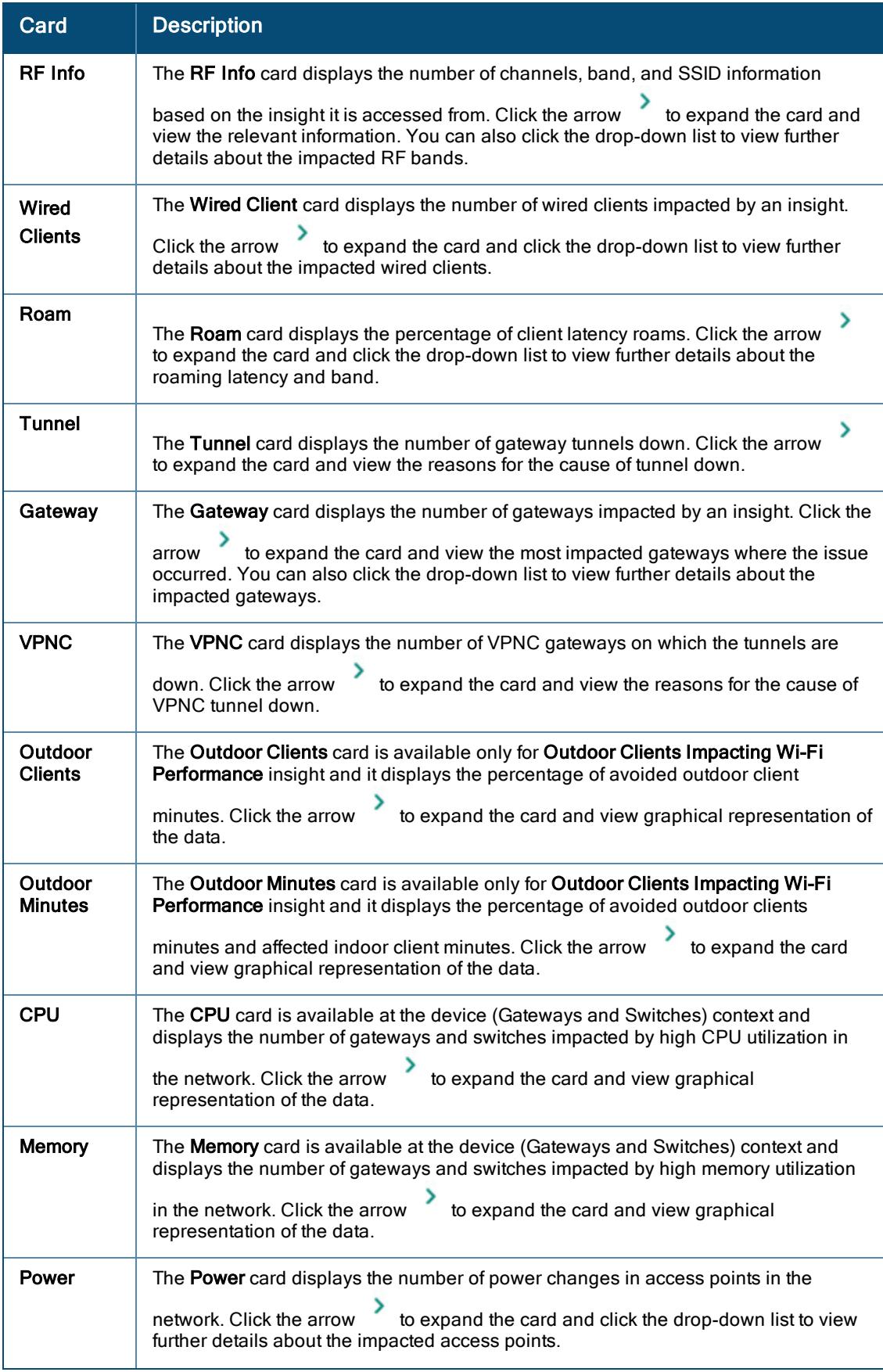

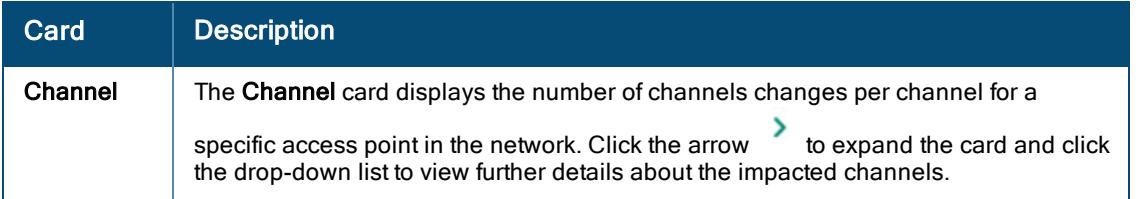

If you click on the number displayed on each card, further details specific to that card is displayed in a tabular

format. The filter  $\check{Y}$  icon allows you to filter data in each table columns. The  $I^{\pm}$  and  $I^{\pm}$  icon allows you to sort the columns in ascending and descending order. Few columns are displayed by default whereas, there are few columns which does not appear in the table by default.

To customize a table, click the ellipses  $\ddot{\bullet}$  icon to select the required columns, or click Reset to default to set the table to the default columns. Click **the download the card details in a CSV format.** 

# <span id="page-352-0"></span>Baselines

Baseline enables you to compare your network performance with similar peer groups. Baseline is calculated on a weekly basis and is available in the trend chart for insights in the Site context only. Baseline is displayed as a blue line in the trend chart. The following two baselines are available in Aruba Central:

- **n** Class baseline–Provides a comparison with similar peer groups in the networks. Peer group classification is done based on various parameters such as number of access points, neighboring devices information, and so on.
- **n** Company baseline–Provides a comparison of the network within the entire customer ID (CID).

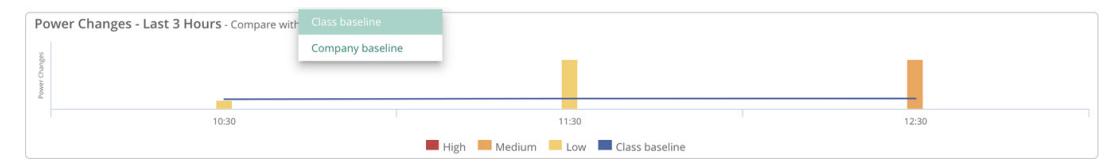

Baseline is supported for the following insights:

- Clients with High Number of MAC [authentication](#page-371-0) Failures
- Clients with High Wi-Fi Security [Key-Exchange](#page-376-0) Failures
- Clients with High 802.1X [Authentication](#page-378-0) Failures
- Clients with DHCP Server [Connection](#page-373-0) Problems
- DNS [Queries](#page-396-0) Failed to Reach or Return from the Server
- **n** DNS Servers [Rejected](#page-389-0) High Number of Queries
- Delayed DNS Request or [Response](#page-387-0)
- Access Point with High CPU [Utilization](#page-356-0)
- Delayed DNS Request or [Response](#page-387-0)
- Access Points with High [Memory](#page-365-0) Usage
- Access Points with High Number of [Reboots](#page-355-0)
- Telemetry [Information](#page-398-0) not Received from APs or Radios
- Access Points with [Excessive](#page-353-0) Number of Channel Changes
- Access Points [Impacted](#page-357-0) by High 2.4 GHz Usage
- Access Points [Impacted](#page-362-0) by High 5 GHz Usage
- Access Point Transmit Power can be [Optimized](#page-361-0)
- [Dual-band](#page-385-0) (2.4/5 GHz) Clients Primarily using 2.4 GHz
- Clients with Low SNR [Minutes](#page-368-0)

## <span id="page-353-0"></span>Access Points with Excessive Number of Channel Changes

The Access Points had an excessive number of channel changes insight can be accessed from the Global, Site, and Access Points context. This insight provides information about AP radios on the network that changed channels excessively in the network. It is categorized under wireless quality as the connected clients might have to reconnect after an AP changes channel for a better network performance. This insight displays the following information:

- **n** Insight [Summary](#page-353-1)
- **n** Time [Series](#page-353-2) Graph
- <sup>n</sup> [Cards](#page-353-3)

### <span id="page-353-1"></span>Insight Summary

The insight summary provides the following details:

- **Reason**–Displays the possible causes for which the APs changed channels on the network.
- **Recommendation**–Displays the recommendation against each failure to resolve the same.
- **n** Channel Changes–Displays the exact number and percentage of failures that occurred against each failure reason.

### <span id="page-353-2"></span>Time Series Graph

This bar graph displays the number of channel changes per channel for a specific AP during the selected time period. Hover your mouse on each bar graph to see the exact number of channel changes. The following graph shows data trend for seven days (1 Week).

Figure 26 Excessive AP Radio Channel Changes Data

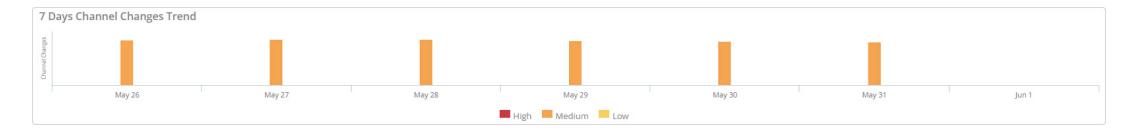

### <span id="page-353-3"></span>**Cards**

The cards vary based on the context that you access the insight from. Click one of the cards to view further details:

#### Table 93: Cards Context

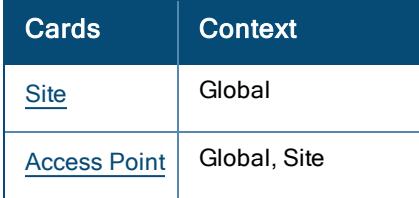

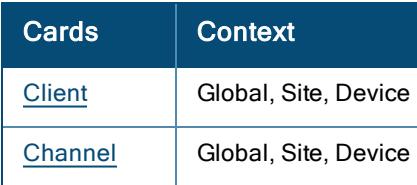

### <span id="page-354-0"></span>**Site**

Lists the number of sites that experience excessive AP radio channel changes in the network. Click the arrow

⋗ to view the pictorial graph of the Top 5 impacted sites. Click the number displayed on the Site card, to view a detailed description of the impacted sites:

- Site–Name of the site impacted by the insight.
- n Impacted Session Count–Number of times the insight is triggered on each site.
- Total Session Count–Total number of session count in each site.
- Total Channel Changes–Total number of channel changes in each site.
- **n** Impacted Radio Count-Number of radios with high airtime.
- Total Radios–Total number of radios in each site.

### <span id="page-354-1"></span>Access Point

Lists the number and details of APs that experience excessive AP radio channel changes in the network. Click

the arrow to view the pictorial graph of the Top 5 impacted access points. Click the Access Point drop-down list, to view the following:

- $\blacksquare$  Model-Pictorial graph of the channel changes classified by AP models.
- **FW Version**—Pictorial graph of channel changes classified by AP firmware versions.

Click the number displayed on the Access Point card to view a detailed description of the impacted access points:

- n Name-Name of the access points and link to the Access Point Details page.
- **n** Model–Model number of each AP.
- Band-Bandwidth where each AP dwells.
- Channel Change Count-Number of channel changes on each AP.
- **n** Impacted Session Count–Number of times the insight is triggered on each AP.
- Total Session Count–Total number of session count in each AP.

#### <span id="page-354-2"></span>**Client**

Lists the MAC Address, name, host name, auth ID, and the corresponding number of channel changes for each

client. Click the arrow  $\overline{\phantom{a}}$  to view the pictorial graph of the Top 5 impacted clients. Click the number displayed on the Clients card, to view a detailed description of the impacted clients:

- Name-Name of the impacted client.
- **n** Impacted Count-Number of channels changed on each client.

### <span id="page-354-3"></span>Channel

Number of channel changes per channel for a specific AP during the selected time period. Click the arrow to expand the card and view the pictorial graph of the channel changes. Click the Channel drop-down list to view the following:

- **Band** Pictorial graph of the channel changes based on both 2.4 GHz and 5 GHz.
- Channel–Pictorial graph of the number of channel changes per channel for a specific AP during the selected time period. It shows a comparison of the channel change between the peer network and AP.

Click the number displayed on the Channel card to view a detailed description of the impacted channels:

- Channel–Total number of channels.
- Number of Channel Changes–Number of channels that experienced excessive changes.

# <span id="page-355-0"></span>Access Points with High Number of Reboots

The Access Points had a high number of reboots insight can be accessed from the Global, Site, and Access Points context. This insight provides information about APs that have been rebooted the maximum times and is categorized under availability as the clients connected to these APs experience connectivity drops. This insight displays the following information:

- **n** Time [Series](#page-355-1) Graph
- <sup>n</sup> [Cards](#page-355-2)

## <span id="page-355-1"></span>Time Series Graph

This bar graph displays the number of AP reboots that occurred during the selected time period. Hover your mouse over each bar graph to see the exact number of reboots. The following graph shows data trend for the last 30 days (1 Month).

#### Figure 27 Excessive AP Reboots Data

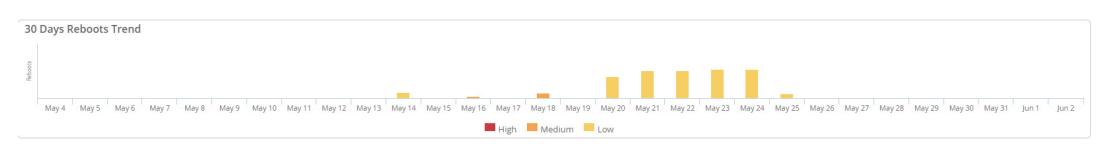

## <span id="page-355-2"></span>Cards

The cards vary based on the context that you access the insight from. Click one of the cards to view further details:

#### Table 94: Cards Context

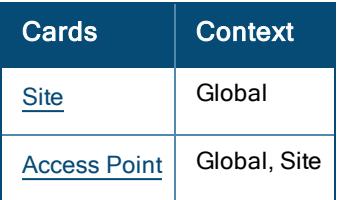

### <span id="page-355-3"></span>**Site**

Lists the number of sites where the APs experience excessive reboots. Click the arrow to view the pictorial graph of the Top 5 impacted sites. Click the number displayed on the Site card, to view a detailed description of the impacted sites:

- Site–Name of the site impacted by the insight.
- n APs with Excessive Reboots–Number of APs that experience expressive reboots in each site.
- Reboot Count–Number reboots that occurred in each AP in a specific site.

#### <span id="page-356-1"></span>Access Point

Lists the number and details of reboots observed in an AP. Click the arrow to view the pictorial graph of the Top 5 impacted access points. Click the Access Point drop-down list, to view the following:

- **Time Series**—Pictorial graph of the AP reboots that occurred on different dates but similar timestamp.
- FW Version–Pictorial graph of AP reboots classified by AP firmware versions.
- AP Model–Pictorial graph of AP reboots classified by AP models.

Click the number displayed on the Access Point card, to view a detailed description of the impacted access points:

- **n** AP Name-Name of the access points and link to the Access Point Details page.
- AP MAC-MAC address of the AP.
- **n** AP Serial–Serial number of the AP.
- **Firmware**-Version of the firmware running on each AP.
- AP Model–Model number of each AP.
- Site–Name of the site where the AP resides.
- Reboot Count–Number of reboots over time.

## <span id="page-356-0"></span>Access Point with High CPU Utilization

The Access Points had unusually high CPU utilization insight can be accessed from the Global, Site, and Access Points context. This insight provides information about APs that have higher than normal CPU utilization and is categorized under availability as the clients connected to these APs experience intermittent connectivity drops. This insight displays the following information:

- **n** Time [Series](#page-356-2) Graph
- <sup>n</sup> [Cards](#page-356-3)

### <span id="page-356-2"></span>Time Series Graph

This bar graph displays the number of APs that experience high CPU utilization in the network during the selected time period. Hover your mouse on each bar graph to see the exact number of APs. The following graph shows data trend for 3 hours in a day.

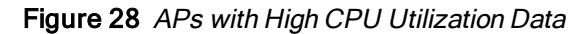

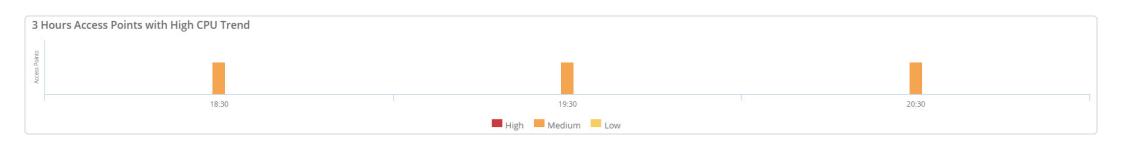

### <span id="page-356-3"></span>**Cards**

The cards vary based on the context that you access the insight from. Click one of the cards to view further details:

### Table 95: Cards Context

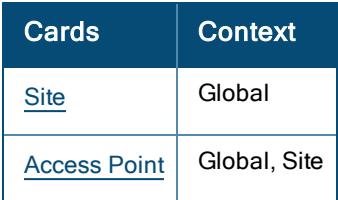

### <span id="page-357-1"></span>**Site**

Lists the number of sites where the APs experience high CPU utilization. Click the arrow to view the pictorial graph of the Top 5 impacted sites. Click the number displayed on the Site card, to view a detailed description of the impacted sites:

- Site–Name of the site impacted by the insight.
- n APs with High CPU–Number of APs that experience high CPU utilization in each site.
- **n** Minutes with High CPU-Time range of high CPU utilization in each site.

### <span id="page-357-2"></span>Access Point

Lists the number and details of APs that experience high CPU utilization in the network. Click the arrow view the pictorial graph of the Top 5 impacted access points. Click the Access Point drop-down list, to view the following:

- **AP Model–Pictorial graph of CPU utilization classified by AP models.**
- **FW Version**—Pictorial graph of CPU utilization classified by AP firmware versions.

Click the number displayed on the Access Point card to view a detailed description of the impacted access points:

- **AP Name**-Name of the access points and link to the Access Point Details page.
- AP MAC-MAC address of the AP.
- **AP Serial**–Serial number of the AP.
- **Firmware**—Version of the firmware running on each AP.
- **AP Model-Model number of each AP.**
- Site–Name of the site where the AP resides.
- Minutes with High CPU-Time range of high CPU utilization on each AP.
- **Ninutes with High CPU (%)**-Percentage of high CPU utilization on each AP.

## <span id="page-357-0"></span>Access Points Impacted by High 2.4 GHz Usage

The Access Points impacted by high 2.4 GHz usage insight can be accessed from the Global, Site, and Access Points context. This insight provides information about AP radios whose Wi-Fi channel utilization deviated from the normal utilization range, as compared to other APs broadcasting in the same location, RF band, and time of day. It is categorized under wireless quality as the connected clients experience poor Wi-Fi performance. This insight displays the following information:

- **n** Insight [Summary](#page-358-0)
- **n** Time [Series](#page-358-1) Graph
- <sup>n</sup> [Cards](#page-358-2)

### <span id="page-358-0"></span>Insight Summary

The insight summary provides the following details:

- <sup>n</sup> Reason—Displays the possible causes for which the APs experience higher airtime utilization in the network.
- **Recommendation**–Displays the possible recommendation against each failure to resolve the same.

### <span id="page-358-1"></span>Time Series Graph

This bar graph displays the number of APs that experience high 2.4 GHz airtime utilization in the network during the selected time period. Hover your mouse on each bar graph to see the exact number of APs. The following graph shows data trend for 3 hours in a day.

Figure 29 APs with High 2.4 GHz Utilization Data

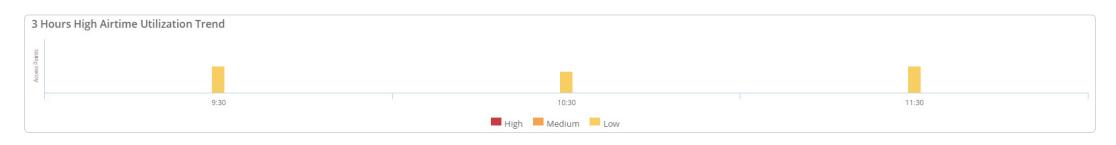

### <span id="page-358-2"></span>**Cards**

The cards vary based on the context that you access the insight from. Click one of the cards to view further details:

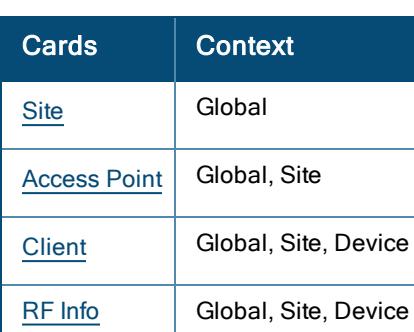

## Table 96: Cards Context

### <span id="page-358-3"></span>**Site**

Lists the number of sites that experience high 2.4 GHz airtime utilization in the network. Click the arrow to view the pictorial graph of the Top 5 impacted sites. Click the number displayed on the Site card, to view a detailed description of the impacted sites:

- Site–Name of the site impacted by the insight.
- **Duration (mins)**—Time range that an AP in each site experienced high airtime utilization.
- Clients Impacted–Number of clients impacted by the insight.
- **APs Impacted**–Number of APs impacted by the insight in each site.
- Reasons–Cause of the high 2.4 GHz airtime utilization in each site.

### <span id="page-359-0"></span>Access Point

Lists the number and details of APs that experience high 2.4 GHz airtime utilization in the network. Click the

arrow to view the pictorial graph of the Top 5 impacted access points. Click the Access Point drop-down list, to view the following:

■ Model-Pictorial graph of the high 2.4 GHz airtime utilization percentage classified by AP models.

Click the number displayed on the Access Point card to view a detailed description of the impacted access points:

- **n** AP Name–Name of the access points and link to the Access Point Details page.
- MAC-MAC address of the AP.
- **Serial**–Serial number of the AP.
- <sup>n</sup> Consumed Airtime (mins)—Time range of the consumed airtime in each AP.
- **Duration (mins)**—Time range that the AP experienced high airtime utilization.
- Reasons–Cause of the high 2.4 GHz airtime utilization in each AP.
- **n** Clients Impacted–Number of clients impacted by the insight connected to each AP.
- Avg Channel Utilization (%)–Average percentage of the airtime utilization in each AP.
- AP Model–Model number of each AP.
- FW Version–Version of the firmware running on each AP.
- Site–Name of the site where the AP resides.

### <span id="page-359-1"></span>**Client**

Lists the MAC Address, name, host name, auth ID, and the corresponding percentage of high 2.4 GHz airtime

utilization of each client. Click the arrow to view the pictorial graph of the Top 5 impacted clients. Click the number displayed on the Client card, to view a detailed description of the impacted clients:

- Client Name–Name of the client impacted by the insight.
- **NAC**—MAC address of the client.
- Duration (mins)–Time range that the client experienced high airtime utilization.
- Reason–Cause of the high 2.4 GHz airtime utilization for each client.
- Site–Name of the site where the client exists.

### <span id="page-359-2"></span>RF Info

Number of channels impacted by high 2.4 GHz airtime utilization. Click the arrow to view the pictorial graph of the impacted band. Click the RF Info drop-down list to view the following:

- Channel–Chart of AP radio channels that experienced excessive AP airtime utilization. It displays the channels impacted by this issue over the selected time period, sorted by airtime utilization score, which is calculated from the severity of the utilization level and the duration of time that the channel was over utilized.
- **Reason**–Pictorial graph of the percentage of causes for high 2.4 GHz airtime utilization in a channel.
- Utilization–Pictorial graph of the airtime utilization in each AP on a specific date and time.
- Power Distribution–Pictorial graph of Tx Power distribution (dBm) for both the 2.4 GHz and 5 GHz band during the time it is transmitting signal to the client.
- Hour of Day–Pictorial graph of which hours of the day the network was most impacted by excessive AP airtime utilization.
**n SNR Percentile**—Pictorial graph of the average Signal-to-Noise Ratio of the AP in different percentiles (25th, 50th, 75th, 90th, 99th) in 2.4 GHz band and 5 GHz band.

Click the number displayed on the RF Info card to view a detailed description of the impacted channels:

- **n** Channel–Number of channels that experienced excessive AP airtime utilization.
- Airtime (mins)-Time range of the consumed airtime in each client.

# Access Points Radios with Frequent Transmit Power Changes

The Access Point radios changed their transmit power frequently insight can be accessed from the Global, Site, and Access Points context. This insight provides information on AP radios that frequently changed transmission power levels and is categorized under wireless quality as the connected clients experience frequent throughput fluctuations. This insight displays the following information:

- **n** Insight [Summary](#page-360-0)
- **n** Time [Series](#page-360-1) Graph
- <sup>n</sup> [Cards](#page-360-2)

## <span id="page-360-0"></span>Insight Summary

The insight summary provides the following details:

- Reason–Displays the possible causes for which the APs experience frequent transmit power changes in the network.
- **Recommendation**–Displays the recommendation against each failure to resolve the same.

# <span id="page-360-1"></span>Time Series Graph

This bar graph displays the number of AP power changes in the network during the selected time period. Hover your mouse on each bar graph to see the exact number of power changes. The following graph shows data trend for 3 hours in a day.

#### Figure 30 Frequent AP Transmit Power Changes Data

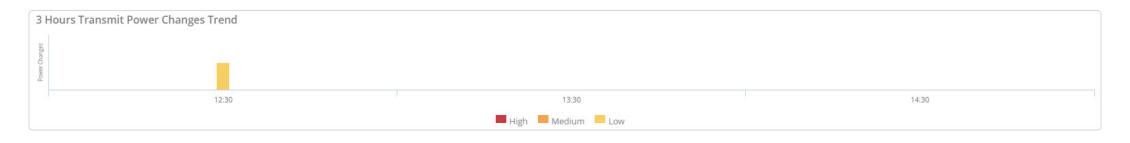

## <span id="page-360-2"></span>**Cards**

The cards vary based on the context that you access the insight from. Click one of the cards to view further details:

#### Table 97: Cards Context

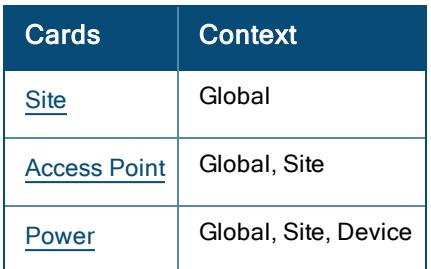

## <span id="page-361-0"></span>**Site**

Lists the number of sites that experience power transmit changes in the network. Click the arrow to view the pictorial graph of the Top 5 impacted sites. Click the number displayed on the Site card, to view a detailed description of the impacted sites:

- Site-Name of the site impacted by the insight.
- **Power Changes**—Number of power changes occurred in each site.
- **Radio**–Number of AP radios in each site that changed transmission power level.

## <span id="page-361-1"></span>Access Point

Lists the number and details of APs that experience power transmit changes in the network. Click the arrow to view the pictorial graph of the Top 5 impacted access points. Click the number displayed on the Access Point card to view a detailed description of the impacted access points:

- **Name**—Name of the access points and link to the **Access Point Details** page.
- **NAC**—MAC address of the AP.
- Serial–Serial number of the AP.
- **Power Changes--Number of power changes occurred in each AP.**
- **Model-Model number of each AP.**
- **Firmware**—Version of the firmware running on each AP.
- Site–Name of the site where the AP resides.

#### <span id="page-361-2"></span>Power

Displays the number of power changes that occurred in APs in the network. Click the arrow to view the pictorial graph of the impacted band. Click the Power drop-down list to view the following:

- n Power Changes over Time–Pictorial graphs of power transmit changes observed across time for 2.4 GHz and 5 GHz radio.
- **Power Distribution**—Pictorial graph of the percentage of time spent across power levels for the time period in the 2.4 GHz and 5 GHz band.
- Band–Pictorial graph of the percent of number of changes observed in the 2.4 GHz and 5 GHz bands.
- **Nariance**-Pictorial graph of the percentage of variance in transmission power across number of APs in that power variance for the 2.4 GHz and 5 GHz band.

Click the number displayed on the Power card to view a detailed description of the impacted channels:

- Band–Number of power changes observed in the 2.4 GHz and 5 GHz bands.
- **n** Changes–Number of power changes that occurred in each band.

# Access Point Transmit Power can be Optimized

The Access Point transmit power can be optimized insight can be accessed only at the Globalcontext. This insight generates when the transmit power is not set optimally on the radios of Access Points existing in the network. This insight detects that wireless clients are experiencing a poor Wi-Fi connectivity due to the transmit power settings of the access points. It is categorized under wireless quality as the clients connected to these APs can communicate with the APs well but, the APs have difficulty to communicate with the clients in return. This insight displays the following information:

- **Insight [Summary](#page-362-0)**
- <sup>n</sup> [Card](#page-362-1)

## <span id="page-362-0"></span>Insight Summary

The insight summary provides the following details:

- **Reason**—Displays the possible causes for which the transmit power of APs are not set optimally.
- <sup>n</sup> Recommendation—Displays the possible recommendation against each failure to resolve the same.

## <span id="page-362-1"></span>Card

The cards vary based on the context that you access the insight from. Click one of the cards to view further details:

#### Table 98: Cards

Context

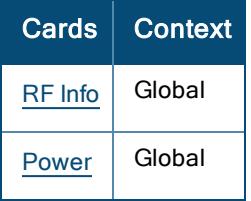

## <span id="page-362-2"></span>RF Info

Number of channels in the APs impacted by transmit power setting in the network. Click the arrow to view the pictorial graph of the impacted band. Click the RF Info drop-down list to view the following:

- Band–Pictorial graph of power changes in both the frequency bands by the AP (2.4 GHz or 5 GHz).
- SSID–Pictorial graph of the percent of AP dwell bands (2.4 GHz or 5 GHz) sorted by SSIDs.

#### <span id="page-362-3"></span>Power

Displays the number of power changes that occurred in a specific access point. Click the arrow to expand the card to view the pictorial graph of the band and power distribution in the network. Click the Power drop-down list, to view the following:

- Power Distribution–Pictorial graph of the percentage of time spent across power levels for the time period in the 2.4 GHz and 5 GHz band.
- Band–Graph of the percent of number of changes observed in the 2.4 GHz and 5 GHz bands.

Click the number displayed on the Power card, to view a detailed description of the impacted clients:

- Band-Band where the maximum power changes occurred.
- **n** Changes-Number of power changes that occurred in each band.

# Access Points Impacted by High 5 GHz Usage

The Access Points were impacted by high 5 GHz usage insight can be accessed from the Global, Site, and Access Points context. This insight provides information about AP radios whose Wi-Fi channel utilization

deviated from the normal utilization range, as compared to other APs broadcasting in the same location, RF band, and time of day. It is categorized under wireless quality as the connected clients experience poor Wi-Fi performance. This insight displays the following information:

- **n** Insight [Summary](#page-363-0)
- **Time [Series](#page-363-1) Graph**
- **[Cards](#page-363-2)**

## <span id="page-363-0"></span>Insight Summary

The insight summary provides the following details:

- <sup>n</sup> Reason—Displays the possible causes for which the APs experience higher airtime utilization in the network.
- **Recommendation**-Displays the possible recommendation against each failure to resolve the same.

## <span id="page-363-1"></span>Time Series Graph

This bar graph displays the number of APs that experience high 5 GHz airtime utilization in the network during the selected time period. Hover your mouse on each bar graph to see the exact number of APs. The following graph shows data trend for 3 hours in a day.

#### Figure 31 APs with High 5 GHz Utilization Data

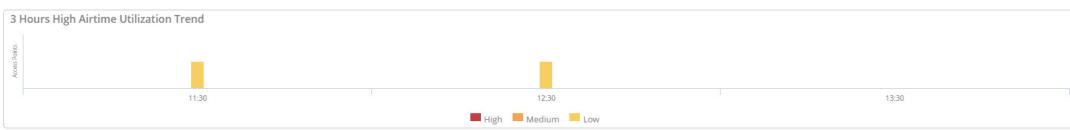

## <span id="page-363-2"></span>Cards

The cards vary based on the context that you access the insight from. Click one of the cards to view further details:

#### Table 99: Cards Context

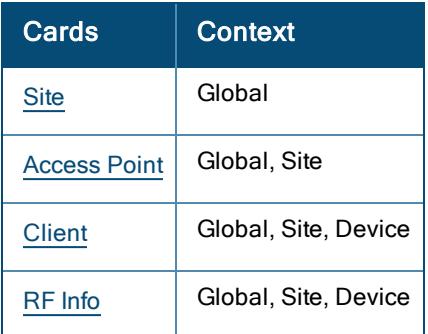

#### <span id="page-363-3"></span>**Site**

Lists the number of sites that experience high 5 GHz airtime utilization in the network. Click the arrow to view the pictorial graph of the Top 5 impacted sites. Click the number displayed on the Site card, to view a detailed description of the impacted sites:

- Site–Name of the site impacted by the insight.
- **Duration (mins)**—Time range that an AP in each site experienced high airtime utilization.
- **APs-**Number of APs impacted by the insight in each site.
- Clients–Number of clients impacted by the insight.
- Reason–Cause of the high 5 GHz airtime utilization in each site.

## <span id="page-364-0"></span>Access Point

Lists the number and details of APs that experience high 5 GHz airtime utilization in the network. Click the arrow

⋗ to view the pictorial graph of the Top 5 impacted access points. Click the Access Point drop-down list, to view the following:

■ Model-Pictorial graph of the high 5 GHz airtime utilization percentage classified by AP models.

Click the number displayed on the Access Point card to view a detailed description of the impacted access points:

- n AP Name–Name of the access points and link to the Access Point Details page.
- **MAC**—MAC address of the AP.
- Serial–Serial number of the AP.
- **n** Consumed Airtime (mins)-Time range of the consumed airtime in each AP.
- **Duration (mins)**—Time range that the AP experienced high airtime utilization.
- Reason–Cause of the high 5 GHz airtime utilization in each AP.
- **Example 15** Clients Impacted–Number of clients impacted by the insight connected to each AP.
- Avg Channel Utilization (%)–Average percentage of the airtime utilization in each AP.
- **AP Model**–Model number of each AP.
- **FW Version**-Version of the firmware running on each AP.
- Site–Name of the site where the AP resides.

## <span id="page-364-1"></span>**Client**

Lists the MAC Address, name, host name, auth ID, and the corresponding percentage of high 5 GHz airtime

utilization for each client. Click the arrow to view the pictorial graph of the Top 5 impacted clients. Click the number displayed on the Client card, to view a detailed description of the impacted clients:

- Client Name–Name of the client impacted by the insight.
- **MAC-MAC address of the client.**
- **Duration (mins)**—Time range that the client experienced high airtime utilization.]
- Reason–Cause of the high 5 GHz airtime utilization for each client.
- Site–Name of the site where the client exists.

## <span id="page-364-2"></span>RF Info

Number of channels impacted by high 5 GHz airtime utilization. Click the arrow to view the pictorial graph of the impacted band. Click the RF Info drop-down list to view the following:

- Channel–Chart of AP radio channels that experienced excessive AP airtime utilization. It displays the channels impacted by this issue over the selected time period, sorted by airtime utilization score, which is calculated from the severity of the utilization level and the duration of time that the channel was over utilized.
- Reason–Pictorial graph of the percentage of causes for high 5 GHz airtime utilization in a channel.
- **Utilization**—Pictorial graph of the airtime utilization in each AP on a specific date and time.
- Power Distribution–Pictorial graph of Tx Power distribution (dBm) for both the 2.4 GHz and 5 GHz band during the time it is transmitting signal to the client.
- Hour of Day-Pictorial graph of which hours of the day the network was most impacted by excessive AP airtime utilization.
- **n** SNR Percentile–Pictorial graph of the average Signal-to-Noise Ratio of the AP in different percentiles (25th, 50th, 75th, 90th, 99th) in 5 GHz band.

Click the number displayed on the RF Info card to view a detailed description of the impacted channels:

- **n** Channel–Number of channels that experienced excessive AP airtime utilization.
- **n** Airtime (mins)–Time range of the consumed airtime in each client.

# Access Points with High Memory Usage

The Access Points with unusually high memory usage were found insight can be accessed from the Global, Site, and Access Points context. This insight provides information about APs that have higher than normal memory utilization and is categorized under availability as the clients connected to these APs experience intermittent connectivity drops. This insight displays the following information:

- **n** Time [Series](#page-365-0) Graph
- **n** [Cards](#page-365-1)

# <span id="page-365-0"></span>Time Series Graph

This bar graph displays the number of APs that experience high memory utilization in the network during the selected time period. Hover your mouse on each bar graph to see the exact number of APs. The following graph shows data trend for 3 hours in a day.

#### Figure 32 APs with High Memory Utilization Data

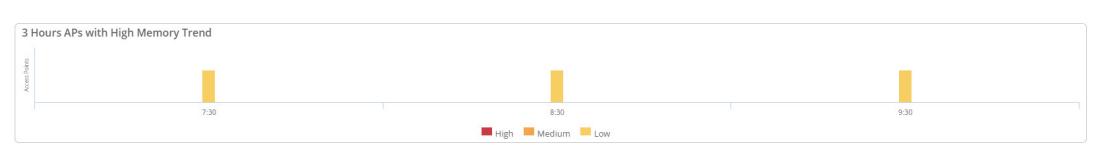

# <span id="page-365-1"></span>Cards

The cards vary based on the context that you access the insight from. Click one of the cards to view further details:

#### Table 100: Cards Context

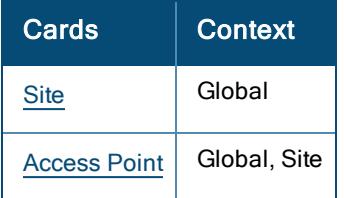

#### <span id="page-365-2"></span>**Site**

Lists the number of sites where the APs experience high memory utilization. Click the arrow  $\overrightarrow{ }$  to view the pictorial graph of the Top 5 impacted sites. Click the number displayed on the Site card, to view a detailed description of the impacted sites:

- Site-Name of the site impacted by the insight.
- n APs with High Memory–Number of APs that experience high memory utilization in each site.
- **n Minutes with High Memory**–Time range of high memory utilization in each site.

## <span id="page-366-0"></span>Access Point

Lists the number and details of APs that experience high memory utilization in the network. Click the arrow to view the pictorial graph of the Top 5 impacted access points. Click the Access Point drop-down list, to view the following:

- **AP Model–Pictorial graph of memory utilization classified by AP models.**
- **FW Version**—Pictorial graph of memory utilization classified by AP firmware versions.

Click the number displayed on the Access Point card to view a detailed description of the impacted access points:

- n AP Name–Name of the access points and link to the Access Point Details page.
- AP MAC-MAC address of the AP.
- **n** AP Serial–Serial number of the AP.
- **Firmware**—Version of the firmware running on each AP.
- AP Model–Model number of each AP.
- Site—Name of the site where the AP resides.
- **n Minutes with High Memory**—Time range of high memory utilization on each AP.
- **n** Minutes with High Memory (%)-Percentage of high memory utilization on each AP.

# Clients with High Roaming Latency

The Clients experienced high latency while roaming insight can be accessed from the Global, Site, Access Points, and Clients context. This insight provides reports on wireless clients that have experienced long roam times to the target AP. The threshold to detect a delayed and long client roaming is set to 50 ms and all the data and analysis pattern is perceived from the target AP issues if you access this insight from the global, site, or client context. When you access this Insight from device context, data is received from the home AP issues. Clients experienced high latency while roaming is categorized under connectivity since it helps the network administrators to take necessary actions if there are any clients experiencing long delays to roam between APs. This insight displays the following information:

- **n** Time [Series](#page-366-1) Graph
- [Cards](#page-367-0)

# <span id="page-366-1"></span>Time Series Graph

This bar graph displays the total number of roams and the percentage of high latency roams that occurred in the network during the selected time period. Hover your mouse on each bar graph to see the exact number and percentage of roams. The following graph shows data trend for 3 hours in a day.

Figure 33 Clients with High Roaming Latency

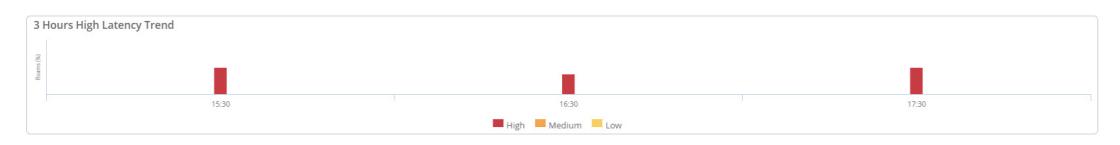

# <span id="page-367-0"></span>Cards

The cards vary based on the context that you access the insight from. Click one of the cards to view further details:

## Table 101: Cards Context

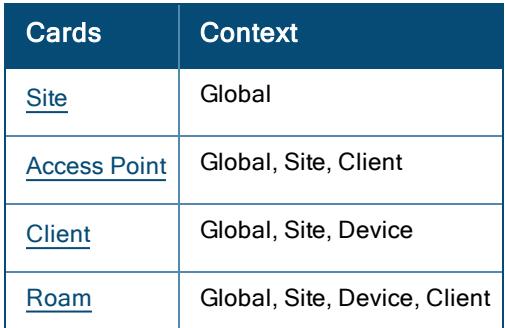

## <span id="page-367-1"></span>**Site**

Lists the number of sites where the clients have experienced high roaming latency in the network. Click the arrow

⋗ to view the pictorial graph of the Top 5 impacted sites. Click the number displayed on the Site card, to view a detailed description of the impacted sites:

- Site–Name of the site impacted by the insight.
- High Latency Roams (%)–Number and percentage of high latency roams in each site
- n Impacted Clients Count–Number of clients impacted with high roaming latency in each site.

## <span id="page-367-2"></span>Access Point

Lists the number and details of APs where the clients have experienced high roaming latency. Click the arrow

to view the pictorial graph of the Top 5 impacted access points. Click the Access Point drop-down list, to view the following:

- **Model**–Pictorial graph of high roaming latency classified by AP models.
- **FW Version**—Pictorial graph of high roaming latency classified by AP firmware versions.

Click the number displayed on the Access Point card to view a detailed description of the impacted access points:

- n AP Name–Name of the access points and link to the Access Point Details page.
- $\blacksquare$  Serial-Serial number of the AP.
- High Latency Roams (%)–Number and percentage of high latency roams in each AP.
- **n** Clients From-Number of clients that roamed in each AP.
- **Latency (min/avg/max) msec**-The minimum, average, and maximum latency that occurred in each AP.
- n AP MAC-MAC address of the impacted AP and link to the Access Point Details page.
- **n** IP–IP address of the impacted AP.
- Model– Model number of each AP.
- **FW Version**-Version of the firmware running on each AP.
- Site–Name of the site where the AP resides.

<span id="page-367-3"></span>**Client** 

Lists the MAC Address, name, host name, auth ID, and the number of clients that have experience high roaming latency. Click the number displayed on the Client card, to view a detailed description of the impacted clients:

- <sup>n</sup> Client Name—Name of the impacted clients and link to the Client Details page.
- Client MAC–MAC address of the impacted client and link to the Client Details page.
- High Latency Roams (%)–Number and percentage of high latency roams in each client.
- **n** Top AP— AP where the client roamed maximum as compared to other APs in the network.

#### <span id="page-368-0"></span>Roam

Displays the percentage of client latency roams in the network. This card includes the raw telemetry feed sorted based on latency at each context.

Click the arrow to expand the Roam card and click the drop-down list, to view the following:

- Latency-Pictorial graph of latency versus concurrences.
- Band–Pictorial graph of clients roaming trends between 2.4 GHz and 5 GHz.

Click the number displayed on the Roam card, to view a detailed description of the impacted clients:

- **n** Timestamp–Timestamp of the event received.
- Latency (msec)-Latency value in microsecond per client.
- **From AP**—Name of the home AP from the where the client roamed to the target AP.
- To AP-Name of the target AP to where the client roamed from the home AP.
- From Channel–Number of channel the client roamed from.
- Roaming Type–Type of the roam that occurred in each client.
- **From AP MAC**—MAC address of the home AP from the where the client roamed to the target AP.
- **n** From AP Serial–Serial number of the home AP from the where the client roamed to the target AP.
- **n** To AP MAC–MAC address of the target AP to where the client roamed from the home AP.
- **n** To AP Serial–Serial number of the target AP to where the client roamed from the home AP.
- RSSI (dBm)–Received Signal Strength Indicator (RSSI) value of the client.
- To Channel–Number of channels the client roamed to.

# Clients with Low SNR Minutes

The Clients had a significant number of Low SNR uplink minutes insight can be accessed from the Global, Site, Access Points, and Clients context. This insight provides information about access points that have a lowquality signal-strength connection and is categorized under wireless quality as the clients connecting at a Low SNR have low throughput and high retransmissions. This insight displays the following information:

- **n** Insight [Summary](#page-368-1)
- **n** Time [Series](#page-369-0) Graph
- <sup>n</sup> [Cards](#page-369-1)

## <span id="page-368-1"></span>Insight Summary

The insight summary provides the following details:

- Reason–Displays the possible causes for which the APs experience low-quality SNR connection in the network.
- <sup>n</sup> Recommendation—Displays the possible recommendation against each failure to resolve the same.

# <span id="page-369-0"></span>Time Series Graph

This bar graph displays the number of clients with low SNR uplinks AP during the selected time period. Hover your mouse on each bar graph to see the number of SNR links. The following graph shows data trend for 3 hours in a day.

#### Figure 34 Clients with Low SNR Uplink Connections

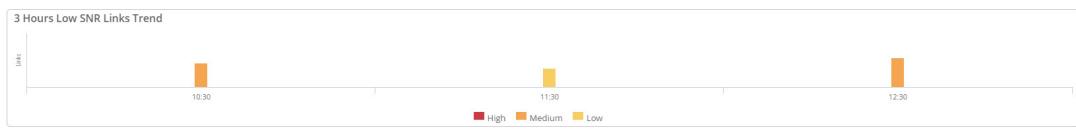

## <span id="page-369-1"></span>Cards

The cards vary based on the context that you access the insight from. Click one of the cards to view further details:

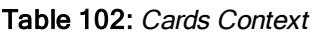

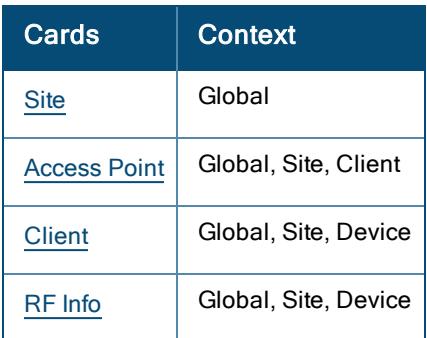

## <span id="page-369-2"></span>**Site**

Lists the number of sites where the APs and clients experience low signal connection. Click the arrow to view the pictorial graph of the Top 5 impacted sites. Click the number displayed on the Site card, to view a detailed description of the impacted sites:

- Site-Name of the site impacted by the insight.
- APs with Low SNR-Number of APs with low signal connection.
- Clients with Low SNR-Number of clients with low signal connection.
- **Diginal Uplink Minutes of Low SNR**—Duration of uplink with low signal connection in each site.
- **Downlink Minutes of Low SNR**-Duration of downlink with low signal connection in each site.

## <span id="page-369-3"></span>Access Point

Lists the number and details of APs that experience low signal connection in the network. Click the arrow to view the pictorial graph of the Top 5 impacted access points. Click the Access Point drop-down list, to view the following:

■ TX Power–Pictorial graph of the percentage of Tx Power distribution (dBm) in both the 2.4 GHz and 5 GHz band during the time it is transmitting signal to the client.

Click the number displayed on the Access Point card to view a detailed description of the impacted access points:

- **n** AP Name-Name of the access points and link to the Access Point Details page.
- **n** AP MAC-MAC address of the AP and link to the Access Point Details page.
- **n** AP Serial–Serial number of the AP
- **n** AP Model–Model number of each AP.
- **EXECUTE:** Clients with Low SNR–Number of clients that experience low signal connection in each AP.
- **Uplink Minutes of Low SNR**—Duration of uplink with low signal connection in each AP.
- Uplink Low SNR Minutes in 2.4 GHz-Duration of uplink with low signal connection in 2.4 GHz band during the time it is transmitting signal to the AP.
- Uplink Low SNR Minutes in 5 GHz–Duration of uplink with low signal minutes in 5 GHz band during the time it is transmitting signal to the AP.
- **Downlink Minutes of Low SNR**—Duration of downlink with low signal connection in each AP.
- **Downlink 2.4 GHz Dwell Minutes**—Duration of downlink with low signal connection in 2.4 GHz band during the time it is transmitting signal to the AP.
- **Downlink 5 GHz Dwell Minutes**—Duration of downlink with low signal connection in 5 GHz band during the time it is transmitting signal to the AP.

## <span id="page-370-0"></span>**Client**

Lists the MAC Address, name, host name, auth ID, and the number of clients experiencing low signal quality.

Click the arrow to view the pictorial graph of the Top 5 impacted clients. Click the Client drop-down list, to view the following:

**n** Client Type-Pictorial graph of the number and percentage of low SNR clients classified by vendors.

Click the number displayed on the Client card, to view a detailed description of the impacted clients:

- Client Name–Number of the impacted client and link to the Client Details page.
- **EXECUTE THE CLIENT CONCEY OF A CLIENT** Client and link to the Client Details page.
- Device Type-Device type of the client.
- **Diginal Uplink Minutes of Low SNR–**Duration of uplink with low signal connection in each client.
- Uplink 2.4 GHz Dwell Minutes–Duration of uplink with low signal connection in 2.4 GHz band during the time it is transmitting signal to the client.
- Uplink 5 GHz Dwell Minutes–Duration of uplink with low signal connection in 5 GHz band during the time it is transmitting signal to the client.
- **Downlink Minutes of Low SNR**—Duration of downlink with low signal connection in each client.
- Downlink 2.4 GHz Dwell Minutes-Duration of downlink with low signal connection in 2.4 GHz band during the time it is transmitting signal to the client.
- Downlink 2.4 GHz Dwell Minutes–Duration of downlink with low signal connection in 5 GHz band during the time it is transmitting signal to the client.

<span id="page-370-1"></span>RF Info

Number of channels impacted by low-quality signal-strength connection in the network. Click the arrow to view the pictorial graph of the impacted band. Click the RF Info drop-down list to view the following:

- Band— Pictorial graph of devices experiencing a low signal-quality link using 2.4 GHz or 5 GHz radio bands.
- Good vs Bad–Pictorial graph of the amount of time (minutes) with Low SNR (Bad) and High SNR (Good) for all the clients.

Click the number displayed on the RF Info card to view a detailed description of the impacted channels:

- Band-Number of channel changes between 2.4 GHz and 5 GHz.
- Number of Power Changes–Number of power changes.

# Clients with High Number of MAC authentication Failures

The Clients had an unusual number of MAC authentication failures insight can be accessed from the Global, Site, Access Points, and Clients context. This insight provides information on excessive MAC authentication failures observed in the network. It is categorized under connectivity since the users are unable to connect to the Wi-Fi network. It also helps in order to identify the rogue users in a network. This insight displays the following information:

- **n** Insight [Summary](#page-371-0)
- **n** Time [Series](#page-371-1) Graph
- **[Cards](#page-371-2)**

## <span id="page-371-0"></span>Insight Summary

The insight summary provides the following details:

- Reason–Displays the possible causes for which the failure occurred.
- Recommendation–Displays the recommendation against each failure to resolve the same.
- **Failures**—Displays the exact number and percentage of failures that occurred against each failure reason.

# <span id="page-371-1"></span>Time Series Graph

This bar graph displays the number of MAC authentication failures that occurred during the selected time period. Hover your mouse over each bar graph to see the exact number of failures. The following graph shows data trend for the last 24 hours (1 Day).

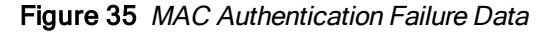

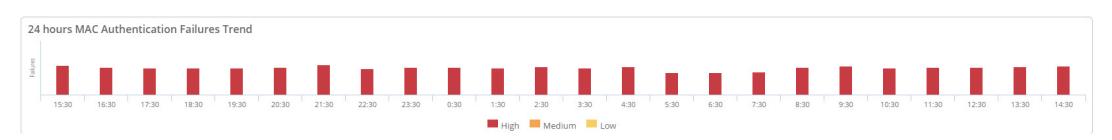

## <span id="page-371-2"></span>**Cards**

The cards vary based on the context that you access the insight from. Click one of the cards to view further details:

#### Table 103: Cards Context

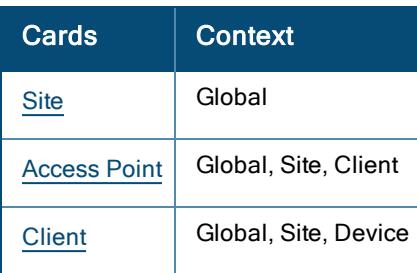

## <span id="page-372-0"></span>**Site**

Lists the number of sites that experienced MAC authentication failures in the network. Click the arrow to view a pictorial graph with the Top 5 impacted sites. Click the number displayed on the Site card, to view a detailed description of the impacted sites:

- Site–Name of the site impacted by the insight.
- **Failures**—Number of failures occurred in each site.
- Total–Total number of MAC authentication in each site.

## <span id="page-372-1"></span>Access Point

Lists the number and the details of APs that faced the MAC authentication failures in the network. Click the arrow

⋗ to view a pictorial graph of the Top 5 impacted access points. Click the Access Point drop-down list to view the following:

- **SSID**-Pictorial graph of the percentage of MAC authentication failures sorted by SSIDs.
- Model-Pictorial graph of the percentage of MAC authentication failures sorted by AP models.
- FW Version–Pictorial graph of the percentage of MAC authentication failures sorted by AP firmware version.

Click the number displayed on the Access Point card, to view the detailed description of the impacted access points:

- n Name-Name of the access points and link to the Access Point Details page.
- MAC–MAC address of the AP and link to the Access Point Details page.
- **Failures**—Number of failures occurred in each AP.
- Total–Total number of MAC authentication in each AP.
- Serial–Serial number of the AP
- **n** IP–IP address of each AP.
- **Nodel**–Model number of each AP.
- **FW Version**-Version of the firmware running on each AP.
- Site–Name of the site where the AP resides.

## <span id="page-372-2"></span>**Client**

Lists the MAC address, name, host name, and auth ID of clients that failed MAC authentication. Click the arrow

᠈ to view the pictorial graph of the Top 5 impacted clients. Click the number displayed on the Client card, to view a detailed description of the impacted clients:

- **Name**—Name of the impacted client.
- MAC-MAC address of the client and link to the Client Details page.
- Failures–Number of failures occurred in each client.
- **F** IP-IP address of each client.
- OS-OS type of the device.

# Clients with DHCP Server Connection Problems

The Clients had DHCP server connection problems insight can be accessed from the Global, Site, Access Points, and Clients context. This insight provides information on excessive client to AP DHCP failures observed in the network. This insight occurs when Wi-Fi clients attempt to acquire a DHCP IP address multiple times but fails to do so. It is categorized under connectivity since the users fail to get an IP address and are unable to connect to the Wi-Fi network. It displays the following information:

- **n** Insight [Summary](#page-373-0)
- **n** Time [Series](#page-373-1) Graph
- <sup>n</sup> [Cards](#page-373-2)

## <span id="page-373-0"></span>Insight Summary

The insight summary provides the following details:

- Reason–Displays the possible causes for which the failure occurred.
- **Recommendation**–Displays the possible recommendation against each failure to resolve the same.
- Failures-Displays the exact number and percentage of failures that occurred against each failure reason.

# <span id="page-373-1"></span>Time Series Graph

This bar graph displays the number of DHCP failures that occurred during the selected time period. Hover your mouse over each bar graph to see the exact number of failures. The following graph shows data trend for the 3 hours in a day.

Figure 36 High DHCP Failures Data

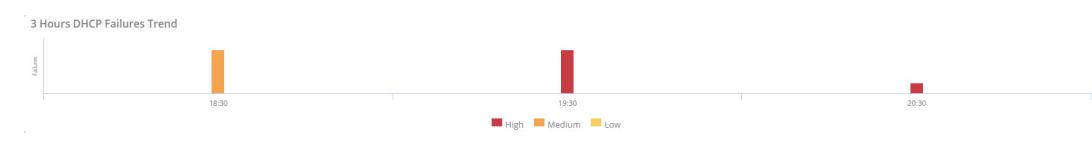

## <span id="page-373-2"></span>Cards

The cards vary based on the context that you access the insight from. Click one of the cards to view further details:

#### Table 104: Cards Context

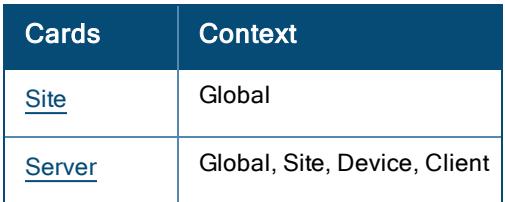

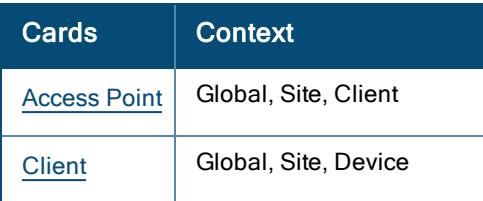

## <span id="page-374-0"></span>**Site**

Lists the number of sites that experience DHCP server connection problems in the network. Click the arrow to view a pictorial graph with the Top 5 impacted sites. Click the number displayed on the Site card, to view a detailed description of the impacted sites:

- Site-Name of the site impacted by the insight.
- Failures–Number and percentage of failures occurred in each site.
- Total-Total number of DHCP requests.

## <span id="page-374-1"></span>Server

Lists the number of DHCP servers involved in this insight. Click the arrow to view the pictorial graph of the Top 5 impacted sites. Click the number displayed on the Server card, to view a detailed description of the impacted servers:

- Name–Name of server impacted by this insight.
- Failures-Number of failures occurred in each server.
- Total-Total number of DHCP requests.

## <span id="page-374-2"></span>Access Point

Lists the number and the details of the DHCP server connection problems observed in an AP. Click the arrow

to view a pictorial graph of the Top 5 impacted access points. Click the Access Point drop-down list to view the following:

- SSID–Pictorial graph of the percentage of DHCP failures sorted by SSIDs.
- Model-Pictorial graph of the percentage of DHCP failures sorted by AP models.
- **FW Version**—Pictorial graph of the percentage of DHCP failures sorted by AP firmware version.

Click the number displayed on the Access Point card, to view the detailed description of the impacted access points:

- n Name-Name of the access points and link to the Access Point Details page.
- MAC-MAC address of the AP and link to the Access Point Details page.
- **Failures**—Number of failures occurred in each AP.
- Serial–Serial number of the AP
- **n** IP-IP address of each AP.
- Model–Model number of each AP.
- **FW Version**-Version of the firmware running on each AP.
- Site–Site name of the AP where the failure occurred.

<span id="page-374-3"></span>**Client** 

Lists the MAC address, host name, and auth ID of clients that failed DHCP handshake. Click the arrow to view the pictorial graph of the Top 5 impacted clients. Click the number displayed on the Client card, to view a detailed description of the impacted clients:

- Name-Name of the impacted client.
- **MAC-MAC address of the client and link to the Client Details page.**
- **Failures**-Number of failures occurred in each client.
- Total-Total number of DHCP requests.
- **P** IP–IP address of each client.
- OS-OS type of the device.

# Clients with High Number of Wi-Fi Association Failures

The Clients had a high number of Wi-Fi Association failures insight can be accessed from the Global, Site, Access Points, and Clients context. This insight provides information on Wi-Fi association failures observed in the network. It is categorized under connectivity since the users are unable to connect to the WiFi network. This insight displays the following information:

- **n** Insight [Summary](#page-375-0)
- **Time [Series](#page-375-1) Graph**
- **n** [Cards](#page-375-2)

# <span id="page-375-0"></span>Insight Summary

The insight summary provides the following details:

- Reason–Displays the possible causes for which the failure occurred.
- **Recommendation**-Displays the possible recommendation against each failure to resolve the same.
- **Failures**—Displays the exact number and percentage of failures that occurred against each failure reason.

# <span id="page-375-1"></span>Time Series Graph

The time series graph displays the number of association failures observed in the network during the selected time period. You can hover your mouse over each bar graph to see the exact number of failures.

# <span id="page-375-2"></span>Cards

The cards vary based on the context that you access the insight from. Click one of the cards to view further details:

#### Table 105: Cards Context

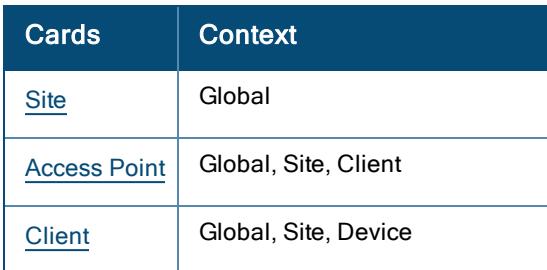

<span id="page-375-3"></span>**Site** 

Lists the number of sites that experienced association authentication failures in the network. Click the arrow to view a pictorial graph of the Most Impacted sites. Click the number displayed on the Site card, to view a detailed description of the impacted sites:

- Site–Name of the site impacted by the insight.
- Failures–Number and percentage of failures occurred in each site.
- **Total**–Total number of association failures in each site.

#### <span id="page-376-0"></span>Access Point

Lists the number and the details of APs that experienced association failures in the network. Click the arrow to view a pictorial graph of the Most Impacted access points. Click the Access Point drop-down list to view the following:

- **s SSID**–Pictorial graph of the percentage of association failures sorted by SSIDs.
- **n** Model–Pictorial graph of the percentage of association failures sorted by AP models.
- FW Version–Pictorial graph of the percentage of association failures sorted by AP firmware version.

Click the number displayed on the Access Point card, to view the detailed description of the impacted access points:

- **AP Name**–Name of the access points and link to the specific insight at the AP context.
- **n** AP MAC-MAC address of the AP link to the specific insight at the AP context.
- Failures–Number and percentage of failures occurred in each AP.
- Total–Total number of failures in each AP.
- Serial–Serial number of the AP.
- $\blacksquare$  IP-IP address of the AP.
- **Nodel**–Model number of each AP.
- **FW Version**-Version of the firmware running on each AP.
- Site—Name of the site where the AP resides.

### <span id="page-376-1"></span>**Client**

Lists the MAC address, name, host name, and auth ID of clients that experienced association failures in the

network. Click the arrow to view the pictorial graph of the Most Impacted clients. Click the number displayed on the Client card, to view a detailed description of the impacted clients:

- Client Name–Name of the impacted client and link to the specific insight at the client context.
- Client MAC–MAC address of the client and link to the specific insight at the client context.
- **Failures**—Number and percentage of failures occurred in each client.
- Total-Total number of failures in each client.
- Client OS-OS type of the device.

# Clients with High Wi-Fi Security Key-Exchange Failures

The Clients had excessive Wi-Fi security key-exchange failures insight can be accessed from the Global, Site, Access Points, and Clients context. This insight provides information on excessive Wi-Fi security keyexchange failures observed in the network. When this failure occurs, users connecting to Wi-Fi using PSK or

The AI Insights Dashboard | 367

802.1x authentication, experience higher EAPOL Key exchange failures. It is categorized under connectivity since the users are unable to connect to the WiFi network. This insight displays the following information:

- **n** Insight [Summary](#page-377-0)
- Time [Series](#page-377-1) Graph
- **n** [Cards](#page-377-2)

## <span id="page-377-0"></span>Insight Summary

The insight summary provides the following details:

- **Reason**–Displays the possible causes of Wi-Fi security key-exchange failure in the network.
- Recommendation–Displays the possible recommendation against each failure to resolve the same.
- **Failures**—Displays the exact number and percentage of failures that occurred against each failure reason.

# <span id="page-377-1"></span>Time Series Graph

This bar graph displays the number of Wi-Fi security key-exchange failures that occurred in the network during the selected time period. Hover your mouse on each bar graph to see the exact number of failures. The following graph shows data trend for 3 hours in a day.

#### Figure 37 4-Way Handshake (EAPOL Key) Failures Data

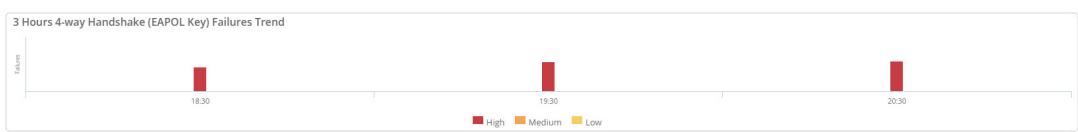

## <span id="page-377-2"></span>Cards

The cards vary based on the context that you access the insight from. Click one of the cards to view further details:

#### Table 106: Cards Context

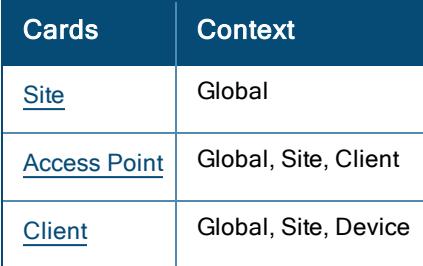

#### <span id="page-377-3"></span>**Site**

Lists the number of sites that experienced excessive Wi-Fi security key-exchange failures in the network. Click

the arrow  $\overline{\phantom{a}}$  to view the pictorial graph of the Top 5 impacted sites. Click the number displayed on the Site card, to view a detailed description of the impacted sites:

- Site-Name of the site impacted by the insight.
- **Failures**—Number and percentage of failures occurred in each site.
- Total–Total number of failures in each site.

## <span id="page-377-4"></span>Access Point

Lists the number APs that experienced Wi-Fi security key-exchange failures in the network. Click the arrow to view the pictorial graph of the Top 5 impacted access points. Click the Access Point drop-down list, to view the following:

- **SSID:** Pictorial graph of 4-way handshake authentication failures sorted by SSIDs.
- **Model:** Pictorial graph of 4-way handshake failures classified by AP models.
- **FW Version**: Pictorial graph of 4-way handshake failures classified by AP firmware versions.

Click the number displayed on the Access Point card to view a detailed description of the impacted access points:

- **n** Name–Name of the access points and link to the **Access Point Details** page.
- **NAC**—MAC address of the AP.
- **Failures**—Number and percentage of failures occurred in each AP.
- Total-Total number of failures in each AP.
- Serial–Serial number of the AP.
- **n** IP-IP address of the AP.
- **Nodel-Model number of each AP.**
- **FW Version**-Version of the firmware running on each AP.
- Site Name–Name of the site where the AP resides.

## <span id="page-378-0"></span>**Client**

Lists the MAC Address, name, host name, and auth ID of clients that failed Wi-Fi security key-exchange

authentication. Click the arrow  $\overrightarrow{ }$  to view the pictorial graph of the Top 5 impacted clients. Click the number displayed on the Client card, to view a detailed description of the impacted clients:

- Name-Name of the impacted client.
- **MAC–MAC address of the client.**
- **Failures**—Number and percentage of failures occurred in each client.
- Total–Total number of failures in each client.
- **n** IP–IP address of the client.
- OS-OS type of the device.

# Clients with High 802.1X Authentication Failures

The Clients had excessive 802.1x authentication failures insight can be accessed from the Global, Site, Access Points, and Clients context. This insight provides information on excessive 802.1X authentication failures observed in the network. It is categorized under connectivity since the users are unable to connect to the WiFi network. This insight displays the following information:

- **n** Insight [Summary](#page-378-1)
- **n** Time [Series](#page-379-0) Graph
- **[Cards](#page-379-1)**

# <span id="page-378-1"></span>Insight Summary

The insight summary provides the following details:

- **Reason**-Displays the possible causes for which the failure occurred.
- **Recommendation**-Displays the possible recommendation against each failure to resolve the same.
- **Failures**—Displays the exact number and percentage of failures that occurred against each failure reason.

# <span id="page-379-0"></span>Time Series Graph

This bar graph displays the number of 802.1X authentication failures observed in the network during the selected time period. Hover your mouse over each bar graph to see the exact number of failures. The following graph shows data trend for 3 hours in a day.

#### Figure 38 802.1x Authentication Failure Data

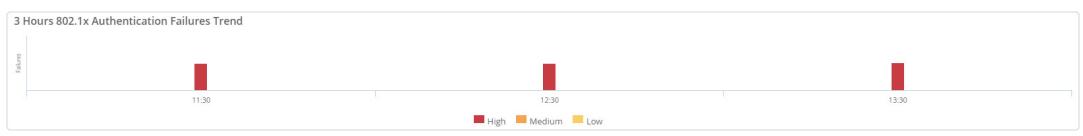

## <span id="page-379-1"></span>**Cards**

The cards vary based on the context that you access the insight from. Click one of the cards to view further details:

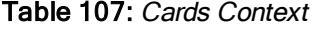

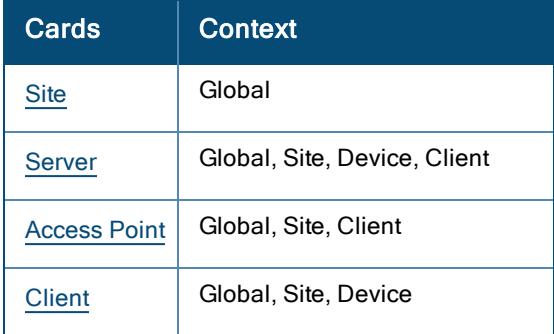

## <span id="page-379-2"></span>**Site**

Lists the number of sites that experienced 802.1X authentication failures in the network. Click the arrow to view a pictorial graph with the Top 5 impacted sites. Click the number displayed on the Site card, to view a detailed description of the impacted sites:

- Site–Name of the site impacted by the insight.
- Failures-Number and percentage of failures occurred in each site.
- Total–Total number of 802.1X authentication in each site.

## <span id="page-379-3"></span>Server

Lists the number of servers that failed 802.1X authentication in the network. Click the arrow to view the pictorial graph of the Top 5 impacted sites. Click the number displayed on the Server card, to view a detailed description of the impacted servers:

- **Name**—IP address of each server.
- Failures–Number of 802.1X authentication failures in each server.
- Total–Total number of 802.1X authentication.

#### <span id="page-380-0"></span>Access Point

Lists the number and the details of APs that failed 802.1X authentication in the network. Click the arrow to view a pictorial graph of the Top 5 impacted access points. Click the Access Point drop-down list to view the following:

- **SSID**—Pictorial graph of the percentage of 802.1X authentication failures sorted by SSIDs.
- Model–Pictorial graph of the percentage of 802.1X authentication failures sorted by AP models.
- FW Version–Pictorial graph of the percentage of 802.1X authentication failures sorted by AP firmware version.

Click the number displayed on the Access Point card, to view the detailed description of the impacted access points:

- Name–Name of the access points and link to the Access Point Details page.
- **MAC**—MAC address of the AP.
- Failures–Number and percentage of failures occurred in each AP.
- Total–Total number of failures in each AP.
- Serial–Serial number of the AP.
- $\blacksquare$  IP-IP address of the AP.
- Model-Model number of each AP.
- **FW Version**-Version of the firmware running on each AP.
- Site–Name of the site where the AP resides.

#### <span id="page-380-1"></span>**Client**

Lists the MAC address, name, host name, and auth ID of clients that failed 802.1X authentication. Click the arrow

⋗ to view the pictorial graph of the Top 5 impacted clients. Click the number displayed on the Client card, to view a detailed description of the impacted clients:

- Name–Name of the impacted client.
- **MAC**—MAC address of the client.
- **Failures**-Number and percentage of failures occurred in each client.
- Total–Total number of failures in each client.
- **F** IP–IP address of the client.
- OS-OS type of the device.

# Clients with Captive Portal Authentication Problems

The Clients had problems authenticating with the Captive Portal insight can be accessed from the Global, Site, Access Points, and Clients context. This insight provides information on captive portal failures observed in the network. It is categorized under connectivity since the users are unable to connect to the WiFi network. This insight displays the following information:

- **n** Insight [Summary](#page-381-0)
- **Time [Series](#page-381-1) Graph**
- <sup>n</sup> [Cards](#page-381-2)

## <span id="page-381-0"></span>Insight Summary

The insight summary provides the following details:

- Reason–Displays the possible causes for which the failure occurred.
- **Recommendation**–Displays the possible recommendation against each failure to resolve the same.
- **Failures**—Displays the exact number and percentage of failures that occurred against each failure reason.

# <span id="page-381-1"></span>Time Series Graph

The time series graph displays the number of client captive portal failures observed in the network during the selected time period. You can hover your mouse over each bar graph to see the exact number of failures.

# <span id="page-381-2"></span>Cards

The cards vary based on the context that you access the insight from. Click one of the cards to view further details:

#### Table 108: Cards Context

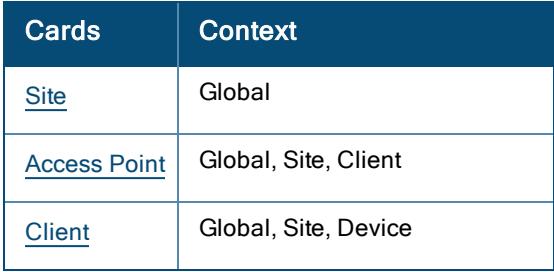

## <span id="page-381-3"></span>**Site**

Lists the number of sites that experienced captive portal failures in the network. Click the arrow to view a pictorial graph of the Most Impacted sites. Click the number displayed on the Site card, to view a detailed description of the impacted sites:

- Site–Name of the site impacted by the insight.
- Failures–Number and percentage of failures occurred in each site.
- Total–Total number of captive portal authentication in each site.

## <span id="page-381-4"></span>Access Point

Lists the number and the details of APs that failed captive portal authentication in the network. Click the arrow

> to view a pictorial graph of the Most Impacted access points. Click the Access Point drop-down list to view the following:

- SSID–Pictorial graph of the percentage of captive portal authentication failures sorted by SSIDs.
- **Model**—Pictorial graph of the percentage of captive portal authentication failures sorted by AP models.

■ FW Version–Pictorial graph of the percentage of captive portal authentication failures sorted by AP firmware version.

Click the number displayed on the Access Point card, to view the detailed description of the impacted access points:

- **AP Name**–Name of the access points and link to the specific insight at the AP context.
- **n** AP MAC-MAC address of the AP link to the specific insight at the AP context.
- **Failures**—Number and percentage of failures occurred in each AP.
- Total–Total number of failures in each AP.
- Serial-Serial number of the AP.
- $\blacksquare$  IP-IP address of the AP.
- Model-Model number of each AP.
- **FW Version**-Version of the firmware running on each AP.
- Site—Name of the site where the AP resides.

#### <span id="page-382-0"></span>**Client**

Lists the MAC address, name, host name, and auth ID of clients that failed captive portal authentication. Click

the arrow to view the pictorial graph of the Most Impacted clients. Click the number displayed on the Client card, to view a detailed description of the impacted clients:

- **Exercise 2** Client Name–Name of the impacted client and link to the specific insight at the client context.
- Client MAC–MAC address of the client and link to the specific insight at the client context.
- **Failures**—Number and percentage of failures occurred in each client.
- Total–Total number of failures in each client.
- Client OS-OS type of the device.

# Clients who Roamed Excessively

The Clients roamed excessively insight can be accessed from the Global, Site, Access Points, and Clients context. This insight provides reports on wireless clients that roam to the target APs more than normal from the home AP. This insight is categorized under connectivity as it helps to reduce the frequency of roaming clients in the customer network. It also helps network administrators to eliminate anonymous users and deploy additional access points in case the users get affected due to poor network performance. This insight displays the following information:

- **n** Time [Series](#page-382-1) Graph
- [Cards](#page-383-0)

## <span id="page-382-1"></span>Time Series Graph

This bar graph displays the total number of roams and the percentage of excessive roams that occurred in the network during the selected time period. Hover your mouse on each bar graph to see the exact number and percentage of roams. The following graph shows data trend for 3 hours in a day.

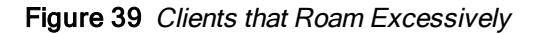

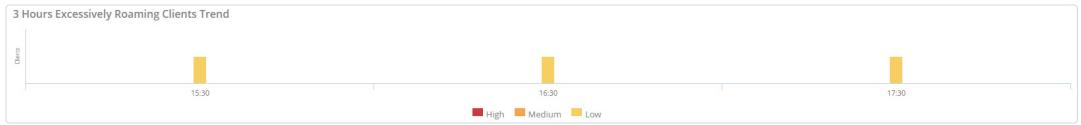

# <span id="page-383-0"></span>**Cards**

The cards vary based on the context that you access the insight from. Click one of the cards to view further details:

#### Table 109: Cards Context

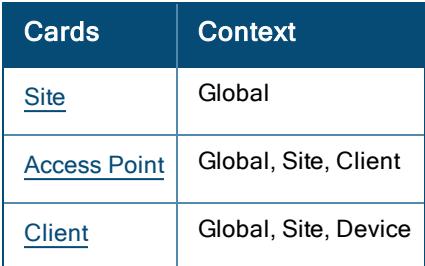

## <span id="page-383-1"></span>**Site**

Lists the number of sites where the clients have experience excessive roams in the network. Click the arrow to view the pictorial graph of the Top 5 impacted sites. Click the number displayed on the Site card, to view a detailed description of the impacted sites:

- Site-Name of the site impacted by the insight.
- **n Impacted Clients**—Number and percentage of clients impacted with excessive roaming in each site.

## <span id="page-383-2"></span>Access Point

Lists the number and details of APs where the clients have experience excessive roams. Click the arrow to view the pictorial graph of the Top 5 impacted access points. Click the Access Point drop-down list, to view the following:

- **Model**–Pictorial graph of excessive roams classified by AP models.
- **FW Version**—Pictorial graph of excessive roams classified by AP firmware versions.

Click the number displayed on the Access Point card to view a detailed description of the impacted access points:

- From AP-The AP name from where the client roamed excessively.
- **n Impacted Clients (%)–Clients impacted by excessive roams in each AP.**
- AP MAC-MAC address of the APs and link to the Access Point Details page.
- **F** IP-IP Address of each AP.
- **Nodel** Model number of each AP.
- **FW Version**-Version of the firmware running on each AP.
- Site–Name of the site where the AP resides.

## <span id="page-383-3"></span>**Client**

Lists the MAC Address, name, host name, auth ID, and the number of clients that have experience high roaming

latency. Click the arrow to view the pictorial graph of the Top 5 impacted clients. Click the number displayed on the Client card, to view a detailed description of the impacted clients:

- **n** Client Name–Name of the clients impacted by the insight and link to the Client Details page.
- **MAC**—MAC address of the client impacted by the insight and link to the Client Details page.
- **Excessive Roams**-Number of excessive roams for each client.
- Delayed Roams-Number of delayed roams by the client.
- **n** Top AP-AP where the client roamed maximum as compared to other APs in the network.

# Coverage Holes Identified

The Coverage Holes have been detected insight can be accessed only at the Global context. This insight determines the connection status of Wi-Fi clients with the APs due to poor Wi-Fi coverage. Machine learning determines when a relatively large proportion of the client minutes that consistently have low SNR links. The exact location of the coverage hole can be identified from the location of the clients listed with poor coverage and implies that there is a need to deploy one more AP which will avoid the low SNR clients in the network. Coverage Holes have been detected is categorized under wireless quality since the clients in coverage holes have poor or intermittent Wi-Fi connectivity causing loss of productivity. This insight displays the following information:

- **n** Insight [Summary](#page-384-0)
- <sup>n</sup> [Cards](#page-384-1)

# <span id="page-384-0"></span>Insight Summary

The insight summary provides the following details:

- <sup>n</sup> Reason—Displays the possible causes for which the clients experience poor Wi-Fi coverage in the network.
- Recommendation–Displays the recommendation against each failure to resolve the same.

# <span id="page-384-1"></span>**Cards**

The cards vary based on the context that you access the insight from. Click one of the cards to view further details:

Table 110: Cards Context

| Cards               | Context |
|---------------------|---------|
| <b>Site</b>         | Global  |
| <b>Access Point</b> | Global  |
| Client              | Global  |

## <span id="page-384-2"></span>**Site**

Lists the sites where the clients experience poor Wi-Fi coverage in the network. Click the arrow to view the pictorial graph of the Top 5 impacted sites. Click the number displayed on the Site card, to view a detailed description of the impacted sites:

- Site-Name of the site impacted by the insight.
- Number of APs-Number of APs that experience coverage hole in each site.
- **n** Coverage Holes–Total number APs that needs to be deployed in the network due to coverage holes.

### <span id="page-385-0"></span>Access Point

Lists the number and details of APs which has clients with poor connections due to a coverage hole in the network. This is measured by the amount of time the client experiences poor vs good connectivity. Click the

arrow to view the pictorial graph of the Top 5 impacted access points. Click the number displayed on the Access Point card, to view a detailed description of the impacted access points:

- n AP Name–Name of the access points and link to the Access Point Details page.
- AP MAC–MAC address of each AP and link to the Access Point Details page.
- **AP Serial**–Serial number of each AP.
- Firmware–Version of the firmware running on each AP.
- Model-Model number of each AP.
- **Number of Clients**—Number of clients with poor Wi-Fi coverage in each AP.
- **Poor Coverage (mins, %)**—Time range of the coverage hole detected in each AP.

#### <span id="page-385-1"></span>**Client**

Lists the MAC Address, name, host name, auth ID, and the number of connected clients affected by poor

connections determined by the total number of minutes spend in the coverage hole. Click the arrow to view the pictorial graph of the Top 5 impacted clients. Click the number displayed on the Client card, to view a detailed description of the impacted clients:

- Client Name–Name of the client and link to Client Details page.
- Client MAC–MAC address of the client and link to the Client Details page.
- OS-Operating system of the client.
- Average SNR (dB)-Average SNR of the client on the AP.
- Poor Coverage (mins, %)–Time range of the coverage hole detected in each client.

# Dual-band (2.4/5 GHz) Clients Primarily using 2.4 GHz

The Dual-band (2.4/5 GHz) capable clients primarily used 2.4 GHz insight can be accessed from the Global, Site, Access Points, and Clients context. This insight provide reports on Dual band capable clients that spent more airtime the 2.4 GHz band instead of the 5 GHz band. It is categorized under wireless quality since the 2.4 GHz band has more interference, more clients, and less bandwidth capabilities than the 5 GHz band. Dualband clients have a better user experience when they are on the 5 GHz band. This insight displays the following information:

- **n** Insight [Summary](#page-385-2)
- Time [Series](#page-386-0) Graph
- <sup>n</sup> [Cards](#page-386-1)

# <span id="page-385-2"></span>Insight Summary

The insight summary provides the following details:

- Reason-Displays the possible causes for which the client is excessively dwelling in the 2.4 GHz band in the network.
- Recommendation–Displays the recommendation against each cause to resolve the same.

# <span id="page-386-0"></span>Time Series Graph

This bar graph displays the percentage of clients over dwelling in the 2.4 GHz band in the network during the selected time period. Hover your mouse on each bar graph to see the exact percentage of the dwelling time. The following graph shows data trend for 3 hours in a day.

Figure 40 Clients with Excessive 2.4 GHz Dwell Time Data

| 3 Hours 2.4 GHz Dwell Clients Trend |       |       |
|-------------------------------------|-------|-------|
|                                     |       |       |
| 15:30                               | 16:30 | 17:30 |
| High Medium Low                     |       |       |

## <span id="page-386-1"></span>**Cards**

The cards vary based on the context that you access the insight from. Click one of the cards to view further details:

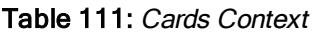

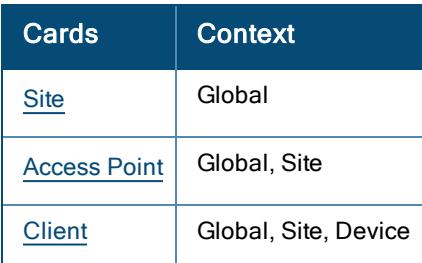

## <span id="page-386-2"></span>**Site**

Lists the number of sites where the clients are dwelling excessively in the 2.4 GHz band. Click the arrow to view the pictorial graph of the Top 5 impacted sites. Click the number displayed on the Site card, to view a detailed description of the impacted sites:

- $\blacksquare$  Site—Name of the site impacted by the insight.
- **Example 15 Clients Impacted**—Number of clients in each site that is excessively dwelling in the 2.4 GHz band.
- **APs Impacted**—Number of APs impacted by the insight in each site.

## <span id="page-386-3"></span>Access Point

Lists the number and details of APs where the clients are dwelling excessively in the 2.4 GHz band. Click the

arrow to view the pictorial graph of the Top 5 impacted access points. Click the number displayed on the Access Point card to view a detailed description of the impacted access points:

- **n** AP Name-Name of the access points and link to the Access Point Details page.
- AP MAC-MAC address of the AP.
- AP Serial–Serial number of the AP.
- **n** AP Model–Model number of each AP.
- Site–Name of the site where the AP resides.
- Total Clients–Total number of clients connected to each AP.
- **Example 12** Clients with Excess 2.4 GHz Dwell–Number of clients that is dwelling excessively on 2.4 GHz band.

#### <span id="page-387-0"></span>**Client**

Lists the MAC Address, name, host name, auth ID, and the corresponding percentage of time spent for each

client in the radio bands. Click the arrow to view the pictorial graph of the Top 5 impacted clients. Click the Client drop-down list, to view the following:

■ Client Type–Pictorial graph of the percent of clients dwelling in the 2.4 GHz band sorted by client device type.

Click the number displayed on the Client card, to view a detailed description of the impacted clients:

- Client Name–Name of the client impacted by the insight.
- Client MAC–MAC address of the client impacted by the insight and link to the Client Details page.
- **Device Type**—Clients dwelling in the 2.4 GHz band sorted by client device type.
- Site–Name of the site where the client resides.
- 2.4 GHz Dwell Minutes–Duration of each client dwelling in the 2.4 GHz band.
- 5 GHz Dwell Minutes–Duration of each client dwelling in the 5 GHz band.
- Total Dwell Minutes-Total duration of each client dwelling on both the bands.
- Dwell Time in 2.4 GHz (%)–Percentage of the time of each client dwelling on 2.4 GHz band.

# Delayed DNS Request or Response

The DNS request/responses were significantly delayedinsight can be accessed from the Global, Site, Access Points, and Clients context. This insight provides information on significant delays in response from the DNS servers. It is categorized under connectivity since there is a high delay in response from the DNS server. This insight displays the following information:

- **Time [Series](#page-387-1) Graph**
- **n** [Cards](#page-387-2)

## <span id="page-387-1"></span>Time Series Graph

This bar graph displays the number of delays from the DNS server that occurred during the selected time. Hover your mouse on each bar graph to see the exact number of delays. The following graph shows data trend for seven days (1 Week).

Figure 41 Excessive DNS Delays Data

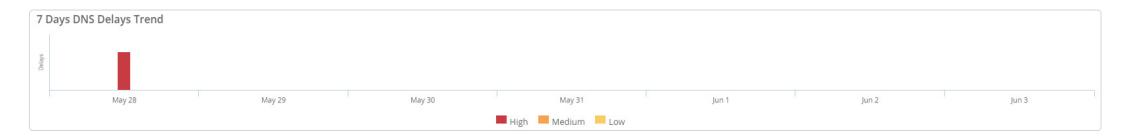

## <span id="page-387-2"></span>Cards

The cards vary based on the context that you access the insight from. Click one of the cards to view further details:

Table 112: Cards Context

| Cards               | Context              |
|---------------------|----------------------|
| <b>Site</b>         | Global               |
| Server              | Global, Site, Device |
| <b>Access Point</b> | Global, Site         |

## <span id="page-388-0"></span>**Site**

Lists the number sites that experience delays from the DNS server in the network. Click the arrow to view the pictorial graph of the Top 5 impacted sites. Click the number displayed on the Site card, to view a detailed description of the impacted sites:

- Site-Name of the site impacted by the insight.
- Min (ms)–Packet latency (delay) is measured. The lowest value of delay in the measurement interval is the minimum response delay.
- Avg (ms)-Packet latency (delay) is measured. The average value of delay in the measurement interval is the minimum response delay.
- Max (ms)–Packet latency (delay) is measured. The maximum value of delay in the measurement interval is the maximum response delay.

## <span id="page-388-1"></span>Server

Lists the number of DNS servers involved in this insight. Click the arrow to view the pictorial graph of the Top 5 impacted servers. Click the number displayed on the Server card, to view a detailed description of the impacted servers:

- Server IP–IP address of each server.
- Avg (ms)–Packet latency (delay) is measured. The average value of delay in the measurement interval is the minimum response delay.
- Min (ms)–Packet latency (delay) is measured. The lowest value of delay in the measurement interval is the minimum response delay.
- **n** Max (ms)-Packet latency (delay) is measured. The maximum value of delay in the measurement interval is the maximum response delay.

## <span id="page-388-2"></span>Access Point

Lists the number and details of APs that has the most DNS response delays. Click the arrow to view the pictorial graph of the Top 5 impacted access points. Click the number displayed on the Access Point card, to view a detailed description of the impacted access points:

- **AP Name**-Name of the access points and link to the Access Point Details page.
- **AP MAC–MAC** address of the AP and link to the **Access Point Details** page.
- **n** AP Serial–Serial number of the AP.
- Avg (ms)-Packet latency (delay) is measured. The average value of delay in the measurement interval is the minimum response delay.
- Min (ms)-Packet latency (delay) is measured. The lowest value of delay in the measurement interval is the minimum response delay.
- **n** Max (ms)-Packet latency (delay) is measured. The maximum value of delay in the measurement interval is the maximum response delay.
- Servers–Server ID where the AP resides.
- **Nodel**–Model number of each AP.
- **Firmware**-Version of the firmware running on each AP.
- Site–Name of the site where the AP resides.

# DNS Servers Rejected High Number of Queries

The DNS server(s) rejected a high number of queriesinsight can be accessed from the Global, Site, Access Points, and Clients context. This insight provides information on excessive request failures from the DNS servers. It is categorized under connectivity as there are high number of request failures. This insight displays the following information:

- **n** Insight [Summary](#page-389-0)
- **n** Time [Series](#page-389-1) Graph
- [Cards](#page-389-2)

# <span id="page-389-0"></span>Insight Summary

The insight summary provides the following details:

- Reason–Displays the possible causes for which the failure occurred.
- <sup>n</sup> Recommendation—Displays the possible recommendation against each failure to resolve the same.
- **Failures**—Displays the exact number and percentage of failures that occurred against each failure reason.

# <span id="page-389-1"></span>Time Series Graph

This bar graph displays the number of request failures from the DNS server that occurred during the selected time. Hover your mouse on each bar graph to see the exact number of failures. The following graph shows data trend for 3 hours in a day.

#### Figure 42 Excessive DNS Request Failures Data

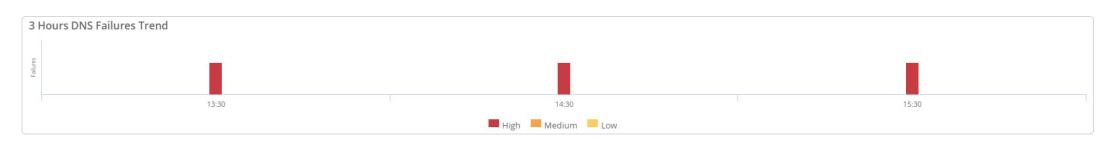

# <span id="page-389-2"></span>Cards

The cards vary based on the context that you access the insight from. Click one of the cards to view further details:

Table 113: Cards Context

| Cards               | Context              |
|---------------------|----------------------|
| <b>Site</b>         | Global               |
| Server              | Global, Site, Device |
| <b>Access Point</b> | Global, Site         |

## <span id="page-390-0"></span>**Site**

Lists the number sites that experience request failures from the DNS server in the network. Click the arrow to view the pictorial graph of the Top 5 impacted sites. Click the number displayed on the Site card, to view a detailed description of the impacted sites:

- Site-Name of the site impacted by the insight.
- Total Failures(%)–Total number of failure packets at the site multiplied by 100.
- **Query Attempts**—Number of query attempts sent to the DNS server in a site.
- Query Success(%)–Percentage of successful DNS queries in a site.
- **Query Format Error**—Error in the DNS query format sent to the DNS server in a site.
- Request Failed to Complete–DNS request failed to complete, and the server responds with an error code.
- Domain Name Does Not Exist-Domain name sent to the DNS server does not exist and the server responds with an error code
- **n** Function Not Implemented—Function is not implemented on the DNS server and the server responds with an error code.
- **n** Server Refused to Answer Query–Server refused to answer the query and responds with an error code.

## <span id="page-390-1"></span>Server

Lists the number of servers that has the most number of DNS request rejections. Click the arrow to view the pictorial graph of the Top 5 impacted sites. Click the number displayed on the Server card, to view a detailed description of the impacted servers:

- Server IP-IP address of each server.
- Total Failures(%)–Total number of failure packets at the site multiplied by 100.
- **Query Attempts**—Number of query attempts sent to the DNS server.
- Query Success(%)-Percentage of successful DNS queries.
- **Query Success-DNS** server query responds successfully.
- Query Format Error–Error in the DNS query format sent to the DNS server in a site.
- **n** Request Failed to Complete–DNS request failed to complete, and the server responds with an error code.
- **n** Domain Name Does Not Exist-Domain name sent to the DNS server does not exist and the server responds with an error code
- **Function Not Implemented**–Function is not implemented on the DNS server and the server responds with an error code.
- **n Server Refused to Answer Query**-Server refused to answer the query and responds with an error code.

<span id="page-390-2"></span>Access Point

Lists the number and details of access points that has the most DNS request rejections. Click the arrow to view a pictorial graph of the Top 5 impacted access points. Click the Access Point drop-down list to view the following:

■ Success Rate–Graphical representation of the total failures and total successful requests that occurred at the server.

Click the number displayed on the Access Point card, to view a detailed description of the impacted access points:

- n AP Name–Name of the access points and link to the Access Point Details page.
- **AP MAC–MAC address of the AP and link to the Access Point Details page.**
- **n** AP Serial–Serial number of the AP.
- Total Failures(%)–Total number of failure packets at the site multiplied by 100.
- **Query Attempts**-Number of query attempts sent to the DNS server in each AP.
- Query Success(%)–Percentage of successful DNS queries in each AP.
- **Query Format Error**—Error in the DNS query format sent to the DNS server in each AP.
- **n** Request Failed to Complete–DNS request failed to complete, and the server responds with an error code.
- **n** Domain Name Does Not Exist-Domain name sent to the DNS server does not exist and the server responds with an error code
- **n** Function Not Implemented—Function is not implemented on the DNS server and the server responds with an error code.
- **n** Server Refused to Answer Query–Server refused to answer the query and responds with an error code.
- Site–Name of the site where the AP resides.

# Gateways with High CPU Utilization

The Gateways had unusually high CPU utilization insight can be accessed from the Global, Site, and Gateways context. This insight provides information about gateways that have higher than normal CPU utilization. It is categorized under availability since the clients connected to these gateways experience intermittent connectivity drops. This insight displays the following information:

- **Time [Series](#page-391-0) Graph**
- <sup>n</sup> [Cards](#page-391-1)

# <span id="page-391-0"></span>Time Series Graph

The time series graph displays the percentage of impacted gateways in the network during the selected time period. You can hover your mouse on each bar graph to see the percentage of impacted gateways.

# <span id="page-391-1"></span>Cards

The cards vary based on the context that you access the insight from. Click one of the cards to view further details:

# Table 114: Cards

Context

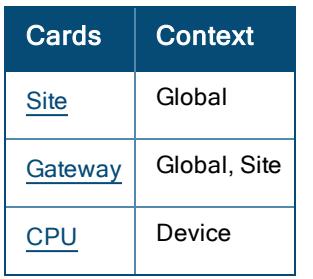

## <span id="page-392-0"></span>**Site**

Lists the number of sites where the gateways experience high CPU utilization. Click the arrow to view the pictorial graph of the Most Impacted sites. Click the number displayed on the Site card, to view a detailed description of the impacted sites:

- **Site**—Name of the site impacted by the insight and link to the specific insight at the site context.
- **Number of Gateways**—Number of gateways that experience high CPU utilization in each site.
- **Duration (mins)**—Amount of time (minutes) high CPU utilization observed in each site.

## <span id="page-392-1"></span>**Gateway**

⋗ Lists the number and details of gateways that experience high CPU utilization in the network. Click the arrow to view the pictorial graph of the Most Impacted gateways. Click the Gateway drop-down list, to view the following:

- Gateway Model–Pictorial graph of CPU utilization classified by gateway models.
- **FW Version**—Pictorial graph of CPU utilization classified by gateway firmware versions.
- Mode-Operational mode of the gateway.

Click the number displayed on the Gateway card to view a detailed description of the impacted gateways:

- Serial–Serial number of each gateway and link to the specific insight at the gateway context.
- Gateway Name–Name of the gateway that experience high CPU utilization.
- Mode-Operational mode of the gateway.
- Max CPU–Rate of maximum CPU utilization observed in each gateway.
- **n Minutes with High CPU**—Amount of time (minutes) high CPU utilization observed in each gateway.
- Model-The hardware model of each gateway.
- **FW Version**-Version of the firmware running on each gateway.
- Site–Name of the site where the gateway resides.

## <span id="page-392-2"></span>**CPU**

CPU card is displayed only when this insight is accessed from the device context. Click the arrow to expand the card and view the graphical representation of the time series of CPU utilization percentage in the selected gateway.

# Gateways with High Memory Usage

The Gateways had high Memory usage insight can be accessed from the Global, Site, and Gateways context. This insight provides information about gateways that have higher than normal memory utilization. It is categorized under availability since the clients connected to these gateways experience intermittent connectivity drops. This insight displays the following information:

- **n** Time [Series](#page-393-0) Graph
- <sup>n</sup> [Cards](#page-393-1)

# <span id="page-393-0"></span>Time Series Graph

The time series graph displays the percentage of impacted in the network during the selected time period. You can hover your mouse on each bar graph to see the percentage of impacted gateways.

## <span id="page-393-1"></span>Cards

The cards vary based on the context that you access the insight from. Click one of the cards to view further details:

#### Table 115: Cards

Context

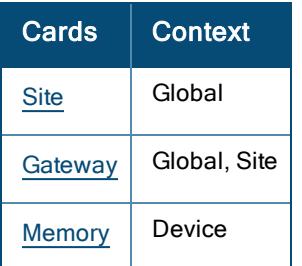

## <span id="page-393-2"></span>**Site**

Lists the number of sites where the gateways experience high memory utilization. Click the arrow to view the pictorial graph of the Most Impacted sites. Click the number displayed on the Site card, to view a detailed description of the impacted sites:

- Site–Name of the site impacted by the insight and link to the specific insight at the site context.
- **Number of Gateways**—Number of gateways that experience high memory utilization in each site.
- **n** Duration (mins)–Amount of time (minutes) high memory utilization observed in each site.

## <span id="page-393-3"></span>**Gateway**

Lists the number and details of gateways that experience high memory utilization in the network. Click the arrow

to view the pictorial graph of the Most Impacted gateways. Click the Gateway drop-down list, to view the following:

- **Gateway Model-**Pictorial graph of memory utilization classified by gateway models.
- **FW Version**–Pictorial graph of memory utilization classified by gateway firmware versions.
- Mode–Operational mode of the gateway.

Click the number displayed on the Gateway card to view a detailed description of the impacted gateways:

- Serial–Serial number of each gateway and link to the specific insight at the gateway context.
- **Example Hamme**—Name of the gateway that experience high memory utilization.
- **n** Mode-Operational mode of the mode.
- **Max Memory**–Maximum memory consumed by the gateway.
- **n Minutes with High Memory**—Amount of time (minutes) high memory utilization observed in each gateway.
- **n** Model–Model number of each gateway.
- **FW Version**-Version of the firmware running on each gateway.
- **Bite**—Name of the site where the gateway resides.

#### <span id="page-394-0"></span>Memory

Memory card is displayed only when this insight is accessed from the device context. Click the arrow expand the card and view the graphical representation of the time series of memory utilization percentage in the selected gateway.

# Failure to Establish Gateway Tunnels

The Gateway tunnels failed to get established insight can be accessed from the Global, Site, and Gateways context. This insight provides information about gateway tunnels that are marked down in the network. It is categorized under availability since the clients connected to these gateways experience connectivity drops.

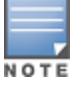

Gateway Tunnels Down insight is available for branch and VPNC gateways in the network.

Tunnels are marked down in the network based on the following scenarios:

- **n** If Aruba Central receives telemetry from branch gateway that a specific tunnel is down
- <sup>n</sup> If Aruba Central receives telemetry from the VPNC that a specific tunnel is down
- Lack of telemetry from both branch and VPNC gateway

This insight displays the following information:

- **n** Insight [Summary](#page-394-1)
- **Time [Series](#page-394-2) Graph**
- **[Cards](#page-394-3)**

## <span id="page-394-1"></span>Insight Summary

The insight summary provides the following details:

- **Reason**-Displays the possible causes for tunnel down in the network.
- Minutes Down-Displays the exact number and percentage of tunnel down that occurred against each failure reason.

# <span id="page-394-2"></span>Time Series Graph

The time series graph displays the percentage and number of tunnels down in the network during the selected time period. You can hover your mouse on each bar graph to see the exact percentage of tunnels down.

## <span id="page-394-3"></span>**Cards**

The cards vary based on the context that you access the insight from. Click one of the cards to view further details:

### Table 116: Cards Context

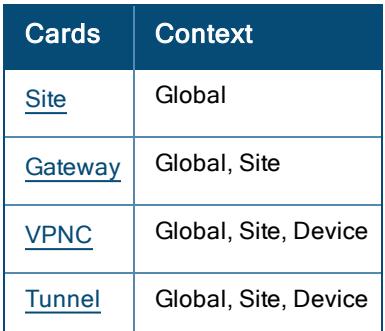

## <span id="page-395-0"></span>**Site**

Lists the number of sites where the gateways experience tunnel down. Click the arrow to expand the card and click the number displayed on the Site card, to view a detailed description of the impacted sites:

- Site-Name of the site impacted by the insight.
- **Number of Down Tunnels**—Number of tunnels down in each site that experience high memory utilization in each site.
- Total Tunnels–Total number of gateway tunnels in each site.
- **Number of Impacted Gateways**—Number of gateways impacted by tunnel down in each site.
- **Number of Impacted VPNC**-Number of VPNC gateways that experience tunnel down in each site.

## <span id="page-395-1"></span>**Gateway**

Lists the number and the reason for the cause of tunnel down in gateways. Click the arrow to expand the card and click the number displayed on the Gateway card to view a detailed description of the impacted gateways:

- **Berial**–Serial number of each gateway and link to the Gateway Details page.
- **Gateway Name**—Name of the gateway that experience tunnel down.
- Mode-Operational mode of the gateway.
- Number of Tunnels-Number of tunnels down in each gateway.
- Total Tunnels-Total number tunnels in each gateway.
- **Duration (mins)**—Time range of tunnel down in each gateway.
- Model–The hardware model number of the gateway.
- **FW Version**—Version of the firmware running on each gateway.
- Site–Name of the site where the gateway resides.

## <span id="page-395-2"></span>VPNC

Displays the total number of VPNC gateways experiencing tunnel down. Click the arrow to expand the card and view the amount of time (minutes) and the reasons for the cause of down tunnels on the VPNC gateways. Click the number displayed on the VPNC card to view a detailed description of the impacted VPNC gateways:
- Serial-Serial number of each gateway and link to the specific insight at the gateway context.
- **Example 3 Gateway Name**—Name of the gateway that experience tunnel down.
- **Node-Operation mode of the VPNC.**
- Total Number of Tunnels Down-Number of tunnels down in each gateway.
- Total Number of Tunnels-Number of tunnels down in each gateway.
- Number of Gateways-Number of gateways impacted by tunnel down.
- Number of Sites-Number of site impacted by tunnel down.
- Duration (mins)-Time range of tunnel down in each gateway.
- **Nodel**—The hardware model number of the gateway.
- **FW Version**-Version of the firmware running on each gateway.
- Site–Name of the site where the gateway resides.

#### **Tunnel**

Displays the total number of gateways experiencing tunnel down. Click the arrow to expand the card to view the amount of time (minutes) and the reasons for the cause of tunnel down in the network.

Click the number displayed on the Tunnel card to view a detailed description of the impacted tunnels:

- **Site**—Name of the site where the tunnel residee and link to the specific insight at the site context.
- Gateway IP-IP address of the impacted gateway.
- VPNC IP-IP address of the impacted VPNC gateway.
- Duration (mins)-Time range of tunnel down.
- **n** Gateway VLAN-VLAN ID of the gateway.
- **NO VEAN-VLAN ID of the VPNC.**
- Gateway Name–Name of the gateway where the tunnel is down.
- Gateway MAC-MAC address of the impacted gateway.
- **NORT VPNC Name–Name of the VPNC gateway where the tunnel is down.**
- VPNC MAC-MAC address of the impacted VPNC gateway.
- **Gateway Serial**—Serial number of the gateway and link to the specific insight at the gateway context.
- VPNC Serial-Serial number of VPNC gateway.

## DNS Queries Failed to Reach or Return from the Server

The DNS queries failed to reach or return from the serverinsight can be accessed from the Global, Site, and Access Points context. This insight provides information about wireless APs that experience a higher than normal number of connection failures with the DNS server. It is categorized under connectivity since the wireless clients are unable to reach the destination URL. This insight displays the following information:

- **n** Insight [Summary](#page-396-0)
- **n** Time [Series](#page-397-0) Graph
- <sup>n</sup> [Cards](#page-397-1)

### <span id="page-396-0"></span>Insight Summary

The insight summary provides the following details:

- **Reason**-Displays the possible causes for which the failure occurred.
- <sup>n</sup> Recommendation— Displays the possible recommendation against each failure to resolve the same.

### <span id="page-397-0"></span>Time Series Graph

This bar graph displays the number of connection loss with the DNS server that occurred during the selected time. Hover your mouse on each bar graph to see the exact number of loss. The following graph shows data trend for 3 hours in a day.

#### Figure 43 High Number DNS Loss Data

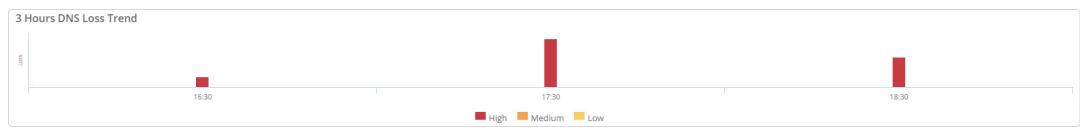

### <span id="page-397-1"></span>**Cards**

The cards vary based on the context that you access the insight from. Click one of the cards to view further details:

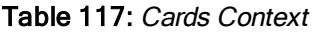

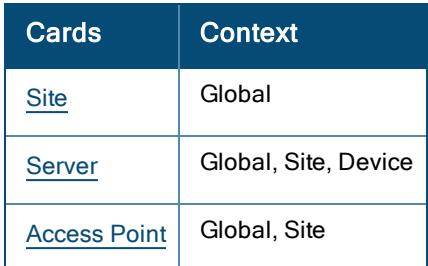

#### <span id="page-397-2"></span>**Site**

Lists the number sites that experience connection loss with the DNS server in the network. Click the arrow to view the pictorial graph of the Top 5 impacted sites. Click the number displayed on the Site card, to view a detailed description of the impacted sites:

- $\blacksquare$  Site—Name of the site impacted by the insight.
- **EX Lost DNS Queries (%)**—Total count of the DNS packets that get lost in the network. DNS server does not receive these packets.
- **n** Denied DNS Queries—Number of packets that reach the DNS server but, the server returns error code in a site.
- **Successful DNS Queries**—Total count of packets that reach the DNS server and responds successfully in a site
- Total Queries–Total number of successful DNS queries, denied DNS queries, and lost queries in the DNS server.

#### <span id="page-397-3"></span>Server

Lists the number of servers that has higher number of DNS connection failures. Click the arrow to view the pictorial graph of the Top 5 impacted sites. Click the number displayed on the Server card, to view a detailed description of the impacted servers:

- Server IP–IP address of each server.
- Lost DNS Queries (%)–Total count of the DNS packets that get lost in the network. DNS server does not receive these packets.
- Total Queries-Total number successful DNS queries, denied DNS queries, and lost queries in the DNS server.

#### <span id="page-398-0"></span>Access Point

Lists the number and details of APs that has higher number of DNS connection failures. Click the arrow to view a pictorial graph of the Top 5 impacted access points. Click the Access Point drop-down list to view the following:

<sup>n</sup> Success RateGraphical representation of the total failures and total successful requests that occurred at the AP.

Click the number displayed on the Access Point card, to view a detailed description of the impacted access points:

- **n** AP Name-Name of the access points and link to the Access Point Details page.
- **AP MAC–MAC address of the AP and link to the Access Point Details page.**
- **n** AP Serial–Serial number of the AP.
- **EXTERNS Queries (%)–Total count of the DNS packets that get lost in the network. DNS server does not** receive these packets.
- Total Queries–Total number successful DNS queries, denied DNS queries, and lost queries in the DNS server.
- Model-Model number of each AP.
- **Firmware**-Version of the firmware running on each AP.
- Site—Name of the site where the AP resides.

# Telemetry Information not Received from APs or Radios

The Information (telemetry) was not received from APs/Radios insight can be accessed from the Global, Site, and Access Points context. This insight provides information about AP radios that missed sending telemetry data to Aruba Central and is categorized under availability since AI insights loses visibility of the APs. This insight displays the following information:

- **n** Time [Series](#page-398-1) Graph
- <sup>n</sup> [Cards](#page-399-0)

## <span id="page-398-1"></span>Time Series Graph

This bar graph displays the number of 2.4 GHz and 5 GHz radios that failed to send telemetry data during the selected time period. Hover your mouse over each bar graph to see the exact number of missing radios. The following graph shows data trend for 3 hours in a day.

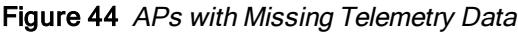

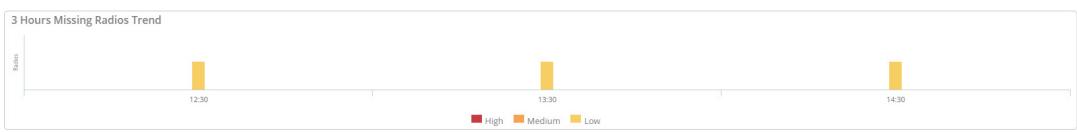

### <span id="page-399-0"></span>**Cards**

The cards vary based on the context that you access the insight from. Click one of the cards to view further details:

#### Table 118: Cards Context

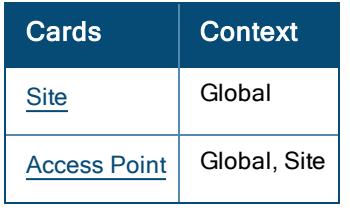

#### <span id="page-399-1"></span>**Site**

Lists the number of sites where the APs experience missing telemetry. Click the arrow to view the pictorial graph of the Top 5 impacted sites. Click the number displayed on the Site card, to view a detailed description of the impacted sites:

- Site–Name of the site impacted by the insight.
- Radios Impacted–Number radio channels that missed telemetry data.
- **n** Minutes Missing–Time range of missing telemetry in each site.
- **Hours Missing**—Hourly data of the missing telemetry in each site.

#### <span id="page-399-2"></span>Access Point

Lists the number and details of APs that experience missing telemetry. Click the arrow to view the pictorial graph of the Top 5 impacted access points. Click the number displayed on the Access Point card, to view a detailed description of the impacted access points:

- AP Name–Name of the access points and link to the Access Point Details page.
- AP MAC-MAC address of the AP and link to the Access Point Details page.
- AP Serial-Serial number of the AP.
- **Firmware**–Version of the firmware running on each AP.
- AP Model–Model number of each AP.
- Site Name–Name of the site where the AP resides.
- **Minutes Missing in 2.4 GHz–Time range (minutes) of missing telemetry in 2.4 GHz band.**
- **Hours missing in 2.4 GHz**—Time range (hours) of missing telemetry in 2.4 GHz band.
- **n Minutes missing in 5 GHz**—Time range (minutes) of missing telemetry in 5 GHz band.
- **Hours missing in 5 GHz**–Time range (hours) of missing telemetry in 5 GHz band.

# Outdoor Clients Impacting Wi-Fi Performance

The Outdoor clients are impacting Wi-Fi performance insight can be accessed only at the Global context. The intention of this insight is to understand which outdoor clients are affecting the performance of the indoor network. Outdoor clients are impacting Wi-Fi performance insight provides information about the optimum Probe/Auth SNR Threshold value and recommended config value for Probe/Auth SNR Threshold below which APs ignore Probe Requests and Authentication Requests from far away clients. It is triggered when the Probe SNR threshold is not set optimally. Following are the recommendation scenarios:

- **n** If the SNR Threshold value is below 8dBm, it is set back to 8dBm
- If the SNR Threshold value is anything higher than 16dBm, it is set back to 16dBm
- <sup>n</sup> If the SNR Threshold is between 8dBm and 16dBm, no recommendation is provided
- If the recommended threshold value is in the range of  $+3$  or  $-3$ , no recommendation will be provided since there might be very few clients in the network or there might be some genuine users in that range

It is categorized under wireless quality as low SNR clients (outdoor) experience poor Wi-Fi connectivity and this in return affects other clients on the AP, which have good SNR connections. This insight displays the following information:

- **n** Insight [Summary](#page-400-0)
- **[Cards](#page-400-1)**

### <span id="page-400-0"></span>Insight Summary

The insight summary provides the following details:

- **Reason**–Clients connected to the wireless network at low SNR.
- <sup>n</sup> Recommendation—Change the Probe RSSI threshold and the Auth RSSI threshold to the recommended value to improve the indoor Wi-Fi client experience.

### <span id="page-400-1"></span>Cards

The cards vary based on the context that you access the insight from. Click one of the cards to view further details:

#### Table 119: Cards Context

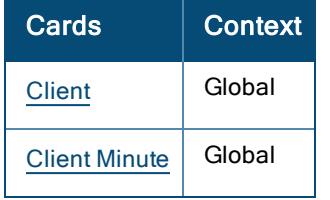

#### <span id="page-400-2"></span>**Client**

Lists the MAC Address, name, host name, auth ID, and the total number of clients below the proposed SNR

threshold. Click the arrow  $\overline{\phantom{a}}$  to view the pictorial graph of the Top 5 impacted clients. Click the number displayed on the Client card, to view a detailed description of the impacted clients:

- Client Name–Number of the impacted client and link to the Client Details page.
- Client MAC-MAC address of the impacted client.
- OS-OS type of the device.
- Site—Name of the site where the client resides.
- **Duration (mins)**—Number of minutes client was outside below the recommended Probe SNR/ Auth threshold.

#### <span id="page-400-3"></span>Client Minute

Display the percentage of avoided outdoor clients minutes and affected indoor client minutes in a chart. The graph also shows current and the recommended threshold (dBm) for each client type in the network. In order to rectify the issue, the Probe SNR threshold must be set to the recommended value. This frees up airtime and AP resources for indoor users.

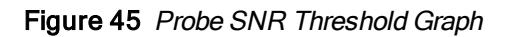

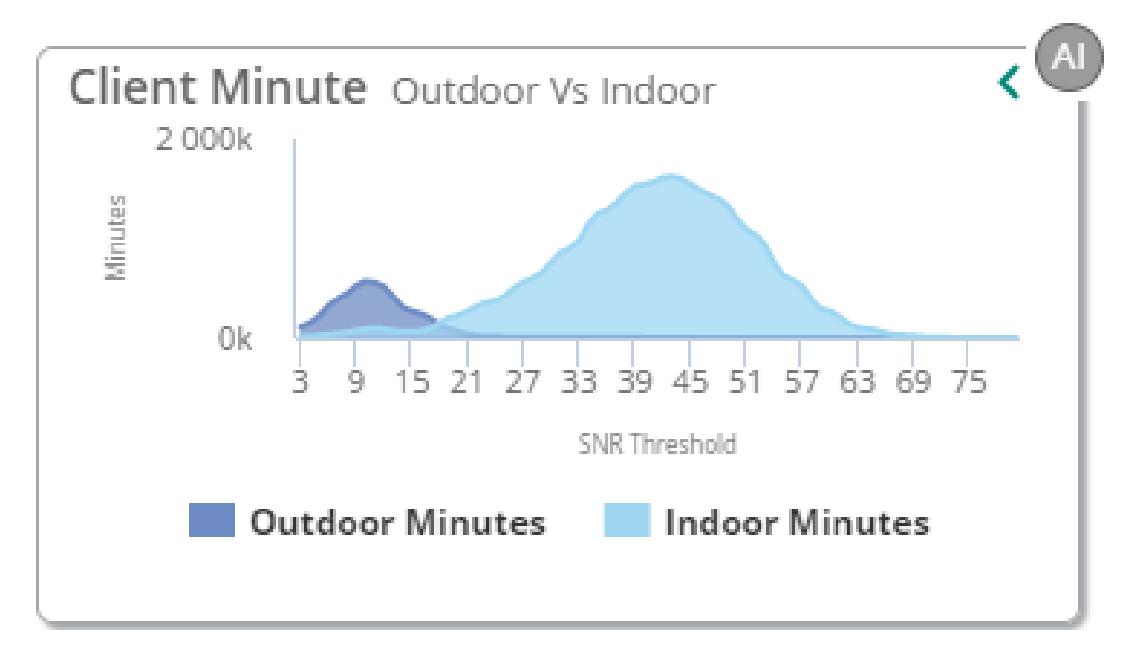

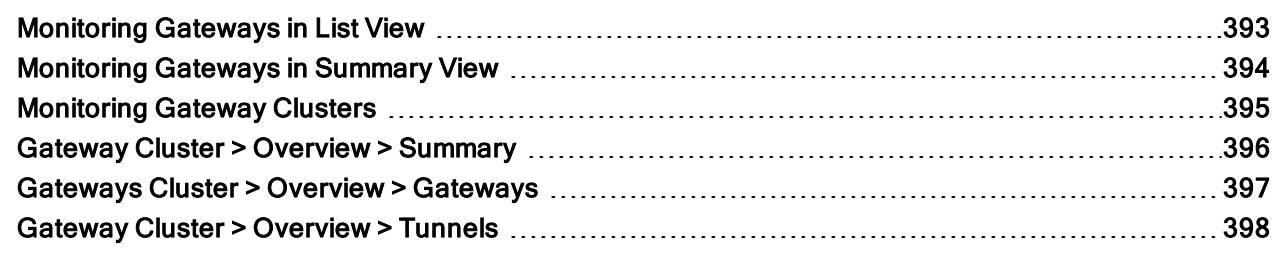

The Network Operations app provides detailed gateway cluster monitoring pages and tools that provide gateway cluster health, client load, and redundancy information.

# <span id="page-402-0"></span>Monitoring Gateways in List View

The List view for gateways is available from the Global, Groups, Sites, and Labels dashboards.

### Viewing the Gateways Page

To navigate to the Gateways page, complete the following steps:

- 1. In the Network Operations app, set the filter to one of the options under Groups, Labels, or Sites. For all devices, set the filter to Global. Ensure that the filter selected contains at least one active gateway.The dashboard context for the selected filter is displayed.
- 2. Under Manage, click Devices > Gateways. A list of gateways is displayed in the List view.

The Gateway List page displays the following second-level tabs:

- **n** Gateways-Displays the total number of gateways. When you click the Gateways tab, it provides information about all gateways in the Gateways table.
- Online–Displays the total number of online gateways. When you click the Online tab, it provides information about the online gateways in the Gateways table.
- Offline–Displays the total number of offline gateways. When you click the Offline tab, it provides information about the offline gateways in the Gateways table.
- **n** Clusters–Displays the total number of clusters. For more information on radios in the list view, see [Monitoring](#page-404-0) [Gateway](#page-404-0) Clusters.

### The Gateways Table

The Gateways table in the second-level tab for Gateways, Online and Offline displays the following information:

- Device Name-Displays the gateway name.
- Model-Displays the model of the gateway.
- **Firmware Version**-Displays the firmware version of the gateway.
- **Diame**—Displays the time period for which the gateway has been functioning.
- **n** IP Address-Displays the IP address of the gateway.
- Site–Displays the site information.
- MAC-Displays the MAC address of the gateway.
- **Group**–Displays the gateway group name.
- **Labels**-Displays the labels assigned to the gateway.
- Serial-Displays the gateway serial number.

Click the download icon to download the gateways details as a .csv file.

Click the ellipsis icon to perform the following additional operations:

- **Bullet** Select the columns that you want to display in the table.
- Adjust the column width of the table to fit the page evenly.
- Reset the table view to the default columns.

# <span id="page-403-0"></span>Monitoring Gateways in Summary View

The Summary view for gateways is available from the Global, Groups, Sites, and Labels dashboards. In all applicable dashboards, the Summary view is under Manage > Devices > Gateways. Displays a graphical representation of the gateway operations.

### Viewing the Gateway Summary Page

To view the summary of gateways, complete the following steps:

- 1. In the Network Operations app, set the filter to one of the options under Groups, Labels, or Sites. For all devices, set the filter to Global. Ensure that the selected option has at least one gateway configured. The dashboard context for the selected filter is displayed.
- 2. Under Manage, click Devices > Gateways. A list of gateways is displayed in the List view.
- 3. Click the Summary icon.A graphical representation of the gateway operations is displayed.

You can change the time range by clicking the time range filter and selecting one of the available options: 3 hours, 1 day, 1 week, 1 month, and 3 months.

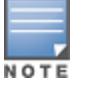

If you have just set up a gateway, you may not see relevant data immediately.

### Summary View

The Summary view displays a graphical representation for the following:

- <sup>n</sup> Usage—Displays the overall usage metrics for the gateways provisioned in your Aruba Central account. Displays the incoming and outgoing traffic for the gateways with time plotted on the x-axis. You can hover over the chart to see the incoming and outgoing traffic for a particular time frame.
- WAN Compression-Displays the data packet compression statistics for the WAN network. You can view the compressed, uncompressed, and saved bandwidth. By default, traffic between the Branch Gateway and VPN Concentrator is subject to compression. You can hover over the chart to see the compressed and uncompressed statistics for a particular time frame.
- **NAN Tag Provider Distribution**—Displays the number of online and offline uplinks per WAN provider.
- WAN Transport Health–Displays the Mean Opinion Score (MOS) score trends for each uplink for the selected time range. The uplink health trend is plotted using health indicators such as Good, Fair, and Poor. You can hover over the chart to see the uplink scores for a particular time frame. Click an uplink name to show or hide MOS score trends for that uplink.
- **NAN Type Provider Distribution**—Displays the number of online and offline uplinks per WAN circuit type.
- Model Distribution-Displays the total percentage of gateways distributed per hardware platform. You can hover over a donut slice to display the percentage for a specific hardware model. Click a hardware platform number to show or hide the distribution percentage for that platform.
- **Firmware Distribution**–Displays the total percentage of gateways distributed by software versions. Click a firmware number to show or hide the distribution percentage for that firmware.

# <span id="page-404-0"></span>Monitoring Gateway Clusters

The Gateway Cluster dashboard displays a list of Gateway clusters provisioned and managed using Aruba Central.

To view a list of Gateway clusters:

- 1. In the Network Operations app, set the filter to one of the options under Groups, Labels, or Sites. For all devices, set the filter to Global. Ensure that the filter selected contains at least one Gateway cluster. The dashboard context for the selected filter is displayed.
- 2. Under Manage, click Devices > Gateways. A list of gateways is displayed in the List view.
- 3. Click Clusters.

The Gateway Clusters table is displayed that contains the following information:

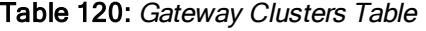

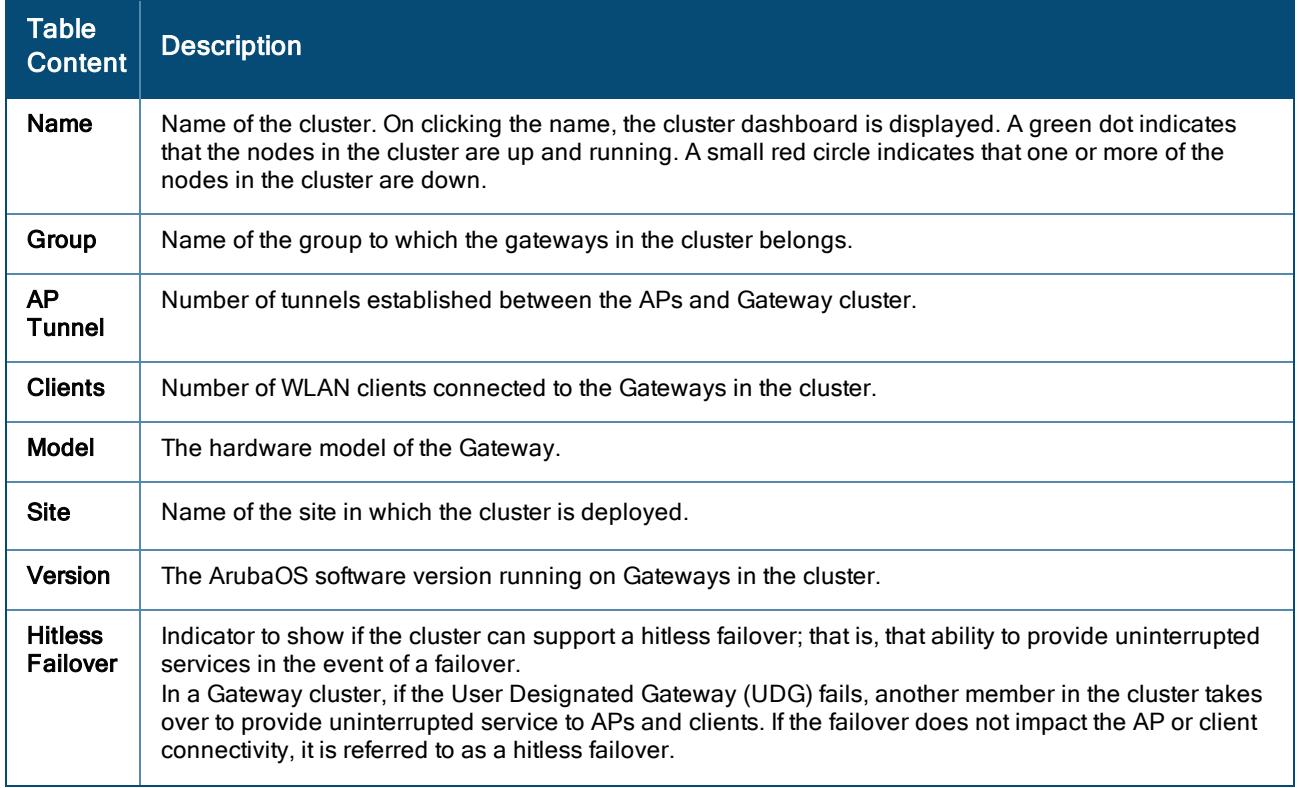

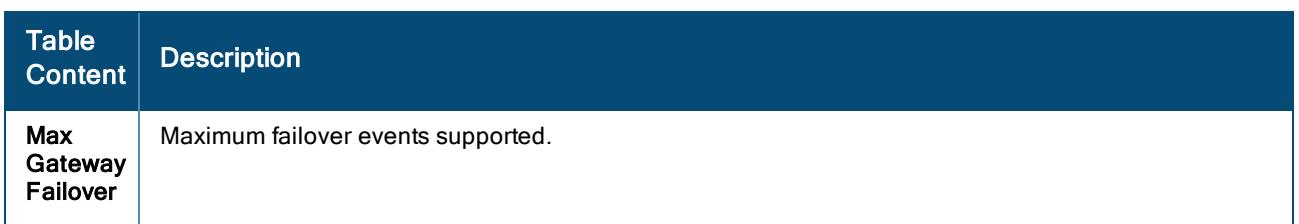

### Viewing Gateway Members in a Cluster

To view the members of a cluster, in the Gateway Cluster table, click the expand icon. On expanding a Gateway cluster list, the following details are displayed:

- **Gateway Name**—Name of the Gateway. On clicking the Gateway name, the Gateway dashboard is displayed.
- **n** AP Tunnel–Number of tunnels established between the Gateway and APs.
- Clients–Number of clients connected to the Gateway.
- **Model-The hardware model of the Gateway.**
- Site-Name of the site in which the cluster is deployed.
- **Norsion**–The ArubaOS Software version of the Gateway.
- **NAC Address–The MAC address of the device.**
- **P Address**—The IP address of the device.

### Viewing Details of a Cluster

To view information about the Gateway peers and tunnels, click the name of the cluster in the Gateway Clusters table. A Gateway cluster dashboard with the following tabs is displayed:

- Gateway Cluster > Overview > [Summary](#page-405-0)
- [Gateways](#page-406-0) Cluster > Overview > Gateways
- Gateway Cluster > [Overview](#page-407-0) > Tunnels

# <span id="page-405-0"></span>Gateway Cluster > Overview > Summary

To view the **Summary** tab, complete the following steps:

- 1. In the Network Operations app, set the filter to one of the options under Groups, Labels, or Sites. For all devices, set the filter to Global. Ensure that the filter selected contains at least one Gateway cluster. The dashboard context for the selected filter is displayed.
- 2. Under Manage, click Devices > Gateways. A list of gateways is displayed in the List view.
- 3. Click Clusters.

The Gateway Clusters table is displayed. Click the name of the gateway cluster to open the Summary tab.

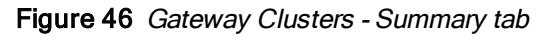

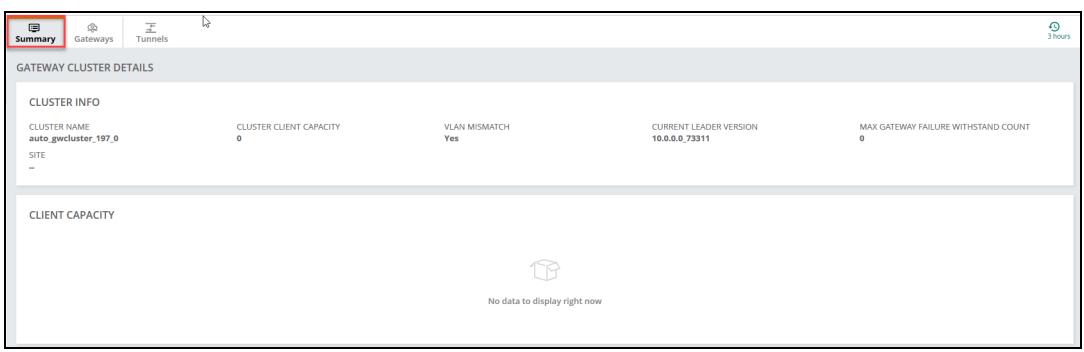

The Summary tab in the Gateway Cluster dashboard displays the following information:

Table 121: Gateway Cluster Details Page—Overview Tab

| Tab<br><b>Content</b>  | <b>Description</b>                                                                                                    |
|------------------------|----------------------------------------------------------------------------------------------------|
| <b>Cluster</b><br>Info | The <b>Cluster Info</b> panel displays the following information:<br>■ Cluster Name–Name of the cluster.<br>■ Cluster Client Capacity–Number of clients supported by the cluster.<br>• VLAN Mismatch-VLAN mismatch in the Gateway cluster if any.<br>■ Current Leader Version–The ArubaOS software version that is currently running on the Gateway<br>elected as a leader in the cluster.<br><b>Max Gateway Failure Withstand Count</b> –The maximum number of failures that the Gateways in<br>the cluster can withstand.<br>■ Max Cluster Gateway Size–The maximum number of Gateways allowed in the cluster. |
| Client<br>Capacity     | The Client Capacity panel displays the percentage of the total client capacity of the cluster that is in use<br>and the percentage of the client capacity used by each Gateway in the cluster. The bullet icons indicate<br>the various client capacity utilization (in percentage) used by the controller.                                                                                                    |

# <span id="page-406-0"></span>Gateways Cluster > Overview > Gateways

To view the Gateways tab, complete the following steps:

- 1. In the Network Operations app, set the filter to one of the options under Groups, Labels, or Sites. For all devices, set the filter to Global. Ensure that the filter selected contains at least one Gateway cluster. The dashboard context for the selected filter is displayed.
- 2. Under Manage, click Devices > Gateways. A list of gateways is displayed in the List view.
- 3. Click Clusters. The Gateway Clusters table is displayed.
- 4. Click the name of the cluster and click the Gateways tab.

The Gateways tab in the Gateway Cluster dashboard displays the following information:

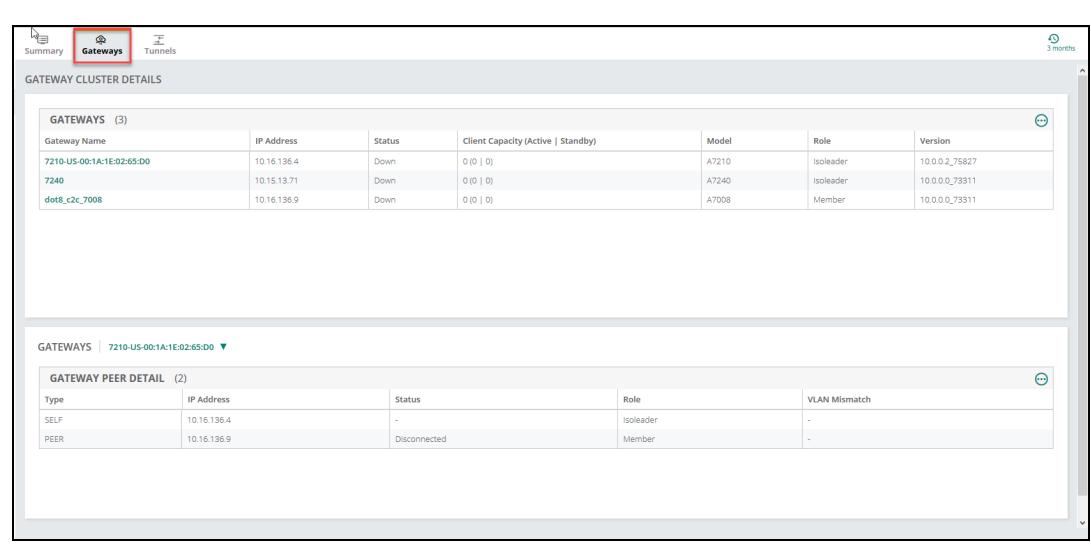

#### Figure 47 Gateway Clusters - Gateway tab

Table 122: Gateway Cluster Details Page—Gateways Tab

| <b>Tab Content</b>            | <b>Description</b>                                                                                                    |
|-------------------------------|----------------------------------------------------------------------------------------------------|
| Gateways                      | Displays the total number of Gateways and the following information for each controller<br>component in the cluster:<br><b>Gateway Name</b> -Name of the Gateway.<br><b>PAddress-IP</b> address of the Gateway.<br><b>Status</b> -Operational status of the Gateway.<br>■ Client Capacity(Active  Standby)–Client capacity indicator for active and standby<br>members in a cluster.<br><b>Model-The hardware model of the Gateway.</b><br><b>Role</b> –The role of the Gateway. The value can be <b>Leader</b> or <b>Member</b> .<br>■ Version–The ArubaOS software version running on the Gateway. |
| <b>Gateway Peer</b><br>Detail | Displays a list of the peer Gateways in a cluster.<br><b>Type</b> -Type of peer. Value can be <b>Self</b> or <b>Peer</b> .<br><b>Profiller</b> IPv4 Address–IPv4 address of the Gateway.<br>■ Status–Operational status of the Gateway.<br>■ Connection Type–Type of connection; for example L2 connected.<br><b>Role</b> –Role of the Gateway. The value can be Leader or Member.<br>■ VLAN Mismatch–Conveys if there is a mismatch in the VLAN configurations between the<br>Gateway and the peer.                                                                                                 |

# <span id="page-407-0"></span>Gateway Cluster > Overview > Tunnels

To view the Tunnels tab, complete the following steps:

- 1. In the Network Operations app, set the filter to one of the options under Groups, Labels, or Sites. For all devices, set the filter to Global. Ensure that the filter selected contains at least one Gateway cluster. The dashboard context for the selected filter is displayed.
- 2. Under Manage, click Devices > Gateways. A list of gateways is displayed in the List view.
- 3. Click Clusters. The Gateway Clusters table is displayed.
- 4. Click the name of the cluster and click the Tunnels tab.

The Tunnels tab in the Gateway Cluster dashboard displays the following information:

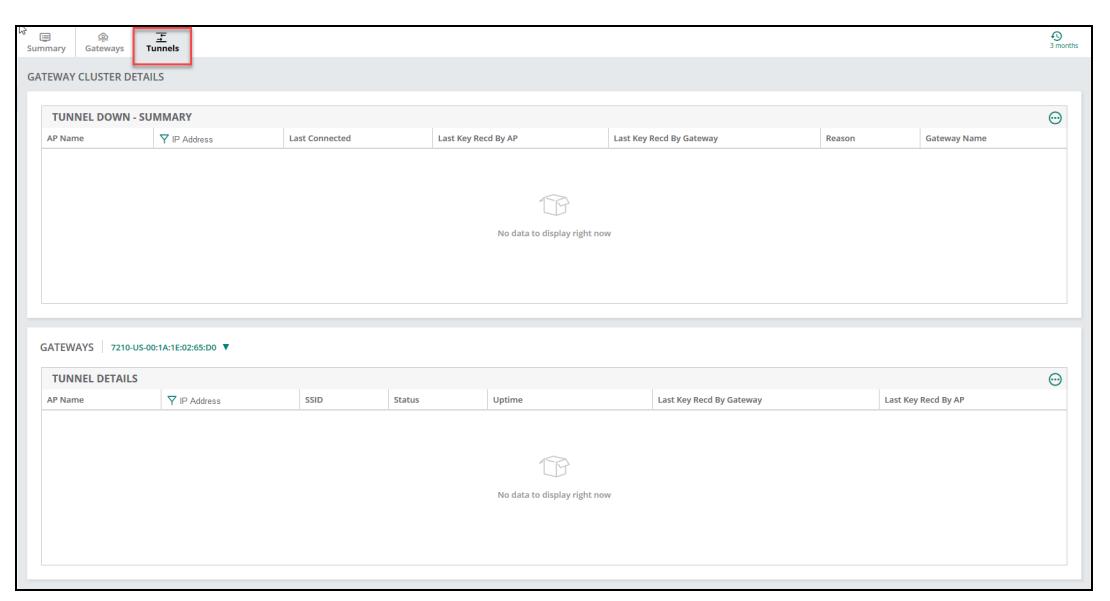

Figure 48 Gateway Clusters - Tunnels tab

Table 123: Gateway Cluster Details Page—Tunnels Tab

| <b>Table Content</b>            | <b>Description</b>                                                                                                    |
|---------------------------------|----------------------------------------------------------------------------------------------------|
| <b>Tunnel Down -</b><br>Summary | Displays a list of overlay tunnels that are currently down. The table displays the following<br>information:<br>AP Name-Name of the AP that initiated a tunnel to the Gateway cluster.<br><b>Paddress</b> -IP address of the Gateway cluster.<br>■ Last connected–The timestamp of the last connection.<br><b>Last Key Recd by AP</b> —The last key received by the AP.<br>Last Key Recd by Gateway–The last key received by the Gateway.<br><b>Reason</b> -Possible reason for the failed connection.<br>■ Gateway Name–Name of the Gateway in the cluster to which the APs initiated a<br>tunnel. |
| <b>Tunnel Details</b>           | The <b>Tunnel Details</b> panel displays the following information:<br><b>AP Name</b> -Name of the AP<br><b>F</b> IP Address-IP address of the AP.<br>■ SSID-SSID configured on the AP.<br>■ Status-The current Status of the tunnel.<br><b>Uptime</b> –The duration for which the tunnel is active.<br>Last Key Recd By Gateway-Details of the last key recd by Gateway.<br><b>Last Key Recd By AP</b> -Details of the last key received by the AP.                                                                                                    |

# Chapter 18 Monitoring APs

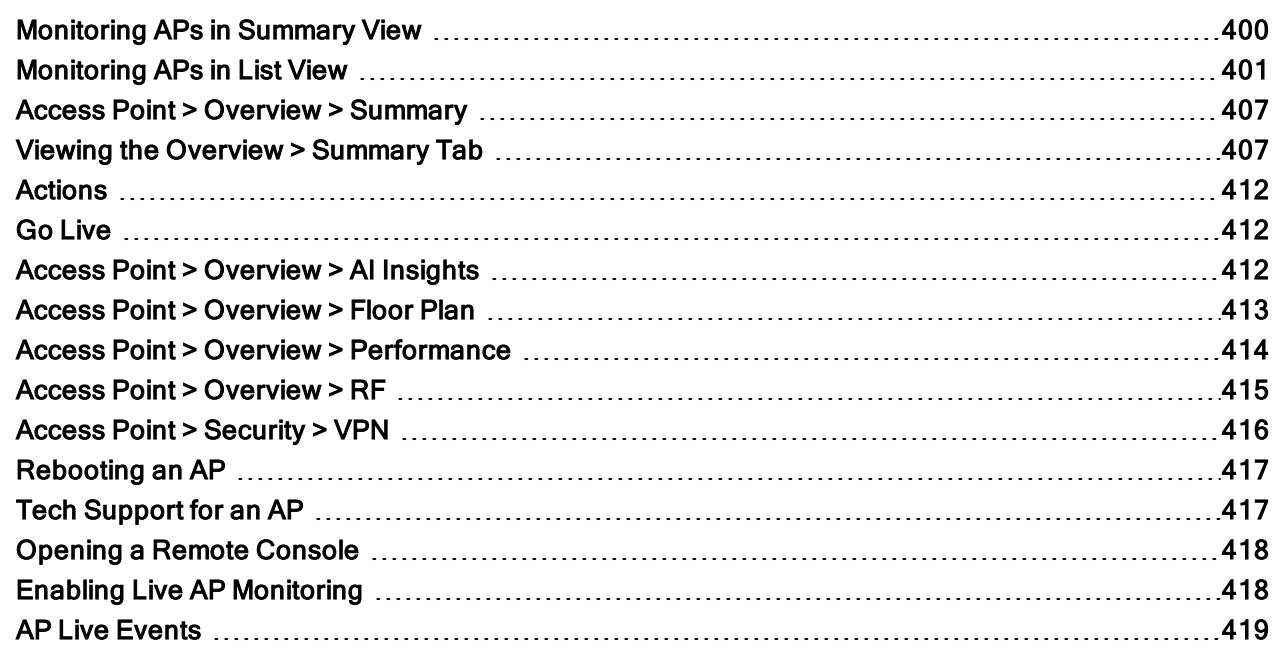

The Network Operations app provides detailed access points (APs) monitoring pages and tools that provide health, client load, and other information.

The AP Foundation License is applicable for Access Point Monitoring.

# <span id="page-409-0"></span>Monitoring APs in Summary View

The access point (AP) Summary page provides all the metrics about the health, status, and clients information associated with the AP provisioned and managed in Aruba Central.

### Viewing the AP Summary Page

To navigate to the AP Summary page, complete the following steps:

- 1. In the Network Operations app, set the filter to one of the options under Groups, Labels, or Sites. For all devices, set the filter to Global. Ensure that the filter selected contains at least one active AP. The dashboard context for the selected filter is displayed.
- 2. Under Manage, click Devices > Access Points. A list of APs is displayed in the List view.
- 3. Click the Summary icon.

The AP Summary page is displayed.

The AP Summary page displays the following information:

- Access Points–Displays the overall usage metrics for the APs provisioned in your Aruba Central account. Consists of the following tabs:
- Usage–Displays the incoming and outgoing data traffic detected on the APs.
- Clients–Displays the number of clients connected to an AP over a specific time period.
- Bandwidth Usage Per Network–Displays the incoming and outgoing traffic for all APs per SSID over a specific duration.
- Client Count Per Network–Displays the number of clients connected to an AP per SSID over a specific time period.
	- n Radios-Displays the channel distribution and power distribution metrics for the AP radios. For more information on radios in the summary view, see [Monitoring](#page-289-0) Radios in Summary View.

You can change the time range for the AP Summary page by clicking the time range filter and selecting one of the available options: 3 hours, 1 day, 1 week, 1 month, and 3 months.

# <span id="page-410-0"></span>Monitoring APs in List View

The access point (AP) List page provides information associated with the APs provisioned and managed in Aruba Central.

The AP List page is available for Foundation and Advanced licenses for APs.

The AP List page displays the following sections:

- [Access](#page-410-1) Points Table
- [Deleting](#page-412-0) an Offline AP
- [Rebooting](#page-412-1) an AP

### Viewing the AP List Page

To navigate to the AP List page, complete the following steps:

1. In the Network Operations app, set the filter to one of the options under Groups, Labels, or Sites. For all devices, set the filter to Global. Ensure that the filter selected contains at least one active AP.

The dashboard context for the selected filter is displayed.

2. Under Manage, click Devices > Access Points.

A list of APs is displayed in the List view.

The AP List page displays the following information:

- Access Points–Displays the total number of APs. When you click the Access Points tab, it provides information about all APs in the Access Points table.
- Online–Displays the total number of online APs. When you click the Online tab, it provides information about the online APs in the Access Points table.
- Offline–Displays the total number of offline APs. When you click the Offline tab, it provides information about the offline APs in the **Access Points** table.
- Radios–Displays the total number of radios. For more information on radios in the list view, see [Monitoring](#page-292-0) [Radios](#page-292-0) in List View.

#### <span id="page-410-1"></span>Access Points Table

The Access Points table displays the following information:

- Device Name–Name of the AP.
- **status**—Displays the operational status of the AP. The status is as follows:
- **Conline**—Indicates that the AP is online.
- **O** Offline–Indicates that the AP is offline.
- $\bullet$  Online–Indicates that the AP is operating under thermal management. For more information, see [Thermal](#page-413-0) [Shutdown](#page-413-0) Support in AP.
	- Virtual Controller-Name of the Virtual Controller.
	- **n** IP Address—IP address of the AP.
	- Model–The model number of the AP.
	- Serial–The serial number of the device.
	- **Firmware Version**—The firmware version running on the AP.
	- Clients–Clients connected to the AP.
	- Alerts–Opens alerts related to APs.
	- MAC Address-MAC address of the AP.
	- Gateway Cluster–The name of the gateway cluster associated with the AP. Click the gateway cluster name to go to the Overview > Summary page for that gateway cluster.
	- **n** Config Status–The configuration changes associated with the AP. The Config Status column is not supported in the exported CSV file.
	- **Group**–Group to which the AP belongs.
	- **Example:** Labels associated with the AP. If multiple labels are associated with the AP, hover over the label link to view all the labels.
	- Site–The site to which the device belongs.
	- Uptime–Time since when the device is operational. The Uptime column is not applicable for offline devices and remains blank for all the devices in the Offline page.
	- **Example 1** Last Seen–The last active time and date of the device. The Last Seen column is not applicable for online devices and remains blank for all the devices in the Online page.
	- Public IP-IP address logged by servers when the device is connected through internet connection.
	- **EXTERED IN LLDP Neighbor-Displays the name of the LLDP neighbor. Click the LLDP Neighbor name to view the switch** details page, if the switch is managed by Aruba Central.
	- **ELLDP Port**-Displays the port number of LLDP neighbor.
	- n AI Insights–The number of AI insights generated for the AP in the last three hours. The AI Insights column is not supported in the exported CSV file.
	- n Note–Displays the information captured in the Note parameter, in the AP Details section. The search filter allows you to search for exact and partial text search with prefix. The text search with suffix is not supported.
	- Zone–Zone to which the AP belongs.

#### Important Information

<sup>n</sup> A search filter is provided only for the Device Name, IP Address, Virtual Controller, Model, Serial, MAC

Address, Group, Labels, Site, LLDP Neighbor, Note, and Zonecolumns. The  $\Box$  and  $\Box$  icons allow you to sort the Device Name, IP Address, Serial, MAC Address, and Zone columns in an ascending and descending order.

■ By default, the AP List table displays the Device Name, Status, IP Address, Model, Serial, and Firmware Version. You can customize the view of AP List table with additional columns such as the Clients, Alerts,

MAC Address, Gateway Cluster, Config Status, Group, Labels, Site, Uptime, Last Seen, Public IP, LLDP Neighbor, LLDP Port, Insights, Note, and Zone. These additional columns can be selected by

clicking the  $\odot$  icon provided at the right corner of the table that displays the AP List. Click the Reset to default button provided in the drop-down list to reset the AP List with default columns only. To autofit the columns, click the  $\bigodot$  icon and select **Autofit columns.** 

To download the .csv file of the AP List table, click the indicon. If the table contains unicode value, you must use a UTF-8 enabled software to view the contents. To view the file in Microsoft Excel 2007 spreadsheet software, perform the following steps to view table with unicode values:

- 1. Open the Microsoft Excel 2007 software.
- 2. Click on the Data menu bar option.
- 3. Click on the From Text icon.
- 4. Browse to the location of the file that you want to import.
- 5. Select the file name and click Import.
- 6. The Text Import wizard is displayed.
- 7. Select the file type. For .csv format, select the Delimited option.
- 8. Select the 65001: Unicode (UTF-8) option from the drop-down list that is displayed next to the File origin.
- 9. Click Next. The Text ImportWizard-Step 1 of 3 page is displayed.
- 10. Place a check mark next to the delimiter such as the comma or full stop that was used in the file you wish to import into Microsoft Excel 2007.
- 11. The Data Preview window displays the data based on the selected delimiter.
- 12. Click Next. The Text ImportWizard-Step 3 of 3 page is displayed. Select the appropriate data format for each column that you want to import.
- 13. Click Finish to import the data into Microsoft Excel 2007.

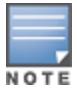

Importing one or more columns is optional.

### <span id="page-412-0"></span>Deleting an Offline AP

To delete an offline AP, see [Deleting](#page-412-2) an Offline AP.

#### <span id="page-412-1"></span>Rebooting an AP

To reboot an AP, see [Rebooting](#page-413-1) an AP.

### <span id="page-412-2"></span>Deleting an Offline AP

To delete an offline access point (AP), complete the following steps:

- 1. In the Network Operations app, set the filter to one of the options under Groups, Labels, or Sites. For all devices, set the filter to Global. Ensure that the filter selected contains at least one active AP. The dashboard context for the selected filter is displayed.
- 2. Under Manage, click Devices > Access Points. A list of APs is displayed in the List view.
- 3. In the Access Points table, hover over the offline AP that you want to delete.
- 4. Click the  $\Box$  delete icon.
- 5. Click Delete in the confirmation dialog box.

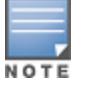

To delete multiple offline APs, select the offline APs that you want to delete and click the  $\Box$  delete icon.

### <span id="page-413-1"></span>Rebooting an AP

To reboot an access point (AP), complete the following steps:

- 1. In the Network Operations app, set the filter to one of the options under Groups, Labels, or Sites. For all devices, set the filter to Global. Ensure that the filter selected contains at least one active AP. The dashboard context for the selected filter is displayed.
- 2. Under Manage, click Devices > Access Points.

A list of APs is displayed in the List view.

- 3. In the Access Points table, hover over the online AP that you want to reboot.
- 4. Click the  $\bigcup$  reboot icon.
- 5. Click Reboot in the confirmation dialog box.

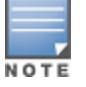

To reboot multiple online APs, select the online APs that you want to reboot and click the  $\mathbf w$  reboot icon.

## <span id="page-413-0"></span>Thermal Shutdown Support in AP

ArubaAP-555 and AP-535 access point (AP) devices are equipped with an internal thermal sensor. The sensor initiates a shutdown when the operating temperature crosses the temperature threshold recommended for an AP.

In standalone mode, when the AP operates beyond the recommended temperature threshold, the Virtual AP profile is disabled. Once the AP attains the optimum temperature again, it reboots with the Recovery from Thermal Management Mode message. This process of reboot is executed for five times. If the AP does not reboot after five times, it remains in the shutdown state until it is manually turned on.

#### Thermal Shutdown Events

To view the thermal shutdown events, complete the following steps:

- 1. In the Network Operations app, select one of the following options:
	- To select a group, label, site, or all devices in the filter, set the filter to one of the options under Groups, Labels, or Sites. For all devices, set the filter to Global.

The dashboard context for the selected filter is displayed.

- $\blacksquare$  To select a device in the filter:
	- a. Set the filter to Global.
	- b. Under Manage, click Devices, and then click Access Points. A list of APs is displayed in the List view.
	- c. Click an AP listed under Device Name. The dashboard context for the AP is displayed.

#### 2. Under Analyze, click Alerts & Events.

The Alerts & Events page is displayed in the List view.

3. Click the Events tab.

A list of events is displayed in the Events table.

When the thermal shutdown feature is either enabled or disabled in an AP, the Events table displays the following details:

- n The Event Type column includes the AP Thermal Shutdown type which can be used to filter thermal shutdown events.
- n The Description column includes the status of the thermal shutdown feature in the AP. For example, Thermal management enabled or Thermal management disabled.

### <span id="page-414-0"></span>About Tri-Radio Mode

Aruba Central offers tri-radio mode support in Aruba AP-555, a flagship 802.11ax access point (AP). In tri-radio mode or split 5 GHz mode, the 8x8 5 GHz radio is split into two independent 4x4 5 GHz radios. In the split 5 GHz Mode, Radio 5 GHz Secondary operates on channels from 36 to 64 and Radio 5 GHz operates on channels from 100 to 165.

The split 5 GHz radio can operate in the following modes:

- Access
- **n** Monitor
- **n** Spectrum

#### Enabling Tri-Radio Mode

To enable tri-radio, complete the following steps:

- 1. In the Network Operations app, select an AP-555 access point.
- 2. Under Manage, click Device > Access Point.
- 3. Click the Edit icon.
- 4. Click Radio.
- 5. Select the Split Radio check box.
- 6. Click Save Settings.

#### Enabling Second 5 GHz Radio

To enable tri-radio, complete the following steps:

- 1. In the Network Operations app, select an AP-555 access point.
- 2. Under Manage, click Device > Access Point.
- 3. Click the Edit icon.
- 4. Click Radio.
- 5. Under Second 5 GHz Radio, select the Enable Radio check box.
- 6. Click Save Settings.

### Configuring Second 5 GHz Radio

To enable tri-radio, complete the following steps:

- 1. In the Network Operations app, select an AP-555 access point.
- 2. Under Manage, click Device > Access Point.
- 3. Click the Edit icon.
- 4. Click Radio.
- 5. Select Access, Monitor, or Spectrum from the Mode drop-down list.

6. Select Automatic or Manual radio button for Channel Assignment. If Manual is selected, select a value from the drop-down list. The second 5 GHz radio supports the following channels:

- **n** 100
- **n** 104
- **n** 108
- $-112$
- n 116
- $-120$
- **n** 124
- **n** 128
- $-132$
- **n** 136
- $-140$
- <sup>n</sup> 144
- $-149$
- **n** 153
- $-157$
- <sup>n</sup> 161
- **n** 165
- $-100+$
- $-108 +$
- $-116+$
- $-124+$
- $-132+$
- $140 +$
- $-149+$
- $-157+$
- **n** 100E
- **n** 116E
- **n** 132E
- **n** 149E
- **n** 100S
- 7. Select Automatic or Manual radio button for Transmit Power Assignment. If Manual is selected, enter a value in dBm.
- 8. Click Save Settings.

### Tri-Radio Events

To view the tri-radio events, complete the following steps:

- 1. In the Network Operations app, select one of the following options:
	- n To select a group, label, site, or all devices in the filter, set the filter to one of the options under Groups, Labels, or Sites. For all devices, set the filter to Global.

The dashboard context for the selected filter is displayed.

- $\blacksquare$  To select a device in the filter:
	- a. Set the filter to Global.
	- b. Under Manage, click Devices, and then click Access Points.

A list of APs is displayed in the List view.

c. Click an AP listed under Device Name.

The dashboard context for the AP is displayed.

2. Under Analyze, click Alerts & Events.

The **Alerts & Events** page is displayed in the List view.

3. Click the Events tab.

A list of events is displayed in the Events table.

When the tri-radio mode is either enabled or disabled in an AP, the Events table displays the following details:

- **n** The Event Type column includes the AP Tri-Radio type which can be used to filter tri-radio events.
- The Description column includes the status of the tri-radio mode in AP.

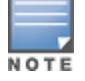

By default, the AP-555 operates in dual radio mode.

## <span id="page-416-0"></span>Access Point > Overview > Summary

In the Access Point (AP) dashboard, the **Summary** tab displays the device details, network information, radio details including the topology of clients connected to each radio, and the health status of the AP in the network.

The AP Details page is available for Foundation and Advanced licenses for APs.

The Summary tab displays the following sections:

- **n** [Device](#page-417-0)
- **n** [Network](#page-417-1)
- <sup>n</sup> [Radios](#page-418-0)
- [Data](#page-419-0) Path
- [Health](#page-419-1) Status
- **NLANS**
- [Actions](#page-421-0)
- **n** Go [Live](#page-421-1)

# <span id="page-416-1"></span>Viewing the Overview > Summary Tab

To navigate to the Summary tab in the AP dashboard, complete the following steps:

1. In the Network Operations app, set the filter to one of the options under Groups, Labels, or Sites. For all devices, set the filter to Global. Ensure that the filter selected contains at least one active AP.

The dashboard context for the selected filter is displayed.

- 2. Under Manage, click Devices > Access Points. A list of APs is displayed in the List view.
- 3. Click an AP listed under Device Name. The **Summary** tab is displayed.

To exit the AP dashboard, click the back arrow on the filter.

You can change the time range for the Summary tab by clicking the time range filter and selecting one of the available options: 3 hours, 1 day, 1 week, 1 month, and 3 months.

### <span id="page-417-0"></span>**Device**

The Device section displays the following details:

- **AP Model**—The AP hardware model.
- Country Code–Country code in which the AP operates.
- **MAC**—MAC address of the AP.
- Serial Number–Serial number of the AP.
- **Dublime**—Time since when the AP is operational.
- Last Reboot Reason–The reason for the latest rebooting of AP.
- **Firmware Version**—The firmware version running on the AP. If the device is running an older firmware version, this field prompts the user to upgrade to the latest firmware version along with the link to the Maintenance > Firmware page.
- Configuration Status–Displays the configuration status and the timestamp of the last device configuration changes.
- **n** Band Selection–Displays the operating band of the AP. The supported bands are Dual Band, Dual 5 GHz, or Tri-Radio.
- **Power Draw–The power utilized by the device in watts (W) or kilowatts (kW).**
- **Power Negotiation**—The power in watts (W) negotiated on the ethernet port of the device in a wired network.
- Recommended Power–The recommended power in watts (W) negotiated on the ethernet port of the device in a wired network.
	- Group–The group to which the AP belongs. Click the group name to go to the Overview > Summary page for that group.

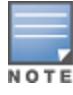

When an AP belongs to an unprovisioned group, the hyperlink to the unprovisioned group is disabled.

- **Example 1-** Labels–The labels associated with the AP. You can also add a new label to the AP by clicking the edit icon. To view all the labels associated with a device, hover your mouse over the Labels column.
- LEDs on Access Point–Click Blink LED to enable the blinking of LEDs on the AP to identify the location. The default blinking time is set to 5 minutes and it stops automatically after 5 minutes. To stop the blinking of the AP, click Stop Blinking.
- Site–The site to which the AP belongs. Click the site name to go to the Overview > Site Health page for that site.
- Note–When you click the edit icon, a text-box is displayed. It allows you to add information that can be used as reference. For example, AP location, and upgrade information.

### <span id="page-417-1"></span>**Network**

The Network section displays information of the network and interfaces to which the AP is connected. Along with the network profile name, the following fields are displayed in the Network section:

- ETH0–Displays the status of the ETH0 network.
- Speed (Mbps)/Duplex–The speed of the network measured in Mbps. This field also indicates whether the network has a full-duplex or half-duplex communication.
- **NUAN–The number of VLAN connections associated with the network.**
- LLDP Details–Click the LLDP Details link to view the ETH0 LLDP details. The pop-up window displays the Neighbor Name, Neighbor MAC, Neighbor Port, and Neighbor VLAN details.
	- ETH1–Displays the status of the ETH1 network.
	- Speed (Mbps)/Duplex–The speed of the network measured in Mbps. This field also indicates whether the network has a full-duplex or half-duplex communication.
	- VLAN–The number of VLAN connections associated with the network.
- LLDP Details-Click the LLDP Details link to view the ETH1 LLDP details. The pop-up window displays the Neighbor Name, Neighbor MAC, Neighbor Port, and Neighbor VLAN details.
	- Current Uplink–The current uplink connection on the AP.
	- Uplink connected to–The switch name to which the AP is connected. Click this link to view the switch details page, if the switch is managed by Aruba Central.
- Port-The port number of the switch to which the AP is connected.
	- **n** IP Address–IP address of the AP.
	- **Public IP Address**—IP address logged by servers when the AP device is connected through internet connection.
	- **DNS Name Servers**—The server that has a directory of domain names and their associated IP addresses.
	- **Default Gateway–A** 32 bit value that is used to uniquely identify the device on a public network.
	- NTP Server-Displays information about the NTP Server.

### <span id="page-418-0"></span>Radios

The Radios section displays the following information related to Radio 2.4 GHz, Radio 5 GHz, and Radio 5 GHz Secondary:

- Mode–The type of mode for the radios. For example, Client Access, Monitor, and Spectrum.
- **n** Status–Displays the operational status of the radios connected to the AP. The status is as follows:
- <sup>l</sup> Up—Indicates that the radio is online.
- **O** Down–Indicates that the radio is offline.
- $\bullet$  Down Thermal shutdown–Indicates that the radio is offline as the AP is operating under thermal management. For more information, see Thermal [Shutdown](#page-413-0) Support in AP.
	- Radio MAC Address–The MAC address of the radios connected to the AP.
	- Channel–The channels assigned to the radios.
	- **Power-The transmit power of the radios.**
	- **Type**—The type of wireless LAN used for the radios.
	- Clients–The number of clients connected to the AP.
	- Wireless Networks–The number of SSIDs configured in the network.
	- **n** Antenna–The type of antennae. For example, internal and external.

■ Spatial Stream–Displays the number of spatial streams. By default, the spatial stream value for Radio 5 GHz is 8x8. When tri-radio mode is enabled, the spatial stream values for Radio 5 GHz and Radio 5 GHz (Secondary) is 4x4.

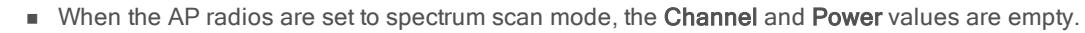

The tri-radio feature is available only for AP-555. In the Radios section, the Radio 5 GHz (Secondary) data is available only if the tri-radio mode is enabled. For more information, see About [Tri-Radio](#page-414-0) Mode.

### <span id="page-419-0"></span>Data Path

The Data Path section displays the topology of clients connected to each of the radios of the AP, which in turn is connected to switches or gateways through VLAN. When you hover over the upstream device in the data path topology, a pop-up displays the Name, Serial Number, and Port details of the upstream devices.

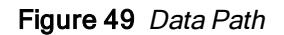

#### **DATA PATH**

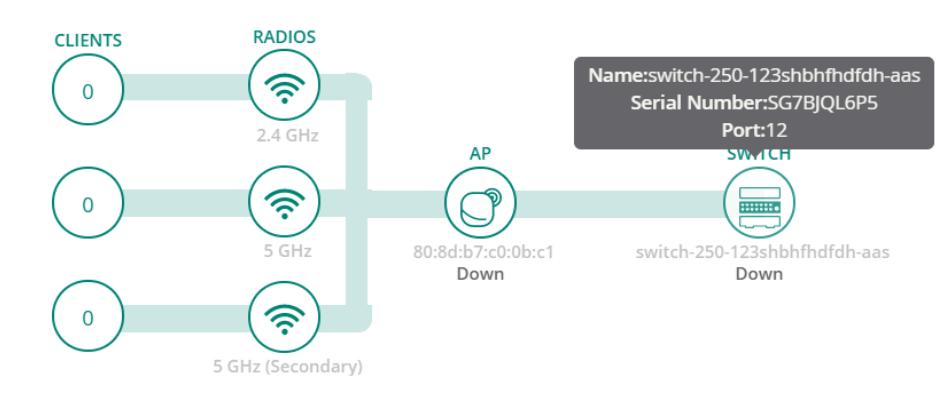

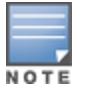

The tri-radio feature is available only for AP-555. In the Data Path section, the 5 GHz (Secondary) data is available only if the tri-radio mode is enabled. For more information, see About [Tri-Radio](#page-414-0) Mode.

### <span id="page-419-1"></span>Health Status

The Health Status trend graph indicates the health status of the device in the network for the time specified in the time range filter. When you over the graph, you can view information such as date and time, Health Status, Noise Floor, CPU, Memory, Channel Utilization (Radio 1), Channel Utilization (Radio 2), and Channel Utilization (Radio 3).

In the Health Status graph, the Poor Health Limit text indicates the poor health limit of the device in the network.

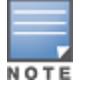

#### Figure 50 Health Status

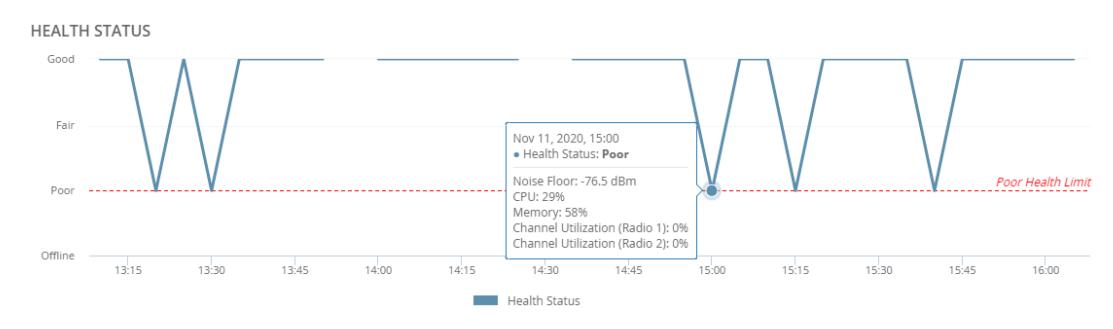

The tri-radio feature is available only for AP-555. In the Health Status section, the Channel Utilization (Radio 3) data is available only if the tri-radio mode is enabled. For more information, see About [Tri-Radio](#page-414-0) Mode.

### <span id="page-420-0"></span>WLANS

The WLANS table provides a list of all the SSIDs configured for the AP.

```
Figure 51 WLANS
```
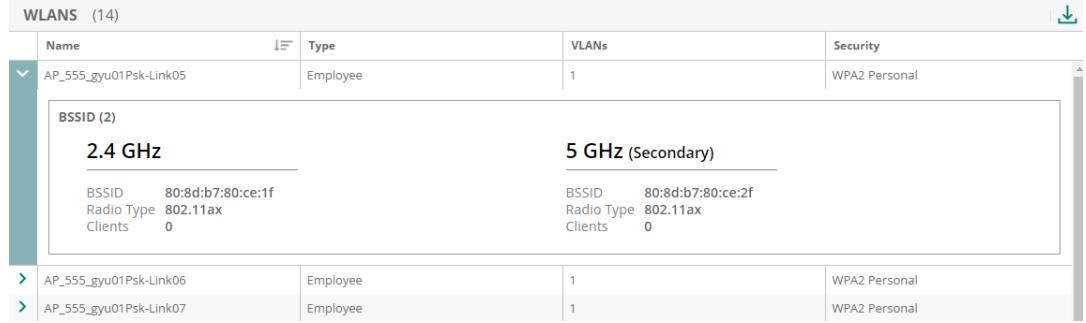

The WLANS table provides the following information:

- Name-Displays the name of the SSID.
- Type-Displays the type of the SSID.
- **Number** VLANs-Displays the VLAN number.
- **Becurity-Displays the type of security.**

Click  $\geq$  to expand an SSID in the WLANS table. When you expand an SSID in the WLANS table, you can view the following information for 2.4 GHz, 5 GHz, and 5 GHz (Secondary) radios:

- **BSSID**-Displays the MAC address of the radio.
- Radio Type-Dispalys the type of radio.
- Clients-Dispalys the number of connected clients.

Click  $\overline{\mathcal{L}}$  to download the .csv file of the WLANS table.

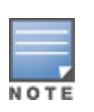

- n In the .csv file of the WLANS table, the 5 GHz (Secondary) columns are available only if the tri-radio mode is enabled.
- The tri-radio feature is available only for AP-555. In the WLANS table, the 5 GHz (Secondary) data is available only if the tri-radio mode is enabled. For more information, see About [Tri-Radio](#page-414-0) Mode.

# <span id="page-421-0"></span>Actions

The Actions drop-down list contains the following options:

- Reboot AP–Reboots the AP. For more information, see [Rebooting](#page-426-0) an AP.
- Tech Support–Enables the administrator to generate a tech support dump required for troubleshooting the AP. For more information, see Tech [Support](#page-426-1) for an AP.
- Console–Opens the remote console for a CLI session through SSH for an AP. For more information, see [Opening](#page-427-0) a Remote Console.

# <span id="page-421-1"></span>Go Live

Aruba Central allows you to monitor live data of an AP updated at every 5 seconds. For more information, see Enabling Live AP [Monitoring](#page-427-1).

# <span id="page-421-2"></span>Access Point > Overview > AI Insights

In the access point (AP) dashboard, the AI Insights tab displays information on AP performance issues such as excessive channel changes, excessive reboots, airtime utilization, and memory utilization.

# Viewing Access Points > AI Insights

To navigate to the AI Insights tab in the AP dashboard, complete the following steps:

1. In the Network Operations app, set the filter to one of the options under Groups, Labels, or Sites. For all devices, set the filter to Global. Ensure that the filter selected contains at least one active AP.

The dashboard context for the selected filter is displayed.

2. Under Manage, click Devices > Access Points.

A list of APs is displayed in the List view.

3. Click an AP listed under Device Name.

The dashboard context for the AP is displayed.

4. In the AP dashboard context, click the AI Insights tab.

The Insights page is displayed.

To exit the AP dashboard, click the back arrow on the filter.

You can change the time range for the AI Insights tab by clicking the time range filter and selecting one of the available options: 3 hours, 1 day, 1 week, 1 month, and 3 months.

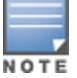

AI Insights are displayed for the time range selected. Select the time range from the Time Range Filter  $( \mathcal{D} )$  to filter reports.

# AI Insights Categories

AI Insights are categorized in high, medium, and low priorities depending on the number of occurrences.

- $\blacksquare$  Red-High priority
- **n Orange–Medium priority**
- **n** Yellow-Low priority

AI Insights listed in the dashboard are sorted from high priority to low priority. The AI Insights dashboard displays a report of network events that could possibly affect the quality of the overall network performance. Each insight report provides specific details on the occurrences of these events for ease in debugging. For more information, see The AI Insights [Dashboard.](#page-342-0)

## <span id="page-422-0"></span>Access Point > Overview > Floor Plan

In the access point (AP) dashboard, the Floor Plan tab provides information regarding the current location of the AP.

## Viewing the Overview > Floor Plan Tab

To navigate to the Floor Plan tab in the AP dashboard, complete the following steps:

- 1. In the Network Operations app, set the filter to one of the options under Groups, Labels, or Sites. For all devices, set the filter to Global. Ensure that the filter selected contains at least one active AP. The dashboard context for the selected filter is displayed.
- 2. Under Manage, click Devices > Access Points.

A list of APs is displayed in the List view.

3. Click an AP listed under Device Name.

The dashboard context for the AP is displayed.

4. In the AP dashboard context, click the Floor Plan tab.

The Floor Plan tab is displayed.

To exit the AP dashboard, click the back arrow on the filter.

You can change the time range for the Floor Plan tab by clicking the time range filter and selecting one of the available options: 3 hours, 1 day, 1 week, 1 month, and 3 months.

The Floor Plan tab displays a sitemap and the floor plan showing the current location of the AP. The sitemap is derived from the Visual RF application, if Visual RF service is enabled for the Aruba Central account. You can also edit the location of the AP device by clicking the edit icon provided next to the address in the Floor Plan tab.

### Actions

The Actions drop-down list contains the following options:

- **Reboot AP**—Reboots the AP. For more information, see [Rebooting](#page-426-0) an AP.
- Tech Support–Enables the administrator to generate a tech support dump required for troubleshooting the AP. For more information, see Tech [Support](#page-426-1) for an AP.
- Console–Opens the remote console for a CLI session through SSH for an AP. For more information, see Opening a Remote [Console](#page-427-0).

### Go Live

Aruba Central allows you to monitor live data of an AP updated at every 5 seconds. For more information, see Enabling Live AP [Monitoring](#page-427-1).

# <span id="page-423-0"></span>Access Point > Overview > Performance

In the access point (AP) dashboard, the Performance tab displays the size of data transmitted through the AP.

### Viewing the Overview > Performance Tab

To navigate to the Performance tab in the AP dashboard, complete the following steps:

- 1. In the Network Operations app, set the filter to one of the options under Groups, Labels, or Sites. For all devices, set the filter to Global. Ensure that the filter selected contains at least one active AP. The dashboard context for the selected filter is displayed.
- 2. Under Manage, click Devices > Access Points. A list of APs is displayed in the List view.
- 3. Click an AP listed under Device Name. The dashboard context for the AP is displayed.
- 4. In the AP dashboard context, click the Performance tab.

The Performance tab is displayed.

To exit the AP dashboard, click the back arrow on the filter.

You can change the time range for the Performance tab by clicking the time range filter and selecting one of the available options: 3 hours, 1 day, 1 week, 1 month, and 3 months.

The **Performance** tab provides the following details:

#### **n** Throughput

The Throughput graph indicates the size of data sent to and received by the device in bits per second for the wired or wireless networks. For example, Eth 0 or Eth 1 wired network profiles and specific SSIDs of wireless networks. You can also view data for all the wireless SSIDs by selecting All SSIDS from the drop-down list. You can view the overall data usage measured in bytes in the Overall Usage field.

**n** Clients

The Clients graph indicates the number of clients connected to the device for a selected time range in the time range filter. You can select a specific SSID or all SSIDs, Eth 0, or Eth 1 from the drop-down list provided in the Clients section.

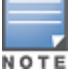

When you hover over the Throughput and Quality graphs, it displays specific data for the selected timestamp.

### Actions

The Actions drop-down list contains the following options:

- Reboot AP–Reboots the AP. For more information, see [Rebooting](#page-426-0) an AP.
- Tech Support–Enables the administrator to generate a tech support dump required for troubleshooting the AP. For more information, see Tech [Support](#page-426-1) for an AP.
- Console–Opens the remote console for a CLI session through SSH for an AP. For more information, see [Opening](#page-427-0) a Remote Console.

## Go Live

Aruba Central allows you to monitor live data of an AP updated at every 5 seconds. For more information, see Enabling Live AP [Monitoring.](#page-427-1)

# <span id="page-424-0"></span>Access Point > Overview > RF

In the access point (AP) dashboard, the RF tab provides details corresponding to 2.4 GHz, 5 GHz, and 5 GHz Secondary radios of the AP.

## Viewing the Overview > RF Tab

To navigate to the RF tab in the AP dashboard, complete the following steps:

- 1. In the Network Operations app, set the filter to one of the options under Groups, Labels, or Sites. For all devices, set the filter to Global. Ensure that the filter selected contains at least one active AP. The dashboard context for the selected filter is displayed.
- 2. Under Manage, click Devices > Access Points. A list of APs is displayed in the List view.
- 3. Click an AP listed under Device Name. The dashboard context for the AP is displayed.
- 4. In the AP dashboard context, click the RF tab. The RF tab is displayed.

To exit the AP dashboard, click the back arrow on the filter.

You can change the time range for the RF tab by clicking the time range filter and selecting one of the available options: 3 hours, 1 day, 1 week, 1 month, and 3 months.

The RF tab provides the following details:

#### Channel Utilization

The Channel Utilization graph indicates the percentage of channel utilization for the selected time range from the time range filter.

#### Noise Floor

The Noise Floor graph indicates the noise floor detected in the network to which the device belongs.

#### Frames - 802.11

The Frames - 802.11 line graph indicates the trend of frames transmitted through the network. The frames can be one of the following types: Drops, Errors, and Retries. The graph indicates the status of data frames that were dropped, encountered errors, retried to be transferred, in a wireless network.

#### Channel Quality

The Channel Quality graph indicates the quality of channel in percentage.

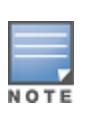

- When you hover over the Channel Utilization, Noise Floor, Frames 802.11, and Channel Quality graphs, it displays specific data for the selected timestamp.
- The tri-radio feature is available only for AP-555. In the RF tab, the Radio 5 GHz (Secondary) tab is available only if the tri-radio mode is enabled. For more information, see About [Tri-Radio](#page-414-0) Mode.

## Actions

The Actions drop-down list contains the following options:

- Reboot AP–Reboots the AP. For more information, see [Rebooting](#page-426-0) an AP.
- Tech Support–Enables the administrator to generate a tech support dump required for troubleshooting the AP. For more information, see Tech [Support](#page-426-1) for an AP.
- Console–Opens the remote console for a CLI session through SSH for an AP. For more information, see [Opening](#page-427-0) a Remote Console.

## Go Live

Aruba Central allows you to monitor live data of an AP updated at every 5 seconds. For more information, see Enabling Live AP [Monitoring](#page-427-1).

# <span id="page-425-0"></span>Access Point > Security > VPN

The VPN tab provides information on VPN connections associated with the virtual controller along with information on the tunnels and the data usage through each of the tunnels.

## Viewing the Security > VPN Tab

To navigate to the VPN tab, complete the following steps:

- 1. In the Network Operations app, set the filter to one of the options under Groups, Labels, or Sites. For all devices, set the filter to Global. Ensure that the filter selected contains at least one active AP. The dashboard context for the selected filter is displayed.
- 2. Under Manage, click Devices > Access Points. A list of APs is displayed in the List view.
- 3. Click an AP listed under Device Name.

The dashboard context for the AP is displayed.

4. Under Manage, click Security > VPN. The VPN tab is displayed.

You can change the time range for the VPN tab by clicking the time range filter and selecting one of the available options: 3 hours, 1 day, 1 week, 1 month, and 3 months.

The VPN tab provides the following information:

- **NIC Tunnels Summary–The section displays information on tunnels with the following details:**
- Total–Total tunnels established.
- Up-Number of tunnels currently active.
- Down-Number of tunnels currently inactive.
- Peers-Number of peer tunnels currently active.

The Tunnel table displays information on tunnels with the following columns:

- Tunnel–The type of the tunnels used in the VPN. For example, primary, secondary, or backup.
- Status–The status of the tunnel.
- Source–The source address of the tunnel.
- Destination–The destination address of the tunnel.
	- **Throughput Usage Per VPN-The Throughput Usage Per VPN** graph indicates the successful data usage per VPN in Mbps for the primary or backup tunnel selected from the drop-down list. The Throughput Usage Per VPN displays a linear graph of sent and received data in the virtual private network.

# <span id="page-426-0"></span>Rebooting an AP

You can reboot an access point (AP) using the Aruba Central UI.

To reboot an AP, complete the following steps:

1. In the Network Operations app, set the filter to one of the options under Groups, Labels, or Sites. For all devices, set the filter to Global. Ensure that the filter selected contains at least one active AP.

The dashboard context for the selected filter is displayed.

- 2. Under Manage, click Devices > Access Points. A list of APs is displayed in the List view.
- 3. Click an AP listed under Device Name. The dashboard context for the AP is displayed.
- 4. In the Actions drop-down list, click Reboot AP. A Reboot dialog box is displayed.
- 5. Click Reboot to reboot the AP.

The AP dashboard takes less than a minute to update the interface status, after the AP is rebooted and reconnected to Aruba Central.

# <span id="page-426-1"></span>Tech Support for an AP

In Aruba Central UI, the administrators can generate a tech support dump required for troubleshooting the access point (AP).

To generate a tech support dump for an AP, complete the following steps:

1. In the Network Operations app, set the filter to one of the options under Groups, Labels, or Sites. For all devices, set the filter to Global. Ensure that the filter selected contains at least one active AP.

The dashboard context for the selected filter is displayed.

2. Under Manage, click Devices > Access Points.

A list of APs is displayed in the List view.

3. Click an AP listed under Device Name.

The dashboard context for the AP is displayed.

4. In the Actions drop-down list, click Tech Support.

The Commands page is displayed. In the Commands page, the Device Type and Available Devices fields are automatically selected. The AP Tech Support Dump command is automatically selected in the Selected Commands pane.

5. Click Run.

The output is displayed in the Device Output section.

# <span id="page-427-0"></span>Opening a Remote Console

In the Aruba Central UI, you can open the remote console for a CLI session through SSH for an access point (AP). You can reset the system configuration of an AP by erasing the existing configuration on the AP.

### Resetting an AP through the Console

To reset an AP through the **Console**, complete the following steps:

1. In the Network Operations app, set the filter to one of the options under Groups, Labels, or Sites. For all devices, set the filter to Global. Ensure that the filter selected contains at least one active AP.

The dashboard context for the selected filter is displayed.

- 2. Under Manage, click Devices > Access Points. A list of APs is displayed in the List view.
- 3. Click an AP listed under Device Name. The dashboard context for the AP is displayed.
- 4. In the Actions drop-down list, click Console. A CLI session dialog box is displayed.
- 5. Execute the write erase all command in the command prompt.
- 6. Reboot the AP.

In this procedure, the complete configuration including the Per AP Settings on the AP is reset. After the reboot, the AP is moved to default group and will not be present in the group to which it was previously attached.

For information on resetting an AP to factory default configuration by using the reset button on the device, see Aruba Instant User Guide.

# <span id="page-427-1"></span>Enabling Live AP Monitoring

Aruba Central allows you to monitor live data of an access point (AP) updated at every 5 seconds.

# Enabling and Disabling Go Live

To enable and disable the live monitoring of an AP, complete the following steps:

- 1. In the Network Operations app, set the filter to one of the options under Groups, Labels, or Sites. For all devices, set the filter to Global. Ensure that the filter selected contains at least one active AP. The dashboard context for the selected filter is displayed.
- 2. Under Manage, click Devices > Access Points.

A list of APs is displayed in the List view.

3. Click an AP listed under Device Name.

The dashboard context for the AP is displayed.

- 4. Click the Go Live button to start live monitoring of the AP.
- 5. Click the Stop Live button to exit live monitoring of the AP.

### AP Details in Go Live Mode

When you click the Go Live button, the page displays live graphs based on noise floor, frames, and channel quality of the neighboring RF devices for 15 minutes, until you select Stop Live button.

#### The page displays Noise Floor, Frames, and Channel Quality live graphs for Radio 2.4 GHz, Radio 5 GHz, and Radio 5 GHz Secondary radios.

#### Important Information

- The Go Live feature is not applicable for offline APs.
- <sup>n</sup> Aruba Central allows you to monitor live data for 15 minutes. After this time period, Aruba Central redirects to the AP dashboard in a non-live mode to display the monitoring details for the time selected in the Time Range Filter. For more information on AP dashboard in a non-live mode, see Access Point [> Overview](#page-416-0) > Summary.
- n In Go Live mode, AP dashboard updates and displays data at every 5 seconds.
- n The tri-radio feature is available only for AP-555. In the Go Live page, the Radio 5 GHz (Secondary) tab is available only if the tri-radio mode is enabled. For more information, see About [Tri-Radio](#page-414-0) Mode.
- The time range selected in the Time Range Filter is not applicable when the Go Live button is enabled.
- You can monitor live data for multiple APs simultaneously on different tabs.

# <span id="page-428-0"></span>AP Live Events

Aruba Central allows you to troubleshoot issues related to access points. The AP Live Events feature is similar to client live troubleshooting, but in this case, we can enable live events at the AP level. Currently users can subscribe to Radio, VPN, and Spectrum events.

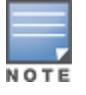

The AP must be running ArubaOS 10.0.0.0 or later versions to support this feature.

### Troubleshooting an AP

Aruba Central allows you to troubleshoot issues related to an AP in real time for detailed analysis.

To troubleshoot an AP at the device level, perform the following steps:

1. In the Network Operations app, select an AP from the Device list.

The dashboard context for the selected AP is displayed.

2. Under Analyze, click Live Events.The Live Events page is displayed.

The live troubleshooting session starts automatically. The status of the troubleshooting is displayed every minute. The troubleshooting session runs for a duration of 15 minutes. You can stop live troubleshooting at any point by clicking Stop Troubleshooting to go back to the historical view.

After the live troubleshooting session ends, the details of the events are displayed in the live events table.

### Live Events Details

The following details are captured and displayed in the Live Events table:

- Occurred On-Displays the timestamp of the event. Use the filter option to filter the events by date and time.
- Category-Displays the category of the event. Use the filter option to filter the events by category.
- **n** Description–Displays a description of the event. Use the filter option to filter the events based on description.

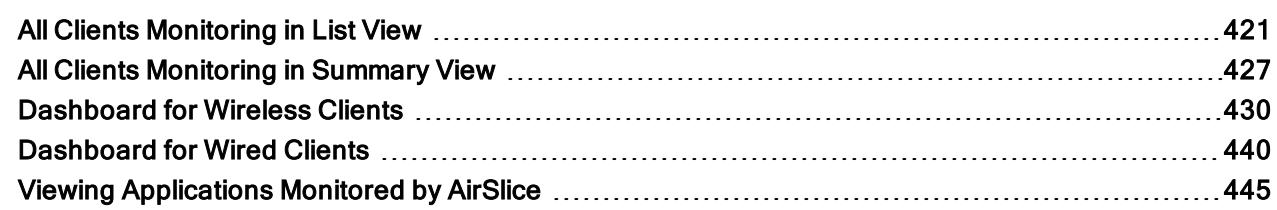

Aruba Central provides a separate dashboard to monitor the clients.

In the Network Operations app, under Manage > Clients page, the details of clients connected to the devices in AOS 10.x and their connectivity status are displayed. It also shows the total number of clients, bandwidth usage, and the application usage by the clients connected to the wired and wireless networks.

- All Clients [Monitoring](#page-436-0) in Summary View
- [Dashboard](#page-439-0) for Wireless Clients
- [Dashboard](#page-449-0) for Wired Clients
- **Niewing [Applications](#page-454-0) Monitored by AirSlice**

## <span id="page-430-0"></span>All Clients Monitoring in List View

The List view displays a unified list of all clients for the selected group. By default, the Clients page appears in the List view.

The following topics are discussed in this section:

- [Navigating](#page-430-1) to the List View
- **n** [Monitoring](#page-430-2) in List View
- [Reading](#page-432-0) the Client Details Table

### <span id="page-430-1"></span>Navigating to the List View

To monitor the clients in a list or summary view:

1. In the Network Operations app, set the filter to Global.

The global dashboard is displayed.

2. Under Manage, click Clients.

The Clients page is displayed in the List view. This is the default view.

3. Click Summary to monitor clients in the Summary view.

For information about the **Summary** view, see All Clients [Monitoring](#page-436-0) in Summary View.

### <span id="page-430-2"></span>Monitoring in List View

You can monitor the clients in the list view as follows:

Figure 52 Clients Monitoring in List View

| Contractor of the Contractor<br>aruba Central | 2                       | $\overline{\mathbf{3}}$                               |                           | C Search or ask Aruba |                   |                   |                 |               | 5<br>$\alpha$                       | $O = A$      |
|-----------------------------------------------|-------------------------|-------------------------------------------------------|---------------------------|-----------------------|-------------------|-------------------|-----------------|---------------|-------------------------------------|--------------|
| $@$ Global<br>$\circ$                         | $\overline{\mathrm{C}}$ |                                                       |                           |                       |                   |                   |                 |               | $\frac{Q}{1 \text{ hour}}$          | 思            |
| $-$ Manage $-$<br><b>88</b> Overview          | CLIEI TS<br>ALL V       | $\mathbf c$                                           |                           |                       |                   |                   |                 |               | 39.67 KB ( © 38.08 KB   © 1.59 KB ) |              |
| <b>B</b> Devices                              | ALL                     | O CONNECTING O CONNECTED @ FAILED @ OFFLINE @ BLOCKED |                           | WIRELESS              | WIRED             |                   |                 |               |                                     |              |
| Co Clients                                    | з                       | $\circ$                                               | $\circ$<br>$\overline{2}$ | $\circ$               | $\mathbf{z}$      |                   |                 |               |                                     |              |
| 22. Guests                                    |                         |                                                       |                           |                       |                   |                   |                 |               |                                     |              |
| <b>El</b> Applications                        | Y CLIENT NAME           | Y STATUS <b>V</b> IN Y IP ADDRESS                     |                           | VLAN CONNECTED TO     | Y AP ROLE         | Y GATEWAY ROLE    | Y HEALTH Y      | $\nabla$ LINK | SWITCH_ROLE                         | TUNNELED     |
| Security                                      | Placakterd/Mds          | Connected                                             |                           | 144 Aruba7205 87.35   |                   | stateful-dot1x    | NA <sup>1</sup> | GAME:         |                                     | $\mathbf{M}$ |
|                                               |                         |                                                       | 10.15.57.73               | 80:8d:b7:c0:24:a4     | deepthi_ap515_udr | deepthi_ap515_udr |                 | deepthi_ap    |                                     | No           |
| 82 Network Services                           | <b>9 247703d00328</b>   | o offine                                              |                           |                       |                   |                   |                 |               |                                     |              |

Table 124: User Interface Elements

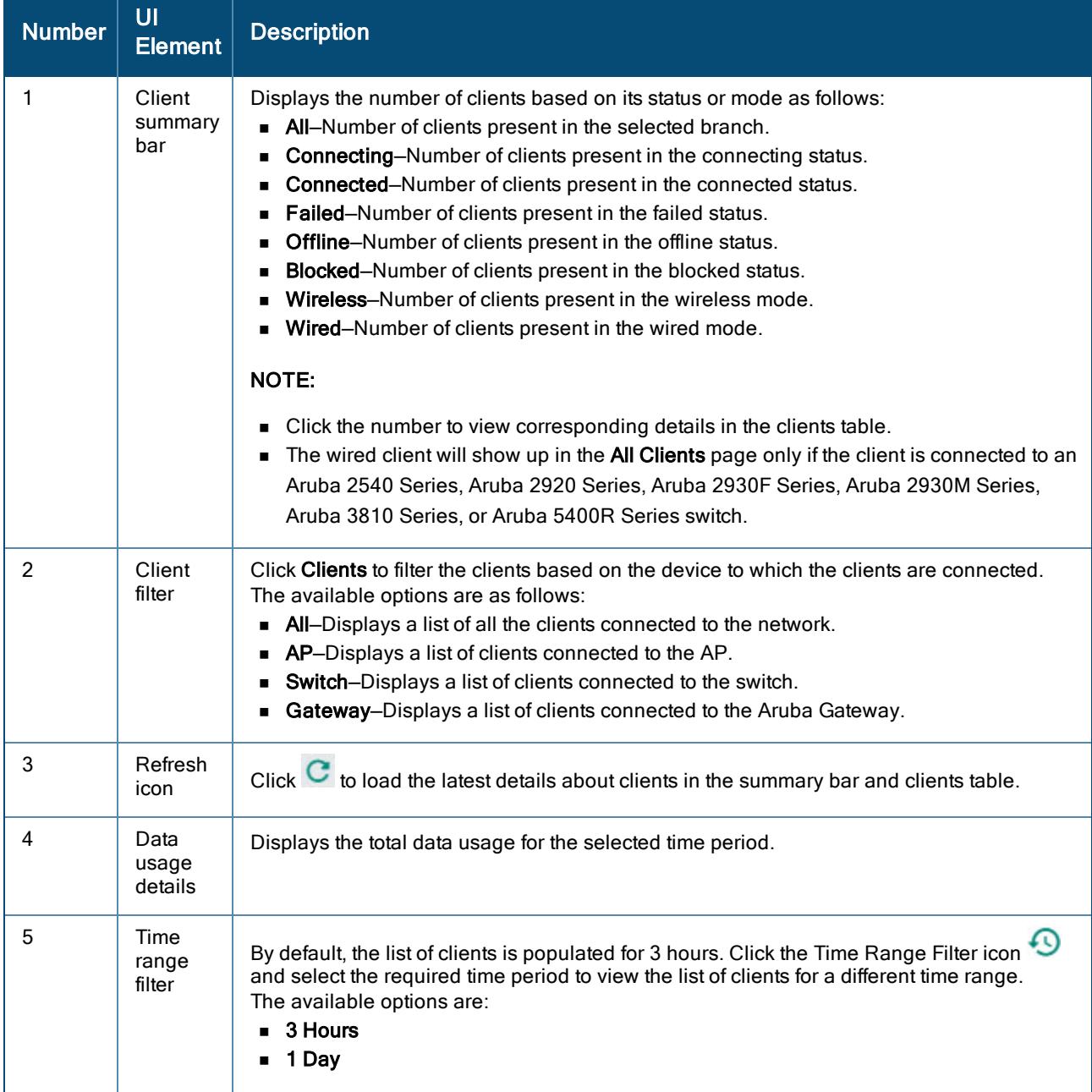
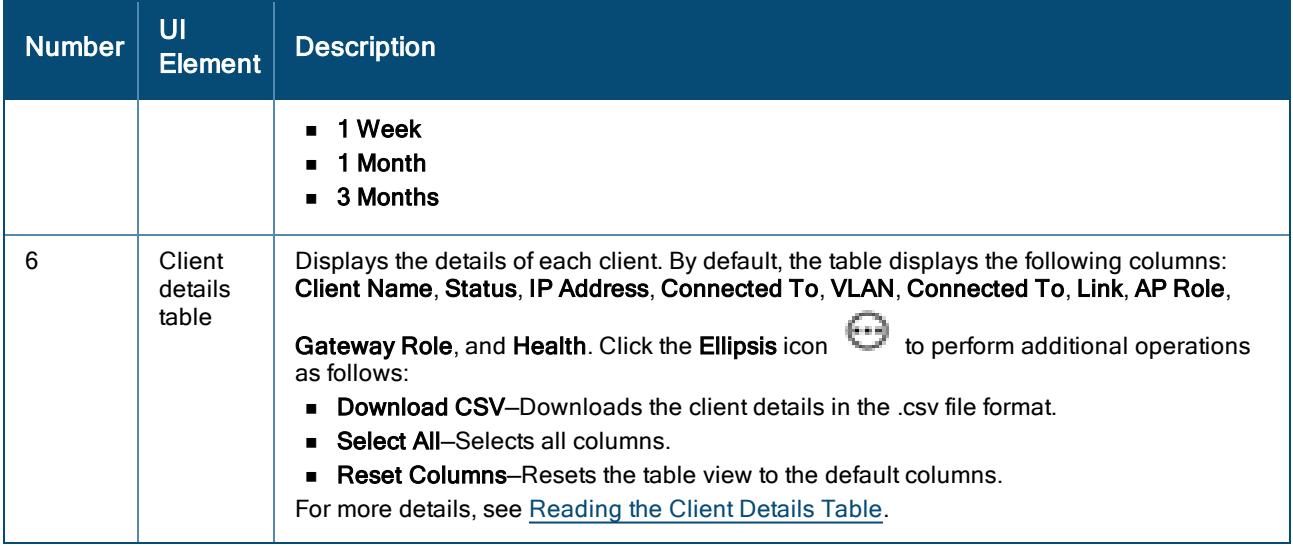

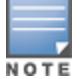

The wired client will show up in the All Clients page only if the client is connected to an Aruba 2540 Series, Aruba 2920 Series, Aruba 2930F Series, Aruba 2930M Series, Aruba 3810 Series, or Aruba 5400R Series switch.

# <span id="page-432-0"></span>Reading the Client Details Table

If a filter icon appears next to the column header, click it and enter the filter criteria or select a filter criteria. For example, in the Client Name column, enter the name of the client and in the Status column, select from one of the predefined filter criteria: Connecting, Connected, Offline, or Failed.

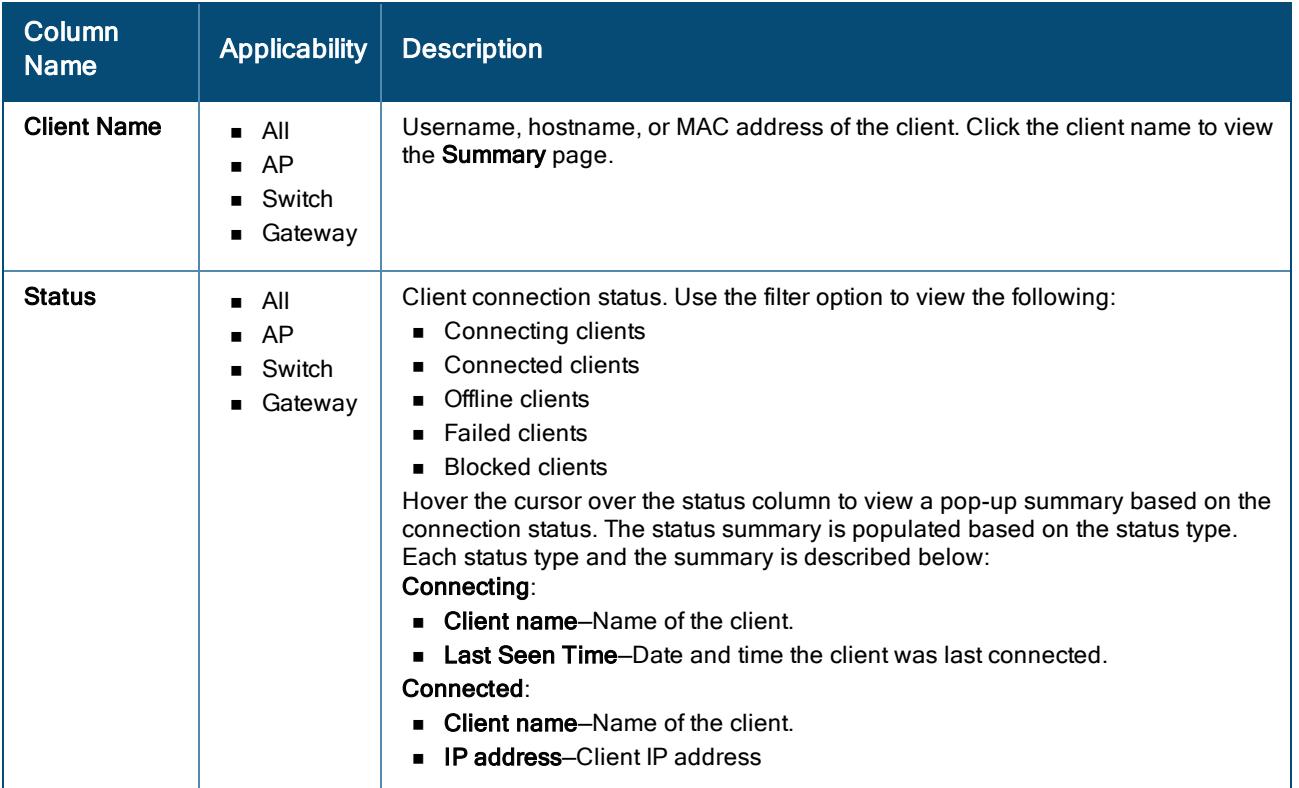

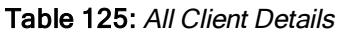

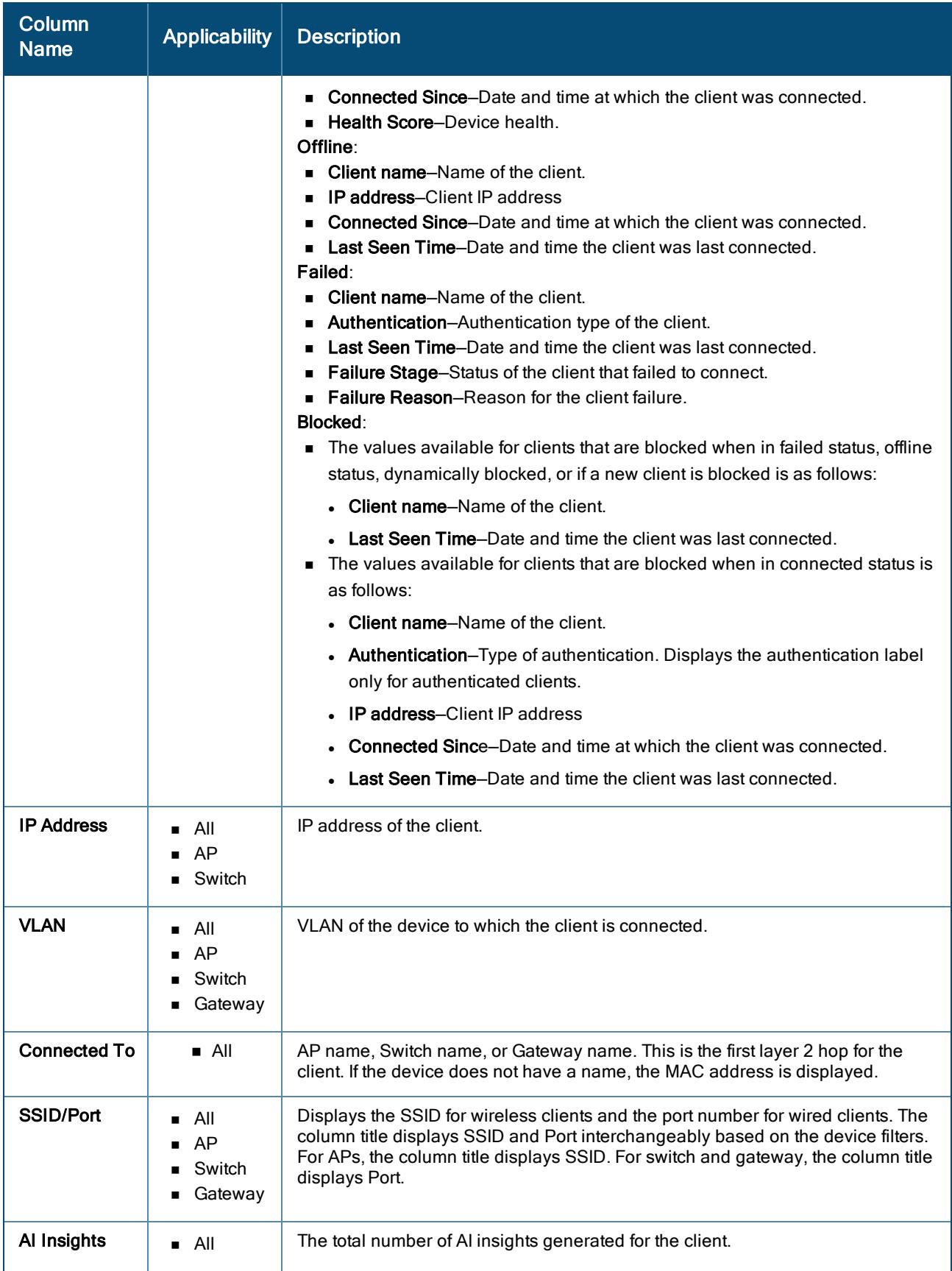

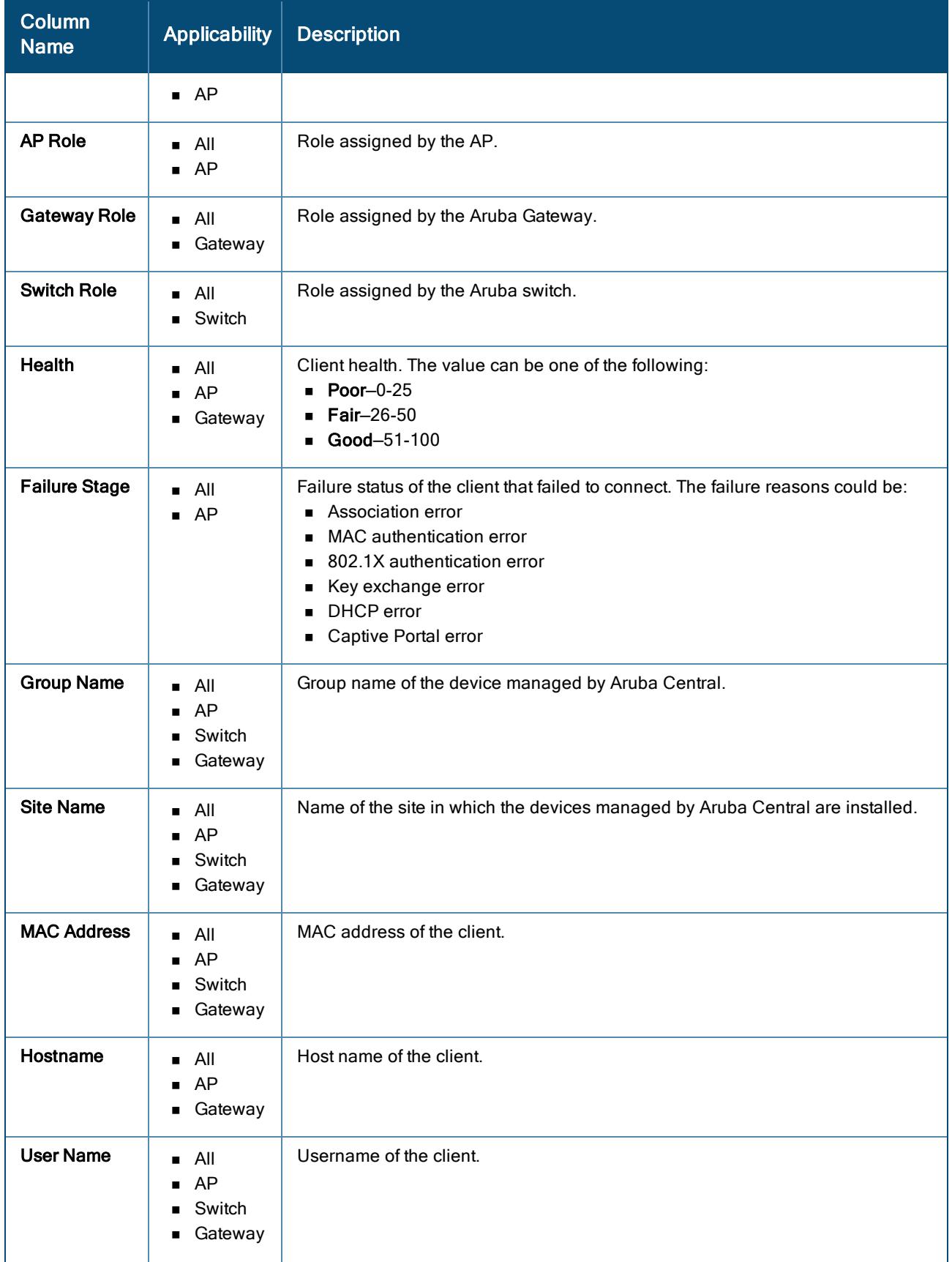

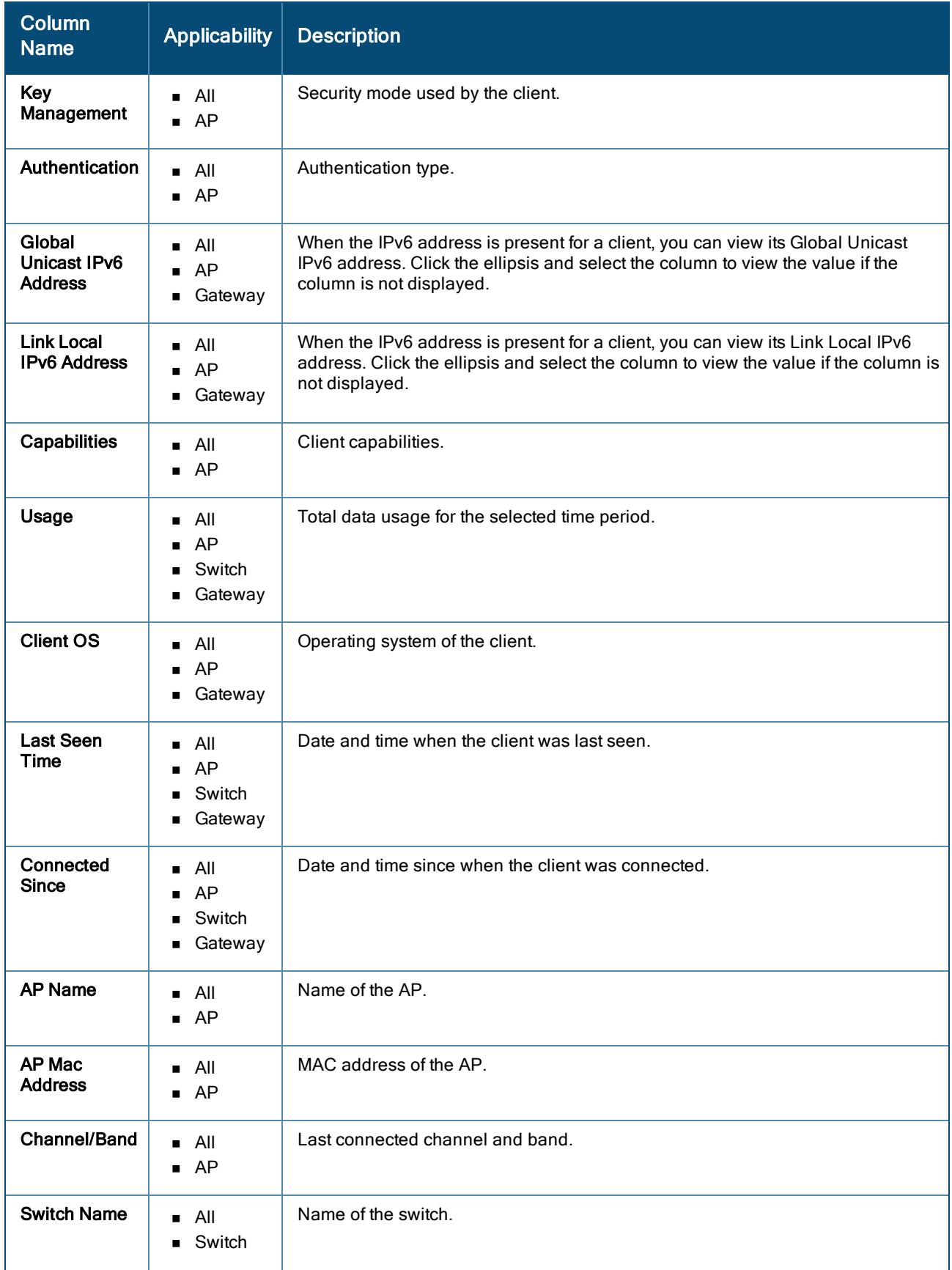

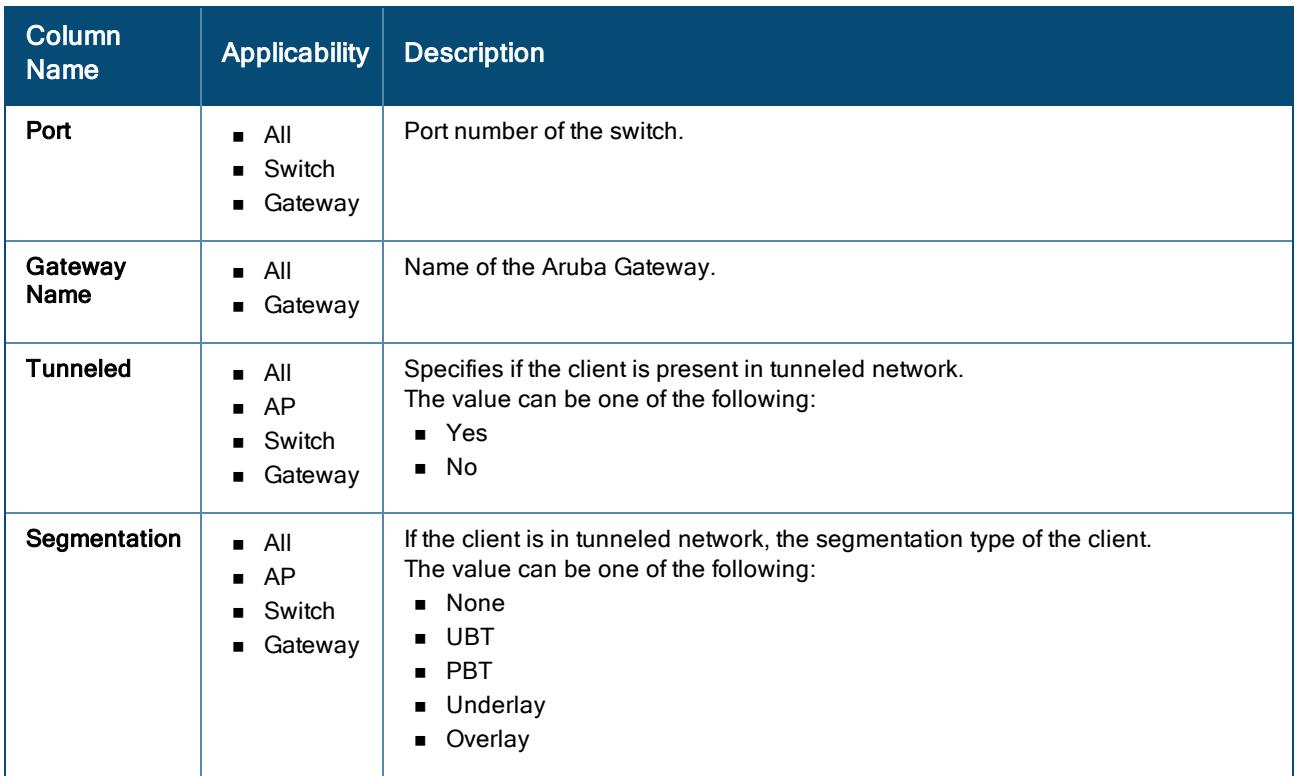

# <span id="page-436-2"></span>All Clients Monitoring in Summary View

The Summary view displays details of bandwidth usage in graphical representation, distribution, and enlists top clients based on the duration of connectivity (minimum of two hours).

The following topics are discussed in this section:

- **n** [Navigating](#page-436-0) to the Summary View
- **n** [Monitoring](#page-436-1) in the Summary View
- [Viewing](#page-439-0) the Top Clients

### <span id="page-436-0"></span>Navigating to the Summary View

To monitor the clients in a list or summary view:

1. In the Network Operations app, set the filter to Global.

The global dashboard is displayed.

2. Under Manage, click Clients.

The Clients page is displayed in the List view. This is the default view.

3. Click Summary to monitor clients in the Summary view.

For information about the List view, see All Clients [Monitoring](#page-430-0) in List View

### <span id="page-436-1"></span>Monitoring in the Summary View

The Summary view consists of the following:

#### Figure 53 Clients Monitoring in Summary View

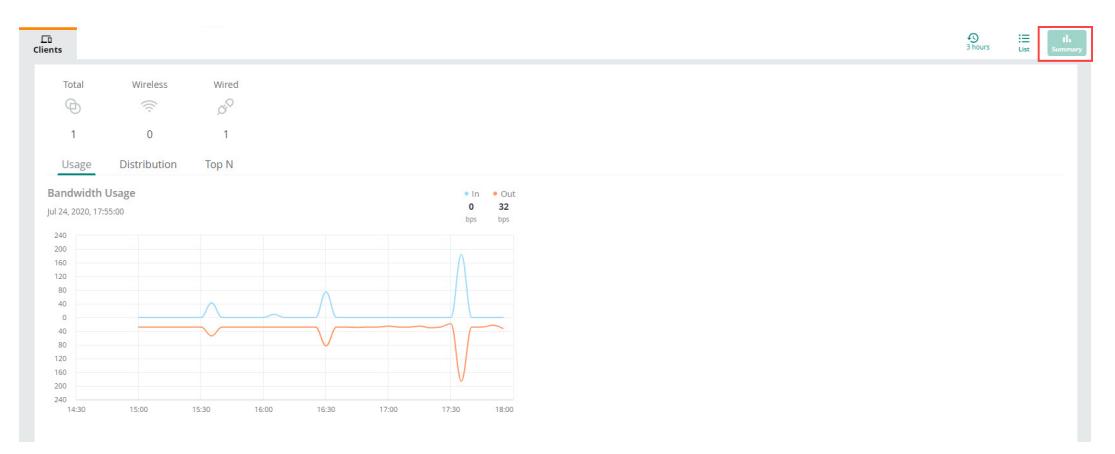

The following table describes the information displayed:

Table 126: Clients Monitoring in Summary View

| <b>Data Pane Content</b> | <b>Description</b>                                                                                                    |
|--------------------------|----------------------------------------------------------------------------------------------------|
| <b>Time Range Filter</b> | By default, the graphs on<br>the Clients page are<br>plotted for a time range of<br>3 hours. Click the Time<br>Range Filter icon <b>9</b> and<br>select the required time<br>period to view the list of<br>clients for a different time<br>range.<br>The available options are<br>as follows:<br>3 Hours<br>■ 1 Day<br>1 Week<br>1 Month<br>π.<br>3 Months<br><b>NOTE: The Distribution</b><br>data (Client OS) under the<br>Distribution tab does not<br>honor the time range you<br>selected in the time range<br>filter. |
| <b>Total</b>             | Displays the total number<br>of clients.                                                                                                    |
| Wireless                 | Displays the total number<br>of clients connected to<br>wireless network.                                                                                                    |
| Wired                    | Displays the total number<br>of clients connected to the<br>wired network.                                                                                                    |

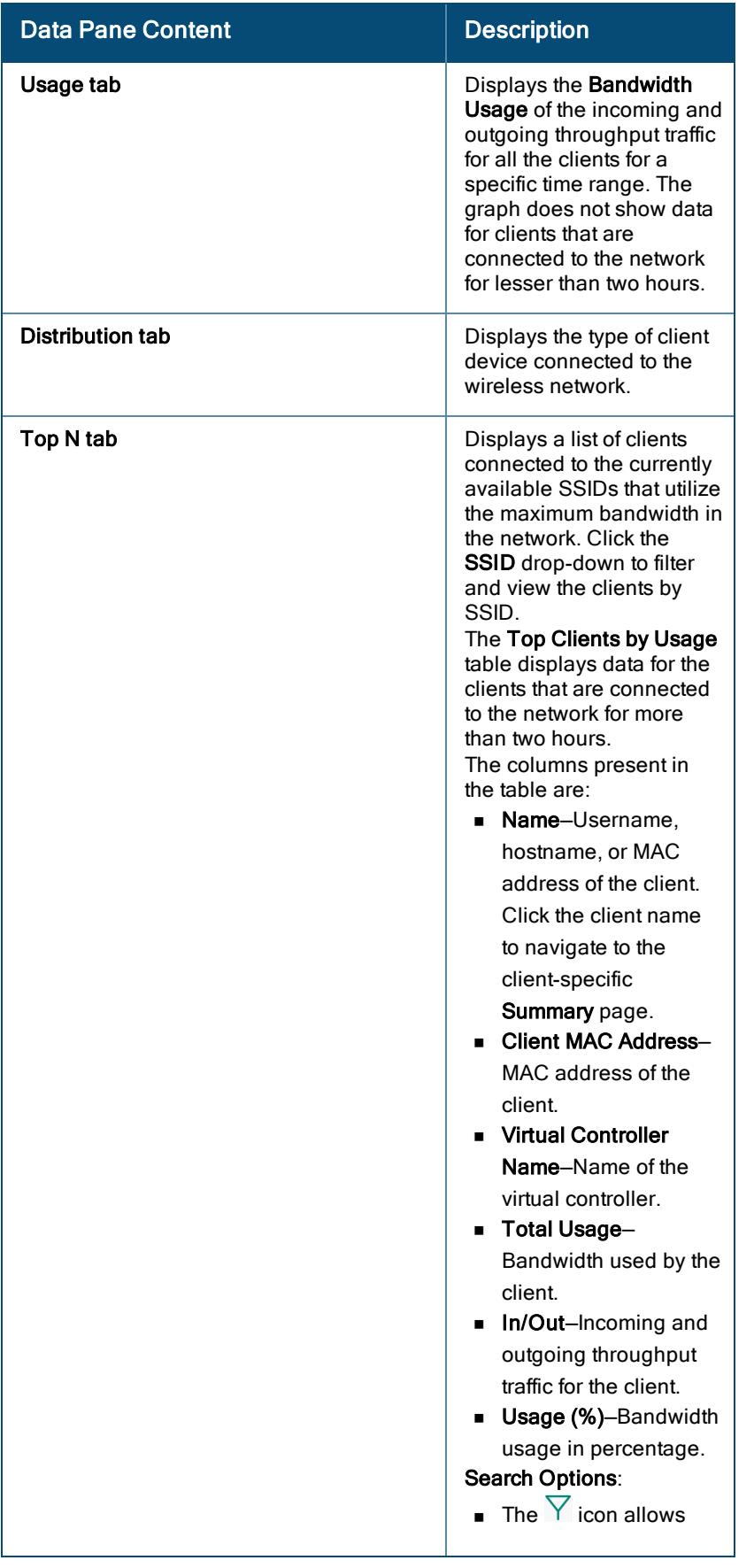

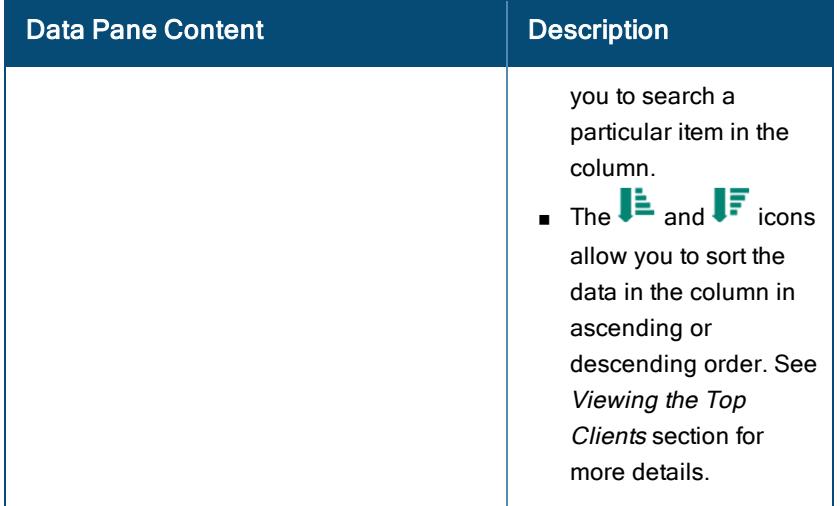

### <span id="page-439-0"></span>Viewing the Top Clients

In the summary view of the Clients page, click the Top N tab to view the top clients that are connected to the network for more than two hours.

Figure 54 Monitoring Top Clients By Usage

| $\Box$<br>Clients |                          |                |                             |                                  |                     |                         |             | ⊕<br>3 hours List | 這<br>Summary |
|-------------------|--------------------------|----------------|-----------------------------|----------------------------------|---------------------|-------------------------|-------------|-------------------|--------------|
| Total             | Wireless                 | Wired          |                             |                                  |                     |                         |             |                   |              |
| ⊕                 | $\widehat{\gamma}$       | CO             |                             |                                  |                     |                         |             |                   |              |
| $\overline{2}$    | $\theta$                 | $\overline{2}$ |                             |                                  |                     |                         |             |                   |              |
| Usage             | <b>Distribution</b>      | Top N          |                             |                                  |                     |                         |             |                   |              |
|                   |                          |                |                             |                                  |                     |                         |             |                   |              |
| SSID:             | --Select All-            |                |                             |                                  |                     |                         |             |                   |              |
|                   | TOP CLIENTS BY USAGE (2) |                |                             |                                  |                     |                         |             |                   | $\odot$      |
| $\nabla$ Name     |                          | $l\equiv$      | <b>Y</b> Client MAC Address | <b>Y</b> Virtual Controller Name | $\downarrow \equiv$ | 厂<br><b>Total Usage</b> | In/Out      | Usage (%)         | 厂            |
| smoke1            |                          |                | c4:65:16:ac:06:ef           |                                  |                     | 69 KB                   | 30 KB/39 KB | 64                |              |

# <span id="page-439-1"></span>Dashboard for Wireless Clients

The Summary dashboard displays the client summary details and client sessions details for the selected wireless client.

The following topics are discussed in this section:

- Viewing Clients [Connected](#page-440-0) to Wireless Networks
- **Nireless Client Details**
- **n** [Applications](#page-445-0)
- **n** Live [Events](#page-445-1)
- **n** [Events](#page-446-0)
- **n** [Tools](#page-446-1)
- [Dashboard](#page-439-1) for Wireless Clients
- **n** [Sessions](#page-444-0)

### <span id="page-440-0"></span>Viewing Clients Connected to Wireless Networks

To view the details of a client connected to the wireless or wired network:

- 1. In the Network Operations app, set the filter to Groups or Devices. Ensure that the filter selection contains at least one client. For all devices, set the filter to Global. The dashboard context for the selected filter is displayed.
- 2. Under Manage, click Clients. The Clients page is displayed. By default, the Clients table displays a unified list of clients for the selected group.

You can monitor the client details in the following views:

- All Clients [Monitoring](#page-430-0) in List View
- All Clients [Monitoring](#page-436-2) in Summary View
- 3. In the List view, click the client name to navigate and view the client details in the Summary dashboard for the selected client.
- 4. Additionally, click the Sessions tab to view the client sessions details.

You can use the following search options:

- **n** If there are multiple clients connected to the network, click **Wireless** or Wired to filter the corresponding clients.
- **Enter the client name in the Client Name column and then click the client name. The Summary page** for the selected client is displayed.

The wireless client Summary page displays the wireless client details.

### <span id="page-440-1"></span>Wireless Client Details

The wireless Client Details page displays the client overview details, connectivity summary, location, and sessions information for the selected client.

The client details page consists of the following:

- **n** [Actions](#page-440-2)
- <sup>n</sup> Go [Live](#page-440-3)
- [Health](#page-441-0) Bar
- **n** [Overview](#page-440-4)
- **n** [Applications](#page-445-0)
- **n** Live [Events](#page-445-1)
- **n** [Events](#page-446-0)
- <sup>n</sup> [Tools](#page-446-1)

#### <span id="page-440-2"></span>Disconnecting a Client

<span id="page-440-3"></span>Click Actions and select Disconnect from AP. For more details, see [Disconnecting](#page-447-0) a Wireless Client.

#### Live Monitoring

<span id="page-440-4"></span>Click Go Live to do live monitoring of the client. For more details, see Live Client [Monitoring](#page-446-2).

#### **Overview**

The Overview tab consists of the following:

- <sup>n</sup> [Wireless](#page-441-0) Client Health Bar
- Client [Details](#page-441-1)
- **n** [Location](#page-444-1)
- <span id="page-441-0"></span>■ [Sessions](#page-444-0)

#### Wireless Client Health Bar

The client health bar displays the client connection, device health, and transmission rate along with name of the device the client is connected to.

#### Table 127: Health Bar

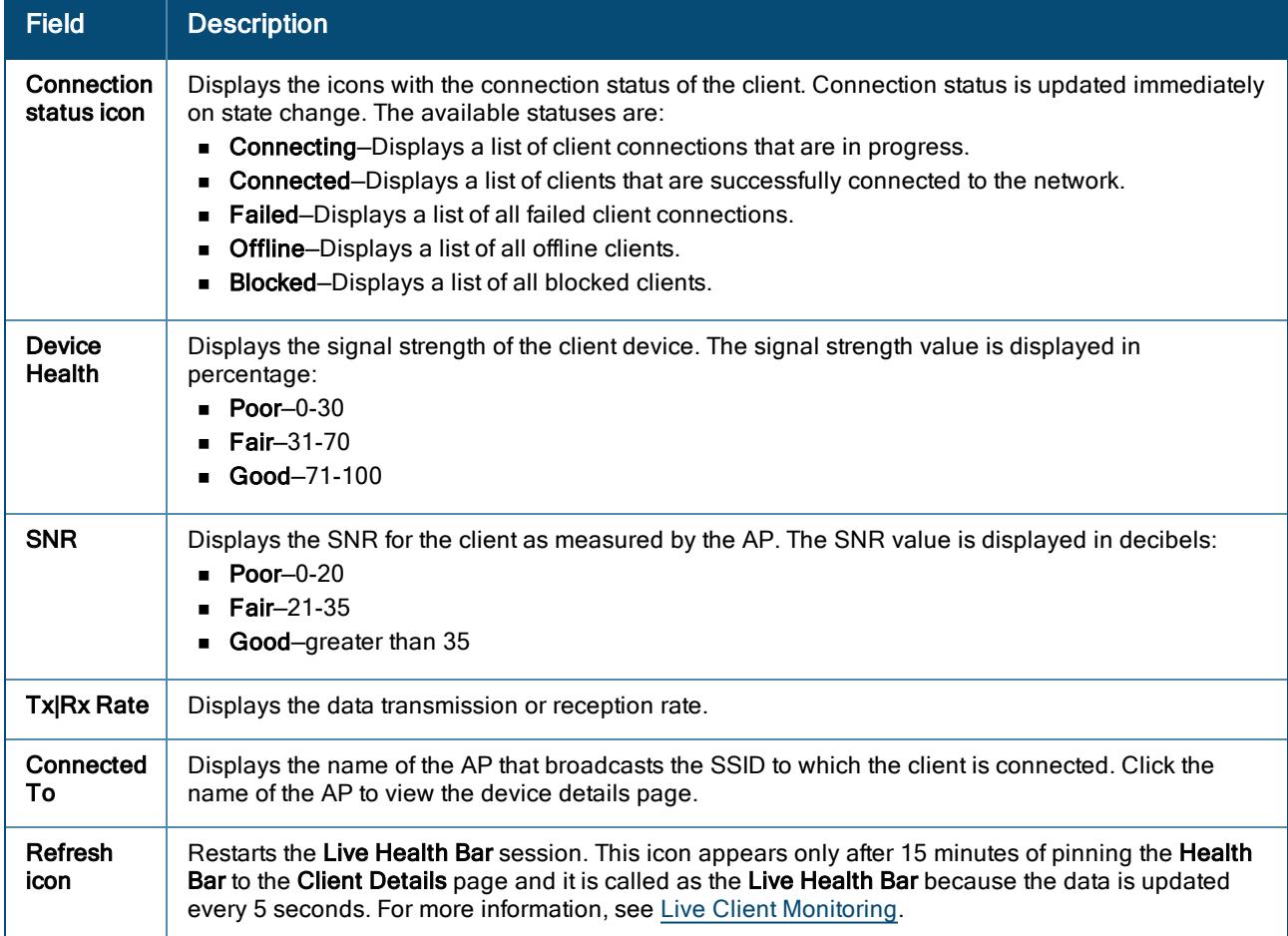

#### <span id="page-441-1"></span>Client Details

The following table describes the information displayed in each section:

#### Table 128: Client Details

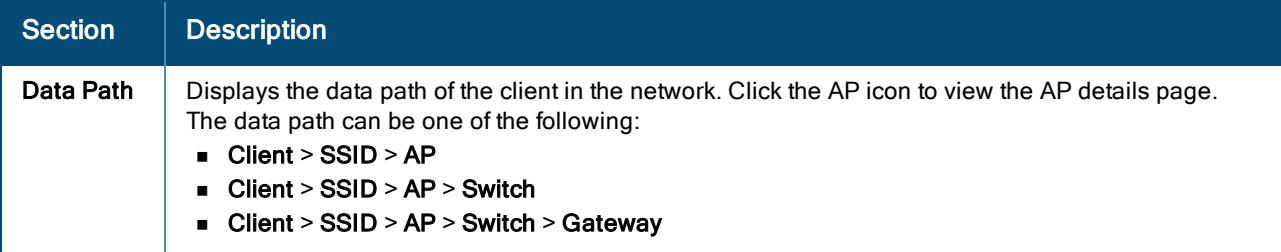

#### Table 128: Client Details

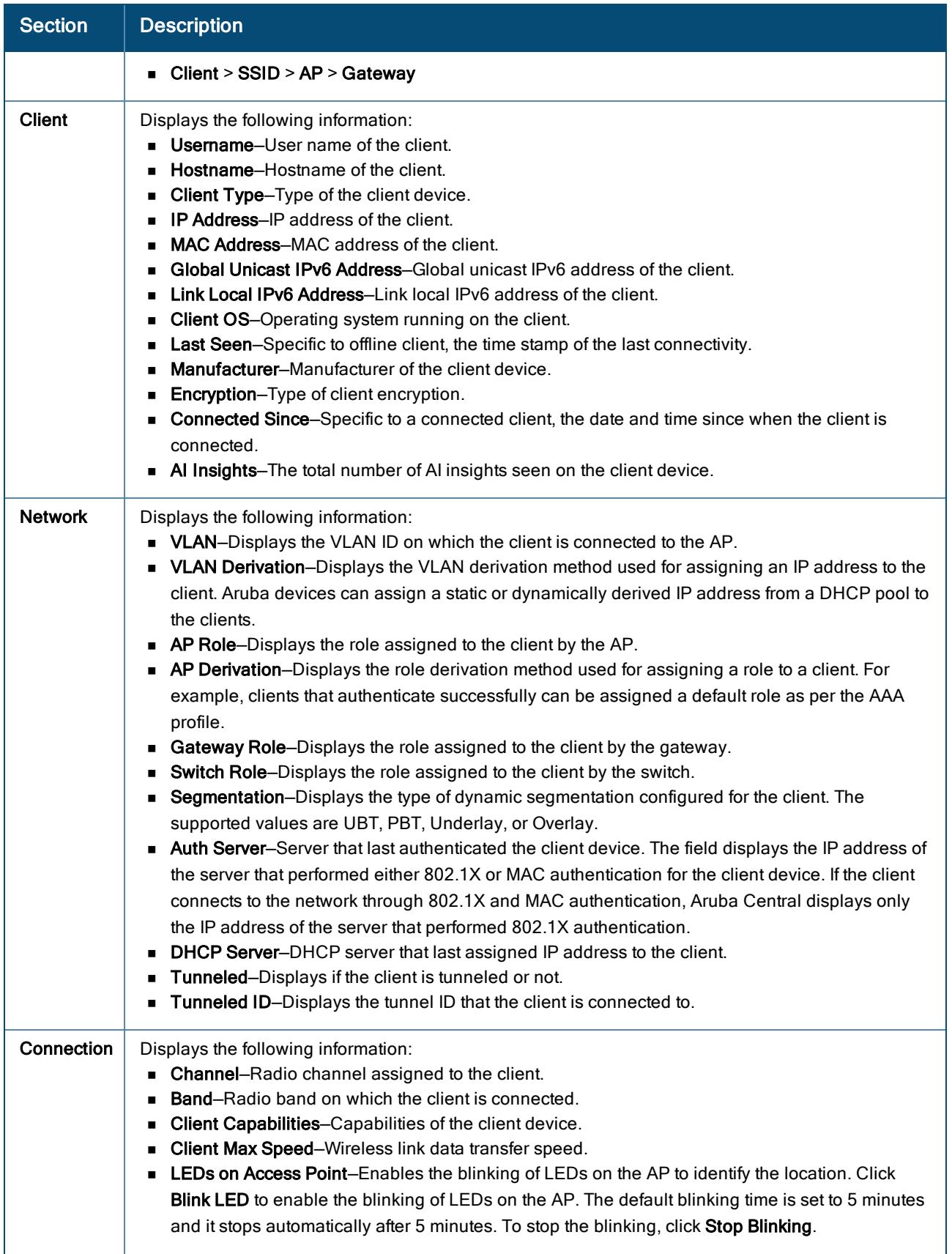

#### Table 128: Client Details

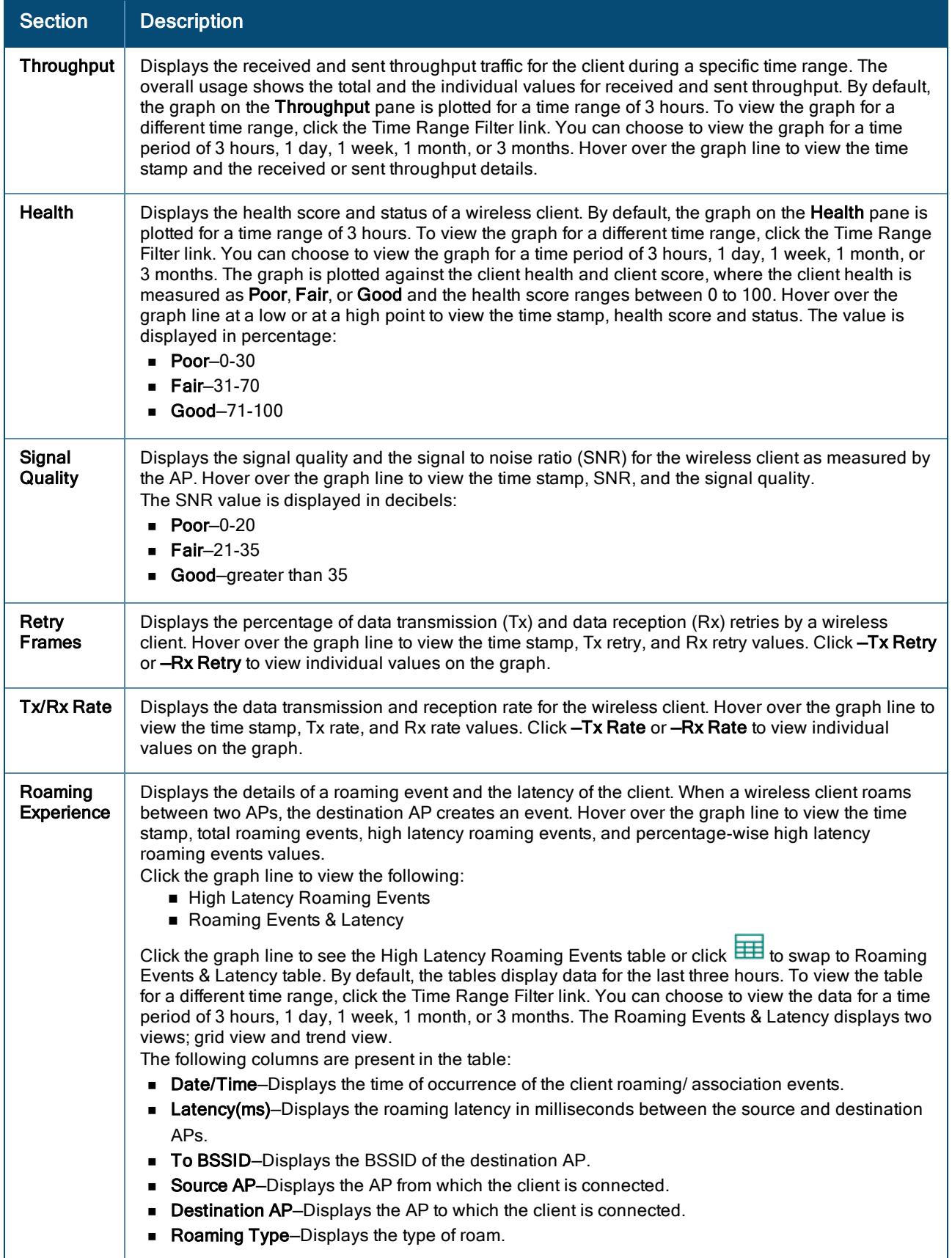

#### Table 128: Client Details

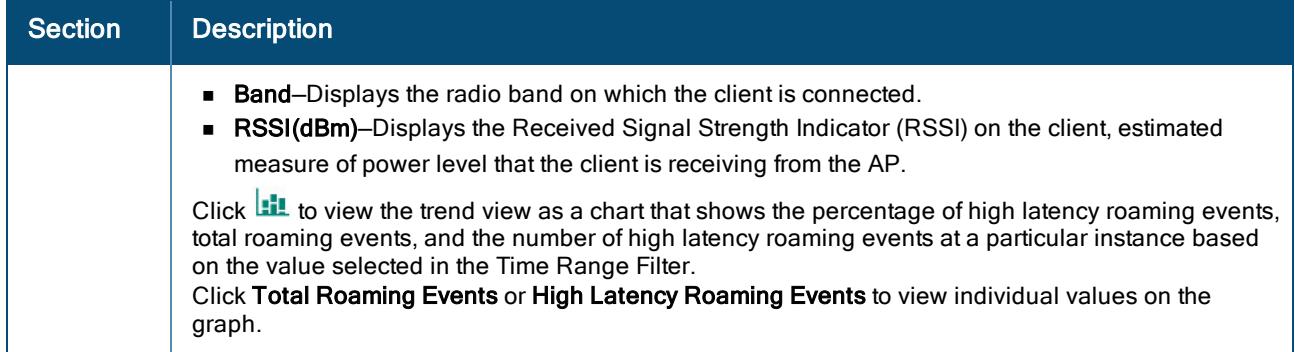

#### <span id="page-444-1"></span>Location

<span id="page-444-0"></span>The Location tab displays the current physical location of the client device on the map.

#### **Sessions**

The wireless client Sessions tab consists of the firewall session details for the client connected to an Access Point or a Branch Gateway. The information displayed is based on the IP address of the client. The Sessions Summary pane displays the device the client is connected to, total number of sessions, and the time stamp of when the page was last refreshed.

The Sessions table lists the details of each session. By default, the table displays the following columns: Application, Source IP, Destination IP, Source Port, Destination Port, Action, Flags, Packets, Bytes, and State. Click the ellipsis icon to perform additional operations:

- Autofit columns-Adjusts the column width of the table to fit the page evenly.
- Reset to default–Resets the table view to the default columns.
- Add columns-Select the required columns from the available options.

If a filter icon appears next to the column header, click it and enter the filter criteria or select a filter criteria. The following table describes the information displayed in each session:

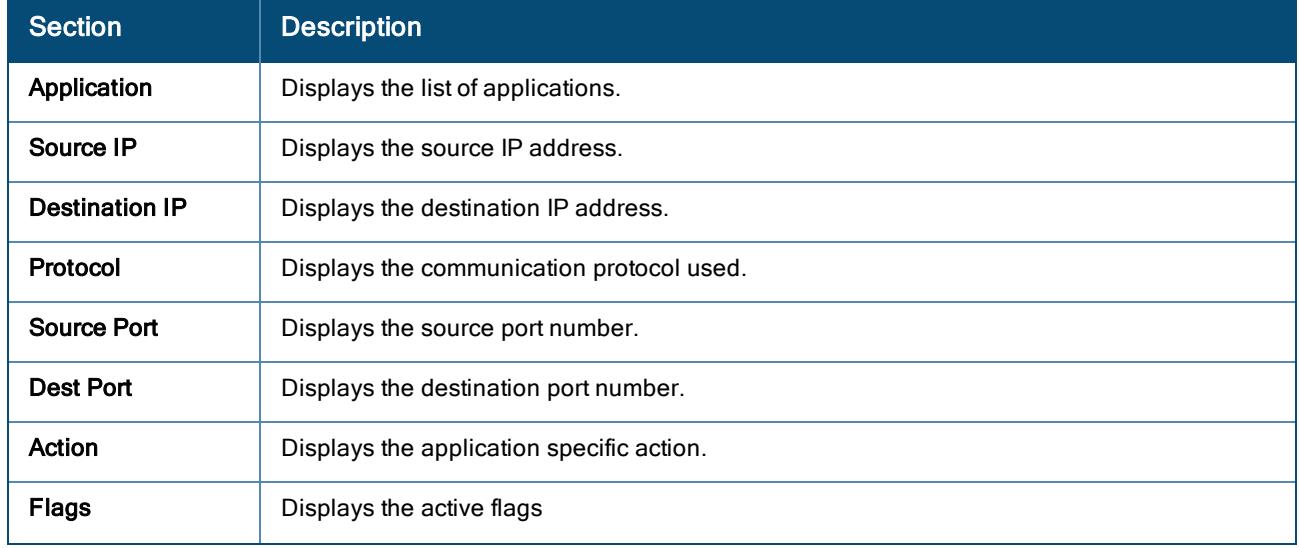

#### Table 129: Sessions Tab

#### Table 129: Sessions Tab

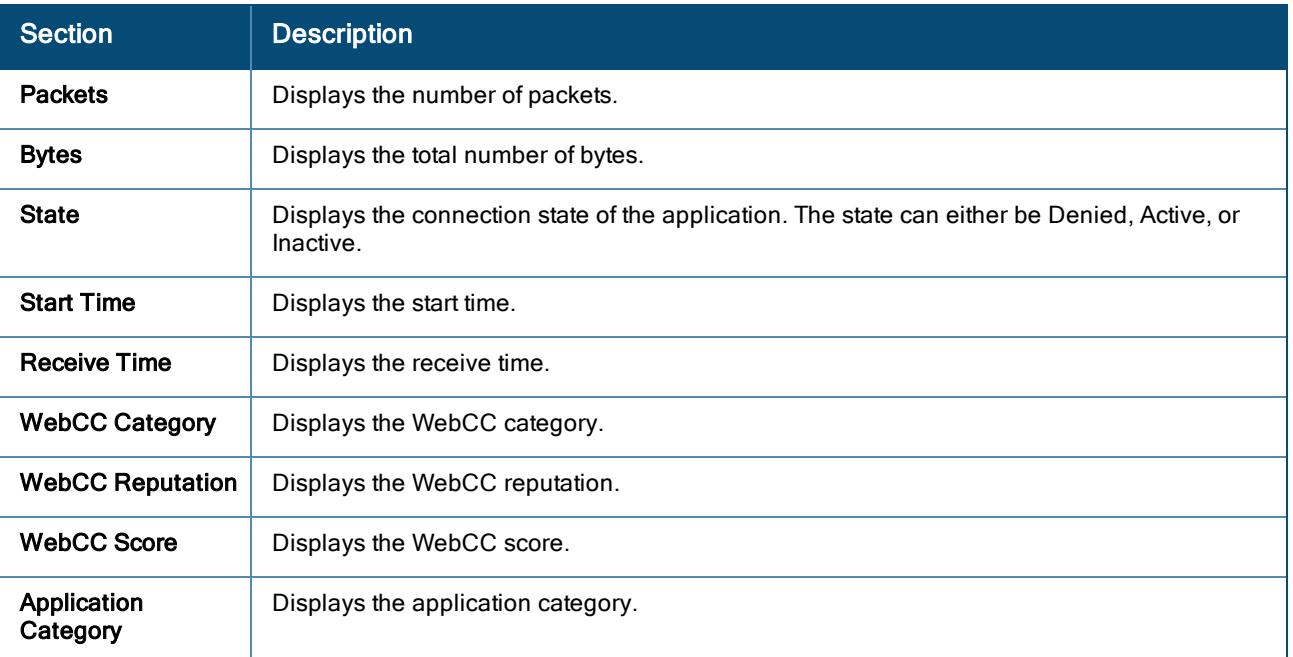

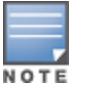

Client Sessions is supported only if the AP is running ArubaOS 10.0.0.0 firmware version.

For details on the AP client sessions refer, Access Point [> Overview](#page-416-0) > Summary. For details on the Branch Gateway client sessions refer, [Monitoring](#page-404-0) Gateway Clusters.

#### <span id="page-445-0"></span>**Applications**

The Applications page provides you the client details for passive motoring of the client connected to a wireless network.

It consists of the following:

- **n** [Visibility](#page-445-2)
- <span id="page-445-2"></span><sup>n</sup> [UCC](#page-445-3)

#### **Visibility**

The Visibility tab provides a summary of client traffic and their data usage for applications and websites. You can analyze the client traffic flow using the Visibility dashboard. It displays metrics and graphs related to client traffic flow. For more details, see Manage > [Applications](#page-467-0) > Visibility.

#### <span id="page-445-3"></span>**UCC**

The UCC tab displays the detailed call records for the client, if any. To view this data, ensure that the Unified Communication application service is enabled on the APs. It displays call quality, call health, and sessions related to the client traffic flow. For more details, see [Unified Communications](#page-331-0).

#### <span id="page-445-1"></span>Live Events

Aruba Central allows you to troubleshoot issues related to a client or a site in real time for detailed analysis. You can live troubleshoot clients connected to a wireless network. For more details, see Client Live [Troubleshooting](#page-447-1).

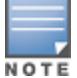

Live troubleshooting can be performed for wireless clients only.

#### <span id="page-446-0"></span>**Events**

The Events tab displays the details of events generated by the AP and client association. By default, the table displays the following columns: Occurred On, Event Type, and Description.

Click the ellipsis icon to perform additional operations:

- **Autofit columns**—Adjusts the column width of the table to fit the page evenly.
- Reset to default–Resets the table view to the default columns.

If a filter icon appears next to the column header, click it and enter the filter criteria or select a filter criteria. The following table describes the information displayed in each event:

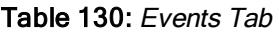

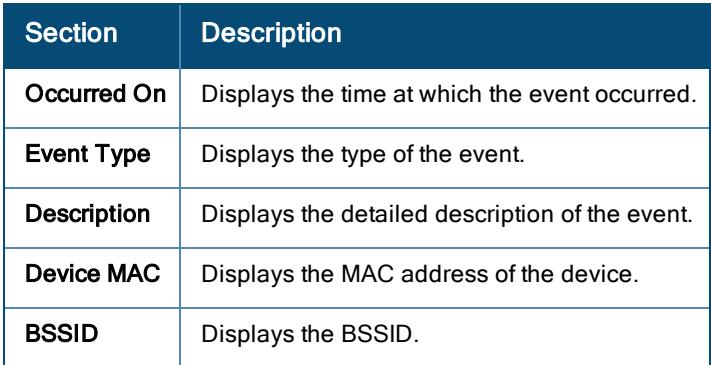

To download events into a CSV format, click the download button. Aruba Central generates the CSV report of all the events for the selected client.

You can also filter the events based on the type of events, click the Click here for Advance Filtering. Select the type of events from the list and click Filter. The events under the selected categories get listed in the Events table. For more details, see Alerts & [Events](#page-488-0).

#### <span id="page-446-1"></span>Tools

The Tools tab is automatically filtered based on the client you select. This enables network administrators to perform checks on the client and debug client connectivity issues. For more details, see Using [Troubleshooting](#page-513-0) [Tools](#page-513-0).

### <span id="page-446-2"></span>Live Client Monitoring

Click Go Live to start live monitoring of the client. Live monitoring is supported only if the AP is running ArubaOS 10.0.0.0 firmware version. Live monitoring stops after 15 minutes. At any point, you can click Stop Live to go back to the historical view.

Five seconds after you start live monitoring, the following data starts getting populated:

- **n** Throughput
- Signal to Noise Ratio (SNR)

#### Live Health Bar

The Live Health Bar is present in the Summary page for a wireless client. It provides live data every 5 seconds for a session duration of 15 minutes.

To launch the Live Health Bar:

1. In the Network Operations app, set the filter to one of the options under Groups, Labels, or Sites. For all devices, set the filter to Global.

The dashboard context for the selected filter is displayed.

- 2. Under Manage, click Clients. The All Clients page is displayed.
- 3. By default, the **Clients** table displays a unified list of clients.
- 4. Click the client name to view the client details page. If there are many clients connected to the network, click Wireless to filter the clients connected to the wireless network.
- 5. Enter the client name in the Client Name column and then click the client name.

The contextual dashboard for the selected client is displayed and opens the Summary page by default.

6. Hover over the client name, the Health Bar pop-up appears. The pop-up displays the latest values that is updated every 5 seconds.

The Live Health Bar session is for 15 minutes only, after that time period, the refresh icon appears. If you click the refresh icon, the Live Health Bar session restarts where the values are updated every 5 seconds.

7. Click the pin icon to pin the Health Bar to the Summary page for the constant view.

The parameters available in the Live Health Bar are:

- Connection status icon
- **Device Health**
- **Burginal Quality**
- $\blacksquare$  Tx | Rx Rate
- Connected To

### <span id="page-447-0"></span>Disconnecting a Wireless Client

The Actions drop-down is disabled if the AP is offline.

To disconnect a wireless client from an online AP:

- 1. In the Network Operations app, use the filter bar to select a group or a device.
- 2. Under Manage, click Clients.

The clients overview page is displayed.

- 3. Click the list icon to view the client table.
- 4. By default, the Clients table displays a unified list of clients for the selected group.
- 5. Click the name of the wireless client to open the corresponding Client Details page. If there are multiple clients connected to the network, click Wireless to filter the clients connected to the wireless network, enter the client name in the **Client Name** column, and click the client name.
- 6. From the Actions drop-down list, click Disconnect from AP.

The client is disconnected from the AP.

### <span id="page-447-1"></span>Client Live Troubleshooting

Aruba Central allows you to troubleshoot issues related to a wireless client connected to an access point or a wired client connected to a switch.

#### Troubleshooting a Client

Aruba Central allows you to troubleshoot issues related to a client or a site in real time for detailed analysis.

To troubleshoot a client at a site level, perform the following steps:

- 1. In the Network Operations app, set the filter to a Site that contains at least one device. The dashboard context for the selected site is displayed.
- 2. Under Analyze, click Live Events. The Live Events page is displayed.
- 3. Enter the MAC address of the client and click Start Troubleshooting.

To troubleshoot a wireless or wired client, perform the following steps:

1. In the Network Operations app, set the filter to one of the options under Groups, Labels, or Sites. For all devices, set the filter to Global.

The dashboard context for the selected filter is displayed.

- 2. Under Manage, click Clients. The clients overview page is displayed in List view.
- 3. By default, the **Clients** table displays a unified list of clients.
- 4. Click the name of the wireless or wired client to open the corresponding Client Details page. If there are many clients connected to the network, click Wireless or Wired to filter the clients connected to the wireless or wired client respectively.
- 5. Enter the client name in the Client Name column, and click the client name.
- 6. Under Analyze, click Live Events. The Live Events page is displayed.
- 7. The client live troubleshooting starts automatically for the selected client.

The status of the troubleshooting is displayed every minute. The troubleshooting session runs for a duration of 15 minutes. You can stop live troubleshooting at any point by clicking Stop Troubleshooting to go back to the historical view.

After the live troubleshooting session ends, the details of the events are displayed in the live events table.

#### Live Events Details

The following details are captured and displayed in the Live Events table:

- Occurred On–Displays the timestamp of the event. Use the filter option to filter the events by date and time.
- **n** Device Name-Displays the name of the device the client is connected to. Set the filter to select a specific device under Site.
- **n** Device Type-Displays the type of device the client is connected to.
- Category–Displays the category of the event. Use the filter option to filter the events by category.
- **Description**—Displays a description of the event. Use the filter option to filter the events based on description.

#### Packet Capture

Aruba Central allows you to interact and launch a targeted packet capture on a client connected to a specific access point or a switch. After you start packet capture from the UI, Aruba Central notifies the access point and the switch. The default packet capture duration is 15 minutes. After you start packet capture, use the toggle button to stop packet capture, or go back to the Client Overview page.

Packet capture is only supported for wireless clients connected to APs running on ArubaOS 10.1.0.0 or a later version.

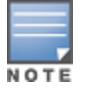

Packet capture for stack switches works only if the client is connected to the commander of the stack.

For packet capture, for a wired client connected to an Aruba 5400R Switch Series (V3 mode), ensure that "noallow v2 modules" is set for the switch.

#### Starting Packet Capture

You can start packet capture from the wireless or wired clients page. Packet capture can be done at a site level (wireless client only) or for a selected client.

To start packet capture at a site level, perform the following steps:

- 1. In the Network Operations app, set the filter to a Site that contains at least one device. The dashboard context for the selected site is displayed.
- 2. Under Analyze, click Live Events.The Live Events page is displayed.
- 3. Enter the MAC address of the client.

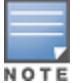

At a site level, Aruba Central does not support packet capture for a wired client connected to a switch.

- - 4. Aruba Central does not support packet capture for a wired client connected to a switch.
	- 5. Enable the Packet Capture toggle button to start live packet capture for the selected client.
	- 6. Click Start Troubleshooting.

To start packet capture for a wireless or wired client, perform the following steps:

1. In the Network Operations app, set the filter to one of the options under Groups, Labels, or Sites. For all devices, set the filter to Global.

The dashboard context for the selected filter is displayed.

- 2. Under Manage, click Clients. The clients overview page is displayed in List view.
- 3. By default, the **Clients** table displays a unified list of clients.
- 4. Click the name of the wireless or wired client to open the corresponding Client Details page. If there are many clients connected to the network, click Wireless or Wired to filter the clients connected to the wireless or wired client respectively.
- 5. Enter the client name in the Client Name column, and click the client name.
- 6. Under Analyze, click Live Events. The Live Events page is displayed.
- 7. The client live troubleshooting starts automatically for the selected client.
- 8. Click Stop Troubleshooting to stop live troubleshooting.
- 9. Enable the Packet Capture toggle button to start live packet capture for the selected client.
- 10. Click Start Troubleshooting to live troubleshoot the selected client. Live packet capture starts for the selected client.

The live troubleshooting session runs for a duration of 15 minutes. After the live troubleshooting session ends, a Download PCAP text appears above the live events table. Click Download PCAP to download the generated pcap file on your local system.

# <span id="page-449-0"></span>Dashboard for Wired Clients

The overview page displays the client summary details and client sessions details for the selected wired client. The following topics are discussed in this section:

- Viewing Clients [Connected](#page-450-0) to Wired Networks
- Wired Client [Details](#page-450-1)
- **n** [Applications](#page-453-0)
- **n** [Events](#page-454-0)
- **n** [Tools](#page-454-1)
- [Dashboard](#page-449-0) for Wired Clients

### <span id="page-450-0"></span>Viewing Clients Connected to Wired Networks

To view the details of a client connected to the wireless or wired network:

1. In the Network Operations app, set the filter to Groups or Devices. Ensure that the filter selection contains at least one client. For all devices, set the filter to Global.

The dashboard context for the selected filter is displayed.

2. Under Manage, click Clients. The Clients page is displayed. By default, the Clients table displays a unified list of clients for the selected group.

You can monitor the client details in the following views:

- All Clients [Monitoring](#page-430-0) in List View
- All Clients [Monitoring](#page-436-2) in Summary View
- 3. In the List view, click the client name to navigate and view the client details in the Summary dashboard for the selected client.
- 4. Additionally, click the Sessions tab to view the client sessions details.

You can use the following search options:

- If there are multiple clients connected to the network, click Wireless or Wired to filter the corresponding clients.
- **n** Enter the client name in the Client Name column and then click the client name. The Summary page for the selected client is displayed.

The wired client Summary dashboard displays the wired client details.

### <span id="page-450-1"></span>Wired Client Details

The wired Client Details page displays the client overview details, network summary, and throughput information for the selected client.

The client details page consists of the following:

- **n** [Overview](#page-450-2)
- **n** [Applications](#page-453-0)
- **n** [Events](#page-454-0)
- **n** [Tools](#page-454-1)

#### <span id="page-450-2"></span>**Overview**

The Overview tab consists of the following:

- [Health](#page-451-0) Bar
- Client [Details](#page-451-1)
- <span id="page-451-0"></span>■ [Sessions](#page-452-0)

#### Wired Client Health Bar

The wired client summary page displays the client summary bar and the client details. The Health Bar displays the following information:

#### Table 131: Wired Client Health Bar

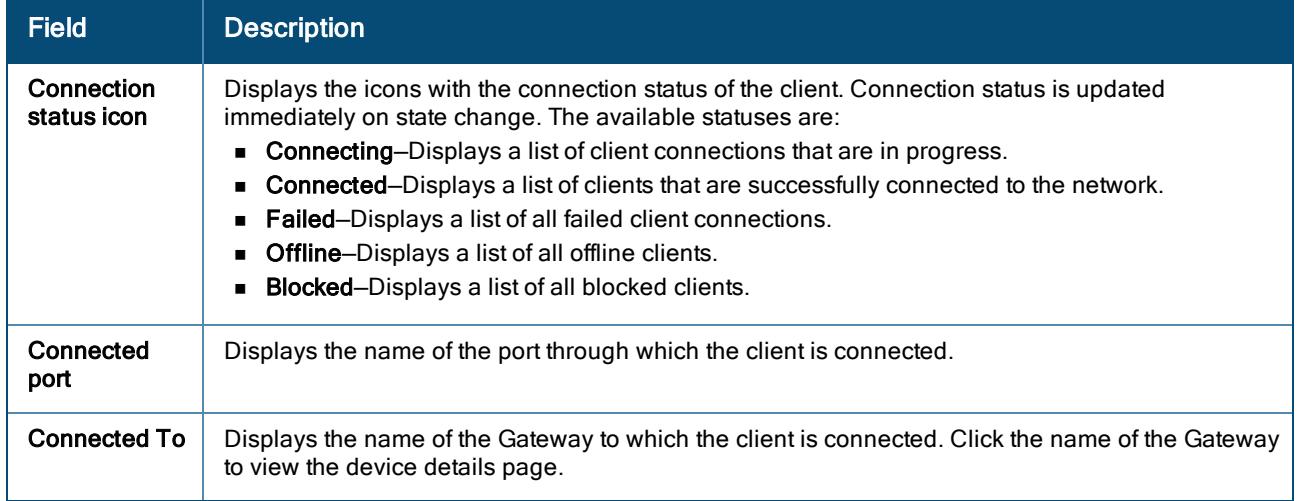

#### <span id="page-451-1"></span>Client Details

The following table describes the information displayed in each section:

#### Table 132: Client Details

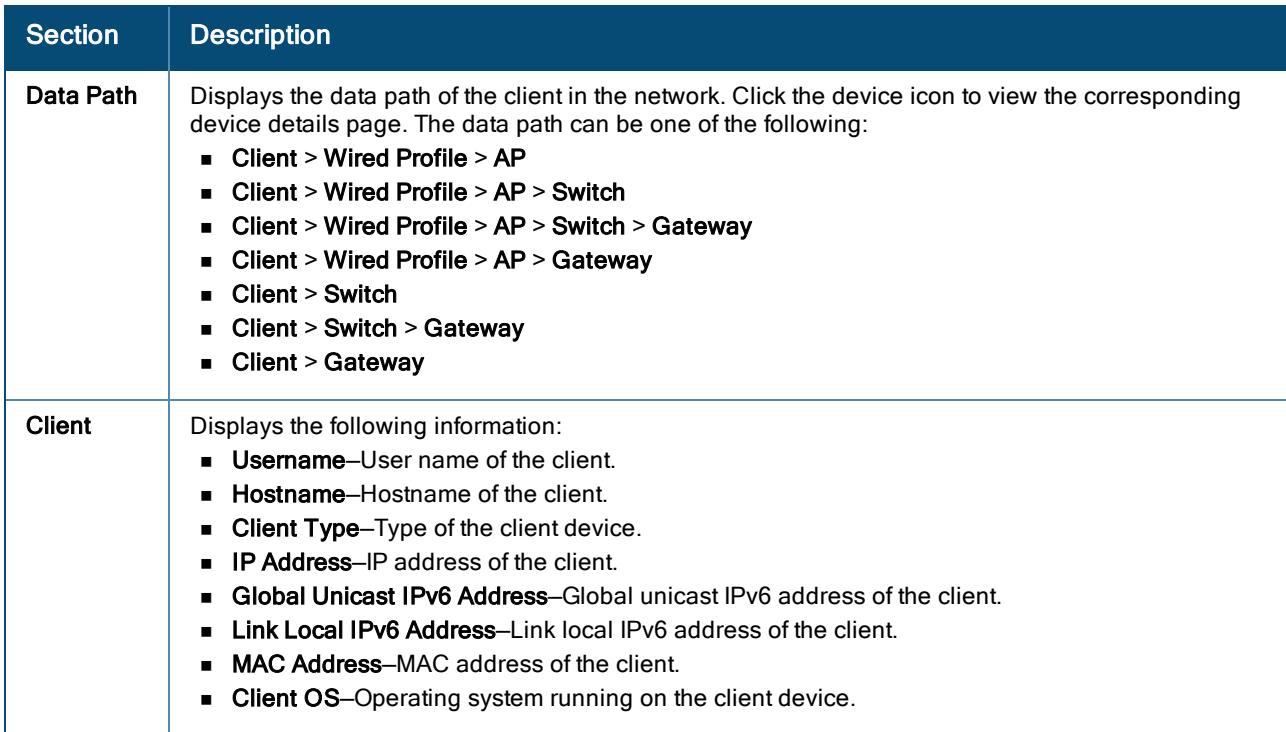

#### Table 132: Client Details

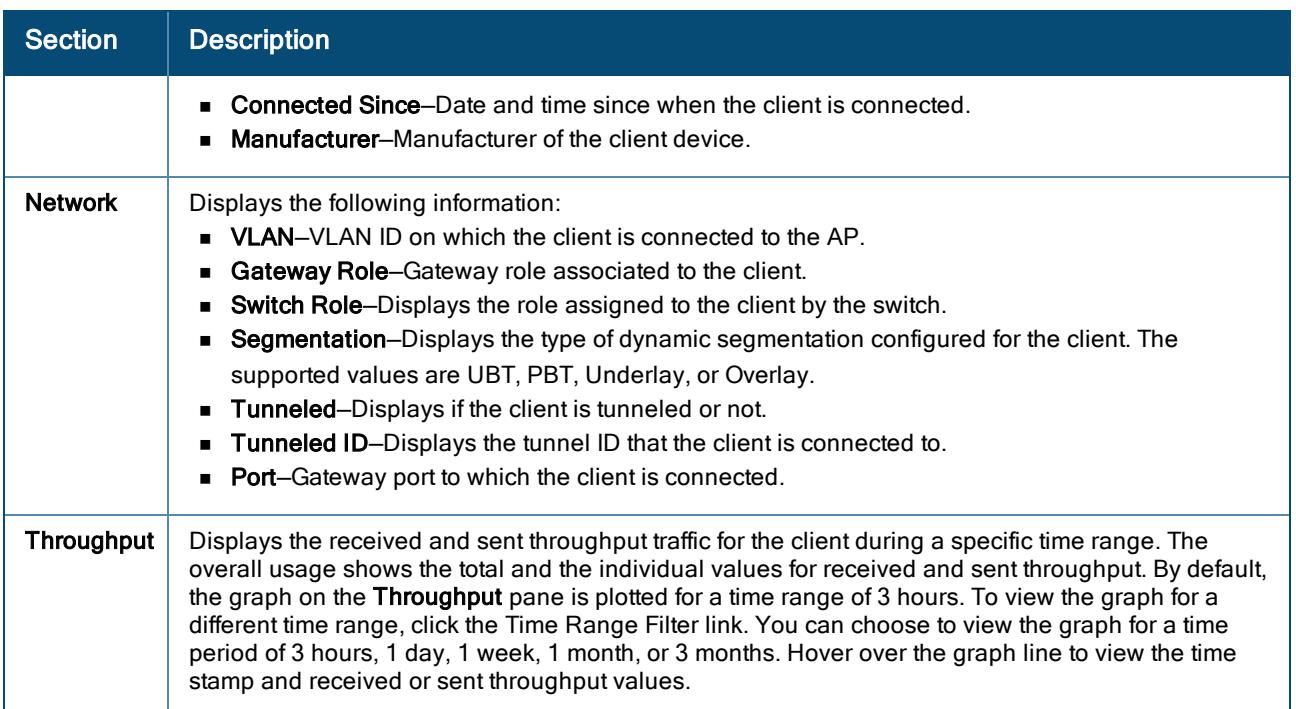

#### <span id="page-452-0"></span>**Sessions**

The wired client Sessions tab consists of the firewall session details for the client connected to a Branch Gateway. The Sessions page displays information filtered by the IP address of the client. The Sessions Summary pane displays the device the client is connected to, total number of sessions, and the time stamp of when the page was last refreshed.

The Sessions table lists the details of each session. By default, the table displays the following columns: Application, Source IP, Destination IP, Source Port, Destination Port, Action, Flags, Packets, Bytes, and State. Click the ellipsis icon to perform additional operations:

- Autofit columns-Adjusts the column width of the table to fit the page evenly.
- Reset to default–Resets the table view to the default columns.

If a filter icon appears next to the column header, click it and enter the filter criteria or select a filter criteria. The following table describes the information displayed in each session:

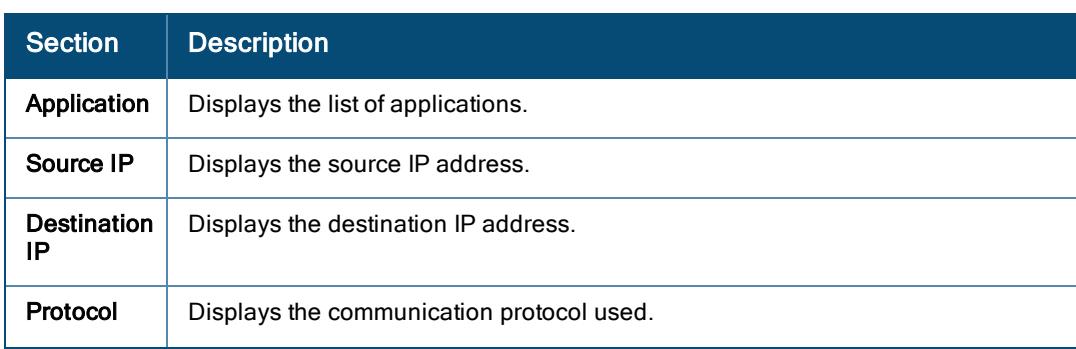

#### Table 133: Sessions Tab

#### Table 133: Sessions Tab

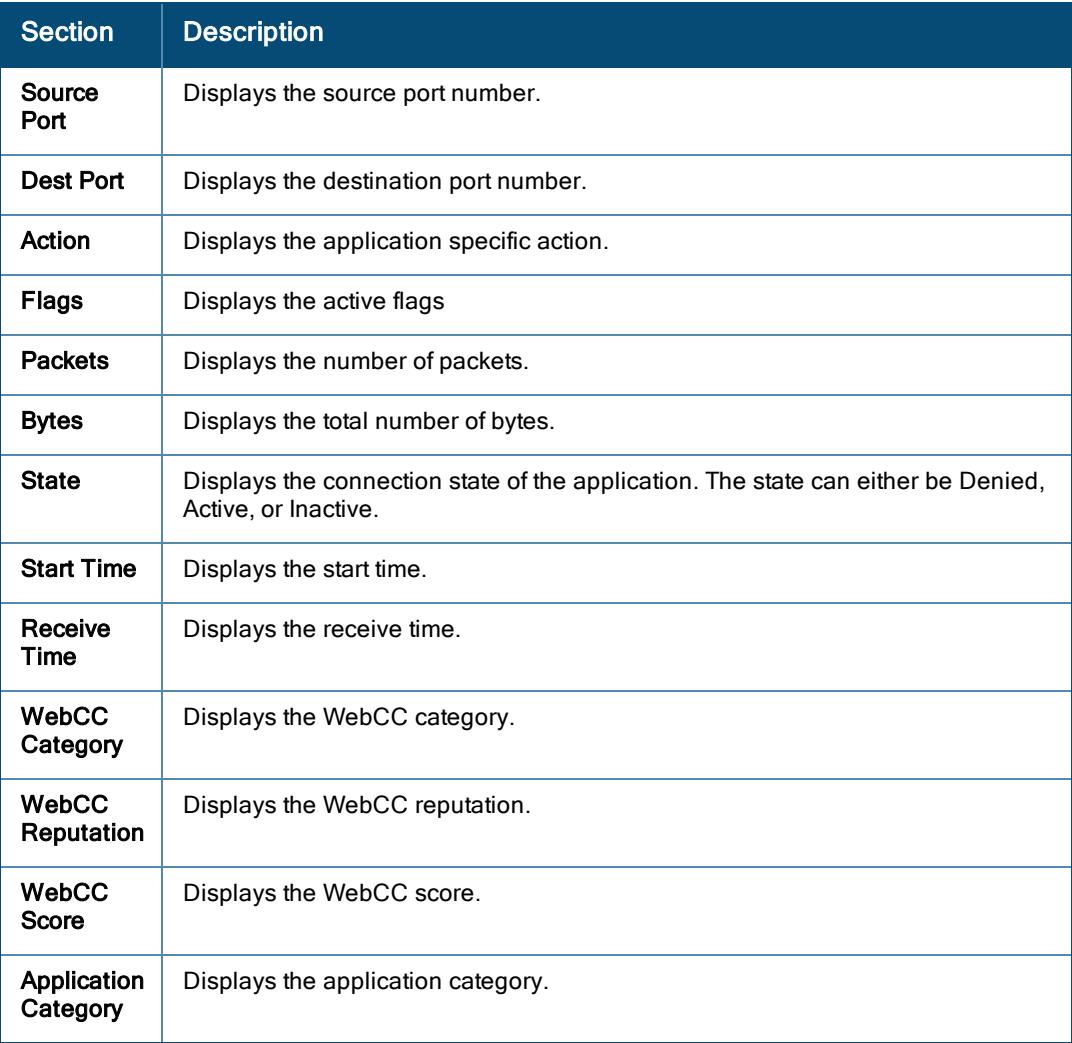

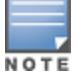

Client Sessions is supported only if the AP is running ArubaOS 10.0.0.0 firmware version.

For details on the Branch Gateway client sessions refer, [Monitoring](#page-404-0) Gateway Clusters.

#### <span id="page-453-0"></span>**Applications**

The Applications page provides you the client details for passive motoring of the client connected to a wired network.

It consists of the following tabs:

- **n** [Visibility](#page-453-1)
- <span id="page-453-1"></span><sup>n</sup> [UCC](#page-453-2)

#### **Visibility**

The Visibility tab provides a summary of client traffic and their data usage for applications and websites. You can analyze the client traffic flow using the Visibility dashboard. It displays metrics and graphs related to client traffic flow. For more details, see Manage > [Applications](#page-467-0) > Visibility.

<span id="page-453-2"></span>**UCC** 

The UCC tab displays the detailed call records for the client, if any. To view this data, ensure that the Unified Communication application service is enabled on the APs. It displays call quality, call health, and sessions related to the client traffic flow. For more details, see [Unified Communications.](#page-331-0)

#### <span id="page-454-0"></span>**Events**

The Events page displays the details of events generated by the AP and client association. By default, the table displays the following columns: Occurred On, Event Type, and Description. Click the ellipsis icon to perform additional operations:

- Autofit columns-Adjusts the column width of the table to fit the page evenly.
- Reset to default–Resets the table view to the default columns.

If a filter icon appears next to the column header, click it and enter the filter criteria or select a filter criteria. The following table describes the information displayed in each event:

Table 134: Events Tab

| Section            | <b>Description</b>                              |
|--------------------|-------------------------------------------------|
| Occurred On        | Displays the time at which the event occurred.  |
| <b>Event Type</b>  | Displays the type of the event.                 |
| <b>Description</b> | Displays the detailed description of the event. |
| Device MAC         | Displays the MAC address of the device.         |
| <b>BSSID</b>       | Displays the BSSID.                             |

To download events into a CSV format, click the download button. Aruba Central generates the CSV report of all the events for the selected client.

You can also filter the events based on the type of events, click the Click here for Advance Filtering. Select the type of events from the list and click Filter. The events under the selected categories get listed in the Events table. For more information on Events, see Alerts & [Events](#page-488-0).

#### <span id="page-454-1"></span>Tools

The Tools page is automatically filtered based on the client you select. This enables network administrators to perform checks on the client and debug client connectivity issues. For more information on Tools, see [Using](#page-513-0) [Troubleshooting](#page-513-0) Tools.

# Viewing Applications Monitored by AirSlice

To view the applications monitored by AirSlice, ensure to enable AirSlice. For more information, see [Enabling](#page-260-0) [AirSlice](#page-260-0) on Access Points.

To view the applications monitored by AirSlice, complete the following steps:

1. In the Network Operations app, set the filter to one of the options under Groups, Labels, or Sites. For all devices, set the filter to Global.

The dashboard context for the selected filter is displayed.

2. Under Manage, click Clients. The Clients page is displayed in List view. By default, the Clients table displays a list of all clients.

3. Click a client listed under Client Name.

The dashboard context for the client is displayed.

4. Click Applications.

The Visibility > Applications page is displayed in List view. The Applications table provides the following information:

- **n** Application–Name of the application.
- n Category–Category to which the application belongs. The application can belong to any of the categories. For example, Unclassified, Standard, Social Networking, Streaming, Web, Cloud File Storage, Instant Messaging, and so on.
- **B** Usage–The usage size by the respective application.
- Sent-The size of data sent from the application.
- Received–The size of data received by the application.

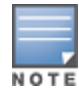

In the Visibility > Applications page, under the Application column,  $\star$  indicates that the applications are prioritized by AirSlice.

- 5. Click an application listed under Application. The following information along with the graph of minimum, maximum, and average values are displayed:
	- <sup>n</sup> Usage
	- Loss
	- Latency
	- **Jitter**

The above information is available only in the client dashboard.

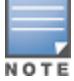

The Usage, Loss, Latency, and Jitter data is available only for applications that are prioritized by AirSlice.

The Usage, Loss, Latency, and Jitter data are displayed only for the following applications:

- <sup>n</sup> Zoom
- **n** Slack
- $\blacksquare$  Skype
- <sup>n</sup> WebEx
- GoToMeeting Online Meeting
- Microsoft Office 365
- **n** Dropbox
- Amazon Web Services/Cloudfront CDN
- **n** GitHub
- **n** Microsoft Teams
- ALG Wi-fi Calling

#### Figure 55 AirSlice—Applications

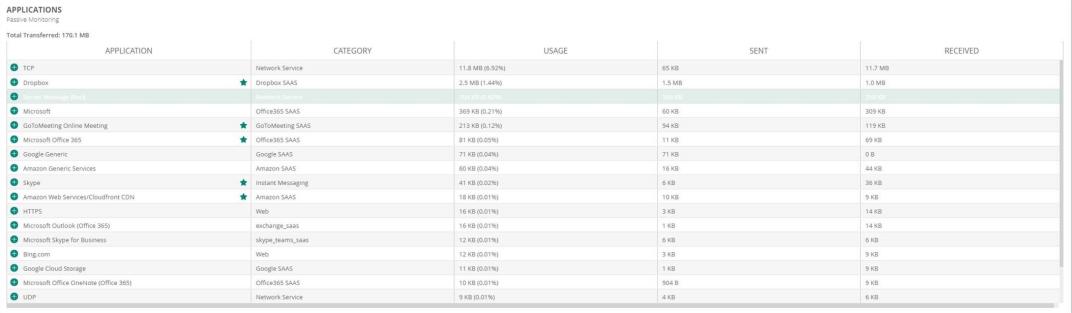

# Chapter 20 Monitoring the Overall Network

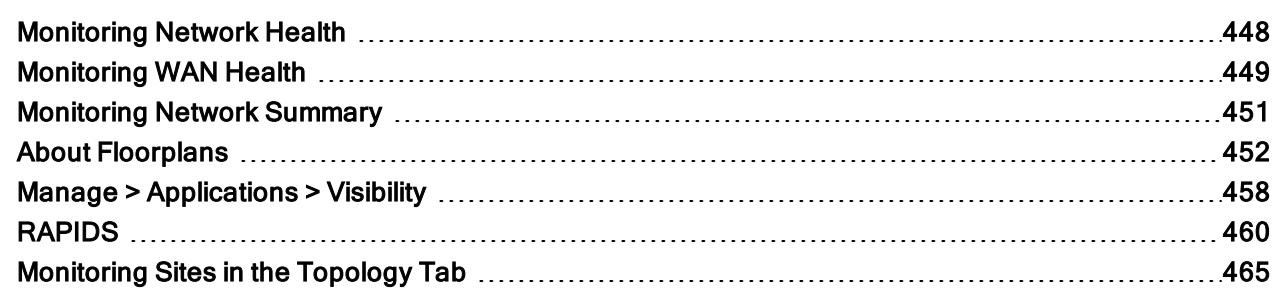

The AOS 10.x uses the Network Operations app to manage the network, the devices, clients, applications and even security.

In the global dashboard, under Manage > Overview, the following options are available:

- n The Network Health page under All Devices > Overview provides detailed information on network health for the sites configured in your setup. See [Monitoring](#page-457-0) Network Health
- The WAN Health page under All Devices > Overview provides detailed information of the network health status and usage for sites that include gateways. See [Monitoring](#page-458-0) WAN Health
- **n** The Summary page under All Devices > Overview displays a summary of the bandwidth usage, client count, top APs by usage, top clients, application usage, and WLAN network details of the selected group. See [Monitoring](#page-460-0) Network Summary

### <span id="page-457-0"></span>Monitoring Network Health

The Network Health page in the Overview context menu at the global level provides detailed information on network health for the sites configured in your setup. The network health page is available when the All Devices filter is selected.

In the Network Operations app, perform the following steps to access the Network Health page:

- 1. Set the filter to All Devices. The Global dashboard is displayed.
- 2. Under Manage > Overview, the network summary page displays the following tabs:
	- **Network Health**
	- **NAN Health**
	- **Bummary**
	- <sup>n</sup> VisualRF
- 3. Click the Network Health tab.

The Network Health page offers the following views. The views can be toggled using the icons on the right in the first level tab:

■ Map— The map view provides a pictorial view of the sites in the network. The sites are color coded; a red pin indicates potential issues and green pin indicates that there are no issues. Clicking on a site displays the network overview details for that site. Sites can be filtered using the filters available in the column label.

- List-The list view provides the network health details of different sites of the network in a table format. Filters for sites are available in the column labels. The columns can be customized by selecting the required ones in the hamburger menu of the column header.
- The Network Health page displays the following information:

Table 135: Network Health in MapView and List View

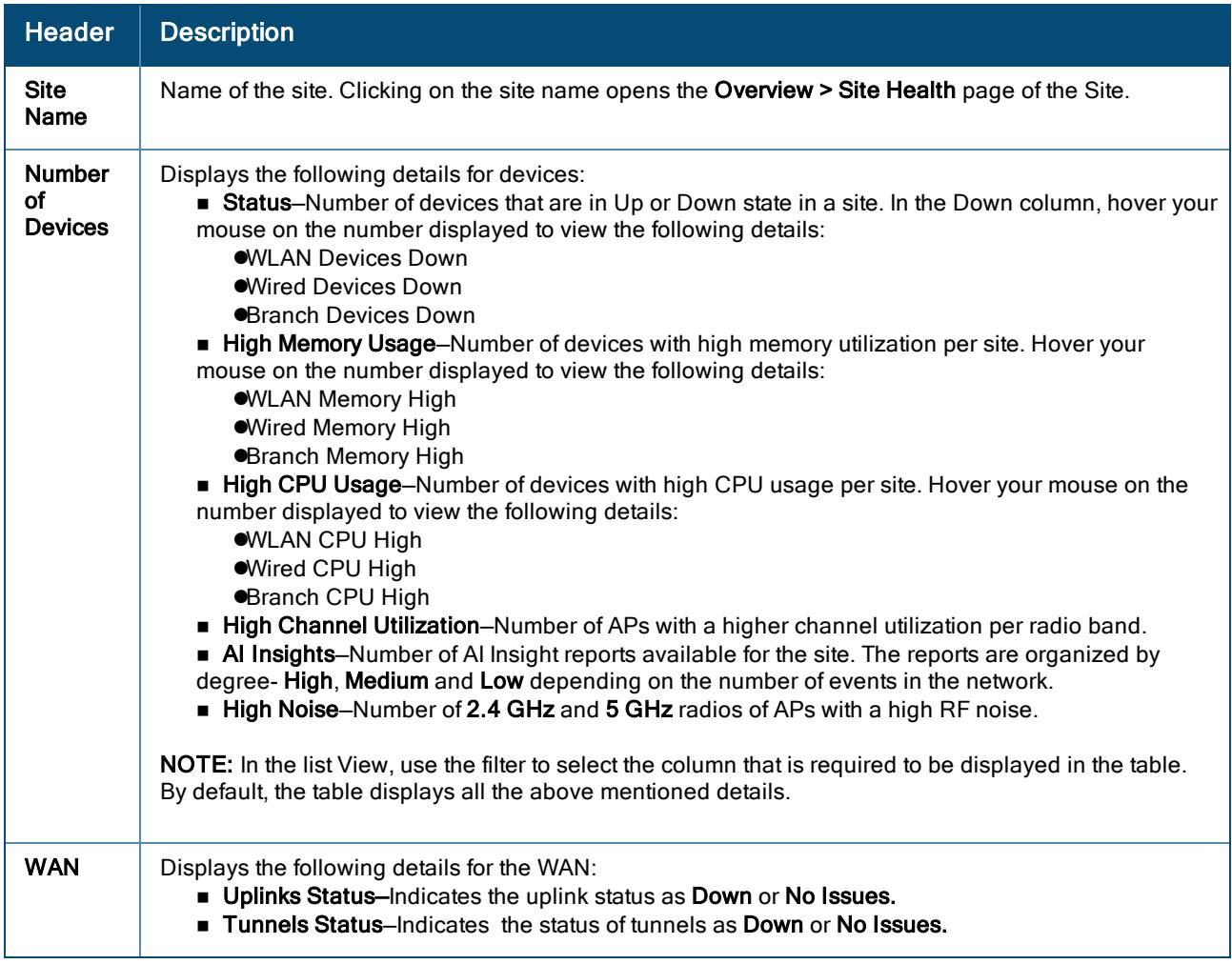

# <span id="page-458-0"></span>Monitoring WAN Health

The WAN Health page under All Devices > Overview, provides detailed information of the network health status and usage for sites that include gateways.

In the Network Operations app, perform the following steps to access the WAN page:

- 1. Set the filter to All Devices. The Global dashboard is displayed.
- 2. Under Manage > Overview, the page displays the following tabs:
	- **n** Summary
	- **n** Network Health
	- **NAN Health**
	- <sup>n</sup> VisualRF

3. Click the WAN Health tab.

### Page Views

The WAN Health page offers the following views:

- **EXUMMARY**—The map provides a pictorial view of the network across various sites. The sites are color coded; Red indicates potential issues and Green indicates that there are no issues. To change the zoom level, click the + or - icon on the map. You can click the site on the map to view details.
- List-The list view provides a numerical representation of the data. The table displays the following details:

### WAN Health

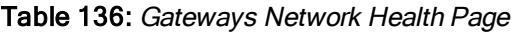

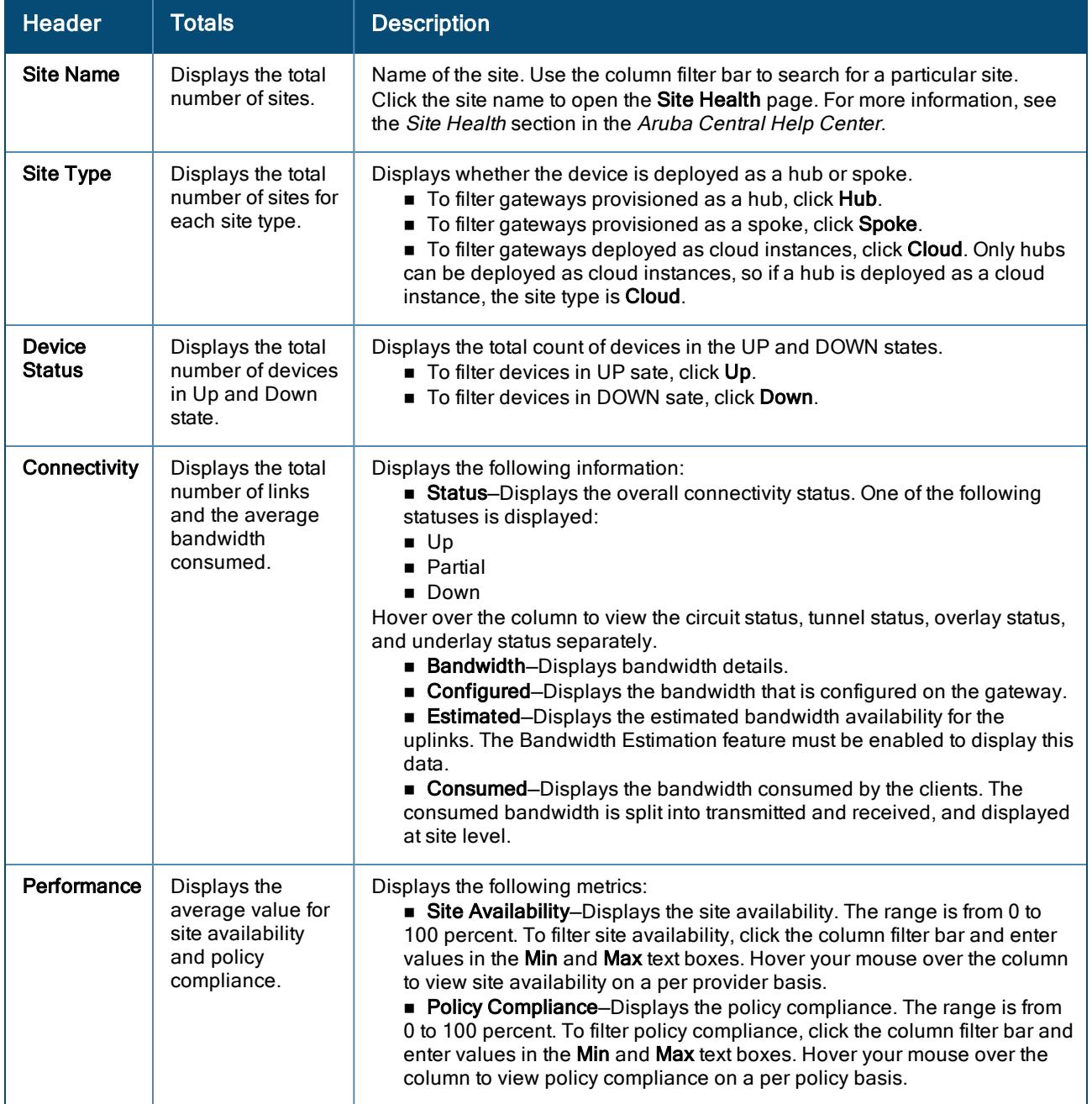

This page uses the following indicators to present information on status of the network health:

- Small Grey bullet icon-Indicates no issues.
- Big red bullet icon-Indicates potential issues.

# <span id="page-460-0"></span>Monitoring Network Summary

The Overview > Summary pane displays a summary of the bandwidth usage, client count, top APs by usage, top clients, top AP clusters by usage, top AP clusters by clients, application usage, and WLAN network details of the selected group. By default, the graphs are plotted for a time range of 3 hours. To view the graphs for a different time range, click the Temporal Filter link.

In the Network Operations app, perform the following steps to access the overall network summary page:

- 1. Set the filter to All Devices. The Global dashboard is displayed.
- 2. Under Manage > Overview, the network summary page displays the following tabs:
	- **Network Health**
	- **NAN Health**
	- **n** Summary
	- <sup>n</sup> VisualRF

Note that AP clusters are not supported in AOS 10.x.

#### Table 137: Summary Pane

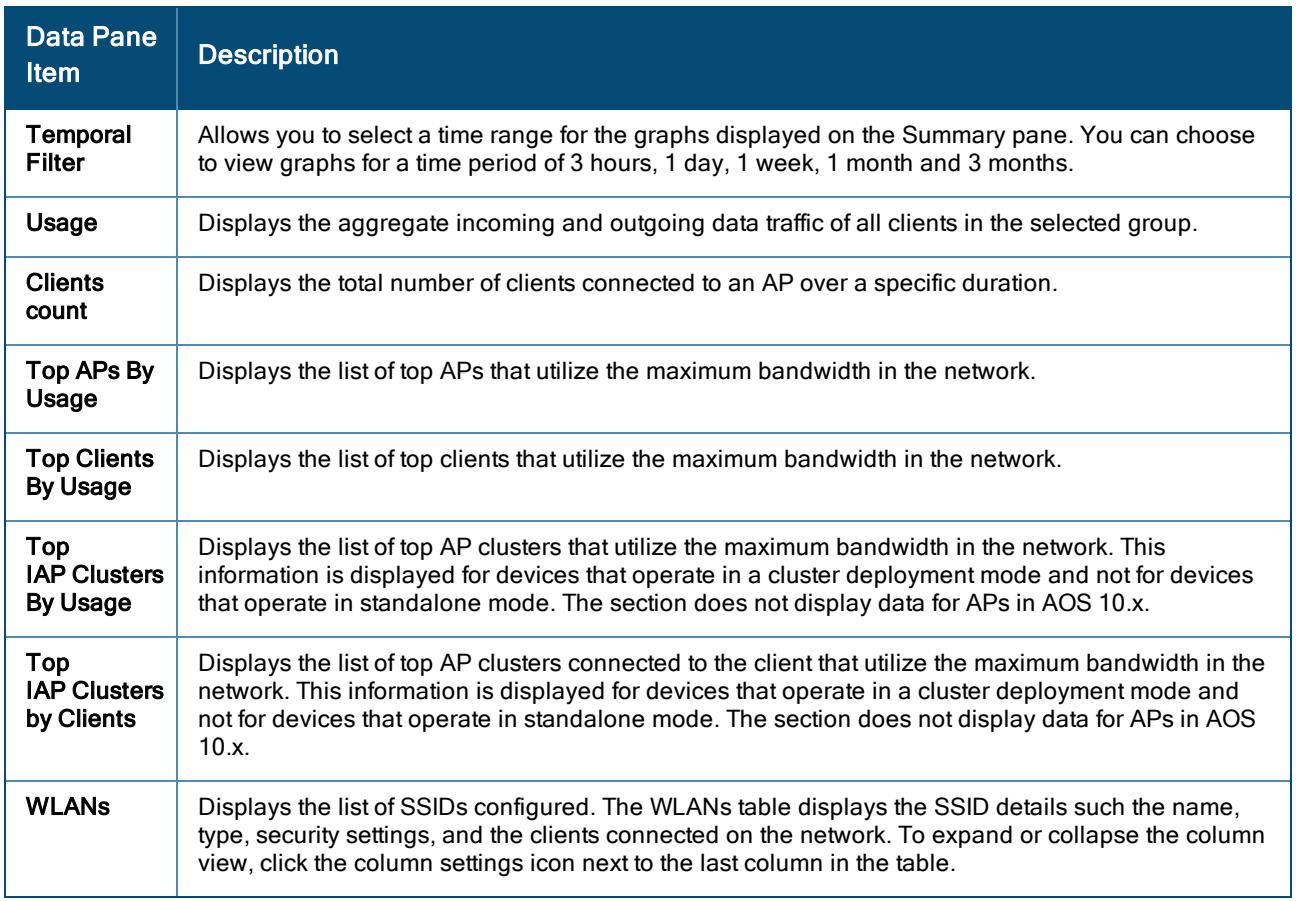

# <span id="page-461-0"></span>About Floorplans

Floorplans allow you to plan sites, create and manage floor plans, and provision access points. You can use Floorplans to do basic planning procedures, such as, creating a floor plan and provisioning access points. The Floorplans dashboard can be accessed only from a site context.

Floorplans provide a real-time picture of the radio environment of your wireless network and the ability to plan the wireless coverage of new sites. For a better understanding of your wireless network, you must know the location of your devices and users, and the RF environment of your network. Floorplans provide this information at your fingertips through integrated mapping and location data.

Floorplans use sophisticated RF fingerprinting to accurately display coverage patterns and calculate the location of every wireless device in range. Floorplans does not require dedicated RF sensors or a costly additional location appliance, because it gathers all the necessary information from your existing devices.

- Floorplans is supported only on APs running 6.5.2.0 or later.
- Do not use the back or front navigation. Instead, use the breadcrumbs.

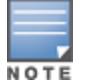

n APs are removed from the floorplan and deployed device list based on the device unlicensing. For example, When you unassign a license for an AP, it gets removed from the deployed device list and floorplans, and when you assign back the license for an AP, it gets added back to the deployed device list and to the same co-ordinates of the floorplan location. Also, when your license gets auto expired, the devices gets removed from the list and floorplan location and the same gets added back on license renewal. Make sure that you check the assigned AP device licensing status before adding them to the floorplan.

#### Floorplans offer the following features:

- Create and import floor plans.
- <sup>n</sup> Pictorial navigation that allows you to view the floor plans associated with access points, associated clients, rogues, buildings, and floors.
- Accurate calculation of the location of all associated client devices using RF data from your devices.
- Accurate calculation of the location of all rogue devices (as classified by RAPIDS) using RF data from your devices.
- A map view that shows the location of devices and heatmaps that depict the strength of RF coverage in each location.

#### Related Topics

- **Floorplans [Dashboard](#page-461-1)**
- Planning and [Provisioning](#page-464-0) Devices
- **n** [Customizing](#page-462-0) the Floorplans View

### <span id="page-461-1"></span>Floorplans Dashboard

The Floorplans dashboard can be accessed from a site context or an access point context. You can either navigate to a specific site to view the floor plan or view a specific site floor plan from the Network Health tab in the Global context.

To view the Floorplans dashboard from the Network Health tab in the Global context, complete the following steps:

1. In the Network Operations app, set the filter to Global.

The dashboard context for the Global filter is displayed.

- 2. Under Manage > Overview, the network summary page is displayed.
- 3. Hover over a site to view the following details:

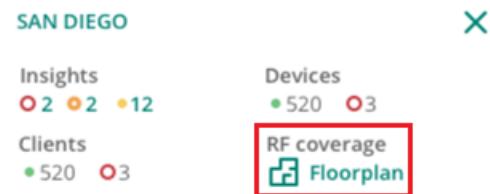

4. Click Floorplan under RF Coverage. The Floorplans dashboard for the selected site is displayed.

To view the Floorplans dashboard from a site context, complete the following steps:

1. In the Network Operations app, set the filter to a Site.

The dashboard context for the selected site is displayed.

2. Under Manage > Overview, click Floorplans. The Floorplans dashboard is displayed.

The Floorplans dashboard allows you to customize the view by selecting various properties and also allows you to select multiple floors in the same site.

To view the Floorplans dashboard from an access point context, complete the following steps:

1. In the Network Operations app, set the filter to Global.

The dashboard context for the Global filter is displayed.

- 2. Under Manage, click Devices > Access Point.
	- A list of APs is displayed in the List view.
- 3. Click the Access Point name to view the Access Point Details page. If there are many APs connected to the network, click Online or Offline to filter the online or offline APs.
- 4. Additionally, enter the access point name in the Device Name column and then click the AP name. The Access Point Details page is displayed.
- 5. Under Manage > Overview, click Floor Plan. The floor plan details with the highlighted AP is displayed.
- 6. Click anywhere on the floor plan to navigate to the exact floor for a site with the AP highlighted.

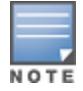

The floor plan details for an AP is only accessible for the devices that are assigned with license.

# <span id="page-462-0"></span>Customizing the Floorplans View

To customize your floor plan view, click the View tab on the right sliding panel. The View tab displays the list of devices.

- <sup>n</sup> Click APs to view the details of the access point and the RF environment.
- Click Clients to view the client details.
- $\blacksquare$  Click **Rogues** to view the rogue details.

The Floorplans navigation menu on the right pane consists of the Properties, View, and Edit tabs. The following table describes the menu options available for a floor:

#### Table 138: Floorplan Menu Options

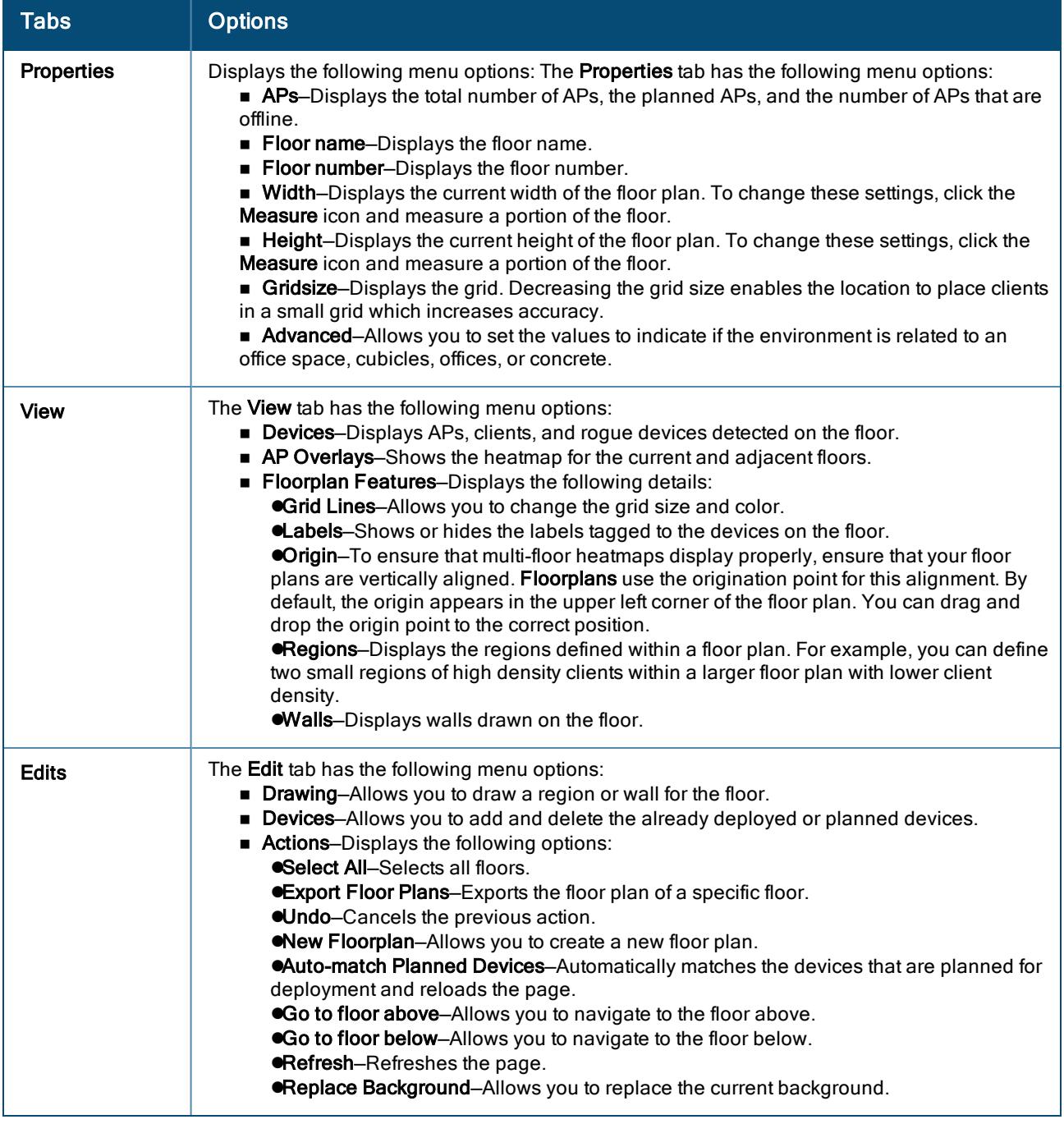

User Interface Elements of the Floorplans Dashboard

The Floorplans dashboard provides various options to customize your view. The customizable parameters include:

#### Table 139: User Interface Elements

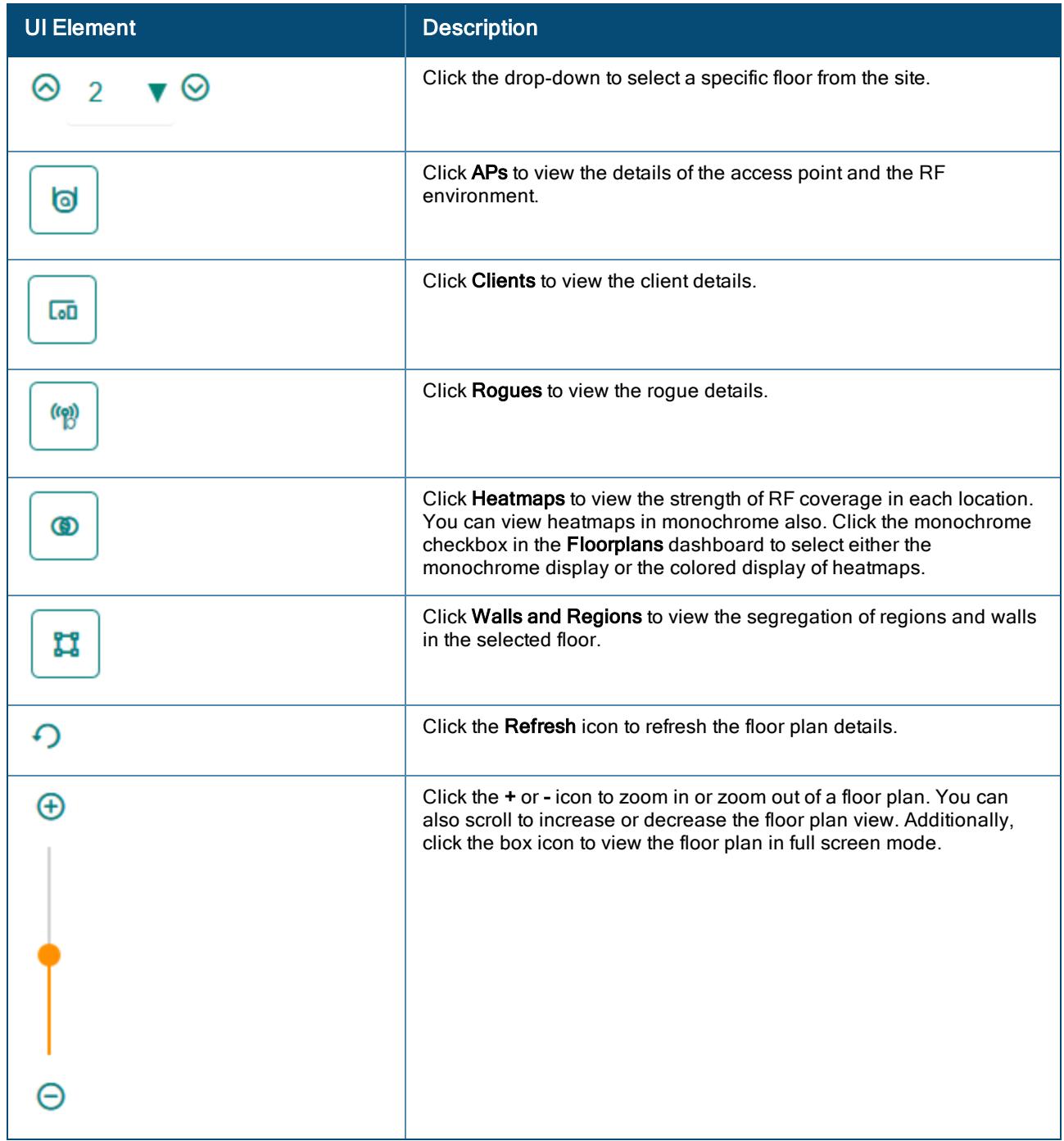

### <span id="page-464-0"></span>Planning and Provisioning Devices

Floorplans provide the capability to plan buildings, floors, and location for device provisioning before the actual deployment. Using Floorplans, you can create a floor plan and add devices to the floor plan.

The planning and provisioning workflow includes the following procedures:

- [Creating](#page-465-0) a Floor Plan
- **n** [Importing](#page-466-0) a Floor Plan
- Modifying Floor Plan [Properties](#page-466-1)
- Adding [Devices](#page-466-2) to the Floor Plan

#### <span id="page-465-0"></span>Creating a Floor Plan

Floorplans allow you to add, modify, and import a floor plan background image file. When importing RF plans ensure that the devices from the device catalog are included.

To create a new floor plan, complete the following steps:

1. In the Network Operations app, set the filter to a Site.

The dashboard context for the selected site is displayed.

- 2. Under Manage > Overview, click Floorplans. The Floorplans dashboard is displayed.
- 3. Click Add Floors. The Floor Plan tab is displayed.

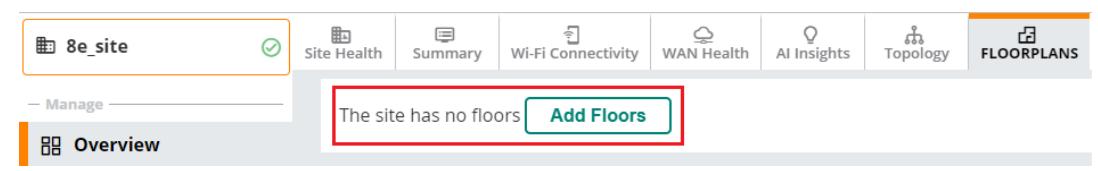

- 4. Click Edit the slide out pane on the right.
- 5. Click New Floorplan. You can also add the floor plan by right clicking on the center gray area and click New Floorplan. The New Floorplan pop-up window is displayed:
- 6. Click Choose File and locate a floor plan image file from your local file system. You can import the floor plan image file in the jpg, jpeg, gif, bmp, pdf, png, dwg, and svg format.
- 7. Assign a floor name and a floor number in the Floor name and Floor number text boxes, respectively.
- 8. Click Save.
- 9. You can define new floor by clicking the Define New Floor option on the top right corner.
- 10. The Define New Floor includes the following option:
	- a. Scale—Shows the dimensions of the floor.
	- b. Region—Allows you to define floor plan boundary and planning region.
	- c. CAD Layer—Allows you to import walls from the CAD file.
	- d. Access Points—Allows you to add the access point's to the floor plan.
- 11. Click Next button after you set the Scale, Region, and CAD layer for the floor.
- 12. To add a planned access point, under Access Points > Planned APs, select the device type from the Type drop-down menu.
- 13. In the Count field, enter the number of devices to add to the new floor.
- 14. Click and drag the Deployment Type slider bar to adjust data rates for a high density or low density environment.
- 15. Optionally, click the Advance link to configure the advance deployment options:
	- a. Service Level—Select Speed or Signal to plan coverage by adjusting the data rate requirements (speed) or AP signal strength settings. Click Calculate AP Count to recalculate the suggested number of APs based on these settings.
	- b. Client Density–In the Max Clients field, set the anticipated number of clients that will be stationed in the floor. In the Clients Per AP field, enter the maximum number of clients supported by each radio. Click Calculate AP Count to recalculate the suggested number of APs based on these settings.
- 16. Click Add APs to Floorplan to add the planned APs to the floor.
- 17. Click Finish.
- 18. To remove the planned device from the floor plan, right-click on that device and click Remove.

#### <span id="page-466-0"></span>Importing a Floor Plan

To import a floor plan exported from AirWave or Aruba Central, complete the following steps:

1. In the Network Operations app, set the filter to a Site.

The dashboard context for the selected site is displayed.

- 2. Under Manage > Overview, click Floorplans. The Floorplans dashboard is displayed.
- 3. Click the Import menu option:

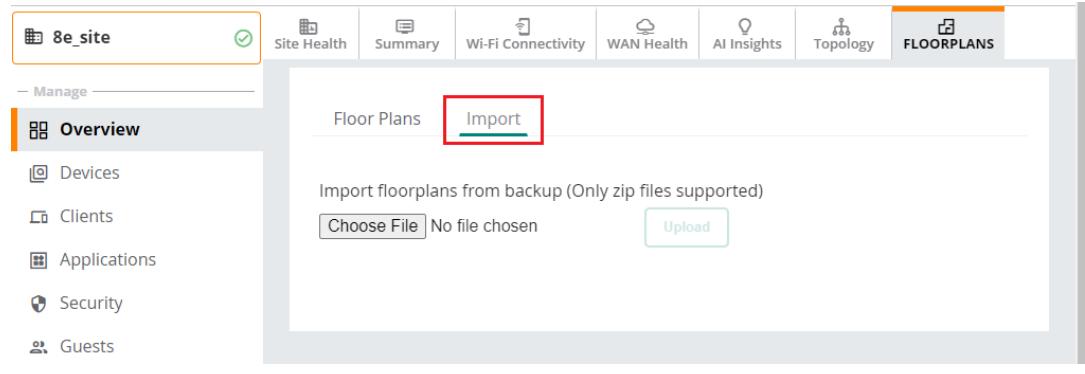

- 4. Click Choose File and select the floor plan zip file to import.
- 5. Click Upload. When an import is complete, the UI displays a notification to alert the user.

#### <span id="page-466-1"></span>Modifying Floor Plan Properties

To edit the properties of an existing floor plan, complete the following steps:

1. In the Network Operations app, set the filter to a Site.

The dashboard context for the selected site is displayed.

- 2. Under Manage > Overview, click Floorplans. The Floorplans dashboard is displayed.
- 3. Click Edit to modify the properties. In case of multiple floors, select the floor from the drop-down list and click Edit. For more information on edit, see [Customizing](#page-462-0) the Floorplans View.
- 4. Click Save.

#### <span id="page-466-2"></span>Adding Devices to the Floor Plan

You can add the planned devices or the already deployed devices to floor plan.

To add the already deployed devices to the floor plan, complete the following steps:

1. In the Network Operations app, set the filter to a Site.

The dashboard context for the selected site is displayed.

- 2. Under Manage > Overview, click Floorplans. The Floorplans dashboard is displayed.
- 3. Click Edit. In case of multiple floors, select the floor from the drop-down list and click Edit.
- 4. Click the Add Deployed Devices. A list of devices is displayed.
- 5. Expand the group containing the APs which need to be provisioned on this floor plan. Note that by default, devices that have already been added to Floorplans are hidden. To show them, clear the Hide APs that are already added check box at the bottom of the list.
- 6. Click and drag an AP to its proper location on the floor.
- 7. To remove a device from the floor plan, right-click that device and then click Remove.

To add planned devices when creating a new floor plan, complete the following steps:

1. In the Network Operations app, set the filter to a Site.

The dashboard context for the selected site is displayed.

- 2. Under Manage > Overview, click Floorplans. The Floorplans dashboard is displayed.
- 3. Click Edit. In case of multiple floors, select the floor from the drop-down list and click Edit.
- 4. Click Add Planned Devices and select a device type (model) from the list of available devices.
- 5. Click and drag the device to the desired location on the floor.
- 6. To Auto-match the planned devices, click Auto-Match Planned Devices from the Action tab.
- 7. To remove a planned device from the floor plan, right-click on that device and then click Remove.

# <span id="page-467-0"></span>Manage > Applications > Visibility

The Manage > Applications tab provides detailed information on data usage by the clients connected to APs and Branch Gateways in the network. Clicking the Applications tab displays a Visibility dashboard that provides a summary of client traffic and their data usage to and from applications, and websites. You can also analyze the client traffic flow using the graphs displayed in the Visibility dashboard.

### Viewing Visibility Dashboard

To view the Visibility dashboard, complete the following steps:

- 1. In the Network Operations app, set the filter to one of the options under Groups or Sites. For all devices, set the filter to Global. The dashboard context for the selected filter is displayed.
- 2. Under Manage, click Applications. The visibility dashboard is displayed.

The Visibility dashboard displays metrics and graphs related to client traffic flow in the following sections:

- **n** Applications
- **n** Websites
- **Blocked Traffic**

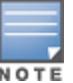

The Blocked Traffic tab is only displayed in Global level in the Network Operations > Manage > Applications page.

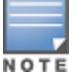

To view the client traffic details, ensure that the DPI access rules are enabled on the AP device. For more information, see Aruba Central Help Center.

### The Visibility > Applications Tab

The Applications section includes a table view and a graph view related to the client traffic flow to and from various applications.

#### Table View in Application Section

The **Applications** section displays a table with details on the client traffic flow to and from various applications. The table in the Applications section displays the following columns:
- **n** Application–Name of the application.
- Category–The category to which the application belongs. The application can belong to any of the categories, for example, Unclassified, Standard, Social Networking, Streaming, Web, Cloud File Storage, Instant Messaging and so on.
- **u** Usage–The usage size by the respective application.
- Sent-The size of data sent from the application.
- Received–The size of data received by the application.

### Graph View in Applications Section

Click the Graph icon in the Applications section to display bar graphs indicating the traffic flow in the following two tabs:

- n Applications—The stacked bar graph in this tab displays details of the client traffic flowing to or from the top five classified applications listed in the Applications table. The legend beside the bar graphs displays the list of applications to which the traffic flow is detected. By hovering the mouse on the bar graph, you can view the size of data flowing to and from the application same as displayed in legend section,
- Categories–The stacked bar graph in this tab displays details of the client traffic flowing to or from the top five classified application categories listed in the Applications table. By hovering the mouse on the bar graph, you can view the size of data flowing to and from the application categories same as displayed in legend section.

These graphs are displayed for a specific time frame (3 Hours, 1 Day, 1 Week, 1 Month, 3 Months). By default, the graphs display real-time client traffic data or usage trend in the last three hours.

# The Visibility > Websites Tab

The Websites tab includes a table view and a bar graph view related to the client traffic flow and their data usage by various websites.

#### Table View in Websites Section

The Websites section displays tables with the following details:

- <sup>n</sup> Reputation—The reputation of the application categories, for example, Trustworthy, incomplete, Moderate Risk, Low Risk, High Risk and so on. The reputations are set based on the risk levels exhibited by the application categories.
- **Usage–The percentage of data usage by application categories based on their reputation.**
- Category–The category of the client traffic that sends and receives data, for example, Unclassified, Social Networking, Streaming, Web, Cloud File Storage, Instant Messaging and so on.
- **u** Usage–The size and percentage of data usage by the corresponding categories.

Clicking the Graph icon corresponding to the Websites section displays bar graphs for the following two tabs:

- **n** Reputation–The stacked bar graph in the Reputation tab displays details of client traffic flow for the top five reputations listed in the Websites table.
- Web Categories–The stacked bar graph in the Web Categories tab displays details of client traffic flow for the top five web categories listed in the Websites table. You can view the size of data flowing to and from each of the web categories by hovering the mouse on the bar graph. The legend beside the bar graphs displays the list of websites based on its reputation, to which the traffic flow is detected.

These graphs are displayed for a specific time frame (3 Hours, 1 Day, 1 Week, 1 Month, 3 Months). By default, the graphs display real-time client traffic data or usage trend in the last three hours.

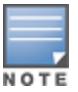

Application Visibility data is updated every 0th minute of every hour. The data population on the Applications > Visibility dashboard may be delayed by an hour when compared to the Application Visibility data displayed in the Applications pages for the Group, Global, APs, and Gateways levels.

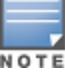

The Applications (Apps) and Web Categories charts are also displayed in the **Applications** pages for the Group, Global, APs, and Gateways levels.

# The Visibility > Blocked Traffic Tab

Based on the group selection from the Blocked Traffic drop-down list, the Blocked Traffic section of the Application > Visibility > Blocked Traffic dashboard allows you to view the following information:

- Blocked devices of the selected group as CSV file.
- The number of user sessions that are blocked. This information is displayed under Blocked Sessions.

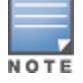

The blocked traffic details are shown only for the APs on which the Application Visibility or DPI ACLs are enabled. For more information, see Aruba Central Help Center.

# Downloading Blocked Session Details

To download the blocked session details in the CSV format, complete the following steps:

- 1. In the Network Operations app, set the filter to one of the options under Groups. For all devices, set the filter to Global. The dashboard context for the selected filter is displayed.
- 2. Under Manage, click Applications. The visibility dashboard is displayed.
- 3. Click Blocked Traffic tab in the visibility dashboard.
- 4. To download the blocked sessions report, select the device group from the Select Group drop-down. If the device group is already selected from the Groups drop-down on the filter bar, the page displays the group name and the number of sessions blocked for the clients connected to devices in that group.
- 5. Click Download CSV. Aruba Central generates the CSV report with data from the last 7 days.

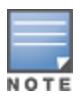

The CSV file shows up to 50000 blocked sessions for a single AP cluster.

# RAPIDS

AOS 10.x supports the rogue detection and classification feature that enables administrators to detect intrusion events and classify rogue devices. Rogue devices refer to the unauthorized devices in your WLAN network. With RAPIDS, you can create a detailed defintion of what constitutes a rogue device, and act on an rogue or interfering devices that can be later considered for investigation, restrictive action, or both. Once the interfering devices are discovered, AOS 10.x sends alerts to your network administrators about the possible threat and provides essential information needed to locate and manage the threat.

AOS 10.x supports the following features:

- Automatic detection of unauthorized wireless devices.
- <sup>n</sup> Wireless detection, using authorized wireless APs to report other devices within range to calculate and display rogue location on a VisualRF map.
- <sup>n</sup> Ability to make a decision based on the AP classifications and send the information back to the AP.
- **D** Obtaining the MAC address table from a switch to identify the switch port to which the rogue device is connected.

## Viewing the RAPIDS Page

- 1. In the Network Operations app, set the filter to one of the options under Groups, Labels, or Sites. For all devices, set the filter to Global.
- 2. Under Manage, click Security > RAPIDS. By default, the IDS page with WIDS Events table is displayed.
- 3. Click Rogues tab to view the rogues details page.

### Monitoring IDS WIDS Events

The Manage> Security> RAPIDS > IDS tab provides a summary of the total number of wireless attacks detected for a given duration.

The WIDS Events table displays the following information category:

- **n Infrastructure attacks**—Displays the number of infrastructure attacks detected in the network.
- Client attacks–Displays the number of client attacks detected in the network.

# Viewing the IDS Page

- 1. In the Network Operations app, set the filter to one of the options under Groups, Labels, or Sites. For all devices, set the filter to Global.
- 2. Under Manage, click Security > RAPIDS. By default, the IDS page with WIDS Events table is displayed.

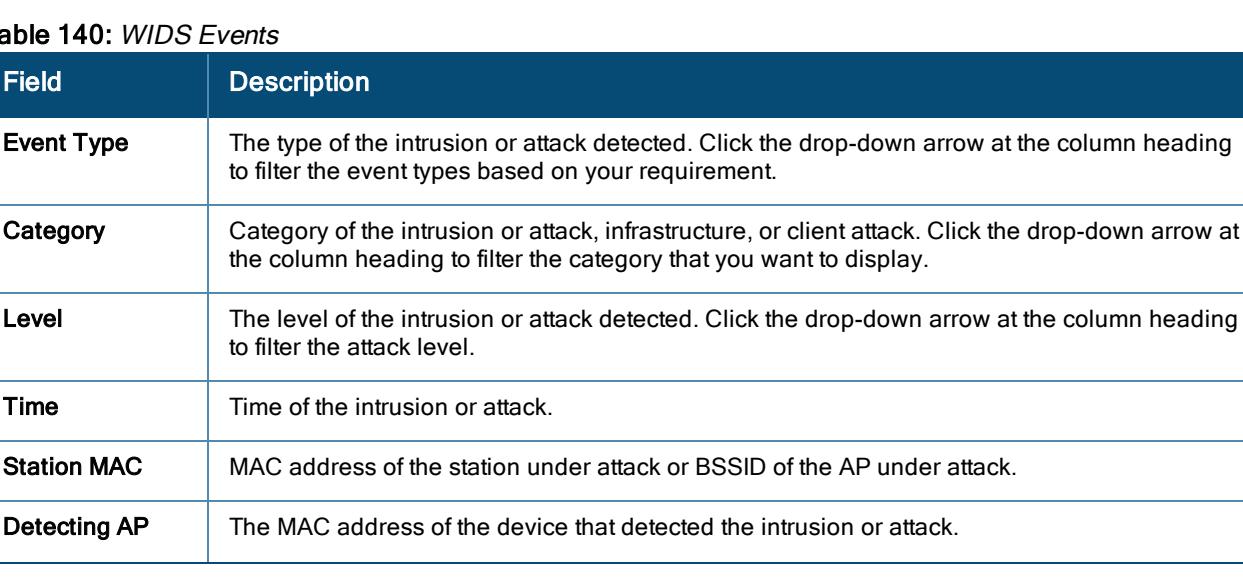

#### Table 140: WIDS Events

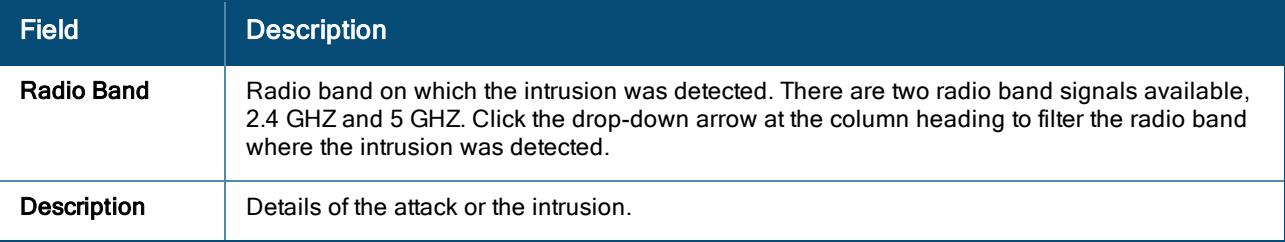

#### Note the following important points:

- Clicking **ight** icon enables you to customize the WIDS Events table or set it to the default view.
- $\blacksquare$  To view the details of each event that is generated, click the arrow against each row in the table.

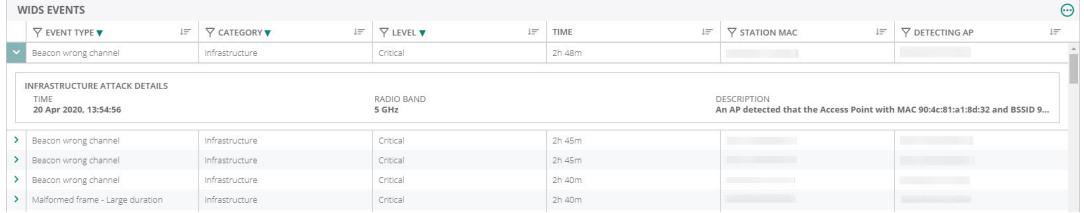

ntrusions are displayed for the time selected in Time Range Filter. The WIDS Events displayed data for a maximum time period of 1 week only.

# Monitoring Rogues

The Rogues tab provides a summary of the rogue APs, suspected rogue APs, interfering APs, and neighboring APs, and the total number of wireless attacks detected for a given duration.

# Viewing the Rogues Page

- 1. In the Network Operations app, set the filter to one of the options under Groups, Labels, or Sites. For all devices, set the filter to Global.
- 2. Under Manage, click Security. By default, the RAPIDS > IDS tab is displayed.
- 3. Click Rogues tab to view the page.

The APs in AOS 10.x are classified as one of the following:

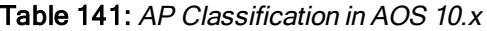

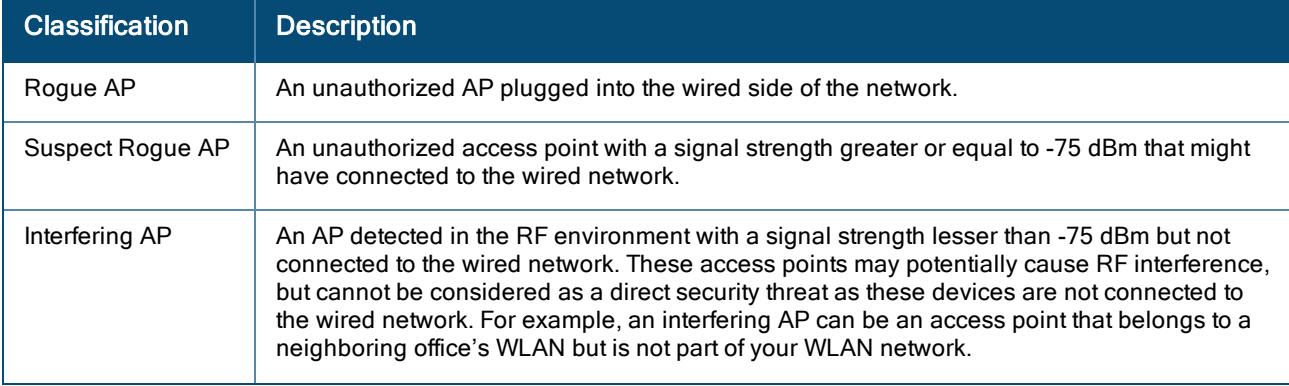

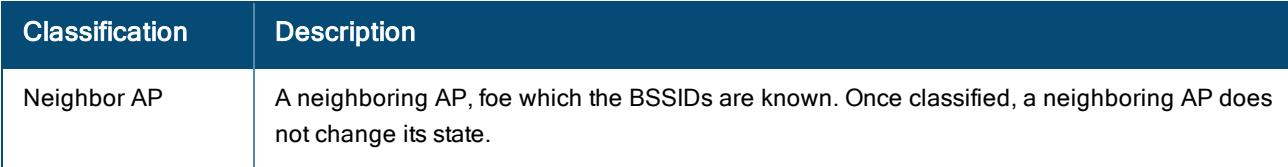

The Security > RAPIDS > Rogues page displays the following information tabs:

- Total-Shows the total number of rogues classified as Rogue, Suspected Rogue, or Interfering, that are detected in the network.
- Rogues–Shows the total number of devices classified as rogue APs.
- **Buspected Rogues** Shows the total number of devices classified as suspected rogues APs.
- **n Interfering**—Shows the total number of devices classified as interfering APs.
- Neighbors–Shows the total number of devices classified as neighbor APs.

Click the respective tabs to display specific rogue information pertaining to each classification. By default, the Total information tab is selected and the Detected Access Points table displays all the detected rogue APs.

#### Table 142: Rogues

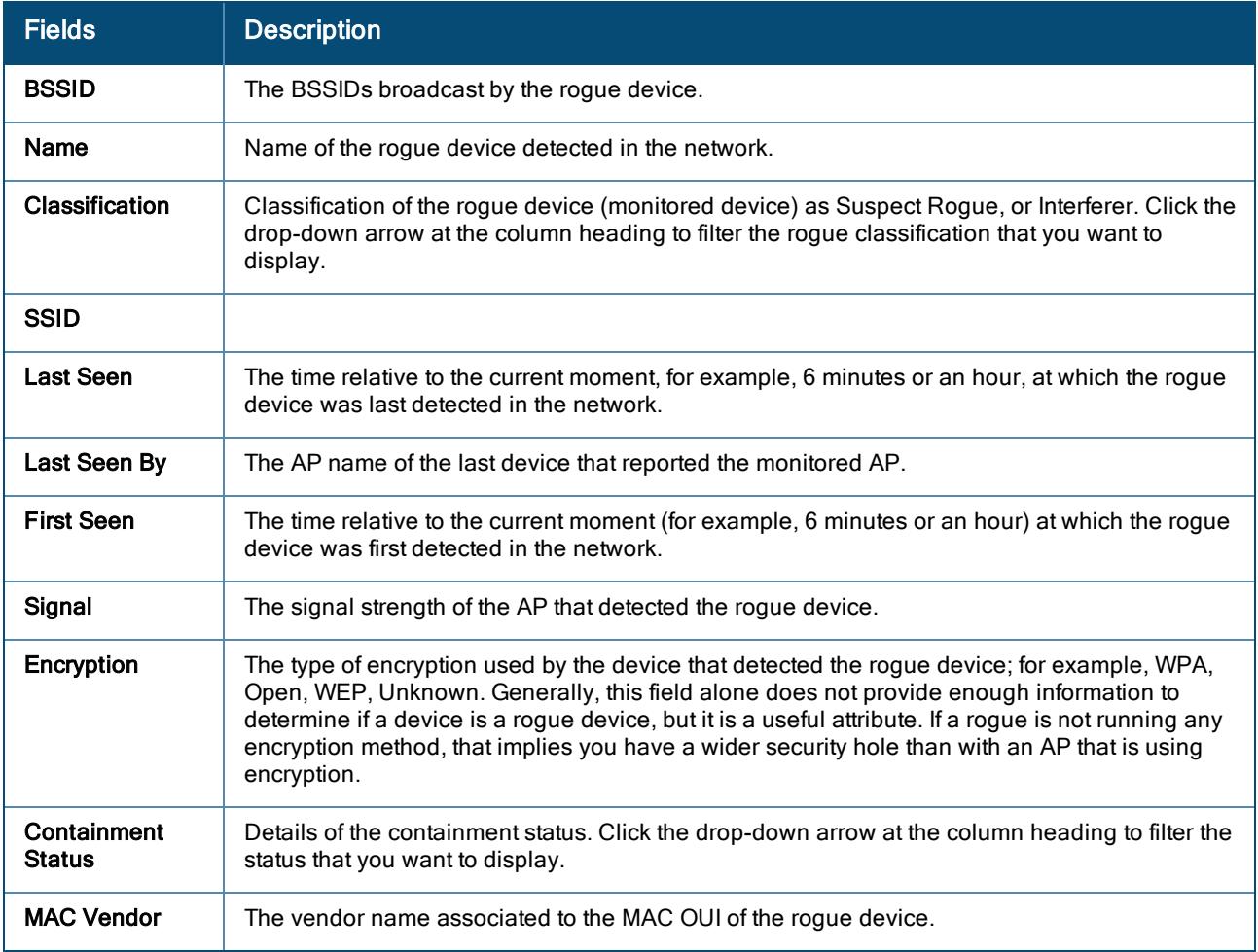

#### Note the following important points:

- **DERETA USERS With the administrator can see all rogue AP and interfering devices.**
- VisualRF uses the heard signal information to calculate the physical location of the device.
- Clicking •••••• icon enables you to customize the Detected Access Points table columns or set it to the default view.
- $\blacksquare$  To view details of each rogue device, click the arrow against each row in the table.

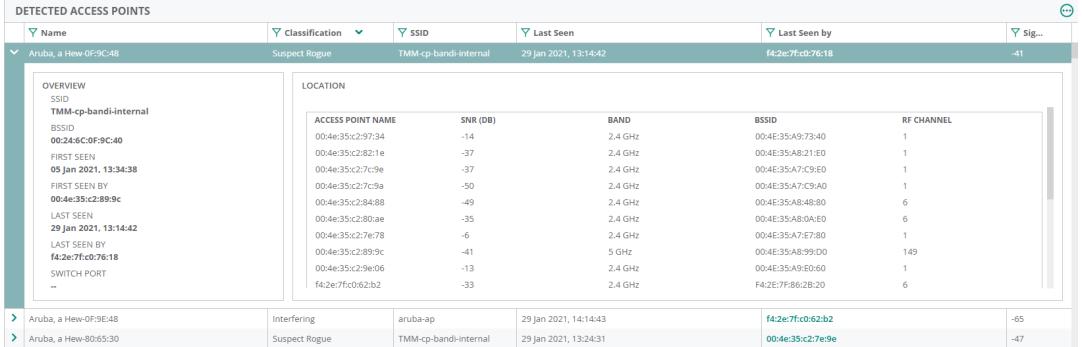

n Rogue devices are displayed for the time selected in Time Range Filter. The Detected Access Points displays data for a maximum time period of 1 week only.

# Configuring IDS Parameters

The type and severity of Intrusion Detections raised by an AP is configurable and affects the data that is seen in Security. For more information on how to configure IDS Parameters, see Aruba Central Help Center.

## Generating Alerts for Security Events

AOS 10.x supports configuring alerts for rogue AP detections and IDS events. To generate alerts, complete the following steps:

- 1. In the Network Operations app, use the filter to select Global.
- 2. Under Analyze, click Alerts & Events. The Alerts & Events page is displayed.
- 3. In the Alerts & Events page, click the Config icon. The Alert Severities & Notifications page is displayed.
- 4. Select Access Point to display the AP dashboard. AOS 10.x supports three alert types for identifying interfering devices:
	- Rogue AP Detected
	- n Infrastructure Attacks Detected
	- Client Attack Detected
- 5. Select an alert and click + to enable the alert with default settings. To configure alert parameters, click on the alert tile (anywhere within the rectangular box) and do the following:
	- a. Severity—Set the severity. The available options are Critical, Major, Minor, and Warning.
	- b. Device Filter Options—(Optional) You can restrict the scope of an alert by setting one or more of the following parameters:

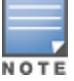

For a few alerts, you can configure threshold value for one or more alert severities. To set the threshold value, select the alert and in the exceeds text box, enter the value. The alert is triggered when one of the threshold values exceed the duration.

- **Label**–Select a label to limit the alert to a specific label.
- Sites–Select a site to limit the alert to a specific site.
- c. Notification Options
	- **Email–Select the Email check box and enter an email address to receive notifications when an** alert is generated. You can enter multiple email addresses, separate each value with a comma.
	- **n** Streaming–Select the Streaming check box to receive the streaming notifications when an alert is generated.
	- **Nebhook–Select the Webhook** check box and select the Webhook from the drop-down list. For more information, see Aruba Central Help Center.
	- Syslog–Select the Syslog checkbox to receive the syslog notifications when an alert is generated.
- d. Click Save.
- e. Add Rule-(Optional) For a few alerts, the Add Rule option appears. For such alerts, you can add additional rule(s). The rule summaries appear at the top of the page.

## Generating Reports for Security Events

AOS 10.x supports generating reports for rogue AP detections and IDS events. To generate reports, complete the following steps:

- 1. In the Network Operations app, use the filter to select Global.
- 2. Under Analyze, click Reports.
- 3. In the Reports page, click Create. AOS 10.x supports RAPIDS to display the report of all wireless intrusions.

# Monitoring Sites in the Topology Tab

In Aruba Central, the Topology tab in the site dashboard provides a graphical representation of the site including the network layout, details of the devices deployed, and the health of the WAN uplinks and tunnels.

The Topology feature is available for Foundation and Advanced licenses for APs, switches, and gateways.

This section includes the following topics:

- [Before](#page-474-0) You Begin
- **No. 2** Viewing the [Topology](#page-476-0) Tab
- Parts of the [Topology](#page-476-1) Tab User Interface
- [Pop-Up](#page-478-0) Details
- [Details](#page-481-0) Pane
- [Unreachable](#page-486-0) Devices
- [VLAN Overlay](#page-487-0) Details

### <span id="page-474-0"></span>Before You Begin

The following types of devices are displayed as part of the Topology tab:

- Access Point (AP)
- Gateway
- Switch-AOS Switch, AOS-CX switch
- Stack-AOS Switch stack, AOS-CX switch stack
- AOS-CX VSX Switch

In the topology map, Aruba Central only supports third-party routers, switches , gateways, and APs from the vendors listed below:

- <sup>n</sup> Cisco
- **n** Procurve
- **n** Juniper
- HPE Comware
- <sup>n</sup> Meraki
- <sup>n</sup> Cumulus
- <sup>n</sup> Huawei
- **n** Mikrotik
- **n** Extreme
- HPE OfficeConnect Switch
- <sup>n</sup> Arista
- 3Com
- $\blacksquare$  Ruckus
- n Moio
- **n** Mist
- **n** Motorola
- **n** Netgear
- <sup>n</sup> Dell
- **n** Comware
- **Hirschmann Railswitch**
- **n** Ubiquiti

This section discusses the pre-requisites associated with the devices so that they are displayed correctly in the Topology tab:

- n The topology map filters devices based on sites. To view the topology map, ensure that you have assigned the devices to sites.
- The minimum required ArubaOS version for access points (APs) and gateways in the topology map is ArubaOS version 8.1.0.0-1.0.1.1.
- <sup>n</sup> To view the topology map, ensure that LLDP is enabled. On switches, LLDP is enabled by default. On Branch Gateways, if the port type is LAN, LLDP is enabled by default.
- <sup>n</sup> To view Aruba CX switches in the topology map, you must create a template configuration for the switch with the password in plaintext.

The guidelines for grouping VPNCs are:

- <sup>n</sup> If the tunnels in the overlay are orchestrated, the VPNCs are grouped according to their hub groups. You can also see the group preference order marked as primary, secondary, or tertiary.
- <sup>n</sup> If the tunnels are configured manually, the VPNCs are grouped according to their sites. If the VPNCs are not associated with any site, they are grouped based on their hub groups. For manual tunnels, the Data Center group preference is not displayed.

<sup>n</sup> If you have a combination of gateways in a single site, with one gateway configured as a manual tunnel and the other gateway configured as an orchestrated tunnel, both the tunnels are treated as manual and the VPNCs are grouped based on their sites. If there are no associated sites, they are grouped according to their hub groups.

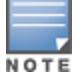

Do not install VPNCs with orchestrated tunnels and VPNCs with manual tunnels together in a single site.

# <span id="page-476-0"></span>Viewing the Topology Tab

To view the topology tab, complete the following steps:

- 1. In the Network Operations app, set the filter to a site for which you want to view the topology map. The dashboard context for the site is displayed.
- 2. Under Manage, click Overview > Topology.

The Topology map for the selected site is displayed.

- 3. In the topology map, hover over a device or a link to view the pop-up details. For more information, see [Pop-Up](#page-478-0) Details.
- 4. In the device or the link pop-up, click the Show Details link to view the corresponding Details pane. For more information, see [Details](#page-481-0) Pane .

### <span id="page-476-1"></span>Parts of the Topology Tab User Interface

In the topology tab, the icons provides the following functionality:

Figure 56 Parts of the Topology Tab

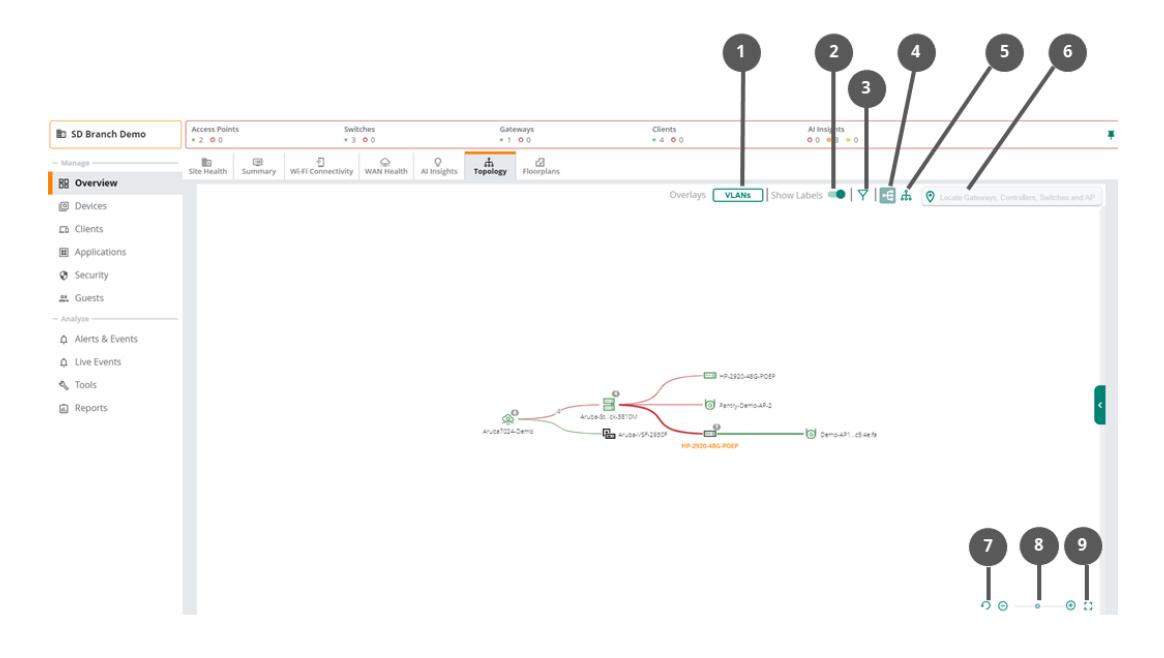

#### Table 143: Icon Details

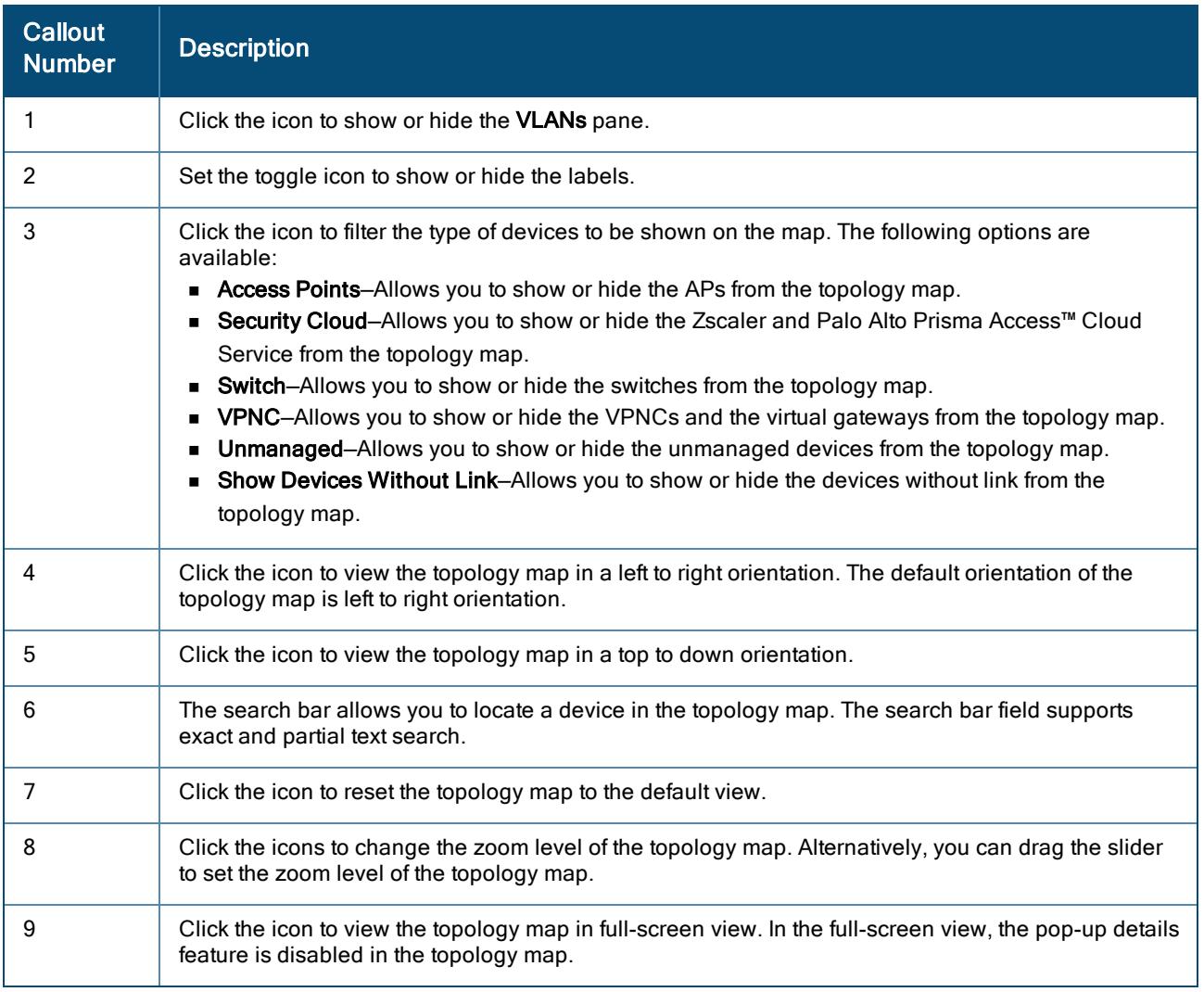

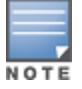

When the number of downstream devices connected to a device is less than or equal to 10, the devices are visible in the topology map. When the number of downstream devices connected to a device is more than 10, click the device icon to view the devices in the topology map. A bubble icon on the device represents the number of connected downstream devices.

#### Table 144: Icon Types

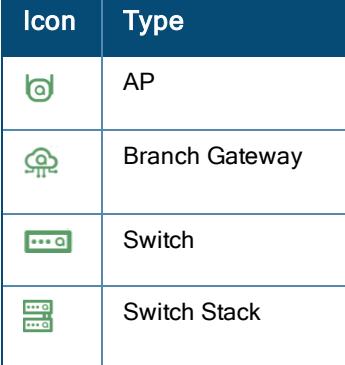

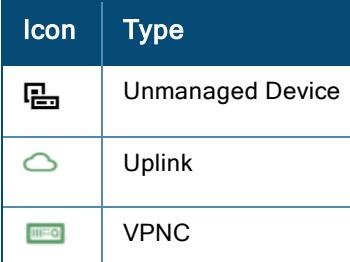

#### Icon Status

- O-Indicates that the device health is poor when the CPU usage is greater than 90% and the memory usage is greater than 90%.
- $\blacksquare$  -Indicates that the device health is good when the CPU usage is lower than or equal to 75% and the memory usage is lower than or equal to 75%.
- • Indicates that the device health is fair when the CPU usage is greater than 75% and the memory usage is greater than 75%.
- $\blacksquare$   $\uparrow$  -Indicates that the device is online.
- $\blacktriangleright$  -Indicates that the device is offline.

### <span id="page-478-0"></span>Pop-Up Details

When you hover over a device or link, a pop-up displays the following details:

#### Figure 57 Pop-Up Details

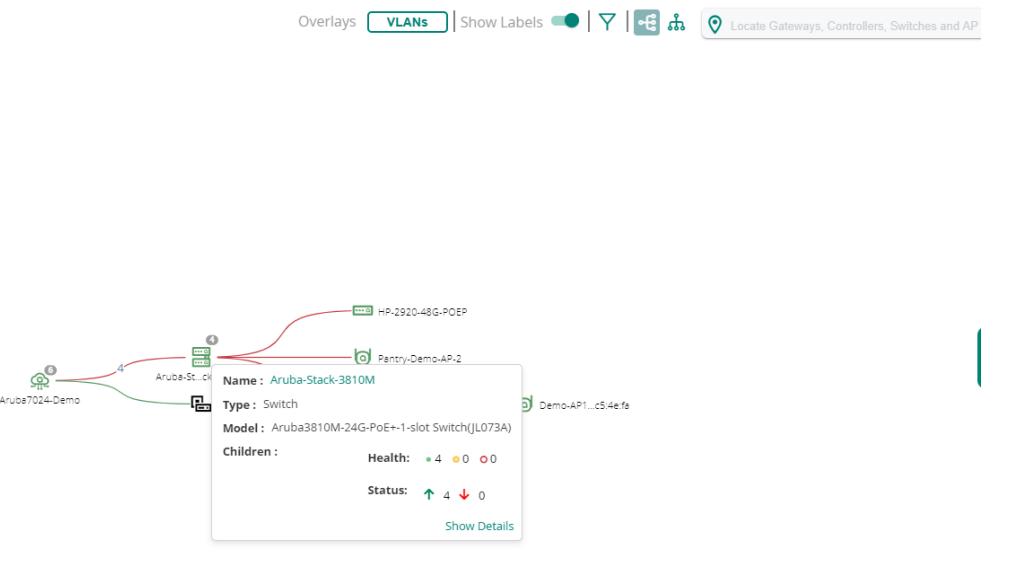

 $\begin{picture}(150,20) \put(0,0){\line(1,0){10}} \put(15,0){\line(1,0){10}} \put(15,0){\line(1,0){10}} \put(15,0){\line(1,0){10}} \put(15,0){\line(1,0){10}} \put(15,0){\line(1,0){10}} \put(15,0){\line(1,0){10}} \put(15,0){\line(1,0){10}} \put(15,0){\line(1,0){10}} \put(15,0){\line(1,0){10}} \put(15,0){\line(1,0){10}} \put(15,0){\line($ 

- Access Point-Displays the following details:
- Name-Hostname of the AP.
- $\bullet$  Type-Type of the device.
- Model–Hardware model of the AP.
- Health Reason-The health status of the AP. This parameter is only available when the AP is offline.
- Show Details-Click the link to view the Details pane.
	- Branch Gateway–Displays the following details:
- Name-Hostname of the Branch Gateway.
- Type-Type of device deployment.
- Model-Hardware model of the device.
- Children–Number of devices connected to the Branch Gateway categorized based on the health and status of the devices. The Children field displays the following details:
- Health–Count of devices connected to the Branch Gateway based on the health of the device. A green bullet icon indicates that the device health is good when the CPU usage is lower than or equal to 75% and the memory usage is lower than or equal to 75%. A yellow bullet icon indicates that the device health is fair when the CPU usage is greater than 75% and the memory usage is greater than 75%. A red bullet icon indicates that the device health is poor when the CPU usage is greater than 90% and the memory usage is greater than 90%.
- o Status–Count of devices connected to the Branch Gateway based on the current status of the devices. The arrow in green indicates that the device is online. The arrow in red indicates that the device is offline.
	- Show Details–Click the link to view the Details pane.
		- VPNC-Displays the following details:
	- Name-Hostname of the VPNC.
	- Type-Type of device deployment.
	- Model-Hardware model of the device.
	- Show Details-Click the link to view the Details pane.
		- Unmanaged–Displays the following details:
	- Name-Name of the unmanaged device.
	- IP Address-IP address of the unmanaged device.
	- Show Details-Click the link to view the Details pane.

# NOTE

The value of the IP Address parameter is empty if LLDP does not provide the neighbor information.

- Switch-Displays the following details:
- Name-Hostname of the switch.
- $\bullet$  Type-Type of the device.
- Model-Hardware model of the switch.
- Children–Number of devices connected to the switch categorized based on the health and status of the devices. The Children field displays the following details:
- $\circ$  Health–Count of devices connected to the switch based on the health of the device. A green bullet icon indicates that the device health is good when the CPU usage is lower than or equal to 75% and the memory usage is lower than or equal to 75%. A yellow bullet icon indicates that the device health is fair when the CPU usage is greater than 75% and the memory usage is greater than 75%. A red bullet icon indicates that the device health is poor when the CPU usage is greater than 90% and the memory usage is greater than 90%.
- Status–Count of devices connected to the switch based on the current status of the devices. The arrow in green indicates that the device is online. The arrow in red indicates that the device is offline.
	- VLANs–List of VLANs configured on the switch. This field is displayed only when the VLANs option is selected under Overlays. For more information, see [VLAN Overlay](#page-487-0) Details.
	- Show Details–Click the link to view the Details pane.
		- Switch Stack–Displays the following details:
	- Name–Hostname of the switch stack.
	- $\bullet$  Type—Type of the device.
	- Model-Hardware model of the switch.
	- Children–Number of devices connected to the switch categorized based on the health and status of the devices. The Children field displays the following details:
- Health–Count of devices connected to the switch based on the health of the device. A green bullet icon indicates that the device health is good when the CPU usage is lower than or equal to 75% and the memory usage is lower than or equal to 75%. A yellow bullet icon indicates that the device health is fair when the CPU usage is greater than 75% and the memory usage is greater than 75%. A red bullet icon indicates that the device health is poor when the CPU usage is greater than 90% and the memory usage is greater than 90%.
- Status–Count of devices connected to the switch based on the current status of the devices. The arrow in green indicates that the device is online. The arrow in red indicates that the device is offline.
	- VLANs–List of VLANs configured on the switch. This field is displayed only when the VLANs option is selected under Overlays. For more information, see [VLAN Overlay](#page-487-0) Details.
	- Show Details–Click the link to view the Details pane.
		- AOS-CX VSX Switch–Displays the following details:
	- Name–Name of the AOS-CX switch that is configured with VSX. The name is displayed in the VSX <Device Name> format. For example, VSX\_8320-switch-primary. However, in the map, this name is displayed in the VSX\_<first four characters of device name>...<last eight characters of device name> format. For example, VSX\_8320...-primary.
	- Type-Type of the device.
	- Model-Hardware model of the AOS-CX switch.
	- VSX Role–Role of the AOS-CX switch in the VSX configuration. Supported values are Primary and Secondary.
	- Children-Number of devices connected to the switch categorized based on the health and status of the devices. The Children field displays the following details:
- Health–Count of devices connected to the switch based on the health of the device. A green bullet icon indicates that the device health is good when the CPU usage is lower than or equal to 75% and the memory usage is lower than or equal to 75%. A yellow bullet icon indicates that the device health is fair when the CPU usage is greater than 75% and the memory usage is greater than 75%. A red bullet icon indicates that the device health is poor when the CPU usage is greater than 90% and the memory usage is greater than 90%.
- Status–Count of devices connected to the switch based on the current status of the devices. The arrow in green indicates that the device is online. The arrow in red indicates that the device is offline.
	- VLANs–List of VLANs configured on the switch. This field is displayed only when the VLANs option is selected under Overlays. For more information, see [VLAN Overlay](#page-487-0) Details.
	- Show Details-Click the link to view the Details pane.
		- Tunnel-Displays the alias map name of the tunnel configured on the Branch Gateway.

In the topology map, the tunnels are shown as dotted lines. The tunnel in green color indicates that the tunnel is up. The tunnel in red color indicates that the tunnel is down.

Click the tunnel link to view the Details pane.

- <sup>n</sup> Uplink—Displays the following information about uplinks configured on the Branch Gateway:
- <Name of the Branch Gateway>-Displays the name of the Branch Gateway.
- Uplink-Type of the uplink.
- VLAN-VLAN ID of the uplink.
- Health Reason–Displays the health status of the uplink. This parameter is only available when the uplink is down. The uplink in green color indicates that the uplink is up. The uplink in red color indicates that the uplink is down.

Click the uplink to view the Details pane.

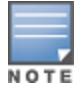

In case of High Availability, the redundant gateway tunnel details are also displayed in the Details tab under Virtual Tunnels when you select the uplink.

- Edge-Displays the following information about the link:
- <Name of the connected device>-Name of the device connected with the edge link.
- <Interface number>-Interface number of the device.
- Health Reason–Displays the health status of the edge link. This parameter is only available when the edge link is down.
- Alternative links–Number of the alternative links.

The edge in green color indicates that the edge is up. The edge in red color indicates that the edge is down. Click the uplink to view the Details pane.

- Unmanaged edge-Displays the following information about the link:
- <Name of the connected device>-Name of the device connected with the edge link.
- <Port Identifier>-Port number of the device.
- Health Reason–Displays the health status of the edge link. This parameter is only available when the edge link is down.
- Alternative links-Number of the alternative links.

The unmanaged edge in green color indicates that the unmanaged edge is up. The unmanaged edge in red color indicates that the unmanaged edge is down.

Click the unmanaged edge link to view the Details pane.

- ISL edge in AOS-CX VSX toplogy map–Displays the following information about the link:
- ISL-Number of inter-switch link (ISL) present between the AOS-CX switches configured with VSX
- Other Links-Number of other links present between the AOS-CX switches configured with VSX.
- <Name of the connected device>-Name of the device connected with the edge link.
- <sup>l</sup> <Interface name>—Interface name where the switches are connected to the devices.

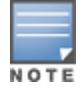

Active tunnels are green in color and inactive tunnels are red in color. If there are multiple tunnels connecting to a VPNCs, and even if one of those tunnels is down, the tunnel mapping is displayed in red dotted lines.

#### <span id="page-481-0"></span>Details Pane

In the topology map, the **Details** pane provides a summary of the devices, uplinks, and tunnel details.

A green bullet icon indicates that the device health is good when the CPU usage is lower than or equal to 75% and the memory usage is lower than or equal to 75%. A yellow bullet icon indicates that the device health is fair when

the CPU usage is greater than 75% and the memory usage is greater than 75%. A red bullet icon indicates that the device health is poor when the CPU usage is greater than 90% and the memory usage is greater than 90%. The arrow in green indicates that the device is online. The arrow in red indicates that the device is offline.

In the topology map, select a device and then click the Show Details link in the pop-up window to view the Details pane. To view the Details pane for a tunnel, uplink, or edge, click the link.

The Details task pane displays the following information:

#### Figure 58 Details Pane

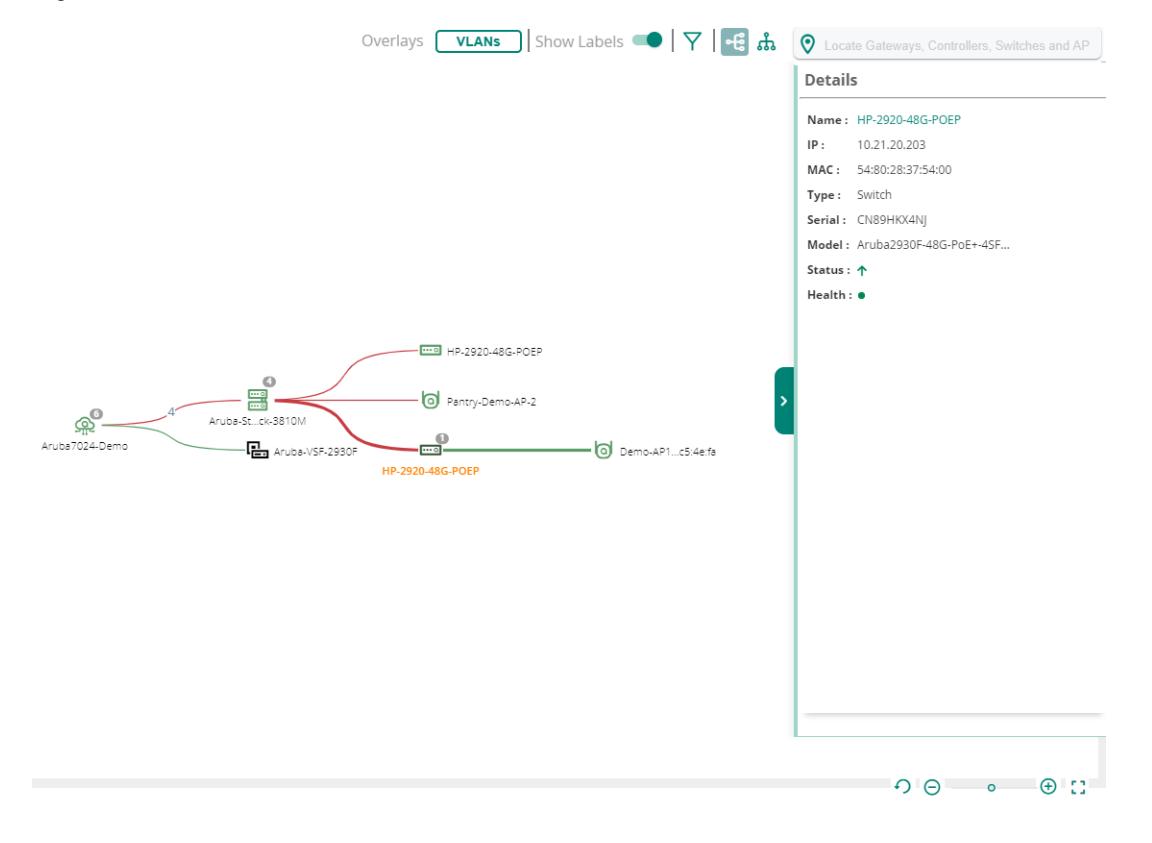

- Access Point-Displays the following details:
- Name–Hostname of the AP. Click the AP name to view the Access Point Details page.
- $\cdot$  IP-IP address of the AP.
- MAC-MAC address of the AP.
- Type-Type of the device.
- Serial-Serial number of the AP.
- Model-Hardware model of the AP.
- Status–Operational status of the AP.
- Health–Operational health of the AP.
	- Branch Gateway–Displays the following details:
- Name–Hostname of the Branch Gateway. Click the Branch Gateway name to view the Gateway Details page.
- IP-IP address of the Branch Gateway.
- MAC-MAC address of the device.
- Type-Type of device deployment.
- Serial-Serial number of the Branch Gateway.
- **Model**-Hardware model of the device.
- Status–Operational status of the device.
- Health–Operational health of the device.
	- VPNC-Displays the following details:
- . Name-Hostname of the VPNC. Click the VPNC name to view the Gateway Details page.
- IP–IP address of the VPNC.
- MAC-MAC address of the device.
- Type-Type of device deployment.
- Serial–Serial number of the VPNC.
- Model–Hardware model of the device.
- Status–Operational status of the device.
- Health–Operational health of the device.
	- Unmanaged–Displays the following details:
- Name-Name of the unmanaged device.
- Description-Description of the unmanaged device.
- IP-IP address of the unmanaged device.
- Capabilities-Displays the capabilities of the unmanaged device.
- Supported–Lists the supported capabilities of the unmanaged device.
- $\circ$  Enabled–Lists the enabled capabilities of the unmanaged device.

The value of the parameters are empty if LLDP does not provide the neighbor information.

NOTE

■ Switch-Displays the following details:

- Name–Hostname of the switch. Click the switch name to view the Switch Details page.
- IP-IP address of the switch.
- MAC-MAC address of the switch.
- $\bullet$  Type-Type of the device.
- Serial–Serial number of the switch.
- Model–Hardware model of the switch.
- Status–Operational status of the switch.
- Health–Operational health of the switch.
	- Switch Stack-Displays the following details:
- Name–Hostname of the switch. Click the switch name to view the Switch Details page.
- IP-IP address of the switch.
- MAC-MAC address of the switch.
- Type-Type of the device.
- Serial–Serial number of the switch.
- Stack Role–Role of the switch in the stack.
- Model–Hardware model of the switch.
- Status–Operational status of the switch.
- Health–Operational health of the switch.
- Stack Members–Provides the Name, Role, and State details of the stack member. Click the stack member name to view the Switch Details page.
	- AOS-CX VSX-Displays the following details:
- Name-Hostname of the AOS-CX switch with VSX configured. Click the switch name to view the Switch Details page.
- IP-IP address of the switch.
- MAC-MAC address of the switch.
- $\bullet$  Type—Type of the device.
- Serial–Serial number of the switch.
- Model-Hardware model of the switch.
- Status–Operational status of the switch.
- Health–Operational health of the switch.

The VSX section displays the following details:

- ISL State–State of the ISL connection with the peer AOS-CX switch. Following are the supported values:
- WAITING FOR PEER–Waiting for connectivity to the peer.
- PEER\_ESTABLISHED–Steady state. VSX LAGs are up when the device is in this state.
- SPLIT\_SYSTEM\_PRIMARY—Lost ISL connectivity to the peer and the device is operating as primary.
- $\circ$  SPLIT\_SYSTEM\_SECONDARY–Lost ISL connectivity to the peer and the device is operating as secondary.
- SYNC\_PRIMARY-ISL connectivity to the peer restored and the device is syncing states to the peer.
- SYNC\_SECONDARY–ISL connectivity to the peer restored and he device is learning states from the peer. VSX LAGs are down when the device is in this state.
- SYNC\_SECONDARY\_LINKUP\_DELAY-Device has learned its states from the peer and monitoring for hardware is to be programmed. VSX LAGs are down when the device is in this state.
	- ISL Port-ISL port number of the selected AOS-CX switch. If the ISL is a LAG, then this field displays the LAG name.
	- ISL Mgmt State-Management state of the ISL. Following are the supported values:
- **OPERATIONAL**—ISL management is operational.
- **INTER\_SWITCH\_LINK\_MGMT\_INIT**-ISL management is in initialization state.
- CONFLICTING\_OR\_MISSING\_DEVICE\_ROLES-Either the role is missing on one of the VSX peers or the same role is configured on both VSX peers.
- SW\_IMAGE\_VERSION\_MISMATCH\_ERROR–Software version on the primary device does not match with the software version on the secondary device.
- o **INTER\_SWITCH\_LINK\_DOWN-ISL is down.**
- o **INTERNAL\_ERROR-ISL management has internal errors.** 
	- Config Sync Enabled–Configuration synchronization between the VSX switches are enabled or disabled.
	- Config Sync Status–Status of the configuration synchronization between the VSX switches. Following are the supported values:
- IN-SYNC–Configuration synchronization is operational and the VSX switches are in sync.
- **DISABLED**–Configuration synchronization is disabled.
- SW\_IMAGE\_VERSION\_MISMATCH\_ERROR–Software image version on the primary device does not match with the software image version on the secondary device.
- o CONFLICTING\_OR\_MISSING\_DEVICE\_ROLES-Either the role is missing on one of the VSX peers or the same role is configured on both VSX peers.
- PEER\_DB\_CONNECTION\_ERROR–Error in connecting to peer database. It involves errors due to ISL or ISL management.
- CONFIGURATION\_SYNC\_CONFLICT–Configuration synchronization is operational, but has conflicts synchronizing the configuration. Conflicts can occur if the configuration on the primary device is marked for sync, but the same configuration on the secondary device is not marked for sync.
- CONFIGURATION\_SYNC\_MISSING\_REFERENCE-Configuration synchronization is operational, but has missing references in synchronizing the configuration.
	- Role–Role of the AOS-CX switch in the VSX configuration. Supported values are Primary and Secondary.
	- Peer IP-IPv4 address of the peer switch.
	- Peer Serial–Serial number of the peer switch.
	- Peer MAC-MAC address of the peer switch.
	- Peer Name-Hostname of the peer switch.
	- Last Seen-Date on which the peer switch was last synced.
		- Tunnel–Displays the following information about tunnels configured on the Branch Gateway:
	- Map Name-Name of the tunnel interface.
	- Peer MAC–MAC address of the peer device with which the tunnel was established.
	- Local MAC-MAC address of the Branch Gateway.
	- Source IP–Source IP address from where the traffic originates.
	- Destination IP—IP address to which the traffic is sent.
	- Established Time-Timestamp showing when the tunnel was established.
	- VLAN-VLAN ID of the tunnel.
	- Source Serial–Source Serial of the tunnel.

The tunnel in green color indicates that the tunnel is up. The tunnel in red color indicates that the tunnel is down.

- <sup>n</sup> Uplink—Displays the following information about uplinks configured on the Branch Gateway:
- Uplink Type-Type of the uplink.
- VLAN-VLAN ID of the uplink.
- Link Status-Uplink status.
- Description–Description of the uplink.
- WAN Status-WAN status.
- IP Address–IP address of the WAN interface.
- Public IP Address-Public IP address.
- Device MAC–MAC address of the device.
- Serial–Serial number of the device.
- Port Number–Port number of the device.
- Tunnels—Displays a list of tunnels mapped to the uplink. Click the drop-down on each tunnel to view the tunnel details.

The uplink in green color indicates that the uplink is up. The uplink in red color indicates that the uplink is down.

- Edge-Displays the following information about the link:
- Interface numbers–Interface numbers of the device.
- Health Reason–Displays the health status of the edge link. This parameter is only available when the edge link is down.
- . Interface—Interface number of the device.
- Serial–Serial number of the device.
- Device Name–Name of the device.
- Port Number–Port number of the device.

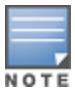

In case of Branch Office Controller (BOC) to Switch link, if a peer Branch Gateway link is configured for redundancy, link details are displayed for the peer Branch Gateway to switch link as well.

- Unmanaged edge-Displays the following information about all the links:
- Interface numbers—Interface numbers of the device.
- Health Reason–Displays the health status of the edge link. This parameter is only available when the edge link is down.
- Interface—Interface number of the device.
- Serial–Serial number of the device.
- Device Name–Name of the device.
- Port Number–Port number of the device.
- Interface—Interface number of the unmanaged device.
- MAC-MAC address of the unmanaged device.
- Device Name–Name of the unmanaged device.
- Port Identifier-Displays the port ID, port name, or MAC address of the unmanaged device.
	- ISL edge in AOS-CX VSX toplogy map-Displays the following information about the ISL edge:
- Inter-Switch Link Status-Status of the ISL connection with the peer.
- $\leq$  LAG-name> ISL section displays details about all the interfaces that are part of the LAG. This section also displays the details of the devices connected to these interfaces. It displays the following details:
- Serial–Serial number of the individual device.
- Device Name–Name of the individual device.
- Port Number–Port number of the individual device.
	- Other-This section displays details about the other links present between the VSX configured AOS-CX switches. It displays the following details:
- <sup>o</sup> Serial—Serial number of the individual device.
- Device Name–Name of the individual device.
- Port Number–Port number of the individual device.

#### <span id="page-486-0"></span>Unreachable Devices

The Unreachable Devices pane provides information about the orphan and the offline unmanaged devices. An unmanaged device is considered to be orphan when all its neighboring Aruba devices get deleted and are only displayed in the Unreachable Devices list. An unmanaged device is considered to be offline when all its neighboring Aruba devices are offline and are displayed both in the Topology map and in the Unreachable Devices list.

When an unmanaged device is either offline or disconnected, they are only displayed in the Unreachable Devices list. The devices listed in the Unreachable Devices pane are deleted after 15 days.

To view the Unreachable Devices pane, click the Unreachable Devices button. The Unreachable Devices pane displays the following details:

- Name-Name of the unmanaged device.
- **Type**—Type of the unreachable device.
- MAC-MAC address of the unmanaged device.
- Last Seen-The last active time and date of the unmanaged device.

#### <span id="page-487-0"></span>VLAN Overlay Details

The topology map displays information about the VLANs configured on switches running AOS-Switch and AOS-CX software. To view the VLAN information:

1. Select the VLANs option under Overlays. The VLANs pane is displayed and the network elements in the topology map, such as device icons and edge links, are grayed out.

The VLANs pane displays the first 50 VLANs (unique VLAN ID and name pairs) in the ascending order of VLAN IDs. To search for other VLANs, click the search icon.

- 2. Select a VLAN from the **VLANs** pane. You can also enter a VLAN name or ID in the search box.
- 3. The topology map displays the following information:
	- <sup>n</sup> The switches that have the selected VLANs configured are highlighted in a color depending on the status of the switch, green for online and red for offline.
	- n The edge link connecting two switches is highlighted in blue, if the following conditions are met:
- The VLAN IDs are present in both the switches and in the ports associated with the edge link between the switches.
- The VLAN type (tagged or untagged) configured is the same in both the switches.
- 4. Hover over the switch to view the list of all VLANs (comma separated) configured on the switch.

The VLAN IDs are also listed as a range if consecutive VLAN IDs are configured. For example, 100-178, 190, 210.

- 5. Hover over the edge link connecting the two switches. The pop-up displays the following information:
	- $\blacksquare$  Host name of the switch
	- $\blacksquare$  Serial number of the switch
	- <sup>n</sup> VLAN ID
	- **n** Type of VLAN: tagged, untagged, or missing

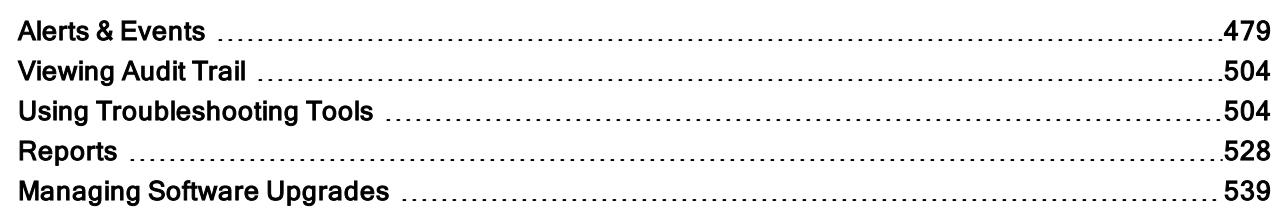

The AOS 10.x uses the Network Operations app to analyze the network by using different types of alerts and events, tools and reports.

# <span id="page-488-0"></span>Alerts & Events

The Alerts & Events pane displays all types of alerts and events generated for events pertaining to device provisioning, configuration, and user management.

- **n** To view alerts and events: Alerts & Events [Dashboard](#page-488-1)
- **n** Types of view:
- [Viewing](#page-489-0) Alerts in List View
- [Viewing](#page-491-0) Events in List View
- Viewing Alerts & Events in [Summary](#page-498-0) View
	- To collect event logs: [Dynamic](#page-508-0) Logs
	- To configure alerts: [Configuring](#page-498-1) Alerts
	- To add default recipients: Adding Default [Recipients](#page-506-0)
	- Too suppress alert notifications: [Suppressing](#page-506-1) Alerts
	- **Types of Alerts:**
- User [Alerts](#page-499-0)
- **[Switch](#page-500-0) Alerts**
- [Gateway](#page-501-0) Alerts
- AP [Alerts](#page-503-0)
- [Connectivity](#page-504-0) Alerts
- [Configuration](#page-505-0) Change Alerts
- Site [Alerts](#page-506-2)
	- To view enabled alerts: Viewing [Enabled](#page-508-1) Alerts

# <span id="page-488-1"></span>Alerts & Events Dashboard

The Alerts and Events dashboard displays a list of alerts and events generated for events pertaining to device provisioning, configuration, and user management. You can view the alerts and events in List view and Summary view. Configuration view is used to configure alerts and it is available only at the Global context. The components of the List view is different for Alerts and Events tab whereas the Summary view displays similar components.

This section includes the following topics:

- **n** [Viewing](#page-489-0) Alerts in List View
- **No [Viewing](#page-491-0) Events in List View**
- [Dynamic](#page-508-0) Logs
- **DED Viewing Alerts & Events in [Summary](#page-498-0) View**

### <span id="page-489-0"></span>Viewing Alerts in List View

You can view the details of the alerts and acknowledge alerts. Alerts are acknowledged automatically when the event count drops below the lowest severity threshold configured for the alert. Users with admin access can acknowledge alerts irrespective of the severity configuration. As manually acknowledging an alert does not reset the count data, the alert service continues to aggregate events. When the number of new events meets the configured threshold, an alert is triggered again.

To view the list of alerts and events and acknowledge alerts, complete the following procedure:

- 1. In the Network Operations app, select one of the following options:
	- n To select a group, label, site, or all devices in the filter, set the filter to one of the options under Groups, Labels, or Sites. For all devices, set the filter to Global. The dashboard context for the selected filter is displayed.
- $\bullet$  To select a device in the filter:
	- a. Set the filter to Global.
	- b. Under Manage, click Devices > Access Points. A list of devices is displayed in the List view.
	- c. Click a device listed under Device Name. The dashboard context for the device is displayed.
- 2. Under Analyze, click Alerts & Events.

By default, the Alerts & Events page displays the alert and events in the List view. The Alerts & Events page offers list view, summary view, and a configuration view.

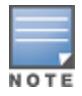

Configuration view is only available at the Global context.

By default, the Alerts tab is selected and the Open Alerts table is displayed. The table displays all the generated alerts. The Alerts bar categorizes the alerts as Critical, Major, Minor, and Warning.

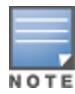

The Gateway Emergency Mode and VPN Peer Failover alerts can be configured and enabled for all gateways. However, these alerts will not be generated for gateways on versions other than ArubaOS 8.0.x.

3. Optionally, click Acknowledge All to acknowledge all the alerts at once.

#### **n** Important Points:

- Once an alert is acknowledged, the alert is moved to the Acknowledged tab
- . All Acknowledged Alerts can be viewed when the Show Acknowledged Alerts button is ON.
- If the user does not acknowledge an alert, the alert is suppressed for 5 minutes. The alert notification is then sent to the user every 5 minutes in case the issue still persists.
- If the user acknowledges an alert, the alert is suppressed until the issue is resolved. After resolving the issue, if it re-occurs the alert is sent again.
- 4. Optionally, enable the **Show Acknowledged Alerts** button to display the list of acknowledged alerts.

#### Table 145: Acknowledged Alerts pane

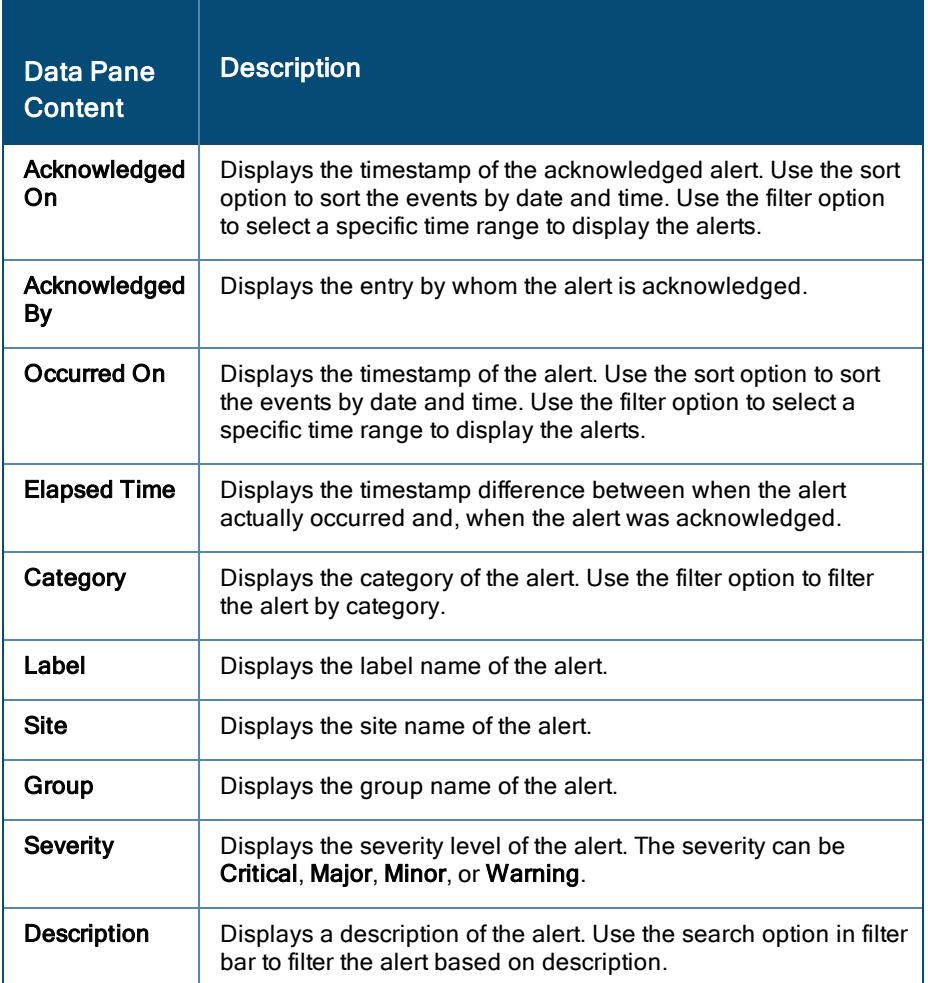

### Filtering Events at an Advanced Level

Aruba Central allows you to filter the events based on the event types. To filter events based on event types, complete the following steps:

- 1. Under Alerts & Events > Events page, click Click here for advanced filtering to filter the events based on event types.
- 2. Select the event type and click Filter. You can select multiple event types from the advanced filtering option.
- 3. The events table displays the list of events generated in each event type. The filter summary bar displays the total number of events in the selected category and the type(s) of events.
- 4. Optionally, to clear advanced filtering option, from the events summary bar, click Clear All. The advanced filtering gets cleared.

The following table describes the information displayed in each column of the Alerts table:

#### Table 146: Alerts pane

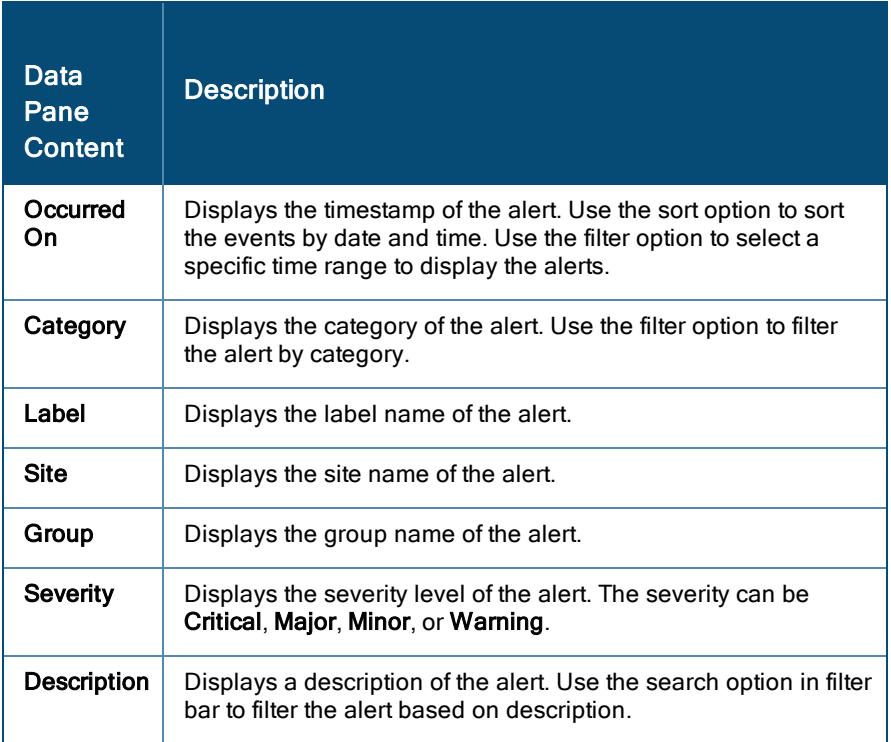

To customize the Alerts & Events table, click the ellipses icon to select the required columns, or click Reset to default to set the table to the default columns.

#### <span id="page-491-0"></span>Viewing Events in List View

To view a summary of events, complete the following steps:

- 1. In the Network Operations app, select one of the following options:
	- n To select a group, label, site, or all devices in the filter, set the filter to one of the options under Groups, Labels, or Sites. For all devices, set the filter to Global. The dashboard context for the selected filter is displayed.
- $\bullet$  To select a device in the filter:
	- a. Set the filter to Global.
	- b. Under Manage, click Devices > Access Points. A list of devices is displayed in the List view.
	- c. Click a device listed under Device Name. The dashboard context for the device is displayed.

#### 2. Under Analyze, click Alerts & Events.

By default, the Alerts & Events page displays the alert and events in the List view. The Alerts & Events dashboard offers a list view, summary view, and a configuration view.

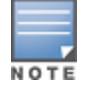

Configuration view is only available at the Global context.

3. In the Alerts & Events summary bar, click Events. By default the List view is selected and a consolidated list of events is displayed in the events table.

### Filtering Events at an Advanced Level

Aruba Central allows you to filter the events based on the event types. To filter events based on event types, complete the following steps:

- 1. Under Alerts & Events > Events page, click Click here for advanced filtering to filter the events based on event types.
- 2. Select the event type and click Filter. You can select multiple event types from the advanced filtering option.
- 3. The events table displays the list of events generated in each event type. The filter summary bar displays the total number of events in the selected category and the type(s) of events.
- 4. Optionally, to clear advanced filtering option, from the events summary bar, click Clear All. The advanced filtering gets cleared.

The following table describes the information displayed in each column of the Events table:

#### Table 147: Events pane

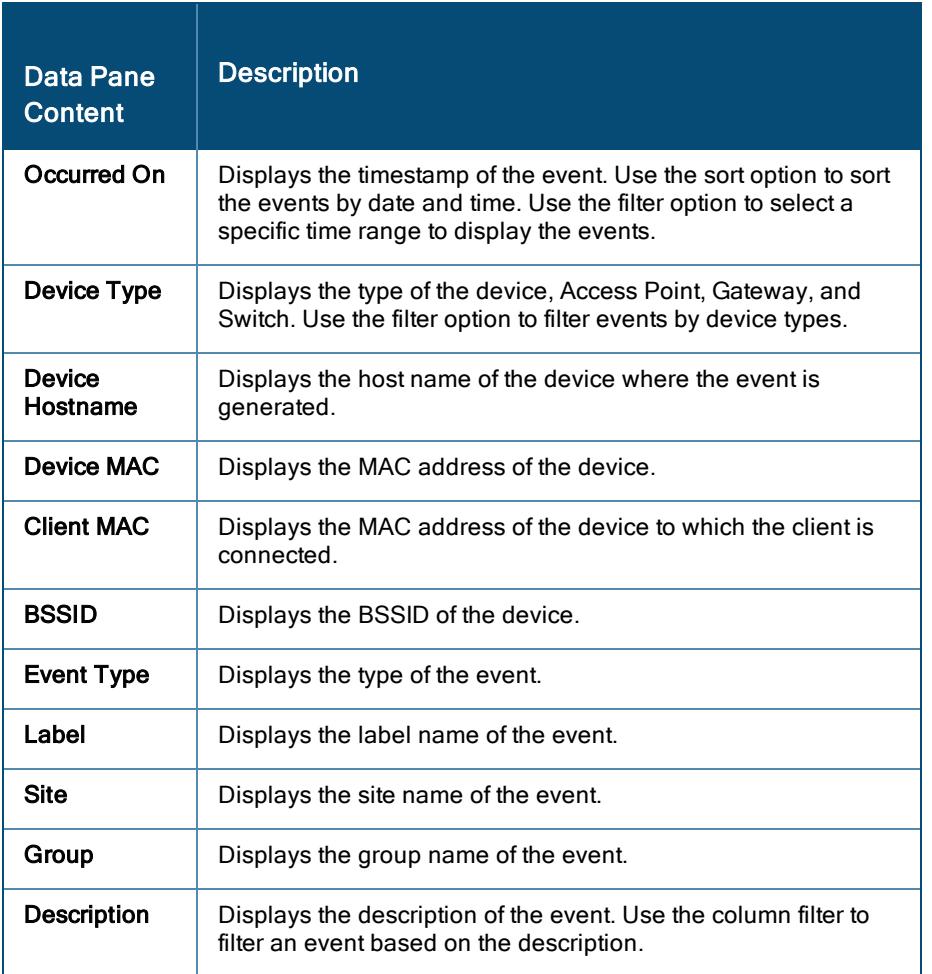

For events related to IAPs running ArubaOS version 10.x or later, Aruba Central offers additional details regarding the selected event. Click the expand arrow in the events row for the IAP, to see the additional details.

If you have an IAP running ArubaOS version 10.2 or later, the expanded text box for an event displays more data compared to a similar event generated for an IAP running an earlier version of ArubaOS.

The additional details expansion box is not available for events related to gateways, switches, and IAPs running an ArubaOS version which is earlier than 10.x.

Figure 59 Additional Details for an Event Related to an IAP running ArubaOS version 10.2

| $\pm$ $\odot$<br><b>EVENTS</b> (165) |                           |   |                      |                        |              |                          |                                      |                                                                                        |
|--------------------------------------|---------------------------|---|----------------------|------------------------|--------------|--------------------------|--------------------------------------|----------------------------------------------------------------------------------------|
|                                      | <b>Y</b> Occurred On      | 信 | <b>Y</b> Device Type |                        | $\checkmark$ | <b>Event Type</b>        |                                      | <b>Description</b>                                                                     |
|                                      | Dec 8, 2020, 12:45:03     |   | CLIENT               |                        |              | Client Roaming Success   |                                      | Client a4:83:e7:97:3d:c5 roamed successfully to SSID 555-cap on channel 52 of AP host  |
|                                      | Dec 8, 2020, 12:44:13     |   | CLIENT               |                        |              | Client Roaming Success   |                                      | Client a4:83:e7:97:3d:c5 associated to BSSID 48:4a:e9:7c:a7:92 on channel 36E of AP ho |
|                                      | $V$ Dec 8, 2020, 12:44:13 |   | CLIENT               |                        |              | Client DHCP Acknowledged |                                      | DHCP acknowledgement received from DHCP server 10.29.6.162 for client a4:83:e7:97:     |
|                                      | <b>Client IP</b>          |   |                      | <b>Client Hostname</b> |              |                          | <b>DHCP Server IP</b>                | <b>Lease Time</b>                                                                      |
|                                      | 10.29.6.179               |   |                      | arubas-Mac-mini        |              |                          | 10.29.6.162                          | 1 day                                                                                  |
|                                      | Latency (ms)<br>3         |   |                      | Gateway<br>10.29.6.162 | 13           |                          | <b>DNS Server IP</b><br>10.44.17.241 |                                                                                        |
|                                      | Dec 8, 2020, 12:42:29     |   | CLIENT               |                        |              | Client DNS Failure       |                                      | DNS failure to 179.6.29.10.in-addr.arpa detected for client a4:83:e7:97:3d:c5 on BSSID |
|                                      | Dec 8, 2020, 12:42:26     |   | CLIENT               |                        |              | Client DHCP Acknowledged |                                      | DHCP acknowledgement received from DHCP server 10.29.6.162 for client a4:83:e7:97:     |
|                                      | Dec 8, 2020, 12:42:26     |   | CLIENT               |                        |              | Client DHCP Acknowledged |                                      | DHCP acknowledgement received from DHCP server 10.29.6.162 for client a4:83:e7:97:     |

Figure 60 Additional Details for an Event Related to an IAP running ArubaOS version 10.1

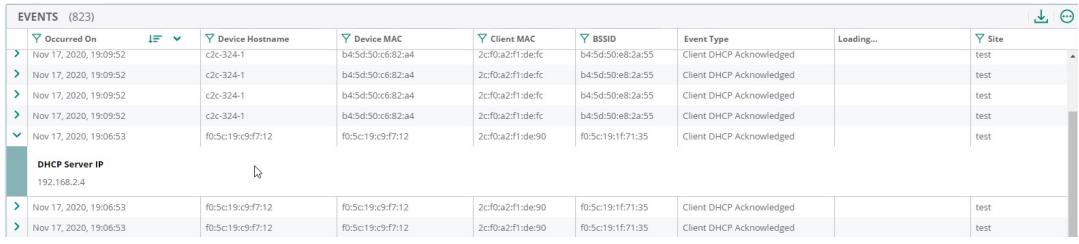

To customize the Alerts & Events table, click the ellipses  $\bigodot$  icon to select the required columns, or click Reset to default to set the table to the default columns.

Aruba Central allows you to download the global list of events to your local browser. Click to download the events list in a CSV format. You can also use the Events > Dynamic Logs tab to dynamically troubleshoot and collect debugging logs when events are generated in the network. For more information, see [Dynamic](#page-508-0) Logs.

#### Dynamic Logs

The Dynamic Logs feature enables Aruba Central to dynamically run CLI commands on APs and gateways and collect the output as logs. You can use the logs to troubleshoot the APs and gateways. Dynamic Logs also sends notifications to Aruba Support team for the same, when events listed in [Table](#page-496-0) 2 are generated in the network.

The Dynamic Logs feature is a limited availability feature in Aruba Central. If you wish to enable the feature, contact your Aruba Representative. If Dynamic Logs is not enabled for the Aruba Central account, the tab is not displayed.

The Dynamic Logs workflow is as follows:

- n In an Aruba Central managed network, events generated from APs or gateways trigger Dynamic Logs.
- <sup>n</sup> When such an event is generated, Dynamic Logs automatically initiates the troubleshooting services associated with the specific type of event. The troubleshooting service has a defined troubleshooting recipe for each type of event.
- <sup>n</sup> Based on the event type, the recipe executes the pre-defined CLI commands on the devices, collects all the debugging logs, uploads to a secure location, and sends a notification to the Aruba Support team.
- n The Aruba Support team downloads and analyzes the debugging logs. Upon analyzing, it registers a TAC Case and notifies the corrective actions to the user.

To configure the Dynamic Logs, complete the following procedure:

- 1. In the Network Operations app, set the filter to Global. The dashboard context for the filter is displayed.
- 2. Under Analyze, click Alerts & Events. The Alerts & Events pane is displayed in the List view.
- 3. In the Alerts & Events page, click the Config icon. By default, the Alert Severities & Notifications page is displayed.
- 4. Click the Dynamic Logs tab. The Dynamic Logs page is displayed.
- 5. Enable the Dynamic logs collection toggle button in order collect logs when applicable events occur.
- 6. Optionally, select the Notify Aruba Support check box, if you want to notify the Aruba Support team.
- 7. Click Save.

Dynamic Logs is supported for both APs and Gateways. For a device with a Foundation license, Dynamic Logs only collects the logs and does not notify Aruba support, even if the option is enabled. The Aruba support notification option is only supported for an AP or gateway with an Advanced license.

To view the Dynamic Logs notifications, complete the following procedure:

- 1. In the Network Operations app, click the  $\widehat{\mathfrak{L}}$  notification icon. The Notifications window is displayed.
- 2. Click the Dynamic Logs tab. A list of Dynamic Logs events are displayed.
- 3. Click View all. The Alerts & Events pane is displayed in the List view.
- 4. In the Alerts & Events page, click the Config icon. By default, the Alert Severities & Notifications page is displayed.
- 5. Click the Dynamic Logs tab. The Dynamic Logs page is displayed.

To filter Dynamic Logs events based on event types, complete the following procedure:

- 1. In the Alerts & Events > Events page, click Click here for advanced filtering to filter the dynamic logs based on event types.
- 2. Select the event type and click Filter. You can select multiple event types from the advanced filtering option.
- 3. Click Clear All to clear the selected event types from the advanced filtering option.

The following table describes the information displayed in each column of the Events table:

### Table 148: Dynamic Logs Table Parameters

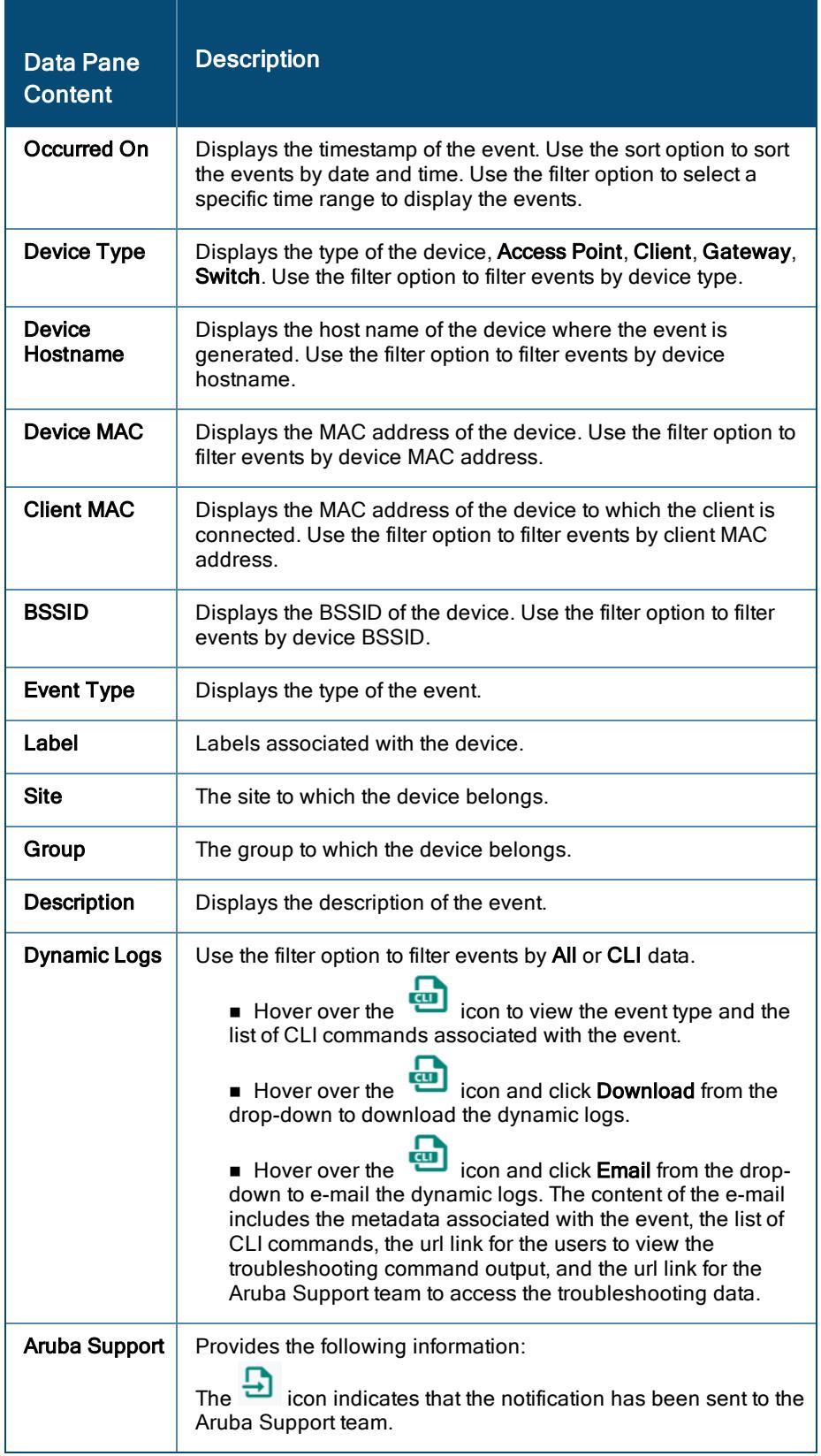

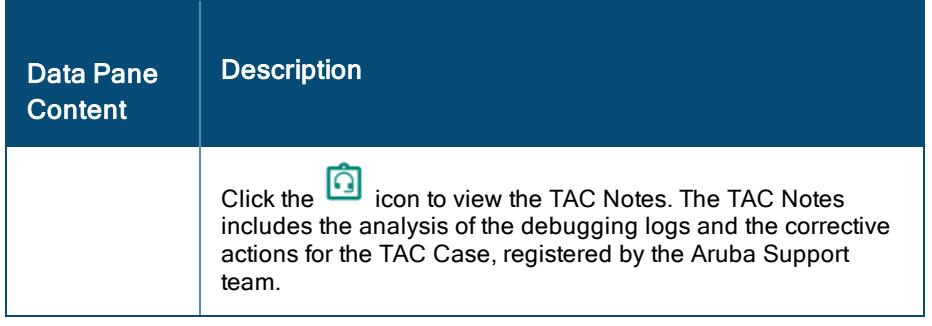

To customize the Events table, click the **conditional extince** icon to select the required columns, or click Reset to

default to set the table to the default columns. To autofit the columns, click the **colupses** icon and select Autofit columns.

Click the icon to download the dynamic log events list in a CSV format.

<span id="page-496-0"></span>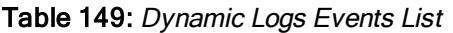

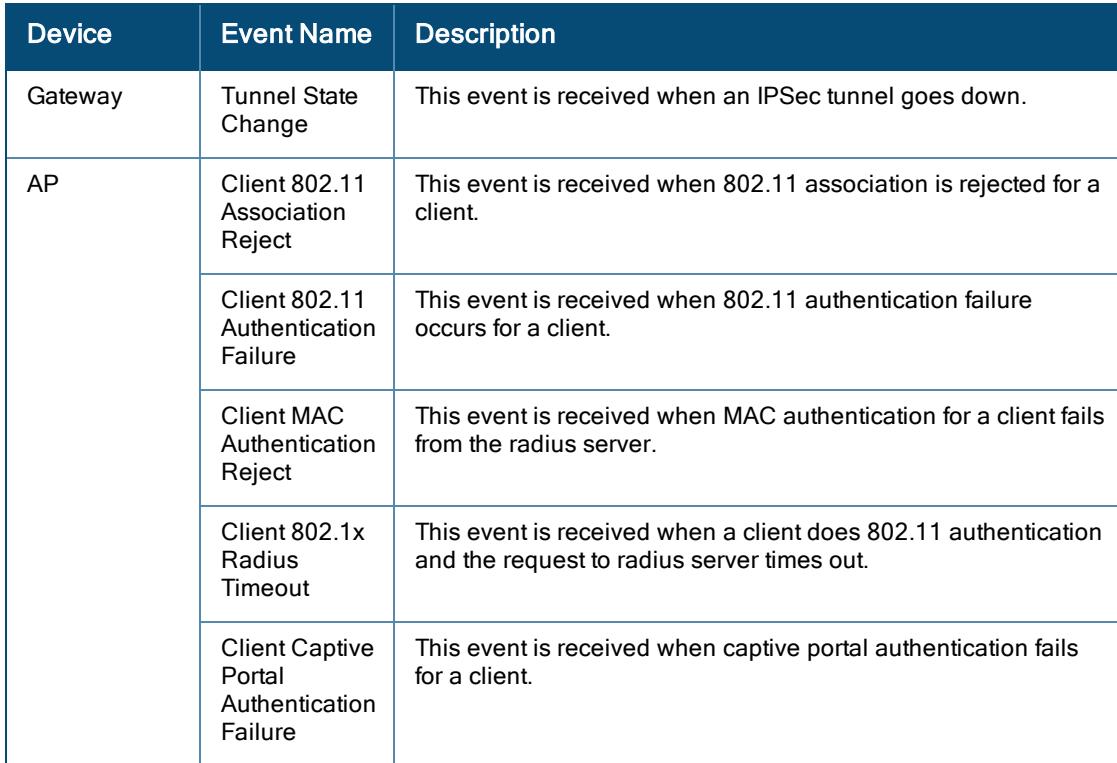

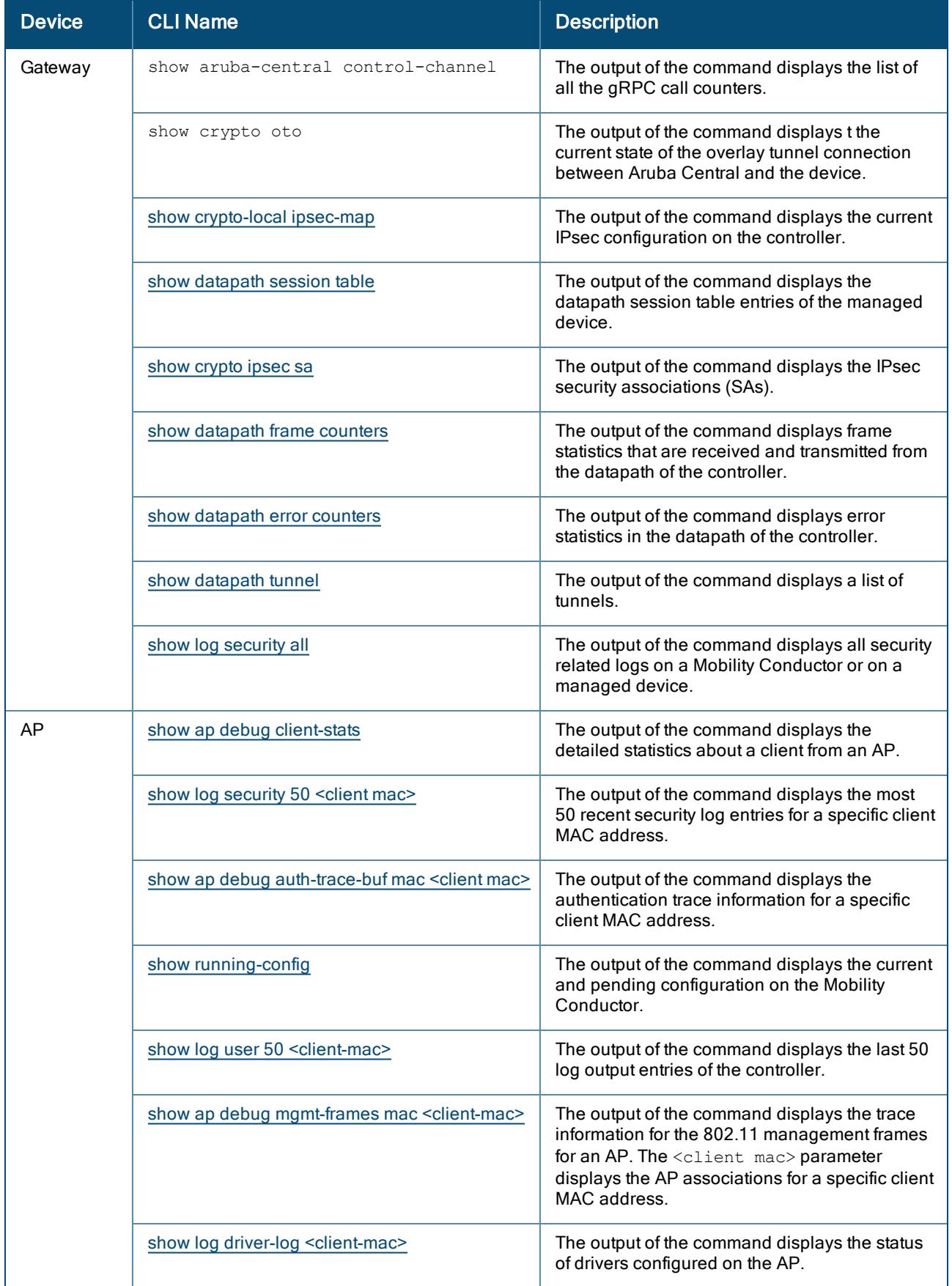

### Table 150: Dynamic Logs CLI List

### <span id="page-498-0"></span>Viewing Alerts & Events in Summary View

To view a summary of alerts and events and acknowledge alerts, complete the following steps:

- 1. In the Network Operations app, select one of the following options:
	- $\blacksquare$  To select a group, label, site, or all devices in the filter, set the filter to one of the options under Groups, Labels, or Sites. For all devices, set the filter to Global. The dashboard context for the selected filter is displayed.
- $\bullet$  To select a device in the filter:
	- a. Set the filter to Global.
	- b. Under Manage, click Devices > Access Points. A list of devices is displayed in the List view.
	- c. Click a device listed under Device Name. The dashboard context for the device is displayed.

2. Under Analyze, click Alerts & Events.

By default, the Alerts & Events page displays the alert and events in the List view. The Alerts & Events page offers list view, summary view, and a configuration view.

![](_page_498_Picture_10.jpeg)

Configuration view is only available at the Global context.

3. To view graphs displaying alerts and events, click the Summary icon. By default, All tab is selected. Select each tab Access Points, Switches, or Gateways to view the graphs pertaining to each device type.

![](_page_498_Picture_13.jpeg)

The Alerts & Events graphs are displayed for the time range selected. Select the time range from the Time Range Filter  $($ <sup> $\bullet$ </sup> $\bullet$  $)$  to filter alerts and events.

The graphs in the **Summary** view displays the alerts and events in the following categories:

- Alerts By Type-Displays the alert categories under which the maximum alerts are generated. Hover your mouse over the bar graphs to see the total count of alerts generated under each category.
- Alerts By Severity–Displays the alert severity categorized under Critical, Major, Minor, and Warning. Hover your mouse to see the total count of alerts generated under each severity level.
- **E** Events By Type-Displays the event categories under which the maximum events are generated. Hover your mouse over the bar graphs to see the total count of events generated under each category.

# <span id="page-498-1"></span>Configuring Alerts

To configure alerts, complete the following steps:

- 1. In the Network Operations app, set the filter to Global. The dashboard context for the filter is displayed.
- 2. Under Analyze, click Alerts & Events. The Alerts & Events page is displayed in the List view.
- 3. In the Alerts & Events page, click the Config icon. The Alert Severities & Notifications page is displayed.
- 4. Use the tabs to navigate between the alert categories. Select an alert and click + to enable the alert with default settings. To configure alert parameters, click on the alert tile and do the following:
- a. Severity–Set the severity. The available options are Critical, Major, Minor, and Warning. By default, the following alerts are enabled and the severity is Major:
	- Virtual Controller Disconnected
	- Roque AP Detected
	- **New User Account Added**
	- **n** Switch Detected
	- Switch Disconnected

![](_page_499_Picture_6.jpeg)

For a few alerts, you can configure threshold value for one or more alert severities. Enter a value in the exceeds text box to set a threshold value for the alerts. The alert is triggered when one of the threshold values exceed the duration.

- b. Duration—Enter the duration in minutes.
- c. Device Filter Options—(Optional) You can restrict the scope of an alert by setting one or more of the following parameters:
	- **n** Group–Select a group to limit the alert to a specific group.
	- **Label-Select a label to limit the alert to a specific label.**
	- Device–Select a device to limit the alert to a specific device.
	- Sites–Select a site to limit the alert to a specific site.
- d. Notification Options
	- Email–Select the Email check box and enter an email address to receive notifications when an alert is generated. You can enter multiple email addresses, separate each value with a comma. The Default Recipient check box is selected by default. If you want to disable specific email addresses from the default list to avoid sending alert notification, click the number displayed in parenthesis and click against each email address. To add or delete default recipient, see [Adding](#page-506-0) Default [Recipients](#page-506-0). Uncheck the Default Recipient check box in order to disable alert notifications to all the default email addresses.
	- **Nebhook–Select the Webhook check box and select the Webhook from the drop-down list.**
	- **Syslog**—Select the Syslog checkbox to receive the syslog notifications when an alert is generated.
- e. Click Save.
- f. Add Rule—(Optional) For a few alerts, the Add Rule option appears. For such alerts, you can add additional rule(s). The rule summaries appear at the top of the page.

![](_page_499_Picture_20.jpeg)

You can use the Search box, to search for alerts using keywords.

#### <span id="page-499-0"></span>User Alerts

Aruba Central allows network administrators and users with admin permissions to configure alerts. For more information, see [Configuring](#page-498-1) Alerts.

Following are the user management alerts that you can configure:

- n New User Account Added–Generates an alert when a new user account is added. This alert is enabled by default and the alert severity is **Major**.
- **Dear Account Deleted–Generates an alert when a user account is deleted.**
- User Account Edited–Generates an alert when a user account is edited.

### <span id="page-500-0"></span>Switch Alerts

Aruba Central allows network administrators and users with admin permissions to configure alerts. For more information, see [Configuring](#page-498-1) Alerts.

Following are the switch alerts that you can configure:

- New Switch Connected–Generates an alert when a new switch is connected.
- **Notable Disconnected–Generates an alert when a switch is disconnected. This alert is enabled by default and** the alert severity is Major. In the Duration field, enter the duration after which the alert must be generated. The default value is 10 minutes.
- **Nota Switch Mismatch Config–Generates an alert when there is a mismatch in switch configuration.**
- Switch Hardware Failure–Generates an alert when the switch hardware fails. The following are the typical hardware failures for Aruba and MAS switches: Aruba switches
- Fan failure.
- Power supply failure.
- Redundant power supply failure.
- High temperature.
- Management module failures–Management module failed self-test or lost communication with management module.
- Slot failure–Lost communications detected, slot self-test failure or unsupported module, or chassis hot swap failure.
- Fabric power failure.
- Internal power supply: Fan failure.
- Internal power supply failure.
- Internal power supply main PoE power failure.
- Internal power supply: Main inlet exceeds/within total fault count.
- Bad driver-Too many undersized/giant packets.
- Bad transceiver-Excessive jabbering.
- Bad cable–Excessive CRC/alignment errors.
- Too long cable–Excessive late collisions.
- Over bandwidth–High collision or drop rate.
- Broadcast storm–Excessive broadcasts.
- Duplex mismatch HDx-Duplex mismatch. Reconfigure to Full Duplex.
- Duplex mismatch FDx-Duplex mismatch. Reconfigure port to Auto.
- Link flap–Rapid detection of link faults and recoveries.

#### MAS switches

- Fan failure.
- High temperature.
	- <sup>n</sup> Switch NAE Status—Generates an alert when the NAE Status for the AOS-CX switches exceed the Normal value, based on the severity configured. This alert is disabled by default and the alert severity is Major. If you want to generate alerts for the NAE Status of value Disabled, then set the alert severity to Warning.
- **Switch CPU Utilization**–Generates an alert when the switch CPU utilization exceeds the threshold value. In the Duration field, enter the duration after which the alert must be generated. You can add additional rule(s) for this alert.
- **Number 1** Switch Memory Utilization–Generates an alert when the switch memory utilization exceeds the threshold value. In the Duration field, enter the duration after which the alert must be generated. You can add additional rule(s) for this alert.
- **n** Switch Port Tx Rate–In the Transform Function drop-down, select either absolute or percentage. Select absolute to generate an alert if the data transmission rate of the port (in terms of Mbps) exceeds the threshold value. Select percentage to generate an alert if the data transmission rate of the port (in terms of utilization as a percentage of total bandwidth available) exceeds the threshold value. In the Interface field, enter the interface name. You can add additional rule(s) for this alert.
- **n** Switch Port Rx Rate–In the Transform Function drop-down, select either absolute or percentage. Select absolute to generate an alert if the data reception rate of the port (in terms of Mbps) exceeds the threshold value. Select percentage to generate an alert if the data reception rate of the port (in terms of utilization as a percentage of total bandwidth available) exceeds the threshold value. In the Interface field, enter the interface name. You can add additional rule(s) for this alert.
- <sup>n</sup> Switch Port Input Errors—Generates an alert when the percentage of input errors on the port exceeds the threshold value. In the Interface field, enter the interface name. You can add additional rule(s) for this alert.
- **Number Switch Port Output Errors–**Generates an alert when the percentage of output errors on the port exceeds the threshold value. In the Interface field, enter the interface name. You can add additional rule(s) for this alert.
- **n** Switch Port Duplex Mode–Generates an alert when the port is operating in half-duplex mode. In the Interface field, enter the interface name.
- **Switch PoE Utilization**—Generates an alert when the PoE utilization for a port exceeds the critical and major threshold value. This alert is enabled by default and the alert severity is Critical. You can add additional rule(s) for this alert.
- **Switch STP Root Change**—Generates an alert when a switch configured as the Spanning Tree Protocol (STP) root is replaced by another switch in the LAN. This alert is enabled by default and the alert severity is Major.
- **Stack Member Added/Removed**—Generates an alert when a stack member is added or removed. This alert is enabled by default and the alert severity is Major.
- **n** Switch Stack Commander Change–Generates an alert when there is a change in Stack commander. This alert is enabled by default and the alert severity is Major.
- **n** Switch Uplink Port Usage–Generates an alert when the total uplink port usage of a switch at a site exceeds the configured value in gigabytes (GB) within a specified duration. The severity for this alert is Warning. In the exceeds field, enter the uplink port usage value in GB. In the **Duration** field, enter the duration after which the alert occurs. The alert must be generated if the condition persists even after this duration.

### <span id="page-501-0"></span>Gateway Alerts

Aruba Central allows network administrators and users with admin permissions to configure alerts. For more information, see [Configuring](#page-498-1) Alerts.

Following are the SD-WAN and Gateway appliance-related alerts that you can configure:

- **n** SLA DPS Compliance Violations–Generates an alert when the WAN policy does not meet the compliance criteria.
- **New Gateway Connected–Generates an alert when a new Branch Gateway is connected.**
- **Gateway Disconnected–Generates an alert when a Branch Gateway is disconnected.**
- Blocked Session Detected–Generates an alert when a blocked session is detected.
- **Gateway CPU Utilization**–Generates an alert when the Branch Gateway CPU utilization exceeds the threshold value. You can add additional rule(s) for this alert.
- **Gateway Memory Utilization**-Generates an alert when the Branch Gateway memory utilization exceeds the threshold value. You can add additional rule(s) for this alert.
- **n** Gateway Emergency Mode–Generates an alert when a gateway enters the emergency mode, where all the uplinks are down and the backup uplink is activated.
- OSPF Session Error–Generates an alert when an OSPF session fails.
- **BGP Session Error**—Generates an alert when a BGP session fails.
- **n** Gateway Base License Capacity Limit Exceeded–Generates an alert when a Gateway with Foundation-Base Capacity subscription exceed the client capacity threshold.
- **NAN Health-Check Failure–**Generates an alert when WAN health check fails.
- **NAN VPN-Peer Unreachable**—Generates an alert when the WAN VPN peer is unreachable.
- **NORTH PEER Failover–Generates an alert when the VPN peer fails over.**
- **NAN Uplink Status Change–Generates an alert when the WAN uplink status changes.**
- **NAN Uplink Autonegotiation State Change–Generates an alert when the WAN uplink automatic** negotiation status changes.
- **NAN Uplink Input Errors**–Generates an alert when the WAN uplink input errors exceed the threshold value. In the Interface field, enter the interface name. You can add additional rule(s) for this alert.
- WAN Uplink Output Errors–Generates an alert when the WAN uplink output errors exceed the threshold value. In the Interface field, enter the interface name. You can add additional rule(s) for this alert.
- **NAN Uplink PHY Errors**—Generates an alert when the WAN uplink PHY errors exceed the threshold value. In the **Interface** field, enter the interface name. You can add additional rule(s) for this alert.
- DHCP Pool Consumption Alert–Generates an alert when the DHCP pool consumption exceeds the threshold value. In the Subnet field, enter the subnet address to filter the alert based on subnet.
- **n** IPSec Establishment Failure–Generates an alert when the IPsec tunnel fails to establish.
- **F** IPSec SA Down–Generates an alert when the IPsec SA is down.
- **All IPSec SAs Down–Generates an alert when all the IPsec SAs are down.**
- CFG-SET Advertisement Failure–Generates an alert when the CFG-SET advertisement fails.
- **Diginal Flapping–Generates an alert when the uplink state changes frequently. In the Interface field, enter the** interface name. You can add additional rule(s) for this alert.
- **n** Tunnel Flapping–Generates an alert when the tunnel state changes frequently. In the Interface field, enter the interface name. You can add additional rule(s) for this alert.
- Uplink Speed Flapping–Generates an alert when the uplink speed changes. In the Interface field, enter the interface name. You can add additional rule(s) for this alert.
- **EST Enrollment Failure**—Generates an alert when the Virtual Gateway fails to enroll with the EST server.
- **NOW VM Down**–Generates an alert when an Aruba Virtual Gateway deployed as a Virtual Machine is down.
- **Gateway Cluster VLAN Mismatch–Generates an alert when one or more gateway(s) in a cluster have a** mismatch in the VLAN.
- **n** Gateway Joining Cluster–Generates an alert when a gateway joins the cluster.
- **Gateway Leaving Cluster–**Generates an alert when a gateway leaves the cluster.
- **Gateway Cluster Leader Change–Generates an alert when there is cluster leader change.**
- Gateway Cluster Client Capacity–Generates an alert when the cluster client capacity exceeds the configured threshold.
- **Gateway Firmware Upgrade Failed–**Generates an alert when there is a firmware upgrade failure.

### <span id="page-503-0"></span>AP Alerts

Aruba Central allows network administrators and users with admin permissions to configure alerts. For more information, see [Configuring](#page-498-1) Alerts.

Following are the access point (AP) alerts that you can configure:

- New Virtual Controller Detected–Generates an alert when a new virtual controller is detected.
- Virtual Controller Disconnected–Generates an alert when a virtual controller is disconnected. This alert is enabled by default and the alert severity is Major. In the Duration field, enter the duration after which the alert must be generated. The default value is 10 minutes.
- New AP Detected–Generates an alert when a new AP is detected.
- n AP Disconnected–Generates an alert when an AP is disconnected. In the Duration field, enter the duration after which the alert must be generated. The default value is 15 minutes.
- Rogue AP Detected–Generates an alert when a rogue AP is detected. This alert is enabled by default and the alert severity is Major.
- **n Infrastructure Attack Detected**—Generates an alert when an infrastructure attack is detected.
- Client Attack Detected–Generates an alert when a client attack is detected.
- **Dink Changed–Generates an alert when an uplink has changed.**
- **n** Modem Unplugged–Generates an alert when the modem is unplugged.
- **Nodem Plugged**–Generates an alert when the modem is plugged.
- n AP CPU Utilization–Generates an alert when the AP CPU utilization exceeds the threshold value. In the Duration field, enter the duration after which the alert must be generated. You can add additional rule(s) for this alert.
- n AP Memory Utilization–Generates an alert when the AP memory utilization exceeds the threshold value. In the Duration field, enter the duration after which the alert must be generated. You can add additional rule(s) for this alert.
- **n** Insufficient Power Supplied–Generates an alert when the AP is supplied with lesser power than the required power.
- n Radio Channel Utilization–Generates an alert when the AP radio channel utilization exceeds the threshold value. In the Duration field, enter the duration after which the alert must be generated. From the Band dropdown, select the spectrum band: 2.4 GHz or 5 GHz. You can add additional rule(s) for this alert.
- Radio Noise Floor–Generates an alert when the Noise Floor (dBm) exceeds the threshold value. In the Duration field, enter the duration after which the alert must be generated. From the Band drop-down, select the spectrum band: 2.4 GHz or 5 GHz. You can add additional rule(s) for this alert.
- Connected Clients per AP– Generates an alert when the number of connected clients to the AP exceeds the threshold value. User can enter the threshold value after which the alerts must be generated. The recommended value is 15 minutes and above. You can add additional rule(s) for this alert.
- Radio Frames Retry Percent– Generates an alert when the AP radio frames retry percent exceeds the threshold value. In the Duration field, enter the duration after which the alert must be generated. From the Band drop-down, select the spectrum band: 2.4 GHz or 5 GHz. You can add additional rule(s) for this alert.
- **n** AP Tunnel Down–Generates an alert when a single L3 tunnel configured on the AP goes down.
- **All AP Tunnels Down**—Generates an alert when all the L3 tunnels configured on the AP go down.
- **n IAP Firmware Upgrade Failed**—Generates an alert when there is any AP upgrade failure such as, no firmware image is available or there is no response from the device.
**Radio Non Wifi Utilization**–Generates an alert when the AP radio non-Wi-Fi utilization exceeds the threshold value. In the Duration field, enter the duration after which the alert must be generated. From the Band dropdown, select the spectrum band: 2.4 GHz or 5 GHz. You can add additional rule(s) for this alert.

### Connectivity Alerts

Aruba Central allows network administrators and users with admin permissions to configure alerts. For more information, see [Configuring](#page-498-0) Alerts.

Following are the connectivity alerts that you can configure:

- **n** DNS Delay Detected–Generates an alert when clients experience significant delays in response from the DNS server. Set the severity values to generate an alert if the percentage of delay from the DNS server exceeds the threshold value. The Duration field displays the duration after which the alert is generated. The default value is 30 minutes. You can add additional rule(s) for this alert.
- **DNS Failure Detected**—Generates an alert when wireless APs experience a high number of connection failures with the DNS server. Set the severity values to generate an alert if the DNS failure percentage exceeds the threshold value. The Duration field displays the duration after which the alert is generated. The default value is 30 minutes. You can add additional rule(s) for this alert.
- DHCP Delay Detected–Generates an alert when there is excessive DHCP delay from client to AP in the network. Set the severity values to generate an alert if the percentage of the DHCP delay exceeds the threshold value. The Duration field displays the duration after which the alert is generated. The default value is 30 minutes. You can add additional rule(s) for this alert.
- **n** DHCP Failure Detected–Generates an alert when there is high number of DHCP failure observed from client to AP in the network. Set the severity values to generate an alert if the DHCP failure percentage exceeds the threshold value. The Duration field displays the duration after which the alert is generated. The default value is 30 minutes. You can add additional rule(s) for this alert.
- Authentication Delay Detected–Generates an alert when there is excessive delay in the client authentication process with the AP in the network. Authentication failures include the following:
- Wi-Fi security key-exchange failures
- 802.1x authentication failures
- MAC authentication failures
- Captive failures

Set the severity values to generate an alert if the percentage of the authentication delay exceeds the threshold value. The Duration field displays the duration after which the alert is generated. The default value is 30 minutes. You can add additional rule(s) for this alert.

- Authentication Failure Detected–Generates an alert when there are high number of client authentication failures in the network. Authentication failures include the following:
- Wi-Fi security key-exchange failures
- 802.1x authentication failures
- MAC authentication failures
- Captive failures

Set the severity values to generate an alert if the authentication failure percentage exceeds the threshold value. The Duration field displays the duration after which the alert is generated. The default value is 30 minutes. You can add additional rule(s) for this alert.

**n** Association Delay Detected–Generates an alert when client association delay is detected in the network. Set the severity values to generate an alert if the percentage of the association delay exceeds the threshold value. The Duration field displays the duration after which the alert is generated. The default value is 30 minutes. You can add additional rule(s) for this alert.

<sup>n</sup> Association Failure Detected—Generates an alert when client association failure is detected in the network. Set the severity values to generate an alert if the association failure percentage exceeds the threshold value. The Duration field displays the duration after which the alert is generated. The default value is 30 minutes. You can add additional rule(s) for this alert.

## Configuration Change Alerts

Aruba Central allows administrators to enable alerts for configuration changes at group level. The Config Change Detected alert is under Audit tab. Configuration change alerts are intended for administrators handling large distributed network. For more information on how to configure alerts, see [Configuring](#page-498-0) Alerts. Alerts are triggered under the following scenarios:

- **n** Create New Template
- **n** Update Existing Template
- Variable Upload
- Device Level: Sends an alert with additional parameters such as serial number and MAC address of the device.
- Group Level: Sends an alert with respective group name.
- Configuration restore
	- Configuration change at Device Level
	- Configuration change at Group Level

The alert content includes the following information:

- Group Name
- Device Type
- **D** User ID
- Config Change
- Device Serial number and MAC Address

The following table describes the behavior of the alert and alert content depending on the user action:

#### Table 151: Config Alert Behavior

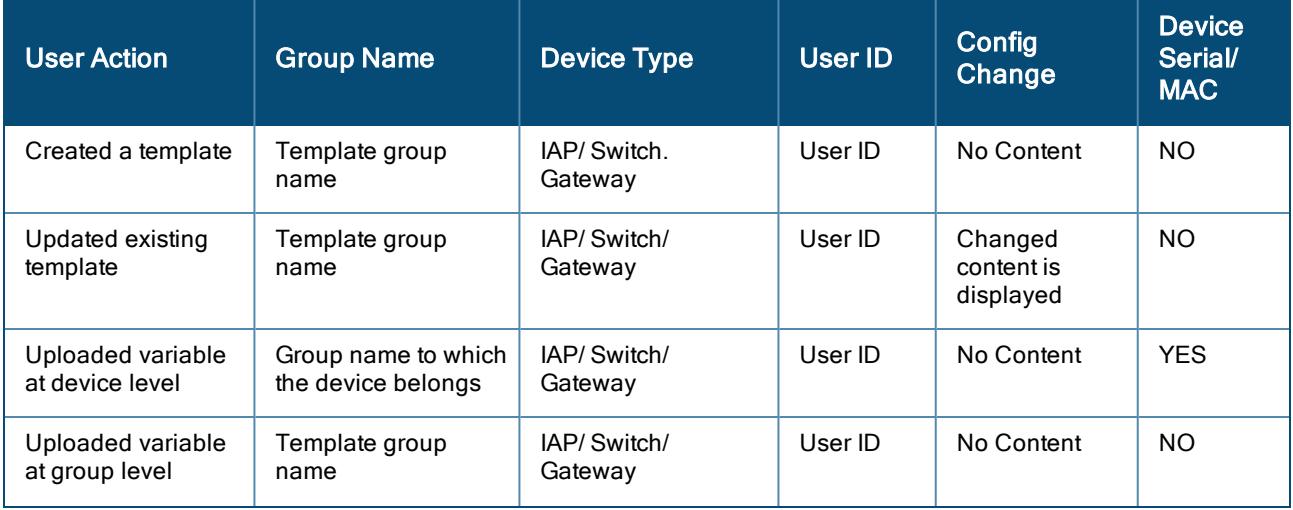

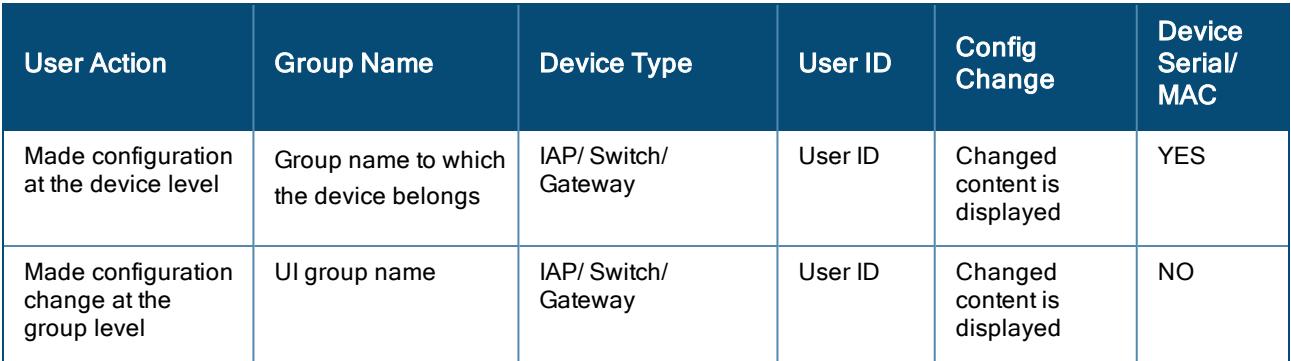

## Site Alerts

Aruba Central allows you to configure and enable this alert for aggregated device disconnects. For more information on how to configure alerts, see [Configuring](#page-498-0) Alerts.

The Aggregated Device Disconnections alert is under Site tab. It is intended to reduce the number of alerts that are generated for customers that prefer to have a single notification or a handful of notifications for mass outages where several devices may go down simultaneously in a given site.

For example, if site alerts are configured with Severity as Major, Duration being 10 minutes, and Site as site1, a single alert saying "Aggregated Device Disconnects" is raised on the user interface for every set of device belonging to "site1" that goes down within 10 minutes of the first DOWN event limited to 100 devices per alert. Any device that is not a part of "site1" is treated as not being aggregated.

The alert content includes the following information for each device:

- **n** Hostname
- Device Serial Number
- MAC Address
- <sup>n</sup> IP Address

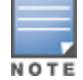

Unlike other alerts types, site alerts will not be auto closed.

## Adding Default Recipients

To set default recipients for alert notification, complete the following procedure:

- 1. In the Network Operations app, set the filter to Global. The dashboard context for the selected filter is displayed.
- 2. Under Analyze, click Alerts & Events. The Alerts & Events page is displayed in the List view.
- 3. In the Alerts & Events page, click the Config icon. The Alert Notifications screen is displayed.
- 4. In the Alert Severities & Notifications page, click Default Recipients. The Default Recipients dialog box is displayed.
- 5. Click the + icon to add the email address that you want add as a default recipient to receive notifications when an alert is generated.

You can add multiple email addresses as required.

6. Click Save.

## Suppressing Alerts

Suppressing alerts for a particular site prevents all devices within the site from generating alert notifications. You can enable alert suppression only at the Site level.

To suppress alerts, complete the following procedure:

- 1. In the Network Operations app, use the filter to select a Site. The dashboard context for the selected filter is displayed.
- 2. Under Analyze, click Alerts & Events. The Alerts & Events page is displayed in the List view.
- 3. In the Alerts & Events page, click the Config icon. The Alert Notifications screen is displayed.
- 4. Enable the **Suppress Alerts** toggle button. The Suppress Alerts dialog box is displayed for confirmation.
- 5. Click Suppress Alerts.
- 6. Click Save.

## Configuring Alert Notifications at the Site Level

Aruba Central enables you to configure site-specific email addresses for notifying alerts. When alerts are generated for a specific site, the email notification is automatically sent to the email addresses configured for that site. The email addresses configured in the site dashboard overrides the email addresses configured in the global dashboard. For more information on configuring alerts in the global dashboard, see [Configuring](#page-498-0) Alerts.

To add an email address in the site dashboard, complete the following steps:

1. In the Network Operations app, set the filter to one of the options under Sites.

The dashboard context for the selected filter is displayed.

2. Under Analyze, click Alerts & Events.

The Alerts & Events page is displayed in the List view.

3. Click the Config icon.

The Alert Notifications page is displayed.

- 4. In the Email Configuration Override window, click + to add an email address.
- 5. In the text-box, enter a valid email address.
- 6. Click Save.
- <sup>n</sup> You can add up to a maximum of 10 email addresses for alert notifications in the site dashboard.
- n When you configure email addresses in the site dashboard, it overrides the email addresses configured in the global dashboard.

## Deleting an Email Address in the Site Dashboard

To delete an email address in the site dashboard, complete the following steps:

- 1. In the Network Operations app, set the filter to one of the options under Sites. The dashboard context for the selected filter is displayed.
- 2. Under Analyze, click Alerts & Events.

The Alerts & Events page is displayed in the List view.

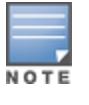

3. Click the Config icon.

The Alert Notifications page is displayed.

- 4. In the Email Configuration Override window, click the delete icon beside the email address, that you want to delete.
- 5. Click Save.

## Viewing Enabled Alerts

To view alerts that you have enabled, complete the following steps:

- 1. In the Network Operations app, set the filter to Global. The dashboard context for the selected filter is displayed.
- 2. Under Analyze, click Alerts & Events. The Alerts & Events page is displayed in the List view.
- 3. In the Alerts & Events page, click the Config icon. The Alert Severities & Notifications is displayed.
- 4. In the Alert Severities & Notifications page, click Enabled. Use the tabs to navigate between the alert categories. The alerts enabled for each category are displayed in the respective tabs.

## Dynamic Logs

The Dynamic Logs feature enables Aruba Central to dynamically run CLI commands on APs and gateways and collect the output as logs. You can use the logs to troubleshoot the APs and gateways. Dynamic Logs also sends notifications to Aruba Support team for the same, when events listed in [Table](#page-511-0) 2 are generated in the network.

The Dynamic Logs feature is a limited availability feature in Aruba Central. If you wish to enable the feature, contact your Aruba Representative. If Dynamic Logs is not enabled for the Aruba Central account, the tab is not displayed.

The Dynamic Logs workflow is as follows:

- n In an Aruba Central managed network, events generated from APs or gateways trigger Dynamic Logs.
- **Nen such an event is generated, Dynamic Logs automatically initiates the troubleshooting services** associated with the specific type of event. The troubleshooting service has a defined troubleshooting recipe for each type of event.
- <sup>n</sup> Based on the event type, the recipe executes the pre-defined CLI commands on the devices, collects all the debugging logs, uploads to a secure location, and sends a notification to the Aruba Support team.
- n The Aruba Support team downloads and analyzes the debugging logs. Upon analyzing, it registers a TAC Case and notifies the corrective actions to the user.

## Configuring Dynamic Logs

To configure the Dynamic Logs, complete the following procedure:

- 1. In the Network Operations app, set the filter to Global. The dashboard context for the filter is displayed.
- 2. Under Analyze, click Alerts & Events. The Alerts & Events pane is displayed in the List view.
- 3. In the Alerts & Events page, click the Config icon. By default, the Alert Severities & Notifications page is displayed.
- 4. Click the Dynamic Logs tab. The Dynamic Logs page is displayed.
- 5. Enable the Dynamic logs collection toggle button in order collect logs when applicable events occur.
- 6. Optionally, select the Notify Aruba Support check box, if you want to notify the Aruba Support team.
- 7. Click Save.

## Device Licensing for Dynamic Logs

Dynamic Logs is supported for both APs and Gateways. For a device with a Foundation license, Dynamic Logs only collects the logs and does not notify Aruba support, even if the option is enabled. The Aruba support notification option is only supported for an AP or gateway with an Advanced license.

## Viewing the Dynamic Logs Notifications

To view the Dynamic Logs notifications, complete the following procedure:

- 1. In the Network Operations app, click the  $\mathbf{\Omega}$  notification icon. The Notifications window is displayed.
- 2. Click the Dynamic Logs tab. A list of Dynamic Logs events are displayed.
- 3. Click View all. The Alerts & Events pane is displayed in the List view.
- 4. In the Alerts & Events page, click the Config icon. By default, the Alert Severities & Notifications page is displayed.
- 5. Click the Dynamic Logs tab. The Dynamic Logs page is displayed.

## Filtering Events at an Advanced Level

To filter Dynamic Logs events based on event types, complete the following procedure:

- 1. In the Alerts & Events > Events page, click Click here for advanced filtering to filter the dynamic logs based on event types.
- 2. Select the event type and click Filter. You can select multiple event types from the advanced filtering option.
- 3. Click Clear All to clear the selected event types from the advanced filtering option.

The following table describes the information displayed in each column of the Events table:

#### Table 152: Dynamic Logs Table Parameters

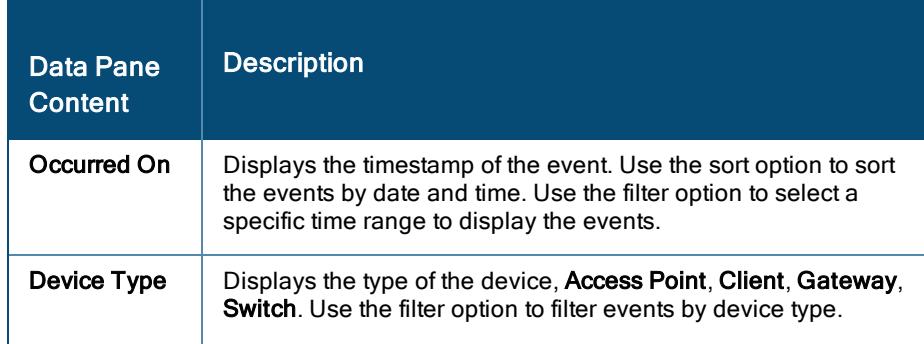

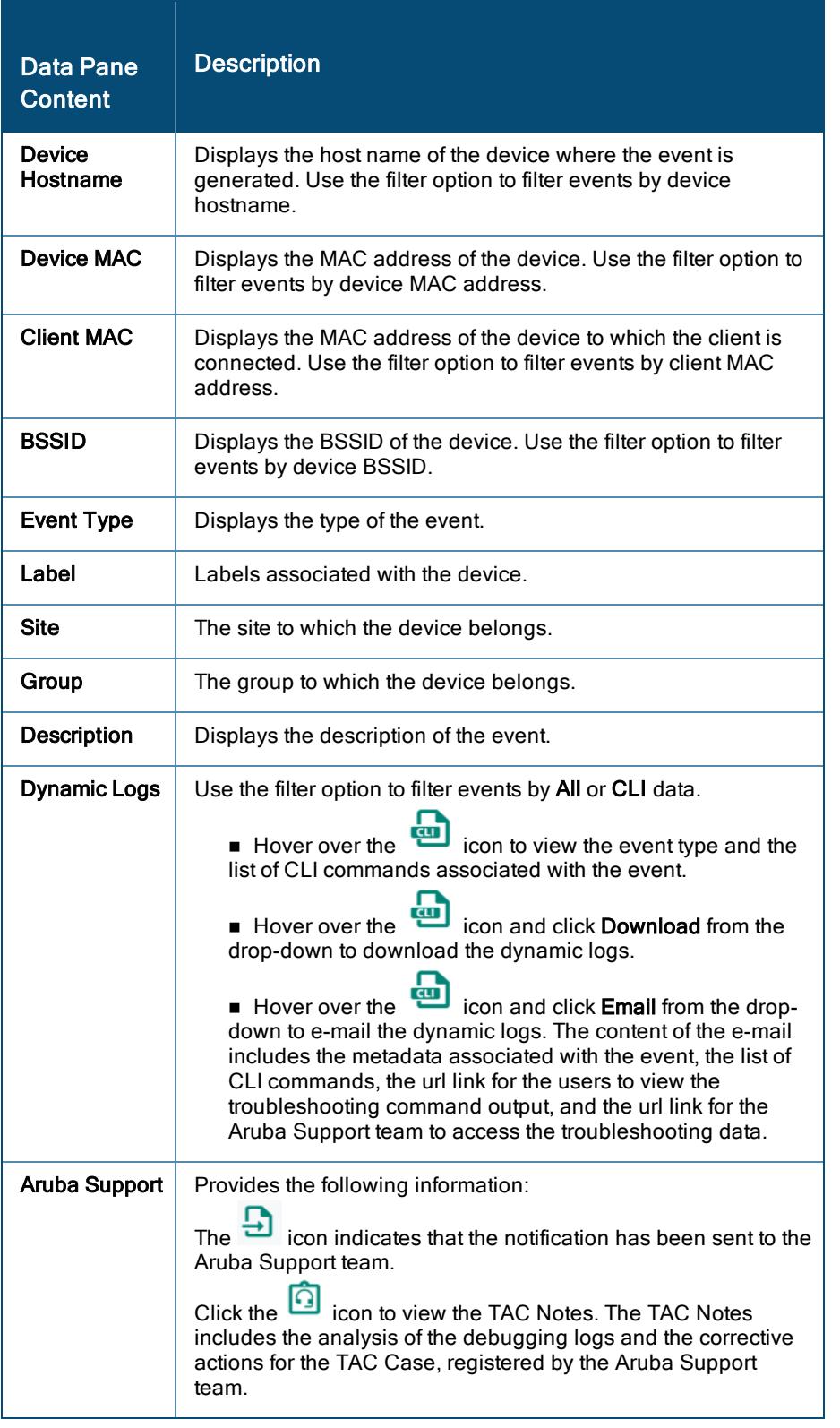

To customize the Events table, click the **conditional extince** icon to select the required columns, or click Reset to

default to set the table to the default columns. To autofit the columns, click the **colupses** icon and select Autofit columns.

Click the icon to download the dynamic log events list in a CSV format.

<span id="page-511-0"></span>Table 153: Dynamic Logs Events List

| <b>Device</b> | <b>Event Name</b>                                            | <b>Description</b>                                                                                             |
|---------------|--------------------------------------------------------------|----------------------------------------------------------------------------------------------------|
| Gateway       | <b>Tunnel State</b><br>Change                                | This event is received when an IPSec tunnel goes down.                                                         |
| AP            | <b>Client 802.11</b><br>Association<br>Reject                | This event is received when 802.11 association is rejected for a<br>client.                                    |
|               | Client 802.11<br>Authentication<br>Failure                   | This event is received when 802.11 authentication failure<br>occurs for a client.                              |
|               | Client MAC<br>Authentication<br>Reject                       | This event is received when MAC authentication for a client fails<br>from the radius server.                   |
|               | Client 802.1x<br>Radius<br>Timeout                           | This event is received when a client does 802.11 authentication<br>and the request to radius server times out. |
|               | <b>Client Captive</b><br>Portal<br>Authentication<br>Failure | This event is received when captive portal authentication fails<br>for a client.                               |

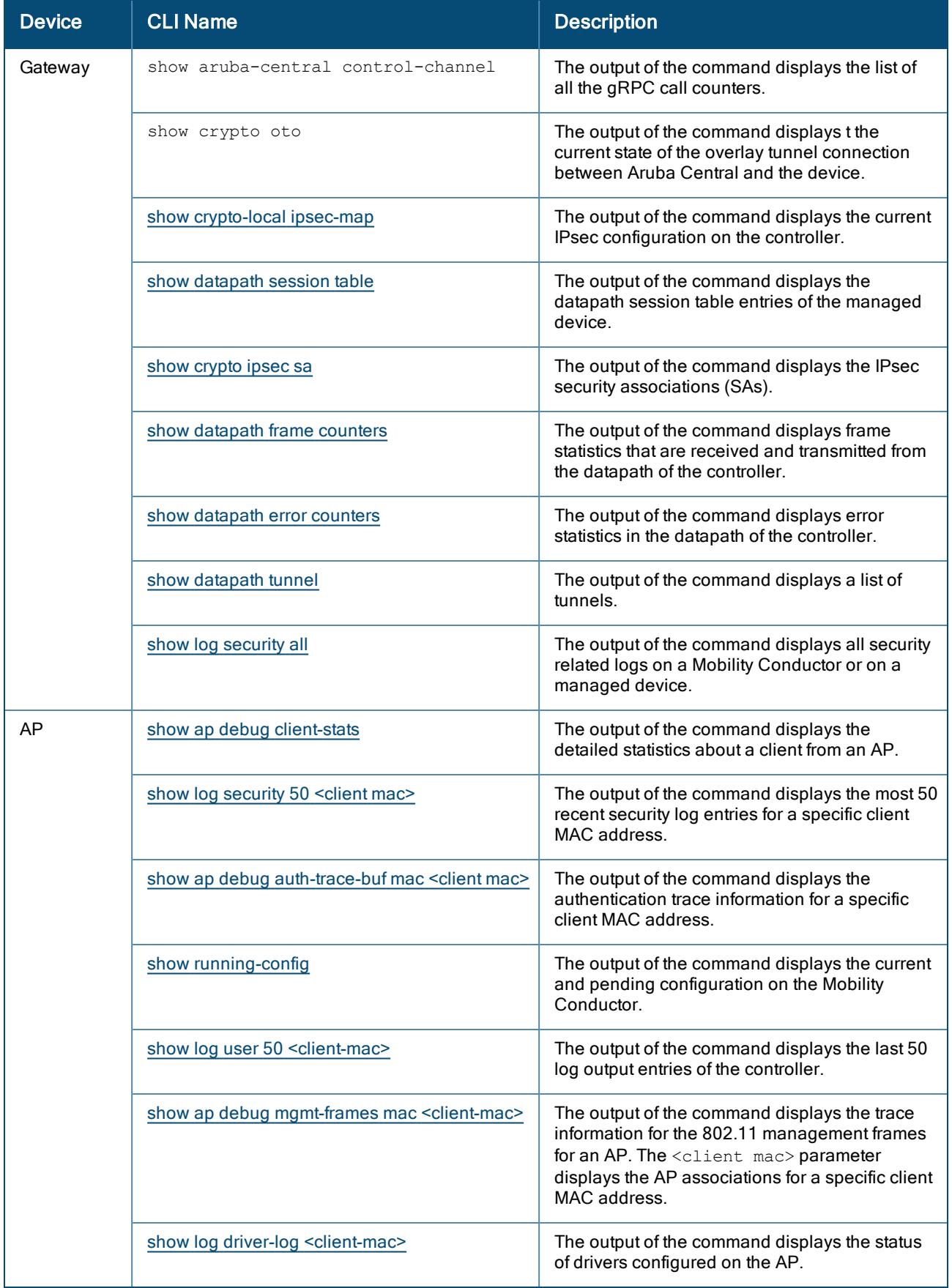

## Table 154: Dynamic Logs CLI List

# Viewing Audit Trail

The Audit Trail page shows the total number logs generated for all device management, configuration, and user management events triggered in Aruba Central.

To view the Audit Trail logs perform the following steps:

- 1. In the Network Operations app, use the filter to select a group or a device.
- 2. Under Analyze, click Audit Trail. The Audit Trail table is displayed with the following details:
	- Occurred On-Timestamp of the audit log. Use the sort option to sort the audit logs by date and time. Use the filter option to select a specific time range to display the audit logs.
	- IP Address-IP address of the client device.
	- **EXECTE 20 Username**—Username of the admin user who applied the changes.
	- **Target-The group or device to which the changes were applied.**
	- Category-Type of modification and the affected device management category.
	- **Description**—A short description of the changes such as subscription assignment, firmware upgrade,

and configuration updates. Click  $\frac{1}{2}$  to view the complete details of the event. For example, if an event was not successful, clicking the ellipsis displays the reason for the failure.

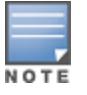

To customize the Audit Trail table, click the eclipses  $\bigodot$  icon to select the required columns, or click Reset to default to set the table to the default columns.

# Using Troubleshooting Tools

In the Network Operations app, use the filter to select a group or a device and then, select Tools menu option under Analyze. The Tools menu allows network administrators and users with troubleshooting permission to perform troubleshooting or diagnostics tests on devices and networks managed by Aruba Central. Users with admin role and custom roles that allow edit access to the troubleshooting module can troubleshoot network and device issues.

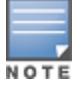

The Tools menu option is not visible to users who do not have troubleshooting permission

Aruba Central does not support performing diagnostic checks on offline devices.

The Tools page is divided into the following tabs:

- **Network Check**—Allows you to run diagnostic checks on networks and troubleshoot client connectivity issues. You must have admin privileges or read-write privileges to perform network checks.
- **Device Check-Allows you to run diagnostic checks and troubleshoot switches. You must have admin** privileges or read-write privileges to perform device checks.
- **E** Commands-Allows you to perform network health check on devices at an advanced level using command categories. Read-only users can also perform advance checks.

This section includes the following topics:

- n
- n
- **Advanced Device [Troubleshooting](#page-529-0)**

## Troubleshooting Network Issues

Network check aims to identify, diagnose, and debug issues detected in an Aruba Central-managed network. The Network Check tab on the Tools page captures the troubleshooting utilities that are used to test a network entity and collect results based on your selection.

To perform a diagnostic check on the Aruba Central-managed network, complete the following procedure:

- 1. In the Network Operations app, select one of the following options:
- n To select a group, label, site, or all devices in the filter, set the filter to one of the options under Groups, Labels, or Sites. For all devices, set the filter to Global.

The dashboard context for the selected filter is displayed.

- $\blacksquare$  To select a device in the filter:
	- a. Set the filter to Global.
	- b. Under Manage, click Devices > Access Points.A list of devices is displayed in the List view.
	- c. Click a device listed under Device Name.The dashboard context for the device is displayed.
	- 2. Under Analyze > Tools and click the Network Check tab. The Network Check page is displayed.
	- 3. Select a device. You can run diagnostic checks on the following types of devices managed by Aruba Central:
- **n** [Important](#page-517-0) Points to Note
- [Troubleshooting](#page-519-0) Gateway Connectivity Issues
- [Troubleshooting](#page-523-0) Switch Connectivity Issues

<span id="page-514-0"></span>[Table](#page-514-0) 155 lists the tests available for each device type:

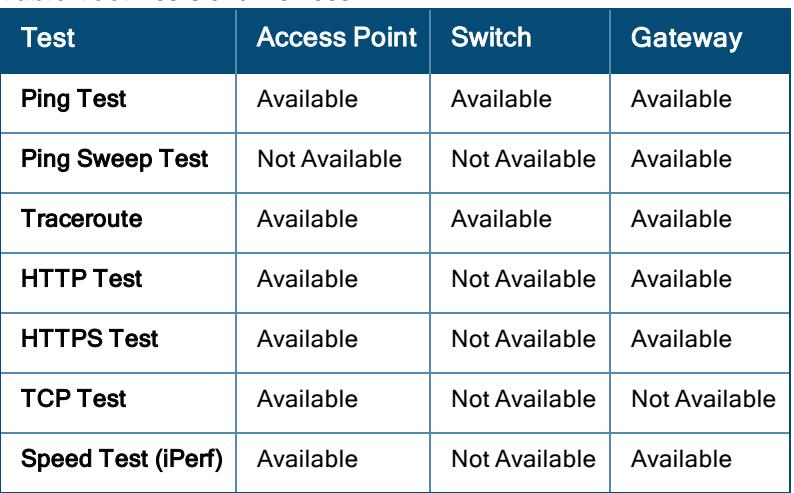

#### Table 155: Tests and Devices

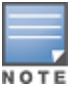

Devices which are already running commands shall not execute newly added commands.

This section includes the following topics:

- **n** [Important](#page-517-0) Points to Note
- [Troubleshooting](#page-519-0) Gateway Connectivity Issues
- [Troubleshooting](#page-523-0) Switch Connectivity Issues

### Troubleshooting AP Connectivity Issues

The following tests are available to diagnose issues pertaining to WLAN network connections:

#### Ping Test

Sends ICMP echo packets to the hostname or IP addresses of the selected devices to check for latency issues.

To perform a ping test on APs:

- 1. In the Network Operations app, select one of the following options:
	- n To select a group, label, site, or all devices in the filter, set the filter to one of the options under Groups, Labels, or Sites. For all devices, set the filter to Global.
	- $\blacksquare$  The dashboard context for the selected filter is displayed.
	- To select a device in the filter:
		- a. Set the filter to Global.
		- b. Under Manage, click Devices > Access Points.

A list of access points is displayed in the List view.

- c. Click an access point listed under Device Name for which you want to perform diagnostic test. The dashboard context for the access point is displayed.
- 2. Under Analyze > Tools, click Network Check.
- 3. From the Device Type drop-down list, select Access Point.
- 4. From the Sources drop-down list, select source(s). You can select multiple APs.
- 5. From the Test drop-down list, select Ping Test.
- 6. From the Destination Type drop-down list, select one of the following:
	- Hostname/IP Address–Enter the hostname or IP address.
	- Client–Select a client.
- 7. To use additional parameters, click Show Additional Test Settings and enter values in the following fields:

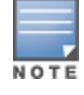

Show Additional Test Settings is not displayed when a Test type is not selected.

- a. In the Packet Size field, enter the packet size in order to capture and store the data packet to analyze network issues at a later stage. The range is from 10 to 65507 bytes.
- b. In the Count field, enter the count. The value should be between 1 to 2147483647.
- c. Select Port from the Source Interface drop-down list and select the port number.
- 8. Click Run. The output is displayed in the Device Output section.

#### **Traceroute**

Tracks the packets routed from a network host.

To perform a traceroute test on APs:

- 1. In the Network Operations app, select one of the following options:
	- To select a group, label, site, or all devices in the filter, set the filter to one of the options under Group, Label, or Site. For all devices, set the filter to Global.

The dashboard context for the selected filter is displayed.

- $\blacksquare$  To select a device in the filter:
	- a. Set the filter to Global.
	- b. Under Manage, click Devices > Access Points.

A list of access points is displayed in the List view.

- c. Click an access point listed under Device Name for which you want to perform diagnostic test. The dashboard context for the access point is displayed.
- 2. Under Analyze > Tools, click Network Check.
- 3. From the Device Type drop-down list, select Access Point.
- 4. From the Test drop-down list, select Traceroute.
- 5. From the Sources drop-down list, select source(s). You can select multiple APs.
- 6. Enter the hostname or IP address.
- 7. Click Run. The output is displayed in the Device Output section.

#### HTTP Test

Sends packets to the HTTP URL and tries to establish a connection and exchange data. If the HTTP website returns a response, the issue could be isolated to the client device.

To perform an HTTP test on APs:

- 1. In the Network Operations app, select one of the following options:
	- To select a group, label, site, or all devices in the filter, set the filter to one of the options under Group, Label, or Site. For all devices, set the filter to Global.

The dashboard context for the selected filter is displayed.

- $\blacksquare$  To select a device in the filter:
	- a. Set the filter to Global.
	- b. Under Manage, click Devices > Access Points.

A list of access points is displayed in the List view.

- c. Click an access point listed under Device Name for which you want to perform diagnostic test. The dashboard context for the access point is displayed.
- 2. Under Analyze > Tools, click Network Check.
- 3. From the Device Type drop-down list, select Access Point.
- 4. From the Test drop-down list, select HTTP Test.
- 5. From the Sources drop-down list, select source(s). You can select multiple APs.
- 6. Enter the HTTP URL for which you want to perform the HTTP test, in the URL field, For example, http://hostname or http://ipaddress.
- 7. To use additional parameters, click Show Additional Test Settings and in the Timeout field, enter the timeout value in seconds.

The value should be from 1 to 10 seconds. The default timeout value is 1 second.

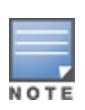

Show Additional Test Settings is not displayed when a Test type is not selected.

- <span id="page-517-0"></span>8. Click Run. The test output is displayed in the Device Output section.
- HTTP test is supported only for APs residing on AOS version 8.3.0.0 or above.
- The test supports only IPv4 address or domain name in the URL field.

#### HTTPS Test

Sends packets to the HTTPS URL and tries to establish a connection and exchange data. If the HTTPS website returns a response, the issue could be isolated to the client device. HTTPS is a performance test to identify the time taken to load a web page.

To perform an HTTPS URL test on APs:

- 1. In the Network Operations app, select one of the following options:
	- To select a group, label, site, or all devices in the filter, set the filter to one of the options under Group, Label, or Site. For all devices, set the filter to Global.

The dashboard context for the selected filter is displayed.

- $\blacksquare$  To select a device in the filter:
	- a. Set the filter to Global.
	- b. Under Manage, click Devices > Access Points.

A list of access points is displayed in the List view.

- c. Click an access point listed under Device Name for which you want to perform diagnostic test. The dashboard context for the access point is displayed.
- 2. Under Analyze > Tools, click Network Check.
- 3. From the Device Type drop-down list, select Access Point.
- 4. From the Test drop-down list, select HTTPS Test.
- 5. From the Sources drop-down list, select source(s). You can select multiple APs.
- 6. Enter the HTTPS URL for which you want to perform the HTTPS test, in the URL field, For example, https://URL or https://IPv4.
- 7. To use additional parameters, click Show Additional Test Settings, and in the Timeout field, enter the timeout value in seconds.

The value should be from 1 to 10 seconds. The default timeout value is 1 second.

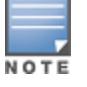

Show Additional Test Settings is not displayed when a Test type is not selected.

- 8. Click Run. The test output is displayed in the Device Output section.
- HTTPS test is supported only for APs residing on AOS version 8.4.0.0 or above.
- The test supports only IPv4 address or domain name in the URL field.

TCP Test

Sends packets to the host, for example, FTP server, and tries to establish a connection and exchange data. If the FTP server returns a response, the issue could be isolated to the client device.

To perform a TCP test on APs:

- 1. In the Network Operations app, select one of the following options:
	- To select a group, label, site, or all devices in the filter, set the filter to one of the options under Group, Label, or Site. For all devices, set the filter to Global.

The dashboard context for the selected filter is displayed.

- $\blacksquare$  To select a device in the filter:
	- a. Set the filter to Global.
	- b. Under Manage, click Devices > Access Points.

A list of access points is displayed in the List view.

- c. Click an access point listed under Device Name for which you want to perform diagnostic test. The dashboard context for the access point is displayed.
- 2. Under Analyze > Tools, click Network Check.
- 3. From the Device Type drop-down list, select Access Point.
- 4. From the Test drop-down list, select TCP Test.
- 5. From the Sources drop-down list, select source(s). You can select multiple APs.
- 6. Enter a valid IPv4 address in the Host field. Hostname is not supported.
- 7. Enter the port number., in the Port field. The port number should be between 1 to 65535.
- 8. To use additional parameters, click Show Additional Test Settings, and in the Timeout field, enter the timeout value in seconds.

The value should be from 1 to 10 seconds. The default timeout value is 5 seconds.

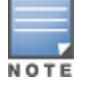

Show Additional Test Settings is not displayed when a Test type is not selected.

- 9. Click Run. The output is displayed in the Device Output section.
- TCP test is supported only for APs residing on AOS version 8.3.0.0 or above.

#### Speed Test (iPerf)

Performs a speed test to measure network speed and bandwidth. The speed test diagnostic tool is available only for Instant AP. To perform a speed test, you must provide the iPerf server address, protocol type, and speed test options such as bandwidth.

To execute a speed test on APs:

- 1. In the Network Operations app, select one of the following options:
	- To select a group, label, site, or all devices in the filter, set the filter to one of the options under Group, Label, or Site. For all devices, set the filter to Global.

The dashboard context for the selected filter is displayed.

- $\blacksquare$  To select a device in the filter:
	- a. Set the filter to Global.
	- b. Under Manage, click Devices > Access Points.
	- c. A list of access points is displayed in the List view.
- d. Click an access point listed under Device Name for which you want to perform diagnostic test. The dashboard context for the access point is displayed.
- 2. Under Analyze > Tools, click Network Check.
- 3. From the Device Type drop-down list, select Access Point.
- 4. From the Test drop-down list, select Speed Test (iPerf).
- 5. From the Sources drop-down list, select source(s). You can select multiple APs.

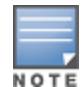

While performing troubleshooting on APs, a maximum of 20 APs are listed in the drop-down list. If there are more than 20 APs, use the Search option to search for an AP on which you would like to perform diagnostic checks.

If you navigate from the device details page, the Tools page appears, where the device context is already set and the Source field is automatically populated based on your selection.

- 6. In the Host field, enter a valid hostname.
- 7. From the Protocol drop-down list, select the protocol. The available options are TCP or UDP.
- 8. To use additional parameters, click Show Additional Test Settings, and in the Options field, enter an option.

For example, bandwidth.

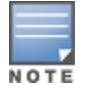

Show Additional Test Settings is not displayed when a Test type is not selected.

9. Click Run. The test output is displayed in the Device Output section.

For more information about viewing and downloading the output, see [Viewing](#page-528-0) the Device Output.

### <span id="page-519-0"></span>Troubleshooting Gateway Connectivity Issues

The following tests are available to diagnose issues pertaining to WAN or SD-WAN network connections:

#### Ping Test

Sends ICMP echo packets to the IP addresses of the selected devices to check for latency issues.

To perform a ping test on Gateways:

- 1. In the Network Operations app, select one of the following options:
	- <sup>n</sup> To select a group, label, site, or all devices in the filter, set the filter to one of the options under Groups, Labels, or Sites. For all devices, set the filter to Global.

The dashboard context for the selected filter is displayed.

- $\blacksquare$  To select a device in the filter:
	- a. Set the filter to Global.
	- b. Under Manage, click Devices > Gateways.

A list of gateways is displayed in the List view.

- c. Click a gateway listed under **Device Name** for which you want to perform diagnostic test. The dashboard context for the gateway is displayed.
- 2. Under Analyze > Tools, click Network Check.
- 3. From the Device Type drop-down list, select Gateway.
- 4. From the Test drop-down list, select Ping Test.
- 5. From the Sources drop-down list, select source(s). You can select multiple Gateways.
- 6. From the Destination Type drop-down list, select one of the following:
	- Hostname/IP Address–Enter the hostname or IP address.
	- Client-Select a client.
	- **NO VPNC-Select the VPN Concentrator.**
- 7. To use additional parameters, click Show Additional Test Settings and enter values in the following fields:

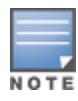

Show Additional Test Settings is not displayed when a Test type is not selected.

- a. In the Packet Size field, enter the packet size to capture and store the data packet to analyze network issues at a later stage. The range is from 10 to 2000 bytes.
- b. In the Count field, enter the count. The value should be between 1 to 1000.
- c. In the Time to Live field, enter the time range. The value should be between 1 to 225 seconds.
- d. In the DSCP field, enter the packet header value. The value should be between 0 to 63.
- e. From the Source Interface drop-down list, select one of the following:
	- **Loopback–Select loopback to verify if ping functionality is working when the source address is** set as logical address. It is a logical interface.
	- **Management Interface**—Select management interface to verify if ping functionality is working when the source address is set as management interface. It is a physical interface which is dedicated to configuration and management operation in the network.
	- **NIMED VLAN Interface**—Select VLAN interface to verify if ping functionality is working when the source address is set as VLAN interface. It is a virtual LAN used to avoid broadcast domain in a switch or gateway.
- f. Optionally, you can select the Don't Fragment toggle button. This option is used when the packet size is more than the Maximum Transmission Unit (MTU) size of the interface.
- 8. Click Run. The output is displayed in the Device Output section.

#### **Traceroute**

Tracks the packets routed from a network host.

To perform a traceroute test on Gateways:

- 1. In the Network Operations app, select one of the following options:
	- To select a group, label, site, or all devices in the filter, set the filter to one of the options under Group, Label, or Site. For all devices, set the filter to Global.

The dashboard context for the selected filter is displayed.

- $\blacksquare$  To select a device in the filter:
	- a. Set the filter to Global.
	- b. Under Manage, click Devices > Gateways.

A list of gateways is displayed in the List view.

- c. Click a gateway listed under **Device Name** for which you want to perform diagnostic test. The dashboard context for the gateway is displayed.
- 2. Under Analyze > Tools, click Network Check.
- 3. From the Device Type drop-down list, select Gateway.
- 4. From the Test drop-down list, select Traceroute.
- 5. From the Sources drop-down list, select source(s). You can select multiple Gateways.
- 6. Enter the hostname or IP address.
- 7. To use additional parameters, click Show Additional Test Settings, and from the Source Interface dropdown list, select VLAN Interface.
- 8. From the VLAN Interface drop-down list, select the required VLAN ID displayed along with the IP address.
- 9. Click Run. The output is displayed in the Device Output section.

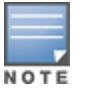

If you navigate from the device details page, the Tools page appears, where the device context is already set and the Source field is automatically populated based on your selection.

#### Ping Sweep Test

Performs a more advanced check on host reachability and network connectivity. Sends different sizes of ICMP echo packets to the IP addresses of selected devices based on start packet size, end packet size and sweep interval field values.

To perform a ping sweep test on Gateways:

- 1. In the Network Operations app, select one of the following options:
	- n To select a group, label, site, or all devices in the filter, set the filter to one of the options under Groups, Labels, or Sites. For all devices, set the filter to Global.

The dashboard context for the selected filter is displayed.

- $\blacksquare$  To select a device in the filter:
	- a. Set the filter to Global.
	- b. Under Manage, click Devices > Gateways.

A list of gateways is displayed in the List view.

- c. Click a gateway listed under Device Name for which you want to perform diagnostic test. The dashboard context for the gateway is displayed.
- 2. Under Analyze > Tools, click Network Check.
- 3. From the Device Type drop-down list, select Gateway.
- 4. From the Test drop-down list, select Ping Sweep Test.
- 5. From the Sources drop-down list, select source(s). You can select multiple Gateways.
- 6. From the Destination Type drop-down list, select one of the following:
	- Hostname/IP Address-Enter the hostname or IP address.
	- Client-Select a client.
	- **NO VPNC-Select the VPN Concentrator.**
- 7. In the Start Packet Size field, enter the start packet size to capture and store the range of data packet to analyze network issues at a later stage. The range is from 10 to 1999 bytes.
- 8. In the End Packet Size field, enter the end packet size. The range is from 11 to 2000 bytes.
- 9. In the Sweep Interval field, enter the sweep interval size to set the sweep threshold for the transactions. The range is from 1 to 1990 bytes.
- 10. In the Count filed, enter the count. The value should be between 1 to 1000.
- 11. Click Run. The test output is displayed in the Device Output section.

## Speed Test (iPerf)

Performs a speed test to measure network speed and bandwidth. To perform a speed test, you must provide the iPerf server address, protocol type, and speed test options such as bandwidth.

To execute a speed test on Gateways:

- 1. In the Network Operations app, select one of the following options:
	- To select a group, label, site, or all devices in the filter, set the filter to one of the options under Group, Label, or Site. For all devices, set the filter to Global.

The dashboard context for the selected filter is displayed.

- $\blacksquare$  To select a device in the filter:
	- a. Set the filter to Global.
	- b. Under Manage, click Devices > Gateways.
	- c. A list of access points is displayed in the List view.
	- d. Click an access point listed under Device Name for which you want to perform diagnostic test. The dashboard context for the access point is displayed.
- 2. Under Analyze > Tools, click Network Check.
- 3. From the Device Type drop-down list, select Gateway.
- 4. From the Test drop-down list, select Speed Test (iPerf).
- 5. From the Sources drop-down list, select source(s). You can select multiple Gateways.
- 6. In the Host field, enter a valid hostname or IP address.
- 7. To use additional parameters, click Show Additional Test Settings and enter values in the following fields:

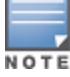

Show Additional Test Settings is not displayed when a Test type is not selected.

- a. Port—Select the port.
- b. VLAN Interface—Select the VLAN ID from the drop-down list.
- 8. Click Run. The test output is displayed in the Device Output section.

#### HTTP Test

Sends packets to the HTTP URL and tries to establish a connection and exchange data. If the HTTP website returns a response, it indicates that the web server is up and reachable. If the HTTP website does not return a response, it indicates that the server is down and did not return a response.

To perform an HTTP test on Gateways:

- 1. In the Network Operations app, select one of the following options:
	- n To select a group, label, site, or all devices in the filter, set the filter to one of the options under Group, Label, or Site. For all devices, set the filter to Global.

The dashboard context for the selected filter is displayed.

- $\blacksquare$  To select a device in the filter:
	- a. Set the filter to Global.
	- b. Under Manage, click Devices > Gateways.

A list of access points is displayed in the List view.

- c. Click an access point listed under **Device Name** for which you want to perform diagnostic test. The dashboard context for the access point is displayed.
- 2. Under Analyze > Tools, click Network Check.
- 3. From the Device Type drop-down list, select Gateway.
- 4. From the Test drop-down list, select HTTP Test.
- 5. From the Sources drop-down list, select source(s). You can select multiple Gateways.
- 6. Enter the HTTP URL for which you want to perform the HTTP test, in the URL field, For example, http://hostname or http://ipaddress.
- 7. Click Run. The test output is displayed in the Device Output section.

The test supports only IPv4 address or domain name in the URL field.

#### HTTPS Test

Sends packets to the HTTPS URL and tries to establish a connection and exchange data.If the HTTPS website returns a response, it indicates that the web server is up and reachable. If the HTTPS website does not return a response, it indicates that the server is down and did not return a response.

To perform an HTTPS URL test on Gateways:

- 1. In the Network Operations app, select one of the following options:
	- To select a group, label, site, or all devices in the filter, set the filter to one of the options under Group, Label, or Site. For all devices, set the filter to Global.

The dashboard context for the selected filter is displayed.

- $\blacksquare$  To select a device in the filter:
	- a. Set the filter to Global.
	- b. Under Manage, click Devices > Gateways.

A list of access points is displayed in the List view.

- c. Click an access point listed under Device Name for which you want to perform diagnostic test. The dashboard context for the access point is displayed.
- 2. Under Analyze > Tools, click Network Check.
- 3. From the Device Type drop-down list, select Gateway.
- 4. From the Test drop-down list, select HTTPS Test.
- 5. From the Sources drop-down list, select source(s). You can select multiple Gateways.
- 6. Enter the HTTPS URL for which you want to perform the HTTPS test, in the URL field, For example, https://URL or https://IPv4.
- 7. Click Run. The test output is displayed in the Device Output section.

The test supports only IPv4 address or domain name in the URL field.

<span id="page-523-0"></span>For more information about viewing and downloading the output, see [Viewing](#page-528-0) the Device Output.

#### Troubleshooting Switch Connectivity Issues

The following tests are available to diagnose issues related to wired network connections:

Ping Test

Sends ICMP echo packets to the IP address of the selected switch to check for latency issues.

To perform a ping test on switches, complete the following procedure:

- 1. In the Network Operations app, select one of the following options:
	- n To select a group, label, site, or all devices in the filter, set the filter to one of the options under Groups, Labels, or Sites. For all devices, set the filter to Global.

The dashboard context for the selected filter is displayed.

- $\blacksquare$  To select a switch in the filter:
	- a. Set the filter to Global.
	- b. Under Manage, click Devices > Switches.

A list of switches is displayed in the List view.

- c. Click a switch under Device Name for which you want to perform diagnostic test. The dashboard context for the switch is displayed.
- 2. Under Analyze > Tools, click Network Check.
- 3. From the Device Type drop-down, select Switch.
- 4. From the Test drop-down, select Ping Test.
- 5. From the Sources drop-down, select source(s). You can select multiple switches.

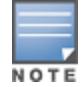

You can select Aruba Switch or Mobility Access Switch from the Sources drop-down.

- 6. From the Destination Type drop-down, select one of the following:
	- **Hostname/IP Address**—Enter the hostname or IP address in the **Hostname/IP Address** field.
	- Client–Select a client from the Client drop-down.
- 7. To use additional parameters, click Show Additional Test Settings and enter values in the following fields:

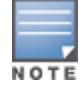

Show Additional Test Settings is not displayed when a Test type is not selected.

- a. In the Repetitions field, enter the repetition value. The value should be between 1 to 500.
- b. In the Data Size field, enter the data size. The value should be between 0 to 65399.

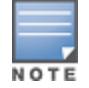

Mobility Access Switches do not support repetition and data size.

8. Select the Use Management Interface option if you want to use VRF Management interface. To use VRF Default interface, clear this option, which is the default.

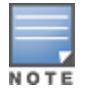

Use Management Interface option is available only for AOS-CX switches.

9. Click Run. The test output is displayed in the Device Output section.

#### **Traceroute**

Tracks the packets routed from a network host.

To perform a traceroute test on switches, complete the following procedure:

- 1. In the Network Operations app, select one of the following options:
	- n To select a group, label, site, or all devices in the filter, set the filter to one of the options under Group, Label, or Site. For all devices, set the filter to Global.

The dashboard context for the selected filter is displayed.

- $\blacksquare$  To select a switch in the filter:
	- a. Set the filter to Global.
	- b. Under Manage, click Devices > Switches.

A list of switches is displayed in the List view.

- c. Click a switch under Device Name for which you want to perform diagnostic test. The dashboard context for the switch is displayed.
- 2. Under Analyze > Tools, Network Check.
- 3. From the Device Type drop-down, select Switch.
- 4. From the Test drop-down list, select Traceroute.
- 5. From the Sources drop-down, select source(s). You can select multiple switches.
- 6. Enter the hostname or IP address in the Hostname/IP Address field.
- 7. To use additional parameters, click Show Additional Test Settings and select the Use Management Interface option, if you want to use the VRF Management interface. To use the VRF Default interface, clear this option.

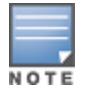

Show Additional Test Settings is disabled when no Test type is selected.

Use Management Interface option is available only for AOS-CX switches

#### 8. Click Run. The output is displayed in the Device Output section.

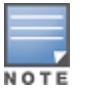

If you navigate from the device details page, the Tools page appears, where the device context is already set and the Source field is automatically populated based on your selection.

For more information about viewing and downloading the output, see [Viewing](#page-528-0) the Device Output.

## Viewing the Device Output

After you execute troubleshooting commands on the devices, Aruba Central displays the output in the Device Output section of the Tools page.

The output pane displays a list of devices on which the troubleshooting commands were executed, the test type, initial timestamp, source, and target. It also shows the status of the tests as, in progress, complete, and the buffer time. If there are multiple devices, select the device for which you want to view the output.

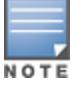

Output history of device with buffer space issues shall be automatically cleared.

You can perform the following tasks from the Device Output section:

- **n** Click Clear to clear the output. You can clear the output for a single device or for all devices. The Clear option is disabled for read-only users.
- Click the Search icon to search for text in the output.
- **n** Click the **Email** icon and click **Send** to send the output as an email. You can also add email recipients in the CC field.
- Click the Download icon to export the command output as a zip file.
- <sup>n</sup> Click the maximize icon to maximize the device output pane.

For more information on the output displayed for the CLI commands, see the following documents:

- Aruba Instant CLI Reference Guide for Instant AP CLI command output
- HPE ArubaOS-Switch Management and Configuration Guide for Aruba Switch CLI command output
- ArubaOS 7.4.x CLI Reference Guide for Mobility Access Switches CLI command output
- ArubaOS CLI Reference Guide for SD-WAN Gateway CLI command output

## Troubleshooting Device Issues

Device check aims to identify, diagnose, and debug issues on your device. The Device Check tab in the Tools page can be used to perform troubleshooting check for Aruba Switches only. When a troubleshooting operation is initiated, Aruba Central establishes a session with the Switch selected for the troubleshooting operation and displays the output in the Device Output section.

To perform a device check on a switch, complete the following steps:

- 1. In the Network Operations app, select one of the following options:
- n To select a group, label, site, or all devices in the filter, set the filter to one of the options under Groups, Labels, or Sites. For all devices, set the filter to Global.

The dashboard context for the selected filter is displayed.

- To select a device in the filter:
	- a. Set the filter to Global.
	- b. Under Manage, click Devices > Switches.
	- c. A list of devices is displayed in the List view.
	- d. Click a switch listed under Device Name.

The dashboard context for the switch is displayed.

- 2. Under Analyze > Tools and click the Device Check tab. The Device Check page is displayed.
- 3. Select a device. You can run diagnostic checks on the following types of devices managed by Aruba Central:
	- [Troubleshooting](#page-527-0) Switch Issues
	- [Troubleshooting](#page-526-0) Gateway Issues

#### <span id="page-526-0"></span>Troubleshooting Gateway Issues

To perform a device check on gateways, complete the following procedure:

- 1. In the Network Operations app, select one of the following options:
	- $\blacksquare$  To select a group, label, site, or all devices in the filter, set the filter to one of the options under Groups, Labels, or Sites. For all devices, set the filter to Global.

The dashboard context for the selected filter is displayed.

- $\blacksquare$  To select a switch in the filter:
	- a. Set the filter to Global.
	- b. Under Manage, click Devices > Gateways.

A list of gateways is displayed in the List view.

- c. Click a gateway under **Device Name** for which you want to perform diagnostic test. The dashboard context for the gateway is displayed.
- 2. Under Analyze > Tools, click the Device Check tab.

The **Device Check** page is displayed.

- 3. From the Sources drop-down, select a gateway.
- 4. From the Test drop-down, select one of the following tests to perform diagnostic checks on the selected switch:
	- Interface Bounce–Restarts the port interface and forces a client to re-initiate a DHCP request.
	- **POE Bounce–Restarts the PoE port and the device that is either connected to the PoE port or powered** by it.

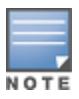

If you select PoE Bounce or Interface Bounce, you must enter the port number or the port number range as mentioned in the example text.

If you navigate to the Tools page from the Clients page, under Device Check the client context is already set and the port number is auto filled based on the client selected.

5. Click Run. The output is displayed in the Device Output section.

For information about viewing and downloading the output, see [Viewing](#page-528-0) the Device Output.

### <span id="page-527-0"></span>Troubleshooting Switch Issues

To perform a device check on switches, complete the following procedure:

- 1. In the Network Operations app, select one of the following options:
	- n To select a group, label, site, or all devices in the filter, set the filter to one of the options under Groups, Labels, or Sites. For all devices, set the filter to Global.

The dashboard context for the selected filter is displayed.

- $\blacksquare$  To select a switch in the filter:
	- a. Set the filter to Global.
	- b. Under Manage, click Devices > Switches.

A list of switches is displayed in the List view.

- c. Click a switch under Device Name for which you want to perform diagnostic test. The dashboard context for the switch is displayed.
- 2. Under Analyze > Tools, click the Device Check tab.

The Device Check page is displayed.

- 3. From the Sources drop-down, select a switch.
- 4. From the Test drop-down, select one of the following tests to perform diagnostic checks on the selected switch:
	- Cable Test–Enables testing of the electrical connections in the switch cable. It checks whether the cabling is conformed to the cabling plans and is of expected quantity. It is useful for production and maintenance.

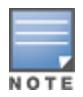

Cable Test is supported in Aruba Switches only from version 16.05.000 or above. Cable Test is not supported in Aruba CX switches.

- n Interface Bounce-Restarts the port interface and forces a client to re-initiate a DHCP request. This option is available only for Aruba Switches.
- **PoE Bounce–Restarts the PoE port and the device that is either connected to the PoE port or powered** by it. This option is available only for Aruba Switches.

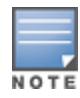

If you select Cable Test, PoE Bounce, or Interface Bounce, you must enter the port number or the port number range as mentioned in the example text.

If you navigate to the Tools page from the Clients page, under Device Check the client context is already set and the port number is auto filled based on the client selected.

■ Chassis Locate–Activates the Switch locator LED. The locator LED indicates the physical location where an Aruba Switch is currently installed.

#### Important Point to Note

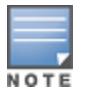

Interface Bounce, PoE Bounce, and Chassis Locate tests are supported only from the following versions in switches: <sup>n</sup>Aruba Switches: 16.04.0000 or above <sup>n</sup>Aruba CX: See [Supported](https://help.central.arubanetworks.com/2.5.3/documentation/online_help/content/switches/supported-platforms/supported-switches-cx.htm?Highlight=Supported%20AOS-CX) AOS-CX Platforms

5. Click Run. The output is displayed in the Device Output section.

For information about viewing and downloading the output, see [Viewing](#page-528-0) the Device Output.

Unlike the other tests, for Cable Test, the output is displayed in a tabular format, and you cannot download, email, or export the output.

## <span id="page-528-0"></span>Viewing the Device Output

After you execute troubleshooting commands on the devices, Aruba Central displays the output in the Device Output section of the Tools page.

The output pane displays a list of devices on which the troubleshooting commands were executed, the test type, initial timestamp, source, and target. It also shows the status of the tests as, in progress, complete, and the buffer time. If there are multiple devices, select the device for which you want to view the output.

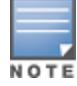

Output history of device with buffer space issues shall be automatically cleared.

You can perform the following tasks from the Device Output section:

- **n** Click Clear to clear the output. You can clear the output for a single device or for all devices. The Clear option is disabled for read-only users.
- Click the **Search** icon to search for text in the output.
- **n** Click the **Email** icon and click **Send** to send the output as an email. You can also add email recipients in the CC field.
- **n** Click the Download icon to export the command output as a zip file.
- Click the maximize icon to maximize the device output pane.

For more information on the output displayed for the CLI commands, see the following documents:

- Aruba Instant CLI Reference Guide for Instant AP CLI command output
- HPE ArubaOS-Switch Management and Configuration Guide for Aruba Switch CLI command output
- ArubaOS 7.4.x CLI Reference Guide for Mobility Access Switches CLI command output
- ArubaOS CLI Reference Guide for SD-WAN Gateway CLI command output

## <span id="page-529-0"></span>Advanced Device Troubleshooting

Advanced device check aims to identify, diagnose, and debug issues on your device at an advanced level using commands. The Commands tab on the Tools page lists commands specific to a particular device to test the device entity and collect results based on your selection. When a troubleshooting operation is initiated, Aruba Central establishes a session with the devices selected for the troubleshooting operation and displays the output in the Device Output section.

To perform advanced troubleshooting on devices, complete the following steps:

- 1. In the Network Operations app, select one of the following options:
- n To select a group, label, site, or all devices in the filter, set the filter to one of the options under Groups, Labels, or Sites. For all devices, set the filter to Global.

The dashboard context for the selected filter is displayed.

- $\blacksquare$  To select a device in the filter:
	- a. Set the filter to Global.
	- b. Under Manage, click Devices > Access Points.A list of devices is displayed in the List view.
	- c. Click a device listed under Device Name.The dashboard context for the device is displayed.
	- 2. Under Analyze > Tools, click the Commands tab. The Commands page is displayed.
	- 3. Select a device. Network administrators can perform advanced troubleshooting on the following types of devices managed by Aruba Central:
- [Troubleshooting](#page-532-0) Access Points
- **n** [Troubleshooting](#page-533-0) Gateways
- [Troubleshooting](#page-534-0) Switches

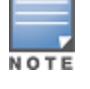

Devices which are already running shall not execute newly added commands.

## Troubleshooting APs

To troubleshoot APs at an advanced level:

- 1. In the Network Operations app, select one of the following options:
- n To select a group, label, site, or all devices in the filter, set the filter to one of the options under Groups, Labels, or Sites. For all devices, set the filter to Global.

The dashboard context for the selected filter is displayed.

- $\blacksquare$  To select a device in the filter:
	- a. Set the filter to Global.
	- b. Under Manage, click Devices > Access Points.A list of access points is displayed in the List view.
- c. Click an access point listed under Device Name for which you want to perform diagnostic test.The dashboard context for the device is displayed.
- 2. Under Analyze > Tools, click Commands.
- 3. In the Commands tab, select the device type as Access Point.
- 4. From the Available Devices drop-down list, select the AP. You can select multiple APs.
- 5. Select any command category and the **Commands** pane displays the associated commands.
- 6. Click Add> to add the selected commands to the Selected Commands pane.
- 7. (Optional) Enter the client MAC or IP address of the selected command and click Apply. If you do not want to apply any filter, click Apply without entering any value in the client MAC or IP address field.
- 8. (Optional) Select command(s) and click <Remove to remove selected command(s) or click <Remove All to clear the Selected Commands pane.
- 9. (Optional) To set a frequency for automatically executing the troubleshooting commands:
	- a. Click the Repeat check box.
	- b. Specify an interval for executing the troubleshooting commands. You can also specify how frequently the commands must be executed during a given interval.
	- c. Click Reset to modify the values in all the fields, and Cancel All for canceling all the repeats. Click the stop icon to stop a particular repeat.
- 10. Click Run. The output is displayed in the Device Output section.

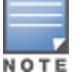

To perform advanced troubleshooting on Mobility Access Switches, the minimum version support is 7.4.0.6.

### Troubleshooting Switches

To troubleshoot switches at an advanced level:

- 1. In the Network Operations app, select one of the following options:
- n To select a group, label, site, or all devices in the filter, set the filter to one of the options under Groups, Labels, or Sites. For all devices, set the filter to Global.

The dashboard context for the selected filter is displayed.

- $\blacksquare$  To select a device in the filter:
	- a. Set the filter to Global.
	- b. Under Manage, click Devices > Switches.A list of switches is displayed in the List view.
	- c. Click a switch listed under Device Name for which you want to perform diagnostic test.The dashboard context for the device is displayed.
	- 2. Under Analyze > Tools, click Commands.
	- 3. In the Commands tab, select the device type as Switch.
	- 4. From the Available Devices drop-down list, select the switch. You can select multiple switches.
	- 5. Select any command category and the **Commands** pane displays the associated commands.
	- 6. Click Add> to add the selected commands to the Selected Commands pane.
	- 7. (Optional) Enter the client MAC or IP address of the selected command and click Apply. If you do not want to apply any filter, click Apply without entering any value in the client MAC or IP address field.
- 8. (Optional) Select command(s) and click <Remove to remove selected command(s) or click <Remove All to clear the Selected Commands pane.
- 9. (Optional) To set a frequency for automatically executing the troubleshooting commands:
	- a. Click the Repeat check box.
	- b. Specify an interval for executing the troubleshooting commands. You can also specify how frequently the commands must be executed during a given interval.
	- c. Click Reset to modify the values in all the fields, and Cancel All for canceling all the repeats. Click the stop icon to stop a particular repeat.
- 10. Click Run. The output is displayed in the Device Output section.

## Troubleshooting Gateways

To troubleshoot Gateways at an advanced level:

- 1. In the Network Operations app, select one of the following options:
- n To select a group, label, site, or all devices in the filter, set the filter to one of the options under Groups, Labels, or Sites. For all devices, set the filter to Global.

The dashboard context for the selected filter is displayed.

- $\blacksquare$  To select a device in the filter:
	- a. Set the filter to Global.
	- b. Under Manage, click Devices > Gateways.
	- c. A list of switches is displayed in the List view.
	- d. Click a gateway listed under **Device Name** for which you want to perform diagnostic test.
	- e. The dashboard context for the device is displayed.
	- 1. Under Analyze > Tools, click Commands.
	- 2. In the Commands tab, select the device type as Gateway.
	- 3. From the Available Devices drop-down list, select the Gateway. You can select multiple Gateways.
	- 4. Select any command category and the **Commands** pane displays the associated commands.
	- 5. Click Add> to add the selected commands to the Selected Commands pane.
	- 6. (Optional) Select command(s) and click <Remove to remove selected command(s) or click <Remove All to clear the Selected Commands pane.
	- 7. (Optional) To set a frequency for automatically executing the troubleshooting commands:
		- a. Click the Repeat check box.
		- b. Specify an interval for executing the troubleshooting commands. You can also specify how frequently the commands must be executed during a given interval.
		- c. Click Reset to modify the values in all the fields, and Cancel All for canceling all the repeats. Click the stop icon to stop a particular repeat.
	- 8. Click Run. The output is displayed in the Device Output section.

## Filtering Commands

In order to streamline the debug process and avoid huge data generation while troubleshooting, few commands enable Client MAC address, IP Address, and Port filtration. There are two types of filtration available:

- Mandatory filters- Commands marked with '\*'
	- 1. Based on your device perform the task till step 4.
- 2. Select the command marked with '\*' and click Add.
- The Additional Filters dialog box appears.
- 3. Enter the Client MAC address/ IP Address/ Port number as required.
- 4. Click Apply.

In case of mandatory filter commands, if you do no enter the filtering parameters in the additional filters dialog box, the command does not get added to the selected command pane and you cannot perform the troubleshooting.

5. (Optional) Click Edit All to reset the filtration parameters for all the commands added in the selected command pane.

- Optional filters- Commands marked with '+'
	- 1. Based on your device perform the task till step 4.
	- 2. Select the command marked with '\*' and click Add. The Additional Filters dialog box appears.
	- 3. Enter the Client MAC address/ IP Address/ Port number as required.
	- 4. Click Apply.

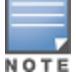

In case of optional filter commands, if you do no enter the filtering parameters in the additional filters dialog box, the command still gets added to the selected command pane and you can perform your troubleshooting.

5. (Optional) Click Edit All to reset the filtration parameters for all the commands added in the selected command pane.

### Viewing the Device Output

After you execute troubleshooting commands on the devices, Aruba Central displays the output in the Device Output section of the Tools page.

If there are multiple devices, select the device for which you want to view the output. It shows the status of the tests as, in progress, complete, and the buffer time.

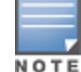

Output history of device with buffer space issues is automatically cleared.

You can perform the following tasks from the Device Output section:

- 1. Click Clear to clear the output. You can clear the output for a single device or for all devices. The Clear option is disabled for read-only users.
- 2. Click the Search icon to search for text in the output.
- 3. Click the Email icon and click Send to send the output as an email. You can also add email recipients in the CC field.
- 4. Click the **Export** to export the command output as a zip file.
- 5. Click the maximize icon to maximize the device output pane.

For more information on the output displayed for the CLI commands, see the following documents:

- HPE ArubaOS-Switch Management and Configuration Guide for Aruba Switch CLI command output
- <span id="page-532-0"></span>n ArubaOS CLI Reference Guide for SD-WAN Gateway CLI command output

#### Troubleshooting Access Points

To troubleshoot APs at an advanced level:

- 1. In the Network Operations app, select one of the following options:
	- n To select a group, label, site, or all devices in the filter, set the filter to one of the options under Groups, Labels, or Sites. For all devices, set the filter to Global.

The dashboard context for the selected filter is displayed.

- $\blacksquare$  To select a device in the filter:
	- a. Set the filter to Global.
	- b. Under Manage, click Devices > Access Points.

A list of access points is displayed in the List view.

- c. Click an access point listed under Device Name for which you want to perform diagnostic test. The dashboard context for the access point is displayed.
- 2. Under Analyze > Tools, click Commands.
- 3. In the Commands tab, select the device type as Access Point.
- 4. From the Available Devices drop-down list, select the AP. You can select multiple APs.
- 5. Select any command category and the Commands pane displays the associated commands.
- 6. Click Add> to add the selected commands to the Selected Commands pane.
- 7. If you have selected a command marked with either '\*' or '+', enter the filtration parameters as displayed in the Additional Filters dialog box. For more information on filtering commands, see Filtering [Commands.](#page-535-0)
- 8. (Optional) Select command(s) and click <Remove to remove selected command(s) or click <Remove All to clear the Selected Commands pane.
- 9. (Optional) To set a frequency for automatically executing the troubleshooting commands:
	- a. Click the Repeat check box.
	- b. Specify an interval for executing the troubleshooting commands. You can also specify how frequently the commands must be executed during a given interval.
	- c. Click Reset to modify the values in all the fields, and Cancel All for canceling all the repeats. Click the stop icon to stop a particular repeat.
- 10. Click Run. The output is displayed in the Device Output section.

To perform advanced troubleshooting on APs, the minimum software version required on Instant APs is 6.4.3.1- 4.2.0.3.

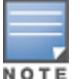

To perform advanced troubleshooting on Mobility Access Switches, the minimum version support is 7.4.0.6.

If you navigate from the device details page, the Tools page appears, where the device context is already set and the Source field is automatically populated based on your selection.

<span id="page-533-0"></span>For information about viewing and downloading the output, see [Viewing](#page-536-0) the Device Output.

## Troubleshooting Gateways

To troubleshoot Gateways at an advanced level:

- 1. In the Network Operations app, select one of the following options:
	- n To select a group, label, site, or all devices in the filter, set the filter to one of the options under Groups, Labels, or Sites. For all devices, set the filter to Global.

The dashboard context for the selected filter is displayed.

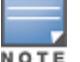

- $\blacksquare$  To select a device in the filter:
	- a. Set the filter to Global.
	- b. Under Manage, click Devices > Gateways.

A list of gateways is displayed in the List view.

c. Click a gateway listed under **Device Name** for which you want to perform diagnostic test. The dashboard context for the gateway is displayed.

#### 2. Under Analyze > Tools, click Commands.

- 3. In the Commands tab, select the device type as Gateway.
- 4. From the Available Devices drop-down list, select the gateway. You can select multiple gateways.
- 5. Select any command category and the **Commands** pane displays the associated commands.
- 6. Click Add> to add the selected commands to the Selected Commands pane.
- 7. If you have selected a command marked with either '\*' or '+', enter the filtration parameters as displayed in the Additional Filters dialog box. For more information on filtering commands, see Filtering [Commands.](#page-535-0)
- 8. (Optional) Select command(s) and click <Remove to remove selected command(s) or click <Remove All to clear the Selected Commands pane.
- 9. (Optional) To set a frequency for automatically executing the troubleshooting commands:
	- a. Click the Repeat check box.
	- b. Specify an interval for executing the troubleshooting commands. You can also specify how frequently the commands must be executed during a given interval.
	- c. Click Reset to modify the values in all the fields, and Cancel All for canceling all the repeats. Click the stop icon to stop a particular repeat.
- 10. Click Run. The output is displayed in the Device Output section.

For information about viewing and downloading the output, see [Viewing](#page-536-0) the Device Output.

### <span id="page-534-0"></span>Troubleshooting Switches

To troubleshoot switches at an advanced level:

- 1. In the Network Operations app, select one of the following options:
	- $\blacksquare$  To select a group, label, site, or all devices in the filter, set the filter to one of the options under Groups, Labels, or Sites. For all devices, set the filter to Global.

The dashboard context for the selected filter is displayed.

- $\blacksquare$  To select a switch in the filter:
	- a. Set the filter to Global.
	- b. Under Manage, click Devices > Switches.

A list of switches is displayed in the List view.

c. Click a switch under Device Name for which you want to run a diagnostic test.

The dashboard context for the switch is displayed.

#### 2. Under Analyze > Tools, click Commands.

The Commands page is displayed.

- 3. From the Device Type drop-down, select Switch.
- 4. From the Available Devices drop-down, select the switch. You can select multiple switches.

5. Select any command category in the Categories pane and the Commands pane displays the associated commands.

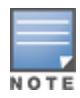

Aruba CX switches support only the show tech and show running-config commands.

- 6. Click Add > to add the selected commands to the Selected Commands pane.
- 7. If you have selected a command marked with either '\*' or '+', enter the filtration parameters as displayed in the Additional Filters dialog box. For more information on filtering commands, see Filtering [Commands.](#page-535-0)
- 8. (Optional) Select command(s) and click < Remove to remove selected command(s) or click < Remove All to clear the Selected Commands pane.
- 9. (Optional) To set a frequency for automatically executing the troubleshooting commands:
	- a. Click the Repeat check box.
	- b. Specify an interval for executing the troubleshooting commands. You can also specify how frequently the commands must be executed during a given interval.
	- c. Click Reset to modify the values in all the fields, and Cancel All for canceling all the repeats. Click the stop icon to stop a particular repeat.
- 10. Click Run. The output is displayed in the Device Output section.

For information about viewing and downloading the output, see [Viewing](#page-536-0) the Device Output.

### <span id="page-535-0"></span>Filtering Commands

In order to streamline the debug process and avoid huge data generation while troubleshooting, few commands enable Client MAC address, IP Address, and Port filtration.

- 1. In the Network Operations app, select one of the following options:
	- n To select a group, label, site, or all devices in the filter, set the filter to one of the options under Groups, Labels, or Sites. For all devices, set the filter to Global.

The dashboard context for the selected filter is displayed.

- $\blacksquare$  To select a device in the filter:
	- a. Set the filter to Global.
	- b. Under Manage, click Devices, and then click Access Points, Switches, or Gateways. A list of devices is displayed in the List view.
	- c. Click a device listed under Device Name.

The dashboard context for the device is displayed.

2. Under Analyze > Tools, click Commands.

The Commands page is displayed.

- 3. Select the device type, Access Point, Switch, or Gateway as required from the drop-down list.
- 4. Select any command category and the **Commands** pane displays the associated commands.

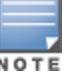

If you navigate from the device details page, the Tools page appears, where the device context is already set and the Source field is automatically populated based on your selection.

#### Mandatory filters— Commands marked with '\*'

1. Select a command marked with '\*' and click Add.

The Additional Filters dialog box appears.

2. Enter the parameters such as, Client MAC address, IP address, port number, port list, or policy name as required.

The parameters are generated based on the commands selected.

3. Click Apply.

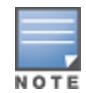

In case of mandatory filter commands, if you do no enter the filtering parameters in the additional filters dialog box, the command does not get added to the selected command pane and you cannot perform the troubleshooting.

4. (Optional) Click Edit All to reset the filtration parameters for all the commands added in the selected command pane.

#### Optional filters— Commands marked with '+'

1. Select a command marked with '+' and click Add.

The Additional Filters dialog box appears.

2. (Optional) Enter the parameters such as, Client MAC address, IP address, port number, port list, or policy name as required.

The parameters are generated based on the commands selected.

3. Click Apply.

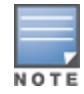

In case of optional filter commands, if you do no enter the filtering parameters in the additional filters dialog box, the command still gets added to the selected command pane and you can perform your troubleshooting.

4. (Optional) Click Edit All to reset the filtration parameters for all the commands added in the selected command pane.

### <span id="page-536-0"></span>Viewing the Device Output

After you execute troubleshooting commands on the devices, Aruba Central displays the output in the Device Output section of the Tools page.

If there are multiple devices, select the device for which you want to view the output. It shows the status of the tests as, in progress, complete, and the buffer time.

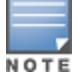

Output history of device with buffer space issues shall be automatically cleared.

You can perform the following tasks from the Device Output section:

- **n** Click Clear to clear the output. You can clear the output for a single device or for all devices. The Clear option is disabled for read-only users.
- Click the Search icon to search for text in the output.
- **n** Click the **Email** icon and click Send to send the output as an email. You can also add email recipients in the CC field.
- $\blacksquare$  Click the **Download** icon to export the command output as a zip file.
- <sup>n</sup> Click the maximize icon to maximize the device output pane.

For more information on the output displayed for the CLI commands, see the following documents:

- Aruba Instant CLI Reference Guide for Instant AP CLI command output
- HPE ArubaOS-Switch Management and Configuration Guide for Aruba Switch CLI command output
- ArubaOS 7.4.x CLI Reference Guide for Mobility Access Switches CLI command output
- ArubaOS CLI Reference Guide for SD-WAN Gateway CLI command output

# **Reports**

The Aruba Central dashboard enables you to create various types of reports. To create a report, you must have Read/Write or Admin access.

The Reports feature is for Foundation and Advanced licenses for APs, switches, and gateways. The Network Summary report is available for 1 year and all other reports are available for 90 days.

## Viewing the Reports Page

To view the Reports page, complete the following steps:

1. In the Network Operations app, set the filter to one of the options under Groups, Labels, or Sites. For all devices, set the filter to Global.

The dashboard context for the selected filter is displayed.

2. Under Analyze, click Reports.

The Reports page is displayed in the Summary view.

The Reports page has the following sections:

- **Exercise** Browse-Allows you to browse through the generated reports.
- **Manage-Allows you to manage the scheduled reports.**
- **n** Create-Allows you to create and schedule a report.

This section includes the following topics:

- **[Previewing](#page-537-0) the Report**
- [Creating](#page-538-0) a Report
- [Editing](#page-539-0) a Report
- Viewing the [Scheduled](#page-539-1) Report
- Viewing the [Generated](#page-540-0) Report
- [Downloading](#page-541-0) a Report
- [Deleting](#page-541-1) a Report
- Report [Categories](#page-542-0)

## <span id="page-537-0"></span>Previewing the Report

Aruba Central allows you to preview a type of report prior to generating the report. The preview of the report displays dummy values.

To preview the report, complete the following steps:

1. In the Network Operations app, set the filter to one of the options under Groups, Labels, or Sites. For all devices, set the filter to Global.

The dashboard context for the selected filter is displayed.

#### 2. Under Analyze, click Reports.

The Reports page is displayed in the **Summary** view.

3. Click Create.

The Reports page is displayed in the List view.

4. Hover over a report and then click Preview to preview the report.

The preview report provides the following details:

- Report Name-Name of the report.
- Report Type-Type of the report.
- Date Run-Time when the report was last run.
- **Group/Device**—The group or device for which the report was run.

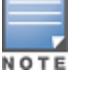

In the preview of the report, the PDF, CSV, and Email to icons are dummy icons.

For more information about the reports under each category, see Report [Categories](#page-542-0).

## <span id="page-538-0"></span>Creating a Report

Aruba Central allows you to generate a report for devices associated with a group, multi-group, label, or a site.

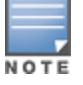

Although your page view is set to a specific group, site, or label, you can create reports for a different group, site, or a label. However, if your page view is set to an Instant Access Point (IAP) cluster or switch, you can schedule a report only for that IAP cluster or switch.

To create a report, complete the following steps:

1. In the Network Operations app, set the filter to one of the options under Groups, Labels, or Sites. For all devices, set the filter to Global.

The dashboard context for the selected filter is displayed.

2. Under Analyze, click Reports.

The Reports page is displayed in the **Summary** view.

3. Click Create.

The Reports page is displayed.

- 4. Select the type of report you want to create and then click Next.
- 5. Based on the type of report you select, a few options are displayed. Select one of the available options to set the context of the report. For example, for the Client Inventory report, select one of the available options under Context, which is either Groups, Labels, or Sites. Select Groups to generate reports for the devices attached to a group. Select Labels to generate reports for the devices attached to a label. Select Sites to generate reports for the devices attached to a site. Based on your selection of the context, further options are displayed to help create a report with more details. For more information, see [Report](#page-542-0) [Categories](#page-542-0).
- 6. Click Next.

The Report Period option is displayed.

- 7. Under Report Period, select one of the available options to create a report for the last day, last 7 days, last 30 days, or for a custom range.
- 8. Click Next.

The **Recurrence** option is displayed.

- 9. Under Recurrence, select one of the available options to schedule a report for the current time, later time, every day, every week, or every month.
- 10. Under Report Information, enter the title of the report and an email address.
- 11. Select PDF and/or CSV to specify the format of the report to receive the email.
- 12. Click Generate.

The report gets generated and is displayed under the **Scheduled Reports** table. The report gets emailed as an attachment to the email address provided.

## <span id="page-539-0"></span>Editing a Report

Aruba Central allows you to edit a report for devices associated with a group, multi-group, label, or a site.

To edit a report, complete the following steps:

1. In the Network Operations app, set the filter to one of the options under Groups, Labels, or Sites. For all devices, set the filter to Global.

The dashboard context for the selected filter is displayed.

2. Under Analyze, click Reports.

The Reports page is displayed in the **Summary** view.

3. Click Manage.

The Scheduled Reports table is displayed in the Config view.

4. In the Scheduled Reports table, select a report and then click the edit icon.

The report that you want to edit is auto-selected in the Reports page.

- 5. Click Next.
- 6. Based on the type of report you select, a few options are displayed. Select one of the available options to set the context of the report. For example, for the Client Inventory report, select one of the available options under Context, which is either Groups, Labels, or Sites. Select Groups to generate reports for the devices attached to a group. Select Labels to generate reports for the devices attached to a label. Select Sites to generate reports for the devices attached to a site. Based on your selection of the context, further options are displayed to help create a report with more details. For more information, see [Report](#page-542-0) [Categories](#page-542-0).
- 7. Click Next.

The Report Period option is displayed.

- 8. Under Report Period, select one of the available options to edit a report for the last day, last 7 days, last 30 days, or for a custom range.
- 9. Click Next.

The Recurrence option is displayed.

- 10. Under Recurrence, select one of the available options to re-schedule a report for the current time, for a later time, every day, every week, or every month.
- 11. Under Report Information, edit the title of the report and an email address.
- 12. Select PDF and/or CSV to specify the format of the report to receive the email.
- 13. Click Generate.

The report gets generated and is displayed under the Scheduled Reports table. The report gets emailed as an attachment to the email address provided.

## <span id="page-539-1"></span>Viewing the Scheduled Report
To view a scheduled report, complete the following steps:

1. In the Network Operations app, set the filter to one of the options under Groups, Labels, or Sites. For all devices, set the filter to Global.

The dashboard context for the selected filter is displayed.

2. Under Analyze, click Reports.

The Reports page is displayed in the **Summary** view.

3. Click Manage.

The Scheduled Reports table is displayed in the Config view.

4. In the Scheduled Reports table, click a report name listed under Title. The report details are displayed.

The Scheduled Reports table provides the following information:

- **Title**—Name of the report. Click  $\overline{Y}$  to filter the report based on the name of the report.
- $\blacksquare$  Next Run-Time when the report will run in the future.
- **Group/Device**—The group or device for which the report was run.
- **Example:** Label/Site–The label or site for which the report was run.
- Recurrence–Time period of the scheduled report.
- **n** Type–Type of report. Click  $\overline{Y}$  to filter the report based on the type of the report. Click  $\overline{Y}$  to select a type of report from the drop-down list.
- Created By–Email address of the user who created the report.
- **n** Status–Status of the report. Click  $\overline{Y}$  to filter the report based on the status of the report. Click  $\overline{Y}$  to select a status of report from the drop-down list.

## Viewing the Generated Report

To view a generated report, complete the following steps:

1. In the Network Operations app, set the filter to one of the options under Groups, Labels, or Sites. For all devices, set the filter to Global.

The dashboard context for the selected filter is displayed.

2. Under Analyze, click Reports.

The Reports page is displayed in the **Summary** view.

3. Click Browse.

The Generated Reports table is displayed in the List view.

4. In the Generated Reports table, click a report name listed under Title.

The report details are displayed.

The Generated Reports table provides the following information:

- **n** Title–Name of the report. Click  $\overline{Y}$  to filter the report based on the name of the report.
- Date Run-Time when the report was last run.
- **Group/Device**—The group or device for which the report was run.
- **Label/Site-The label or site for which the report was run.**
- **Type**—Type of report. Click  $\overline{Y}$  to filter the report based on the type of the report. Click  $\rightarrow$  to select a type of report from the drop-down list.
- Created By-Email address of the user who created the report.

## Downloading a Report

To download a report, complete the following steps:

1. In the Network Operations app, set the filter to one of the options under Groups, Labels, or Sites. For all devices, set the filter to Global.

The dashboard context for the selected filter is displayed.

2. Under Analyze, click Reports.

The Reports page is displayed in the **Summary** view.

3. Click Browse.

The Generated Reports table is displayed in the List view.

- 4. In the Generated Reports table, hover over the report you want to download.
- 5. Click the PDF or the CSV icon to download the report to the local system.
- 6. Optionally, click the Email to icon to generate an email attachmnent of the report.

## Deleting a Report

To delete a report, complete the following steps:

1. In the Network Operations app, set the filter to one of the options under Groups, Labels, or Sites. For all devices, set the filter to Global.

The dashboard context for the selected filter is displayed.

2. Under Analyze, click Reports.

The Reports page is displayed in the Summary view.

3. Click Browse.

The Generated table is displayed in the List view.

- 4. In the Generated Reports table, hover over the report you want to delete.
- 5. Click the Delete Report icon.
- 6. Click Yes in the Delete Report pop-up window to delete the report.

## Deleting Multiple Reports

To delete multiple reports, complete the following steps:

1. In the Network Operations app, set the filter to one of the options under Groups, Labels, or Sites. For all devices, set the filter to Global.

The dashboard context for the selected filter is displayed.

2. Under Analyze, click Reports.

The Reports Reports page is displayed in the Summary view.

3. Click Browse.

The Generated Reports table is displayed in the List view.

4. In the Generated Reports table, select multiple reports that you want to delete.

A pop-up window displays the number of selected items.

- 5. Click the  $\overline{\mathsf{D}}$  icon.
- 6. Click Yes in the Delete Report pop-up window to delete the reports.

## Report Categories

Aruba Central allows you to create various types of reports based on your network requirements.

The types of report categories supported by Aruba Central are:

- **n** Clients
- **n** Infrastructure
- **E** Security Compliance
- **n** Applications

### Sections in Reports

#### **Context**

Allows you to select the context for which you want to create the report. Select one of the available options from the following:

- **Groups**—Allows you to generate the report for the devices attached to a group.
- Filter By–Select either Roles or SSIDs to filter the devices within the selected group(s) based on their roles or SSIDs.
- Roles-Select a device from the list of roles for which you want to generate the report.
- SSIDs-Select a device from the list of SSIDs for which you want to generate the report.
- Trends-Select a trend or multiple trends from the list for which you want to generate the report. Select All to generate the report for all the available trends in the list. Allows you to generate the report to view the data for one year for trends such as Unique clients per day, Clients per SSID, Unique client sessions per day, Average client sessions per day, Average clients per day, and Usage over time.
- Top N Widgets–Select a widget or multiple widgets from the list for which you want to generate the report. Select All to generate the report for all the available widgets in the list. Allows you to generate the report to view the data for one year for widgets such as Top clients by usage, Top OS by usage, Top APs by usage, Bottom APs by usage, Top sites by WLAN usage, and Bottom sites by WLAN usage.
- Audit Report–Select Show Overrides to include the override data of the devices within the group in the Configuration & Audit report.
- Device Inventory–Select Offline to include the details of the offline devices within the group in the Infra Inventory report.
- Threshold–Select the Same as AP threshold check-box to set the same threshold as the AP. Allows you to set the percentage of the CPU and the memory thresholds for APs, switches, and gateways within the group.
- Criteria–Select Used/Unused Ports and/or PoE to include the data regarding the used ports, unused ports, and/or PoE usage in the Switch Capacity Planning report. When you select Used/Unused Ports, the Switch Port Summary report is generated. When you select PoE, the Switch PoE Usage Summary report is generated. The individual port details are available only in the .csv export of the Switch Port Summary report.
- Subnet/SSID List-Select Subnet/SSID List to generate the report based on the CDE SSIDs or CDE subnets.
- CDE SSIDs–Select an SSID from the list for which you want to generate the report.
- CDE Subnets–Select a subnet from the list for which you want to generate the report.
	- **Example 1-Allows** you to generate the report for the devices attached to a label.
- Label–Select a label or multiple labels from the list for which you want to generate the report. Select All to generate the report for all the available labels in the list. The search bar allows you to filter a label from the list.
	- Site-Allows you to generate the report for the devices attached to a site.
- Site–Select a site or multiple sites from the list for which you want to generate the report. Select All to generate the report for all the available sites in the list. The search bar allows you to filter a site from the list.
- Detailed Report–Select Show Detailed Report to include the client session details for each client within the site in the Client Session report.

#### Transport Type

Select one of the available options from the following:

- Overlay–Select Overlay you to include the WAN overlay availability information in the report.
- **n** Underlay–Select Underlay to include the WAN underlay availability information in the report.
- n Internet–Select Internet to include details of WebCC over the internet in the report.
- **NOPN—Select VPN** to include details of WebCC over the VPN tunnel in the report.

#### Report Order

Select either Best Performing or Worst Performing to include the details of the best or worst performing WAN interfaces in the report.

#### Top N Count

Enter the range in the Top N for the number of results you want the include in the report. The Top N range should be between 1 to 250.

#### Classify On

Select either web category or web reputation to include data about the total usage of each device based on the web reputation or web category in the report.

#### Report Subtype

Select either summary report or blocked urls report to include the summary or blocked urls details in the report. A blocked URLs report will contain blocked URL Information along with the number of attempted session count.

#### Report Period

Specify the time period for which you want to create the report. Select one of the available options from the following:

- Last day-Select Last day to generate the report for the last day.
- Last 7 days-Select Last 7 days to generate the report for the last 7 days.
- Last 30 days-Select Last 30 days to generate the report for the last 30 days.
- Custom range–Select Custom range to generate the report for a time period within the last 90 days. When you select Custom range, the Date Range option is displayed. In the Date Range window, select a time period within the last 90 days for which you want to create the report.

#### **Recurrence**

Select Recurrence to schedule the report. Select one of the available options from the following:

- One time (Now)-Select One time (Now) to schedule the report generation once for the current time.
- One time (Later)–Select One time (Later) to schedule the report generation once for a later time. When you select One time (Later), the Run Day and Run Time options are displayed. In the Run Day window, select the date for which you want to schedule the report. In the Run Time window, select the time for which you want to schedule the report.
- Every day–Select Every day to schedule the report generation for every day. When you select Every day, the Run Time option is displayed. In the Run Time window, select the time for which you want to schedule the report.
- **Exery week–Select Every week** to schedule the report generation for every week. When you select Every week, the Run Day and Run Time options are displayed. In the Run Day window, select the day for which you want to schedule the report. In the Run Time window, select the time for which you want to schedule the report.
- Every month–Select Every month to schedule the report generation for every month. When you select Every week, the Run Day and Run Time options are displayed. In the Run Day window, select the date from the Day drop-down list for which you want to schedule the report. In the Run Time window, select the time for which you want to schedule the report.

#### Report Information

Allows you to add a title, an email address, and specify the format of report to receive the email. Enter the following information:

- Report title—Enter the title of the report.
- **Email to**–Enter an email address to receive the report over an email.
- **Email Format–Select PDF** and/or CSV to specify the format of the report to receive the email.

The following list provides information about the types of report under each category of report:

- Clients
- Client Inventory–The Client Inventory report provides information about the total number of clients and the type of connected networks that assists the administrators in planning for scalability and to evaluate the deviations from the baseline. You can select the context of the report from the available options:
- <sup>o</sup> Groups
- <sup>o</sup> Labels
- **Sites** 
	- Client Session–The Client Session report monitors the sessions of all the users in the network and provides insights related to usage analysis and connectivity patterns. In the Central 2.5.3 release, the report also projects the WLAN user experience to assist the user in measuring the efficiency of the deployed networks. You can select the context of the report from the available options:
- <sup>o</sup> Groups
- <sup>o</sup> Labels
- <sup>o</sup> Sites
	- Client Usage–The Client Usage report displays the client usage and client connectivity details to assist the administrator in planning the expansion of the network and the application requirements. You can select the context of the report from the available options:
- <sup>o</sup> Groups
- <sup>o</sup> Labels
- <sup>o</sup> Sites

• Guest–Displays the guests and guest session details for all the SSIDs for a specific time period. The Guest report provides visibility for all the users associated to the cloud guest network that assists the user in conducting campaigns and also provides analytics of the guest users in the network.

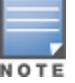

Guest report does not support location based filtering for any selected device group, site, or label to ensure end user privacy protection.

- Summary–Displays the details about the wireless and wired clients, and the usage details of the wireless and wired clients over a time period of one year. The Summary reports assists the user in measuring the Key Performance Indicator (KPI) trends over a time period of one year that aids the user in planning for scalability. In the Summary report, you can choose to generate a report from Trends such as Unique clients per day, Clients per SSID, Unique client sessions per day, Average client sessions per day, Average clients per day, and Usage over time. You can chose to generate a report form Top N Widgets such as Top clients by usage, Top OS by usage, Top APs by usage, Bottom APs by usage, Top sites by WLAN usage, and Bottom sites by WLAN usage. The Top sites by WLAN usage and Bottom sites by WLAN usage options are only available under Top N widgets section, when you select All in the Groups context level. You can choose Top 5, Top 10, Top 25, or Top 50 from the Show Results drop-down list to view the data for top 5, top 10, top 25, or top 50 widgets. You can select the context of the report from the available options:
- <sup>o</sup> Groups
- <sup>o</sup> Label
- <sup>o</sup> Site

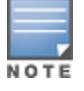

Summary report is supported from Aruba Central 2.5.2 onwards and the data is available only after an upgrade to version 2.5.2 or later. Data prior to the 2.5.2 upgrade is not available in the report.

- **n** Infrastructure
- Capacity Planning–The Capacity Planning report provides information about the subscription utilization and most used devices in the network that assists the administrator to add more devices in a specific location to enhance the scalability and to increase the uplink capacity of the switching infrastructure. You can select the context of the report from the available options:
- <sup>o</sup> Groups
- <sup>o</sup> Label
- **Site** 
	- Configuration & Audit–Displays the configuration and audit logs for all the device management, configurations, and user management events triggered in Aruba Central. The Configuration & Audit report aids the user in tracking the configuration changes in the network that assists in tracking the deviations from the IT polices. The context available for this report is only Groups.
	- Infra Inventory–Displays the inventory and subscription information for the devices that are online or offline during a specific time period. The Infra Inventory report aids the user in maintaining a record of the infrastructure devices and validate the firmware versions compliance. You can select the context of the report from the available options:
- <sup>o</sup> Groups
- <sup>o</sup> Label
- <sup>o</sup> Site
	- Network–Displays the summary details of the network that aids the user in measuring the availability of every device in the network and projects compliance to the defined Network SLAs. You can select the context of the report from the available options:
- <sup>o</sup> Groups
- <sup>o</sup> Label
- <sup>o</sup> Site
	- New Infra Inventory— The New Infra Inventory report provides detail of the infrastructure devices added in a time period that assists the administrator in validating the network deployment progress against the deployment schedule. You can select the context of the report from the available options:
- <sup>o</sup> Groups
- <sup>o</sup> Label
- <sup>o</sup> Site
	- Resource Utilization–Displays the details of the infrastructure devices that exceeded the configured thresholds on a daily, weekly, and monthly basis in the report. The Resource Utilization report provides information about the devices with high CPU and memory utilization that assists the administrator in evaluating the deviations against the device utilization baselines. You can select the context of the report from the available options:
- <sup>o</sup> Groups
- <sup>o</sup> Label
- <sup>o</sup> Site
	- RF Health–The RF Health report provides detail of the radios of an access point with poor health indicators and assists the administrator in evaluating the deviation from the network baselines. You can select the context of the report from the available options:
- <sup>o</sup> Groups
- <sup>o</sup> Label
- <sup>o</sup> Site
	- Switch Capacity Planning–The Switch Capacity Panning report provides an user with insights on the used and unused ports usage along with power consumed by clients that helps the user plan for scalability. You can select the context of the report from the available options:
- <sup>o</sup> Groups
- <sup>o</sup> Label
- <sup>o</sup> Site

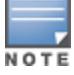

The data for this report is generated only after you upgrade to Aruba Central version 2.5.2. You can view or generate the report for 1, 7, 30, and 90 days after upgrading to Aruba Central version 2.5.2.

- WAN Availability–The report displays the WAN overlay and underlay availability information. You can select the transport type for the report from the available options:
- <sup>o</sup> Overlay
- <sup>o</sup> Underlay
	- WAN Inventory–Displays a list of Branch Gateways onboarded. The report is segregated by ArubaOS software version.
	- WAN Compliance-Displays the worst performing or best performing links according to the SLA compliance violations.
	- WAN Transport Health–Displays the top N links with probed values. You can select the transport type for the report from the available options:
- <sup>o</sup> Overlay
- <sup>o</sup> Underlay
- WAN Utilization–Displays WAN bandwidth utilization information for Underlay, Overlay, and overall network. You can select the transport type for the report from the available options:
- <sup>o</sup> Overlay
- <sup>o</sup> Underlay
	- WAN Web Content Classification–The WAN Web Content Classification report provides information regarding the URLs, IP reputations, and geo-locations that aids an user in implementing policy enforcements. You can select the transport type for the report from the available options:
- <sup>o</sup> Internet
- <sup>o</sup> VPN
	- **B.** Security Compliance
	- PCI Compliance–Displays the PCI Compliance result with the number of violations and the PCI DSSv3.2 for an Instant AP. The PCI compliance report automatically executes some of the test cases of the PCI DSS test requirements and projects compliance results that reduces the manual efforts in validating the test cases. The context available for this report is only Groups.
	- RAPIDS–Displays the details of all the roque devices in the network that assists the administrator about the possible threat and provides essential information needed to locate and manage the threat. You can select the context of the report from the available options:
- <sup>o</sup> Groups
- <sup>o</sup> Label
- <sup>o</sup> Site
	- Security Compliance–Displays the details of the roque APs and wireless intrusions detected in the network that assists the administrator in validating the compliance to the security guidelines. You can select the context of the report from the available options:
- <sup>o</sup> Groups
- <sup>o</sup> Label
- <sup>o</sup> Site
	- **n** Applications
	- AppRF–Displays the application usage report for a specific device group in the network. The AppRF report provides information about the application usage patterns and the web usage patterns in the network that assists the administrators in evaluating the deviations from the data usage patterns. The context available for this report is only Groups.

### Important Point to Note

- **n** When you select Custom range under Report Period, the Every day, Every week, and Every month options are not available under Recurrence.
- **n** For the Client Session report, the Show Detailed Report option is available only for a selected site. Selecting this option restricts the Report Period to Last Day and Custom Range only. Selecting custom range enables you to select a one day time range from the particular day till the last seven days only.
- n In the Infra Inventory report, select the Offline option in the Device Inventory section to generate the report with details of the devices that are offline. The PDF displays the distribution of inactive devices by the device type and CSV displays the list with additional information.
- n In the Configuration and Audit report with local overrides details, the count for device override is available only for the Groups context. To include local overrides column in the Configuration and Audit report, select the Show Override option in the Audit Report section.

**Nome a new switch connects to Aruba Central, the Last Used at and Unused Since (Days)** columns value is displayed as NA for all the ports that are down in the .csv file, that is created for the Switch Ports in the Switch Capacity Planning report. When a port continues to be in a down state, the Last Used at and Unused Since (Days) columns value will be displayed as NA for the time period of the generated report.

# <span id="page-548-0"></span>Managing Software Upgrades

Software upgrades on devices is a time-consuming task that might require rebooting of devices leading to service disruption. Due to this, upgrades are performed during a maintenance window. The Firmware page provides an overview of the latest supported version of firmware for the device, details of the device, and the option to upgrade the device. You can also upgrade your devices using any one of the following upgrade types:

- **n** Standard Upgrade—This upgrade type is common for all devices and happens simultaneously. During the upgrade, all the services goes down and comes back up after the upgrade is complete. This upgrade is recommended for operations during maintenance windows.
- **Example Upgrade**—This upgrade type is available only for APs and Gateways with clusters. This upgrade happens sequentially without any service disruption and is recommended for operations during working hours.

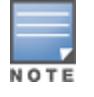

- Live upgrade requires all the devices in the site or group to be assigned with Advanced license. Make sure that you assign the devices with Advanced license before performing live upgrade.
- Make sure that the Rapids is allow-listed for live upgrade operation.

## Viewing Firmware Details

To view the firmware details for devices provisioned in Aruba Central:

- 1. In the Network Operations app, select one of the following options:
	- To select a group or site in the filter, set the filter to one of the options under Groups or Sites. For all devices, set the filter to Global. The dashboard context for the selected filter is displayed.
	- $\blacksquare$  To select a device in the filter:
		- a. Set the filter to Global.
		- b. Under Manage, click Devices, and then click Access Points, Switches, or Gateways. A list of devices is displayed.
		- c. Click a device listed under Device Name. The dashboard context for the device is displayed.

2. Under Maintain, click Firmware. The Firmware dashboard displays the following information:

**@ CET COMBLIANCE** | **4** HIDCDADE ALL

Figure 61 The following image displays the Firmware dashboard at the global level:

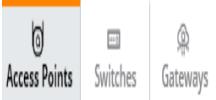

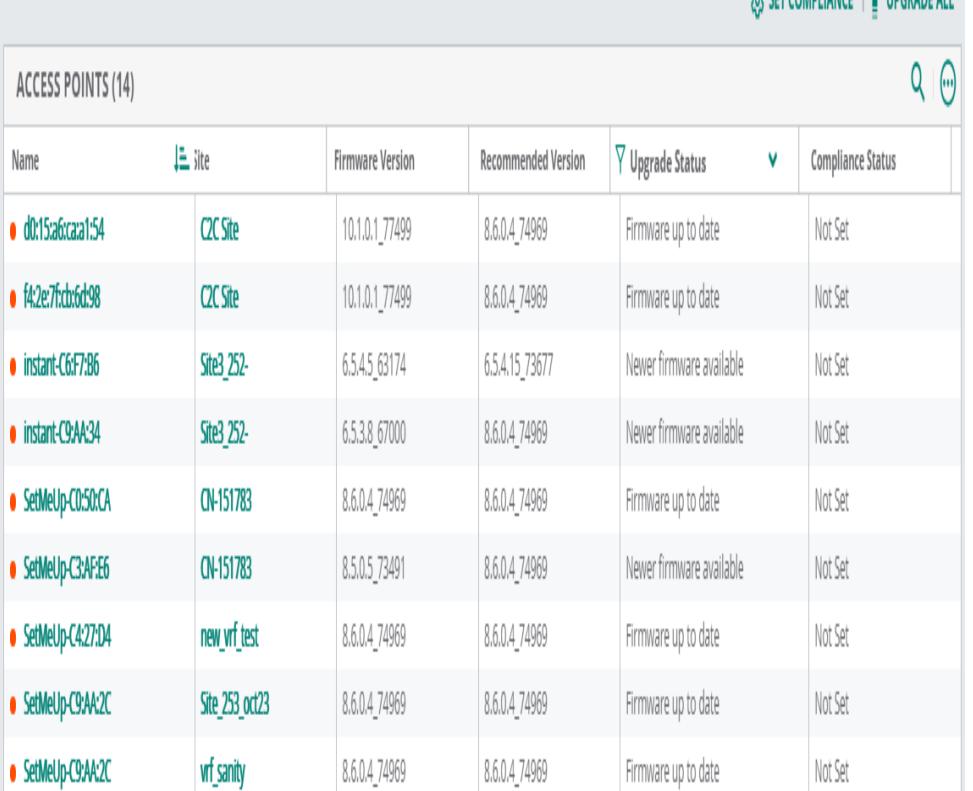

## Firmware Maintenance Window

The following are the data pane items and description:

- 1. Access Points—Displays the following information:
	- n Name–Name of the AP. Clicking on the device name opens a window with connected APs and allows you to select and view the device Summary page. For more information, see [Dashboard](#page-439-0) for Wireless [Clients](#page-439-0).
	- Site-Displays the site information only on global context.
	- **Firmware Version**-The current firmware version running on the device.
	- **Example 3 Latest Firmware Version–The latest firmware version available on the public firmware server.**
	- Recommended Version-The version to which the device is recommended for the upgrade.
	- **Dispension Upgrade Status–Filters the device list based on any of the following firmware upgrade status:**
- New firmware available
- . Scheduled
- In progress
- <sup>l</sup> Failed
- Firmware up to date
	- **n** Compliance Status-Status of the firmware compliance setting. The value displayed in this column is either Set, Not Set, and Compliance scheduled on. The Compliance scheduled on displays the date and time that is set in the Firmware Compliance Setting page.

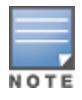

Clicking on the device name from the **Name** columns, opens a window with connected APs and allows you to select and view the device Summary page. For more information, see [Dashboard](#page-439-0) for Wireless [Clients](#page-439-0). Click any site name from the Site column to view the site associated APs with their firmware details page.

- 2. Switches—Displays the following details about Aruba switches managed through Aruba Central:
	- Name-Host name of the switch.
	- Family–Displays the following types of switches:
- $\cdot$  AOS-S
- $\cdot$  CX

This information is only available for Aruba switch and Aruba CX switches.

- Site-Displays the site information only on global context.
- **MAC Address-MAC address of the switch.**
- Model-Hardware model of the switch.
- **Firmware Version**-The current firmware version running on the switch.
- **Recommended Version**—The version to which the device is recommended for the upgrade.
- **Deprade Status**—Filters the device list based on any of the following firmware upgrade status:
- . New firmware available
- Scheduled
- $\cdot$  In progress
- <sup>l</sup> Failed
- Firmware up to date
	- Compliance Status–Status of the firmware compliance setting. The value displayed in this column is either Set, Not Set, and Compliance scheduled on. The Compliance scheduled on displays the date and time that is set in the Firmware Compliance Setting page.

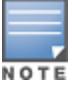

- The Switch-MAS tab is only available for accounts with MAS-switches.
- The Switches tab displays details of both Aruba Switch and Aruba CX switches.
- 3. Gateways—Displays the following details about the gateways managed through Aruba Central in Standalone mode and in Cluster mode:
	- a. Standalone mode:
		- Name-Host name of the gateways.
		- $\blacksquare$  Site–Displays the site information only on global context.
		- MAC Address–MAC address of the gateways.
		- **Nodel**-Hardware model of the gateways.
		- **Firmware Version**—The current firmware version running on the gateways.
- **Recommended Version**—The version to which the device is recommended for the upgrade.
- **Dispension Upgrade Status**—Filters the device list based on any of the following firmware upgrade status:
- New firmware available
- Scheduled
- In progress
- Failed
- Firmware up to date
	- **n** Compliance Status–Status of the firmware compliance setting. The value displayed in this column is either Set, Not Set, and Compliance scheduled on. The Compliance scheduled on displays the date and time that is set in the Firmware Compliance Setting page.
- b. Cluster mode:
	- $\blacksquare$  Name-Host name of the gateways.
	- **Group**–Group name of the gateways.
	- **Firmware Version**-The current firmware version running on the gateways.
	- **Degrade Status**—Filters the device list based on any of the following firmware upgrade status:
- . New firmware available
- . Scheduled
- In progress
- . Failed
- Firmware up to date
	- **n** Compliance Status-Status of the firmware compliance setting. The value displayed in this column is either Set, Not Set, and Compliance scheduled on. The Compliance scheduled on displays the date and time that is set in the Firmware Compliance Setting page.
- 4. Set Compliance—Allows you to set firmware compliance for devices within a group. Click Set Compliance and turn on the toggle switch to enable and view the list of supported firmware versions for each device in a group in the Manage Firmware Compliance page.
	- a. Set Compliance for Access Points—To ensure firmware version compliance, complete the following parameters in the Manage Firmware Compliance page:
		- <sup>n</sup> Groups—Select a specific group or multiple groups for which the compliance must be set. Select All Groups if you want to set compliance for all the groups.
		- **Firmware Version**–Select the firmware version number from the drop-down list to which the compliance is required to be set.
		- **Upgrade Type**—This option is available only at the group context. Select any one of the following upgrade type:
	- Standard–Recommended for operations during maintenance windows.
	- Live-Recommended for operations during working hours.
		- When–Select one of the following radio buttons to specify if the compliance must be carried out immediately or at a later date and time.
	- Now-To set the compliance to be carried out immediately.
	- Later Date–To set at the later date and time.
		- **n** Click Save and Upgrade button to save the firmware compliance with the above settings. To clear the compliance, turn off the toggle switch.
	- b. Set Compliance for Switches—To ensure firmware version compliance, complete the following

parameters in the Manage Firmware Compliance page:

- **Groups**—Select the group for which the compliance must be set. Select the specific group to set compliance at group level.
- n AOS-S Firmware Version–Select the AOS-S firmware version number from the drop-down list to which the compliance is required to be set.
- CX Firmware Version-Select the Aruba CX switch version number from the drop-down list to which the compliance is required to be set.
- Auto Reboot–Select this check box to reboot Aruba Central automatically after the build is downloaded on the device. On reboot, the new build is installed on the device.
- When–Select one of the following radio buttons to specify if the compliance must be carried out immediately or at a later date and time:
- Now–To set the compliance to be carried out immediately.
- Later Date–To set at the later date and time.
	- **n** Click Save and Upgrade button to save the firmware compliance with the above settings. To clear the compliance, turn off the toggle switch.

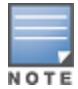

Aruba Central lists all available Aruba CX switches software versions. Select the software version that is applicable to the Aruba CX switch to which compliance is required to be set. For example, version 10.04.0020 is not applicable to Aruba CX 6200 and 6400 switch series.

- c. Set Compliance for Gateways in Standalone Mode—To ensure firmware version compliance, complete the following parameters in the Manage Firmware Compliance page:
	- **Groups**—Select a specific group or multiple groups for which the compliance must be set. Select All Groups if you want to set compliance for all the groups.
	- **Firmware Version**–Select the firmware version number from the drop-down list to which the compliance is required to be set.
	- Auto Reboot–Select this check box to reboot Aruba Central automatically after the build is downloaded on the device. On reboot, the new build is installed on the device.
	- When–Select one of the following radio buttons to specify if the compliance must be carried out immediately or at a later date and time:
- Now–To set the compliance to be carried out immediately.
- Later Date–To set at the later date and time.
	- <sup>n</sup> Click Save and Upgrade button to save the firmware compliance with the above settings. To clear the compliance, turn off the toggle switch.
- d. Set Compliance for Gateways in Cluster Mode—To ensure firmware version compliance, complete the following parameters in the Manage Firmware Compliance page:
	- **n** Groups-Select a specific group or multiple groups for which the compliance must be set. Select All Groups if you want to set compliance for all the groups.
	- **Firmware Version**–Select the firmware version number from the drop-down list to which the compliance is required to be set.
	- **Upgrade Type**—This option is available only at the group context. Select any one of the following upgrade type:
- Standard–Recommended for operations during maintenance windows.
- Live-Recommended for operations during working hours.
	- Auto Reboot–Select this check box to reboot Aruba Central automatically after the build is downloaded on the device. On reboot, the new build is installed on the device.

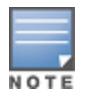

On live upgrade selection, auto reboot option is selected by default.

- **Nhen–Select one of the following radio buttons to specify if the compliance must be carried out** immediately or at a later date and time:
- Now–To set the compliance to be carried out immediately.
- Later Date-To set at the later date and time.
	- <sup>n</sup> Click Save and Upgrade button to save the firmware compliance with the above settings. To clear the compliance, turn off the toggle switch.
- 5. Upgrade All—Allows you to simultaneously upgrade firmware for all devices. Click Upgrade All to view a list of supported firmware versions for each device.
	- a. To Upgrade all Access Points-Click Upgrade All and complete the following parameters in the Upgrade Access Points Firmware page:
		- **Sites**—Select a specific site or multiple sites for which the upgrade must be set. You can also search for the site in the search filter.
		- **Firmware Version**-Select the firmware version number from the drop-down list to which the compliance is required to be set. Select None for none of the firmware versions.
		- **Upgrade Type**—This option is available only at the group and site context. Select any one of the following upgrade type:
	- Standard–Recommended for operations during maintenance windows.
	- Live–Recommended for operations during working hours.

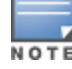

Make sure that there are no APs in unprovided group when initiating live upgrade for all devices.

- **Nhen** –Select one of the following radio buttons to specify if the compliance must be carried out immediately or at a later date and time:
- Now–To set the compliance to be carried out immediately.
- Later Date–To set at the later date and time.
	- **Digrade–Click this button to start the upgrade with the above settings.**
	- Cancel–Click this button to cancel the upgrade.

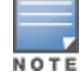

While upgrading a large number of APs, cancel operation may not work as intended, and continues to upgrade.

- b. To Upgrade all Switches—Click Upgrade All and complete the following parameters in the Upgrade Switch Firmware page:
	- **Sites**—Select a specific site or multiple sites for which the upgrade must be set. You can also search for the site in the search filter.
	- AOS-S Firmware Version–Select the AOS-S firmware version number from the drop-down list to which the compliance is required to be set.
	- CX Firmware Version–Select the CX switch firmware version number from the drop-down list to which the compliance is required to be set.
	- Auto Reboot–Select this check box to reboot Aruba Central automatically after the build is downloaded on the device. On reboot, the new build is installed on the device.
	- **Nhen–Select one of the following radio buttons to specify if the compliance must be carried out** immediately or at a later date and time:
- Now–To set the compliance to be carried out immediately.
- Later Date–To set at the later date and time.
	- **Digrade**—Click this button to start the upgrade with the above settings.
	- Cancel–Click this button to cancel the upgrade.
- c. To Upgrade all Gateways in Standalone Mode—click Upgrade All and complete the following parameters in the Upgrade Gateway Firmware page:
	- **n** Sites–Select a specific site or multiple sites for which the upgrade must be set. You can also search for the site in the search filter.
	- **Firmware Version**–Select the firmware version number from the drop-down list to which the compliance is required to be set.
	- Auto Reboot–Select this check box to reboot Aruba Central automatically after the build is downloaded on the device. On reboot, the new build is installed on the device.
	- When–Select one of the following radio buttons to specify if the compliance must be carried out immediately or at a later date and time.
- Now–To set the compliance to be carried out immediately.
- Later Date–To set at the later date and time.
	- **Digrade**—Click this button to start the upgrade with the above settings.
	- Cancel–Click this button to cancel the upgrade.
- d. To Upgrade all Gateways in Cluster Mode—click Upgrade All and complete the following parameters in the Upgrade Gateway Firmware page:
	- **Firmware Version**-Select the firmware version number from the drop-down list to which the compliance is required to be set.
	- **Upgrade Type**—This option is available only at the group context. Select any one of the following upgrade type:
- Standard–Recommended for operations during maintenance windows.
- Live–Recommended for operations during working hours.
	- Auto Reboot–Select this check box to reboot Aruba Central automatically after the build is downloaded on the device. On reboot, the new build is installed on the device.

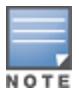

On live upgrade selection, auto reboot option is selected by default.

- When–Select one of the following radio buttons to specify if the compliance must be carried out immediately or at a later date and time.
- Now–To set the compliance to be carried out immediately.
- Later Date–To set at the later date and time.
	- **n** Upgrade–Click this button to start the upgrade with the above settings.
	- Cancel–Click this button to cancel the upgrade.
- 6. Search Filter—Allows you to define a filter criterion for searching devices based on the following properties:
	- Common to all devices–Name, Firmware Version, Recommended Version and Upgrade Status of the device.
	- Specific to switches and gateways–MAC address and Model.
- 7. Column Filter–Clicking icon enables you to customize the table columns or set it to the default view.
- 8. Continue—Allows you to continue with firmware upgrade.
- 9. Cancel Upgrade—Cancels a scheduled or live upgrade.
- 10. Cancel All—Cancels a scheduled or live upgrade for all devices.

This section also includes the following topics:

- [Managing](#page-548-0) Software Upgrades
- Setting Firmware [Compliance](#page-557-0) For Access Points
- Setting Firmware [Compliance](#page-558-0) For Switches
- **Setting Firmware [Compliance](#page-560-0) For Gateways**

## Upgrading a Single Device or Multiple Devices

To check a new version for a single device or multiple devices, complete the following steps:

- 1. In the Network Operations app, select one of the following options:
	- a. To select a group, site or global in the filter:
		- Set the filter to one of the options under Group or Sites. For all devices, set the filter to Global. The dashboard context for the selected filter is displayed.
		- **No Under Maintain, click Firmware.**
		- **Bullet Select one or more devices from the device list and click the Upgrade icon at the bottom of the** page or hover over one of the selected device and click the Upgrade icon. The Upgrade <Device> Firmware pop-up window opens.
	- b. To select a device in the filter:
		- Set the filter to Global.
		- Under Manage, click Devices, and then click Access Points, Switches, or Gateways. A list of devices is displayed.
		- Click a device listed under Device Name. The dashboard context for the device is displayed.
		- **n** Under Maintain, click Firmware and click Upgrade in the Firmware Details window. The Upgrade <Device> Firmware pop-up window opens.
- 2. In the Upgrade <Device> Firmware pop-up window, select the appropriate firmware version. You can either select a recommended version or manually choose a specific firmware version.

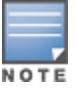

To obtain custom build details, contact Aruba Central Technical Support.

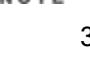

3. Select Auto Reboot if you want Aruba Central to automatically reboot after device upgrade.

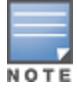

The Auto Reboot option is available for Mobility Access Switches, Aruba Switch, Aruba CX switches, and Branch Gateways.

- 4. Specify if the upgrade must be carried out immediately or at a later date and time.
- 5. Click Upgrade. The device downloads the image from the server, saves it to flash, and reboots. Depending on the progress and success of the upgrade, one of the following messages is displayed:
	- **n** Upgrading-While image upgrade is in progress.
	- **n** Upgrade failed–When the upgrade fails.
- 6. If the upgrade fails, retry upgrading your device.

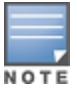

After upgrading a switch, click Reboot.

## Upgrading Devices using Upgrade All Option

To upgrade multiple devices using the Upgrade All option, complete the following steps:

- 1. In the Network Operations app, set the filter to one of the options under Group or Sites. For all devices, set the filter to Global. The dashboard context for the selected filter is displayed.
- 2. Under Maintain, click Firmware. The firmware dashboard for Access Points is displayed by default.
- 3. Click Upgrade All. The Upgrade <Device> Firmware pop-up window opens.
- 4. In the Upgrade <Device> Firmware pop-up window, select the specific site or multiple sites from the Sites drop-down list. This option is available only at the global context.
- 5. Select the appropriate firmware version (for Access points and Gateways) and AOS-S firmware version and CX firmware version (for Mobility Access Switches, Aruba Switch and Aruba CX switches) from their respective drop-down list. You can either select a recommended version or manually choose a specific firmware version.

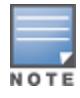

To obtain custom build details, contact Aruba Central Technical Support.

#### 6. In the Upgrade Type, select any one of the following:

- **B** Standard
- n Live
	- The Upgrade Type option is available only at the group or site context.
	- **n** Live upgrade operation requires the devices to be assigned with Advanced license. On the group dashboard, live upgrade is not initiated for the group if any of the device within the group is assigned with Foundation license. Aruba Central recommends that you create a group with devices that are assigned with Advanced license for seamless operation.
- 7. Select Auto Reboot if you want Aruba Central to automatically reboot after device upgrade.

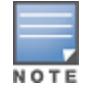

NOTE

The Auto Reboot option is available for Mobility Access Switches, Aruba Switch, Aruba CX switches, and Branch Gateways.

- 8. Specify if the upgrade must be carried out immediately or at a later date and time.
- 9. Click Upgrade. The device downloads the image from the server, saves it to flash, and reboots. Depending on the progress and success of the upgrade, one of the following messages is displayed:
	- **Dpgrading**-While image upgrade is in progress.
	- **Dispension Upgrade failed–When the upgrade fails.**
- 10. If the upgrade fails, retry upgrading your device.

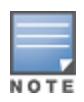

After upgrading a switch, click Reboot.

## **UPGRADE SWITCH FIRMWARE**

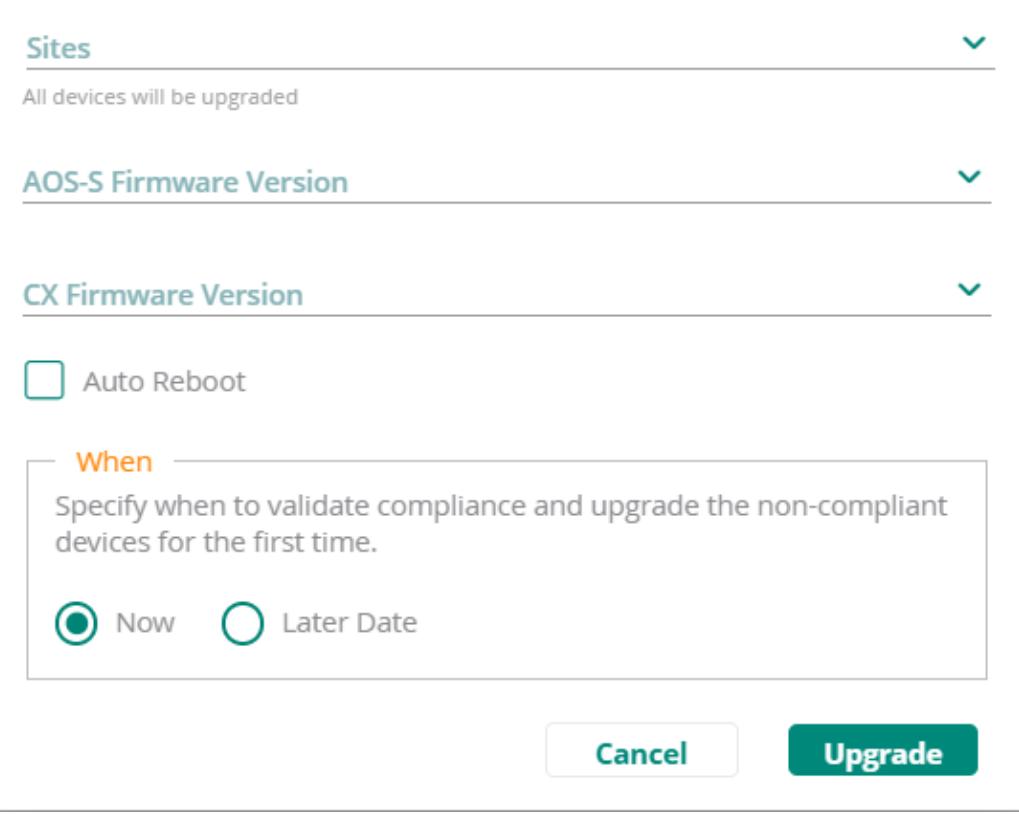

### <span id="page-557-0"></span>Setting Firmware Compliance For Access Points

Aruba Central allows you to run a firmware compliance check and force firmware upgrade for all APs in a group. To force a specific firmware version for all APs in a group, complete the following steps:

- 1. In the Global dashboard, under Maintain, click Firmware. The Access Points tab is selected by default.
- 2. Verify the firmware upgrade status for all gateways.
- 3. Click Set Compliance at the top right and turn on the toggle switch to enable the Manage Firmware Compliance window
- 4. In the Groups drop-down list, select a single group, multiple, or All Groups.
- 5. Select a firmware version from the Firmware Version drop-down list.
- 6. In the Upgrade Type, select one of the following options:
	- **n** Standard
	- <sup>n</sup> Live

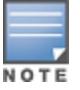

The Upgrade Type option is available only at the group context.

7. Select one of the following as required:

- Select Now to set the compliance to be carried out immediately.
- Select Later Date to set the compliance at the later date and time.

Aruba Central initiates a firmware upgrade operation only for the devices that support the selected firmware version. If any of selected devices do not support the firmware version selected for the upgrade, a list of unsupported devices is displayed.

The following image displays the Manage Firmware Compliance window for Access Points:

# MANAGE FIRMWARE COMPLIANCE

Set firmware compliance so when a new device is added to the group, it will immediately install this firmware.

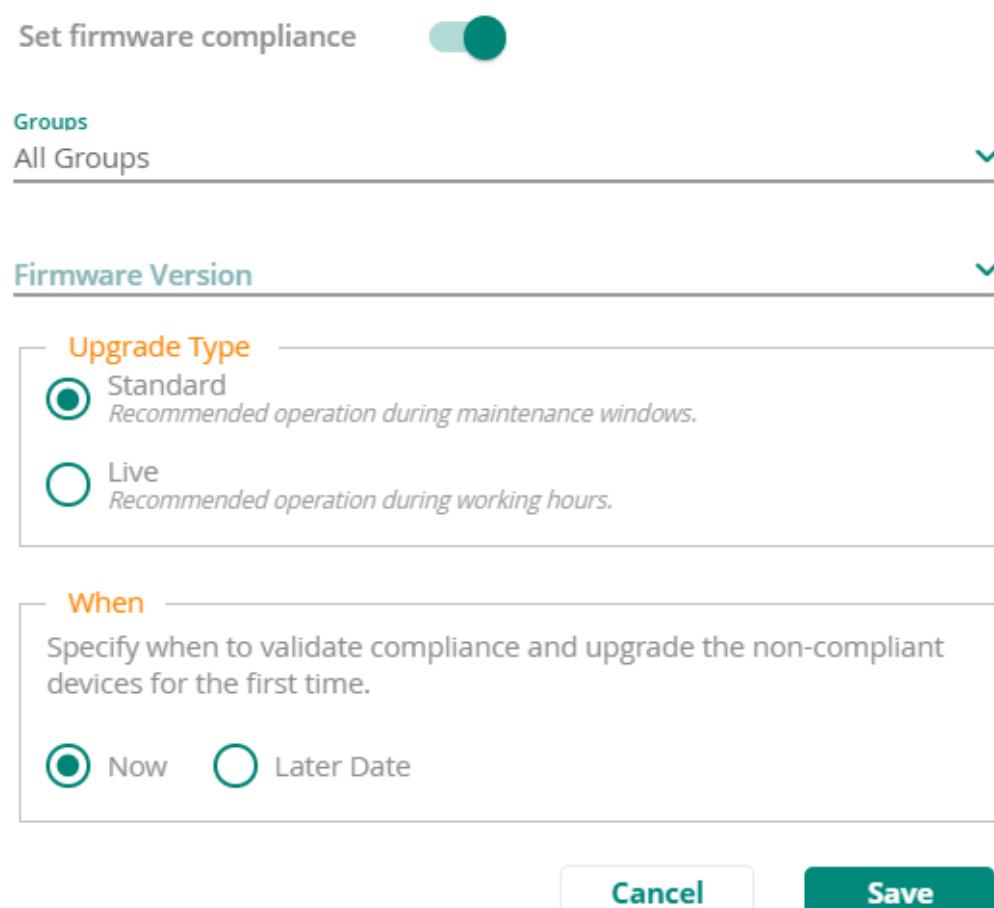

## <span id="page-558-0"></span>Setting Firmware Compliance For Switches

To force a specific firmware version for all MAS switches in a group, complete the following steps:

- 1. In the Global dashboard, under Maintain, click Firmware > Switch-MAS tab.
- 2. Verify the firmware upgrade status for all MAS switches.
- 3. Click Set Compliance at the top right and turn on the toggle switch to enable the Manage Firmware Compliance window.
- 4. In the Groups drop-down list, select a single group, multiple, or All Groups.
- 5. Select a firmware version from the Firmware Version drop-down list.
- 6. Select Auto Reboot if you want Aruba Central to automatically reboot the device after a successful device upgrade.
- 7. Select one of the following as required:
	- Select Now to set the compliance to be carried out immediately.
	- Select Later Date to set the compliance at the later date and time.

Aruba Central initiates a firmware upgrade operation only for the devices that support the selected firmware version. If any of selected devices do not support the firmware version selected for the upgrade, a list of unsupported devices is displayed.

The following image displays the Manage Firmware Compliance window for MAS switches:

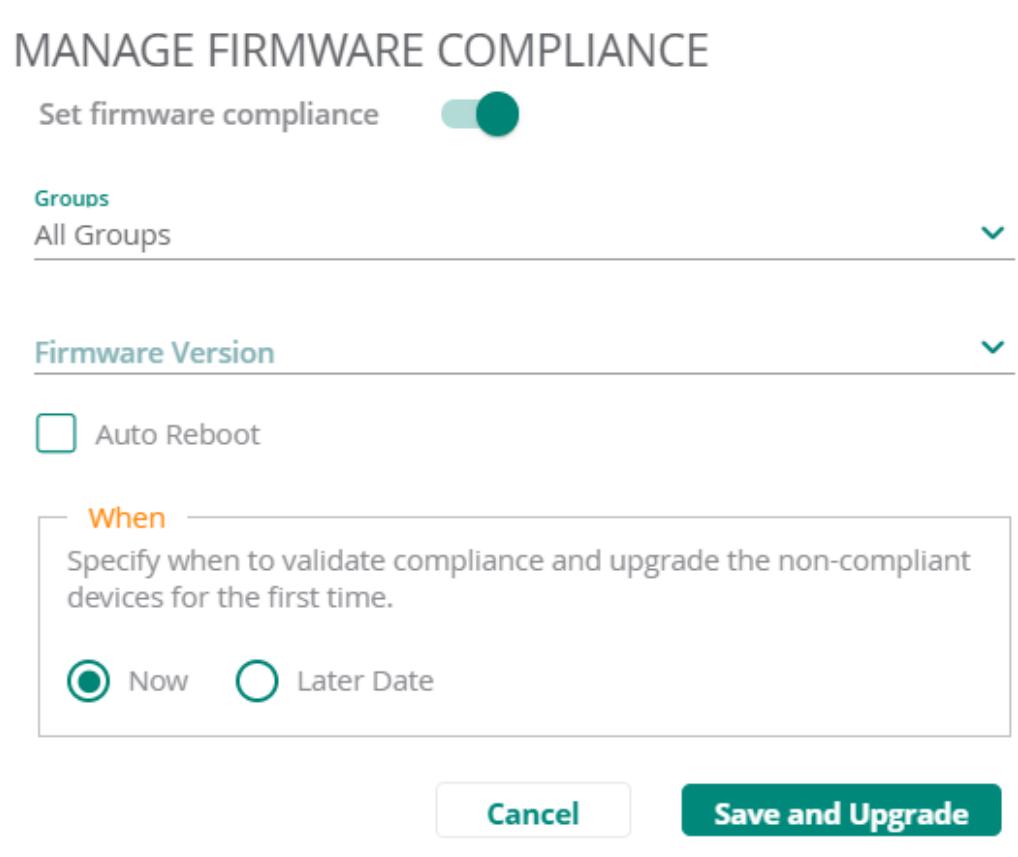

To force a specific firmware version for all Aruba switches in a group, complete the following steps:

- 1. In the Global dashboard, under Maintain, click Firmware > Switches tab.
- 2. Verify the firmware upgrade status for all switches.
- 3. Click Set Compliance at the top right and turn on the toggle switch to enable the Manage Firmware Compliance window.
- 4. In the Groups drop-down list, select a single group, multiple, or All Groups.
- 5. Select AOS-S firmware version from the AOS-S Firmware Version drop-down list.
- 6. Select CX firmware version from the CX Firmware Version drop-down list.
- 7. Select Auto Reboot if you want Aruba Central to automatically reboot the device after a successful device upgrade.
- 8. Select one of the following as required:
	- Select Now to set the compliance to be carried out immediately.
	- Select Later Date to set the compliance at the later date and time.

Aruba Central initiates a firmware upgrade operation only for the devices that support the selected firmware version. If any of selected devices do not support the firmware version selected for the upgrade, a list of unsupported devices is displayed.

The following image displays the Manage Firmware Compliance window for Aruba switches:

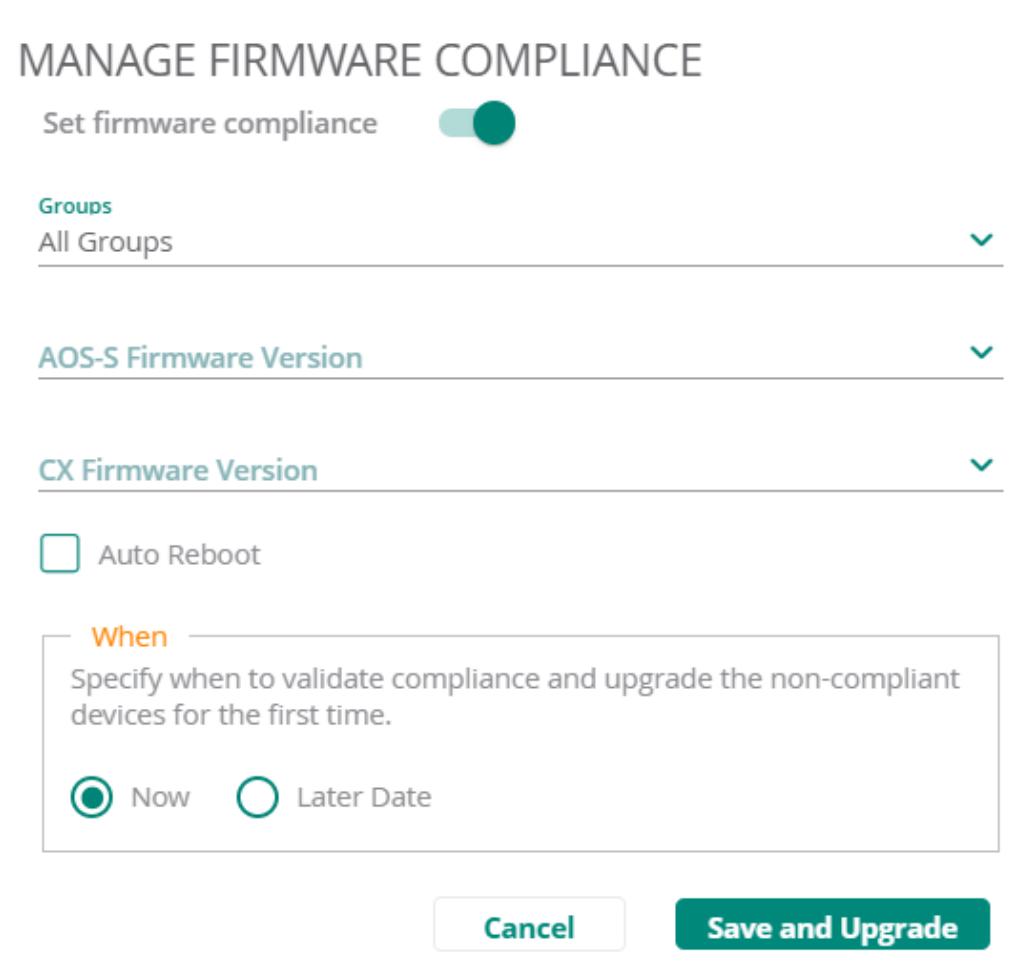

### <span id="page-560-0"></span>Setting Firmware Compliance For Gateways

To force a specific firmware version for all gateways in standalone mode, complete the following steps:

- 1. In the Global dashboard, under Maintain, click Firmware > Gateways tab. All the gateways with standalone mode is displayed.
- 2. Verify the firmware upgrade status for all gateways.
- 3. Click Set Compliance at the top right and turn on the toggle switch to enable the Manage Firmware Compliance window.
- 4. In the Groups drop-down list, select a single group, multiple, or All Groups.
- 5. Select a firmware version from the Firmware Version drop-down list.
- 6. Select Auto Reboot if you want Aruba Central to automatically reboot the device after a successful device upgrade.
- 7. Select one of the following as required:
	- Select Now to set the compliance to be carried out immediately.
	- Select Later Date to set the compliance at the later date and time.

Aruba Central initiates a firmware upgrade operation only for the devices that support the selected firmware version. If any of selected devices do not support the firmware version selected for the upgrade, a list of unsupported devices is displayed.

The following image displays the Manage Firmware Compliance window for gateways in standalone mode:

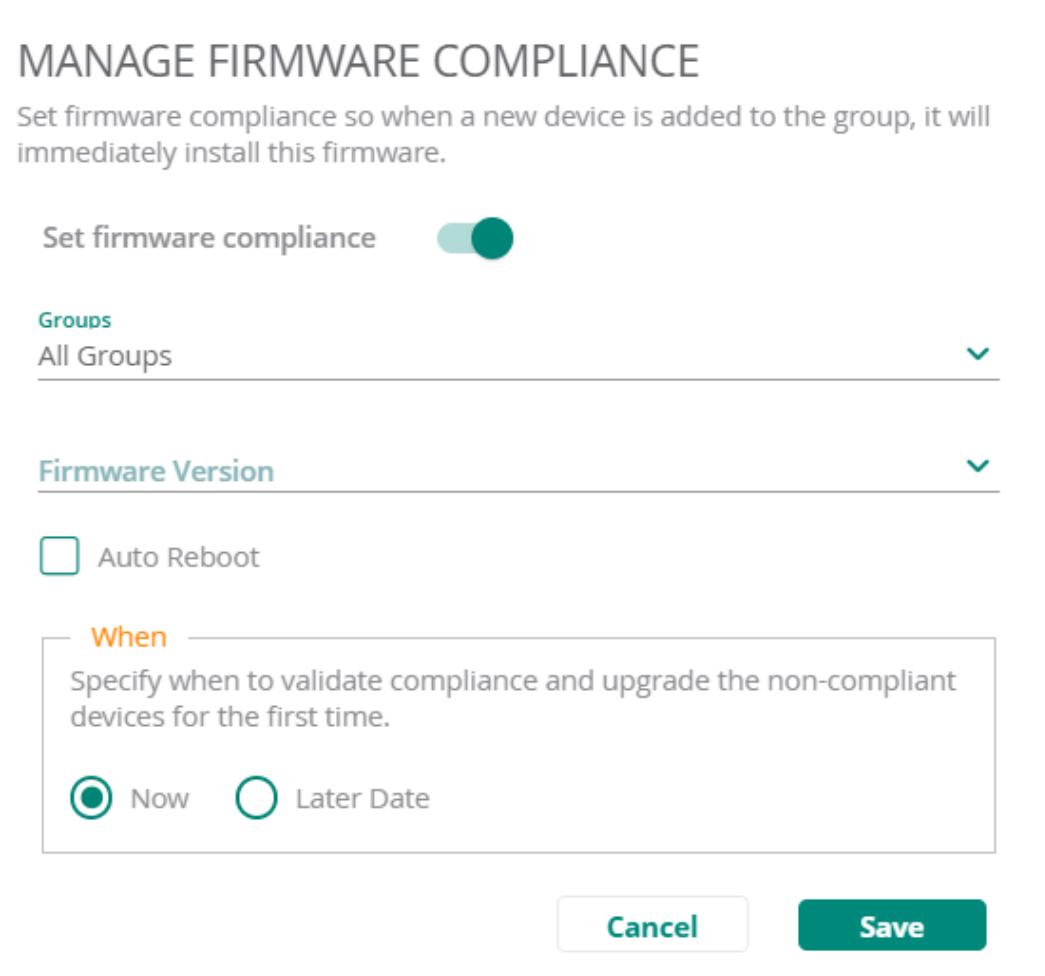

To force a specific firmware version for all gateways in cluster mode, complete the following steps:

- 1. In the Global dashboard, under Maintain, click Firmware > Gateways tab. All the gateways with cluster mode is displayed.
- 2. Verify the firmware upgrade status for all gateways.
- 3. Click Set Compliance at the top right and turn on the toggle switch to enable the Manage Firmware Compliance window.
- 4. In the Groups drop-down list, select a single group, multiple, or All Groups.
- 5. Select a firmware version from the Firmware Version drop-down list.
- 6. In the Upgrade Type, select one of the following options:
	- <sup>n</sup> Standard
	- <sup>n</sup> Live

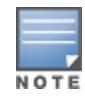

The Upgrade Type option is available only at the group context.

- 7. Select Auto Reboot if you want Aruba Central to automatically reboot the device after a successful device upgrade.
- 8. Select one of the following as required:
	- Select Now to set the compliance to be carried out immediately.
	- Select Later Date to set the compliance at the later date and time.
- 9. Click Save and Upgrade.

Aruba Central initiates a firmware upgrade operation only for the devices that support the selected firmware version. If any of selected devices do not support the firmware version selected for the upgrade, a list of unsupported devices is displayed.

The following image displays the Manage Firmware Compliance window for gateways in cluster mode:

# MANAGE FIRMWARE COMPLIANCE

Set firmware compliance so when a new device is added to the group, it will immediately install this firmware.

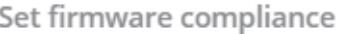

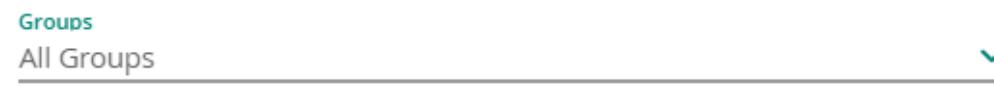

### **Firmware Version**

О

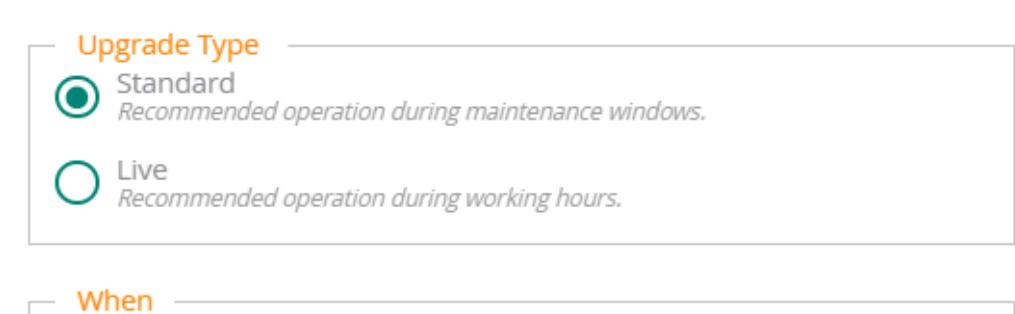

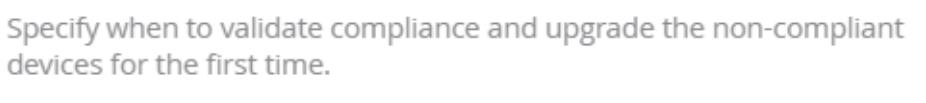

Now Later Date

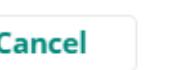

**Save** 

AOS 10.x allows you to provision devices using UI-based or template-based configuration method. If you have a Gateway or AP group with template-based configuration enabled, you can create a template with a set of CLI commands and variables. Using templates, you can apply the CLI-based configuration parameters in bulk to multiple devices in a group.

If the template-based configuration method is enabled for a group, the UI configuration wizards for the devices in that group are disabled.

## Creating a Group with Template-Based Configuration Method

To create a template group, complete the following steps:

- 1. In the Network Operations app, filter All Devices.
- 2. Under Maintain, click Organization. By default, the Groups page is displayed.
- 3. Click (+) New Group. The Create New Group pop-up window opens.
- 4. Enter the name of the group.
- 5. Select IAP and Gateway to create a template group.
- 6. Enter the password and confirm the same.
- 7. Click Add Group.

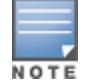

If the group is set as a template group, a configuration template is required for managing device configuration.

### Provisioning Devices Using Configuration Templates and Variable **Definitions**

For information on configuration template, see the following topics:

- [Configuring](#page-565-0) APs Using Templates on page 556
- Provisioning Gateways Using [Configuration Templates](#page-572-0) on page 563

## Forming Tunnels Manually

In a template configuration, the tunnels need to be formed manually between APs and gateways. To trigger the tunnel, run the following command using a JSON file:

```
"address-family": [
```
{

"openconfig-bgp-types:IPV4\_UNICAST"

],

"ssid\_cluster": [

{

"profile": "ethersphere",

"gw\_cluster\_list": [

{

"cluster": "blr-cluster",

"cluster\_group\_name": "blr-group",

"tunnel\_type": "GRE",

"cluster\_type": "PRIMARY"

}

],

"profile\_type": "WIRELESS\_PROFILE"

}

]

}

# Editing a Template

To edit or delete a template, select the template row and click the edit or delete icon, respectively.

# <span id="page-565-0"></span>Configuring APs Using Templates

Templates in AOS 10.x refer to a set of configuration commands that can be used by the administrators for provisioning devices in a group. Configuration templates enable administrators to apply a set of configuration parameters simultaneously to multiple devices in a group and thus automate AP deployments.

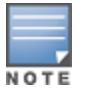

To minimize configuration errors and troubleshoot device-specific configuration issues, Aruba recommends that the device administrators familiarize themselves with the CLI configuration commands available on APs.

## Creating a Group for Template-Based Configuration

For template-based provisioning, APs must be assigned to a group with template-based configuration method enabled.

For more information, see [Creating](#page-37-0) a Group on page 28 and [Assigning](#page-38-0) APs to a Group on page 29.

## Creating a Configuration Template

To create a template for the devices in a template group, complete the following steps:

- 1. In the Network Operations app, set the filter to one of the template group under Groups. The dashboard context for the selected group is displayed.
- 2. Under Manage, click Devices > Access Points.
- 3. Click the Config icon. The tabs to configure APs are displayed.
- 4. Click Templates. The Templates page is displayed.
- 5. Click + to add a new template. The Add Template window opens.
- 6. Under Basic Info page, enter following information:
	- Template Name–Enter the template name.
	- **n** Model-Set the model parameter to ALL.
	- **Norsion–Set the model parameter to ALL.**
- 7. Click Next.
- 8. Under Template, add the CLI script content.
- 9. Check the following guidelines before adding content to the template:
	- **Ensure that the command text indentation matches the indentation in the running configuration.**
	- n The template allows only one **per-ap settings** block. It must include the **per-ap-settings %** sys lan mac% variable. The per-ap-settings block uses the variables for the individual APs. The general VC configuration uses variables for master AP to generate the final configuration from the provided template. Hence, Aruba recommends that you upload all variables for all devices in a cluster and change values as required for individual AP variables.
	- The commands in the template are case-sensitive.

IF ELSE ENDIF conditions are supported in the template. If the template text includes the if condition, % sign is required at the beginning and the end of the text. For example, %if guest%.

The following example shows the template text with the IF ELSE ENDIF condition.

```
wlan ssid-profile %ssid name%
%if disable ssid=true%
disable-ssid
%endif%
%if ssid_security=wpa2%
opmode wpa2-aes
%else%
opmode opensystem
%endif%
```
Templates also support nesting of the IF ELSE END IF condition blocks.

The following example shows how to nest such blocks:

```
%if condition1=true%
routing-profile 10.10.0.0 255.255.255.0 10.10.0.255
%if condition2=true%
routing-profile 10.20.0.0 255.255.255.0 10.20.0.255
261se%routing-profile 10.30.0.0 255.255.255.0 10.30.0.255
%endif%
%else%
routing-profile 10.40.0.0 255.255.255.0 10.40.0.255
%if condition3=true%
routing-profile 10.50.0.0 255.255.255.0 10.50.0.255
%else%
routing-profile 10.60.0.0 255.255.255.0 10.60.0.255
%endif%
%endif%
```
For profile configuration CLI text, for example, vlan, interface, access-list, ssid and so on, the first command must start with no whitespace. The subsequent local commands in given profile must start with at least one initial space (' ') or indented as shown in the following examples:

#### Example 1

```
vlan 1
 name "vlan1"
 no untagged 1-24
 ip address dhcp-bootp
 exit
```
#### Example 2

```
%if vlan id1%
vlan %vlan_id1%
%if vlan_id1=1%
 ip address dhcp-bootp
%endif%
 no untagged % sys vlan 1 untag command%
exit
%endif%
```
 $\blacksquare$  To comment out a line in the template text, use the pound sign (#). Any template text preceded by # is ignored when processing the template.

- To allow or restrict APs from joining the AP cluster, Aruba Central uses the **\_sys\_allowed\_ap\_** system-defined variable. Use this variable only when allowed APs configuration is enabled. For example, \_sys\_allowed\_ap: "a\_mac, b\_mac, c\_mac". Use this variable only once in the template.
- 10. Click OK.

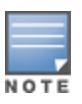

The variables configured for the AP devices functioning as the VCs are replaced with the values configured at the template level.

If any device in the cluster has any missing variables, the configuration push to those AP devices in the cluster fails. The audit trail for such instances shows the missing variables.

#### Sample Template

The following example shows the typical contents allowed in a template file for APs:

```
organization %org%
virtual-controller-ip 1.1.1.1
syslog-level debug
syslog-level warn ap-debug
per-ap-settings % sys lan mac%
hostname %hostname%
zonename %zonename%
virtual-controller-country us
virtual-controller-key %vckey%
terminal-access
clock timezone none 00 00
rf-band all
allowed-ap 70:3a:0e:cd:5f:e8
syslog-level debug ap-debug
syslog-level debug network
syslog-level debug security
syslog-level debug system
syslog-level debug user
syslog-level debug user-debug
syslog-level debug wireless
extended-ssid
hash-mgmt-password
hash-mgmt-user admin password hash
1c6be52d022e18a69f04b658b7a96d07bcb3d676586c85a32ca0081356463e4d34f3fbc5f7
wlan access-rule deepthi c2c cluster wpa2
index 0
rule any any match any any any permit
wlan access-rule default wired port profile
index 1
rule any any match any any any permit
wlan access-rule wired-SetMeUp
index 2
rule masterip 0.0.0.0 match tcp 80 80 permit
rule masterip 0.0.0.0 match tcp 4343 4343 permit
rule any any match udp 67 68 permit
rule any any match udp 53 53 permit
```
wlan access-rule role from cppm index 3 rule any any match any any any permit wlan access-rule deepthi c2c cluster wpa3 index 4 rule any any match any any any permit wlan access-rule cp\_logon index 5 captive-portal external profile cp-prof-iap1 rule 10.15.56.145 255.255.255.255 match tcp 443 443 permit rule 10.15.56.145 255.255.255.255 match tcp 80 80 permit rule any any match icmp any any permit rule any any match igmp any any permit wlan access-rule guest index 6 rule any any match any any any permit wlan access-rule deepthi c2c cluster cp index 7 rule any any match any any any permit wlan external-captive-portal cp-prof-iap server 10.15.56.145 port 80 url /guest/C2C.php switch-ip wlan external-captive-portal cp-prof-iap1 server 10.15.56.145 port 80 url /guest/C2C.php switch-ip auto-allowlist-disable wlan ssid-profile deepthi mixed cp #1574239188575 77# enable gw-profile deepthi\_mixed\_cp\_#1574239188575\_77#\_ gw-auth-server default index 6 type guest essid deepthi\_mixed\_cp utf8 opmode enhanced-open max-authentication-failures 0 set-role-pre-auth extcp\_145\_#1572196976655\_77#\_ set-vlan mac-address contains 98 567 rf-band all captive-portal external profile extcp\_145\_#1572196976655\_77#\_ mac-authentication dtim-period 1 broadcast-filter arp radius-accounting radius-interim-accounting-interval 1 denylist dmo-channel-utilization-threshold 90 local-probe-req-thresh 0 max-clients-threshold 64

#### okc

wlan gw-auth-server default key admins rfc3576 wlan ssid-profile deepthi\_c2c\_cluster\_wpa2 enable gw-profile deepthi\_c2c\_cluster\_wpa2 gw-auth-server default index 0 type employee essid deepthi c2c cluster wpa2 opmode wpa2-aes max-authentication-failures 0 rf-band all captive-portal disable dtim-period 1 broadcast-filter none external-server radius-reauth-interval 2 radius-accounting radius-interim-accounting-interval 1 dmo-channel-utilization-threshold 6 dmo-client-threshold 6 local-probe-req-thresh 0 max-clients-threshold 64 wlan ssid-profile deepthi c2c cluster wpa3 enable gw-profile deepthi\_c2c\_cluster\_wpa3 gw-auth-server default index 1 type employee essid deepthi c2c cluster wpa3 wpa-passphrase aruba123 opmode wpa3-cnsa max-authentication-failures 0 auth-server deepthi c2c cluster wpa3 rf-band all captive-portal disable dtim-period 1 broadcast-filter none external-server radius-accounting radius-interim-accounting-interval 1 dmo-channel-utilization-threshold 6 dmo-client-threshold 6 local-probe-req-thresh 0 max-clients-threshold 64 wlan ssid-profile deepthi c2c cluster cp enable gw-profile deepthi\_c2c\_cluster\_cp gw-auth-server default index 2 type employee essid deepthi\_c2c\_cluster\_cp opmode opensystem max-authentication-failures 0 auth-server deepthi c2c cluster cp

rf-band all captive-portal external profile cp-prof-iap set-role-pre-auth cp\_logon mac-authentication dtim-period 1 broadcast-filter none external-server radius-reauth-interval 2 radius-accounting radius-interim-accounting-interval 1 dmo-channel-utilization-threshold 6 dmo-client-threshold 6 local-probe-req-thresh 0 max-clients-threshold 64 auth-survivability cache-time-out 24 wlan auth-server deepthi c2c cluster wpa3 ip 1.1.1.12 port 1812 acctport 1813 key admins rfc3576 wlan auth-server deepthi c2c cluster cp ip 1.1.1.12 port 1812 acctport 1813 key admins rfc3576 wlan gw-auth-server default key admins rfc3576 wired-port-profile wired-SetMeUp switchport-mode access allowed-vlan all native-vlan guest no shutdown access-rule-name wired-SetMeUp speed auto duplex auto no poe type guest captive-portal disable no dot1x wired-port-profile default wired port profile switchport-mode trunk allowed-vlan all native-vlan 1 shutdown access-rule-name default wired port profile speed auto duplex full no poe type employee captive-portal disable no dot1x

```
enet0-port-profile default wired port profile
uplink
preemption
enforce none
failover-internet-pkt-lost-cnt 10
failover-internet-pkt-send-freq 30
failover-vpn-timeout 180
ip dhcp vlan400
server-type Local
server-vlan 400
subnet 40.0.0.1
subnet-mask 255.255.255.0
default-router 40.0.0.1
dns-server 8.8.8.8
airgroup
disable
airgroupservice airplay
disable
description AirPlay
airgroupservice airprint
disable
description AirPrint
```
### Password Management in Configuration Templates for AP

In AOS 10.x, the AP management user passwords are stored and displayed as hash instead of plain text. Password for AP can be set using the following commands:

```
mgmt-user <user-name> <password>
mgmt-user <user-name> <password> read-only
mgmt-user <user-name> <password> guest-mgmt
```
The hash-mgmt-user command is enabled by default on the APs provisioned in the template and UI groups. If a pre-configured AP joins AOS 10.x and is moved to a new group, AOS 10.x uses the hash-mgmt-user configuration settings and discards mgmt-user configuration settings, if any, on the AP. In other words, AOS 10.x hashes management user passwords irrespective of the management user configuration settings running on an AP.

Password for AP can be set using the following hash-mgmt-user commands:

```
hash-mgmt-user <user-name> password hash <hash-password>
```
hash-mgmt-user <user-name> password cleartext <cleartext-password>

hash-mgmt-user <user-name> password hash <hash-password> usertype read-only

hash-mgmt-user <user-name> password cleartext <cleartext-password> usertype readonly

hash-mgmt-user <user-name> password hash <hash-password> usertype guest-mgmt

hash-mgmt-user <user-name> password cleartext <cleartext-password> usertype guestmgmt

hash-mgmt-user <user-name> password hash <hash-password> usertype local

```
hash-mgmt-user <user-name> password cleartext <cleartext-password> usertype local
```
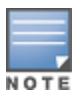

AOS 10.x supports the use of hash commands with clear text, however, Aruba recommends you to use hash passwords instead of clear text passwords to avoid password disclosures. AOS 10.x allows you to re-use the hash from one AP on another AP.

## <span id="page-572-0"></span>Provisioning Gateways Using Configuration Templates

If your deployment has a large number of Aruba Gateways and requires bulk configuration, you can use the configuration template feature in Aruba Central to quickly provision Gateways. The configuration template feature is available for the Gateway devices provisioned in template groups in Aruba Central.

The template groups in Aruba Central allow network administrators to create a common configuration output by using a combination of CLI commands and variables, and apply this configuration to the other Gateway devices provisioned in that group.

### Important Points to Note

Before you begin the provisioning procedure, note the following important points and recommendations:

- <sup>n</sup> Aruba recommends that the administrators who are provisioning Gateways using templates familiarize themselves with the Gateway CLI commands. A prior understanding of the Gateway CLI commands helps in determining the service impact and avoiding errors that may occur due to incorrect configuration.
- **Before assigning devices to groups, identify the devices that have a common set of CLI commands and** configuration requirements.
- <sup>n</sup> The configuration requirements for a Branch Gateway and VPN Concentrator are different, so Aruba recommends that you create separate template groups for Branch Gateways and VPN Concentrators.
- <sup>n</sup> If you are provisioning Gateways with factory-default configuration, you can build a template based on the current configuration of the first device that joins a template group.
- <sup>n</sup> If you want to create a template based on the current configuration of an existing Gateway device, access the CLI console of the device and copy the configuration. Use this configuration as the template text when building a new template. You can enhance this template for multi-device use by adding variable definitions.
- <sup>n</sup> While Aruba Central allows you to move a Gateway device from a UI group to a template group, you must ensure that the current configuration running on the device is backed up and is included in the configuration template created for that template group. However, Aruba recommends that you exercise caution when moving a device from a UI group to a template group as incorrect configuration may lead to service disruption.

# Configuring Gateways Using a Template

To provision Gateways in a template group, complete the following steps:

- 1. Creating a [Template](#page-573-0) Group on page 564
- 2. [Assigning](#page-574-0) a Gateway to a Template Group on page 565
- 3. Creating a [Configuration](#page-574-1) Template for Gateways on page 565
- 4. [Customizing](#page-576-0) a Template Using Variable Definitions on page 567
- 5. on [page](#page-581-0) 572

### <span id="page-573-0"></span>Creating a Template Group

To create a template group, complete the following steps:

- 1. In the Network Operations app, set the filter to Global.
- 2. Go to Maintain > Organization > Groups. The Groups page is displayed.
- 3. Click (+) New Group. The Create a New Group pop-up window is displayed.
- 4. Enter a name for the group.

5. Select the IAP and Gateway check box to create a template group for Gateways.

Figure 63 Template Group Creation

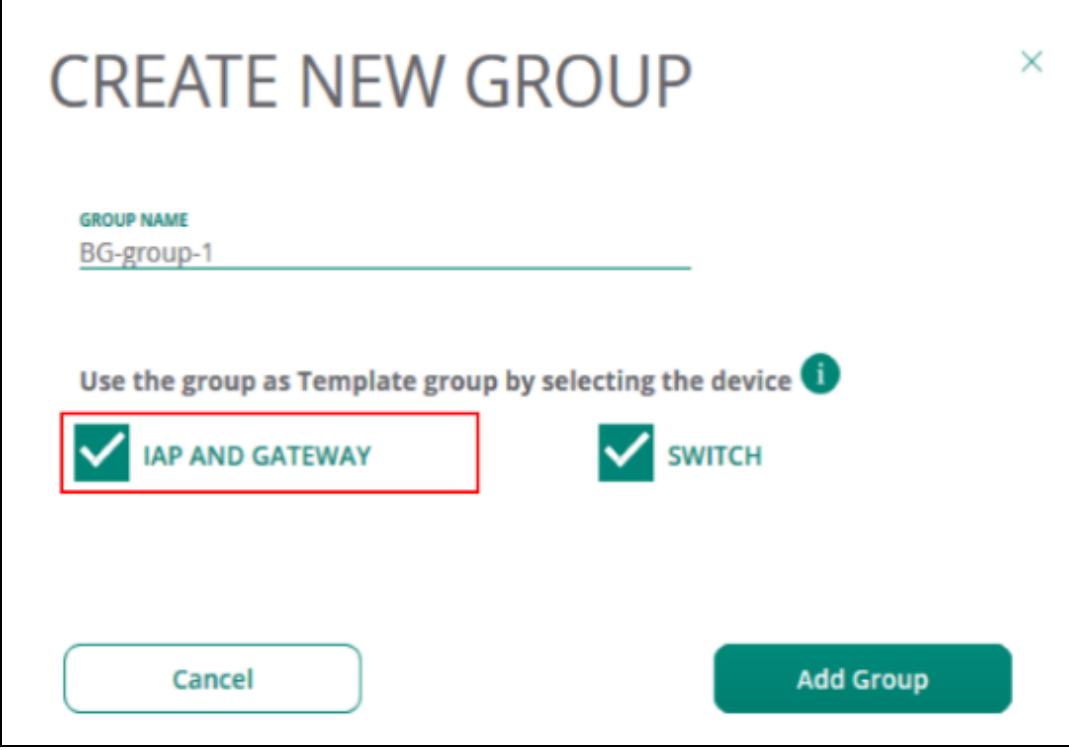

6. Click Add Group.

### <span id="page-574-0"></span>Assigning a Gateway to a Template Group

To assign a Gateway to a group:

- 1. In the Network Operations app, set the filter to Global.
- 2. Go to Maintain > Organization > Groups. The Groups page is displayed.
- 3. From the Devices > Gateways table, select the Gateway that you want to assign to a template group.
- 4. Drag and drop the device to the template group that you just created.

### <span id="page-574-1"></span>Creating a Configuration Template for Gateways

A Gateway configuration template includes a set of common configuration commands that you can apply to multiple Gateway devices provisioned in a group.

#### Before you Begin

Before generating a configuration template:

- $\blacksquare$  Familiarize with the CLI commands available on the device.
- Identify the commands that you want to use at the group level and the overrides required at the device level.
- **Ensure that the Gateways are assigned to a template group.**
- n Run the show configuration setup-dialog command to get the default configuration of the gateway. You can copy this output in the beginning of your template text.

#### Best Practices and Recommendations

Note the following recommendations when adding configuration text to a template:

- <sup>n</sup> Verify the CLI syntax on the Gateway device before adding it to the template text.
- **Ensure that the command text indentation matches the indentation in the running configuration.**
- <sup>n</sup> As the command text and definitions are case-sensitive, ensure that there are no errors or discrepancies in the CLI definitions.

#### Configuration Steps

To create a template for the Gateways provisioned in a template group:

- 1. In the Network Operations app, app, set the filter to one of the template group under Groups. The dashboard context for the selected group is displayed.
- 2. Under Manage, click Devices > Gateways.
- 3. Click the Config icon. The tabs to configure gateways are displayed.
- 4. Click Templates. The Templates page is displayed.
- 5. Click + to add a new template. The Add Template page opens.
- 6. Under Basic Info page, enter following information:
	- **n** Template Name-Enter the template name.
	- **n** Model-Set the model parameter to ALL.
	- **No Version–Set the model parameter to ALL.**
- 7. Click Next.

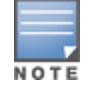

In a heterogeneous setup where the gateway models are different, add a template group separately for each gateway model.

8. Under Template, add the template text.

#### Figure 64 Creating <sup>a</sup> Configuration Template

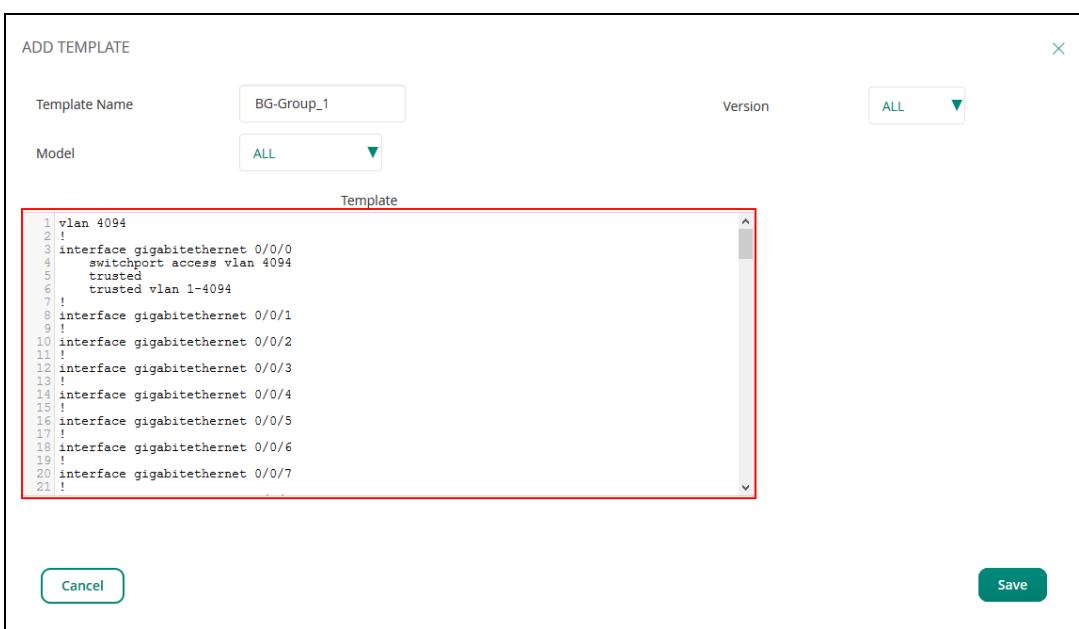

9. Click Save. After you apply the configuration template, Gateways reboot and reconnect to Aruba Central with the new configuration.
### Customizing a Template Using Variable Definitions

Variables in Aruba Central refer to the data set in the configuration template that can vary per device.

Aruba Central supports composing the variables in JSON and CSV formats. To add variable definitions, you can download a sample variable file from Aruba Central, add the definitions, and then upload it to Aruba Central.

To view a list of variables in a template, select the template row and click the edit or delete icon, respectively.

#### Downloading a Sample Variables File

To download a sample variables file:

- 1. n the Network Operations app, set the filter to one of the template group under Groups. The dashboard context for the selected group is displayed.
- 2. Under Manage, click Devices > Gateways.
- 3. Click the Config icon. The tabs to configure gateways are displayed.
- 4. Click Variables.
- 5. Select one of the following formats to download the sample variables file:
	- JSON-shows the file in JSON format.
	- CSV-Shows the variables in different columns.
- 6. Click Download Sample Variables File. The sample variables file is saved to your local directory.

#### Modifying a Variables File

Note the following conditions when modifying variable definitions:

- The \_sys\_serial and \_sys\_lan\_mac are mandatory variables for specifying the serial number and MAC address of each device.
- n The variable names must be on the left side of condition and its value must be defined on the right side.
- For example, %if var=100% is a correct notation as opposed to %if 100=var%
- The < or <= or > or >= operators should have only numeric integer value on the right side. The variables used in these 4 operations are compared as integer after flooring. For example, if any float value is set as %if dpi\_ value > 2.8%, it is converted as %if dpi\_value > 2 for comparison.
- $\blacksquare$  The variable names should not include white space, and the  $\&$  and % special characters. The variable names must match regular expression [a-zA-Z0-9\_]. If a variable defintion includes %, add a space before and after the % instance.
- **n** The first character of the variable name must be an alphabet. Numeric values are not supported.
- **n** If quotes are required, they must be included as part of the variable value.
- $\blacksquare$  If you are using a CSV file for modifying variable definitions, the **modified** column must be set to Y to allow Aruba Central to parse the modified definition.

### Uploading a Variables File

To upload a variables file, complete the following steps:

- 1. Ensure that the sys\_serial and sys\_lan\_mac variables are defined with the serial number and MAC address of the devices, respectively.
- 2. In the Network Operations app, set the filter to one of the template groups under Groups.
- 3. Under Manage, click Devices > Gateway.

4. Click the Config icon.

The tabs to configure gateways are displayed.

- 5. Click Variables tab and click Upload Variables File and select the variables file to upload.
- 6. To verify if the variables are added in the template, go to Gateway Management > Templates.
- 7. Click the edit icon in the template. Verify the list of variables displayed in the Edit Template screen.

### <span id="page-577-0"></span>Sample Template and Variables Files

The following example shows the contents of a Gateway configuration template:

```
masterip %bmasterip% web-socket-acp
!
controller-ip vlan %bmgmt vlan%
!
vlan %bmgmt_vlan%
!
interface gigabitethernet 0/0/0
trusted vlan 1-4094
trusted
!
interface gigabitethernet 0/0/1
!
interface gigabitethernet 0/0/2
!
interface gigabitethernet 0/0/3
!
interface gigabitethernet 0/0/4
!
interface gigabitethernet 0/0/5
!
interface gigabitethernet 0/0/6
!
interface gigabitethernet 0/0/7
!
interface gigabitethernet 0/0/8
!
interface gigabitethernet 0/0/9
!
interface gigabitethernet 0/0/10
!
interface gigabitethernet 0/0/11
!
interface gigabitethernet 0/0/12
!
interface gigabitethernet 0/0/13
!
interface gigabitethernet 0/0/14
!
interface gigabitethernet 0/0/15
!
interface gigabitethernet 0/0/16
switchport access vlan % vlan id3 %
!
interface gigabitethernet 0/0/17
switchport access vlan % vlan id1 %
!
interface vlan 4094
  ip address dhcp-client
!
```

```
interface port-channel 0
!
interface port-channel 1
!
interface port-channel 2
!
interface port-channel 3
!
interface port-channel 4
!
interface port-channel 5
!
interface port-channel 6
!
interface port-channel 7
!
interface vlan %bmgmt_vlan%
ip address %badmin_ip% %bmask%
!
ip default-gateway %dgate%
!
ip name-server %bdns_ip%
no adp discovery
!
mgmt-server primary-server internal profile default-acp
!
mgmt-user admin root %adpwd%
firewall
  dpi
   cp-bandwidth-contract trusted-ucast 65535
  cp-bandwidth-contract trusted-mcast 3906
  cp-bandwidth-contract untrusted-ucast 9765
  cp-bandwidth-contract untrusted-mcast 3906
  cp-bandwidth-contract route 976
  cp-bandwidth-contract sessmirr 976
   cp-bandwidth-contract vrrp 512
   cp-bandwidth-contract auth 976
   cp-bandwidth-contract arp-traffic 3906
   cp-bandwidth-contract l2-other 1953
!
clock timezone America/Los_Angeles -08 00
!
mgmt-user admin root itsabug
interface vlan 4094
   ip address dhcp-client
!
vlan %VLAN%
vlan %VLAN100%
interface gigabitethernet 0/0/0
trusted
trusted vlan 1-4094
switchport mode trunk
switchport trunk native vlan 56
!
interface vlan %VLAN%
ip address %VLAN132IP% 255.255.255.0
!
interface vlan %VLAN100%
ip address %VLAN100IP% 255.255.255.0
!
```

```
controller-ip vlan %VLAN%
ip default-gateway %DEFAULTGATEWAY%
ip name-server %DNSIP%
loginsession timeout 0
vlan 566
!
hostname % hostname %
vlan % vlan id %
interface vlan % vlan id %
ip address % ip addr % % net mask %
!
controller-ip vlan % vlan id %
!
wlan virtual-ap % vap1 %
aaa-profile % prof name7 %
vlan % vlan id3 %
!
aaa server-group % svr grp1 %
auth-server % svr1 %
!
aaa server-group % svr grp2 %
auth-server % svr1 %
!
aaa server-group % svr grp3 %
auth-server % svr1 %
!
aaa server-group % svr grp4 %
auth-server % svr1 %
!
aaa server-group %_svr_grp5_%
auth-server % svr1 %
!
aaa server-group % svr grp6 %
auth-server % svr1 %
!
crypto-local pki ServerCert new_svr1_ocsp new_svr1_ocsp
crypto-local pki ServerCert SERVER-CERT SERVER-CERT
crypto-local pki TrustedCA pata_ca pata_ca
crypto-local pki rcp pata_ca
aaa authentication dot1x % pdot1x %
server-cert % svr cert %
ca-cert % ca cert %
!
aaa authentication-server radius % svr1 %
!
vlan % vlan_id1 %
wired aaa-profile % prof name7 %
!
aaa profile % prof name7 %
initial-role % role1 %
dot1x-default-role % role1 %
dot1x-server-group % svr grp1 %
!
aaa profile % prof name5 %
initial-role % role1 %
dot1x-default-role % role1 %
!
vlan % vlan id2 %
wired aaa-profile % prof name5 %
```

```
!
user-role % role1 %
!
vlan % vlan id3 %
!
interface vlan % vlan id2 %
ip address % ip vlan2 % % net mask %
!
ip access-list session % acl1 %
!
aaa server-group % svr grp1 %
auth-server % svr1 %
!
aaa authentication-server radius % svr1 %
!
vlan 3434
!
netdestination peds-devices
  %if local network ip%
  range %local network ip%.91 %local network ip%.100
  range %local network ip%.101 %local network ip%.110
  %endif%
!
aaa profile % prof name8 %
%if role group%
%role_group%
%endif%
!
aaa authentication captive-portal % cap1 %
redirect-url "https://abc%xyz"
!
lc-cluster group-profile <profile name>
controller <GW1 mac addr>
controller <GW2_mac_addr>
!
user
```
#### Sample Variables File

The following example shows the contents of a sample variables file in the JSON format:

```
"CG0011297": {
"_sys_lan_mac": "00:0B:86:dd:67:80",
" sys serial": "CG0011297",
"_hostname_": "Aruba7010_DD_67_80",
\sqrt{v}lan id \sqrt{v} : "700",
\frac{1}{\pi} ip addr\frac{1}{\pi} : "1.70.70.10",
\frac{1}{\sqrt{255}} met mask ": "255.255.255.0",
\frac{1}{\sqrt{2}} vlan id1 ": "225",
\frac{1}{\text{vlan}} id2\frac{1}{\text{vlan}} : "226",
\sqrt{v}lan_id3_" : "227",
"_prof_name5_" : "prof5",
"_prof_name6_" : "prof6",
"prof_name7" : "prof7",
"_prof_name9_" : "prof9",
\overline{\text{"role1}} " : "role1",
" ip vlan2 " : "1.27.26.10",
"_vap1_" : "vap1",
" svr grp1 " : "svr grp1",
" svr grp2 " : "svr grp2",
"_svr_grp3_" : "svr_grp3",
```

```
" svr grp4 " : "svr grp4",
"svrqrp5_" : "svr_grp5",
"_svr_grp6_" : "svr_grp6",
\sqrt{''} svr1 " : "svr1",
" svr cert " :"new svr1 ocsp",
\overline{\phantom{a}} ca cert \overline{\phantom{a}} : "pata ca",
\sqrt{\frac{1}{\text{pdot1x}}}} : "pdot1x",
" server ocsp3 " : "server ocsp3",
\overline{''} acl1 \overline{''}: "acl1",
"local network ip" : "34.34.54",
" prof name8 " : "prof8",
"role group" : "initial-role role1\n dot1x-default-role role1",
"_cap1_" : "cap1",
\overline{''}url \overline{''}: "https://abc/%xyz",
" role2 " : "\"test%role2\""
},
"CG0007810": {
"_sys_lan_mac": "00:0B:86:dB:B0:C0",
"_sys_serial": "CG0007810",
" hostname ": "Aruba7010 DB B0 C0",
\frac{1}{\sqrt{2}} vlan id \frac{1}{\sqrt{2}} : "166",
\overline{\text{``ip addr}} : "166.10.10.10",
"_net_mask_" : "255.255.255.0",
"_vlan_id1_" : "225",
"_vlan_id2_" : "226",
\sqrt{v}lan_id3_" : "227",
"_prof_name5_" : "prof5",
"_prof_name6_" : "prof6",
\frac{1}{2} \frac{1}{2} \frac{1}{2} \frac{1}{2} \frac{1}{2} \frac{1}{2} \frac{1}{2} \frac{1}{2} \frac{1}{2} \frac{1}{2} \frac{1}{2} \frac{1}{2} \frac{1}{2} \frac{1}{2} \frac{1}{2} \frac{1}{2} \frac{1}{2} \frac{1}{2} \frac{1}{2} \frac{1}{2} \frac{1}{2} \frac{1}{2} \overline{\phantom{a}} prof\overline{\phantom{a}}name9^{\overline{\phantom{a}}} : "prof9",
" role1 " : "role1",
"_ip_vlan2_" : "1.27.26.11",
\frac{1}{\sqrt{2}} vap1" : "vap1",
" svr grp1 " : "svr grp1",
"_svr_grp2_" : "svr_grp2",
\overline{\text{svr}} grp3\overline{\text{''}} : "svr grp3",
\overline{\text{svr}} grp4\overline{\text{vr}} : "svr grp4",
\overline{\text{svr}} grp5" : "svr grp5",
" svr grp6 " : "svr grp6",
"_svr1_" : "svr1",
"_svr_cert_" :"new_svr1_ocsp",
" ca_cert " : "pata_ca",
"\overline{\text{pdot1x}}" : "\text{pdot1x}",
"_server_ocsp3_" : "server_ocsp3",
\overline{''} acl1 \overline{''}: "acl1",
"local_network_ip" : "34.34.54",
" prof name8 " : "prof8",
"role_group" : "initial-role role1\n dot1x-default-role role1",
"_cap1_" : "cap1",
\frac{1}{\sqrt{2}} url \frac{1}{\sqrt{2}} : "https://abc/%xyz",
\bar{r} role2 " : "\"test%role2\""
}
```
### Verifying Configuration Status

■ To verify that Gateways are assigned to the template group and the configuration is pushed from Aruba Central, go to Analyze > Audit Trail.

 $\blacksquare$  To view the configuration sync errors and overrides, use the **Configuration Audit** for Gateways. For more information, see [Viewing](#page-513-0) Audit Trail on page 504.

### Backing up and Restoring Templates

Aruba Central supports backing up and restoring configuration templates. The Configuration Audit page for Gateways allows you to back up the configuration templates and variables and restore these when required.

# Chapter 23 Supported Devices for AOS 10.x

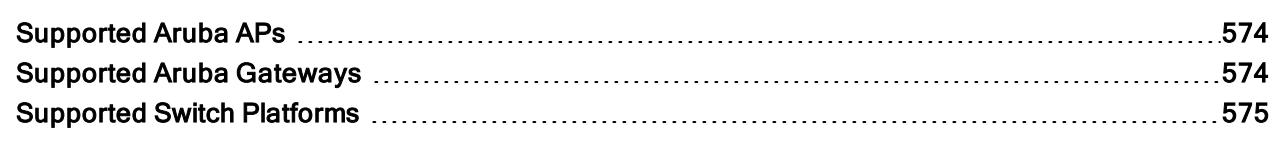

# <span id="page-583-0"></span>Supported Aruba APs

The following table shows the list of AP models and supported software required for deploying the AOS 10.x:

#### Table 156: Supported APs

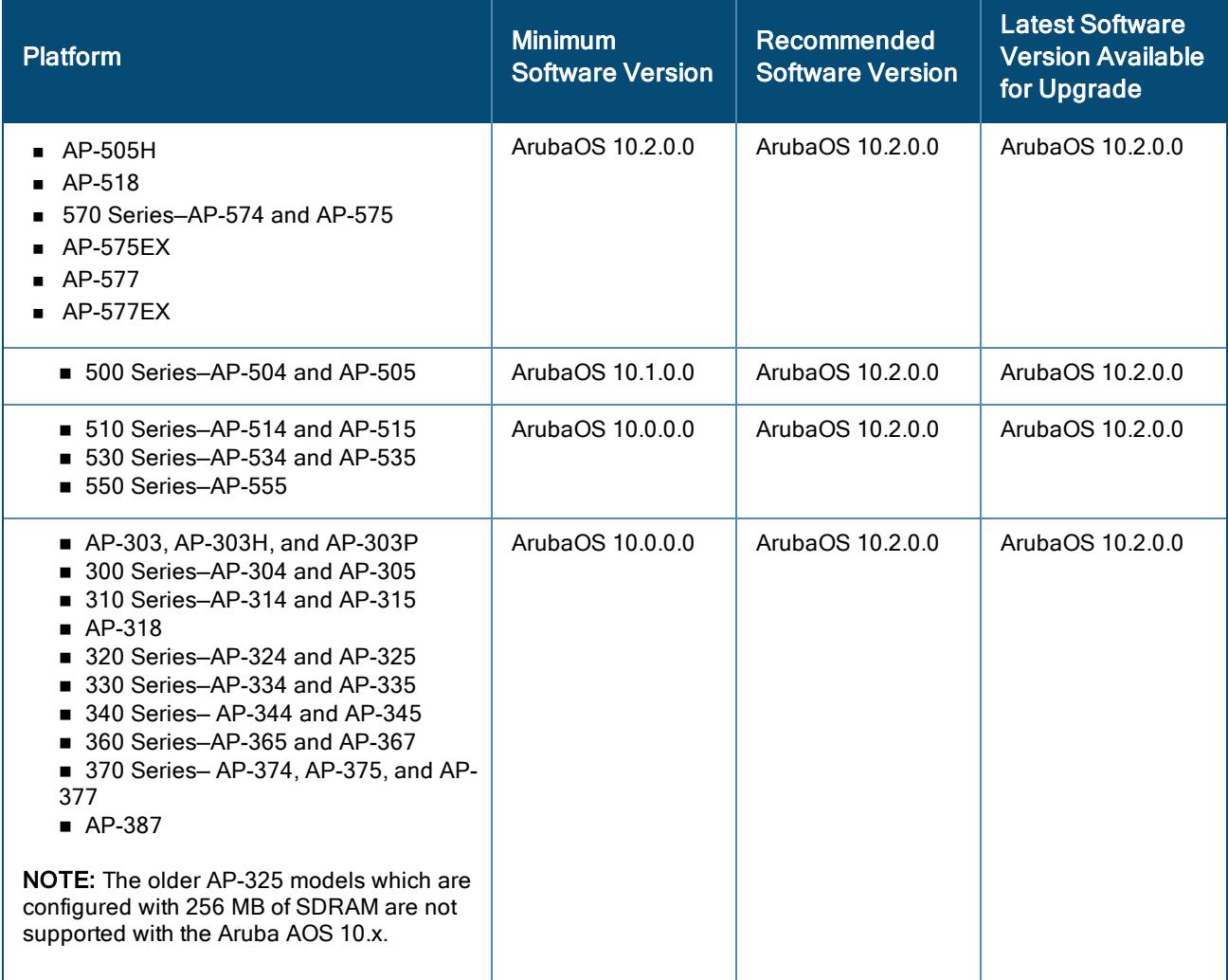

# <span id="page-583-1"></span>Supported Aruba Gateways

The following table shows a list of Aruba Gateway models and supported software versions required for deploying the AOS 10.x:

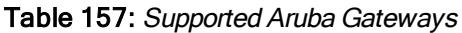

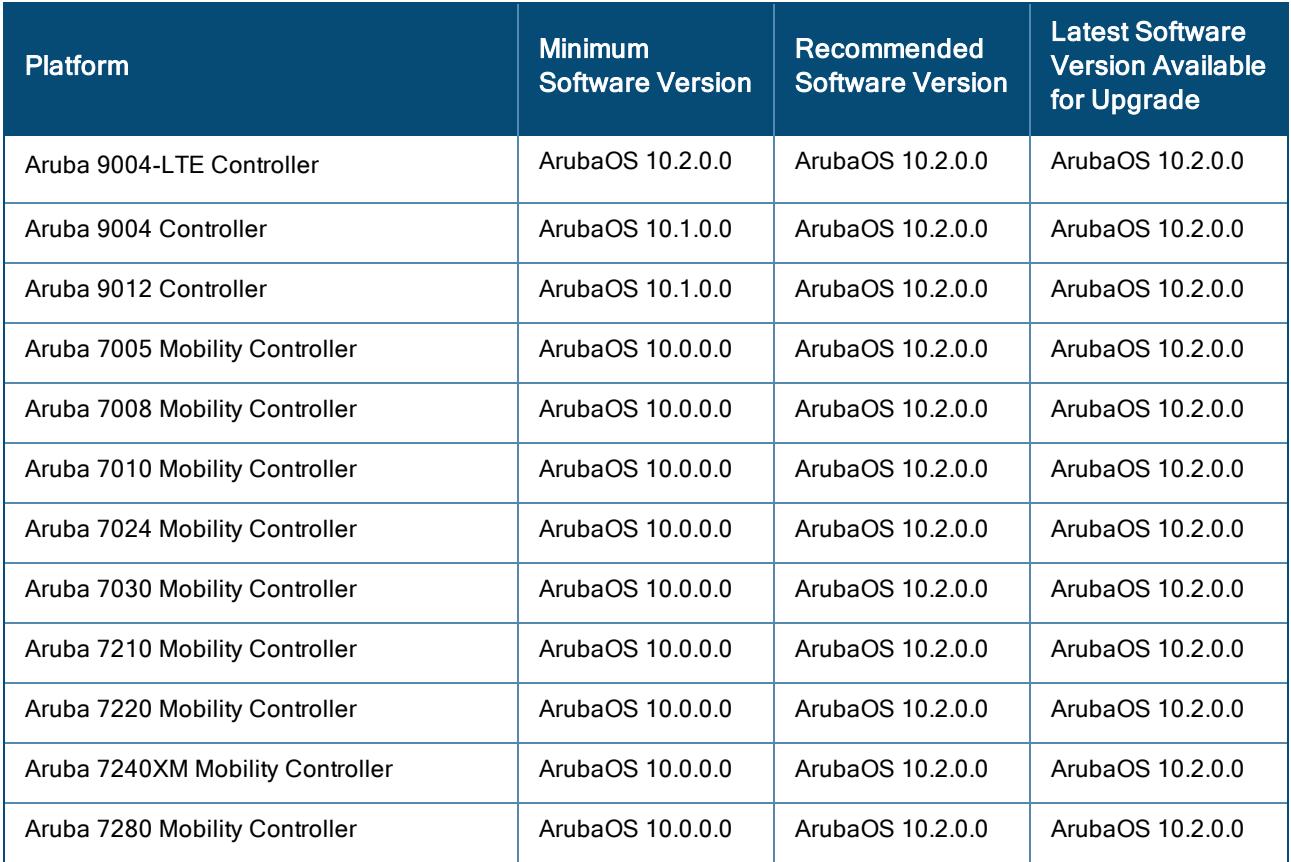

For a complete list of Aruba switches supported in Aruba Central, see the [Supported](#page-584-0) Switch Platforms on page [575.](#page-584-0)

# <span id="page-584-0"></span>Supported Switch Platforms

To manage your Aruba switches using Aruba Central, ensure that the switch software is upgraded to 16.05.0007 or a later version. However, if you already have switches running lower software versions in your account, you can continue to manage these devices from Aruba Central.

The following tables list the switch platforms, corresponding software versions supported in Aruba Central, and switch stacking details.

| <b>Switch Platform</b>             | Supported Software<br><b>Versions</b> | Recommended<br><b>Software Versions</b> | <b>Switch Stacking Support</b> |
|------------------------------------|---------------------------------------|-----------------------------------------|--------------------------------|
| Aruba 2540<br><b>Switch Series</b> | YC.16.03.0004 or later                | YC.16.10.0003                           | N/A                            |
| Aruba 2920<br><b>Switch Series</b> | WB.16.03.0004 or later                | WB.16.10.0003                           | Yes                            |

Table 158: Supported Aruba Switch Series, Software Versions, and Switch Stacking

NOTE

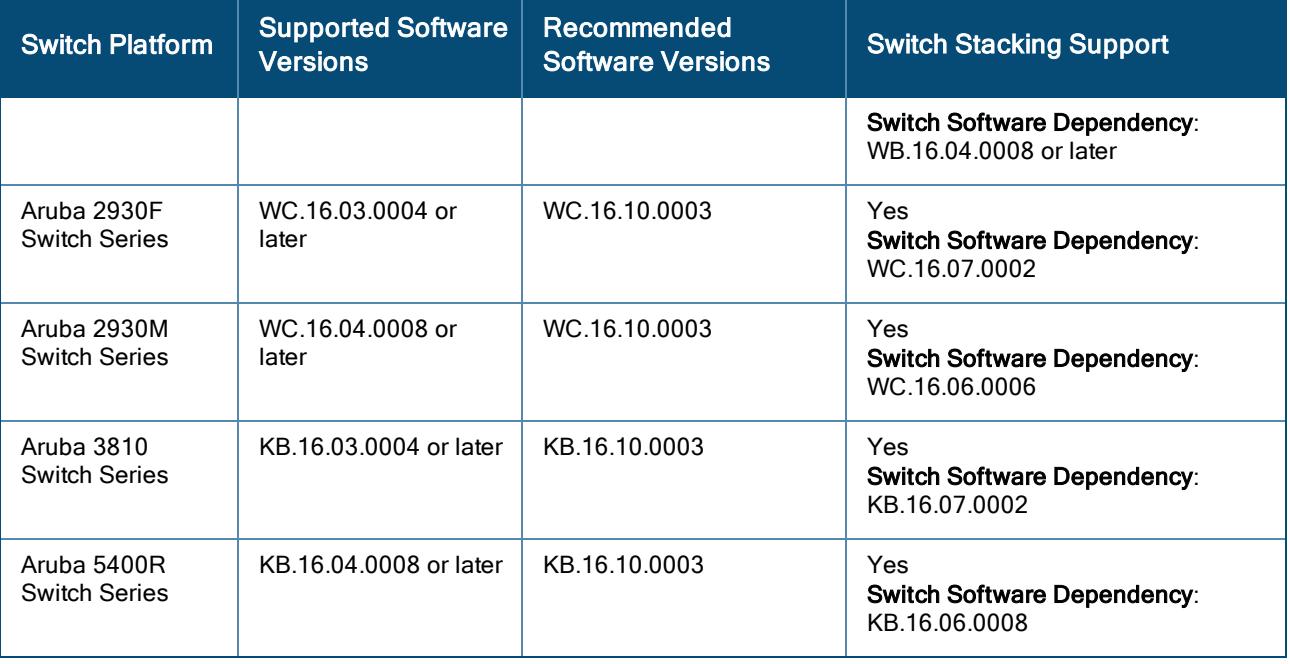

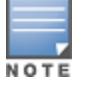

Provisioning and configuration of Aruba 5400R Switch Series and switch stacks is supported only through configuration templates.

Data sheets and technical specifications for the supported switch platforms are available at: <https://www.arubanetworks.com/products/networking/switches/>

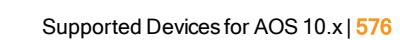

This topic provides information about the AOS 10.x commands.

### Navigating to the Commands page

- 1. In the Network Operations app, set the filter to Global. The global dashboard is displayed.
- 2. Under Analyze, select Tools and click Commands tab. The Commands page is displayed. For more details, see Advanced Device [Troubleshooting](#page-529-0).

# Filtering Information

In order to streamline the debug process and avoid huge data generation while troubleshooting, few commands enable Client MAC address, IP Address, and Port filtration. There are two types of filtration available:

### Commands marked with '\*' or '+'

1. Select the command marked with '\*' or '+' and click Add.

The Additional Filters dialog box appears.

- 2. Enter the Client MAC address/IP Address/Port number as required.
- 3. Click Apply.
- 4. Click Edit All to reset the filtration parameters for all the commands added in the selected command pane.

The following table contains the AOS 10.x command-line interface (CLIs).

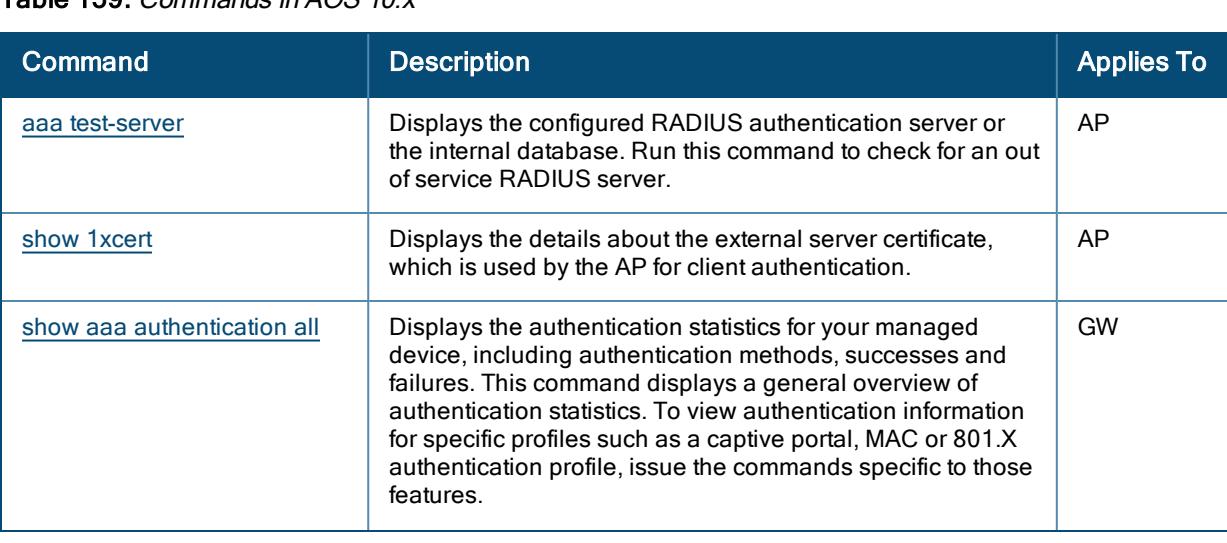

#### Table 159: Commands in AOS 10 x

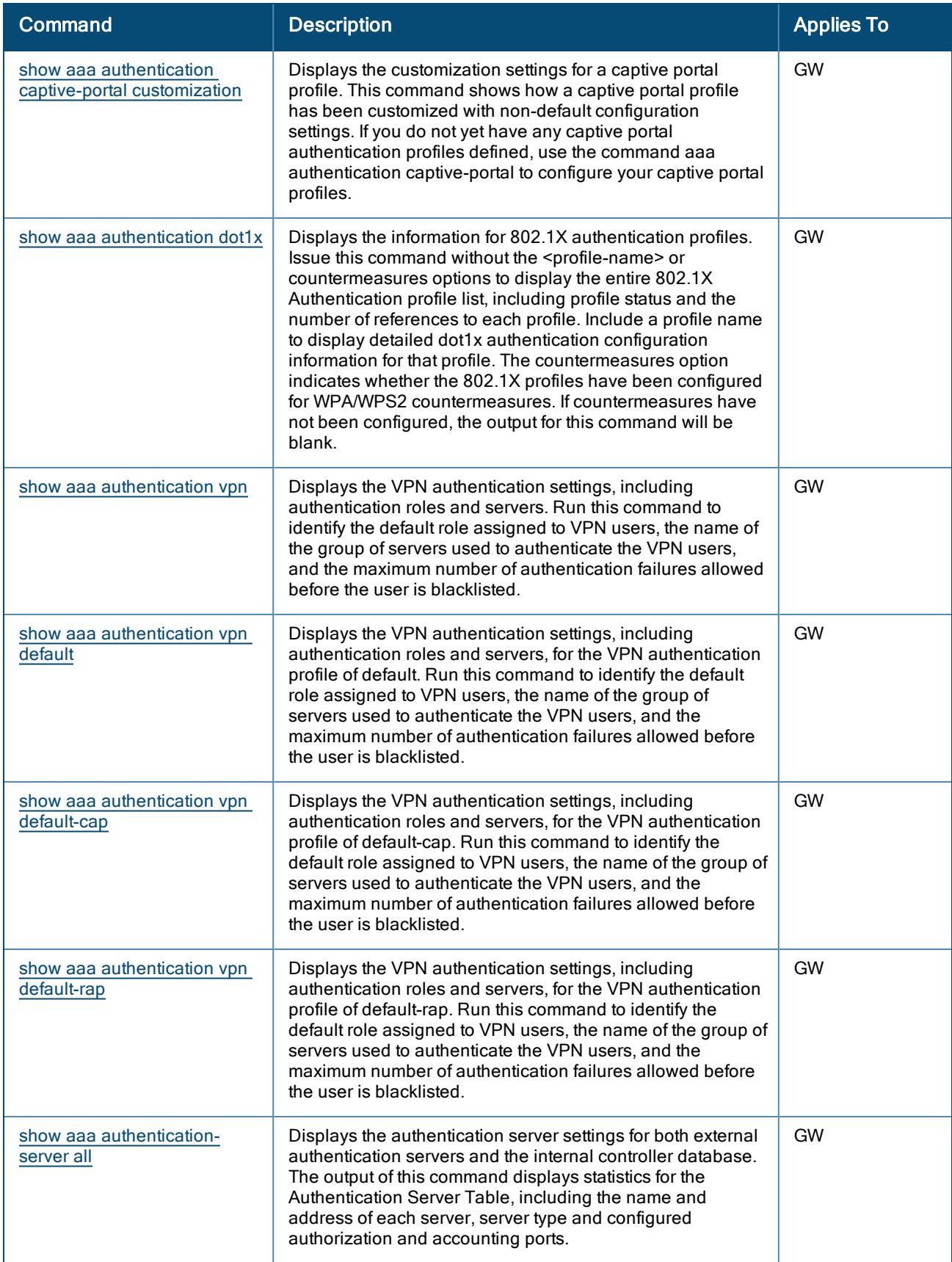

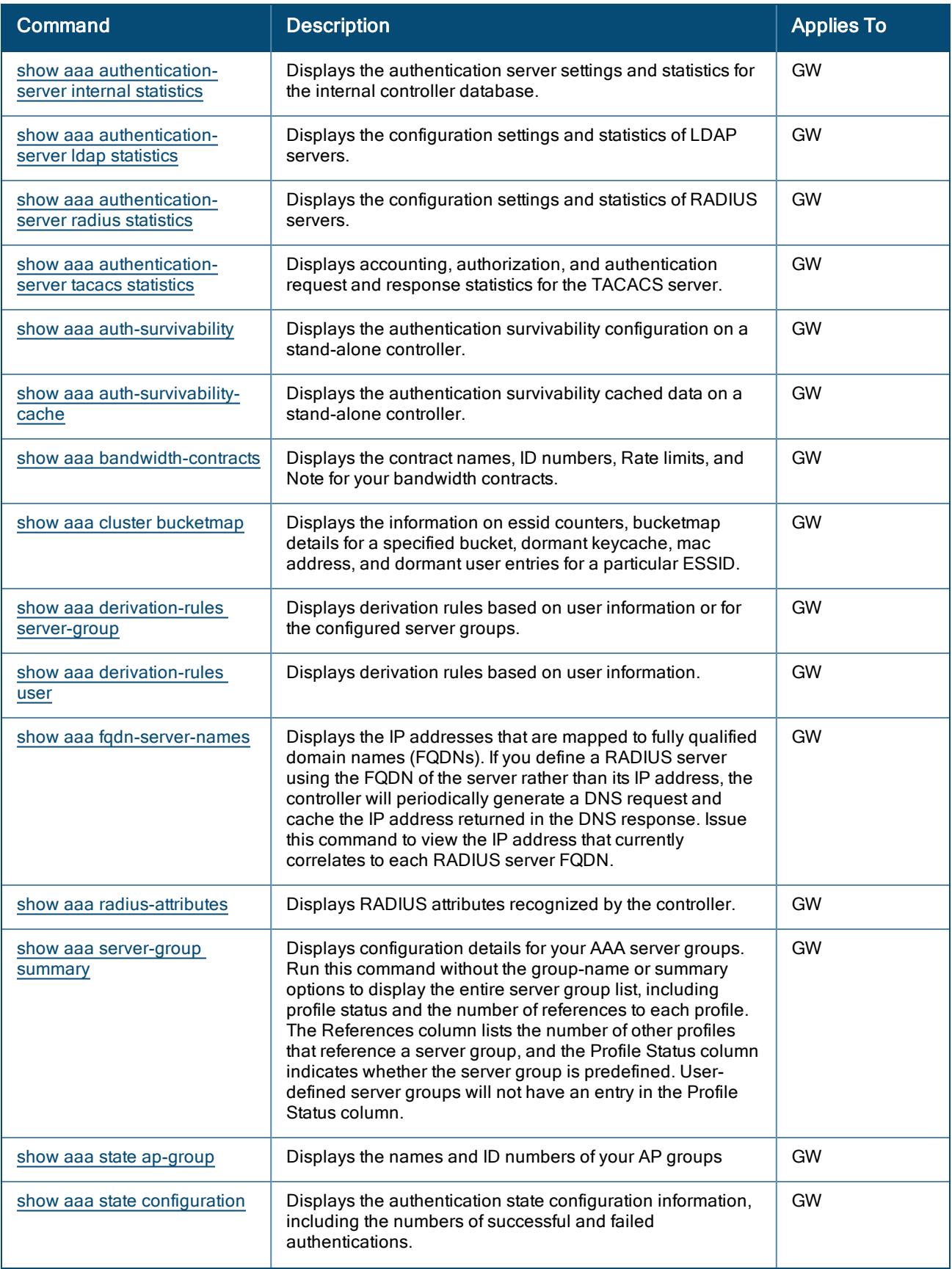

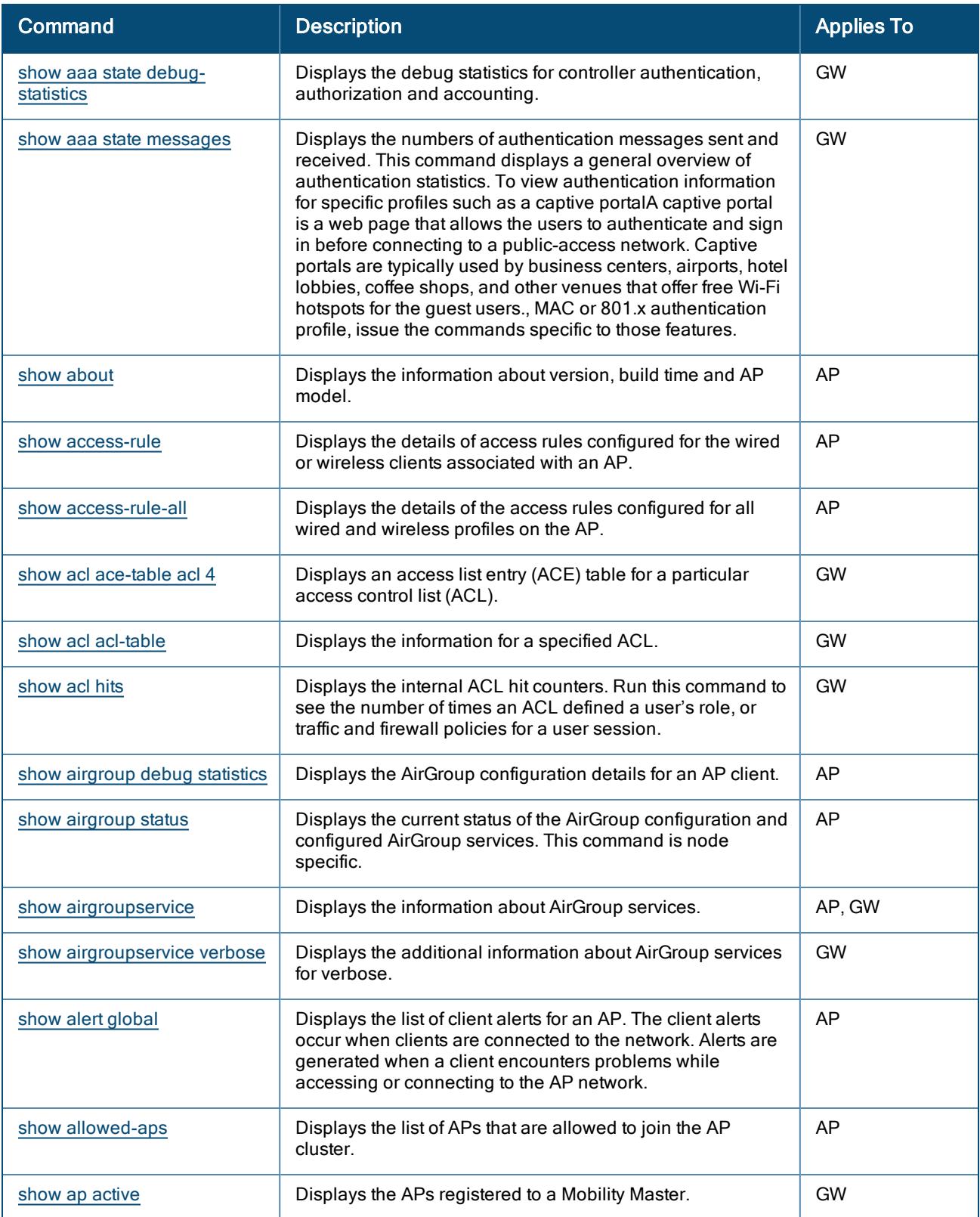

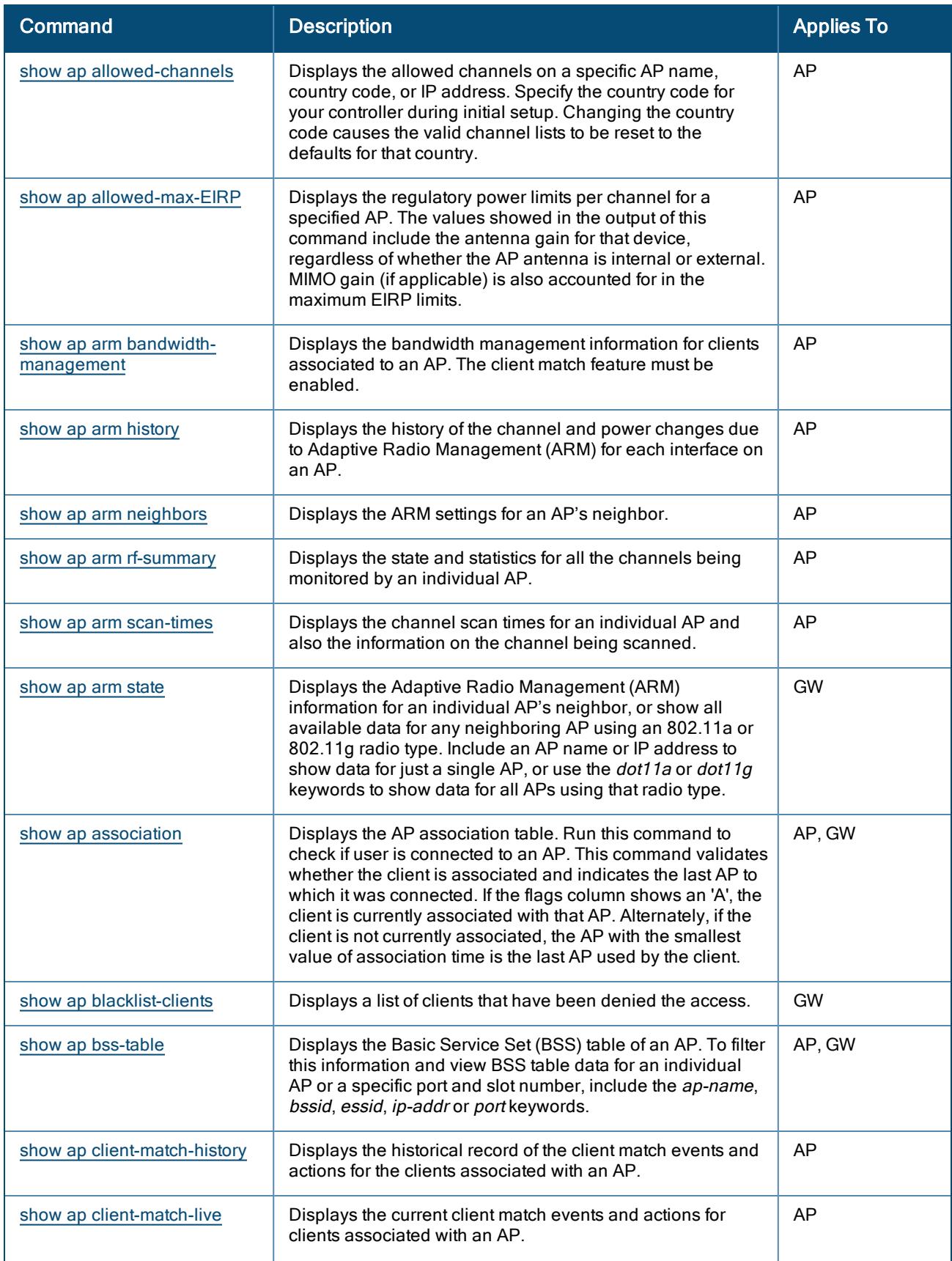

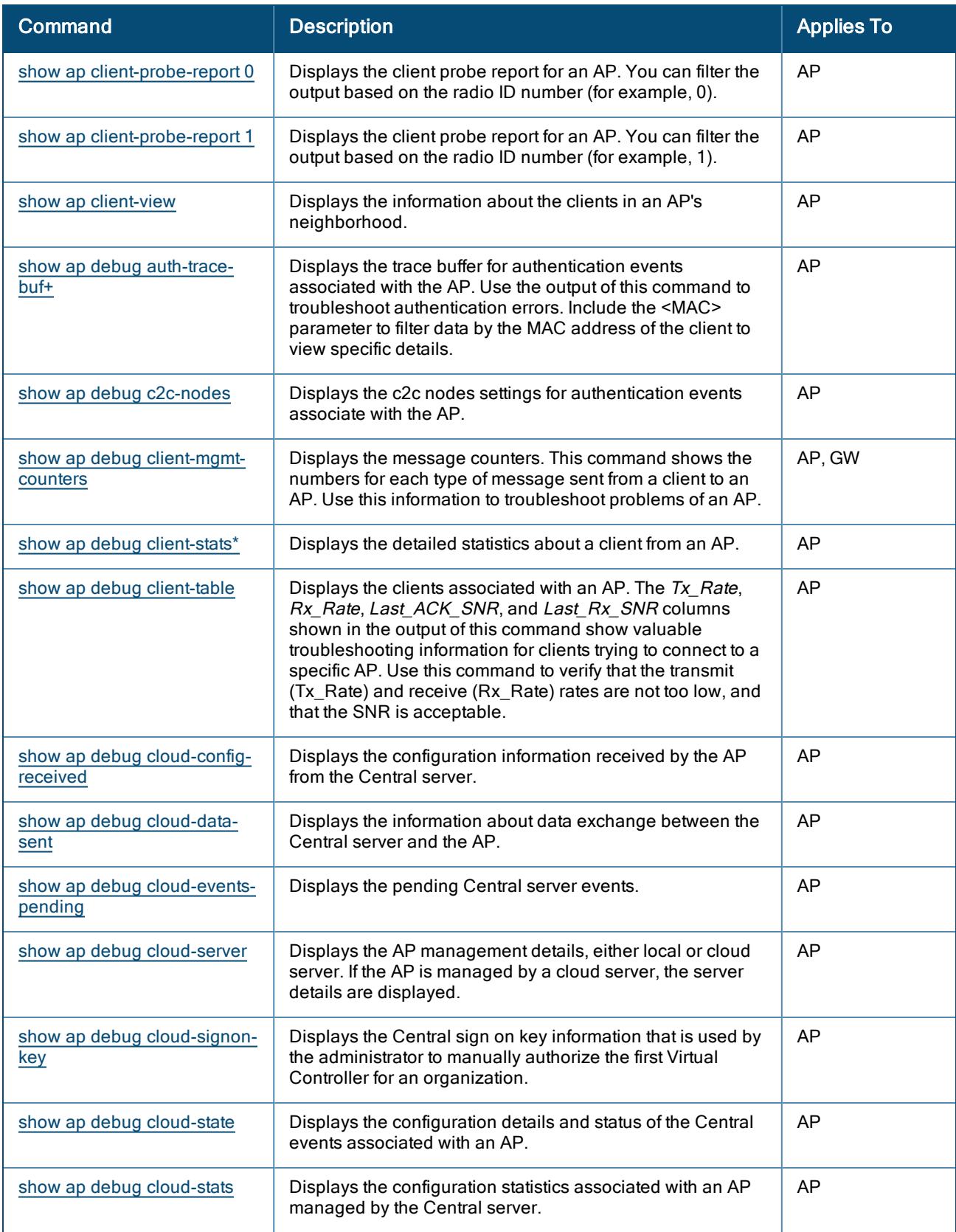

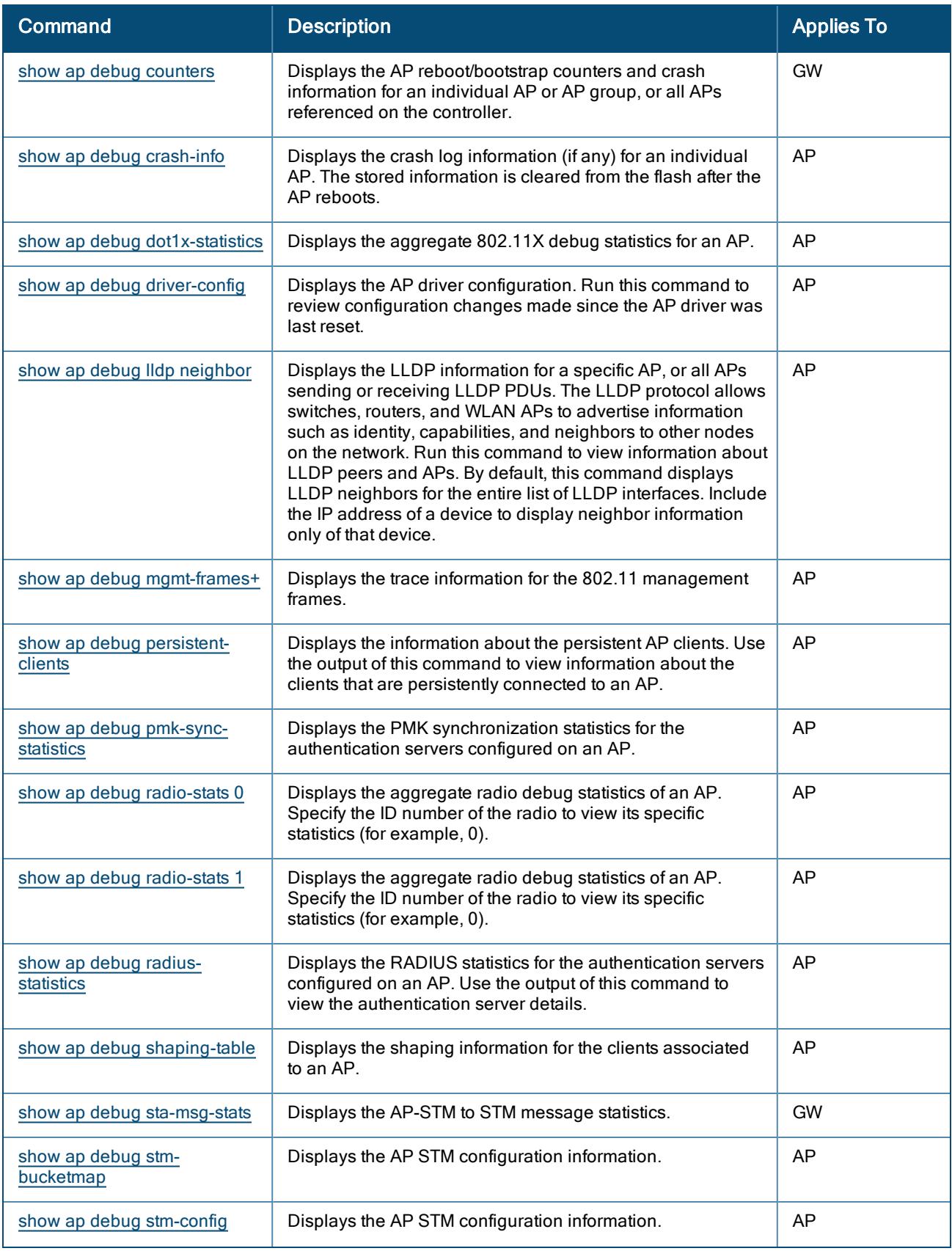

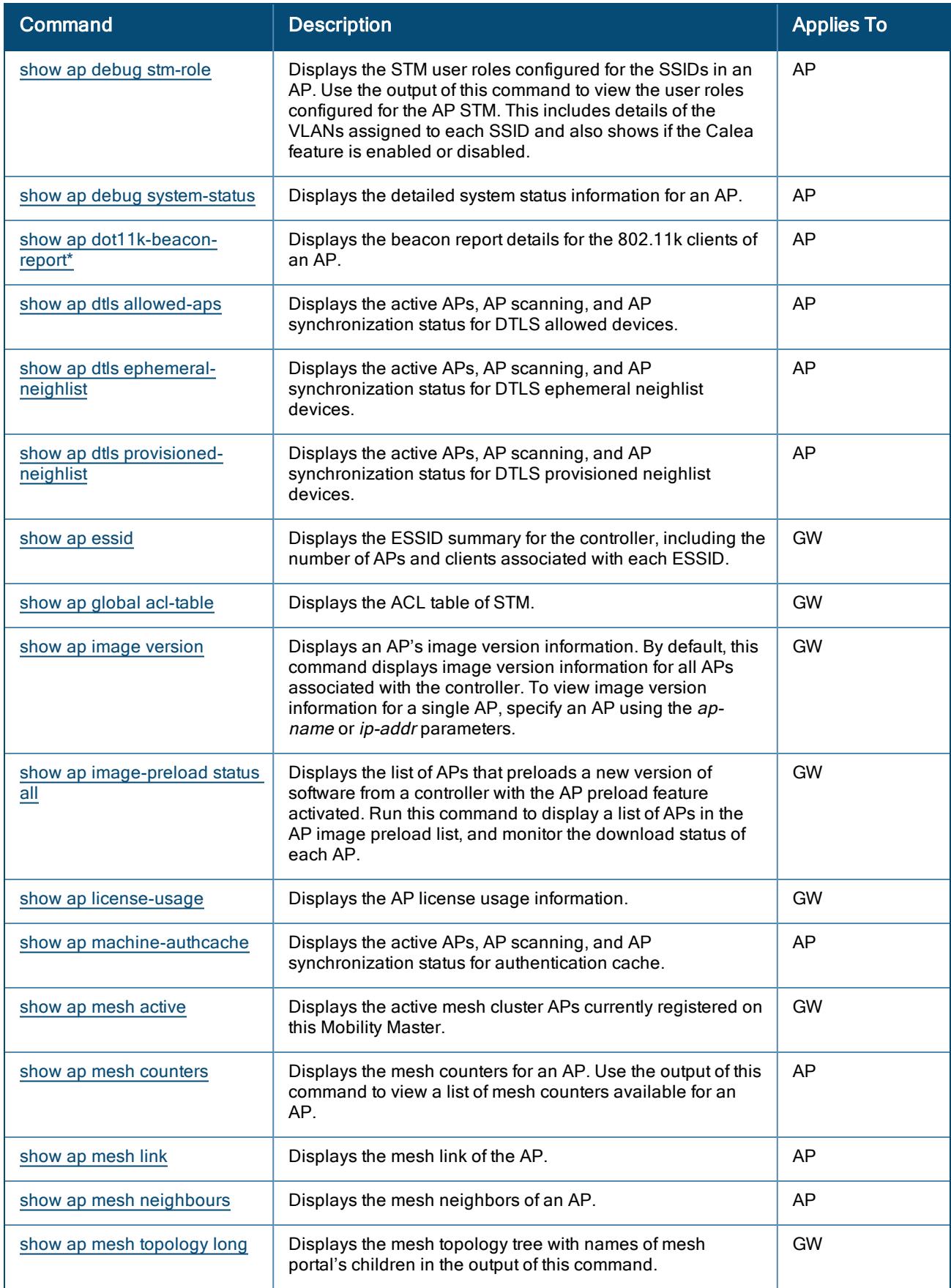

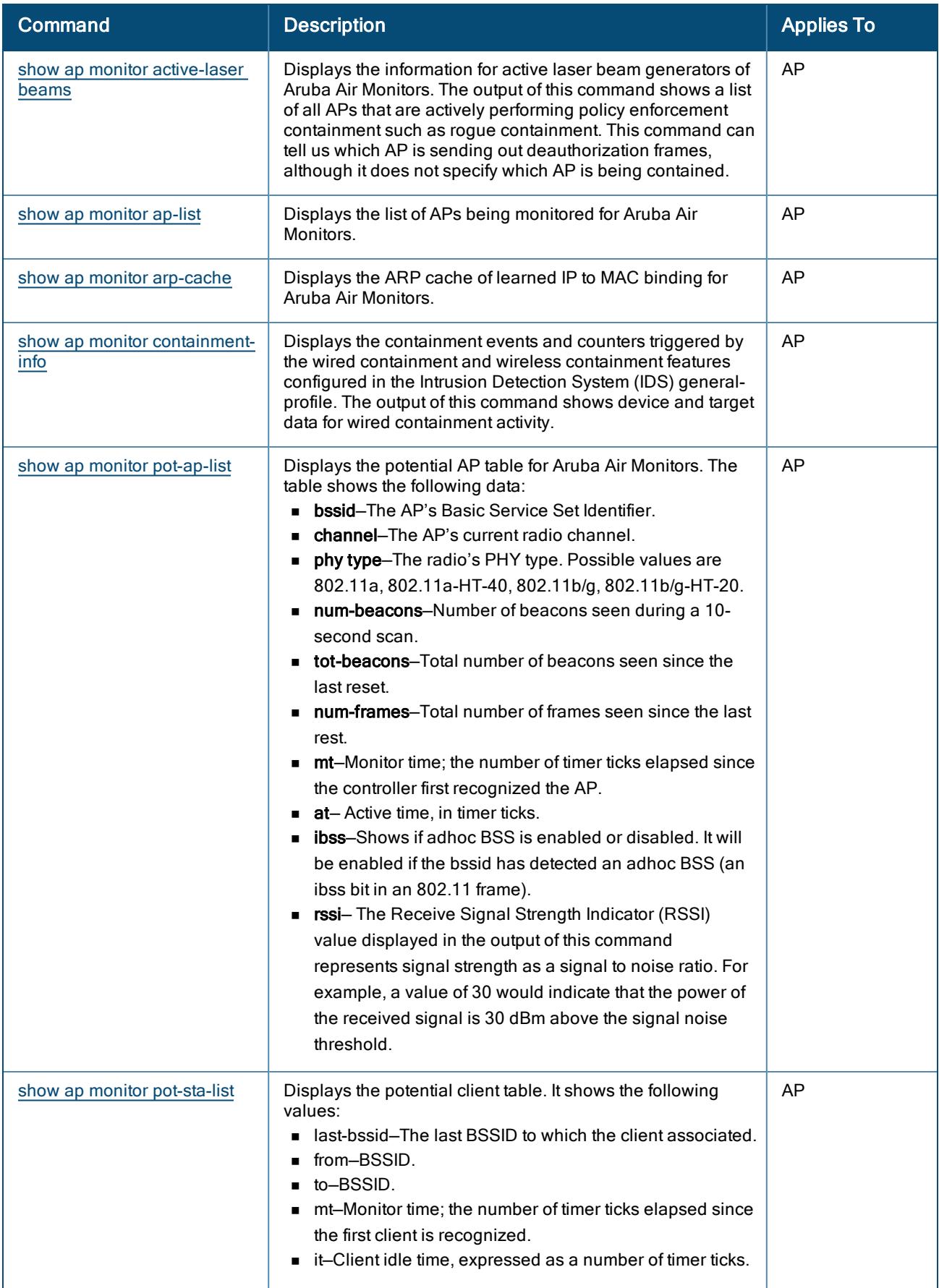

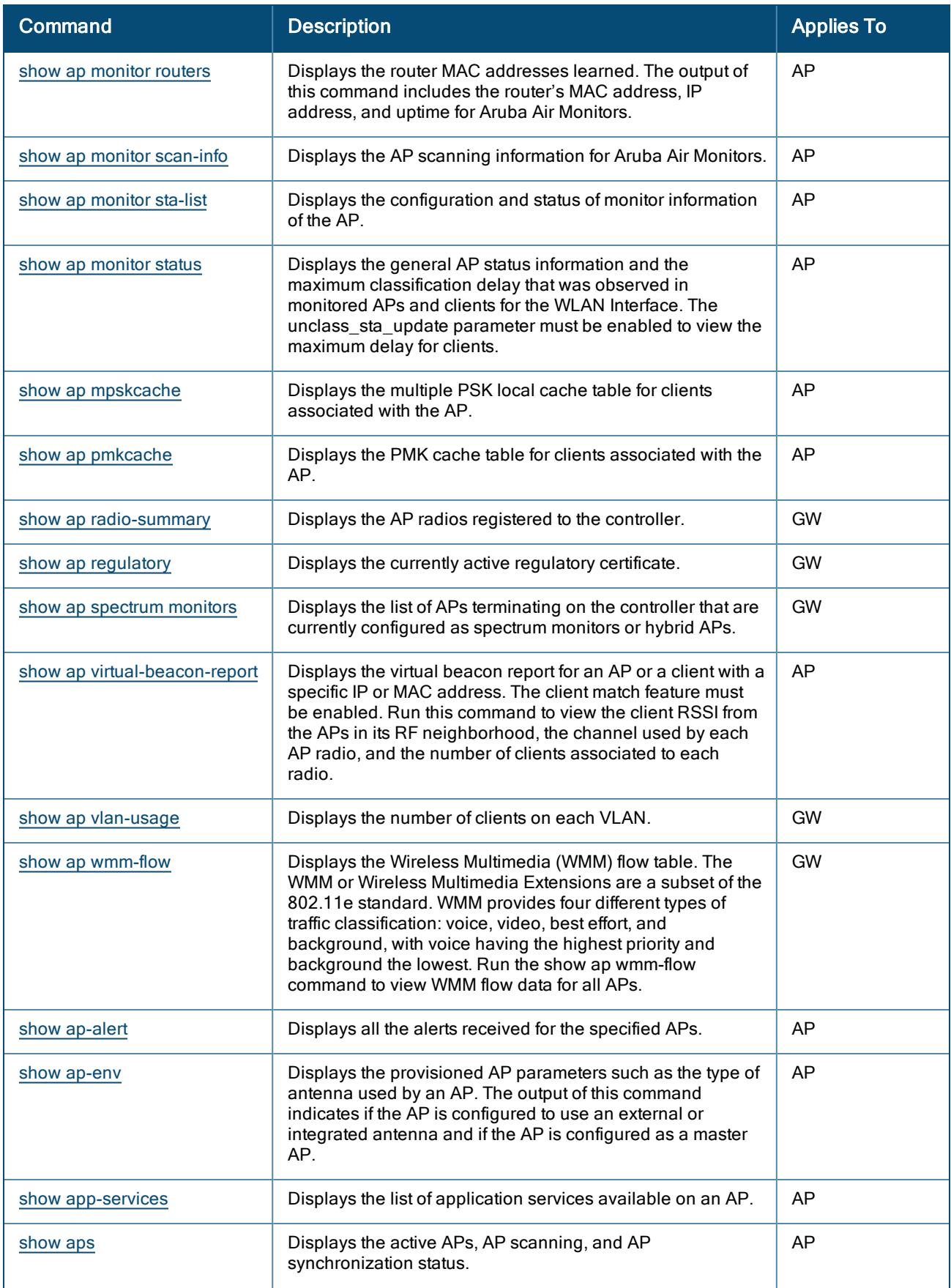

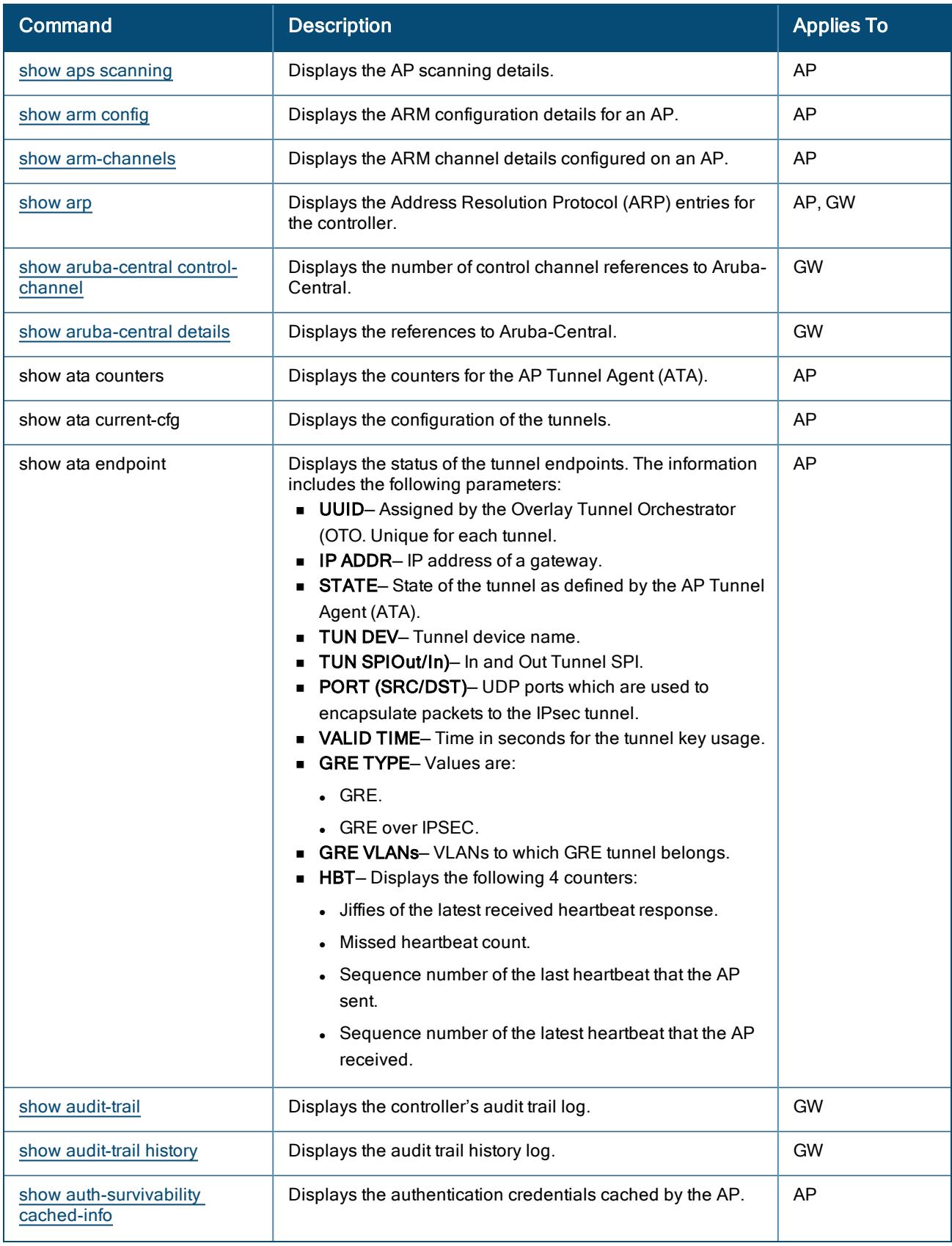

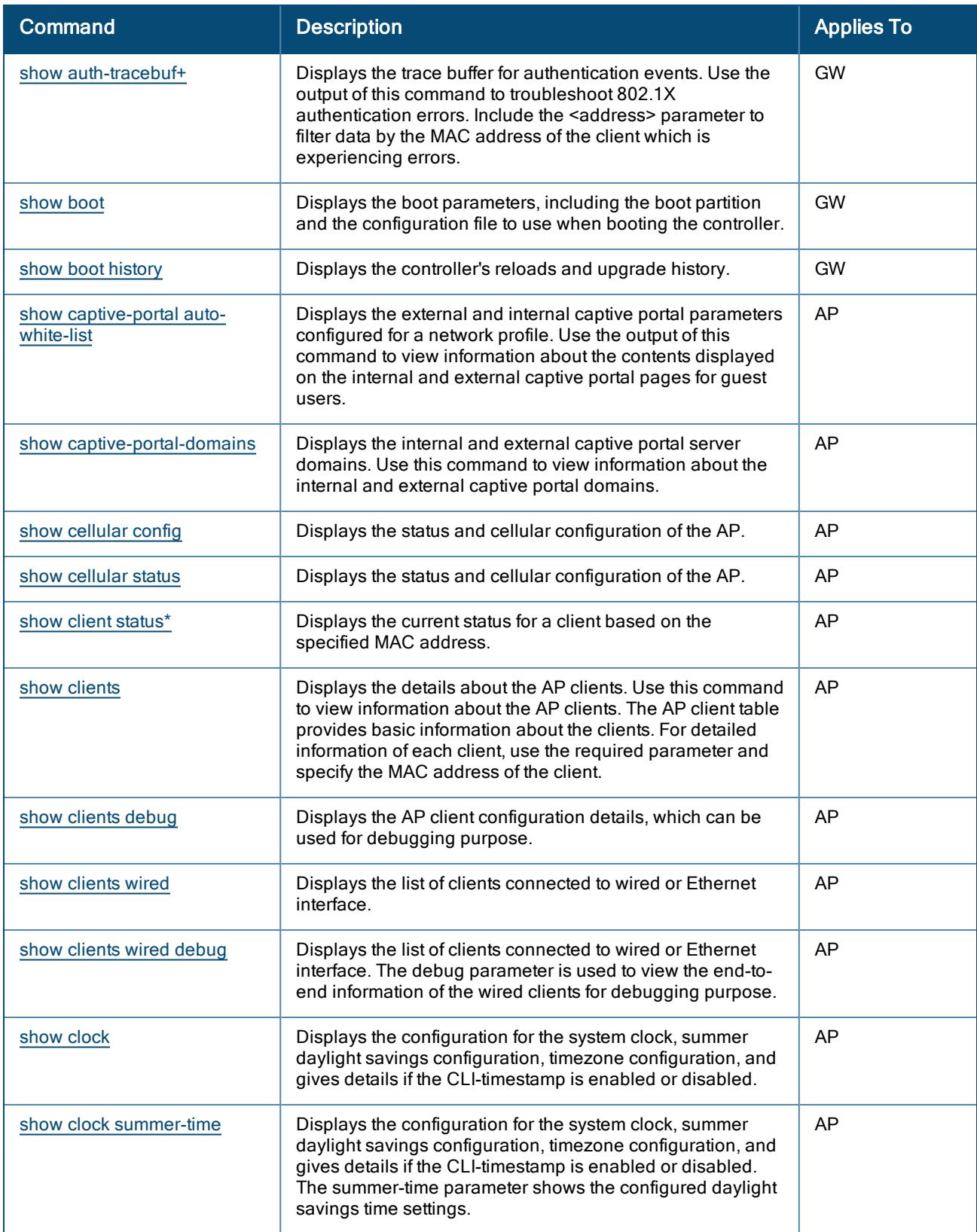

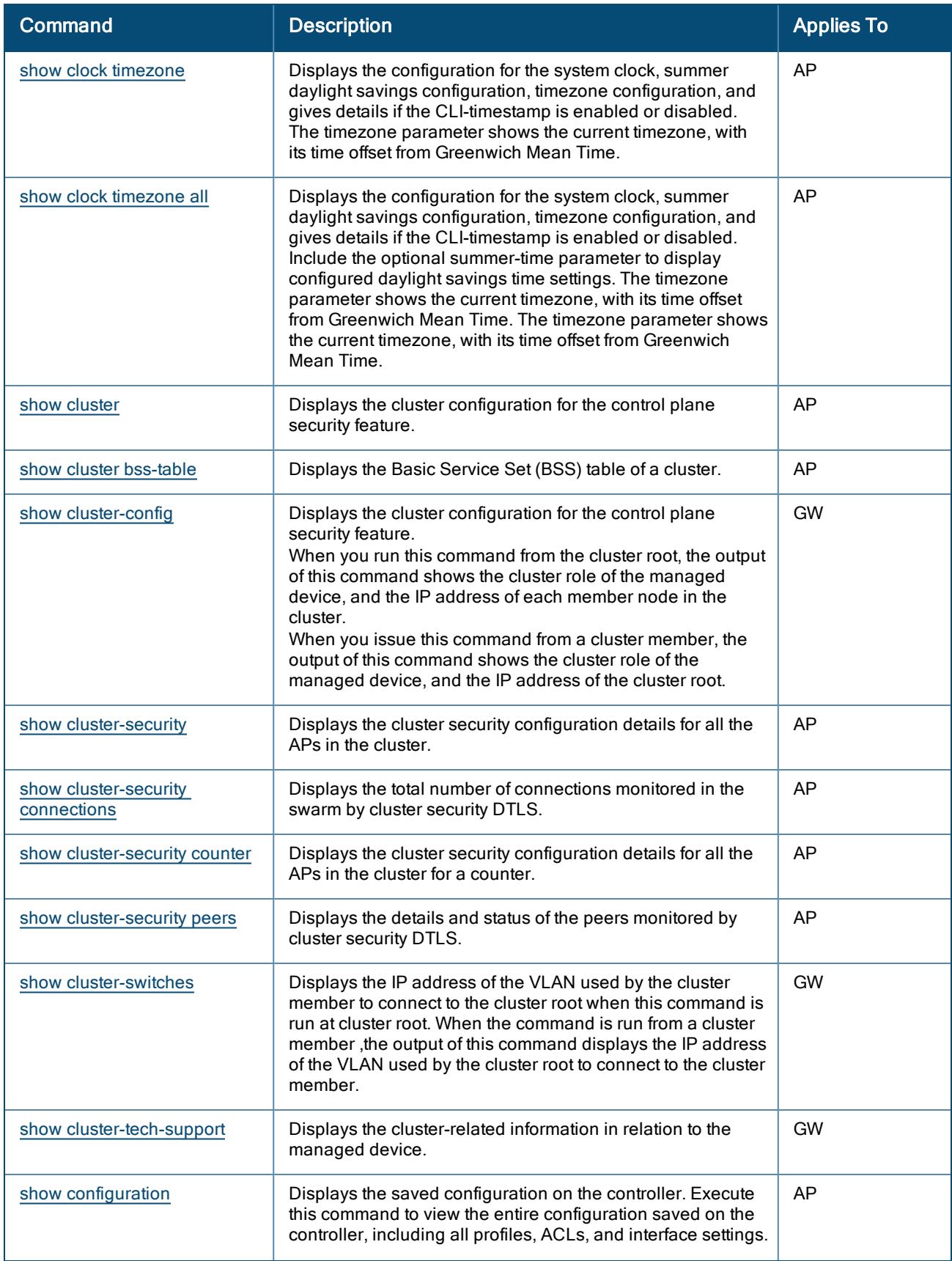

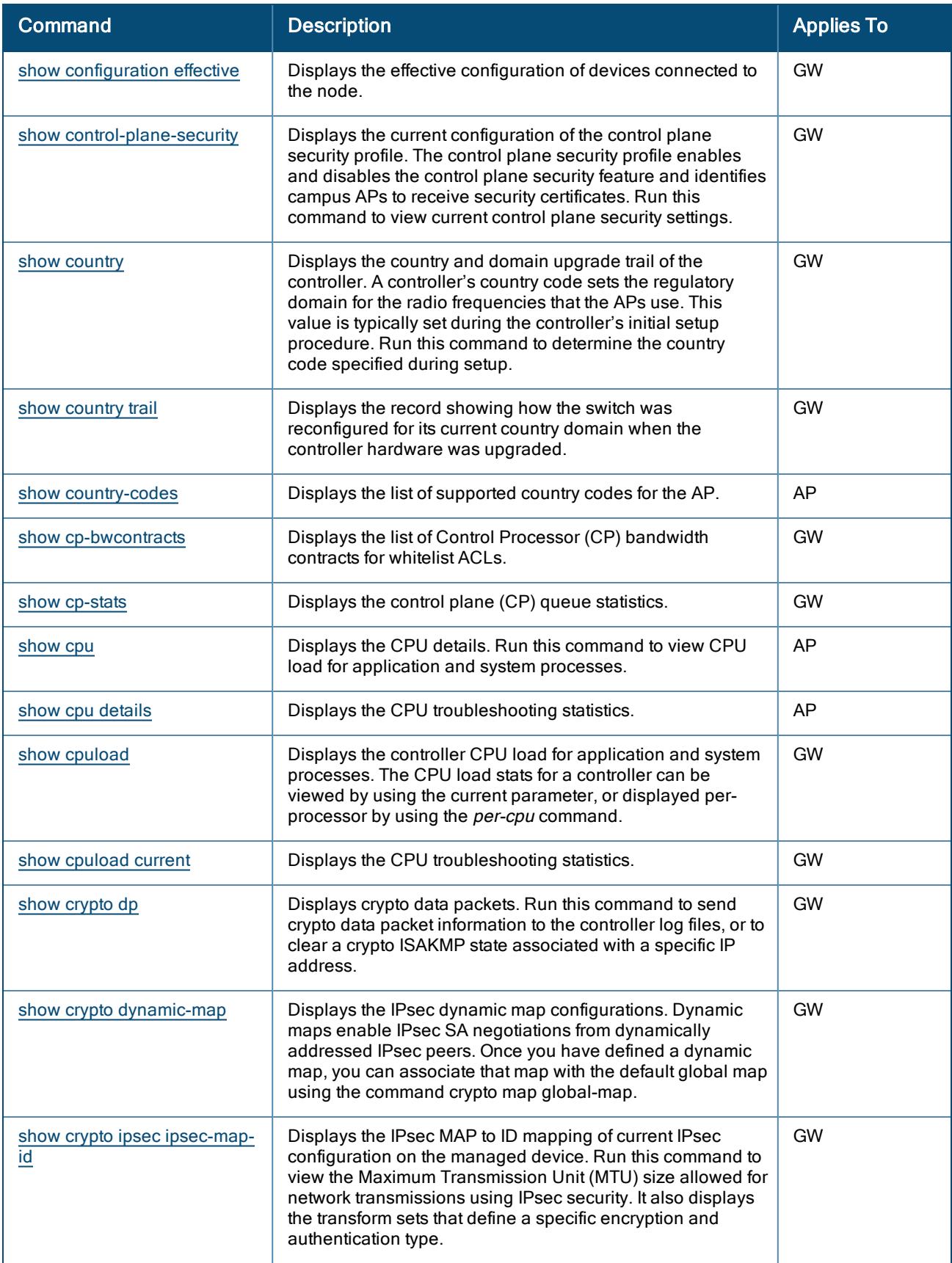

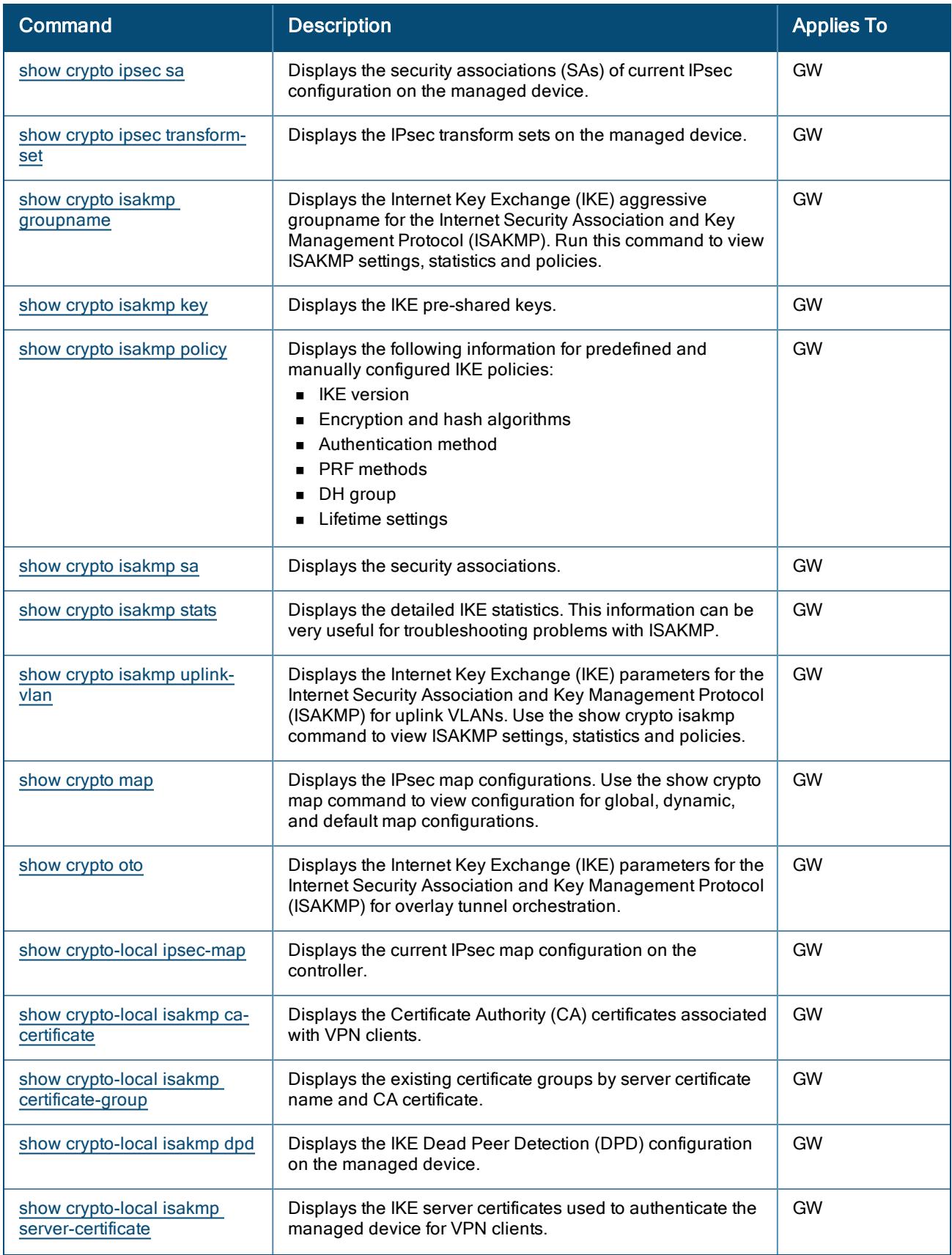

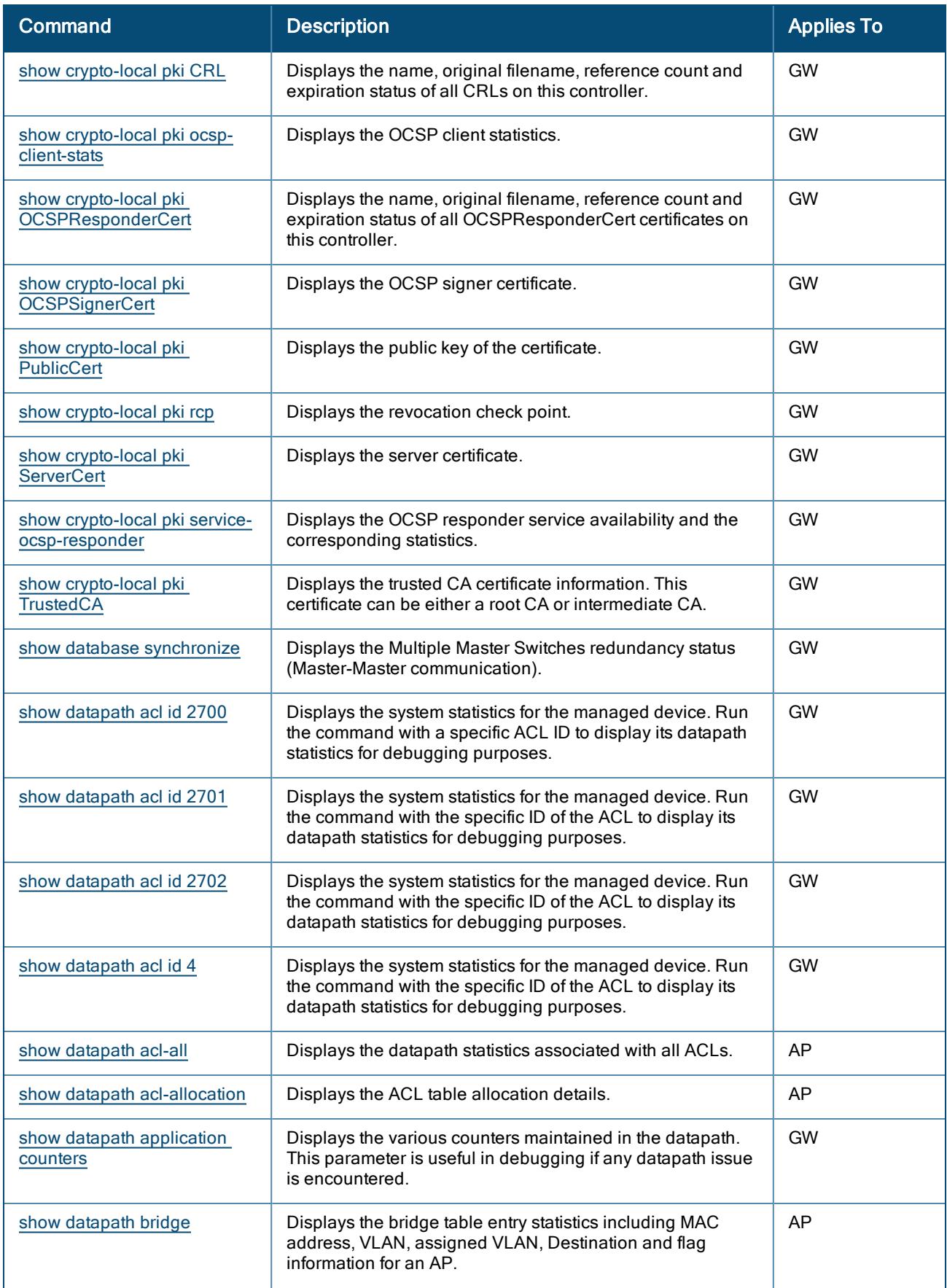

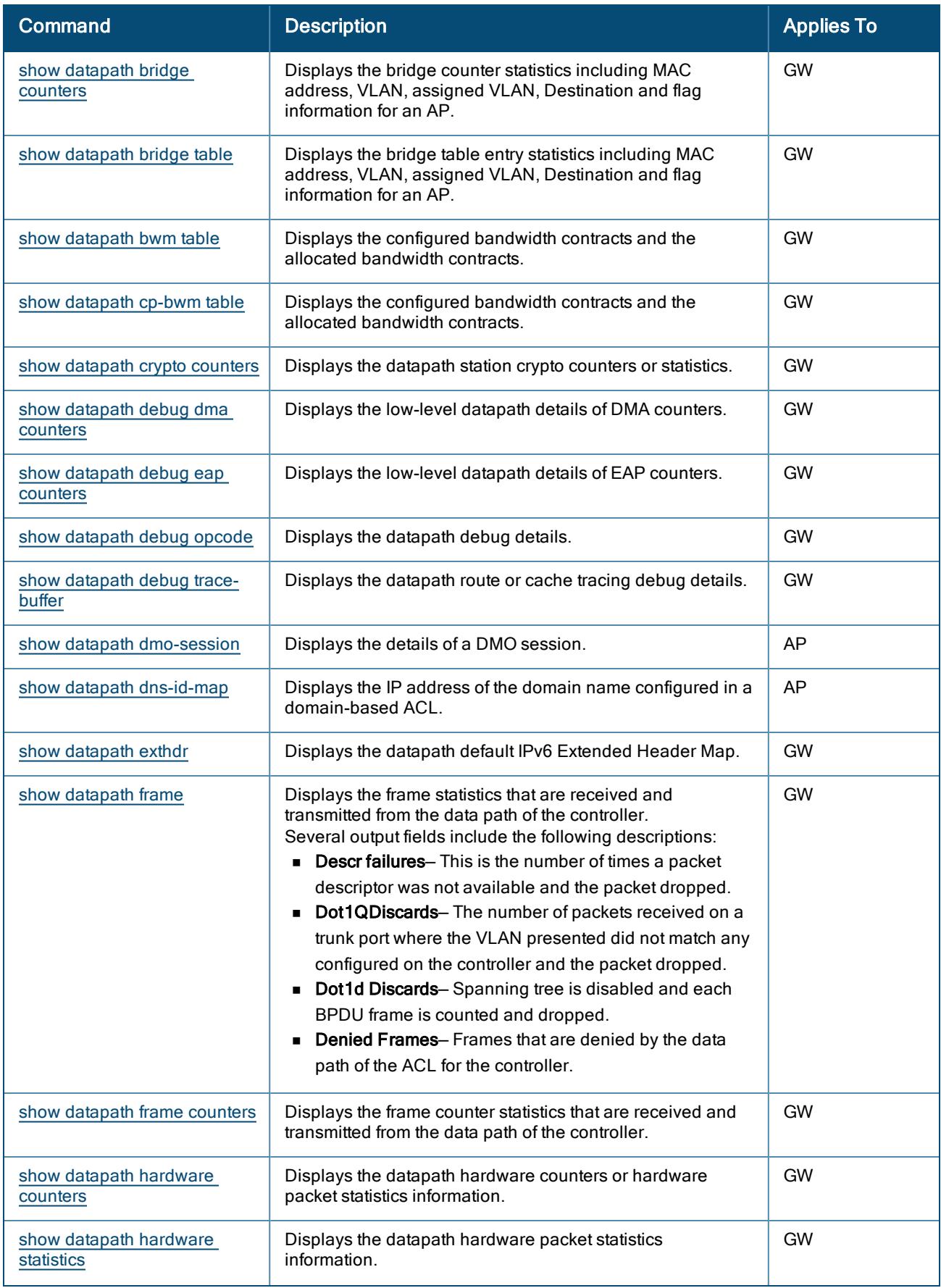

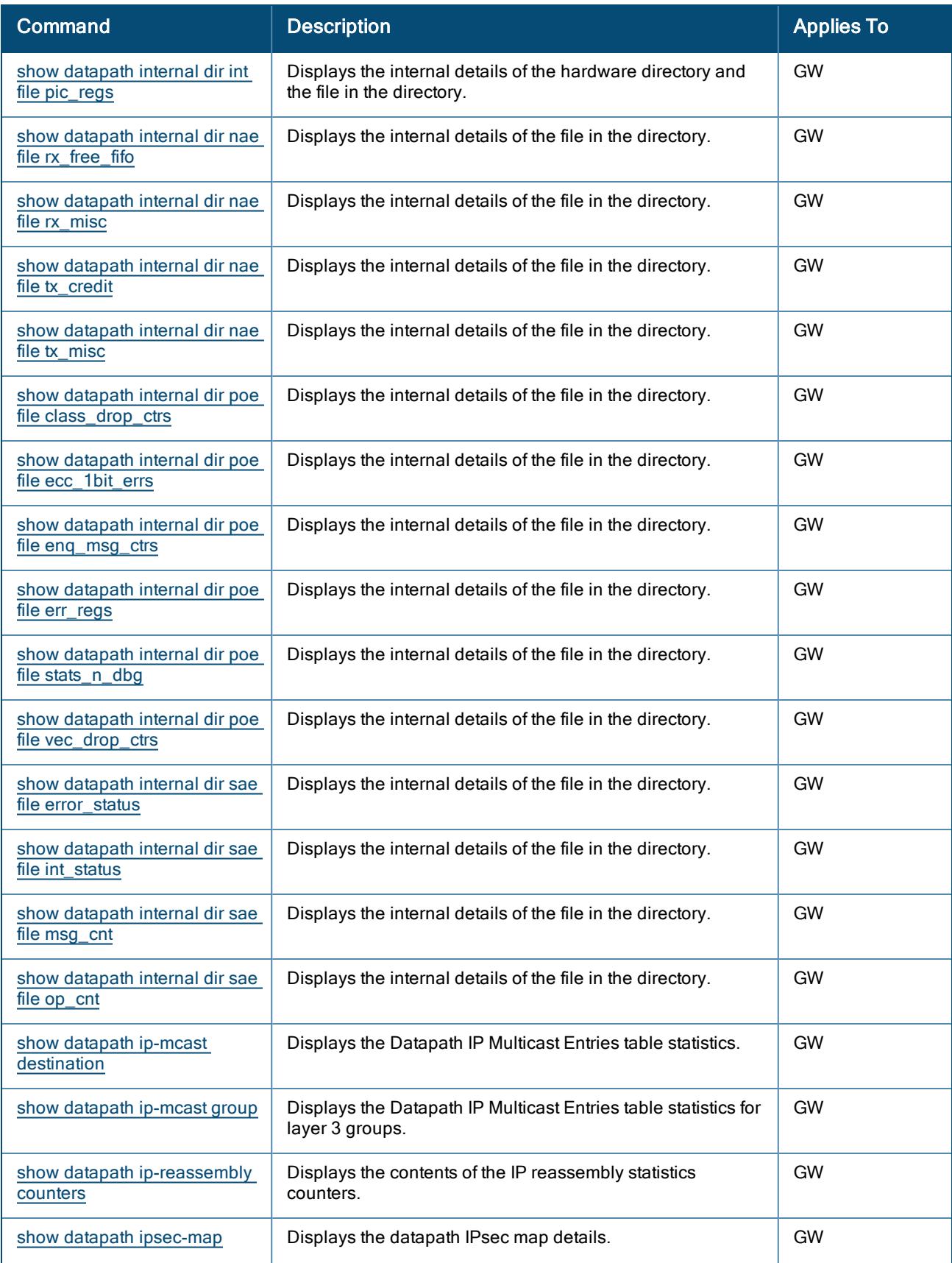

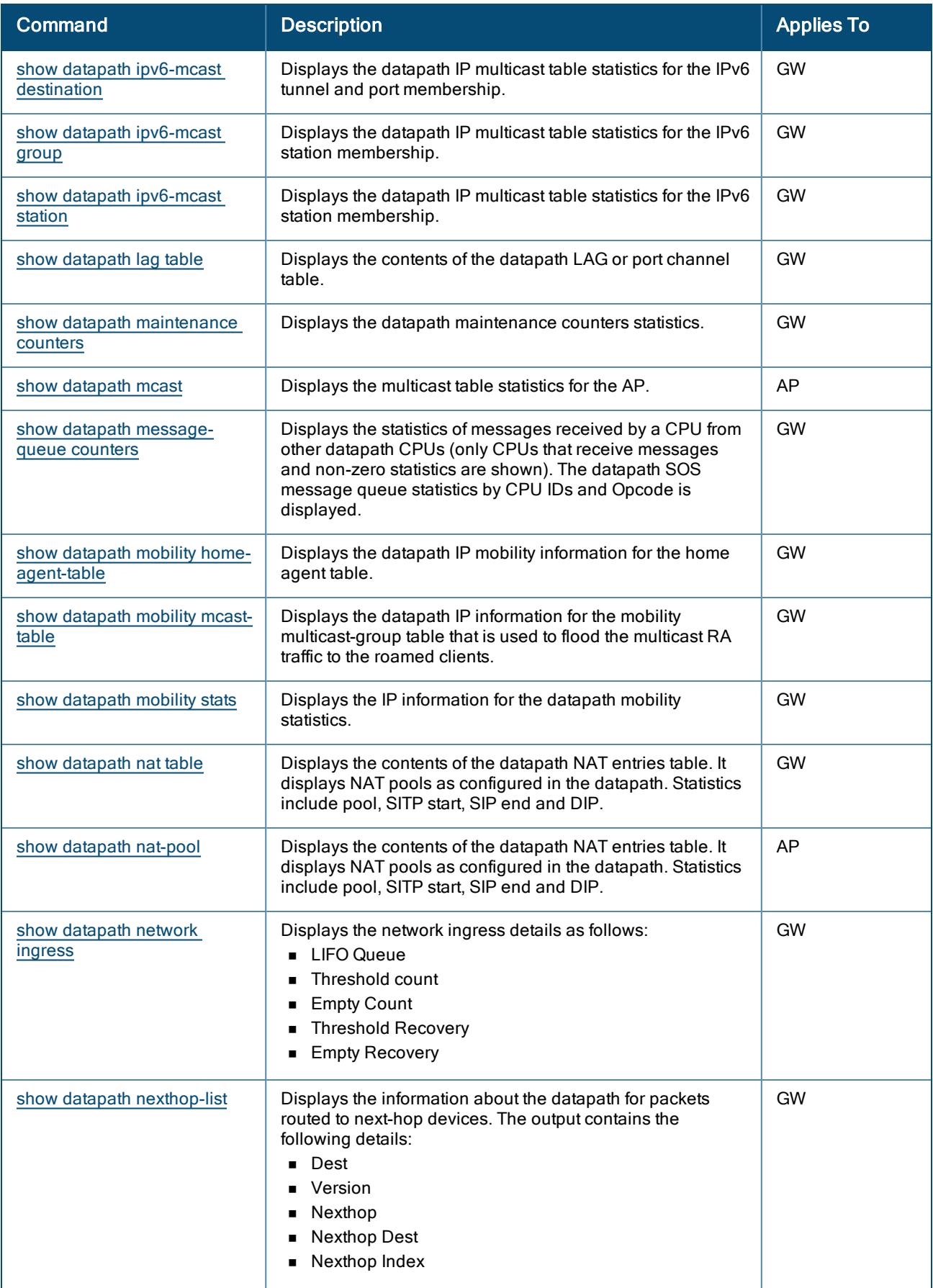

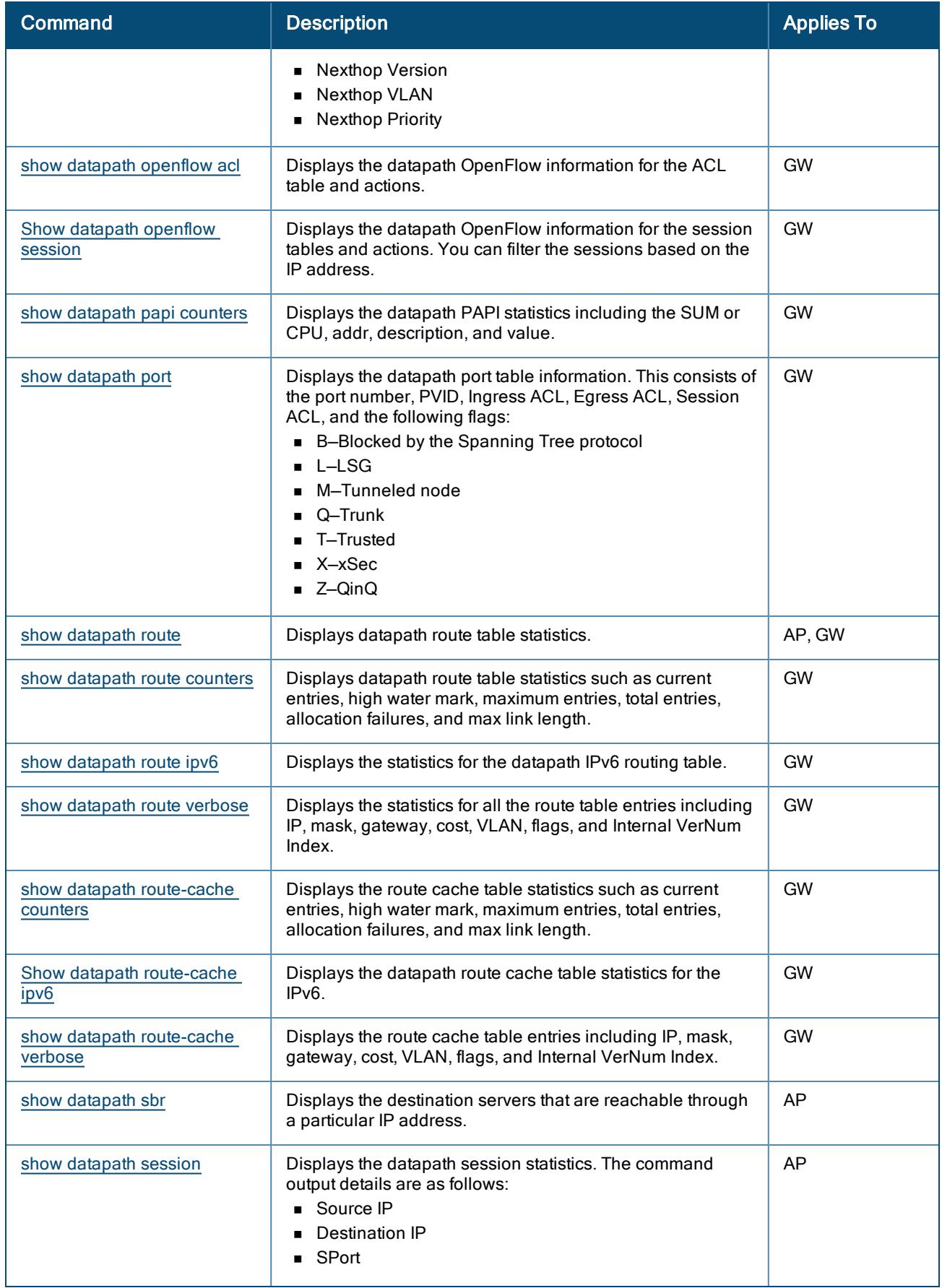

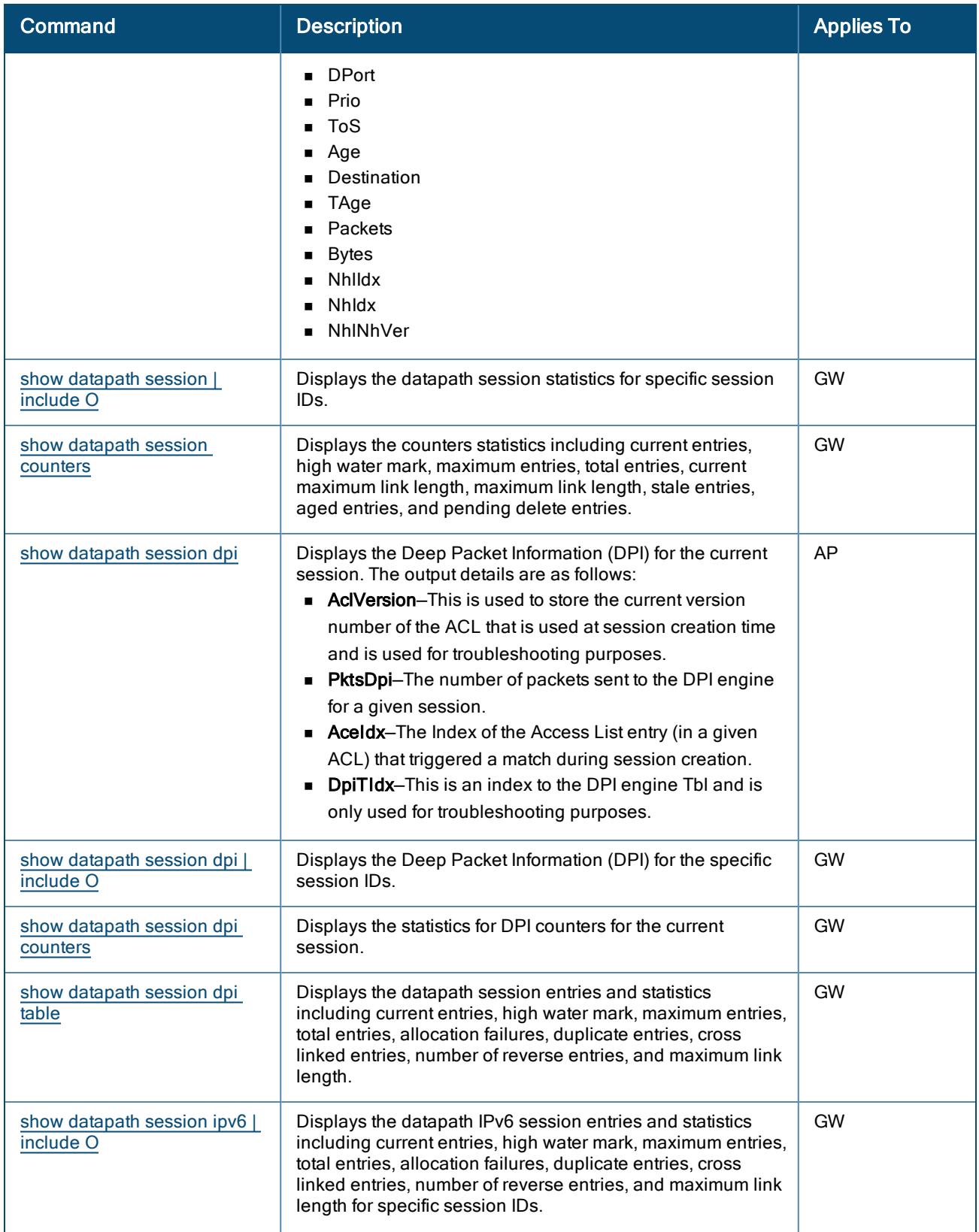

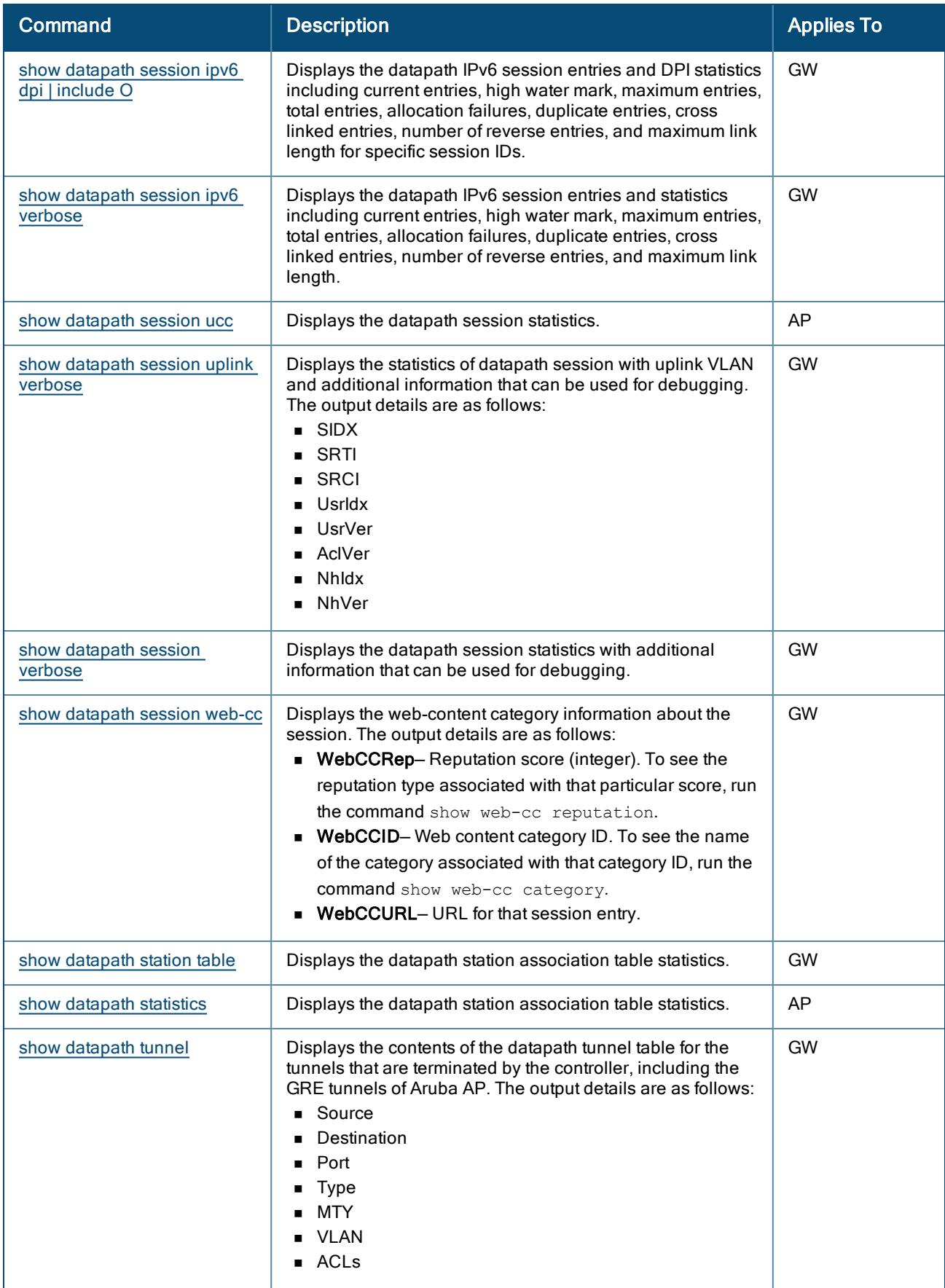

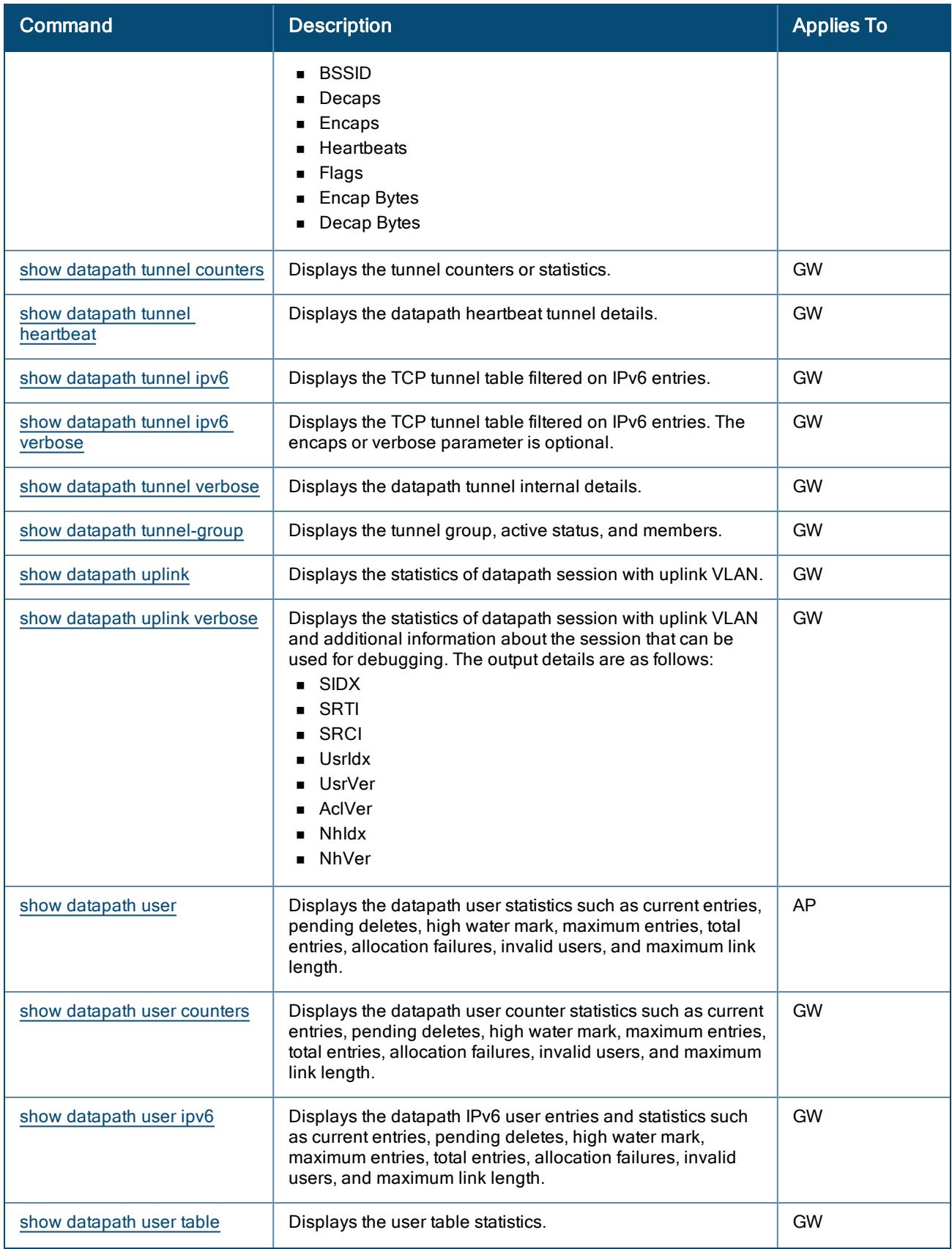

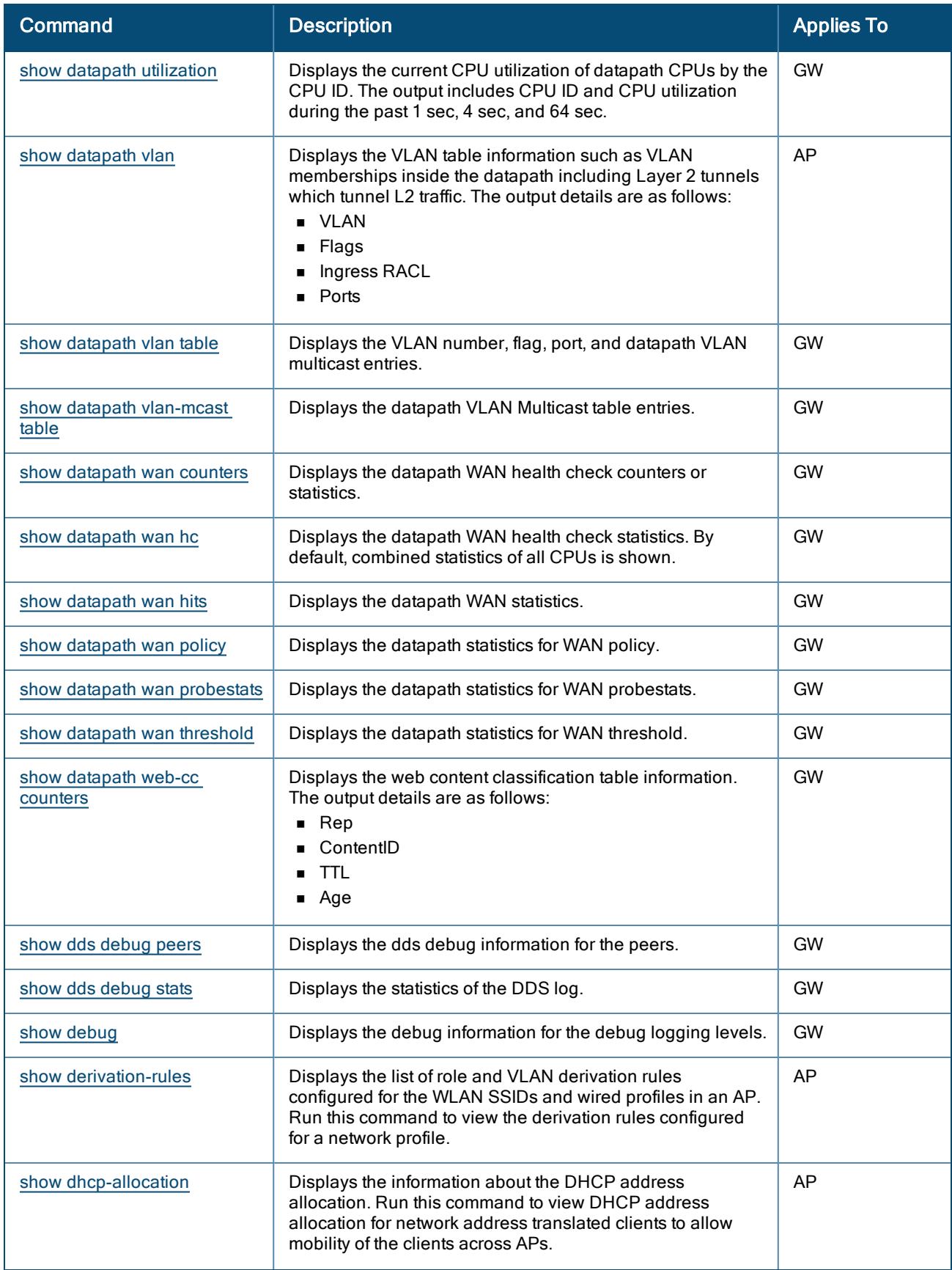

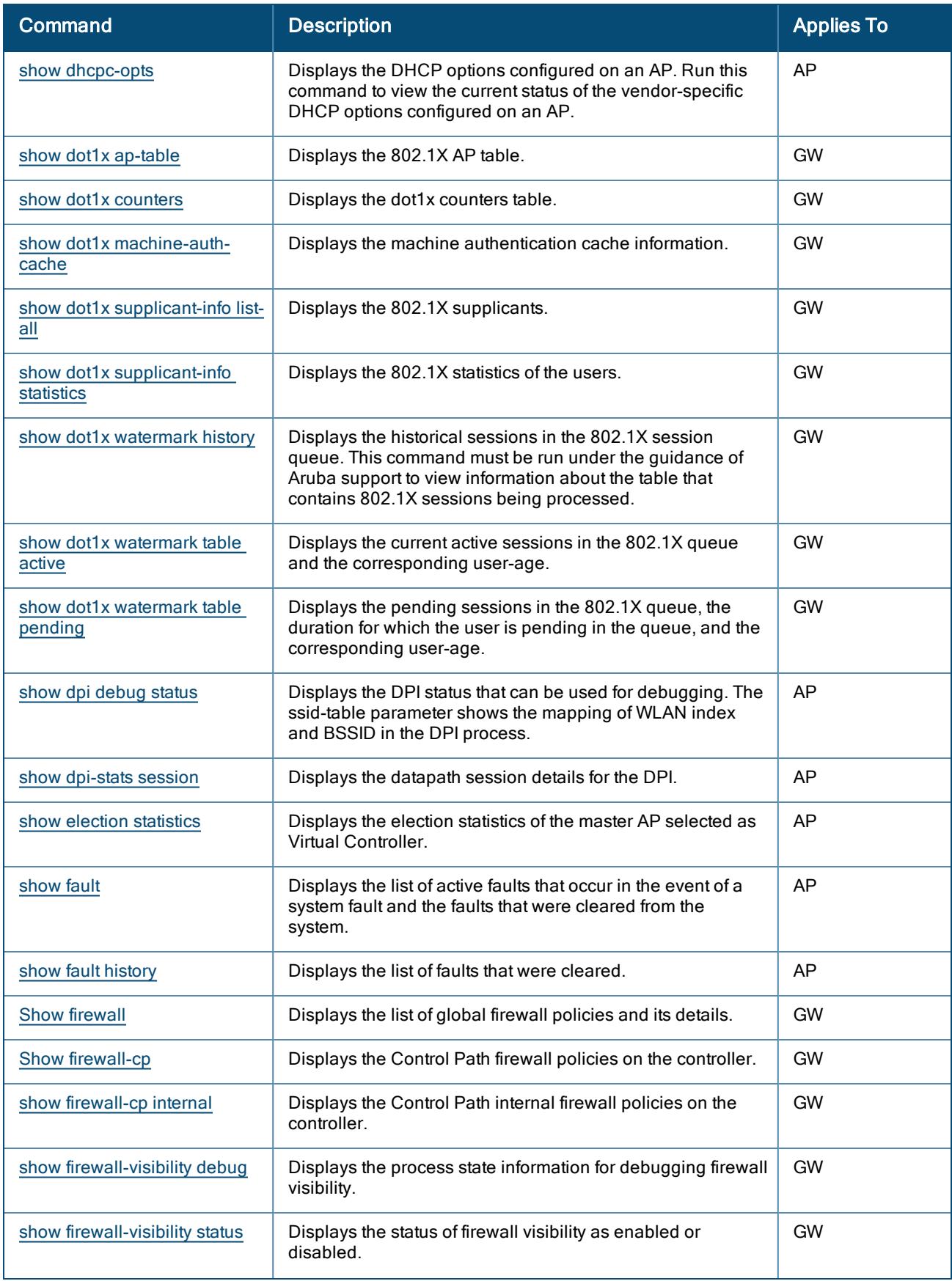

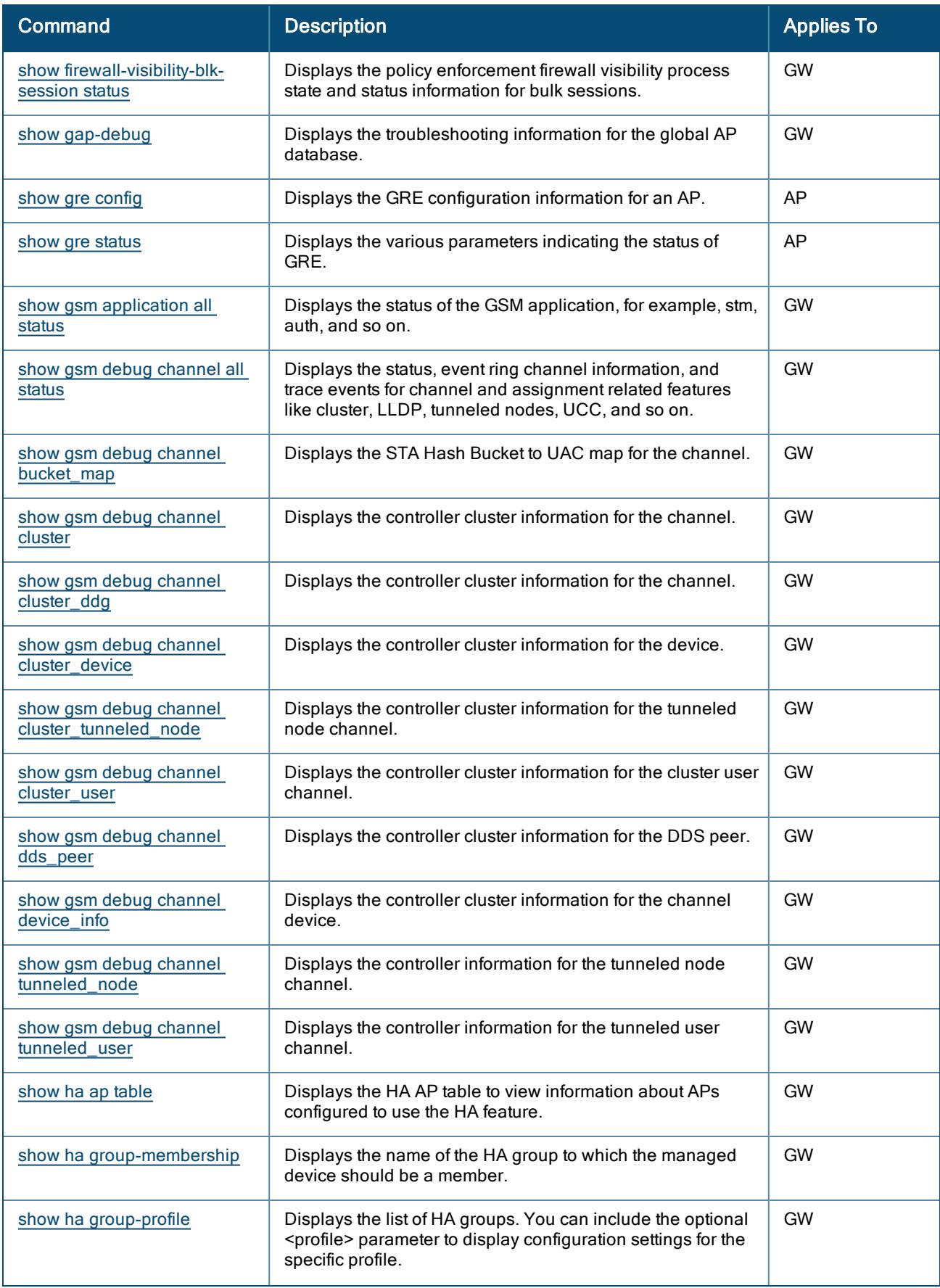
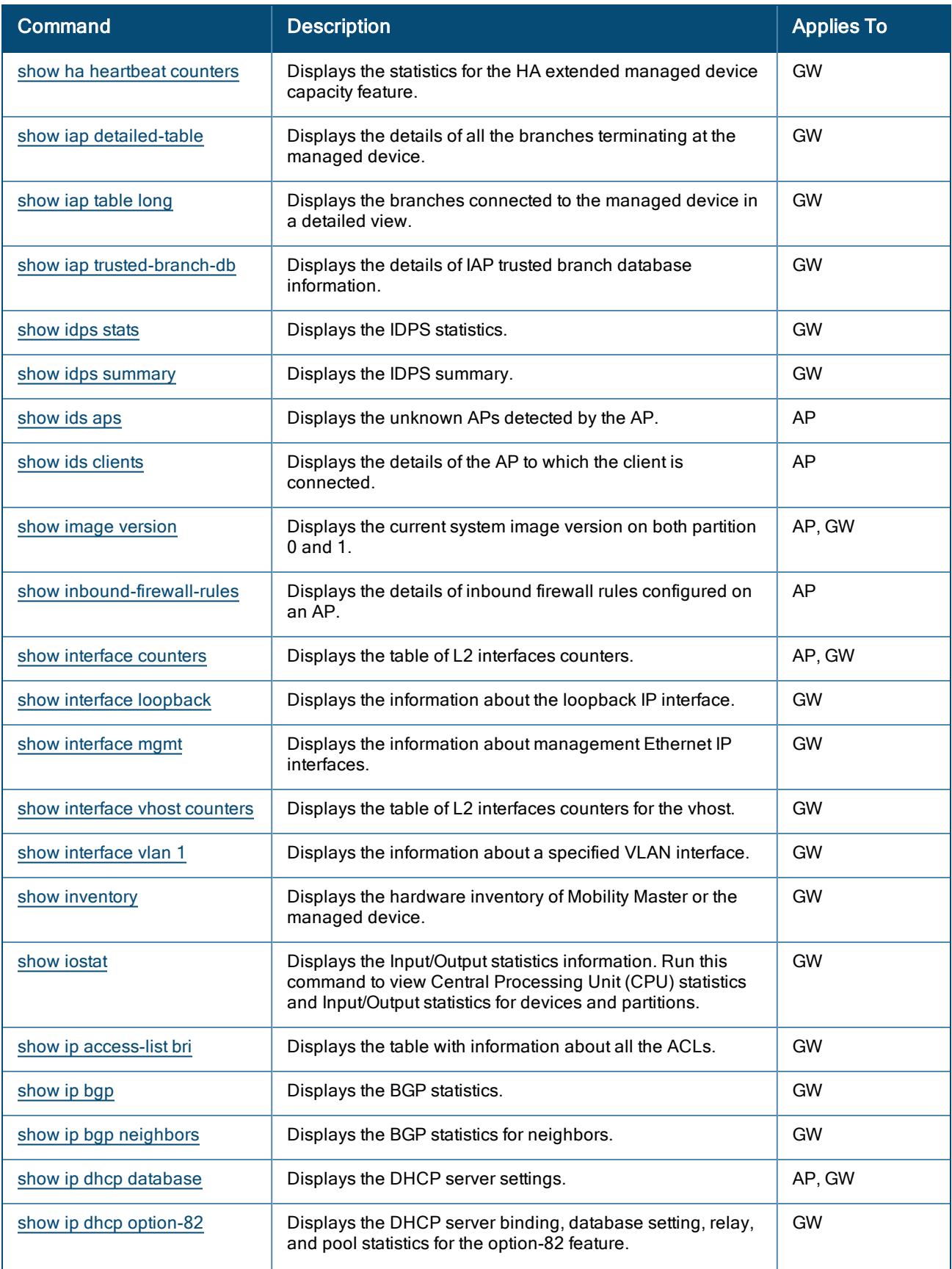

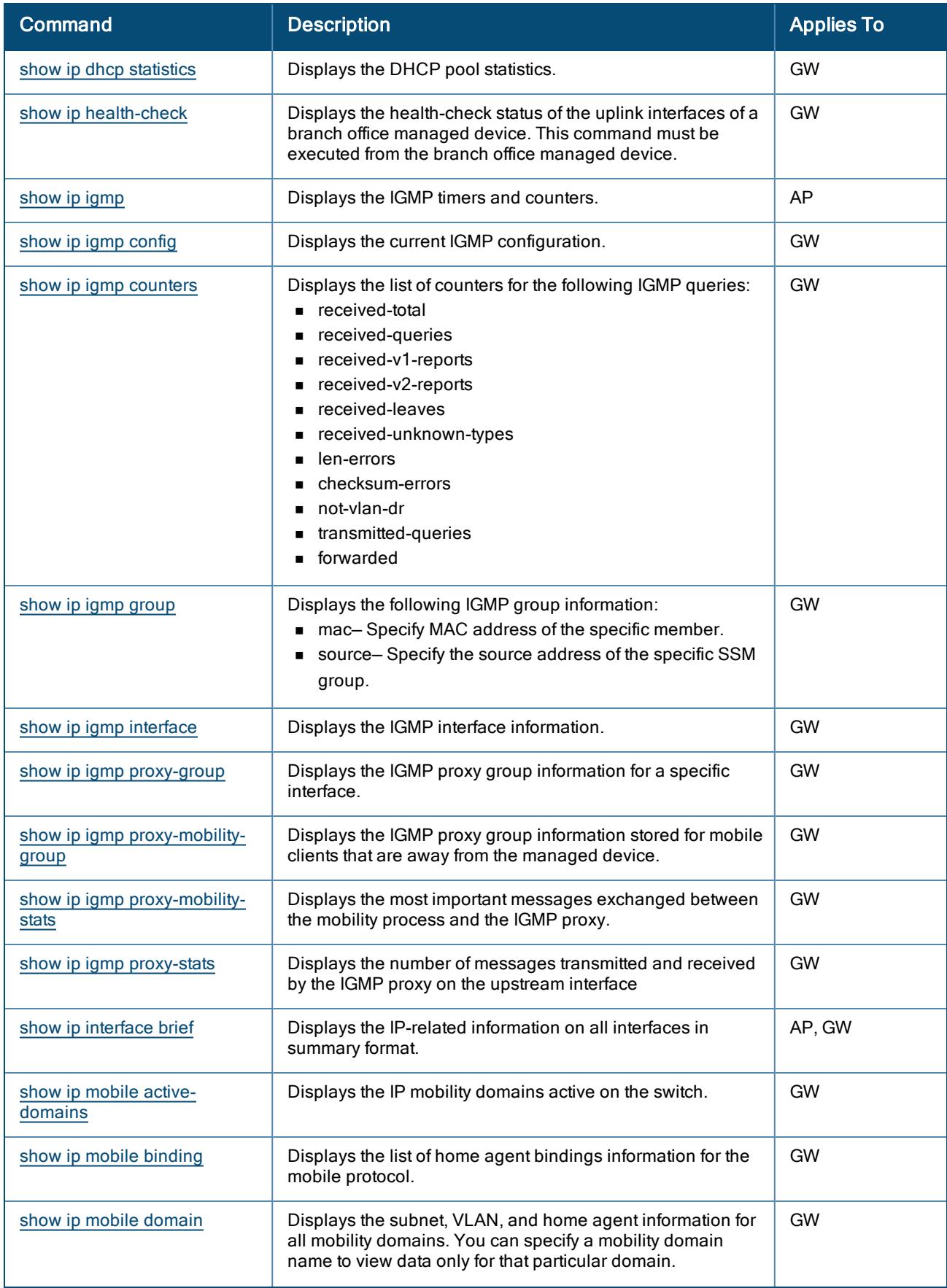

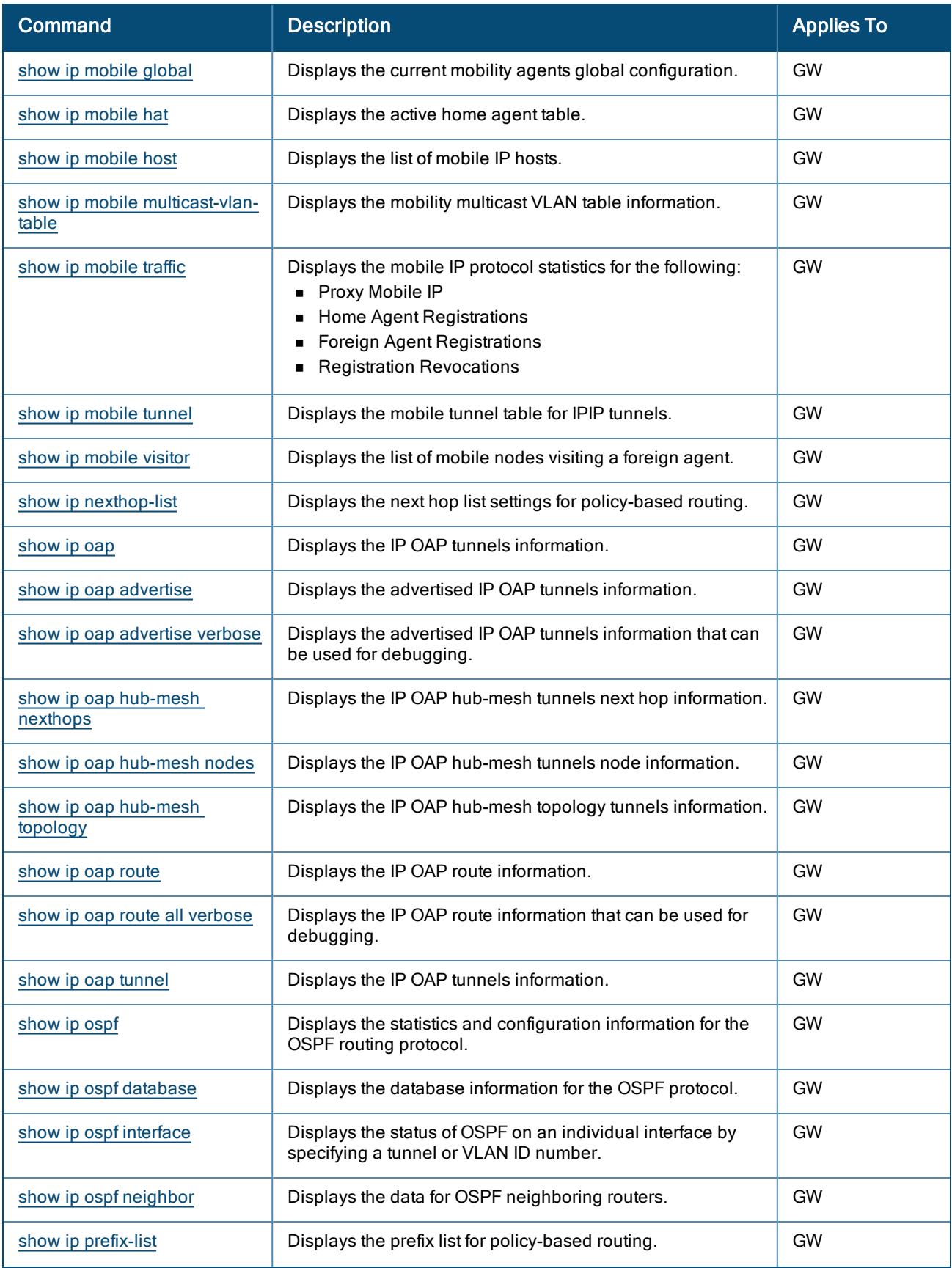

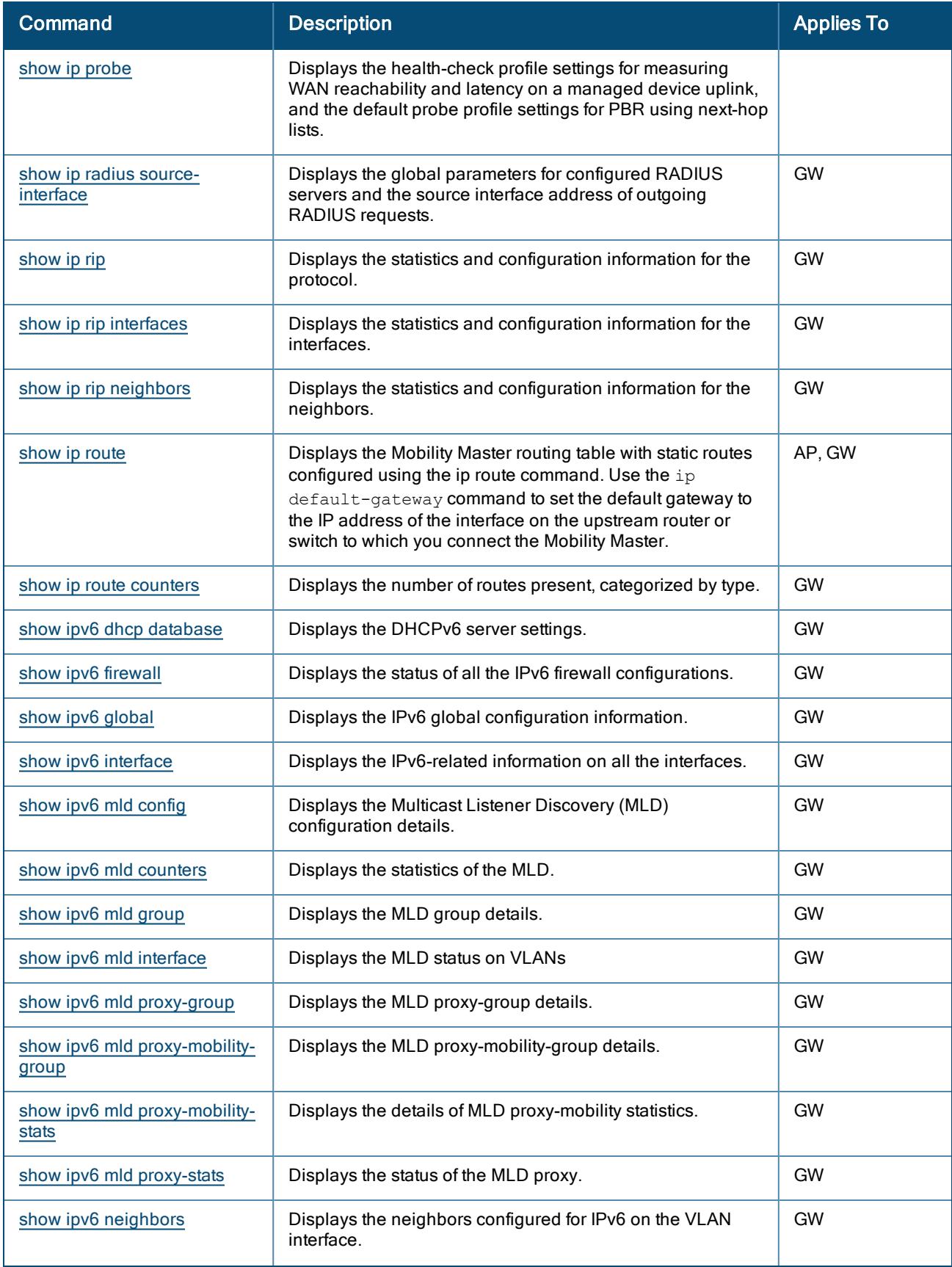

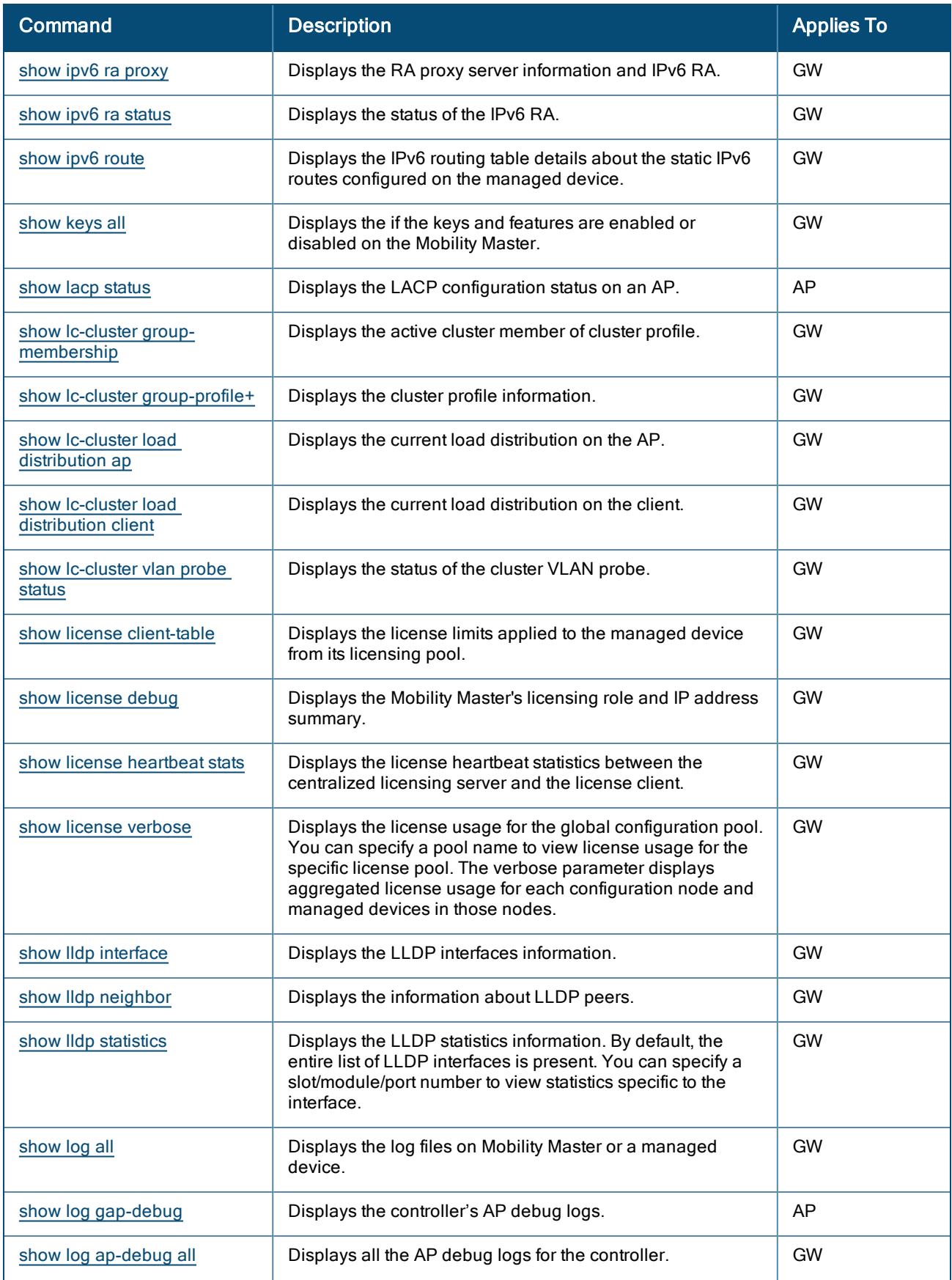

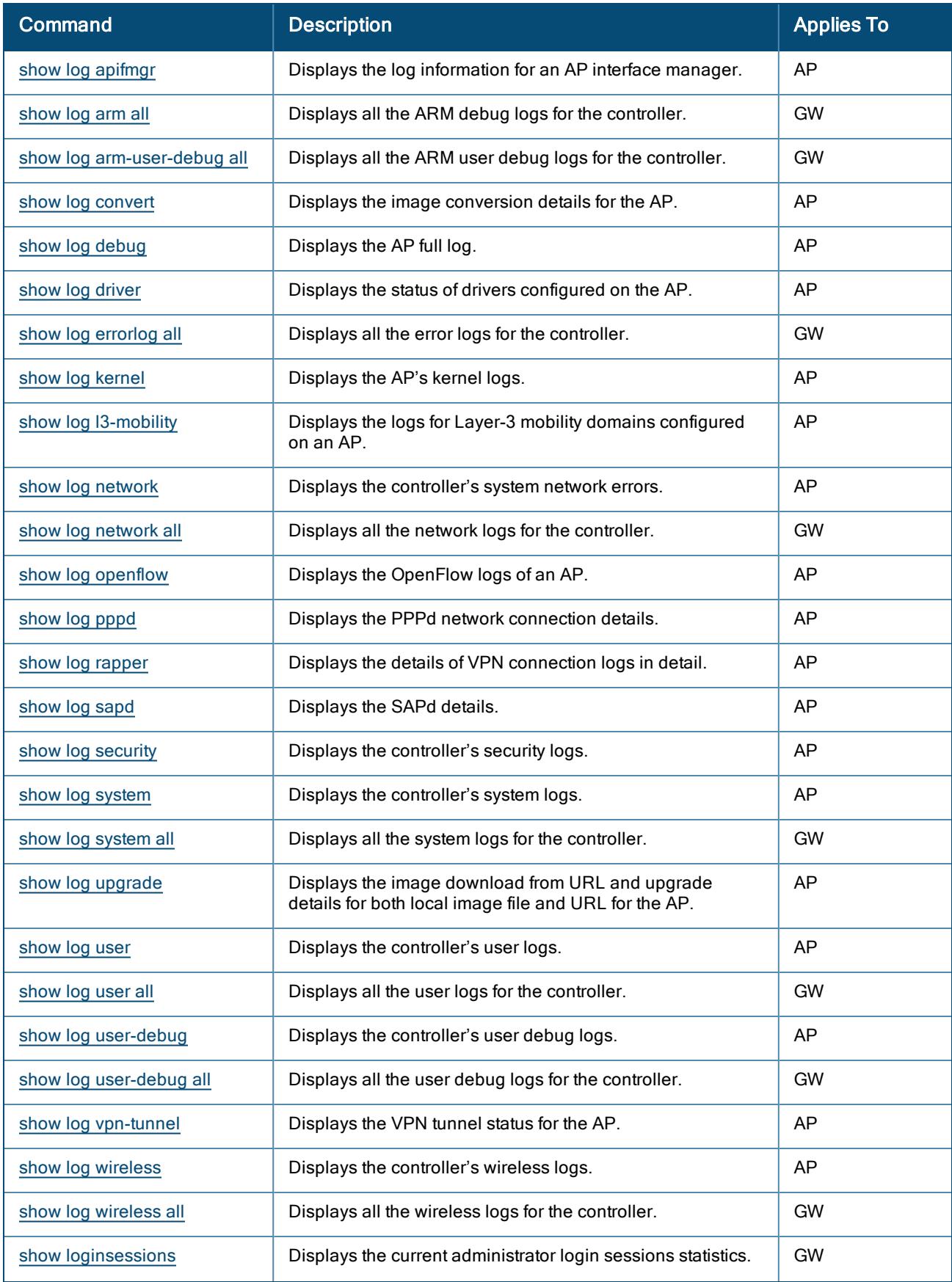

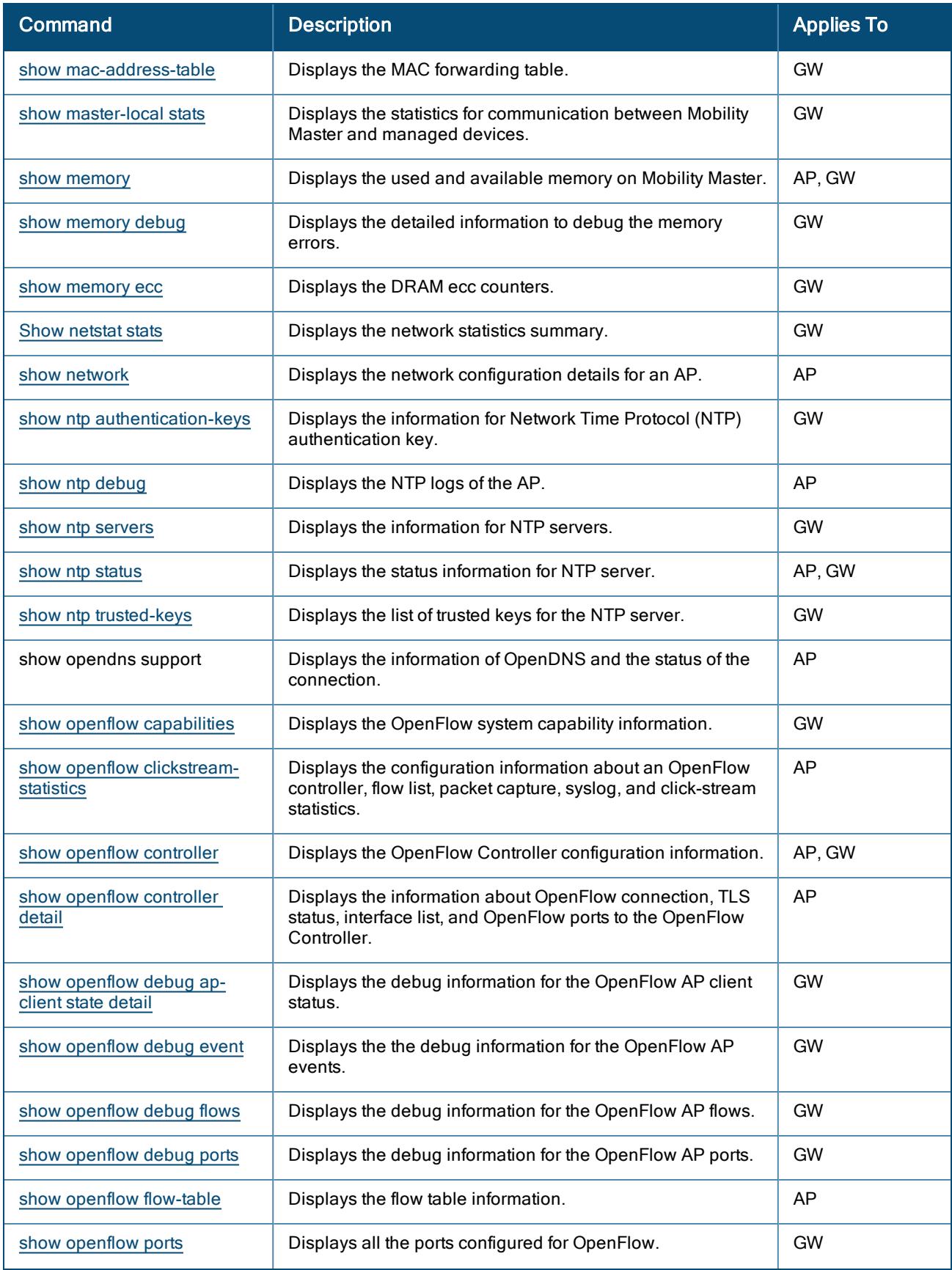

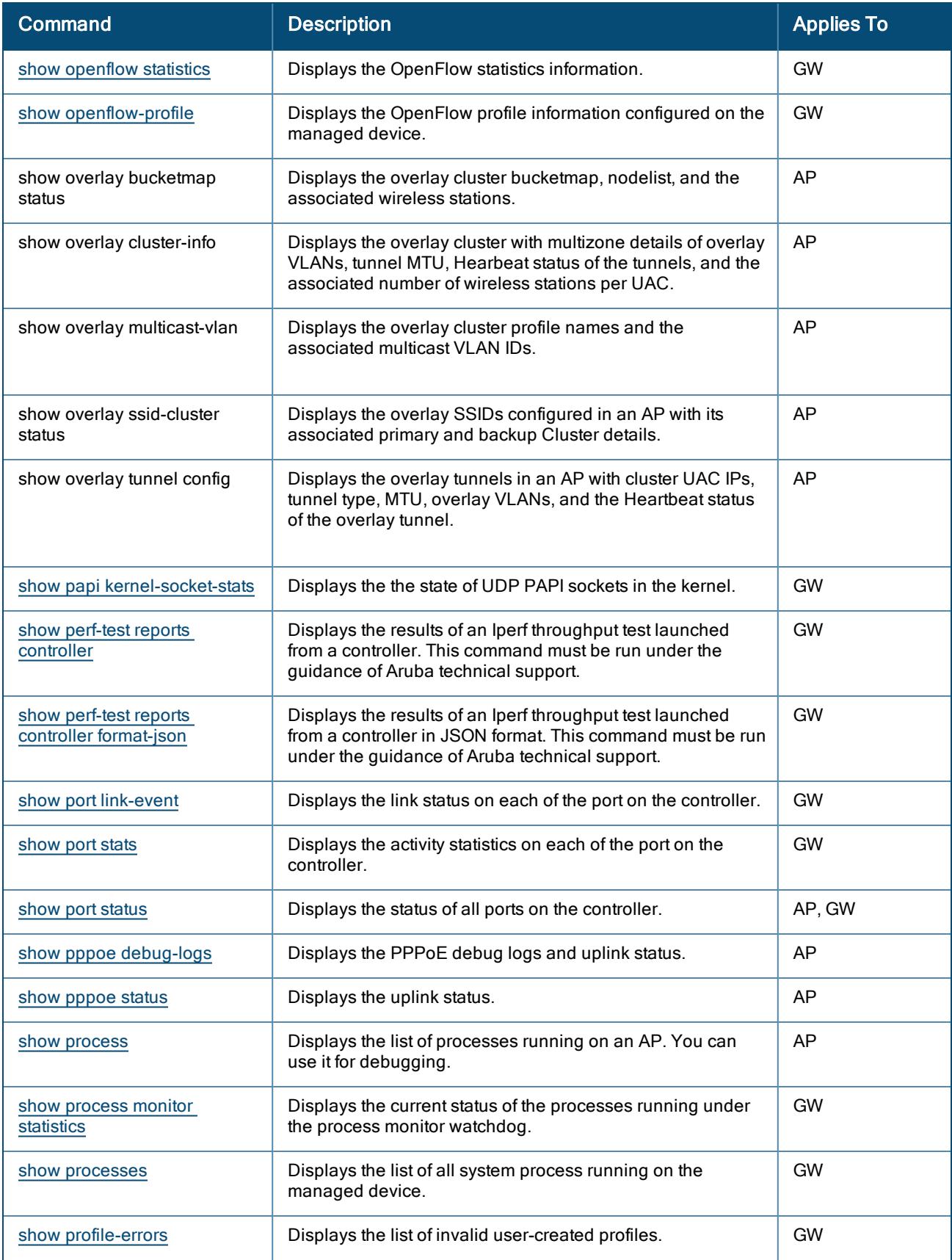

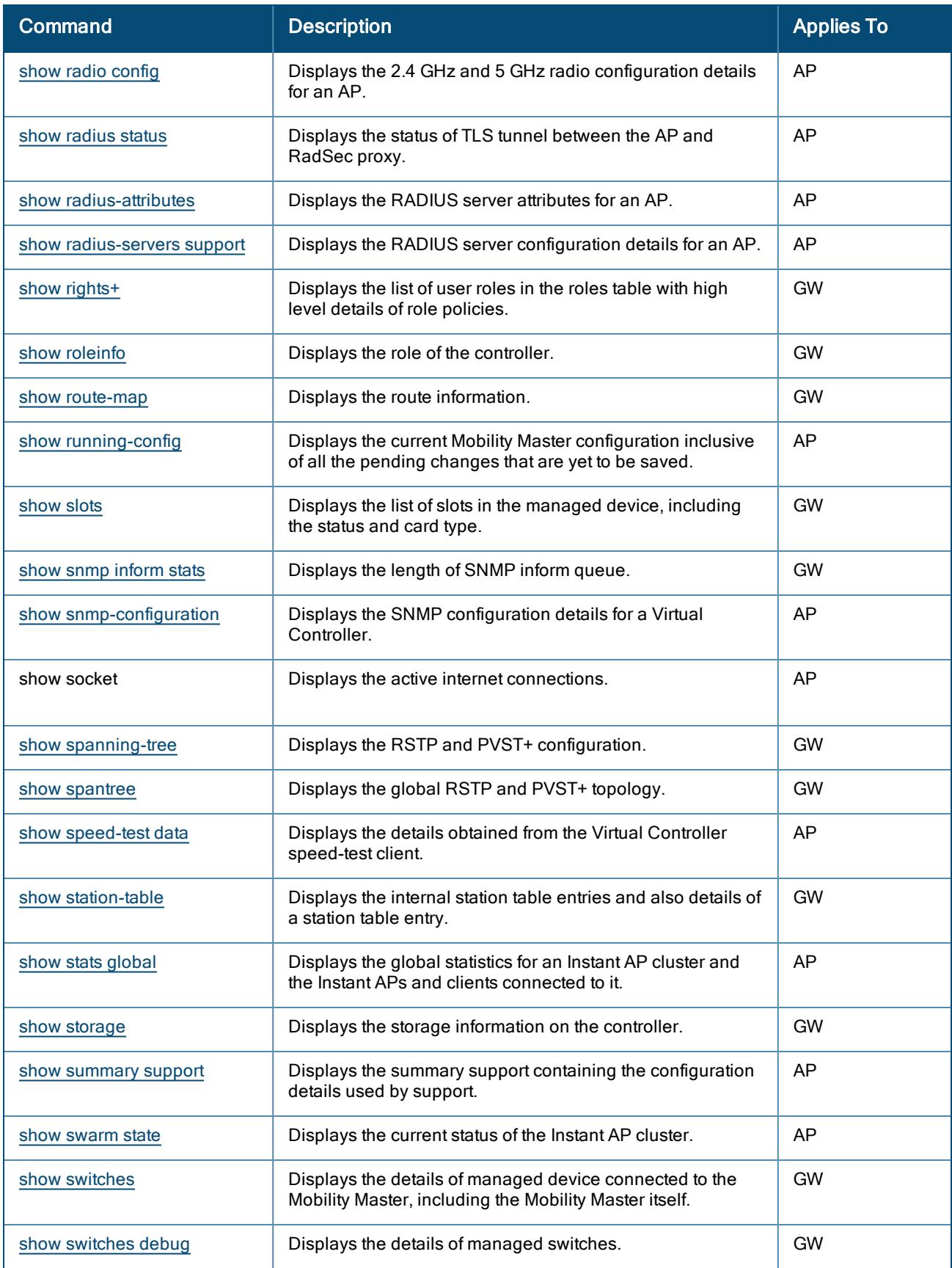

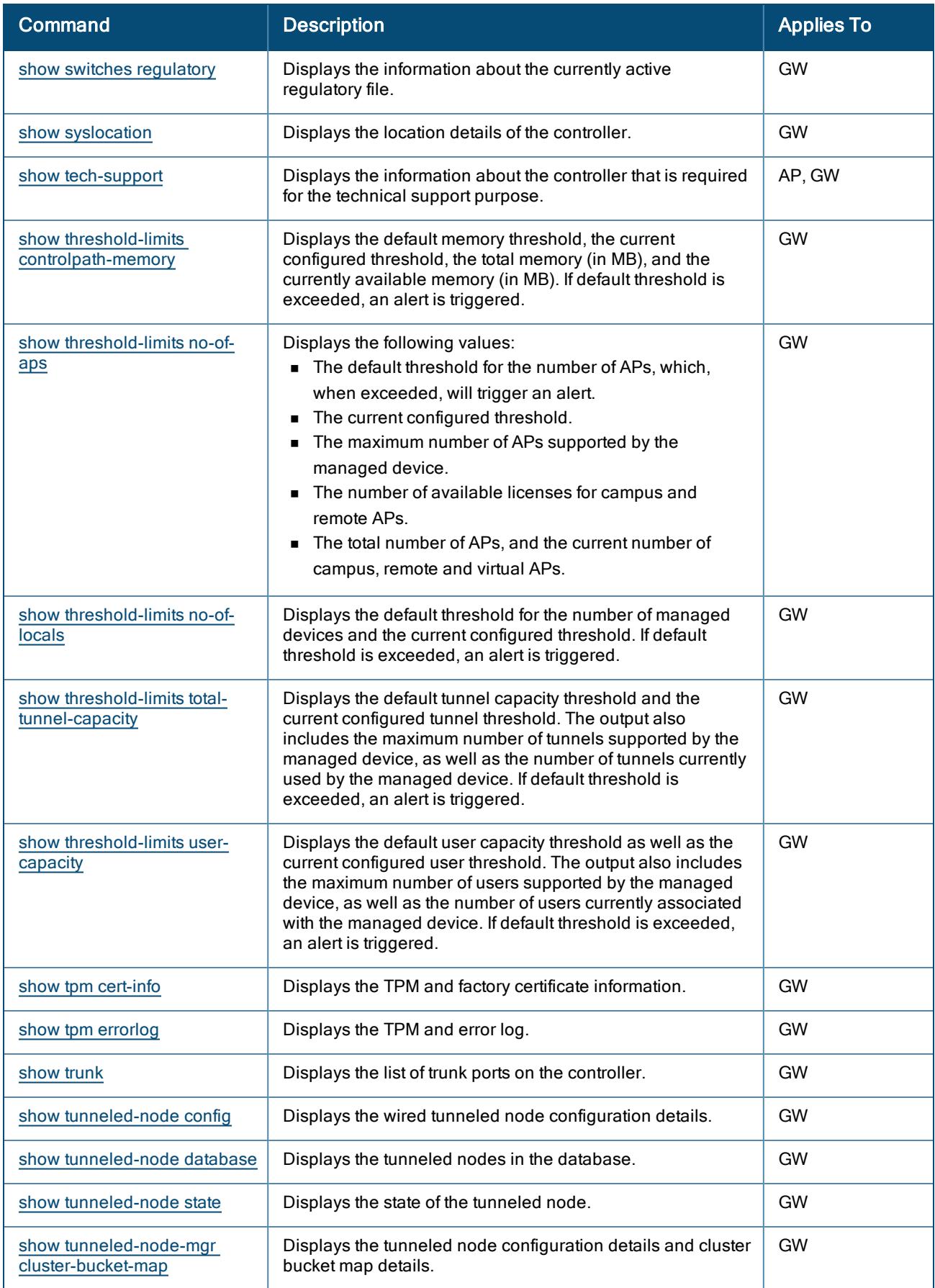

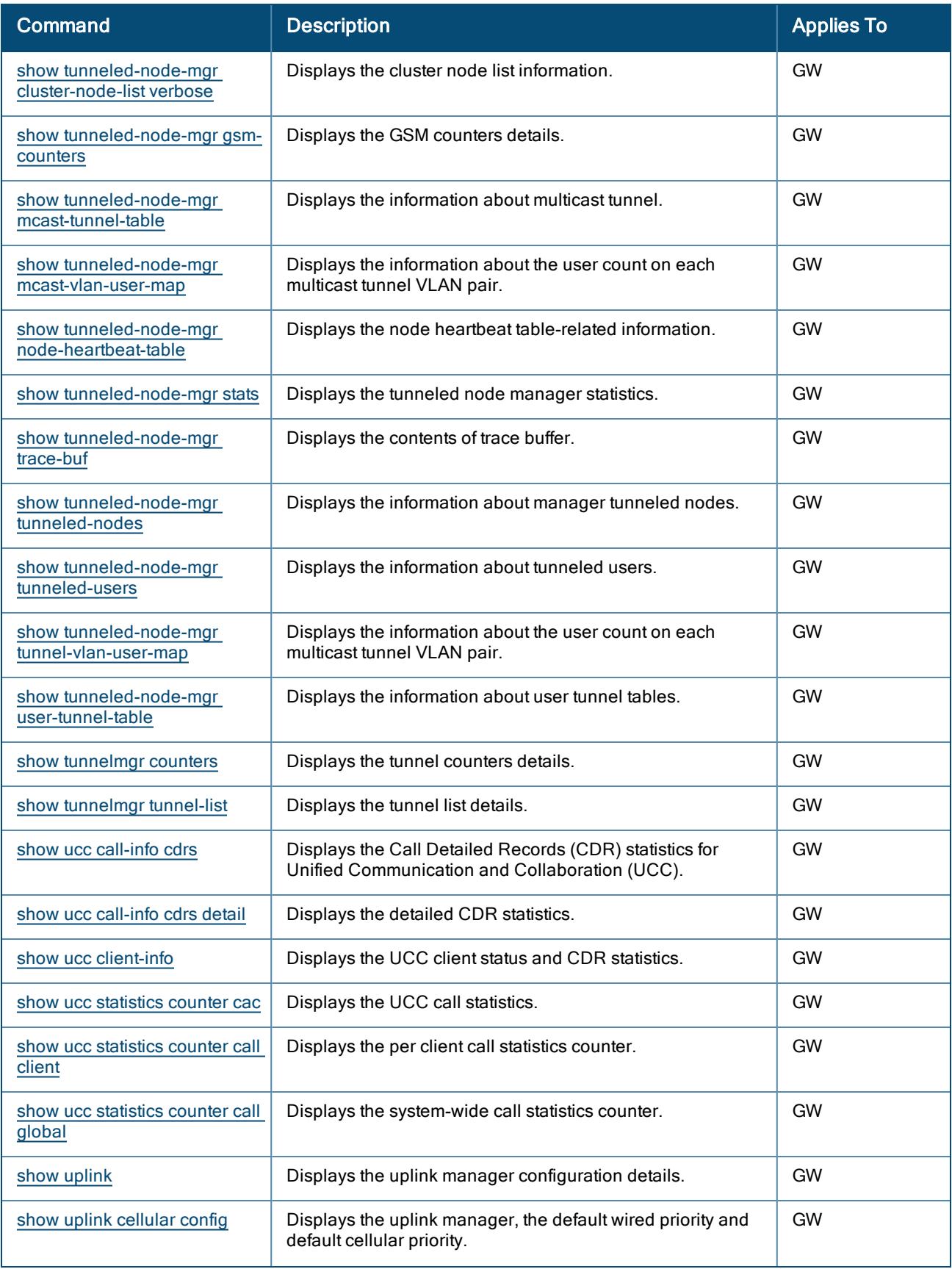

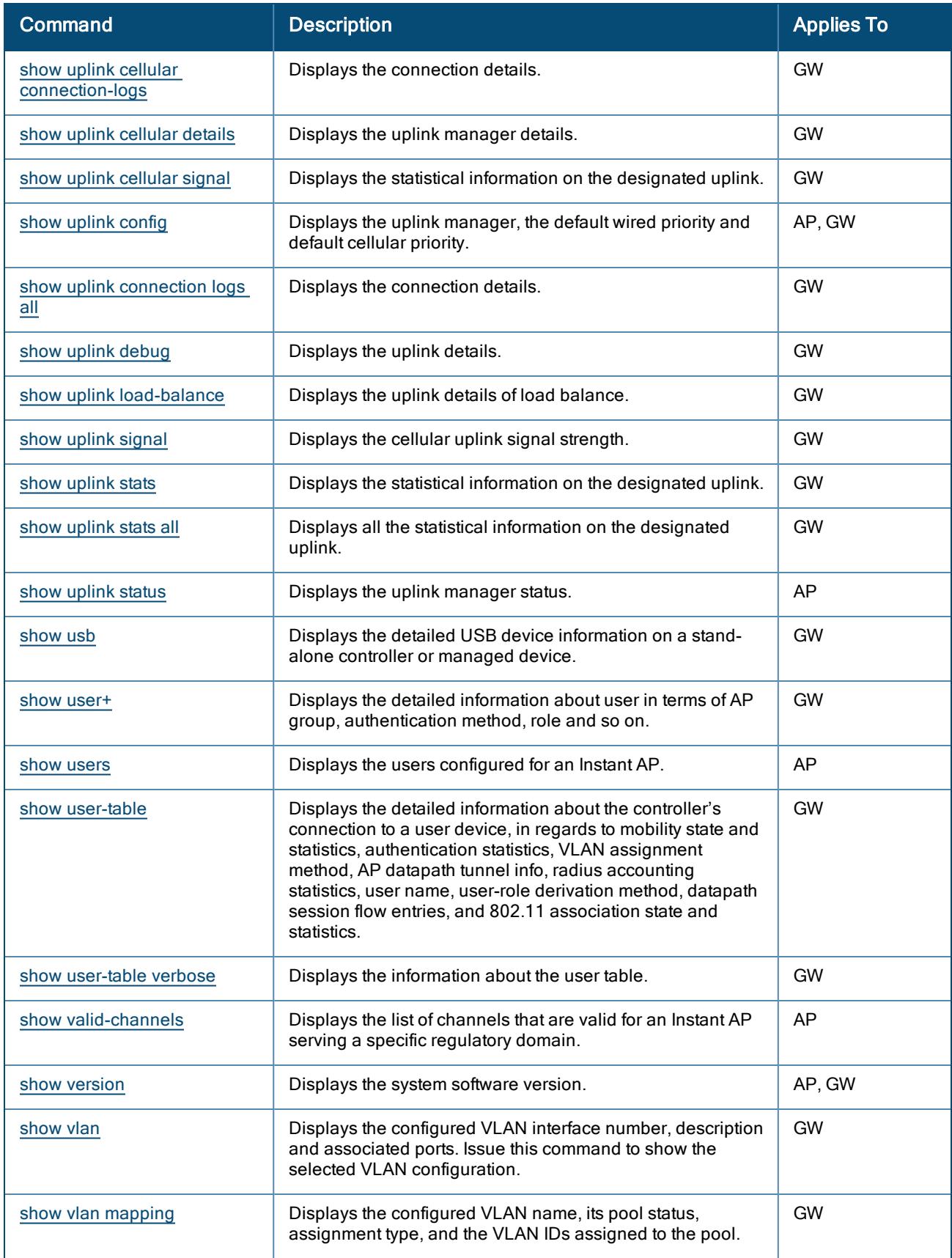

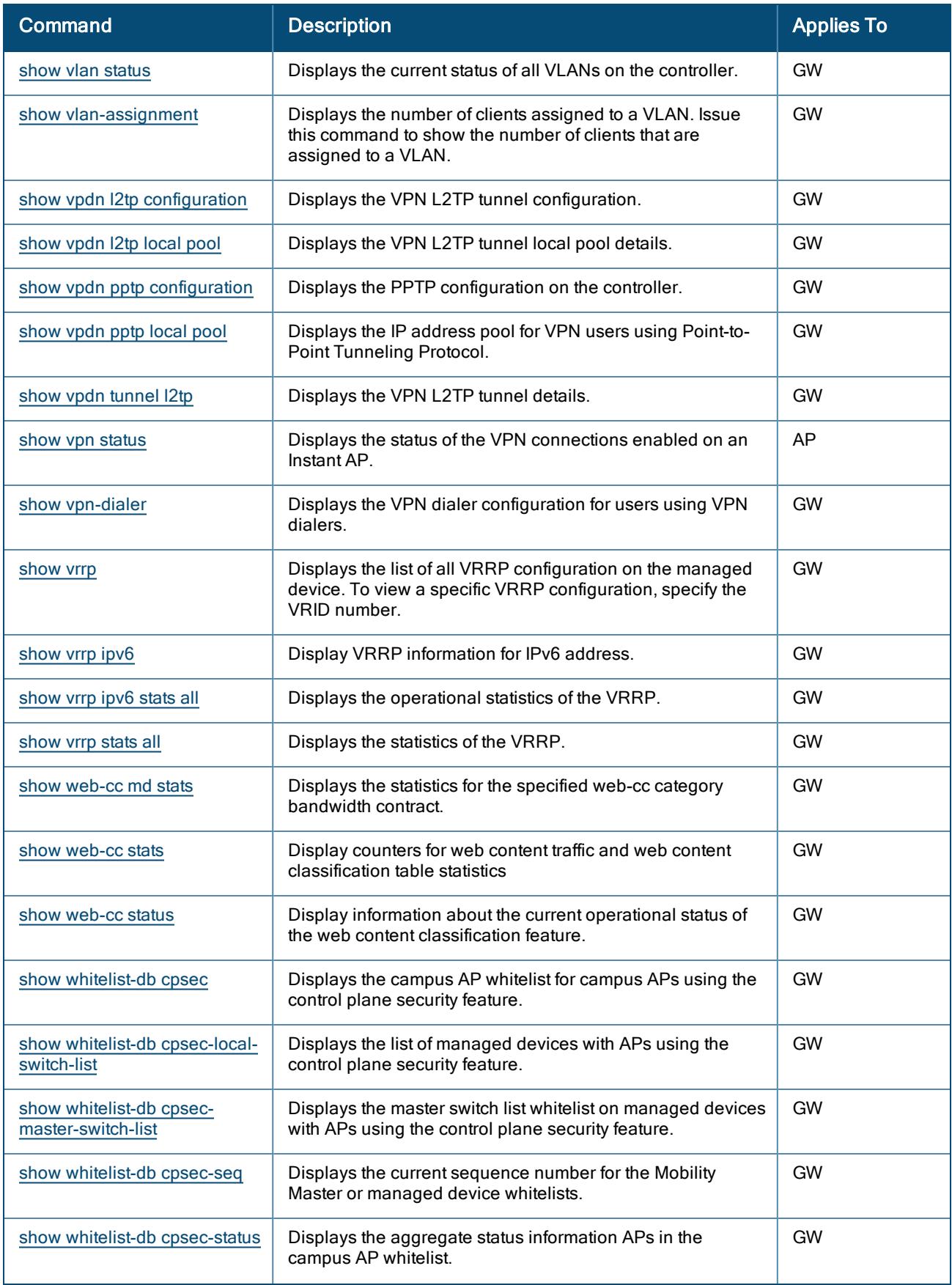

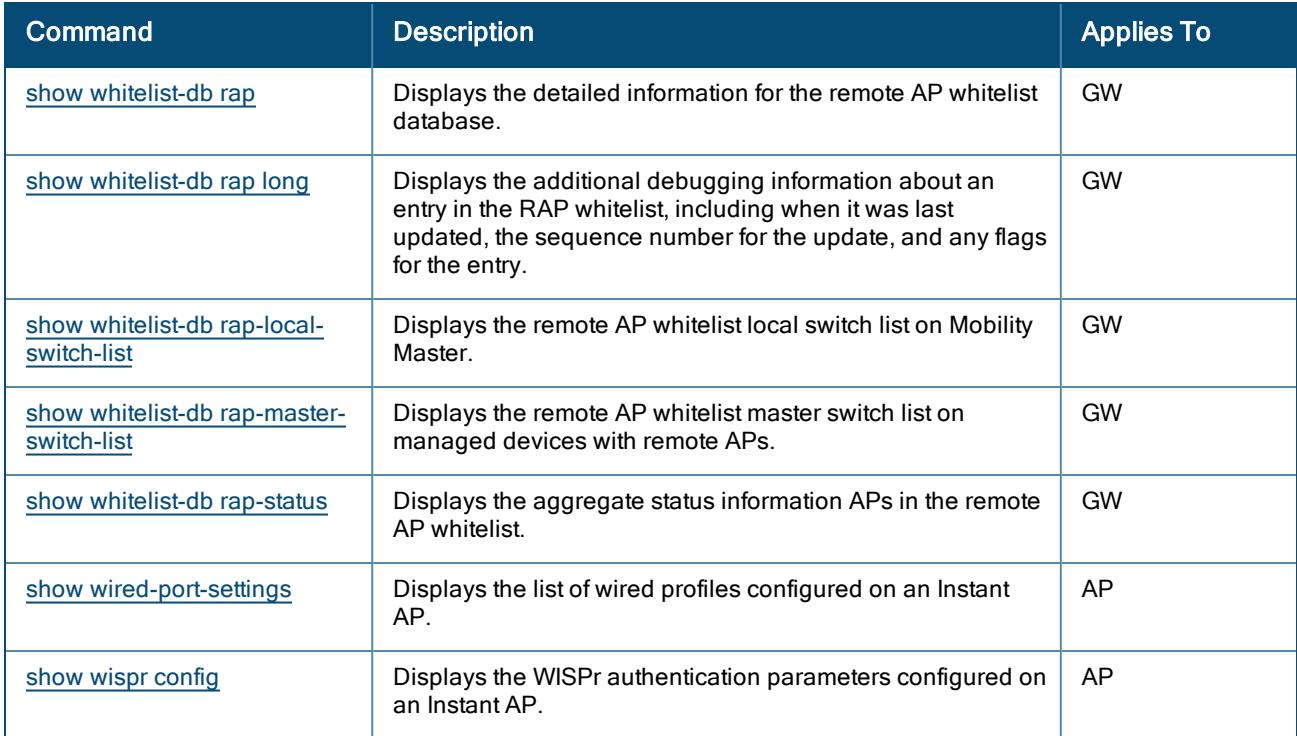

Here is a list of FAQs on how to accomplish some common tasks in AOS 10.x.

# **Navigation**

#### How do I view the details of an AP?

- 1. In the Network Operations app, use the filter bar to select a group or device.
- 2. Under Manage, click Device(s) > Access Points to view the AP dashboard.
- 3. Click the list icon  $\blacksquare$  to display the AP list dashboard.
- 4. Click on any AP name under Device Name to view the access points details page.

#### How do I configure an AP?

- 1. In the Network Operations app, use the filter bar to select a group or device.
- 2. Under Manage, click Device(s) > Access Points to view the AP dashboard.
- 3. Click the settings icon to to display the AP configuration dashboard.
- 4. To edit an AP, click the edit icon for that AP.

#### How do I view the details of a Gateway?

- 1. In the Network Operations app, use the filter bar to select a Gateway or Aruba Gateway group.
- 2. Under Manage, click Devices > Gateways.
- 3. Click the list  $\mathbf{I}$  icon to display the Gateway configuration dashboard.
- 4. Click any Gateway name under Device Name to view the Gateway details page.

#### How do I configure a Gateway?

- 1. In the Network Operations app, use the filter bar to select a Gateway or Aruba Gateway group.
- 2. Under Manage, click Devices > Gateways.
- 3. Click the settings  $\overline{\mathcal{Q}}$  icon to display the Gateway configuration page.

#### How do I access the global dashboard?

To access the Global dashboard, perform the following steps:

#### 1. In the Network Operations app, set the filter to All Devices.

The global dashboard is displayed.

#### How do I view the overall network summary?

To view the overall network summary, perform the following steps:

- 1. In the Network Operations app, set the filter to All Devices. The global dashboard is displayed.
- 2. Under Manage, click Overview to view the Summary dashboard.

#### How do I view AI Insights?

To view AI Insights, perform the following steps:

- 1. In the Network Operations app, set the filter to All Devices. The global dashboard is displayed.
- 2. Under Manage, click Overview > AI Insights to view the dashboard.

#### How do I view network health?

To view network health, perform the following steps:

- 1. In the Network Operations app, use the filter bar to select a group or device.
- 2. Under Manage, click Device(s) > Network Health to view the dashboard

#### How do I access the VisualRF dashboard?

To view the VisualRF dashboard, perform the following steps:

1. In the Network Operations app, set the filter to All Devices.

The global dashboard is displayed.

2. Under Manage, click Overview > VisualRF to view the dashboard.

#### How do I view client details?

- 1. In the Network Operations app, use the filter to set the group to All Devices.
- 2. Under Manage, click Clients.

The clients overview page is displayed.

3. Click the list icon  $\mathbb{E}$  to view the client table.

By default, the clients table displays a unified list of clients.

4. Click the client name to view the client details page.

If there are many clients connected to the network, click Wireless or Wired to filter the clients and enter the client name in the Client Name column and then click the client name. The Client Summary page is displayed.

### How do I create a group?

- 1. In the Network Operations app, filter All Devices.
- 2. Under Maintain, click Organization.

By default, the Groups page is displayed.

3. Click (+) New Group.

The Create New Group pop-up window is displayed.

4. Enter a name for the group.

By default, Aruba Central enables template-based configuration method for switches and UI-workflow-based configuration method for AP.

- 5. To enable UI-based configuration method on all device categories:
	- a. For APs, ensure that the IAP and Gateway checkbox is cleared.
	- b. For switches, clear the Switch checkbox.
- 6. Assign a password. This password enables administrative access to the device interface.
- 7. Click Add Group.

#### How do I create a template group?

- 1. In the Network Operations app, filter All Devices.
- 2. Under Maintain, click Organization.

By default, the Groups page is displayed.

3. Click (+) New Group.

The Create New Group pop-up window opens.

- 4. Enter the name of the group.
- 5. Select the device type for which you want to create a template group:
- **n** IAP and Gateway
- **n** Switch
- 6. Enter the password.
- 7. Click Save.

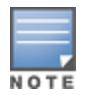

If the group is set as a template group, a configuration template is required for managing device configuration.

#### How do I view the Visibility dashboard?

The Visibility dashboard provides a summary of client traffic and their data usage to and from applications, and websites. You can also analyze the client traffic flow using the graphs displayed in the Visibility dashboard. To view the graphs on the Visibility pane, ensure that the Application Visibility service is enabled.

To view the Visibility dashboard, perform the following steps:

1. In the Network Operations app, set the filter to Global.

2. Under Manage, click Applications to view the Visibility dashboard.

# Network Profile

## What is an SSID?

An SSID is the primary name associated with an 802.11 wireless local area network (WLAN). Client devices use this name to identify and join wireless networks.

### What are the deployment modes supported?

AOS 10.x supports the following modes of deployment:

- **n** Bridge
- **n** Tunnel
- <sup>n</sup> Mixed
- Micro Branch

### What is a Bridge mode deployment ?

In Bridge mode, standalone APs are connected to a switch backbone that is in-turn connected to the Aruba Cloud platform for management and configuration services. When AOS 10.x is deployed in Bridge mode, the network created acts as a physical network. All wireless traffic is terminated locally at the AP and Bridged onto the local Ethernet segment. Saturation issues in the network can be largely avoided if much of the traffic remain local.

#### What is a Tunnel mode deployment?

The AOS 10.x in Tunnel mode consists of at least one gateway cluster for security and network resiliency. The network created on Tunnel mode acts as a virtual network on top of the physical network that is created on Bridge mode. In the Tunnel mode, VLANs are configured on a gateway cluster and APs tunnel traffic to Gateways. APs function as authenticators and send authentication and accounting requests to the gateway cluster.

#### What is a Mixed mode deployment?

In the Mixed mode deployment, VLANs are configured either on the gateway cluster or on APs. Traffic is either local or tunneled through a gateway cluster depending based on the optimum traffic route.

#### How do I create an SSID profile?

To configure WLAN settings, complete the following steps:

- 3. In the Network Operations app, use the filter bar to select a group or a device containing at least one AP.
- 4. Under Manage, click Devices > Access Points.
- 5. Click the settings icon to display the AP configuration page.
- 6. Click WLANS.
- 7. To create a new SSID profile, click + Add SSID. The Create a New Network pane is displayed.

### How is user authentication performed ?

In a Bridge mode, authentication is performed at the AP level. In a Tunnel mode or Mixed Mode, authentication is performed at the gateway cluster level.

#### What is the basic requirement to set up Bridge mode?

To set up a Bridge mode in AOS 10.x, the hardware infrastructure must include at least one AP that runs ArubaOS 10.0.0.0 version or later.

### What is the basic requirement to set up Tunnel and Mixed mode?

To set up a Tunnel and Mixed mode in AOS 10.x, the hardware infrastructure must include at least one AP and one Gateway that runs ArubaOS 10.0.0.0 version or later.

#### How do I view the configurations of an already existing network profile?

To view the configurations of an already created network profile, perform the following:

- 1. In the Network Operations app, use the filter to select a group or a device.
- 2. If you select a group, perform the following steps:
	- c. Under Manage, click Devices > Access Points.
	- d. Click the Configuration  $\mathbb{C}$  icon to display the AP configuration page.
- 3. If you select the device, click Device under Manage.
- 4. In the WLANS tab,
- The WLANS page lists the SSIDs created in Bridge, Tunnel, and Mixed mode.
- 5. Click the SSID for which the configuration summary is required to be displayed.
- The Network Summary section appears below the table listing the configurations specific to AP.

#### What is a Gateway cluster?

A Gateway cluster is a combination of multiple Aruba Gateways operating as a single entity to provide high availability and service continuity to the WLAN clients in a network. Gateway clusters provide full redundancy to APs and WLAN clients in the event of a failover.

#### What are the types of clusters supported for Gateways?

Following are the two types of Gateway clusters:

- **n** Homogeneous cluster: It is a cluster built with all nodes of the same platform type, and consists of the same Aruba Gateway models.
- **Heterogeneous cluster**: It allows you to combine different models of Gateways.

#### What are the Gateway cluster configuration methods supported in the AOS 10.x?

Aruba Central supports the following Gateway cluster configuration modes:

- Automatic cluster configuration
- **n** Manual cluster configuration

### How do I monitor the Gateway clusters?

To monitor Gateway clusters:

- 1. In the Network Operations app, use the filter bar to select a Gateway or Aruba Gateway group.
- 2. Under Manage, click Devices > Gateways.
- 3. Click the list  $\frac{1}{1}$  icon to display the Gateway configuration dashboard.
- 4. Click Clusters to view the cluster details.

### What is Dynamic Segmentation?

Dynamic Segmentation is Aruba's security architecture that simplifies and secures the network by unifying policy enforcement across wired and wireless networks. It dynamically assign roles to a wired port based on the access method of a client and enforce application-aware policies to all devices connecting to the infrastructure.

### What is User-Based Tunneling ?

User-Based Tunneling (UBT) is a type of tunneling that allows you to redirect specific wired users traffic from the switches to the Gateway to enforce DPI and firewall functionality, application visibility, and bandwidth control offered by Aruba Gateway.

## What is Tunnel Orchestrator for LAN Tunnels

The Tunnel Orchestrator for LAN Tunnels service automates routing between AP and the Gateway cluster provisioned in an Aruba Central account. The Tunnel Orchestrator for LAN Tunnels service also computes the cost for route between multiple data centers, so that different data centers preference can be applied for the devices in a branch.

## How to enable automatic Gateway cluster configuration ?

To enable automatic Gateway cluster configuration:

- 1. In the Network Operations app, use the filter bar to select a Gateway or Aruba Gateway group.
- 2. Under Manage, click Devices > Gateways.
- 3. Click the settings  $\overline{\mathcal{Q}}$  icon to display the Gateway configuration page.
- 4. Click High Availability, and then click the Clusters tab.
- 5. Disable Manual cluster configuration.
- 6. Click Save Settings.

### What is a Micro Branch Deployment ?

AOS 10.x supports deployment of APs in remote sites such as home offices, small branch offices, retail locations, and so on. The AOS 10.x enables the AP to form an IPsec tunnel to the Gateway cluster of the parent WLAN campus. For the network administrator, configuring and managing the remote AP can be done from the same Aruba portal that manages the parent WLAN campus network. For the user at such remote sites, connecting to the WLAN campus network is a seamless experience.

## How many APs can you deploy in a Micro Branch deployment?

AOS 10.x currently supports deployment of a single AP as a Micro Branch AP in remote sites.

### What are the traffic forwarding modes currently supported for Micro Branch deployments?

The DHCP traffic in Micro Branch deployments is tunneled through three different modes—Centralized Layer-2 full tunnel, Centralized Layer-2 split-tunnel, or Local (NAT Layer-3).

### How do I enable the Micro Branch setting on an AP group?

To enable Micro Branch on the AP group:

- 1. In the Network Operations app, select the group with the micro Branch APs from the filter bar.
- 2. Under Manage, click Device(s) > Access Points.
- 3. Click the Settings  $(56)$  icon.
- 4. Under the Security tab, expand the Microbranch drop-down.
- 5. Toggle Enable Microbranch to enabled on the slider menu.

6. After enabling the Micro Branch setting on the AP group, you must configure the Inner IP Pool on the group. The AP group then forms an IPsec tunnel with the Inner IP configured. Under AP Inner IP Pool, enter the Start Address and End Address of the Inner IP Pool. The IP address range for the inner IP pool is 0 to 645160.

#### 7. Click Save Settings

8. Verify the status of the Micro Branch and Inner IP configuration before you reboot the AP by using the show running-config command.

9. Manually reboot each AP in the Micro Branch group for the Micro Branch configurations to take effect:

- a. Go to Access Point Details > Actions.
- b. Select Reboot AP from the drop-down menu.

At a later point in time, if you choose to add new APs to an existing Micro Branch group, ensure that you reboot each new AP manually as shown in Step 8 for the above configurations to take effect.

## How do I verify the Micro Branch configuration on an AP?

After you have enabled the Micro Branch setting and assigned an Inner IP pool on the AP group, run the show running-config command to view the status of the Micro Branch configuration and the Inner IP address assigned to the AP.

# **Security**

# What is a Rogue AP?

A rogue AP is an unauthorized access point plugged into the wired side of the network that can potentially disrupt network operations.

# What is Security?

Security is designed to identify, classify and locate wireless threats by leveraging all the available information from the infrastructure. Security takes the information it collects and feeds it through a customizable set of classification rules, isolating the threat devices based on your security concerns. Security can be configured to alert administrators via email, SNMP traps or syslog messages after a threat is identified.

## How does Security determine classification?

Security consists of certain set of customizable rules that give users control over how rogues are identified. These rules work similarly to firewall rules.

- $\blacksquare$  If the first one is a match, use it. If not, go on to the next one.
- Order of these rules are very important.

# How do I locate a rogue device to remove it from my network?

The VisualRF app automatically calculates the device location on the Rogues details page. Security indicates which switch ports have seen the rogue MAC Address and if switch ports are being polled. With that information, you can determine the edge switch and port and can trace the wire and find the device.

# What is VisualRF?

VisualRF is a tool for monitoring and managing radio frequency (RF) dynamics within your wireless networks. It helps in real time location of users, rogues and interferer. Physically inspect the area where VisualRF has placed the rogues or where you estimate it to be.

# What user role is needed to view the Rogue APs and interfering devices?

Users must have an admin role to view all the rogue APs and interfering devices.

# What are the available classification for Rogue APs?

- **N** Valid APs
- Rogue AP
- **Buspected Rogue AP**
- **n** Interfering AP

## How can we generate alerts and reports for Security?

After a rogue device meets the conditions/ classifications the trigger send an alert for the customer to identify rogues detected.

# Tools

# What type of troubleshooting can be performed under Tools?

The Tools page offers the following types of troubleshooting categories:

- **Network Check**—Network check aims to identify, diagnose, and debug issues detected in a managed network. It allows you to run commands like Ping and Traceroute from any network devices such as access points, controllersgateways, and switches.
- **Device Check**–Device check aims to identify, diagnose, and debug issues on your device. It slows you to run diagnostic check like Cable Test and Interface/PoE Bouce designed specifically for switches.
- Commands–Commands aim to identify, diagnose, and debug issues on your device at an advanced level using CLI commands. You can run these commands on all managed devices and export the output in a required format.

# What user role is needed to perform troubleshooting?

Users must have an admin role or custom role to perform network check and device check. Advance check can be performed by a read-only user as well.

# Alerts and Events

# What does the Alert & Events pane displays?

The Alerts & Events pane displays all types of alerts and events generated for events pertaining to device provisioning, configuration, and user management. Click the list view to see a detailed graph pertaining to each device type.

- Summary View Allows you to view a detailed graph pertaining to each device type.
- List View  $\Box$  -Allows you to view the list of total alerts and events generated. You can also filter the alerts based on the severity level by clicking the severity level tabs.
- <sup>n</sup> Configuration View —Allows you to configure different types of alerts.

## What are the alert severity levels displayed?

- Critical
- Major
- **Minor**
- Warning

## What does Acknowledged Alerts mean?

Acknowledged alert means that the admin has acknowledged or worked on a specific alert raised against an event. It means that the admin is now ready to start alerting on that event again.

## What does the WIDS Events table displays?

Navigate to Analyze > Alerts & Events > Events tab to view the total number WIDS events generated. The Wireless Intrusion Detection System (WIDS) monitors the radio spectrum for the presence of unauthorized, rogue access points and the use of wireless attack tools. The WIDS Events table displays the total number of wireless

attacks detected on an AP and client devices for a given duration.

# AirMatch

# What is RF optimization?

RF Optimization is the process of improving the operation of the RF Network for better utilization available infrastructure and network resources to provide customers the best possible quality of service and experience.

## How do I optimize the radio frequencies?

To enable RF optimization on APs, complete the following procedure:

- 1. In the Network Operations app, use the filter to select All Devices.
- 2. Under Manage, click Devices > Access Points.
- 3. Click the settings  $\{9\}$  icon.

The Radios page is displayed.

- 4. To enable RF optimization, turn on the Activate Optimization toggle switch.
- 5. Under Wireless Coverage Tuning, set one of the following wireless coverage tuning options:

a. Unreactive—Takes no or very few corrective actions for channel and power adjustments. Allows algorithm to prioritize preserving network settings over optimal RF health.

b. Adaptive—Allows Aruba Unified Network Architecture to dynamically adjust radio channels and power while keeping a balance between preserving network settings, and finding optimal RF settings. This is the recommended option.

c. Aggressive—Allows Aruba Unified Network Architecture to prioritize change of radio channels and power, over preserving network settings.

When you apply the RF optimization changes to a live network, it may impact the clients that are currently connected to the network. Therefore, Aruba recommends that you exercise caution when applying RF optimization on all APs in the network.

6. Click Save.

# How do I monitor my Access Points using the Radio Monitoring Dashboard?

You can monitor your Access Points by using the Radios tab in the AP monitoring dashboard. This page displays information on the radios that are currently in operational mode. For more information, see [Monitoring](#page-289-0) Radios in [Summary](#page-289-0) View.

## List the uses of Radio Resource Management.

The following are some of the advantages of this feature:

- Clean slate RF optimization service
- **n** Long term network stability and performance
- Holistic view of network
- Different modes of data collection and calculation
- Daily optimization
- Reactive optimization

# **Applications**

## How do I enable AirGroup?

- 1. In the Network Operations app, use the filter to select all devices, a group, or a device.
- 2. Under Manage, click Applications > AirGroup
- 3. Click the  $\overline{23}$  icon.
- 4. On the desired AirGroup service, click under Action.
- 5. To enable the desired AirGroup service, move the slider to the right.

## How do I enable call prioritization?

- 1. In the Network Management app, use the filter bar to select all devices.
- 2. Under Manage, click Applications > UCC.
- 3. Click the  $\overline{203}$  icon.
- 4. To enable call prioritization, move the slider to the right.

# **Clients**

#### How do I view wireless clients in my network?

- 1. In the Network Operations app, use the filter bar to select a group or a device.
- 2. Under Manage, click Clients. The clients overview page is displayed.
- 3. Click the list icon to view the client table.
- 4. By default, the Clients table displays a unified list of clients for the selected group.

5. Click the client name to view the client details page. If there are many clients connected to the network, click Wireless to filter the clients connected to the wireless network and enter the client name in the Client Name column and then click the client name. The Client Summary page is displayed.

## How do I live monitor clients?

Navigate to a wireless client and click Go Live to start live monitoring of the client. At any point, you can click Stop Live to go back to the historical view.

## How do I disconnect a wireless client from an AP?

To disconnect a wireless client from an online AP:

- 1. In the Network Operations app, use the filter bar to select a group or a device.
- 2. Under Manage, click Clients. The clients overview page is displayed.
- 3. Click the list icon to view the client table.
- 4. By default, the Clients table displays a unified list of clients for the selected group.

5. Click the name of the wireless client to open the corresponding Client Details page. If there are many clients connected to the network, click Wireless to filter the clients connected to the wireless network, enter the client name in the Client Name column, and click the client name.

6. From the Actions drop-down list, click Disconnect from AP. The wireless client gets disconnected from the AP.

## How can I troubleshoot a client in real time?

Aruba Central allows you to troubleshoot issues related to a client or a site in real time for detailed analysis. To troubleshoot a client at a site level:

- 1. In the Network Operations app, use the filter bar to select a site.
- 2. Under Analyze, click Live Events. The Live Events page is displayed.
- 3. Enter the MAC address of the client and click Start Troubleshooting.

To Troubleshoot a wireless client:

- 1. In the Network Operations app, use the filter bar to select a group, a label, a site or a device.
- 2. Under Manage, click Clients. The clients overview page is displayed.
- 3. Click the list icon to view the client table.
- 4. By default, the Clients table displays a unified list of clients for the selected group.

5. Click the client name to view the client details page. If there are many clients connected to the network, click Wireless to filter the clients connected to the wireless network and enter the client name in the Client Name column and then click the client name. The Client Summary page is displayed.

- 6. Under Analyze, click Live Events. The Live Events page is displayed.
- 7. Enter the MAC address of the client and click Start Troubleshooting.

Live troubleshooting starts and the status of the troubleshooting is displayed every minute. The troubleshooting session runs for a duration of 15 minutes. You can stop live troubleshooting at any point by clicking Stop Troubleshooting to go back to the historical view.

After the live troubleshooting session ends, the details of the events are displayed in the live events table.